The essentials of imaging

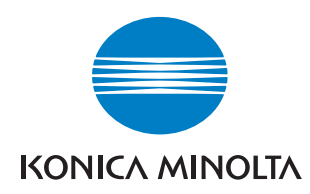

# **bizhub** PRO 1050/1050e

# **Guide de l'utilisateur**

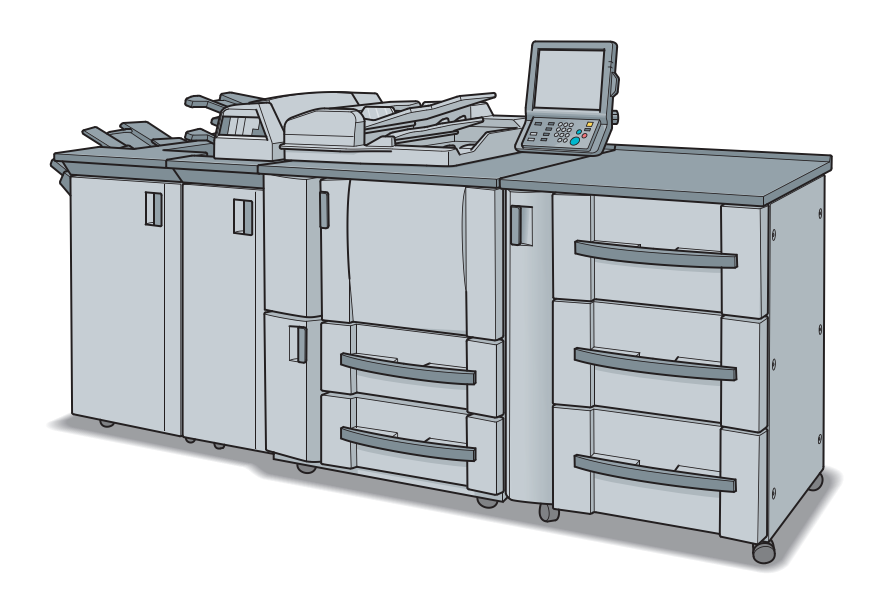

- • **Copieur**
- • **Administrateur**
- **Sécurité**

## Table des matières

### [1 Conseils de sécurité](#page-20-0)

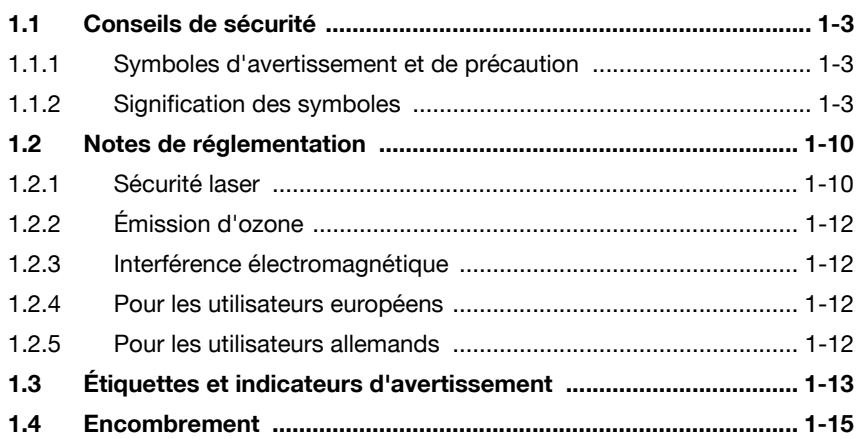

### [2 Préparation à l'utilisation](#page-40-0)

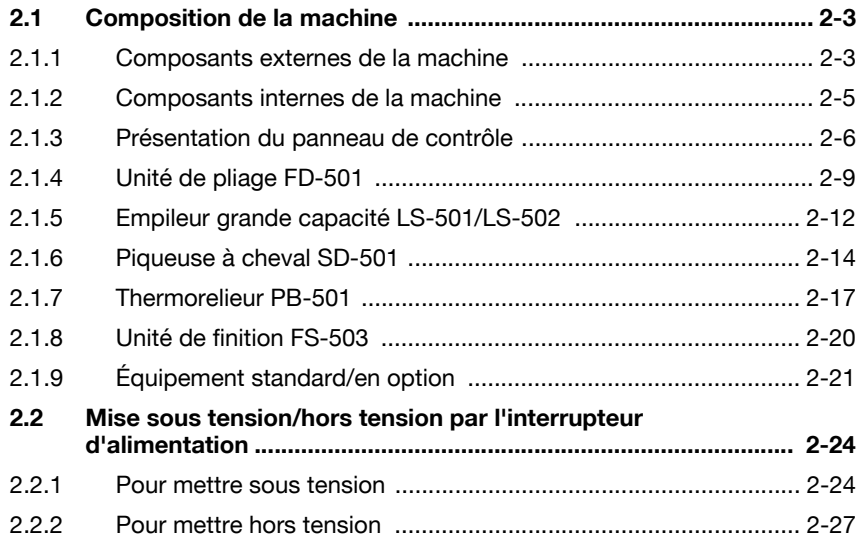

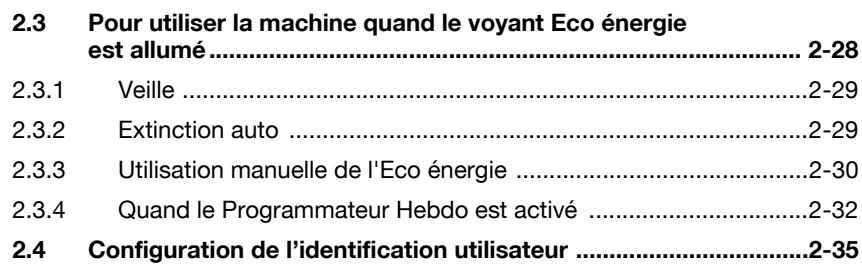

### [3 Informations relatives au papier et aux originaux](#page-76-0)

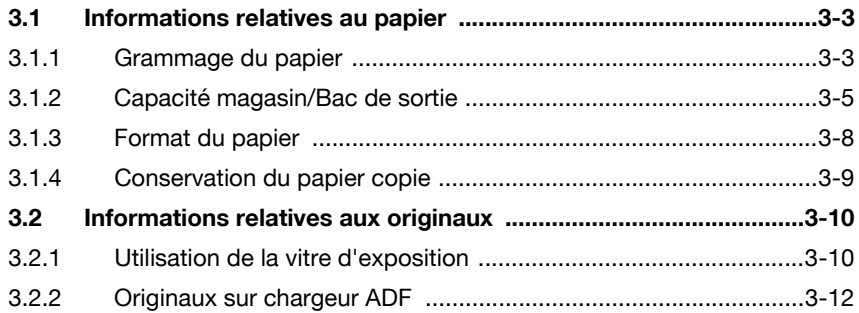

### [4 Consommables et manipulation](#page-90-0)

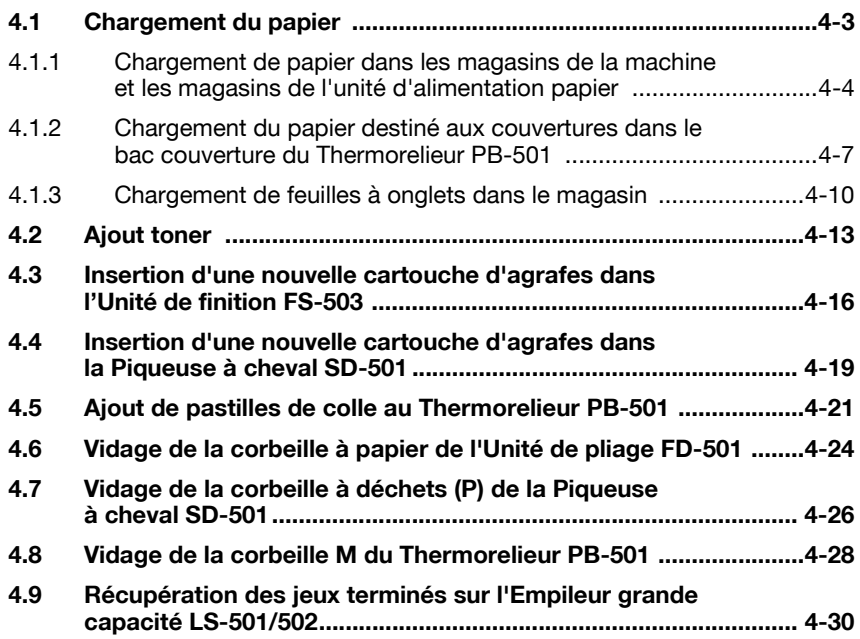

### [5 Avant de réaliser des copies](#page-122-0)

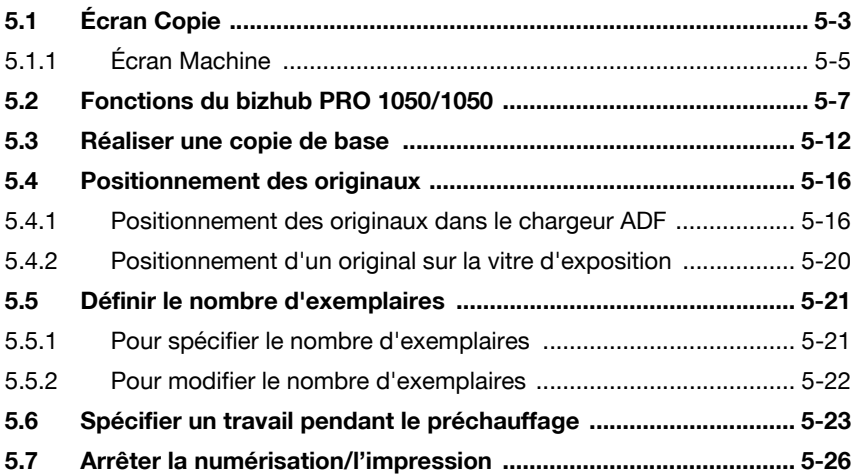

### [6 Fonctions de base](#page-152-0)

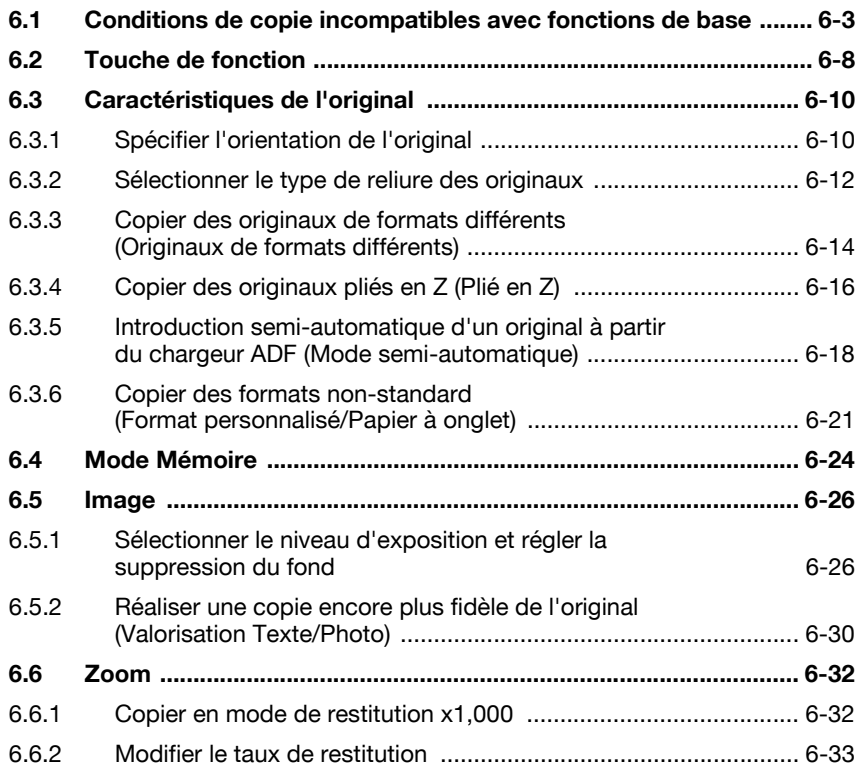

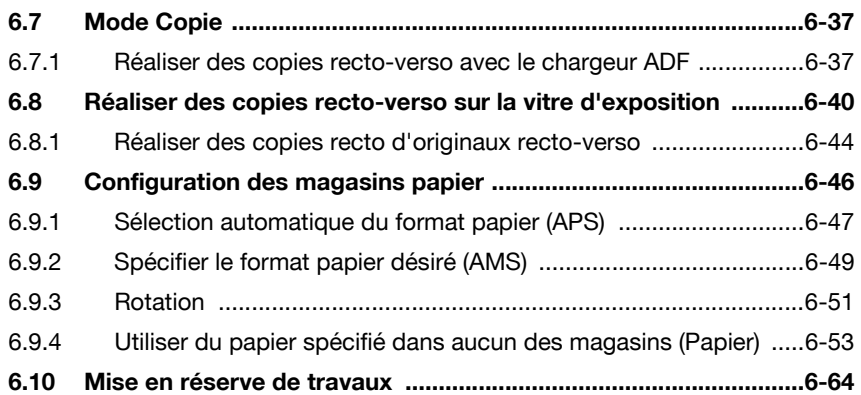

### [7 Gestion des travaux](#page-218-0)

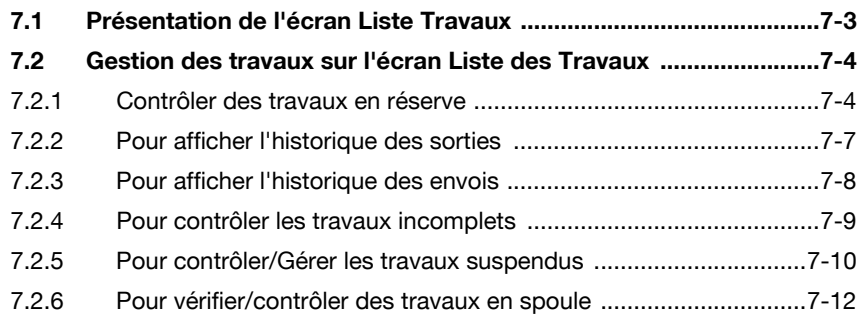

### [8 Applications](#page-232-0)

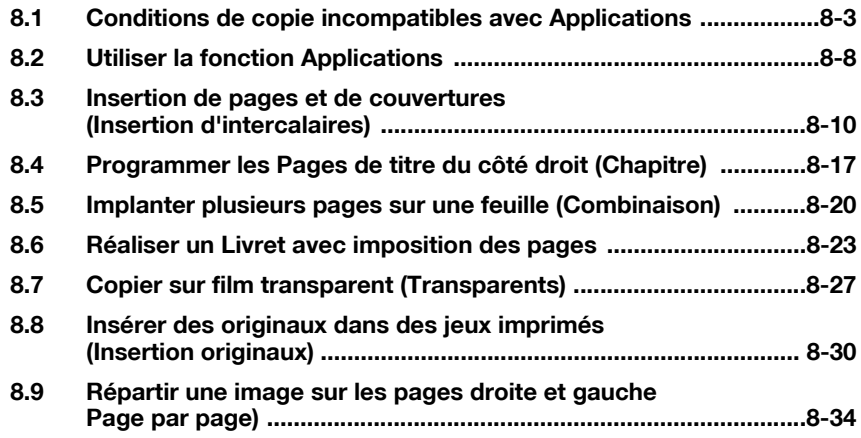

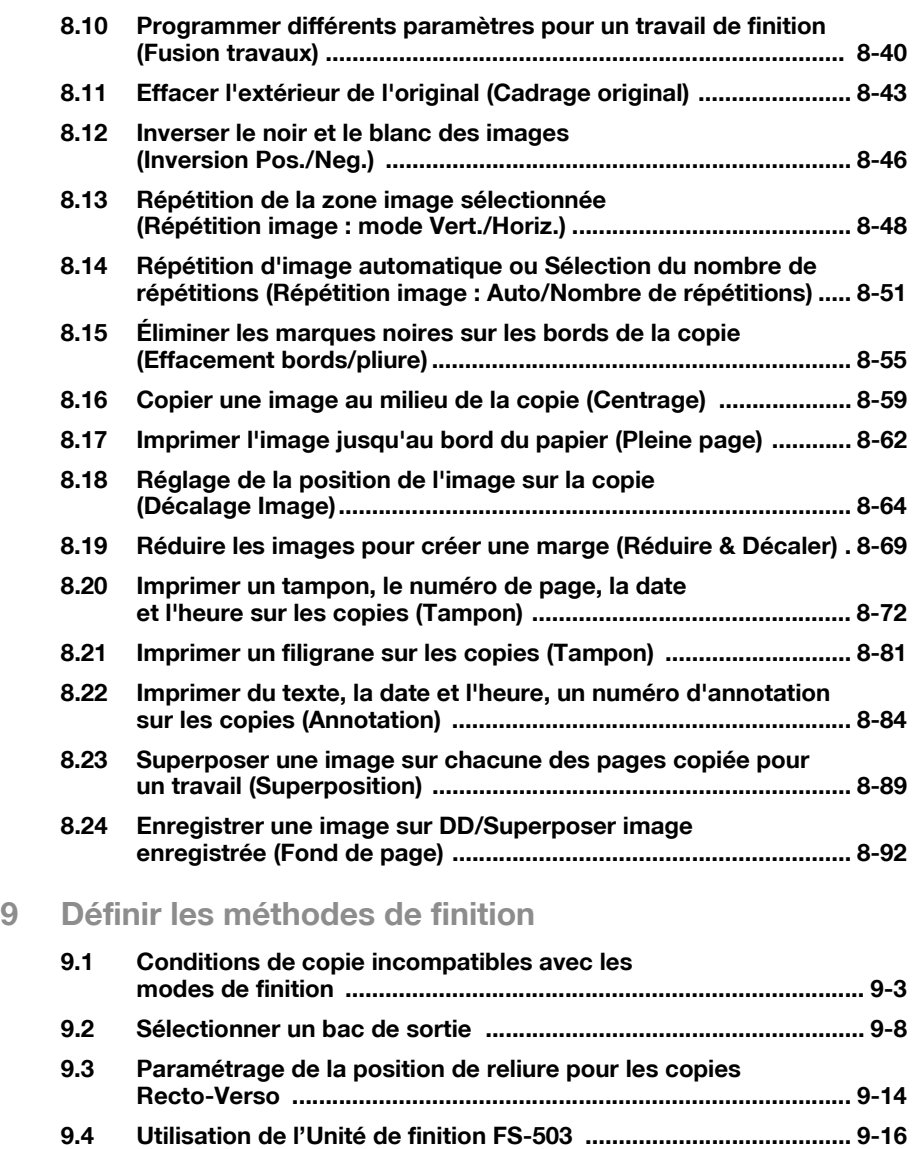

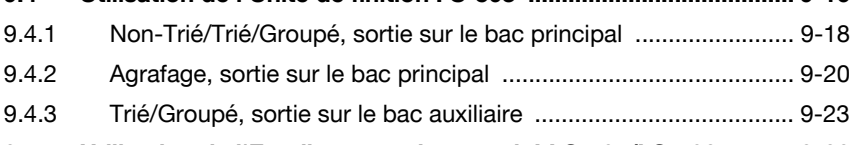

[9.5 Utilisation de l'Empileur grande capacité LS-501/LS-502 .......... 9-26](#page-351-0)

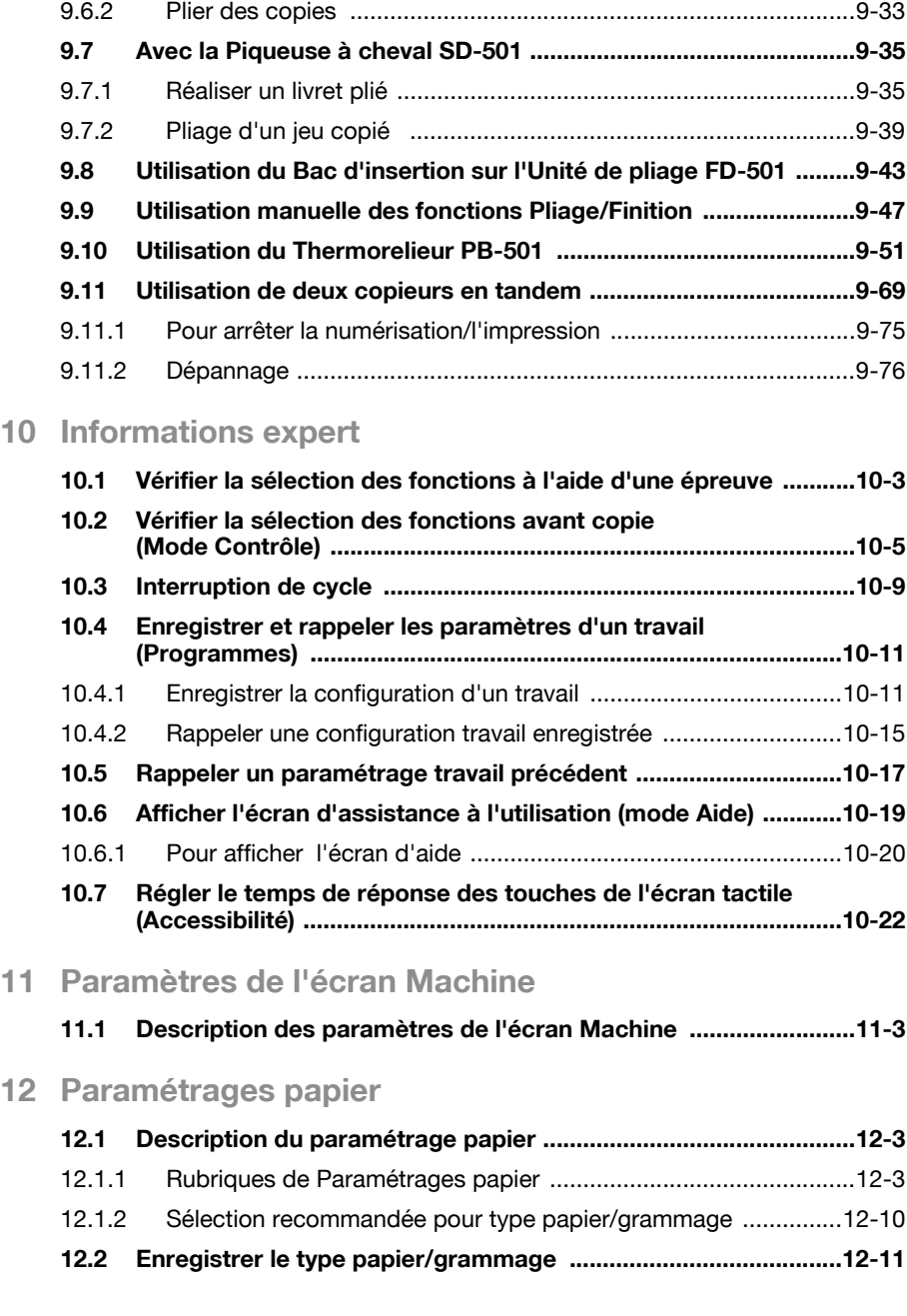

[9.6 Utilisation de l'Unité de pliage FD-501 ..........................................9-29](#page-354-0) [9.6.1 Perforation des copies ..................................................................9-30](#page-355-0)

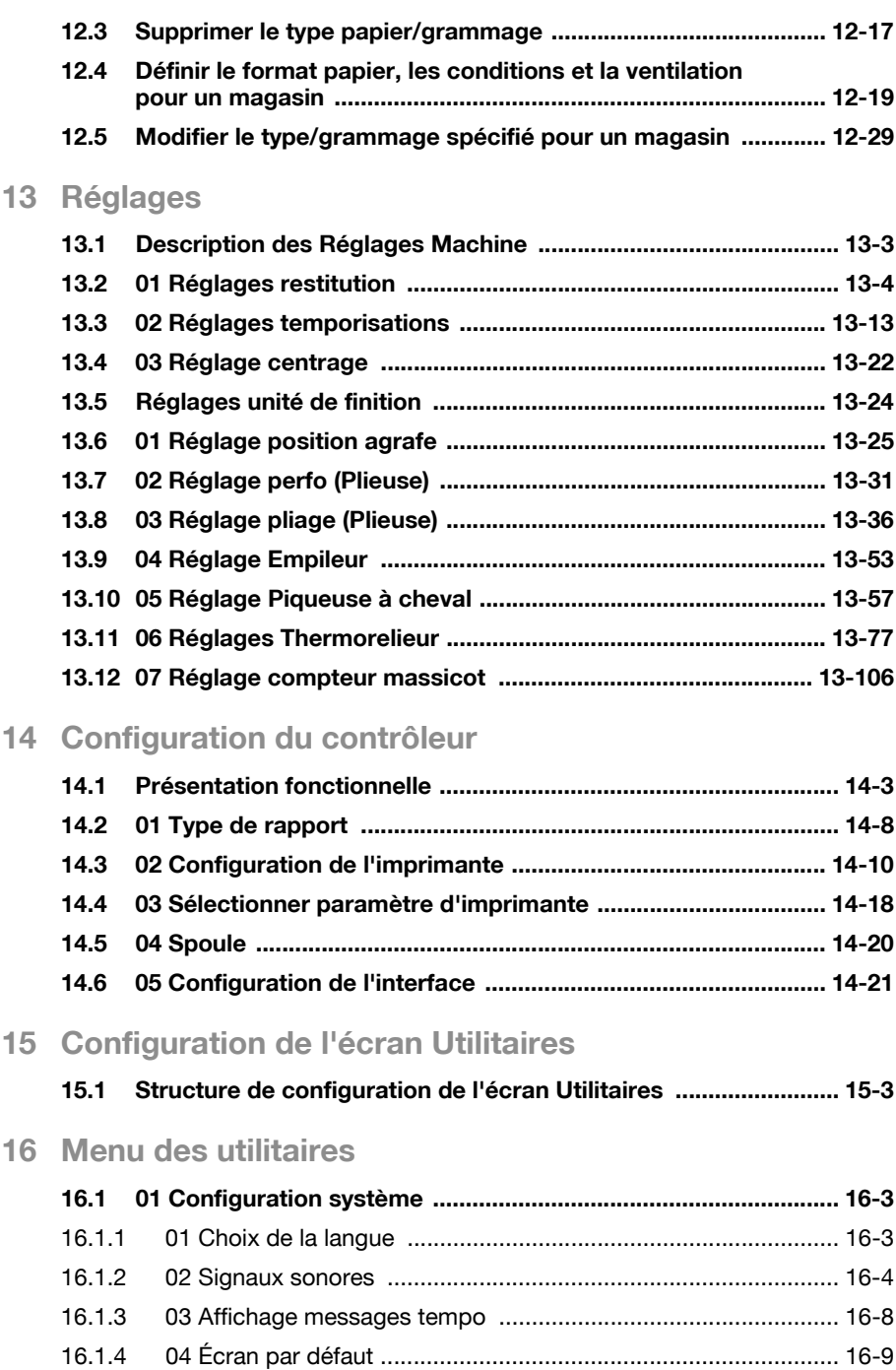

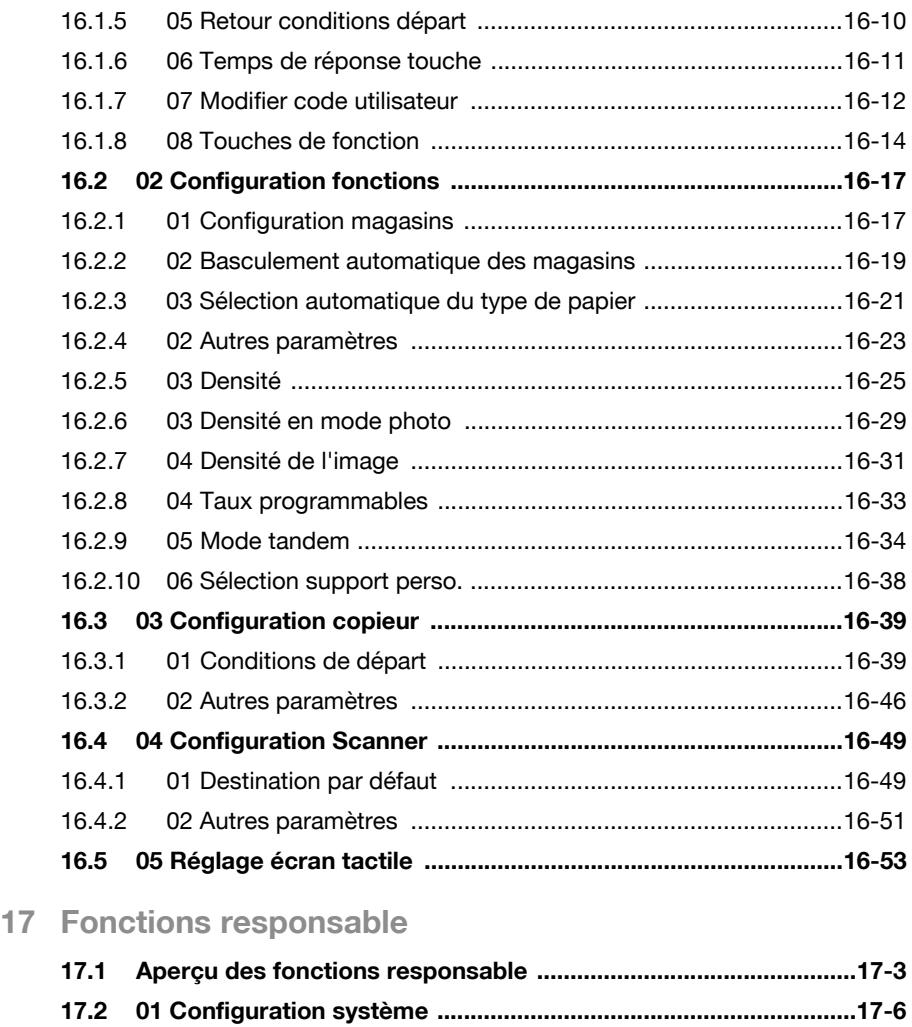

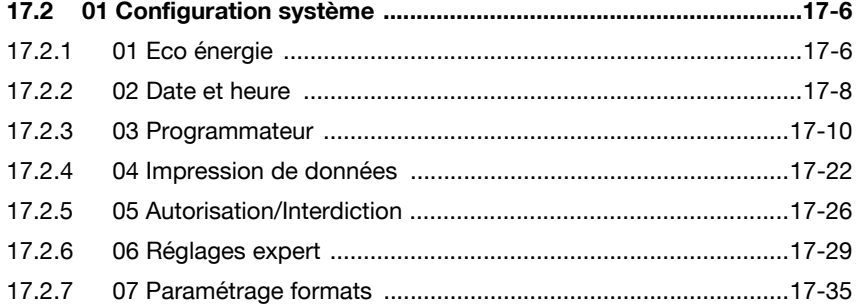

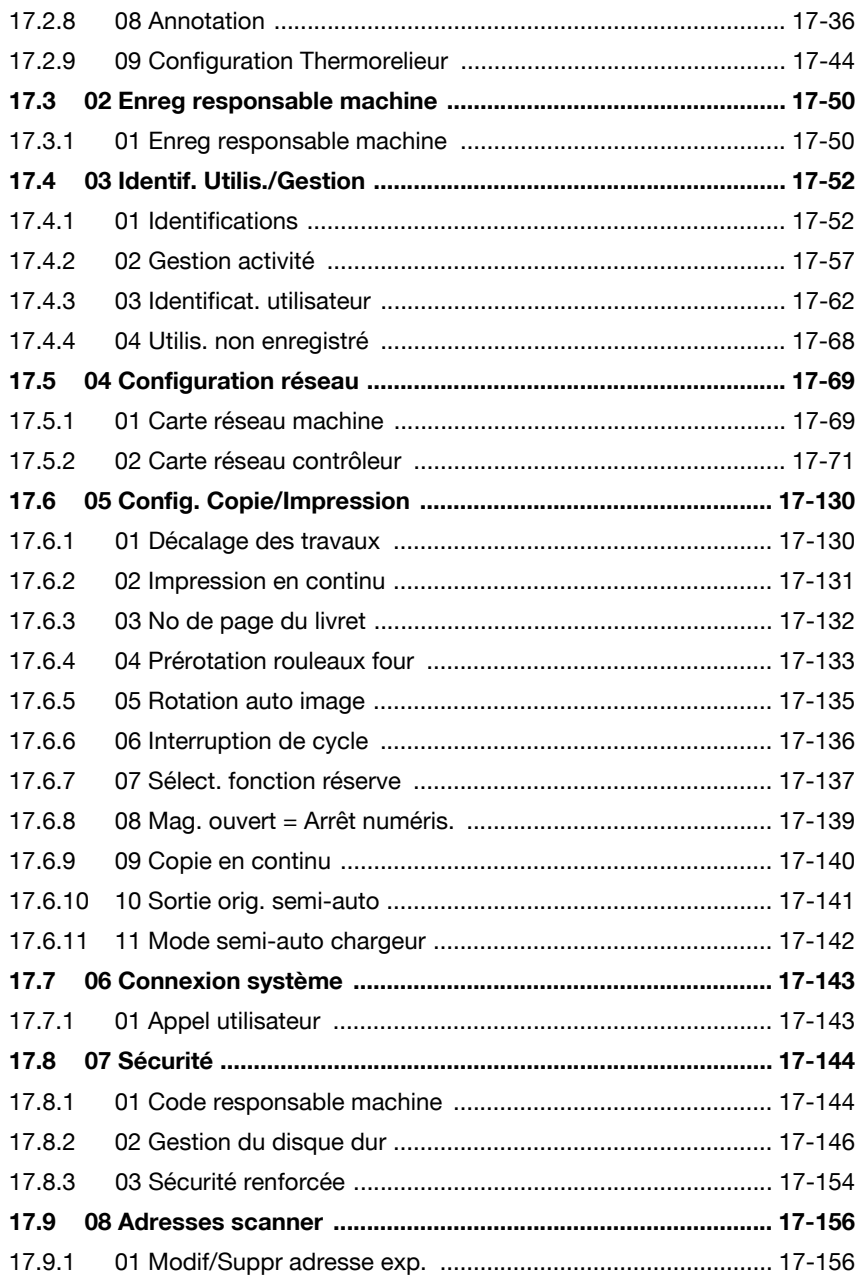

### [18 Configuration du Navigateur](#page-834-0)

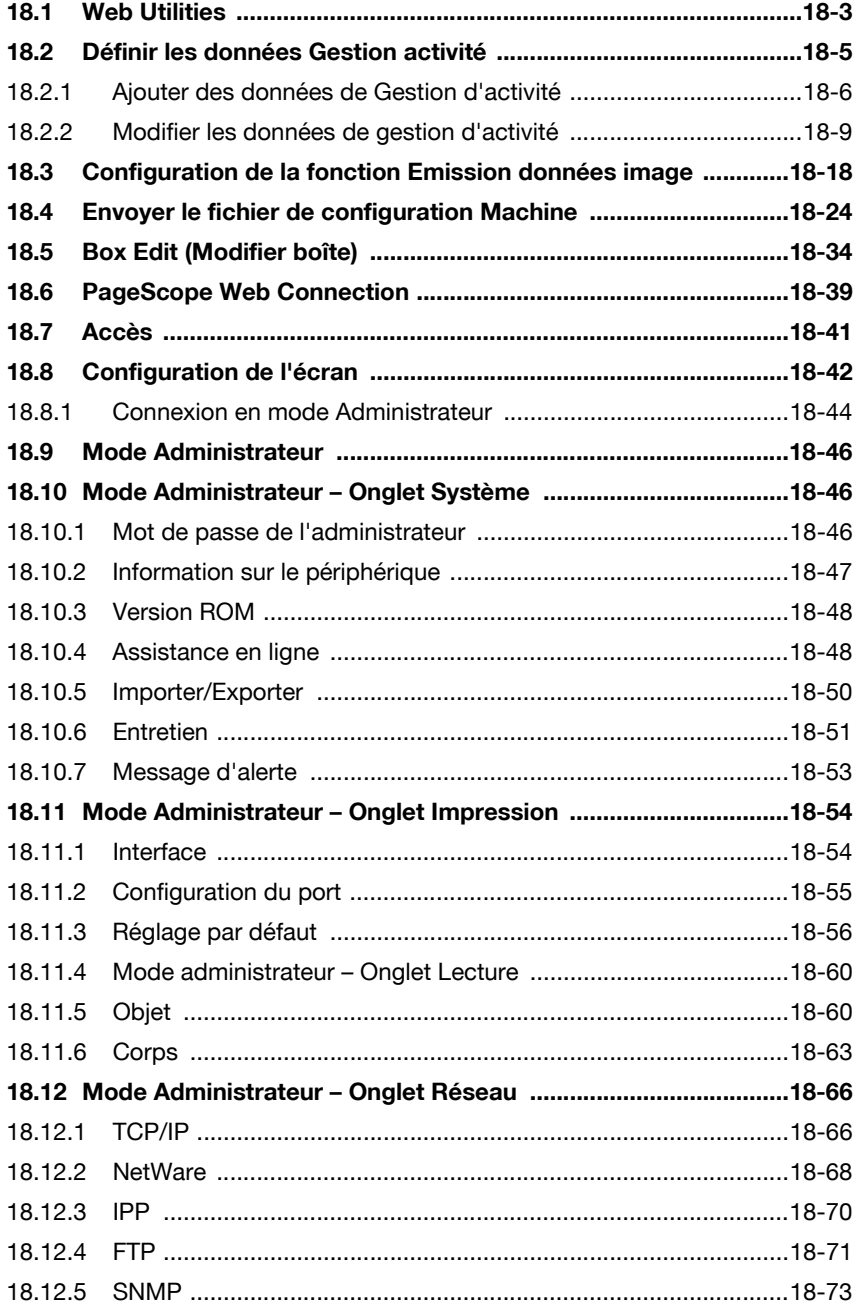

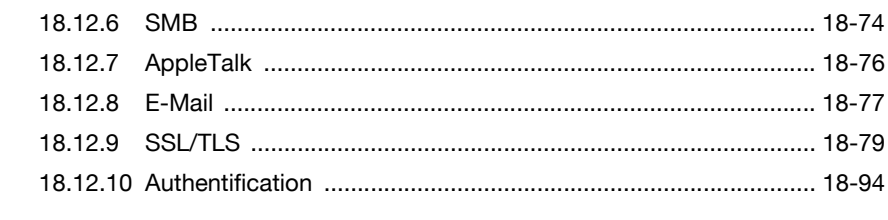

### [19 Sécurité](#page-930-0)

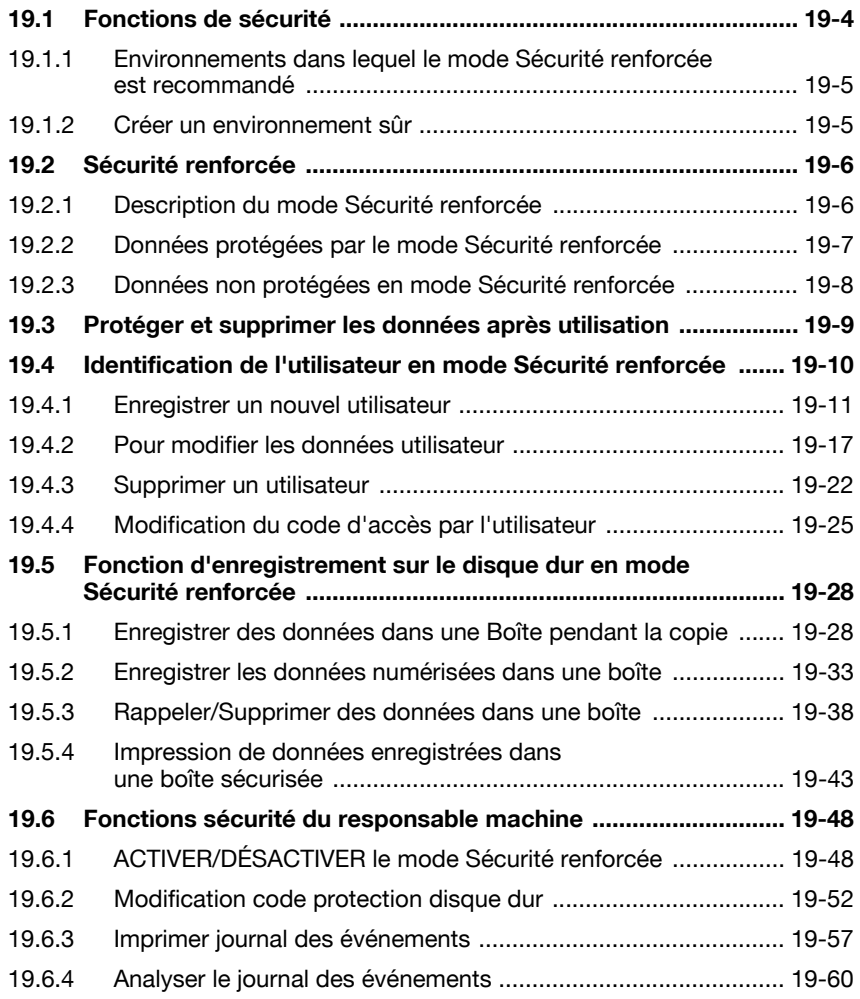

### [20 Dépannage](#page-994-0)

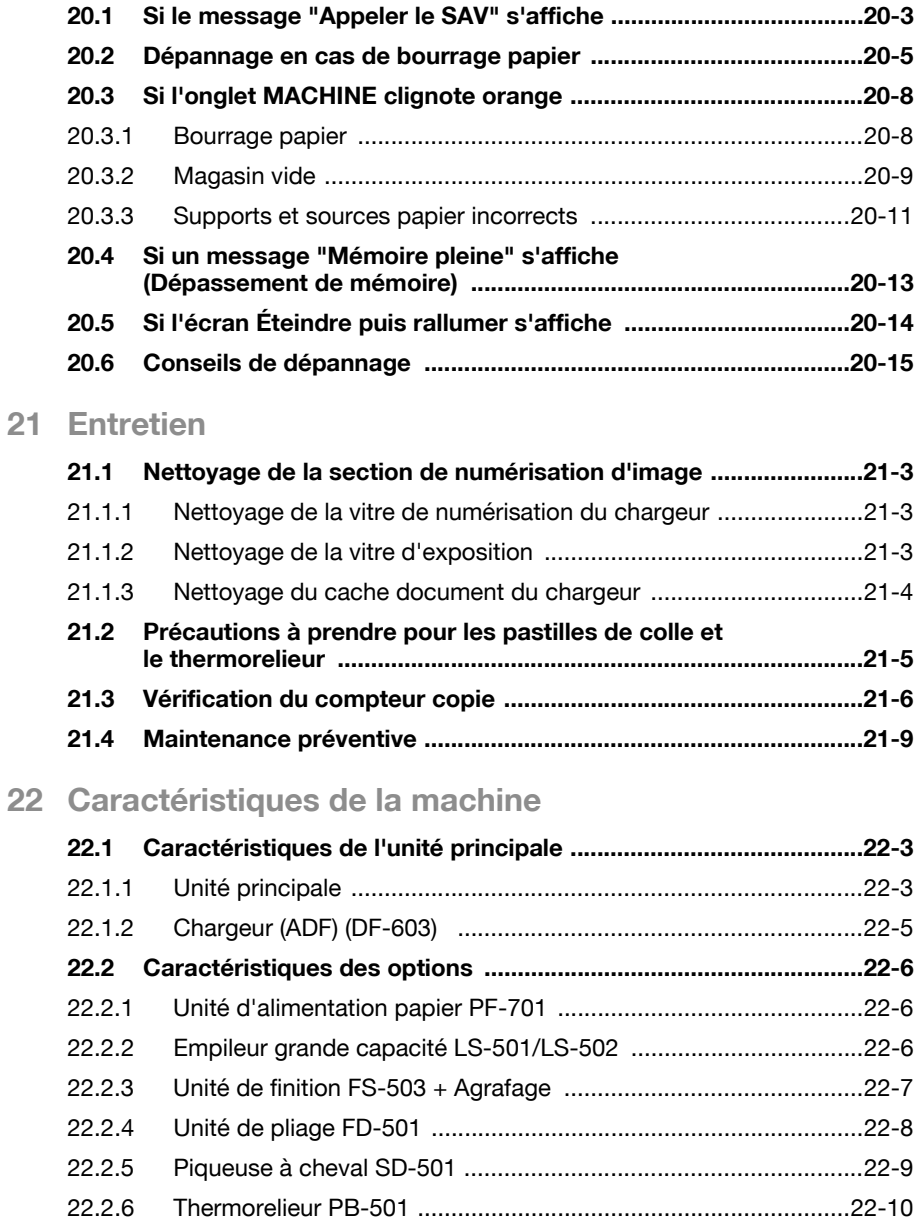

### [23 Annexe](#page-1034-0)

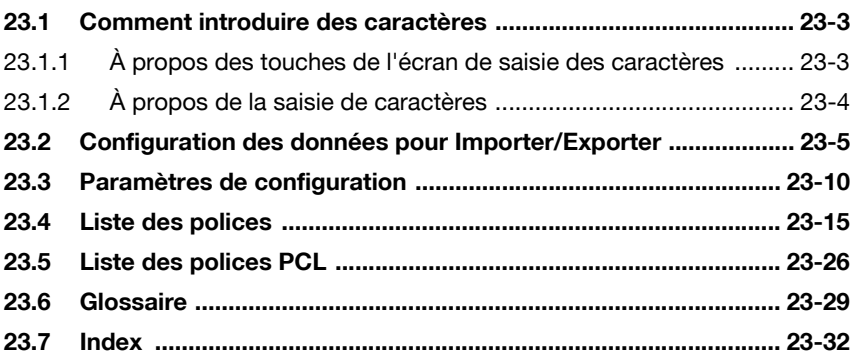

### Programme ENERGY STAR®

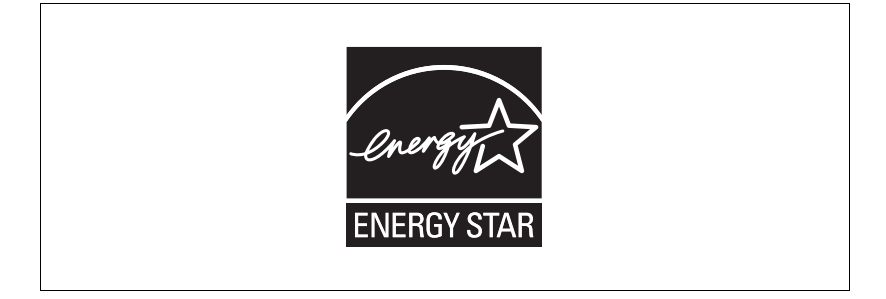

Le programme ENERGY STAR a été élaboré pour encourager l'utilisation largement répandue et volontaire de technologies à haut rendement énergétique destinées à réduire la consommation d'énergie et empêcher la pollution. En tant que partenaire ENERGY STAR, nous avons déterminé que cette machine satisfait aux directives ENERGY STAR en matière de rendement énergétique sur la base des éléments suivants.

#### **Veille**

Cette fonction préserve l'énergie en réduisant la température définie de fixage. Dans la configuration standard, la fonction Veille s'active automatiquement si 15 minutes se sont écoulées après l'exécution de la dernière copie et que le copieur reste à l'état prêt à copier pendant cette période. Le délai d'activation de la fonction Veille peut être réglé sur 5 minutes, 10 minutes, 15 minutes, 30 minutes, 60 minutes, 90 minutes, 120 minutes ou 240 minutes.

#### - Coupure automatique

Cette fonction préserve encore plus d'énergie en coupant partiellement l'alimentation électrique et en réduisant la consommation d'énergie à 75 W ou moins. Dans la configuration standard, la fonction Coupure automatique suit le mode Veille et s'active automatiquement si 90 minutes se sont écoulées après l'exécution de la dernière copie et que le copieur reste à l'état prêt à copier pendant cette période. Le délai d'activation de la fonction Coupure automatique peut être réglé sur 30 minutes, 60 minutes, 90 minutes, 120 minutes ou 240 minutes.

#### - Copie Recto-Verso Automatique

Pour réduire la consommation de papier, utilisez cette fonction pour effectuer automatiquement des copies recto-verso.

#### **Combinaison**

Pour réduire la consommation de papier, vous pouvez aussi utiliser cette fonction pour configurer et copier un nombre fixe de pages (2, 4, ou 8) sur une seule feuille de papier.

Nous vous recommandons d'utiliser les fonctions Veille, Coupure automatique, Copie Recto-verso et Combinaison.

#### Marques de commerce

- KONICA MINOLTA, le logo KONICA MINOLTA, et "L'essentiel de l'image" sont des marques déposées ou des marques commerciales de KONICA MINOLTA HOLDINGS, INC.
- PageScope et bizhub PRO sont des marques déposées de KONICA MINOLTA BUSINESS TECHNOLOGIES, INC.

Copyright © 2006 KONICA MINOLTA BUSINESS TECHNOLOGIES, Inc. Copyright © 2006 GoAhead Software, Inc. Tous droits réservés.

#### **DECHARGE**

- Aucune partie de ce manuel ne peut être utilisée ni reproduite sans autorisation.
- Le fabricant et le revendeur ne sauraient être tenus pour responsable de la moindre influence causée par l'utilisation de ce système d'impression et de ce manuel de l'opérateur.
- Les informations contenues dans ce manuel sont susceptibles d'être modifiées sans préavis.

 $\mathbb{Q}$ ...

#### Note

Pour une utilisation en toute sécurité, veuillez impérativement lire les consignes de sécurité avant d'utiliser la machine. Pour plus de détails, voir ["Conseils de sécurité" à la page](#page-20-4) 1-3.

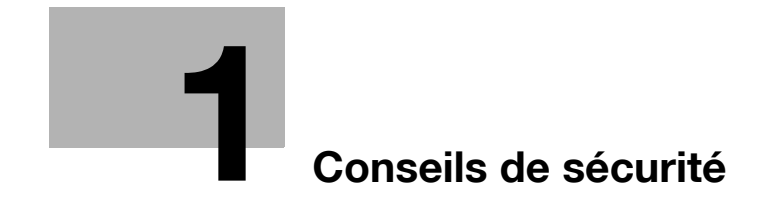

### <span id="page-20-4"></span><span id="page-20-0"></span>1 Conseils de sécurité

### <span id="page-20-1"></span>1.1 Conseils de sécurité

Ce chapitre contient des instructions détaillées relatives à l'exploitation et à la maintenance de cette machine. Pour utiliser au mieux cette machine, tous les opérateurs doivent lire avec attention ce guide et respecter à la lettre les instructions qui y figurent.

Veuillez lire la section suivante avant de brancher la machine au secteur. Elle contient en effet des informations importantes quant à la sécurité de l'utilisateur et la prévention des problèmes liés à l'équipement.

- Veuillez conserver ce guide à portée de la main et à proximité de la machine.
- Veuillez impérativement observer toutes les précautions figurant dans chaque section de ce manuel.

```
\mathbb{Q} ...
```
#### **Note**

Certaines parties du contenu de ce chapitre peuvent ne pas correspondre au produit acheté.

### <span id="page-20-2"></span>1.1.1 Symboles d'avertissement et de précaution

Les indicateurs suivants sont utilisés sur les étiquettes d'avertissement ou dans ce manuel pour classifier le niveau des avertissements de sécurité.

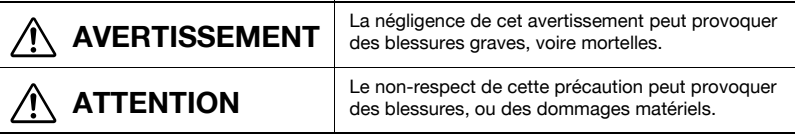

### <span id="page-20-3"></span>1.1.2 Signification des symboles

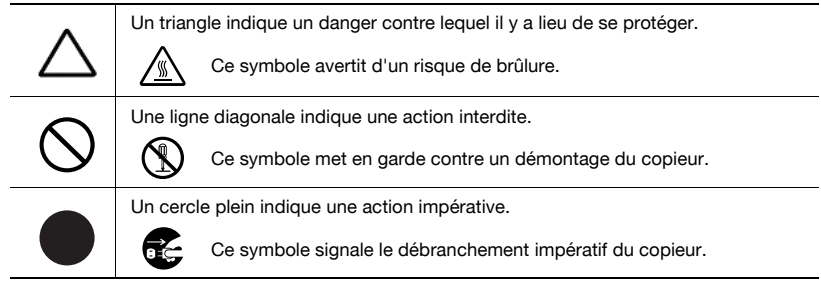

#### Démontage et modification

#### AVERTISSEMENT

- Ne pas essayer d'enlever les couvercles et les panneaux fixés sur la machine. Certaines machines contiennent à l'intérieur des pièces haute-tension ou une source de faisceau laser susceptibles d'électrocuter ou d'aveugler l'opérateur.
- Ne pas modifier cette machine, elle pourrait prendre feu, causer une électrocution ou tomber en panne. Si la machine utilise un laser, la source de son faisceau risque d'aveugler l'opérateur.

#### Cordon d'alimentation

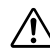

#### AVERTISSEMENT

• Ne jamais gratter ni éroder le cordon d'alimentation, ne pas placer d'objet lourd dessus, ne pas le chauffer, le tordre, le plier, ne pas tirer dessus, ni l'endommager. L'utilisation d'un cordon d'alimentation endommagé (conducteur exposé, fil cassé ou dénudé, etc.) peut provoquer un incendie ou une panne. Dès que l'une de ces conditions apparaît, placez immédiatement l'interrupteur sur OFF (Arrêt), débranchez la fiche de la prise murale, puis appelez le S.A.V.

#### Alimentation

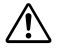

#### AVERTISSEMENT

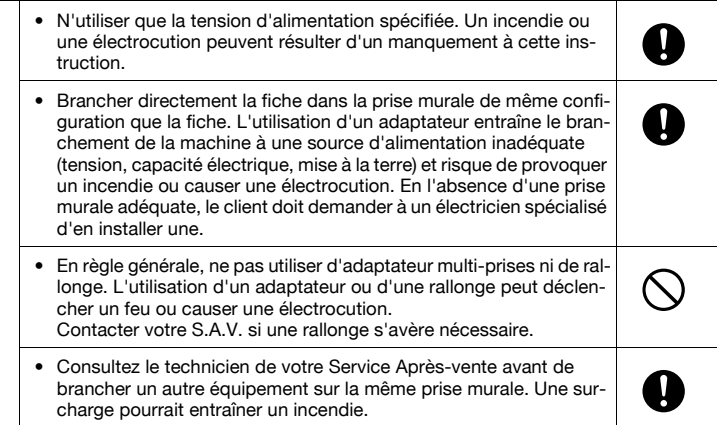

#### Alimentation

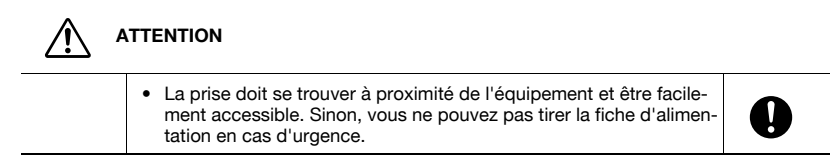

#### Fiche d'alimentation

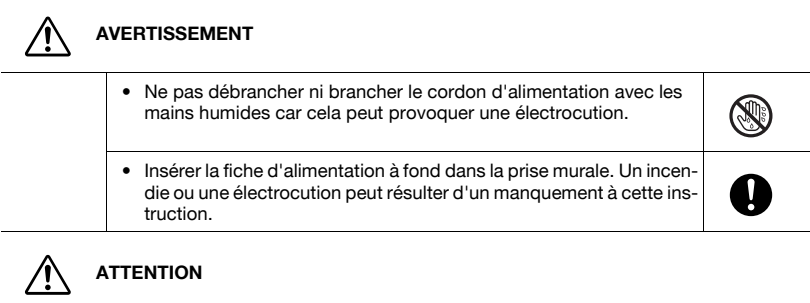

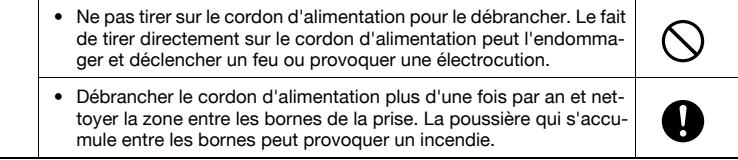

#### Mise à la terre

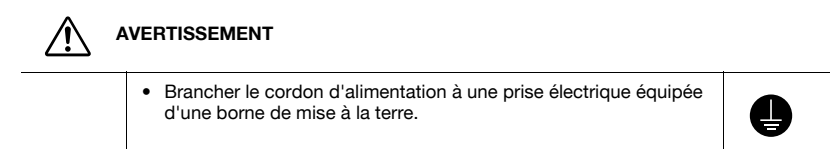

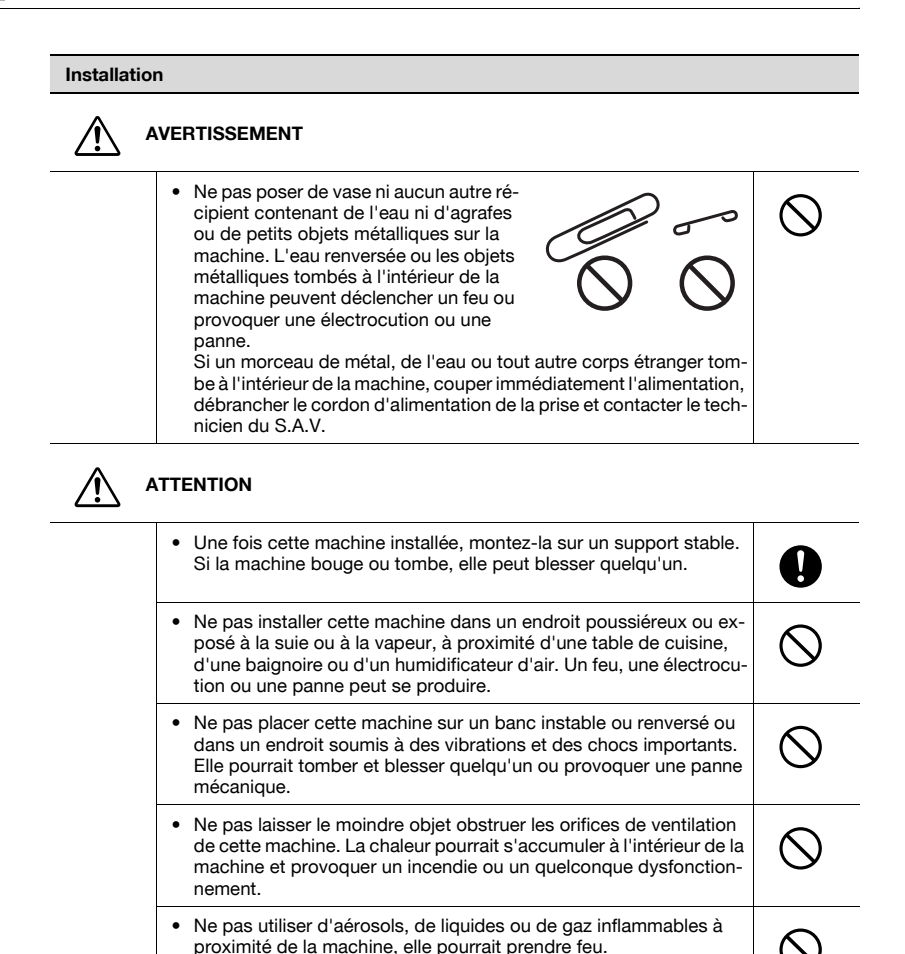

#### Ventilation

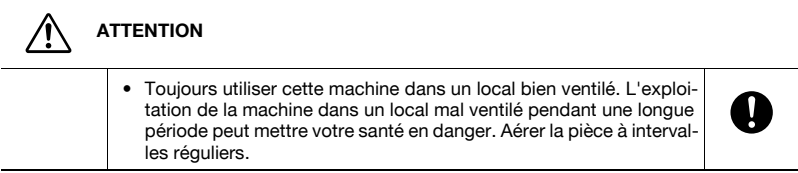

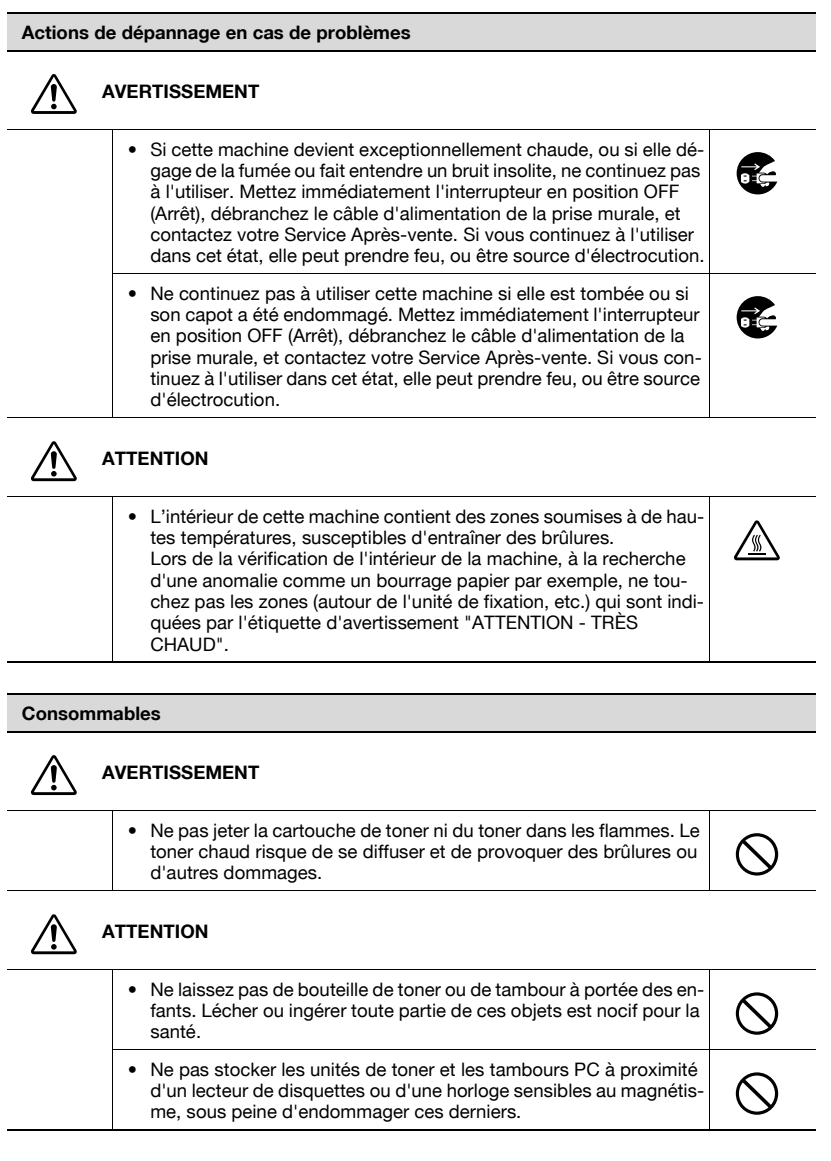

6

#### Déplacement de la machine

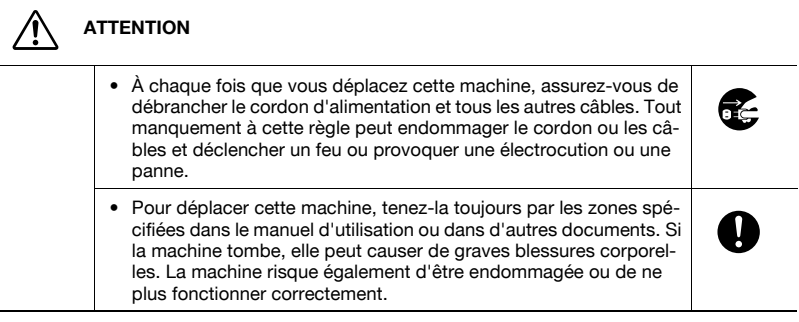

#### Avant de partir en vacances

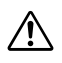

#### **ATTENTION**

• Débranchez la machine si vous ne l'utiliserez pas pendant de longues périodes.

#### Pastille de colle

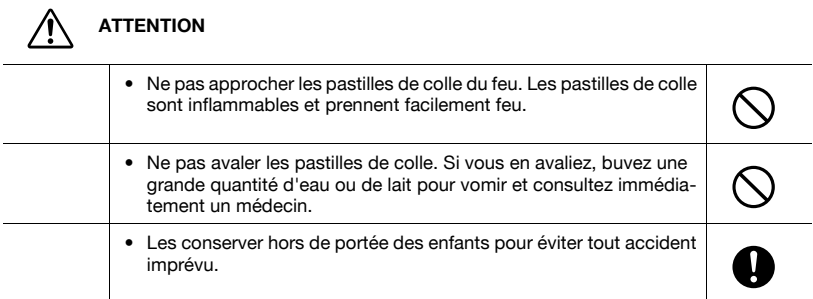

1-8 bizhub PRO 1050/1050e

#### Thermorelieur

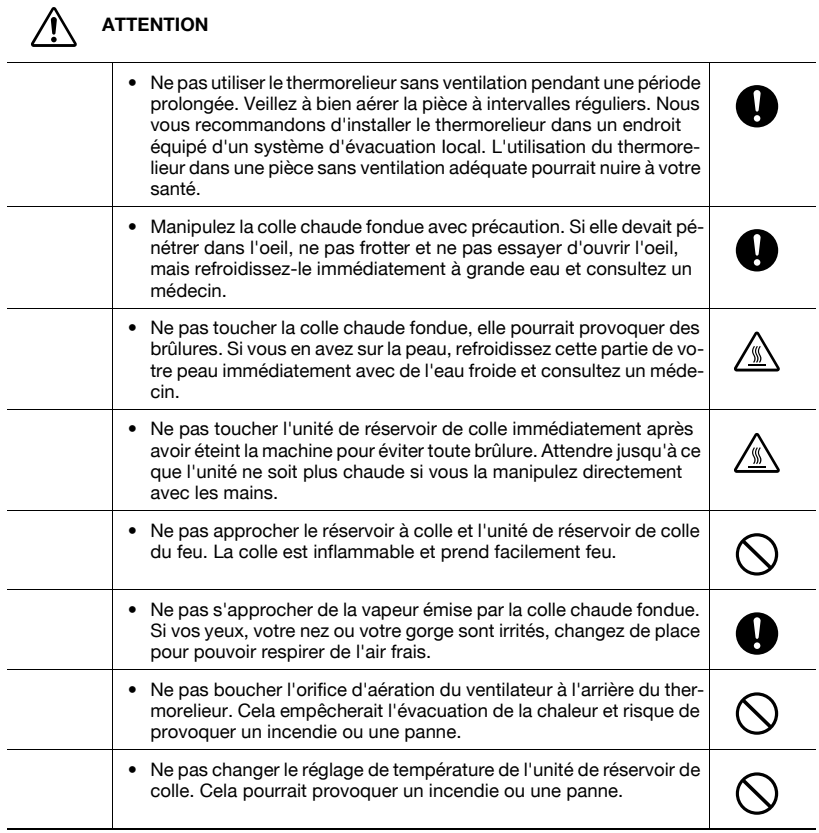

### <span id="page-27-0"></span>1.2 Notes de réglementation

### <span id="page-27-1"></span>1.2.1 Sécurité laser

Cette machine utilise une diode laser de Classe 3B d'une puissance maximale de 15 mW et une longueur d'onde de 770 - 800 nm.

Cette machine est un produit laser certifié de Classe 1. Comme le faisceau laser est enfermé dans des boîtiers de protection, la machine n'émet aucun rayonnement laser dangereux tant qu'elle est utilisée conformément aux instructions de ce manuel.

#### Pour les utilisateurs danois

# **ADVARSEL**

- Usynlig laserstråling ved åbning, når sikkerhedsafbrydere er ude af funktion. Undgå udsættelse for sråling. Klasse 1 laser produkt der opfylder IEC 60825-1 sikkerheds kravene.
- → Dette er en halvlederlaser. Laserdiodens højeste styrke er 15 mW og bølgelængden er 770 - 800 nm.

### Pour les utilisateurs norvégiens

# **ADVARSEL**

- $\rightarrow$  Dersom apparatet brukes på annen måte enn spesifisert I denne bruksanvisning, kan brukeren utsettes for usynlig laserstråling som overskrider grensen for laser klass 1.
- $\rightarrow$  Dette en halvleder laser. Maksimal effekt till laserdiode er 15 mW og bøkgelengde er 770 - 800 nm.

Pour les utilisateurs finnois et suédois

LUOKAN 1 LASERLAITE KI ASS 1 LASER APPARAT

# **A VAROITUS!**

- $\rightarrow$  Laitteen käyttäminen muulla kuin tässä käyttöohjeessa mainitulla tavalla saattaa altistaa käyttäjän turvallisuusluokan 1 ylittävälle näkymättömälle lasersäteilylle.
- $\rightarrow$  Tämä on puolijohdelaser. Laserdiodin suurin teho on 15 mW ja aallonpituus on 770 - 800 nm.

# **A VARNING!**

- $\rightarrow$  Om apparaten används på annat sätt än I denna bruksanvisning specificerats, kan användaren utsättas för osynlig laserstrålning, som överskrider gränsen för laserklass 1.
- $\rightarrow$  Det här är en halvledarlaser. Den maximala effekten för laserdioden är 15 mW och våglängden är 770 - 800 nm.

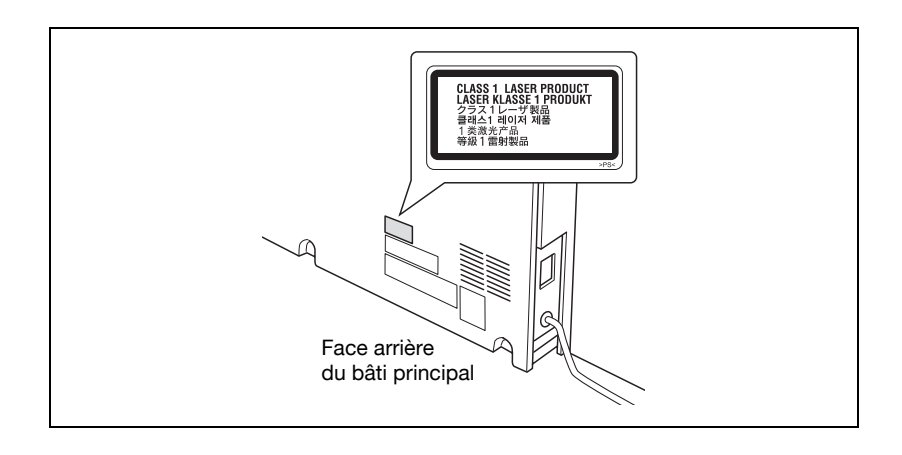

### <span id="page-29-0"></span>1.2.2 Émission d'ozone

Une opération d'impression dégage une petite quantité d'ozone. Cette quantité n'est pas suffisamment importante pour nuire à quiconque. Cependant, veuillez vous assurer que la pièce dans laquelle la machine est utilisée est suffisamment ventilée, surtout si vous imprimez une grande quantité de documents ou si la machine est utilisée en continu pendant de longues périodes.

### <span id="page-29-1"></span>1.2.3 Interférence électromagnétique

Cette machine doit être utilisée avec un câble réseau blindé et un câble d'interface USB blindé.

L'utilisation de câbles non-blindés est susceptible de causer des interférences avec les radiocommunications. En outre, elle est interdite en vertu des directives CISPR 22 et des réglementations locales.

### <span id="page-29-2"></span>1.2.4 Pour les utilisateurs européens

Cette machine est conforme aux directives européennes suivantes :

89/336/CEE, 73/23/CEE et 93/68/CEE

Cette déclaration ne s'applique qu'aux pays de l'Union Européenne (UE) ou membres de l'AFI F

Cette machine doit être utilisée avec un câble réseau blindé et un câble d'interface USB blindé. L'utilisation de câbles non blindés risque de causer des interférences avec les radiocommunications et elle est interdite en vertu des réglementations 89/336/EEC.

### <span id="page-29-3"></span>1.2.5 Pour les utilisateurs allemands

Maschinenlärminformations-Verordnung - 3. GSGV, 18.01.1991:

Der arbeitsplatzbezogene Immisionswert beträgt 70 dB(A) oder weniger nach ISO 7779.

### <span id="page-30-0"></span>1.3 Étiquettes et indicateurs d'avertissement

Les étiquettes et indicateurs d'avertissement sont apposés sur les zones de la machine nécessitant votre vigilance pour éviter toute situation dangereuse ou blessure grave.

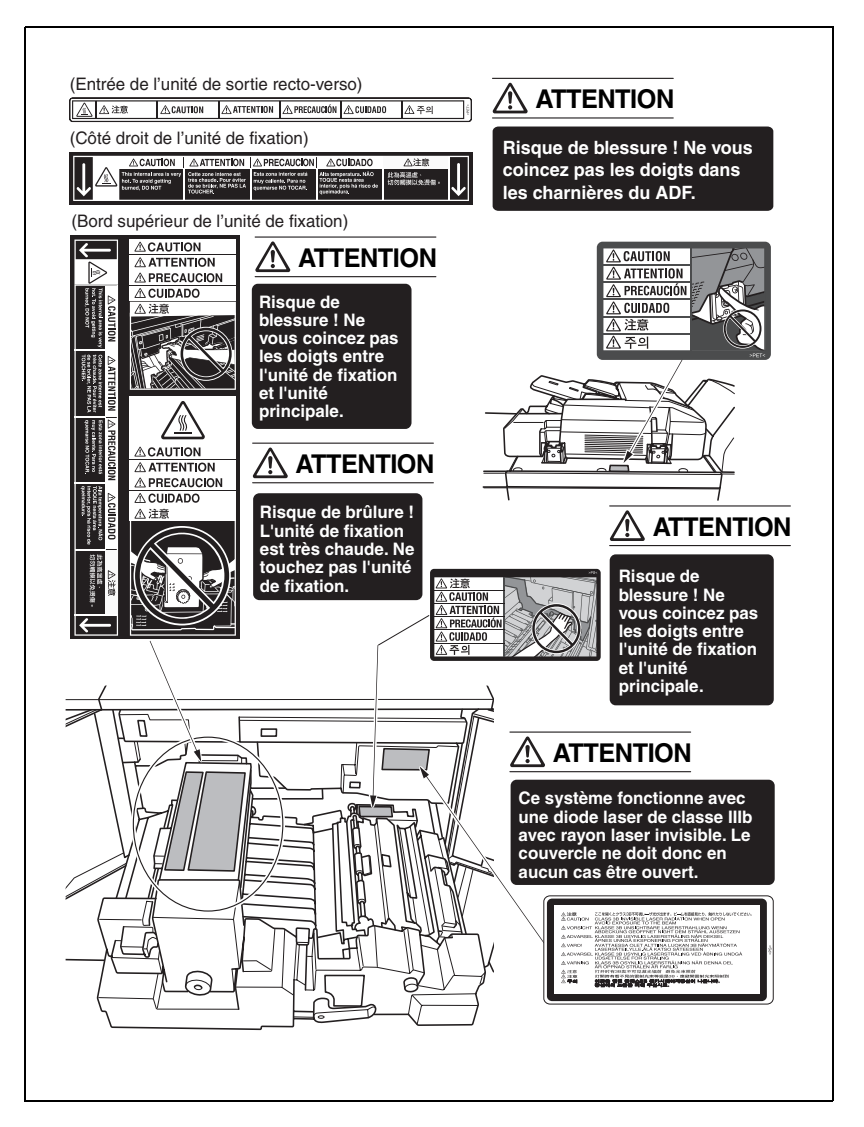

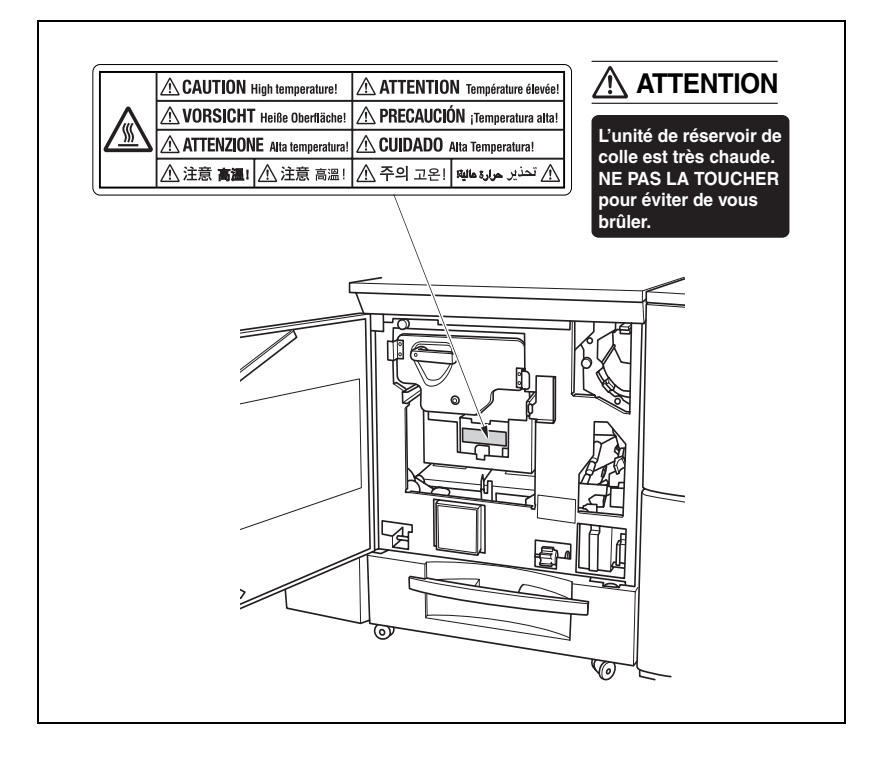

### <span id="page-32-0"></span>1.4 Encombrement

Prévoyez suffisamment de place pour faciliter les opérations de copie, le réapprovisionnement en consommables, le remplacement des pièces et l'inspection périodique. La machine entière pèse approximativement 1,065 kg au plus, en fonction de la configuration des options. Veuillez choisir un sol plan et suffisamment solide pour installer la machine.

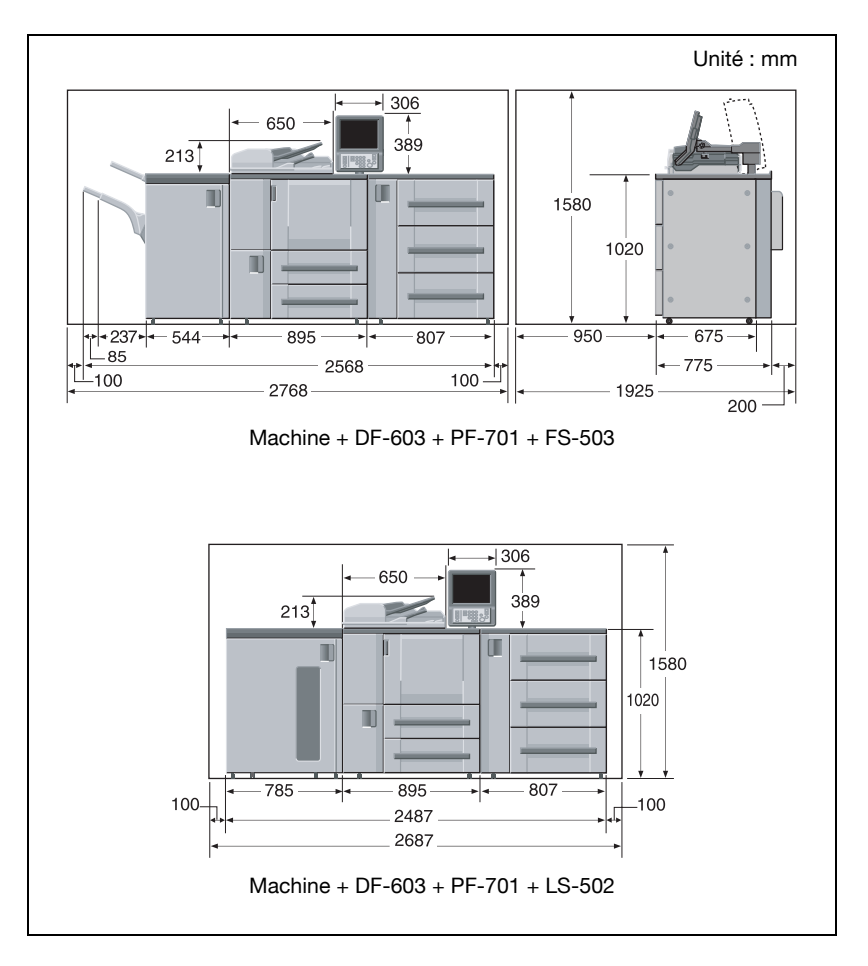

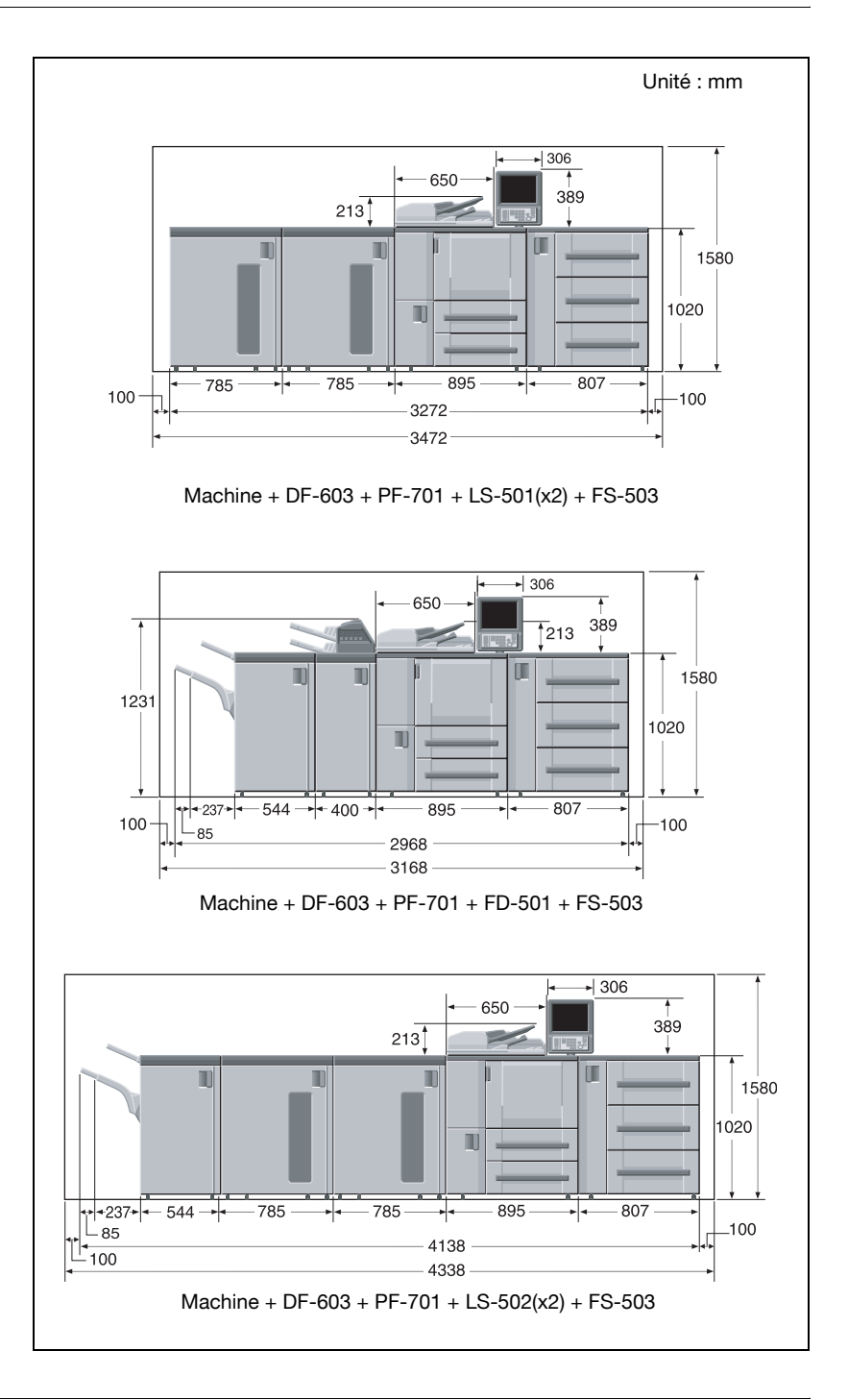

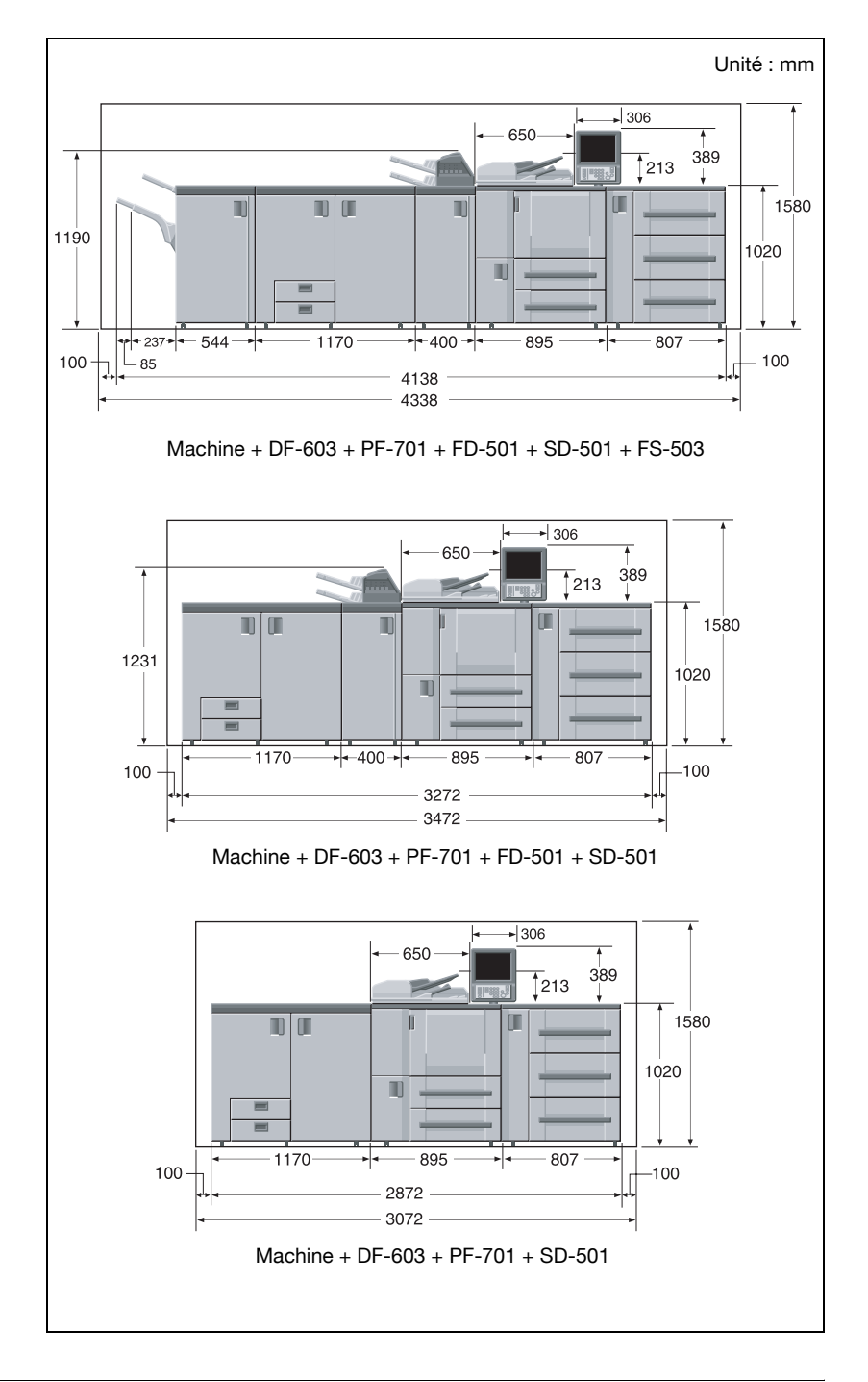

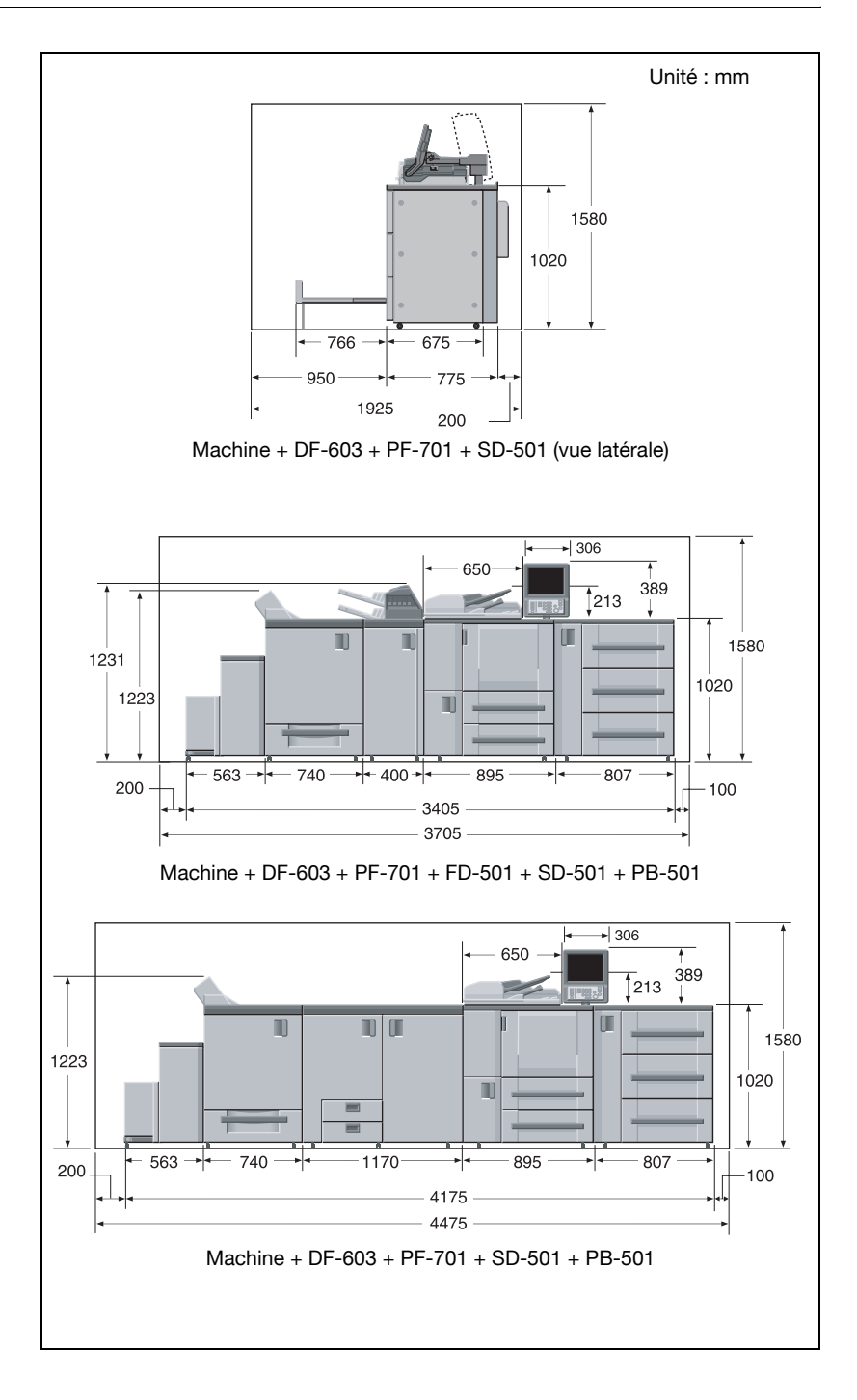
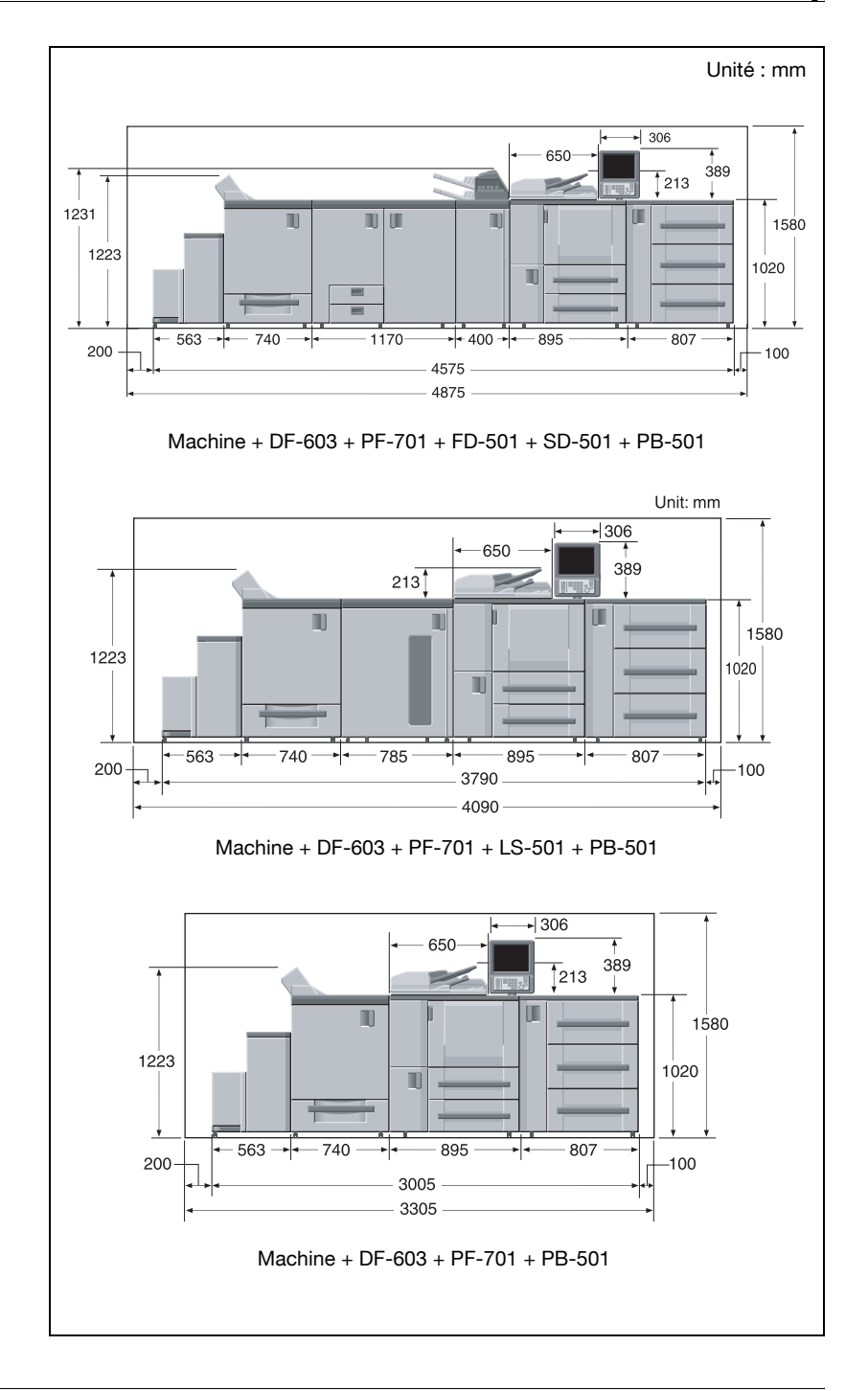

#### Uniquement pour les états membres de l'UE

Signification de ce symbole : ne pas éliminer ce produit avec vos ordures ménagères !

Veuillez consulter les informations de votre municipalité ou contactez nos vendeurs pour ce qui est du traitement adéquat des équipements électriques et électroniques en fin de vie. Le recyclage de ce produit va contribuer à la préservation des ressour-

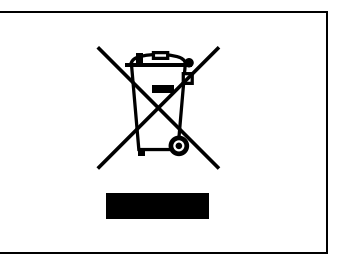

ces naturelles et empêcher toute conséquence négative potentielle pour l'environnement et la santé humaine due à un traitement inapproprié des déchets.

# 2 [Préparation à l'utilisation](#page-40-0)

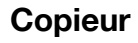

# <span id="page-40-0"></span>2 Préparation à l'utilisation

## 2.1 Composition de la machine

## 2.1.1 Composants externes de la machine

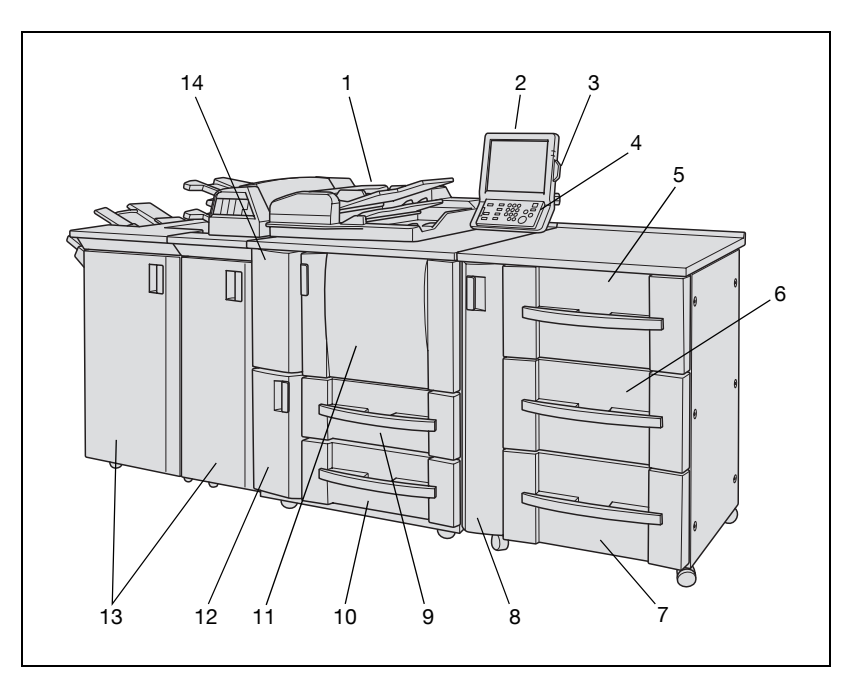

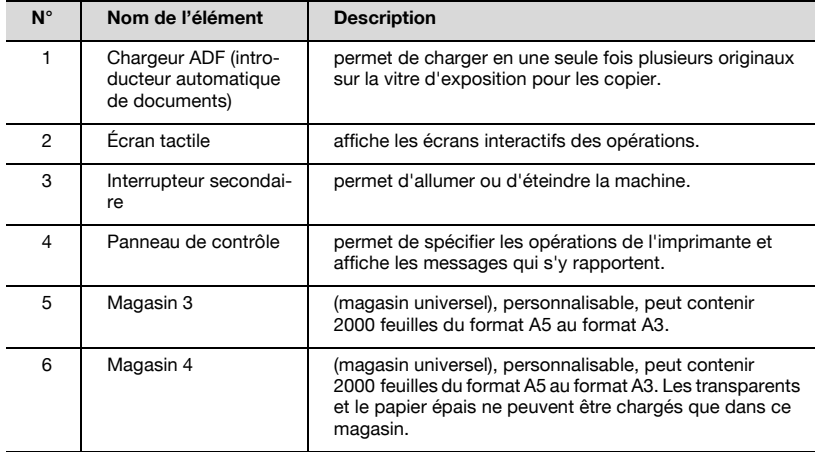

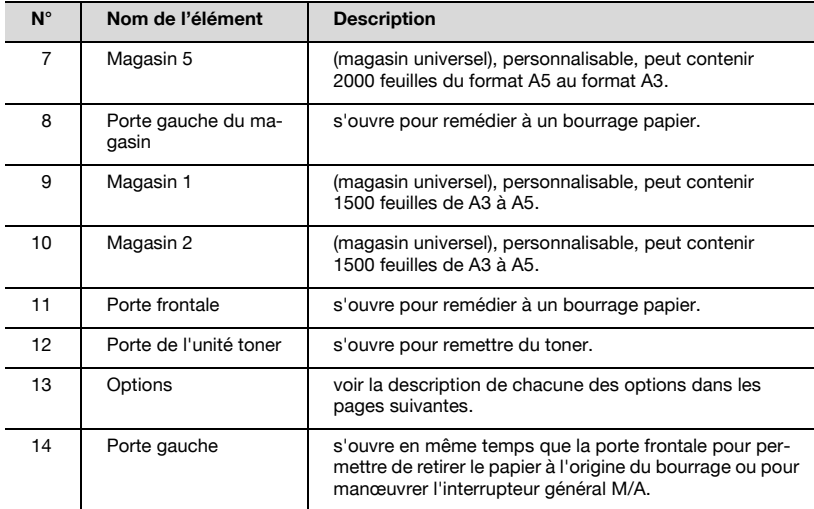

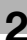

## 2.1.2 Composants internes de la machine

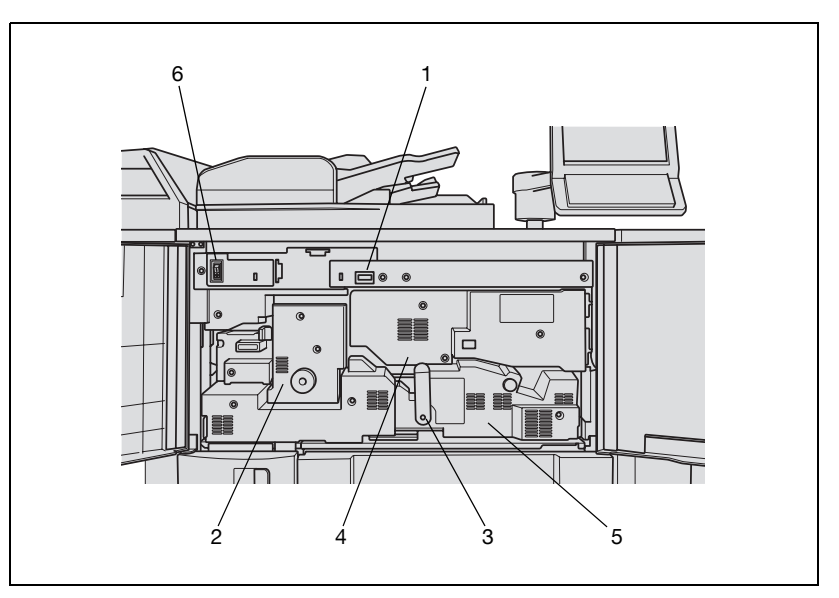

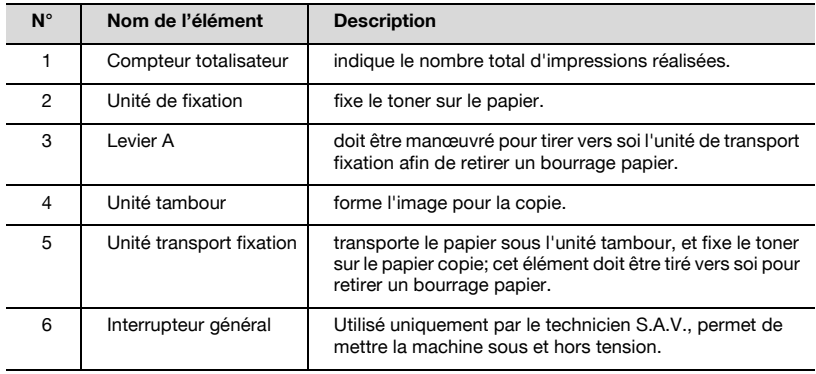

# $\Lambda$  ATTENTION

L'unité de fixation est très chaude.

→ Pour éviter tout risque de brûlure, NE PAS TOUCHER.

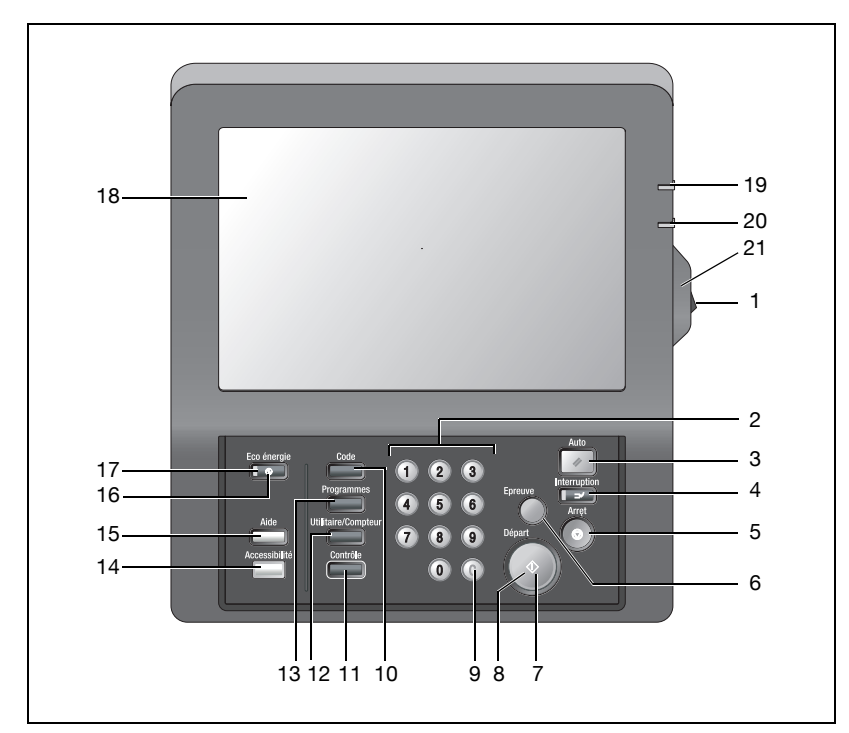

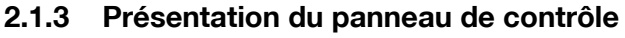

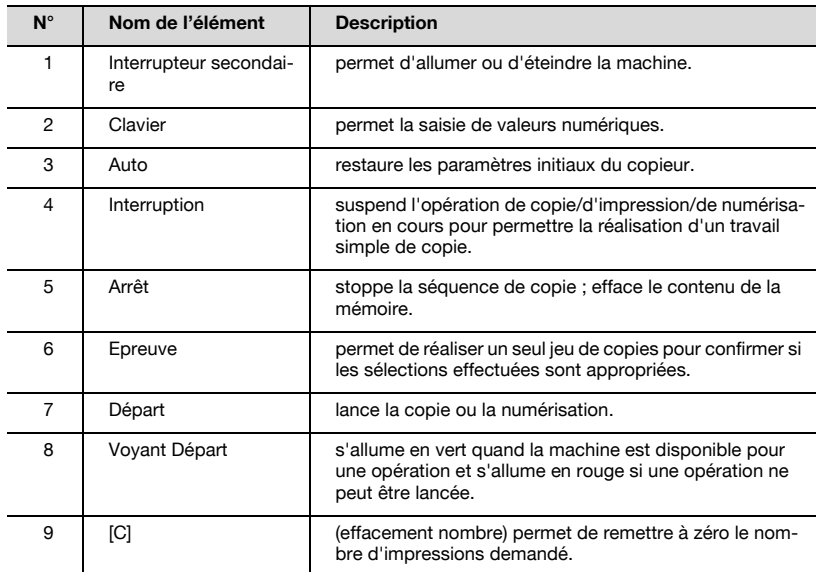

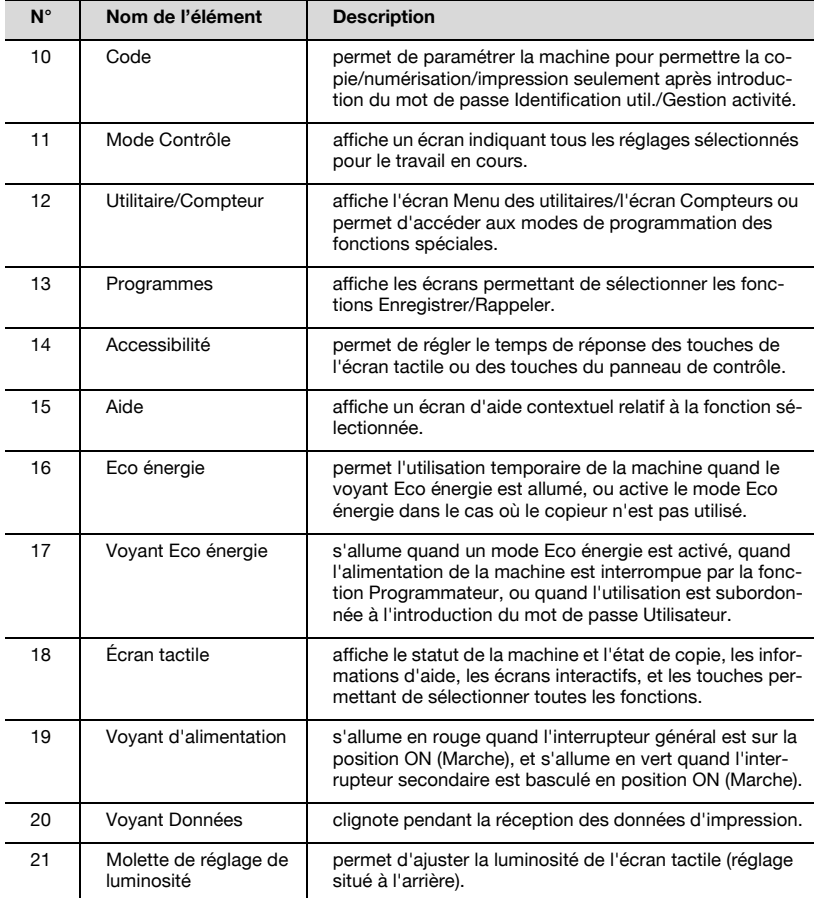

# $\wedge$  attention

#### La façade de l'écran tactile du panneau de contrôle est en verre.

 $\rightarrow$  Ne laissez rien de lourd tomber sur ce verre, et veillez à ne pas le soumettre à une pression ou un poids excessif ; sinon, le verre pourrait se rayer ou se briser et vous risquez de vous blesser.

# $\wedge$  attention

#### Si l'écran Appel SAV s'affiche et que l'utilisation du copieur n'est plus possible.

- $\rightarrow$  Arrêtez l'opération en cours afin de prévenir tout risque d'accident inattendu.
- → Prenez note du code d'erreur indiqué sur la deuxième ligne du message, puis éteignez la machine et débranchez le cordon d'alimentation de la prise murale.
- $\rightarrow$  Contactez votre technicien S.A.V. et indiquez-lui le code d'erreur.

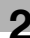

# 2.1.4 Unité de pliage FD-501

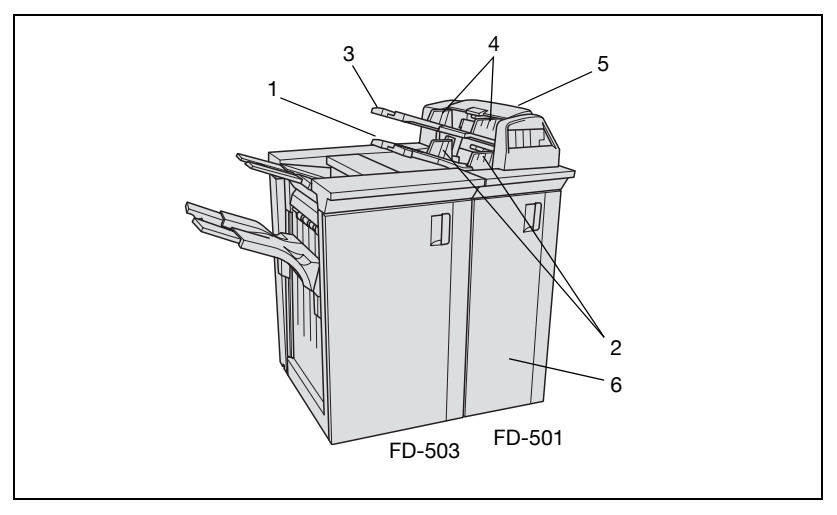

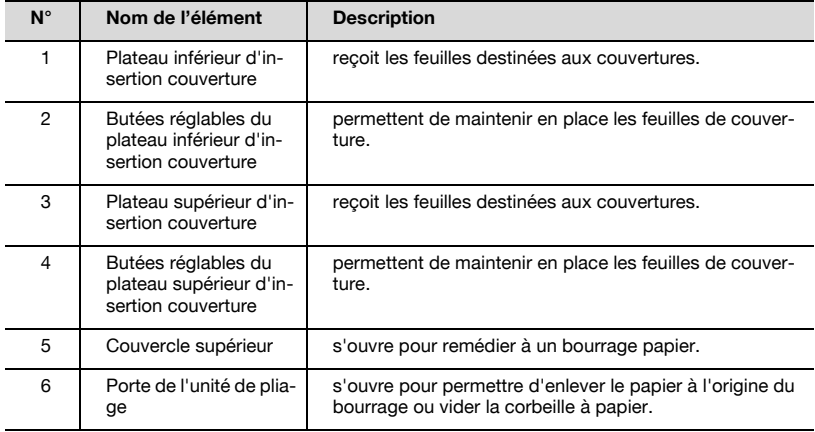

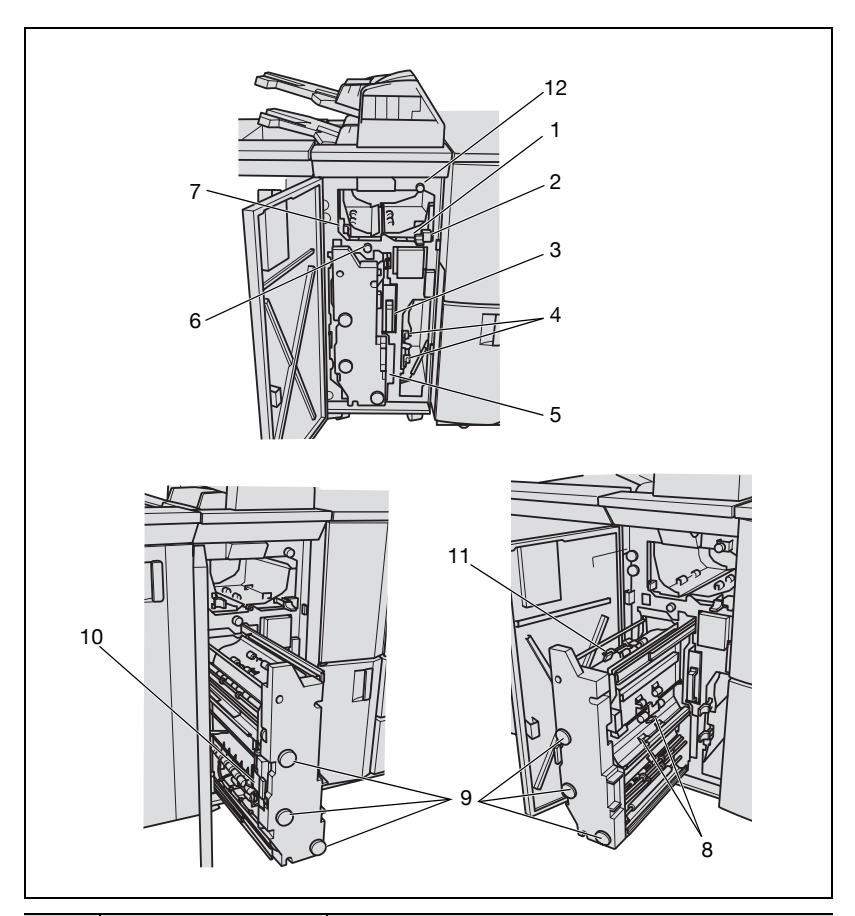

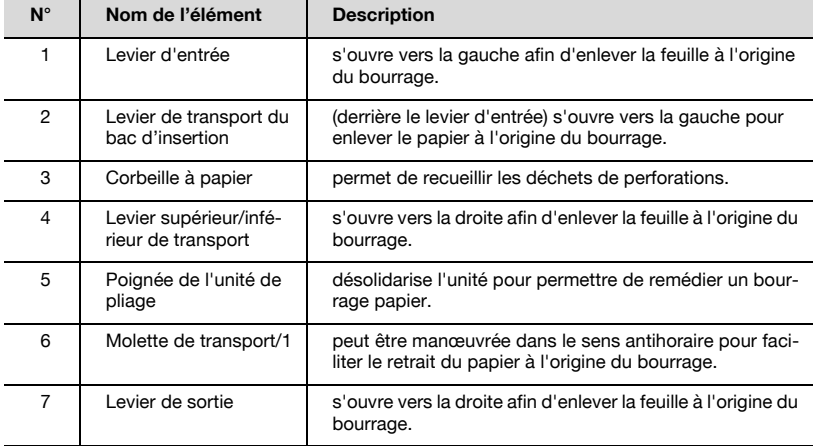

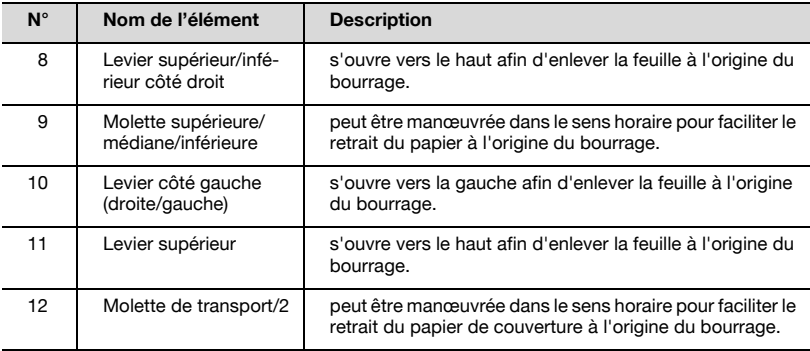

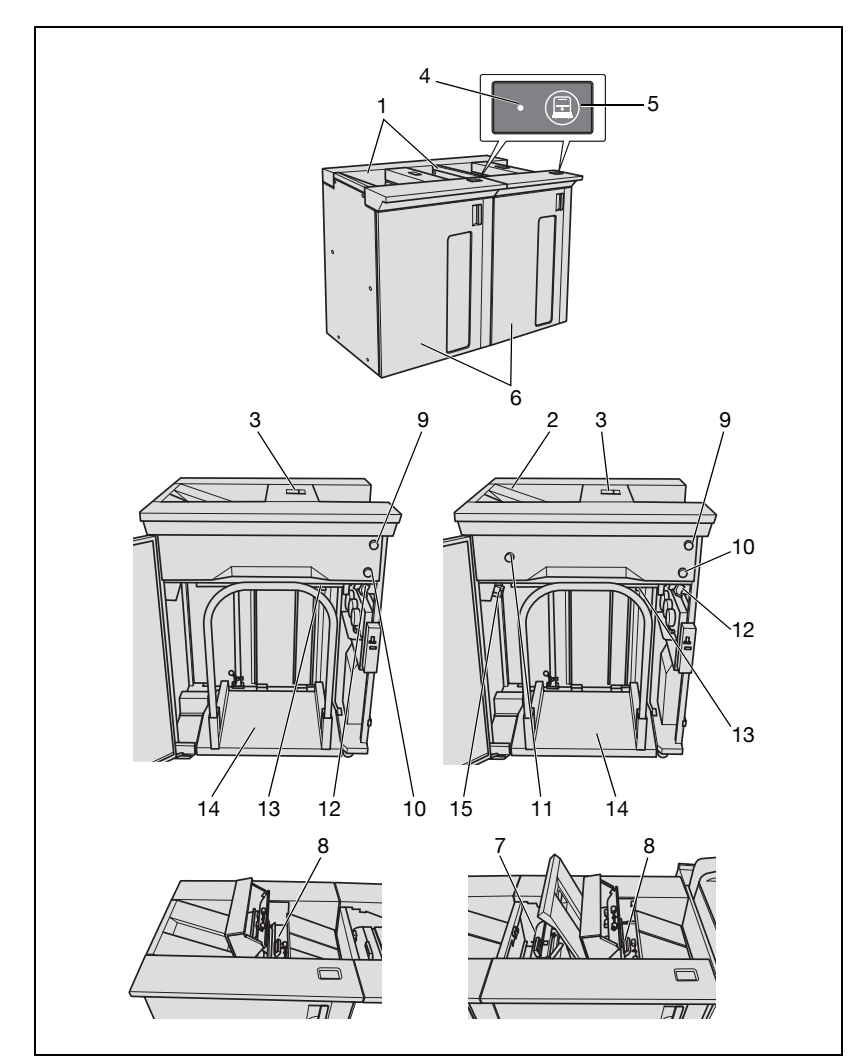

# 2.1.5 Empileur grande capacité LS-501/LS-502

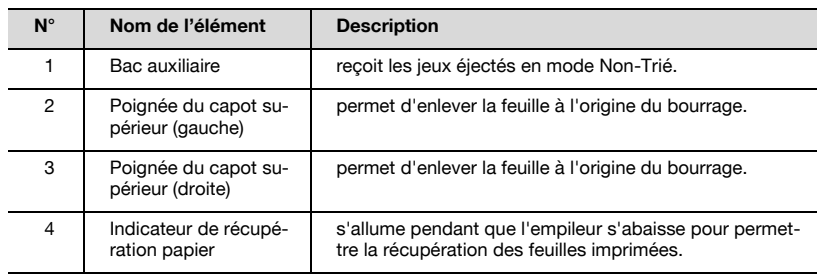

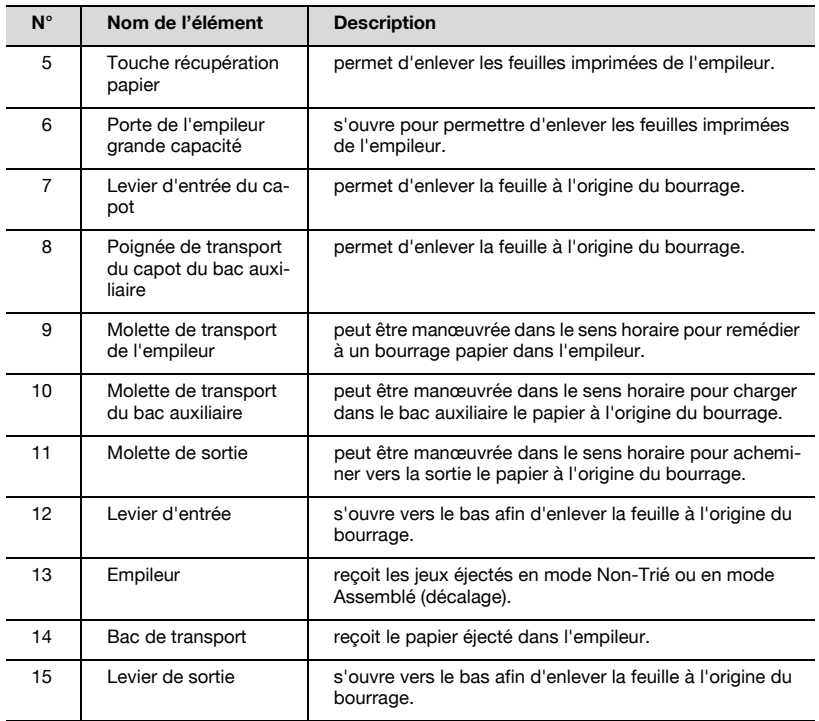

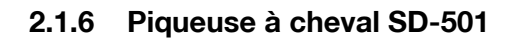

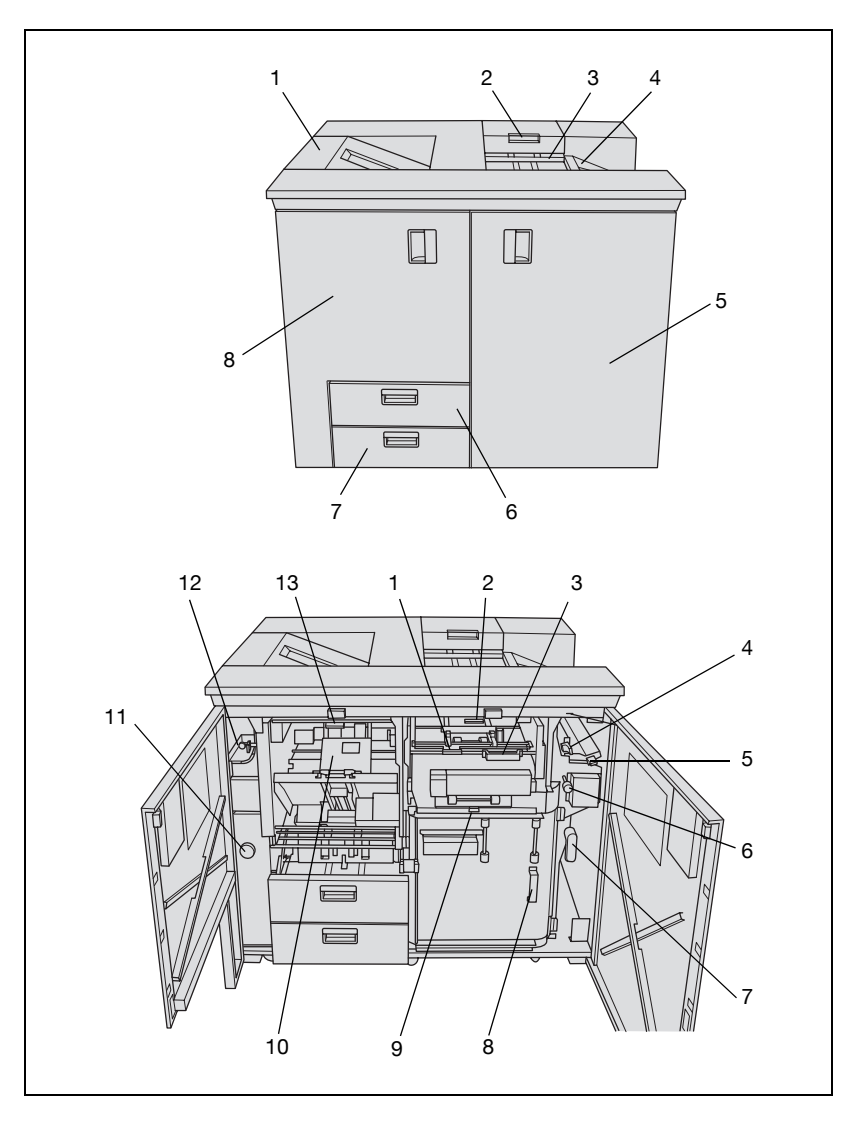

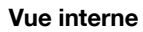

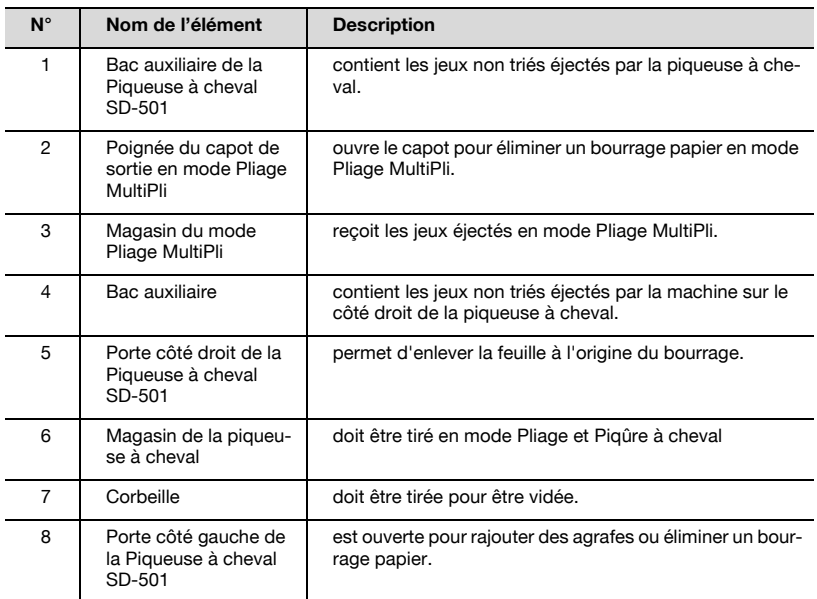

#### Vue externe

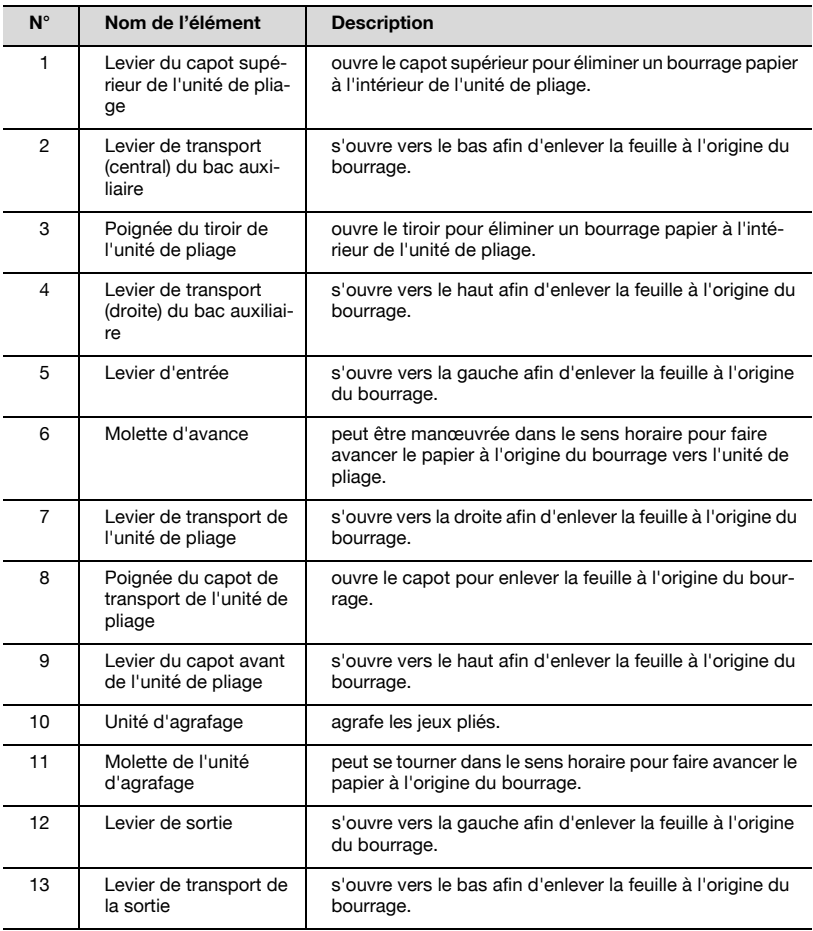

## 2.1.7 Thermorelieur PB-501

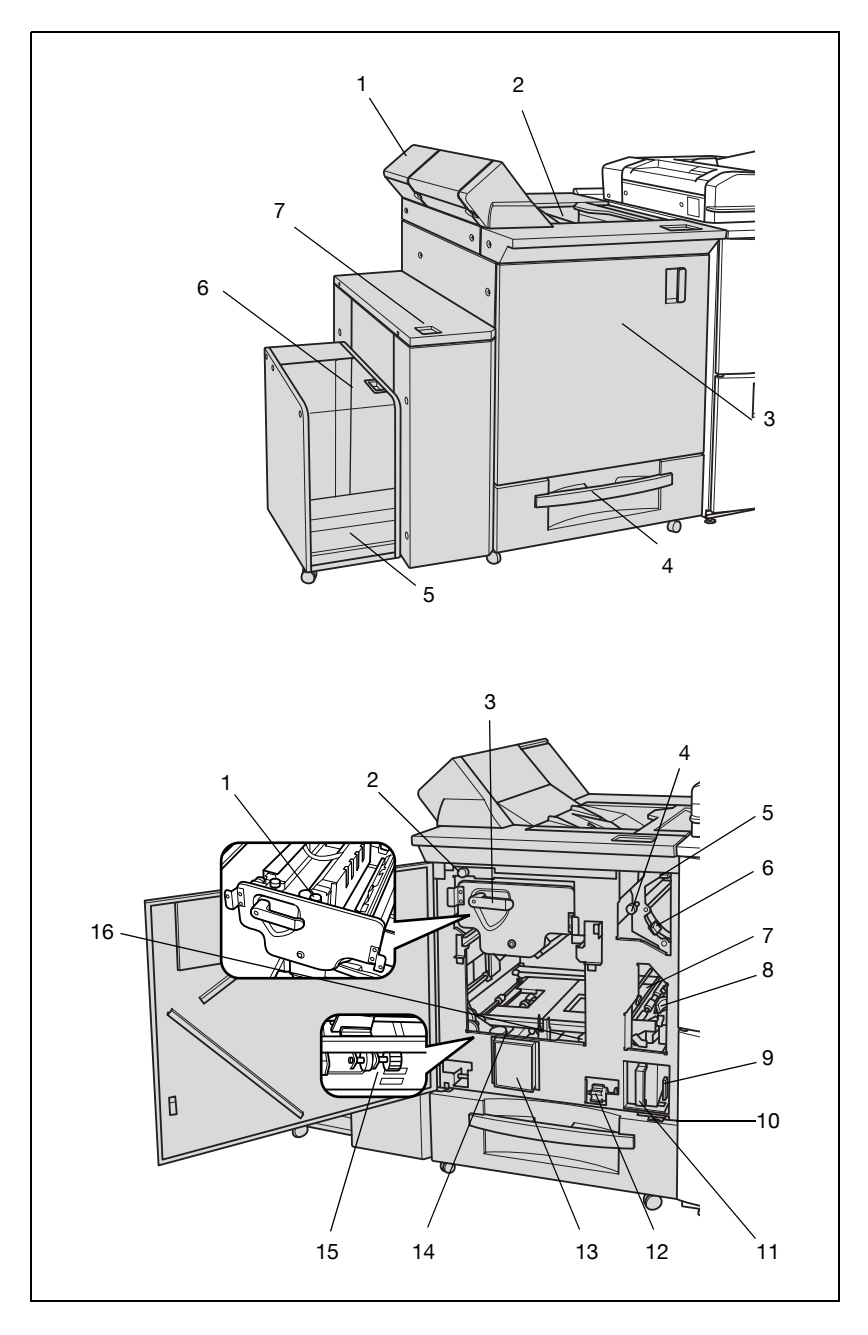

#### Vue interne

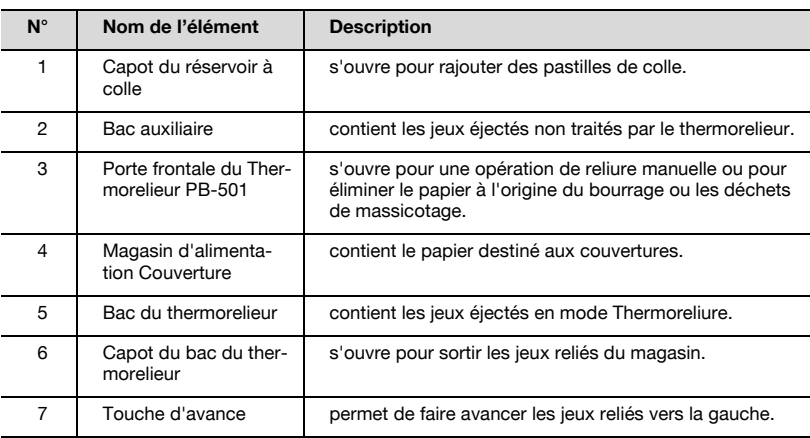

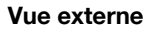

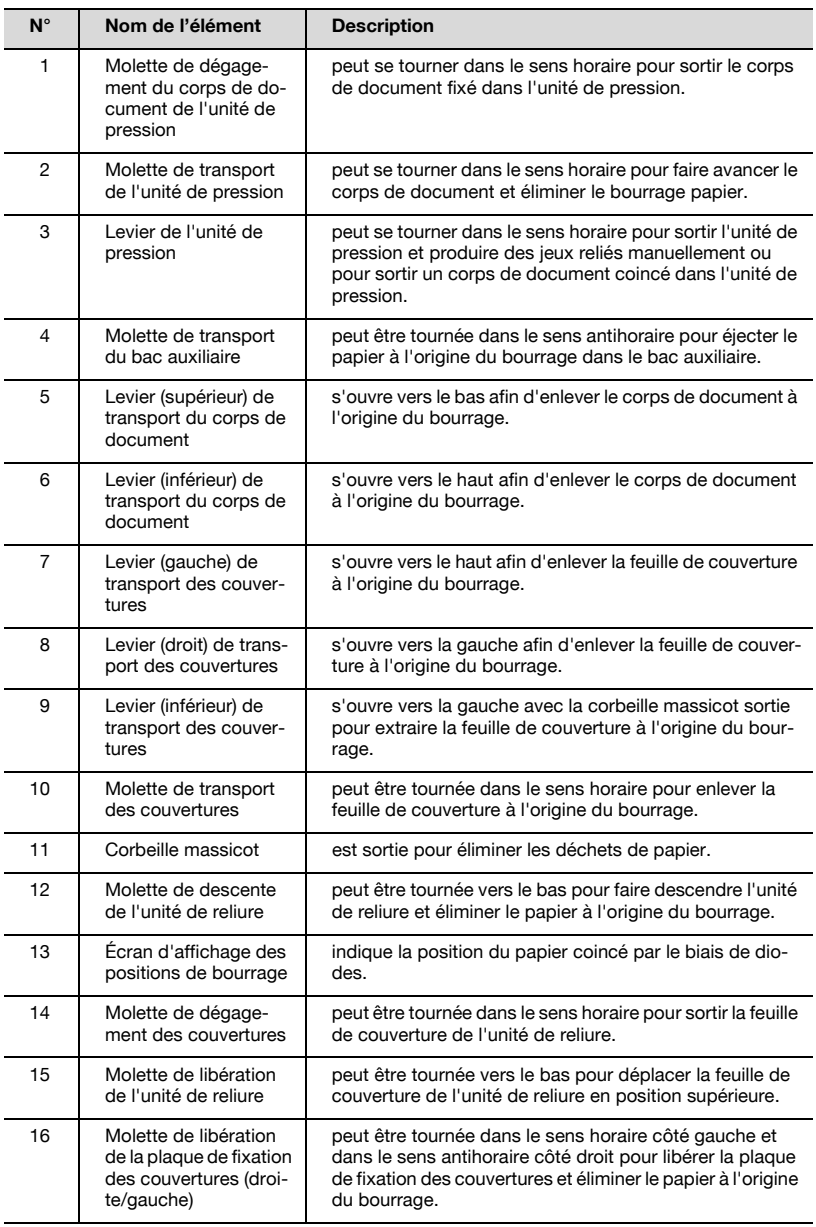

# 3 6 5 4 1 2 8 10 91 7

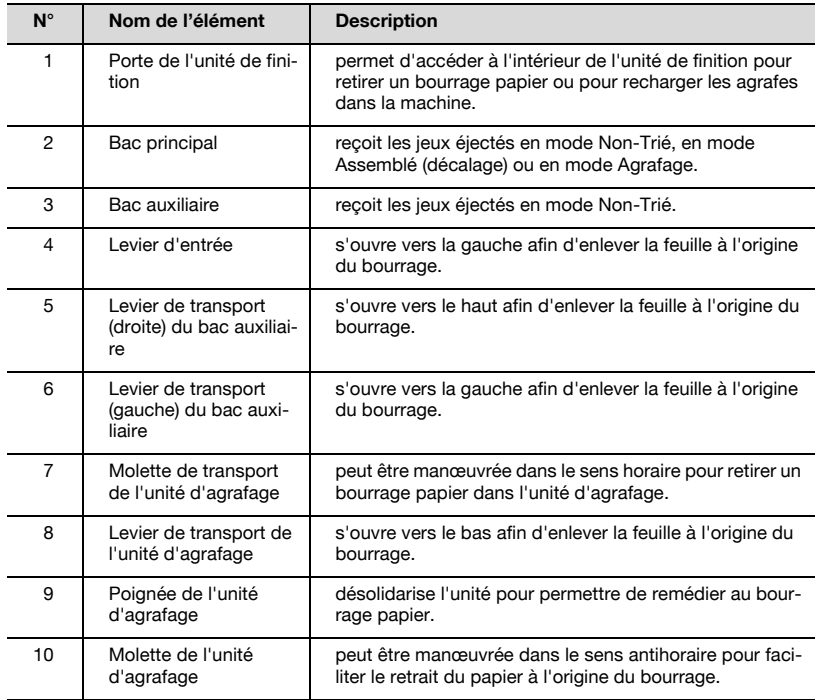

## 2.1.8 Unité de finition FS-503

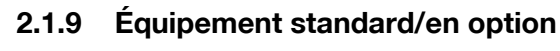

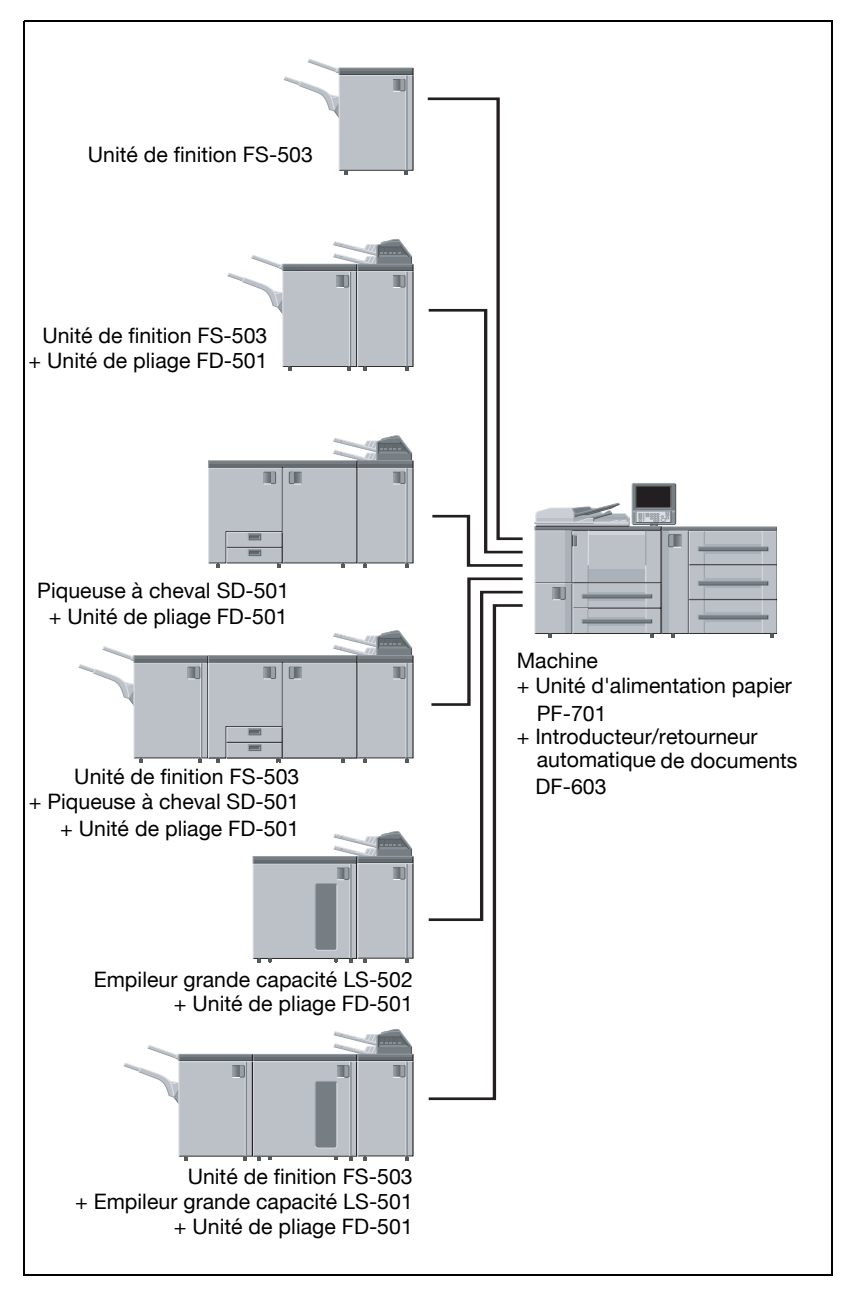

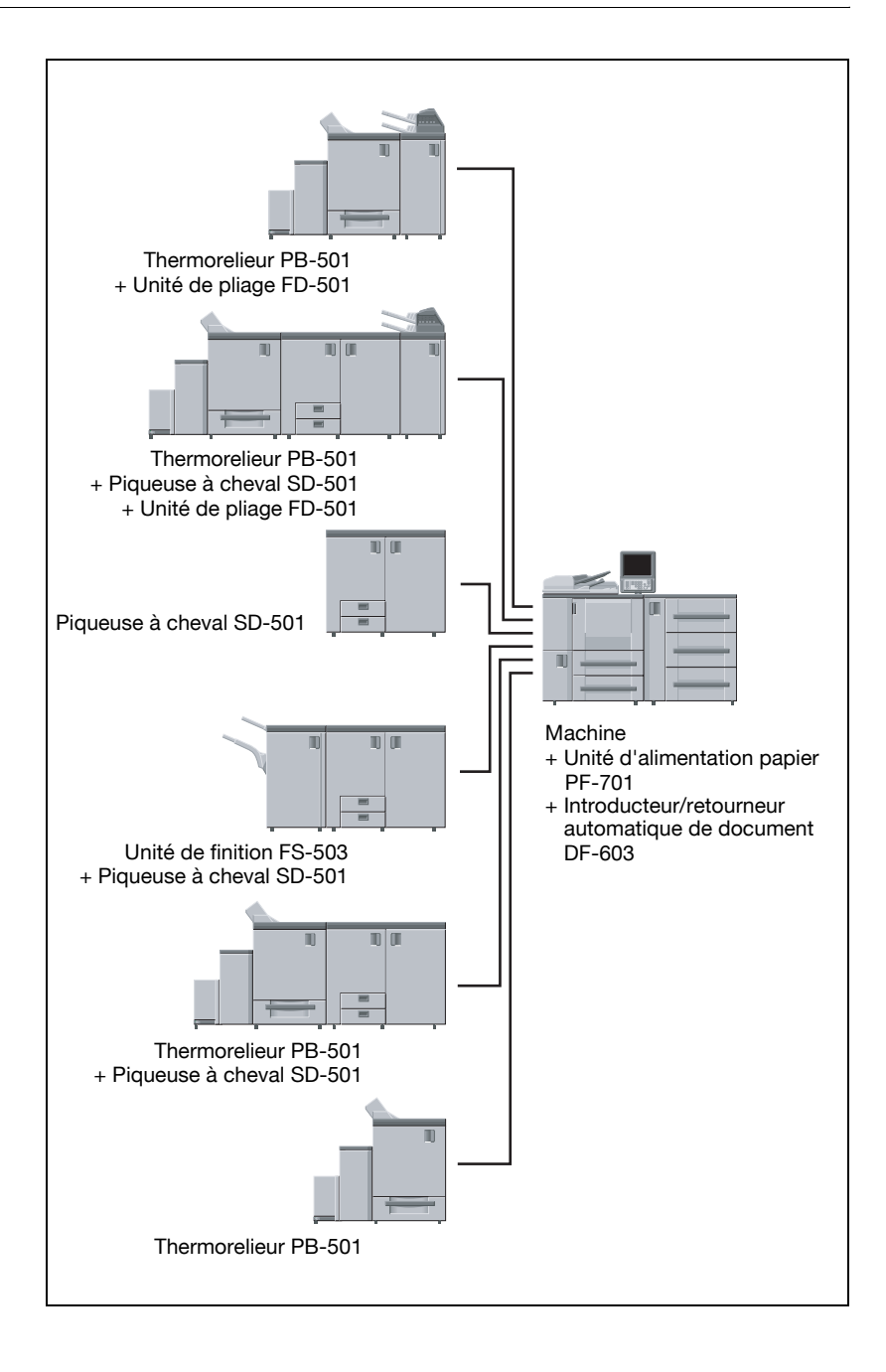

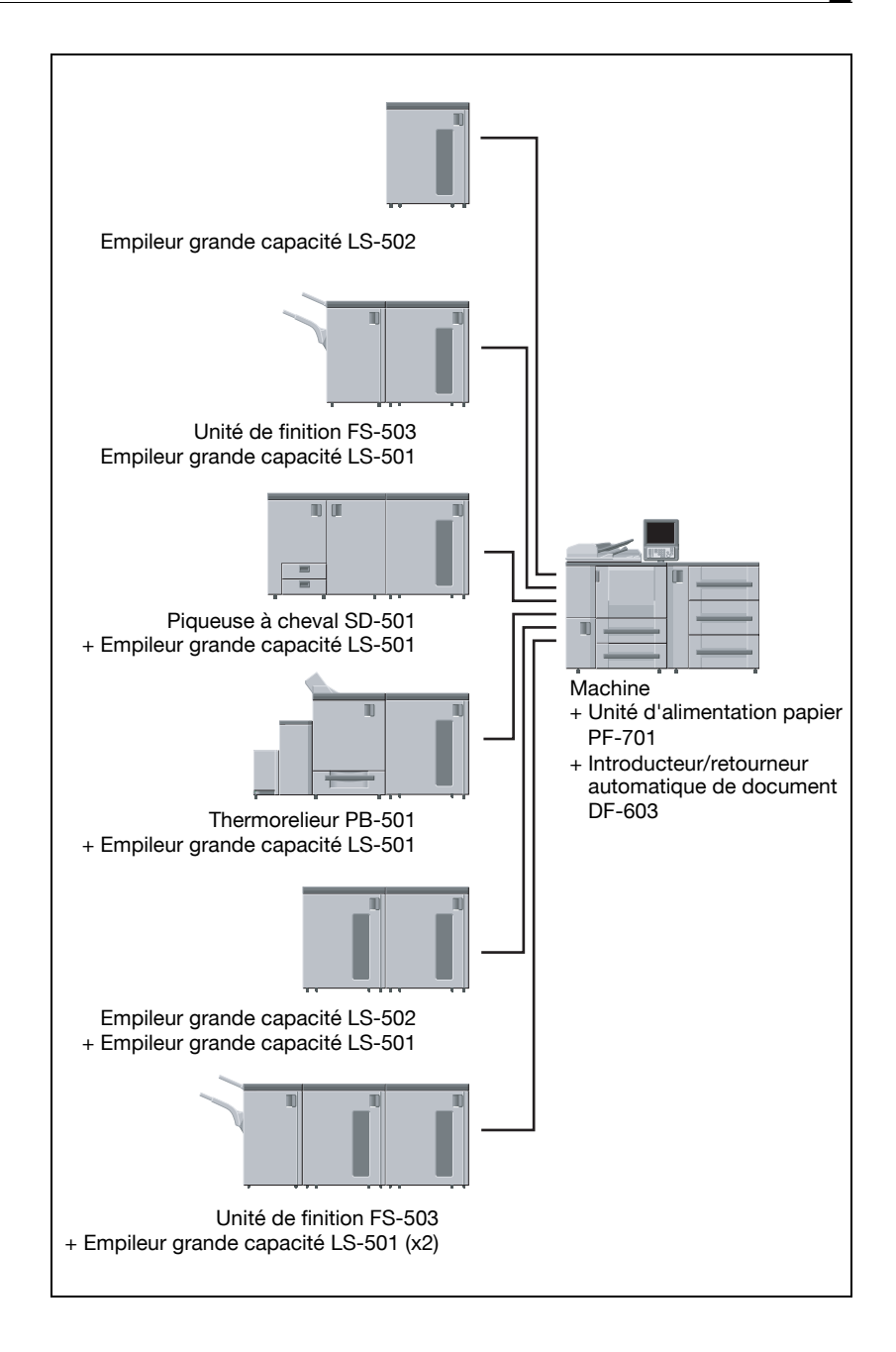

## 2.2 Mise sous tension/hors tension par l'interrupteur d'alimentation

Cette machine est équipée de deux interrupteurs, l'interrupteur général et l'interrupteur secondaire.

## 2.2.1 Pour mettre sous tension

- 1 Mettez l'interrupteur en position ON (Marche).
	- L'interrupteur général se trouve à l'intérieur de la machine.
	- Pour y accéder, il faut ouvrir la porte frontale et la porte gauche.
	- Quand l'interrupteur général est placé en position ON, le voyant d'alimentation situé sur le panneau de contrôle s'allume en rouge.

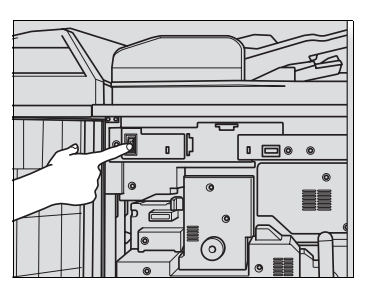

# $\mathbb{Q}$

#### **Détails**

Une fois que l'interrupteur général a été mis sur ON, veillez à ne plus l'utiliser pour l'allumage ou l'extinction habituels.

- 2 Mettez l'interrupteur secondaire en position ON (Marche).
	- L'interrupteur secondaire se trouve du côté droit du panneau de contrôle.
	- Quand l'interrupteur secondaire est sur ON, le voyant d'alimentation s'allume en vert.

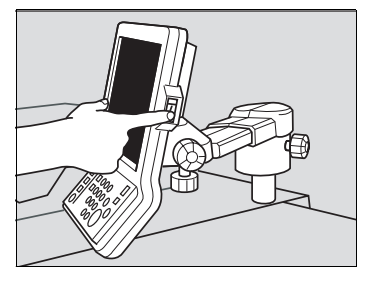

3 L'écran de sortie de veille et l'écran Machine, avec image de préchauffage, s'affichent alors.

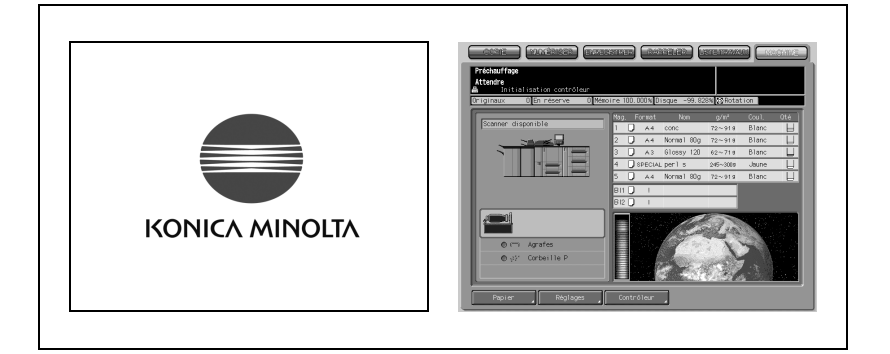

Quelques secondes après l'affichage de l'écran Sortie de veille sur l'écran tactile, l'écran Machine apparaît et présente successivement pendant environ 6 minutes quatre types d'images de préchauffage.

#### Détails

 $\rm{O}$ 

Il est possible d'appeler des travaux en réserve pendant le préchauffage de la machine.

Appuyez sur l'écran LCD pour quitter l'image de préchauffage de l'écran Machine et afficher la liste des travaux, puis vérifiez que le message Disponible pour travail en réserve apparaît dans la zone des messages.

4 L'écran Machine affiche la liste des travaux.

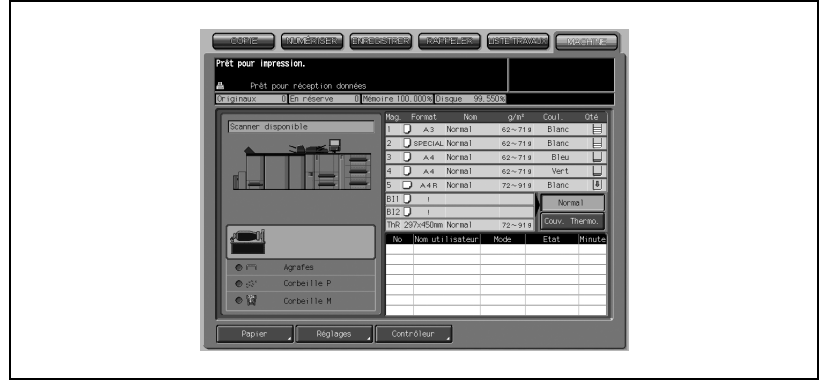

Le message de l'écran Machine vous indique que ce travail de copie est désormais possible.

# $\mathbb{Q}$

#### Détails

Il se peut que le responsable de la machine ait paramétré cette dernière pour que l'écran qui s'affiche à la mise sous tension soit un écran qui demande à l'utilisateur d'entrer son nom d'utilisateur et son mot de passe avant de pouvoir s'en servir. Pour plus de détails, voir ["Configuration de](#page-72-0)  [l'identification utilisateur" à la page](#page-72-0) 2-35.

Si un compteur clé ou une carte de copie doit être inséré, suivez les instructions qui s'affichent à l'écran.

# 2.2.2 Pour mettre hors tension

- 1 Mettez l'interrupteur secondaire en position OFF (Arrêt).
	- L'interrupteur secondaire se trouve du côté droit du panneau de contrôle.
	- L'écran tactile et tous les voyants du panneau de contrôle s'éteindront, sauf le voyant d'alimentation qui passera du rouge au vert.

# $\mathbb{Q}$  ... Rappel

Quand la machine est contrôlée par la fonction Programmateur hebdo, il ne faut pas mettre la machine hors tension. Cela aurait pour effet de désactiver la fonction Hebdo.

- 2 Éteignez l'interrupteur principal.
	- L'interrupteur général se trouve à l'intérieur de la machine.
	- Pour y accéder, il faut ouvrir la porte frontale et la porte gauche.

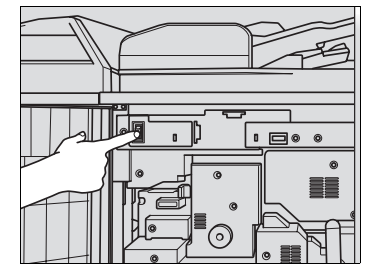

# $\mathbb{Q}$  ...

#### Rappel

Dans les conditions habituelles d'utilisation, veillez à ne pas utiliser l'interrupteur principal pour éteindre la machine.

Lorsque vous manœuvrez l'interrupteur principal pour éteindre puis rallumer la machine, assurez-vous d'attendre 10 secondes ou plus entre les deux manœuvres, sinon il est possible que la machine ne fonctionne pas correctement.

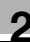

## 2.3 Pour utiliser la machine quand le voyant Eco énergie est allumé

Si le voyant Eco énergie du panneau de contrôle est allumé, la machine ne peut pas être utilisée en raison de la fonction Economie d'énergie ou de la fonction Programmateur Hebdo.

 $\rightarrow$  Appuyez sur [Eco énergie] sur le panneau de contrôle.

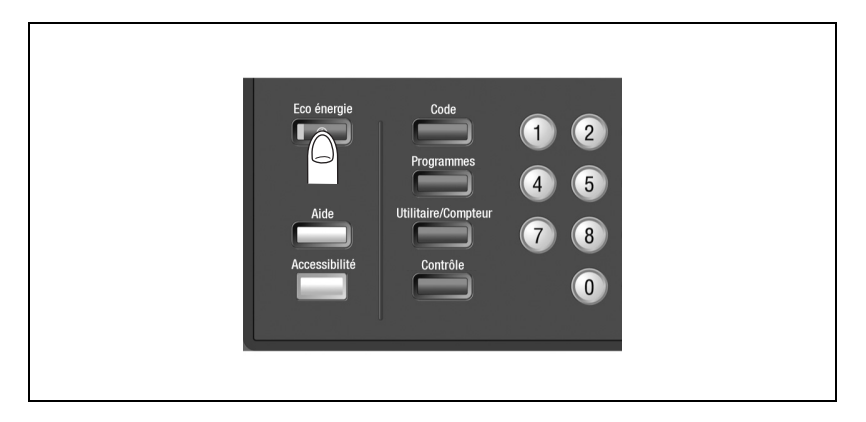

Si la fonction Eco énergie a été activée, la machine deviendra disponible pour les opérations de copie.

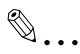

#### Note

La fonction Eco énergie offre deux modes ; Veille et Extinction auto. Voir la description ci-après pour plus de détails.

Cette fonction peut aussi être activée manuellement. Pour plus de détails, voir ["Utilisation manuelle de l'Eco énergie" à la page](#page-67-0) 2-30.

Si le Programmateur Hebdo a été activé, l'écran Machine affichera le message "Programmateur : Entrer le code pour mettre sous tension" et l'utilisation de la machine sera temporairement possible grâce au mode Interruption programmateur. Pour plus de détails, voir ["Quand le Programmateur Hebdo](#page-69-0)  [est activé" à la page 2-32.](#page-69-0)

## 2.3.1 Veille

Cette fonction permet d'économiser l'énergie en réduisant la consommation électrique à 413 W ou moins en mode Attente.

La fonction Veille s'active automatiquement à l'issue d'une période spécifiée (initialement 15 minutes) pendant laquelle le copieur n'a pas été utilisé : le voyant Eco énergie s'allume, l'écran tactile s'éteint, ainsi que tous les voyants du panneau de contrôle sauf le voyant Départ. Le voyant Départ s'allumera en rouge tandis que le voyant d'alimentation reste vert.

 $\rightarrow$  Pour lancer un travail de copie appuyez sur une touche quelconque du panneau de contrôle ou de l'écran tactile.

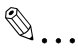

#### **Note**

Les réglages de la fonction Veille sont les suivants : 5 minutes/ 10 minutes/15 minutes/30 minutes/60 minutes/90 minutes/120 minutes/ 240 minutes. Pour plus de détails, voir ["Listes de configuration des fonc](#page-602-0)[tions" à la page](#page-602-0) 15-5.

# $\mathbb{Q}$

#### Détails

Si la fonction Extinction auto s'active au même moment, l'alimentation sera interrompue.

L'écran tactile ne s'éteindra pas pendant un travail de copie recto-verso ou lorsque l'emplacement d'un bourrage papier est affiché.

### 2.3.2 Extinction auto

Cette fonction permet d'économiser l'énergie de manière considérable en réduisant la consommation électrique à 75 W ou moins en mode Attente.

Dans la configuration initiale, l'Extinction auto succède à la fonction Veille et s'active automatiquement à l'issue d'une période spécifiée (initialement 120 minutes) pendant laquelle le copieur n'a pas été utilisé : le voyant Eco énergie est allumé, l'écran tactile s'éteint, ainsi que tous les voyants du panneau de contrôle. Le voyant d'alimentation reste allumé en vert.

 $\rightarrow$  Pour lancer un travail de copie, appuyez sur [Eco énergie]. L'opération de copie devient possible.

 $\mathbb{Q}$  . . .

#### **Note**

Les réglages de la fonction Extinction auto sont les suivants : 30 minutes/ 60 minutes/90 minutes/120 minutes/240 minutes, ou désactivée. Pour plus de détails, voir ["Listes de configuration des fonctions" à la](#page-602-0)  [page](#page-602-0) 15-5.

## <span id="page-67-0"></span>2.3.3 Utilisation manuelle de l'Eco énergie

Suivez la procédure ci-dessous pour activer manuellement la fonction Eco énergie (Veille ou Extinction auto).

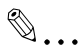

#### Note

Initialement la machine est réglée pour l'activation manuelle de la fonction Extinction auto. Pour plus de détails, voir ["Listes de configuration](#page-602-0)  [des fonctions" à la page](#page-602-0) 15-5.

1 Appuyez sur [Eco énergie] pendant une seconde ou davantage, puis relâchez la touche.

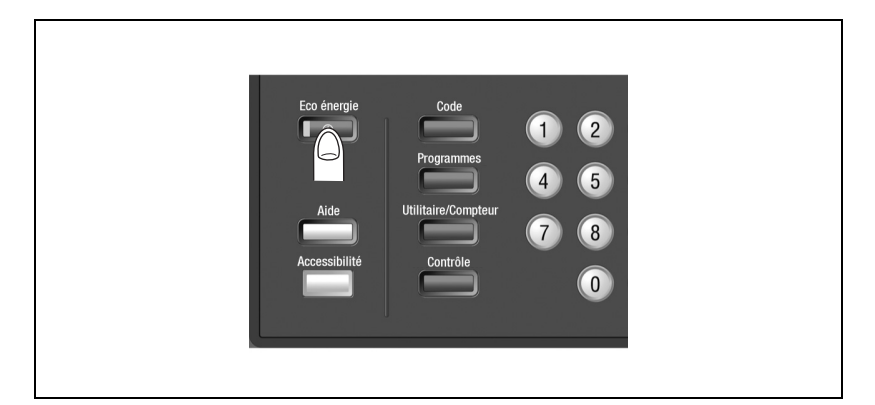

Le message suivant s'affiche.

- Utilisation de l'Extinction auto :

Passage en mode éco, dans 10 s Appuyer touche/écran pour annuler

- Utilisation Veille :

Passage en Veille, dans 10 secondes Appuyer touche/écran pour annuler

# $\mathbb{Q}$

#### Détails

Assurez-vous d'appuyer sur [Eco énergie] pendant une seconde ou plus, sinon le message suivant s'affichera et le mode Extinction auto (ou Veille) ne sera pas activé.

Appuyer sur Eco énergie 1 seconde et relâcher pour passer en éco d'énergie.

Appuyer sur Eco énergie pendant plus de 1 seconde pour passer en veille.

2 La fonction Eco énergie est activée.

Le voyant [Eco énergie] s'allume et l'écran LCD s'éteint.

## <span id="page-69-0"></span>2.3.4 Quand le Programmateur Hebdo est activé

La fonction Programmateur Hebdo éteint et rallume le copieur aux horaires spécifiés par le responsable de la machine.

```
\mathbb{Q}...
```
Note

Pour plus de détails, voir ["Listes de configuration des fonctions" à la](#page-602-0)  [page](#page-602-0) 15-5.

Quand la machine est dans la condition Arrêt sous contrôle du Programmateur Hebdo, le voyant [Eco énergie] est allumé et aucune opération n'est possible sur la machine.

Cependant, la procédure suivante permet quand même d'effectuer temporairement une opération sur la machine. (Interruption Programmateur)

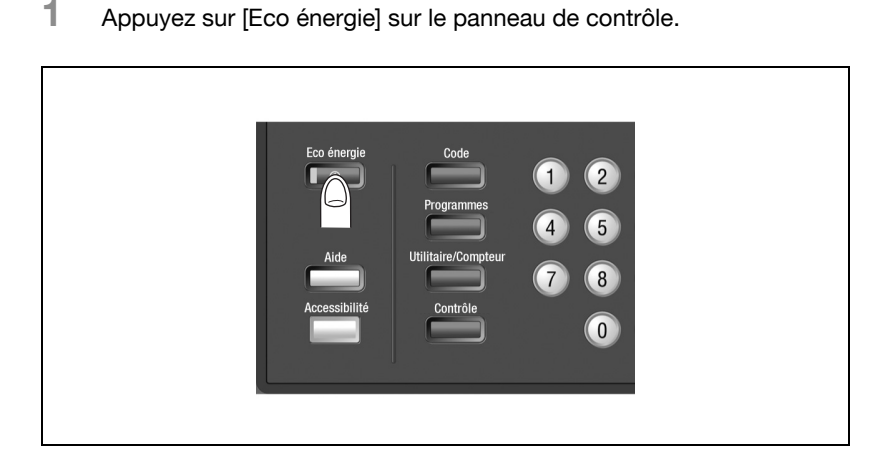

L'écran Machine s'affiche avec le message ci-dessous.

Programmateur : Entrer le code pour mettre sous tension

# $\mathbb{Q}$ Détails

L'alimentation de la machine sera automatiquement coupée 5 minutes après ce moment précis si aucun code n'est introduit.

```
Entrer la durée de la mise sous tension
0 heure(s) 05 minute(s)
```
Si le message suivant s'affiche, passez à l'étape 3.

- 2 Entrez le code d'interruption programmateur et appuyez sur [Départ].
	- Sur le clavier du panneau de contrôle, tapez les 4 chiffres du code d'interruption programmateur.

Programmateur : Entrer le code pour mettre sous tension ####

Appuyez sur [Départ].

# $\mathbb{Q}$ ...

#### **Note**

Le code d'interruption programmateur doit avoir été spécifié dans le paramétrage Responsable machine. Demandez le code à votre responsable machine.

# $\mathbb{Q}$

#### Détails

Si vous entrez un code erroné, continuez en introduisant les 4 chiffres corrects du code.

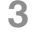

3 Spécifiez l'heure d'entrée en vigueur de l'interruption et appuyez sur [Départ].

Tapez l'heure sur 1 chiffre (par exemple, 3 pour 3 heures) sur le clavier du panneau de contrôle.  $(0 \sim 9)$ 

Entrer la durée de la mise sous tension 3 heure(s) 05 minute(s)

- Appuyez sur [Départ].
- 4 Spécifiez les minutes pour l'entrée en vigueur de l'interruption et appuyez sur [Départ].
	- Tapez les minutes sur 2 chiffres (par exemple, 07 pour 7 minutes) sur le clavier du panneau de contrôle. (00 ~ 59)

Entrer la durée de la mise sous tension 3 heure(s) 07 minute(s)

Appuyez sur [Départ].

## $\mathbb{Q}$ Détails

La saisie d'un chiffre inférieur à 5 équivaut à régler les minutes sur 5, la limite supérieure étant de 60.

La machine est disponible pour l'opération de copie jusqu'à l'heure spécifiée.

5 Quand l'opération est terminée, appuyez sur [Eco énergie] pendant une seconde ou plus avant de relâcher.

La machine revient à l'état OFF (Arrêt).
## 2.4 Configuration de l'identification utilisateur

Cette machine peut être réglée pour ne pas être disponible tant qu'elle n'a pas vérifié le nom d'utilisateur, le code d'accès utilisateur et/ou le code d'accès compte spécifiés par le responsable de la machine.

Elle permet aussi de limiter le nombre de copies autorisé pour chaque compte.

Lorsque la machine est mise sous tension, l'un des écrans d'identification utilisateur suivants s'affiche en fonction du paramétrage de l'identification.

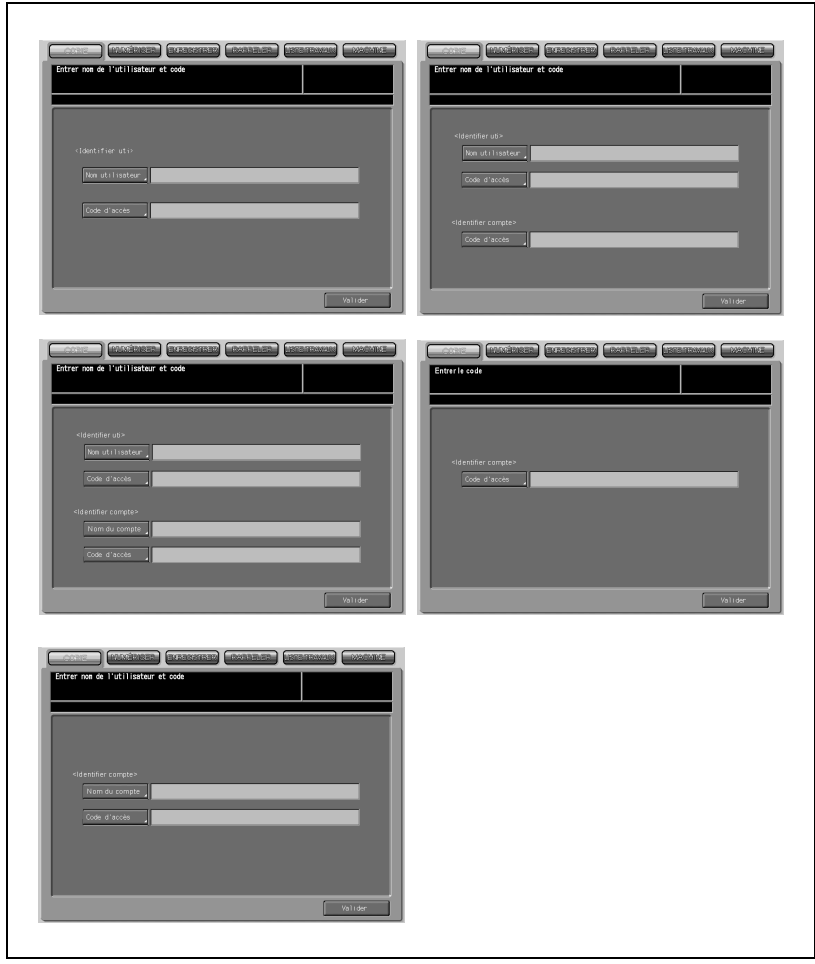

La copie sera possible à l'issue de la procédure suivante.

- 1 Entrez le nom utilisateur, le code d'accès utilisateur, le nom de compte et/ou le code d'accès compte, s'il y a lieu.
	- Appuyez sur la touche de la rubrique voulue pour afficher le clavier à l'écran.
	- Entrez votre nom utilisateur (max. 64 caractères), code d'accès utilisateur (max. 64 caractères), nom de compte (max. 8 caractères) et/ou le code d'accès compte à 8 chiffres.
- 2 Appuyez sur [Valider].

Vérifiez que le message "Disponible pour copie."s'affiche à l'écran.

3 Lancez l'opération sur la machine.

La machine permet les opérations normales de copie/impression/numérisation.

## $\mathbb{Q}$

### Détails

Si le message "Crédit copies dépassé" apparaît et que la machine reste indisponible, contactez votre responsable machine.

4 Lorsque l'opération est achevée, appuyez sur [Code].

La machine revient à son état initial, l'écran tactile affichant l'écran d'identification utilisateur.

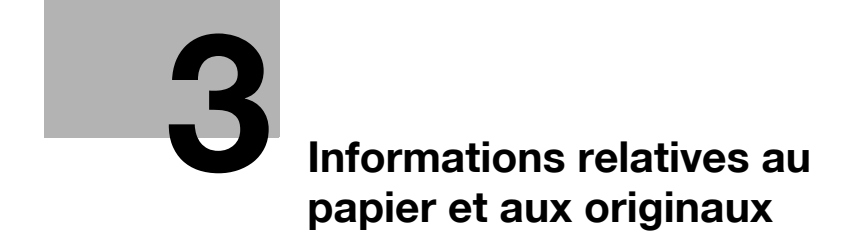

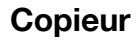

## <span id="page-76-0"></span>3 Informations relatives au papier et aux originaux

## 3.1 Informations relatives au papier

Cette machine est équipée des magasins suivants destinés à recevoir le papier copie.

- Magasins 1 et 2 (Magasins unité principale)
- Magasins 3, 4 et 5 (Unité d'alimentation papier PF-701)

En outre, elle dispose des équipements suivants pour le transport et la sortie des copies.

- ADU (unité recto-verso) (fixé à la machine)
- Unité de finition (FS-503)
- Unité de pliage (FD-501)
- Bac d'insertion (fixée à l'Unité de pliage FD-501)
- Empileur grande capacité (LS-501/LS-502)
- Piqueuse à cheval (SD-501)
- Thermorelieur (PB-501)

Voir les informations suivantes concernant la contenance papier de chaque unité.

### 3.1.1 Grammage du papier

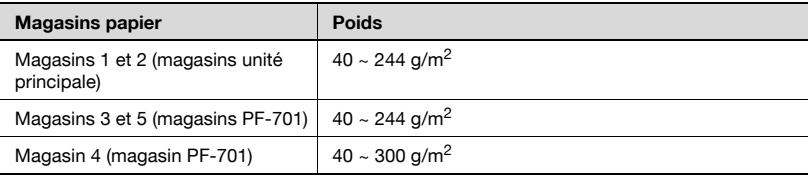

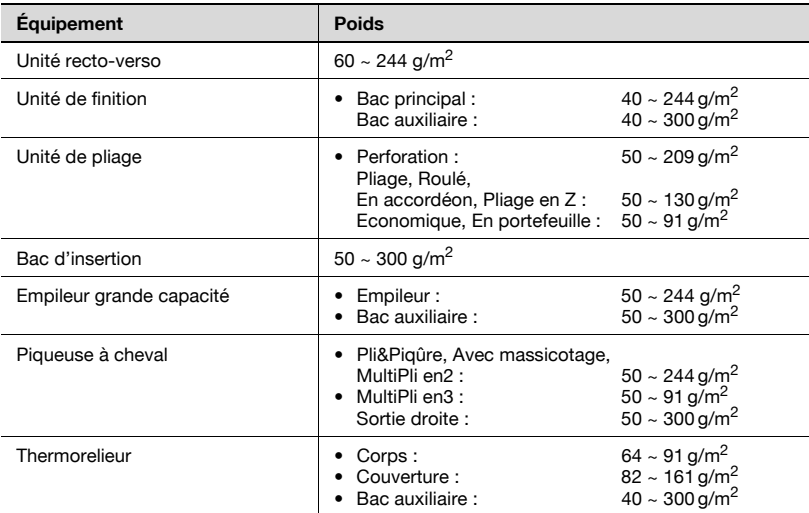

## $\mathbb{Q}$ Détails

Pour plus de détails, voir ["Enregistrer le type papier/grammage" à la](#page-442-0)  [page](#page-442-0) 12-11.

Il est possible de modifier le grammage de chaque magasin pour une utilisation temporaire. Pour plus de détails, voir ["Utiliser du papier spécifié](#page-202-0)  [dans aucun des magasins \(Papier\)" à la page](#page-202-0) 6-53.

En mode Roulé, En accordéon, Economique, ou En portefeuille, le jeu imprimé n'est éjecté que dans le bac auxiliaire sur le côté gauche de l'unité de pliage.

## $\mathbb{Q}$ ...

#### **Rappel**

Veillez à n'utiliser que le grammage papier spécifié pour le magasin ; sinon une dégradation de la qualité copie ou une anomalie machine pourrait en résulter.

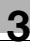

## 3.1.2 Capacité magasin/Bac de sortie

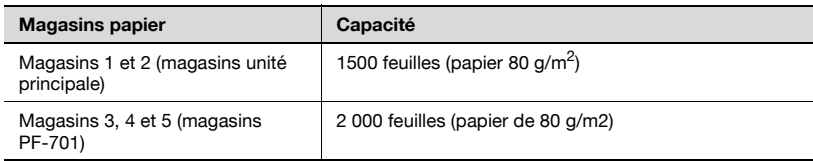

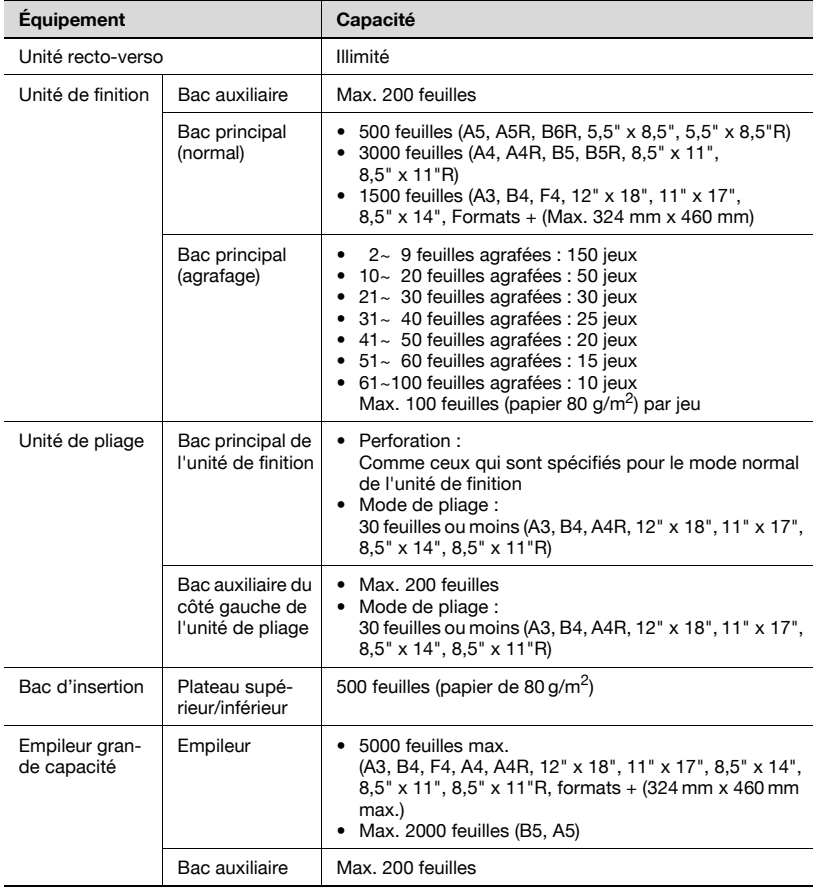

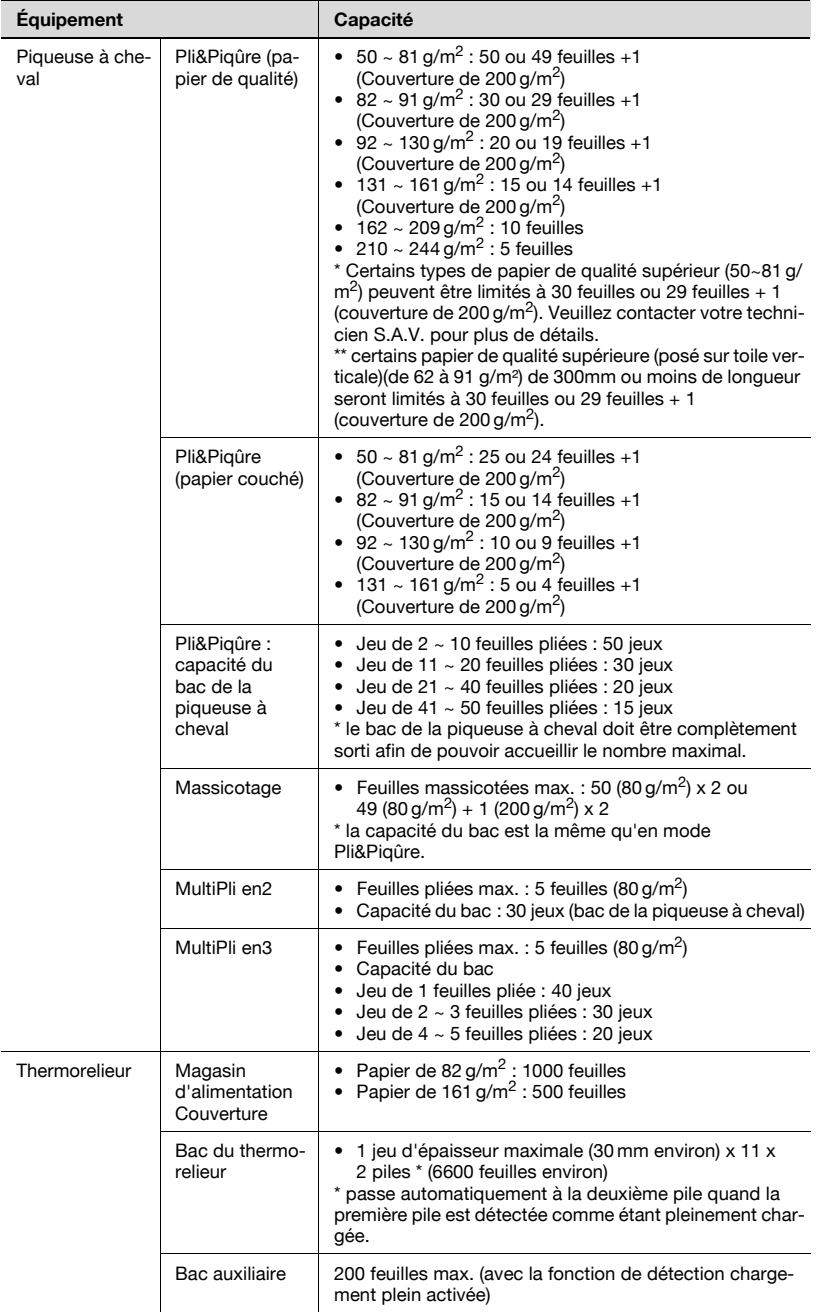

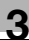

## $\mathbb{Q}$

#### Détails

En mode Pliage ou Pliage en Z, le jeu terminé peut être éjecté dans n'importe quel bac de l'unité de finition, bac principal, bac auxiliaire, et dans le bac auxiliaire du côté gauche de l'unité de pliage.

En mode Roulé, En accordéon, Economique, ou En portefeuille, le jeu imprimé n'est éjecté que dans le bac auxiliaire sur le côté gauche de l'unité de pliage.

La fonction de détection chargement plein sur le thermorelieur compte une pile comme étant pleine quand la quantité suivante est atteinte afin d'empêcher les jeux empilés de s'écrouler.

Jeu de 10 ~ 30 feuilles reliées : 50 jeux

Jeu de 31 ~ 150 feuilles reliées : 35 jeux ou jusqu'à détection de l'état plein

Jeu de 151 ~ 300 feuilles reliées : jusqu'à détection de l'état plein

## $\mathbb{Q}$

#### Détails

Le tableau suivant montre la hauteur standard d'un livret plié et agrafé en fonction du nombre de feuilles et du format du papier.

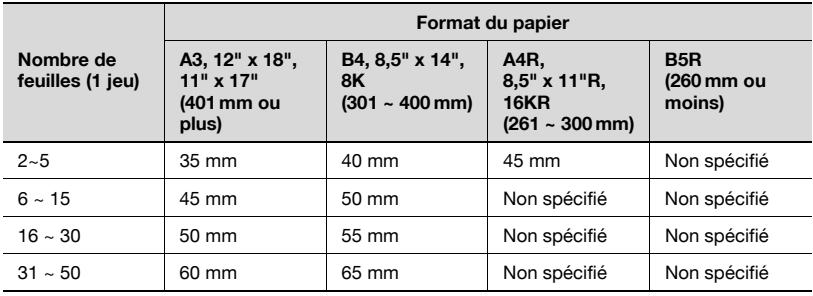

## 3.1.3 Format du papier

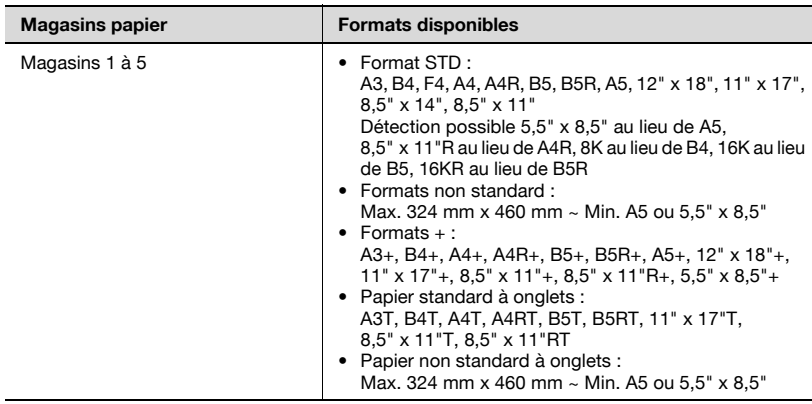

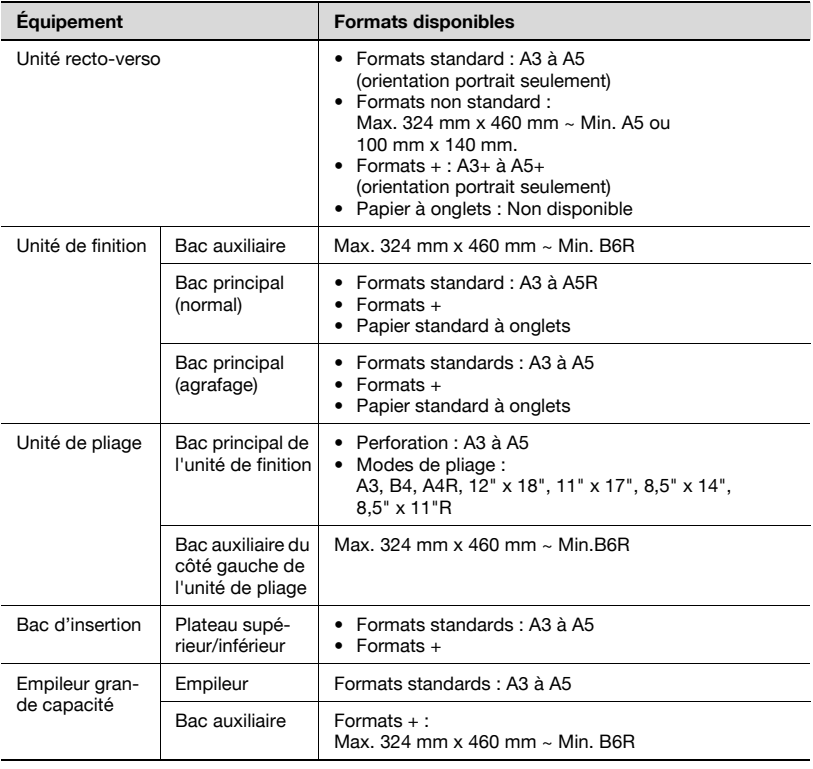

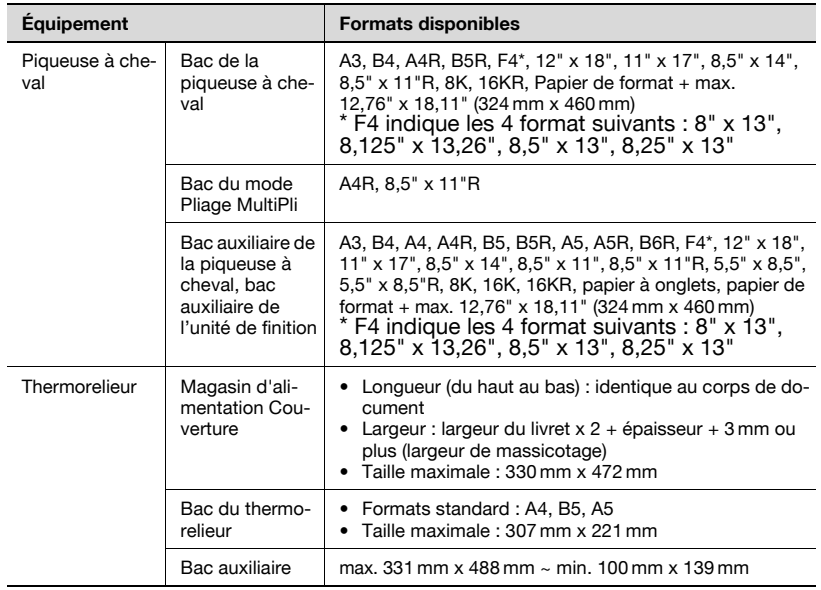

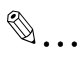

#### **Rappel**

Veillez à spécifier le format réel pour utiliser un format + dans un bac. Pour plus de détails, voir ["Définir le format personnalisé" à la page](#page-453-0) 12-22.

### 3.1.4 Conservation du papier copie

- Conservez le papier dans un endroit frais et sec. L'utilisation d'un papier copie humide peut provoquer un bourrage papier.
- Les paquets de feuilles entamés devrait être correctement refermés.
- Ne stockez pas les ramettes de papier verticalement.
- Le papier gondolé par un stockage vertical peut provoquer un bourrage papier.

## 3.2 Informations relatives aux originaux

Placez l'original à copier sur la vitre d'exposition ou sur le chargeur.

## 3.2.1 Utilisation de la vitre d'exposition

Le recours à la vitre d'exposition est préférable quand les originaux ne conviennent pas à l'utilisation du chargeur, par exemple si le format est incompatible, ou quand les originaux sont pliés, agrafés, déchirés, ou en mauvais état.

 $\mathbb{Q}$ ...

#### **Note**

Voir dans ce manuel les conditions de copie qui ne permettent pas d'utiliser le chargeur pour la numérisation.

#### Originaux incompatibles avec le chargeur ADF

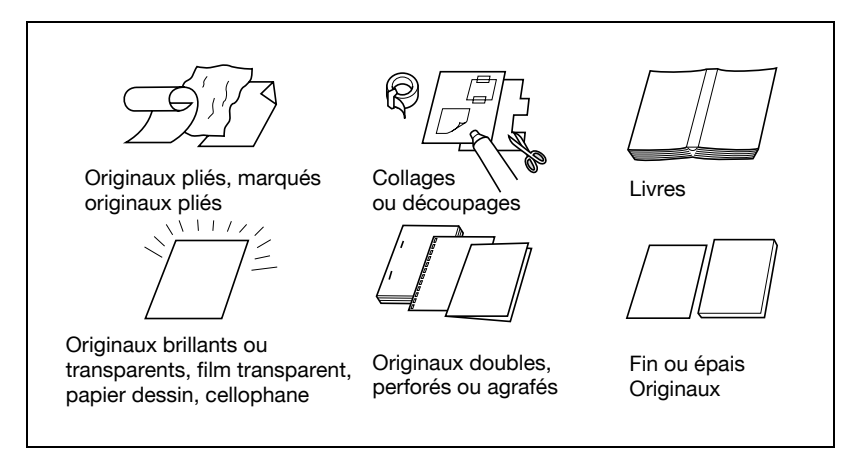

#### Spécifications concernant l'utilisation de la vitre d'exposition

- Format original max. : 297 mm x 432 mm, feuille ou livre
- Poids/épaisseur max. livre : 6,8 kg/30 mm
- Positionnement de l'original : Face imprimée sur le côté gauche de la vitre

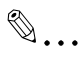

#### Note

Il est possible de changer de formats papier détectables, mais seulement des formats A aux formats pouces, format AB, ou format AB et format pouces combinés par le responsable machine. Pour plus de détails, voir ["07 Paramétrage formats" à la page](#page-702-0) 17-35.

# $\Lambda$  ATTENTION

 $\rightarrow$  Ne placez pas d'originaux trop lourds sur le chargeur ADF, ou n'appuyez pas fortement dessus lorsqu'un original épais se trouve sous le poids du chargeur ADF ; dans le cas contraire, la vitre pourrait se briser et vous blesser.

## 3.2.2 Originaux sur chargeur ADF

Les quatre modes suivants sont disponibles pour numériser des originaux à l'aide du chargeur (Chargeur ADF).

- Mode normal
- Mode Originaux de formats différents
- Mode Original plié en Z
- Mode SDF

Les caractéristiques de chaque mode sont décrites ci-après.

 $\mathbb{Q}$ ...

#### **Note**

Il est possible de changer de formats papier détectables, mais seulement des formats A aux formats pouces, format AB, ou format AB et format pouces combinés par le responsable machine. Pour plus de détails, voir ["07 Paramétrage formats" à la page](#page-702-0) 17-35.

#### Mode normal

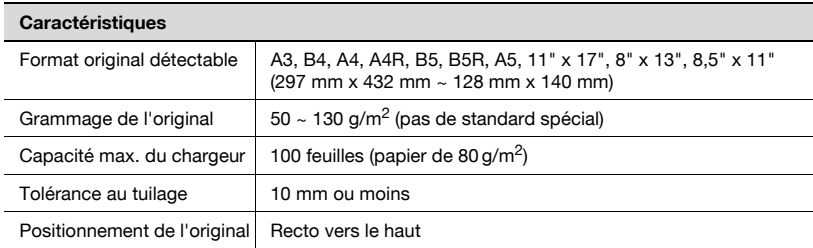

#### Mode Originaux de formats différents

Le mode Originaux de formats différents permet de copier des originaux de formats différents. Pour plus de détails, voir ["Copier des originaux de for](#page-163-0)[mats différents \(Originaux de formats différents\)" à la page 6-14.](#page-163-0)

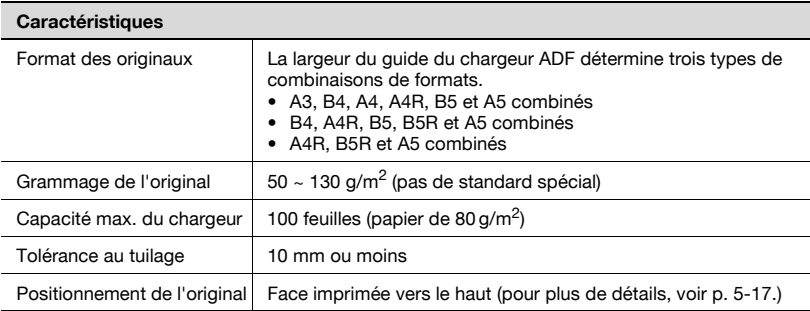

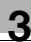

## $\mathbb{Q}$

### Détails

Voir ci-dessous la largeur de guide correspondant à chaque combinaison.

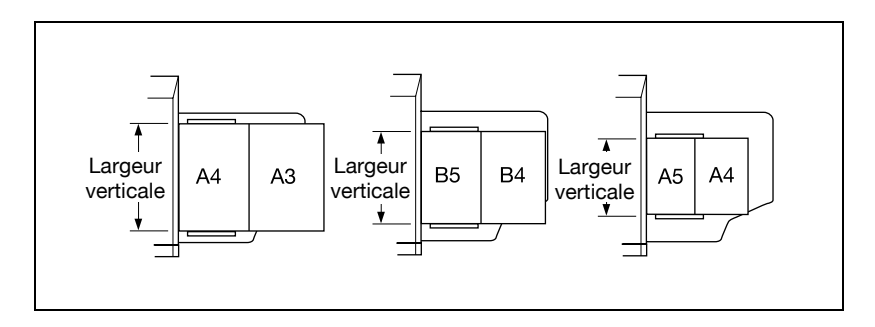

### Mode Original plié en Z

Utilisez le mode Original en Z si vous voulez numériser des originaux pliés sans utiliser le détecteur de format du Chargeur ADF. Pour plus de détails, voir ["Copier des originaux pliés en Z \(Plié en Z\)" à la page 6-16.](#page-165-0)

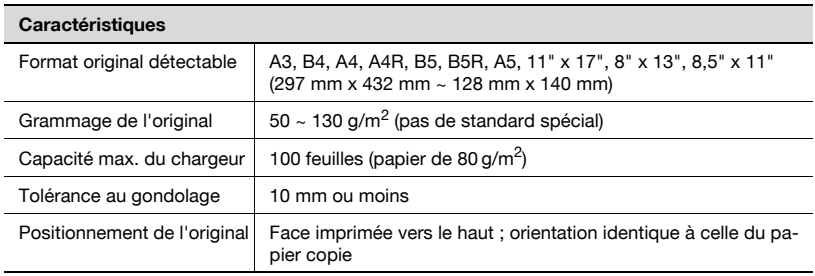

### Mode Semi-auto

Utilisez le mode Semi-auto si vous voulez copier des originaux épais en les chargeant feuille à feuille dans le chargeur. Pour plus de détails, voir ["Intro](#page-167-0)[duction semi-automatique d'un original à partir du chargeur ADF \(Mode](#page-167-0)  [semi-automatique\)" à la page 6-18](#page-167-0).

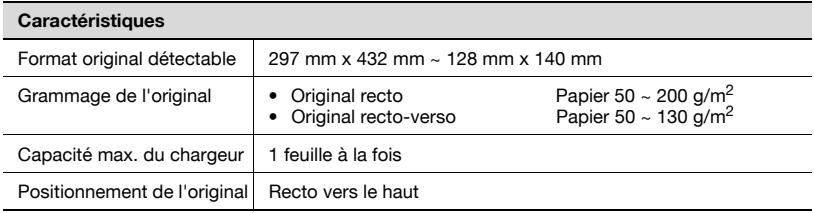

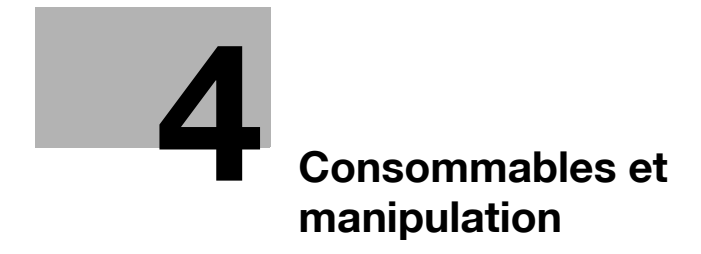

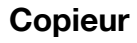

## <span id="page-90-0"></span>4 Consommables et manipulation

## 4.1 Chargement du papier

Un indicateur papier figure sur la touche de chaque magasin de l'écran Machine et de l'écran Copie pour indiquer le niveau de papier dans le magasin. Ces indicateurs présentent six niveaux.

Quand le magasin papier est presque vide l'indicateur clignote sur la touche du magasin correspondant.

La procédure suivante permet de recharger en papier copie un magasin vide.

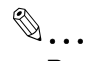

### Rappel

Grâce à la touche Papier de l'écran Copie, il est possible de changer temporairement le paramétrage papier effectué pour chaque magasin dans l'écran Machine.

Veillez à charger le papier spécifié, autrement un bourrage papier pourrait se produire.

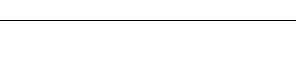

 $|+|$ 

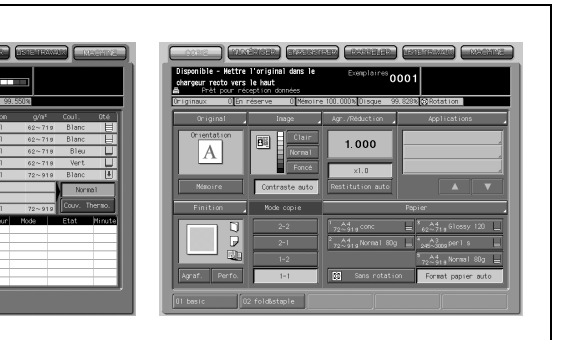

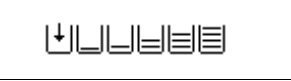

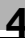

## 4.1.1 Chargement de papier dans les magasins de la machine et les magasins de l'unité d'alimentation papier

- 1 Tirez le magasin à recharger.
- $\mathbb{Q}$ Détails

Assurez-vous que la machine est sous tension avant de tirer le magasin. On ne peut tirer qu'un seul magasin à la fois.

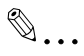

### Rappel

Ne forcez pas pour tirer le magasin, vous pourriez vous blesser.

- 2 Ouvrez le rouleau d'entraînement de papier.
	- Magasins 1 et 2

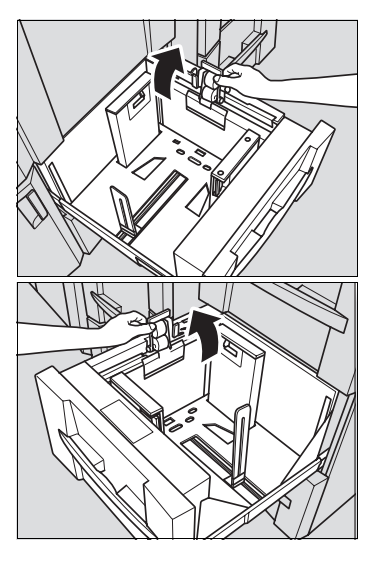

Magasins 3, 4 et 5

3 Placez le papier dans le magasin sans le gondoler, puis ramenez les guides latéraux et le guide arrière contre les bords du papier.

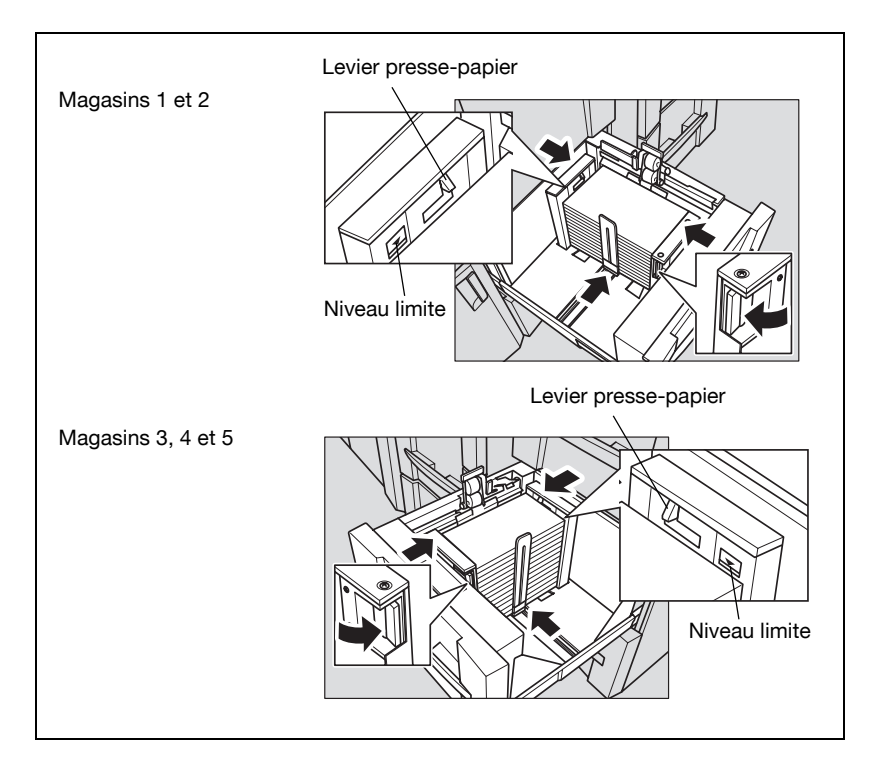

- Chargez le papier en l'alignant du côté du rouleau d'entraînement du magasin.
- Appuyez sur le levier de déverrouillage de la plaque guide avant pour déplacer les plaques guide latérales ; faites de même pour amener le guide arrière contre le bord du papier.

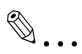

#### Rappel

Ne chargez pas au delà du niveau limite, et veillez à bien installer le papier en dessous du levier presse-papier sur la buse d'aspiration.

Les plaques guide latérales et le guide arrière doivent être bien appuyés contre le papier, sinon la machine ne pourra pas détecter correctement le format ou une anomalie machine pourrait se produire.

4 Quand le papier est correctement chargé, refermez le rouleau d'entraînement papier.

bizhub PRO 1050/1050e 4-5

5 Repoussez le magasin jusqu'au verrouillage.

L'indicateur de l'écran Machine ou de l'écran Copie change d'état.

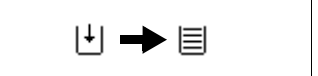

# $\mathbb{Q}$ ...

## Rappel

Ne cognez pas le magasin contre la machine pour le refermer, cela pourrait provoquer un problème sur la machine.

## 4.1.2 Chargement du papier destiné aux couvertures dans le bac couverture du Thermorelieur PB-501

1 Sortez le magasin d'alimentation couverture.

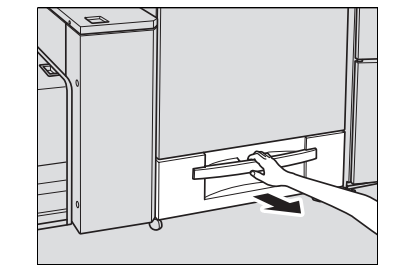

2 Soulevez le patin d'entraînement de papier.

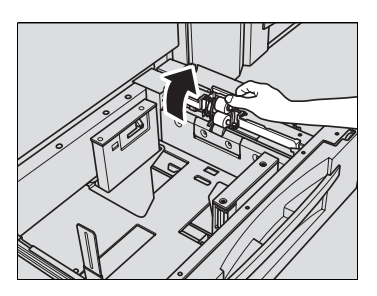

3 Chargez le papier à couverture dans le magasin.

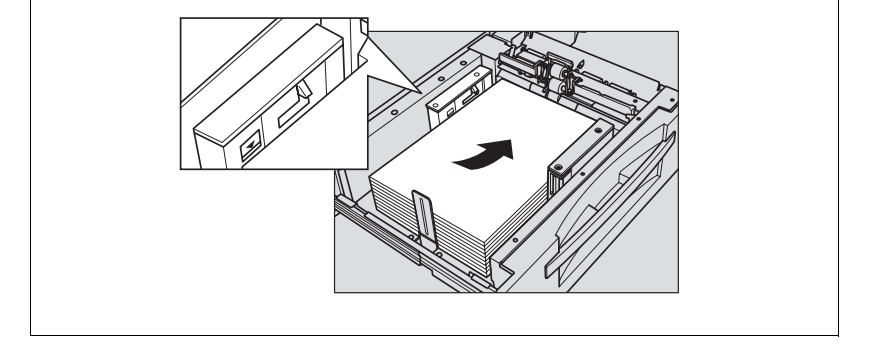

- Placez le papier à couverture face imprimée vers le haut, la tête dirigée vers l'arrière du magasin. En cas de production d'un livret relié côté droit, la partie avant du magasin correspondra à la tête.
- Alignez-le du côté du rouleau d'entraînement du magasin.

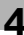

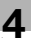

# $\mathbb{Q}$ ...

### **Rappel**

Ne chargez pas au delà du niveau limite, et veillez à bien installer le papier en dessous du levier presse-papier sur la buse d'aspiration.

- $4$  Alignez les guides latéraux et le guide du bord arrière sur le papier à couverture.
	- Appuyez sur le levier de déverrouillage de la plaque guide avant pour déplacer les plaques guide latérales ; faites de même pour amener le guide arrière contre le bord du papier à couverture.

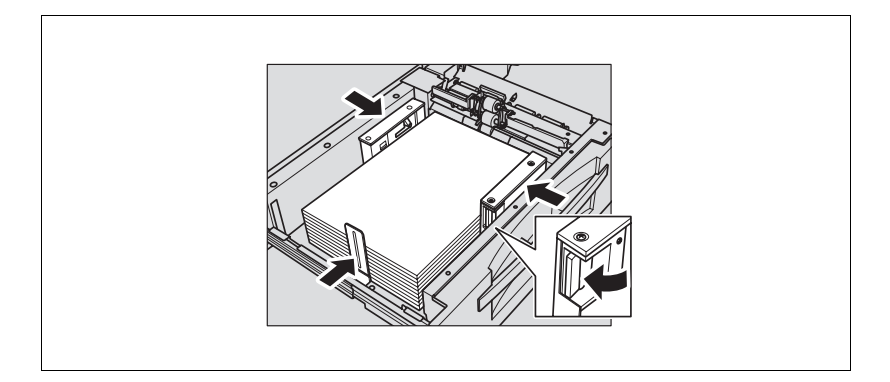

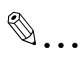

#### **Rappel**

Assurez-vous que les plaques guide latérales et le guide du bord arrière sont correctement alignés sur le papier ; sinon, un bourrage papier risque de survenir.

- $5$  Quand le papier est correctement chargé, refermer le rouleau d'entraînement papier.
- 6 Repoussez le magasin jusqu'au verrouillage.

7 Repoussez le magasin jusqu'au verrouillage.

L'indicateur de l'écran Machine ou de l'écran Copie change d'état.

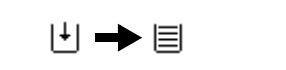

8 Ne cognez pas le magasin contre le thermorelieur, cela pourrait provoquer un problème sur la machine.

## 4.1.3 Chargement de feuilles à onglets dans le magasin

On peut utiliser des feuilles de papier à onglets si le magasin a été destiné à ce type de papier, et spécifié comme tel dans le Paramétrage magasin ou dans Papier. La procédure suivante permet de recharger un magasin en papier onglet.

Exemple : 9 feuilles à onglets sont chargées de manière à produire 3 jeux finis.

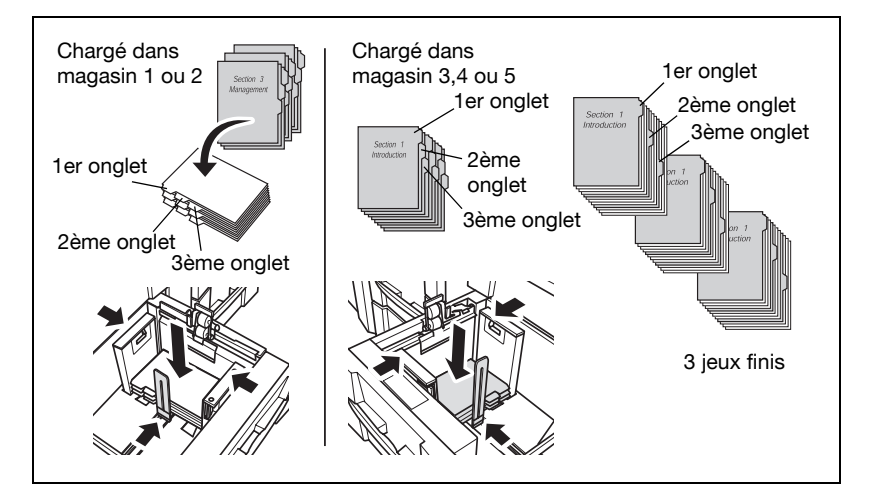

1 Tirez le magasin.

Le format papier du magasin doit être spécifié comme papier onglet.

## $\mathbb{Q}$ ... Note

Pour plus de détails, voir ["Utiliser du papier spécifié dans aucun des ma](#page-202-0)[gasins \(Papier\)" à la page](#page-202-0) 6-53.

2 Ouvrez le rouleau d'entraînement de papier.

 $3$  Placez le papier dans le magasin.

Chargez le papier en vous référant à l'illustration ci-dessus.

## $\mathbb{Q}$ ...

### Rappel

Ne chargez pas au delà du niveau limite indiqué sur la plaque guide latérale.

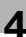

## $\mathbb{Q}$

### Détails

Vous pouvez régler la machine pour qu'elle éjecte automatiquement l'excédent d'un jeu de feuilles à onglet si le nombre d'originaux à onglet est inférieur au nombre de feuilles à onglet dans un jeu. Voir la page suivante pour plus de détails.

4 Amenez les plaques quide latérales contre les bords du papier.

- Placez le papier en l'alignant du côté du rouleau d'entraînement du magasin.
- Appuyez sur le levier de déverrouillage de la plaque guide avant pour déplacer les plaques guide latérales ; faites de même pour amener le guide arrière contre le bord du papier.

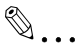

### **Rappel**

Les plaques guide latérales et le guide arrière doivent être bien appuyés contre le papier, sinon la machine ne pourra pas détecter correctement le format ou une anomalie machine pourrait se produire.

- 5 Quand le papier est correctement chargé, refermer le rouleau d'entraînement papier.
- 6 Repoussez le magasin jusqu'au verrouillage.

## $\mathbb{Q}$ **Détails**

Sortie papier onglet inutile Cette fonction règle la machine pour qu'elle éjecte automatiquement l'excédent d'un jeu de feuilles à onglet si le nombre d'originaux à onglet est inférieur au nombre de feuilles à onglet dans un jeu, de manière à ce que le travail de copie suivant puisse commencer par la première feuille à onglet.

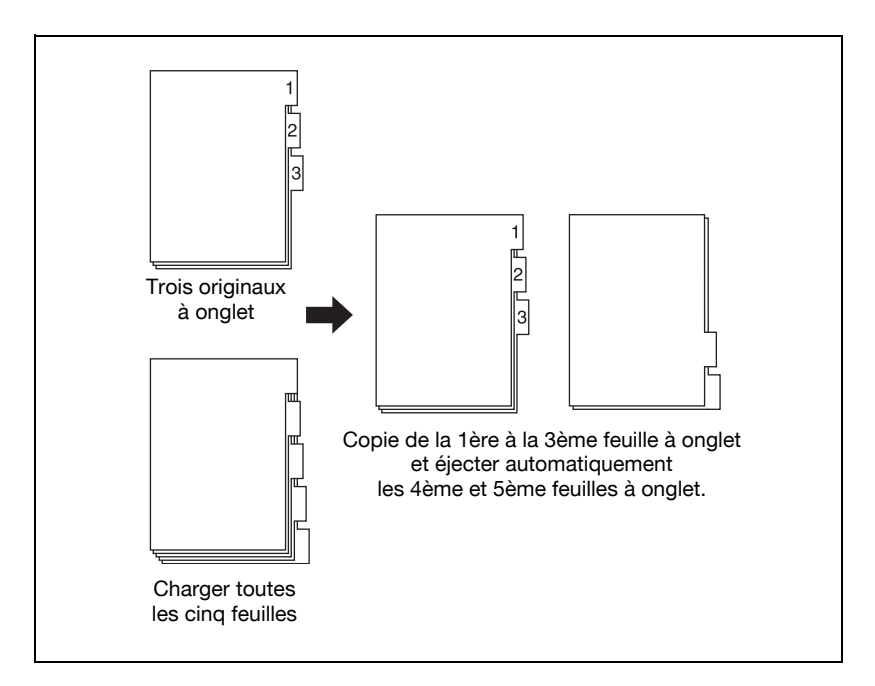

Pour plus de détails sur le mode Papier à onglet, voir ["Copier des formats](#page-170-0)  [non-standard \(Format personnalisé/Papier à onglet\)" à la page](#page-170-0) 6-21. Utilisez le mode Réglage utilisateur pour spécifier s'il faut utiliser ou non la fonction Sortie papier onglet inutile. Pour plus de détails, voir ["02 Autres paramètres" à la page](#page-636-0) 16-23.

Si la machine avec cette fonction activée interrompt le travail en cours suite à un problème de type bourrage papier, un message va s'afficher sur l'écran tactile et vous demander de vérifier si la source du magasin des papiers à onglet est préparée pour le travail de copie suivant pour commencer par la 1ère feuille à onglet.

Sortie papier onglet inutile peut ne pas être autorisée selon le type d'unité de finition monté sur la machine.

## 4.2 Ajout toner

Cette machine est équipée d'une réserve équivalant à une cartouche de toner. Quand il n'y a presque plus de toner dans la cartouche de toner, le message "Vous pouvez changer la cartouche toner" s'affiche sur l'écran tactile.

Quand il n'y a plus de toner dans la cartouche toner et dans la réserve de toner, le message "Réserve presque vide/Changer cartouche toner" ou "Veuillez ajouter du toner" s'affiche.

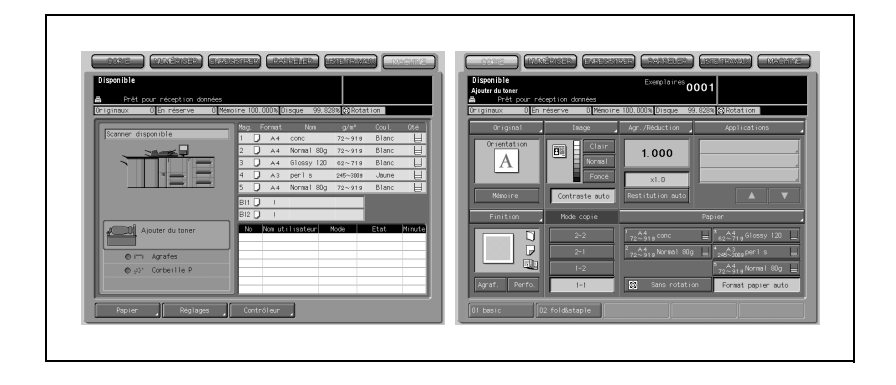

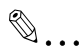

#### **Rappel**

Utilisez une nouvelle cartouche portant la même référence que celle qui figure sur l'étiquette apposée à l'intérieur de la porte de l'unité toner. Sinon, cela pourrait provoquer une anomalie sur la machine.

# **ATTENTION**

- $\rightarrow$  Ne laissez pas la cartouche de toner à portée des enfants. Le toner n'est pas toxique, mais en cas d'inhalation ou de contact accidentel avec les yeux, rincez abondamment à l'eau et consultez un médecin.
- $\rightarrow$  Ne jetez pas la cartouche usagée au feu. Dans le feu, le toner peut s'enflammer et provoquer une situation dangereuse.

Faites l'appoint selon la procédure suivante.

1 Ouvrez la porte de l'unité toner.

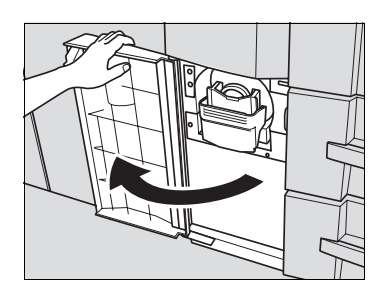

2 Tirez le levier de l'unité toner vers l'avant jusqu'à la butée afin d'extraire le support de cartouche.

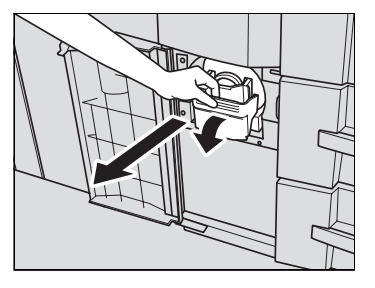

3 Déposez la cartouche vide.

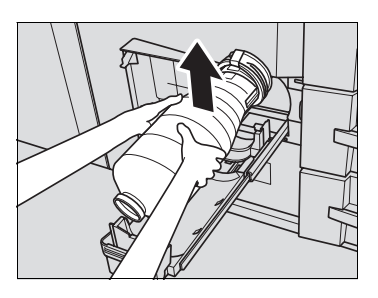

4 Secouez à plusieurs reprises la cartouche neuve afin de décompacter le toner.

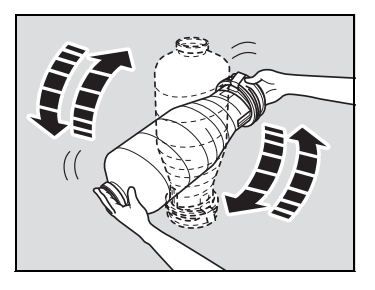

5 Enlevez le bouchon de la nouvelle cartouche et placez-le sur la cartouche usagée.

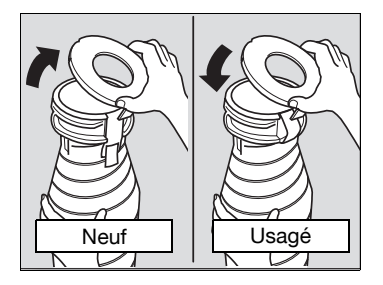

6 Placez la cartouche neuve dans le support.

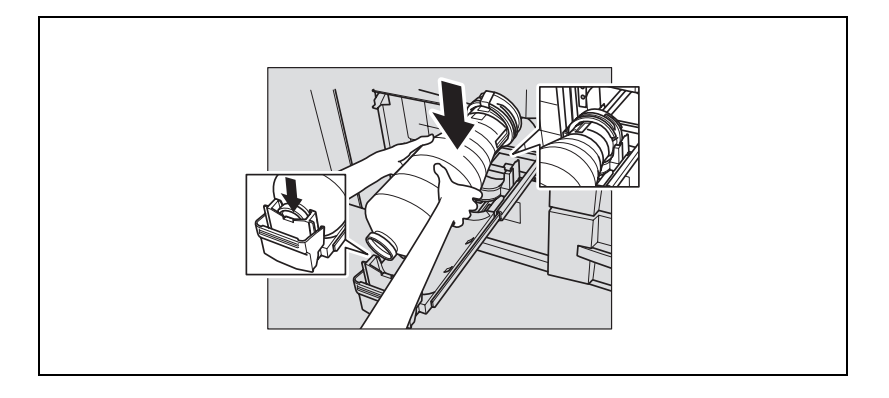

## $\mathbb{Q}$

#### Détails

Veillez à ce que la cartouche soit placée étiquette vers le haut, puis engagez le fond de la cartouche dans la partie concave du support ; dans le cas contraire, il peut se produire une fuite ou il peut ne pas être possible de replacer le support dans sa position d'origine.

7 Replacez le support dans sa position initiale, puis refermez soigneusement la porte.

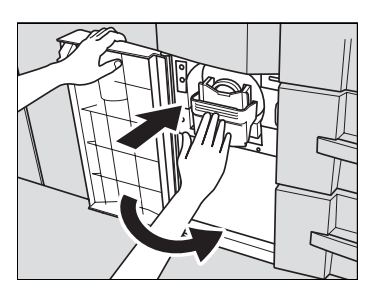

## 4.3 Insertion d'une nouvelle cartouche d'agrafes dans l'Unité de finition FS-503

Quand la cartouche d'agrafes de l'unité de finition est vide, l'indicateur Agrafes s'allume en rouge dans la zone des options de l'écran Machine.

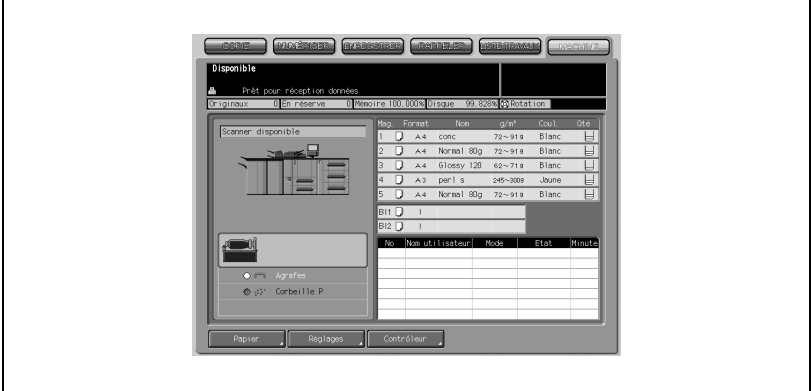

La procédure suivante indique comment installer le rouleau d'agrafes dans la cartouche.

1 Ouvrez la porte de l'unité de finition.

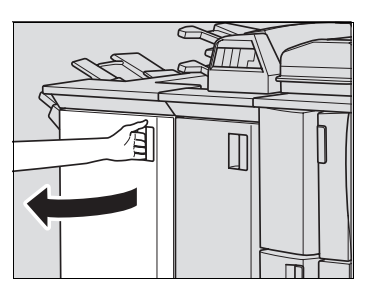

2 Saisissez la poignée de l'unité d'agrafage et tirez doucement jusqu'à la butée pour dégager l'unité d'agrafage.

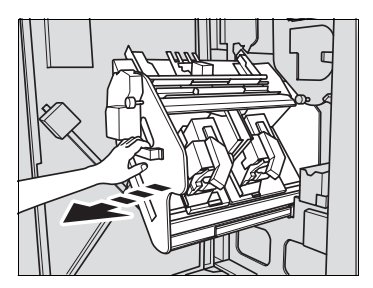

bizhub PRO 1050/1050e 4-17

3 Enlevez la cartouche d'agrafes.

Abaisser la poignée de la cartouche d'agrafes en tirant pour extraire la cartouche d'agrafes par le bas.

- 4 Placez le nouveau rouleau d'agrafes dans la cartouche d'agrafes.
	- Ouvrez le couvercle de la cartouche, puis installez le rouleau d'agrafes dans la cartouche.

- Refermez le couvercle, puis enlevez la bande adhésive en la tirant horizontalement.

# $\mathbb{Q}$  . . .

### **Rappel**

Ne tirez pas la bande de maintien vers le haut sinon elle pourrait mal se positionner et se bloquer à l'intérieur de la cartouche ; le rouleau d'agrafes deviendrait alors inutilisable.

- 5 Réinstallez la cartouche d'agrafes.
	- Replacez la cartouche dans sa position initiale, comme sur l'illustration ci-contre.
	- Poussez-la dans le logement puis vers le haut pour la verrouiller en place.

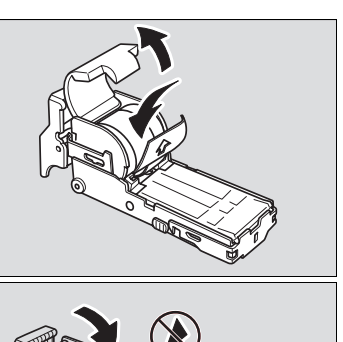

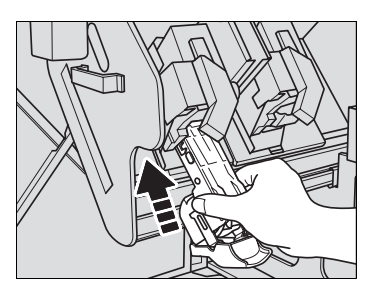

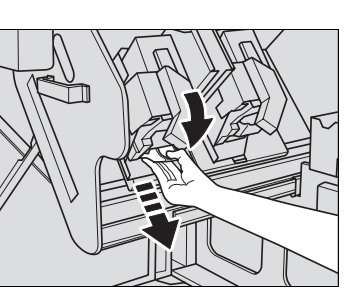

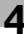

6 Ramenez l'unité d'agrafage à sa position d'origine.

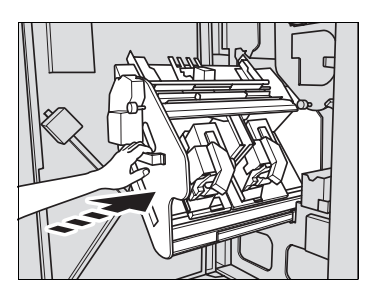

7 Fermez la porte de l'unité de finition.

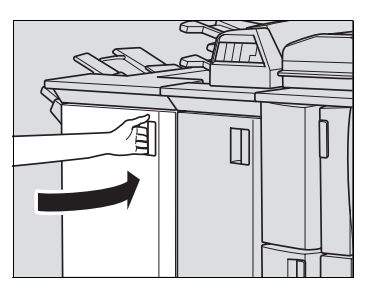

## 4.4 Insertion d'une nouvelle cartouche d'agrafes dans la Piqueuse à cheval SD-501

Quand la cartouche d'agrafes de la piqueuse à cheval est vide, l'indicateur Agrafes s'allume en rouge dans la zone des options de l'écran Machine.

Si un travail d'impression est en cours, un message va s'afficher sur l'écran Copie.

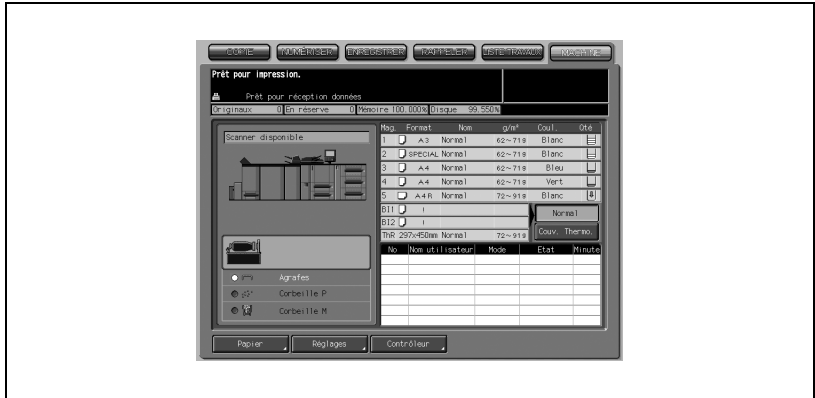

Pour remplacer la cartouche d'agrafes, suivez la procédure suivante.

1 Ouvrez la porte latérale gauche de la piqueuse à cheval.

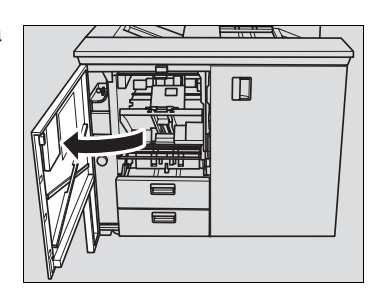

- 2 Enlevez la cartouche vide.
	- Enfoncez la cartouche d'agrafes en la tenant par les deux bords.

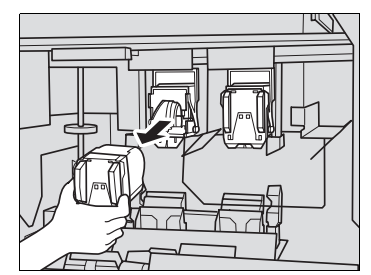

## $\mathbb{Q}$

#### Détails

La machine est équipée de deux cartouches d'agrafes. Veillez à bien remplacer la vide.

3 Réinstallez la nouvelle cartouche.

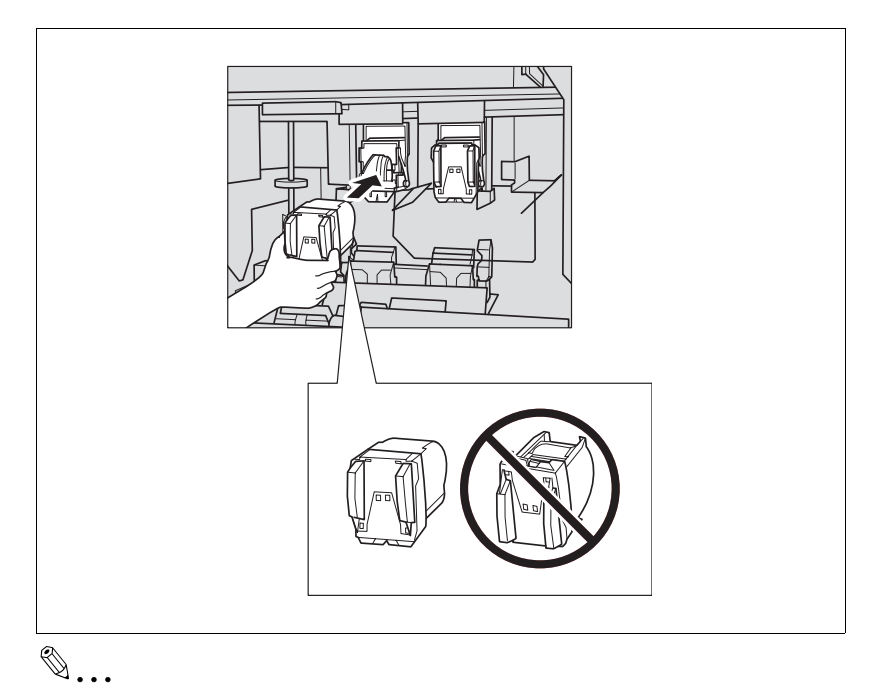

### Rappel

Vérifiez que la partie supérieure de la cartouche d'agrafes est bien en haut, sinon vous ne pourrez pas l'insérer.

4 Fermez la porte latérale gauche de la piqueuse à cheval.

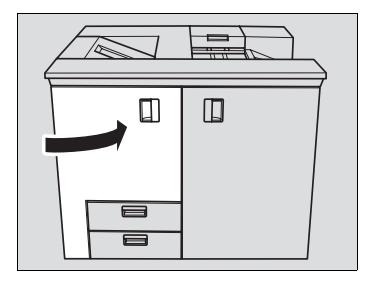
## 4.5 Ajout de pastilles de colle au Thermorelieur PB-501

Si le Thermorelieur PB-501 ne contient plus de pastilles de colle, le préchauffage de la machine ne peut pas se terminer et le message suivant s'affiche sur l'écran Machine et, par conséquent, la fonction de reliure n'est pas disponible.

Quand les pastilles de colle viennent à manquer en cours de reliure, la machine stoppe immédiatement le travail et l'opération de reliure devient également indisponible.

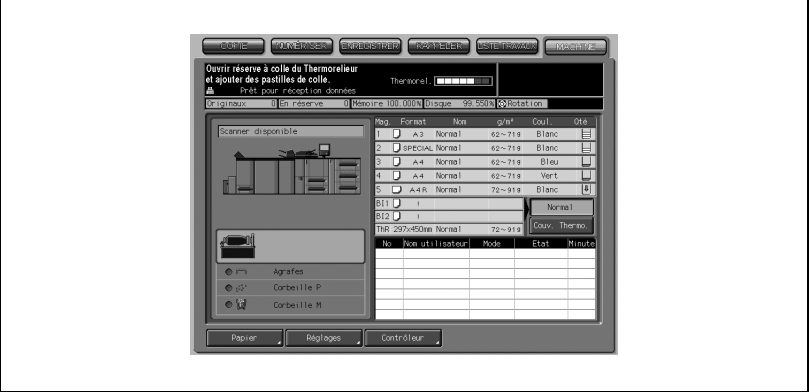

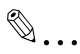

#### **Rappel**

Si vous ouvrez le capot du réservoir de pastilles de colle en cours de reliure, un bourrage papier peut survenir suite à l'arrêt soudain de la machine. Ne jamais ouvrir le capot du réservoir de pastilles de colle pendant qu'une opération de reliure est en cours.

Veillez à bien utiliser la colle GC-501 exclusivement fournie pour le Thermorelieur PB-501.

Manipulez la colle chaude fondue avec précaution. Pour garantir votre sécurité et la fiabilité du produit, observez les précautions relatives à l'utilisation des pastilles de colle. Lisez aussi ["Conseils de sécurité" à la](#page-20-0)  [page](#page-20-0) 1-3.

Ne pas surcharger le réservoir de pastilles en pastilles de colle.

Ne pas toucher le levier à l'intérieur du réservoir de pastilles avec les mains pour éviter toute panne.

1 Décompactez les pastilles de colle à l'intérieur du sachet.

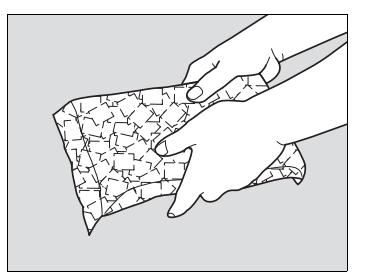

2 Ouvrez le capot du magasin à pastilles.

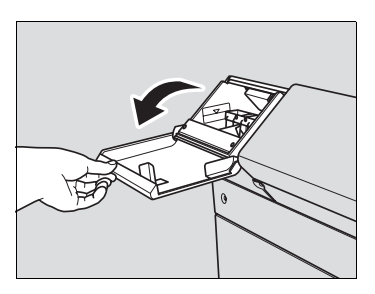

3 Remplissez le réservoir de pastilles de colle.

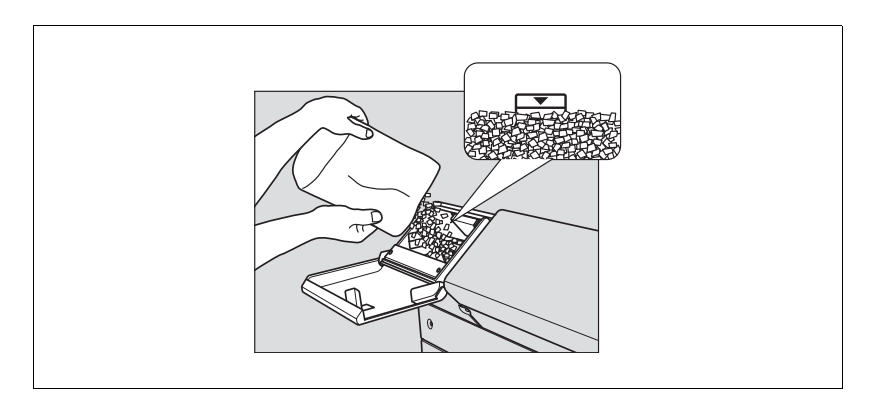

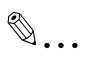

#### Rappel

Ne pas ajouter de pastilles au delà du niveau limite indiqué à l'intérieur du magasin.

4 Fermez le capot du magasin à pastilles.

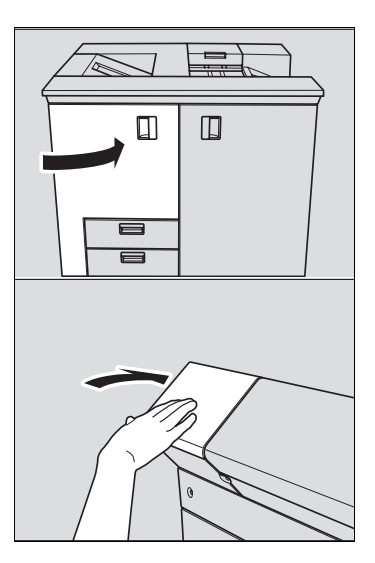

### 4.6 Vidage de la corbeille à papier de l'Unité de pliage FD-501

Lorsque la corbeille à papier est pleine, l'indicateur Corbeille P s'allume en rouge sur la zone des options de l'écran Machine.

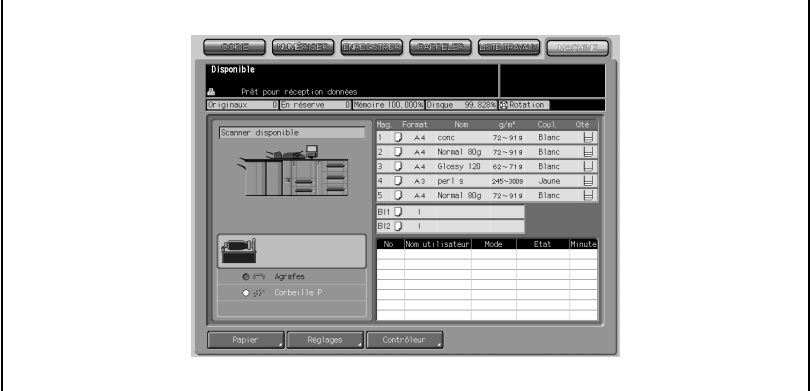

Pour vider la corbeille à papier, suivez la procédure suivante.

1 Ouvrez la porte de l'unité de finition.

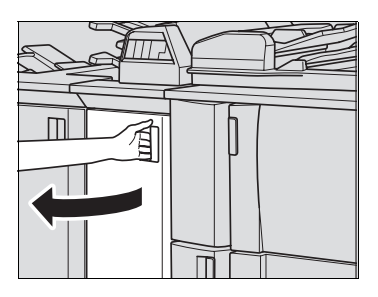

2 Tirez la corbeille.

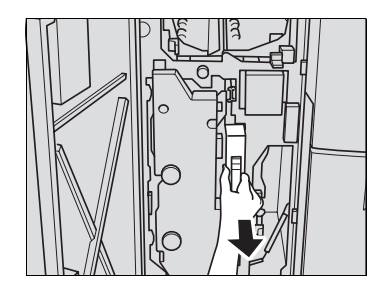

3 Videz la corbeille.

4 Ramenez la corbeille à sa position d'origine.

5 Fermez correctement la porte de l'unité de finition.

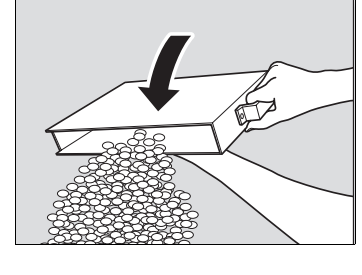

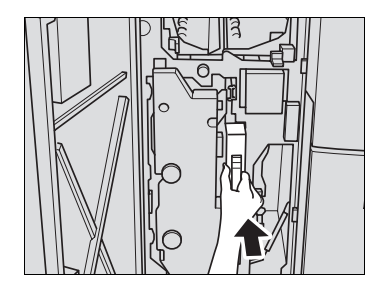

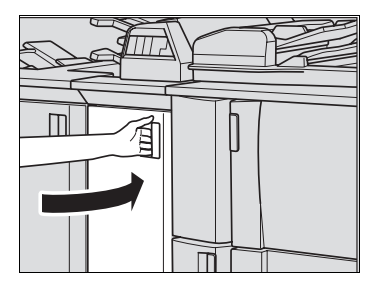

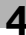

### 4.7 Vidage de la corbeille à déchets (P) de la Piqueuse à cheval SD-501

Quand la corbeille à déchets de la piqueuse à cheval est pleine, l'indicateur Corbeille P s'allume en rouge dans la zone des options de l'écran Machine. Si un travail d'impression est en cours, un message va s'afficher sur l'écran Copie.

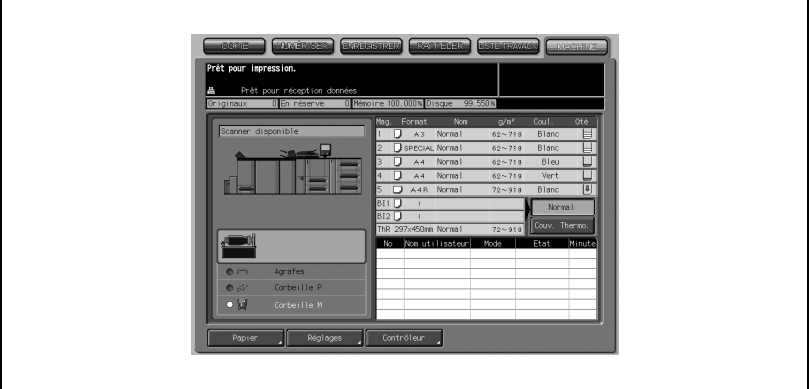

Pour vider la corbeille P, suivez la procédure suivante.

1 Tirez vers vous la corbeille P.

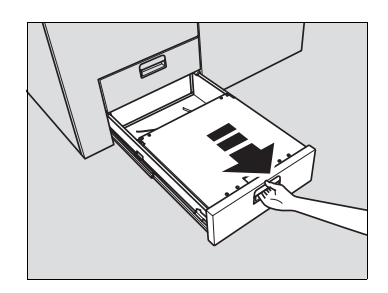

# $\mathbb{Q}$ ... Rappel

Il n'est pas possible de sortir la corbeille P lorsque la machine est en cours de travail. Veuillez bien vous assurer que la machine ne fonctionne plus avant de sortir la corbeille P.

2 Ouvrez le capot supérieur de la corbeille P.

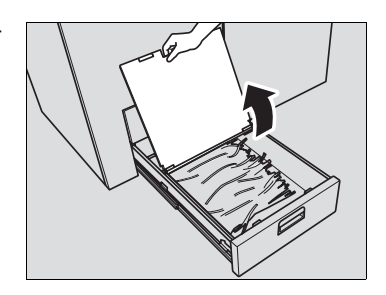

3 Sortez les déchets de la corbeille P.

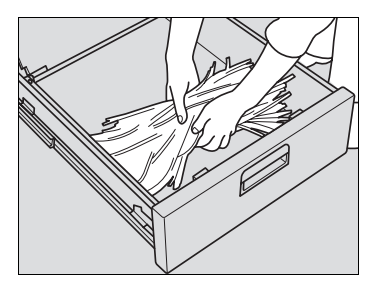

4 Fermez le capot supérieur de la corbeille P et remettez-la dans sa position d'origine.

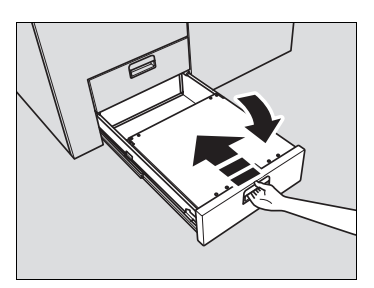

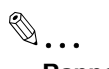

#### Rappel

N'oubliez pas de remettre la corbeille P dans sa position d'origine, sinon la fonction de massicotage ne sera plus disponible.

# 4.8 Vidage de la corbeille M du Thermorelieur PB-501

Quand la corbeille à déchets du thermorelieur est pleine, l'indicateur Corbeille M s'allume en rouge dans la zone des options de l'écran Machine.

Si un travail d'impression est en cours, un message va s'afficher sur l'écran Copie.

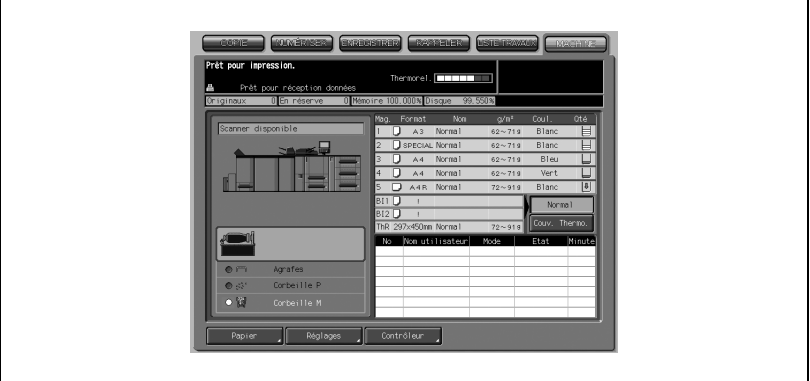

Pour vider la corbeille M, suivez la procédure suivante.

1 Ouvrez la porte frontale du thermorelieur.

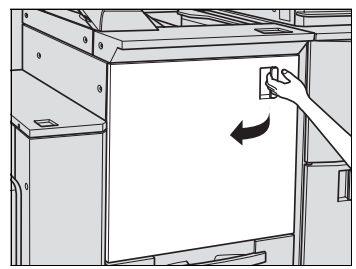

# $\mathbb{Q}$ ...

#### Rappel

Ne pas ouvrir la porte frontale pendant que la machine est en cours de travail, sinon un bourrage papier risque de survenir. Veuillez bien vous assurer que la machine ne fonctionne plus avant d'ouvrir la porte frontale.

2 Sortez la corbeille M.

3 Sortez les déchets de la corbeille M.

4 Remettez la corbeille M dans sa position d'origine.

5 Puis fermez la porte frontale du thermorelieur.

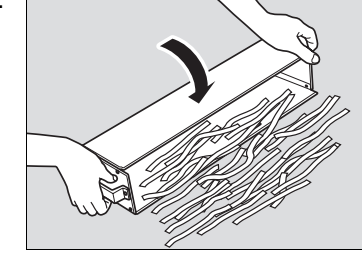

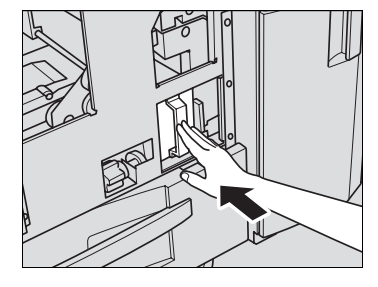

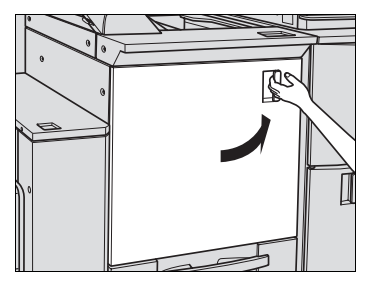

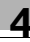

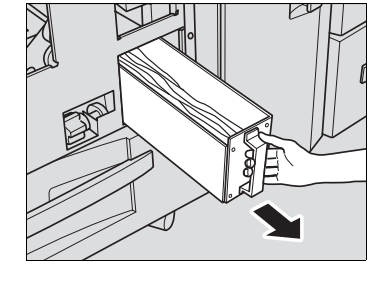

# 4.9 Récupération des jeux terminés sur l'Empileur grande capacité LS-501/502

L'Empileur grande capacité LS-501/502 peut recevoir un maximum de 5000 feuilles en sortie (2000 feuilles en B5 et A5).

Pour récupérer les feuilles sur l'empileur, suivez la procédure suivante.

1 Appuyez sur la touche Récupération papier.

> L'empileur abaissera le bac de transport.

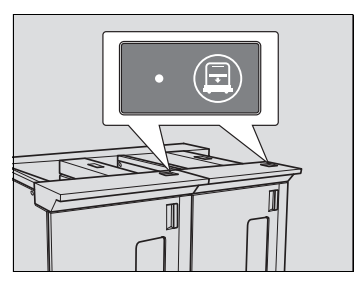

2 Ouvrez la porte de l'empileur grande capacité.

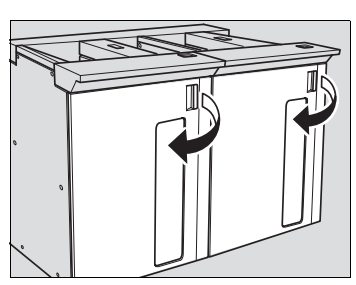

### Détails

 $\mathbb{Q}$ 

Une fois que l'empileur a reçu une feuille de papier en sortie de machine, sa porte sera verrouillée et ne pourra être ouverte tant que le bac de transport n'aura pas été abaissé.

3 Tirez le bac de transport en le tenant par la poignée.

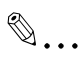

### **Rappel**

Veillez à tirer le bac de transport dans l'axe et à ne pas le forcer en tirant de biais pour le sortir.

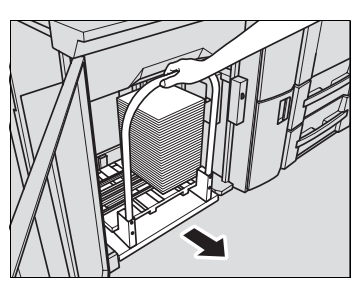

Ce bac de transport est exclusivement destiné au transport du papier. Ne l'utilisez pas pour autre chose.

Ne vous mettez jamais à l'intérieur de l'empileur grande capacité.

4 Enlevez les feuilles du bac de transport.

> L'unité d'empilage peut être enlevée du bac de transport.

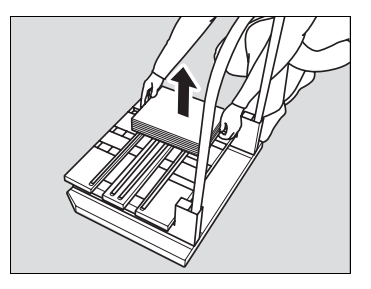

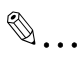

#### **Rappel**

Quand vous abaissez l'empileur pour enlever le papier à l'origine du bourrage ou pour vérifier les feuilles éjectées, veillez à bien sortir toutes les feuilles du bac de transport. Si le bac de transport est rentré et que des feuilles sont restées sur l'empileur, la machine risque de tomber en panne.

5 Ramenez le bac de transport à sa position d'origine.

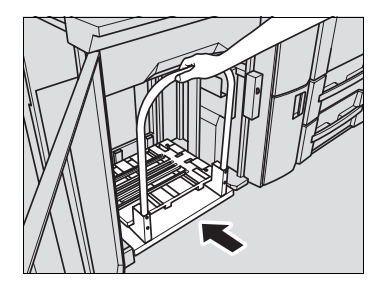

6 Refermez la porte de l'empileur grande capacité.

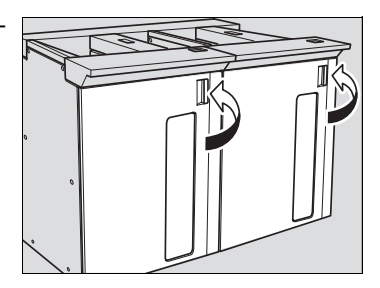

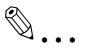

#### Rappel

Pour ramener l'empileur à sa position d'origine, alignez les détrompeurs qui dépassent du bac de transport et, avant de repousser celui-ci, insérez-les dans les trous correspondants sur l'empileur, sinon il ne sera pas possible de replacer correctement le bac de transport.

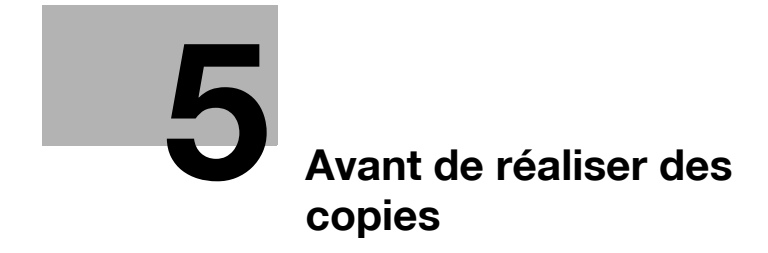

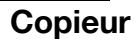

# <span id="page-122-0"></span>5 Avant de réaliser des copies

# 5.1 Écran Copie

L'écran Copie permet de sélectionner les conditions de copie voulues pour une nouvelle opération de copie ou pour les travaux en réserve.

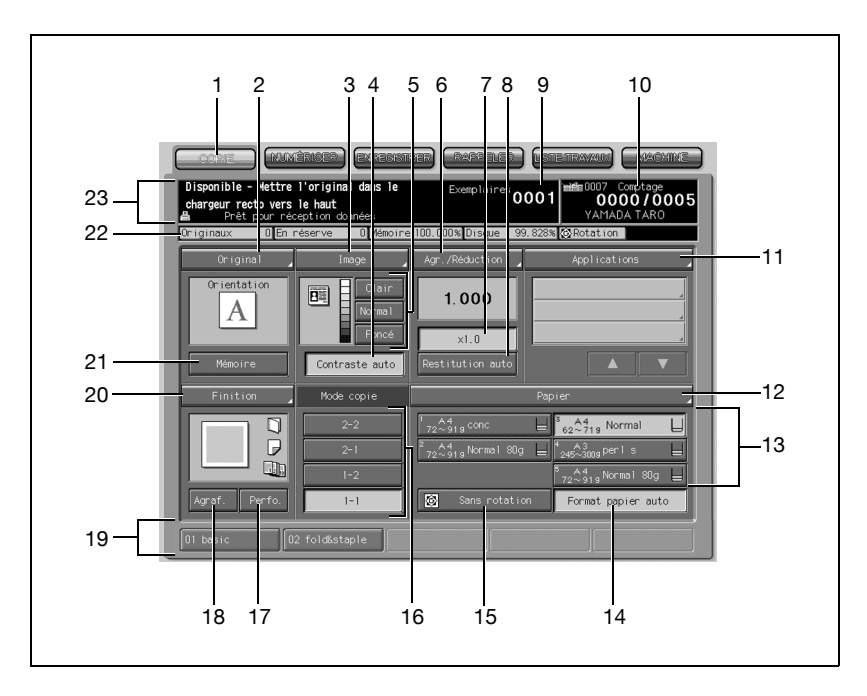

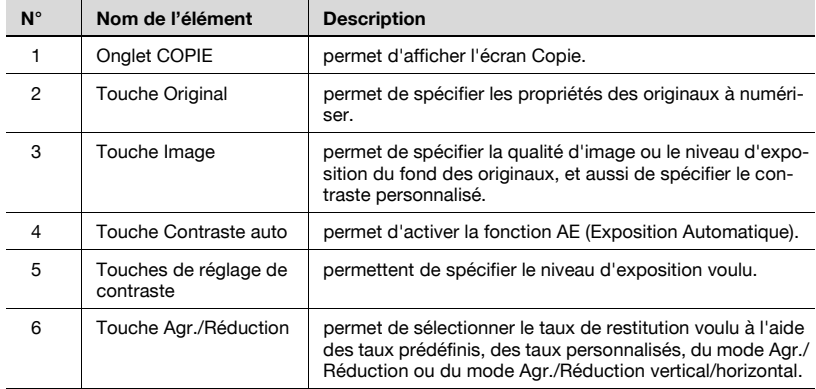

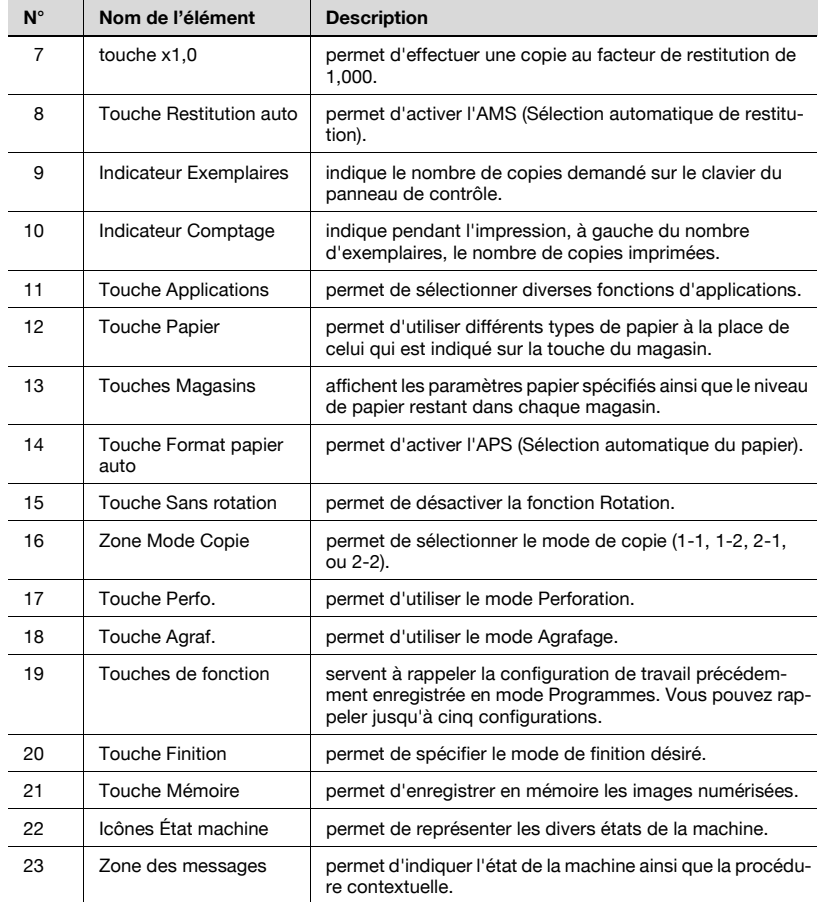

# 5.1.1 Écran Machine

L'écran Machine indique que le préchauffage est terminé et qu'une opération copie est possible ; il s'affiche aussi pour indiquer l'achèvement d'un travail de copie.

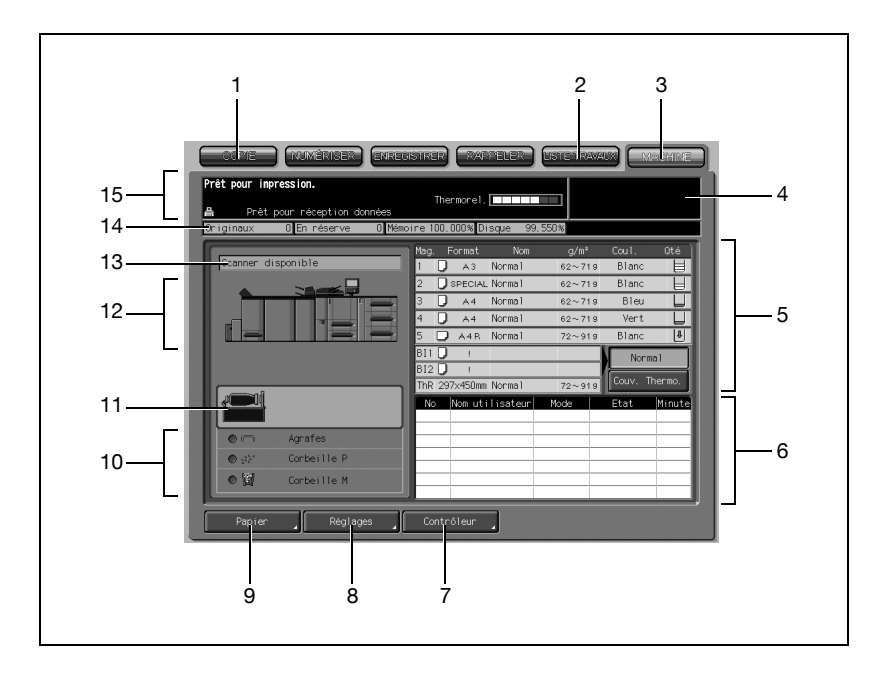

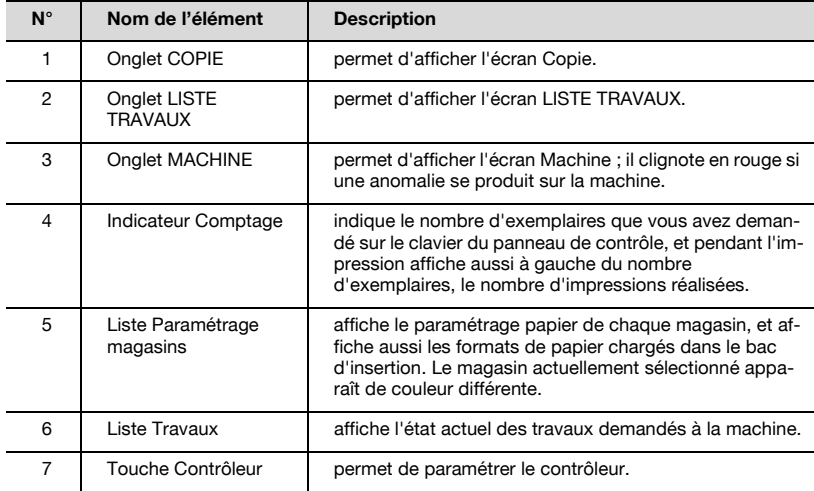

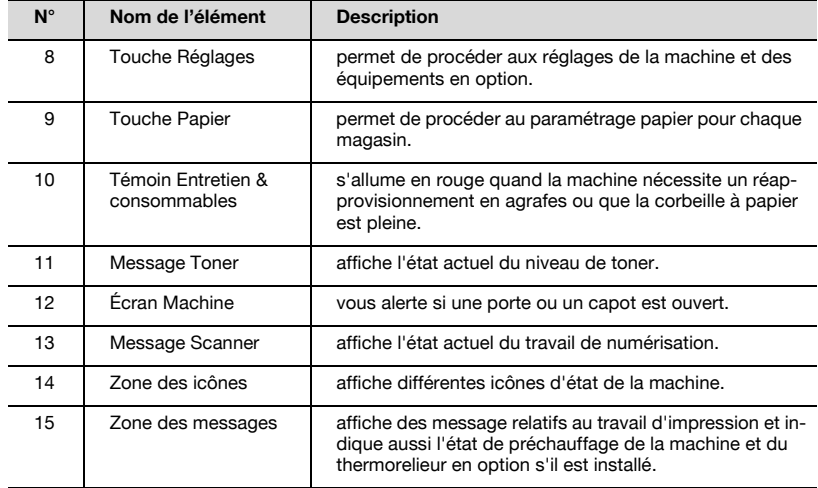

# 5.2 Fonctions du bizhub PRO 1050/1050

#### Pleine page

Imprime les copies jusqu'au bord du papier pour éviter la perte d'image.

#### - Contraste auto

Ajuste automatiquement l'exposition pour compenser la qualité de l'original.

#### $\bullet$  AMS - Sélection automatique de restitution

Sélectionne automatiquement le taux de restitution approprié quand le format papier a été sélectionné manuellement. Sélectionné par défaut quand on appuie sur [Restitution auto].

#### **Annotation**

Vous permet d'enregistrer du texte, la date et l'heure actuelle et le numéro d'annotation comme un ensemble et de l'imprimer à l'emplacement désigné à l'écran sur les copies éjectées.

#### - Format Papier auto

Sélectionne automatiquement le format du papier copie correspondant à celui de l'original.

#### - Veille

Réduit automatiquement la consommation de courant à l'issue du délai d'inactivité spécifié du copieur.

#### $B_AZ$  auto

Restaure automatiquement les sélections par défaut à l'issue du délai d'inactivité spécifié du copieur.

#### • Extinction auto

Coupe automatiquement l'alimentation électrique à l'issue du délai d'inactivité spécifié du copieur.

#### - Page par page

Permet de copier les deux pages d'un livre ouvert ou deux feuilles au format livre séparément sur deux feuilles Letter en mode 1-1 ou séparément sur les deux faces d'une feuille Letter en mode 1-2. Vous pouvez utiliser le mode Page par page avec le mode Insertion couverture ou Insertion couverture/dos. La ou les pages de couverture seront numérisées et copiées normalement avant que la division de l'image ne soit effectuée sur les autres pages.

#### - Livret

Permet de créer un livret de plusieurs pages imprimées sur les deux faces en mode 1-2 ou 2-2.

#### - Chapitre

Implante les premières pages de chapitre sur le côté droit (pages recto) du document fini. Seul le mode Recto-verso (1-2) est compatible avec cette fonction.

#### - Combinaison

Copie un nombre fixe de pages (2, 4, ou 8) sur une feuille de papier afin de créer une épreuve multi-image et économiser le papier.

#### - Contraste copie

Permet de sélectionner manuellement jusqu'à 9 niveaux de contraste.

#### - Mode Copie

Sélectionner le mode recto désiré (1-1 ou 2-1) ; ou le mode recto-verso voulu (1-2 ou 2-2).

#### - Format personnalisé Original

Permet d'identifier le format spécial d'un original que la machine ne peut pas détecter, afin qu'elle puisse ensuite sélectionner le format optimal pour la copie ou l'impression.

#### - Décalage contraste

Chacun des neuf niveaux de contraste sur quatre modes de valorisation (Texte & Photo, Texte, Photo, Contraste +) peut être éclairci ou assombri de 1, 2 ou 3 degrés.

#### • Effacement bords/pliure

Les fonctions Bords (1 - 300 mm), Pliure (1 - 99 mm), et Bords & Pliure permettent d'effacer les bords et/ou une zone pliée de l'image.

#### - Touche de fonction

Rappelle d'une simple pression sur une touche la configuration de travail précédemment enregistré à l'aide du mode Programmes.

#### - Centrage image

L'image de l'original placé sur la vitre d'exposition ou dans le chargeur est copiée de manière à être centrée sur la page.

#### - Insertion d'originaux

Enregistre en mémoire les pages du document placé sur la vitre d'exposition et les insère dans un document copié à partir d'un original chargé dans le chargeur.

#### - Décalage image

Crée ou supprime une marge de reliure sur les bords supérieurs, inférieurs, gauche et droite des pages (plage de décalage : 0 ~ 250 mm, par pas de 1 mm) ; réduit l'image pour éviter une perte d'image (plage de décalage & réduction :  $0 \sim 250$  mm, par pas de 1 mm).

#### $\bullet$  Interruption du travail

Suspend l'opération de copie en cours pour réaliser une copie plus urgente avec n'importe quelle fonction du copieur.

#### - Liste Travaux

Affiche l'écran Liste Travaux pour voir l'état actuel de la machine, modifier l'ordre d'exécution des travaux en réserve, supprimer les travaux en réserve inutilisés ou afficher la liste des travaux précédente.

#### - Extinction manuelle

Permet de mettre la machine hors tension par la touche [Eco énergie] du panneau de contrôle.

#### - Mode Mémoire

Numérise en mémoire les documents placés sur la vitre d'exposition et/ ou le chargeur et insère les pages dans un autre document copié depuis le chargeur. Si vous sélectionnez une fonction incompatible avec ce mode, la sélection sera inopérante et un message d'erreur s'affichera.

#### - Originaux de formats différents

Permet de copier des originaux de formats différents depuis le chargeur en mode APS ou AMS. Le mode APS sélectionne automatiquement le format de papier pour chaque original. Le mode AMS vous permet de sélectionner un format de papier pour tous les originaux.

#### - Programmes

Permet de programmer jusqu'à 30 rappels de travail et selon les besoins, de rappeler chaque travail par son numéro. Toutes les fonctions compatibles avec vitre d'exposition peuvent être programmées directement en mode Programmes dès qu'elles ont été sélectionnées.

#### **•** Inversion

Copie en inversant les noirs et les blancs de l'image.

#### - Cadrage original

Si, lors d'une copie depuis la vitre d'exposition, le couvre-document est ouvert, cette fonction permet de ne copier que la zone image, et non la zone exposée de la vitre, qui autrement serait copiée en noir.

#### - Transparents

Copie sur film transparent et insère une feuille vierge ou copiée pour chaque original.

#### - Finition pour machine équipée de l'Unité de finition FS-503

Modes Non-trié, Trié, Groupé et Agrafage avec le bac principal. Modes Trié et Groupé avec le bac auxiliaire.

Permet de sélectionner un bac de sortie et un mode de finition sur l'écran Finition.

#### - Finition pour machine équipée de l'Empileur grande capacité LS-501/502

Modes Non-trié, Trié et Groupé avec l'empileur modes Trié et Groupé avec le bac auxiliaire Permet de sélectionner un bac de sortie et un mode de finition sur l'écran Finition.

#### - Finition pour Unité de finition FS-503 équipée de l'Unité de pliage FD-501

Perforation, Pliage (Pliage en Z, Roulé, En accordéon, Economique, En portefeuille, Central), Insertion couverture

Pour plus de détails, voir ["Définir les méthodes de finition" à la page 9-3.](#page-328-0)

#### - Finition pour machine équipé de la Piqueuse à cheval SD-501 Pli&Piqûre, Avec massicotage Pliage (MultiPli en2, MultiPli en3)

Pour plus de détails, voir ["Définir les méthodes de finition" à la page 9-3.](#page-328-0)

#### - Finition pour machine équipée du Thermorelieur PB-501 Thermoreliure, Avec massicotage

Pour plus de détails, voir ["Définir les méthodes de finition" à la page 9-3.](#page-328-0)

#### - Superposition

Numérise une image de l'original et la superpose aux pages d'un autre document. Cette fonction vous permet par exemple d'incorporer un titre de page, un graphique ou un logo aux pages de votre document.

#### • Fond de page

Identique à la fonction "Superposition" à la différence que l'image à superposer est conservée en mémoire.

#### **• Capacité**

Total 9000 feuilles, y compris deux magasins de 1500 feuilles (magasins 1 et 2) et trois magasins de 2000 feuilles (magasins 3, 4, et 5).

#### - Economie d'énergie

Coupe automatiquement toute l'alimentation électrique sauf l'alimentation nominale à l'issue du délai spécifié d'inactivité du copieur. L'alimentation est restaurée après une brève période de préchauffage qui suit l'activation de la touche [Eco énergie] du panneau de contrôle.

#### - Fusion travaux

Numérise en mémoire des documents tout en assignant à chacun différentes conditions de copie, puis imprime tous les documents en une seule fois.

#### • Epreuve

Permet de s'assurer de la qualité obtenue en sortie avant de lancer un cycle multicopies ; pour cela, appuyez sur [Epreuve] sur le panneau de contrôle ou appuyez sur [Epreuve] sur l'écran Contrôle.

#### - Répétition image

Sélectionne la zone horizontale de l'image en travers de la page et la reproduit sur le bas de la page autant de fois que le permet le réglage de la largeur (10 ~ 150 mm) spécifié manuellement ou automatiquement.

#### **•** Réserve

Numérise les travaux de copie suivants pendant que la machine est déjà en train d'imprimer ou de copier.

#### - Rotation

Permet de faire pivoter l'image quand l'orientation portrait/paysage est différente de celle du papier copie.

#### - Insertion d'intercalaires

Permet d'insérer à partir de n'importe quel magasin ; un maximum de 26 feuilles vierges ou copiées, ou d'insérer des couvertures et des dos vierges ou copiés pour rehausser la présentation des documents multipages.

### - Tampon

Permet d'imprimer un filigrane, un tampon ordinaire, la date et l'heure, le numéro de page et de numéroter les copies finies afin d'améliorer la présentation et l'utilité des copies.

#### - Agrafage

Sélectionne la position d'agrafage et le nombre de points d'agrafage.

#### - Papier à onglets

Permet de copier des originaux à onglets sur du papier copie à onglets et de recopier l'image de l'onglet de l'original au même endroit sur le papier copie.

#### - Mode Tandem pour deux copieurs

Fonctionne en tandem pour partager un travail de copie volumineux en moitié moins de temps qu'en mode non tandem.

#### - Valorisation Texte/Photo

Permet d'améliorer la qualité de l'image photo en mode Photo, celle de l'image normale en mode Texte/Photo, celle de l'image texte en mode Texte, et celle des images pâles en mode Contraste +.

### - Programmateur Hebdo

Cette fonction est paramétrable pour répondre aux besoins de chaque environnement de travail. Elle coupe l'alimentation électrique de la machine quotidiennement ou hebdomadairement, pendant la pause déjeuner, les congés, et active aussi le mode Programmateur qui permet d'utiliser temporairement la machine alors qu'elle est hors tension dans le cadre de la coupure programmée (quotidienne, hebdomadaire ou congés).

#### $\bullet$  Format +

Permet de copier sur du papier légèrement plus grand que le format normal spécifié.

### - Plié en Z

Cette fonction adapte le chargeur ADF pour qu'il puisse accepter les originaux pliés en Z.

### Agr./Réduction

Permet de sélectionner les taux fixes, quatre taux de réduction, quatre taux de restitution, et trois taux personnalisés. La plage de sélection des taux de restitution va de 25% ~ 400% par pas de 1%.

# 5.3 Réaliser une copie de base

Suivez la procédure ci-dessous pour réaliser une copie avec les fonctions de base.

Utiliser une touche de fonction pour rappeler la configuration de travail précédemment enregistrée en mode Programmes. Vous pouvez rappeler jusqu'à cinq configurations.

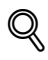

#### Détails

La procédure suivante est élémentaire et peut ne pas toujours s'appliquer à la réalisation d'une copie dans les conditions sélectionnées. Lorsque vous utilisez une fonction spécifique, assurez-vous de bien suivre la procédure décrite dans la section correspondante.

1 Affichez l'écran Copie.

- Appuyez sur l'onglet [COPIE] sur l'écran Machine pour afficher l'écran Copie.

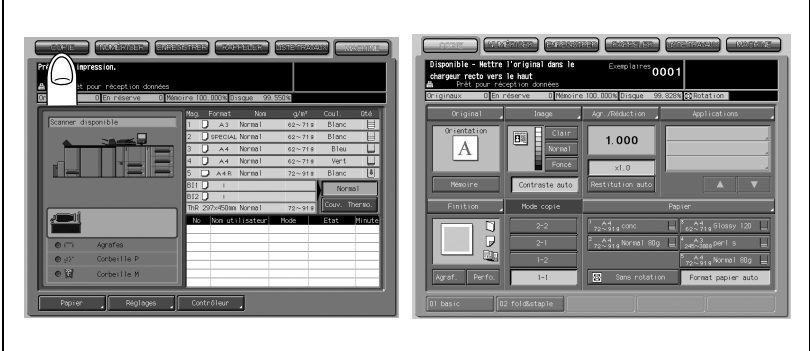

2 Sélectionnez les conditions de copie selon vos besoins.

L'écran Copie offre les possibilités de réglage suivantes.

- Touche de fonction (voir [p. 6-8](#page-157-0))
- Original (Voir [p. 6-10](#page-159-0))
- Image (Voir [p. 6-26](#page-175-0))
- Agr./Réduction (Voir [p. 6-32](#page-181-0))
- Applications (Voir [p. 8-8](#page-237-0))
- Finition (Voir [p. 9-3\)](#page-328-0)
- Mode Copie (Voir [p. 6-37](#page-186-0))
- Papier (Voir [p. 6-53](#page-202-0))

3 Entrez sur le clavier du panneau de contrôle le nombre de copies désiré.

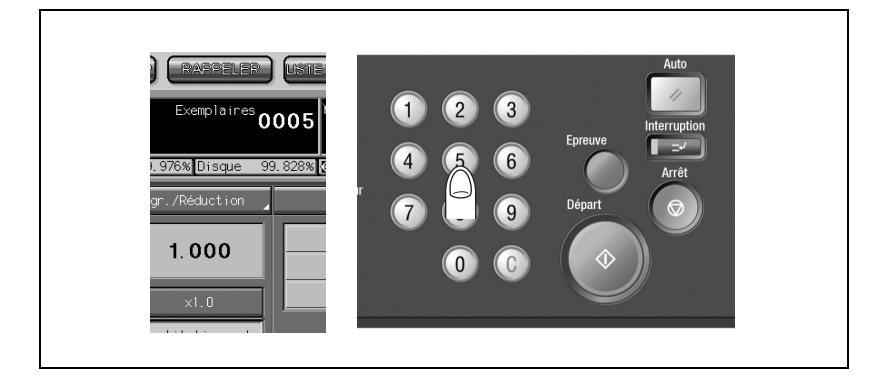

Le nombre demandé s'affichera sur l'écran tactile. Pour plus de détails, voir ["Définir le nombre d'exemplaires" à la](#page-140-0)  [page 5-21.](#page-140-0)

4 Placez les originaux RECTO VERS LE HAUT dans le chargeur, ou RECTO VERS LE BAS sur la vitre d'exposition.

> Pour plus de détails, voir ["Position](#page-135-0)[nement des originaux" à la](#page-135-0)  [page 5-16.](#page-135-0)

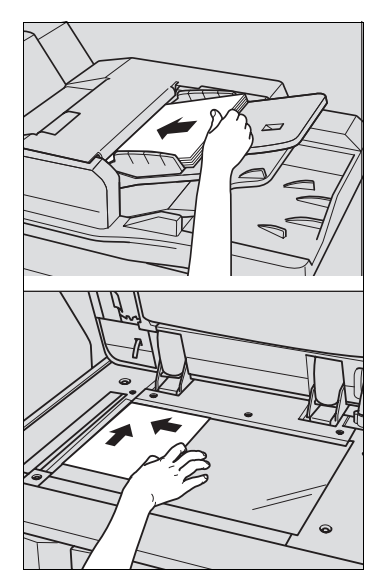

5 Appuyez sur [Départ] sur le panneau de contrôle.

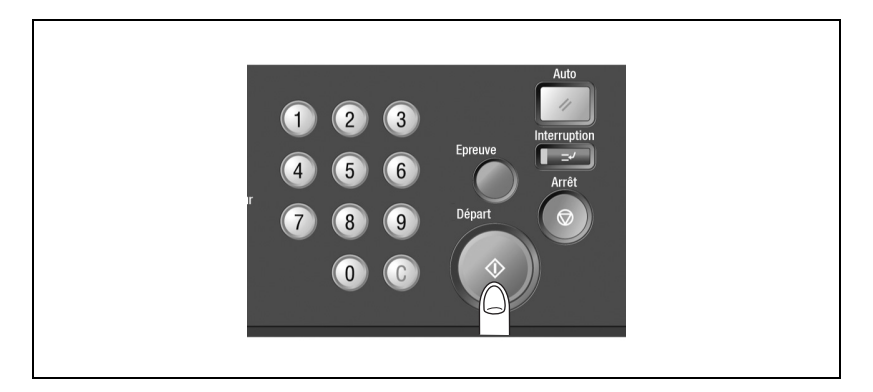

Quand la machine commence à numériser les originaux, l'état du travail en cours s'affiche sur le menu instantané.

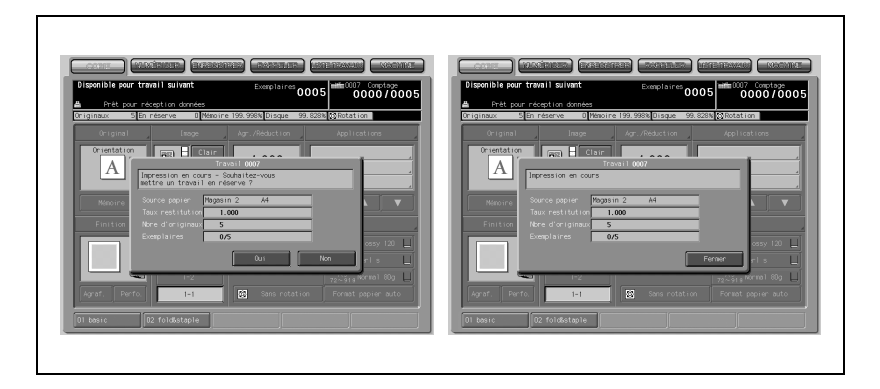

Ce menu instantané propose également la fonction En réserve. Appuyez sur [Oui] ou [Fermer] pour revenir à l'écran Copie. Pour plus de détails, voir ["Mise en réserve de travaux" à la page 6-64](#page-213-0).

# $\mathbb{Q}$

#### Détails

Il est possible de sélectionner l'écran qui s'affichera dès que la machine est mise sous tension : l'écran Machine (par défaut) ou l'écran Copie. L'écran initial dépendra de cette sélection.

L'écran Liste Travaux permet de modifier l'ordre d'exécution des travaux en réserve ou d'annuler ces dernières. Pour plus de détails, voir ["Présen](#page-218-0)[tation de l'écran Liste Travaux" à la page](#page-218-0) 7-3.

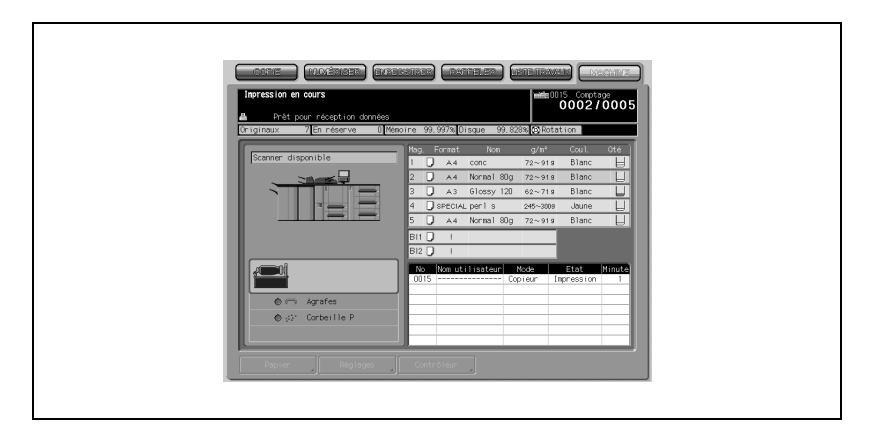

Si vous sélectionnez [Non], l'écran Machine réapparaîtra.

Le travail en cours s'affichera dans la liste des travaux, avec le comptage indiqué dans le coin supérieur droit de l'écran.

# <span id="page-135-0"></span>5.4 Positionnement des originaux

### 5.4.1 Positionnement des originaux dans le chargeur ADF

Le chargeur ADF introduit automatiquement jusqu'à 100 originaux directement sur la vitre d'exposition, en commençant par la feuille du dessus. Le chargeur ADF ne doit être utilisé que pour des documents, lisses, plats et sans agrafes.

#### Positionnement des originaux en mode Normal

Placez les originaux dans l'ordre qui convient.

 $\mathbb{Q}$ ...

#### **Rappel**

Avant de placer les originaux dans le magasin, assurez-vous que le chargeur est complètement refermé. Une fois refermé, ne rouvrez pas le chargeur sinon les sélections copies que vous avez spécifiées pourraient être automatiquement annulées.

Veillez à ne pas introduire dans le chargeur ADF des originaux incompatibles.

- 2 Placez le ou les originaux RECTO VERS LE HAUT dans le magasin du chargeur de documents.
	- Placez les originaux recto-verso de manière à ce que la page Un soit orientée VERS LE HAUT. Il est possible de charger 100 originaux maximum à la fois.

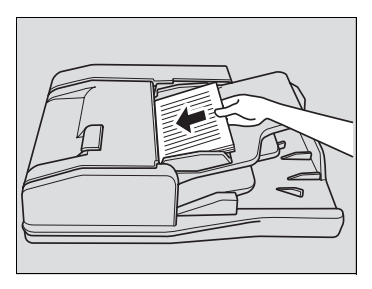

# $\mathbb{Q}$ ...

#### **Rappel**

Ne chargez pas plus de 100 originaux à la fois ou au delà de la limite indiquée

sur les guides papier ; dans le cas contraire, cela pourrait provoquer un bourrage.

Si le nombre d'originaux dépasse 100, divisez-les en paquets de 100 feuilles maximum, puis chargez-les par paquets en commençant par la première page.

5-16 bizhub PRO 1050/1050e

3 Ajustez les guides papier.

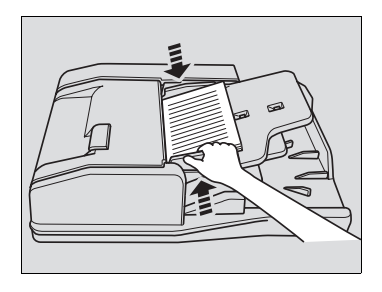

#### Positionnement des originaux en mode Formats différents

Le chargeur permet de copier ensemble des originaux de formats différents.

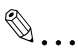

#### Note

Pour plus de détails, voi[r "Copier des originaux de formats différents \(Ori](#page-163-0)[ginaux de formats différents\)" à la page](#page-163-0) 6-14.

- 1 Placez les originaux dans l'ordre qui convient.
	- Placez les originaux de formats différents de la manière représentée ci-dessous.

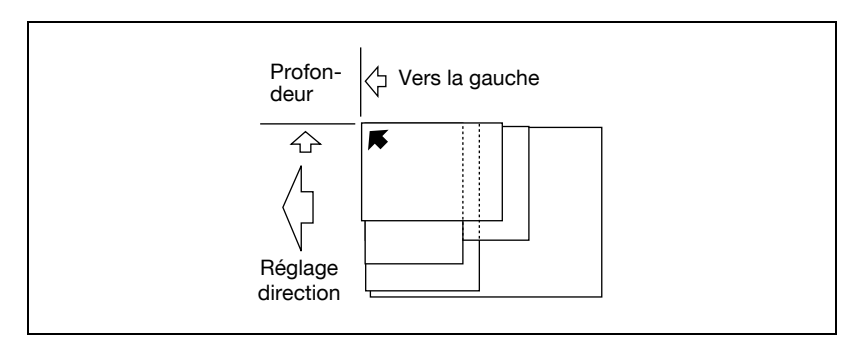

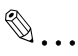

#### **Rappel**

Avant de placer les originaux dans le magasin, assurez-vous que le chargeur est complètement refermé. Une fois refermé, ne rouvrez pas le chargeur sinon les sélections copies que vous avez spécifiées pourraient être automatiquement annulées.

Veillez à ne pas introduire dans le chargeur ADF des originaux incompatibles. Pour plus de détails, voir ["Originaux incompatibles avec le char](#page-83-0)[geur ADF" à la page](#page-83-0) 3-10.

# $\mathbb{Q}$ ... **Note**

Pour plus de détails, voir ["Mode Originaux de formats différents" à la](#page-85-0)  [page](#page-85-0) 3-12.

- 2 Placez les originaux de formats différents RECTO VERS LE HAUT, et alignez-les contre le côté arrière gauche du magasin du chargeur.
	- Placez les originaux recto-verso de manière à ce que la page Un soit orientée VERS LE HAUT. Il est possible de charger 100 originaux maximum à la fois.
- 3 Ajustez les guides papier.

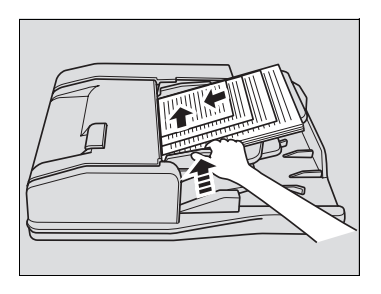

#### Positionnement des originaux en mode Plié en Z

Le mode Original Plié en Z détecte le format de l'original plié sans utiliser le détecteur de format du chargeur ADF.

 $\mathbb{Q}$ ...

#### **Note**

Pour plus de détails, voir ["Copier des originaux pliés en Z \(Plié en Z\)" à la](#page-165-0)  [page](#page-165-0) 6-16.

- 1 Placez les originaux dans l'ordre qui convient.
- 2 Placez le ou les originaux RECTO VERS LE HAUT dans le magasin du chargeur de documents.
	- Placez les originaux recto-verso de manière à ce que la page Un soit orientée VERS LE HAUT. Il est possible de charger 100 originaux maximum à la fois.

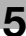

# $\mathbb{Q}$ ...

#### Rappel

Avant de placer les originaux dans le magasin, assurez-vous que le chargeur est complètement refermé. Une fois refermé, ne rouvrez pas le chargeur sinon les sélections copies que vous avez spécifiées pourraient être automatiquement annulées.

Veillez à ne pas introduire dans le chargeur ADF des originaux incompatibles. Pour plus de détails, voir ["Originaux incompatibles avec le char](#page-83-0)[geur ADF" à la page](#page-83-0) 3-10.

3 Ajustez les guides papier.

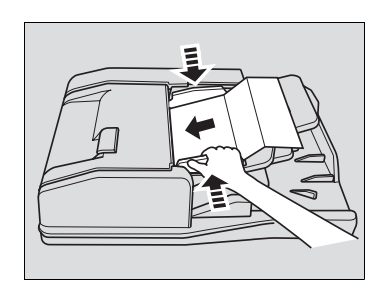

# 5.4.2 Positionnement d'un original sur la vitre d'exposition

Le recours à la vitre d'exposition est préférable quand les originaux ne conviennent pas à l'utilisation du chargeur, par exemple si le format est incompatible, ou quand les originaux sont pliés, agrafés, déchirés, ou en mauvais état.

- $\parallel$  Relevez le chargeur de documents.
- 2 Placez l'original RECTO VERS LE BAS dans le coin arrière gauche et alignez le bord du document contre la réglette.

L'orientation de l'original devrait correspondre à l'icône Orientation original affichée sur l'écran Copie.

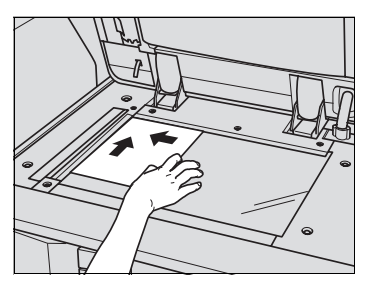

3 Refermez doucement le chargeur de documents pour éviter que l'original ne soit déplacé accidentellement.

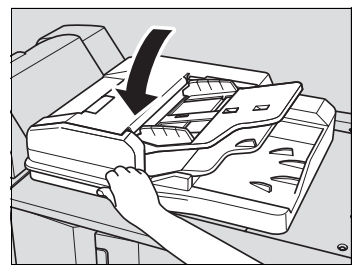

#### Détails

 $\mathbb{Q}$ 

Si vous sélectionnez Page par page, le mode AUTO dans Répétition image, ou Centrage, le chargeur de documents

ne devrait pas être refermé pendant la numérisation. Pour plus de détails, voir chapitre "8 [Applications"](#page-232-0).

# **M** ATTENTION

Ne placez pas d'originaux trop lourds sur le chargeur ADF, ou n'appuyez pas fortement dessus lorsqu'un original épais se trouve sous le poids du chargeur ADF ; dans le cas contraire, la vitre pourrait se briser et vous blesser.

# <span id="page-140-0"></span>5.5 Définir le nombre d'exemplaires

Cette section décrit comment spécifier ou modifier le nombre d'exemplaires à imprimer.

### 5.5.1 Pour spécifier le nombre d'exemplaires

Le copieur est initialement réglé pour copier un jeu de documents le nombre de fois déterminé par le réglage Nombre d'exemplaires, avant d'éjecter les jeux triés.

 $\rightarrow$  Entrez sur le clavier du panneau de contrôle le nombre de copies désiré.

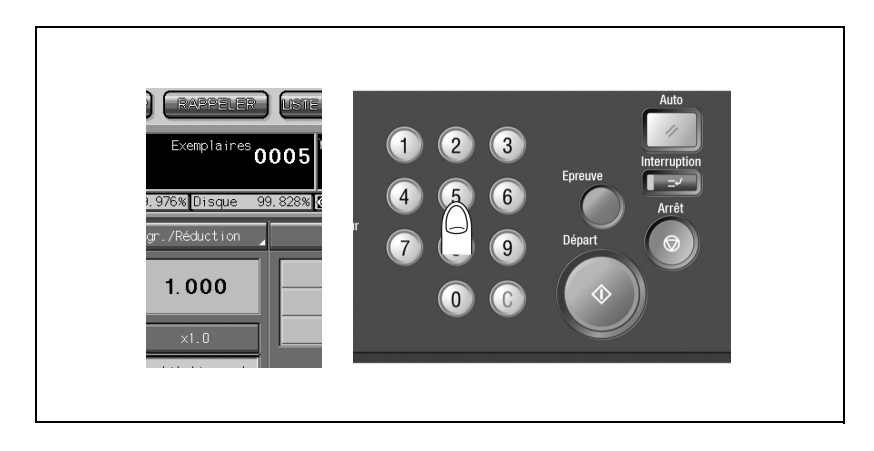

Le nombre demandé s'affichera sur l'écran tactile.

### 5.5.2 Pour modifier le nombre d'exemplaires

Suivez la procédure suivante pour changer le nombre d'exemplaires qui a été introduit.

1 Appuyez sur [C] (effacement nombre).

La valeur affichée sur l'écran tactile revient à 1.

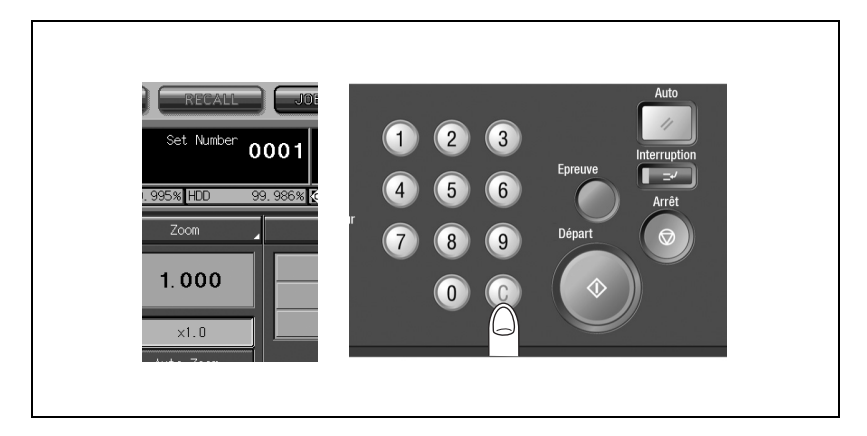

2 Tapez le nombre voulu.

Le nombre demandé s'affichera sur l'écran tactile.

# 5.6 Spécifier un travail pendant le préchauffage

Pendant le préchauffage qui suit la mise sous tension de la machine, sélectionnez les conditions de copie et lancez la numérisation afin que le copieur puisse imprimer immédiatement dès que son moteur est prêt.

Cette fonction peut être désactivée par le service après vente. Contactez votre technicien S.A.V. si nécessaire.

1 Amenez l'interrupteur général et l'interrupteur secondaire de la machine sur la position ON (Marche).

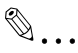

#### **Note**

Pour plus de détails, voir ["Mise sous tension/hors tension par l'interrup](#page-61-0)[teur d'alimentation" à la page](#page-61-0) 2-24.

- 2 Affichez l'écran Copie pour vérifier que le message "Disponible pour travail suivant s'affiche dans la zone des messages.
	- Quelques secondes après l'affichage de l'écran Sortie de veille sur l'écran tactile, l'écran Machine apparaît et présente successivement pendant environ 6 minutes quatre types d'images de préchauffage.
	- Appuyez sur l'onglet [COPIE] pour quitter l'écran Machine et afficher l'écran Copie, puis vérifiez que le message "Disponible pour travail suivant" s'affiche dans la zone des messages.

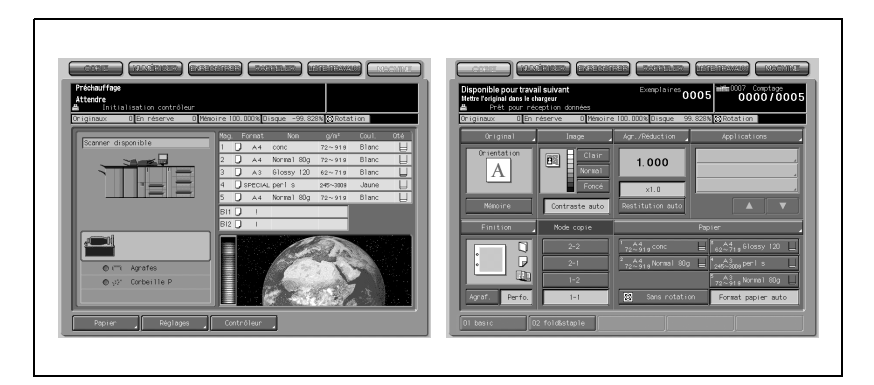

3 Spécifiez les conditions de copie désirées, et entrez le nombre d'exemplaires.

# $\mathbb{Q}$ ...

#### **Note**

Pour plus de détails, voir ["Définir le nombre d'exemplaires" à la](#page-140-0)  [page](#page-140-0) 5-21.

 $4$  Placez le ou les originaux RECTO VERS LE HAUT dans le chargeur ADF ou RECTO VERS LE BAS sur la vitre d'exposition.

# $\mathbb{Q}$ ...

#### Note

Pour plus de détails, voir ["Positionnement des originaux" à la page](#page-135-0) 5-16.

5 Appuyez sur [Départ].

Quand la numérisation commence, un menu instantané s'affiche sur l'écran Copie.

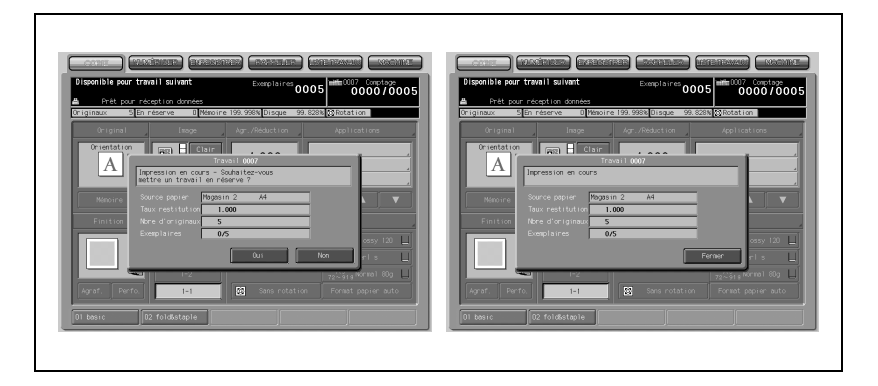

Appuyez sur [Oui] ou [Fermer] pour revenir à l'écran Copie et procéder à une nouvelle sélection concernant les travaux en réserve. Pour plus de détails, voir ["Mise en réserve de travaux" à la page 6-64.](#page-213-0)

# $\mathbb{Q}$

#### Détails

Il est possible de choisir et sélectionner l'écran qui s'affichera dès que la machine est mise sous tension : l'écran Machine (par défaut), l'écran Copie ou l'écran Liste Travaux. L'écran initial dépendra de cette sélection.

L'écran Liste Travaux permet de modifier l'ordre d'exécution des travaux en réserve ou d'annuler ces dernières. Pour plus de détails, voir ["Présen](#page-218-0)[tation de l'écran Liste Travaux" à la page](#page-218-0) 7-3.
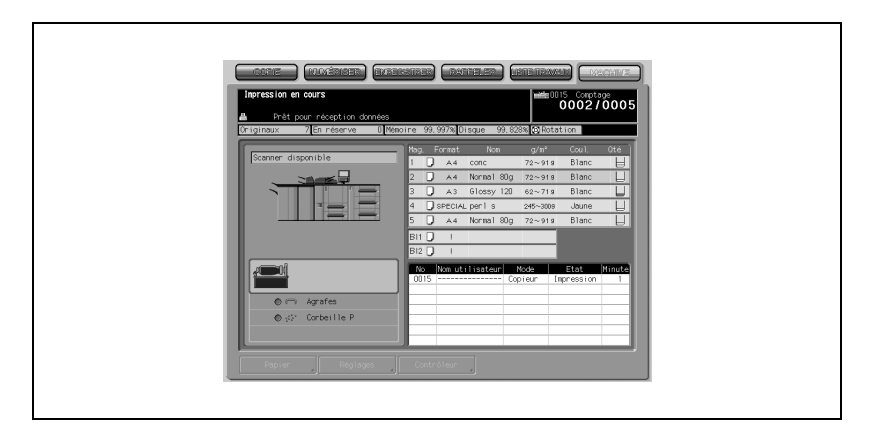

Si vous sélectionnez [Non], l'écran Machine réapparaîtra.

Le travail en cours s'affichera dans la liste des travaux, avec le comptage indiqué dans le coin supérieur droit de l'écran.

## 5.7 Arrêter la numérisation/l'impression

Suivez la procédure ci-dessous pour arrêter la numérisation ou l'impression.

## $\mathbb{Q}$ ... **Note**

#### Cette procédure ne s'applique qu'au travail en cours. Pour arrêter les travaux en réserve, opérez à partir de l'écran Liste Travaux. Pour plus de détails, voir ["Présentation de l'écran Liste Travaux" à la page](#page-218-0) 7-3.

1 Appuyez sur [Arrêt] pendant que le travail est en cours d'exécution.

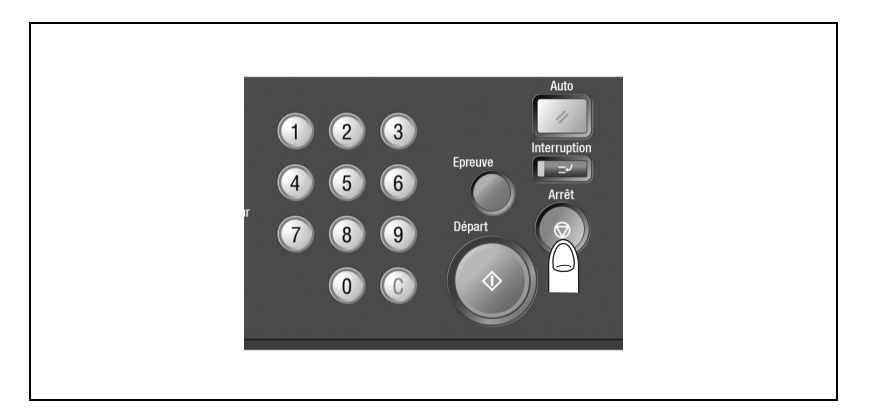

# $\mathbb{Q}$

## Détails

Une fois que le menu instantané apparaît après avoir appuyé sur [Départ] pour numériser le travail en réserve, le travail ne peut plus être annulé même si l'on appuie sur [Arrêt]. Selon la procédure ["Numérisation d'un](#page-148-0)  [travail en réserve pendant l'impression" à la page](#page-148-0) 5-29, appuyez sur une touche appropriée du menu instantané pour le faire disparaître.

L'opération en cours du travail sélectionné sera suspendue et le menu instantané s'affichera sur l'écran Copie.

2 Appuyez sur la touche désirée du menu instantané.

Le menu instantané varie en fonction du travail en cours.

→ Appuyez sur [Arrêt Travail] pour annuler le travail, ou appuyez sur [Reprendre] pour l'achever.

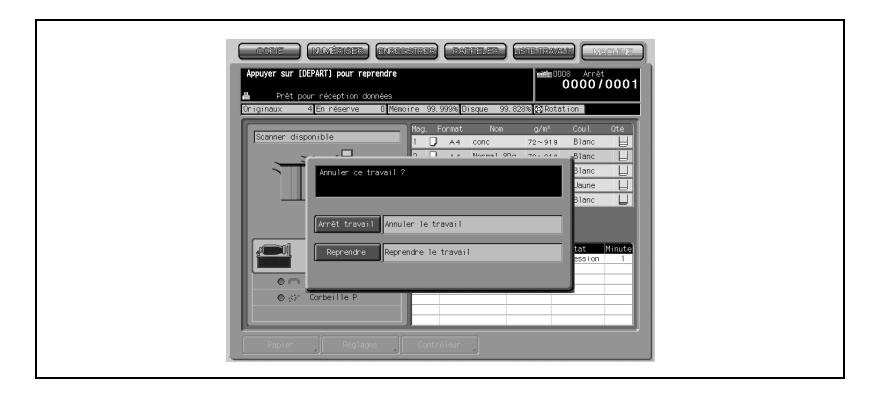

## Détails

 $\mathbb Q$ 

Une pression sur [Arrêt Travail] efface toutes les données de numérisation.

### <span id="page-146-0"></span>Numérisation en mode Mémoire

→ Appuyez sur [Arrêt Travail] pour annuler le travail, ou appuyez sur [Reprendre] pour l'achever.

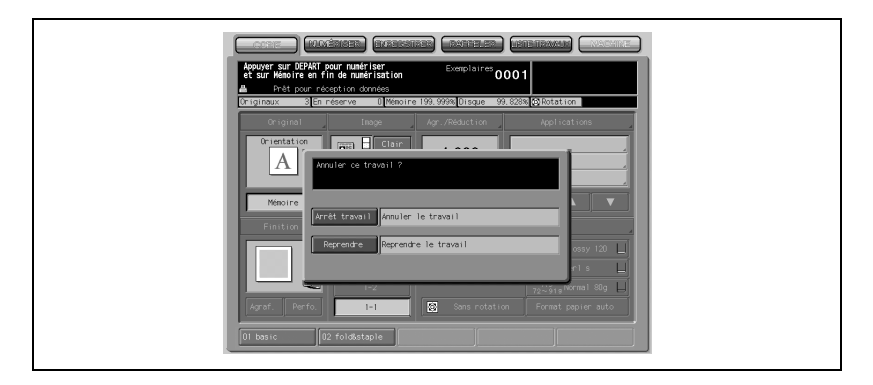

# $\mathbb{Q}$

## Détails

Une pression sur [Arrêt Travail] efface toutes les données de numérisation.

### Quand une impression par lots est en cours

→ Appuyez sur [Arrêt Travail] pour annuler la annuler le travail, ou appuyez sur [Reprendre] pour l'achever.

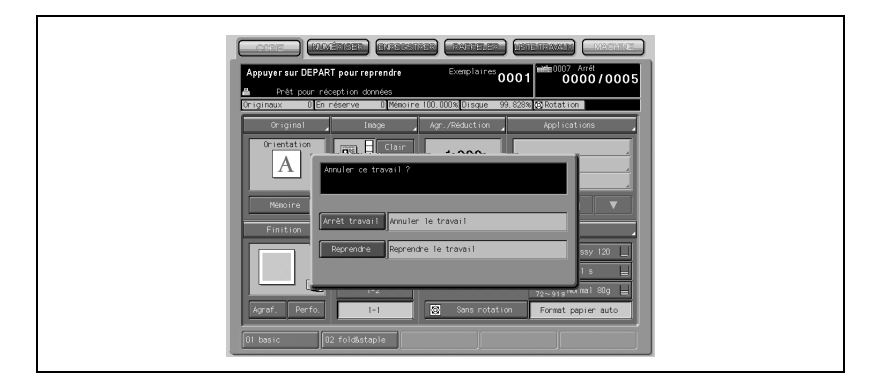

# $\mathbb{Q}$

#### Détails

Une pression sur [Arrêt Travail] efface toutes les données de numérisation.

#### Numérisation et impression avec la fonction Fusion travaux

→ Appuyez sur [Arrêt Travail] pour annuler le travail, ou appuyez sur [Reprendre] pour l'achever.

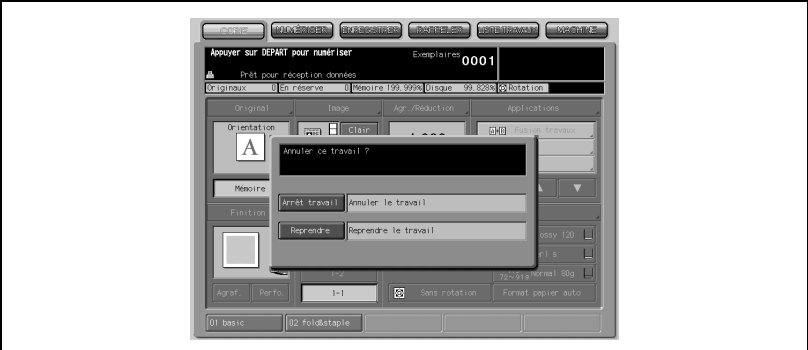

# $\mathbb{Q}$

#### Détails

Une pression sur [Arrêt Travail] efface toutes les données de numérisation.

<span id="page-148-0"></span>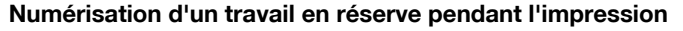

Choisissez d'arrêter la numérisation, l'impression ou d'arrêter les deux opérations.

1 Lancez la numérisation du travail en réserve en réserve pendant l'impression.

Le menu instantané suivant apparaît.

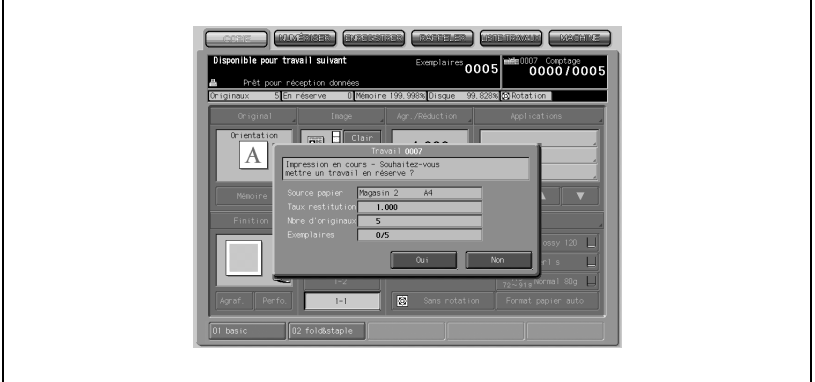

2 Appuyez sur [NON] pour revenir à l'écran Machine.

Si la machine a été paramétrée pour afficher l'écran Copie comme écran initial, appuyez sur l'onglet [MACHINE] pour revenir à l'écran Machine.

3 Appuyez sur [Arrêt]. L'opération sur la machine sera arrêtée et le menu instantané suivant apparaîtra.

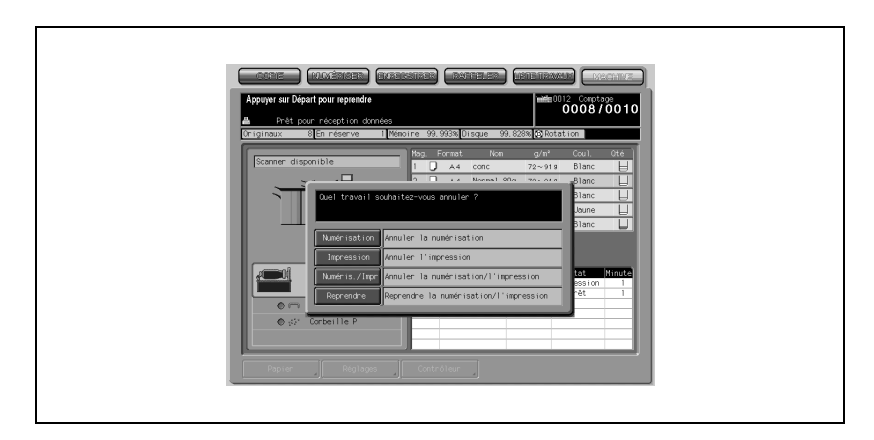

- 4 Sélectionnez le travail à annuler.
	- Appuyez sur Numérisation pour arrêter la numérisation du travail en réserve et poursuivre l'impression.
	- Appuyez sur Impression pour arrêter l'impression et poursuivre la numérisation.
	- Appuyez sur Numéris./Impr pour annuler les travaux de numérisation et d'impression.
	- Appuyez sur Reprendre pour achever les deux travaux.

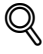

#### Détails

Toutes les données de numérisation concernant les travaux arrêtés seront supprimées.

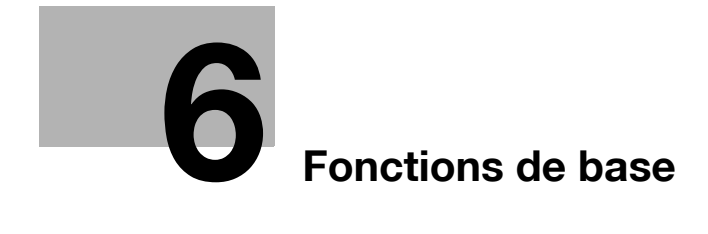

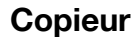

<span id="page-152-0"></span>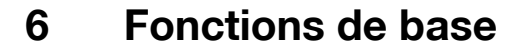

## 6.1 Conditions de copie incompatibles avec fonctions de base

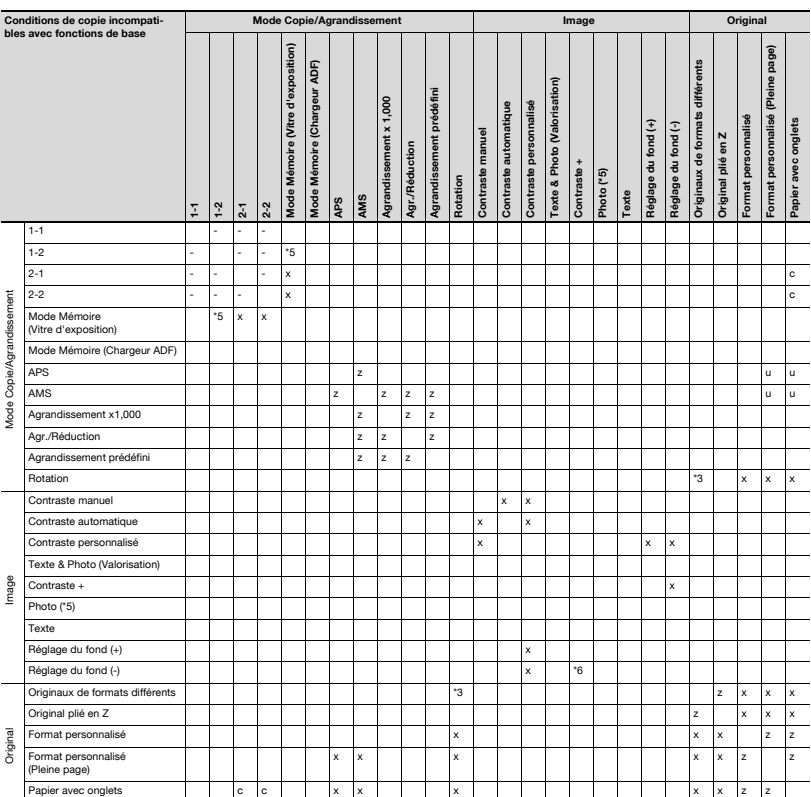

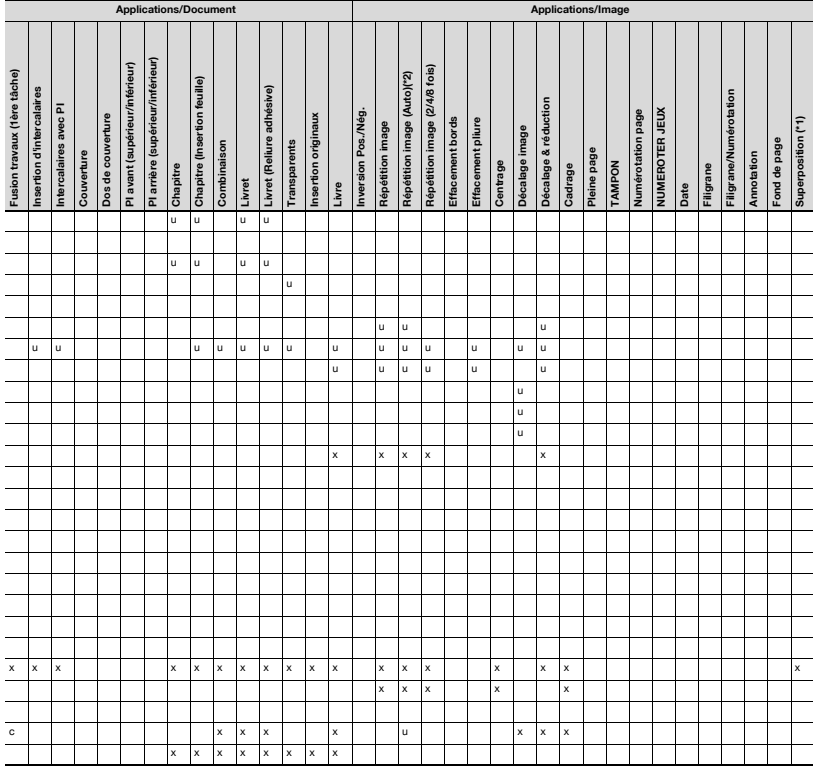

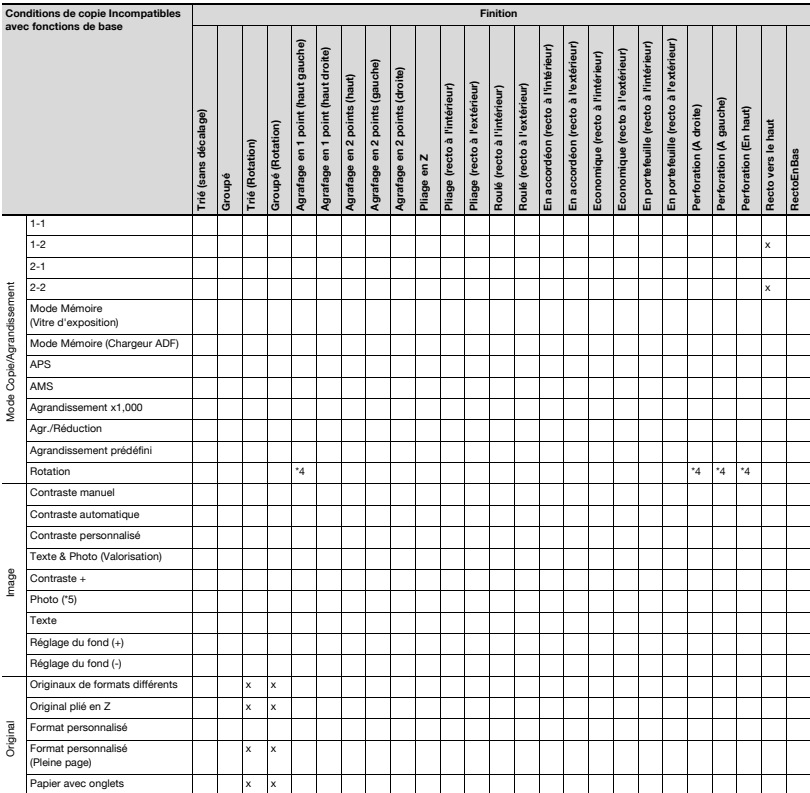

Finition MultiPli en3 (Recto vers extérieur) Ē MultiPli en3 (Recto vers intérieur) Thermoreliure (Corps document) re (Corps documen Reliure droite & gauche vers Reliure droite & gauch tage (\*7) Avec Massicotage (\*7) Disque dur (HDD) Disque dur (HDD) Reliure en haut **AultiPlien3** (Re eliure en haut lultiPli en2 AultiPlien3 MultiPli en2 1 vers N Agrafage& Agrafage& vec Ma N vers 1 Tandem x x  $x \mid x \mid x \mid x \mid x \mid x$ x

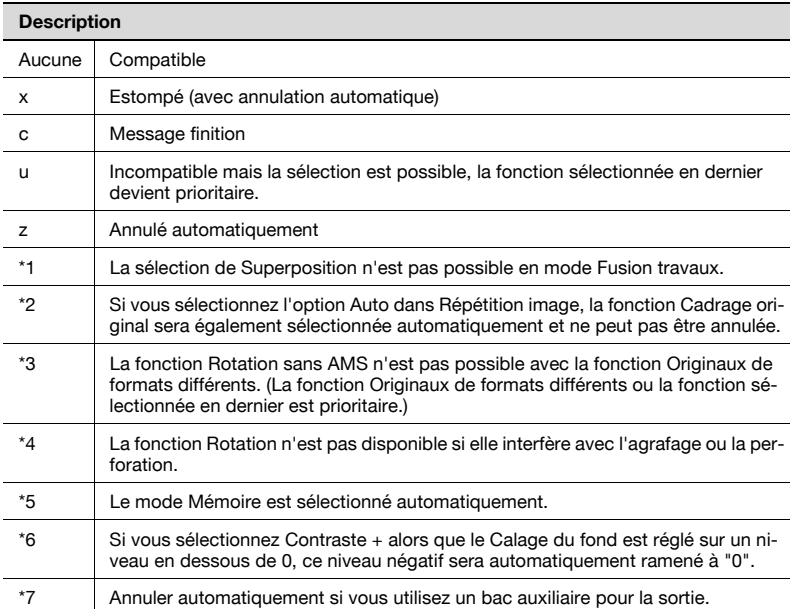

# 6.2 Touche de fonction

La touche de fonction vous permet d'assigner jusqu'à cinq configurations de travaux précédemment stockés en mode Programmes.

Cette section décrit comment effectuer une copie en appuyant uniquement sur la touche de fonction pour rappeler la configuration de travail souhaitée.

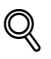

## Détails

Pour archiver la configuration de travail en mode Programmes, voir ["Enregistrer et rappeler les paramètres d'un travail \(Programmes\)" à la](#page-412-0)  page [10-11](#page-412-0).

L'affectation de la configuration de travail à la touche de fonction est du ressort du responsable de la machine. Pour plus de détails, voir ["08 Tou](#page-627-0)[ches de fonction" à la page](#page-627-0) 16-14.

Spécifications pour la touche de fonction :

- L'affectation à la touche de fonction est disponible uniquement pour la configuration de configuration de travail archivée en mode Programmes.
- Vous disposez au maximum de 5 Touches de fonction pour affecter les configurations de travaux.
- Les Touches de fonction sont uniquement disponibles à partir de l'écran Copie. Cette fonction ne peut pas être utilisée dans un autre mode (NU-MERISER, ENREGISTRER, RAPPELER, LISTE TRAVAUX ou MACHINE.)
- La touche de fonction sera estompée pour signaler qu'elle est inactive si le réglage actuellement effectué est incompatible avec une condition de copie affectée à cette touche.
- La touche de fonction sera annulée si la configuration de travail affectée à cette touche est supprimée en mode Programmes.

1 Appuyez sur l'onglet Copie de l'écran Machine pour afficher l'écran Copie.

L'écran Copie s'affiche.

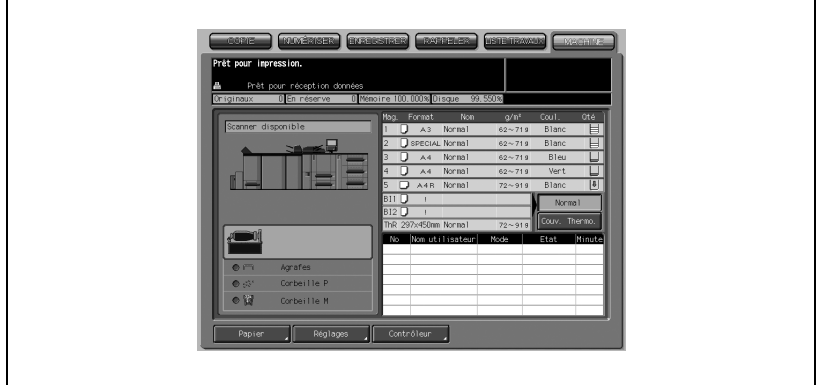

2 Appuyez sur la touche de fonction désirée.

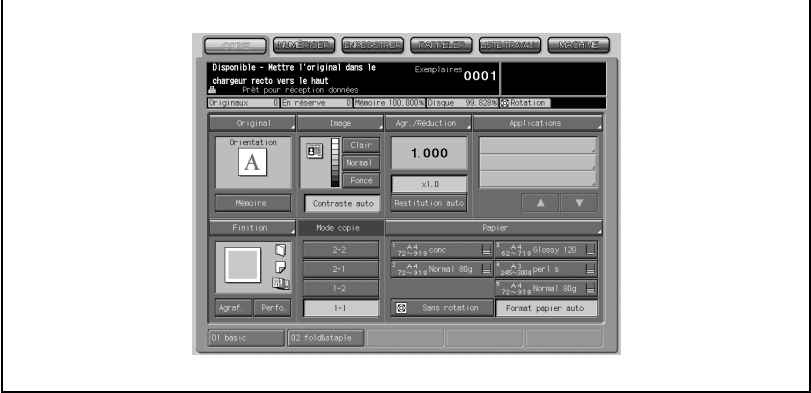

Les conditions de copie du mode Programmes affectées à cette touche vont s'afficher à l'écran.

# 6.3 Caractéristiques de l'original

## 6.3.1 Spécifier l'orientation de l'original

Pour spécifier l'orientation des originaux selon qu'ils sont placés sur le chargeur ADF ou sur la vitre d'exposition.

La machine a besoin de cette information pour effectuer correctement les copies recto-verso lorsque vous avez indiqué le type de reliure ou la position de l'agrafe.

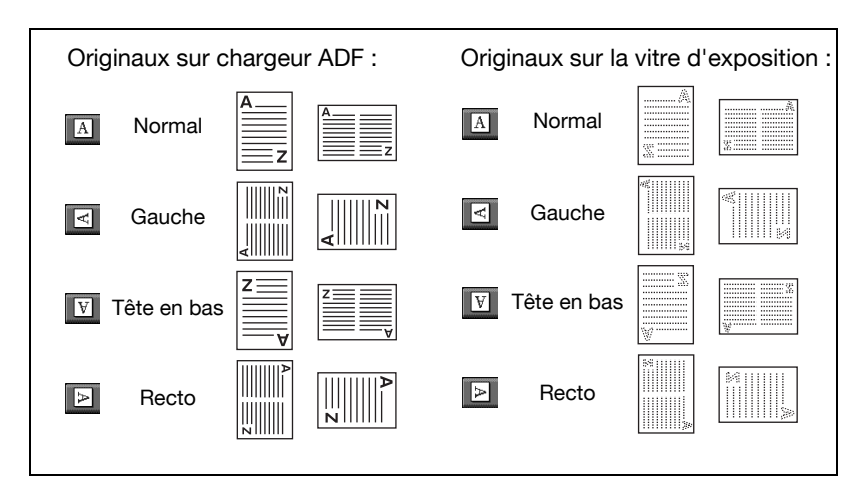

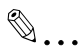

## **Note**

Pour plus de détails, voir ["Paramétrage de la position de reliure pour les](#page-339-0)  [copies Recto-Verso" à la page](#page-339-0) 9-14 et ["Sélectionner le type de reliure](#page-161-0)  [des originaux" à la page](#page-161-0) 6-12.

1 Appuyez sur [Original] sur l'écran Copie.

Le menu instantané Caractéristiques de l'original s'affiche.

2 Appuyez sur la touche correspondante pour sélectionner l'orientation de l'original désirée.

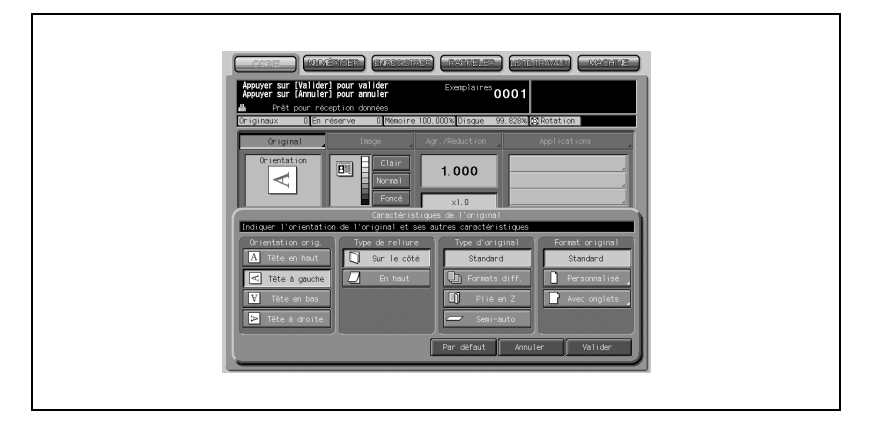

3 Appuyez sur [Valider] pour valider la sélection et revenir à l'écran Copie.

# $\mathbb{Q}$

## Détails

Appuyez sur [Par défaut] pour restaurer les conditions initiales, ou appuyez sur [Annuler] pour reprendre la configuration précédente.

## <span id="page-161-0"></span>6.3.2 Sélectionner le type de reliure des originaux

Si vous copiez des documents recto-verso en mode 2-1 ou 2-2, les jeux de copies présenteront exactement la même disposition des pages que l'original.

Cette fonction permet d'obtenir des copies recto ou recto-verso qui présentent une marge du haut identique, à partir d'originaux recto-verso dont le verso est imprimé tête en bas.

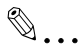

## **Note**

Pour plus de détails, voir ["Paramétrage de la position de reliure pour les](#page-339-0)  [copies Recto-Verso" à la page](#page-339-0) 9-14.

Spécifications du type de reliure des originaux :

- Reliure en haut n'est disponible qu'en mode copie 2-1 ou 2-2.
- Si la machine revient aux conditions initiales, cette fonction sera réinitialisée et réglée sur Reliure droite & gauche.
- Cette machine a été paramétrée pour faire automatiquement correspondre le Type de reliure Original avec le Type de reliure Copie. Pour plus de détails, voir ["02 Autres paramètres" à la page 16-46](#page-659-0).

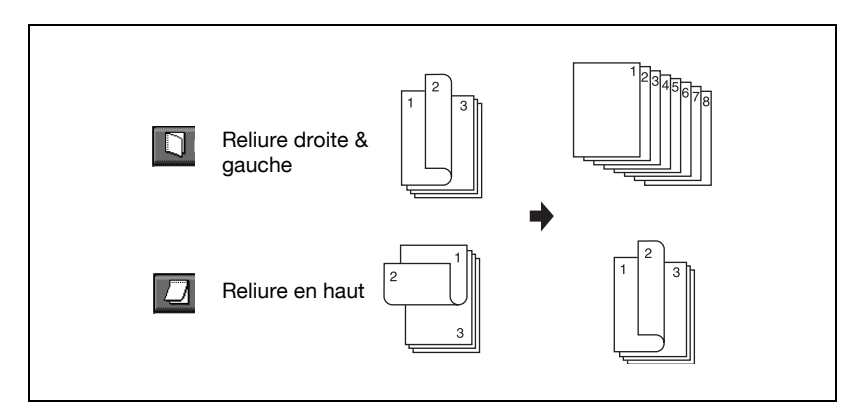

1 Appuyez sur [Original] sur l'écran Copie.

Le menu instantané Caractéristiques de l'original s'affiche.

- $\exists$  6 **B CONCRETE**  $\overline{0001}$  $1.000$  $\overline{\mathbf{B}^2}$ A inal et ses autres caractéristic. maa sa ä IA ╔  $\boxed{a}$  En hout п  $\overline{\mathbb{R}}$  $\overline{\mathbb{G}}$ Б  $\overline{\boxdot}$  $Par$  of
- 2 Appuyez sur [En haut] pour effectuer la sélection.

3 Appuyez sur [Valider] pour valider la sélection et revenir à l'écran Copie.

## 6.3.3 Copier des originaux de formats différents (Originaux de formats différents)

Pour copier des documents de formats différents, utilisez la fonction Originaux de formats différents avec le chargeur de documents.

Chaque original est copié soit sur du papier de même format (mode APS), soit sur du papier du format désiré dont le rapport adéquat est automatiquement sélectionné (mode AMS).

Spécifications Originaux de formats différents :

- Utiliser le chargeur ADF.
- La combinaison des formats à mélanger dépend de la largeur des guides papier du chargeur ADF. Pour plus de détails, voir ["Mode Originaux de](#page-85-0)  [formats différents" à la page 3-12](#page-85-0).

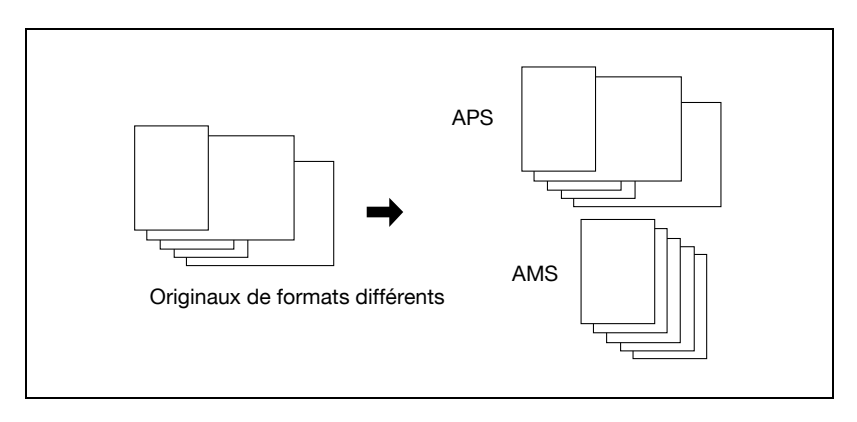

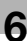

#### Mode APS

Sélectionne automatiquement le papier du même format que l'original.

#### Mode AMS

Sélectionne automatiquement le taux de restitution permettant d'effectuer la copie sur le même format de papier.

1 Appuyez sur [Original] sur l'écran Copie.

Le menu instantané Caractéristiques de l'original s'affiche.

2 Appuyez sur [Formats diff.] pour effectuer la sélection.

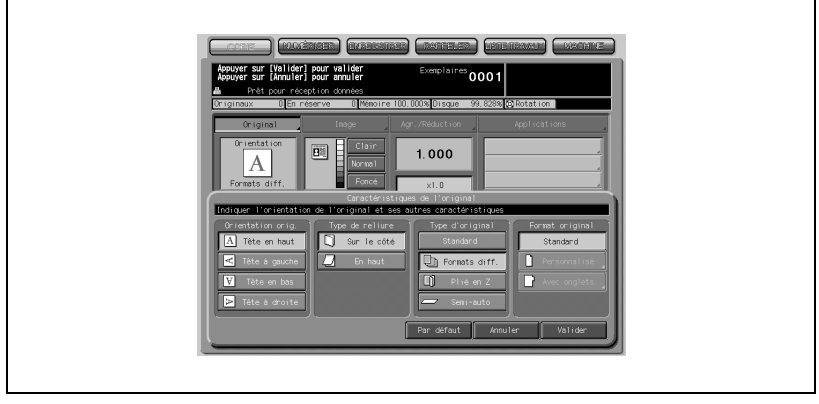

3 Appuyez sur [Valider] pour revenir à l'écran Copie.

## $\mathbb{Q}$ Détails

APS est automatiquement sélectionné sur l'écran Copie. Pour sélectionner AMS, appuyez sur la touche du magasin, sur l'écran Copie, pour spécifier le format de papier désiré.

4 Placez les originaux de format différents RECTO VERS LE HAUT dans le chargeur de documents.

Placez les documents en alignant les bords gauche et arrière (inférieur).

 $\mathbb{Q}$ ...

#### Note

Pour plus de détails, voir ["Positionnement des originaux en mode For](#page-136-0)[mats différents" à la page](#page-136-0) 5-17.

## 6.3.4 Copier des originaux pliés en Z (Plié en Z)

Utilisez la fonction (Plié en Z) pour copier des originaux pliés en 2 avec le chargeur de documents. Sinon, il est possible que le détecteur de format du chargeur ADF ne fonctionne pas correctement.

Spécifications Plié en Z :

- Utiliser le chargeur ADF.
- Ce mode nécessite un temps de numérisation plus important en raison de la détection du format de l'original.

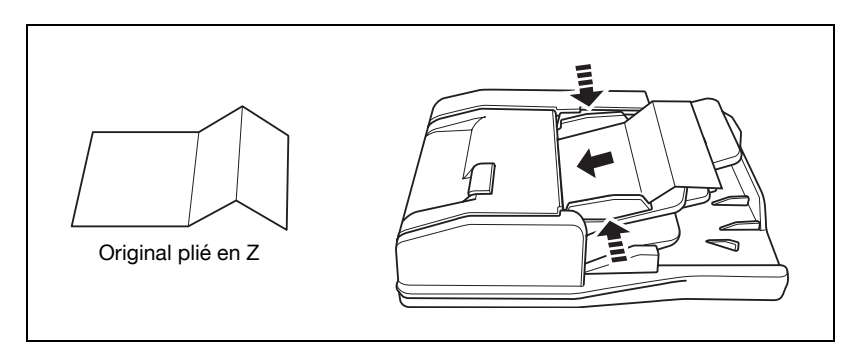

1 Appuyez sur [Original] sur l'écran Copie.

Le menu instantané Caractéristiques de l'original s'affiche.

2 Appuyez sur [Plié en Z] pour effectuer la sélection.

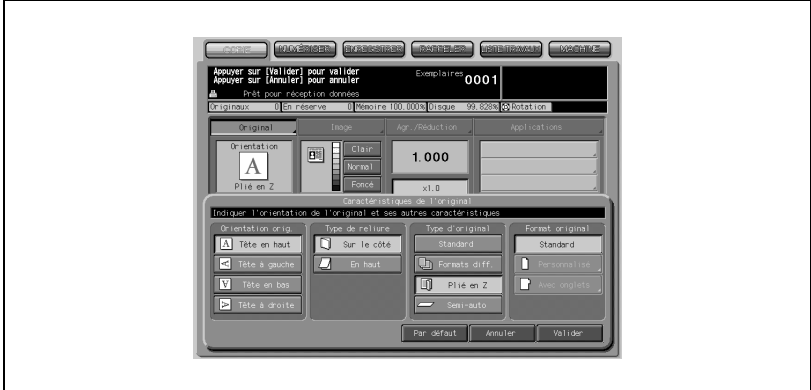

3 Appuyez sur [Valider] pour revenir à l'écran Copie.

## $\mathbb{Q}$ Détails

Appuyez sur [Par défaut] pour restaurer les conditions initiales, ou appuyez sur [Annuler] pour reprendre la configuration précédente.

4 Placez les originaux pliés en Z RECTO VERS LE HAUT dans le chargeur de documents.

Il est possible de charger des originaux standard avec des originaux pliés en Z.

 $\textcircled{\scriptsize 1}\ldots$ 

#### Note

Pour plus de détails, voir ["Positionnement des originaux en mode Plié](#page-137-0)  [en Z" à la page](#page-137-0) 5-18.

## 6.3.5 Introduction semi-automatique d'un original à partir du chargeur ADF (Mode semi-automatique)

Le mode semi-automatique permet de copier des originaux épais ou des collages en les introduisant feuille à feuille dans le chargeur de documents.

Le cycle de copie commence normalement dès que l'on a appuyé sur la touche [Départ], cependant le responsable de la machine peut l'avoir paramétré pour introduire automatiquement le document original une seconde après qu'il a été placé sur le chargeur. (Départ auto)

Spécifications Mode semi-automatique :

- Utiliser le chargeur ADF. Chargez une seule feuille à la fois.
- Le mode Départ Auto et le mode Semi-auto diffèrent par leur procédure. Contactez votre responsable machine pour vérifier la configuration active.

## Procédure en mode semi-automatique normal

1 Appuyez sur [Original] sur l'écran Copie.

Le menu instantané Caractéristiques de l'original s'affiche.

2 Appuyez sur [Semi-auto] pour effectuer la sélection.

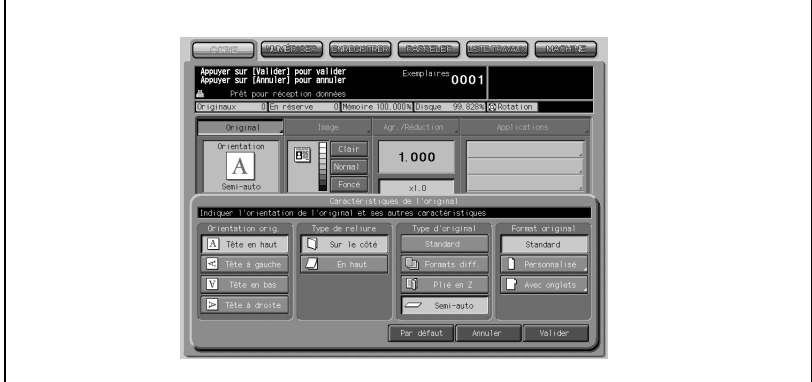

3 Appuyez sur [Valider] pour revenir à l'écran Copie.

## $\mathbb{Q}$ Détails

Appuyez sur [Par défaut] pour restaurer les conditions initiales, ou appuyez sur [Annuler] pour reprendre la configuration précédente.

 $\mathbb{Q}$ ...

Rappel

- 4 Placez le document à copier en mode semi-automatique RECTO VERS LE HAUT sur le chargeur de documents.
	- Placez une feuille du document original dans le chargeur, puis réglez les guides papier au format de l'original.

Ne chargez jamais plus d'un original

tant des collages, sinon cela pourrait causer un problème sur la machine.

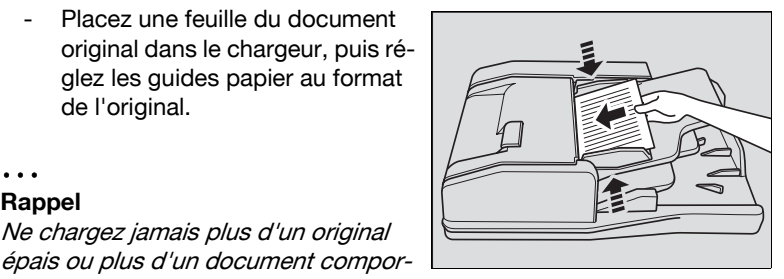

 $5$  Sélectionnez s'il y a lieu des conditions supplémentaires de copie, et appuyez sur [Départ].

L'original est introduit puis numérisé, et la le travail d'impression commence dès que la machine est disponible pour la finition.

### Procédure pour le mode départ Auto

1 Appuyez sur [Original] sur l'écran Copie.

Le menu instantané Caractéristiques de l'original s'affiche.

2 Appuyez sur [Semi-auto] pour effectuer la sélection.

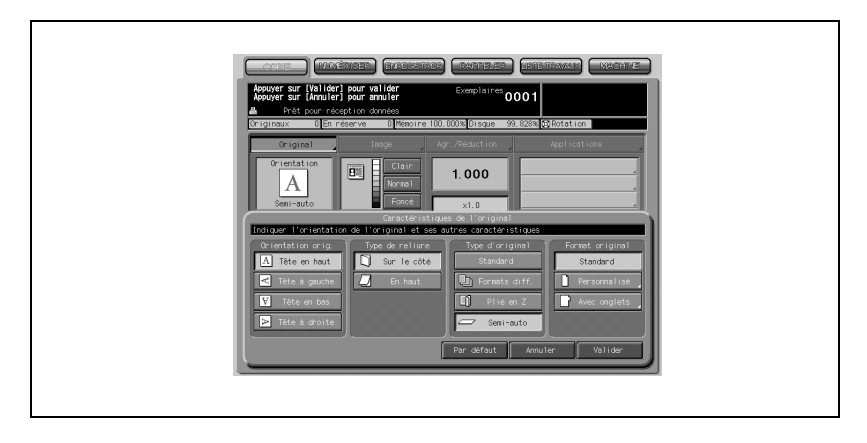

3 Appuyez sur [Valider] pour revenir à l'écran Copie.

Mémoire s'affiche automatiquement en relief sur l'écran Copie.

# $\mathbb{Q}$

## Détails

Appuyez sur [Par défaut] pour restaurer les conditions initiales, ou appuyez sur [Annuler] pour reprendre la configuration précédente.

- 4 Sélectionnez éventuellement des conditions supplémentaires de copie.
- $5$  Réglez les guides papier du chargeur ADF.

Sans installer l'original, réglez les guides papier en fonction du format de document à spécifier.

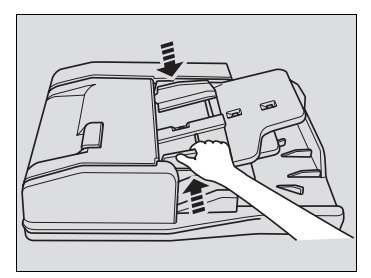

6 Placez une feuille du document RECTO VERS LE HAUT dans le chargeur de documents.

> L'original chargé sera automatiquement introduit et numérisé.

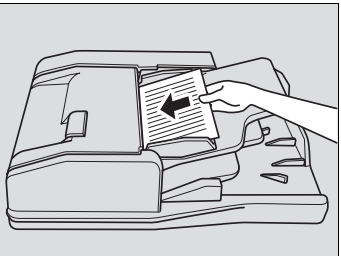

# $\mathbb{Q}$ ...

## Rappel

Ne placez jamais plus d'un original, sinon un problème pourrait se produire sur la machine.

7 Appuyez sur Mémoire pour quitter le mode Mémoire (Chargeur ADF), et appuyez sur [Départ].

L'impression commence.

## 6.3.6 Copier des formats non-standard (Format personnalisé/ Papier à onglet)

La machine détecte les originaux de format standard placés sur le chargeur ADF ou positionnés sur la vitre d'exposition (Mode Format standard).

Utilisez le mode Personnalisé pour indiquer manuellement la zone à numériser lorsque les dimensions de l'original ne sont pas standard. Chargez du papier à onglets pour copie dans un magasin et utilisez le mode Avec onglets pour copier un original avec onglets, y compris l'image sur la partie à onglet, sur du papier à onglets.

En utilisant le mode Avec onglets avec la fonction Décalage auto image (onglet) activée en Réglage utilisateur, l'original de format standard avec une image imprimée sur la partie onglet du côté droit peut être imprimée correctement sur du papier à onglets en le décalant de 12,5 mm vers la droite.

# $\mathbb{Q}$

#### Détails

Voir ["Chargement de feuilles à onglets dans le magasin" à la page](#page-97-0) 4-10 pour plus de détails sur le chargement de papier à onglets dans un magasin.

N'oubliez pas de procéder au réglage Papier pour le magasin contenant le papier à onglets. Pour plus de détails, voir ["Définir le format papier, les](#page-450-0)  [conditions et la ventilation pour un magasin" à la page](#page-450-0) 12-19. Utilisez le mode Réglage utilisateur pour spécifier s'il faut utiliser ou non la fonction Décalage auto image (onglet). Pour plus de détails, voir ["02 Autres paramètres" à la page](#page-636-0) 16-23.

Spécifications Personnalisé/Avec onglets :

- Pour copier des originaux de petites dimensions et impossibles à copier en mode Format standard, utilisez la fonction Pleine page dans le menu Format personnalisé.
- Largeur des onglets sur les originaux : 12,5 mm ou moins Le format du papier copie à onglets et la largeur des onglets sont à spécifier dans Papier.
- En mode Avec onglets avec du papier à onglets chargé dans un magasin, la fonction Sortie papier onglet inutile va fonctionner. Pour plus de détails, voir "Chargement de feuilles à onglets dans le magasin" à la [page](#page-97-0) 4-10.
- 1 Appuyez sur [Original] sur l'écran Copie.

Le menu instantané Caractéristiques de l'original s'affiche.

2 Appuyez sur [Personnalisé] ou [Avec onglets].

Le menu qui apparaît permet de choisir le format personnalisé ou le format de papier à onglets.

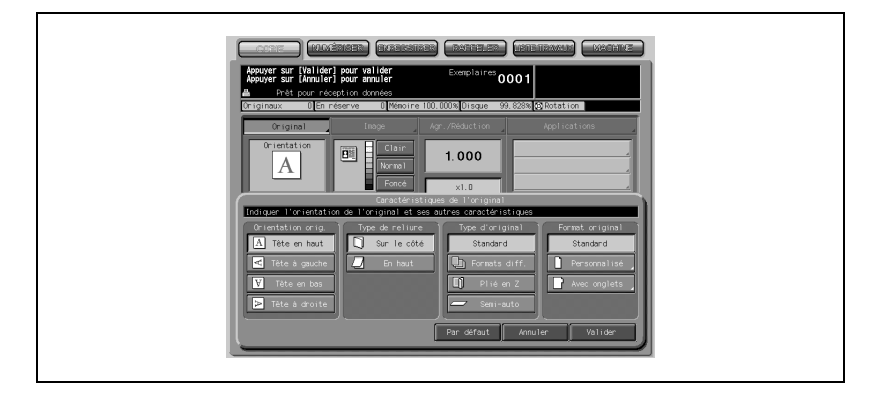

3 Appuyez sur la touche du format désiré.

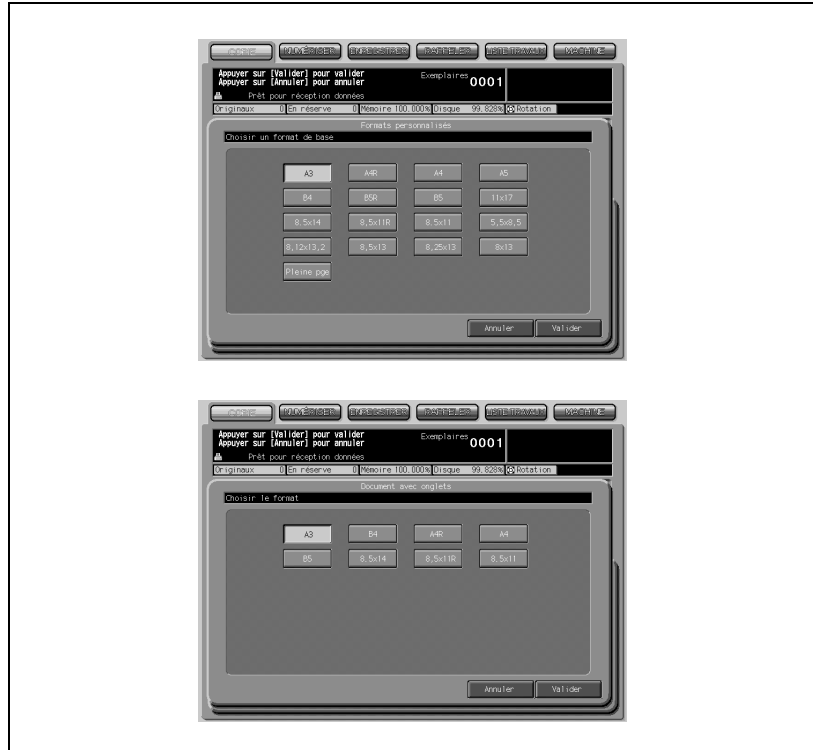

4 Appuyez sur [Valider] dans le menu instantané.

Le menu instantané disparaît.

5 Appuyez sur [Valider] pour valider la sélection et revenir à l'écran Copie.

 $\mathbb{Q}$ 

### Détails

Appuyez sur [Par défaut] pour restaurer les conditions initiales, ou appuyez sur [Annuler] pour reprendre la configuration précédente.

## 6.4 Mode Mémoire

Le mode Mémoire permet de numériser et d'enregistrer en mémoire un maximum de 100 originaux, puis de lancer un cycle continu d'impression, ou de combiner les images numérisées depuis des originaux placés dans le chargeur ADF et la vitre d'exposition.

Spécifications Mode Mémoire :

- Le mode Mémoire doit nécessairement être utilisé avec les fonctions suivantes : réalisation de copies recto-verso sur la vitre d'exposition, Insertion originaux, Page par page, Fusion travaux, Enregistrement fond de page
- 1 Effectuez les sélections copies voulues sur l'écran Copie.
- 2 Appuyez sur [Mémoire] pour effectuer la sélection.

Le mode Mémoire est activé.

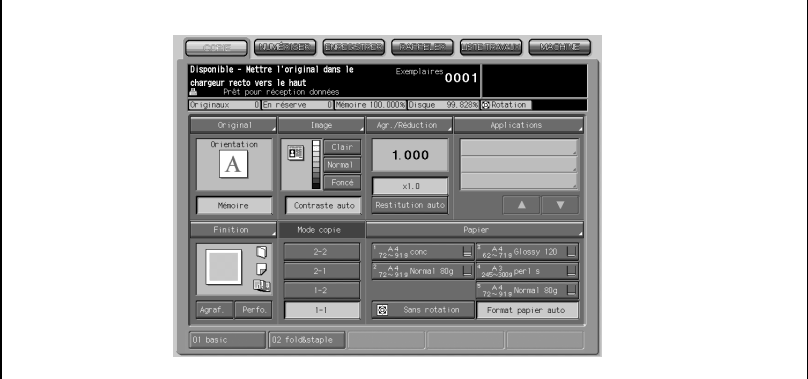

# $\mathbb{Q}$

## Détails

En fonction des sélections copie effectuées, la fonction [Mémoire] peut déjà être affichée en relief.

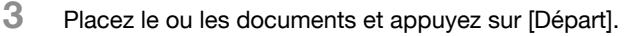

Sur la vitre d'exposition :

- Placez l'original RECTO VERS LE BAS. Commencez la numérisation par la première page.
- Répétez cette étape pour chacun des originaux.

Sur le chargeur ADF :

Placez les originaux RECTO VERS LE HAUT. Si le nombre d'originaux dépasse 100, divisez-les en paquets de 100 feuilles maximum, puis chargez-les par paquets en commençant par la première page.

## $\mathbb{Q}$ Détails

La jauge mémoire située sous la zone des messages de l'écran LCD vous permet de contrôler la mémoire disponible.

Pour supprimer les données de numérisation sans impression, appuyez sur [Arrêt]. Pour plus de détails, voir ["Numérisation en mode Mémoire" à](#page-146-0)  [la page](#page-146-0) 5-27.

- 4 Une fois la numérisation achevée, appuyez sur Mémoire pour quitter le mode Mémoire.
- 5 Appuyez sur [Départ].

Toutes les données en mémoire sont rappelées. Appuyez sur [Arrêt] pour suspendre le travail d'impression.

## 6.5 Image

## 6.5.1 Sélectionner le niveau d'exposition et régler la suppression du fond

L'exposition automatique (AE) fonctionne avec les sélections par défaut. Elle détecte le contraste de l'image de l'original et sélectionne automatiquement l'exposition adaptée à la copie.

Sélectionner le contraste copie manuel pour régler l'exposition (contraste) quand les originaux sont trop clairs ou trop foncés.

Réglez aussi la blancheur du fond quand vous copiez des journaux ou des documents imprimés sur papier recyclé.

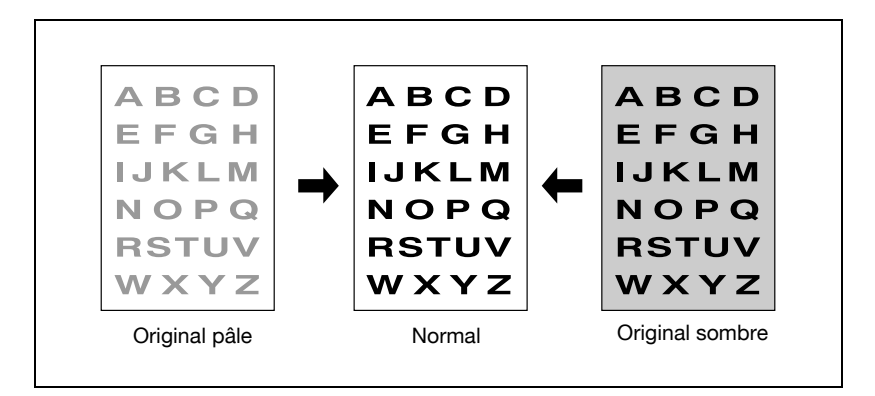

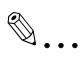

## **Note**

Le Contraste personnalisé permet de programmer le contraste voulu, choisi dans une plage de 16 niveaux d'exposition allant du plus sombre au plus pâle.

Ce réglage peut être effectué par le responsable de la machine. (Écran Menu des utilitaires>02 Configuration des fonctions> 03 Réglage contraste>02 Réglage contraste personnalisé) Pour rappeler le contraste programmé, suivez la procédure ci-dessous.

La fonction Décalage contraste permet la translation de chacun des neuf niveaux de contraste décrits ci-dessous vers l'un des trois niveaux clairs ou vers l'un des trois niveaux foncés.

Cette fonction peut être programmée par le responsable de la machine pour la combiner à chacun des quatre modes de Valorisation. Pour plus de détails, voir ["01 Décalage densité selon le type d'image" à la](#page-638-0)  page [16-25](#page-638-0).

La Sélection de la densité image modifie la plage de contraste Clair/Foncé pour que l'utilisateur puisse obtenir, sans dégrader la qualité de l'image, la meilleure qualité d'impression en fonction des originaux.

Ce réglage peut être effectué par le responsable de la machine ; il sera également appliqué au Décalage contraste du mode Valorisation. Pour plus de détails, voir ["04 Densité de l'image" à la page](#page-644-0) 16-31.

6 Appuyez sur [Foncé] pour assombrir, ou sur [Clair] pour éclaircir l'image sur la copie.

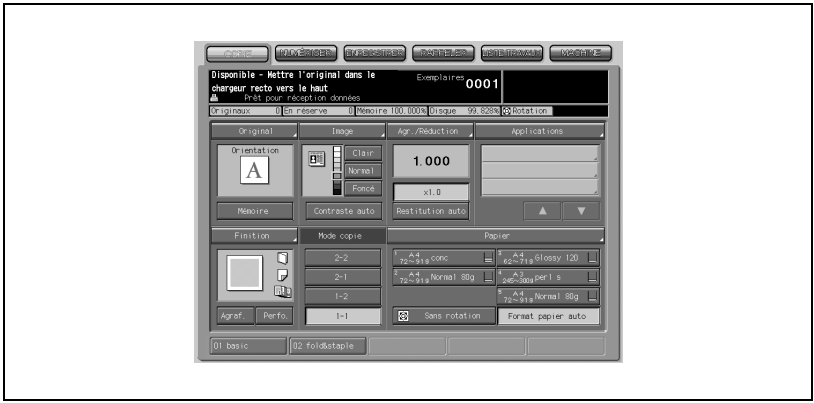

- Sélectionnez l'indicateur de niveau d'exposition voulu.
- Appuyez sur [Normal] pour sélectionner le niveau de contraste intermédiaire.
- Pour revenir en Exposition automatique, appuyez sur [Contraste auto].

- 7 Sélectionnez le niveau désiré pour le fond.
	- Appuyez sur [Image]. Le menu instantané Image s'affiche.

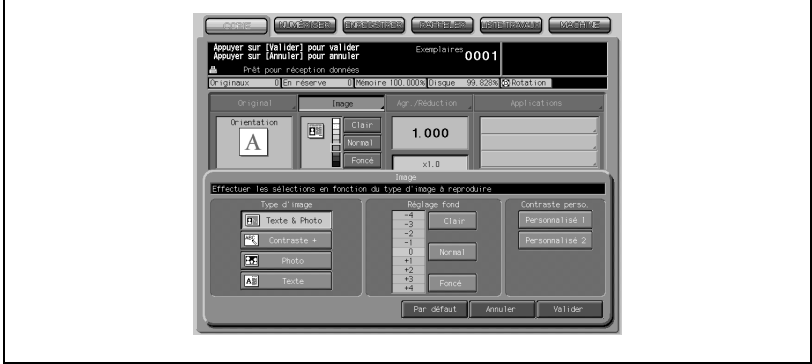

- Appuyez sur [Foncé] ou [Clair] dans la zone Réglage fond pour déplacer le curseur en évidence vers le niveau désiré. Ou vous pouvez aussi appuyer sur [Normal] pour revenir au niveau standard.
- Appuyez sur [Valider]. L'écran Copie est restauré.
- 8 Rappelez le contraste personnalisé.
	- Appuyez sur [Image]. Le menu instantané Image s'affiche.

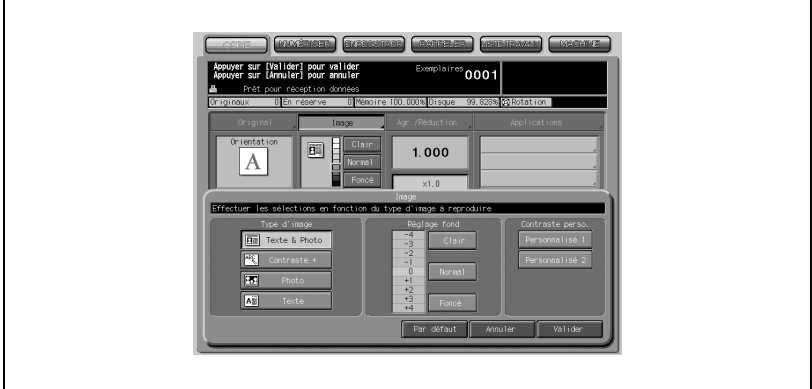

- Appuyez sur [Personnalisé 1] ou [Personnalisé 2] dans la zone Contraste perso. afin de rappeler le paramétrage contraste désiré.
- Appuyez sur [Valider]. L'écran Copie est restauré.

# $\mathbb{Q}$

### Détails

Appuyez sur [Par défaut] pour restaurer les conditions initiales, ou appuyez sur [Annuler] pour reprendre la configuration précédente.

## 6.5.2 Réaliser une copie encore plus fidèle de l'original (Valorisation Texte/Photo)

Cette fonction permet d'améliorer la reproduction des demi-teintes de sorte que la qualité de la copie se rapproche plus encore de celle de l'original.

#### Mode Texte & Photo

Utilisez ce mode pour copier un original comportant à la fois du texte et des photos.

### Mode Contraste +

Sélectionnez Contraste + pour foncer une image claire (crayon à papier, par exemple) sans changer l'exposition du fond.

## Mode Photo

Le mode Photo permet de reproduire les demi-teintes d'une photo ou d'une image. La copie reflétera fidèlement les demi-teintes de l'image de l'original.

## Mode Texte

Utilisez le mode Texte s'il s'agit de copier un original comportant seulement du texte. Dans ce mode, la reproduction de l'image texte est meilleure qu'avec le mode normal.

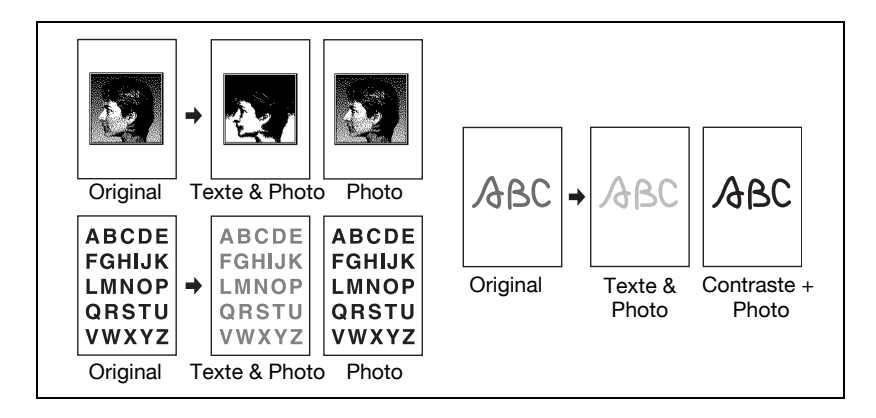

# $\mathbb{Q}$ ...

## **Note**

La fonction Décalage contraste décale chacun des neuf niveaux de contraste décrits dans les pages qui précèdent, vers l'un des trois niveaux plus clairs ou vers l'un des trois niveaux plus foncés.

Cette fonction peut être programmée par le responsable de la machine pour la combiner à chacun des quatre modes de Valorisation. (Écran Menu des utilitaires>02 Configuration fonctions>03 Réglage contraste>01 Décalage contraste pour mode Valorisation). Pour plus de détails, voir ["01 Décalage densité selon le type d'image" à la page](#page-638-0) 16-25.
- d e **BASED** DROMES  $\sqrt[3]{0001}$  $\overline{\mathbf{B}^2}$  $1.000$ **EX** Tes F  $\overline{\mathbb{E}}$ **R**
- 1 Appuyez sur [Image] sur l'écran Copie.

Le menu instantané Image s'affiche.

- 2 Appuyez sur la touche du mode désiré pour le sélectionner.
- 3 Appuyez sur [Valider] pour revenir à l'écran Copie.

#### Détails

 $\mathbb{Q}$ 

Appuyez sur [Par défaut] pour restaurer les conditions initiales, ou appuyez sur [Annuler] pour reprendre la configuration précédente.

## 6.6 Zoom

Dans les conditions initiales affichées sur l'écran Copie, l'agrandissement est automatiquement réglé sur "1,000" (taille réelle).

Cette section décrit comment changer le taux d'agrandissement.

## <span id="page-181-0"></span>6.6.1 Copier en mode de restitution x1,000

Suivez la procédure ci-dessous pour réaliser une copie à la même échelle que l'original (100%).

1 Refermez complètement le chargeur ADF et appuyez sur [Auto]

Cela restaure les conditions initiales. Vérifiez que [x1,0] est bien mis en évidence pour indiquer que le taux de restitution de 1,000 est sélectionné.

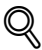

### Détails

Les conditions initiales peuvent avoir été modifiées par le responsable de la machine. Pour plus de détails, voir ["01 Conditions initiales pour copie"](#page-652-0)  [à la page](#page-652-0) 16-39.

2 Sélectionnez éventuellement des conditions supplémentaires de copie.

La spécification du format aura pour effet d'annuler la restitution x1,000 et restaurera automatiquement l'option [Restitution auto]. Dans ce cas, appuyez une nouvelle fois sur [x1,0] pour sélectionner ce taux de restitution.

### 6.6.2 Modifier le taux de restitution

Les quatre modes disponibles sont les suivants :

- $\bullet$  Mode manuel (proportionnel) : 0,250 à 4,000 par pas de 0,001 (0,1%)
- Mode manuel (individuel) : il est possible de spécifier séparément les dimensions verticales et horizontales, de 0,250 à 4,000 par pas de 0,001 (0,1%).
- Agrandir/Réduire : sélectionnez l'un des huit taux suivants (0,500, 0,647, 0,772, 0,785, 1,214, 1,294, 1,545, 2,000) affichés à l'écran.
- Taux programmables : sélectionnez l'un des trois taux préalablement programmés.

 $\mathbb{Q}$ ...

#### **Note**

Pour plus de détails, voir ["04 Taux programmables" à la page](#page-646-0) 16-33.

1 Appuyez sur [Agr./Réduction] sur l'écran Copie.

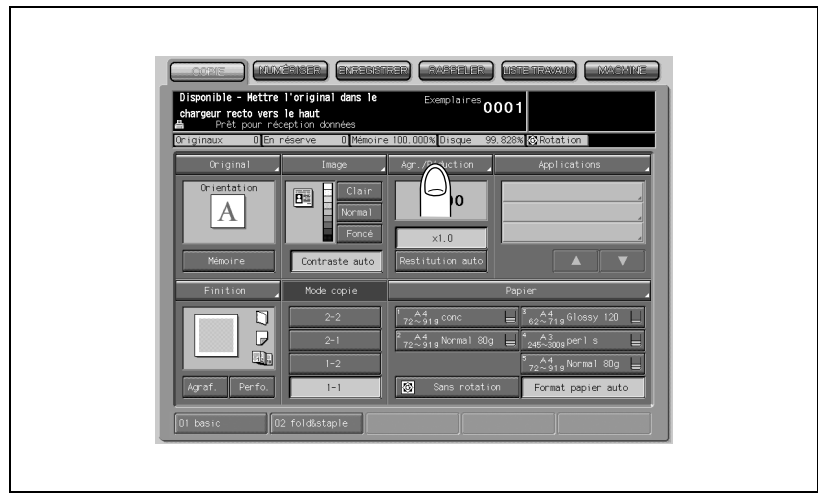

2 Spécifiez l'agrandissement désiré.

### Mode Manuel (proportionnel)

Appuyez sur la touche dans le coin supérieur gauche de la zone du Mode manuel.

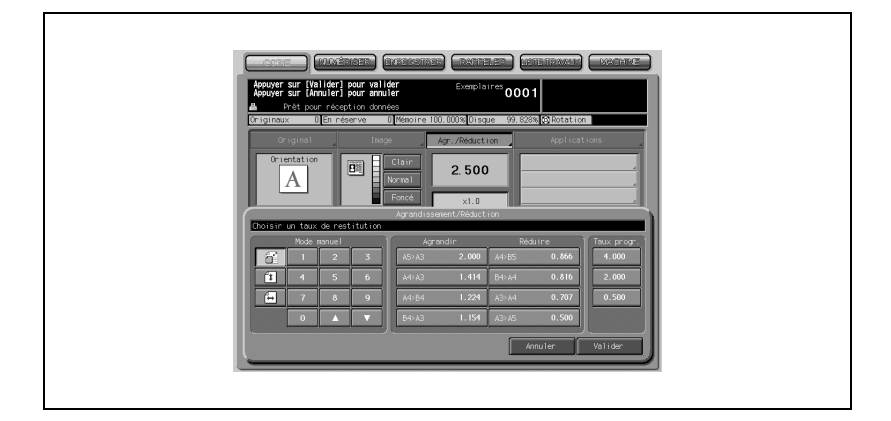

Tapez sur le clavier de l'écran, le taux de restitution désiré. La saisie s'affiche sur l'écran Copie.

# $\mathbb{Q}$

### Détails

En cas d'erreur, continuez et tapez le nombre correct. Les touches fléchées ▲ et ▼ permettent de changer le taux par pas de 0,001 (0,1%).

### - Mode Manuel (individuel)

Appuyez sur la touche Verticale (la seconde de la colonne de gauche) dans la zone du Mode manuel.

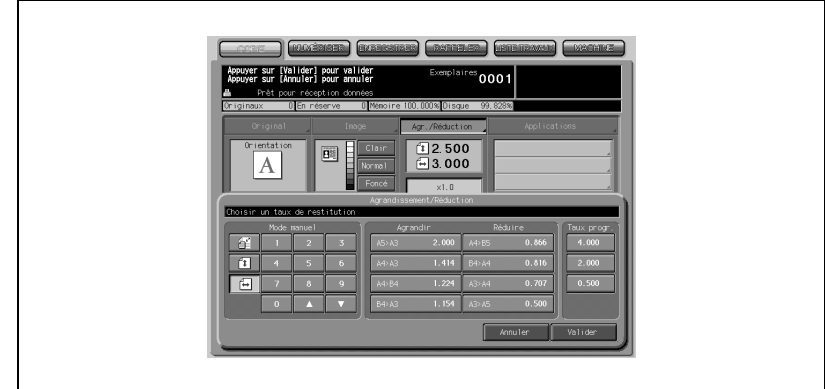

- Tapez sur le clavier de l'écran, le taux de restitution vertical désiré. La saisie s'affiche sur l'écran Copie.
- Appuyez sur la touche Horizontale (la troisième de la colonne de gauche) dans la zone Mode manuel.
- Tapez sur le clavier de l'écran, le taux de restitution horizontal désiré. La saisie s'affiche sur l'écran Copie.

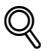

### Détails

En cas d'erreur, continuez et tapez le nombre correct. Les touches fléchées ▲ et ▼ permettent de changer le taux par pas de 0,001 (0,1%).

- Agrandir/Réduire

Appuyez sur la touche de restitution voulue dans la zone Agrandir/ Réduire.

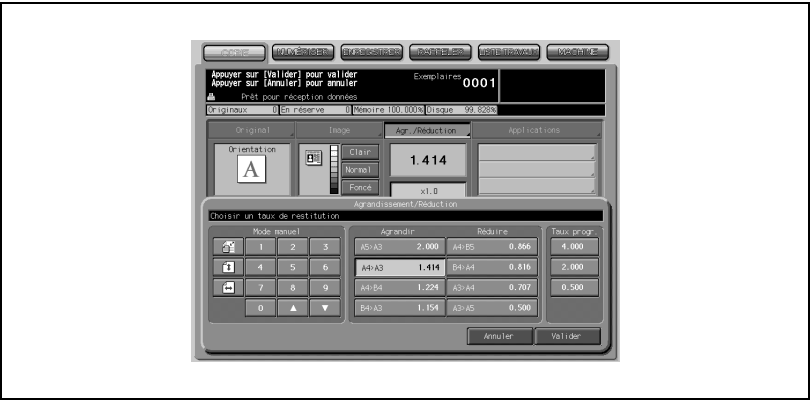

### - Taux programmables

Appuyez sur la touche voulue dans la zone Taux progr.

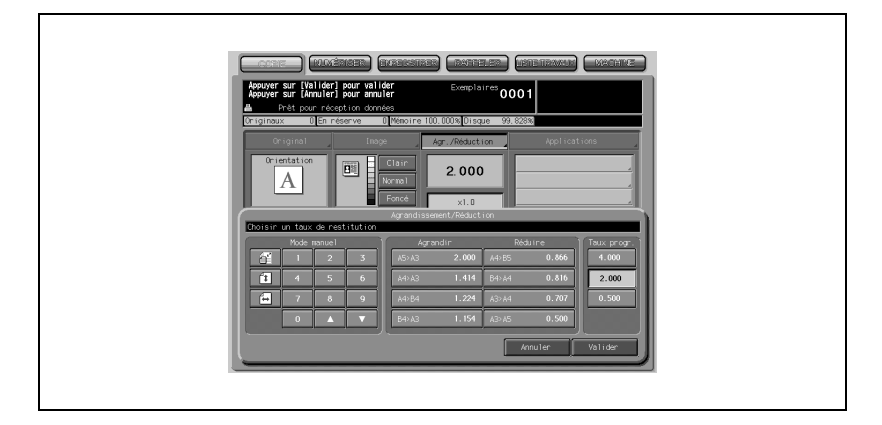

3 Appuyez sur [Valider] pour revenir à l'écran Copie.

### Détails

 $\mathbb{Q}$ 

Appuyez sur [Annuler] pour revenir à la configuration précédente.

# 6.7 Mode Copie

L'écran Copie est réglé par défaut sur le mode copie 1-1, permettant de réaliser une copie recto à partir d'un original recto.

Suivez la procédure ci-dessous pour réaliser des copies recto-verso d'originaux numérisés depuis le chargeur de documents ou la vitre d'exposition, et aussi pour réaliser des copies recto à partir d'originaux recto-verso.

## 6.7.1 Réaliser des copies recto-verso avec le chargeur ADF

Sélectionnez le mode de copie en fonction du type d'original (recto ou rectoverso).

Spécifications Mode Copie 1-2 ou 2-2 avec le chargeur ADF :

- Placez les originaux selon l'icône Orientation original sur l'écran Copie.
- Les pages verso des copies recto-verso peuvent être placées tête en bas.
- Il est possible de réaliser des copies recto-verso normales (présentant le même bord comme haut de page) à partir d'originaux recto-verso dont le verso est imprimé tête en bas.
- Cette machine a été paramétrée pour faire automatiquement correspondre le Type de reliure Original avec le Type de reliure Copie. Pour plus de détails, voir ["02 Autres paramètres" à la page 16-46](#page-659-0).

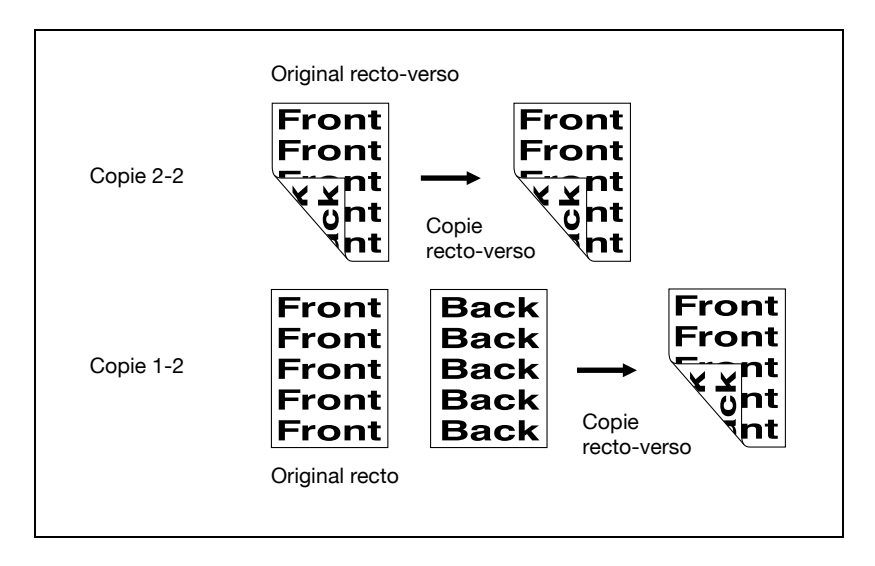

1 Appuyez sur [1-2] ou [2-2] sur l'écran Copie pour sélectionner le mode voulu.

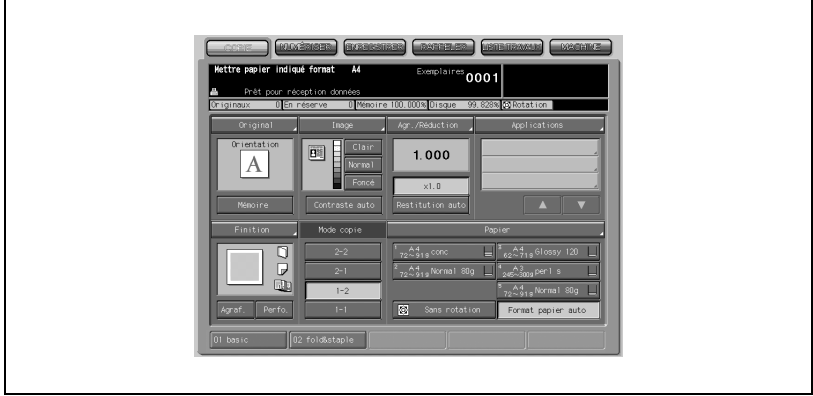

2 Spécifiez s'il y a lieu d'autres conditions relatives à la copie rectoverso.

### Sélectionner l'orientation de l'original

Appuyez sur [Original] sur l'écran Copie pour afficher le menu instantané Caractéristiques de l'original.

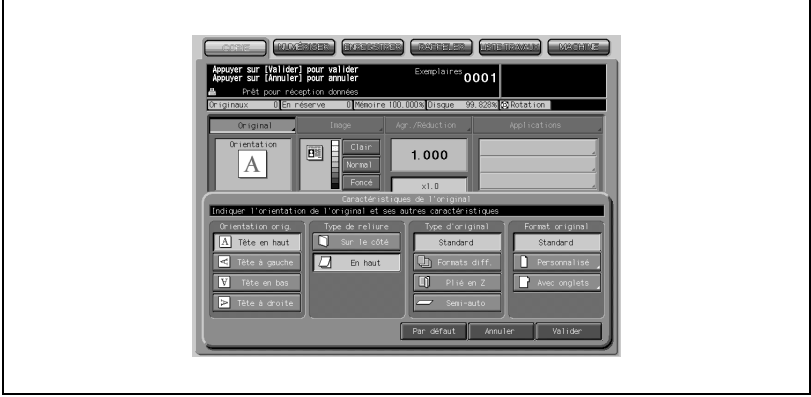

- Appuyez sur la touche correspondante pour sélectionner l'orientation désirée.
- Pour réaliser des copies recto-verso normales (présentant le même bord comme haut de page) à partir d'originaux recto-verso dont le verso est imprimé tête en bas, appuyez sur [En haut] pour sélectionner cette option.

# $\mathbb{Q}$

### Détails

Appuyez sur [Valider] pour revenir à l'écran Copie. Pour plus de détails, voir ["Spécifier l'orientation de l'original" à la](#page-159-0)  [page](#page-159-0) 6-10.

Pour plus de détails, voir ["Sélectionner le type de reliure des originaux" à](#page-161-0)  [la page](#page-161-0) 6-12.

#### Sélectionner le mode de reliure

Appuyez sur [Finition] sur l'écran Copie pour afficher le menu instantané Finition.

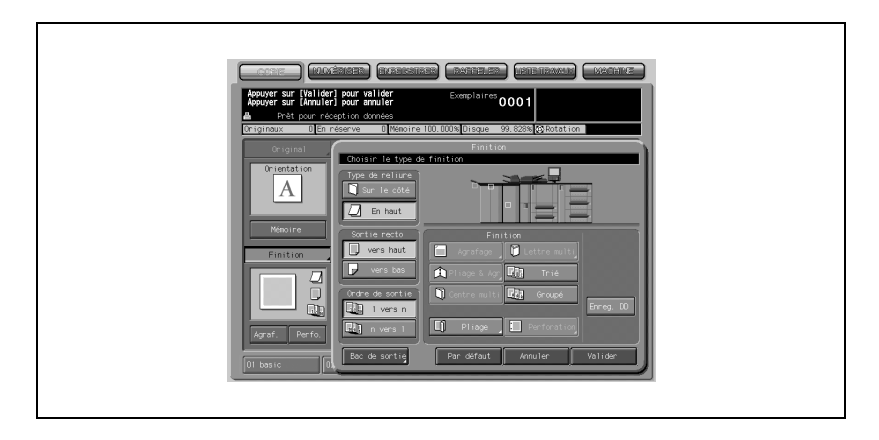

- Appuyez sur la touche correspondante pour sélectionner le type de reliure. Pour réaliser des copies recto-verso dont le verso est imprimé tête en bas, appuyez sur [En haut].
- Appuyez sur [Valider] pour revenir à l'écran Copie.

# $\mathbb{Q}$ ...

#### Note

Pour plus de détails, voir ["Paramétrage de la position de reliure pour les](#page-339-0)  [copies Recto-Verso" à la page](#page-339-0) 9-14.

- 3 Sélectionnez éventuellement des conditions supplémentaires de copie.
- 4 Placez les originaux RECTO VERS LE HAUT dans le chargeur de documents.

Placez les originaux selon l'icône Orientation original affichée sur l'écran Copie.

## 6.8 Réaliser des copies recto-verso sur la vitre d'exposition

La vitre d'exposition permet de numériser des originaux incompatibles avec le chargeur de documents.

Spécifications Copies recto-verso sur la vitre d'exposition :

- Utilisez le mode Mémoire.
- Placez les originaux selon l'icône Orientation original sur l'écran Copie.
- Les pages verso des copies recto-verso peuvent être placées tête en bas.
- Pour plus de détails, voir ["Originaux incompatibles avec le chargeur](#page-83-0)  [ADF" à la page 3-10.](#page-83-0)
- Cette machine a été paramétrée pour faire automatiquement correspondre le Type de reliure Original avec le Type de reliure Copie. Pour plus de détails, voir ["02 Autres paramètres" à la page 16-46](#page-659-0).
- $\parallel$  Spécifiez s'il y a lieu d'autres conditions relatives à la copie recto-verso.

### Sélectionner l'orientation de l'original

Appuyez sur [Original] sur l'écran Copie pour afficher le menu instantané Caractéristiques de l'original.

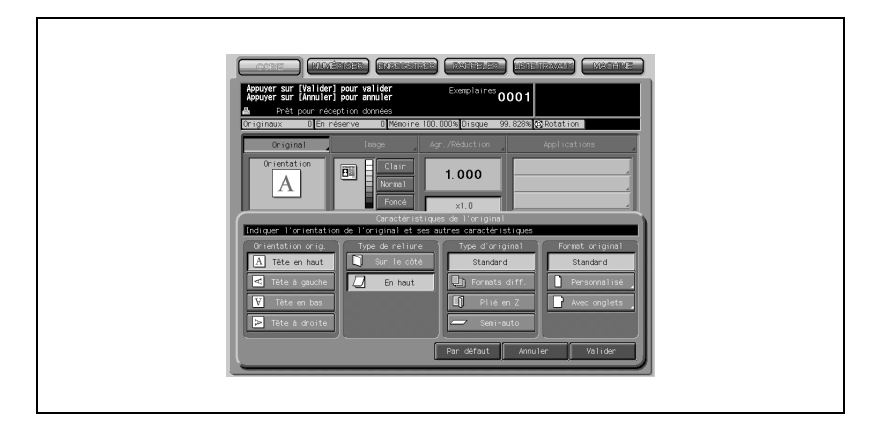

- Appuyez sur la touche correspondante pour sélectionner l'orientation désirée.
- Appuyez sur [Valider] pour revenir à l'écran Copie.

 $\mathbb{Q}$ ...

### Note

Pour plus de détails, voir ["Spécifier l'orientation de l'original" à la](#page-159-0)  [page](#page-159-0) 6-10.

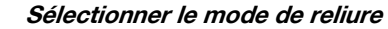

Appuyez sur [Finition] sur l'écran Copie pour afficher le menu instantané Finition.

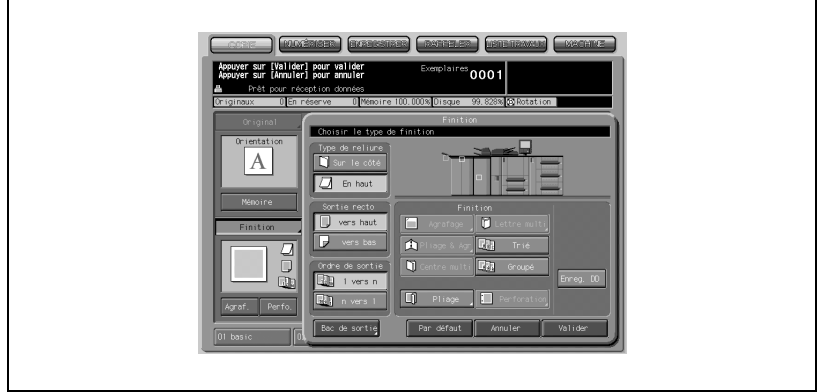

- Appuyez sur la touche correspondante pour sélectionner le type de reliure. Pour réaliser des copies recto-verso dont le verso est imprimé tête en bas, appuyez sur [En haut].
- Appuyez sur [Valider] pour revenir à l'écran Copie.

# $\mathbb{Q}$ ...

#### Note

Pour plus de détails, voir ["Paramétrage de la position de reliure pour les](#page-339-0)  [copies Recto-Verso" à la page](#page-339-0) 9-14.

2 Placez l'original RECTO VERS LE BAS sur la vitre d'exposition.

Ouvrez le chargeur ADF. Placez l'original RECTO VERS LE BAS selon l'icône Orientation de l'original affichée sur l'écran Copie, puis refermez le chargeur ADF.

Commencez la numérisation par la première page.

 $\mathbb{Q}$ ...

#### **Rappel**

Si vous sélectionnez Page par page, Cadrage, Détection auto dans Répétition image, ou Centrage, laissez le chargeur ADF ouvert pendant toute la durée de l'opération de numérisation.

3 Appuyez sur [1-2] sur l'écran Copie pour effectuer la sélection.

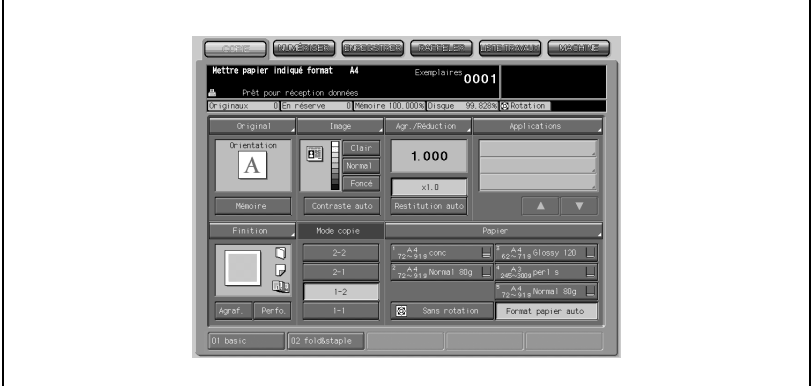

La touche [Mémoire] s'affichera automatiquement en évidence à l'écran.

# $\mathbb{Q}$ ...

### **Rappel**

À ce stade, N'APPUYEZ PAS sur [Auto], sinon le mode Mémoire sera annulé, ce qui empêchera le copieur de numériser l'original placé sur la vitre d'exposition.

- 4 Sélectionnez éventuellement des conditions supplémentaires de copie.
- $5$  Appuyez sur [Départ] pour lancer la numérisation.

L'image recto de la copie recto-verso sera numérisée en mémoire.

- 6 Retournez l'original sur la vitre d'exposition pour exposer le verso, et appuyez sur [Départ].
- 7 Quand tous les originaux ont été numérisés, appuyez sur Mémoire pour quitter le mode Mémoire.

### $\mathbb{Q}$ Détails

Pour supprimer les données de numérisation sans impression, appuyez sur [Arrêt]. Pour plus de détails, voir ["Numérisation en mode Mémoire" à](#page-146-0)  [la page](#page-146-0) 5-27.

 $\mathbb{Q}$ 

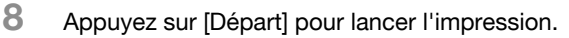

Toutes les données en mémoire sont rappelées.

### Détails

Appuyez sur [Arrêt] pour suspendre le travail d'impression. Pour plus de détails, voir ["Quand une impression par lots est en cours" à la page](#page-147-0) 5-28.

## 6.8.1 Réaliser des copies recto d'originaux recto-verso

Sélectionnez le mode de copie 2-1 pour effectuer des copies recto à partir d'originaux recto-verso placés sur le chargeur ADF.

Spécifications Copies recto d'originaux recto-verso :

- Placez les originaux selon l'icône Orientation original sur l'écran Copie.
- Il est possible de réaliser des copies recto normales (présentant le même bord comme haut de page) à partir d'originaux recto-verso dont le verso est imprimé tête en bas.

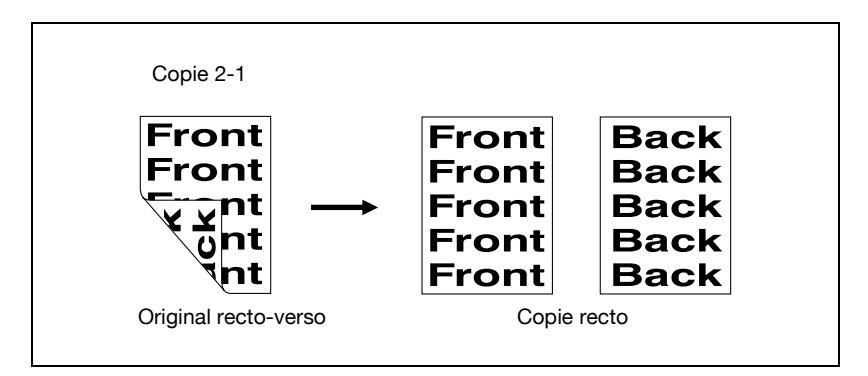

Appuyez sur [2-1] sur l'écran Copie pour effectuer la sélection.

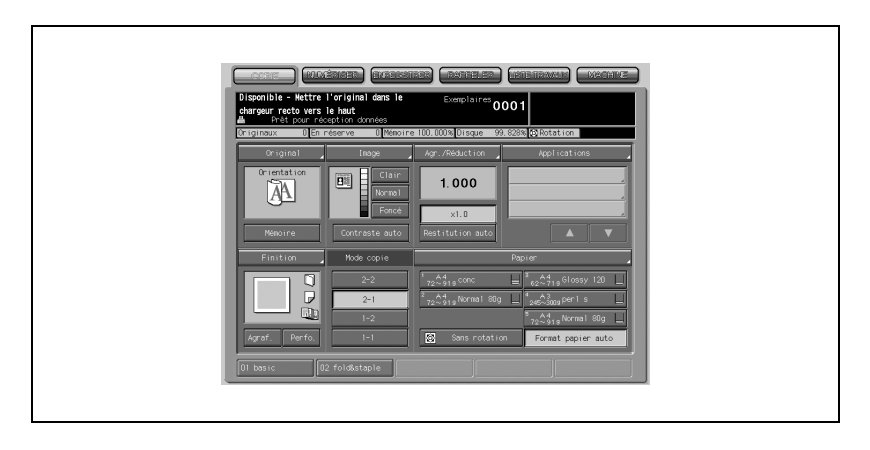

- 2 Spécifiez s'il y a lieu d'autres conditions relatives à la copie d'originaux recto-verso.
	- Sélectionner l'orientation de l'original et le type de reliure Appuyez sur [Original] sur l'écran Copie pour afficher le menu instantané Caractéristiques de l'original.

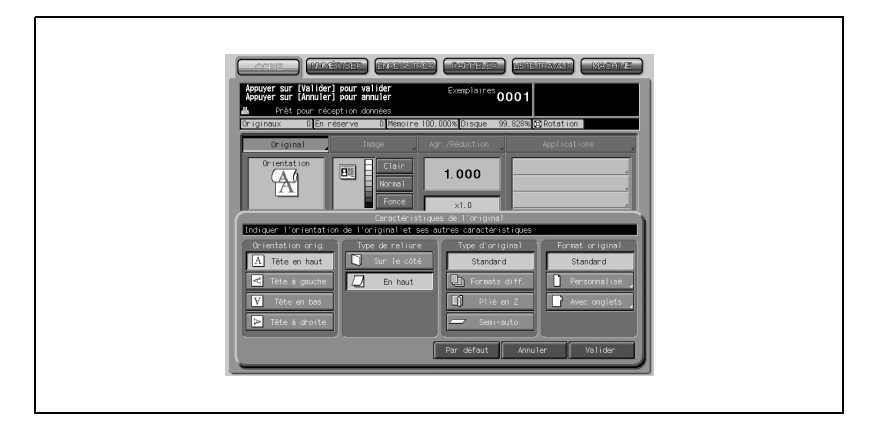

- Appuyez sur la touche correspondante pour sélectionner l'orientation désirée.
- Pour réaliser des copies recto-verso normales (présentant le même bord comme haut de page) à partir d'originaux recto-verso dont le verso est imprimé tête en bas, appuyez sur [En haut] pour sélectionner cette option.
- Appuyez sur [Valider] pour revenir à l'écran Copie.

# $\mathbb{Q}$ ...

#### **Note**

Pour plus de détails, voir ["Spécifier l'orientation de l'original" à la](#page-159-0)  [page](#page-159-0) 6-10. Pour plus de détails, voir ["Sélectionner le type de reliure des originaux" à](#page-161-0)  [la page](#page-161-0) 6-12.

- $3$  Sélectionnez éventuellement des conditions supplémentaires de copie.
- 4 Placez les originaux RECTO VERS LE HAUT dans le chargeur de documents.

Placez les originaux selon l'icône Orientation original affichée sur l'écran Copie.

# 6.9 Configuration des magasins papier

Le responsable de la machine a assigné pour chaque magasin le format, le type et le grammage du papier, ainsi que l'activation ou la désactivation de la ventilation.

### Format du papier

Le responsable machine a réglé chaque magasin pour qu'il détecte le format au chargement ou pour qu'il n'accepte qu'un format particulier. (Format non standard, Format +, ou Format papier à onglets)

Le magasin assigné au format standard ou au format papier à onglets permet d'utiliser l'APS (sélection automatique du papier), l'AMS (sélection automatique de l'agrandissement), et la fonction de Rotation, le magasin assigné au Format + permettant l'AMS et la Rotation.

On peut à tout moment modifier temporairement la sélection de format de chaque magasin.

### Type papier/Grammage

Le responsable machine spécifie diverses programmations papier (Type, Grammage, Papier couleur, Perforation, Réglages recto et verso) pour chaque magasin.

La sélection peut à tout moment être temporairement modifiée pour chaque magasin sur l'écran Copie pour effectuer une copie sur un type de papier différent.

### Activation/Désactivation de la ventilation

Pour plus de détails sur cette fonction, contactez votre responsable machine.

La section suivante décrit comme utiliser les fonctions APS, AMS et Rotation et comment le responsable machine peut modifier temporairement le format papier et autres conditions spécifiées pour chaque magasin.

### 6.9.1 Sélection automatique du format papier (APS)

L'APS détecte le format de l'original sur le chargeur ADF ou sur la vitre d'exposition et sélectionne et introduit automatiquement le papier copie du même format, ou bien sélectionne un format approprié en fonction du taux de restitution sélectionné.

# $\mathbb{Q}$

#### Détails

Les formats des originaux à détecter sur le chargeur ADF ou sur la vitre d'exposition doivent avoir été préalablement spécifiés. Pour plus de détails, voir ["Originaux sur chargeur ADF" à la page](#page-85-0) 3-12.

Le responsable machine peut modifier les formats à détecter sur le chargeur ADF ou la vitre d'exposition. Pour plus de détails, voir ["07 Paramé](#page-702-0)[trage formats" à la page](#page-702-0) 17-35.

Le responsable machine peut désigner le magasin ou la condition papier incompatible avec le mode APS. Pour plus de détails, voir ["02 Autres pa](#page-659-0)[ramètres" à la page](#page-659-0) 16-46.

Le responsable machine peut désactiver l'APS quand l'original est placé sur le chargeur ADF ou sur la vitre d'exposition.

Spécifications APS :

- L'APS est incompatible avec l'AMS, cependant la Rotation reste disponible.
- L'APS ne sélectionnera pas le magasin spécifié pour du papier de format non standard ou Format +.
- 1 Appuyez sur [Format papier auto] dans le coin inférieur droit de l'écran Copie.

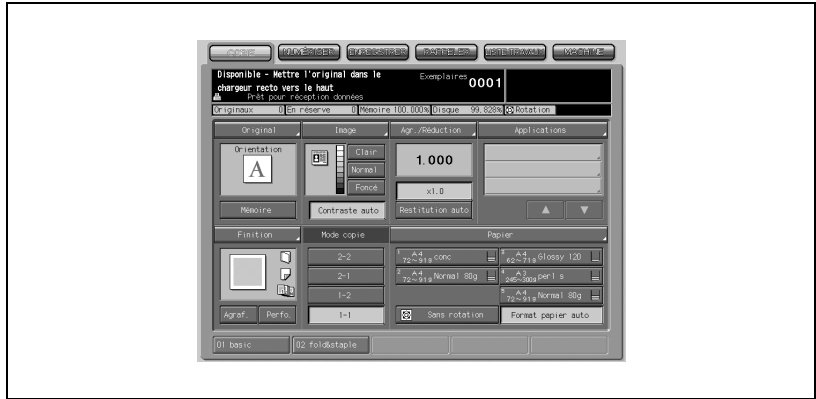

- 2 Sélectionnez le cas échéant des conditions copies supplémentaires, puis chargez le ou les originaux.
- 3 Appuyez sur [Départ].

L'image numérisée sera imprimée sur le papier dont le format a été automatiquement sélectionné.

Si aucun magasin ne contient le papier copie approprié, la copie ne peut pas avoir lieu et un message vous demande alors de charger le papier adéquat.

### Détails

 $\mathbb{Q}$ 

Il se peut que la fonction APS ne fonctionne pas avec le magasin contenant le format sélectionné en raison du type papier/grammage spécifié pour ce magasin. Contactez votre responsable machine.

Voir dans le tableau ci-dessous les correspondances entre le format de l'original, le taux d'agrandissement et le format du papier copie.

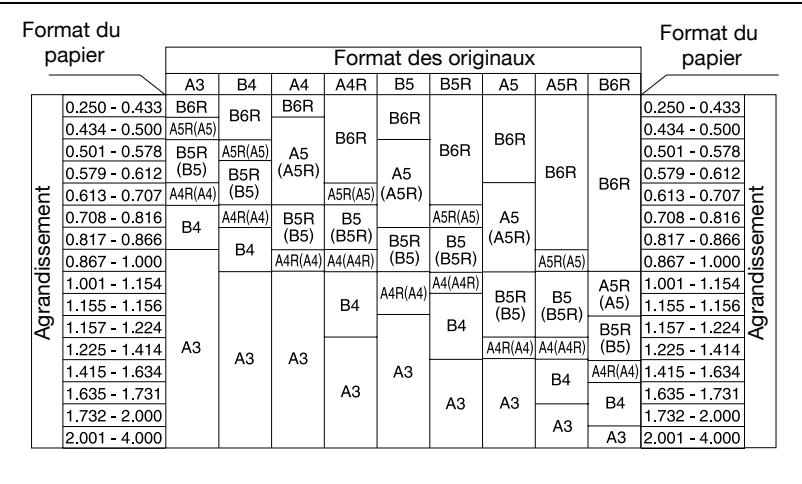

### 6.9.2 Spécifier le format papier désiré (AMS)

Quand vous spécifiez un format papier sur l'écran tactile, cela sélectionne automatiquement un taux approprié de restitution/réduction en fonction du format de l'original détecté sur le chargeur ADF ou sur la vitre d'exposition.

Spécifications AMS :

- L'AMS est incompatible avec l'APS, cependant la Rotation reste disponible.
- L'AMS ne fonctionnera pas si vous sélectionnez un magasin spécifié pour format non standard.
- 1 Appuyez sur une touche magasin de l'écran Copie pour sélectionner le format papier désiré.

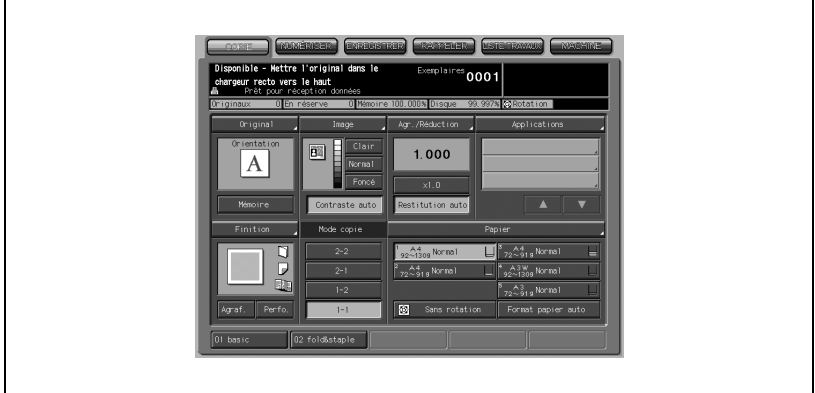

La touche du magasin sélectionné entrera en surbrillance, et il en sera de même pour la touche Restitution auto.

### $\mathbb{Q}$ Détails

Pour plus de détails, voir ["Copier en mode de restitution x1,000" à la](#page-181-0)  [page](#page-181-0) 6-32.

2 Sélectionnez le cas échéant des conditions copies supplémentaires, puis chargez le ou les originaux.

# 3 Appuyez sur [Départ].

L'image numérisée sera imprimée sur le format papier spécifié et au taux d'agrandissement automatiquement sélectionné.

Voir dans le tableau ci-dessous les correspondances entre le format de l'original, le format du papier copie et le taux d'agrandissement sélectionné automatiquement.

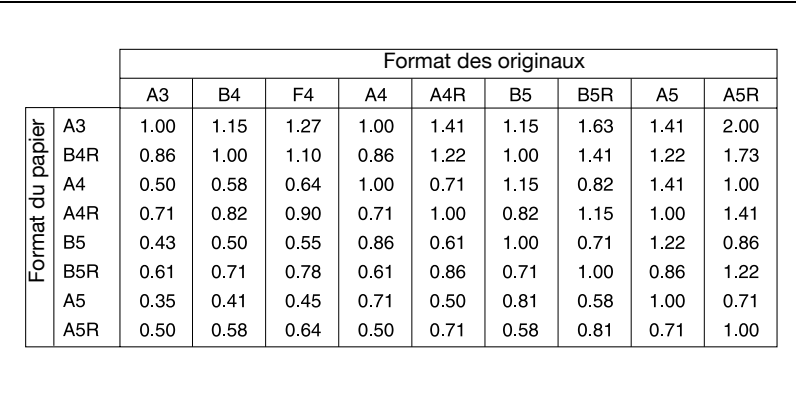

### 6.9.3 Rotation

Cette fonction vous permet d'utiliser l'APS ou l'AMS et de copier les documents originaux sur format A4 ou B5, indépendamment du sens d'introduction du papier copie.

### $\mathbb{Q}$ Détails

Le responsable machine peut activer cette fonction ou la paramétrer pour qu'elle soit active avec les fonctions APS, AMS ou Réduction. Pour plus de détails, voir "05 [Rotation auto image" à la page](#page-802-0) 17-135.

Spécifications Rotation :

- Formats papier copie : A4, B5
- Formats original : A3, B4, A4, B5

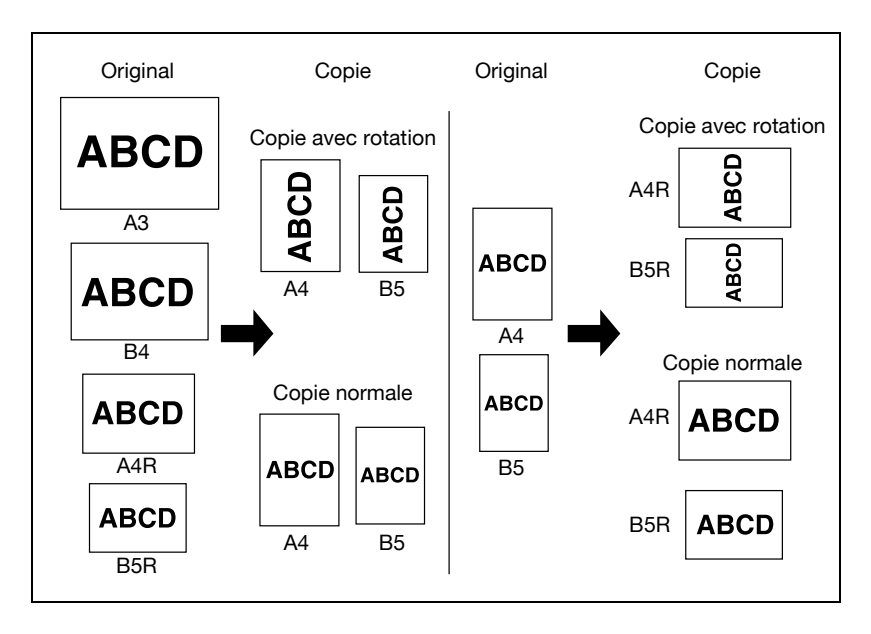

Par défaut le copieur est paramétré pour que la fonction Rotation soit automatiquement activée.

Suivez la procédure ci-dessous pour activer/désactiver cette fonction.

1 Appuyez sur [Sans rotation] sur l'écran Copie pour effectuer la sélection.

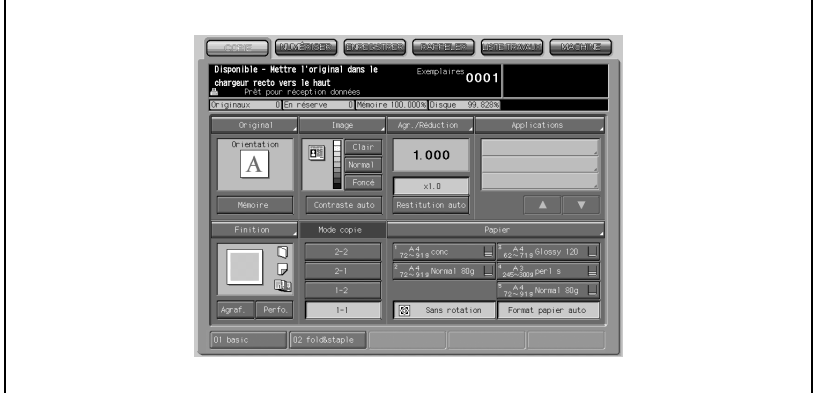

Quand la fonction Rotation est annulée, l'icône Rotation disparaîtra de l'écran Copie pour indiquer que cette fonction n'est plus active.

2 Appuyez sur [Sans rotation] pour désélectionner et réactiver cette fonction.

Quand la fonction est réactivée, l'icône Rotation s'affiche de nouveau à l'écran.

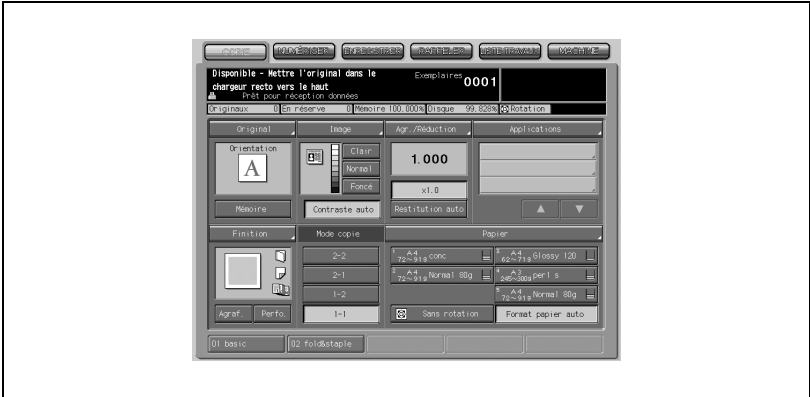

### 6.9.4 Utiliser du papier spécifié dans aucun des magasins (Papier)

Le responsable de la machine a assigné pour chaque magasin le format, le type et le grammage du papier, ainsi que l'activation ou la désactivation de la ventilation.

Si vous désirez utiliser un autre papier que ceux chargés dans les magasins, suivez la procédure ci-dessous pour modifier temporairement le paramétrage du magasin à utiliser.

# $\mathbb{Q}$

#### Détails

Quand vous lancez une tâche après que le grammage du papier a été modifié, le copieur peut prendre un certain temps à rendre la fonction de copie disponible en raison de l'ajustement de la température de fixation.

1 Sur l'écran Copie, vérifiez le paramétrage de chaque magasin.

Chaque touche affiche le format papier, le grammage, le type de papier et la quantité de papier restant dans le magasin.

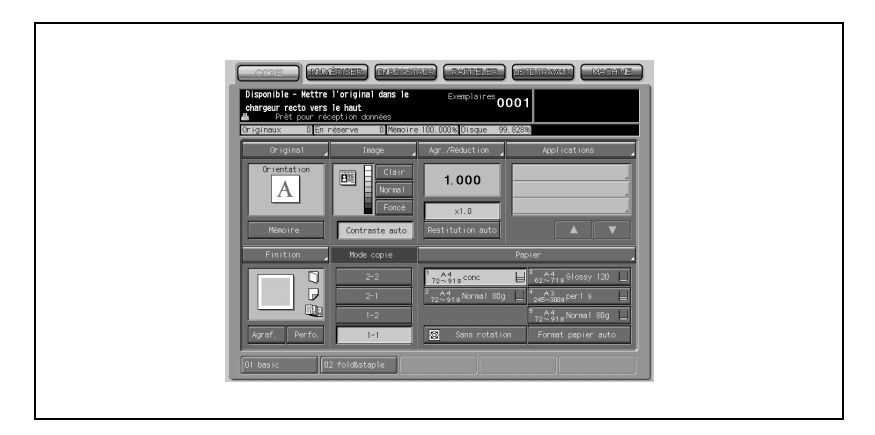

## 2 Appuyez sur Papier.

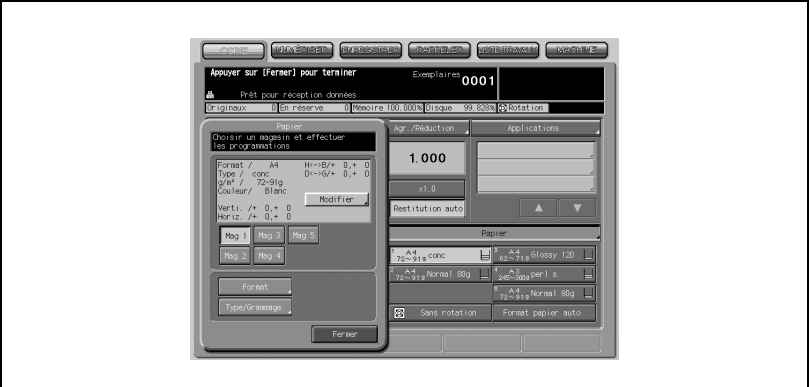

Le menu instantané Papier s'affiche.

3 Sélectionnez le magasin dont vous voulez changer temporairement le réglage.

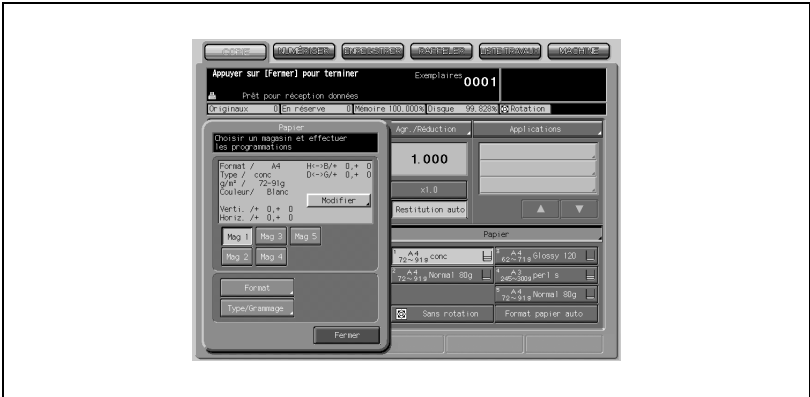

Appuyez sur la touche Magasin désirée dans le menu instantané.

4 Modifiez le format de papier.

Sélectionnez l'un des quatre éléments suivants.

Format standard, Format personnalisé, Format +, Papier à onglets

### - Sélection du Format standard

Appuyez sur [Format], puis sur [Format standard].

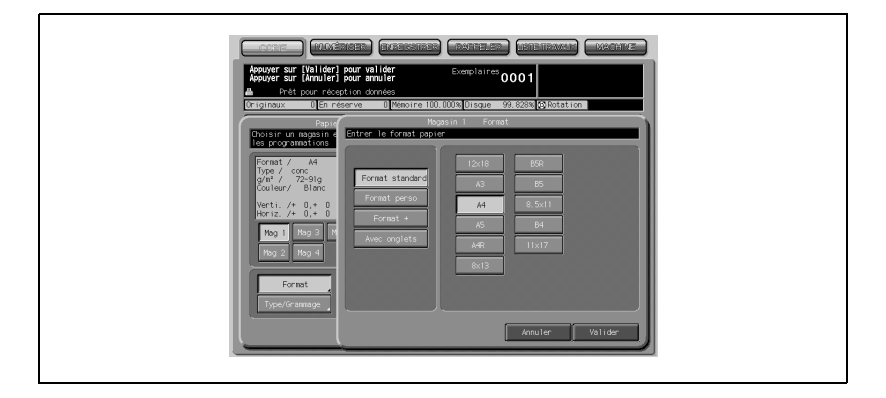

- Appuyez sur la touche du format désiré.
- Appuyez sur [Valider] pour terminer le réglage.
- Sélection du Format personnalisé Appuyez sur [Format], puis sur [Format perso].

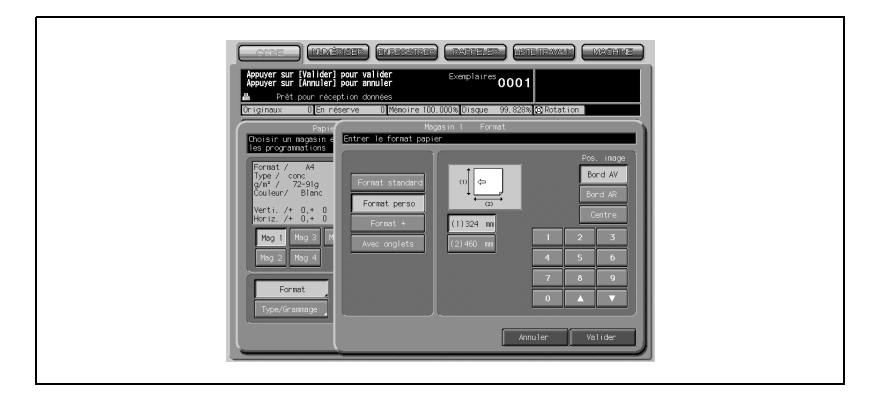

- Appuyez sur la touche verticale/horizontale, puis à l'aide du clavier ou des touches fléchées ▲ et ▼, entrez la dimension voulue. La valeur saisie devrait être comprise entre 182 mm ~ 324 mm dans le sens vertical et entre 140 mm ~ 460 mm dans le sens horizontal.

- Appuyez sur [Bord AV], [Bord AR], ou [Centre] pour spécifier la position image désirée.
- Appuyez sur [Valider] pour enregistrer le réglage.

## $\mathbb{Q}$ **Détails**

Les dimensions du plus petit format personnalisé peuvent être modifiées.

### - Sélection du Format +

Appuyez sur [Format], puis sur [Format +].

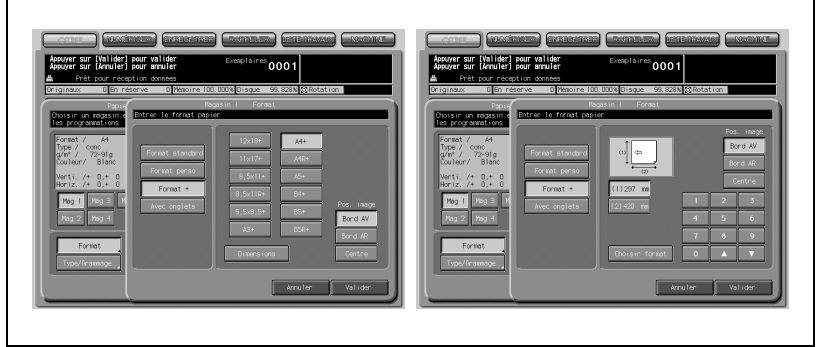

- Appuyez sur la touche correspondante pour sélectionner le format  $+$
- Appuyez sur [Bord AV], [Bord AR], ou [Centre] pour spécifier la position image désirée.
- Appuyez sur [Dimensions] pour afficher l'écran de saisie du format.
- Appuyez sur la touche de dimension verticale, puis à l'aide du clavier à l'écran ou des touches fléchées ▲ et ▼, entrez la dimension verticale.

La valeur saisie devrait être comprise dans une plage allant de la dimension verticale du format standard correspondant au Format + sélectionné, à un maximum de 324 mm.

- Appuyez sur la touche de dimension horizontale, puis à l'aide du clavier à l'écran ou des touches fléchées  $\triangle$  et  $\nabla$ , entrez la dimension horizontale.

La valeur saisie devrait être comprise dans une plage allant de la dimension horizontale du format standard correspondant au Format + sélectionné, à un maximum de 460 mm.

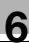

# $\mathbb{Q}$

### Détails

Lorsque vous utilisez le Format +, veillez à spécifier les dimensions précises du papier à employer. Les dimensions du Format + sélectionné à l'étape (2) ne sont pas intégrées dans la configuration initiale de la machine.

- Appuyez sur [Choisir format] pour revenir à l'écran permettant le choix du format.
- Appuyez sur [Valider] pour terminer le réglage.

### Sélection du Papier à onglets

Appuyez sur [Format], puis sur [Avec onglets].

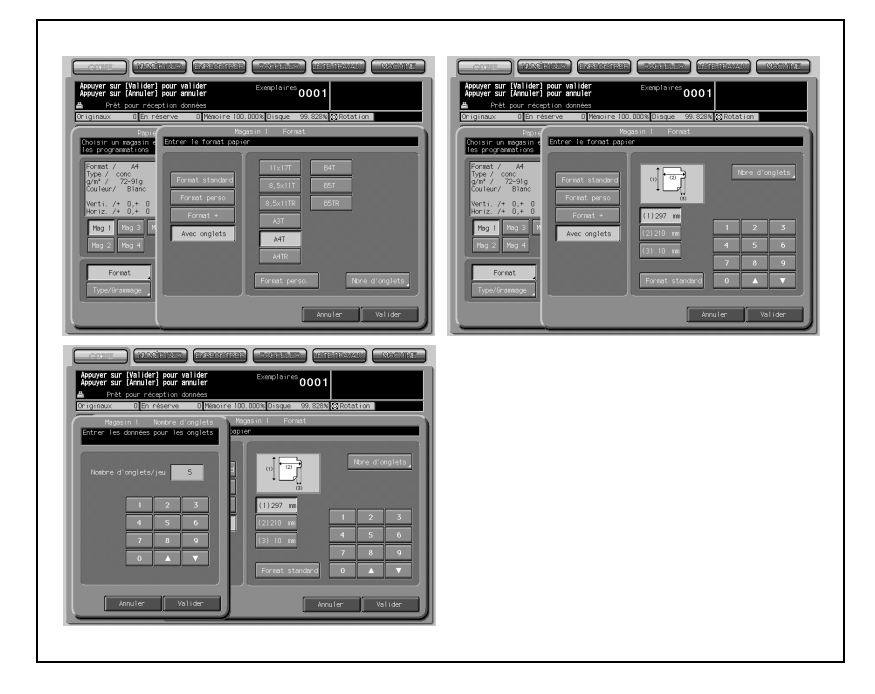

- Appuyez sur la touche correspondante pour sélectionner Avec onglets.
- Si vous définissez le format personnalisé du papier à onglets, appuyez sur [Format perso] pour afficher l'écran Choisir format.
- Appuyez sur la touche verticale/horizontale/index, puis à l'aide du clavier à l'écran ou des touches fléchées  $\blacktriangle$  et  $\nabla$ , entrez la dimension voulue.
- Appuyez sur [Nbre d'onglets] pour afficher l'écran Nombre d'onglets, puis sur le clavier de l'écran ou avec les touches fléchées  $\blacktriangle$  et  $\nabla$ , entrez le nombre d'onglets. Le nombre admissible va de 1 à 15.
- Appuyez sur [Valider] pour terminer le réglage.

5 Modifiez la sélection papier.

Pour changer le paramétrage papier d'un magasin, vous pouvez sélectionner un magasin programmé ou programmer un nouveau paramétrage.

- Sélection du paramétrage papier Appuyez sur [Type/Grammage].

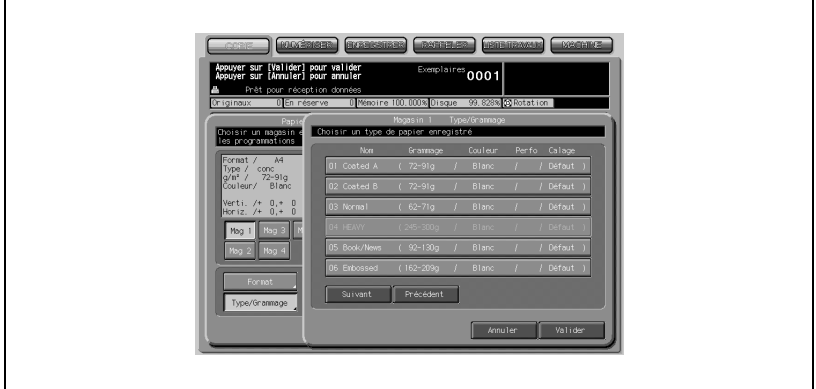

- Appuyez sur [Suivant] ou [Précédent] pour afficher dans la liste le type/grammage désiré, puis appuyez sur la touche pour effectuer la sélection.
- Appuyez sur [Valider] pour terminer le réglage.

- Programmer un nouveau paramétrage Appuyez sur [Modifier].

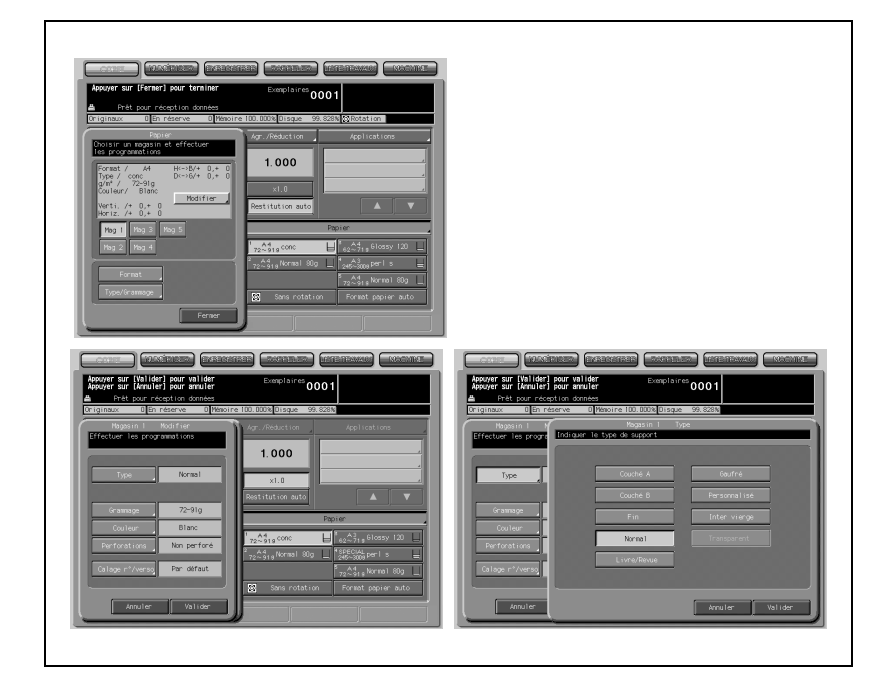

- Appuyez sur [Type], puis sélectionnez la touche du type de papier désiré.

Appuyez sur [Valider] pour terminer le réglage.

## $\mathbb{Q}$ Détails

Pour plus de détails, voir ["Description du paramétrage papier" à la](#page-434-0)  [page](#page-434-0) 12-3.

 $\mathbf{r}$ 

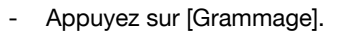

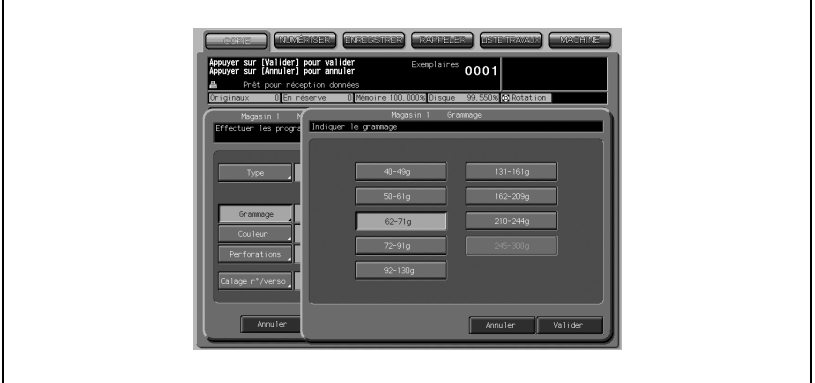

Appuyez sur la touche du grammage papier désiré puis appuyez sur [Valider].

- Appuyez sur [Couleur].

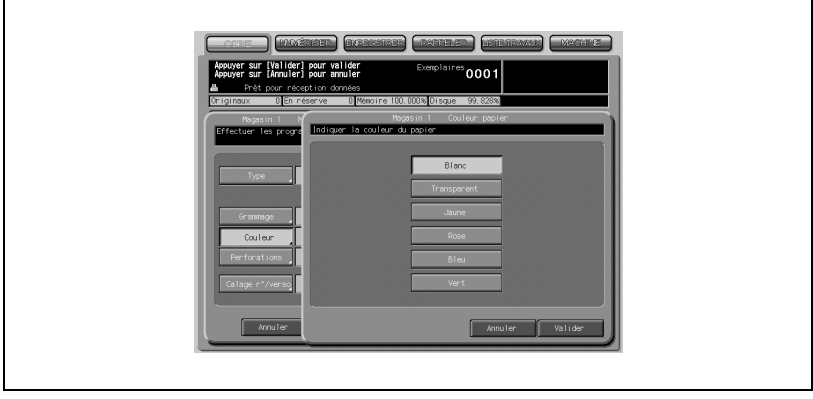

 $\overline{1}$ 

Appuyez sur la touche de la couleur souhaitée, puis appuyez sur [Valider].

- Appuyez sur [Perforations]

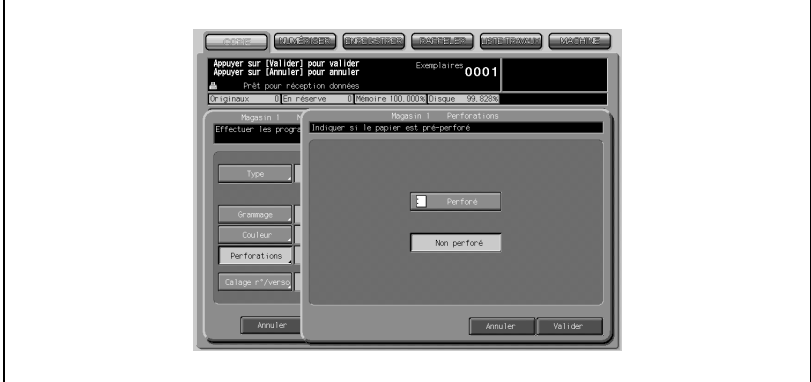

Appuyez sur [Perforé] si le papier présente des perforations, ou appuyez sur [Non perforé] si ce n'est pas le cas, puis appuyez sur [Valider].

- Appuyez sur [Calage r°/verso].

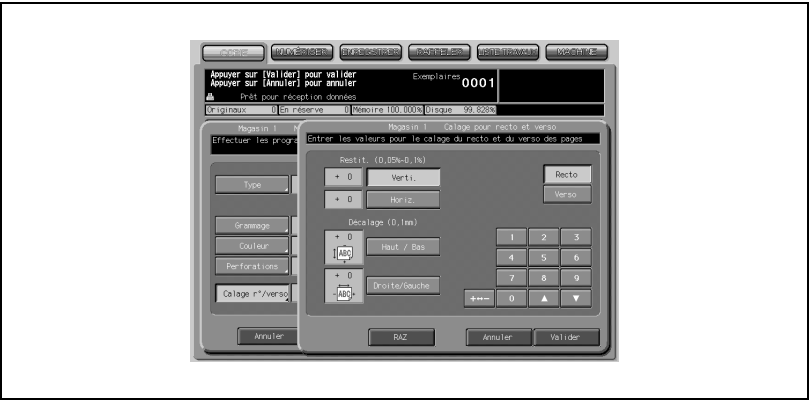

Appuyez sur [Recto] ou [Verso] pour sélectionner la face imprimée, sélectionnez l'élément à régler (Restitution verticale, Restitution horizontale, Décalage Haut/Bas ou Droite/gauche), et appuyez ensuite sur + <--> - pour spécifier la valeur négative ou positive.

Sur le clavier de l'écran ou avec les touches fléchées  $\blacktriangle$  et  $\blacktriangledown$ , tapez la valeur de réglage et appuyez ensuite sur [Valider].

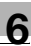

# $\mathbb{Q}$ ...

### Note

Pour plus de détails, voir ["Description du paramétrage papier" à la](#page-434-0)  [page](#page-434-0) 12-3.

6 Appuyez sur [Fermer] dans le menu instantané Papier.

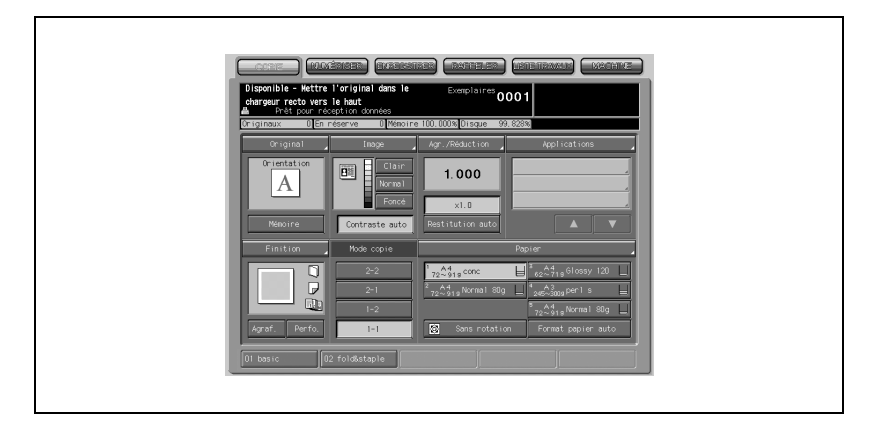

Le magasin dont le paramétrage a été modifié sera sélectionné à l'écran et tous les indicateurs de niveau papier disparaîtront des touches Magasins.

Toutefois, le nom figurant sur la touche Magasin restera inchangé.

 $7$  Placez le papier copie dans le magasin dont le paramétrage a été changé.

# $\mathbb{Q}$ Détails

Le paramétrage modifié sera effacé dès que l'opération de copie avec ce magasin aura été achevée.

Si vous appuyez sur [Auto] ou si une réinitialisation automatique des fonctions intervient avant l'achèvement du travail, le paramétrage modifié sera également effacé.

# 6.10 Mise en réserve de travaux

La fonction Réserve vous permet de spécifier une nouvelle tâche alors qu'un travail précédent est en cours d'exécution. Quand le travail en cours est terminé, l'impression du travail en réserve démarre immédiatement. Le S.A.V. peut régler la machine pour désactiver cette fonction. Contactez votre technicien S.A.V. si nécessaire.

Spécifications Réserve :

- Nombre de travaux réservables : max. 100
- Le paramètre En réserve devient disponible une fois que le copieur a commencé à numériser le travail en cours ; il est également disponible à tout moment pendant l'impression de celle-ci.
- 1 L'écran Copie s'affiche avec le message "Disponible pour travail suivant".

 $\frac{1}{2}$ 0005  $\frac{107}{00000}$   $\frac{100005}{00005}$ **I** sa Fictor pression en cours<br>ttes un temmil or

Lorsque la numérisation commence :

- Le menu instantané ci-dessus apparaît.
- Appuyez sur Oui. Le réglage Travail en réserve s'affiche dans l'écran Copie.

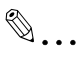

#### Note

Si vous appuyez sur [Non], le copieur affichera l'écran Machine. Dans ce cas, appuyez sur l'onglet [COPIE] pour afficher l'écran Copie qui vous permet de mettre le travail en réserve.

Si la machine a été initialement paramétrée pour afficher l'écran Copie après le début de la numérisation du travail, le menu instantané ci-dessus ne proposera que la touche Fermer. Une pression sur [Fermer] affichera également l'écran Copie pour vous permettre de mettre un travail en réserve.

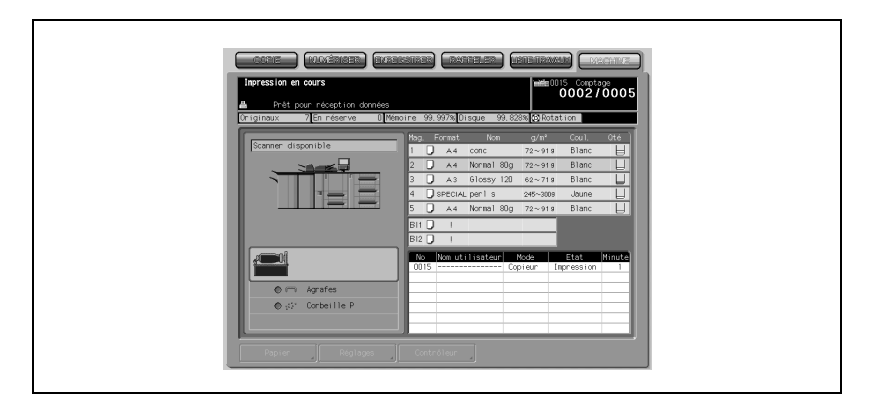

Lorsque le travail d'impression est en cours d'exécution :

- Le message "Impression en cours" s'affiche dans la zone des messages de l'écran Machine.
- Appuyez sur l'onglet [COPIE] pour afficher l'écran Copie comportant le message "Disponible pour travail suivant".
- 2 Sélectionnez le cas échéant des conditions copie supplémentaires pour le travail en réserve, chargez le ou les originaux, et appuyez sur [Départ].
	- Répétez les étapes 1 et 2. Il est possible de mettre jusqu'à 100 travaux en réserve.
	- Pour contrôler ou activer les travaux en réserve, appuyez sur l'onglet [LISTE TRAVAUX] pour afficher l'écran de gestion des travaux. Pour plus de détails, voir ["Présentation de l'écran Liste Travaux" à](#page-218-0)  [la page 7-3](#page-218-0).
- 3 L'impression du travail en réserve démarre automatiquement.

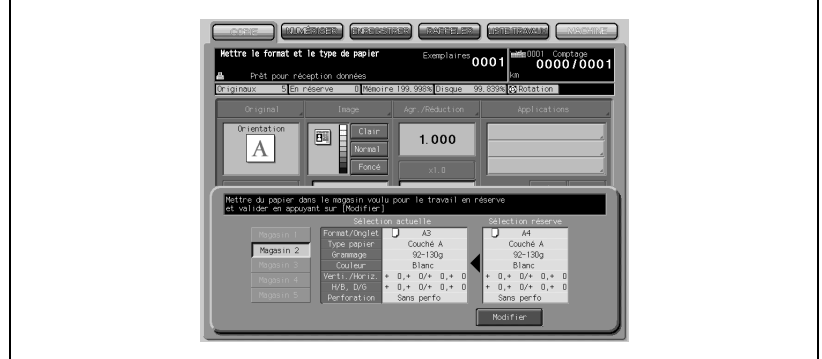

Si pour les besoins d'un travail en réserve, vous avez modifié le paramétrage papier, un menu instantané apparaîtra pour vous inviter à remplacer le papier copie dans le magasin indiqué.

Chargez dans le magasin indiqué le papier copie destiné au travail en réserve, appuyez sur [Modifier], puis sur [Départ].

En cas de problème avec un travail en réserve, voir ["Si l'onglet MACHINE cli](#page-999-0)[gnote orange" à la page 20-8.](#page-999-0)
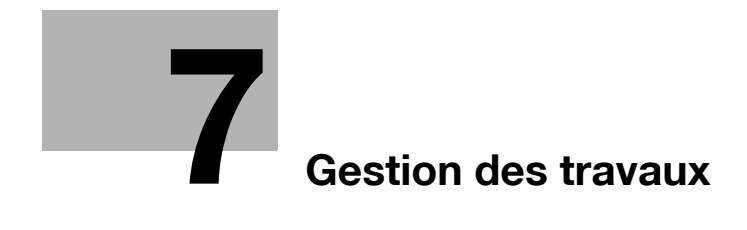

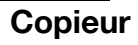

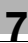

## <span id="page-218-0"></span>7 Gestion des travaux

## 7.1 Présentation de l'écran Liste Travaux

L'écran Liste Travaux vous permet de contrôler ou d'accéder aux fonctions suivantes.

- **·** Travaux en réserve
- **•** Historique
- Historique des envois
- Incomplet
- Suspendu (les caractères de la touche s'afficheront en rouge si des travaux en réserve sont toujours en attente.)
- Spool

 $\mathbb Q$ 

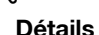

#### Les travaux auxquels il est fait référence dans ce chapitre comprennent les travaux d'impression et les travaux de numérisation.

Suivez la procédure ci-dessous pour afficher l'écran Liste Travaux.

1 Appuyez sur l'onglet [LISTE TRAVAUX] sur l'écran Copie.

L'écran Liste Travaux s'affiche.

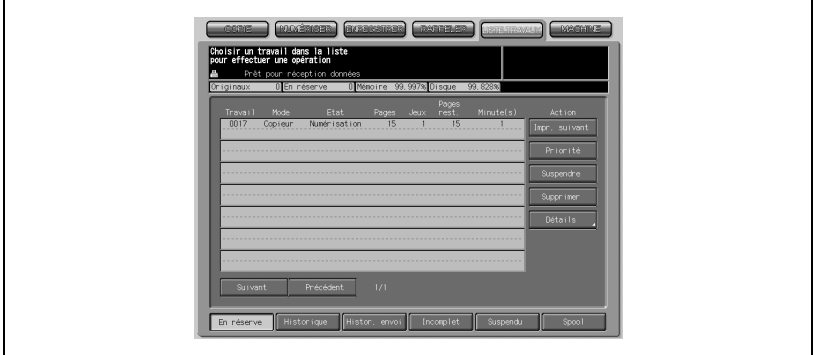

2 Appuyez sur la touche désirée, en bas de l'écran.

Voir dans les pages suivantes le détail de chaque écran successif.

3 Appuyez sur un autre onglet pour quitter l'écran Liste Travaux.

## 7.2 Gestion des travaux sur l'écran Liste des Travaux

### 7.2.1 Contrôler des travaux en réserve

Cette fonction permet d'afficher sous forme de liste tous les travaux en réserve.

Cette liste comporte les informations suivantes.

- Travail : numéros consécutifs des travaux d'impression et de numérisation.
- Nom utilisateur : la personne qui a émis le travail
- Mode : Copieur ou Imprimante
- Etat : Impression en cours ou En réserve (état actuel du travail)
- Pages : comptage sur quatre chiffres max.
- Jeux : comptage sur quatre chiffres max.
- $\bullet$  Pages rest. : comptage sur 4 chiffres max. (pages x jeux = Pages restantes)
- Minute(s) : temps nécessaire à l'achèvement de chaque tâche (minutes)

Suivez la procédure ci-dessous pour vérifier les sélections, modifier l'ordre de sortie, et pour suspendre, supprimer ou arrêter des travaux en réserve.

1 Appuyez sur l'onglet [LISTE TRAVAUX] sur l'écran Copie, puis sur En réserve si cette touche n'est pas déjà en évidence.

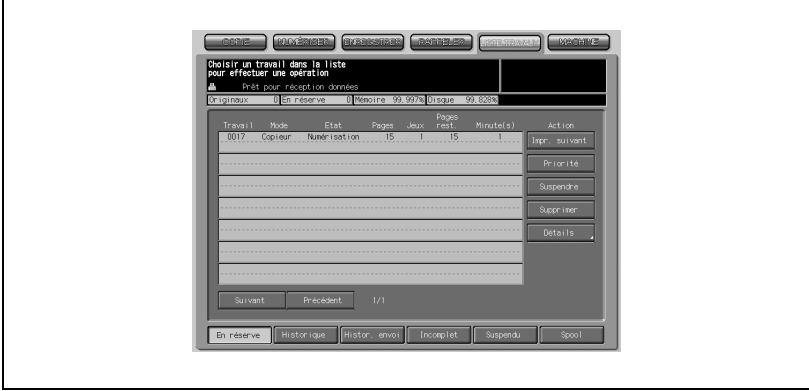

- Contrôlez l'état des travaux en réserve.
- Appuyez sur [Suivant] pour naviguer dans la liste si celle-ci comporte plus de 8 travaux.

 $2$  Sélectionnez le travail voulu, puis sélectionnez l'action à effectuer.

#### $\rightarrow$  Pour spécifier le travail suivant à imprimer :

Mettez en évidence la touche du travail en réserve voulu et appuyez sur [Impr. suivant].

Le travail en réserve sélectionné sera déplacé juste en dessous du travail en cours d'impression.

 $\mathbb{Q}$ 

#### Détails

Ceci ne peut fonctionner si l'opération d'impression du travail sélectionné a déjà démarré.

#### $\rightarrow$  Pour changer l'ordre des travaux :

Appuyez sur la touche du travail en réserve voulu pour le sélectionner, puis appuyez sur [Priorité].

Le travail sélectionné sera avancé d'une position dans la file d'impression à moins que le travail précédant le travail sélectionné ne soit déjà en cours d'impression.

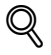

#### Détails

S'il n'est pas possible de modifier l'ordre d'impression du travail sélectionné, un message s'affiche pour vous en informer.

#### $\rightarrow$  Pour suspendre un travail en réserve :

Appuyez sur la touche du travail en réserve voulu pour le sélectionner et appuyez sur [Suspendre].

L'opération d'impression du travail sélectionné sera suspendue et conservée en mémoire.

## $\mathbb{Q}$ Détails

Dans ce cas, les caractères de la touche Suspendu en bas de l'écran Liste Travaux s'afficheront en rouge pour indiquer qu'il reste un travail suspendu en mémoire. Appuyez sur [Suspendu] pour reprendre l'opération d'impression. Pour plus de détails, voir ["Pour contrôler/Gérer les travaux](#page-225-0)  [suspendus" à la page](#page-225-0) 7-10.

#### $\rightarrow$  Pour supprimer un travail en réserve :

Appuyez sur la touche du travail en réserve voulu pour le sélectionner, et appuyez sur [Supprimer].

Appuyez sur Oui dans le menu instantané concernant la suppression du travail sélectionné.

Toutes les données relatives au travail sélectionné seront effacées.

#### → Pour contrôler les paramètres des travaux :

Appuyez sur la touche du travail en réserve voulu pour le sélectionner, puis appuyez sur [Détails].

Contrôlez à l'écran les réglages concernant le travail sélectionné. Appuyez sur Fermer pour revenir à l'écran Liste Travaux.

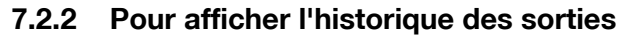

Cette fonction permet d'afficher l'historique sous forme de liste. Cette liste comporte les informations suivantes.

- Travail : numéros consécutifs des travaux d'impression et de numérisation.
- Nom utilisateur : la personne qui a émis le travail
- Mode : Copieur ou Imprimante
- Pages : comptage sur quatre chiffres max.
- Jeux : comptage sur quatre chiffres max.
- Résult. : terminé ou annulé
- Tps : heure à laquelle l'opération a été exécutée

Suivez la procédure ci-dessous pour contrôler les paramètres des travaux effectués.

1 Appuyez sur l'onglet LISTE TRAVAUX sur l'écran Copie, puis sur [Historique].

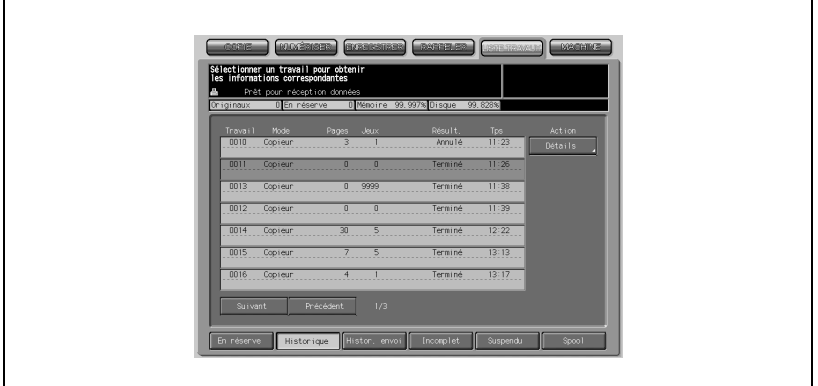

- Contrôlez l'état des travaux effectués.
- Appuyez sur [Suivant] pour naviguer dans la liste si celle-ci comporte plus de 8 travaux.
- 2 Appuyez sur la touche du travail désiré puis appuyez sur [Détails].
	- Les informations détaillées sur le travail sélectionné s'affichent.
	- Appuyez sur [Fermer] pour revenir à l'écran précédent.

## 7.2.3 Pour afficher l'historique des envois

Cette fonction permet d'afficher l'historique des envois sous forme de liste. Cette liste comporte les informations suivantes.

- Travail : numéros consécutifs des travaux d'impression et de numérisation.
- Nom utilisateur : la personne qui a émis le travail
- Mode : E-Mail/FTP/PC/DD
- Adresse : adresse à laquelle les données ont été transmises
- Résult. : terminé ou annulé
- Tps : heure à laquelle l'émission des données a eu lieu

Suivez la procédure ci-dessous pour contrôler les paramètres des travaux envoyés.

1 Appuyez sur l'onglet [LISTE TRAVAUX] sur l'écran Copie, puis sur [Histor. envoi].

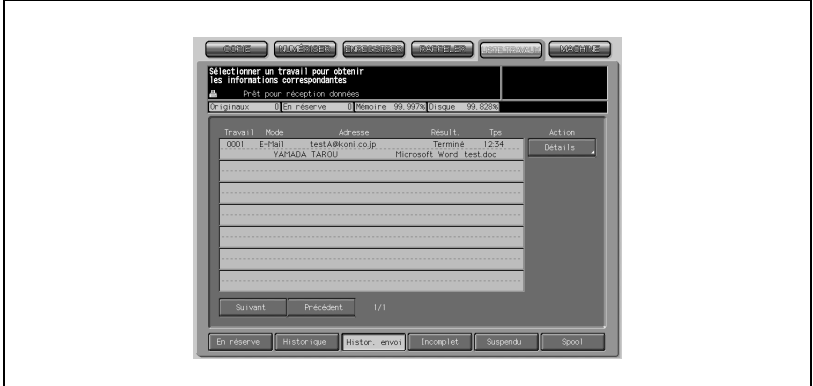

- Contrôlez l'état des travaux envoyés.
- Appuyez sur [Suivant] pour naviguer dans la liste si celle-ci comporte plus de 8 travaux.
- 2 Appuyez sur la touche du travail désiré puis appuyez sur [Détails].
	- Les informations détaillées sur le travail sélectionné s'affichent.
	- Appuyez sur [Fermer] pour revenir à l'écran précédent.

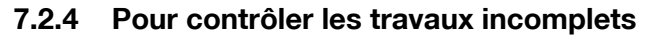

Cette fonction permet d'afficher la liste des travaux incomplets.

Cette liste comporte les informations suivantes.

- Travail : numéros consécutifs des travaux d'impression et de numérisation.
- Nom utilisateur : la personne qui a émis le travail
- Cause : mémoire pleine, annulation, etc. (raison pour laquelle le travail n'a pas été achevé)

Suivez la procédure ci-dessous pour contrôler les paramètres des travaux incomplets.

1 Appuyez sur l'onglet [LISTE TRAVAUX] sur l'écran Copie, puis sur [Incomplet].

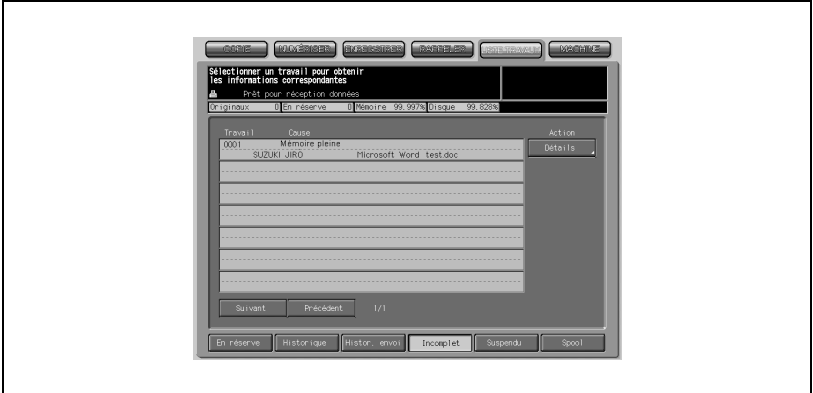

- Contrôlez l'état des travaux incomplets.
- Appuyez sur [Suivant] pour naviguer dans la liste si celle-ci comporte plus de 8 travaux.
- 2 Appuyez sur la touche du travail désiré puis appuyez sur [Détails].
	- Les informations détaillées sur le travail sélectionné s'affichent.
	- Appuyez sur [Fermer] pour revenir à l'écran précédent.

### <span id="page-225-0"></span>7.2.5 Pour contrôler/Gérer les travaux suspendus

Cette fonction permet d'afficher sous forme de liste tous les travaux suspendus.

Cette liste comporte les informations suivantes.

- Travail : numéros consécutifs des travaux d'impression et de numérisation.
- Nom utilisateur : la personne qui a émis le travail
- Mode : Copieur ou Imprimante
- Etat : Impression en cours ou Suspendu (état actuel du travail)
- Pages : comptage sur quatre chiffres max.
- Jeux : comptage sur quatre chiffres max.
- $\bullet$  Pages rest. : comptage sur 4 chiffres max. (pages x jeux = Pages restantes)
- Minute(s) : temps nécessaire à l'achèvement de chaque tâche (minutes)

Suivez la procédure ci-dessous pour contrôler les paramètres de chaque travail et reprendre les travaux suspendus, individuellement ou collectivement.

1 Appuyez sur l'onglet [LISTE TRAVAUX] sur l'écran Copie, puis sur [Suspendu].

Les caractères de la touche Suspendu s'affichent en rouge pour indiquer qu'il reste un travail suspendu dans la mémoire de la machine.

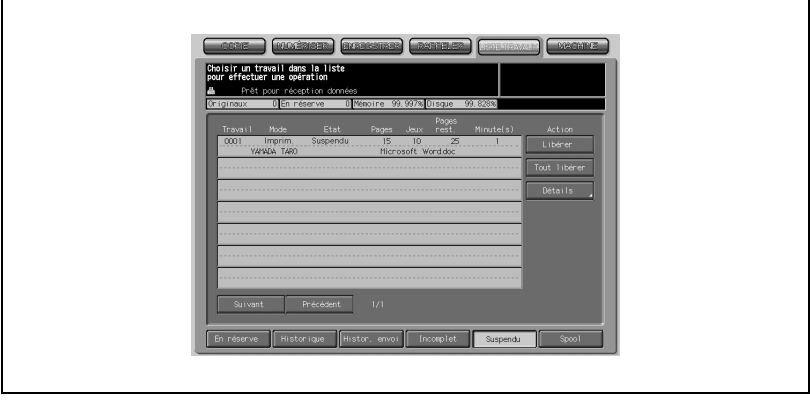

- Contrôlez l'état des travaux suspendus.
- Appuyez sur [Suivant] pour naviguer dans la liste si celle-ci comporte plus de 8 travaux.

2 Sélectionnez le travail voulu, puis sélectionnez l'action à effectuer.

#### $\rightarrow$  Pour terminer un travail suspendu :

Appuyez sur la touche du travail voulu, et appuyez sur [Libérer].

Le travail sélectionné sera repris dans l'ordre actuel d'impression.

## $\mathbb{Q}$ Détails

Pour vérifier l'ordre d'impression, appuyez sur [En réserve] pour afficher la liste des travaux en réserve.

#### $\rightarrow$  Pour reprendre tous les travaux en réserve :

Appuyez sur [Tout libérer], puis sur [Oui] dans le menu instantané.

Tous les travaux suspendus seront repris dans l'ordre actuel d'impression.

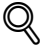

#### Détails

Pour vérifier l'ordre d'impression, appuyez sur [En réserve] pour afficher la liste des travaux en réserve.

 $\rightarrow$  Pour contrôler les paramètres des travaux suspendus : Appuyez sur la touche du travail voulu pour le sélectionner, puis appuyez sur [Détails].

Contrôlez à l'écran les réglages concernant le travail sélectionné. Appuyez sur [Fermer] pour revenir à l'écran Liste Travaux.

### 7.2.6 Pour vérifier/contrôler des travaux en spoule

Cette fonction permet d'afficher la liste des travaux en spoule. Cette liste comporte les informations suivantes.

- Travail : numéros consécutifs des travaux d'impression et de numérisation.
- Mode : attendre RIP ou Réception (état actuel du travail en spoule)

Suivez la procédure ci-dessous pour modifier l'ordre d'impression des travaux en spoule ou pour supprimer ces travaux.

1 Appuyez sur l'onglet [LISTE TRAVAUX] sur l'écran Copie, puis sur [Spool].

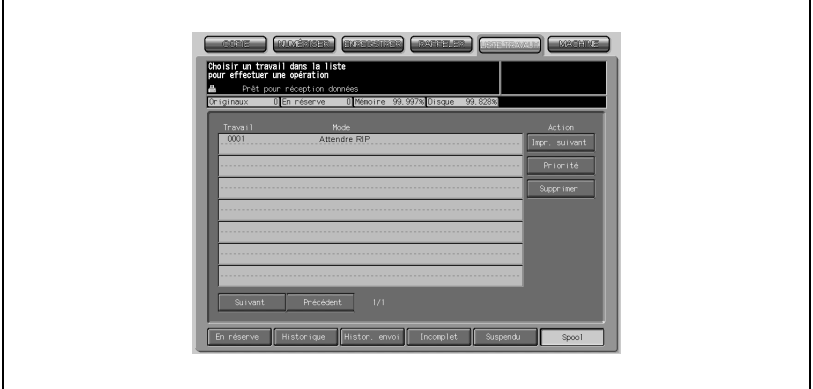

- Contrôlez l'état des travaux en spoule.
- Appuyez sur [Suivant] pour naviguer dans la liste si celle-ci comporte plus de 8 travaux.
- $2$  Sélectionnez le travail voulu, puis sélectionnez l'action à effectuer.

### $\rightarrow$  Pour spécifier le travail suivant à imprimer : Appuyez sur la touche du travail en réserve voulu et appuyez sur [Impr. suivant]

Le travail sélectionné sera déplacé juste en dessous du travail en cours d'impression.

## $\mathbb{Q}$ **Détails**

Ceci ne peut fonctionner si l'opération d'impression du travail sélectionné a déjà démarré.

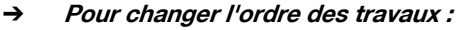

Appuyez sur la touche du travail voulu pour le sélectionner, puis appuyez sur Priorité.

Le travail sélectionné sera avancé d'une position dans la file d'impression à moins que le travail précédant le travail sélectionné ne soit déjà en cours d'impression.

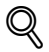

#### Détails

S'il n'est pas possible de modifier l'ordre d'impression du travail sélectionné, un message s'affiche pour vous en informer.

#### $\rightarrow$  Pour supprimer un travail en spoule :

Appuyez sur la touche du travail voulu pour le sélectionner, puis appuyez sur Supprimer.

Appuyez sur Oui dans le menu instantané concernant la suppression du travail sélectionné.

 $\mathbb{Q}$ 

#### Détails

Toutes les données relatives au travail sélectionné seront effacées.

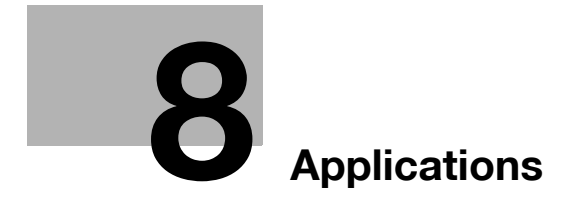

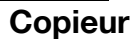

## <span id="page-232-0"></span>8 Applications

## 8.1 Conditions de copie incompatibles avec Applications

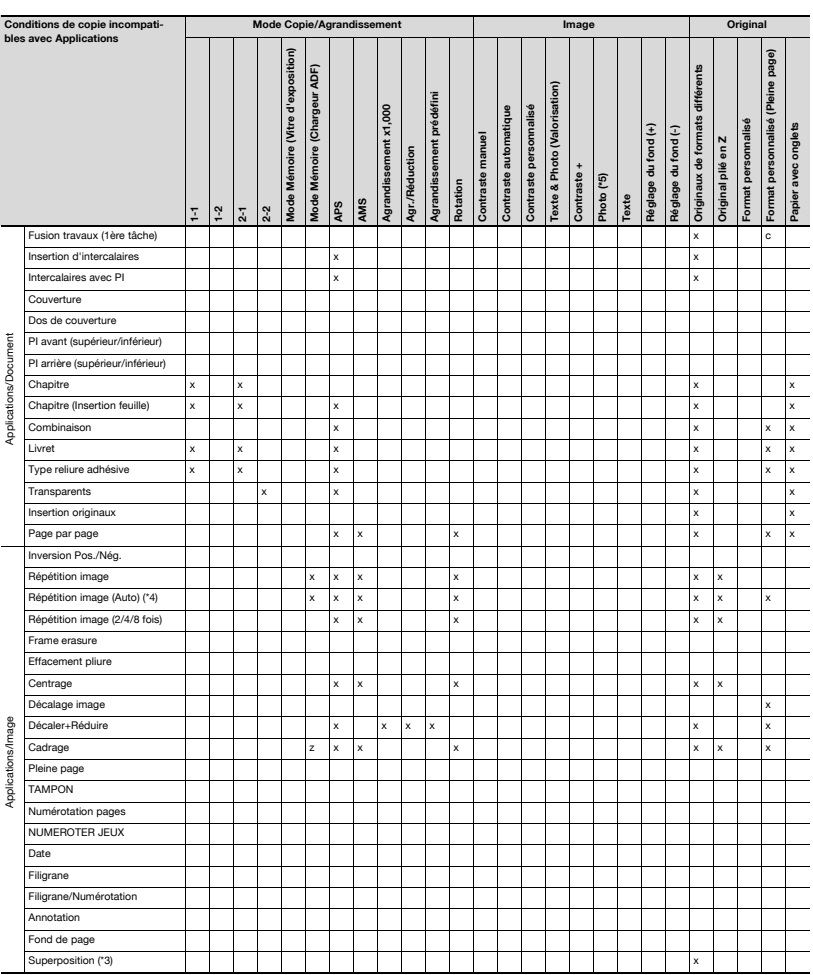

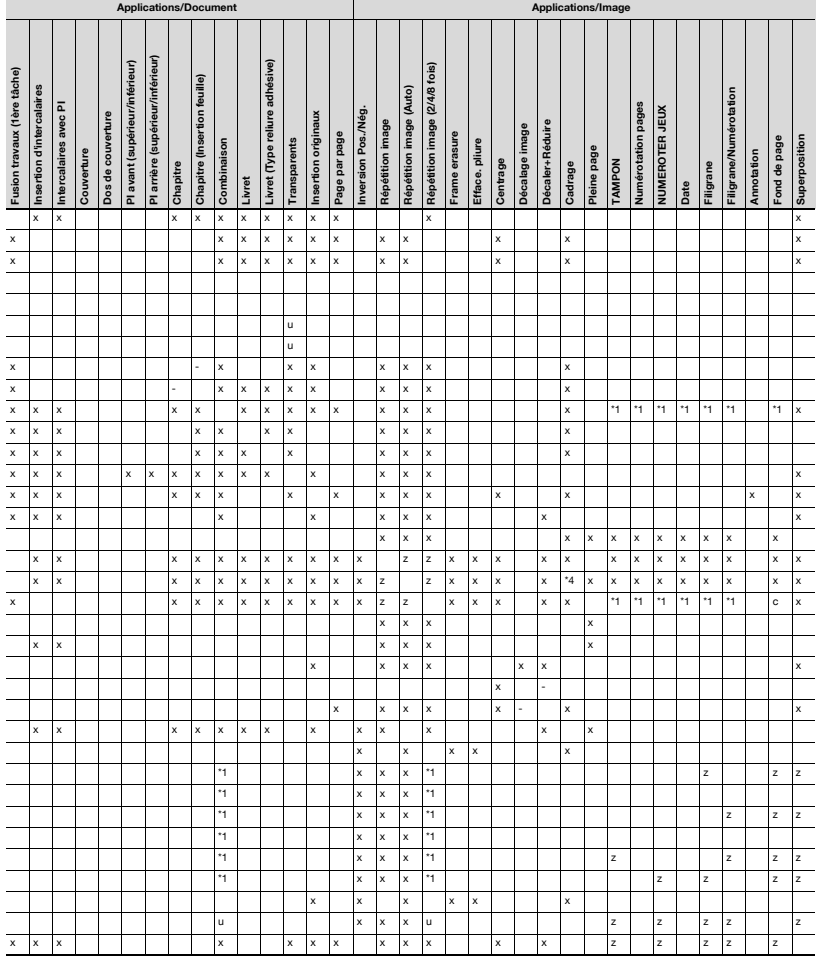

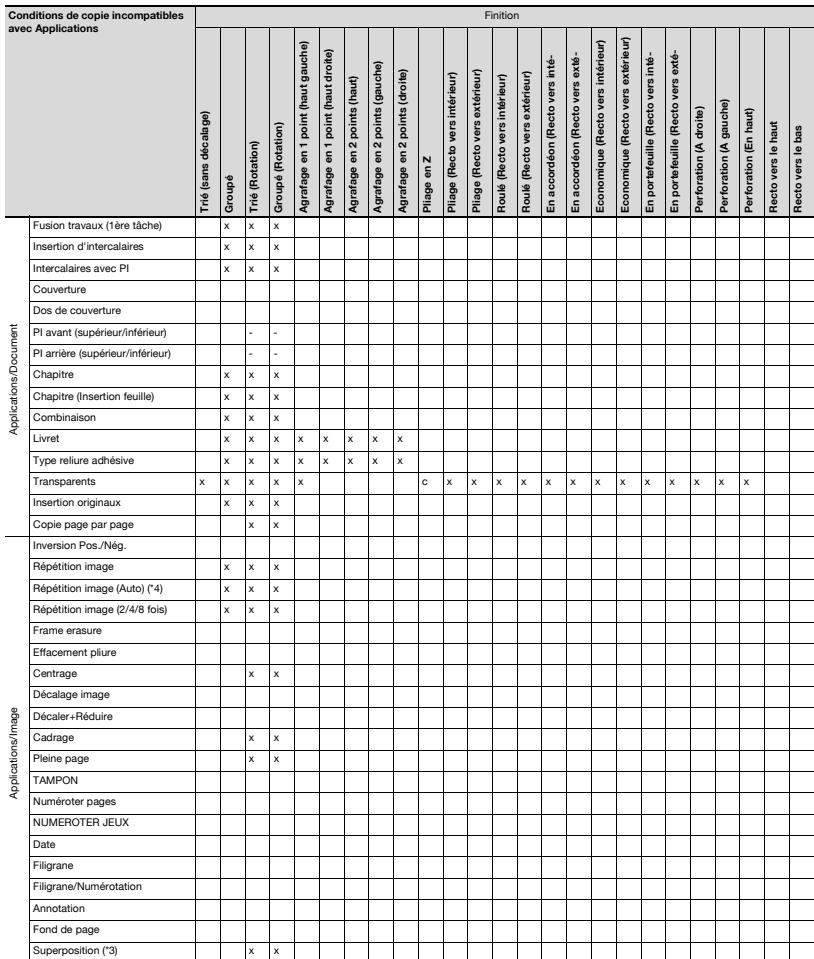

Finition MultiPli en3 (Recto vers extérieur) ĵщ MultiPli en3 (Recto vers intérieur) Thermoreliure (Corps document) sliure (Corps document Reliure droite & gauche vers Reliure droite & gauche otage (\*7) Avec Massicotage (\*7) Reliure en haut MultiPli en3 (Re Reliure en hauf Pli&Piqûre AultiPli en2 AultiPlien3 1 vers N MultiPli en2 Pli&Piqûre DD (\*2) **Avec Mas** N vers 1 Tandem  $x \times x$ x x 1 1 \*6 \*6 \*6 \*6 x \*6 \*6 \*6 \*6 \*6  $x \times x$  x  $x \times x$  x  $x \mid x \mid x \mid x \mid$  x  $x \mid x \mid x \mid x \mid x \mid x$ \*7 \*7 x x \*7  $x \mid x \mid x \mid x$ x x x x x x

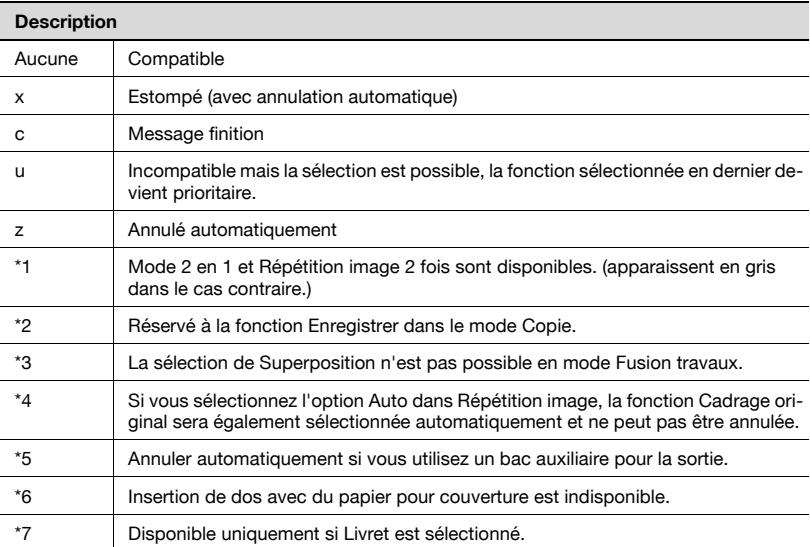

## 8.2 Utiliser la fonction Applications

Suivez la procédure ci-dessous pour afficher le menu instantané Applications et sélectionner les conditions de copie voulues.

- 1 Appuyez sur l'onglet [COPIE] sur l'écran Machine pour afficher l'écran Copie.
- 2 Appuyez sur [Applications] sur l'écran Copie.

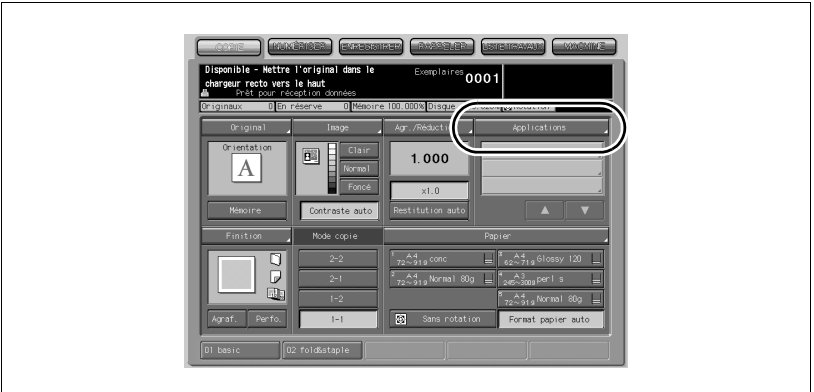

Le menu instantané Applications s'affiche sur l'écran tactile.

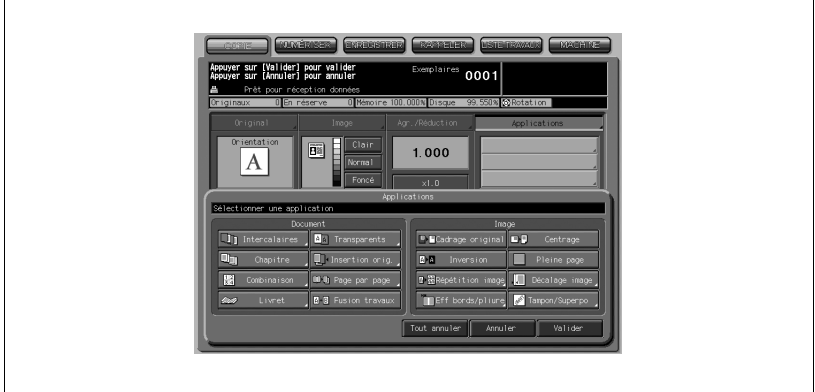

# $\mathbb{Q}$

#### Détails

Si vous appuyez sur une touche, celle-ci apparaît en évidence. Si vous appuyez sur une touche de fonction, un ou deux écrans apparaîtront alors pour vous permettre de procéder aux réglages appropriés.

Si une fonction du menu est incompatible avec une autre fonction, son affichage sera estompé pour indiquer son indisponibilité.

Appuyez éventuellement sur [Signet] sur l'écran suivant afin que l'écran soit directement accessible depuis l'écran Contrôle pour modifier les sélections que vous avez effectuées.

- Pour restaurer les conditions de copie antérieures, appuyez sur [Annuler].
- Pour annuler toutes les fonctions sélectionnées tout en conservant le paramétrage de chacune d'elles, appuyez sur [Tout annuler].
- Pour revenir aux conditions initiales, appuyez sur [Auto].

3 Appuyez sur [Valider] dans le menu instantané Applications.

Les sélections se terminent et l'écran Copie réapparaît avec la liste des sélections dans la zone en dessous de la touche Applications.

## $\mathbb{Q}$ ...

#### Rappel

L'écran Copie étant affiché, vous pouvez appuyer sur [Départ] pour lancer l'opération.

## $\mathbb{Q}$

#### Détails

Pour modifier ou annuler le paramétrage que vous avez effectué, vous pouvez accéder directement aux fonctions sélectionnées depuis la zone Applications de l'écran Copie.

Pour annuler la sélection de chaque fonction Applications, appuyez sur [Désactiver] sur l'écran qui s'affiche ensuite.

### 8.3 Insertion de pages et de couvertures (Insertion d'intercalaires)

Si vous voulez insérer des feuilles imprimées ou vierges pour séparer des chapitres ou comme couvertures en début et fin du document, utilisez la fonction Insertion d'intercalaires.

Les couvertures et intercalaires peuvent être prélevés dans des magasins différents, et même dans l'option Bac d'insertion FD-501, si elle est installée.

Spécifications Insertion d'intercalaires :

- Utiliser le chargeur ADF.
- Les magasins destinés au papier copie, aux couvertures et dos, et aux intercalaires devraient porter le même nom que le format de papier qu'ils contiennent. L'AMS (sélection automatique de restitution) est automatiquement sélectionnée.
- Nbre max. feuilles intercalées : 26 emplacements, de 1~999, y compris couverture et dos
- Le bac d'insertion est disponible comme magasin supplémentaire pour couvertures et dos. Dans ce cas, c'est le 'bac d'insertion qui insérera la couverture et le dos.
- Le bac d'insertion est aussi disponible comme source d'insertion supplémentaire.
- Les couvertures insérées par le bac d'insertion ne peuvent pas être imprimées.

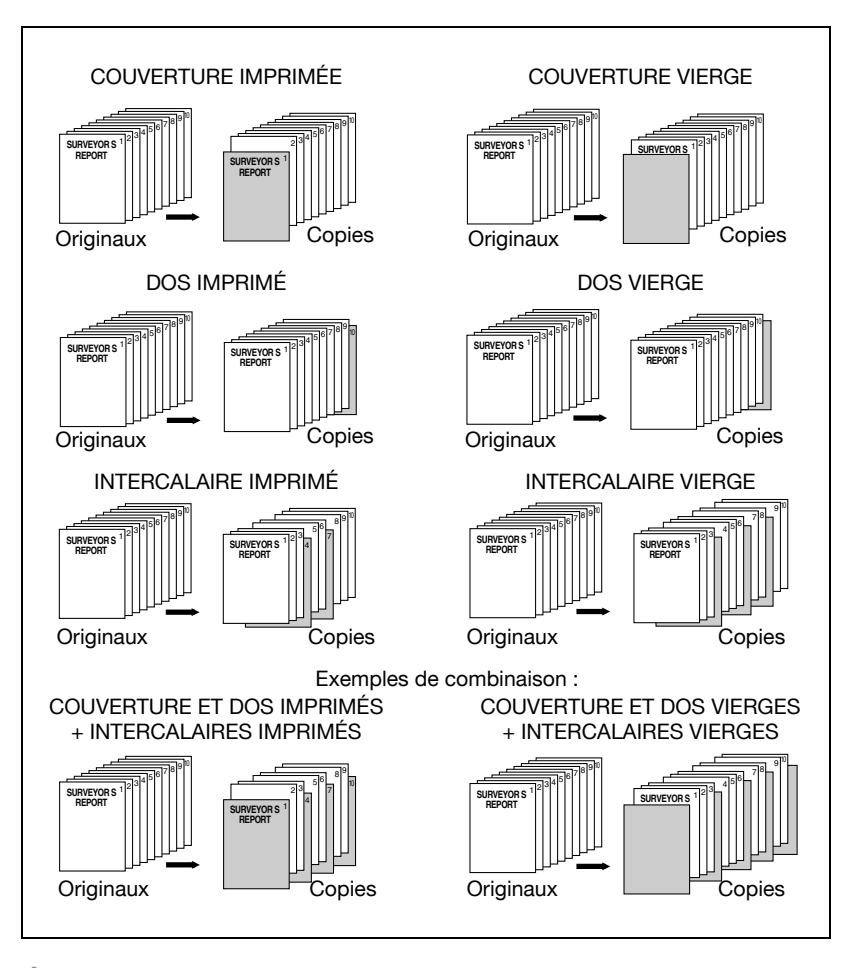

1 Chargez du papier normal, des intercalaires ou des couvertures dans un magasin.

En cas d'utilisation du bac d'insertion, chargez des couvertures ou des intercalaires dans le plateau du bac d'insertion.

# $\mathbb{Q}$ ...

#### Rappel

Vérifiez que les magasins destinés au papier copie, aux couvertures et dos, et aux intercalaires sont tous chargés avec le même format de papier.

Vérifiez les informations Magasin sur l'écran Machine ou écran Copie et utilisez le papier spécifié ; sinon une anomalie machine pourrait se produire.

Pour utiliser tout autre type ou format de papier, appuyez sur [Papier] sur l'écran Copie pour modifier temporairement la sélection.

2 Appuyez sur [Applications] sur l'écran Copie.

## $\mathbb{Q}$ ...

#### Rappel

Si c'est une nouvelle opération de copie que vous commencez, veillez à bien refermer le chargeur ADF et appuyez sur [Auto].

3 Appuyez sur [Intercalaires] dans le menu instantané Applications.

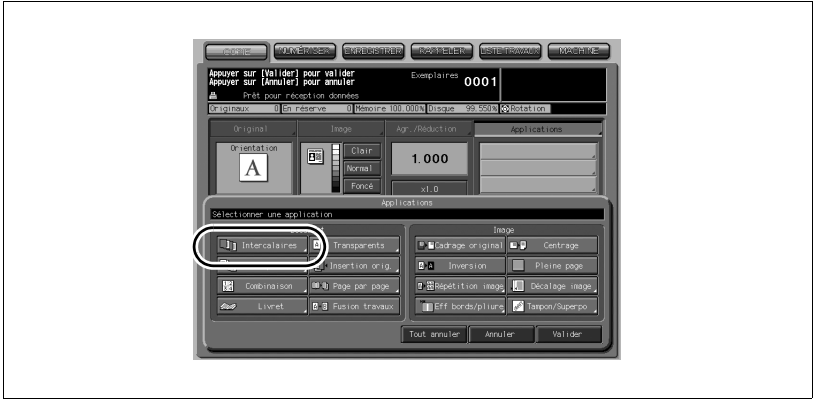

L'écran Insertion d'intercalaires s'affiche.

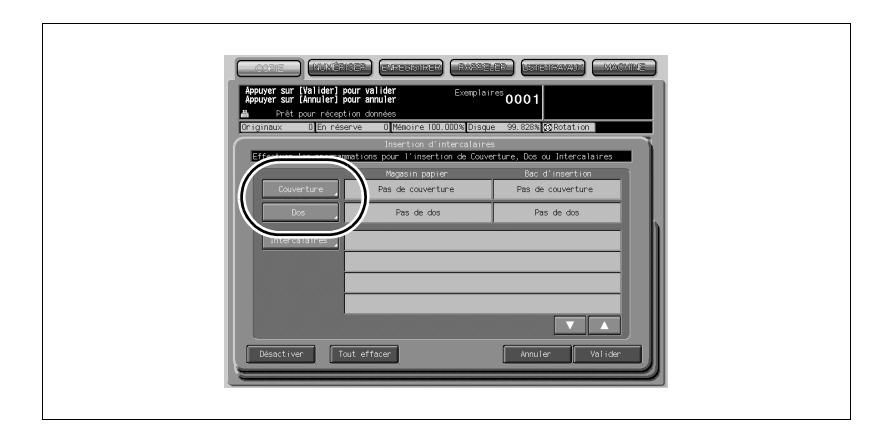

4 Sélectionnez le mode de couverture désiré.

Si vous ne voulez pas d'insertion, passez à l'étape suivante.

 $\rightarrow$  Pour insérer une couverture : Appuyez sur [Couverture]. L'écran Insertion de COUVERTURE s'affiche.

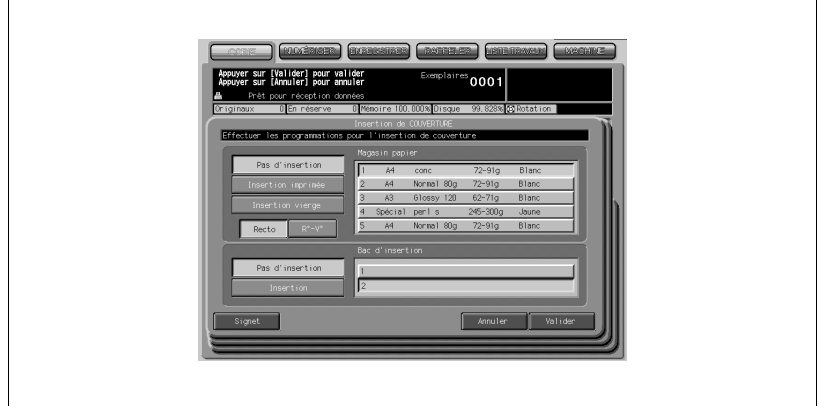

Sélectionnez le mode Couverture désiré, le mode de copie (Recto/Verso), et le magasin papier à utiliser.

Pour insérer les couvertures chargées dans le bac d'insertion, appuyez sur [Couverture] et sélectionnez le magasin à utiliser. Si le magasin Couverture et le plateau du bac d'insertion sont tous deux spécifiés, la première page sera prélevée dans le bac d'insertion.

Appuyez sur [Valider] pour valider la sélection et revenir à l'écran précédent.

#### → Pour insérer un dos : appuyez sur [Dos]. L'écran Insertion de DOS s'affiche.

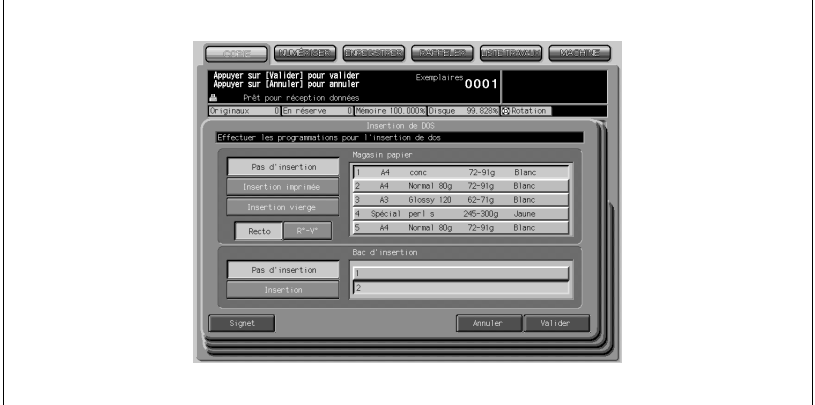

Sélectionnez le mode Dos désiré, le mode de copie (Recto/Verso), et le magasin papier à utiliser.

Pour insérer les couvertures chargées dans le bac d'insertion, appuyez sur [Couverture] et sélectionnez le magasin à utiliser. Si le magasin Dos et le magasin du bac d'insertion sont tous deux spécifiés, la dernière page sera prélevée dans le bac d'insertion.

Appuyez sur [Valider] pour valider la sélection et revenir à l'écran précédent.

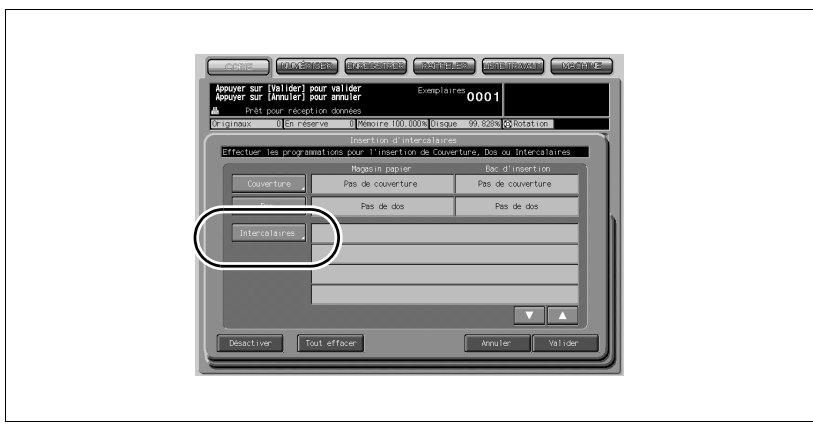

 $5$  Pour insérer des intercalaires : appuyez sur [Intercalaires].

L'écran Insertion d'intercalaires s'affiche.

 $0001$ ட п  $\frac{1}{\sqrt{2}}$  $\overline{V}$ alic

6 Choisissez le type d'intercalaire voulu.

La touche Jeu 01 est activée dans l'attente des sélections concernant le premier intercalaire.

Sélectionnez le mode d'insertion désiré (Impr./Vierge), le mode de copie (Recto/Verso), et magasin papier à utiliser.

7 Entrez le numéro de page.

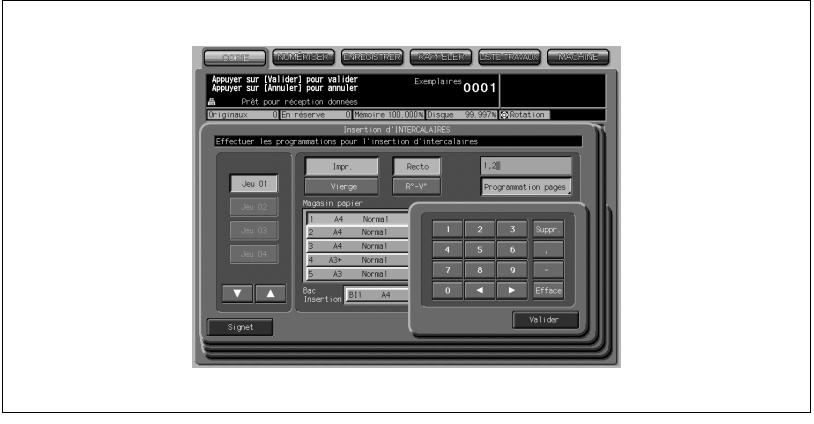

Appuyez sur [Programmation pages], et sur le clavier de l'écran tactile, tapez le numéro de page correspondant à l'emplacement d'insertion. Séparez les pages par ", (virgule)" ou "- (tiret)" pour des pages consécutives.

Pour supprimer le dernier chiffre de la saisie, appuyez sur [Supprimer]. Pour effacer toute la saisie concernant la page, appuyez sur [Effacer].

## $\mathbb{Q}$

#### Détails

Si vous spécifiez page 4 vierge, une feuille blanche sera insérée entre la page 4 et la page 5 ; en mode copie, une feuille copiée est insérée à la page 4.

## $\mathbb{Q}$ ...

#### **Note**

Les numéros de pages entrés aléatoirement seront automatiquement triés.

La machine ignore la saisie de la valeur "0" ainsi que tout doublon.

Si le numéro de page entré est plus grand que le nombre total de pages que comporte l'original, la machine l'ignore.

Appuyez sur [Valider] pour mettre fin à la saisie concernant la page. Le Jeu 01 est validé, et la touche du Jeu 02 s'active.

Paramétrez-en un nouveau et tapez le numéro de page.

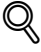

#### Détails

Si le même numéro de page a été spécifié pour le Jeu 02 et le Jeu 03 par exemple, c'est le paramètre sélectionné en dernier (en l'occurrence le Jeu 03) qui sera prioritaire.

8 Quand toutes les programmations sont terminées, appuyez sur [Valider] sur l'écran Insertion d'intercalaires.

Le menu instantané Applications apparaît.

 $\mathbb{Q}$ 

#### Détails

Pour effacer toutes les sélections, appuyez sur [Tout effacer].

Appuyez sur [Annuler] pour revenir à la configuration précédente.

Pour annuler la fonction sans effacer le paramétrage effectué, appuyez sur [Désactiver].

9 Appuyez sur [Valider] dans le menu instantané Applications. L'écran Copie est restauré.

## 8.4 Programmer les Pages de titre du côté droit (Chapitre)

La fonction Chapitre s'utilise avec le chargeur ADF en mode 1-2 pour positionner les pages de titre sur le côté droit, au lieu du côté gauche, d'un jeu de copies recto-verso afin d'en améliorer la présentation.

Pour implanter correctement les pages de titres sur la droite, une page blanche sera créée et insérée au verso d'une feuille s'il y a lieu.

Spécifications Chapitre :

- Utiliser le chargeur ADF.
- Nbre max. Pages de titre : 30 feuilles, de  $1 \sim 999$
- La page de chapitre peut être imprimée sur une feuille provenant d'un autre magasin (Insertion feuille)
- Avec cette fonction utilisez la fonction Tampon pour imprimer le numéro de chapitre, en plus de la pagination, de la numérotation ou de la numérotation filigrane

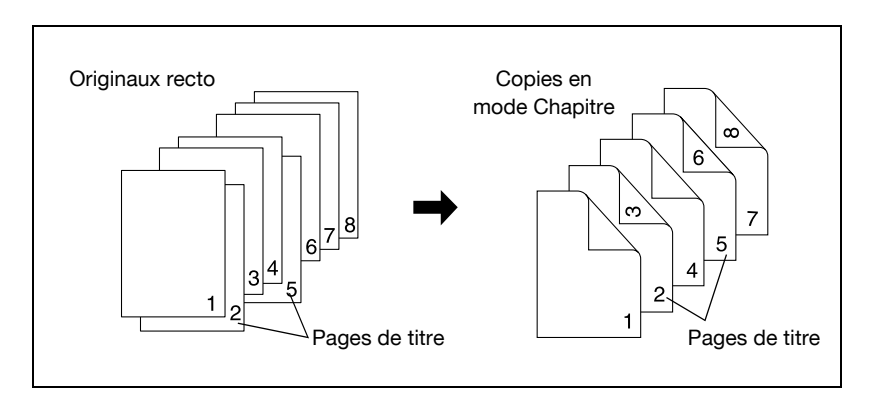

1 Appuyez sur [Applications] sur l'écran Copie.

# $\mathbb{Q}$  ...

#### Rappel

Si c'est une nouvelle opération de copie que vous commencez, veillez à bien refermer le chargeur ADF et appuyez sur [Auto].

2 Appuyez sur [Chapitre] dans le menu instantané Applications.

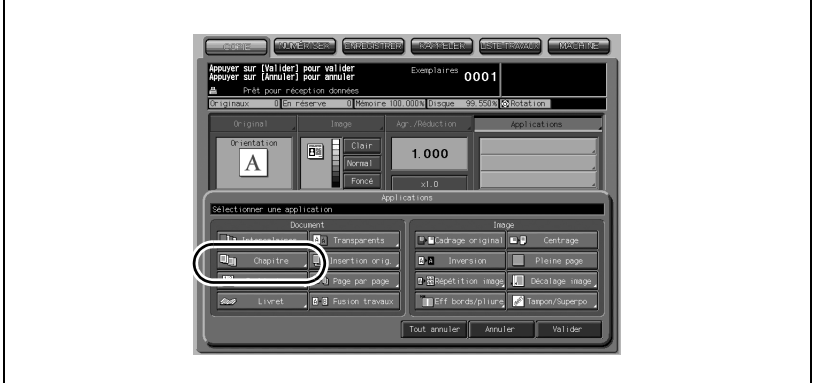

L'écran Chapitre s'affiche.

3 Sur le clavier du panneau de contrôle tapez le numéro de page de chaque page de titre.

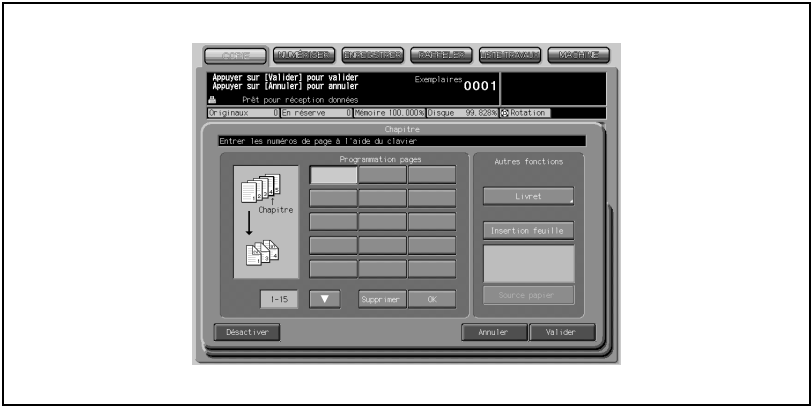

Appuyez sur [Valider] après chaque saisie pour atteindre la touche suivante. Pour spécifier plus de 15 emplacements, appuyez sur la touche fléchées afin d'afficher la page suivante.

Pour effacer une saisie erronée, appuyez sur [Supprimer]. Le numéro entré sera supprimé.

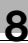

### $\mathbb{Q}$ Détails

La machine ignore la saisie de la valeur "0" ainsi que tout doublon.

L'insertion de Chapitre s'effectuera dans l'ordre même si les numéros de page sont tapés dans le désordre.

Si un numéro de page est supérieur au nombre total de pages que comporte l'original, la page concernée sera insérée en tant que dernière page du document.

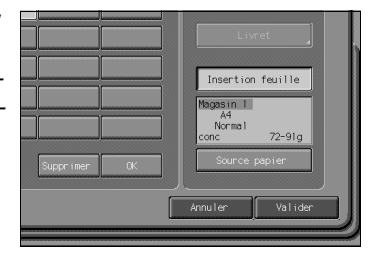

## $\mathbb{Q}$ ...

#### **Note**

Appuyez sur [Livret] de l'écran Chapitre pour utiliser cette fonction.

Pour changer la sélection du magasin papier destiné à la copie des pages de titre, appuyez sur [Insertion feuille] à l'écran.

Dans ce cas, vous pouvez appuyer sur [Source papier] pour changer le magasin actuellement sélectionné et affiché à l'écran.

4 Une fois que toutes les sélections sont effectuées, appuyez sur [Valider].

Le menu instantané Applications apparaît.

#### **Détails**

 $\heartsuit$ 

Pour annuler le paramétrage, appuyez sur [Annuler]. Pour annuler la fonction sans effacer le paramétrage effectué, appuyez sur [Désactiver].

 $5$  Appuyez sur [Valider] dans le menu instantané Applications.

L'écran Copie est restauré.

## 8.5 Implanter plusieurs pages sur une feuille (Combinaison)

Cette fonction permet d'implanter et de copier un nombre défini (2, 4, ou 8) de pages sur la même feuille de papier copie (2 en 1, 4 en 1, ou 8 en 1).

Spécifications Combinaison :

- Utiliser le chargeur ADF. (Utilisez le mode Mémoire si les originaux sont numérisés à partir de la vitre d'exposition).
- L'AMS est automatiquement sélectionné. (normalement, c'est le format validé pour le magasin 1 qui est sélectionné.)

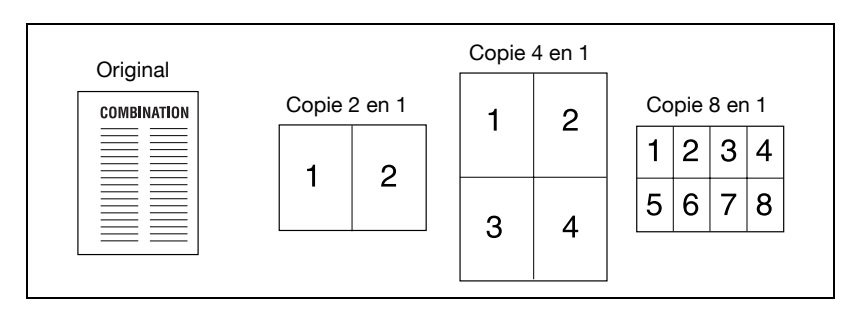

Appuyez sur [Applications] sur l'écran Copie.

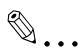

#### **Rappel**

Si c'est une nouvelle opération de copie que vous commencez, veillez à bien refermer le chargeur ADF et appuyez sur [Auto].

2 Appuyez sur [Combinaison] dans le menu instantané Applications.

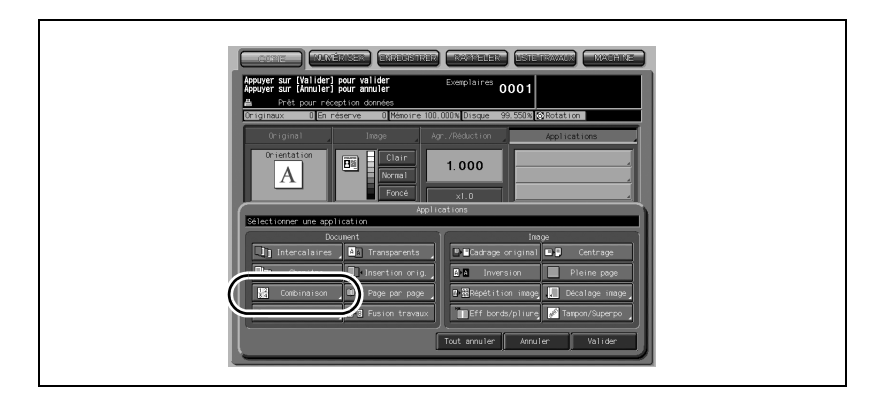

L'écran Combinaison s'affiche.

- b)<br>B  $0001$  $\overline{\mathbb{Q}_0}$  $\boxed{a}$  $2 en 1$  $\overline{\mathbb{E}[\mathbf{w}]}$ 2  $\mathbf{z}$
- 3 Sélectionnez le mode de combinaison désiré.

Appuyez sur [2 en 1], [4 en 1] ou [8 en 1] dans la zone permettant de spécifier l'ordre des pages, en vous reportant à l'illustration de la page suivante.

4 Appuyez sur [Valider].

Le menu instantané Applications apparaît.

### Détails

Pour annuler le paramétrage, appuyez sur [Annuler]. Pour annuler la fonction sans effacer le paramétrage effectué, appuyez sur [Désactiver].

 ${\mathbb Q}$ 

5 Appuyez sur [Valider] dans le menu instantané Applications.

L'écran Copie est restauré.

L'AMS est automatiquement sélectionné. Si vous sélectionnez un magasin autre que celui qui est actif et affiché sur l'écran Copie, appuyez sur la touche Magasin désirée.

6 Sélectionnez l'orientation original voulue.

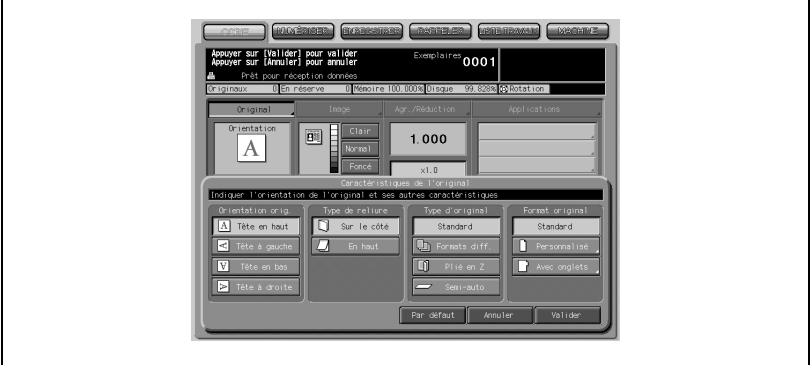

Appuyez sur [Original] sur l'écran Copie pour afficher le menu instantané Caractéristiques de l'original. Appuyez sur la touche de l'orientation original désirée, puis sur [Valider] pour revenir à l'écran Copie.

- $7$  Entrez sur le clavier du panneau de contrôle le nombre de copies désiré.
- 8 Placez les originaux RECTO VERS LE HAUT dans le chargeur de documents.

9 Appuyez sur [Départ].

#### Détails

 $\mathbb{Q}$ 

Reportez-vous au tableau suivant pour sélectionner le mode de combinaison voulu.

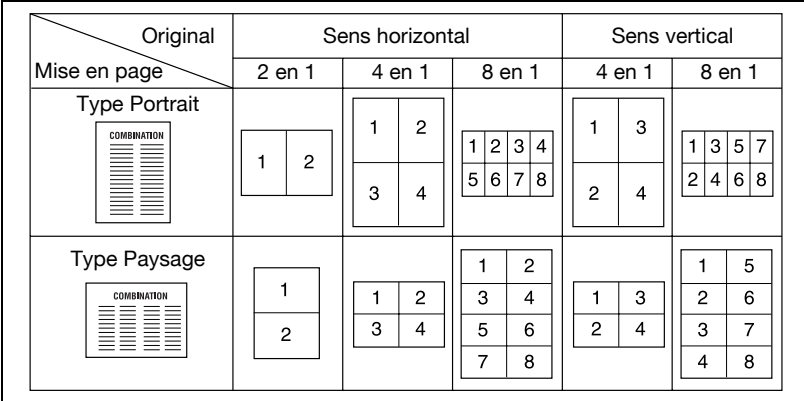
## 8.6 Réaliser un Livret avec imposition des pages

La fonction Livret permet de copier des pages recto-verso et d'en faire un dossier de signature multipages. Les images de l'original sont numérisées en mémoire et automatiquement organisées au format Livret dans l'ordre correct.

Si la machine est équipée de l'option Piqueuse à cheval SD-501, vous pouvez effectuer des livrets pliés, agrafés, et/ou massicotés.

Si la machine est équipée de l'option Unité de pliage FD-501, le type Reliure adhésive devient disponible lorsque le mode Pliage est sollicité.

Spécifications Livret :

- Utiliser le chargeur ADF. (Utilisez le mode Mémoire si les originaux sont numérisés à partir de la vitre d'exposition).
- Le nombre de pages du document original devrait être un multiple de 4 dans le mode 1-2 ou un multiple de 2 dans le mode 2-2 ; faute de quoi, des pages vierges seront automatiquement ajoutées à la dernière.
- Les magasins destinés au papier copie, et aux couvertures et dos devraient porter le même nom que le format de papier qu'ils contiennent.
- L'AMS est automatiquement sélectionné. Sélectionnez le format papier désiré.

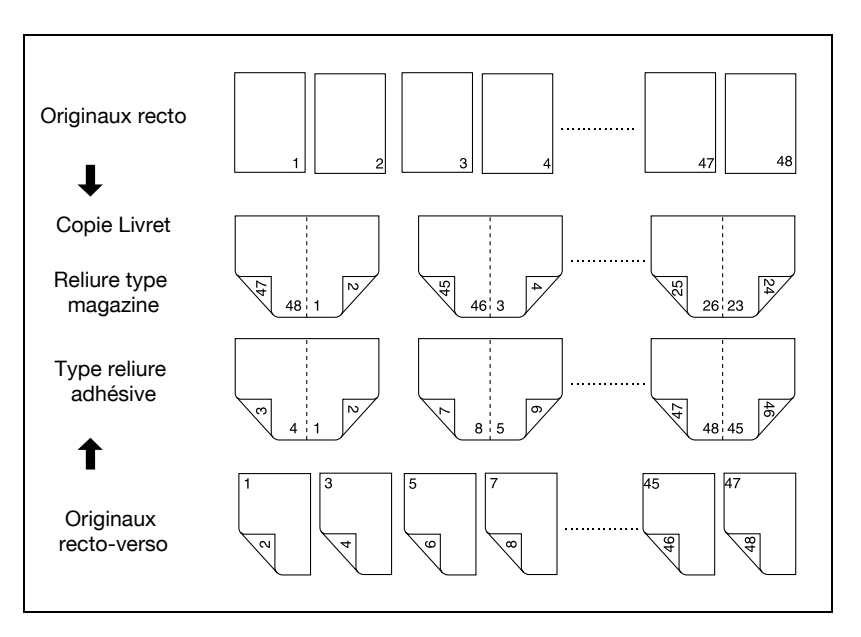

1 Chargez le papier copie.

Chargez le magasin avec du papier du format désiré.

Lorsque vous sélectionnez le mode d'insertion couverture (Avec couverture imprimée ou Avec couverture vierge), chargez du papier de même format dans tout autre magasin sauf s'il est déclaré contenir du papier épais ou du papier à onglets.

- 2 Appuyez sur [Applications] sur l'écran Copie.
- $\textcircled{\scriptsize 1}\ldots$

#### Rappel

Si c'est une nouvelle opération de copie que vous commencez, veillez à bien refermer le chargeur ADF et appuyez sur [Auto].

3 Appuyez sur [Livret] dans le menu instantané Applications.

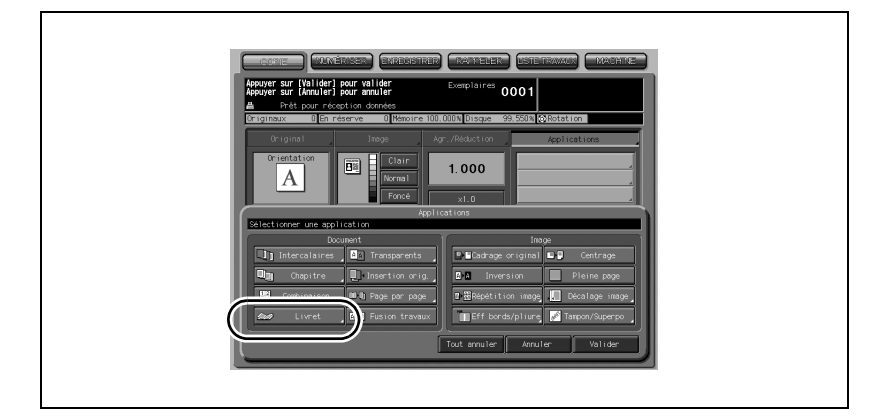

4 Appuyez sur la touche du mode Livret désiré pour le sélectionner.

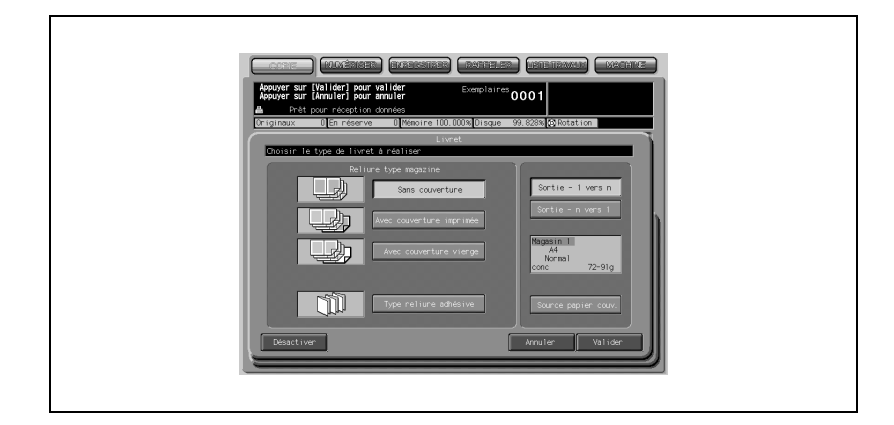

- Si l'insertion d'une couverture est nécessaire, appuyez sur [Source papier couv.] pour sélectionner le magasin contenant le papier à couvertures.
- Appuyez sur [Sortie 1 vers n] ou [Sortie n vers 1] si vous voulez changer l'ordre de sortie.
- $5$  Appuyez sur [OK].

Le menu instantané Applications apparaît.

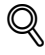

#### Détails

Pour annuler le paramétrage, appuyez sur [Annuler]. Pour annuler la fonction sans effacer le paramétrage effectué, appuyez sur [Désactiver].

## $\mathbb{Q}$ ...

#### **Note**

L'écran Menu des utilitaires propose un réglage pour positionner automatiquement les numéros de pages sur le bord extérieur des copies réalisées en mode Livret avec Numérotation des pages imprimées en Tampon.

6 Appuyez sur [Valider] dans le menu instantané Applications.

L'écran Copie est restauré.

L'AMS est automatiquement sélectionné.

7 Sélectionnez le magasin que vous avez chargé en papier copie à l'étape 1.

Pour libérer l'AMS, sélectionnez le taux de restitution désiré, puis sélectionnez le format du papier.

8 Sélectionnez le mode de copie 1-2 ou 2-2.

Si le copieur est équipé du FD-501, le mode de finition Pliage est disponible.

- 9 Entrez sur le clavier du panneau de contrôle le nombre de copies désiré.
- 10 Placez les originaux RECTO VERS LE HAUT dans le chargeur de documents, et appuyez sur [Départ].

 $\mathbb{Q}$ ...

#### Rappel

Le nombre de pages du document original devrait être un multiple de 4 dans le mode 1-2 ou un multiple de 2 dans le mode 2-2 ; faute de quoi, des pages vierges seront automatiquement ajoutées à la dernière.

## 8.7 Copier sur film transparent (Transparents)

En mode copie 1-1 ou 2-1, la fonction Transparents permet de copier sur des films transparents de rétroprojection et d'intercaler en même temps une feuille vierge ou une copie sur papier après chaque transparent.

En mode Transparents Avec feuille vierge, une feuille vierge est éjectée avec chaque transparent pour éviter qu'il ne colle au suivant.

En mode Transparents Avec copie, une feuille de papier imprimé est éjectée avec chaque transparent : pour servir de référence pendant une présentation, de support de photocopie, de dossier à archiver ou insérer dans un classeur.

Spécifications Transparents :

- Chargez les films transparents dans le magasin 4.
- Nombre d'exemplaires : 1
- Il n'est pas possible d'utiliser l'unité de finition.
- L'AMS est automatiquement sélectionné.

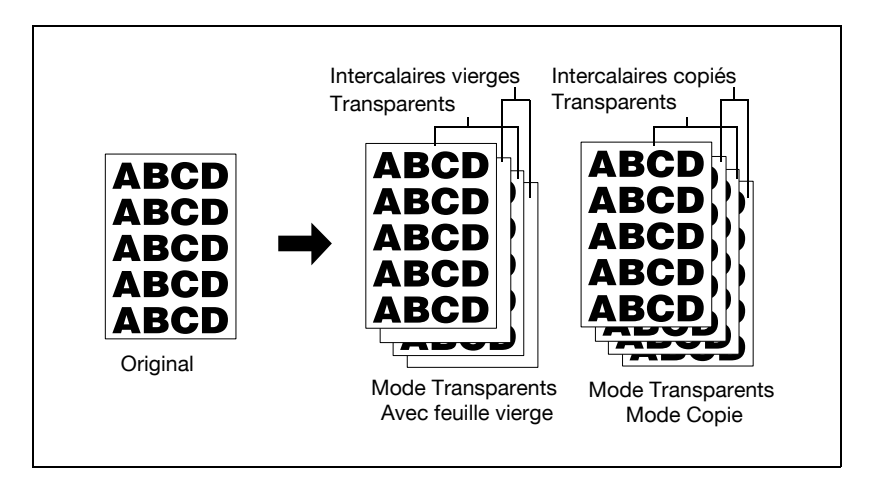

**1** Chargez les transparents dans le magasin 4.

Appuyez sur [Papier] sur l'écran Copie pour régler le type papier du magasin 4 sur transparents.

 $\mathbb{Q}$ ...

#### **Rappel**

Ne chargez pas les films transparents dans un autre magasin que le magasin 4 ; autrement, cela pourrait provoquer une anomalie sur la machine.

- 2 Si vous avez besoin d'une feuille intercalaire, chargez du papier copie dans un autre magasin en veillant à ce qu'il soit du même format que les transparents.
- 3 Appuyez sur [Applications] sur l'écran Copie.
- 4 Appuyez sur [Transparents] dans le menu instantané Applications.

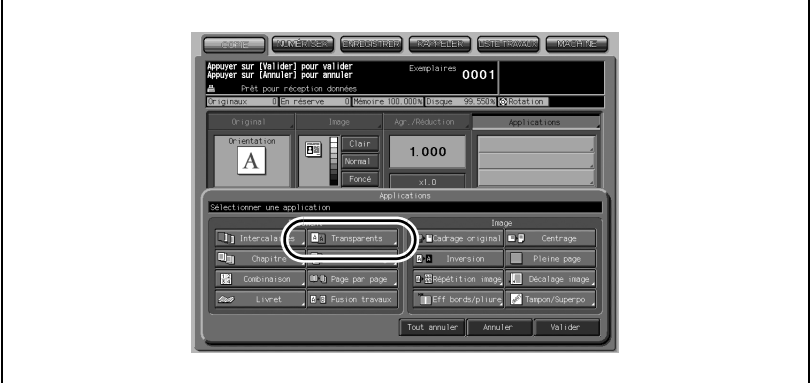

5 Sélectionnez le mode Transparents désiré, et appuyez sur [Valider].

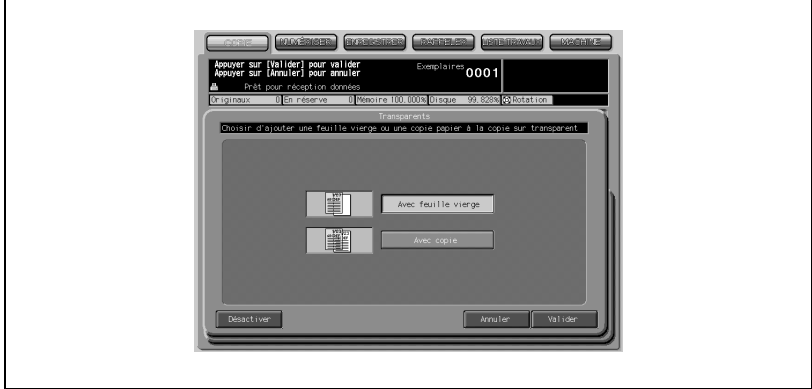

### $\mathbb{Q}$ Détails

Pour annuler le paramétrage, appuyez sur [Annuler].

Pour annuler la fonction sans effacer le paramétrage effectué, appuyez sur [Désactiver].

6 Appuyez sur [Valider] dans le menu instantané Applications.

L'écran Copie est restauré.

#### Détails

 $\mathbb{Q}$ 

L'AMS est automatiquement sélectionné. Pour annuler l'AMS, sélectionnez le taux de restitution désiré.

Le nombre d'exemplaires est déjà réglé sur 1 et vous ne pouvez pas entrer une autre valeur.

- 7 Appuyez sur la touche du magasin contenant les films transparents pour le sélectionner.
- 8 Placez le ou les originaux RECTO VERS LE HAUT dans le chargeur de documents ou RECTO VERS LE BAS sur la vitre d'exposition.
- 9 Appuyez sur [Départ].

### 8.8 Insérer des originaux dans des jeux imprimés (Insertion originaux)

Le mode Insertion originaux permet de combiner des images numérisées sur la vitre d'exposition, comme des photos, des collages, des articles de journaux, graphiques, etc., à des images numérisées à partir du chargeur de documents. Il permet ensuite d'éjecter les pages combinées en jeux finis.

Le format du papier copie sélectionné est déterminé par le format des originaux placés dans le chargeur de documents.

Spécifications Insertion originaux :

- Utilisez le chargeur ADF et la vitre d'exposition.
- Insertion originaux max. : 30 emplacements, de la p. 1 à la p. 999

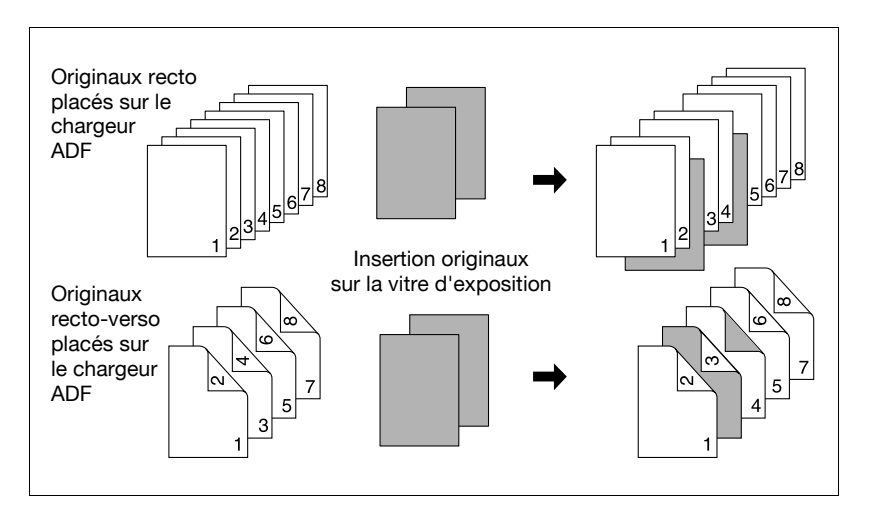

1 Appuyez sur [Applications] sur l'écran Copie.

# $\mathbb{Q}$ ...

#### **Rappel**

Si c'est une nouvelle opération de copie que vous commencez, veillez à bien refermer le chargeur ADF et appuyez sur [Auto].

.<br>[Valider] pour valider<br>Linnuler] pour annuler  $0001$  $1.000$ **Lil** Cadra Or 肩 ल्ल  $R_{\rm eff}$ Ťп

2 Appuyez sur [Insertion orig.] dans le menu instantané Applications.

L'écran Insertion d'originaux s'affiche.

3 Tapez le numéro de page sur le clavier du panneau de contrôle.

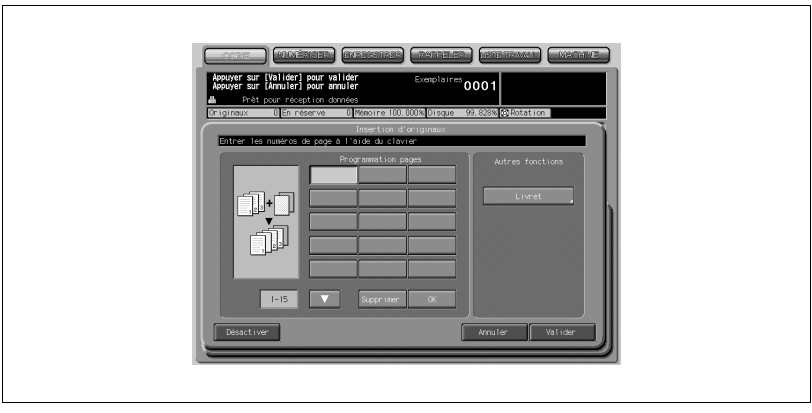

- Appuyez sur [Valider] après chaque saisie pour atteindre la touche suivante.
- Pour spécifier plus de 15 emplacements, appuyez sur la touche fléchées afin d'afficher la page suivante.
- Pour effacer une saisie erronée, appuyez sur [Supprimer]. Le numéro de page entré sera supprimé.

# $\mathbb{Q}$

#### **Détails**

#### Introduction des numéros de pages

Si, par exemple, les emplacements d'insertion sont [2/2/6], les images numérisées seront insérées comme suit :

La première image numérisée sera insérée après la page 2.

La seconde image numérisée sera insérée directement après l'insertion de la première image numérisée.

La troisième image numérisée sera insérée après la page 6.

## $\mathbb{Q}$ ...

#### **Note**

Si le numéro de page est supérieur à celui du nombre total de pages de l'original, une feuille blanche sera insérée comme dernière page. L'insertion s'effectuera dans l'ordre même si les numéros de page sont tapés dans le désordre.

Si vous entrez deux fois le même numéro de page, deux feuilles seront insérées à cet endroit.

#### **Option**

Appuyez sur [Livret] sur l'écran Insertion d'originaux pour utiliser cette fonction.

 $4$  Une fois que tous les numéros de page ont été introduits, appuyez sur [Valider].

Le menu instantané Applications apparaît.

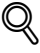

#### Détails

Pour annuler le paramétrage, appuyez sur [Annuler]. Pour annuler la fonction sans effacer le paramétrage effectué, appuyez sur [Désactiver].

 $5$  Appuyez sur [Valider] dans le menu instantané Applications.

L'écran Copie est restauré.

La touche Mémoire sur l'écran Copie apparaît en évidence pour indiquer que le mode Mémoire a été automatiquement sélectionné.

 $6$  Entrez sur le clavier du panneau de contrôle le nombre de copies désiré.

7 Procédez à la numérisation des images placées dans le chargeur de documents.

Placez les originaux RECTO VERS LE HAUT dans le chargeur de documents.

Si le nombre d'originaux dépasse 100, divisez-les en paquets de 100 feuilles maximum, puis chargez-les par paquets en commençant par la première page.

8 Appuyez sur [Départ].

Les originaux placés dans le chargeur de documents seront numérisés en mémoire.

9 Procédez à la numérisation des images placées sur la vitre d'exposition.

Ouvrez le chargeur de documents.

Placez un original RECTO VERS LE BAS sur la vitre d'exposition, puis refermez le chargeur de documents.

# $\mathbb{Q}$ ...

#### **Rappel**

PLACEZ ET NUMERISEZ LES ORIGINAUX CONFORMÉMENT À LA **PAGINATION** 

10 Appuyez sur [Départ].

11 Répétez les étapes 9 et 10 pour tous les originaux.

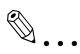

#### **Note**

Un dépassement de la capacité mémoire peut survenir pendant la numérisation.

Si la mémoire est dépassée fréquemment, nous vous recommandons de contacter votre technicien S.A.V. pour augmenter les capacités mémoire de votre machine.

- 12 Appuyez sur Mémoire pour quitter le mode Mémoire.
- 13 Appuyez sur [Départ].

Le copieur lancera l'impression quand il sera prêt pour la finition.

## 8.9 Répartir une image sur les pages droite et gauche (Page par page)

Le mode Page par page permet de diviser l'image de l'original. Cette fonction est à utiliser pour copier un livre ouvert ou une feuille comptable sur deux feuilles en mode 1-1 ou 2-1, ou sur le recto et le verso d'une seule feuille en mode 1-2 ou 2-2.

L'écran Page par page propose les trois modes suivants :

- Mode Pages La division de l'image intervient à partir de la première numérisation.
- Couverture + Pages La division de l'image intervient après la seconde numérisation, une fois que la première copie a été normalement numérisée.
- Couverture/Dos + Pages La division de l'image intervient après la troisième numérisation, une fois

que la première et la deuxième copies ont été normalement numérisées.

#### Spécifications Page par page

- Le mode Mémoire est sélectionné automatiquement.
- Formats papier : A3, B4, A4, A4R, B5, B5R

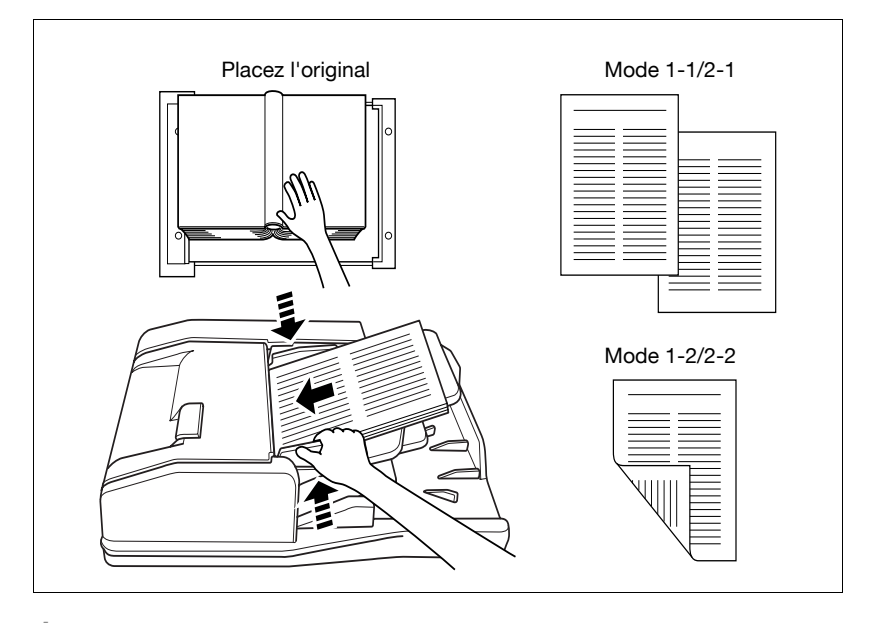

1 Appuyez sur Applications sur l'écran Copie.

Si c'est une nouvelle opération de copie que vous commencez, veillez à bien refermer le chargeur ADF et appuyez sur [Auto].

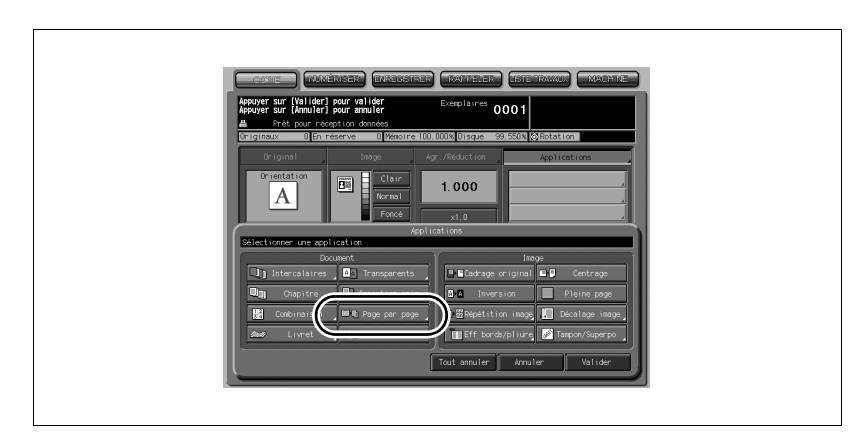

2 Appuyez sur [Page par page] dans le menu instantané Applications.

L'écran Page par page s'affiche.

3 Sélectionnez le mode Page par page désiré.

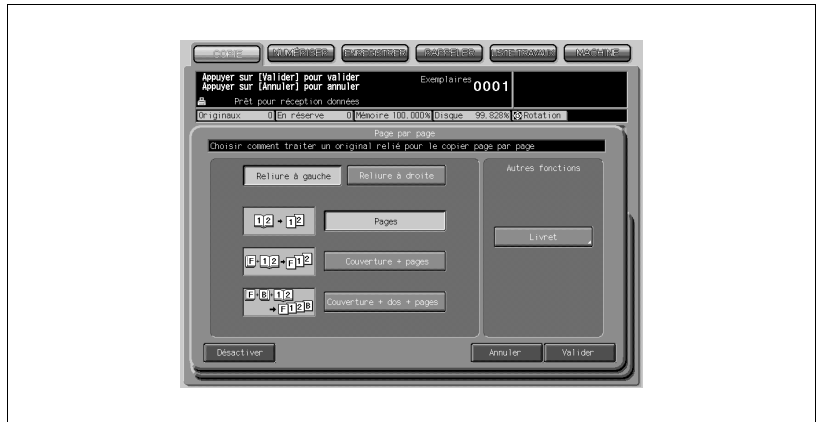

Appuyez sur la touche du mode désiré pour le sélectionner.

4 Appuyez sur [Reliure à gauche] ou [Reliure à droite] pour sélectionner l'ordre de sortie en fonction de la pagination de l'original.

## $\mathbb{Q}$ ... Note

## **Option**

Appuyez sur [Livret] sur l'écran Page par page pour utiliser cette fonction.

5 Appuyez sur [Valider].

Le menu instantané Applications apparaît.

#### **Détails**

 $\mathbb{Q}$ 

Pour annuler le paramétrage, appuyez sur [Annuler]. Pour annuler la fonction sans effacer le paramétrage effectué, appuyez sur [Désactiver].

6 Appuyez sur [Valider] dans le menu instantané Applications.

L'écran Copie est restauré.

L'APS et l'AMS sont automatiquement inactivés et la touche Mémoire apparaît en évidence pour indiquer que le mode Mémoire a été automatiquement sélectionné.

 $7$  Sélectionnez le mode de copie et l'agrandissement désirés.

## $\mathbb{Q}$ **Détails**

Formats papier disponibles : A3, B4, A4, A4R, B5, et B5R.

Si vous sélectionnez le mode Pages et que vous numérisez depuis la vitre d'exposition, sélectionnez le mode de copie 1-1 ou 1-2.

L'APS et l'AMS sont inactivés et le taux de restitution x1,000 est sélectionné automatiquement. Vous pouvez aussi régler manuellement le taux d'agrandissement.

- 8 Entrez sur le clavier du panneau de contrôle le nombre de copies désiré.
- 9 Placez le ou les originaux.

Si vous numérisez depuis la vitre d'exposition, placez la première page RECTO VERS LE BAS en laissant le chargeur de documents ouvert.

Si vous utilisez le chargeur de documents, placez les originaux RECTO VERS LE HAUT.

Pour plus de détails sur la numérisation d'originaux en mode Couverture + Pages et en mode Couverture + Dos + Pages, voir la description à la page suivante.

10 Appuyez sur [Départ] pour lancer la numérisation.

11 Répétez les étapes 9 et 10 pour tous les originaux.

# $\mathbb{Q}$ ...

#### Rappel

Si vous utilisez la vitre d'exposition, Cadrage original et Centrage sont automatiquement sélectionnés. NE REFERMEZ PAS le chargeur de documents pendant toute la durée de la numérisation.

- 12 Appuyez sur [Mémoire] pour quitter le mode Mémoire.
- 13 Appuyez sur [Départ].

Le copieur lancera l'impression quand il sera prêt pour la finition.

#### Numérisation de la couverture de l'original

Utilisez la vitre d'exposition pour effectuer la numérisation de la couverture de l'original.

- 1. Ouvrez le chargeur de documents.
- 2. Placez la couverture de l'original RECTO VERS LE BAS sur la vitre d'exposition.
- 3. Appuyez sur [Départ] pour lancer la numérisation.
- 4. Si Couverture + Dos + Pages est sélectionné, numérisez le dos de l'original selon les étapes 2 et 3.
- 5. Utilisez la vitre d'exposition ou le chargeur de documents, selon les besoins, pour numériser le corps de texte de l'original. Pour éjecter le jeu dans le même ordre que le document original, commencez la numérisation par la première page.
- 6. Appuyez sur [Départ] pour lancer la numérisation.
- 7. Répétez les étapes 5 et 6 pour les originaux suivants.

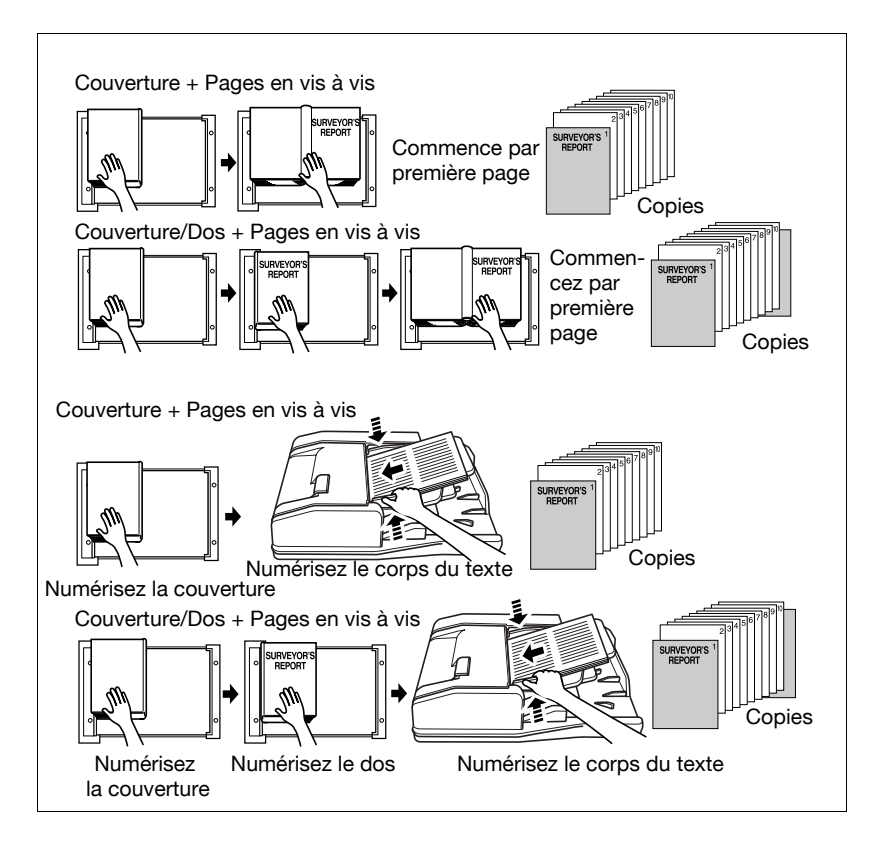

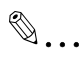

#### Note

Un dépassement de mémoire peut survenir pendant la numérisation. Si vous utilisez la vitre d'exposition, Cadrage original et Centrage sont automatiquement sélectionnés.

NE REFERMEZ PAS le chargeur de documents pendant toute la durée de la numérisation.

## 8.10 Programmer différents paramètres pour un travail de finition (Fusion travaux)

Dans le mode Mémoire ordinaire, les fonctions sélectionnées pour le travail à réaliser s'appliquent à tous les originaux à numériser. En mode Fusion travaux, vous pouvez numériser plusieurs jeux d'originaux et appliquer différents réglages à chaque jeu (alors désigné TRAVAIL), puis les éjecter comme un jeu complet.

Spécifications Fusion travaux :

- Au maximum, 100 Travaux peuvent être programmés dans un travail de finition.
- Une fois qu'ils ont été spécifiés, les réglages du format papier et du choix papier/format ne peuvent pas être modifiés pour un autre TRAVAIL.
- Le mode de sortie et le nombre d'exemplaires ne peuvent pas être spécifiés pour chaque TRAVAIL individuel. C'est la dernière sélection effectuée qui s'appliquera à tous les TRAVAUX.
- Le paramétrage Fusion travaux ne peut pas être enregistré en Mémoire.

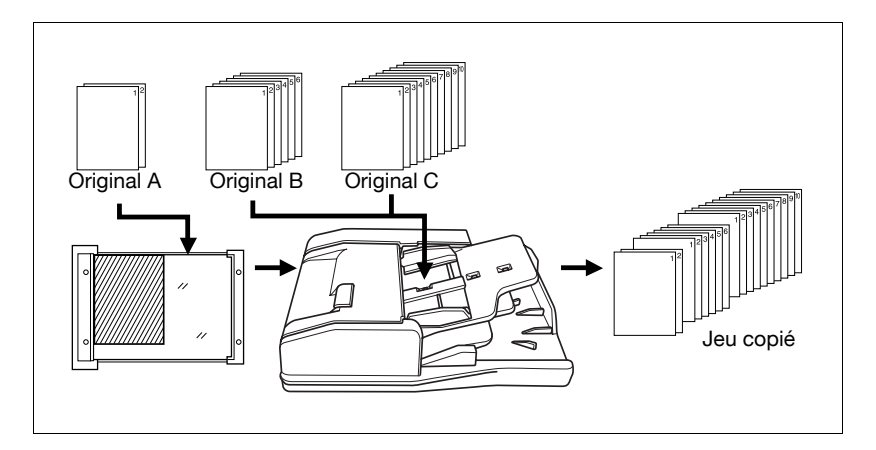

1 Appuyez sur [Applications] sur l'écran Copie.

# $\mathbb{Q}$ ...

#### **Rappel**

Si c'est une nouvelle opération de copie que vous commencez, veillez à bien refermer le chargeur ADF et appuyez sur [Auto].

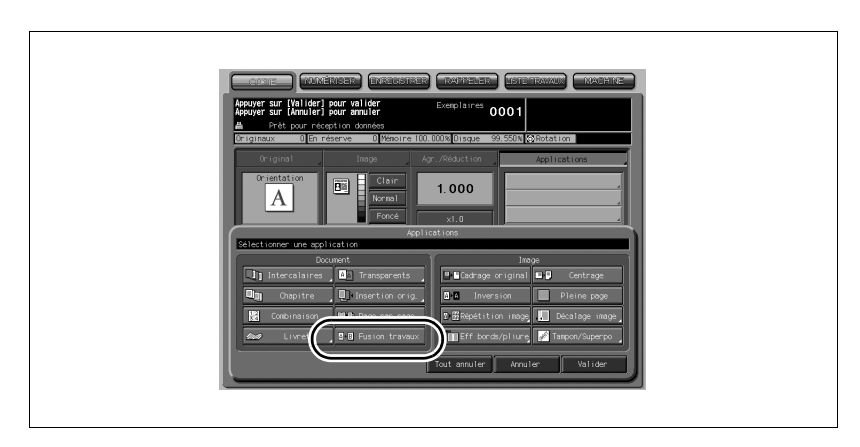

2 Appuyez sur [Fusion travaux] dans le menu instantané Applications.

Les touches de fonctions incompatibles s'estomperont pour indiquer leur indisponibilité.

3 Appuyez sur [Valider] dans le menu instantané Applications.

L'écran Copie est restauré.

La touche Mémoire sur l'écran Copie apparaît en évidence pour indiquer que le mode Mémoire a été automatiquement sélectionné.

- 4 Sélectionnez les conditions copie désirées.
- 5 Placez les originaux RECTO VERS LE HAUT dans le chargeur de documents, ou RECTO VERS LE BAS sur la vitre d'exposition.

Si le nombre d'originaux placés dans le chargeur dépasse 100, divisezles en paquets de 100 feuilles maximum, puis chargez-les par paquets en commençant par la première page.

6 Appuyez sur [Départ].

Le format papier déterminé à ce moment sera appliqué à tous les TRAVAUX qui suivent.

Quand la numérisation du travail en cours est terminée, un menu instantané s'affiche sur l'écran Copie.

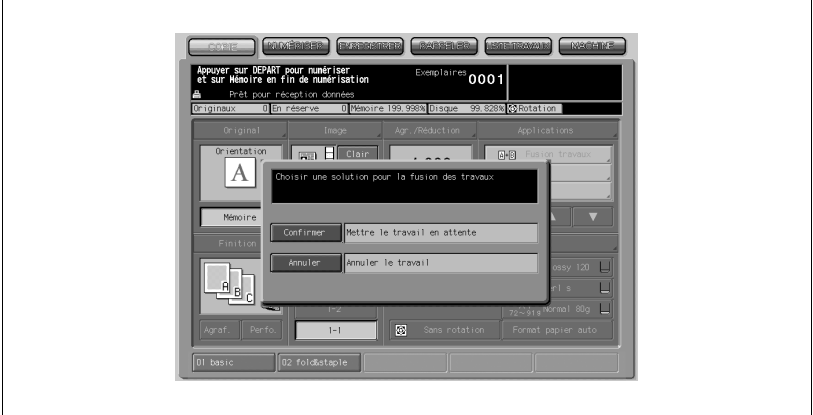

7 Appuyez sur [Confirmer].

Les images du travail actuel seront enregistrées. Pour supprimer les images, appuyez sur [Annuler].

8 Répétez les étapes 4 à 7 jusqu'à ce que tous les originaux du travail soient numérisés.

## $\mathbb{Q}$ ... Rappel

PLACEZ ET NUMÉRISEZ CHAQUE JEU D'ORIGINAUX DANS L'ORDRE CORRECT DE PAGINATION.

- 9 Sélectionnez le mode de finition désiré et entrez le nombre d'exemplaires sur le clavier du panneau de contrôle.
- 10 Appuyez sur [Mémoire] pour quitter le mode Mémoire.
- 11 Appuyez sur [Départ].

## 8.11 Effacer l'extérieur de l'original (Cadrage original)

Le mode Cadrage original permet de copier des originaux non standard ou spéciaux, comme des livres, des magazines, des collages, des graphes, des supports épais ou fins, etc. depuis la vitre d'exposition. La zone de la vitre qui dépasse les limites de l'original ne sera pas copiée.

Spécifications Cadrage original :

- N'utilisez que la vitre d'exposition. Laissez le chargeur ADF ouvert pendant toute l'opération.

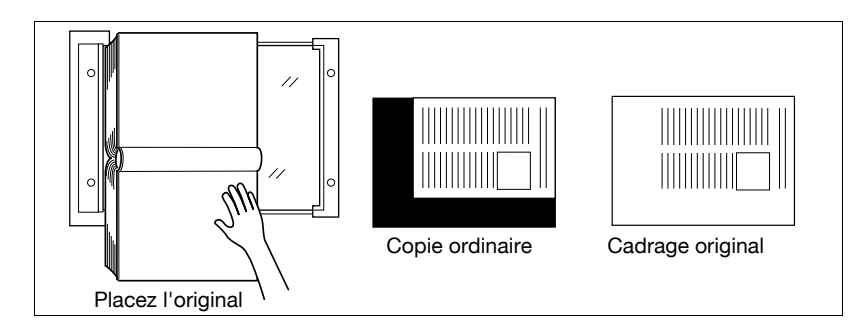

1 Appuyez sur [Applications] sur l'écran Copie.

# $\mathbb{Q}$ ...

#### Rappel

Si c'est une nouvelle opération de copie que vous commencez, veillez à bien refermer le chargeur ADF et appuyez sur [Auto].

2 Appuyez sur [Cadrage original] sur le menu instantané Applications.

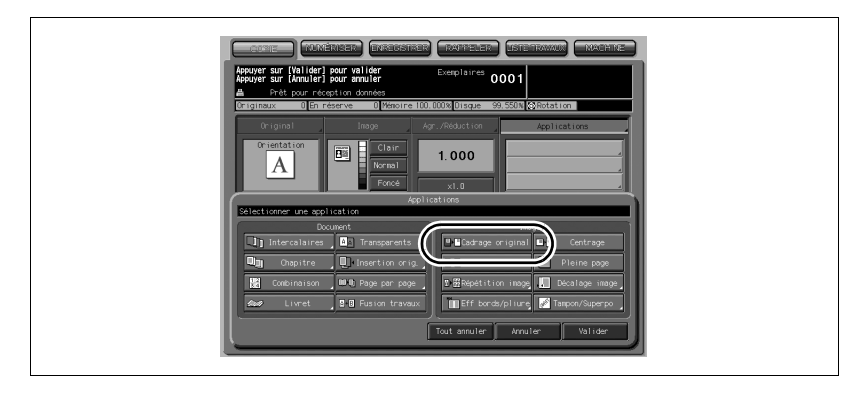

Les touches de fonctions incompatibles s'estomperont pour indiquer leur indisponibilité.

- 3 Appuyez sur [Valider] dans le menu instantané Applications. L'écran Copie est restauré.
- 4 Sélectionnez l'agrandissement et le format papier désirés.

#### **Détails**

 $\mathbb{Q}$ 

L'APS et l'AMS sont automatiquement inactivés.

Le mode de copie est automatiquement réglé sur 1-1. Si vous sélectionnez le mode 1-2, le mode Mémoire sera automatiquement activé.

 $5$  Entrez sur le clavier du panneau de contrôle le nombre de copies désiré.

6 Placez l'original RECTO VERS LE BAS sur la vitre d'exposition.

## $\mathbb{Q}$ ... **Rappel**

NE REFERMEZ PAS LE CHARGEUR DE DOCUMENTS. Le format de l'original devrait être supérieur à 10 mm x 10 mm.

7 Appuyez sur [Départ].

 $\mathbb{Q}$ 

#### Détails

#### Modes Cadrage Oblique et Rectangulaire

La fonction Cadrage original offre deux modes ; Rectangulaire et Oblique. Initialement, le copieur est paramétré pour sélectionner l'un ou l'autre mode correspondant à l'original placé sur la vitre d'exposition (mode AUTO).

Si vous le désirez, affichez l'écran Menu des utilitaires pour spécifier l'un ou l'autre mode et régler manuellement le niveau de contraste original afin que le Cadrage original donne les résultats voulus.

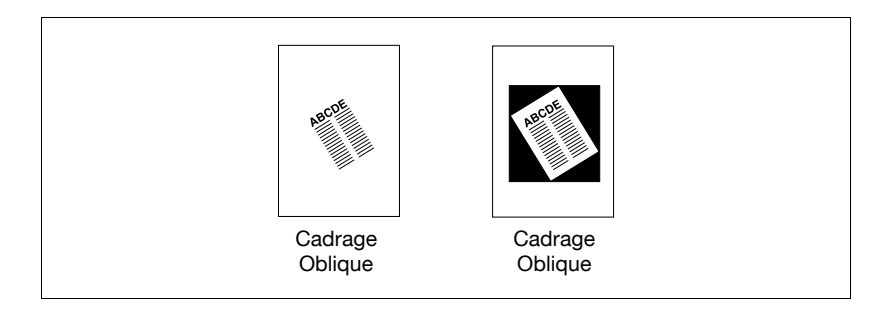

#### En cas de problème...

Cette fonction peut ne pas fonctionner correctement si l'éclairage du local surplombe directement la vitre d'exposition. Dans ce cas, consultez votre S.A.V. pour rechercher un meilleur endroit pour installer la machine.

## 8.12 Inverser le noir et le blanc des images (Inversion Pos./ Neg.)

Utilisez l'Inversion Pos./Nég. pour copier les images noir sur blanc en images blanc sur noir, et vice versa. Cette fonction est très utile pour copier des originaux blanc sur noir et d'en inverser les tons pour transmettre les copies par télécopie.

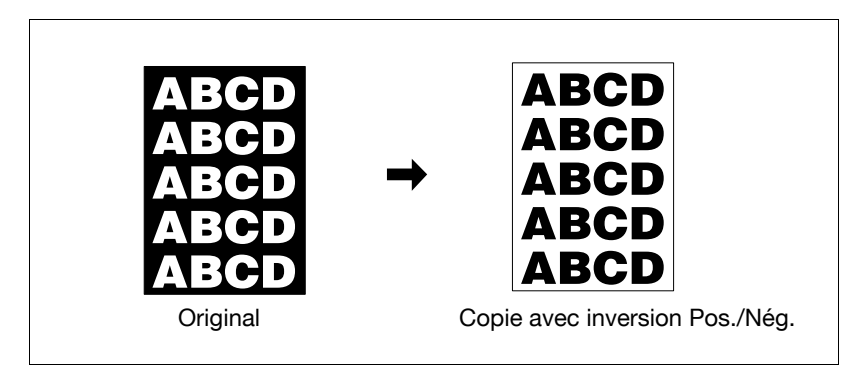

Appuyez sur [Applications] sur l'écran Copie.

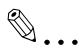

#### Rappel

Si c'est une nouvelle opération de copie que vous commencez, veillez à bien refermer le chargeur ADF et appuyez sur [Auto].

2 Appuyez sur [Inversion] sur le menu instantané Applications.

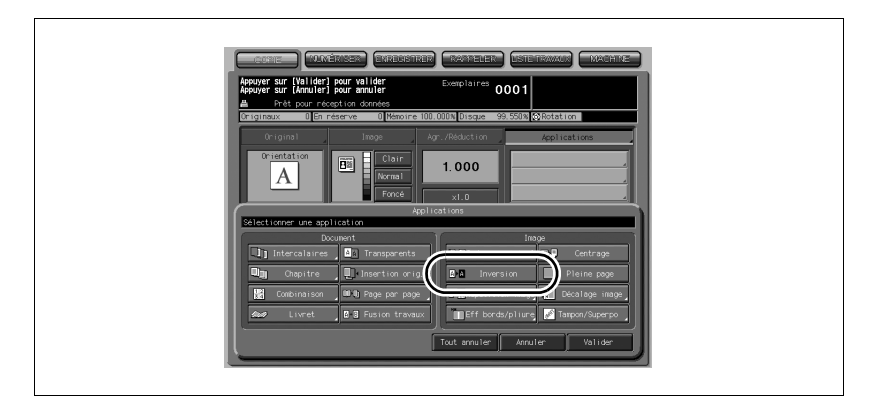

Les touches de fonctions incompatibles s'estomperont pour indiquer leur indisponibilité.

3 Appuyez sur [Valider] dans le menu instantané Applications. L'écran Copie est restauré.

## 8.13 Répétition de la zone image sélectionnée (Répétition image : mode Vert./Horiz.)

Cette fonction permet de répéter la zone d'image sélectionnée de 10 mm ~ 150 mm dans le sens vertical et le sens horizontal, mesurés à partir du coin arrière gauche de la zone Original A3, dont le repère se trouve sur le bord gauche de la vitre d'exposition.

Spécifications Mode Dimensions Vertical/Horizontal :

Utilisez la vitre d'exposition. (Le chargeur de documents ne peut pas être employé.)

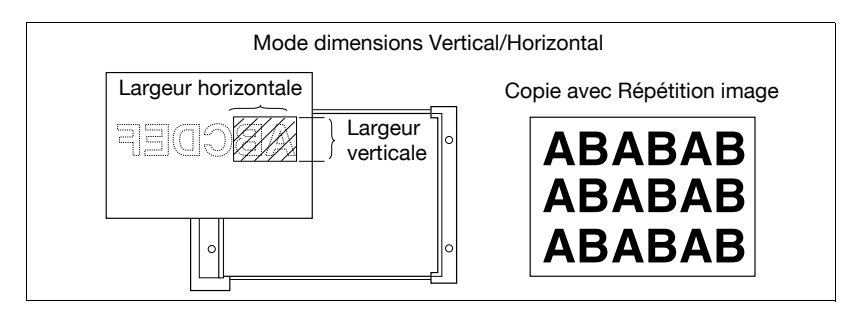

1 Appuyez sur [Applications] sur l'écran Copie.

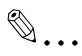

#### Rappel

Si c'est une nouvelle opération de copie que vous commencez, veillez à bien refermer le chargeur ADF et appuyez sur [Auto].

2 Appuyez sur [Répétition image] sur le menu instantané Applications.

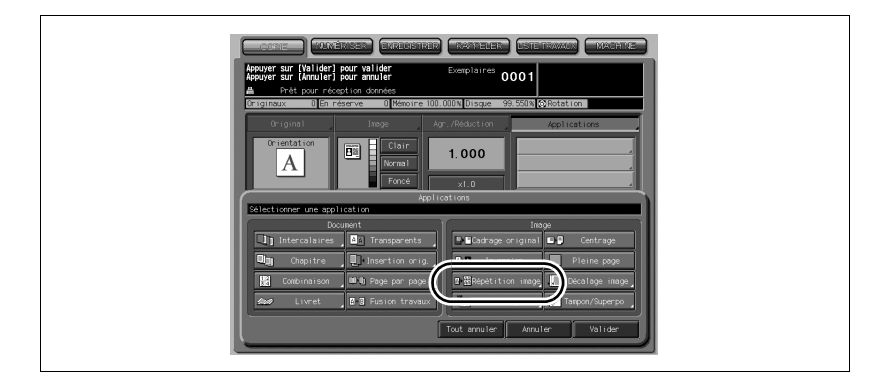

L'écran Répétition image s'affiche.

3 Appuyez sur [Manuel], puis spécifiez les dimensions verticales et horizontales de la zone à numériser.

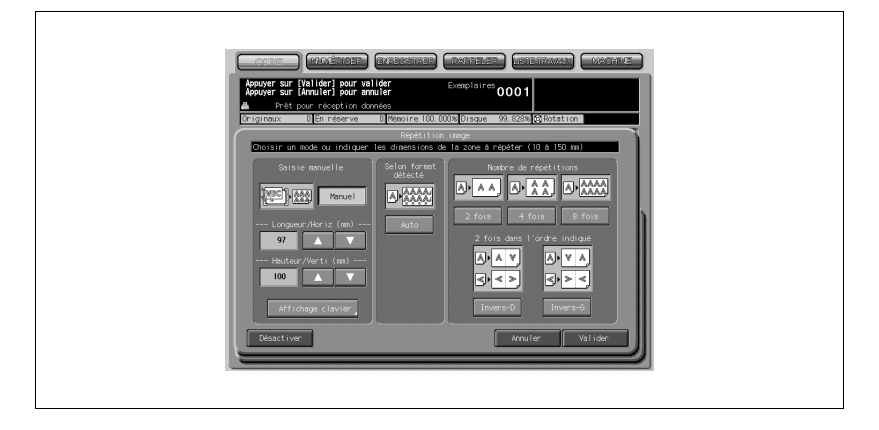

À l'aide des touches fléchées Haut/Bas, spécifiez la dimension, de 10 à 150 mm par pas de 1 mm. Maintenez la touche appuyée pour augmenter ou diminuer la valeur en continu.

Ou bien, appuyez sur [Affichage clavier] pour afficher le menu instantané permettant d'entrer la valeur sur le clavier de l'écran tactile.

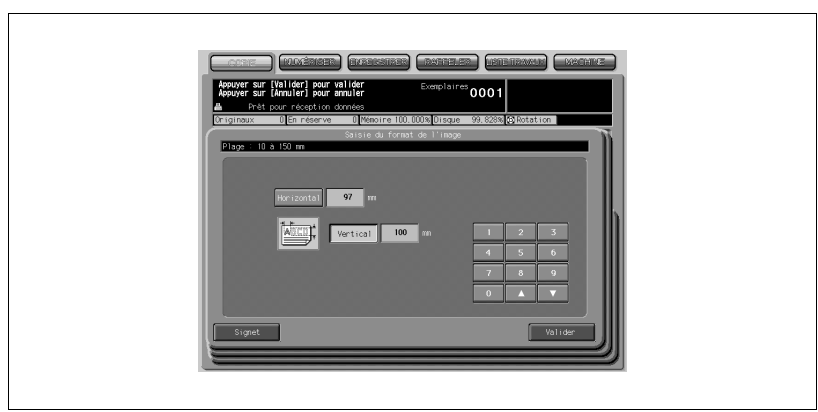

Appuyez sur [Vertical] ou [Horizontal] sur le menu instantané, entrez la valeur de chacune des dimensions, et appuyez ensuite sur [Valider] pour restaurer l'écran Répétition image.

4 Appuyez sur [Valider].

Le menu instantané Applications apparaît.

- 5 Appuyez sur [Valider] dans le menu instantané Applications. L'écran Copie est restauré.
- 6 Sélectionnez l'agrandissement et le format papier désirés.

#### Détails

 $\mathbb{Q}$ 

L'APS et l'AMS sont automatiquement inactivés, et le taux de restitution 1,000 (100%) est sélectionné.

Le mode de copie est automatiquement réglé sur 1-1. Si vous sélectionnez le mode 1-2, le mode Mémoire sera automatiquement activé.

- 7 Entrez sur le clavier du panneau de contrôle le nombre de copies désiré.
- 8 Placez l'original RECTO VERS LE BAS sur la vitre d'exposition.
- 9 Appuyez sur [Départ].

## 8.14 Répétition d'image automatique ou Sélection du nombre de répétitions (Répétition image : Auto/ Nombre de répétitions)

Le mode Détection auto calcule automatiquement la zone de répétition équivalente en fonction de l'original placé sur la vitre d'exposition en activant Cadrage original. Le mode Format auto numérisera la zone image spécifiée par le format papier sélectionné et le mode (2 fois, 4 fois, ou 8 fois), puis organisera l'image sur une feuille de papier copie selon le nombre de fois spécifié. Utilisez Répéter 2 fois dans l'ordre indiqué pour obtenir une coupe du même côté lorsque la feuille sera massicotée en deux.

Spécifications modes Détection auto/Nombre de répétitions :

- Mode Détection auto : Utilisez la vitre d'exposition. Il n'est pas possible d'utiliser le chargeur ADF.
- Le chargeur ADF est disponible en mode Répétition.
- Taux de restitution du mode Répétition image : x1,000 (100%) fixe

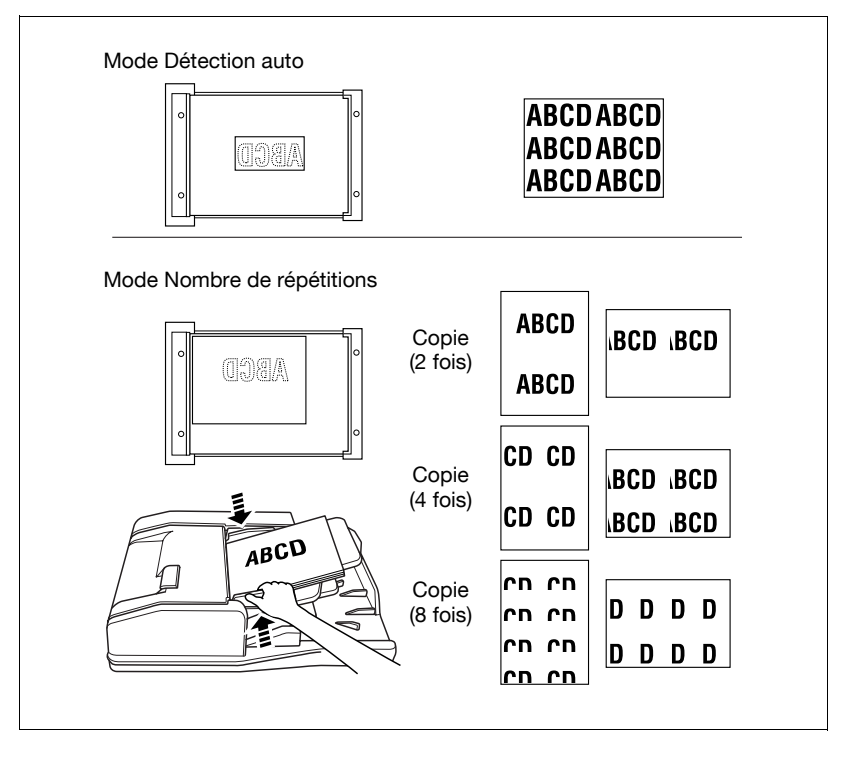

1 Appuyez sur [Applications] sur l'écran Copie.

2 Appuyez sur [Répétition image] sur le menu instantané Applications.

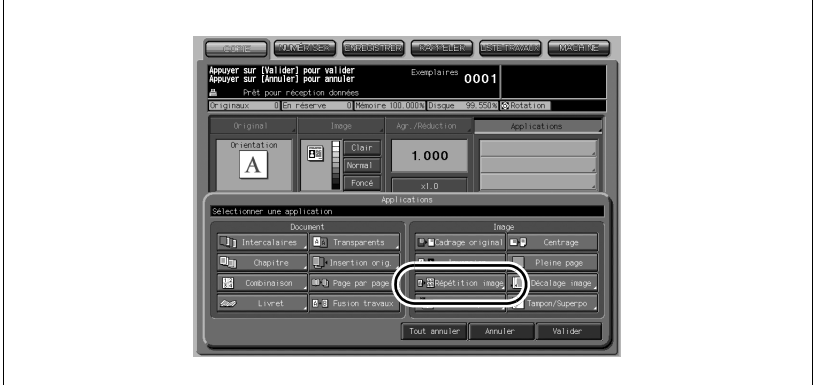

L'écran Répétition image s'affiche.

3 Appuyez sur la touche du mode désiré pour le sélectionner.

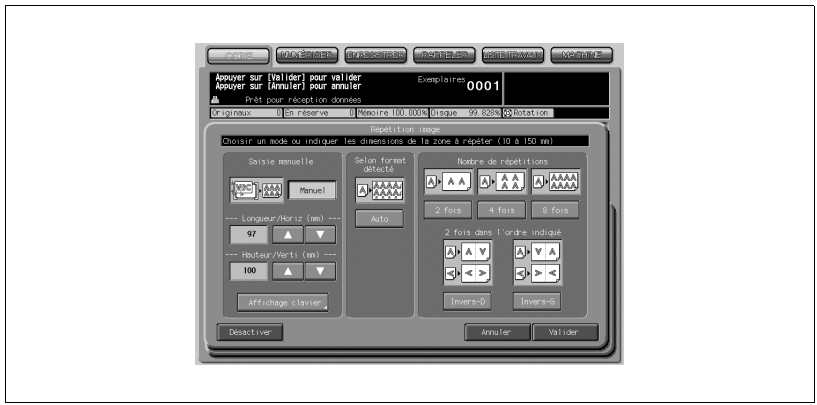

- Appuyez sur [Auto] pour sélectionner le mode Détection auto.
- Appuyez sur [2 fois], [4 fois] ou [8 fois] pour sélectionner le Nombre de répétitions désiré.
- Si vous désirez imprimer l'image tête en bas sur le verso en mode 2 fois, appuyez sur [Invers-D] ou [Invers-G].
- 4 Appuyez sur [Valider].

Le menu instantané Applications apparaît.

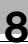

## $\mathbb{Q}$

#### Détails

Le Cadrage original est automatiquement sélectionné sur le menu instantané Applications lorsque le mode Auto est sélectionné.

## $\mathbb{Q}$ ...

#### Note

Quand le mode 2 fois est sélectionné, on peut utiliser la fonction Gouttière dans Décalage Image afin de ménager un espace vierge suffisant entre les deux images d'une page. Pour plus de détails, voi[r "Réglage de la po](#page-293-0)[sition de l'image sur la copie \(Décalage](#page-293-0) Image)" à la page 8-64.

 $5$  Appuyez sur [Valider] dans le menu instantané Applications.

L'écran Copie est restauré.

 $6$  Sélectionnez l'agrandissement et le format papier désirés.

### $\mathbb{Q}$ Détails

L'APS et l'AMS sont automatiquement inactivés, et le taux de restitution 1,000 (100%) est sélectionné.

Quand on sélectionne 2 fois, 4 fois ou 8 fois, la zone de numérisation couvrira une partie seulement du format papier sélectionné en fonction du nombre de répétitions spécifié. Dans ce cas, le taux de restitution sera fixé à x1,000 (100%).

Le mode de copie est automatiquement réglé sur 1-1. Si vous sélectionnez le mode 1-2, le mode Mémoire sera automatiquement activé.

7 Entrez sur le clavier du panneau de contrôle le nombre de copies désiré.

### 8 Placez l'original.

Si vous opérez en mode Détection auto, ouvrez le chargeur de documents, puis placez l'original RECTO VERS LE BAS sur la vitre d'exposition.

Si vous choisissez le mode Répétition Image 2 fois, 4 fois ou 8 fois, vous pouvez aussi utiliser le chargeur ADF.

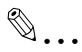

#### **Rappel**

Quand le mode Détection auto est sélectionné, le Cadrage original fonctionne automatiquement.

NE REFERMEZ PAS le chargeur de documents.

9 Appuyez sur [Départ].

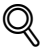

#### Détails

Le mode Détection auto peut ne pas fonctionner correctement si l'éclairage du local est placé directement au-dessus de la vitre d'exposition. Dans ce cas, consultez votre S.A.V. pour rechercher un meilleur endroit pour installer la machine.

## 8.15 Éliminer les marques noires sur les bords de la copie (Effacement bords/pliure)

Utilisez la fonction Effacement bords/pliure pour supprimer les marques noires sur les bords de la copie et nettoyer celle-ci pour en améliorer la présentation.

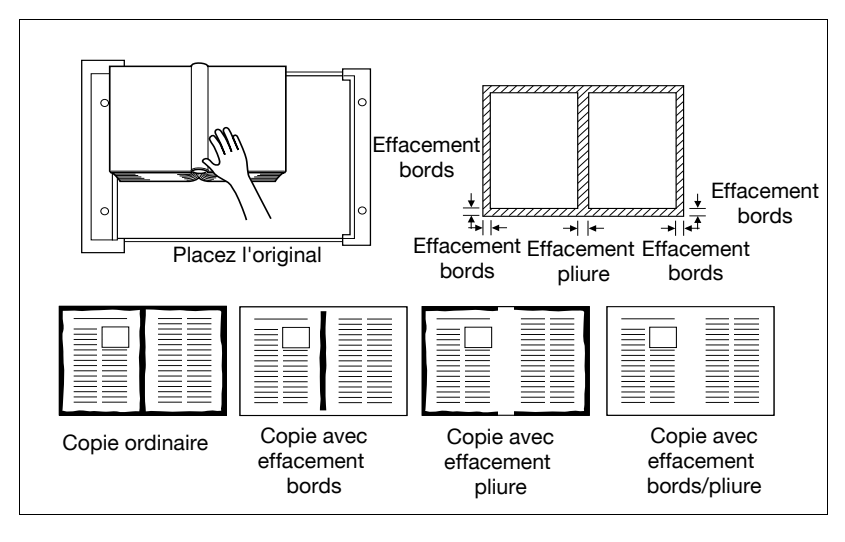

1 Appuyez sur [Applications] sur l'écran Copie.

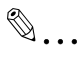

#### **Rappel**

Si c'est une nouvelle opération de copie que vous commencez, veillez à bien refermer le chargeur ADF et appuyez sur [Auto].

2 Appuyez sur [Eff. bords/pliure] sur le menu instantané Applications.

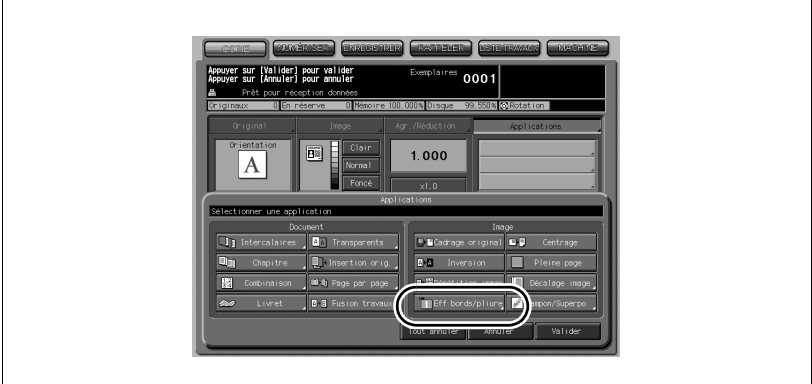

L'écran Effacement bords/pliure s'affiche.

3 Appuyez sur la touche du mode désiré pour le sélectionner.

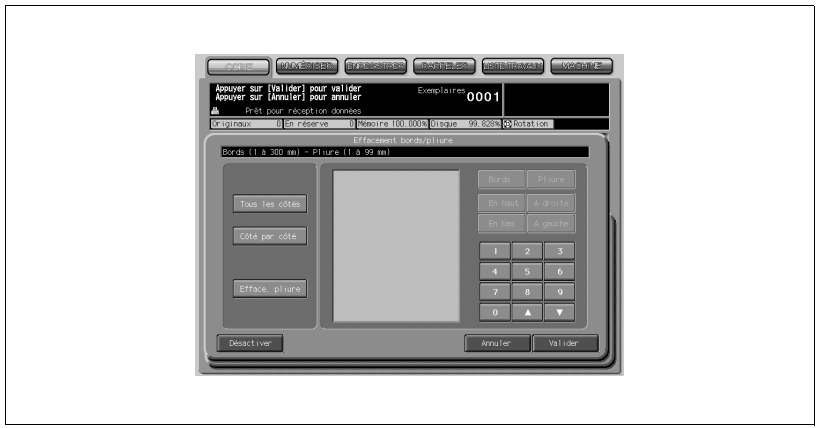

- Appuyez sur [Tous les côtés], [Côté par côté], ou [Efface. pliure] pour effectuer la sélection désirée.
- Il est possible de sélectionner ensemble le mode Effacement bords et le mode Effacement pliure.
- 4 Spécifiez la largeur d'effacement dans le mode sélectionné.
- % Pour spécifier la largeur d'effacement des bords (Tous les côtés) : Appuyez sur [Bords] si cette touche n'est pas déjà en évidence, puis sur le clavier de l'écran tactile ou avec les touches fléchées Haut/Bas, tapez la valeur d'effacement désiré pour tous les côtés ensemble (Haut, Bas, Droite, Gauche) sur une plage de 1 à 300 mm par pas de 1 mm.

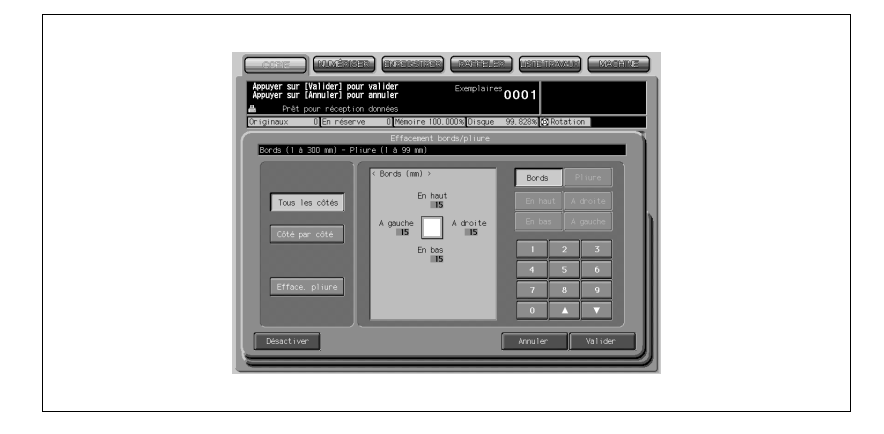

 $\rightarrow$  Pour spécifier la largeur Effacement bords (Côté par côté) : Appuyez sur la touche [Bords] si elle n'est pas déjà en évidence, puis sur [En haut], [A droite], [En bas], ou [A gauche]. La distance du côté sélectionné entrera en évidence dans la zone d'aperçu à gauche. Sur le clavier de l'écran tactile ou avec les touches fléchées Haut/Bas, tapez la largeur d'effacement désiré, de 1 à 300 mm par pas de 1 mm.

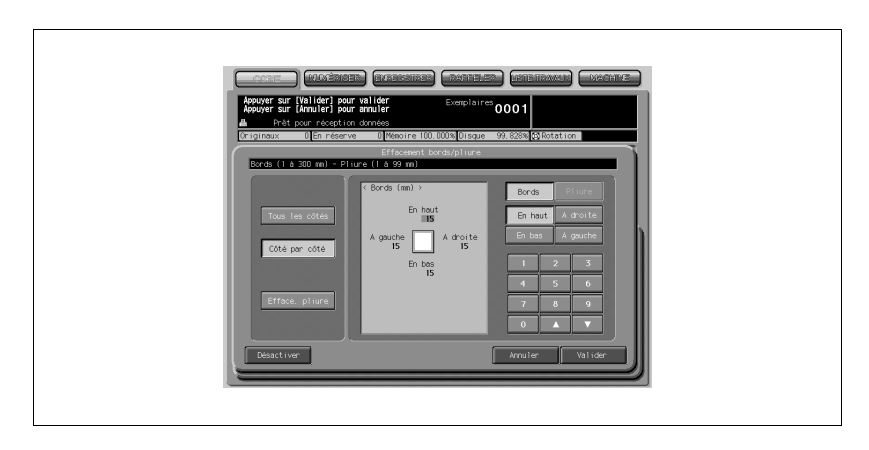

#### → Pour spécifier la largeur d'Effacement pliure :

Appuyez sur la touche [Pliure] si elle n'est pas déjà sélectionnée, puis sur le clavier de l'écran tactile ou avec les touches fléchées Haut/Bas, tapez la valeur d'effacement désirée, de 1 à 99 mm par pas de 1 mm.

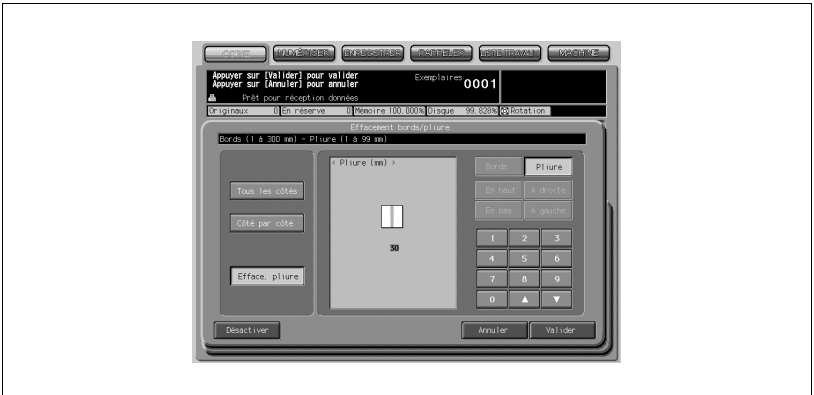

5 Appuyez sur [Valider].

Le menu instantané Applications apparaît.

- 6 Appuyez sur [Valider] dans le menu instantané Applications. L'écran Copie est restauré.
- 7 Entrez sur le clavier du panneau de contrôle le nombre de copies désiré.
- 8 Placez le ou les originaux RECTO VERS LE HAUT dans le chargeur de documents ou RECTO VERS LE BAS sur la vitre d'exposition.

## $\mathbb{Q}$

#### Détails

Lorsque vous rabaissez le chargeur de documents sur un original épais (par exemple, un livre ouvert), veillez à ne pas appuyer trop fort dessus. Au besoin, laissez le chargeur de documents ouvert.

9 Appuyez sur [Départ].
## 8.16 Copier une image au milieu de la copie (Centrage)

Cette fonction permet de détecter la zone image sur l'original et de centrer la totalité de cette image sur le papier copie ; cela simplifie la copie des documents de petites dimensions.

Spécifications pour le Centrage :

Le Cadrage original est automatiquement sélectionné. Annulez manuellement cette fonction si vous utilisez le chargeur ADF pour numériser les originaux.

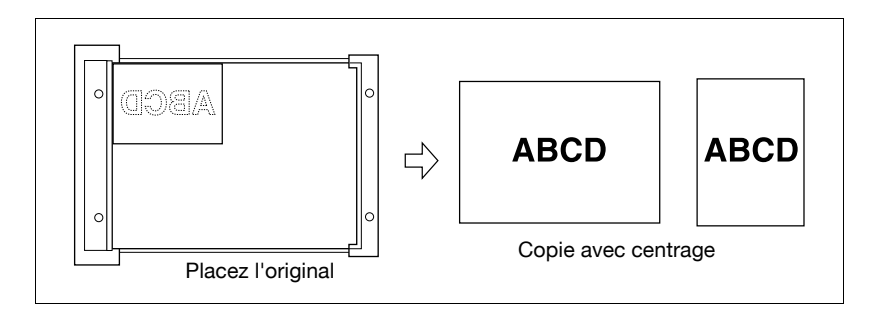

1 Appuyez sur [Applications] sur l'écran Copie.

## $\mathbb{Q}$ ...

#### **Rappel**

Si c'est une nouvelle opération de copie que vous commencez, veillez à bien refermer le chargeur ADF et appuyez sur [Auto].

2 Appuyez sur [Centrage] dans le menu instantané Applications.

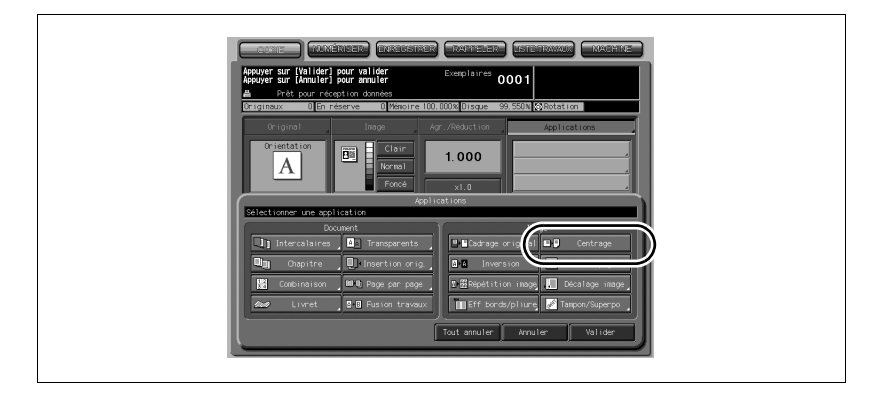

Les touches de fonctions incompatibles s'estomperont pour indiquer leur indisponibilité.

## $\mathbb{Q}$

#### Détails

Le Cadrage original est sélectionné automatiquement. Si vous numérisez l'original avec le chargeur ADF, appuyez sur la touche pour désélectionner cette fonction.

Si vous utilisez Page par page avec cette fonction, l'original plus petit que le format papier sélectionné sera imprimé au centre du papier copie sans division d'image.

3 Appuyez sur [Valider] dans le menu instantané Applications.

L'écran Copie est restauré.

 $4$  Sélectionnez le taux de restitution et le format papier désiré sur l'écran Copie.

## $\mathbb{Q}$

#### Détails

L'APS et l'AMS sont automatiquement inactivés, et le taux de restitution 1,000 (100%) est sélectionné.

Le mode de copie est automatiquement réglé sur 1-1. Si vous sélectionnez le mode 1-2, le mode Mémoire sera automatiquement activé.

- $5<sup>-</sup>$  Entrez sur le clavier du panneau de contrôle le nombre de copies désiré.
- 6 Placez le ou les originaux RECTO VERS LE HAUT dans le chargeur de documents ou RECTO VERS LE BAS sur la vitre d'exposition.

 $\mathbb{Q}$ ...

#### Rappel

NE REFERMEZ PAS le chargeur ADF si vous avez sélectionné Cadrage original.

Si vous placez l'original en biais sur la vitre d'exposition, cela peut entraîner des marques noires sur la copie.

7 Appuyez sur [Départ].

## $\mathbb{Q}$

#### Détails

#### En cas de problème...

La fonction Centrage peut ne pas fonctionner correctement si l'éclairage du local est placé directement au-dessus de la vitre d'exposition. Dans ce cas, consultez votre S.A.V. pour rechercher un meilleur endroit pour installer la machine.

### 8.17 Imprimer l'image jusqu'au bord du papier (Pleine page)

Cette fonction est à utiliser si vous désirez que les copies soient imprimées jusqu'au bord du papier.

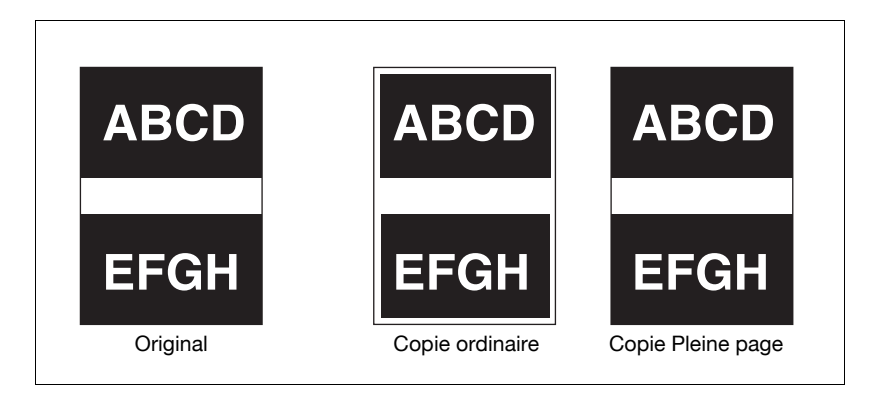

Appuyez sur [Applications] sur l'écran Copie.

 $\mathbb{Q}$ ...

#### Rappel

Si c'est une nouvelle opération de copie que vous commencez, veillez à bien refermer le chargeur ADF et appuyez sur [Auto].

2 Appuyez sur [Pleine page] dans le menu instantané Applications.

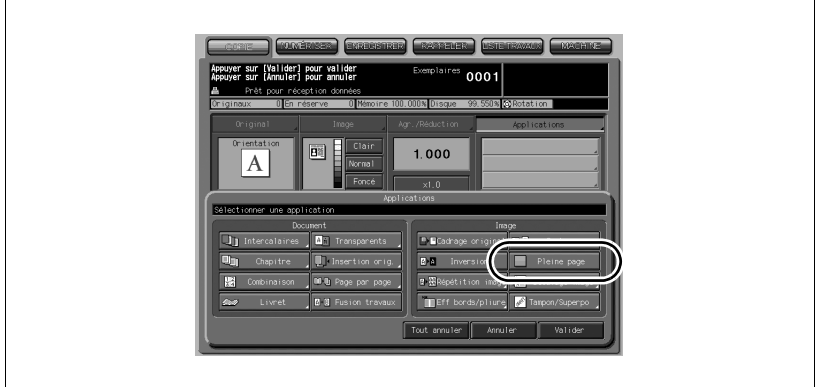

Les touches de fonctions incompatibles s'estomperont pour indiquer leur indisponibilité.

3 Appuyez sur [Valider] dans le menu instantané Applications. L'écran Copie est restauré.

### 8.18 Réglage de la position de l'image sur la copie (Décalage Image)

Le Décalage image permet d'ajuster la position des images sur la copie, dans le cas par exemple où vous voulez créer une nouvelle marge de reliure et faciliter l'archivage en classeur.

La fonction Gouttière n'est disponible que lorsque le mode Livret ou le mode Répétition 2 fois a déjà été sélectionné. Utilisez cette fonction pour ménager la largeur d'espace vierge désiré entre deux images sur une même page.

Si vous vous attendez à une probable perte d'image, sélectionnez alors le mode Décaler + Réduire au lieu du Décalage image normal. Pour plus de détails, voir ["Réduire les images pour créer une marge \(Réduire & Décaler\)" à la](#page-298-0)  [page 8-69](#page-298-0).

Spécifications Décalage image :

- Largeur de décalage : 0 à 250 mm par pas de 1 mm
- Le réglage par pas de 0,1 mm est également possible à l'aide des touches fléchées Haut/Bas. Cette modification peut être effectuée sur l'écran Menu des utilitaires.
- Ampleur du glissement : 0 à 50 mm par pas de 1 mm
- $\bullet$  Taille de gouttière : 250 à +250 mm par pas de 1 mm

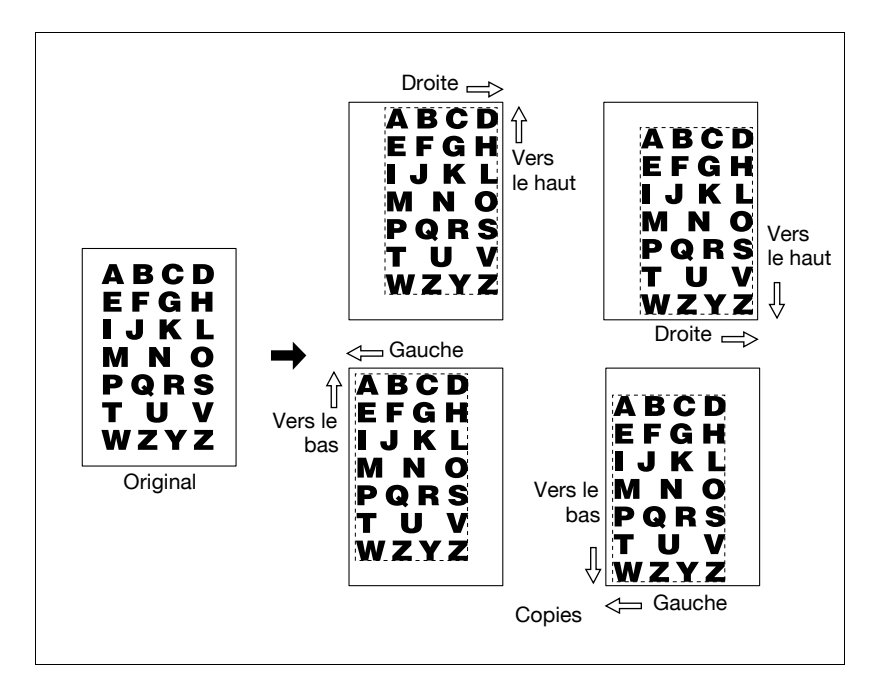

- 1 Sélectionnez le mode de copie et le format papier sur l'écran Copie selon les besoins.
- 2 Appuyez sur [Applications] sur l'écran Copie.

## $\mathbb{Q}$ ... Rappel

Si c'est une nouvelle opération de copie que vous commencez, veillez à bien refermer le chargeur ADF et appuyez sur [Auto].

3 Appuyez sur [Décalage image] dans le menu instantané Applications.

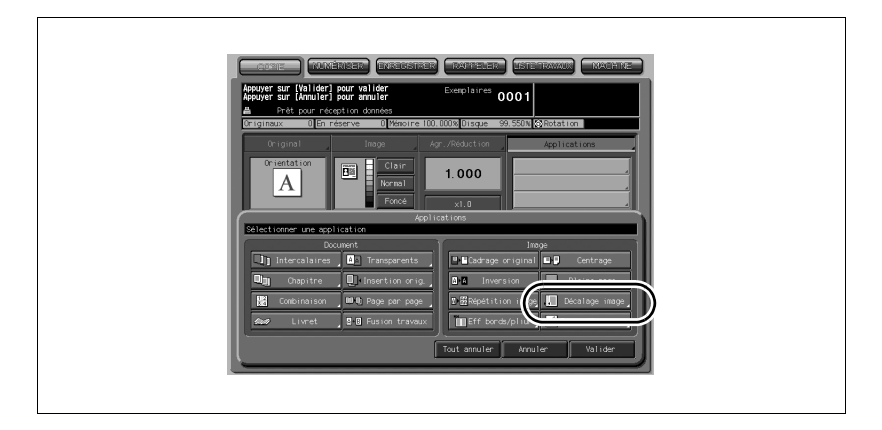

4 Appuyez sur [Décaler] sur l'écran Décalage de l'image, puis spécifiez le sens et la largeur du décalage.

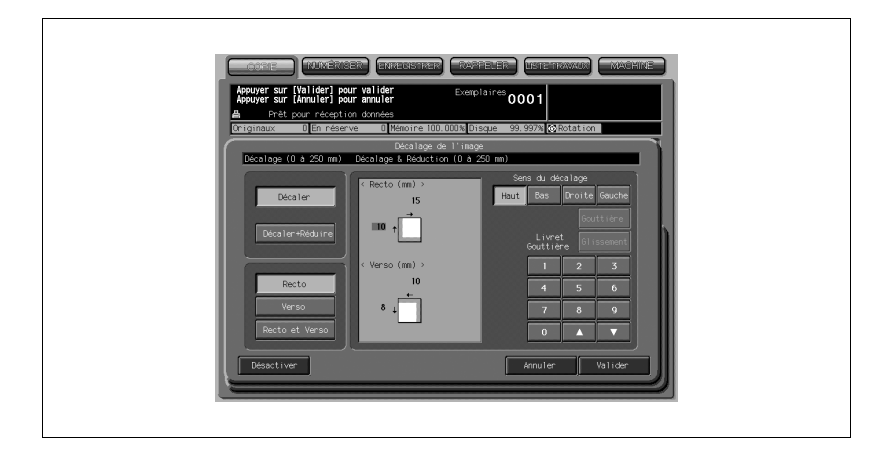

Appuyez sur [Recto] ou [Verso] pour spécifier face par face le sens et la largeur de décalage ; ou bien, appuyez sur [Recto et Verso] pour spécifier ensemble ces paramètres pour les deux faces. Les touches [Verso] et [Recto et Verso] ne sont actives que pour la copie en Recto/ verso.

Appuyez sur la touche du sens de décalage désiré dans le coin supérieur droit, puis sur le clavier de l'écran tactile ou avec les touches fléchées Haut/Bas, tapez la largeur de décalage désiré, de 0 à 250 mm par pas de 1 mm.

L'écran affiche un aperçu qui vous permet de visualiser le sens et la largeur du décalage qui s'appliqueront aux feuilles imprimées.

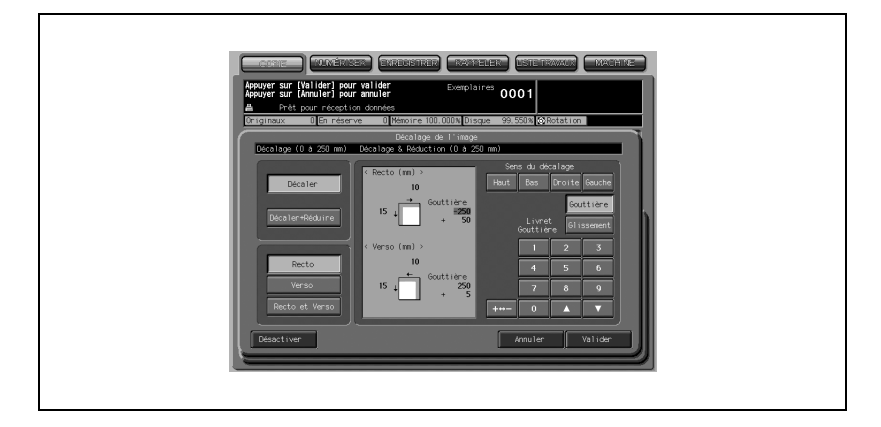

Si le mode Livret ou le mode Répétition image 2 fois a déjà été sélectionné, la touche [Glissement] ou [Gouttière] apparaît en clair sur l'écran pour indiquer sa disponibilité.

Appuyez sur [Glissement] pour créer un espace entre les pages gauches et droites d'un livret. Ou appuyez sur [Gouttière] pour sélectionner cette fonction, puis tapez la valeur voulue sur le clavier de l'écran tactile ou à l'aide des touches fléchées Haut/Bas.

Quand [Gouttière] est sélectionné, la touche [+5–] s'affiche en clair sur l'écran pour indiquer la disponibilité. Servez-vous de [+5–] pour sélectionner "+" afin d'augmenter l'espace entre les images ou "–" pour le réduire.

5 Appuyez sur [Valider].

Le menu instantané Applications apparaît.

6 Appuyez sur [Valider] dans le menu instantané Applications.

L'écran Copie est restauré.

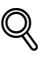

#### Détails

La fonction Gouttière n'est disponible que lorsque le mode Livret ou le mode Répétition 2 fois a déjà été sélectionné.

Utilisez cette fonction pour augmenter/réduire la largeur d'espace vierge désiré entre deux images sur une même page. Voir la description ci-dessous pour plus de détails.

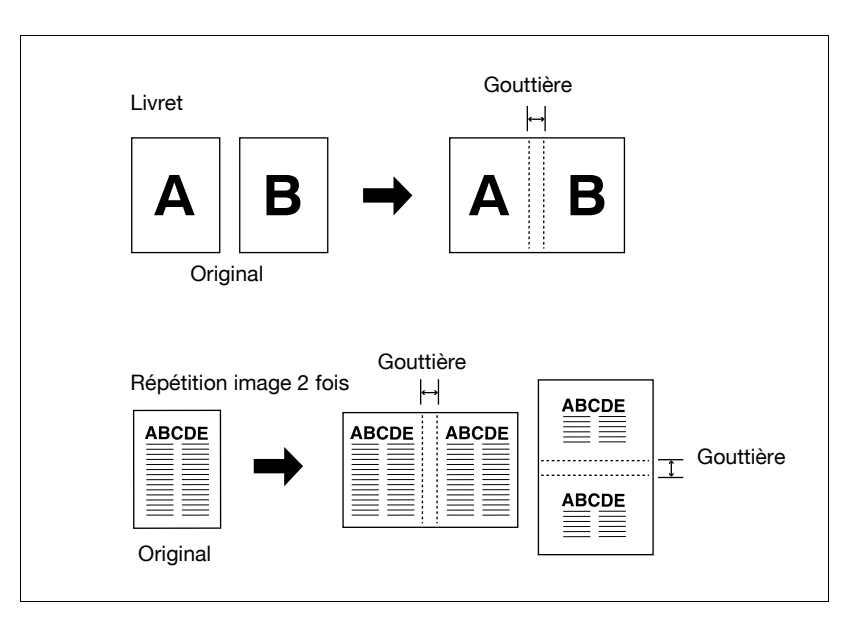

## $\mathbb{Q}$

#### Détails

La fonction Glissement est uniquement disponible quand Livret (sauf en mode Reliure adhésive) a déjà été sélectionné.

Combinez cette fonction avec Gouttière pour créer un espace entre les deux images en élargissant progressivement de l'intérieur des pages vers l'extérieur des pages dans un livret plié/plié & piqué et massicoté pour que la marge extérieure soit uniforme sur toutes les pages.

Entrez l'ampleur du glissement des images sur la page la plus à l'extérieur tout en tapant la taille de la gouttière des images sur la page la plus à l'intérieur.

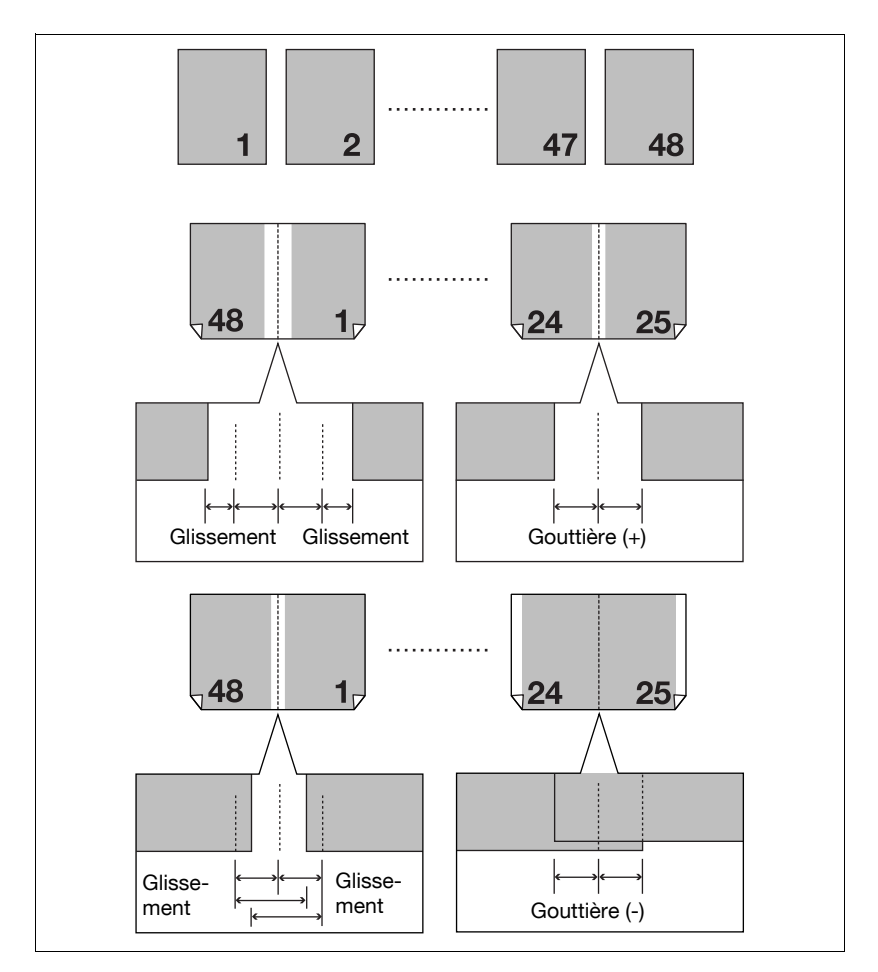

## <span id="page-298-0"></span>8.19 Réduire les images pour créer une marge (Réduire & Décaler)

Utilisez Décaler + Réduire plutôt que Décalage image pour éviter une perte d'image lorsque vous créez une marge.

Spécifications Décaler + Réduire :

- L'AMS est automatiquement sélectionné et ne peut pas être annulé.
- Largeur de décalage : 0 à 250 mm par pas de 1 mm
- Le réglage par pas de 0,1 mm est également possible à l'aide des touches fléchées Haut/Bas. Cette modification peut être effectuée sur l'écran Menu des utilitaires.

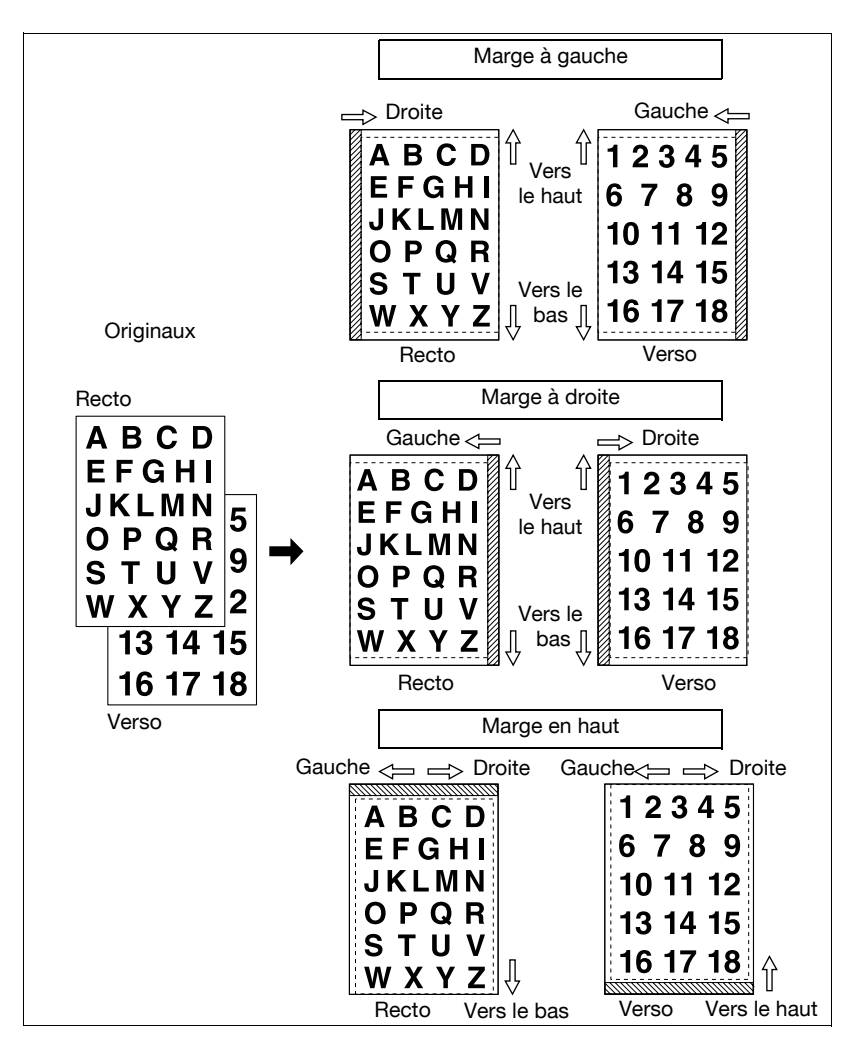

- 1 Sélectionnez le mode de copie et le format papier selon les besoins.
- 2 Appuyez sur [Applications] sur l'écran Copie.
- $\textcircled{\scriptsize 1}\ldots$

#### **Rappel**

Si c'est une nouvelle opération de copie que vous commencez, veillez à bien refermer le chargeur ADF et appuyez sur [Auto].

3 Appuyez sur [Décalage image] dans le menu instantané Applications.

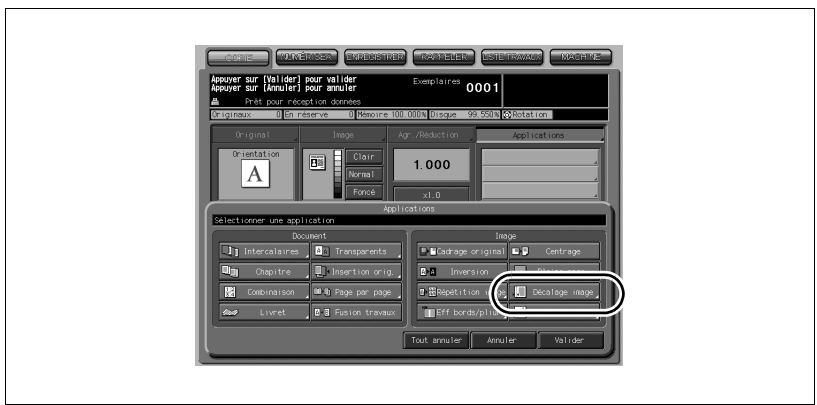

4 Appuyez sur [Décaler + Réduire] sur l'écran Décalage image, puis spécifiez le sens et la largeur du décalage.

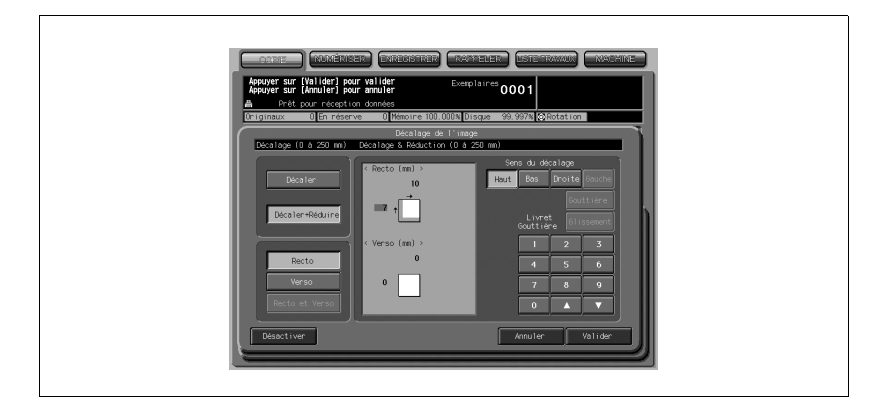

Appuyez sur [Recto] ou [Verso]. Dans le mode Décaler + Réduire, la touche [Recto et Verso] apparaît estompée pour indiquer qu'elle n'est pas disponible.

Appuyez sur la touche du sens de décalage désiré, puis sur le clavier de l'écran tactile ou avec les touches fléchées Haut/Bas, tapez la largeur de décalage désiré, de 0 à 250 mm par pas de 1 mm.

L'écran affiche un aperçu qui vous permet de visualiser le sens et la largeur du décalage qui s'appliqueront aux feuilles imprimées.

#### Détails

 $\mathbb{Q}$ 

L'AMS détermine automatiquement le taux de restitution en fonction de la largeur du décalage spécifié pour le recto. Le taux de restitution et la largeur de décalage déterminés pour le recto seront automatiquement appliqués au verso. Si un ajustement de la position est nécessaire, appuyez sur [Verso] et procédez au changement du sens et de la largeur.

5 Appuyez sur [Valider].

Le menu instantané Applications apparaît.

6 Appuyez sur [Valider] dans le menu instantané Applications. L'écran Copie est restauré.

### 8.20 Imprimer un tampon, le numéro de page, la date et l'heure sur les copies (Tampon)

Cette fonction vous permet d'imprimer sur les copies le type de tampon, de numéro de page, et de date/heure désiré à l'emplacement désigné à l'écran.

Les quatre types de tampons et filigranes (décrits dans la sous-section suivante) que propose l'écran Tampon/Superposition peuvent être employés individuellement ou en combinaisons multiples.

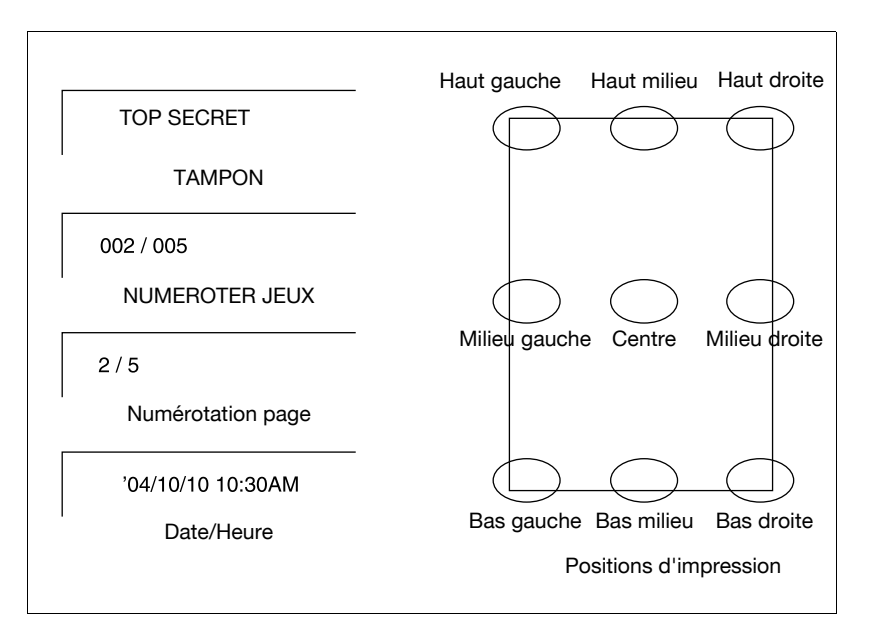

Appuyez sur [Applications] sur l'écran Copie.

## $\mathbb{Q}$ ...

#### **Rappel**

Si c'est une nouvelle opération de copie que vous commencez, veillez à bien refermer le chargeur ADF et appuyez sur [Auto].

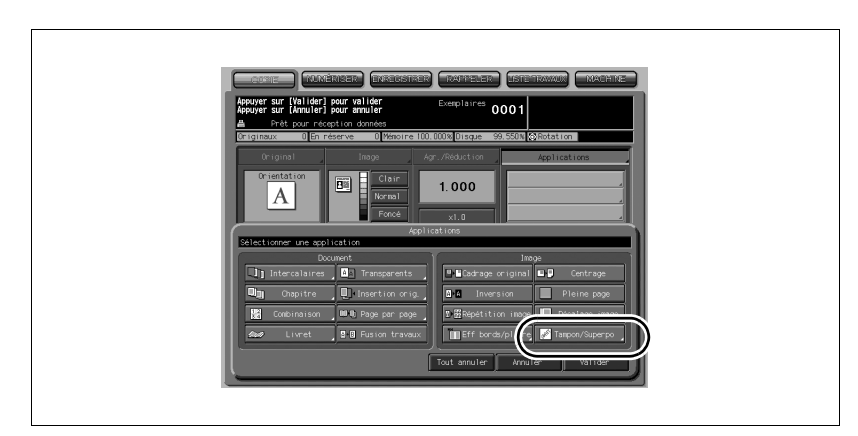

2 Appuyez sur [Tampon/Superpo] dans le menu instantané Applications.

L'écran Tampon/Superposition s'affiche.

3 Appuyez sur la touche à sélectionner dans la zone Tampon.

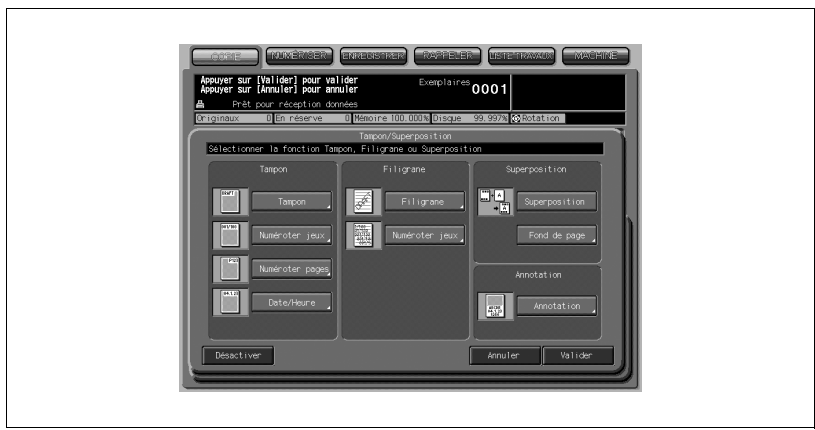

L'écran suivant vous permet de spécifier le type de tampon sélectionné.

### 4 Si vous sélectionnez Tampon :

Spécifiez le type, la position d'impression, la taille de caractères, et la page concernée.

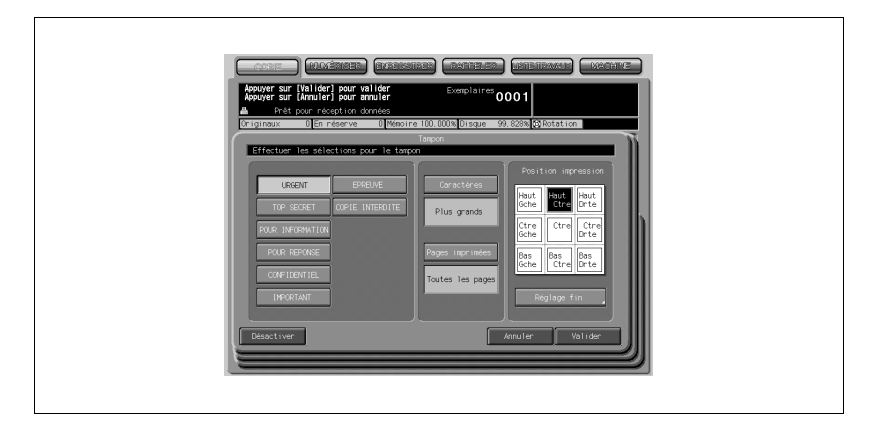

- Appuyez sur la touche tampon et la touche de position d'impression désirées pour les sélectionner. Si un réglage plus fin est nécessaire, appuyez sur [Réglage fin] pour afficher l'écran Réglage fin. Pour plus de détails, voir [p. 8-77.](#page-306-0)
- Appuyez sur [Caractères] pour sélectionner [Plus grands] ou [Plus petits].
- Appuyez sur [Pages imprimées] pour spécifier si le tampon sélectionné doit être imprimé sur la couverture seulement ou sur toutes les pages.
- Si vous sélectionnez [Numéroter jeux] : Spécifiez le type de numérotation, la position d'impression, la taille des caractères, la page imprimée, et le numéro de départ.

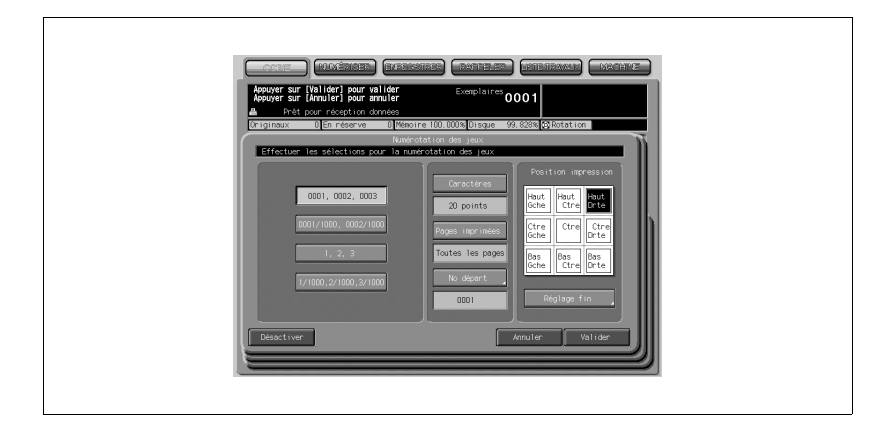

- Appuyez sur la touche type de numérotation et la touche de position d'impression désirées pour les sélectionner. Si un réglage plus fin est nécessaire, appuyez sur [Réglage fin] pour afficher l'écran Réglage fin. Pour plus de détails, voir [p. 8-77.](#page-306-0)
- Appuyez sur [Caractères] pour sélectionner 20 points ou 30 points.
- Appuyez sur [Pages imprimées] pour spécifier si le tampon sélectionné doit être imprimé sur la couverture seulement ou sur toutes les pages.
- Appuyez sur [No départ] pour indiquer le numéro de départ, le cas échéant. Pour plus de détails, voir [p. 8-77.](#page-306-1)

#### Si vous sélectionnez Numéroter jeux :

Spécifiez le type de numérotation de page, la position d'impression, le type et la taille des caractères, la page imprimée, et le numéro de départ.

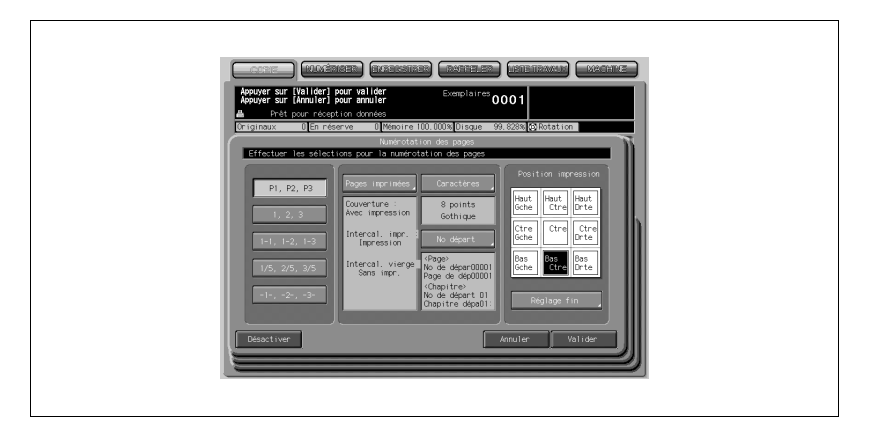

- Appuyez sur la touche type de numérotation page et la touche de position d'impression désirées pour les sélectionner. Si un réglage plus fin est nécessaire, appuyez sur [Réglage fin] pour afficher l'écran Réglage fin. Pour plus de détails, voir [p. 8-77](#page-306-0).
- Appuyez sur [Caractères] pour sélectionner la taille des caractères (8 points, 10 points, 12 points ou 14 points) et le type (Gothic ou Ming). Pour plus de détails, voir [p. 8-79.](#page-308-0)
- Appuyez sur [Pages imprimées] pour spécifier si le tampon sélectionné doit être imprimé sur la couverture et le dos ou sur les intercalaires. Pour plus de détails, voir [p. 8-79](#page-308-1).
- Appuyez sur [No départ] pour indiquer le numéro de départ, le cas échéant. Pour plus de détails, voir [p. 8-77.](#page-306-1)

#### Quand vous sélectionnez Date/Heure :

Spécifiez le type de date/heure, la position d'impression, le type et la taille des caractères, la page imprimée et la date et l'heure.

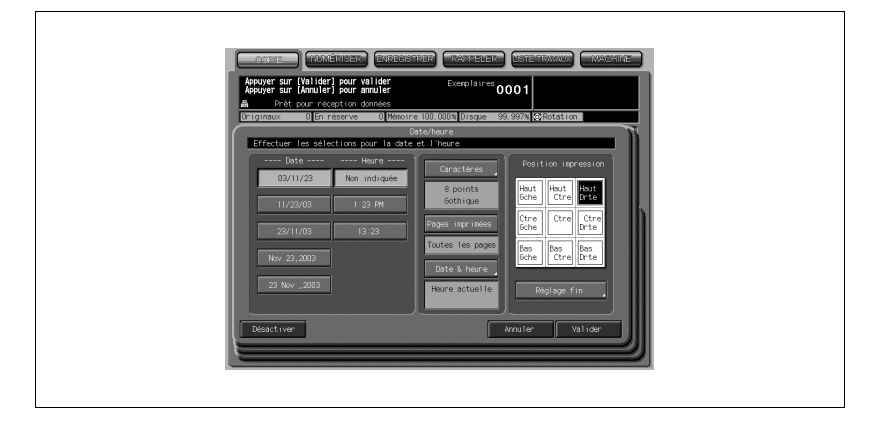

- Appuyez sur les touches date, heure, et position d'impression à l'écran pour les sélectionner. Si un réglage plus fin est nécessaire, appuyez sur [Réglage fin] pour afficher l'écran Réglage fin. Pour plus de détails, voir [p. 8-77](#page-306-1).
- Appuyez sur [Caractères] pour sélectionner la taille des caractères (8 points, 10 points, 12 points ou 14 points) et le type (Gothic ou Ming). Pour plus de détails, voir [p. 8-79.](#page-308-0)
- Appuyez sur [Pages imprimées] pour spécifier si le tampon sélectionné doit être imprimé sur la couverture seulement ou sur toutes les pages.
- Appuyez sur [Date & heure] pour décider s'il faut imprimer l'heure actuelle ou l'heure programmée. Pour plus de détails, voir [page 8-79.](#page-308-1)
- 5 Appuyez sur [Valider].

L'écran Tampon/Superposition réapparaît.

Si vous le désirez, appuyez sur une autre touche de fonction Tampon pour l'utiliser en combinaison avec celles qui sont sélectionnées.

6 Appuyez sur [Valider] dans l'écran Tampon/Superposition.

Le menu instantané Applications apparaît.

7 Appuyez sur [Valider] dans le menu instantané Applications.

L'écran Copie est restauré.

## <span id="page-306-0"></span> $\mathbb{Q}$

Détails Écran Réglage fin

Si vous appuyez sur [Réglage fin], cela fait apparaître l'écran Réglage fin de la position.

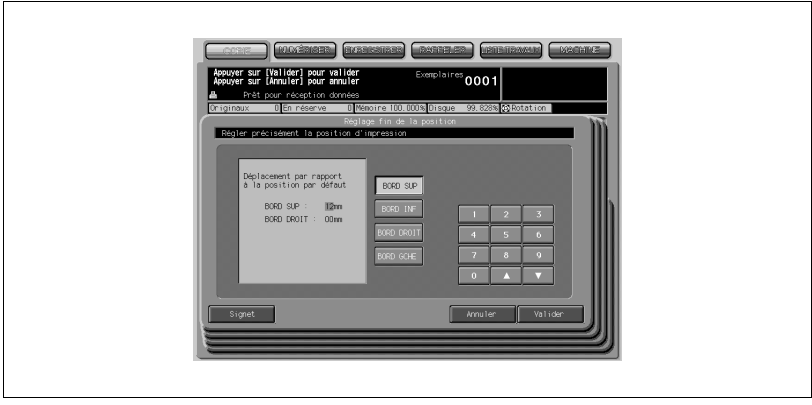

Appuyez sur [BORD SUP], [BORD INF], [BORD DROIT], ou [BORD GCHE] pour spécifier le sens du déplacement de la position, puis sur le clavier de l'écran tactile ou avec les touches fléchées Haut/Bas, entrez la valeur désirée, de 0 à 50 mm. Appuyez sur [Valider] pour retourner à l'écran précédent.

#### Écran Numéro de départ :

Disponible avec les fonctions Numéroter Jeux ou Filigrane/Numérotation

<span id="page-306-1"></span>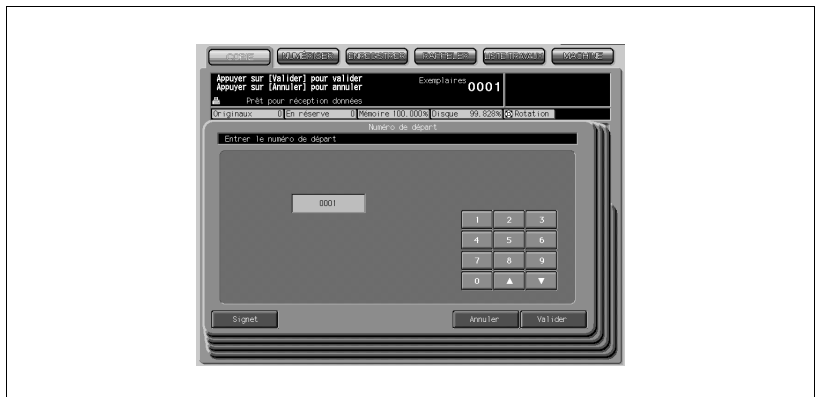

- Sur le clavier de l'écran tactile ou avec les touches fléchées Haut/ Bas, entrez le numéro de départ, et appuyez sur [Valider] pour revenir à l'écran précédent.

#### Écran Numéro de départ :

Disponible dans Numéroter Pages.

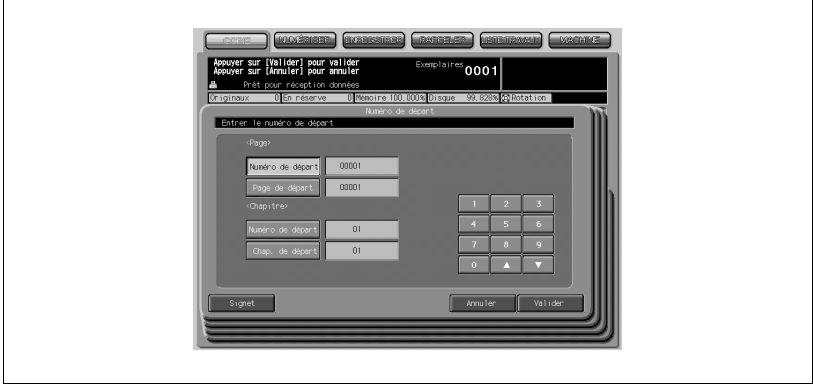

- Quand la fonction Chapitre est déjà sélectionnée, le numéro de départ Chapitre peut aussi être spécifié sur l'écran Numéro de départ. Pour entrer le numéro de départ, appuyez sur [Numéro de départ] pour mettre la touche en évidence, puis sur le clavier de l'écran tactile ou avec les touches fléchées Haut/Bas, entrez le numéro de départ pour chacun des chapitres.
- Appuyez aussi sur [Page de départ] ou [Chap. de départ] pour effectuer la sélection et entrez le numéro de page ou de chapitre de départ désiré.
- Appuyez sur [Valider] pour retourner à l'écran précédent.

Écran Caractères d'impression : Disponible dans Numéroter pages ou Date/Heure

<span id="page-308-0"></span>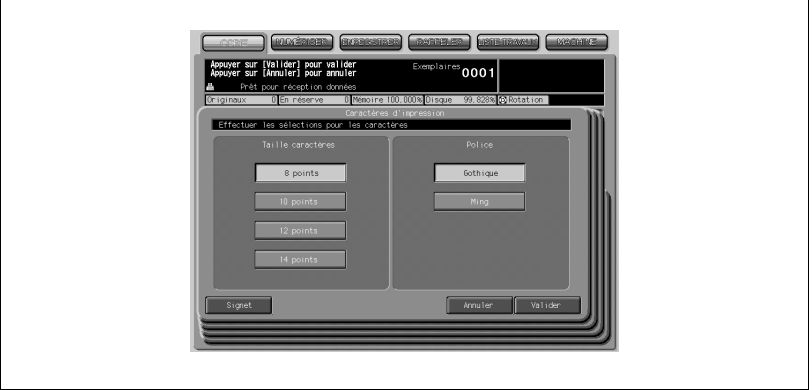

- Si vous appuyer sur [Caractères], cela affiche l'écran Caractères d'impression.
- Appuyez sur la touche désirée pour la sélectionner, puis sur [Valider] pour revenir à l'écran précédent.

#### Écran Couvertures/Intercalaire imprimé :

Disponible dans Numéroter pages.

<span id="page-308-1"></span>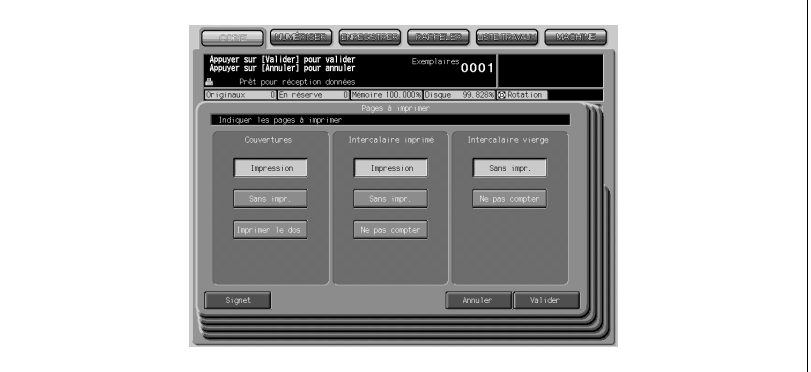

- Si le mode Insertion Intercalaire imprimé/vierge est déjà sélectionné, cet écran vous permet de spécifier si le numéro de page sera imprimé sur les intercalaires ou si les intercalaires seront exclus de la numérotation des pages.
- Appuyez sur la touche désirée pour la sélectionner, puis sur [Valider] pour revenir à l'écran précédent.

#### Écran Date & heure :

disponible dans Date/Heure

- Si vous appuyez sur [Date & Heure], l'écran Date & heure s'affiche.

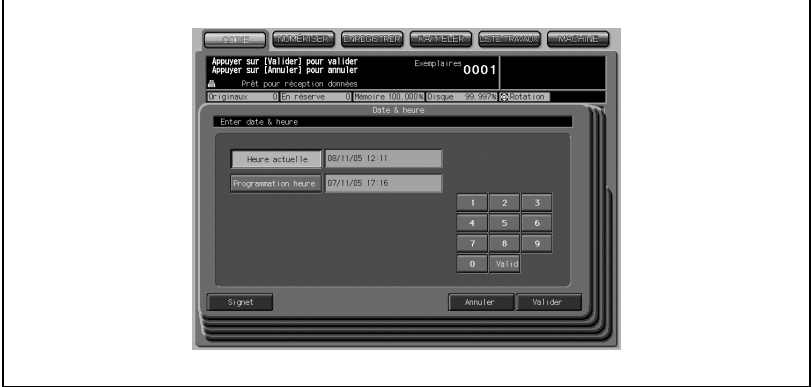

- Pour imprimer l'heure actuelle, appuyez sur [Heure actuelle] pour la mettre en évidence.
- Pour imprimer l'heure programmée, appuyez sur [Programmation heure] et servez-vous du clavier de l'écran tactile pour saisir la date et l'heure souhaitées.
- Appuyez sur [Valider] pour retourner à l'écran précédent.

## 8.21 Imprimer un filigrane sur les copies (Tampon)

Utilisez cette fonction pour imprimer le type de lettre désiré en biais au centre de la page (Filigrane), ou pour imprimer les numéros au format spécifié sur l'image numérisée (Numérotation Filigrane).

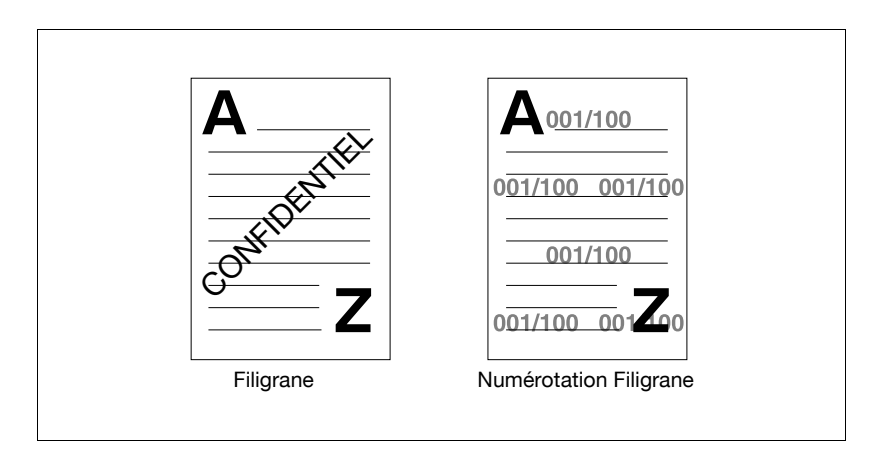

1 Appuyez sur [Applications] sur l'écran Copie.

 $\mathbb{Q}$ ...

#### Rappel

Si c'est une nouvelle opération de copie que vous commencez, veillez à bien refermer le chargeur ADF et appuyez sur [Auto].

2 Appuyez sur [Tampon/Superpo] dans le menu instantané Applications.

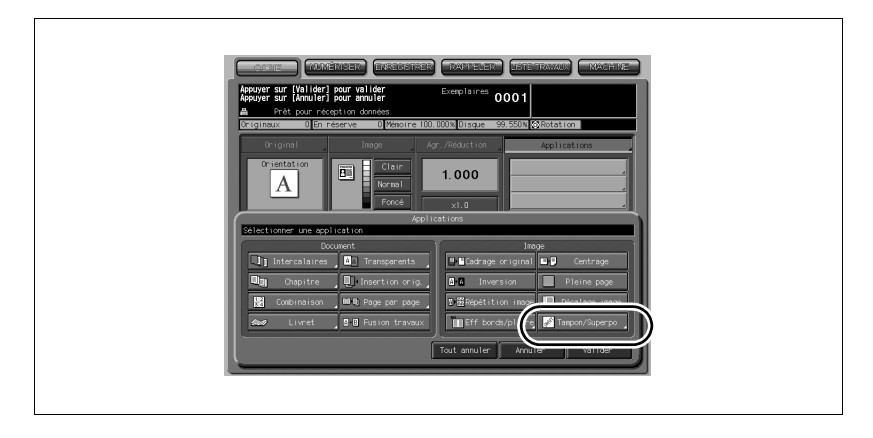

L'écran Tampon/Superposition s'affiche.

3 Appuyez sur [Filigrane] ou [Numéroter jeux] selon les besoins.

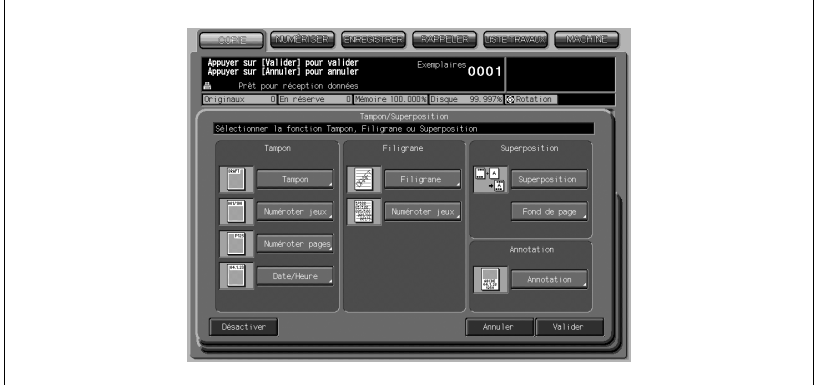

L'écran suivant vous permet de spécifier le type de filigrane sélectionné.

### 4 Si vous sélectionnez Filigrane :

Spécifiez le type de filigrane et le contraste désirés.

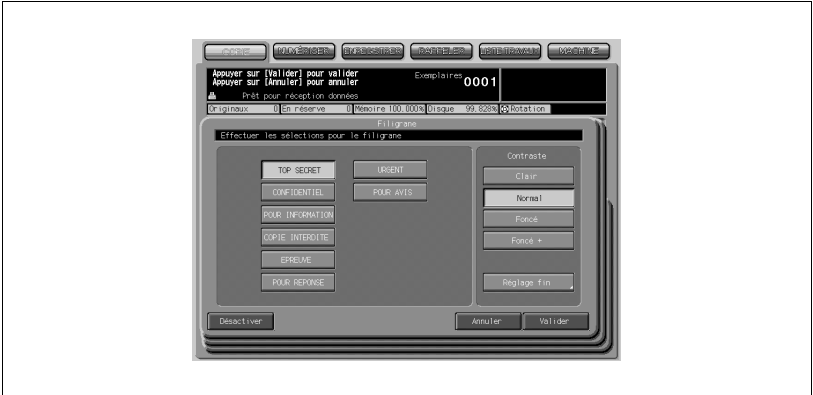

- Appuyez sur la touche filigrane et la touche de contraste désirées pour les sélectionner à l'écran. S'il est nécessaire d'apporter un réglage fin à la position centrale du filigrane, appuyez sur [Réglage fin] pour afficher l'écran Réglage fin. Pour plus de détails, voir [p. 8-77](#page-306-1).

#### Si vous sélectionnez Numéroter jeux :

Spécifiez le type de numérotation filigrane, le contraste, la taille des caractères et le numéro de départ.

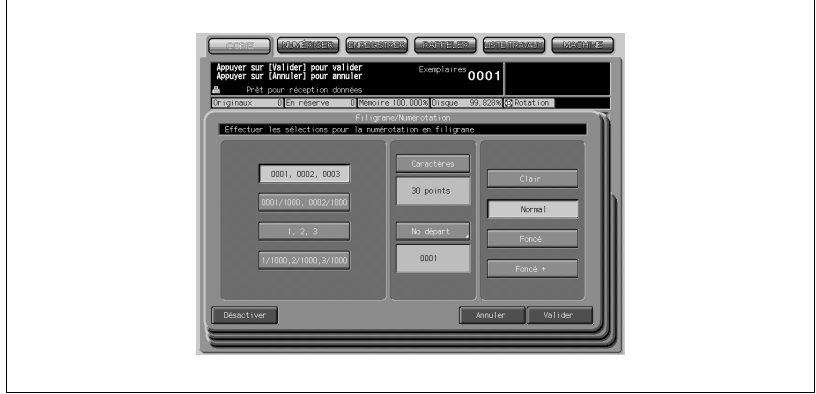

- Appuyez sur la touche filigrane et la touche de contraste désirées pour les sélectionner à l'écran.
- Appuyez sur [Caractères] pour sélectionner 20 points ou 30 points.
- Appuyez sur [No départ] pour indiquer le numéro de départ, le cas échéant. Pour plus de détails, voir [p. 8-77.](#page-306-1)
- $5$  Appuyez sur [Valider].

L'écran Tampon/Superposition réapparaît.

Si vous le désirez, appuyez sur une autre touche de fonction Tampon pour l'utiliser en combinaison avec celles qui sont sélectionnées.

6 Appuyez sur [Valider] dans l'écran Tampon/Superposition.

Le menu instantané Applications apparaît.

7 Appuyez sur [Valider] dans le menu instantané Applications. L'écran Copie est restauré.

### 8.22 Imprimer du texte, la date et l'heure, un numéro d'annotation sur les copies (Annotation)

Cette fonction vous permet d'enregistrer du texte, la date et l'heure actuelle et le numéro d'annotation comme un ensemble et de l'imprimer à l'emplacement désigné à l'écran sur les copies éjectées.

L'écran Annotation vous permet de modifier temporairement le réglage effectué en mode Utilitaire pour le numéro d'annotation. (Entr. N° Temp)

Annotation peut être utilisé avec les quatre types de tampons et deux types de filigranes figurant sur l'écran Tampon/Superposition avec plusieurs combinaisons possibles.

Spécifications Annotation :

- Vous pouvez enregistrer jusqu'à 40 combinaisons de textes, de date/ heure et de numéro d'annotation.
- Le responsable machine peut modifier l'ordre d'indication du texte, de la date/heure et du numéro d'annotation et choisir d'imprimer chaque élément en mode Utilitaire.
- La date/heure est déterminée quand la machine commence à numériser des originaux et sera imprimée en fonction du type spécifié sur la machine.
- Le numéro d'annotation est compté pour chaque original numérisé selon l'ordre de numérisation et reprendra lors du travail suivant même si vous éteignez la machine et que vous la rallumez plus tard. Cependant, le comptage sera suspendu si cette fonction est désélectionnée ou si vous entrez un numéro temporaire.
- Vous avez le choix entre 9 positions d'impression et le réglage fin est disponible de  $\pm$  0 à 50 mm à la fois vers le haut/bas et vers la droite/gauche.
- Les réglages suivants peuvent être effectués dans Paramétrages des annotations du mode Utilitaires. Pour plus détails, voir ["08 Annotation" à la](#page-703-0)  [page 17-36](#page-703-0).
- Ordre d'impression des mots, de la date/heure et du numéro d'annotation, texte à imprimer et combinaison d'impression
- Mots à taper (40 caractères alphanumériques max.)
- Type de date (5 types possibles)
- Type d'heure (3 types possibles)
- Mots à taper avant le numéro d'annotation (20 caractères alphanumériques max.)
- Numéro de départ du numéro d'annotation
- Forme d'impression du numéro d'annotation (2 types disponibles)
- Numéro temporaire (12 caractères alphanumériques max.)
- Type de police (Gothic/Ming)
- Taille des caractères (8/10/12/14 points)

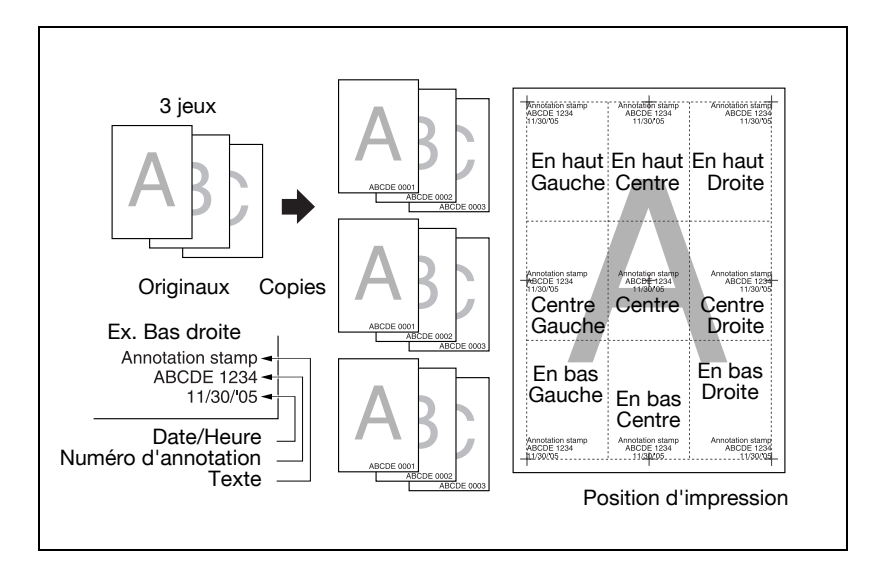

1 Appuyez sur [Applications] sur l'écran Copie.

## $\mathbb{Q}$  ...

#### Rappel

Si c'est une nouvelle opération de copie que vous commencez, veillez à bien refermer le chargeur ADF et appuyez sur [Auto].

2 Appuyez sur [Tampon/Superpo] dans le menu instantané Applications.

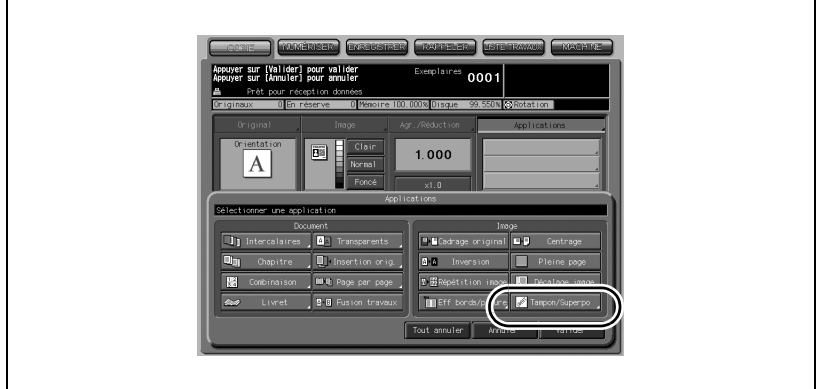

L'écran Tampon/Superposition s'affiche.

3 Appuyez sur [Annotation].

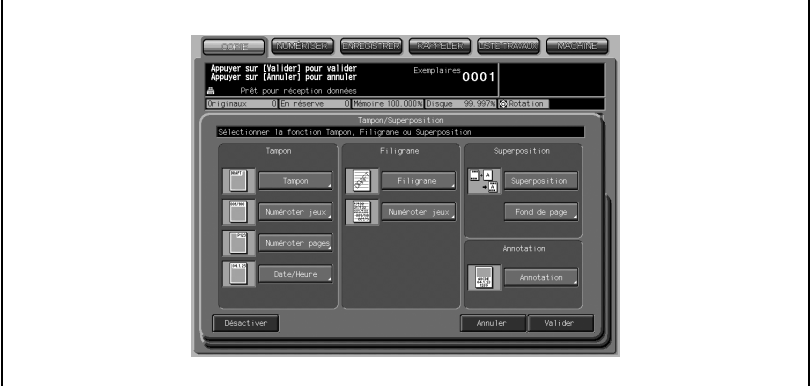

L'écran Annotation s'affiche.

4 Sélectionnez le type d'annotation et spécifiez ensuite sa position d'impression.

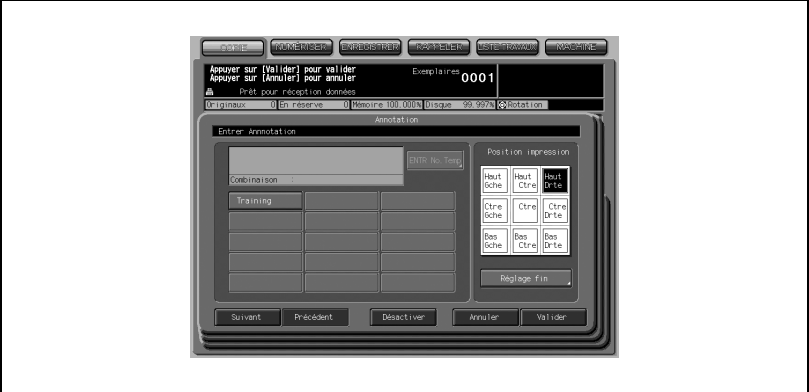

- Appuyez sur [Suivant] ou [Précédent] pour afficher à l'écran la touche du réglage d'annotation souhaité et appuyez dessus pour le mettre évidence. Il peut y avoir jusqu'à 40 touches de réglage. Le réglage enregistré sur cette touche sera rappelé et affiché à l'écran.
- Appuyez sur la touche de position d'impression pour la sélectionner. Si un réglage fin est requis, appuyez sur [Réglage fin] pour afficher l'écran Réglage fin. Pour plus de détails, voir [page 8-77](#page-306-0).

## $\mathbb{Q}$

#### Détails

Si la touche [Entr N° Temp.] s'affiche sur l'annotation, c'est que le réglage du numéro de série a été temporairement modifié. Voir l'étape suivante.

 $5$  Pour changer temporairement le réglage du numéro d'annotation, appuyez sur [ENTR No Temp].

L'écran Entrer numéro temporaire s'affiche.

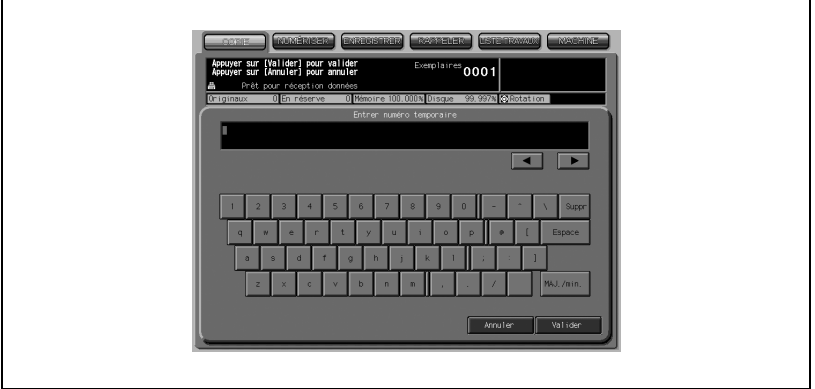

- Appuyez sur les touches alphanumériques pour entrer le numéro ou le texte souhaité. Vous pouvez entrer jusqu'à 12 caractères alphanumériques.
- Appuyez sur [Valider] pour confirmer la sélection et revenir à l'écran Annotation.

## $\mathbb{Q}$

#### Détails Avec ce paramètre spécifié, le numéro ou le texte spécifié sera imprimé sur toutes les pages et le numéro d'annotation ne sera pas compté dans le réglage précédent.

Si le réglage du numéro d'annotation n'a pas été fait pour la touche sélectionnée à l'étape 4, la touche [Entr N° Temp.] sera estompée pour montrer qu'elle est inactive.

6 Appuyez sur [Valider].

L'écran Tampon/Superposition réapparaît.

Si vous le désirez, appuyez sur une autre touche de fonction Tampon pour l'utiliser en combinaison avec celles qui sont sélectionnées.

- 7 Appuyez sur [Valider] dans l'écran Tampon/Superposition. Le menu instantané Applications apparaît.
- 8 Appuyez sur [Valider] dans le menu instantané Applications. L'écran Copie est restauré.

### 8.23 Superposer une image sur chacune des pages copiée pour un travail (Superposition)

Cette fonction est à utiliser pour numériser une image, puis pour la superposer à chacune des pages copiées dans le cadre de ce travail.

Spécifications Superposition :

- Le mode Mémoire est sélectionné automatiquement.

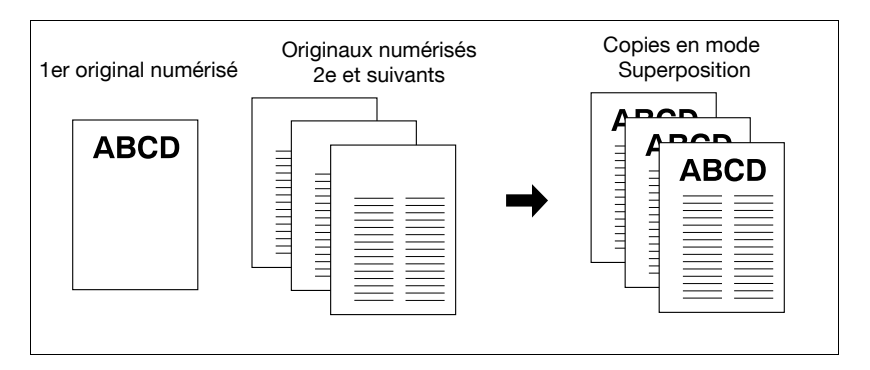

1 Appuyez sur [Applications] sur l'écran Copie.

 $\mathbb{Q}$ ...

#### **Rappel**

Si c'est une nouvelle opération de copie que vous commencez, veillez à bien refermer le chargeur ADF et appuyez sur [Auto].

2 Appuyez sur [Tampon/Superpo] dans le menu instantané Applications.

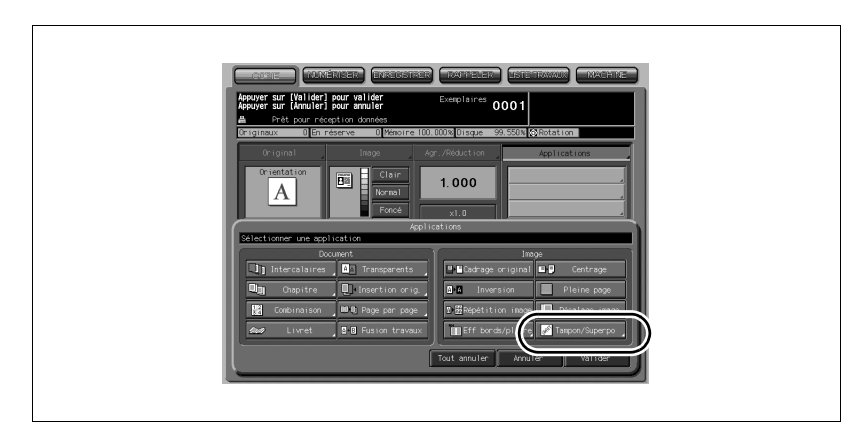

L'écran Tampon/Superposition s'affiche.

### 3 Appuyez sur [Superposition].

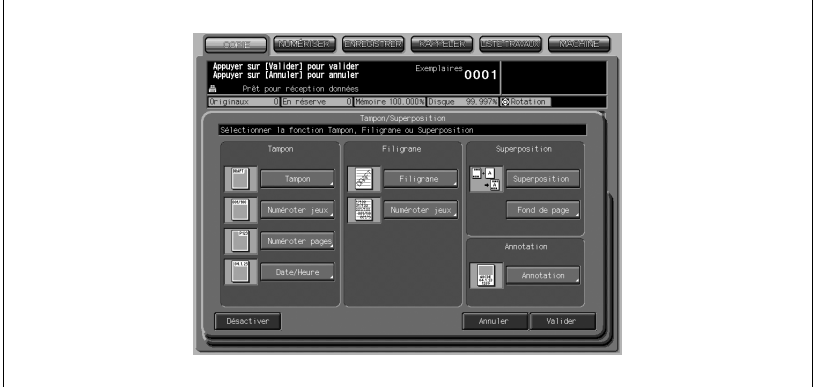

- 4 Appuyez sur [Valider] de l'écran Tampon/Superposition. Le menu instantané Applications apparaît.
- $5$  Appuyez sur [Valider] dans le menu instantané Applications. L'écran Copie est restauré.

Le mode Mémoire est sélectionné automatiquement.

 $6$  Sélectionnez le taux de restitution et le format papier désiré sur l'écran Copie.

L'APS et l'AMS sont automatiquement inactivés, et le taux de restitution 1,000 (100%) est sélectionné.

- 7 Entrez sur le clavier du panneau de contrôle le nombre de copies désiré.
- 8 Placez l'original à superposer.

Placez l'original RECTO VERS LE HAUT dans le chargeur de documents, ou RECTO VERS LE BAS sur la vitre d'exposition.

9 Appuyez sur [Départ] pour lancer la numérisation.

L'image de l'original est alors numérisée en mémoire.

10 Placez le ou les originaux destinés à recevoir l'image superposée.

Placez l'original RECTO VERS LE HAUT dans le chargeur de documents, ou RECTO VERS LE BAS sur la vitre d'exposition.

11 Appuyez sur [Départ] pour lancer la numérisation.

- 12 Répétez les étapes 10 et 11 pour tous les originaux.
- 13 Appuyez sur [Mémoire] sur l'écran Copie pour quitter le mode Mémoire, et appuyez sur [Départ] pour lancer l'impression.

### 8.24 Enregistrer une image sur DD/Superposer image enregistrée (Fond de page)

Vous pouvez utiliser la fonction Fond de page pour numériser des images et les stocker sur disque dur, puis rappeler l'image désirée pour la superposer à chacune des pages copiées dans le cadre d'un travail.

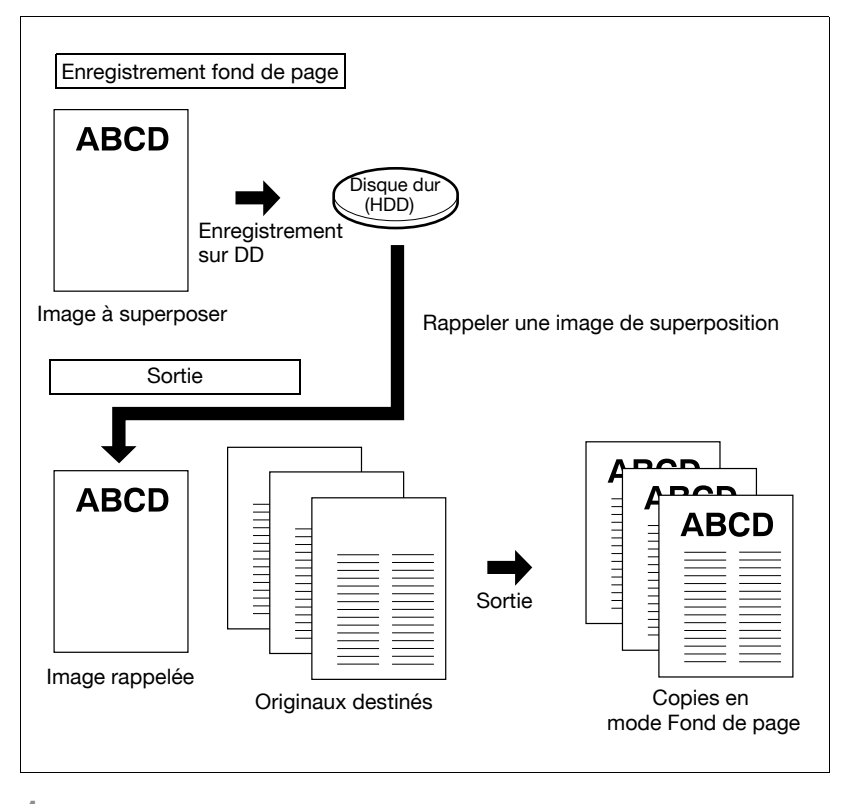

Appuyez sur [Applications] sur l'écran Copie.

# $\mathbb{Q}$ ...

#### **Rappel**

Si c'est une nouvelle opération de copie que vous commencez, veillez à bien refermer le chargeur ADF et appuyez sur [Auto].

[Valider] pour valider<br>[Annuler] pour annuler  $0001$ Ō4  $1.000$ A E Bloodrage original  $\overline{m}$ h. **File** Pleine  $\overline{a}$ m  $\overline{\mathbb{R}}$  $\overline{D}$ lø m

2 Appuyez sur [Tampon/Superpo] dans le menu instantané Applications.

L'écran Tampon/Superposition s'affiche.

3 Appuyez sur [Fond de page].

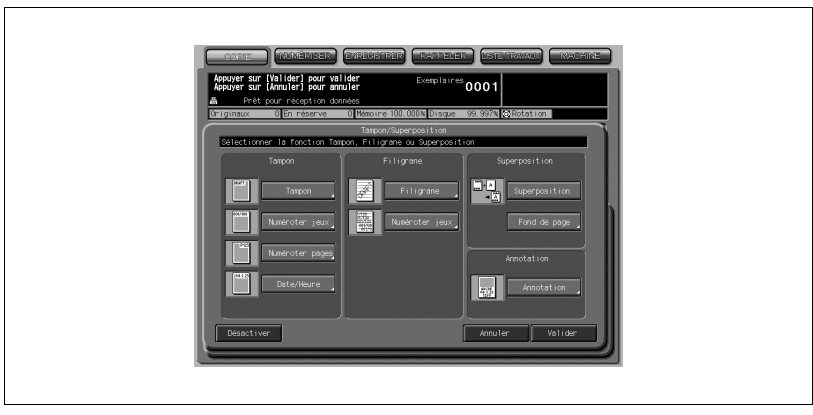

- L'écran Enregistrement fond de page s'affiche.
- S'il s'agit simplement de rappeler un fond de page, passez à l'étape 9.

4 Appuyez sur [Enreg. fond de page] pour afficher l'écran de saisie du Nom d'image.

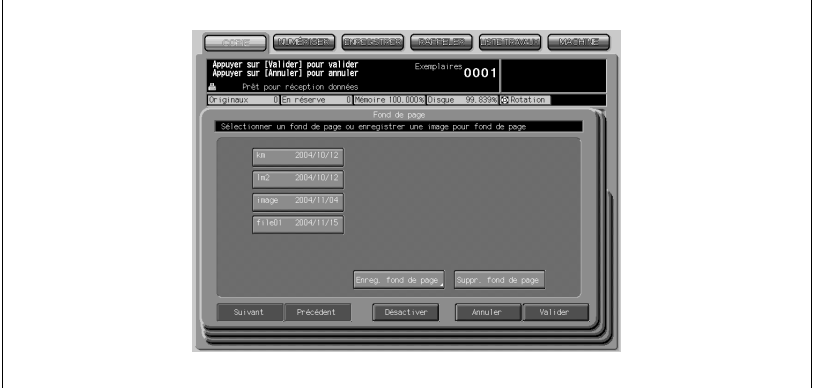

 $5$  Entrez le nom d'image désiré.

Sur le clavier de l'écran tactile, entrez le nom désiré (8 caractères maximum). La date de création sera automatiquement enregistrée. Pour corriger votre saisie, appuyez sur [Suppr.] plusieurs fois pour effacer chaque caractère, puis entrez le nom correct.

6 Si le nom d'image est correct, appuyez sur [Valider].

L'écran Copie/Enregistrement fond de page s'affiche. Sélectionnez les conditions copie désirées.

 $\mathbb{Q}$ ... **Note** 

> Il se peut qu'un menu instantané s'affiche pour vous indiquer que le nom que vous avez entré est déjà utilisé.

7 Placez l'original à superposer sur la vitre d'exposition.

### $\mathbb{Q}$ Détails

Il n'est pas possible d'utiliser le chargeur de documents pour l'enregistrement du fond de page.
8 Appuyez sur [Départ] pour lancer la numérisation.

L'écran Enregistrement fond de page s'affiche.

## Détails

 $\mathcal Q$ 

Pour arrêter la numérisation, appuyez sur [Arrêt].

La machine commence automatiquement à enregistrer le fond de page sur le disque dur. L'écran Sélection image réapparaît quand l'opération d'enregistrement est achevée.

Pour continuer à enregistrer des données de fond de page, revenez à l'étape 4.

9 Appuyez sur les données fond de page désirées pour les sélectionner, et appuyez sur [Valider].

L'écran Tampon/Superposition réapparaît.

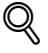

## Détails

## Touche Suppression fond de page de l'écran Fond de page

Si la touche [Suppr. fond de page] est affichée sur l'écran Fond de page, il est possible de supprimer le fond de page ainsi que son nom. Sélectionnez le nom du fond de page en faisant défiler la liste à l'aide des touches Haut/Bas, et appuyez sur [Suppr. fond de page].

- 10 Appuyez sur [Valider] pour revenir au menu instantané Applications.
- 11 Appuyez sur [Valider] pour revenir à l'écran Copie.

Le mode Mémoire est automatiquement sélectionné, et l'APS et l'AMS sont désactivés.

Spécifiez les conditions voulues sur l'écran Copie.

- 12 Entrez sur le clavier du panneau de contrôle le nombre de copies désiré.
- 13 Placez le ou les originaux destinés à recevoir l'image superposée.

Placez l'original RECTO VERS LE HAUT dans le chargeur de documents, ou RECTO VERS LE BAS sur la vitre d'exposition.

- 14 Appuyez sur [Départ] pour lancer la numérisation.
- 15 Répétez les étapes 13 et 14 pour tous les originaux.

16 Appuyez sur Mémoire pour quitter le mode Mémoire, et appuyez sur [Départ] pour lancer l'impression.

```
\mathbb{Q}
```
## Détails

#### Menu instantané indiquant un doublon

Si un menu instantané proposant les touches [Oui] et [Non] s'affiche à la place de l'écran Copie, cela indique que le nom qui a été entré existe déjà. Appuyez sur Oui pour entrer un nouveau nom, ou sur Non pour créer un nom identique.

Si un menu instantané proposant la touche [Valider] s'affiche, le nom entré est dupliqué. Appuyez sur [Valider], puis entrez un nouveau nom. La modification du menu instantané concernant le nom en double ainsi que l'affichage de la touche [Suppr. fond de page] est possible dans le mode Utilitaire.

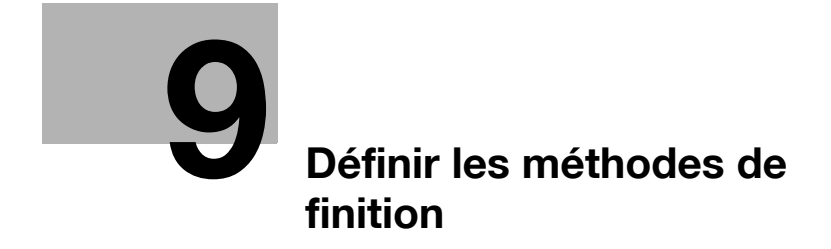

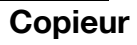

## <span id="page-328-0"></span>9 Définir les méthodes de finition

## 9.1 Conditions de copie incompatibles avec les modes de finition

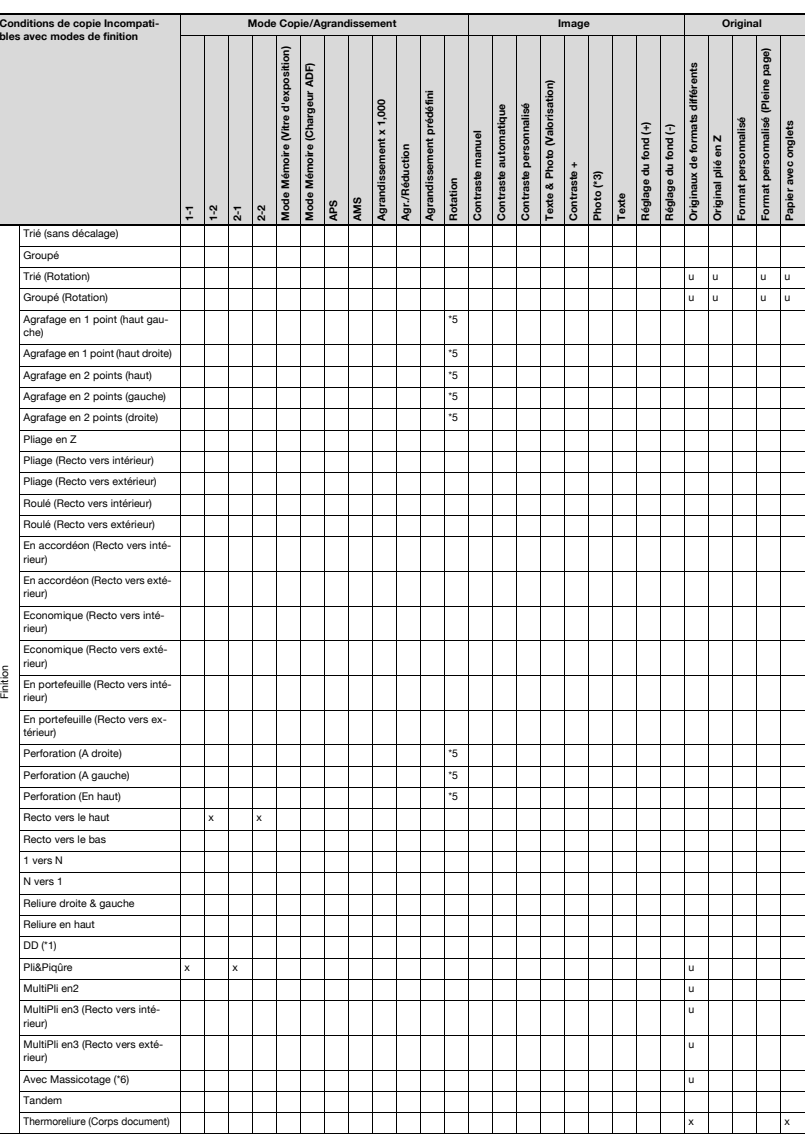

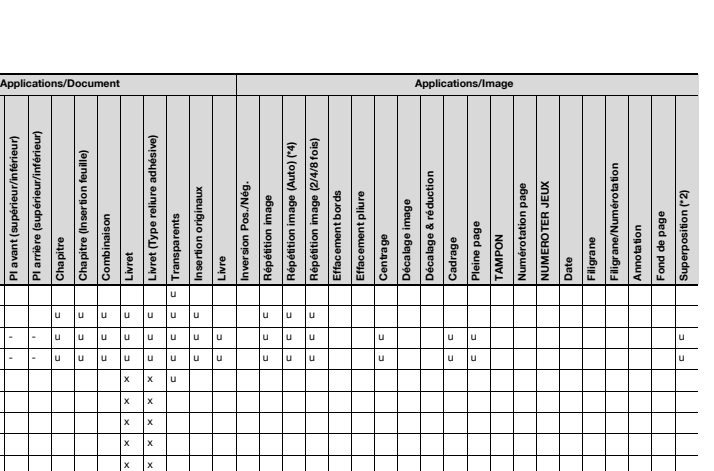

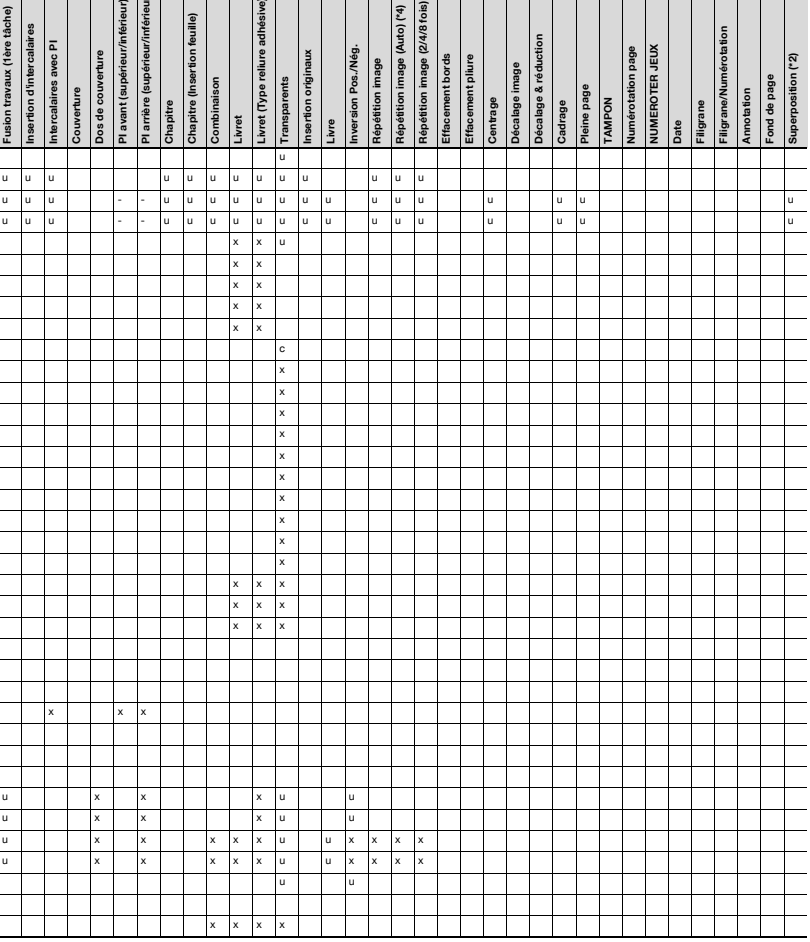

ion travaux (1ère tâche) rtion d'intercalaires vec PI

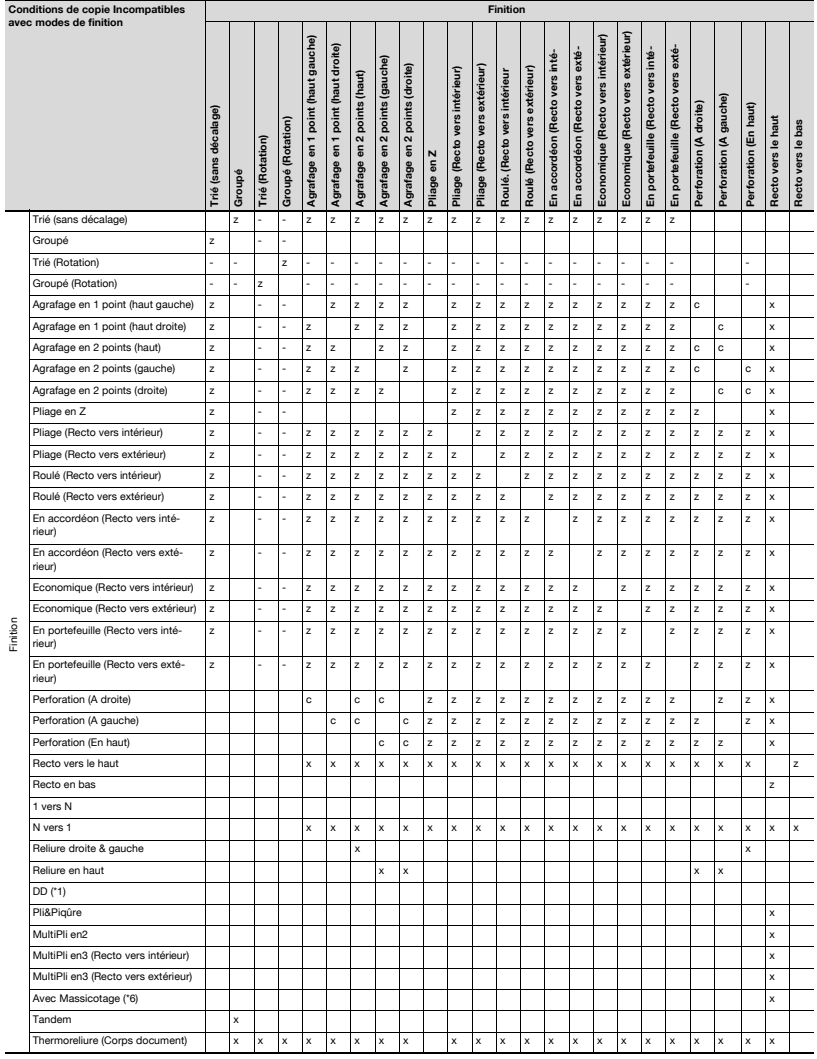

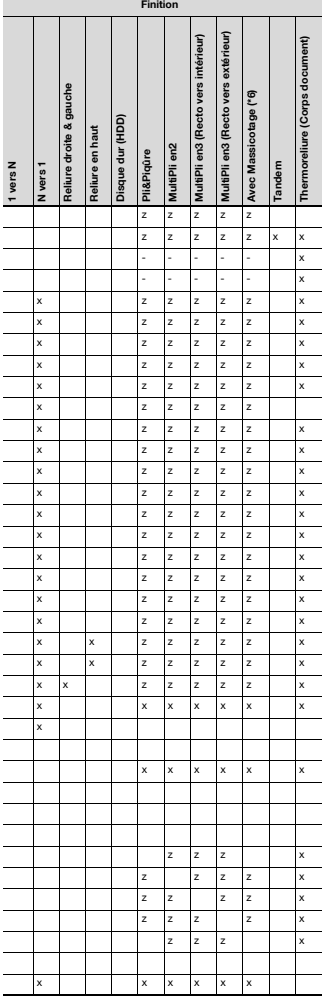

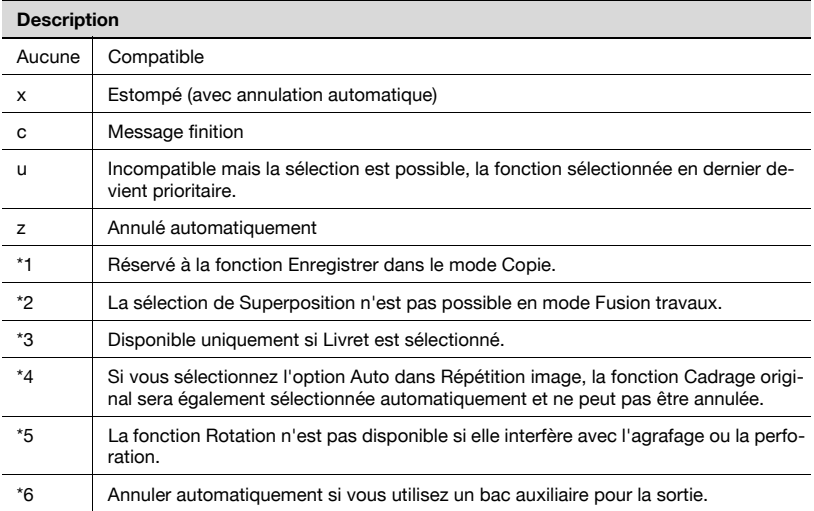

## <span id="page-333-0"></span>9.2 Sélectionner un bac de sortie

Cette section décrit la procédure pour sélectionner un bac de sortie.

1 Appuyez sur [Finition] sur l'écran Copie.

L'écran Finition apparaît.

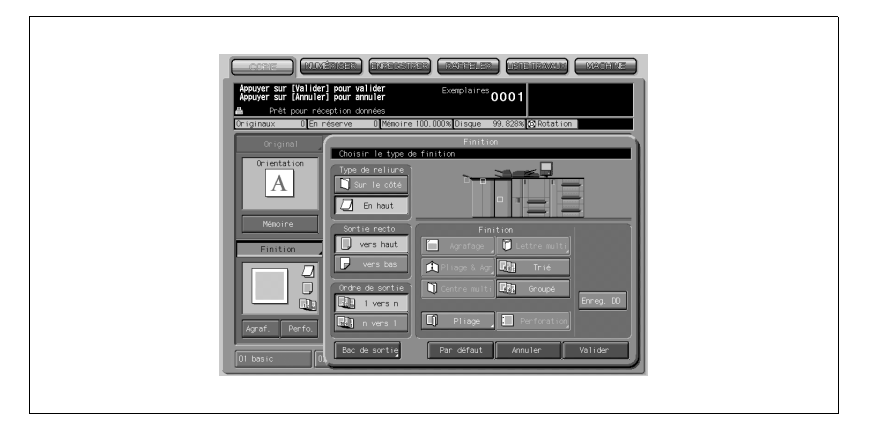

Les magasins destinés à la sortie papier sont indiqués par une touche individuelle sur l'image de la face avant de la machine, et la touche du magasin actuellement sélectionné pour la finition s'affiche en évidence pour indiquer qu'elle est active.

2 Appuyez sur [Bac de sortie].

L'écran Sélection bac de sortie reflétant la combinaison des équipements en option apparaît.

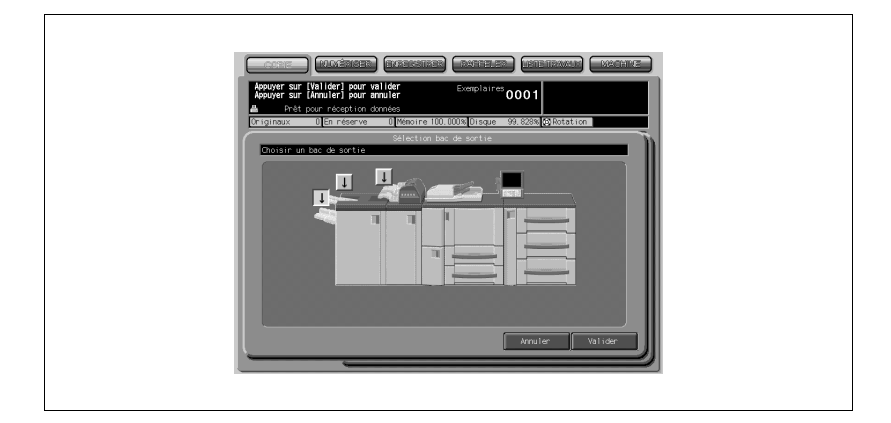

3 Sélectionnez le bac de sortie désiré.

Appuyez sur la position désirée du bac  $\| \cdot \|$  pour le sélectionner.

## Machine équipée de l'Empileur grande capacité LS-502 (1 unité) ou équipée de l'Empileur grande capacité LS-501 + Unité de finition FS-503 :

En plus de la touche de position du magasin  $\| \cdot \|$ , la touche [Empiler] est visible. Si vous appuyez sur [Empiler], un menu instantané apparaît. Appuyez sur [Autoriser] si vous voulez que les sorties de plusieurs travaux soient empilées dans l'empileur grande capacité, ou appuyez sur [Interdire] dans le cas contraire.

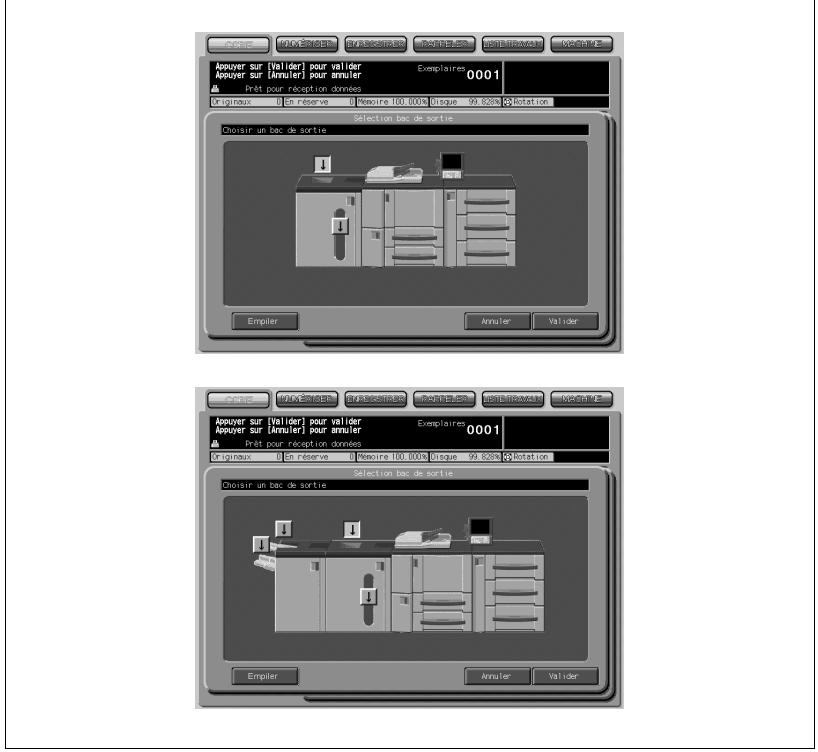

#### Machine équipée de l'Empileur grande capacité LS-501+ LS-502 ou équipée de l'Empileur grande capacité LS-501 + LS-502 + Module de finition FS-503 :

En plus de la touche de position du magasin  $\|\cdot\|$  et de la touche [Empiler], la touche [Empileur auto] est visible.

Si vous appuyez sur [Empileur auto], le papier sera automatiquement éjecté dans un autre empileur grande capacité en cas de problème ou lorsque le bac de sortie sélectionné ou l'empileur grande capacité arrivent à saturation.

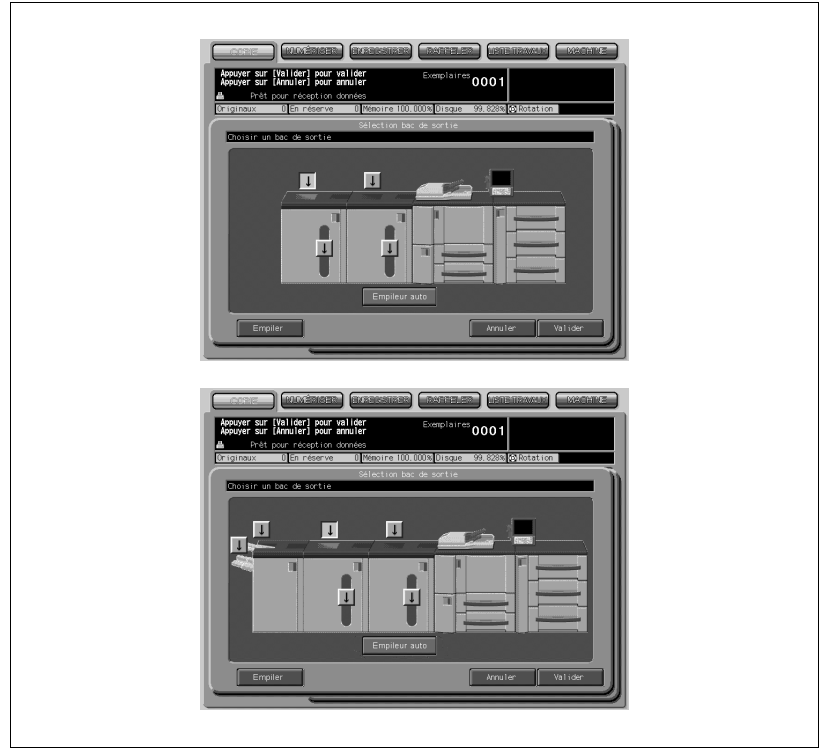

En plus de la touche de position du magasin  $\|I\|$  et de la touche Empiler, la touche Empileur auto est visible.

Si vous appuyez sur [Empileur auto], le papier sera automatiquement éjecté dans un autre empileur grande capacité en cas de problème ou lorsque le bac de sortie sélectionné ou l'empileur grande capacité arrivent à saturation.

4 Appuyez sur [Valider] sur l'écran Sélection bac de sortie.

L'écran Finition réapparaît.

L'emplacement du bac de sortie est indiquée sur l'image de la face avant de la machine par la touche correspondante affichée en évidence.

5 Appuyez sur [Valider] sur l'écran Finition.

L'écran Copie réapparaît.

6 Sortez le magasin de la piqueuse à cheval s'il est sélectionné comme bac de sortie.

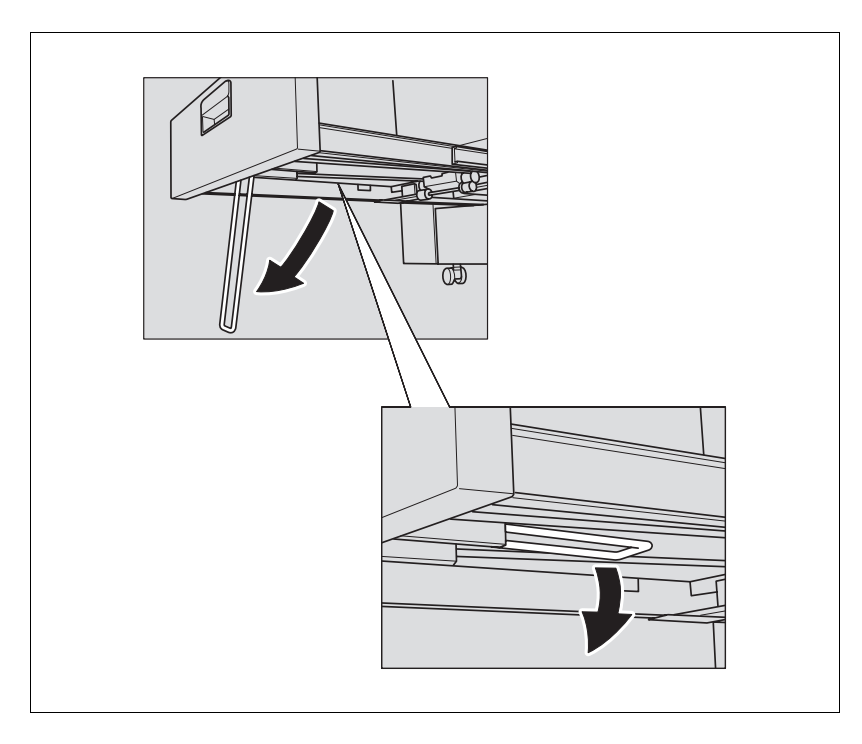

- Ouvrez le support de magasin quand il est complètement sorti.

# $\mathbb{Q}$ ...

## **Rappel**

Ne jamais ramener le magasin de la piqueuse à cheval dans sa position d'origine avec le support de magasin déployé.

 $\mathbb{Q}$ ...

## Rappel

Veillez à ne pas dépasser la capacité du bac de l'unité de finition ou de l'empileur lorsque vous spécifiez le nombre d'exemplaires, sinon vous risquez de provoquer une anomalie sur la machine.

## 9.3 Paramétrage de la position de reliure pour les copies Recto-Verso

Lors de la configuration du mode Recto-verso (recto → recto-verso/rectoverso → recto-verso), il faut sélectionner un type de reliure. Cette sélection devrait intervenir lorsque vous réalisez des copies recto-verso avec reliure en haut (le recto et le verso ont leurs faces opposées orientées vers le haut) à partir d'originaux recto ou recto-verso avec reliure à droite ou à gauche (le recto et le verso ont la même face orientée vers le haut).

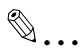

## **Note**

Si vous désirez réaliser des copies recto-verso avec reliure à droite ou à gauche (le recto et le verso ont la même face orientée vers le haut) à partir d'originaux recto-verso reliés en haut (le recto et le verso ont les faces opposées orientées vers le haut), il est nécessaire de procéder au paramétrage des originaux recto-verso et du type de reliure. Pour plus de détails, voir ["Spécifier l'orientation de l'original" à la page](#page-159-0) 6-10.

Spécifications Type de reliure :

- L'option En haut pour l'impression recto-verso n'est disponible que si le mode recto-verso est sélectionné.
- Si la machine est réinitialisée (RAZ), le mode de reliure reviendra à la sélection Reliure à droite/à gauche.

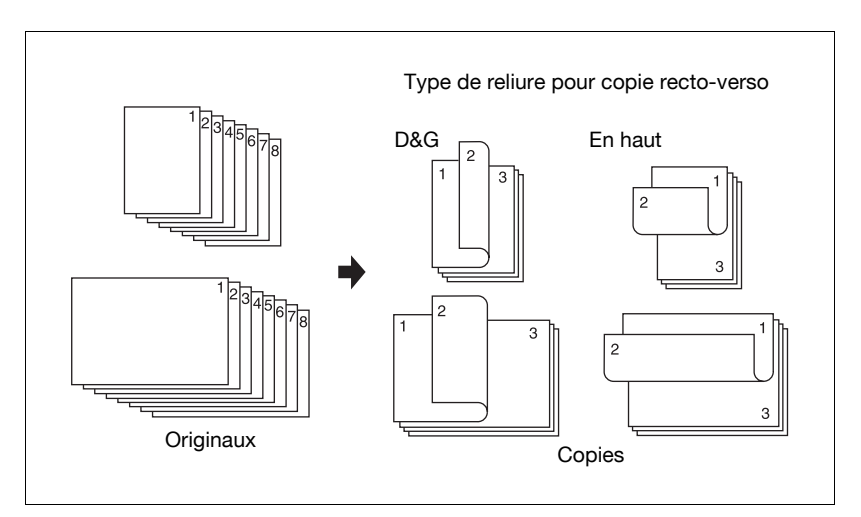

1 Appuyez sur [Finition] sur l'écran Copie. L'écran Finition apparaît.

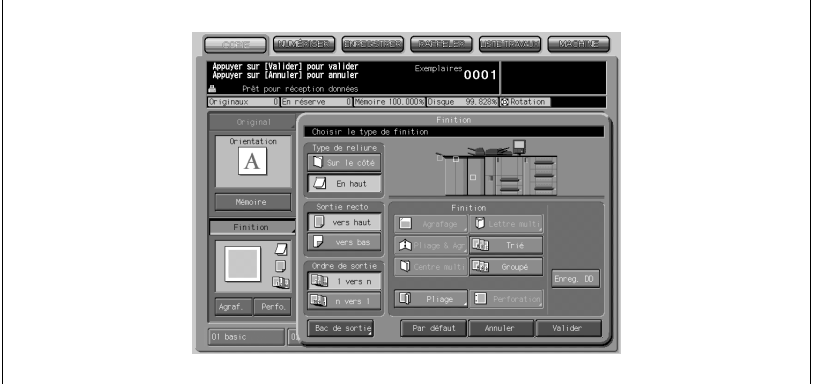

2 Appuyez sur [En haut] pour sélectionner cette option.

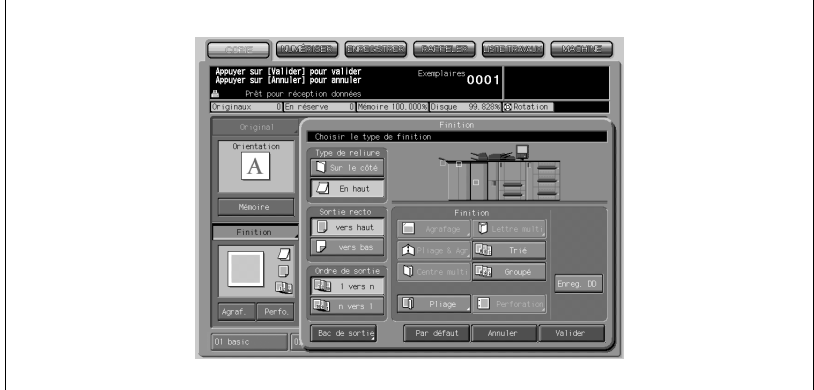

3 Appuyez sur [Valider].

## 9.4 Utilisation de l'Unité de finition FS-503

L'Unité de finition FS-503 dispose d'un bac principal et d'un bac auxiliaire, chacun proposant les modes de finition suivants.

## Sortie sur le bac principal :

- Non-Trié :

Le mode Non-Trié signifie simplement que les modes décalage et empileur de l'unité de finition ne sont pas sélectionnés. Les copies seront éjectées sans être triées par jeux décalés.

 $Iri:$ 

Le mode Tri éjecte plusieurs copies du jeu original en triant et décalant les jeux de copie de 30 mm à la sortie.

- Groupé :

Le mode groupé regroupe plusieurs copies de chaque original et décale les jeux de 30 mm à la sortie.

- Agrafage :

Le mode Agrafage agrafe chaque jeu trié.

Vous pouvez combiner aux modes de finition ci-dessus, à l'exception du mode Agrafage, les types de sortie suivants : recto vers le haut ou vers le bas, et de la première page à la dernière et de la dernière à la première.

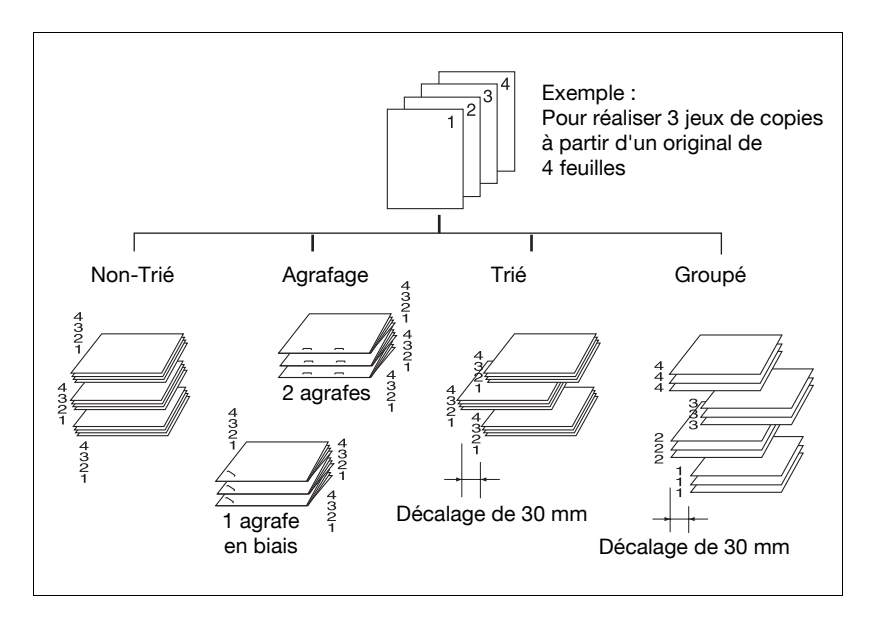

### Sortie sur le bac auxiliaire

 $Iri:$ 

Le mode Tri éjecte plusieurs copies du jeu d'originaux. Aucun décalage n'est possible.

- Groupé :

Le mode Groupé regroupe plusieurs copies de chaque original. Aucun décalage n'est possible.

Vous pouvez combiner aux modes de finition ci-dessus, les types de sortie suivants : recto vers le haut ou vers le bas, et de la première page à la dernière et de la dernière à la première.

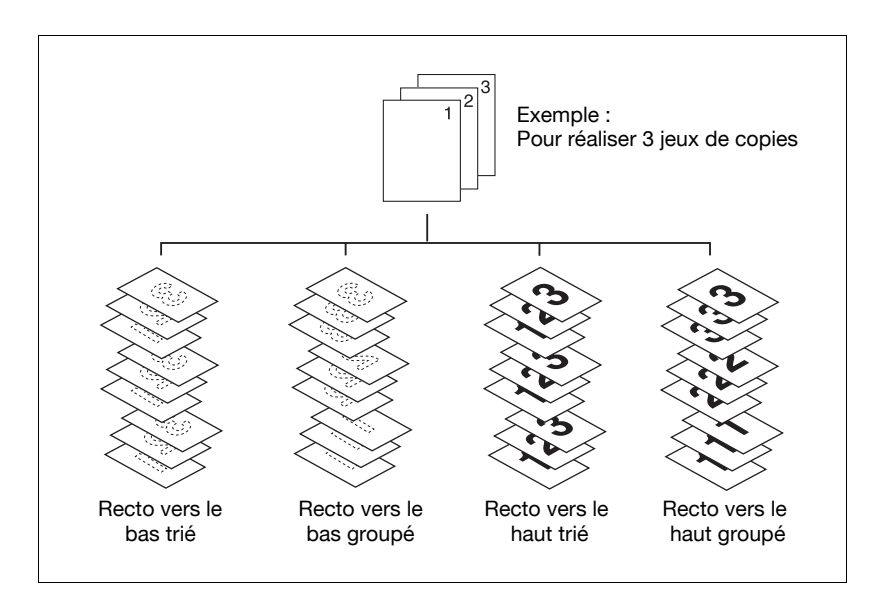

Cette section décrit les méthodes de finition suivantes :

- Non-Trié/Trié/Groupé, sortie sur le bac principal
- Agrafage, sortie sur le bac principal
- Trié/Groupé, sortie sur le bac auxiliaire

## 9.4.1 Non-Trié/Trié/Groupé, sortie sur le bac principal

Une machine équipée de l'Unité de finition FS-503 est réglée par défaut pour grouper les feuilles éjectées dans le bac principal, indépendamment du fait que d'autres équipements en option sont ou non installés. Sélectionnez un mode de finition en suivant les procédures décrites ci-après.

 $\mathbb{Q}$ ...

## **Note**

Il est possible de modifier les paramètres initiaux concernant la finition. Pour plus de détails, voir ["01 Conditions initiales pour copie" à la](#page-652-0)  page [16-39](#page-652-0).

## Spécifications Non-Trié/Trié/Groupé, sortie sur le bac principal

- Formats papier : A3, B4, F4, A4, A4R, B5, B5R, A5, A5R, 12" x 18", 11" x 17", 8,5" x 14", 8,5" x 11", 8,5" x 11"R, 5,5" x 8,5", 5,5" x 8,5"R, papier standard à onglets, Format + (maximum 324 x 460 mm)
- Grammage : 50 244 g/m<sup>2</sup>
- Les caractéristiques du bac principal sont décrites séparément. Pour plus de détails, voir ["Informations relatives au papier" à la page 3-3.](#page-76-0)
- 1 Appuyez sur [Finition] sur l'écran Copie.

L'écran Finition apparaît.

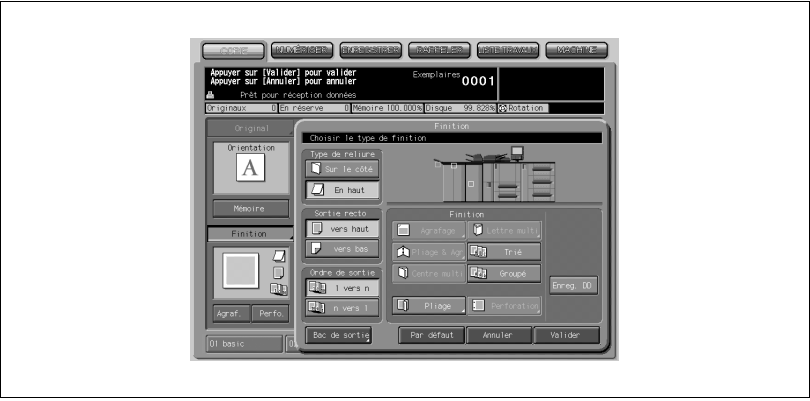

L'emplacement du bac de sortie est indiqué sur l'image de la face avant de la machine par la touche correspondante affichée en évidence. Si le bac principal n'est pas sélectionné comme bac de sortie, appuyez sur la touche Bac de sortie.

# $\mathbb{Q}$ ...

## Note

Le changement des bacs de sortie est décrit séparément. Pour plus de détails, voir ["Sélectionner un bac de sortie" à la page](#page-333-0) 9-8.

2 Sélectionnez un mode de finition.

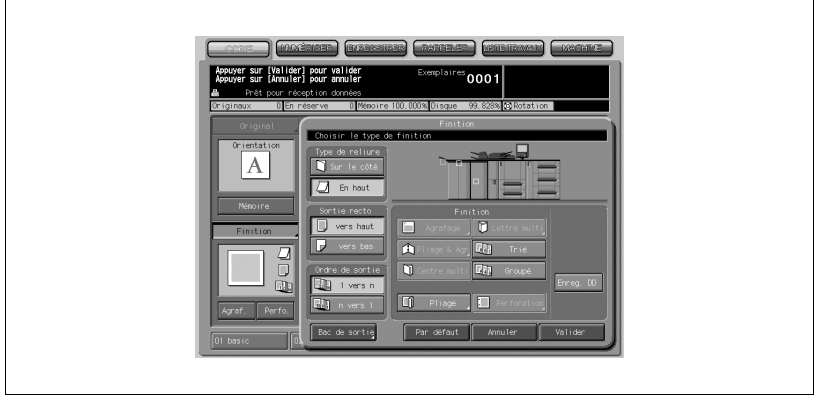

- Pour la sortie Non-Trié, annulez [Trié] et [Groupé].
- Pour la sortie Trié, appuyez sur [Trié].
- Pour la sortie Groupé, appuyez sur [Groupé].
- Sélectionnez le sens de sortie (Recto vers le bas/Recto vers le haut), et l'ordre de sortie (1 vers N/N vers 1) selon les besoins.
- 3 Appuyez sur [Valider] sur l'écran Finition.

L'icône du mode de finition spécifié apparaît sur l'écran Copie.

 $\mathbb{Q}$ ...

## Rappel

Le bac principal s'abaisse progressivement pendant l'éjection des feuilles imprimées. NE PAS laisser le moindre objet faire obstacle au fonctionnement du bac du côté gauche de l'unité de finition, car la moindre interférence risque d'endommager l'unité de finition.

## $\mathbb{Q}$  ...

## Rappel

Veillez à ne pas dépasser la capacité du bac de l'unité de finition lorsque vous spécifiez le nombre d'exemplaires, sinon vous risquez de provoquer une anomalie sur la machine.

## 9.4.2 Agrafage, sortie sur le bac principal

Dans ce mode, les copies sont agrafées. Suivez la procédure ci-dessous pour sélectionner la position et le nombre d'agrafes : agrafage en 1 point en haut à gauche/en haut à droite, agrafage en 2 points à gauche/en haut/à droite.

## Spécifications Agrafage, sortie sur le bac principal

- Format papier : A3, B4, F4, A4, A4R, B5, A5, 8K, 16K, 12" x 18", 11" x 17", 8,5" x 14", 8,5" x 11", 8,5" x 11"R, 5,5" x 8,5"
- Grammage : 50 244 g/m<sup>2</sup>
- Nombre de feuilles à agrafer : maximum 100 feuilles (papier 80 g/m<sup>2</sup>)
- Position d'agrafage : 1 à l'arrière (45°), 1 à l'avant, 2 au milieu
- Méthode d'agrafage : Repliage dans l'axe (méthode coupe d'agrafe)
- Nombre d'agrafes coupées : 150 000 ou plus (les agrafes coupées doivent être mise au rebut par un centre technique au cours de la maintenance périodique.)
- Les caractéristiques du bac principal sont décrites séparément. Pour plus de détails, voir ["Informations relatives au papier" à la page 3-3.](#page-76-0)
- 1 Appuyez sur [Agraf.] sur l'écran Copie.

Les feuilles agrafées seront éjectées dans le bac principal. L'icône Finition indique la position d'agrafage.

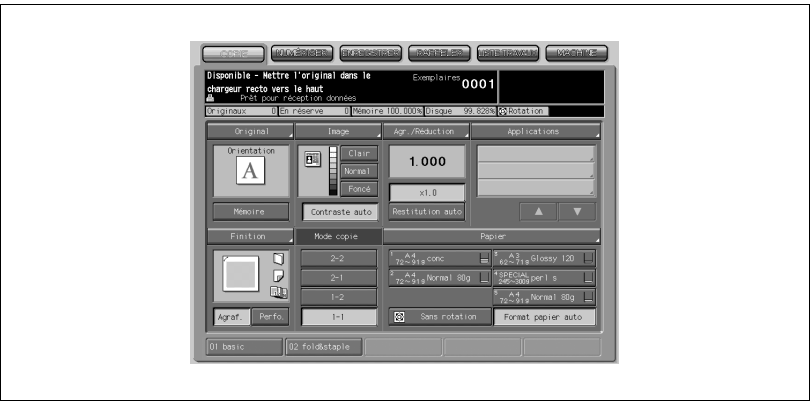

Si vous voulez changer le style et la position d'agrafage, appliquez la procédure suivante.

2 Appuyez sur [Finition].

L'écran Finition apparaît.

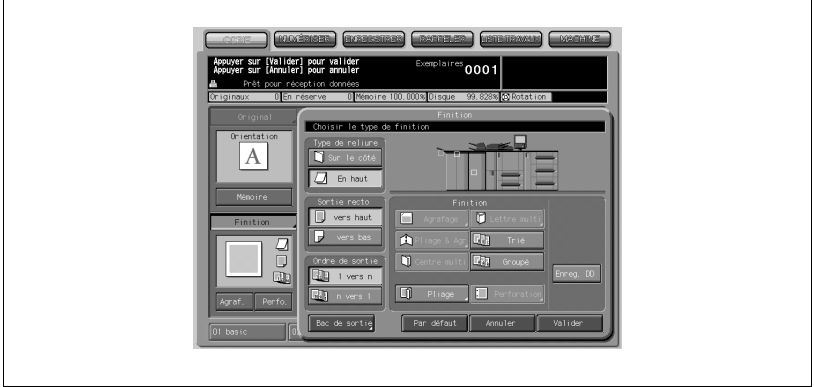

3 Appuyez sur [Agraf.] et sélectionnez le style et la position d'agrafage. L'écran Agrafage apparaît.

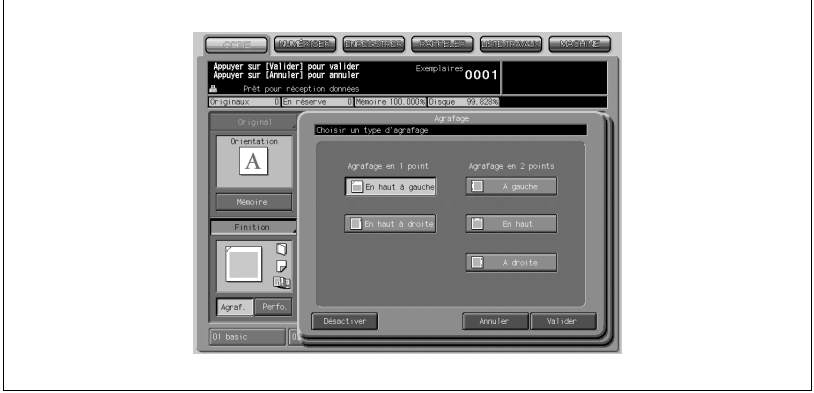

Sélectionnez une position d'agrafage.

## Détails

 $\mathbb Q$ 

Si vous appuyez sur [Annuler], la machine revient au réglage précédent. Si vous appuyez sur [Désactiver], l'agrafage n'aura pas lieu mais la position d'agrafage sera conservée en mémoire.

4 Appuyez sur [Valider].

L'écran Finition réapparaît.

 $5$  Appuyez sur [Valider] sur l'écran Finition.

L'icône du mode de finition spécifié apparaît sur l'écran Copie.

# $\mathbb{Q}$ ...

## **Rappel**

Le bac principal s'abaisse progressivement pendant l'éjection des feuilles imprimées. NE PAS laisser le moindre objet faire obstacle au fonctionnement du bac du côté gauche de l'unité de finition, car la moindre interférence risque d'endommager l'unité de finition.

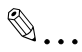

## **Rappel**

Veillez à ne pas dépasser la capacité du bac de l'unité de finition lorsque vous spécifiez le nombre d'exemplaires, sinon vous risquez de provoquer une anomalie sur la machine.

## 9.4.3 Trié/Groupé, sortie sur le bac auxiliaire

Une machine équipée de l'Unité de finition FS-503 est réglée par défaut pour grouper les feuilles éjectées dans le bac principal, indépendamment du fait que d'autres équipements en option sont ou non installés. Changez de bac de sortie et sélectionnez un mode de finition en suivant les procédures décrites ci-dessous.

## Spécifications Trié/Groupé, sortie sur le bac auxiliaire

- $\bullet$  Format papier : A3, B4, F4, A4, A4R, B5, A5, B5R, A5, A5R, B6R, 8K, 16K, 16KR, 12" x 18", 11" x 17", 8,5" x 14", 8,5" x 11", 8,5" x 11"R,  $5,5" \times 8,5"$ ,  $5,5" \times 8,5"$ R, papier à onglets standard, Format + (maximum 324 x 460 mm)
- Grammage : 50 300 g/m<sup>2</sup>
- Les caractéristiques du bac auxiliaire sont décrites séparément. Pour plus de détails, voir ["Informations relatives au papier" à la page 3-3.](#page-76-0)
- 1 Appuyez sur [Finition] sur l'écran Copie.

L'écran Finition apparaît.

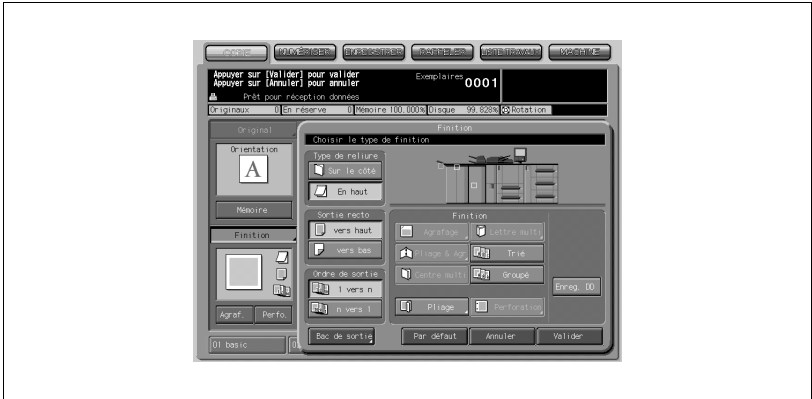

- non<sub>1</sub>
- 2 Sélectionnez le bac auxiliaire comme bac de sortie.

Appuyez sur [Bac de sortie] pour afficher l'écran Sélection bac de sortie. Appuyez sur la touche de position de bac  $\Box$  du bac auxiliaire pour sélectionner ce dernier. Appuyez sur [Valider].

3 Sélectionnez un mode de finition.

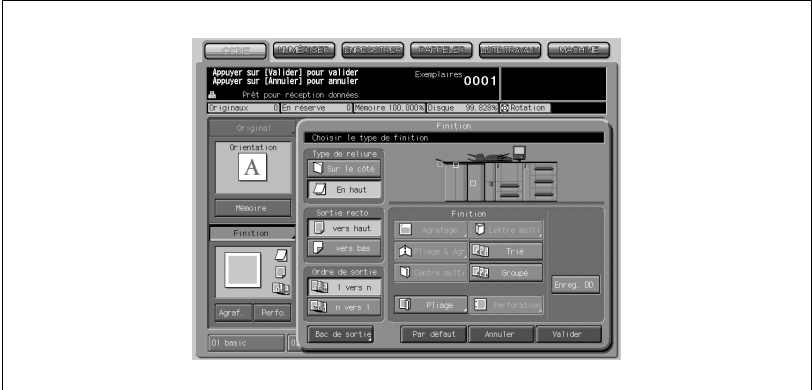

- Pour la sortie Trié, appuyez sur Trié.
- Pour la sortie Groupé, appuyez sur Groupé.
- Sélectionnez le sens de sortie (Recto vers le bas/Recto vers le haut), et l'ordre de sortie (1 vers n/n vers 1) selon les besoins.

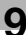

4 Appuyez sur [Valider] sur l'écran Finition.

L'icône du mode de finition spécifié apparaît sur l'écran Copie.

#### Détails

 $\mathbb{Q}$ 

Veillez à ne pas dépasser la capacité du bac de l'unité de finition lorsque vous spécifiez le nombre d'exemplaires, sinon vous risquez de provoquer une anomalie sur la machine.

## 9.5 Utilisation de l'Empileur grande capacité LS-501/ LS-502

L'Empileur grande capacité LS-501/LS-502 dispose d'un empileur (sur le bac de transport) et d'un bac auxiliaire, chacun proposant les modes de finition suivants.

## Sortie vers l'empileur

- Non-Trié :

Le mode Non-Trié signifie simplement que les modes Décalage et Empileur de l'unité de finition ne sont pas sélectionnés. Les copies seront éjectées sans être triées par jeux décalés.

 $Iri:$ 

Le mode Tri éjecte plusieurs copies du jeux d'originaux en triant et décalant les jeux de copies de 20 mm à la sortie.

- Groupé :

Le mode Groupé regroupe plusieurs copies de chaque original et décale les jeux à la sortie.

Vous pouvez combiner aux modes de finition ci-dessus, les types de sortie suivants : recto vers le haut ou vers le bas, et de la première page à la dernière et de la dernière à la première.

## Sortie sur le bac auxiliaire

 $Tri.$ 

Le mode Tri éjecte plusieurs copies du jeu d'originaux. Aucun décalage n'est possible.

- Groupé :

Le mode Groupé regroupe plusieurs copies de chaque original. Aucun décalage n'est possible.

Vous pouvez combiner aux modes de finition ci-dessus, les types de sortie suivants : recto vers le haut ou vers le bas, et de la première page à la dernière et de la dernière à la première.

## Spécifications pour l'utilisation de l'Empileur grande capacité LS-501/ LS-502

Empileur

- Formats papier : A3, B4, F4, A4, A4R, B5, A5, 12" x 18", 11" x 17", 8,5" x 14", 8,5" x 11", 8,5" x 11"R, Format + (maximum 324 x 460 mm)
- Grammage : 50 244 g/m<sup>2</sup>
- Nombre de feuilles à empiler :
- $\bullet$  5000 feuilles (A3, B4, F4, A4, A4R, 12" x 18", 11" x 17", 8,5" x 14", 8,5" x 11", 8,5" x 11"R, Format + (maximum 324 x 460 mm)
- $\bullet$  2000 feuilles (B5, A5)
- Il n'est pas possible de charger en même temps des feuilles de formats différents.
- Pour enlever le papier, ouvrez la porte frontale et tirez vers l'extérieur le chariot de la base. Si deux unités sont installées sur la machine, le papier peut être enlevé de l'une des unités pendant que l'autre est en cours de fonctionnement.
- Les caractéristiques de l'empileur sont décrites séparément. Pour plus de détails, voir ["Informations relatives au papier" à la page 3-3](#page-76-0).

Bac auxiliaire

- Formats papier : A3, B4, F4, A4, A4R, B5, B5R, A5, A5R, B6R, 8K, 16K, 16KR, 12" x 18", 11" x 17", 8,5" x 14", 8,5" x 11", 8,5" x 11"R, 5,5" x 8,5", papier à onglets standard, Format + (maximum 324 x 460 mm)
- $\bullet$  Grammage : 50 300 g/m<sup>2</sup>
- Capacité de chargement : maximum 200 feuilles
- Les caractéristiques du bac auxiliaire sont décrites séparément. Pour plus de détails, voir ["Informations relatives au papier" à la page 3-3.](#page-76-0)

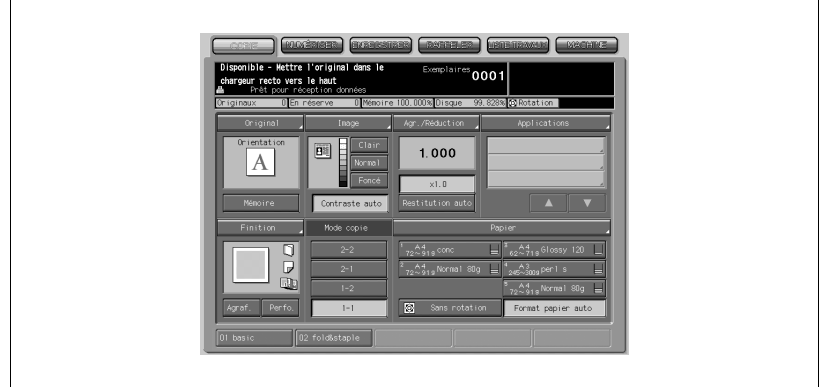

1 Appuyez sur [Finition] sur l'écran Copie.

L'écran Finition apparaît.

L'emplacement du bac de sortie est indiquée sur l'image de la face avant de la machine par la touche correspondante affichée en évidence. Si le bac principal n'est pas sélectionné comme bac de sortie, appuyez sur la touche [Bac de sortie].

 $\mathbb{Q}$ ...

## Note

Le changement des bacs de sortie est décrit séparément. Pour plus de détails, voir ["Sélectionner un bac de sortie" à la page](#page-333-0) 9-8.

2 Sélectionnez un mode de finition.

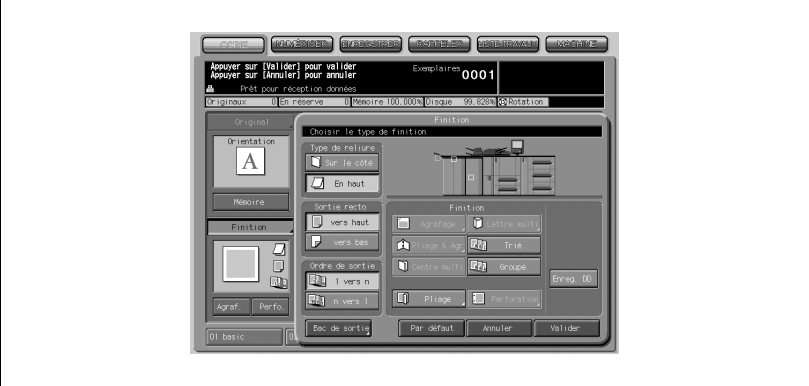

- Pour la sortie Non-Trié, annulez [Trié] et [Groupé].
- Pour la sortie Trié, appuyez sur [Trié].
- Pour la sortie Groupé, appuyez sur [Groupé].
- Sélectionnez le sens de sortie (Recto vers le bas/Recto vers le haut), et l'ordre de sortie (1 vers N/N vers 1) selon les besoins.
- 3 Appuyez sur [Valider] sur l'écran Finition.

L'icône du mode de finition spécifié apparaît sur l'écran Copie.

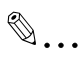

## Rappel

Veillez à ne pas dépasser la capacité du bac de l'unité de finition ou de l'empileur lorsque vous spécifiez le nombre d'exemplaires, sinon vous risquez de provoquer une anomalie sur la machine.

## 9.6 Utilisation de l'Unité de pliage FD-501

Le paramétrage de la finition comporte trois éléments :

- **·** Traitement intermédiaire
- Mode de finition
- Position du bac de sortie

L'Unité de pliage FD-501 assure le traitement intermédiaire alors que l'Unité de finition FS-503/Piqueuse à cheval SD-501/Thermorelieur PB-501 définit un mode de finition et change la position du bac de sortie.

Les divers schémas de perforation et de pliage sont disponibles :

- Perforation :

Vous pouvez choisir de perforer 2 ou 4 trous pour les besoins d'archivage en classeur. Définissez la position à gauche ou à droite en fonction de la manière dont les feuilles sont placées.

- Pliage :

Six types de pliage sont disponibles - Pliage en Z, Roulé, En accordéon, Economique, En portefeuille, et Central. Pour chaque mode de pliage, sauf pour Pliage en Z, vous pouvez choisir d'imprimer à l'extérieur de la pliure (recto vers l'extérieur) ou à l'intérieur (recto vers l'intérieur).

Cette section décrit comment définir le traitement intermédiaire de la perforation et le pliage des copies.

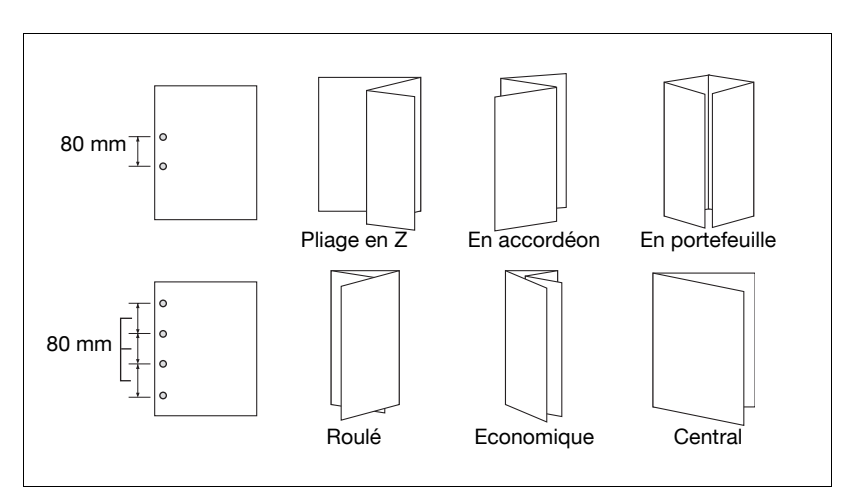

## 9.6.1 Perforation des copies

Dans ce modus copies sont perforées. Suivez les procédures ci-dessous pour sélectionner une perforation à 2 ou 4 trous ainsi que la position de perforation.

Spécifications Perforation de copies :

- Nombre de trous : 2/4
- Diamètre des trous : 2 trous 6,5 mm/4 trous 8,0 mm
- Entraxe perforations : 80 mm
- $\bullet$  Plage de réglage de position de la perforation :  $\pm 4$  mm (marge d'erreur de 0,2 mm)
- Formats papier :
- $\bullet$  2 trous : A3, B4, F4, A4, A4R, B5, B5R, A5, A5R, 8K, 16K, 12" x 18", 11" x 17", 8,5" x 14", 8,5" x 11", 8,5" x 11"R, 5,5" x 8,5"
- $\bullet$  4 trous : A3, B4, A4, B5, 12" x 18", 11" x 17", 8,5" x 11", 8K, 16K
- $\bullet$  Grammage : 50 209 g/m<sup>2</sup>
- Contenance corbeille à déchets de perforation : 10 000 pastilles
- Le papier à onglets et autres types de papier placés sur le bac d'insertion peuvent aussi être perforées.
- La perforation peut être combinée à la fonction de pliage.
- Les feuilles perforées seront éjectées dans le bac principal de l'Unité FS-503 ou dans le bac auxiliaire sur le coté gauche de l'Unité de pliage FD-501.
- 1 Appuyez sur [Perfo.] sur l'écran Copie.

L'icône de finition indique le nombre de trous et la position de perforation.

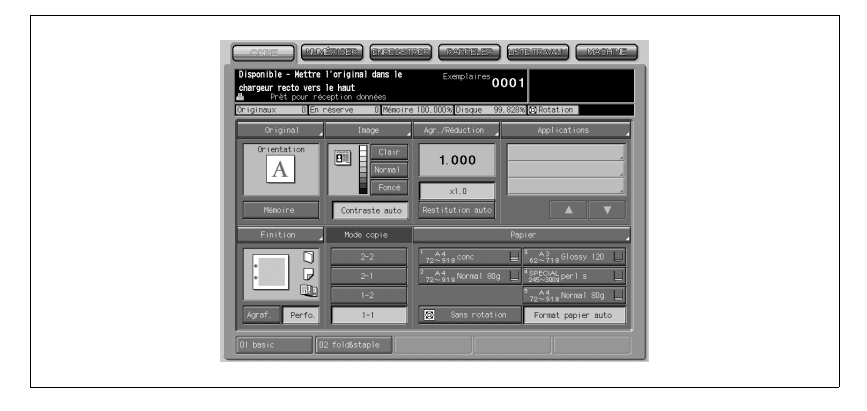

Si vous voulez changer le nombre et la position des trous, appliquez la procédure suivante.

2 Appuyez sur [Finition].

L'écran Finition apparaît.

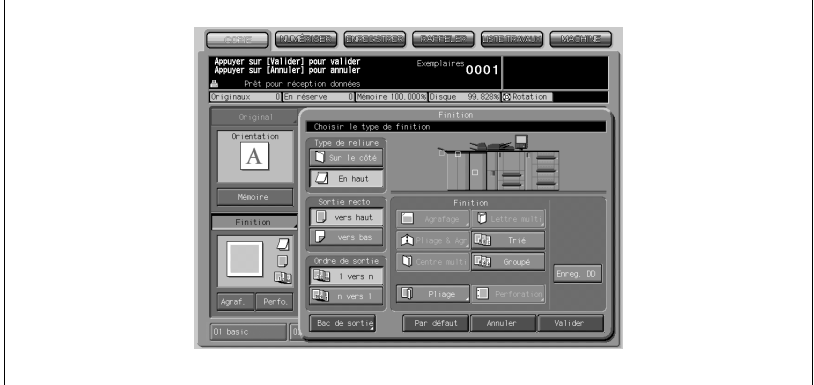

3 Appuyez sur [Perforation] et sélectionnez le nombre et la position des trous.

L'écran Perforation apparaît.

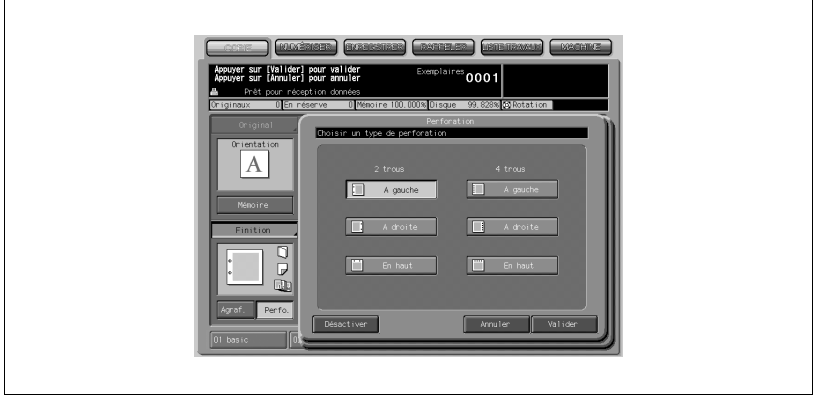

Appuyez sur une touche de pliage pour la sélectionner.

4 Appuyez sur [Valider].

L'écran Finition réapparaît.

## Détails

 $\mathbb{Q}$ 

Si vous appuyez sur [Annuler], la machine revient au réglage précédent. Si vous appuyez sur [Désactiver], la perforation n'aura pas lieu mais le paramétrage relatif à la perforation sera conservé en mémoire.

5 Appuyez sur [Valider] sur l'écran Finition.

L'icône du mode de finition spécifié apparaît sur l'écran Copie.

 $\mathbb{Q}$ ...

## **Rappel**

Les feuilles perforées seront éjectées dans le bac principal de l'Unité de finition FS-503 ou dans le bac auxiliaire sur le côté gauche de l'Unité de pliage FD-501. Veillez à ne pas dépasser la capacité de chaque bac lorsque vous spécifiez le nombre d'exemplaires, sinon vous risquez de provoquer une anomalie sur la machine.

## 9.6.2 Plier des copies

Dans ce modus copies sont pliées. Suivez les procédures ci-dessous pour sélectionner l'un des six types de pliage disponibles.

Spécifications Pliage de copies :

- Types de pliage : Pliage en Z, Roulé, En accordéon, Economique, En portefeuille, Central
- Formats papier : A3, B4, A4R, 8K, 12" x 18", 11" x 17", 8,5" x 14", 8,5" x 11"R
- Grammage :
- $\bullet$  Pliage en Z/Roulé/En accordéon/Central : 50 130 g/m<sup>2</sup>
- **-** Economique/En portefeuille : 50 130  $a/m^2$
- Les feuilles placées sur le bac d'insertion peuvent aussi être pliées.
- La perforation peut être combinée à la fonction de pliage.
- Les feuilles pliées normalement ou en Z seront éjectées dans le bac principal/bac auxiliaire de l'Unité de finition FS-503 ou dans le bac auxiliaire sur le côté gauche de l'Unité de pliage FD-501.
- En mode Roulé, En accordéon, Economique ou En portefeuille, les feuilles pliées ne seront éjectées que dans le bac auxiliaire sur le côté gauche de l'Unité de pliage FD-501.
- 1 Appuyez sur [Finition] sur l'écran Copie.

L'écran Finition apparaît.

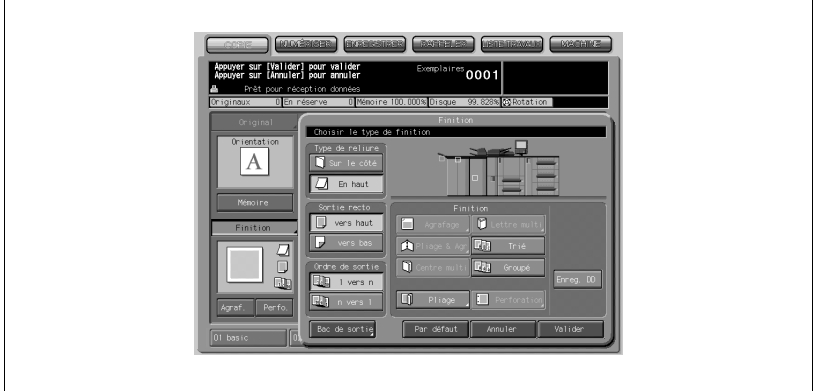

2 Appuyez sur [Pliage] pour sélectionner un type de pliage. L'écran Pliage apparaît.

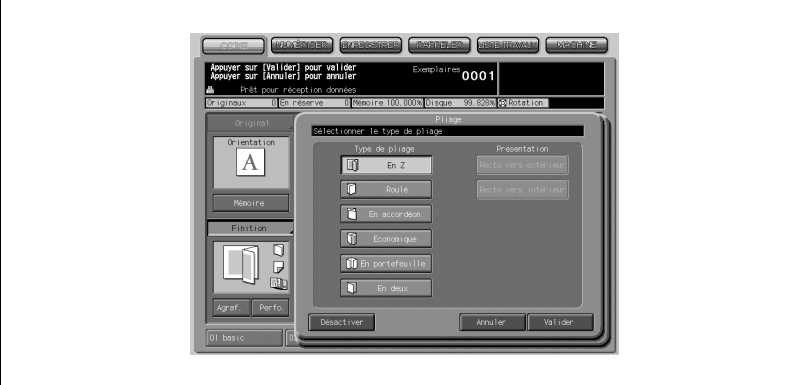

Appuyez sur une touche de pliage pour la sélectionner.

Appuyez sur [Valider].

L'écran Finition réapparaît.

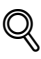

## Détails

Si vous appuyez sur [Annuler], la machine revient au réglage précédent. Si vous appuyez sur [Désactiver], le pliage n'aura pas lieu mais le paramétrage relatif au pliage sera conservé en mémoire.

4 Appuyez sur [Valider] sur l'écran Finition.

L'icône du mode de finition spécifié apparaît sur l'écran Copie.

# $\mathbb{Q}$ ...

## **Rappel**

Les feuilles pliées normalement ou en Z seront éjectées dans le bac principal/bac auxiliaire de l'Unité de finition FS-503 ou dans le bac auxiliaire sur le côté gauche de l'Unité de pliage FD-501. En mode Roulé, En accordéon, Economique ou En portefeuille, les feuilles pliées ne seront éjectées que dans le bac auxiliaire sur le côté gauche de l'Unité de pliage FD-501.

Veillez à ne pas dépasser la capacité de chaque bac lorsque vous spécifiez le nombre d'exemplaires, sinon vous risquez de provoquer une anomalie sur la machine.
## 9.7 Avec la Piqueuse à cheval SD-501

## 9.7.1 Réaliser un livret plié

La machine équipée de la Piqueuse à cheval SD-501 offre le mode Pliage & Piqûre en combinaison avec la fonction Livret pour réaliser un dossier de signature recto-verso, plié et agrafé en deux points (piqué à cheval) au centre. Utilisez le mode Avec massicotage pour, si vous le souhaitez, couper le bord d'ouverture du livret.

Spécifications pour Pli&Piqûre/Avec massicotage

- $\bullet$  Grammage : 50 244 g/m<sup>2</sup>
- $\bullet$  Formats papier : A3, B4, A4R, B5R, F4, 8K, 16KR, 12" x 18", 11" x 17", 8,5" x 14", 8,5" x 11"R, Format + (maximum 324 x 460 mm)
- Nombre max. de feuilles pliées et agrafées : varie selon le grammage utilisé. Pour plus de détails, voir ["Capacité magasin/Bac de sortie" à la](#page-78-0)  [page 3-5](#page-78-0).
- Capacité du bac de la piqueuse à cheval : varie en fonction du nombre de feuilles pliées et agrafées. Pour plus de détails, voir ["Capacité maga](#page-78-0)[sin/Bac de sortie" à la page 3-5](#page-78-0).
- Position d'agrafage : variable  $(90 \sim 165 \text{ mm})$
- Méthode d'agrafage : Repliage dans l'axe
- $\bullet$  Largeur de massicotage : 2  $\sim$  10 mm

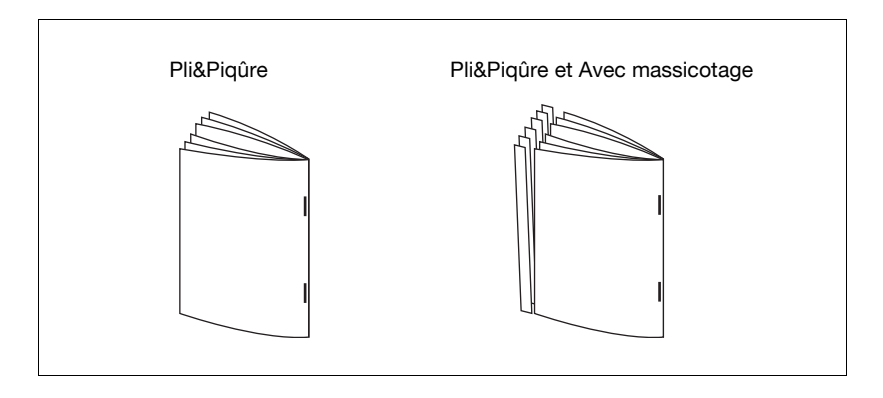

1 Appuyez sur [Finition] sur l'écran Copie.

L'écran Finition apparaît.

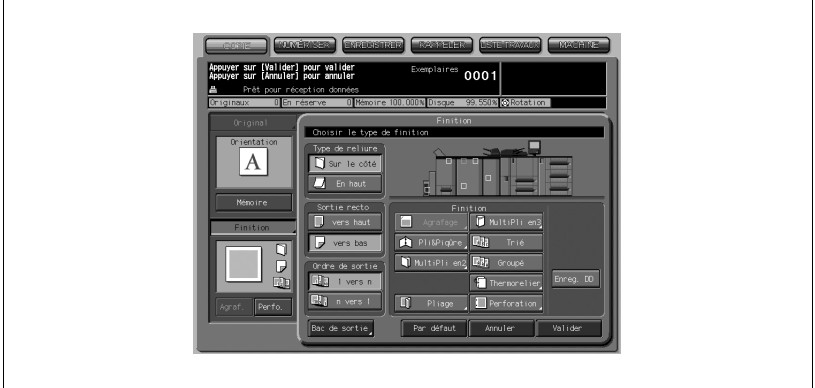

2 Appuyez sur [Pli&Piqûre] puis choisissez d'utiliser le massicotage ou non.

L'écran Pliage & piqûre à cheval va s'afficher.

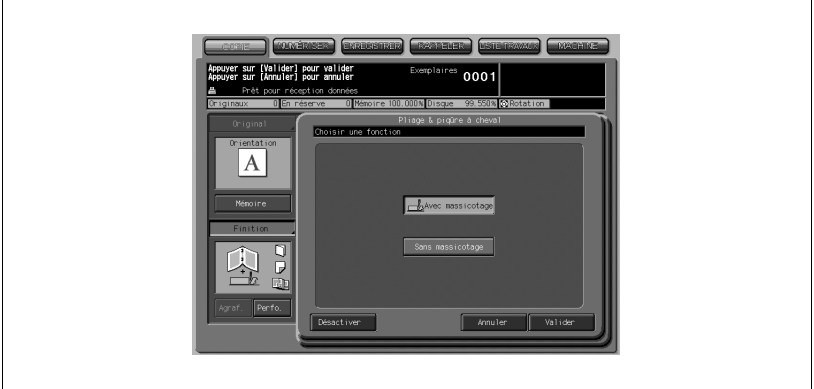

- Appuyez sur [Avec massicotage] ou [Sans massicotage].
- 3 Appuyez sur [Valider].

L'écran Finition réapparaît.

# $\mathbb{Q}$

### Détails

Si vous appuyez sur [Annuler], le réglage précédent sera restauré. Appuyez sur Désactiver pour désélectionner le mode Pli&Piqûre (et Avec massicotage), cependant le réglage spécifié restera mémorisé.

4 Appuyez sur [Valider] sur l'écran Finition.

L'icône de finition du mode de finition sélectionné s'affichera à l'écran Copie.

La fonction Livret a été automatiquement sélectionnée dans le réglage Applications.

- 5 Sortir le bac de la piqueuse à cheval.
	- Ouvrez le support de magasin quand il est complètement sorti.

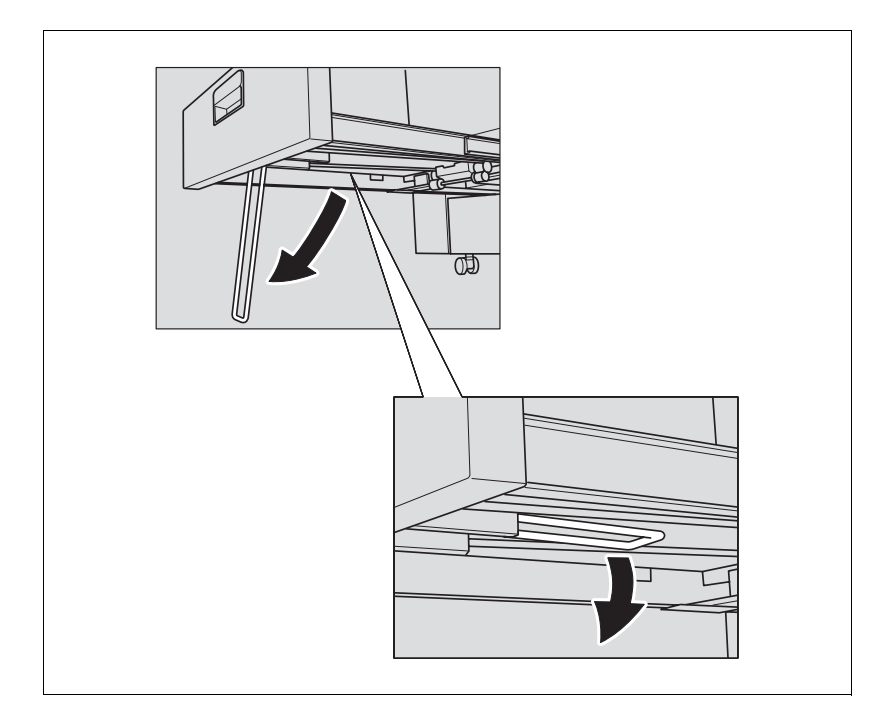

# $\mathbb{Q}$

### Détails

Les jeux pliés et agrafés (et massicotés) sont éjectés dans le bac de la piqueuse à cheval. Si le bac n'est pas entièrement sorti, la machine va détecter que le bac est plein, même avec un nombre de jeux finis inférieur à celui spécifié dans les caractéristiques.

 $\mathbb{Q}$ ...

### Rappel

Ne jamais ramener le bac de la piqueuse à cheval dans sa position d'origine avec le support de magasin déployé.

## 9.7.2 Pliage d'un jeu copié

La machine équipée de la Piqueuse à cheval SD-501 offre le mode MultiPli en2 pour plier en deux jusqu'à 5 feuilles d'un jeu copié ou le mode MultiPli en3 pour le plier en 3.

Avec MultiPli en3, vous pouvez spécifier la face à imprimer à l'écran.

Spécifications pour MultiPli en2/MultiPli en3

- Grammage: MultiPli en2 50 244 g/m<sup>2</sup>, MultiPli en3 50 130 g/m<sup>2</sup>
- Formats papier : MultiPli en2  $12 \times 18$ ,  $11 \times 17$ ,  $8.5 \times 14$ ,  $8.5 \times 11$ R, A3, B4, A4R, B5R, F4, 8K, 16KR, Format + (maximum 324 x 460 mm)
- MultiPli en3 8,5 x 11R, A4R
- Nombre max. de feuilles pliées : 5 feuilles max. (papier de 80 g/m<sup>2</sup>)
- Capacité du bac : MultiPli en2 (bac de la piqueuse à cheval) 30 jeux
- MultiPli en3 (Bac MultiPli) 30 jeux

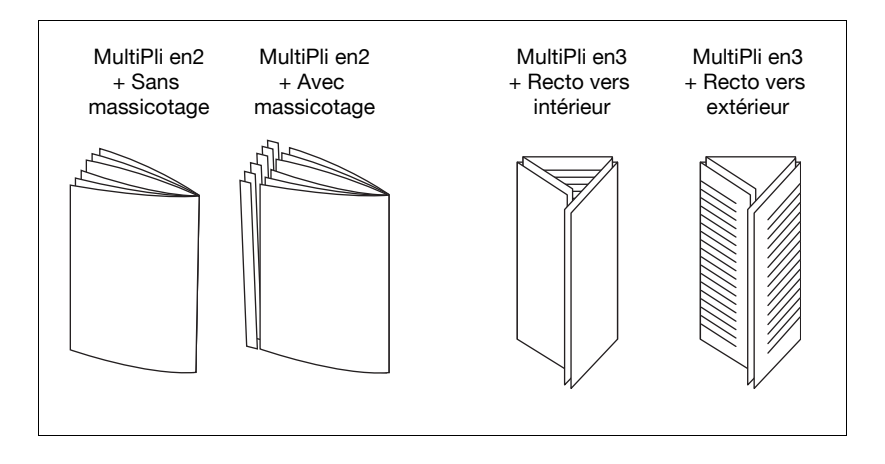

1 Appuyez sur [Finition] sur l'écran Copie.

L'écran Finition apparaît.

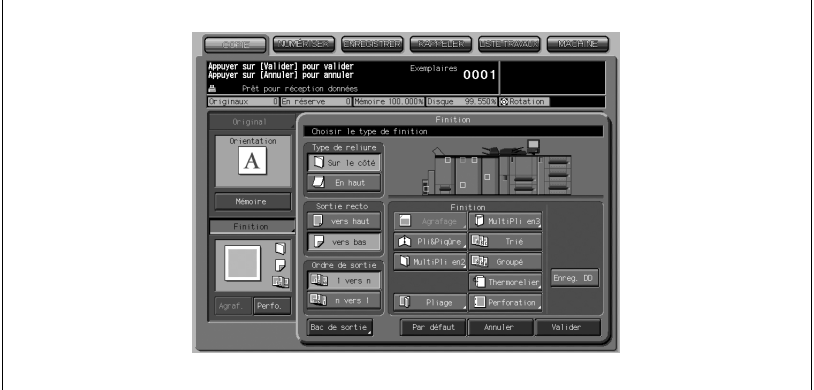

- 2 Appuyez sur [MultiPli en2] ou sur [MultiPli en3] pour le sélectionner.
	- Si vous sélectionnez [MultiPli en2], l'écran [Pliage en 2 multiple] va s'afficher pour spécifier si vous voulez massicoter ou non le bord des feuilles pliées.

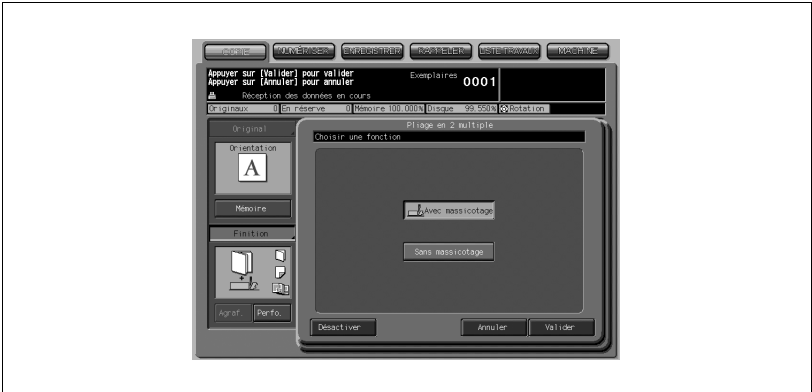

- Appuyez sur [Avec massicotage] ou [Sans massicotage].
- Appuyez sur [Valider].
- L'écran Finition réapparaît.

- Si vous sélectionnez [MultiPli en3] l'écran Pliage en 3 multiple va s'afficher pour spécifier le côté de feuille à imprimer.

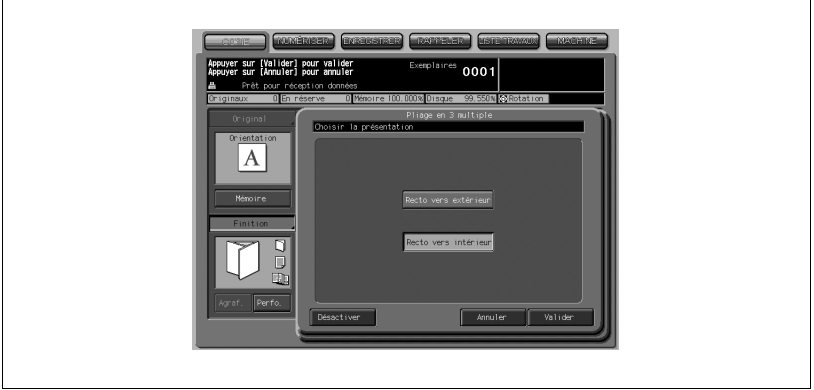

- Appuyez sur [Recto vers extérieur] ou sur [Recto vers intérieur] pour le sélectionner.
- Appuyez sur [Valider].

L'écran Finition réapparaît.

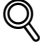

### Détails

Si vous appuyez sur [Annuler], le réglage précédent sera restauré. Appuyez sur [Désactiver] pour désélectionner le mode, mais le réglage spécifié sera conservé en mémoire.

3 Appuyez sur [Valider] sur l'écran Finition.

L'icône de finition du mode de finition sélectionné s'affichera à l'écran Copie.

Si [MultiPli en2] est sélectionné, la fonction Livret du réglage Applications est automatiquement sélectionnée.

- 4 Si [MultiPli en2] est sélectionné, sortez le bac de la piqueuse à cheval.
	- Ouvrez le support du bac quand il est complètement sorti.

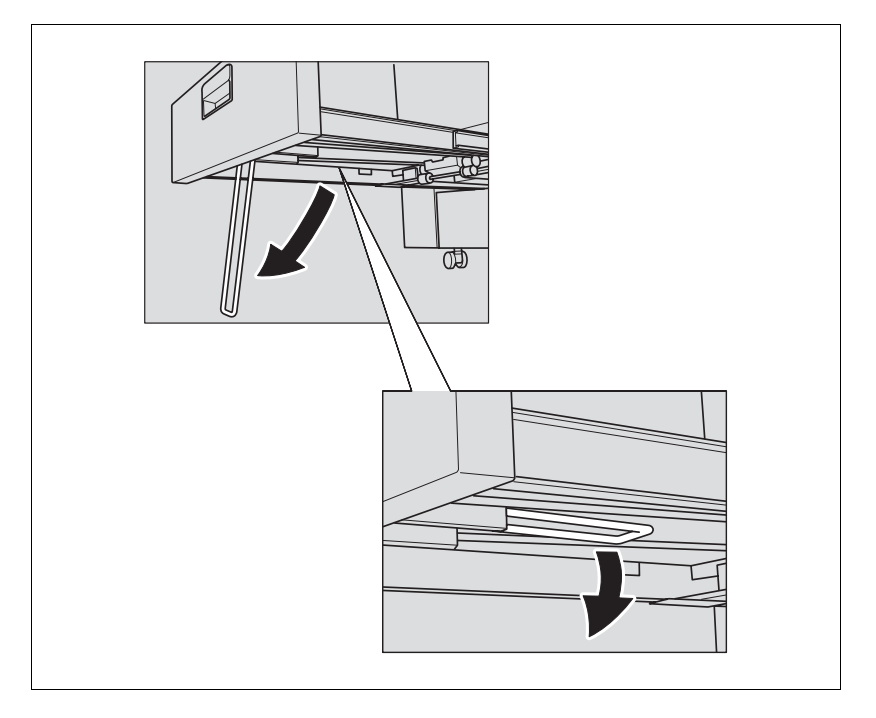

## $\mathbb{Q}$

### Détails

Les jeux pliés en double seront éjectés dans le bac de la piqueuse à cheval. Si le magasin n'est pas entièrement sorti, la machine va détecter que le bac est plein, même avec un nombre de jeux finis inférieur à celui spécifié dans les caractéristiques.

Les jeux pliés en trois seront éjectés dans le bac de pliage multiple.

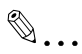

### Rappel

Ne jamais ramener le bac de la piqueuse à cheval dans sa position d'origine avec le support du bac déployé.

### 9.8 Utilisation du Bac d'insertion sur l'Unité de pliage FD-501

Cette fonction utilise le bac d'insertion sur l'Unité de pliage FD-501 pour joindre une couverture.

La fonction Insertion d'intercalaires permet de joindre des feuilles de couverture chargées dans le plateau supérieur/inférieur du bac d'insertion comme page de couverture, page de dos ou intercalaire aux copies éjectées. Afin de créer un livre empilé doté d'une couverture et de pages de titres de chapitre. Vous pouvez aussi utiliser le mode Avec couverture vierge de Livret combiné au mode Couverture d'Insertion d'intercalaires pour réaliser un livret à double couverture.

Utilisez le mode Thermoreliure pour joindre une couverture chargée dans le plateau inférieur/supérieur du bac d'insertion pour créer un livre thermorelié.

Spécifications pour le bac d'insertion sur l'Unité de pliage FD-501 :

- Formats papier : A3, B4, F4, A4, A4R, B5, B5R, A5, 8K, 16K, 16KR, 12" x 18", 11" x 17", 8,5" x 14", 8,5" x 11", 8,5" x 11"R, 5,5" x 8,5", papier à onglets standard, Format + (maximum 324 x 460 mm)
- $\bullet$  Grammage : 50 300 g/m<sup>2</sup>
- Papier : papier PPC, papier de qualité supérieure, papier couché, papier calque
- Pour le format papier, le grammage et le type de couvertures utilisées en mode Thermoreliure, voir [p. 3-3](#page-76-0) à [p. 3-8.](#page-81-0)
- Capacité du plateau papier supérieur/inférieur : 500 feuilles max. chacun (papier de 80 g/m<sup>2</sup>)
- $\bullet$  La fonction de détection départ en double est disponible.

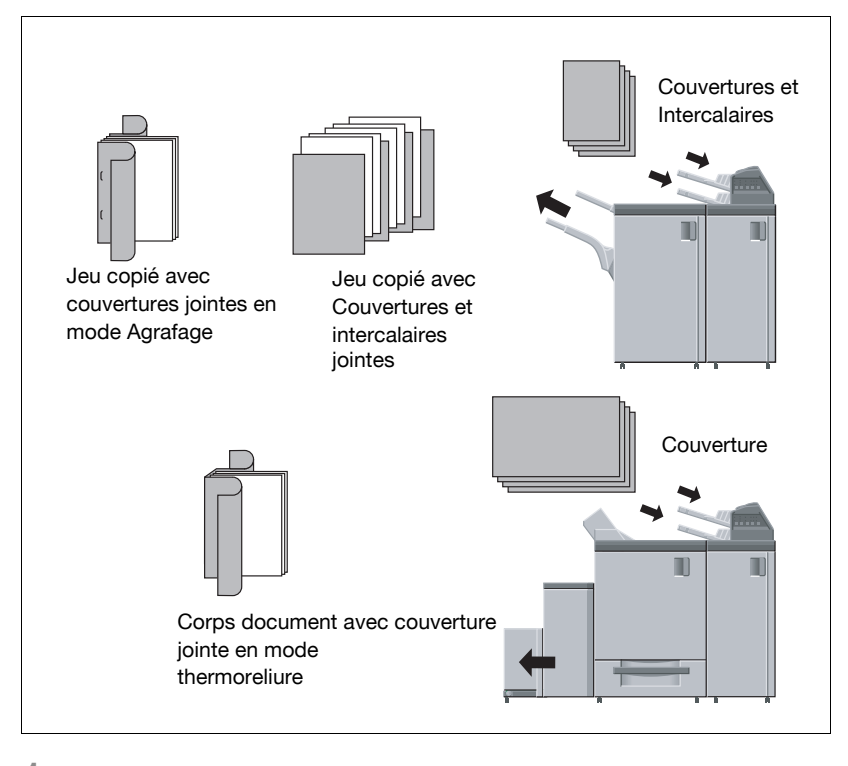

 $\parallel$  Placez le papier dans les plateaux supérieur et inférieur du Bac d'insertion.

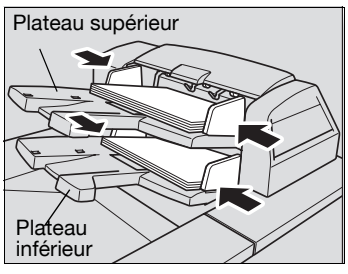

## $\mathbb{Q}$ ... Rappel

Ne chargez pas plus de 500 feuilles (80 g/m<sup>2</sup>) dans chacun des plateaux supérieur et inférieur. Ne chargez pas au delà du niveau limite indiqué sur la plaque guide latérale.

2 Utilisez le mode Intercalaires ou la fonction Livret pour insérer une couverture.

 $\mathbb{Q}$ ...

### Rappel

Les copies seront éjectées dans le bac principal de l'Unité de finition FS-503. Veillez à ne pas dépasser la capacité du bac de l'unité de finition lorsque vous spécifiez le nombre d'exemplaires, sinon vous risquez de provoquer une anomalie sur la machine.

bizhub PRO 1050/1050e 9-45

### Pour empêcher les petites couvertures de se mettre en biais

La couverture de petite taille risque d'être de biais lors du chargement dans le plateau supérieur/inférieur du bac d'insertion.

Trois rouleaux sont fixés au plateau supérieur et au plateau inférieur.

- 1 Le verrouillage du rouleau des deux côtés empêche le papier de se mettre en biais.
- 2 Poussez les deux leviers des rouleaux vers l'intérieur pour les bloquer.

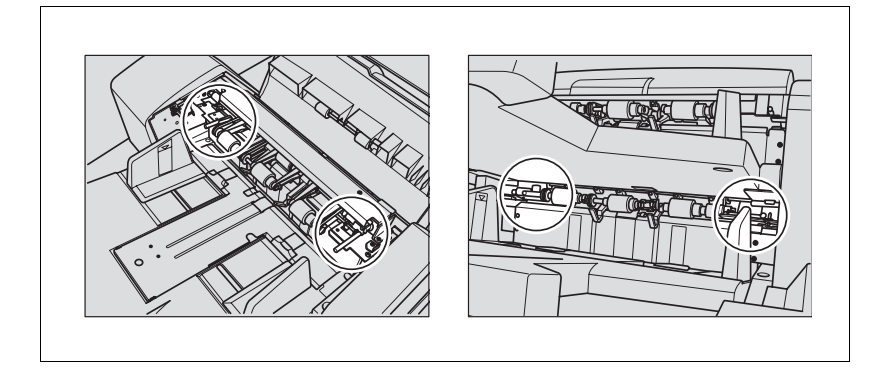

 $\mathbb{Q}$ ...

### Rappel

N'oubliez pas de bloquer les deux côtés lors du verrouillage des rouleaux.

Ne pas bloquer les rouleaux en cas normal.

## 9.9 Utilisation manuelle des fonctions Pliage/Finition

Si l'Unité de pliage FD-501 en option et l'Unité de finition FS-503/Piqueuse à cheval SD-501 sont installées vous pouvez charger le papier dans le plateau supérieur du bac d'insertion et procéder manuellement à la perforation, au pliage et/ou à l'agrafage des copies.

Spécifications pour l'utilisation manuelle des fonctions Pliage/Finition :

- Lorsque les fonctions Pliage/Finition sont utilisées manuellement, le papier devrait être placé seulement dans le plateau supérieur du bac d'insertion.
- La détection départ en double est une fonction qui arrête automatiquement la machine si plus d'une feuille est introduite à la fois. Le bac d'insertion est conçu pour détecter une introduction multiple. Le papier couché et autres types de papier lisse peuvent activer cette fonction même si une seule feuille est introduite dans la machine, et par là arrêter la machine. Si cela se reproduit fréquemment, appuyez sur la touche de détection départ en double et allumez le voyant du bas afin de désactiver cette fonction.
- Spécifications papier pour agrafage en 1 point ou en 2 points
- Format papier : A3, B4, F4, A4, A4R, B5, A5, 8K, 16K, 12" x 18", 11" x 17", 8,5" x 14", 8,5" x 11", 8,5" x 11"R, 5,5" x 8,5"
- Grammage :  $50 244$  g/m<sup>2</sup>
- Nombre de feuilles à agrafer : maximum 100 feuilles (papier 80 g/m<sup>2</sup>)
- Spécifications papier pour perforation
- Formats papier :
- 2 trous : A3, B4, F4, A4, A4R, B5, B5R, A5, 8K, 16K, A5R, 12" x 18", 11" x 17", 8,5" x 14", 8,5" x 11", 8,5" x 11"R, 5,5" x 8,5"
- 4 trous : A3, B4, A4, B5, 12" x 18", 11" x 17", 8,5" x 11", 8K, 16K
- $-$  Grammage : 50 209 g/m<sup>2</sup>
- Spécifications papier pour pliage
- Formats papier : A3, B4, A4R, 8K, 12" x 18", 11" x 17", 8,5" x 14", 8,5" x 11"R
- Grammage :
- Pliage en Z/Roulé/En accordéon/En deux : 50 130 g/m<sup>2</sup>
- Economique/En portefeuille : 50 130 g/m<sup>2</sup>
- Spécifications papier pour Pli&Piqûre
- Formats papier : A3, B4, A4R, B5R, F4, 8K, 16KR, 12" x 18", 11" x 17", 8,5" x 14", 8,5" x 11"R, Format + (maximum 324 x 460 mm)
- $-$  Grammage : 50 244 g/m<sup>2</sup>
- Nombre de feuilles en mode Pli&Piqûre : le nombre maximal de feuilles pliées et agrafées varie en fonction du grammage. Pour plus de détails, voir [p. 3-5](#page-78-0).

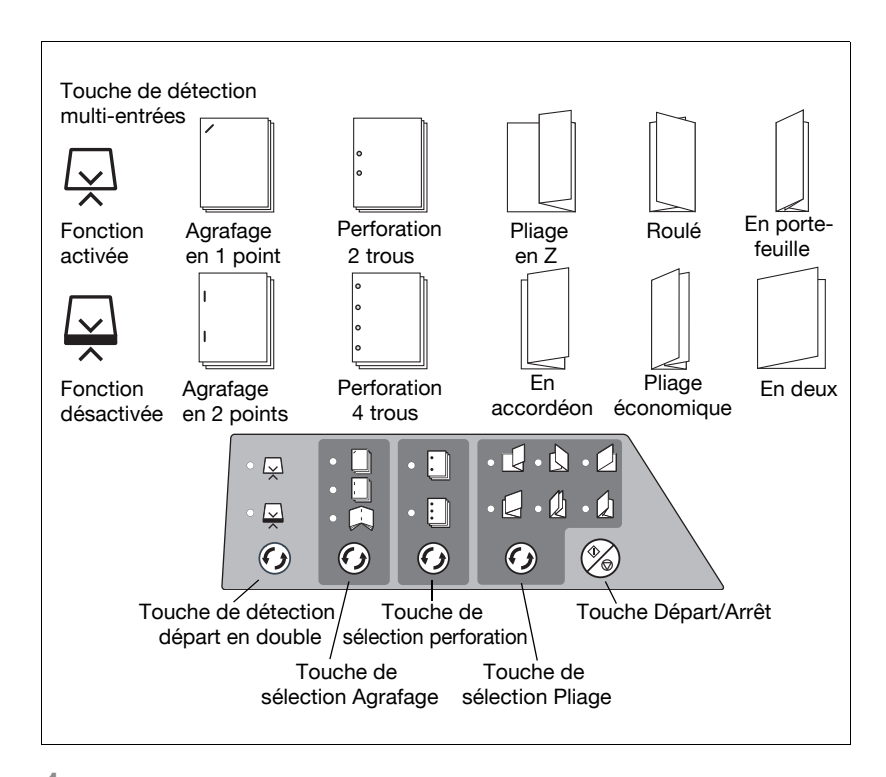

- $\parallel$  Placez le papier dans le plateau supérieur du bac d'insertion.
	- Agrafage en 1 ou 2 points : Placez le papier recto vers le haut.
	- Perforation : Placez le papier recto vers le haut.

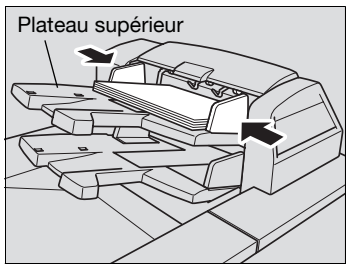

- Pliage :

Placez la face destinée à se trouver à l'intérieur du pli, recto vers le haut.

- Pli&Piqûre : placez la face censée se trouver à l'intérieur du pli, recto vers le haut.

Alignez la plaque-guide avec le papier.

### 2 Sélectionnez un mode.

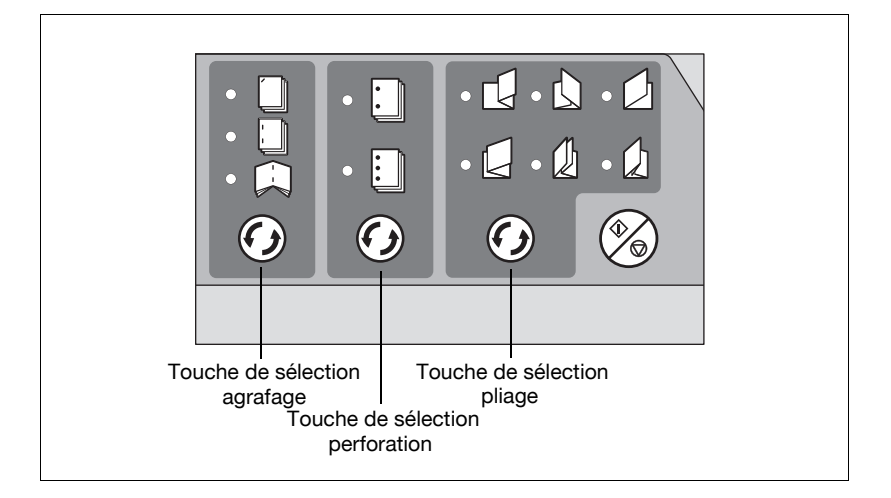

- Si vous sélectionnez Agrafage en 1 ou 2 points/Pli&Piqûre, appuyez sur la touche de sélection Agrafage désiré pour allumer le voyant du mode correspondant.
- Si vous sélectionnez Perforation 2 ou 4 trous, appuyez sur la touche de sélection Perforation désiré pour allumer le voyant du mode correspondant.
- Si vous sélectionnez Pliage (un des 6 styles), appuyez sur la touche Pliage désiré pour allumer le voyant du mode correspondant.

## $\mathbb{Q}$ Détails

Il est possible de combiner Perforation et Agrafage. Pour les combiner, allumez les deux voyants de fonction correspondants.

3 Appuyez sur la touche [Départ/ Arrêt].

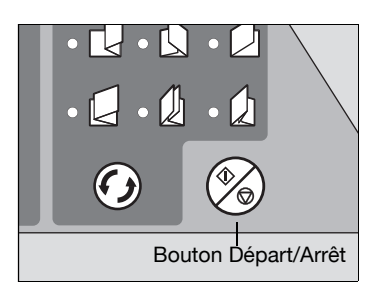

Si un départ en double est détecté et que la machine s'arrête alors qu'une seule feuille a été correctement introduite, appuyez sur la touche détection départ en double pour allumer le voyant ci-contre.

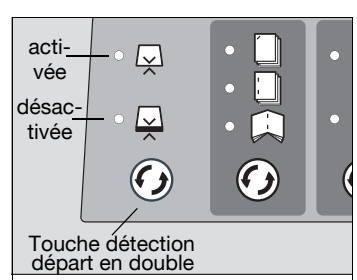

### Détails

Pour interrompre l'opération, appuyez une nouvelle fois sur la touche Départ/Arrêt.

# $\mathbb{Q}$ ...

 $\mathbb{Q}$ 

### **Note**

En mode Pli&Piqûre, les jeux terminés seront éjectés dans le bac de la Piqueuse à cheval SD-501. N'oubliez pas de sortir le bac de la piqueuse à cheval et déployez le support du bac quand il est entièrement sorti. Pour plus de détails, voir ["Sélectionner un bac de sortie" à la page](#page-333-0) 9-8.

## $\mathbb{Q}$

#### **Détails**

Pour plier ou effectuer manuellement des impressions de livrets en mode pli&piqûre, disposez les feuilles imprimées comme illustré ci-dessous pour les placer dans le bac d'insertion.

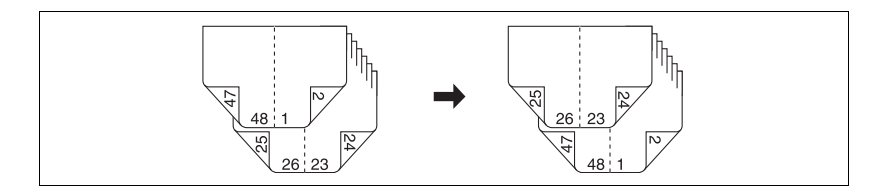

## <span id="page-376-0"></span>9.10 Utilisation du Thermorelieur PB-501

La machine équipée du Thermorelieur PB-501 en option joint automatiquement une couverture aux jeux copiés pour réaliser un livre thermorelié en appliquant un cordon de colle le long de la couverture pour fixer la tranche. En mode Thermoreliure, la copie recto seul et la copie recto-verso sont disponibles pour le corps de document et d'autre part, la couverture peut être vierge, imprimée recto ou recto-verso et même massicotée pour s'adapter à l'épaisseur du corps de document.

Vous avez le choix entre à gauche et à droite pour le type de reliure.

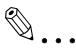

### **Rappel**

N'utiliser que la colle GC-501 pour ce relieur. Ne manipulez la colle chaude fondue qu'avec précaution. Afin d'empêcher toute dégradation de la colle en raison de la chaleur, veillez à bien éteindre la machine quand elle n'est pas utilisée. Il vous est recommandé de régler les paramètres horaires pour le mode Veille et Eco. énergie pour les adapter à l'utilisation du thermorelieur puisqu'ils <sup>s</sup>'appliquent aussi au PB-501.

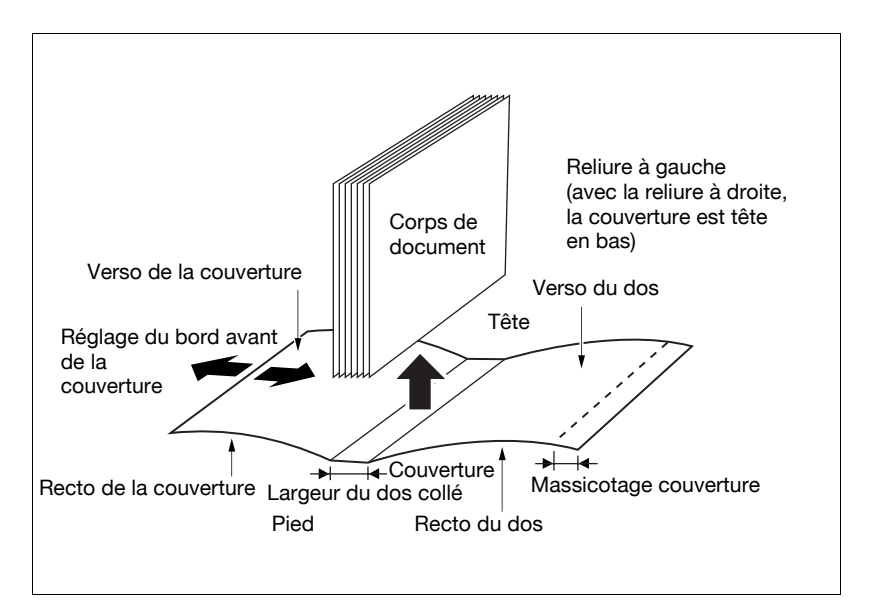

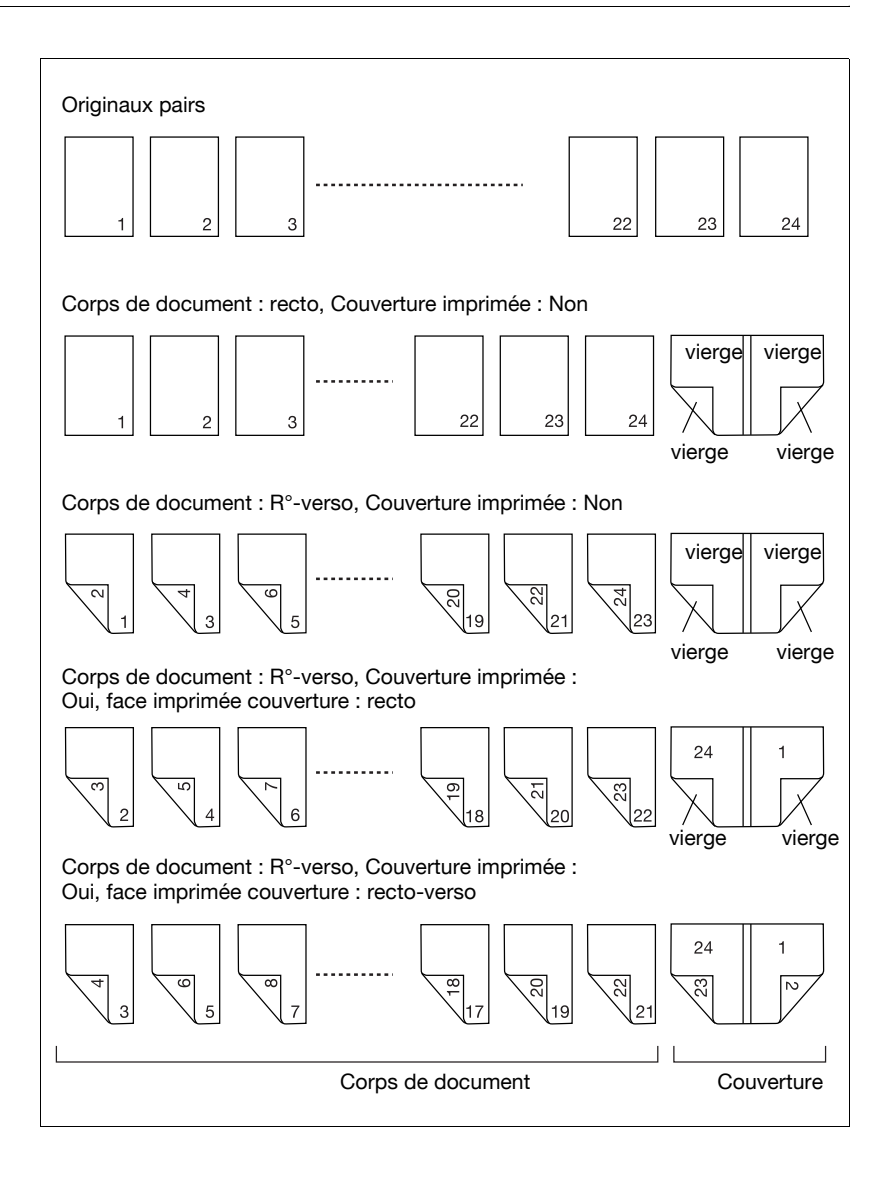

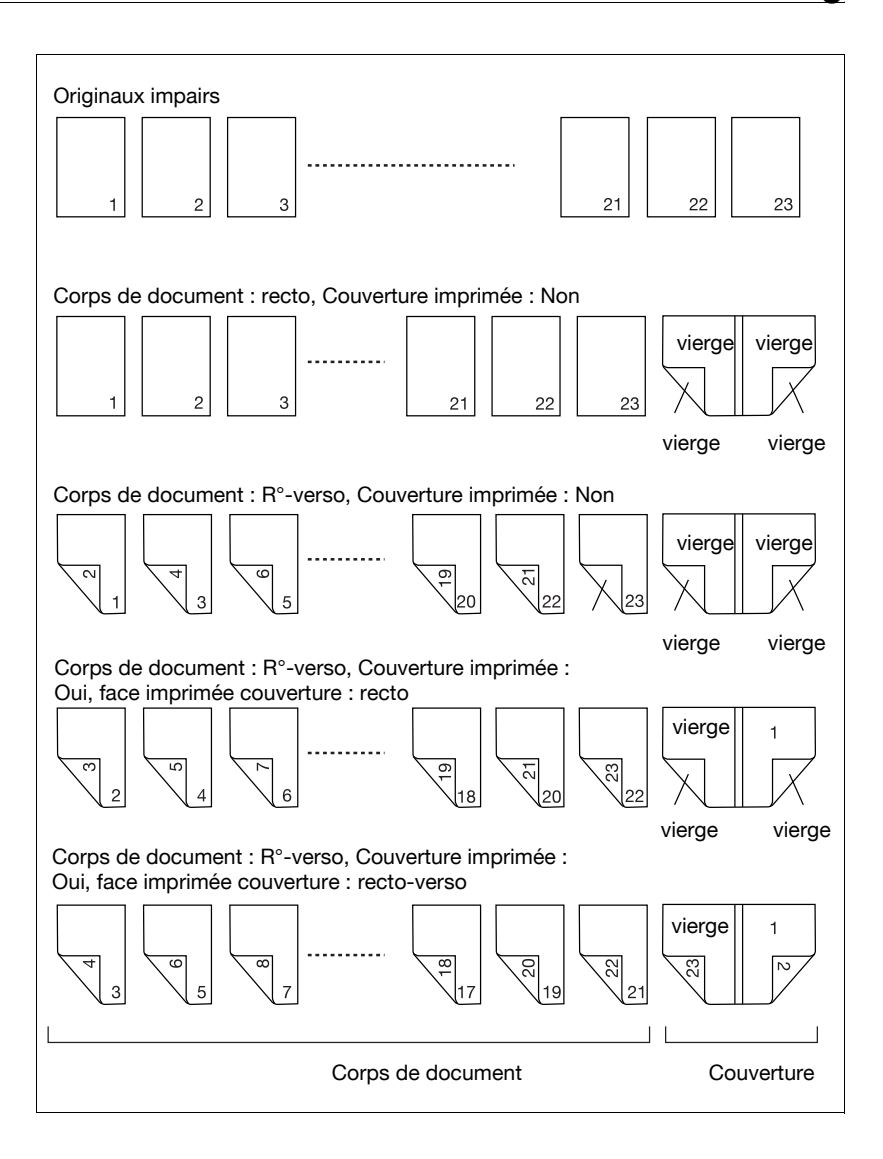

Spécifications pour l'utilisation du Thermorelieur PB-501

- Préchauffage/Veille/Eco. énergie
	- Le thermorelieur nécessite un délai de préchauffage plus important que celui nécessaire pour la machine alors que le mode Veille/Eco. énergie s'active de la même manière sur la machine et le thermorelieur. Nous vous recommandons de spécifier le délai d'activation du mode Veille/Eco. énergie en fonction de la fréquence d'utilisation du thermorelieur.
- Magasin d'alimentation papier
- Corps du document : magasin 1 à 5
- Couverture : Magasin 1 à 5 (disponible pour Couverture imprimée), bac couverture du thermorelieur (non disponible pour Couverture imprimée), Bac supérieur/inférieur du bac d'insertion sur l'unité de pliage (non disponible pour Couverture imprimée)
- Format du papier
- Corps du document : Formats standard A4, B5, A5, 16K, 8,5" x 11", 5,5" x 8,5" (A3, B4, A4R, 11" x 17", 8,5" x 14", 8,5" x 11"R, 8K en mode Pliage en Z)
- Formats + : A4W, B5W, A5W, 8,5" x 11"W, 5,5" x 8,5"W
- Formats personnalisés \*1 : 150 x 140 mm min. à 307 x 221 mm max.
- Couverture : Format personnalisés \*1
- Longueur (tête au pied) : identique à celle du corps de document (à +5 mm près)
- Largeur : largeur livre x 2 + épaisseur corps du document (1 mm ou plus) + (3 mm ou plus de largeur de massicotage si Avec massicotage est spécifié)
- La taille maximale admissible pour chaque magasin est la suivante.
- Magasin 1 à 5 \*2 : 150 x 281 mm min. à 324 x 460 mm max.
- Bac couverture du thermorelieur : 150 x 281 mm min. à 330 x 472 mm max.
- Plateau supérieur/inférieur du bac d'insertion sur l'unité de pliage : 182 x 281 mm min. à 330 x 483 mm max.
- Grammage du papier
- Corps du document :  $62 \sim 91 \text{ a/m}^2$ (\*3 grammage disponible entre  $62 \sim 71$  g/m<sup>2</sup> et  $72 \sim 91$  g/m<sup>2</sup>.)
- Couverture :  $72 \sim 161$  g/m<sup>2</sup> (\*3 grammage disponible entre  $72 \sim 91$  g/m<sup>2</sup>, 92 ~ 130 g/m<sup>2</sup> et 131 ~ 161 g/m<sup>2</sup>.)
- Nombre de feuilles à relier : 10 feuilles min. à 300 feuilles max., ou jusqu'à 30 mm d'épaisseur \*4
- Les couvertures provenant des magasins 1 à 5 peuvent être imprimées recto ou recto-verso alors que celles chargées dans le bac couverture du thermorelieur ou dans le plateau supérieur/inférieur du bac d'insertion sur l'unité de pliage ne sont pas imprimables.
- Réglage fin
- Bord avant couverture règle la position de la couverture et du corps de document dans le sens de la largeur entre –12,8 mm et +12,8 mm par pas de 0,1 mm.
- Largeur massicotage règle la largeur de massicotage entre –5,0 mm et +5,0 mm par pas de 0,1 mm.
- Calage image couverture règle la position de l'image à imprimer sur la couverture en mode Couverture imprimée.
- Utilisez la fonction Massicot couverture pour massicoter la couverture selon la valeur automatiquement estimée d'après la formule suivante dans une plage située entre 3 mm et 40 mm par pas de 0,1 mm.
- (largeur de la couverture) (largeur du corps de document x 2) (largeur du dos collé)

- Pour les spécifications du bac auxiliaire, voir [p. 3-3](#page-76-0) à [p. 3-8](#page-81-0). \*1 : Spécifiez le format personnalisé du corps de document à partir de l'écran Papier. Pour plus de détails, voir ["Utiliser du papier spécifié dans](#page-202-0)  [aucun des magasins \(Papier\)" à la page 6-53](#page-202-0). Spécifiez le format personnalisé des couvertures à partir de l'écran Thermoreliure. Pour plus de détails, voir les pages suivantes.

\*2 : pour corps de document 8,5" x 11" réglé pour être relié avec une couverture en provenance du magasin 1 à 5, l'épaisseur maximale sera inférieure à 30 mm.

- Massicot couverture Non :  $460 (216 \times 2) = 28 \text{ mm}$
- $-$  Massicot couverture Oui : 460 (216 x 2) (largeur massicotage 3 mm) = 25 mm
- Si l'épaisseur d'un corps de document 8,5" x 11" est supérieure à celle mentionnée ci-dessus, utilisez le bac couverture du thermorelieur ou le plateau supérieur/inférieur du bac d'insertion sur l'unité de pliage pour joindre une couverture.

\*3 : vous pouvez spécifier le grammage disponible pour les corps de documents et les couvertures en mode Thermoreliure. Pour plus de détails, voir ["01 Sélection des grammages papier utilisés" à la page 17-44](#page-711-0). \*4 : le nombre minimal/maximal de feuilles à relier en mode Thermoreliure peut être modifié en fonction du grammage du corps de document. Pour plus de détails, voir ["02 Nomb. de feuilles pouvant être utilisées" à la](#page-713-0) 

[page 17-46](#page-713-0).

De même, la machine peut être réglée pour détecter l'épaisseur du corps de document et suspendre temporairement l'opération de reliure si la largeur de la couverture à utiliser est incompatible avec le corps de document. Pour plus de détails, voir ["03 Arrêt si longueur couverture](#page-715-0)  [inadaptée" à la page 17-48](#page-715-0).

- 1 Charger du papier pour les corps de documents et les couvertures dans chaque magasin à utiliser.
	- Chargez le papier pour les corps de document dans l'un des magasins 1 à 5.

Lors de l'impression sur couvertures, chargez aussi les feuilles de couverture dans l'un des magasins 1 à 5.

Si Couverture imprimée n'est pas requis, chargez les feuilles de couverture dans l'un des magasins 1 à 5, le bac couverture du thermorelieur et dans le plateau supérieur/inférieur du bac d'insertion sur l'unité de pliage.

- Pendant le préchauffage du thermorelieur, l'écran Machine va afficher l'état actuel de préchauffage de la machine.

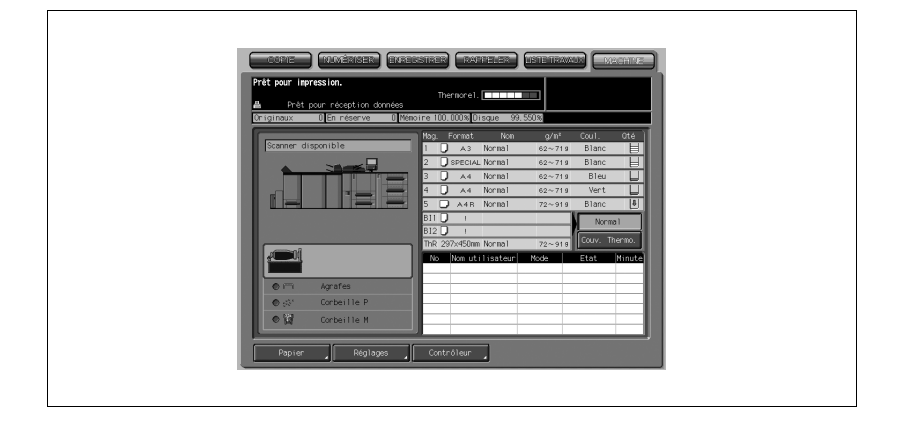

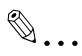

### Rappel

Format personnalisé à utiliser comme couverture. Veuillez vérifier les dimensions précises afin de les spécifier lors de cette procédure. Si Massicot couverture est souhaité, veuillez utiliser le format qui assure 3 mm à 40 mm de largeur de massicotage.

Si vous utilisez le bac d'insertion, appuyez sur [Couv. thermo] sur l'écran Machine pour le mettre en évidence.

2 Appuyez sur l'onglet [COPIE] pour afficher l'écran Copie, sélectionnez le magasin contenant le papier pour les corps de documents et modifiez le réglage papier si nécessaire.

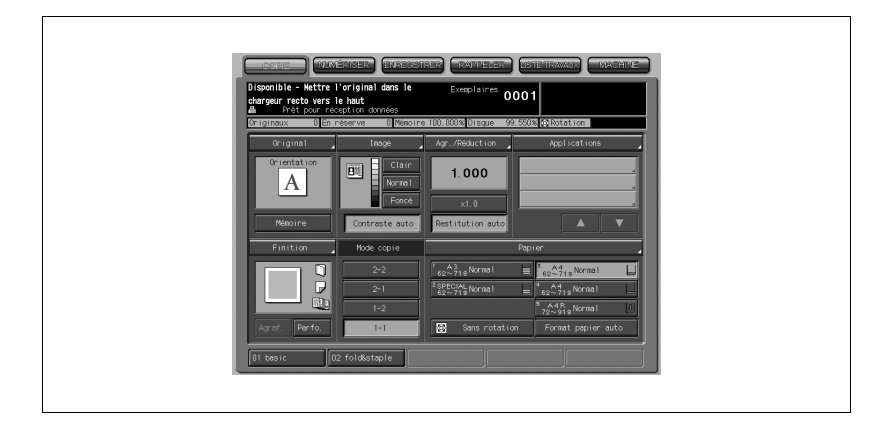

Le format papier sera automatiquement détecté.

Si le grammage spécifié pour le magasin contenant le papier pour les corps de document est incompatible, l'opération de reliure est impossible. Choisir entre 62-71 g et 72-91 g.

### Détails

 $\mathbb{Q}$ 

L'opération de reliure est impossible même si le grammage mentionné cidessus est spécifié. Pour plus de détails, voir ["01 Sélection des gramma](#page-711-0)[ges papier utilisés" à la page](#page-711-0) 17-44.

Le nombre de corps de documents peut être limité en fonction du grammage sélectionné. Pour plus de détails, voir ["02 Nomb. de feuilles pou](#page-713-0)[vant être utilisées" à la page](#page-713-0) 17-46.

3 Appuyez sur [Finition] puis sur [Thermorelier].

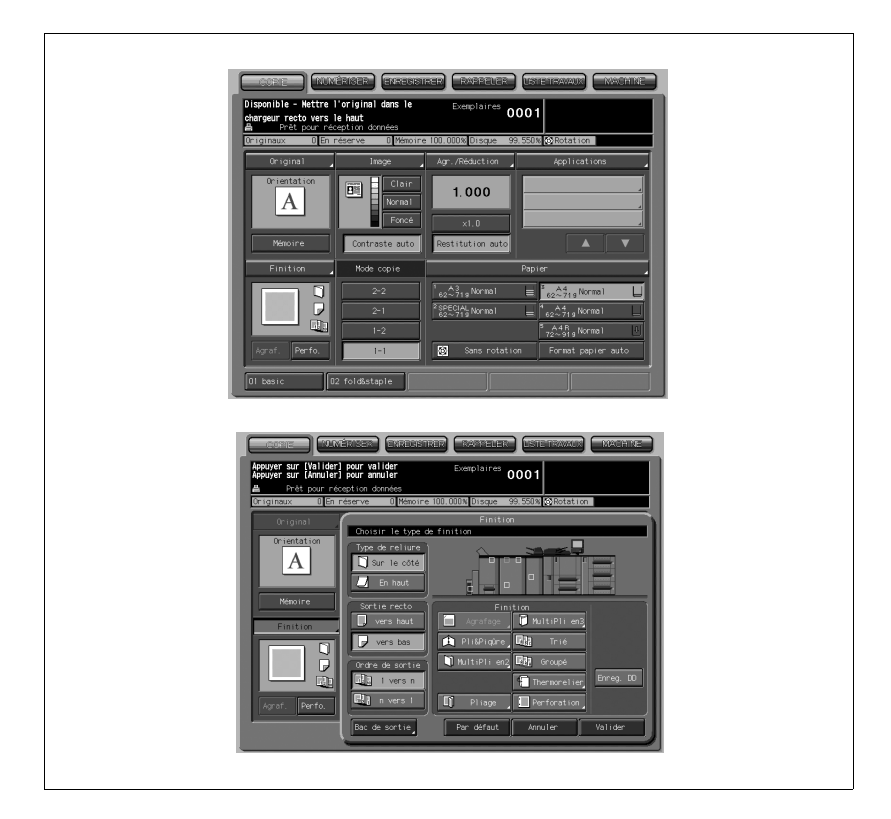

L'écran Thermoreliure s'affiche.

- 4 Sélectionnez le magasin contenant les couvertures et spécifiez ensuite le réglage papier.
	- Appuyez sur Bac couverture pour afficher l'écran Source couverture.

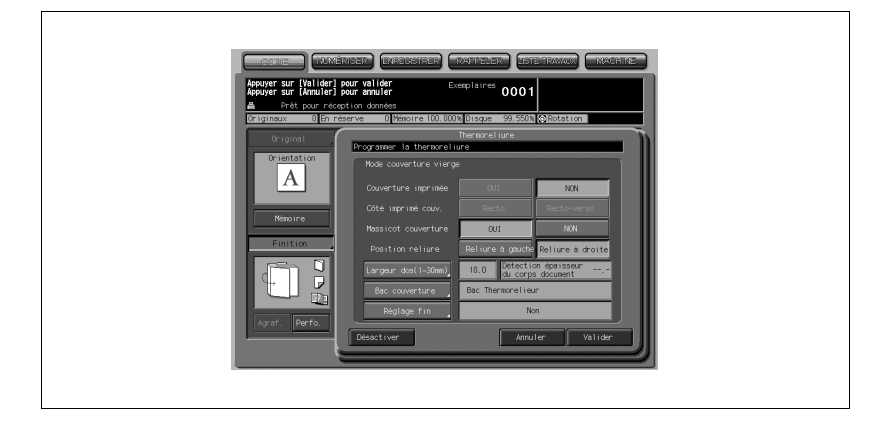

- Appuyez sur le magasin contenant les couvertures à l'étape 1 pour le mettre en évidence.

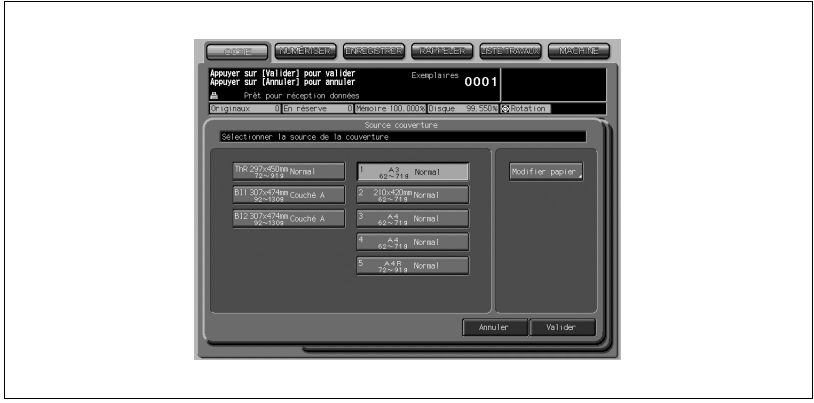

## $\mathbb{Q}$ Détails

S'il s'agit d'un magasin autre que les magasins 1 à 5, le réglage Couverture imprimée de l'étape 5 se limitera à Couverture imprimée Non.

- $0001$
- Appuyez sur [Modifier Papier] pour afficher l'écran Magasins.

- Entrez les dimensions du papier pour couverture.
- Appuyez sur [Format] pour afficher l'écran Magasin Format.

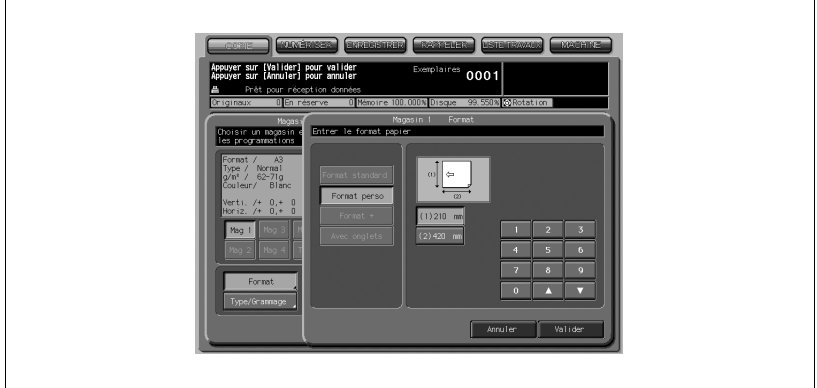

- Utilisez le clavier de l'écran ou les touches fléchées  $\triangle$  et  $\nabla$  pour entrer les dimensions des couvertures chargées à l'étape 1, puis appuyez sur [Valider].

# $\mathbb{Q}$ ...

### **Rappel**

Veuillez entrer les dimensions de la couverture avec précision ; sinon un message peut s'afficher pour vous signaler que le format spécifié est incompatible ou la fonction de massicotage ne sera pas effectuée correctement.

- Spécifiez le type de papier et son grammage. Appuyez sur [Modifier] pour afficher l'écran Magasin Modifier.

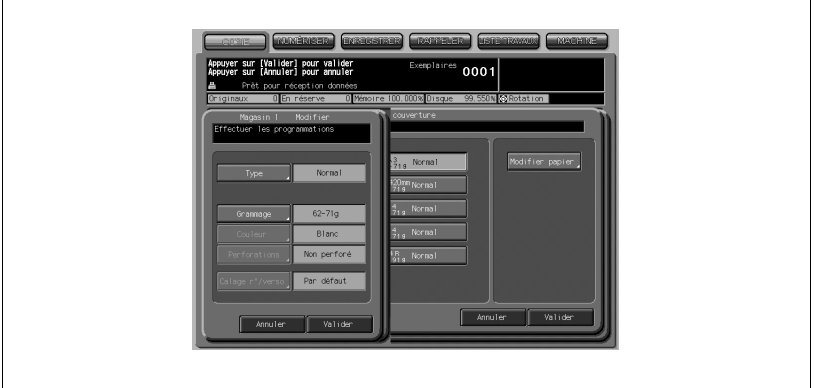

- Appuyez sur [Type] pour sélectionner le type de papier souhaité et appuyez sur [Valider].

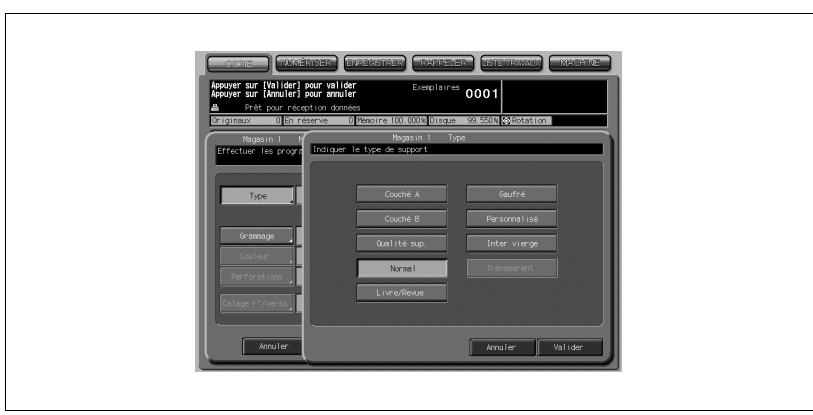

Appuyez sur [Grammage] pour sélectionner le grammage souhaité et appuyez sur [Valider].

Si vous effectuez une sélection inappropriée, l'opération de reliure ne sera pas effectuée.

Sélectionnez le grammage souhaité entre 72-91 g, 92-130 g et 131-161 g.

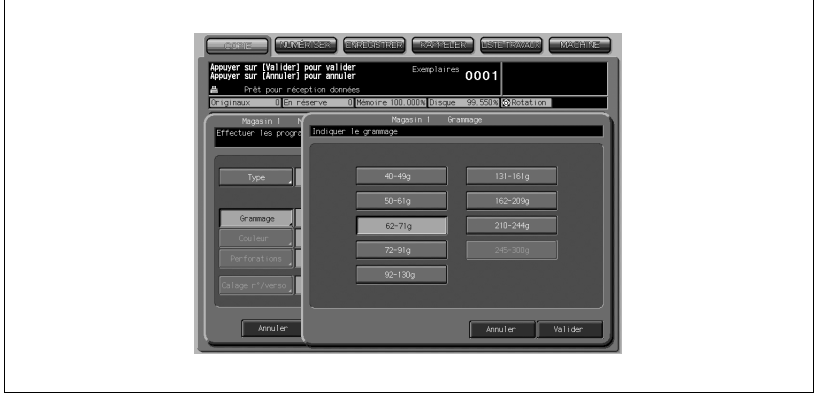

### Détails

 $\mathbb{Q}$ 

L'opération de reliure est impossible même si l'un des grammages mentionnés ci-dessus est spécifié. Pour plus de détails, voir ["01 Sélection](#page-711-0)  [des grammages papier utilisés" à la page](#page-711-0) 17-44.

- Pour rappeler le réglage papier précédemment enregistré, appuyez sur [Type/Grammage] pour afficher l'écran Enregistrer, sélectionnez la touche souhaitée et appuyez sur [Valider].

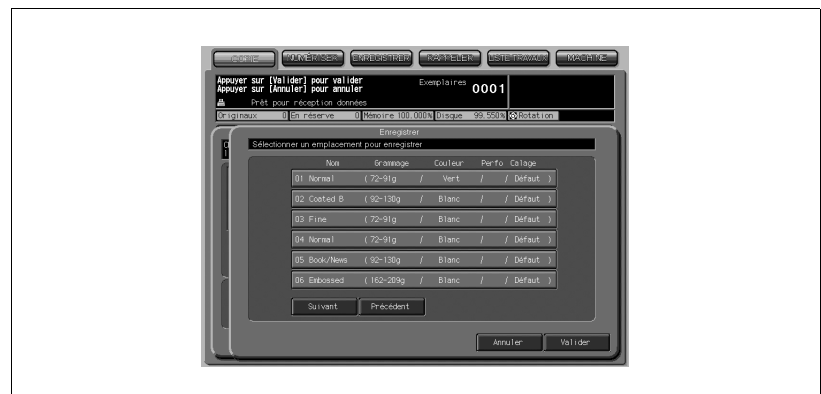

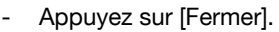

- Appuyez sur [Valider] sur l'écran Source couverture.

5 Spécifiez le réglage d'impression couverture. Ce réglage est disponible quand l'un des magasins 1 à 5 est spécifié comme source du papier couverture.

Sélectionnez [Oui] pour imprimer les couvertures ou sur [Non] pour joindre des couvertures vierges.

De même sélectionnez [Recto] pour n'imprimer que côté recto ou sur [Recto-verso] pour imprimer sur les deux côtés.

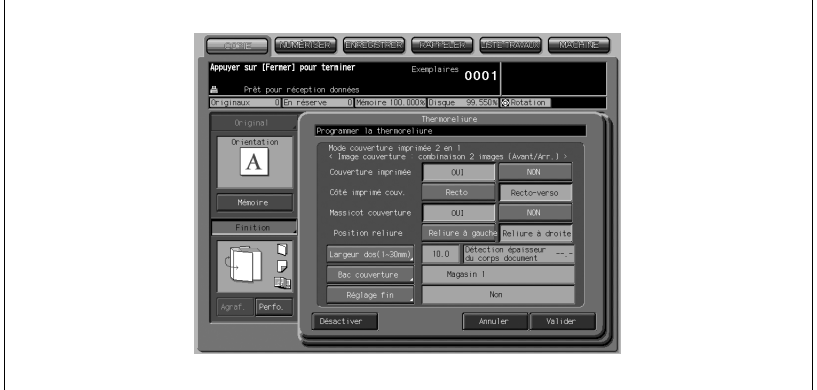

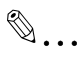

### Note

Pour plus de détails sur le résultat final avec chaque réglage spécifié, voir ["Utilisation du Thermorelieur PB-501" à la page](#page-376-0) 9-51. L'image originale à imprimer sur la couverture varie selon que le nombre d'originaux est pair ou impair.

bizhub PRO 1050/1050e 9-63

- 6 Spécifiez la largeur du dos collé.
	- Appuyez sur [Largeur dos (1-30 mm)] pour afficher l'écran Largeur du dos à coller.

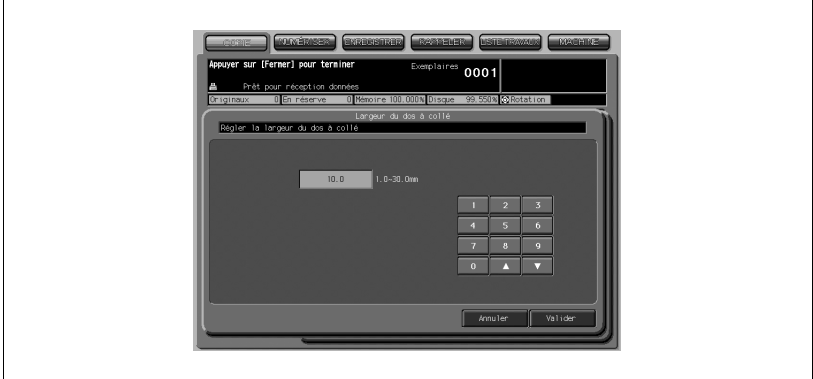

- Sur le clavier de l'écran ou à l'aide des touches fléchées  $\triangle$  et  $\nabla$  ou encore sur le clavier du panneau de contrôle, tapez la valeur souhaitée et appuyez sur [Valider].

7 Spécifiez le réglage du massicotage de la couverture.

- Appuyez sur [OUI] pour massicoter la couverture ou appuyez sur [NON] pour désactiver cette fonction.

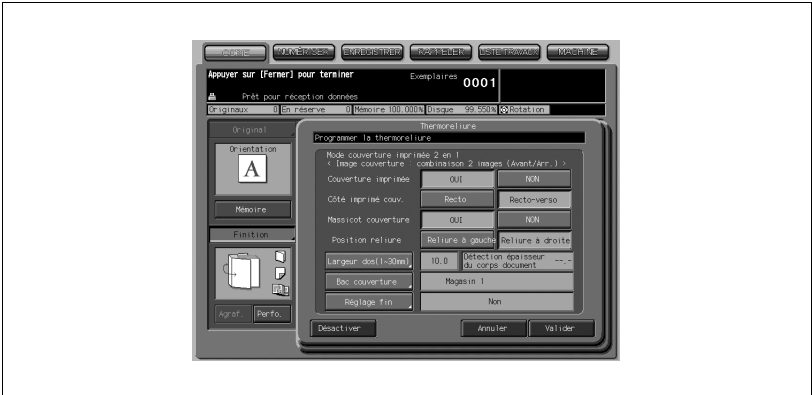

# $\mathbb{Q}$

### Détails

Si la largeur de massicotage estimée par la machine n'est pas comprise dans la plage de 3 à 40 mm, un message va s'afficher pour vous informer que le mode Avec massicotage est indisponible. Dans ce cas, ajustez la couverture ou la largeur du dos à coller pour activer ce paramètre.

- 8 Procédez à des réglages fins pour le bord avant, la largeur de massicotage et la position de l'image sur la couverture.
	- Appuyez sur Réglage fin pour afficher l'écran Réglage fin.

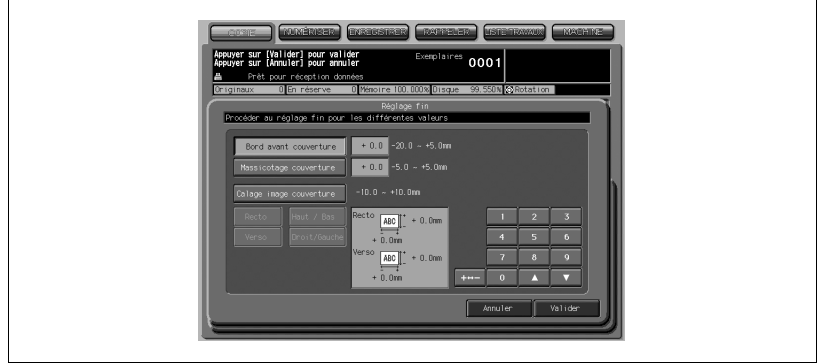

- Pour régler le bord avant de la couverture, appuyez sur [Bord avant couverture]
- Utilisez [+ <-> -] pour sélectionner positif/négatif, puis sur le clavier de l'écran, à l'aide des touches fléchées ▲ et ▼ ou encore sur le clavier du panneau de contrôle, entrez la valeur souhaitée.
- Pour régler la largeur de massicotage, appuyez sur [Massicotage couverture].
- Utilisez [+ <-> -] pour sélectionner positif/négatif, puis sur le clavier de l'écran, à l'aide des touches fléchées ▲ et ▼ ou encore sur le clavier du panneau de contrôle, entrez la valeur souhaitée.
- Pour régler la position de l'image de la couverture, appuyez sur [Calage image couverture].
- Appuyez sur [Recto] ou [Verso] pour sélectionner le côté à imprimer puis [Haut/Bas] ou [Droite/Gauche] pour sélectionner l'orientation à régler.
- Utilisez [+ <-> -] pour sélectionner positif/négatif, puis sur le clavier de l'écran, à l'aide des touches fléchées ▲ et ▼ ou encore sur le clavier du panneau de contrôle, entrez la valeur souhaitée.
- Appuyez sur [Valider] pour terminer le réglage.
- 9 Appuyez sur Valider pour revenir à l'écran Copie.
- 10 Sélectionnez éventuellement des conditions supplémentaires de copie.
	- Si vous effectuez des copies recto-verso, sélectionnez [1-2] ou [2-2].
	- Si le nombre d'originaux dépasse 100, utilisez le mode Mémoire.
- 11 Entrez le nombre de copies désiré sur le clavier du panneau de contrôle.

Epreuve est recommandé avant de réaliser plusieurs jeux.

Après impression de l'épreuve, l'épaisseur du corps de document s'affiche sur l'écran Thermoreliure. Utilisez ces informations en cas de réglages.

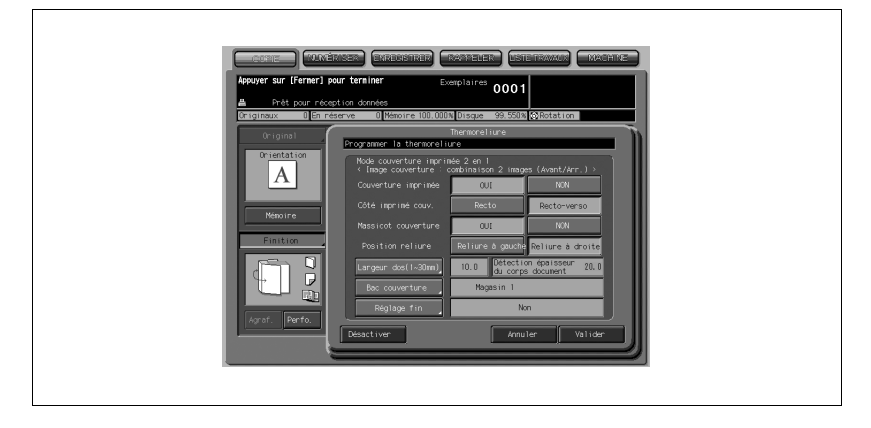

12 Placez les originaux.

- Si [Couverture imprimée OUI] est sélectionné, voir "Utilisation du [Thermorelieur PB-501" à la page 9-51](#page-376-0).
- 13 Appuyez sur [Départ] sur le panneau de contrôle. La copie ne démarre pas tant que le thermorelieur est en phase de pré-

chauffage.

Une fois le préchauffage terminé, l'opération de la machine démarre automatiquement.

 $\mathbb{Q}$ ...

### **Rappel**

Ne jamais ouvrir la porte frontale du thermorelieur pendant qu'une opération machine est en cours, sinon la machine s'arrête immédiatement de fonctionner et un bourrage papier peut survenir.

# $\mathbb{Q}$

### Détails

Si la largeur de la couverture a été mal spécifiée, la machine s'arrête temporairement de fonctionner et affiche un menu instantané pour vous demander s'il faut poursuivre l'opération ou non.

Le responsable machine peut régler la machine pour afficher/masquer ce menu instantané. Pour plus de détails, voir ["01 Sélection des grammages](#page-711-0)  [papier utilisés" à la page](#page-711-0) 17-44.

14 Pour sortir les livres thermoreliés du bac du thermorelieur, appuyez sur le Bouton d'avance pour les faire avancer.

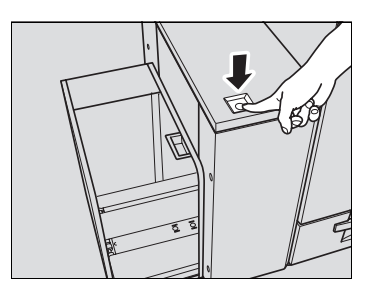

- Ouvrez le bac du thermorelieur.

### Détails

 $\mathbb{Q}$ 

Le bac du thermorelieur ne s'ouvrira pas tant qu'une opération est en cours sur la machine et le bouton d'avance sera désactivé.

- Sortez les livres.

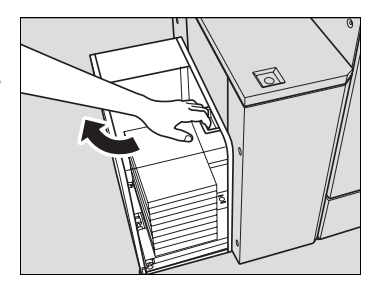

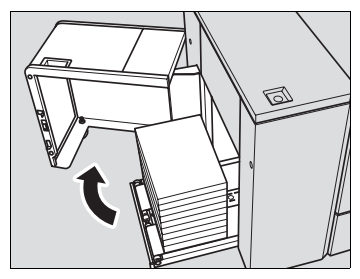

- Puis fermez le bac du thermorelieur.

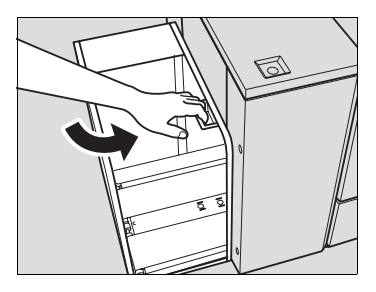

## 9.11 Utilisation de deux copieurs en tandem

Le mode Tandem permet à votre machine principale de travailler avec la machine auxiliaire pour la réalisation plus rapide de travaux de copie volumineux. Deux unités travaillant en tandem distribuent un travail en moitié moins de temps qu'en mode conventionnel.

Les deux copieurs devraient être raccordés comme décrit ci-dessous.

- Raccordez les deux copieurs directement via un câble réseau croisé. Dans ce cas, les autres fonctions réseau du copieur seront indisponibles.
- Branchez chacun des deux copieurs à un concentrateur de réseau à l'aide de câbles droits.

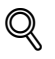

### Détails

Utilisez des câbles droits ou les câbles croisés de catégorie 5 ou compatible avec des normes en vigueur plus récentes pour raccorder les machines.

Un réglage Service est nécessaire pour utiliser le mode tandem. Contactez votre technicien S.A.V. si nécessaire.

Spécifications du mode Tandem :

- La combinaison de deux copieurs peut soit être celle de deux copieurs bizhub PRO 1050, de deux imprimantes bizhub PRO 1050P ou d'un copieur bizhub PRO 1050 et d'une imprimante bizhub PRO 1050P.
- La combinaison de deux copieurs peut soit être celle de deux copieurs bizhub PRO 1050e, de deux imprimantes bizhub PRO 1050eP ou d'un copieur bizhub PRO 1050e et d'une imprimante bizhub PRO 1050eP.
- Les deux copieurs doivent présenter la même configuration d'options.
- Le copieur à la touche [Tandem] activée sur l'écran Finition sera la machine principale et activera le mode tandem pour les deux copieurs.
- Sélectionnez les conditions de copie, les originaux à numériser et appuyez sur [Départ] sur la machine principale pour exploiter les deux copieurs en mode tandem et exécuter un travail.
- Les fonctions Veille/Eco. énergie sont opérationnelles pendant que le mode tandem est sélectionné. Pour plus de détails, voir [page 9-71](#page-396-0).
- Le retour aux conditions initiales peut fonctionner pendant que le mode Tandem est sélectionné.
- Par défaut, le mode Tandem sera automatiquement annulé si Réinitialisation auto est activé sur la machine principale, mais le responsable machine peut régler la machine pour qu'elle active le mode Tandem par défaut.
- Appliquez ce réglage uniquement à la machine principale, si vous le souhaitez. Le réglage sur les deux copieurs va désactiver le mode tandem.

bizhub PRO 1050/1050e 9-69

- Pour utiliser la fonction Identification utilisateur sur les deux copieurs en mode tandem, le même réglage utilisateur/département est obligatoire sur les deux copieurs. Dans ce cas, la fonction de copie sera disponible après saisie du code d'accès utilisateur/département sur la machine principale uniquement. Le code d'accès sera automatiquement transmis à la machine auxiliaire de manière à permettre l'opération de copie. Pour plus de détails, voir ["03 Identif. Utilis./Gestion" à la page 17-52](#page-719-0).
- Les données d'image archivées sur le disque dur peuvent être sorties en mode copie en tandem.
- Le mode Tandem est indisponible si le mode Sécurité renforcée est activé.
- 1 Mettez les deux copieurs sous tension et appuyez sur [COPIE] pour afficher l'écran Copie.
	- Confirmez que les deux copieurs sont disponibles avec l'écran Copie affiché.
- 2 Appuyez sur [Finition] sur l'écran Copie de chacun des copieurs. L'écran Finition va s'afficher.
- 3 Appuyez sur [Tandem] pour mettre la fonction en évidence et appuyez sur [Valider].

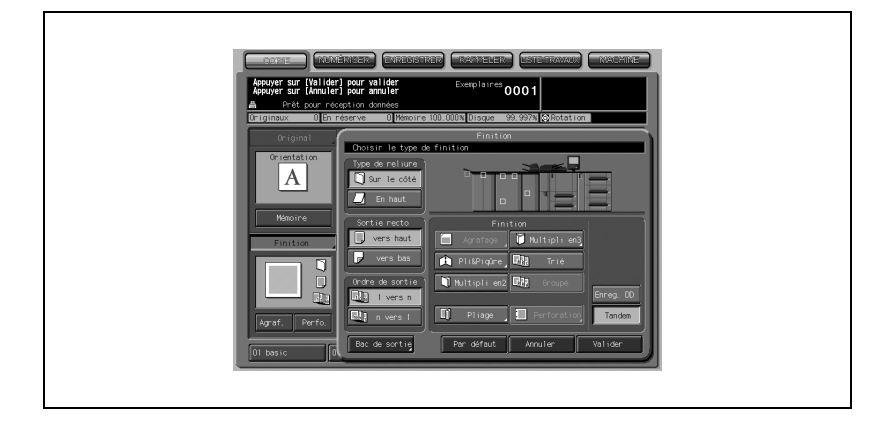
Le copieur avec [Machine A] mis en évidence deviendra la machine principale et l'autre copieur fonctionnera comme machine auxiliaire. L'icône Machine P s'affiche sur l'écran Copie de la machine principale pour indiquer que les deux unités sont prêtes à travailler en mode tandem.

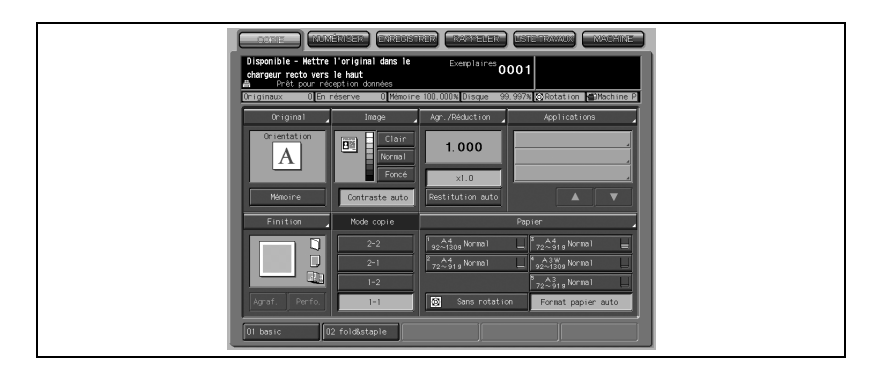

# $\mathbb{Q}$

### Détails

L'icône Machine A va s'afficher sur l'écran Copie de la machine auxiliaire quand vous appuyez sur [Départ] sur la machine principale pour lancer l'opération d'impression en tandem.

Le mode tandem ne peut pas être sélectionné/repris dans les cas ci-dessous. Le message "Attendre - Pas de fonction réserve avec la machine auxiliaire", "Erreur machine auxiliaire/Vérifier la machine auxiliaire" ou "Vérifier la machine auxiliaire" va s'afficher, le cas échéant.

- Le mode tandem ne peut pas être sélectionné tant que la machine auxiliaire est hors tension, dans le cas de Eco. énergie. Appuyez sur [Eco énergie] pour annuler la fonction.
- Le mode tandem sélectionné sera automatiquement annulé si la machine auxiliaire passe en mode Eco. énergie. Appuyez sur [Eco énergie] pour l'annuler et sélectionnez de nouveau le mode tandem pour relancer l'opération.
- Si le moindre problème survient sur la machine auxiliaire, comme un bourrage papier ou une pénurie de papier, la machine auxiliaire sera indisponible pour l'impression ; mais le problème ne vas pas annuler le mode tandem. Prenez les mesures de dépannage appropriées pour être prêt à copier.
- Le travail d'impression en tandem ne peut pas démarrer si 100 travaux en réserve (pas en mode tandem) sont entrés sur la machine auxiliaire. Attendez jusqu'à ce que les travaux en réserve soient terminés sur la machine auxiliaire.

 $4$  Sélectionnez les conditions de copie souhaitées sur la machine principale.

### $\mathbb{Q}$ Détails

Les opérations de copie courantes sont toujours disponibles sur la machine auxiliaire pendant la configuration du mode tandem.

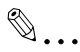

### **Rappel**

Les formats papier des différents magasins doivent être configurés à l'identique si vous utilisez plusieurs magasins pour un même travail.

 $5$   $\,$   $\,$  À l'aide du clavier, tapez le nombre de copies à imprimer sur la machine principale.

Si vous saisissez une quantité à imprimer égale à 100, les machines principale et auxiliaire copieront et imprimeront chacune 50 jeux.

### Détails

 $\mathbb{Q}$ 

Le nombre de copies à imprimer doit être réglé pour 2 copies ou plus afin d'activer le mode tandem.

Si vous entrez un nombre de copies à imprimer impair, la machine principale copie et imprime un jeu de plus que la machine auxiliaire.

6 Placez les originaux RECTO VERS LE HAUT dans le chargeur de documents ou RECTO VERS LE BAS sur la vitre d'exposition de la machine principale.

7 Appuyez sur [Départ] sur le panneau de contrôle de la machine principale.

L'icône Machine A va s'afficher sur l'écran Copie de la machine auxiliaire pour signaler que les deux copieurs vont commencer à travailler en tandem.

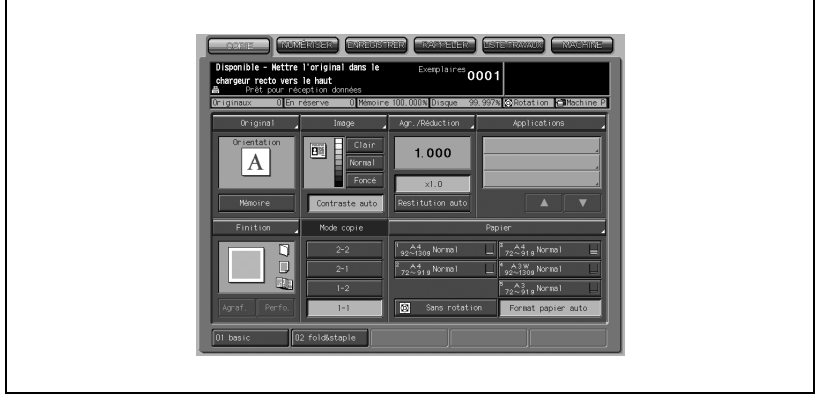

Le mode tandem sera automatiquement annulé une fois l'opération de copie en tandem terminée et les icônes Machine P et Machine A de chaque écran Copie vont s'effacer.

 $\mathbb{Q}$ 

### Détails

Entrée d'un travail en réserve pendant une copie en mode tandem En cas de numérisation du travail en réserve suivant pendant l'opération de copie en mode tandem, ce travail sera également effectué en mode tandem. Vous pouvez réserver jusqu'à 100 travaux y compris le travail en cours.

### Mode Interruption en cours de copie en mode tandem

La copie d'interruption n'est disponible que sur le copieur sur lequel vous avez appuyez sur la touche [Interruption]. L'opération de copie en mode tandem sera suspendue sur ce copieur jusqu'à ce que la copie d'interruption soit terminée.

### Fonctions en mode tandem et Eco énergie

Si le mode tandem est sélectionné alors que la machine auxiliaire est en mode Eco énergie, le mode d'économie d'énergie sera automatiquement annulé.

Le mode tandem ne sera pas sélectionné si la machine auxiliaire est éteinte par le mode Eco énergie. Annulez le mode Eco énergie en appuyant sur [Eco énergie].

Si la fonction Veille est activée sur la machine auxiliaire pendant la configuration du travail en tandem, le mode Eco énergie sera automatiquement annulé au démarrage du travail d'impression.

Si Eco énergie est activé sur la machine auxiliaire pendant la configuration du travail en tandem, le mode tandem sera automatiquement annulé.

Le mode tandem sélectionné sera automatiquement annulé si la machine principale active le mode Veille/Eco énergie.

Appuyez sur [Eco énergie] pour annuler la fonction Eco énergie si nécessaire et sélectionnez de nouveau le mode tandem pour relancer l'opération.

### 9.11.1 Pour arrêter la numérisation/l'impression

### Pour annuler le travail de copie en tandem

1 Appuyez sur [Arrêt] sur le panneau de contrôle de la machine principale.

Le travail de numérisation/d'impression s'arrête immédiatement et le menu instantané s'affiche sur l'écran Copie de la machine principale pour demander s'il faut arrêter le travail ou le reprendre. À ce moment, le mode tandem n'est pas annulé.

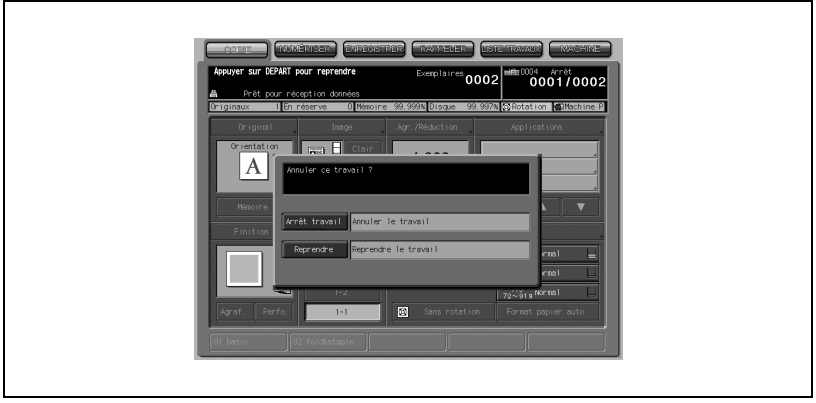

2 Appuyez sur [Reprendre] pour continuer ou sur [Arrêt travail] pour supprimer toutes les données numérisées et annuler le mode tandem.

### Pour annuler le travail sur la machine auxiliaire seulement

1 Appuyez sur [Arrêt] sur le panneau de contrôle de la machine auxiliaire.

La machine auxiliaire arrête immédiatement l'opération en cours et le menu instantané s'affiche sur l'écran Copie de la machine auxiliaire pour demander s'il faut reprendre ou cesser l'opération. À ce moment, le mode tandem n'est pas annulé.

2 Appuyez sur [Reprendre] pour continuer ou sur [Arrêt travail] pour supprimer toutes les données transférées à la machine auxiliaire et annuler le mode tandem.

La machine principale va prendre en charge la quantité d'impression restante et terminer le travail.

### 9.11.2 Dépannage

### En cas de problème de bourrage papier, de code SC (code E, code F) ou de papier non chargé sur l'une des machines principale ou auxiliaire

Éliminez le papier à l'origine du bourrage, prenez les mesures de dépannage appropriées pour corriger le problème ou ajoutez du papier.

Une fois le problème résolu, la machine va recommencer à imprimer le reste des copies à imprimer.

### En cas de dépassement mémoire sur l'une des machine principale ou auxiliaire

### Sur la machine principale

Le travail de numérisation va immédiatement s'arrêter et le travail de copie en tandem sera suspendu sur les deux copieurs. À ce moment, le mode tandem n'est pas annulé.

Prenez la même mesure à appliquer pour un seul copieur en consultant ["Si](#page-1004-0)  [un message "Mémoire pleine" s'affiche \(Dépassement de mémoire\)" à la](#page-1004-0)  [page 20-13](#page-1004-0).

### Sur la machine auxiliaire

La machine auxiliaire va démarrer le travail de copie en tandem quand la mémoire devient disponible après avoir exécuté certains travaux en réserve.

Si la mémoire de la machine auxiliaire ne peut pas retrouver de disponibilité malgré le temps écoulé, le mode tandem sera annulé sur la machine auxiliaire.

### Quand l'alimentation est coupée sur la machine principale ou la machine auxiliaire :

dans les deux cas, le mode tandem sera automatiquement annulé. Relancez la procédure depuis le début.

# $10$  [Informations expert](#page-404-0)

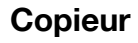

# <span id="page-404-0"></span>10 Informations expert

### 10.1 Vérifier la sélection des fonctions à l'aide d'une épreuve

La fonction Épreuve permet d'obtenir un spécimen d'un jeu copié avant de lancer une série de copie. C'est un moyen pratique et efficace de visualiser les résultats des conditions copie sélectionnées.

Spécifications Épreuve :

- La fonction Épreuve est disponible avec le chargeur ADF, ou en mode Mémoire pour plusieurs originaux ou pour des originaux à numériser depuis la vitre d'exposition.
- 1 Sélectionnez les conditions copie désirées sur l'écran Copie, puis placez les originaux sur le chargeur ADF.

Ou bien, numérisez tous les originaux en mode Mémoire.

2 Appuyez sur [Epreuve] sur le panneau de contrôle.

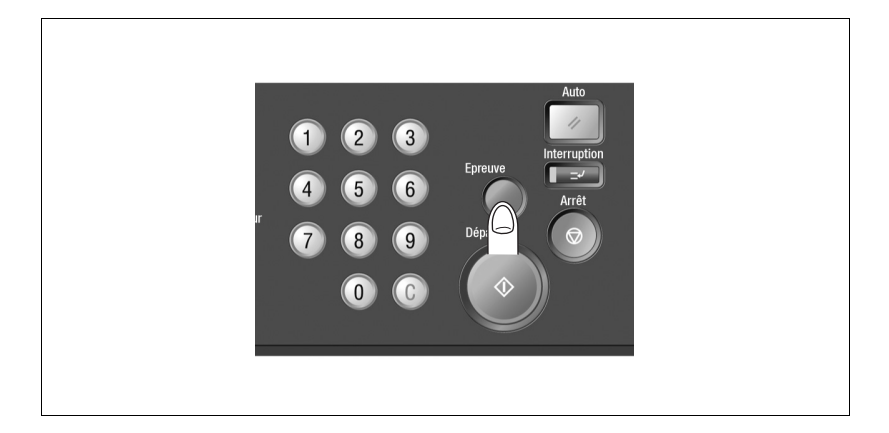

La copie épreuve sera éjectée pendant que les originaux seront numérisés à partir du chargeur ADF.

Si le mode Mémoire a été sélectionné, le jeu spécimen sera produit immédiatement.

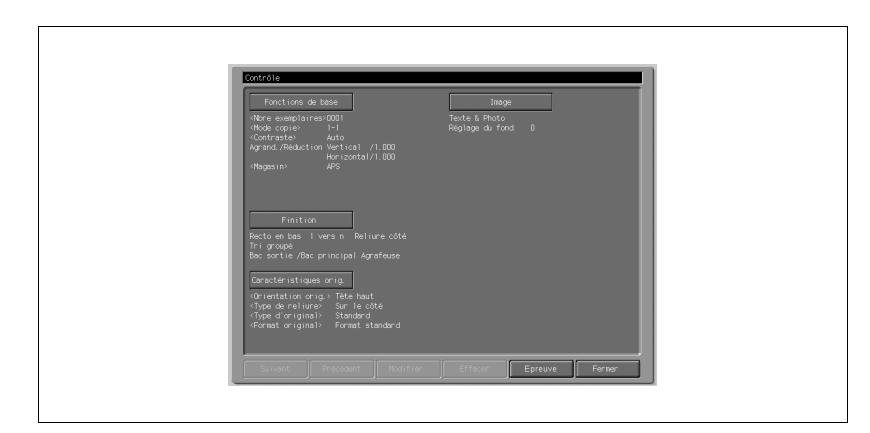

L'écran permettant de visualiser le paramétrage du travail s'affiche.

- Appuyez sur [Fermer]. L'écran Copie est restauré.

3 Modifiez les sélections ou le nombre d'exemplaires, selon les besoins.

Les touches dont la fonction ne peut pas modifiée ni annulée présentent un affichage estompé pour indiquer leur indisponibilité.

### Détails

 $\mathbb{Q}$ 

Si le paramètre désiré ne peut pas être modifié, appuyez sur [Arrêt] pour effacer toutes les données en mémoire.

4 Appuyez sur [Départ].

La machine commence l'impression.

### 10.2 Vérifier la sélection des fonctions avant copie (Mode Contrôle)

Affichez l'écran Contrôle pour revoir les sélections que vous avez effectuées, au besoin tirer une épreuve avant de lancer une série de copies. C'est un moyen pratique et efficace de visualiser les résultats des conditions copie sélectionnées.

Spécifications mode Contrôle :

- La fonction Épreuve est disponible avec le chargeur ADF, ou en mode Mémoire pour plusieurs originaux ou pour des originaux à numériser depuis la vitre d'exposition.
- 1 Sélectionnez les conditions voulues sur l'écran Copie.
- 2 Appuyez sur [Contrôle] sur le panneau de contrôle pour afficher l'écran Contrôle.

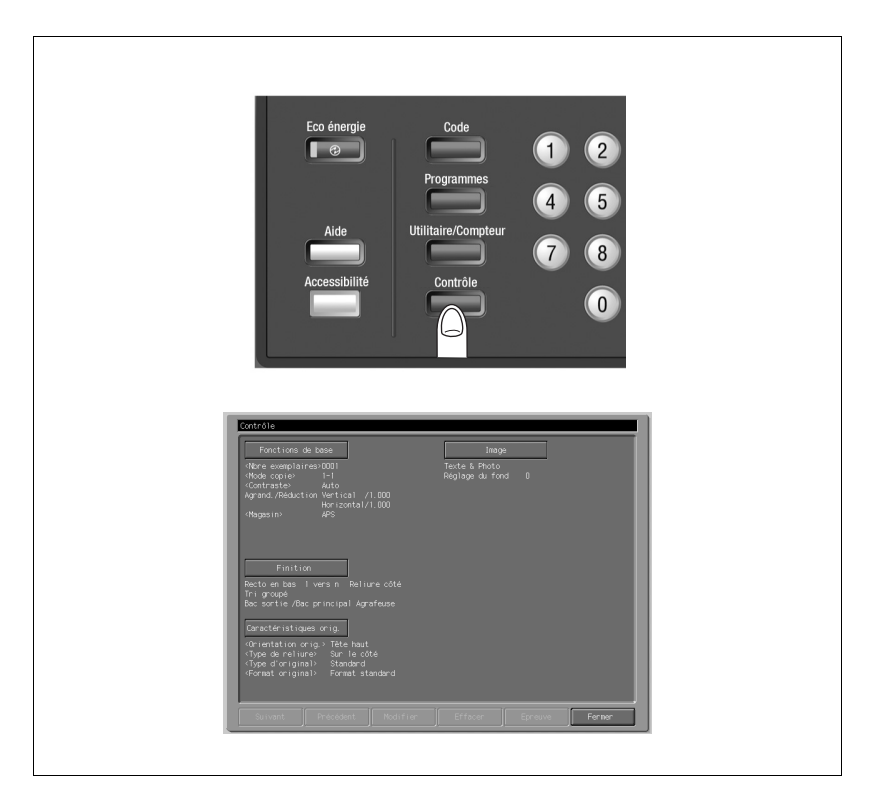

- Vérifiez les paramètres du travail.
- Si la touche [Suivant] est proposée à l'écran, appuyez dessus pour voir la page suivante.
- Pour modifier une sélection à partir de l'écran Contrôle, passez à l'étape suivante.
- Si vous voulez annuler une fonction Applications depuis l'écran Contrôle, passez à l'étape 4.
- Si vous désirez une épreuve de copie, passez à l'étape 5.
- Si les sélections sont satisfaisantes, passez à l'étape 7.
- <span id="page-407-0"></span>3 Modifiez les sélections depuis l'écran Contrôle.

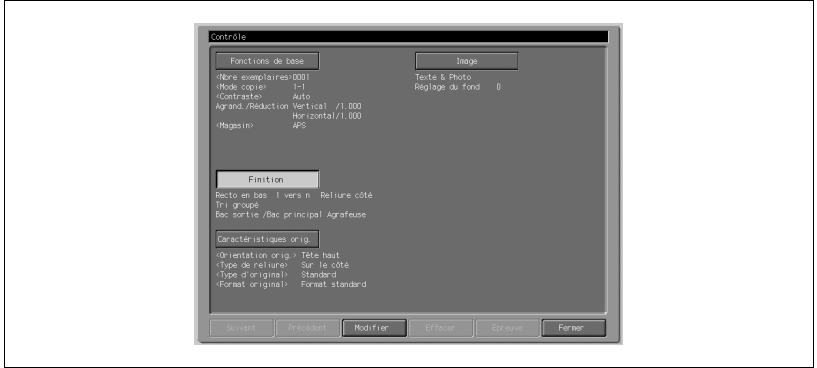

- Appuyez sur la touche de la condition copie désirée (Fonctions de base/Finition/Image/Applications) sur l'écran Contrôle, et appuyez sur [Modifier].
- Le moniteur LCD va afficher un écran permettant de modifier la condition copie sélectionnée. Changez la sélection selon vos besoins, et appuyez sur [Contrôle] pour revenir aux éléments à vérifier sur l'écran Contrôle.

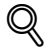

Si vous cochez la case [Signet] sur un écran suivant, une pression sur la touche de fonction Applications affichera directement l'écran auquel renvoie le signet. Pour plus de détails, voir ["Utiliser la fonction Applications"](#page-237-0)  [à la page](#page-237-0) 8-8.

# $\mathbb{Q}$ ...

### **Rappel**

N'appuyez pas sur [Arrêt] ou [Auto] pour modifier le paramétrage, cela aurait pour effet de ramener tous les paramètres de configuration initiale.

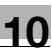

- Pour obtenir un jeu ou une épreuve, passez à l'étape 5.
- Pour imprimer sans épreuve, passez à l'étape 7.
- 4 Annulez les fonctions d'applications.
	- Appuyez sur la touche de fonction Applications désirée sur l'écran Contrôle pour la sélectionner, puis appuyez sur [Effacer].

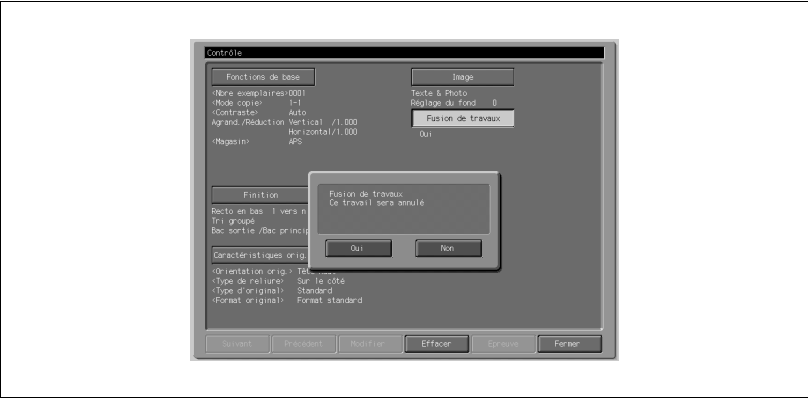

- Un écran de confirmation apparaît sur l'écran Contrôle.
- Appuyez sur [Oui] pour annuler la fonction, ou sur [Non] pour la conserver.

 $\mathbb{Q}$ 

Les fonctions Applications suivantes peuvent être annulées par la touche [Effacer] : Fusion travaux, Cadrage original, Inversion Pos./Nég., Centrage, Pleine page, Superposition.

- Pour obtenir un jeu ou une épreuve, passez à l'étape suivante.
- Pour imprimer, passez à l'étape 7.

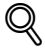

### Détails

Les données d'image peuvent être corrigées sur un ordinateur grâce à PageScope Jobproofer. Pour plus de détails, consultez le CD fourni avec le copieur bizhub PRO 1050/1050e.

- $5$  Tirez une épreuve de copie.
	- Placez les originaux dans le chargeur ADF. Ou bien, numérisez tous les originaux en mode Mémoire.
	- Appuyez sur [Epreuve] sur le panneau de contrôle ou appuyez sur [Epreuve] sur l'écran Contrôle.
	- La machine imprime une épreuve de copie.

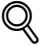

Appuyez sur [Arrêt] pour suspendre l'impression de l'épreuve. Dans ce cas, les données de l'image numérisée ne seront pas effacées de la mémoire.

Il n'est pas possible de changer les sélections que vous avez effectuées lorsque celles-ci sont estompées à l'écran après l'impression de l'épreuve.

# $\mathbb{Q}$

### Détails

S'il n'est pas possible de changer la sélection voulue, appuyez sur [Arrêt] pour effacer toutes les données de la mémoire et appuyez sur [Auto] pour modifier les paramètres du travail.

- Si vous devez apporter des modifications, revenez à l'étape 3, et réalisez une nouvelle épreuve s'il y a lieu.
- Si le résultat obtenu est satisfaisant, appuyez sur [Fermer] sur l'écran Contrôle pour revenir à l'écran Copie, puis passez à l'étape suivante.
- 6 Spécifiez le nombre d'exemplaires voulu.
- 7 Placez les originaux, et appuyez sur [Départ].

Si une épreuve a déjà été effectuée, la machine commencera directement à imprimer sans numériser les originaux.

Le mode Interruption permet de suspendre la copie en cours pour effectuer une opération simple. Une fois cette opération effectuée, les paramètres du travail interrompu sont restaurés automatiquement et l'écran Copie réapparaît.

Spécifications mode Interruption :

- Le mode Interruption ne peut pas être sélectionné dans les conditions suivantes :
- La machine n'est pas en train d'imprimer ou de numériser.
- La fonction Fond de page est utilisée.
- Le message d'appel technique s'affiche ou un bourrage papier a eu lieu.
- Le mode Interruption est déjà en cours d'utilisation.
- En mode Interruption, il n'est pas possible d'appeler un travail en réserve.
- En mode Interruption, le mode Veille ou le mode Extinction auto sont désactivés.

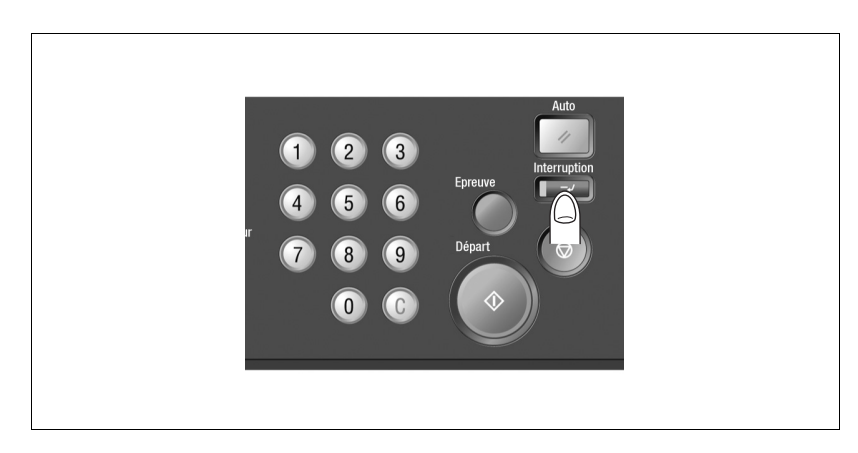

Le voyant [Interruption] se met à clignoter, puis reste allumé dès que la machine est disponible pour le mode Interruption.

1 Appuyez sur [Interruption] sur le panneau de contrôle.

- L'écran Copie pour l'interruption du cycle apparaît.

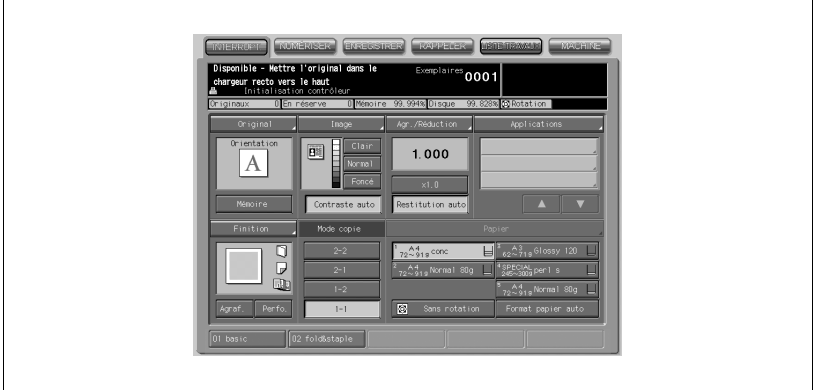

2 Sélectionnez les conditions de copie selon vos besoins.

Toutes les conditions de copie sont disponibles à la sélection sauf le mode En réserve.

- 3 Placez le ou les originaux, et appuyez sur [Départ] pour lancer le travail prioritaire.
- 4 Lorsque cette tâche est terminée, appuyez une nouvelle fois sur [Interruption].

Le voyant [Interruption] s'éteint et les paramètres du travail interrompu sont restaurés.

5 Appuyez sur [Départ] pour reprendre l'impression.

### 10.4 Enregistrer et rappeler les paramètres d'un travail (Programmes)

Le mode Programmes permet d'enregistrer jusqu'à 30 configurations fréquemment utilisées comme conditions copie et de les rappeler à tout moment. Il est possible de désigner ces configurations par un nom (caractères alphabétiques).

### 10.4.1 Enregistrer la configuration d'un travail

Suivez la procédure ci-dessous pour enregistrer les paramètres d'une tâche de copie.

Spécifications Enregistrement configuration travail

- Sélections disponibles : Fonctions de base, Original, Image, Applications, Finition, Nombre d'exemplaires
- $\bullet$  La configuration est enregistrée sous un numéro de tâche (01  $\sim$  30) et sous un nom en lettres (facultatif).
- Le nombre maximum d'enregistrements est de 30.
- Un travail archivé peut être enregistré sur la touche de fonction.
- 1 Effectuez les sélections relatives au travail sur l'écran Copie.

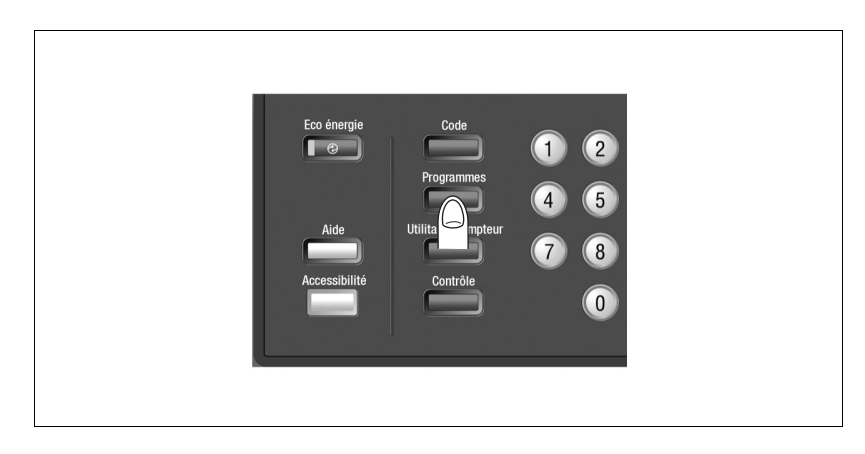

2 Appuyez sur [Programmes] sur le panneau de contrôle.

L'écran Programmes s'affiche.

## 3 Appuyez sur [Enregistrer].

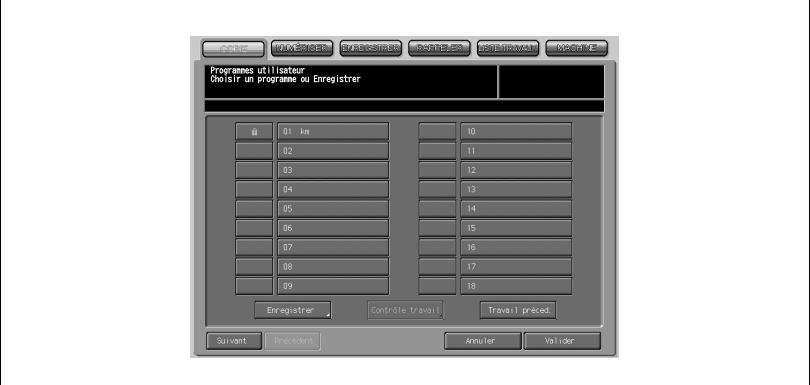

L'écran Contrôle/Enregistrement travail s'affiche.

4 Vérifiez les paramètres et appuyez sur [Valider].

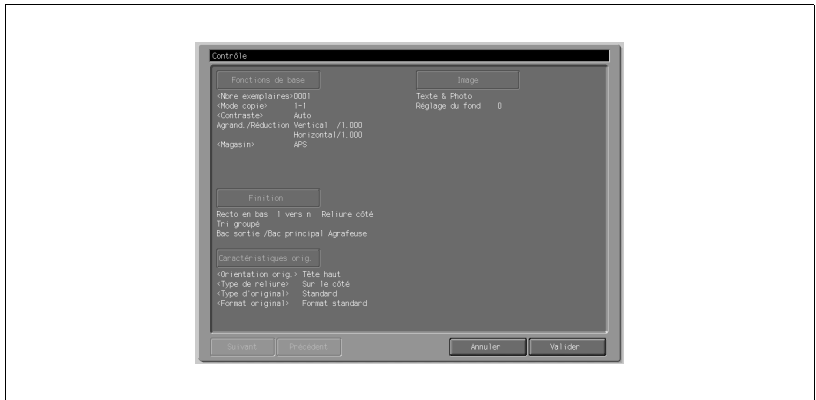

L'écran Programmes réapparaît.

### Détails

 $\mathbb{Q}$ 

Si vous désirez procéder à une correction, appuyez sur [Annuler] pour revenir à l'écran Copie. Effectuez les nouvelles sélections, puis reprenez l'opération depuis l'étape 2.

- SEN BLACKSING DESIGNED DENINGER istrement d'un programme<br>coranne protégé, pas d'effacen  $\overline{13}$
- $5$  Appuyez sur la touche du travail désiré puis appuyez sur [Valider].

- Les touches des travaux de 01 à 18 s'affichent à l'écran.
- Une pression sur [Suivant] affichera les touches 19 à 30.
- Une touche vierge sans icône de verrouillage  $\left(\frac{\mathbf{a}}{\mathbf{a}}\right)$  indique qu'aucun travail n'est enregistré sur cette touche et un travail portant un nom sans icône de verrouillage  $\left(\frac{\mathbf{1}}{\mathbf{1}}\right)$  peut être écrasé.
- La touche accompagnée d'une icône de verrouillage  $(\Box)$  est verrouillée et ne peut pas être sélectionnée.
- Appuyez sur [Valider] pour afficher l'écran Nom du travail.
- 6 Tapez le nom et appuyez sur [Valider].

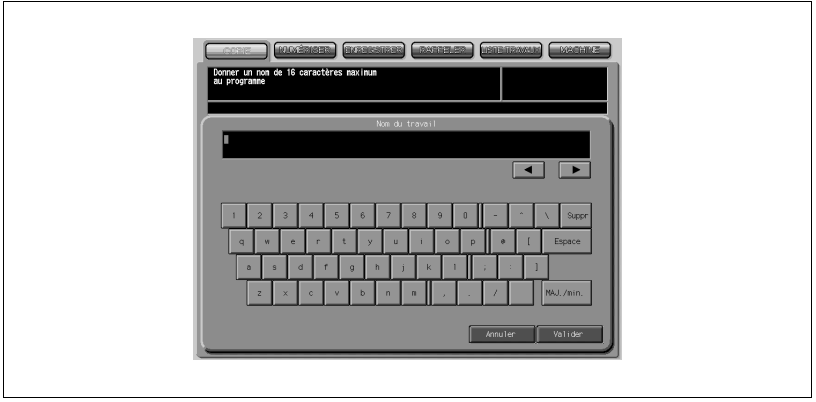

- Le nom du programme (travail), introduit sur le clavier de l'écran tactile, ne doit pas dépasser 16 caractères.
- Utilisez les touches fléchées < et > pour déplacer le curseur et utilisez MAJ. pour entrer les lettres en majuscule ou les symboles.
- Appuyez sur [Valider].
- L'écran Programmes réapparaît.
- Vérifiez que le nom du programme a été introduit correctement.

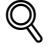

Si vous ne voulez pas nommer un travail, il suffit d'appuyer sur [Valider]. La touche affichera alors 16 astérisques (\*) à la place du nom.

7 Appuyez sur [Valider] pour valider la sélection et revenir à l'écran Copie.

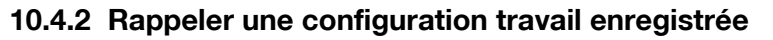

Suivez la procédure ci-dessous pour rappeler les travaux enregistrés.

Spécifications Rappel configuration travail enregistrée

- L'écran Programmes ne peut être affiché qu'à partir de l'écran Copie. Si tout autre écran, l'écran Machine par exemple, est affiché, toute action sur la touche [Programmes] restera sans effet.
- 1 Appuyez sur l'onglet [COPIE] pour afficher l'écran Copie, et appuyez sur [Programmes] sur le panneau de contrôle.

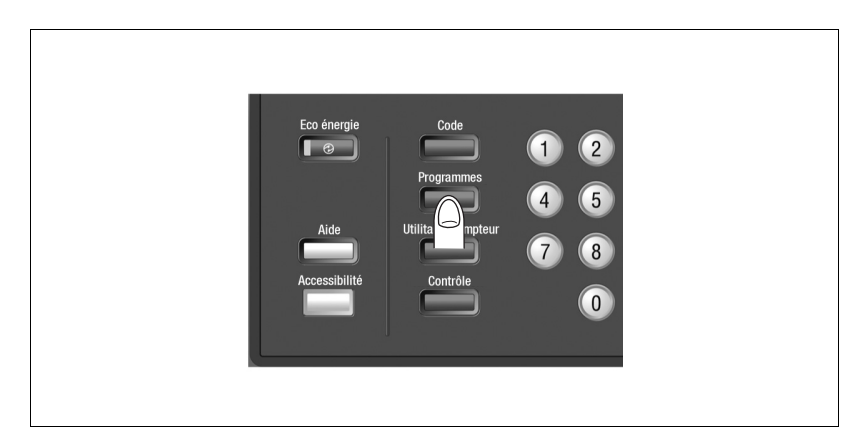

L'écran Programmes s'affiche.

2 Appuyez sur la touche correspondant au travail que vous voulez rappeler.

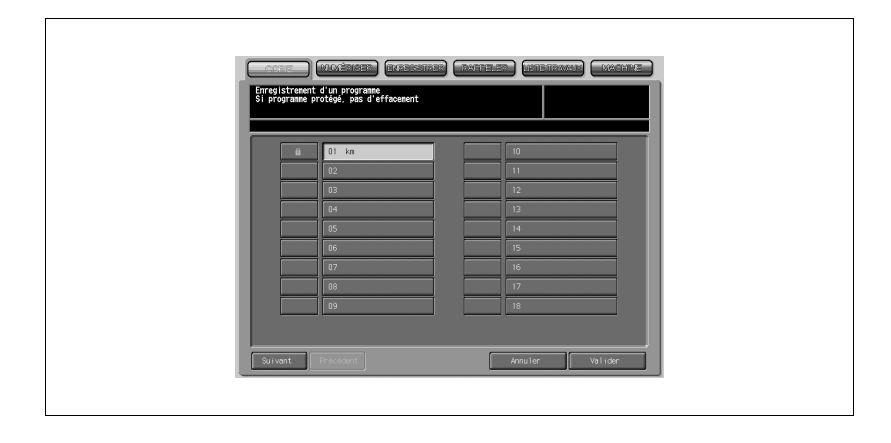

- Une pression sur [Suivant] affichera les touches 19 à 30.
- Le travail désiré peut aussi être sélectionné en tapant son numéro à 2 chiffres sur le clavier du panneau de contrôle.
- 3 Appuyez sur [Contrôle travail].

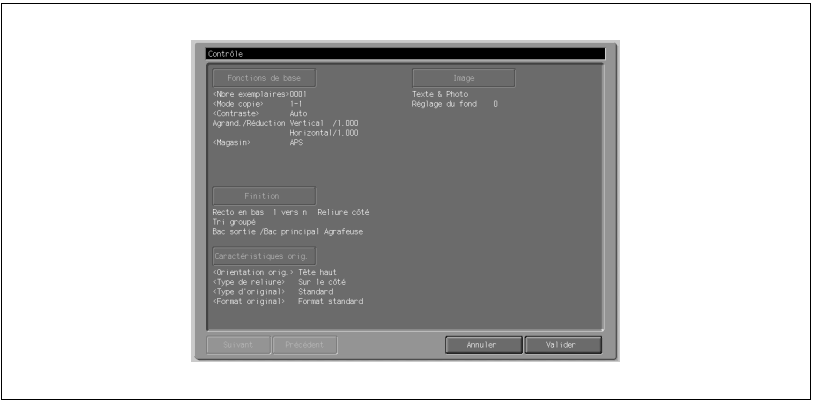

L'écran Contrôle s'affiche pour vous permettre de contrôler le paramétrage.

4 Appuyez sur [Valider].

Les paramètres du travail sélectionné seront rappelés et s'afficheront sur l'écran Copie.

5 Placez le ou les documents et appuyez sur [Départ] pour les imprimer.

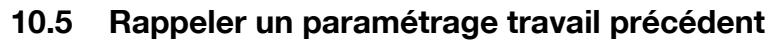

Suivez la procédure ci-dessous pour réaliser une copie avec les paramètres d'un travail précédent.

Spécifications Rappeler les paramètres d'un travail précédent

- On ne peut rappeler que le paramétrage du dernier travail terminé. Le paramétrage d'un travail inachevé, ou d'un travail en réserve ne peut pas être rappelé même si ce paramétrage est celui qui a été fait en dernier.
- Il reste possible de rappeler le paramétrage du dernier travail même si la machine a été éteinte puis rallumée.
- Eco énergie Code  $\Box$ Utilita Contrôl  $\overline{0}$
- 1 Appuyez sur [Programmes] sur le panneau de contrôle.

L'écran Programmes s'affiche.

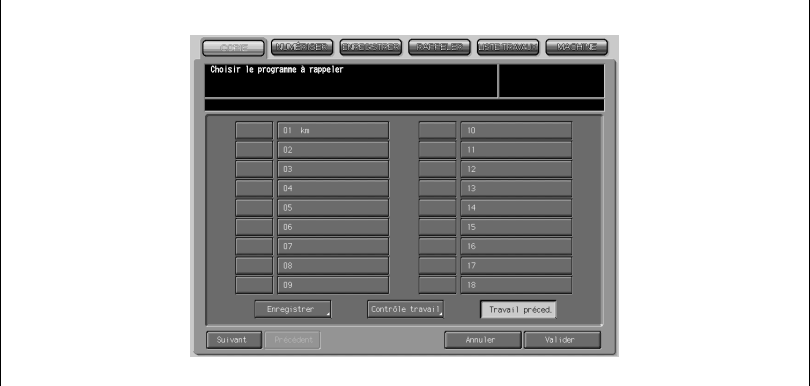

La touche [Contrôle travail] s'affiche à l'écran.

3 Appuyez sur [Contrôle travail] pour revoir les paramètres.

- L'écran Contrôle/Rappeler travail s'affiche.
- Contrôlez à l'écran les réglages concernant le travail précédent.

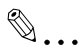

### **Note**

Cet écran permet de modifier la configuration rappelée. Pour plus de détails, voir ["Modifiez les sélections depuis l'écran Contrôle." à la](#page-407-0)  [page](#page-407-0) 10-6.

4 Appuyez sur [Valider].

Les paramètres du travail précédent seront rappelés et s'afficheront sur l'écran Copie.

5 Placez le ou les documents et appuyez sur [Départ].

### 10.6 Afficher l'écran d'assistance à l'utilisation (mode Aide)

L'écran Aide vous propose des informations concernant la procédure de sélection des conditions de copie, des instructions relatives au toner et au chargement du papier, et des informations sur l'utilisation de l'écran tactile et du panneau de contrôle.

Le menu Aide comprend les rubriques suivantes.

 $-$  01 Copier

fournit des informations sur la fonction et l'utilisation des touches de l'écran Copie.

- 02 Numériser

fournit des informations sur la fonction et l'utilisation des touches de l'écran Numériser.

### $-$  03 Enregistrer

fournit des informations sur la fonction et l'utilisation des touches de l'écran Enregistrer.

 $-04$  Rappeler

fournit des informations sur la fonction et l'utilisation des touches de l'écran Rappeler.

### - 05 Gestion des travaux en cours

fournit des informations sur la fonction et l'utilisation des touches de l'écran Liste Travaux.

### - 06 Machine

fournit des informations sur la fonction et l'utilisation des touches de l'écran Machine.

### - 07 Touches tableau de commande

fournit des informations sur la fonction et l'utilisation des touches du panneau de contrôle.

### - 08 Remplacement des pièces

fournit des informations sur le chargement en toner, en papier, en agrafes et le vidage de la corbeille à déchets de perforation.

### 09 Conversion de poids

fournit des informations sur le grammage et convertit les grammes par mètre (g/m<sup>2</sup>) en livres (lb) et en kilogrammes (kg).

Les rubriques 01~09 s'affichent en haut de la page de l'écran d'Aide.

Les informations sur les touches de l'écran (01~06) peuvent aussi être invoquées à partir de chaque écran en appuyant sur la touche [Aide] du panneau de contrôle.

Pour accéder aux rubriques 07, 08 ou 09 depuis tout écran d'Aide descendant, appuyez sur [MENU PRINCIPAL] pour afficher la page racine, et sélectionnez la rubrique voulue.

### 10.6.1 Pour afficher l'écran d'aide

→ En appuyant sur [Aide] quand l'écran Machine est affiché :

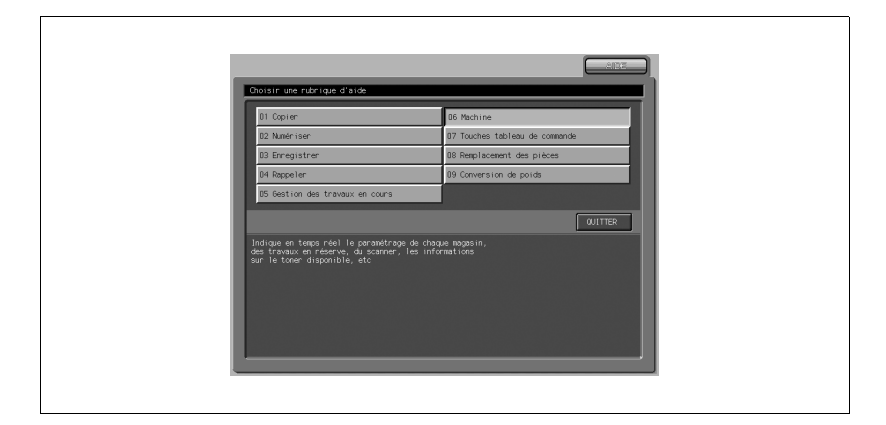

 $\rightarrow$  En appuyant sur [Aide] quand l'écran Copie est affiché :

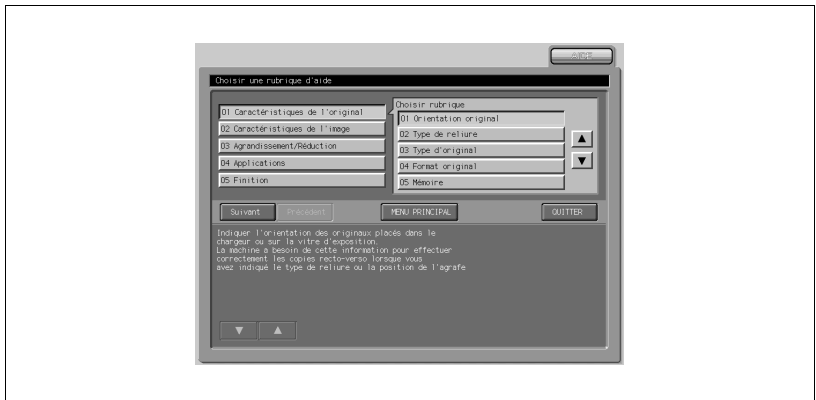

### Page racine de l'écran d'Aide :

Cet écran apparaît quand on appuie sur [MENU PRINCIPAL] depuis tout écran d'Aide descendant.

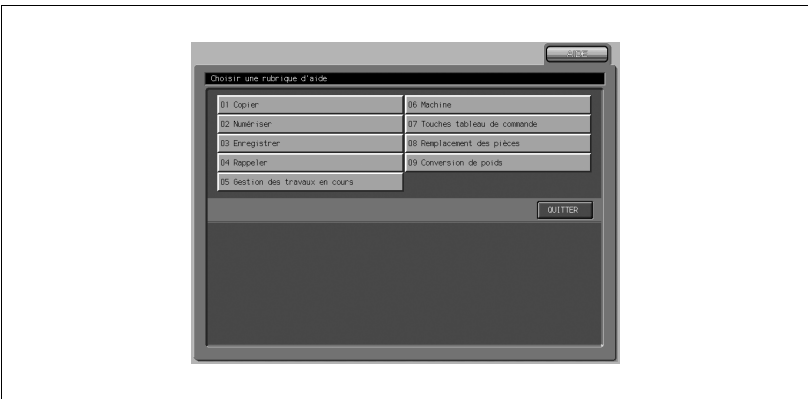

## 10.7 Régler le temps de réponse des touches de l'écran tactile (Accessibilité)

Cette machine permet de régler préalablement le délai entre la pression sur la touche et la réponse de la machine.

La touche Accessibilité sur le panneau de contrôle permet d'ajuster ce délai de manière à ce que la machine ne réagisse à la commande que lorsque la touche correspondante a été maintenue enfoncée pendant une durée spécifiée.

Cette fonction est utile aux handicapés moteurs qui peuvent avoir des difficultés à appuyer sur les touches avec la précision voulue.

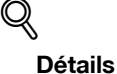

Pour plus de détails, voir ["06 Temps de réponse touche" à la page](#page-624-0) 16-11.

Spécifications Accessibilité :

- Le temps de réponse peut être réglé sur l'une des options suivantes : Normal/0,5 seconde/1 seconde/2 secondes/3 secondes.
- 1 Appuyez sur [Accessibilité] sur le panneau de contrôle.

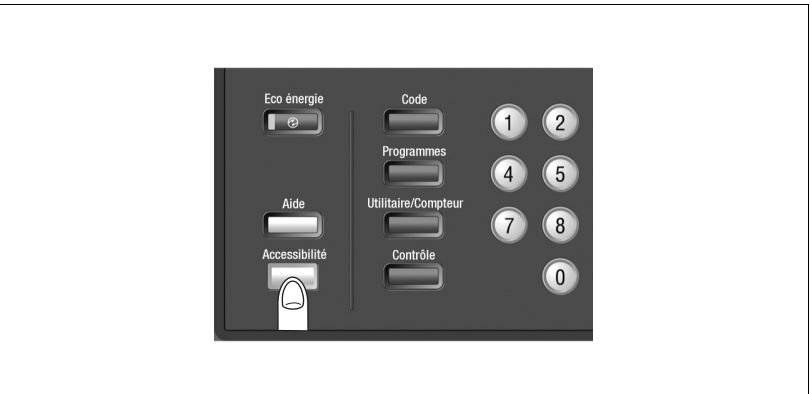

Le voyant Accessibilité s'allume en vert pour indiquer que le temps de réponse spécifié a pris effet sur la machine.

### $\mathbb{Q}$ Détails

Si vous sélectionnez Normal, une pression sur [Accessibilité] n'entraînera aucun changement sur le fonctionnement des touches de l'écran tactile. 2 Pour désactiver cette fonction, appuyez sur [Accessibilité] pendant une seconde ou plus.

Le voyant Accessibilité s'éteint, et le temps de réponse normal sera restauré en ce qui concerne le fonctionnement des touches de l'écran tactile.

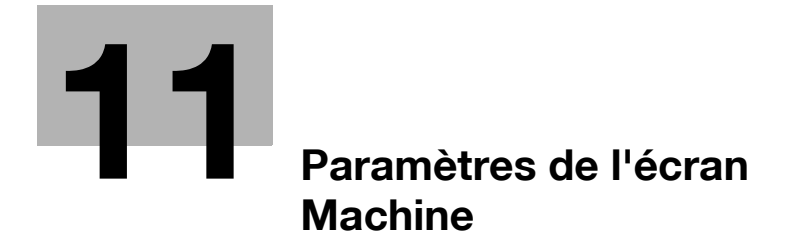

### <span id="page-428-0"></span>11.1 Description des paramètres de l'écran Machine

Les touches [Papier], [Réglages], et [Contrôleur] se trouvent en bas de l'écran Machine et permettent d'afficher chaque écran de paramétrage.

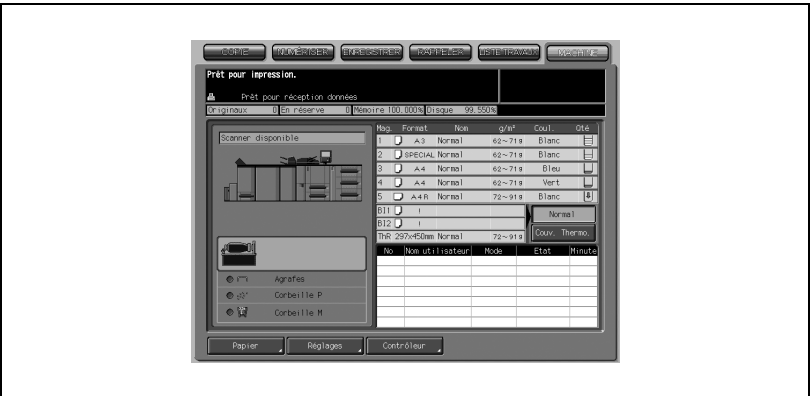

### Paramétrages Papier

La fenêtre Paramétrages papier s'affiche.

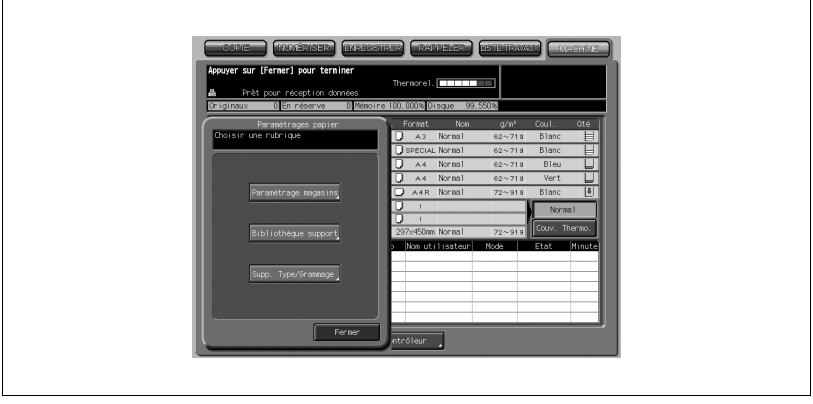

Paramétrez les magasins, enregistrez/supprimez le réglage type/grammage et réglez la fonction Ventilation Oui/Non à partir de cet écran. Pour plus de détails, voir ["Description du paramétrage papier" à la page 12-3](#page-434-0).

# $\mathbb{Q}$

### Détails

Il est possible de spécifier d'autres réglages sur un autre écran tandis que la spécification Paramétrages papier est en cours. Appuyez sur l'onglet voulu pour passer d'un écran à l'autre.

### Réglages

L'écran Mode réglage s'affiche.

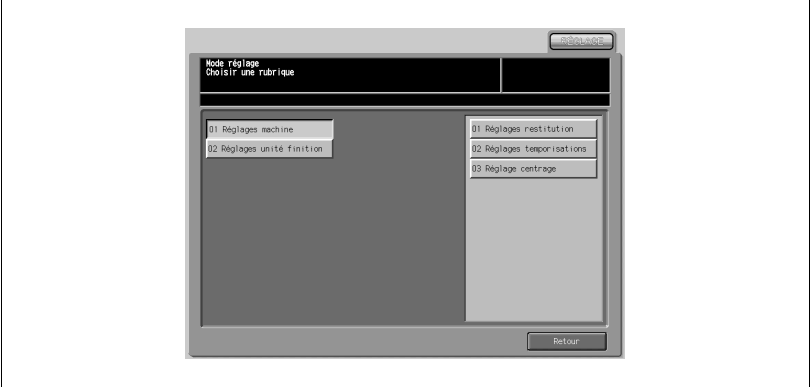

Réglez les paramètres Machine et unité de finition. Pour plus de détails, voir ["Description des Réglages Machine" à la page 13-3.](#page-470-0)

Une fois achevé le paramétrage du mode Réglages, appuyez sur [Retour] pour quitter le mode Réglages.

Il n'est pas possible de définir d'autres paramètres pendant la spécification du mode Réglages.

### Contrôleur

L'écran Configuration contrôleur s'affiche.

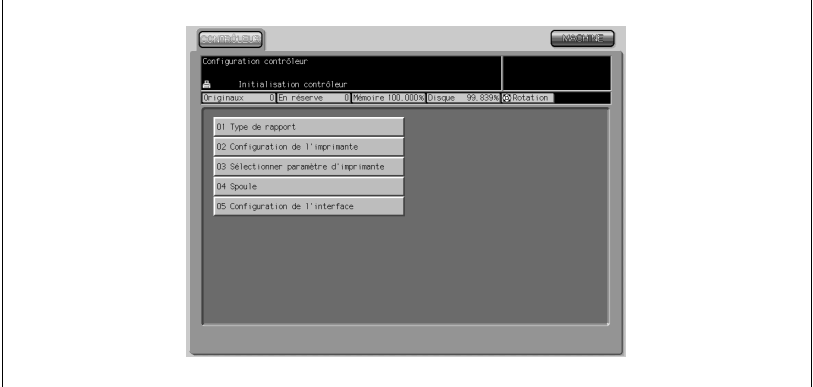

Spécifiez les réglages concernant le contrôleur d'imprimante. Pour plus de détails, voir ["Présentation fonctionnelle" à la page 14-3.](#page-578-0)

Appuyez sur l'onglet [MACHINE] pour quitter le mode de paramétrage du contrôleur.
# 12 [Paramétrages papier](#page-434-0)

<span id="page-434-0"></span>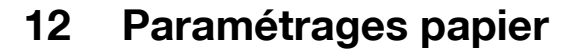

Comment utiliser le Paramétrage papier à assigner à chaque magasin papier.

### 12.1 Description du paramétrage papier

Cette machine offre le résultat d'impression optimal en fonction de chaque caractéristique du papier copie, car il est possible de spécifier le format papier, le type et le grammage papier ainsi que le fonctionnement ou l'arrêt de la ventilation pour chaque magasin (Paramétrage magasins).

Le type et le grammage du papier peuvent être programmés au préalable, puis appliqués à chaque magasin selon les besoins (Bibliothèque supports).

Les propriétés programmées peuvent également être modifiées et réenregistrées à tout moment.

### <span id="page-434-1"></span>12.1.1 Rubriques de Paramétrages papier

La fonction Paramétrages papier comporte trois rubriques : format papier, type/grammage papier, et ventilation.

Sélectionnez l'une des quatre options dans la rubrique Format papier.

- 1. Format standard
- 2. Format personnalisé
- 3. Format +
- 4. Papier avec onglets

Définissez le type/grammage du papier en spécifiant l'une des cinq options suivantes ainsi que le nom du papier.

1. Type

Sélectionnez l'un des neuf types suivants.

Couché A, Couché B, Qualité supérieure, Standard, Livre/Revue, Gaufré, Personnalisé, Intercalaire vierge, Transparent

2. Grammage

Sélectionnez l'un des huit types suivants. 40 - 49 g, 50-61 g, 62-71 g, 72-91 g, 92-130 g, 131-161 g, 162-209 g, 210-244 g, 245-300 g

 $\mathbb{Q}$ 

### Détails

Pour plus de détails sur les caractéristiques Type papier, voir ["Type pa](#page-438-0)[pier/Grammage" à la page](#page-438-0) 12-7.

- 3. Papier couleur Sélectionnez l'un des six types suivants. Blanc, Transparent, Jaune, Rose, Bleu, Vert
- 4. Perforation Sélectionnez l'une ou l'autre condition. Perforé ou Non perforé
- 5. Réglages Recto et Verso Spécifiez la restitution verticale, restitution horizontale, Décalage Haut/ Bas ou Droite gauche pour les pages recto et les pages verso.
	- Restitution verticale :  $0.5\%$  à -0.5% (par pas de 0.05%)
	- Restitution horizontale : 10% à -10% (par pas de 0,1%)
	- Décalage haut/bas : 10 à -10 mm (par pas de 0,1 mm)
	- Décalage droite/gauche : 10 à -10 mm (par pas de 0,1 mm)

La fonction Ventilation permet de souffler de l'air sur le papier par la plaqueguide du magasin afin de prévenir les problèmes d'introduction susceptibles d'intervenir avec tel ou tel type de papier spécifique.

Sélectionnez l'une des quatre conditions suivantes.

- Auto : Activer la fonction au moment de l'introduction du papier.
- Oui : Toujours activer la fonction.
- Non : Toujours désactiver la fonction.

### <span id="page-435-0"></span>Caractéristiques type papier

Les six types de papier suivants sont disponibles en fonction du caractère ordinaire du papier.

- Couché A
- Couché B
- Qualité supérieure, Standard
- **.** Livre/Revue
- **•** Gaufré

Les types de papier spécial non mentionnés dans les six types ci-dessus font l'objet d'un réglage indépendant.

- Intercalaire vierge
- **•** Transparent, Personnalisé

La section ci-dessous décrit les caractéristiques de chaque type de papier.

### Couché A

Le papier couché est un papier dessin obtenu en appliquant un revêtement d'environ 20 à 40 g par  $m^2$  sur les deux faces d'un papier de Qualité supérieure. Le papier couché est principalement employé pour la fabrication de livres d'art et calendriers, brochures pour automobiles, livres, magazines, dépliants, et posters de haute qualité. Spécifiez toujours [Couché A] pour le magasin dans lequel le papier couché est chargé.

### Couché B

Spécifiez [Couché B] pour imprimer en Superposition sur le papier couché imprimé. Si un problème d'introduction se produit avec le papier quand [Couché A] a été spécifié, sélectionnez [Couché B].

### $\mathbb{Q}$

### Détails

Pour utiliser le papier imprimé en Superposition, il est nécessaire de spécifier, en plus de [Couché B], d'autres paramètres pour le magasin dans lequel ce type de papier est chargé. Contactez votre technicien S.A.V.

### Qualité supérieure

Le papier de qualité supérieure est un papier non revêtu utilisé généralement pour l'impression offset. Le papier de qualité supérieure présente une grande blancheur et il convient à diverses utilisations. Spécifiez [Qualité sup.] pour un magasin contenant ce type de papier.

### **Standard**

Le papier standard est un papier destiné à la copie en général et s'appelle aussi papier "Papier PPC". Le papier standard n'est pas du papier recyclé. Spécifiez [Standard] pour le magasin dans lequel le papier standard ou le papier recyclé est chargé.

### Livre/Revue

Le papier pour Livre/Revue sert de support au corps d'un livre. Il est très opaque afin que le verso ne transparaisse pas sur le recto ; il peut aussi être de couleur crème pour faciliter la lecture. Spécifiez [Livre/Revue] pour un magasin contenant ce type de papier.

### Gaufré

Le papier gaufré présente une surface texturée sur laquelle le toner a du mal à adhérer. Spécifiez [Gaufré] pour un magasin contenant ce type de papier.

#### Intercalaire vierge

L'intercalaire vierge n'est pas un type de papier. Il s'agit simplement d'une feuille insérée sans avoir été imprimée. Quand la fonction Avec couverture vierge, Intercalaire vierge, ou Transparent vierge est utilisée, spécifiez [Inter vierge] pour un magasin contenant du papier déjà imprimé, et non pas copié par cette machine, ou du papier vierge, destiné à être inséré comme intercalaire.

### Personnalisé

Cette fonction permet d'utiliser un autre type de papier que ceux qui sont déjà spécifiés sur la machine. Pour plus de détails, contactez votre technicien S.A.V.

### Trans.

Spécifiez [Transparent] pour un magasin qui contient des films transparents.

Le grammage se compose de huit types, comme l'illustre le tableau suivant.

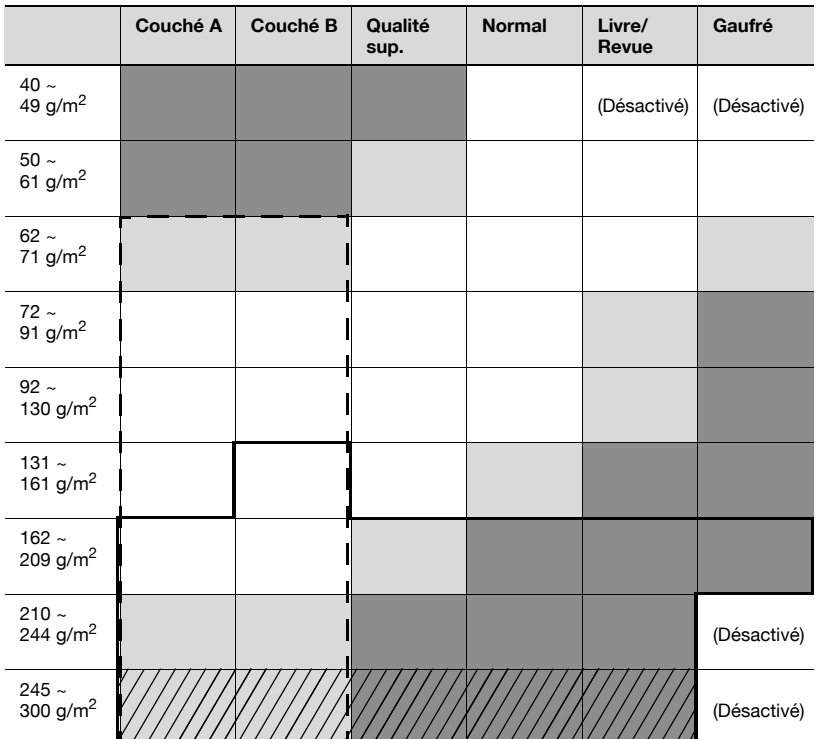

### <span id="page-438-0"></span>Type papier/Grammage

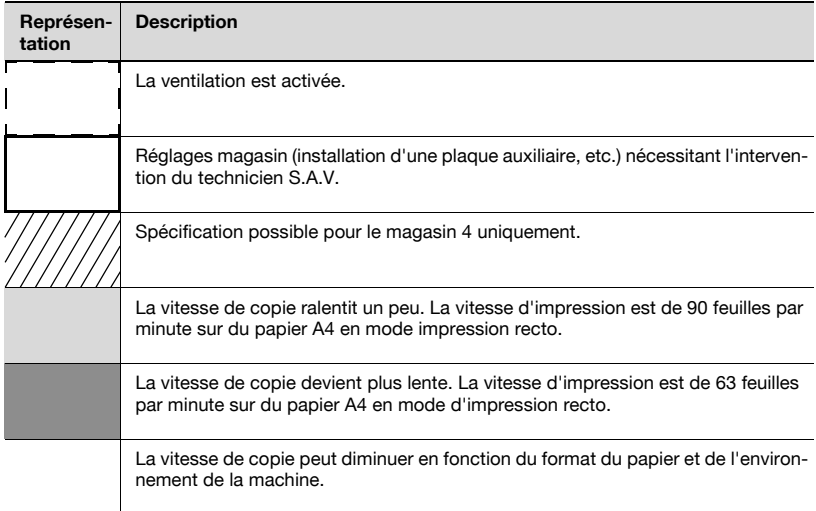

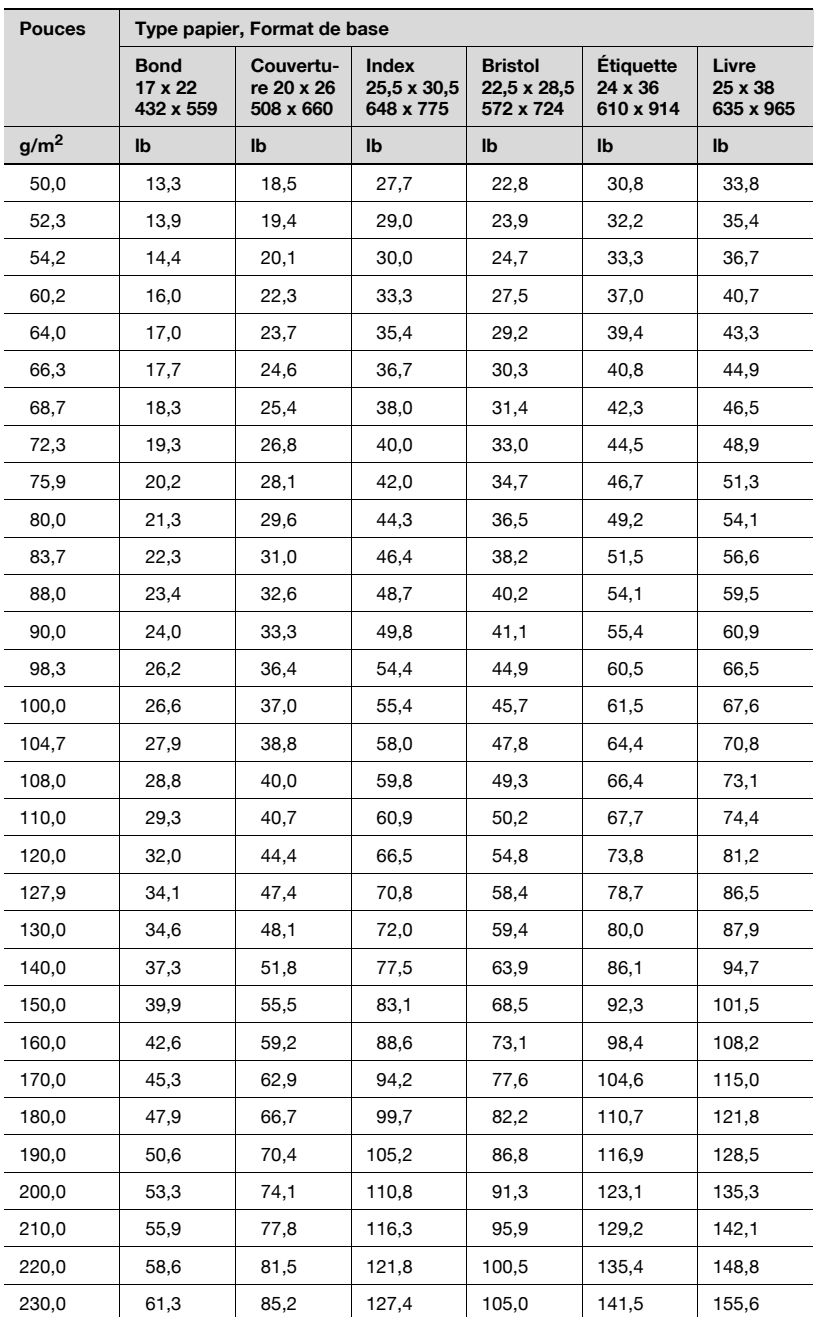

Table de conversion du grammage papier

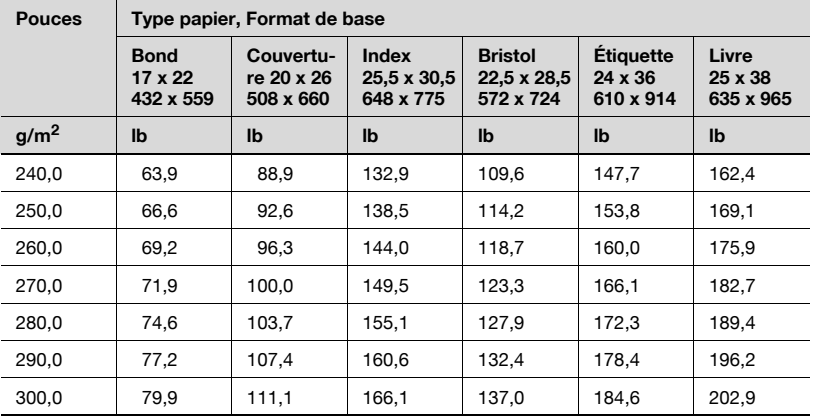

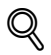

### Détails

L'écran Aide affiche la table de conversion des grammages. Appuyez sur [Aide] sur le panneau de contrôle pour afficher l'écran d'Aide, si nécessaire.

### 12.1.2 Sélection recommandée pour type papier/grammage

Nous recommandons d'enregistrer le type et le grammage pour chaque papier à utiliser de manière à ce que le changement de paramètre puisse se faire selon l'environnement (température, humidité, programmations, etc.) et sur la base des paramètres enregistrés pour chaque magasin.

### Procédure recommandée pour le réglage.

- 1. Enregistrez le type papier/grammage selon le type de papier à utiliser.
- 2. Pour chaque magasin, spécifiez le format papier choisi, les programmations, et si la ventilation doit être activée ou non.
- 3. Effectuez les modifications de réglage de type papier/grammage pour chaque magasin, selon les besoins, et en fonction de l'environnement et des programmations.
- 4. Si les changements apportés sont à considérer comme une nouvelle configuration, modifiez l'enregistrement ou enregistrez-la comme nouvelle configuration.

 $\mathbb{Q}$ 

### Détails

Le technicien S.A.V. peut procéder aux réglages pour tous les magasins en une seule fois. Contactez votre technicien S.A.V. si nécessaire.

Reportez-vous à l'étiquette sur l'emballage du papier lorsque vous enregistrez les programmations papier.

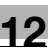

### <span id="page-442-0"></span>12.2 Enregistrer le type papier/grammage

Suivez la procédure ci-dessous pour enregistrer le type papier/grammage en fonction du type de papier à utiliser.

### Procédure

1 Appuyez sur [Papier] - [Bibliothèque support].

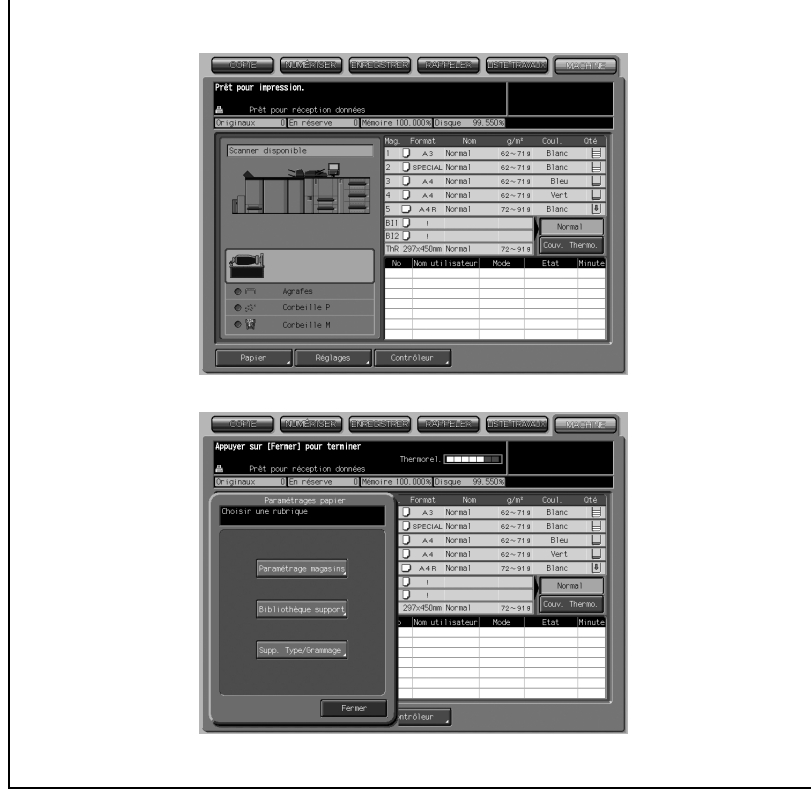

2 Appuyez sur la touche à enregistrer. L'écran affichant les valeurs saisies apparaît.

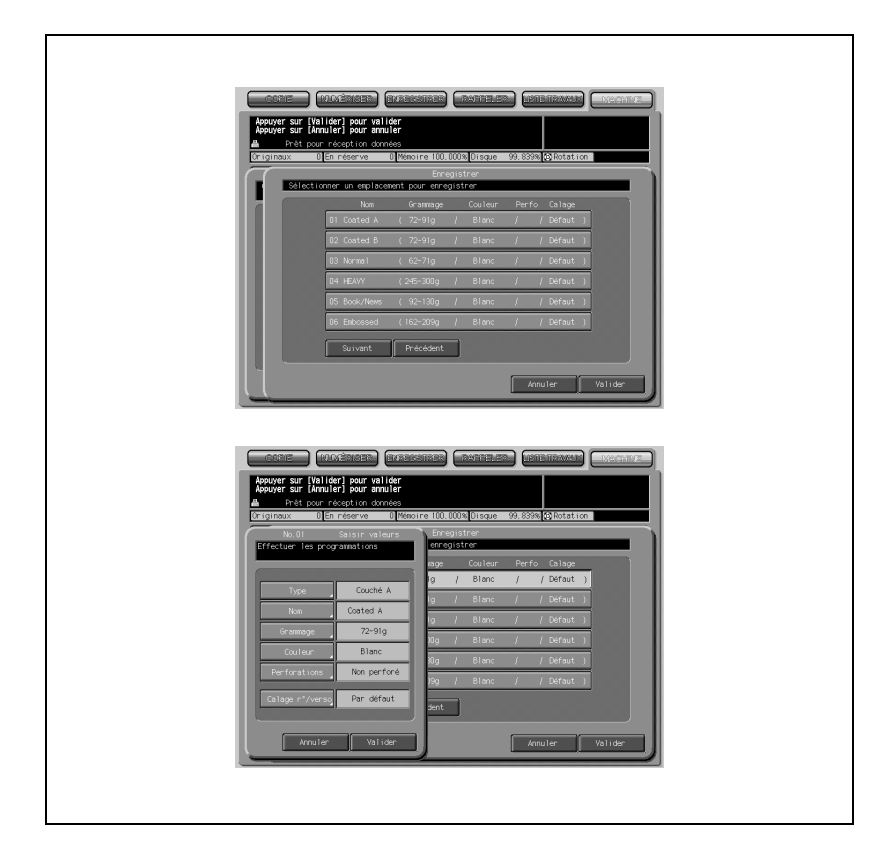

3 Appuyez sur [Type] pour afficher le menu instantané Type, puis sélectionnez le type de papier désiré.

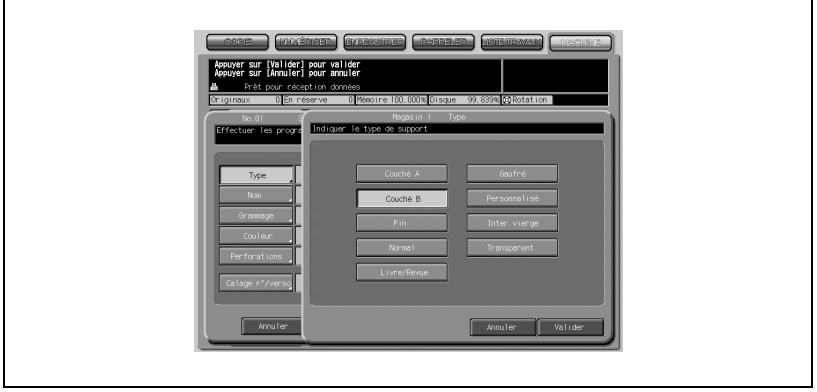

### Détails

 $\mathbb{Q}$ 

Pour plus de détails, voir ["Caractéristiques type papier" à la page](#page-435-0) 12-4.

- 4 Appuyez sur [Valider] pour terminer le réglage.
- $5$  Appuyez sur [Nom] sur l'écran de saisie des valeurs, puis entrez le nom du papier à utiliser.

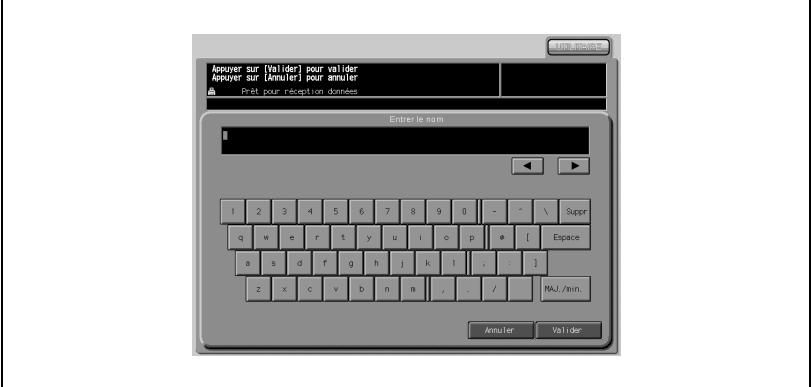

### $\mathbb{Q}$

### Détails

C'est le nom donné au type de papier qui s'affiche à l'écran. Pour le modifier, entrez le nouveau nom du type de papier. Pour plus de détails sur la saisie de texte dans le champ, voir l'annexe.

- 6 Appuyez sur [Valider] pour terminer le réglage.
- 7 Appuyez sur [Grammage] sur l'écran de saisie des valeurs, puis sélectionnez le grammage papier désiré.

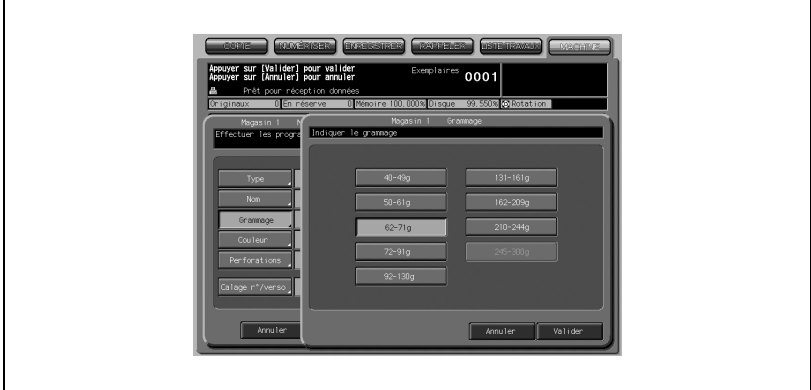

### $\mathbb{Q}$

### Détails

Pour plus de détails, voir ["Type papier/Grammage" à la page](#page-438-0) 12-7.

- 8 Appuyez sur [Valider] pour terminer le réglage.
- 9 Appuyez sur [Couleur] sur l'écran de saisie des valeurs, puis entrez la couleur du papier à utiliser.

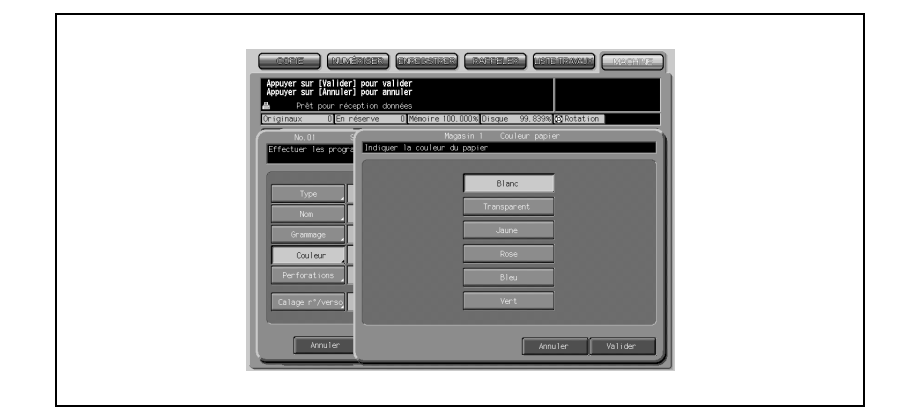

- 10 Appuyez sur [Valider] pour terminer le réglage.
- 11 Appuyez sur [Perforations] sur l'écran de saisie des valeurs, et appuyez sur [Perforé] si le papier est perforé.

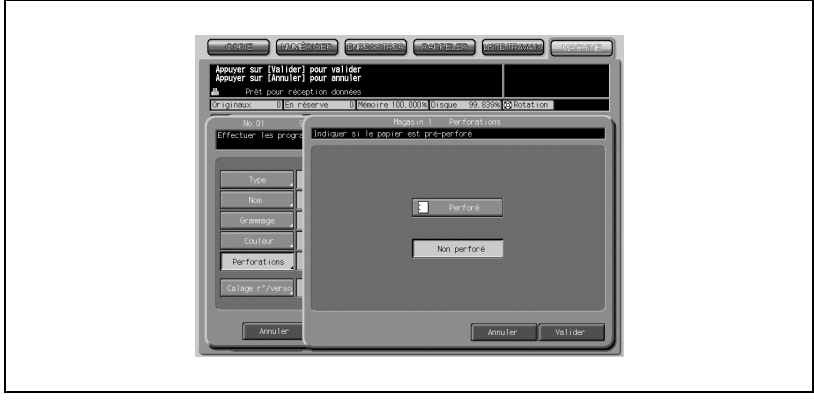

12 Appuyez sur [Valider] pour terminer le réglage.

13 Appuyez sur [Calage r°/verso] sur l'écran de saisie des valeurs, et entrez les valeurs de calage de la manière suivante.

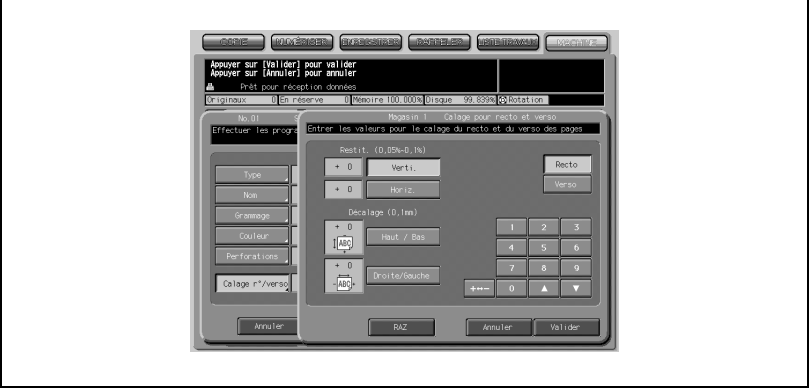

- Appuyez sur [Recto] ou [Verso] sur l'écran Calage pour recto et verso pour sélectionner la face imprimée.
- Sélectionnez l'élément à régler (Restitution verticale, Restitution horizontale, Décalage vertical, Décalage horizontal.)
- Appuyez sur [+ <-> -] pour spécifier la valeur négative ou positive.
- Sur le clavier de l'écran tactile ou avec les touches fléchées  $(\blacktriangledown)$ et (A), tapez la valeur de réglage voulue.

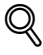

### Détails

Pour plus de détails, voir ["Rubriques de Paramétrages papier" à la](#page-434-1)  [page](#page-434-1) 12-3.

- 14 Appuyez sur [Valider].
- 15 Appuyez sur [Valider] sur l'écran Valeurs saisies pour enregistrer le réglage. L'écran Valeurs saisies réapparaît.
- 16 Appuyez sur [Fermer]. L'écran Machine réapparaît.

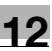

### 12.3 Supprimer le type papier/grammage

Suivez la procédure ci-dessous pour supprimer le type papier/grammage précédemment enregistré.

### Procédure

1 Appuyez sur [Papier] - [Supp. Type/Grammage].

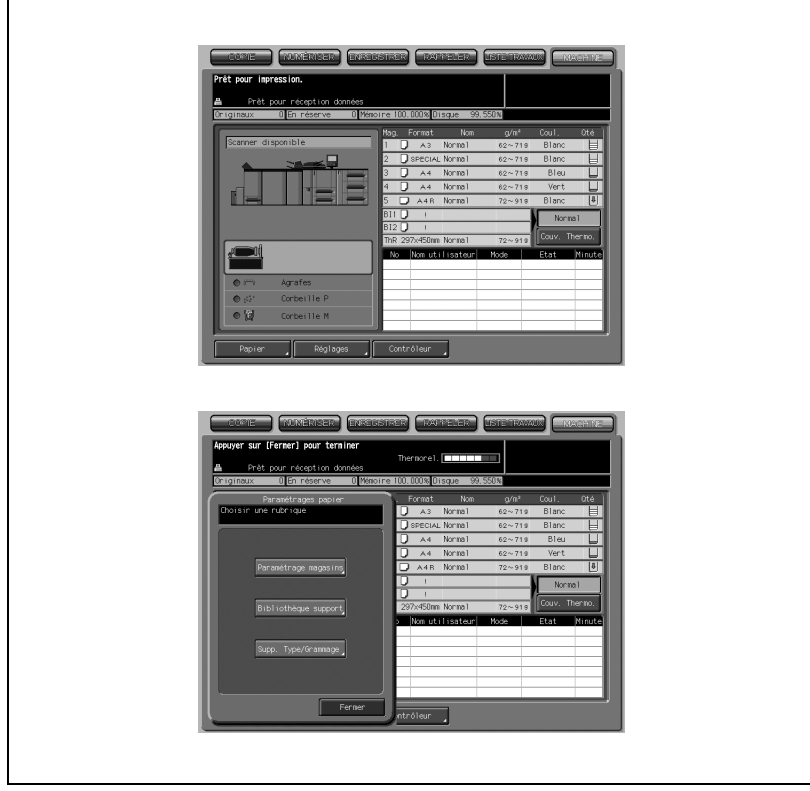

2 Appuyez sur [Suivant] ou [Précédent] pour afficher dans la liste le type/ grammage désiré, puis appuyez sur la touche pour effectuer la sélection.

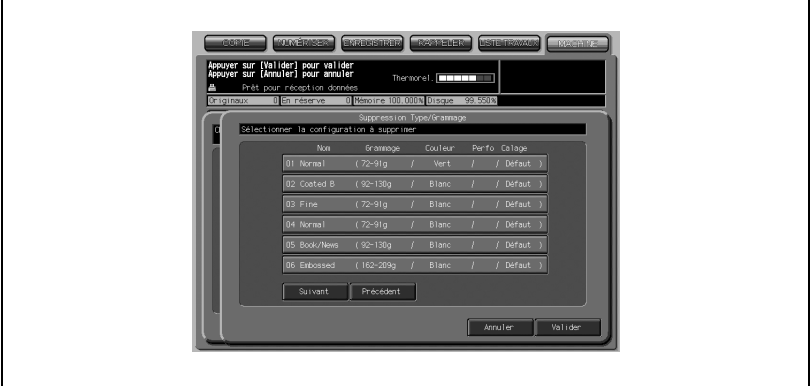

3 Appuyez sur [Valider].

Une fenêtre s'affiche pour confirmer que la touche sélectionnée va être supprimée.

- Appuyez sur [Oui] pour la supprimer ou sur [Non] pour annuler l'opération.

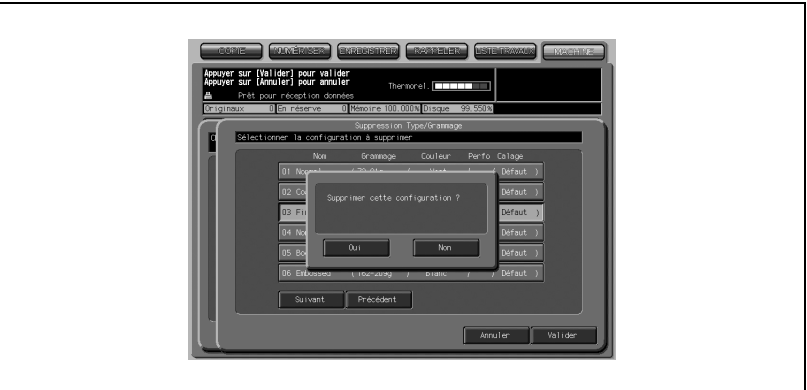

- Si vous voulez supprimer plus d'un type papier/grammage, répétez les étapes 2 et 3.
- 4 Appuyez sur [Valider] pour terminer le réglage.
- 5 Appuyez sur [Fermer]. L'écran Machine réapparaît.

### 12.4 Définir le format papier, les conditions et la ventilation pour un magasin

Spécifiez pour chaque magasin le format papier, le type/grammage programmé, et la fonction Ventilation.

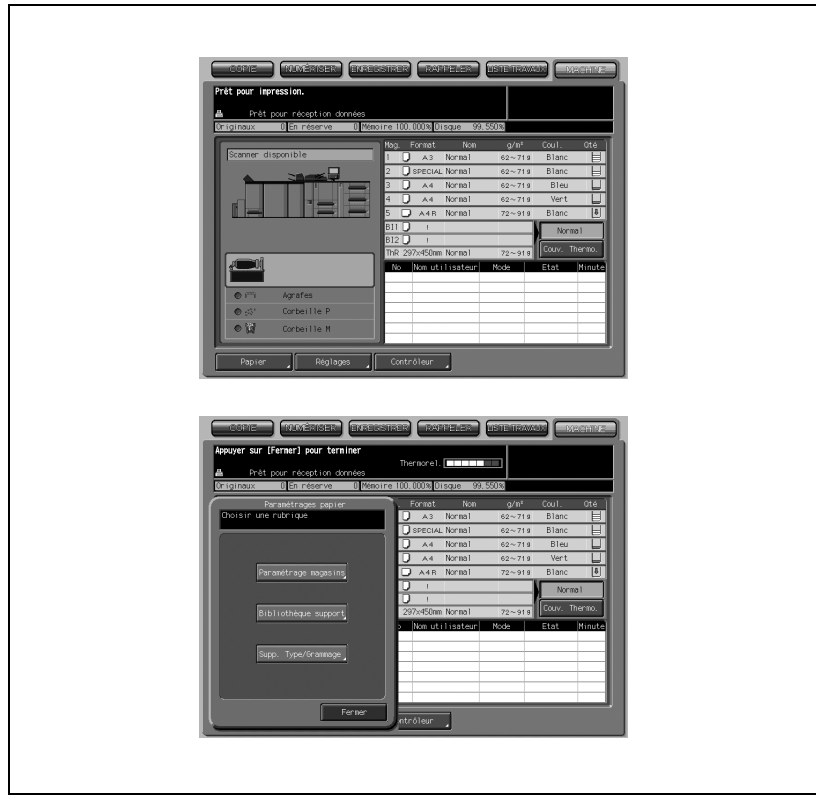

### Procédure

 $\Gamma$ 

1 Appuyez sur [Papier] - [Paramétrage magasins].

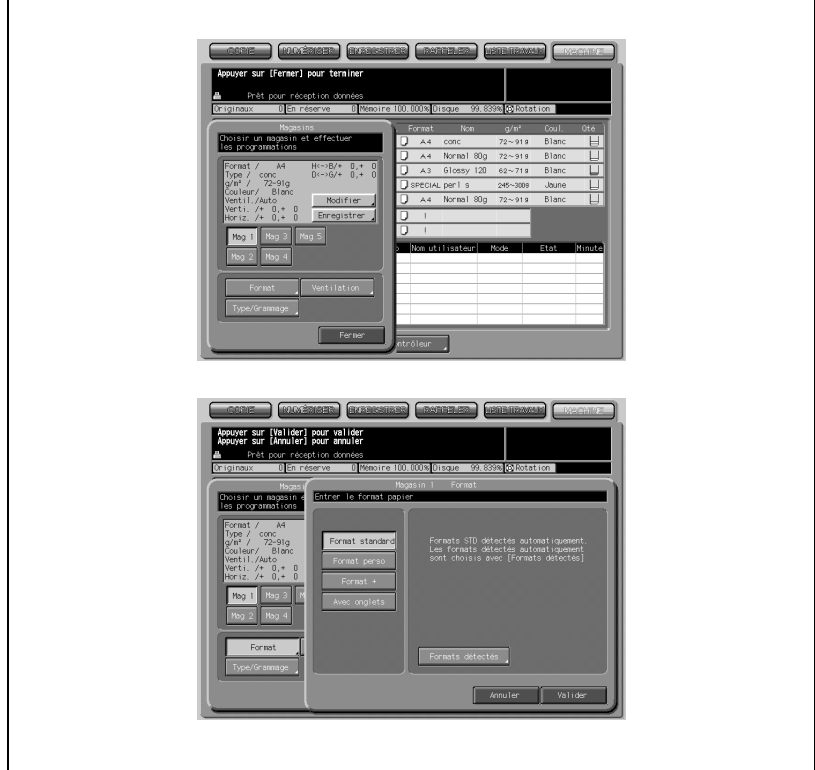

- 2 Appuyez sur la touche du magasin (magasins 1 à 5) à spécifier.
- 3 Appuyez sur [Format]. L'écran Magasin Format s'affiche.
- 4 Appliquez la procédure pour chaque paramètre.

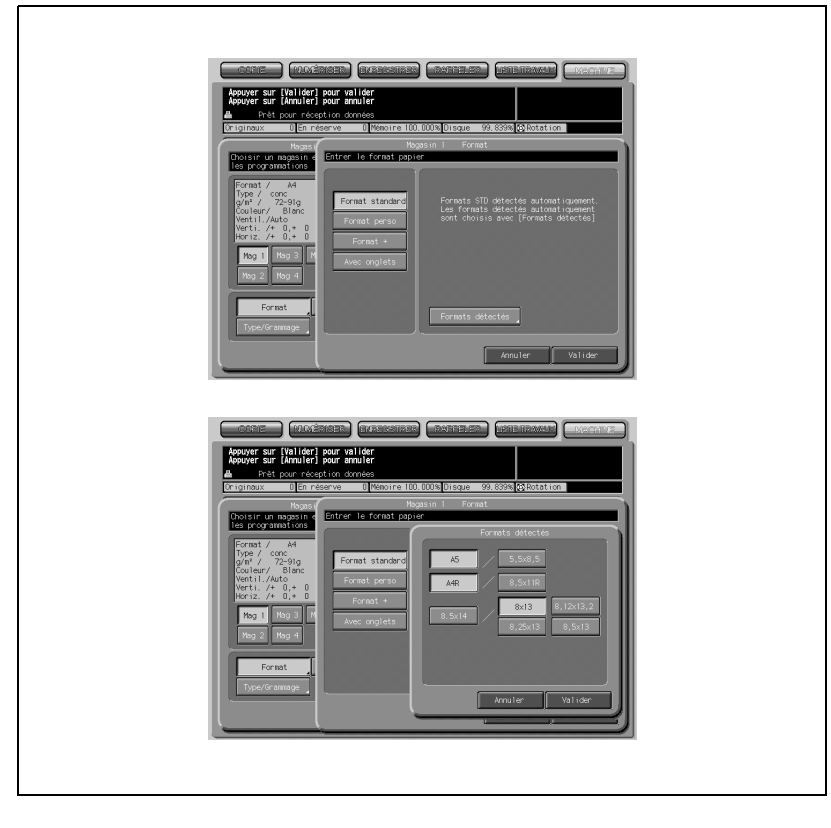

#### Définir le Format standard

- 1. Appuyez sur [Format standard] pour effectuer la sélection.
- 2. Si le magasin sélectionné doit être chargé avec du papier de l'un des formats suivants, appuyez sur [Formats détectés] pour afficher l'écran Formats détectés et appuyez sur la touche du format désiré.

5,5 x 8,5, 8,5 x 11R, 8 x 13, 8,12 x 13,2, 8,25 x 13, 8,5 x 13

 ${\mathbb Q}$ 

#### Détails

Si vous sélectionnez 5,5 <sup>x</sup> 8,5 sur l'écran Formats détectés, la machine détectera automatiquement le format 5,5 <sup>x</sup> 8,5 au lieu du format A5. De même, 8,5 <sup>x</sup> 11R sera détecté à la place de A4R, 8 <sup>x</sup> 13/8,12 <sup>x</sup> 13,2/ 8,25 <sup>x</sup> 13/8,5 <sup>x</sup> 13 sera détecté au lieu de 8,5 <sup>x</sup> 14.

- 3. Appuyez sur [Valider] pour terminer le réglage. L'écran Paramétrage magasins réapparaît.
- 4. Appuyez sur [Valider] sur l'écran Magasin Format pour enregistrer le réglage.
- 5. Passez à l'étape 5 [\(p. 12-27](#page-458-0)).

### Définir le format personnalisé

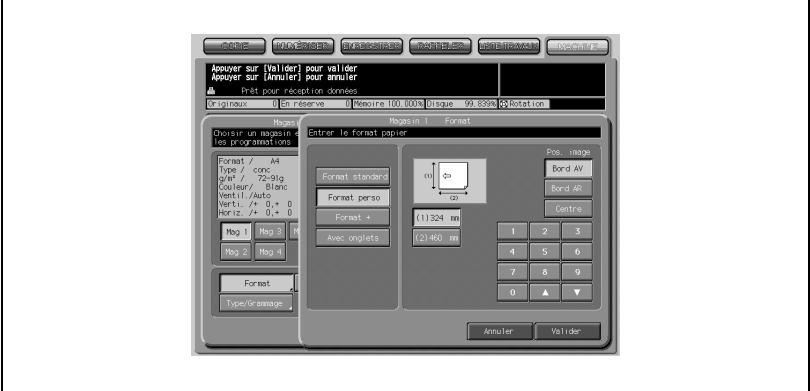

- 1. Appuyez sur [Format perso] pour effectuer la sélection.
- 2. Appuyez sur la touche verticale/horizontale, puis à l'aide du clavier à l'écran ou des touches fléchées ( $\blacktriangledown$ ) et ( $\blacktriangle$ ), entrez le format voulu. Le format minimum est de 100 x 140 mm et le format maximum de 324 x 460 mm.
- 3. Appuyez sur [Bord AV], [Bord AR], ou [Centre] pour spécifier la position image désirée.
- 4. Appuyez sur [Valider] pour terminer le réglage. L'écran Paramétrage magasins réapparaît.
- 5. Passez à l'étape 5 [\(p. 12-27](#page-458-0)).

```
\mathbb{Q}...
```
### Rappel

Les dimensions du plus petit format personnalisé peuvent être modifiées. Veuillez contacter votre technicien S.A.V. pour plus de détails.

### Définir le Format +

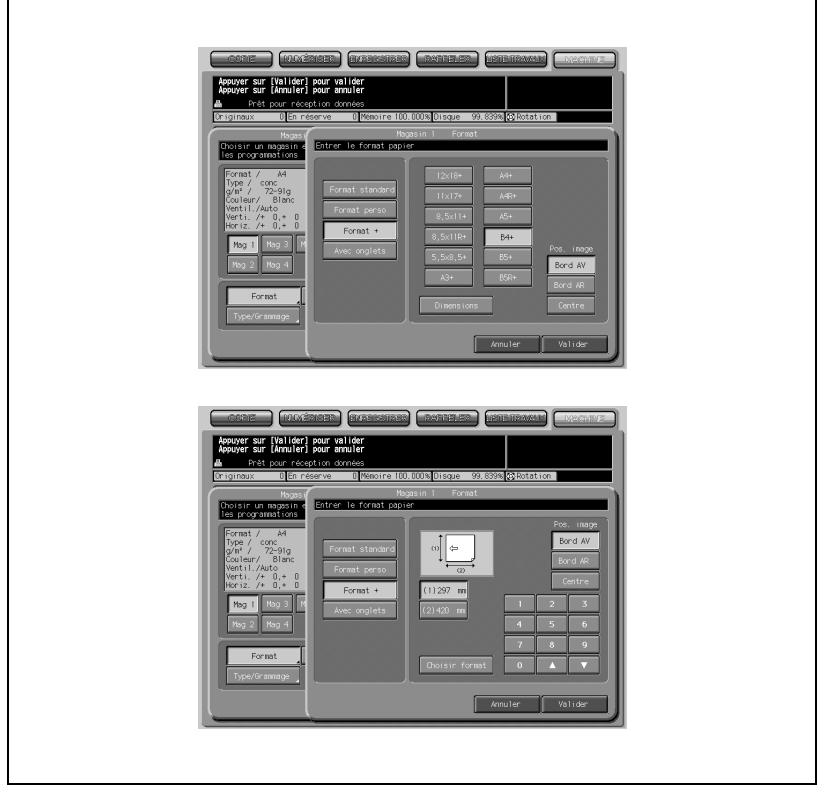

- 1. Appuyez sur [Format +] pour effectuer la sélection.
- 2. Appuyez sur la touche correspondante pour sélectionner le format +.
- 3. Appuyez sur [Bord AV], [Bord AR], ou [Centre] pour spécifier la position image désirée.
- 4. Appuyez sur [Dimensions] pour afficher l'écran de saisie du format.
- 5. Appuyez sur la touche vertical, puis à l'aide du clavier à l'écran ou des touches fléchées (A) et (V), entrez la dimension du bord vertical. La valeur saisie devrait être comprise dans une plage allant de la dimension verticale du format standard correspondant au Format + sélectionné, à un maximum de 324 mm.
- 6. Appuyez sur la touche horizontale, puis à l'aide du clavier à l'écran ou des touches fléchées (A) et ( $\nabla$ ), entrez la dimension du bord horizontal. La valeur saisie devrait être comprise dans une plage allant de la dimension horizontale du format standard correspondant au Format + sélectionné, à un maximum de 460 mm.

## $\mathbb{Q}$

### Détails

Lorsque vous utilisez le Format +, veillez à spécifier les dimensions précises du papier à employer. Les dimensions du Format + sélectionné à l'étape 2 ne sont pas intégrées dans la configuration initiale de la machine.

- 7. Appuyez sur [Choisir format] pour revenir à l'écran permettant le choix du format.
- 8. Appuyez sur [Valider] sur l'écran Magasin Format pour enregistrer le réglage. L'écran Paramétrage magasins réapparaît.
- 9. Passez à l'étape 5 [\(p. 12-27](#page-458-0)).

 $\Gamma$ 

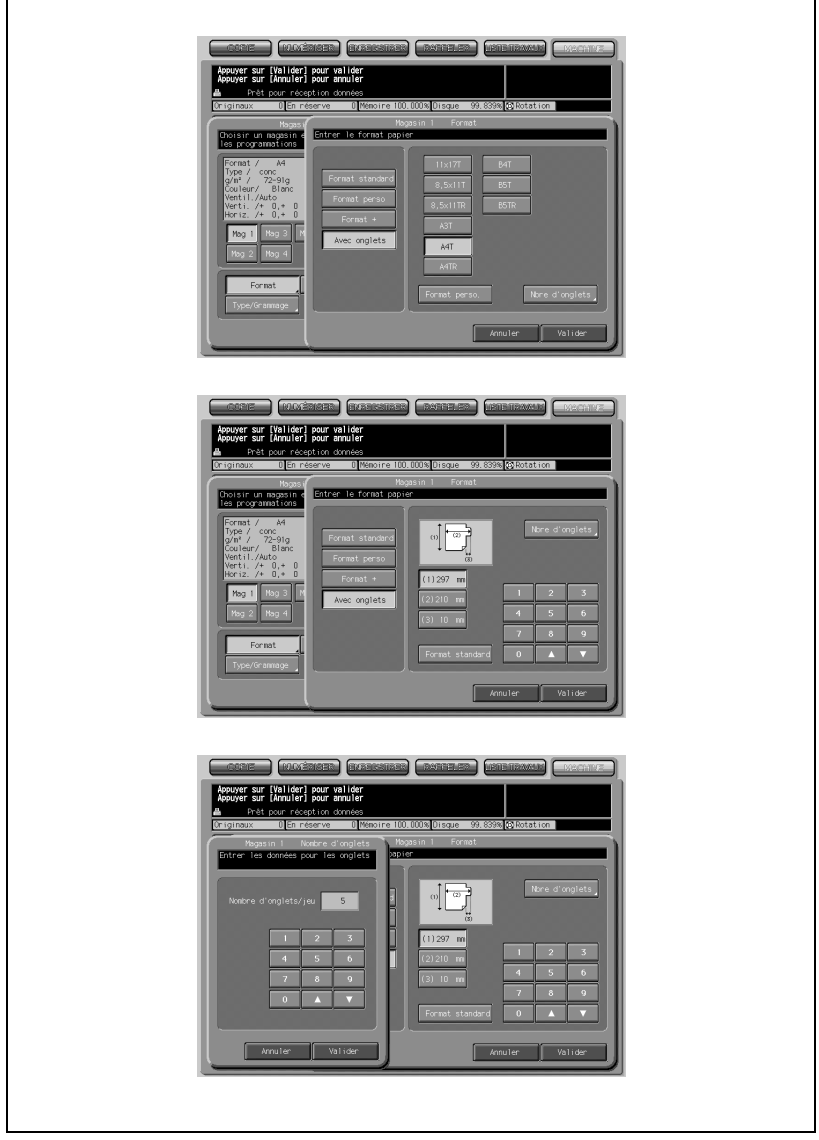

- 1. Appuyez sur [Avec onglets] pour effectuer la sélection.
- 2. Appuyez sur la touche correspondante pour sélectionner Avec onglets.
- 3. Si vous définissez le format personnalisé du papier à onglets, appuyez sur [Format perso] pour afficher l'écran Choisir format.

٦

- 4. Appuyez sur la touche verticale/horizontale/index, puis à l'aide du clavier à l'écran ou des touches fléchées  $(\triangle)$  et  $(\blacktriangledown)$ , entrez la dimension voulue.
- 5. Appuyez sur [Nbre d'onglets] pour afficher l'écran Nombre d'onglets, puis sur le clavier de l'écran ou avec les touches fléchées ( $\blacktriangle$ ) et ( $\nabla$ ), entrez le nombre d'onglets. Le nombre admissible va de 1 à 5.
- 6. Appuyez sur [Valider] pour terminer le réglage.
- 7. Appuyez sur [Valider] sur l'écran Magasin Format pour enregistrer le réglage. L'écran Paramétrage magasins réapparaît.
- 8. Passez à l'étape 5 [\(p. 12-27](#page-458-0)).

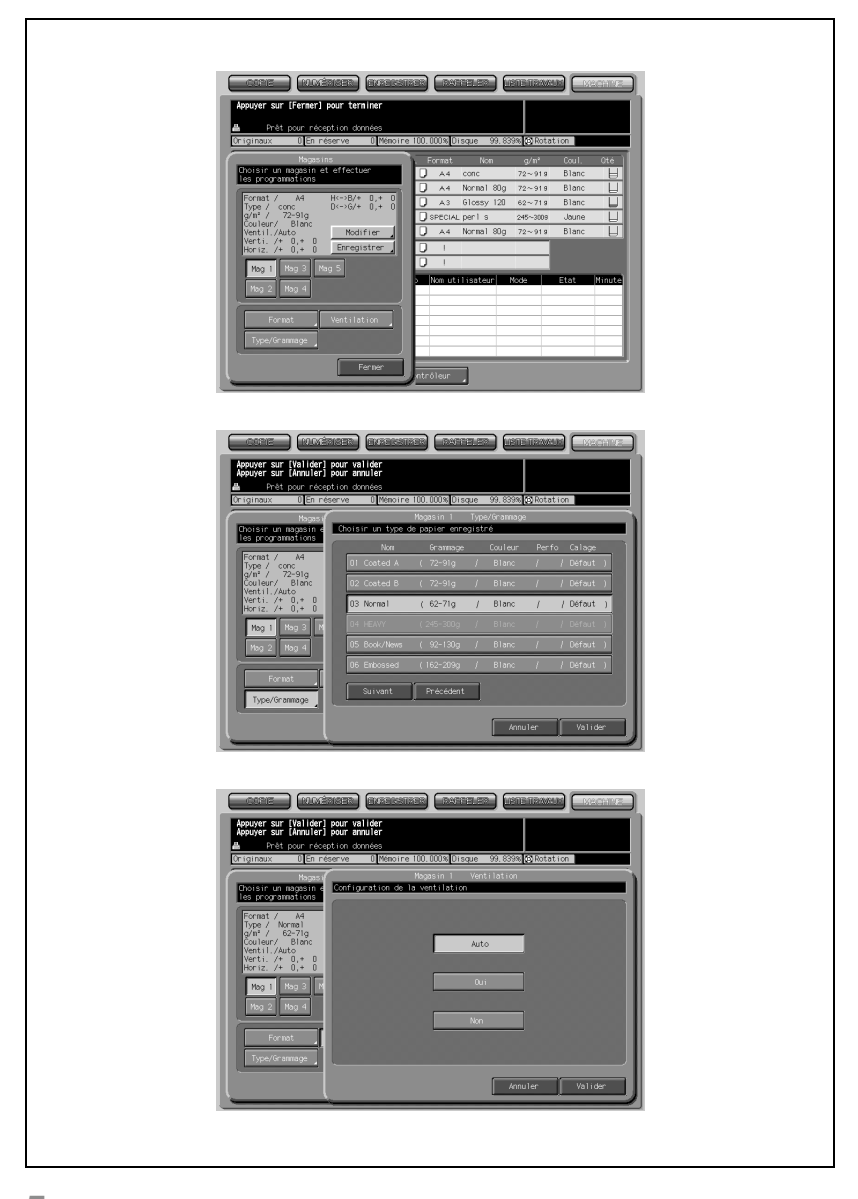

- <span id="page-458-0"></span>5 Appuyez sur [Type/Grammage] sur l'écran Magasins.
- 6 Appuyez sur [Suivant] ou [Précédent] pour afficher dans la liste le type/ grammage désiré, puis appuyez sur la touche pour effectuer la sélection.
- 7 Appuyez sur [Valider] pour terminer le réglage. L'écran Paramétrage magasins réapparaît.
- 8 Appuyez sur [Ventilation] sur l'écran Paramétrage magasins.
- 9 Appuyez sur [Auto,] [Oui], ou [Non] pour effectuer votre sélection.
- 10 Appuyez sur [Valider] pour terminer le réglage. L'écran Paramétrage magasins réapparaît.
- 11 Appuyez sur [Fermer] sur l'écran Paramétrage magasins. L'écran Paramétrages papier réapparaît.
- 12 Appuyez sur [Fermer] sur l'écran Paramétrage papier. L'écran Machine réapparaît.

### 12.5 Modifier le type/grammage spécifié pour un magasin

Le format papier et la fonction Ventilation peuvent être modifiés par la même procédure qui a permis leur paramétrage.

Pour modifier le type et le grammage papier déjà assignés à un magasin, suivez la procédure ci-dessous.

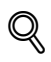

### Détails

Il est nécessaire de procéder au Calage pour recto et verso à chaque fois que l'on change le type de papier ou tous les jours dans le cadre de la maintenance quotidienne, car le niveau de réduction varie en fonction du type et de la marque du papier, et aussi en fonction de la température et/ ou de l'humidité du local où est entreposé le papier.

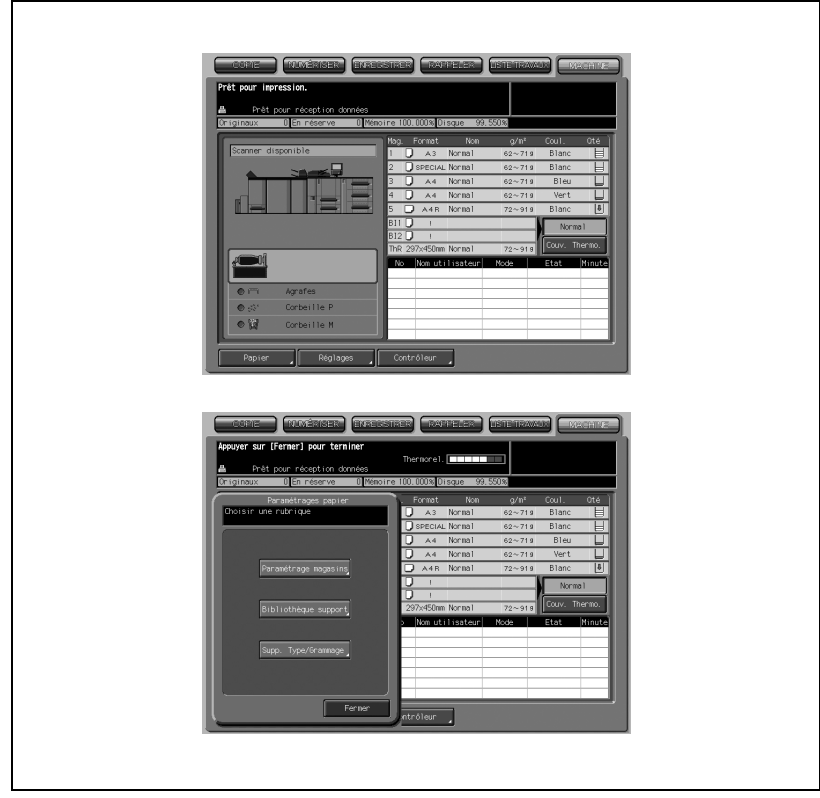

### Procédure

 $\Gamma$ 

1 Appuyez sur [Papier] - [Paramétrage magasins].

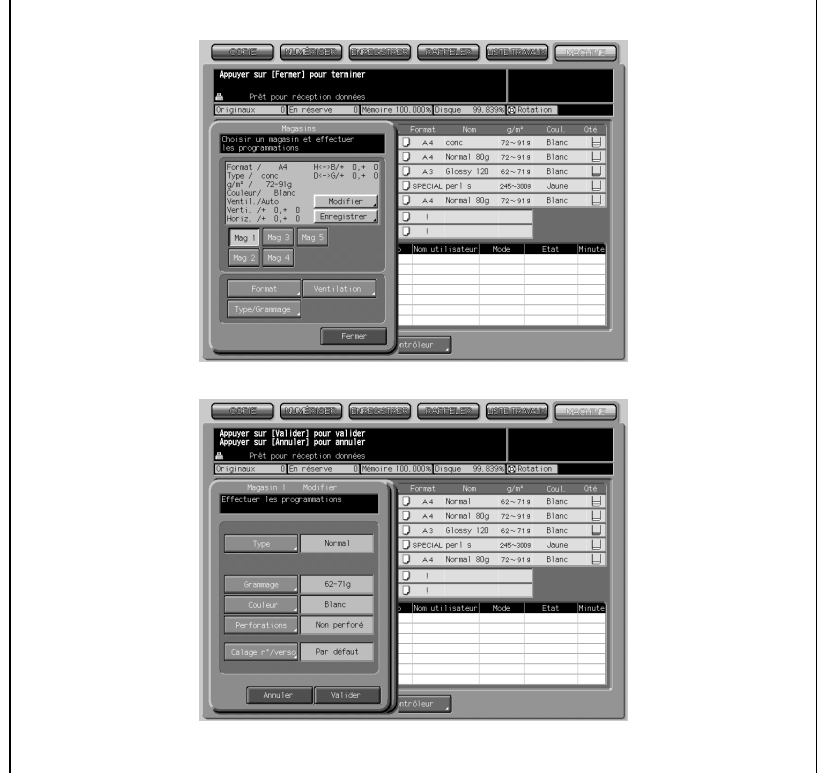

2 Appuyez sur [Modifier] pour afficher l'écran Magasin Modifier.

3 Appuyez sur la touche de l'élément à modifier.

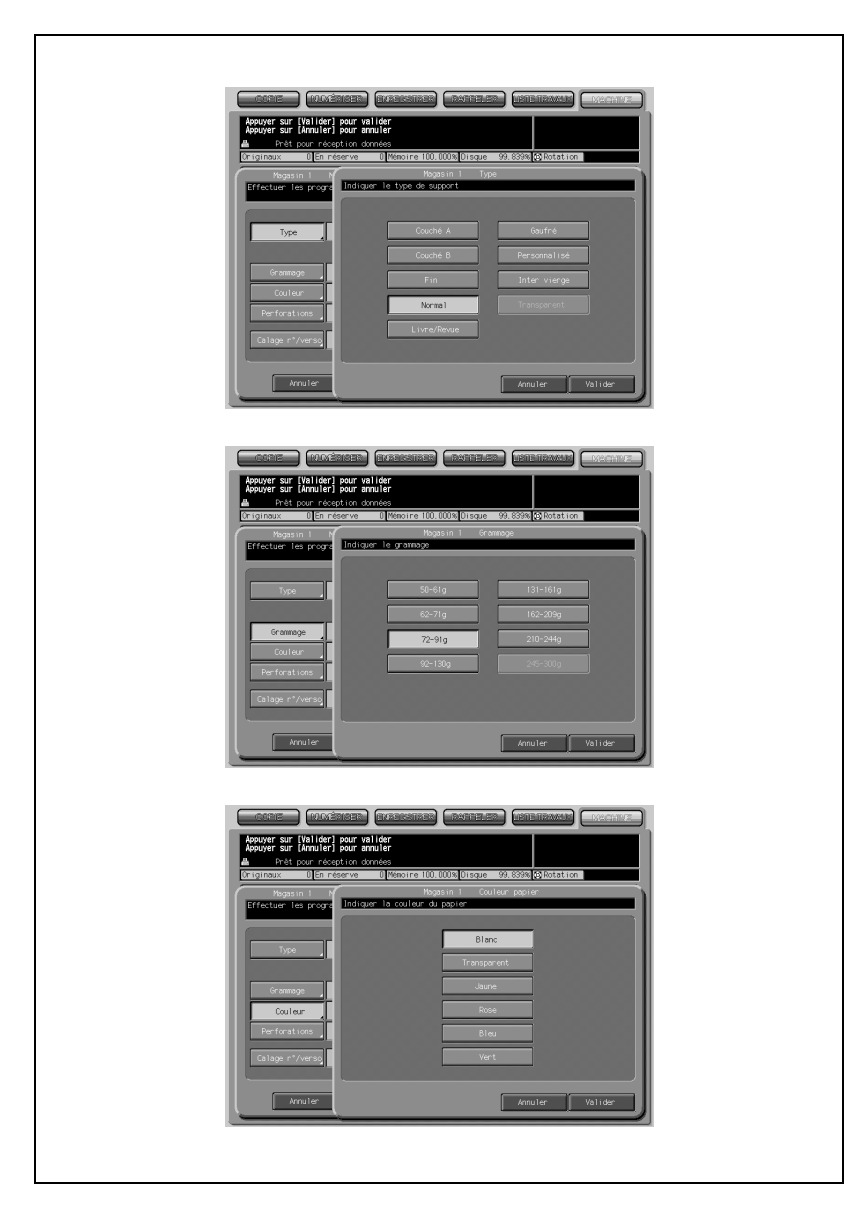

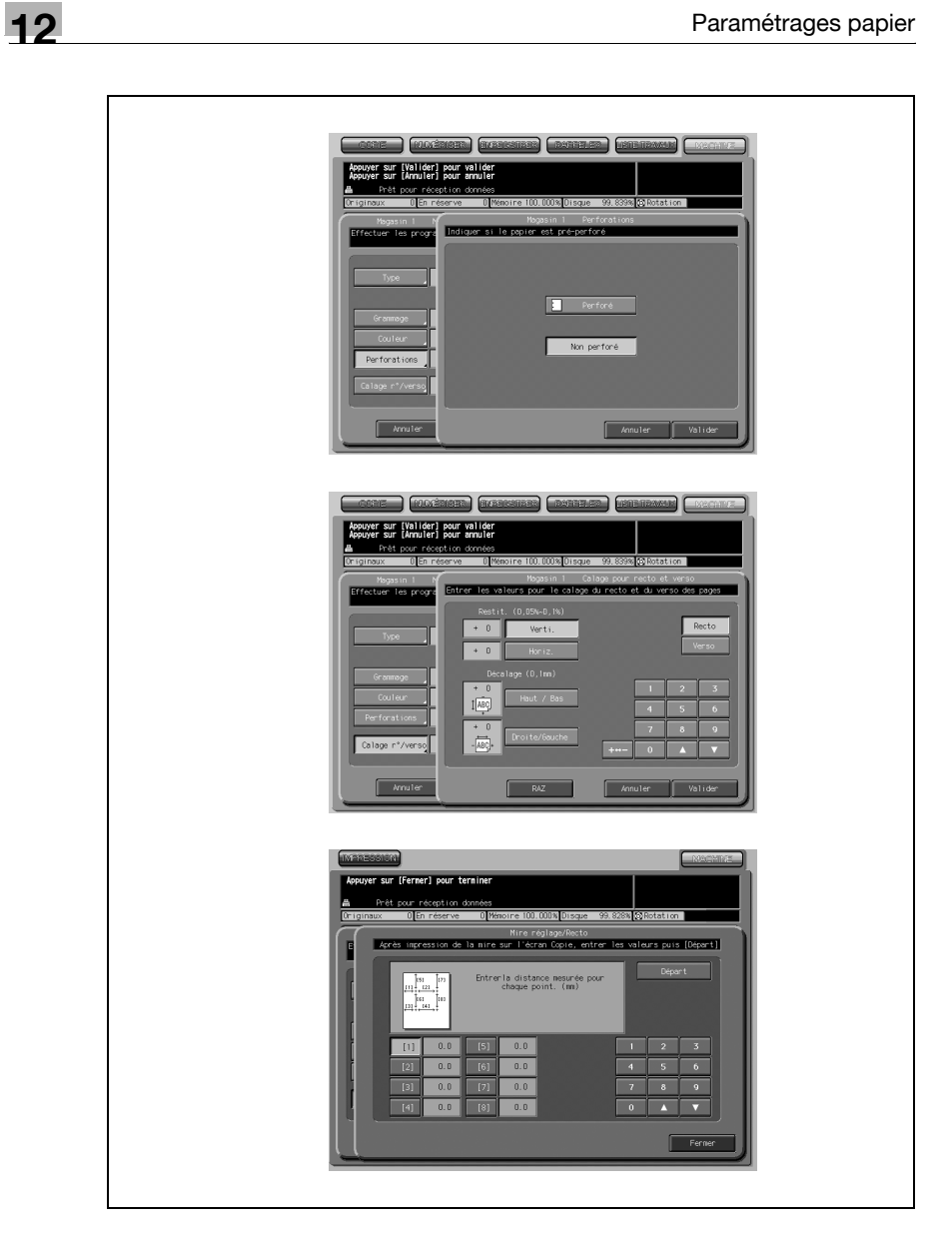

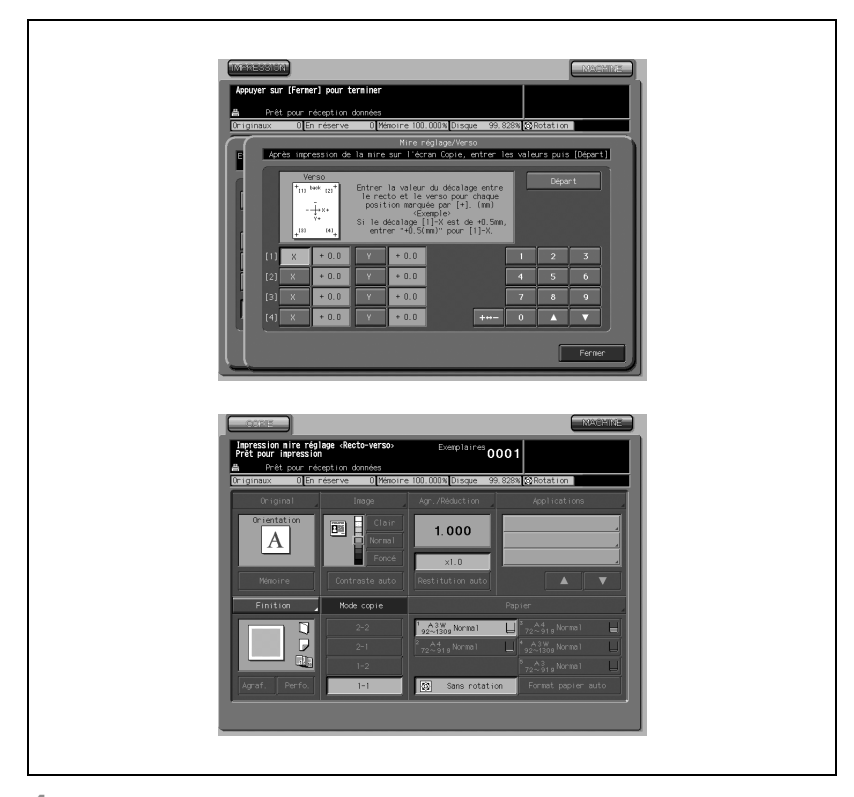

- 4 Pour le modifier, suivez la même procédure que pour l'enregistrement des programmations papier. Pour plus de détails, voir ["Enregistrer le](#page-442-0)  [type papier/grammage" à la page 12-11](#page-442-0). Pour imprimer une mire pour le Calage pour recto et verso, passez à l'étape suivante.
- $5$  Pour imprimer une mire pour le Calage pour recto et verso, appuyez sur [Calage r°/verso] sur l'écran Paramètre. Suivez la procédure ci-dessous pour configurer la valeur de réglage.
- 1. Appuyez sur [Recto] ou [Verso] sur l'écran Calage pour recto et verso pour sélectionner le côté à imprimer et appuyez sur [Mire réglage].
- 2. Appuyez sur l'onglet [COPIE] pour afficher l'écran Copie.
- 3. Appuyez sur [Départ] pour imprimer une mire.
- Avec Recto sélectionné : Utilisez une règle pour mesurer. Entrez la valeur de réglage sur le clavier affiché à l'écran.
- Plage de réglage :  $X$  (horizontal) : - 10 (gauche) à + 10 (droite), Y (vertical) : - 10 (haut)  $\hat{a}$  +10 (bas), 1 pas = 0,1mm
- Avec Verso sélectionné : Mesurez l'intervalle de position entre le recto et le verso.
- Plage de réglage :  $X$  (horizontal) : - 10 (gauche) à + 10 (droite), Y (vertical) : - 10 (haut) à  $+10$  (bas), 1 pas = 0,1mm
- 4. Appuyez sur [Départ].
- 5. Répétez les étapes 2 à 4 jusqu'à ce que le résultat désiré soit obtenu.
- 6 Appuyez sur [Valider] pour terminer le réglage. L'écran Paramétrage magasins réapparaît.

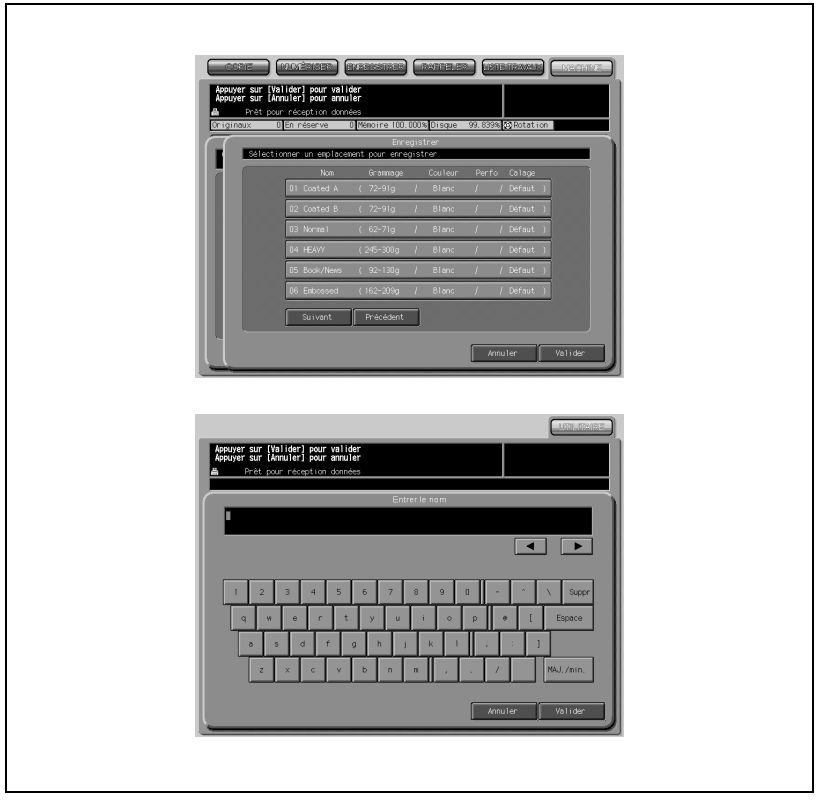

- 7 Pour enregistrer le nouveau réglage, appuyez sur [Enregistrer]. Pour simplement modifier le réglage, passez à l'étape 10.
- 8 Appuyez sur la touche d'enregistrement désirée sur l'écran Enregistrer.
- 9 L'écran Entrer le nom apparaît. Tapez le nom désiré.
- 10 Si la touche sélectionnée porte déjà un nom, ce nom s'affiche. C'est maintenant que vous le changez, s'il y lieu. Pour plus de détails sur la saisie de texte dans le champ, voir l'annexe.
- 11 Appuyez sur [Valider]. Appuyez sur [Annuler] pour revenir à la configuration précédente.
- 12 Appuyez sur [Valider] pour terminer le réglage. L'écran Paramétrage magasins réapparaît.
- 13 Appuyez sur [Fermer] pour revenir à l'écran Paramétrages papier.
- 14 Appuyez sur [Fermer]. L'écran Machine réapparaît.
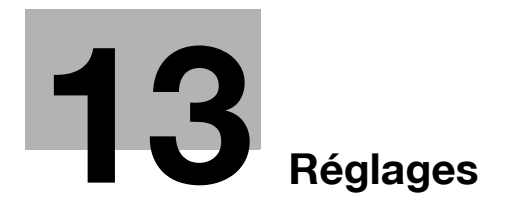

## <span id="page-470-0"></span>13.1 Description des Réglages Machine

Les fonctions Réglages machine offrent les réglages Contrôle Image suivants.

- 01 Réglages restitution permet d'accéder aux commandes relatives à la restitution de l'image.
- 02 Réglages temporisation permet d'accéder aux commandes relatives à la temporisation de l'image.

## - 03 Réglage centrage

permet d'accéder aux commandes relatives au centrage de l'image dans le sens de l'introduction du papier.

## 13.2 01 Réglages restitution

## 01 Restitution verticale écriture <RECTO>

En mode Réglage, procédez aux ajustements de la restitution pour le Recto, dans le sens de l'introduction du papier.

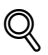

## Détails

Cet ajustement sert de base au réglage du recto et du verso initié dans Paramétrage magasins et Bibliothèque supports.

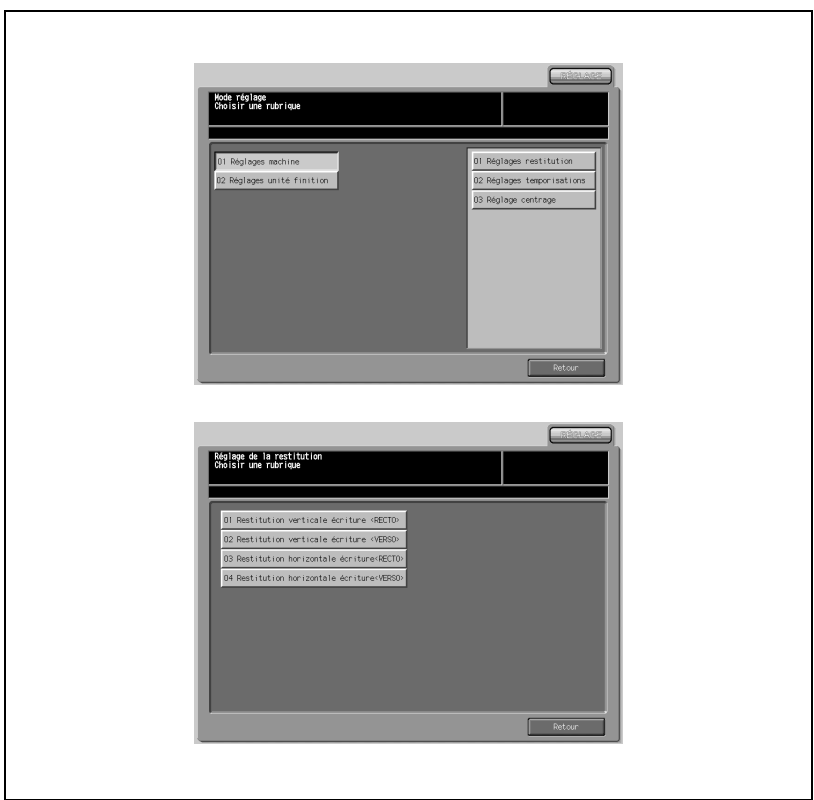

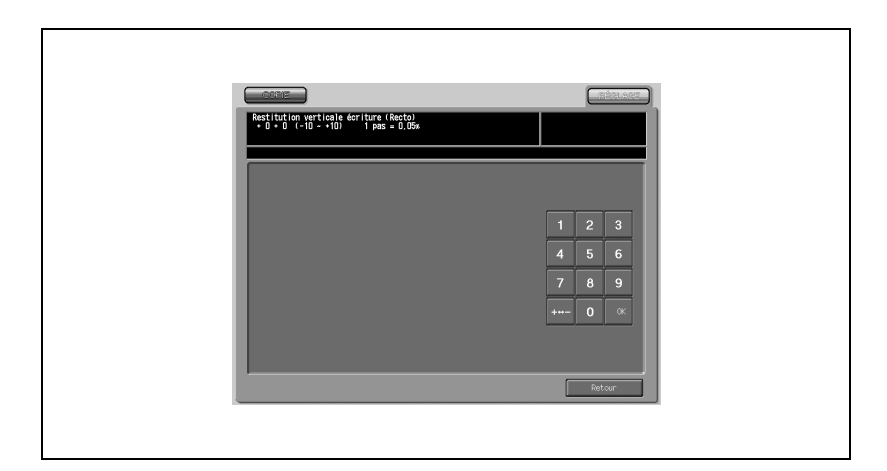

- 1 Appuyez sur [Réglages] [01 Réglages machine] [01 Réglages restitution].
- 2 Appuyez sur [01 Restitution verticale écriture <RECTO>] pour afficher l'écran Restitution verticale écriture <RECTO>.
- 3 Appuyez sur l'onglet [COPIE] pour afficher l'écran Copie.
- 4 Chargez du papier A3 dans le magasin, et appuyez sur [Départ] pour imprimer une page test (No. 16).
- 5 Mesurez la restitution qui en résulte dans le sens de l'introduction du papier.

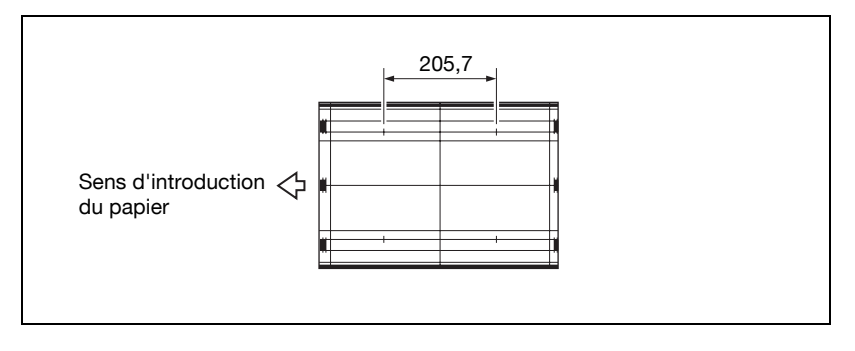

6 Si le résultat obtenu n'est pas satisfaisant, appuyez sur l'onglet [REGLAGE] pour revenir à l'écran Réglages.

7 Sur le clavier de l'écran tactile tapez la valeur appropriée et appuyez sur [Valider].

Plage de réglage : -10 (court) à  $+10$  (long), 1 pas = 0,05%.

- 8 Répétez les étapes 3 à 7 jusqu'à ce que le résultat désiré soit obtenu.
- 9 Appuyez sur [Retour] pour revenir à l'écran Réglages restitution.

En Mode réglage, procédez aux ajustements de la restitution pour le verso, dans le sens de l'introduction du papier.

# $\mathbb{Q}$

## Détails

Cet ajustement sert de base au réglage du recto et du verso initié dans Paramétrage magasins et Bibliothèque supports.

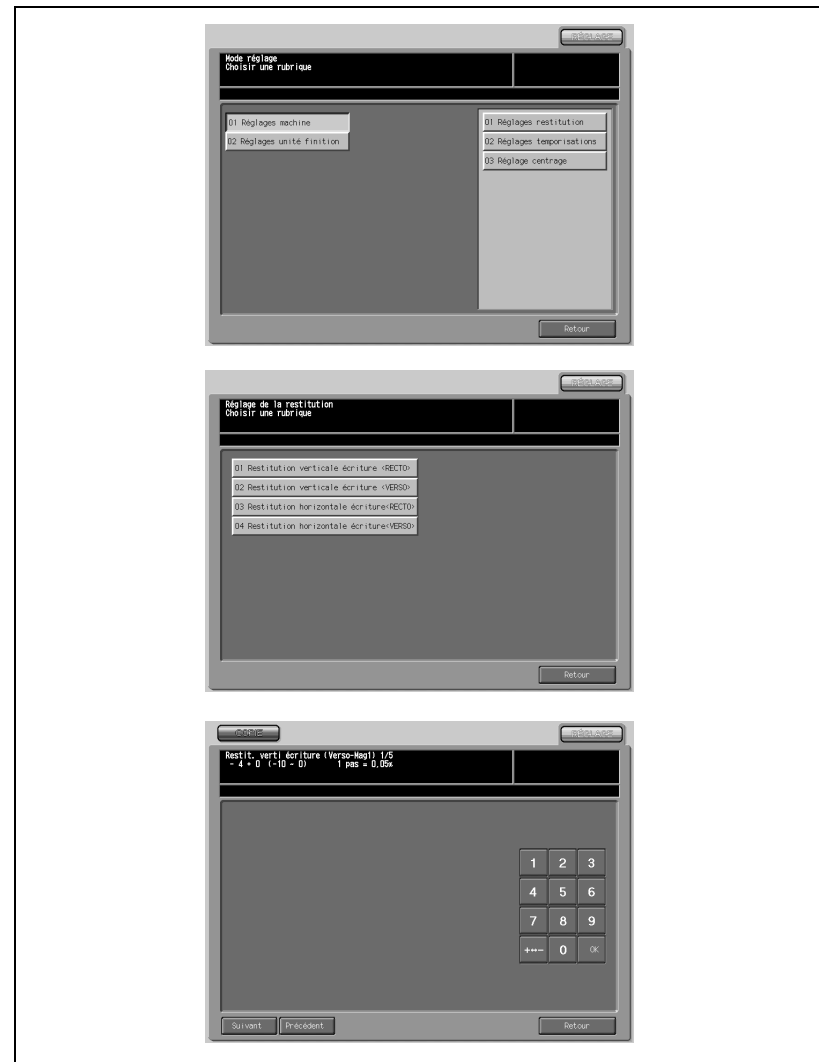

- 1 Appuyez sur [Réglages] [01 Réglages machine] [01 Réglages restitution].
- 2 Appuyez sur [02 Restitution verticale écriture <VERSO>] pour afficher l'écran Restitution verticale écriture <VERSO>.
- 3 Sélectionnez le format papier voulu en appuyant sur [Suivant] ou [Précédent]. Si l'on appuie sur [Suivant] sur chaque écran successif, la séquence proposée sera celle-ci :

Mag 1– Mag 2 – Magasin supérieur PFU – Magasin intermédiaire PFU – Magasin inférieur PFU

- 4 Appuyez sur l'onglet [COPIE].
- $5$  Chargez du papier A3 dans le magasin, et appuyez sur [Départ] pour imprimer une page test (No. 16).
- 6 Mesurez la restitution qui en résulte dans le sens de l'introduction du papier.

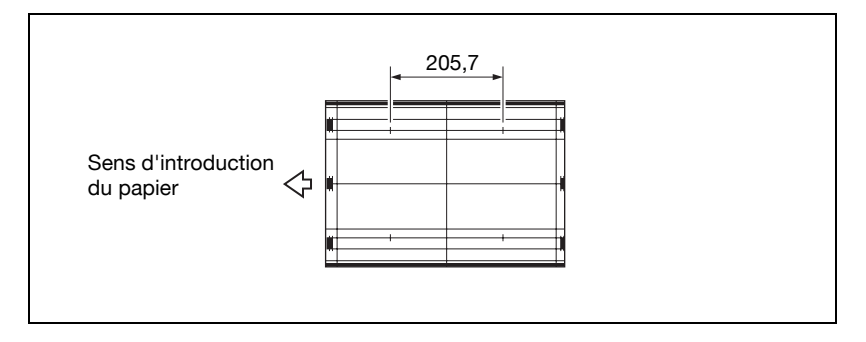

- 7 Si le résultat obtenu n'est pas satisfaisant, appuyez sur l'onglet [REGLAGE] pour revenir à l'écran Réglages.
- 8 Sur le clavier de l'écran tactile tapez la valeur appropriée et appuyez sur [Valider].

Plage de réglage : -10 (court) à 0 (long), 1 pas = 0,05%.

- 9 Répétez les étapes 3 à 8 jusqu'à ce que le résultat désiré soit obtenu.
- 10 Appuyez sur [Retour] pour revenir à l'écran Réglages restitution.

En mode Réglage, procédez aux ajustements de la restitution pour le recto, perpendiculairement au sens de l'introduction du papier.

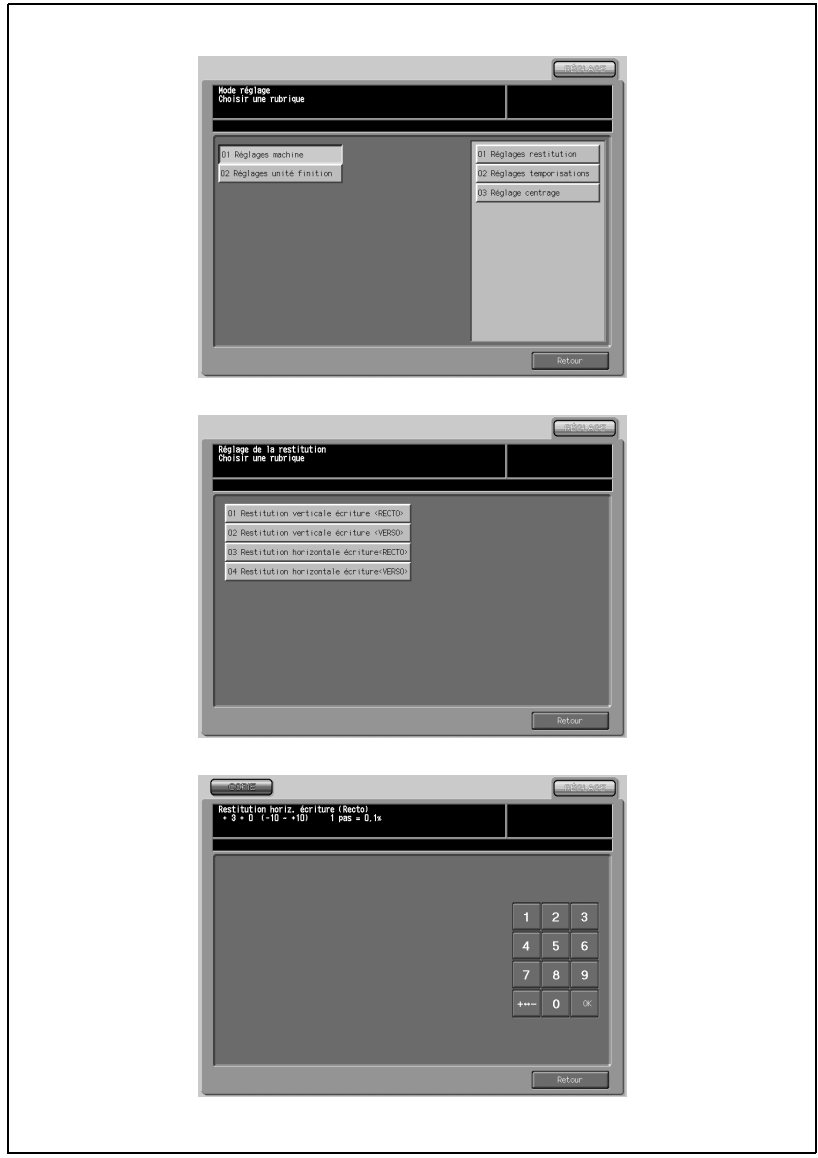

- 1 Appuyez sur [Réglages] [01 Réglages machine] [01 Réglages restitution].
- 2 Appuyez sur [03 Restitution horizontale écriture <RECTO>] pour afficher l'écran Restitution horizontale écriture <RECTO>.
- 3 Appuyez sur l'onglet [COPIE] pour afficher l'écran Copie.
- 4 Sélectionnez papier A3 dans le magasin, et appuyez sur [Départ] pour imprimer une page test (No. 16).
- $5<sub>5</sub>$  Mesurez la restitution qui en résulte perpendiculairement au sens de l'introduction du papier.

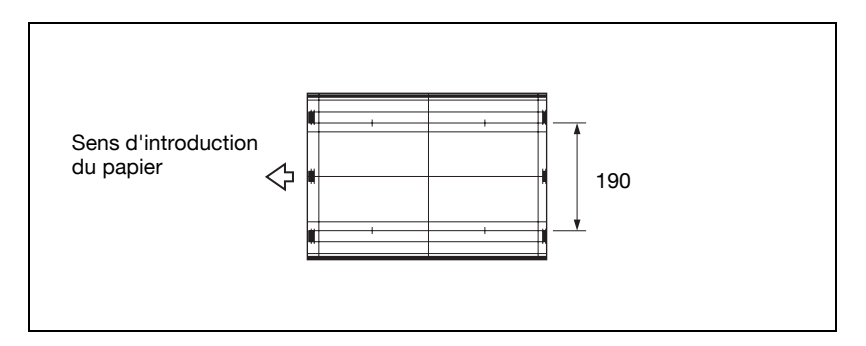

- $6$  Si le résultat obtenu n'est pas satisfaisant, appuyez sur l'onglet [REGLAGE] pour revenir à l'écran Réglages.
- 7 Sur le clavier de l'écran tactile tapez la valeur appropriée et appuyez sur [Valider].

Plage de réglage : -10 (court) à  $+10$  (long), 1 pas = 0,1%.

- 8 Répétez les étapes 3 à 7 jusqu'à ce que le résultat désiré soit obtenu.
- 9 Appuyez sur [Retour] pour revenir à l'écran Réglages restitution.

En mode Réglage, procédez aux ajustements de la restitution pour le verso, perpendiculairement au sens de l'introduction du papier.

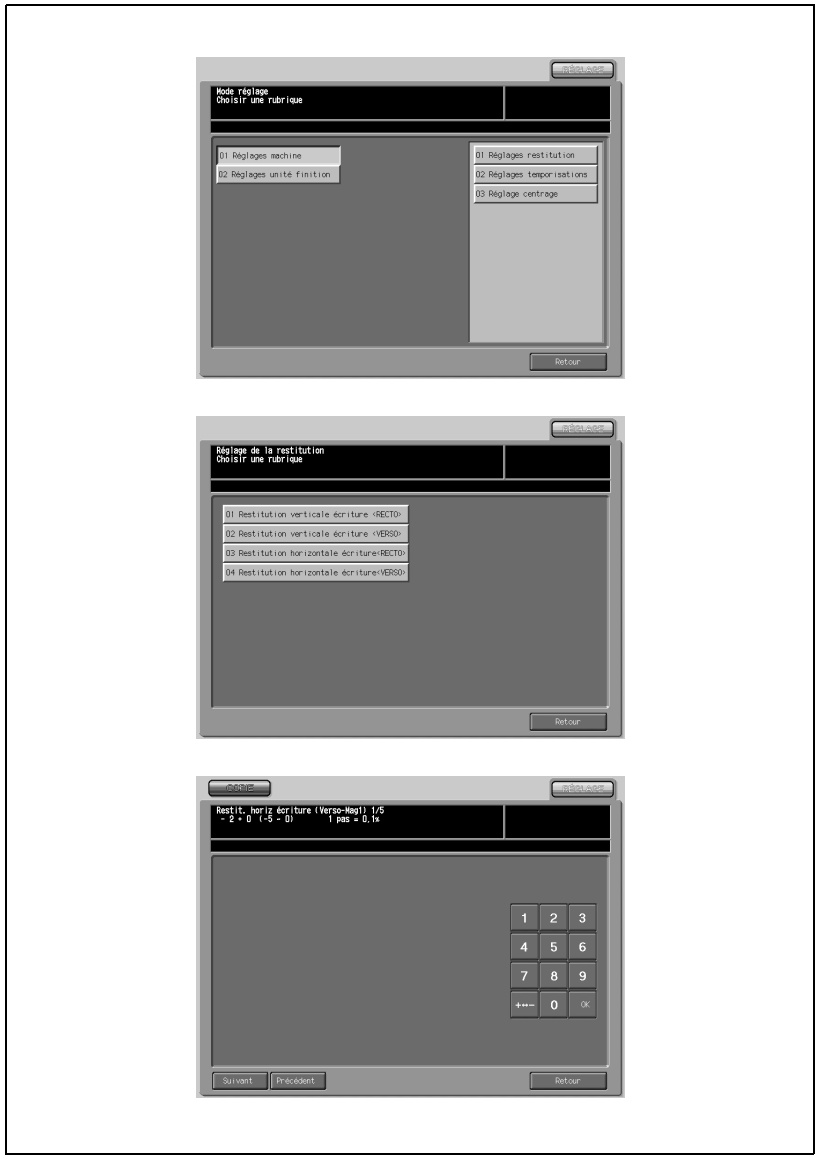

- 1 Appuyez sur [Réglages] [01 Réglages machine] [01 Réglages restitution].
- 2 Appuyez sur [04 Restitution horizontale écriture <VERSO>] pour afficher l'écran Restitution horizontale écriture <VERSO>.
- 3 Sélectionnez le format papier voulu en appuyant sur [Suivant] ou [Précédent]. Si l'on appuie sur [Suivant] sur chaque écran successif, la séquence proposée sera celle-ci :

Mag 1– Mag 2 – Magasin supérieur PFU – Magasin intermédiaire PFU – Magasin inférieur PFU

- 4 Sélectionnez papier A3 dans le magasin, et appuyez sur [Départ] pour imprimer une page test (No. 16).
- $5<sub>5</sub>$  Mesurez la restitution qui en résulte perpendiculairement au sens de l'introduction du papier.

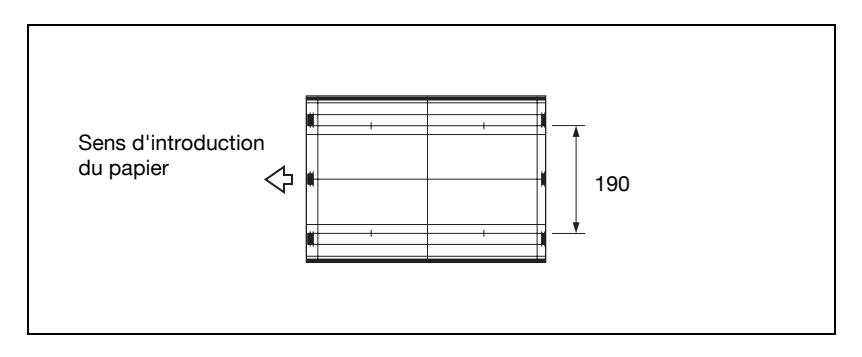

- 6 Si le résultat obtenu n'est pas satisfaisant, appuyez sur l'onglet [REGLAGE] pour revenir à l'écran Réglages.
- 7 Sur le clavier de l'écran tactile tapez la valeur appropriée et appuyez sur [Valider].

Plage de réglage : -5 (court) à 0 (long), 1 pas = 0,1%.

- 8 Répétez les étapes 3 à 7 jusqu'à ce que le résultat désiré soit obtenu.
- 9 Appuyez sur [Retour] pour revenir à l'écran Réglages restitution.

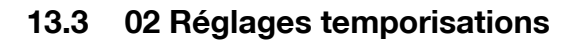

## 01 Temporisation redépart écriture <RECTO>

Effectuez ce réglage pour agir sur la marche de la temporisation pour le recto.

 $\mathbb{Q}$ ...

#### Rappel

Ce réglage est à effectuer après avoir achevé le réglage Restitution verticale écriture <RECTO>.

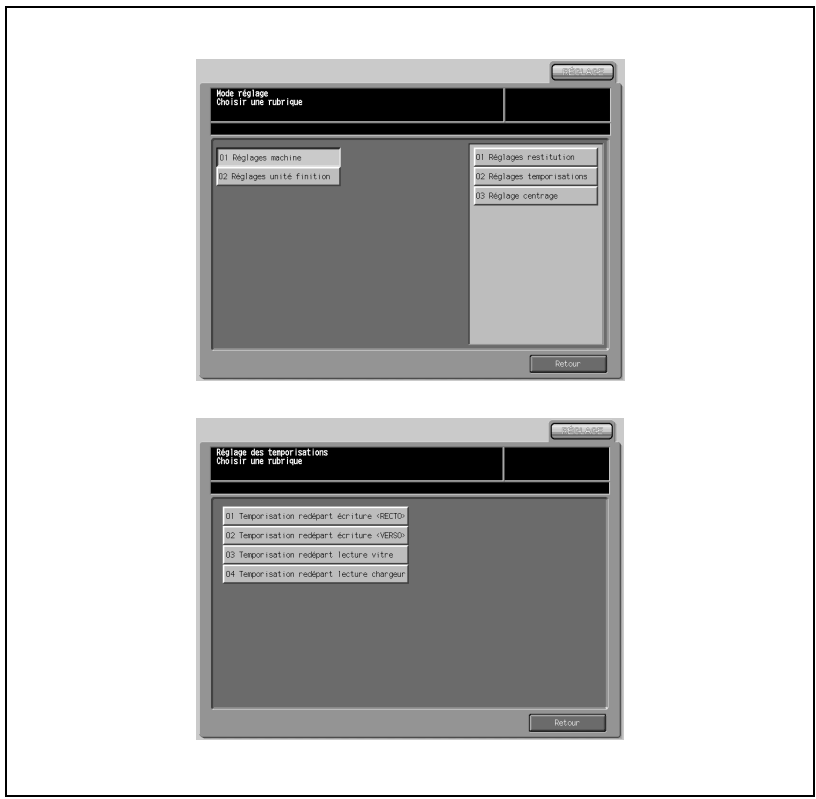

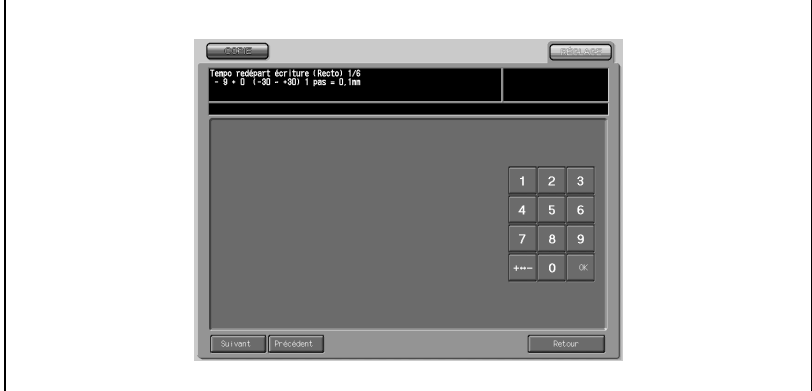

- 1 Appuyez sur [Réglages] [01 Réglages machine] [02 Réglages temporisation].
- 2 Appuyez sur [01 Temporisation redépart écriture <RECTO>] pour afficher l'écran Temporisation redépart écriture <RECTO>.
- 3 Sélectionnez le magasin voulu en appuyant sur [Suivant] ou [Précédent]. Si l'on appuie sur [Suivant] sur chaque écran successif, la séquence proposée sera celle-ci :

Tous – Mag 1 décalé – Mag 2 décalé - magasin supérieur décalé PFU – magasin intermédiaire décalé PFU – magasin inférieur offset PFU

- 4 Appuyez sur l'onglet [COPIE] pour afficher l'écran Copie.
- 5 Sélectionnez papier A3 dans le magasin, et appuyez sur [Départ] pour imprimer une page test (No. 16).
- 6 Mesurez la temporisation redépart écriture ainsi obtenue.

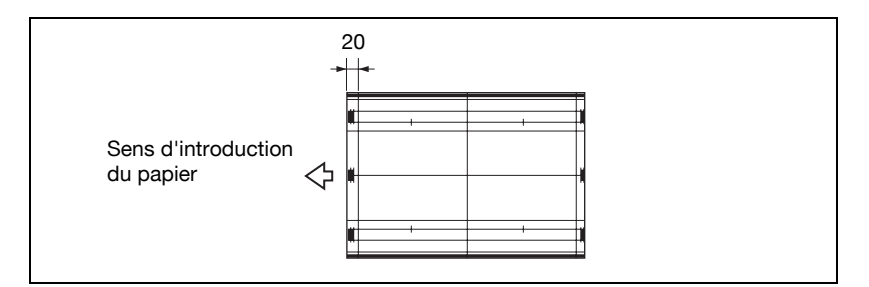

- 7 Si le résultat obtenu n'est pas satisfaisant, appuyez sur l'onglet [RE-GLAGE] pour revenir à l'écran Réglages.
- 8 Sur le clavier de l'écran tactile tapez la valeur appropriée et appuyez sur [Valider].

Plage de réglage : -30 (court) à  $+30$  (long), 1 pas = 0,1 mm.

- 9 Répétez les étapes 3 à 8 jusqu'à ce que le résultat désiré soit obtenu.
- 10 Appuyez sur [Retour] pour revenir à l'écran du menu Réglages temporisation.

## 02 Temporisation redépart écriture <VERSO>

Effectuez ce réglage pour agir sur la marche de la temporisation pour le verso.

 $\mathbb{Q}$ ...

## Rappel

Ce réglage est à effectuer après avoir achevé le réglage Restitution verticale écriture <VERSO>.

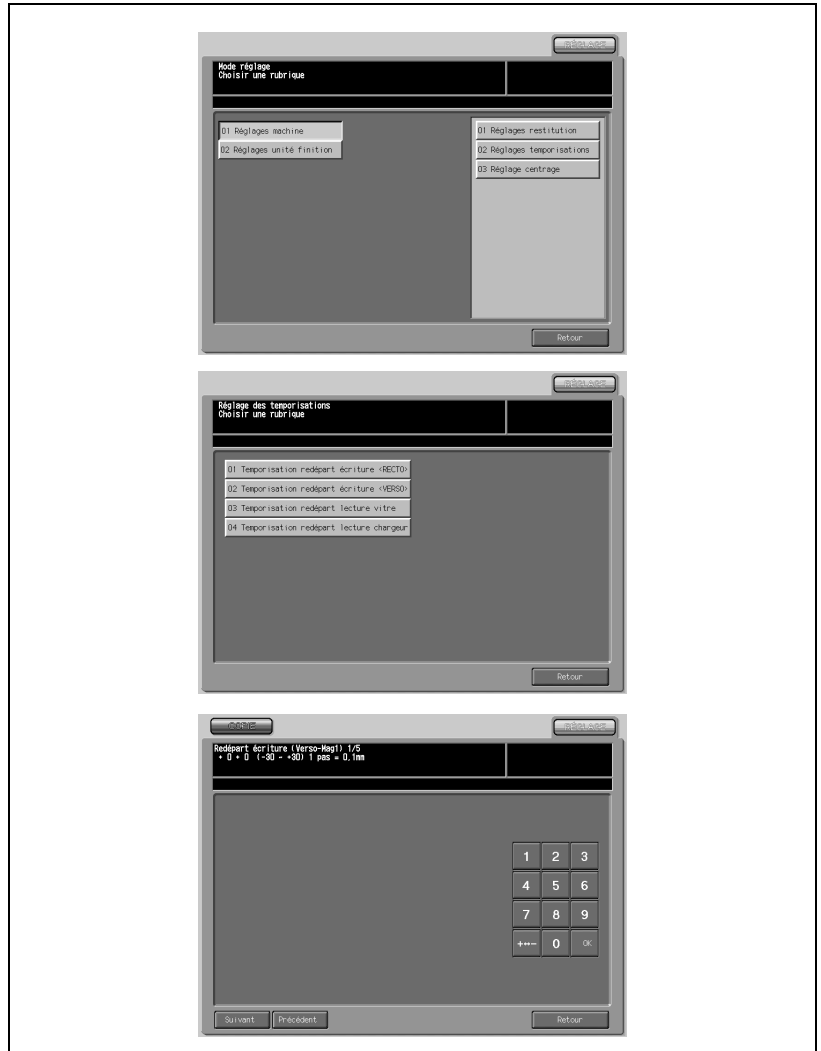

- 1 Appuyez sur [Réglages] [01 Réglages machine] [02 Réglages temporisation].
- 2 Appuyez sur [02 Temporisation redépart écriture <VERSO>] pour afficher l'écran Temporisation redépart écriture <VERSO>.
- 3 Sélectionnez le magasin voulu en appuyant sur [Suivant] ou [Précédent]. Si l'on appuie sur [Suivant] sur chaque écran successif, la séquence proposée sera celle-ci :

Tous – Mag 1 décalé – Mag 2 décalé - magasin supérieur décalé PFU – magasin intermédiaire décalé PFU – magasin inférieur offset PFU

- 4 Appuyez sur l'onglet [COPIE] pour afficher l'écran Copie.
- $5<sup>-5</sup>$  Sélectionnez papier A3 dans le magasin, et appuyez sur [Départ] pour imprimer une page test (No. 16).
- 6 Mesurez la temporisation redépart écriture ainsi obtenue.

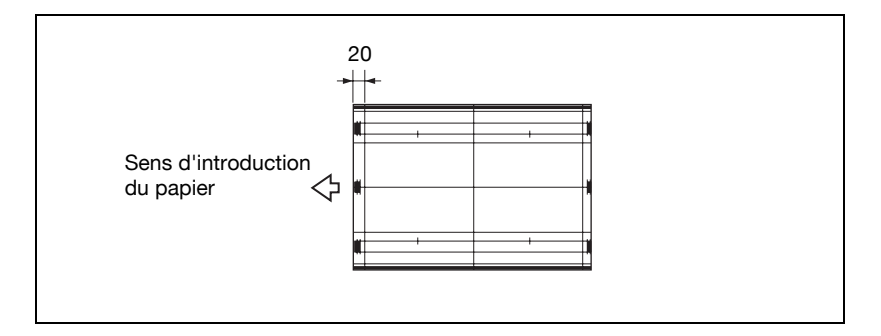

- 7 Si le résultat obtenu n'est pas satisfaisant, appuyez sur l'onglet [REGLAGE] pour revenir à l'écran Réglages.
- 8 Sur le clavier de l'écran tactile tapez la valeur appropriée et appuyez sur [Valider].

Plage de réglage : -30 (court) à  $+30$  (long), 1 pas = 0,1 mm.

- 9 Répétez les étapes 3 à 8 jusqu'à ce que le résultat désiré soit obtenu.
- 10 Appuyez sur [Retour] pour revenir à l'écran du menu Réglages temporisation.

## 03 Temporisation redépart lecture vitre

Procédez à ce réglage pour agir sur la temporisation de redépart de la numérisation effectuée sur la vitre d'exposition.

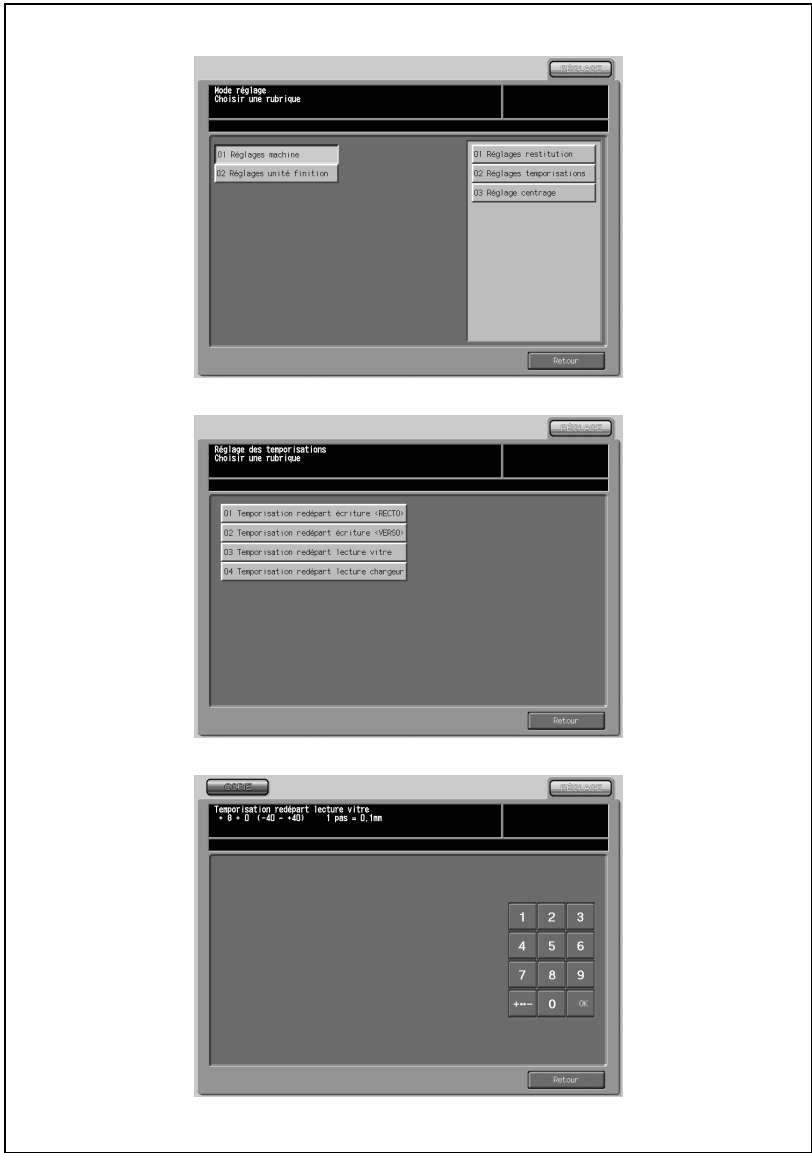

- 1 Appuyez sur [Réglages] [01 Réglages machine] [02 Réglages temporisation].
- 2 Appuyez sur [03 Temporisation redépart lecture vitre] pour afficher l'écran Temporisation redépart lecture vitre.
- 3 Appuyez sur l'onglet [COPIE] pour afficher l'écran Copie.
- 4 Sélectionnez papier A3, placez un original dont on peut facilement contrôler de désaxement sur la vitre d'exposition, et appuyez sur [Départ].
- 5 Vérifiez le désaxement en comparant l'original et la copie.
- 6 S'il existe un désaxement entre l'original et la copie, appuyez sur l'onglet [REGLAGE] pour revenir à l'écran Réglages.
- 7 Sur le clavier de l'écran tactile tapez la valeur appropriée et appuyez sur [Valider].

Plage de réglage : -40 (rapide) à  $+40$  (lent), 1 pas = 0,1 mm.

- 8 Répétez les étapes 3 à 7 jusqu'à ce que le résultat désiré soit obtenu.
- 9 Appuyez sur [Retour] pour revenir à l'écran du menu Réglages temporisation.

## 04 Temporisation redépart lecture chargeur

Procédez à ce réglage pour agir sur la temporisation de redépart de la numérisation effectuée sur le chargeur.

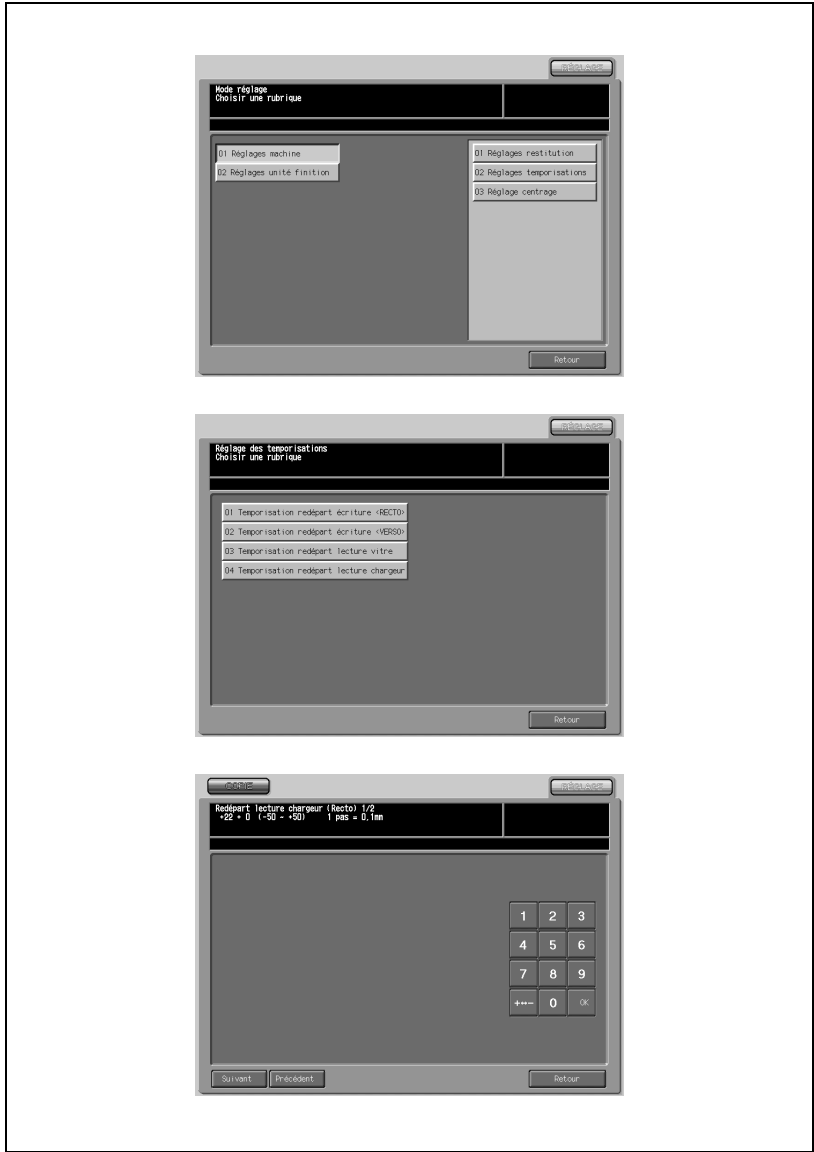

- 1 Appuyez sur [Réglages] [01 Réglages machine] [02 Réglages temporisation].
- 2 Appuyez sur [04 Temporisation redépart lecture chargeur] pour afficher l'écran Temporisation redépart lecture chargeur.
- 3 Sélectionnez le bord du papier voulu en appuyant sur [Suivant] ou [Précédent]. Si l'on appuie sur [Suivant] sur chaque écran successif, la séquence proposée sera celle-ci :

RECTO - VERSO

 $\mathbb{Q}$ ...

## Note

"RECTO" fait référence au côté droit de la page et "VERSO" fait référence au côté opposé.

- 4 Appuyez sur l'onglet [COPIE] pour afficher l'écran Copie.
- 5 Sélectionnez papier A3, placez l'original dont on peut facilement contrôler un désaxement, et appuyez sur [Départ].
- 6 Vérifiez le désaxement en comparant l'original et la copie.
- 7 S'il existe un désaxement entre l'original et la copie, appuyez sur l'onglet [REGLAGE] pour revenir à l'écran Réglages.
- 8 Sur le clavier de l'écran tactile tapez la valeur appropriée et appuyez sur **[Valider]**.

Plage de réglage : -50 (rapide) à  $+50$  (lent), 1 pas = 0,1 mm.

- 9 Répétez les étapes 3 à 8 jusqu'à ce que le résultat désiré soit obtenu.
- 10 Appuyez sur [Retour] pour revenir à l'écran du menu Réglages temporisation.

## 13.4 03 Réglage centrage

## 01 Centrage écriture

Procédez à ce réglage pour agir sur le centrage de l'image, dans le sens de l'introduction du papier.

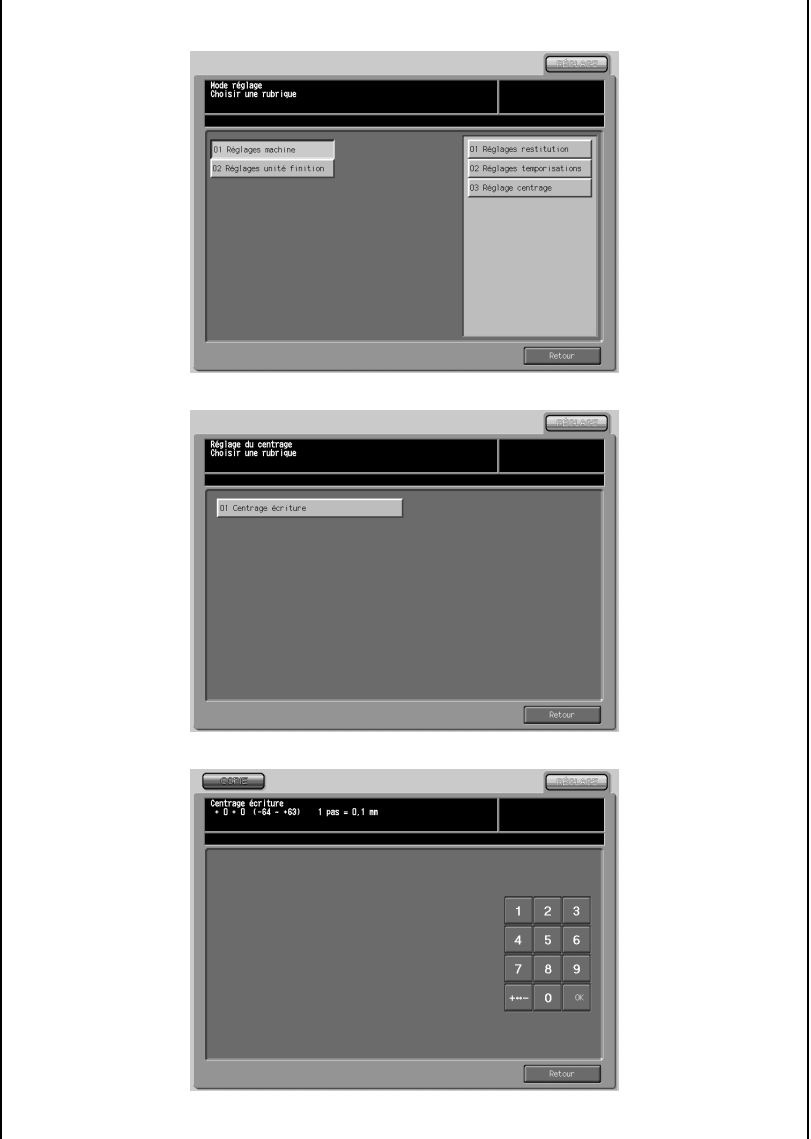

- 1 Appuyez sur [Réglages] [01 Réglages machine] [03 Réglage centrage].
- 2 Appuyez sur [01 Centrage écriture] pour afficher l'écran Réglages centrage écriture.
- 3 Sélectionnez papier A3 dans le bac, et appuyez sur [Départ] pour imprimer une page test (No. 16).
- 4 Pliez en deux, dans le sens d'introduction du papier, la feuille éjectée, et mesurez sur les deux faces.
- $5<sup>-</sup>$  Si le résultat obtenu n'est pas satisfaisant, appuyez sur l'onglet [REGLAGE] pour revenir à l'écran Réglages.
- 6 Sur le clavier de l'écran tactile tapez la valeur appropriée et appuyez sur [Valider].

Plage de réglage : -64 (vers l'avant) à +63 (vers l'arrière), 1 pas =  $0.1$  mm.

- 7 Répétez les étapes 3 à 6 jusqu'à ce que le résultat désiré soit obtenu.
- 8 Appuyez sur [Retour] pour revenir à l'écran du menu Réglages centrage.

## 13.5 Réglages unité de finition

Cette fonction permet de procéder à des réglages fins sur les options de l'unité de finition.

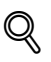

## Détails

Les éléments à régler dépendent de la configuration des options instal- $A\hat{\rho}$ 

- 01 Réglage position agrafe

Ajuste le déplacement des feuilles acheminées dans le magasin et la position centrale des agrafes posées par l'Unité de finition/d'agrafage FS-503.

- 02 Réglage perfo (Plieuse) Permet de régler les fonctions de perforation de l'Unité de pliage FD-501.
- 03 Réglage pliage (Plieuse) Permet de régler les fonctions de pliage de l'Unité de pliage FD-501.
- 04 Réglages Empileur Permet de régler l'Empileur grande capacité LS-501/502.
- 05 Réglages Piqueuse à cheval Permet de régler la Piqueuse à cheval SD-501.
- 06 Réglages Thermorelieur Permet de régler le Thermorelieur PB-501.
- 07 Réglage compteur massicot Permet de sélectionner le compteur pour le déplacement de la butée de la lame du massicot de la Piqueuse à cheval SD-501.

## 02 Réglage du centrage des agrafes

Effectuez ce réglages pour centrer la position des feuilles copiées/imprimées et celle des agrafes posées par l'Unité de finition/agrafage FS-503. Le réglage Largeur de la feuille doit préalablement avoir été effectué avant d'entreprendre ce réglage.

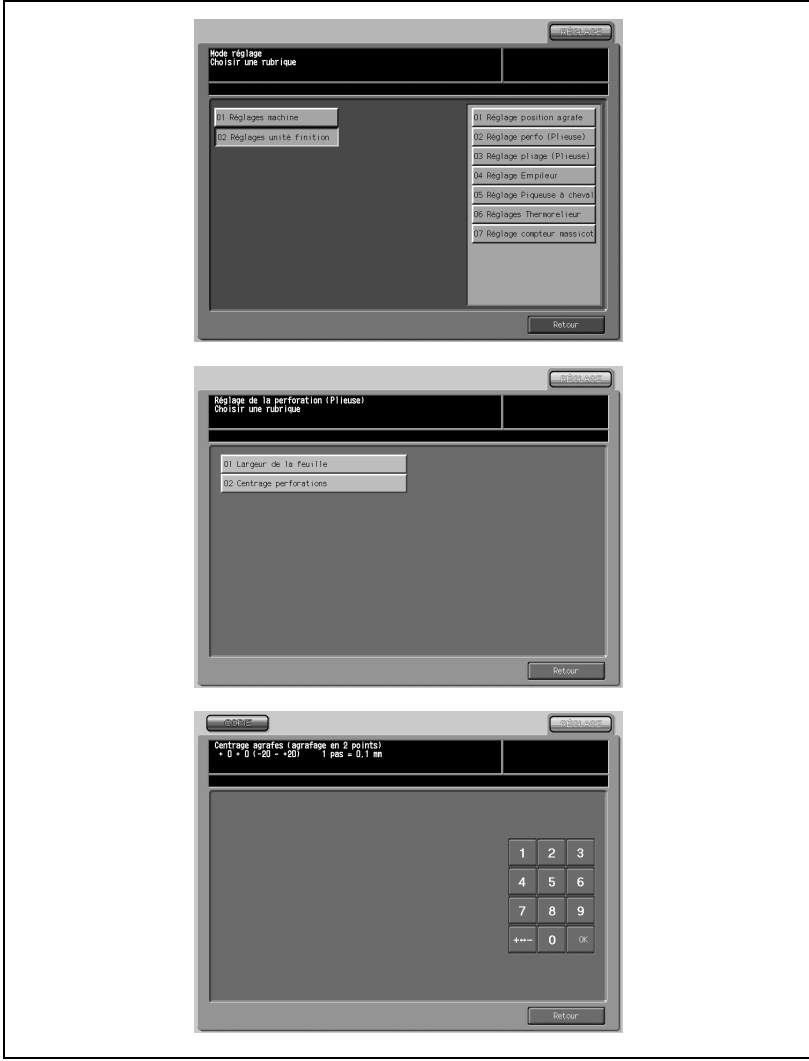

- 1 Appuyez sur [Réglages] [02 Réglages unité finition] [01 Réglage position agrafe].
- 2 Appuyez sur [02 Réglage du centrage des agrafes] pour afficher l'écran Centrage agrafes (agrafage en 2 points).
- 3 Appuyez sur l'onglet [COPIE] pour afficher l'écran Copie.
- 4 Appuyez sur [Départ]. La machine imprime une épreuve de copie.
- 5 Sur le clavier de l'écran tactile tapez la valeur de réglage voulu et appuyez sur [Valider].

Plage de réglage : -20 (vers l'avant) à +20 (vers l'arrière), 1 pas =  $0.1$  mm.

6 Pliez en deux, dans le sens de l'introduction du papier, la feuille éjectée et recherchez un éventuel désaxement (a) de la position centrale de l'agrafage.

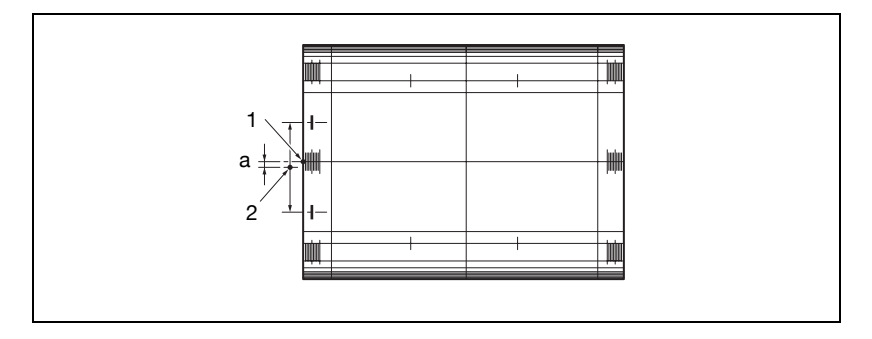

- 7 Si le résultat testé souhaité ne peut pas être obtenu, appuyez sur l'onglet [REGLAGE]. Répétez les étapes de réglage de 3 à 6 jusqu'à obtenir le résultat souhaité.
- 8 Appuyez sur [Retour] pour revenir à l'écran du mode Réglage position agrafe.

Procédez à ce réglage si les feuilles agrafées ne sont pas exactement alignées si le mode Sortie directe/Agrafage est sélectionné sur l'unité d'agrafage FS-503.

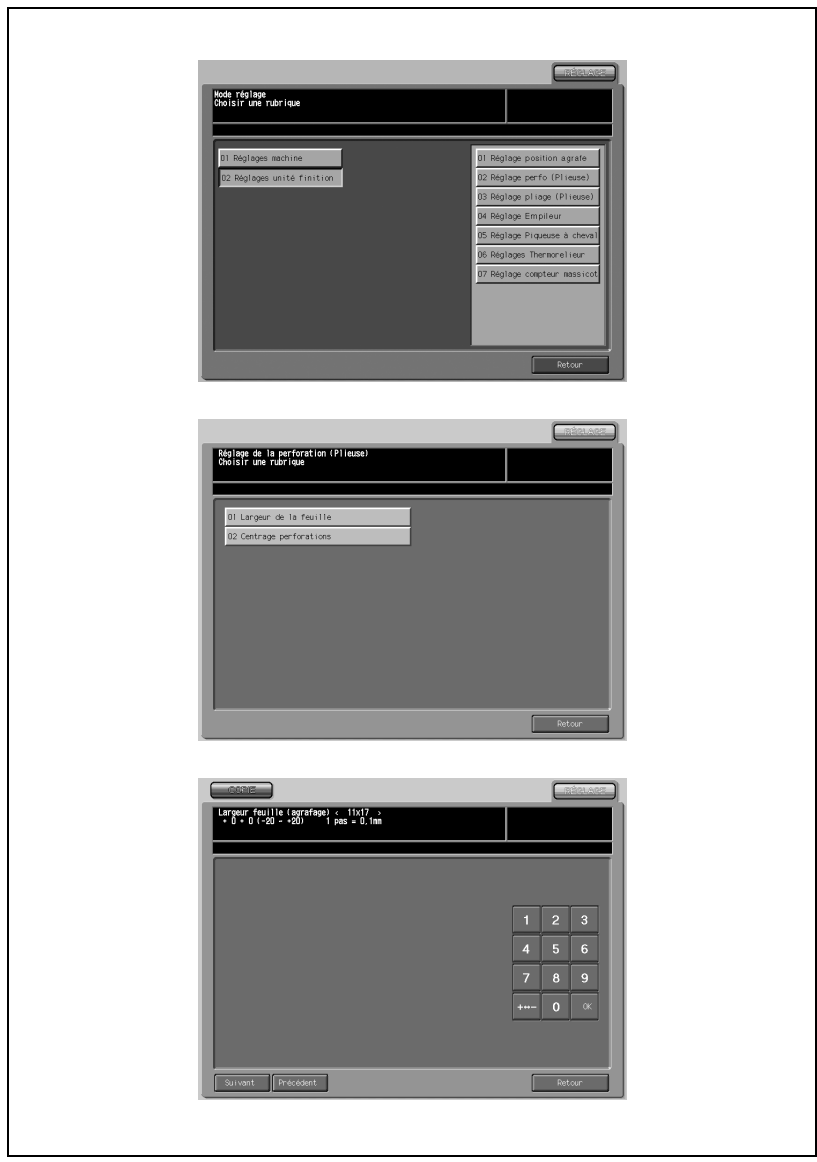

- 1 Appuyez sur [Réglages] [02 Réglages unité finition] [01 Réglage position agrafe].
- 2 Appuyez sur [01 Largeur de la feuille] pour afficher l'écran Largeur de la feuille.
- 3 Appuyez sur [Sortie directe] ou [Mode agrafage] pour sélectionner le mode de réglage.
- 4 Appuyez sur l'onglet [COPIE] pour afficher l'écran Copie.
- $5$  Chargez le format de papier souhaité à régler sur un magasin.
- 6 Si [Sortie directe] a été sélectionné à l'étape 3, appuyez sur [Départ]. Si [Mode agrafage] a été sélectionné à l'étape 3, appuyez sur [Agraf.] et appuyez sur [Départ].
- 7 Ouvrez la porte de l'unité de finition et sortez l'unité d'agrafage.
	- Vérifiez l'espace libre entre les butées latérales et le papier de sortie.

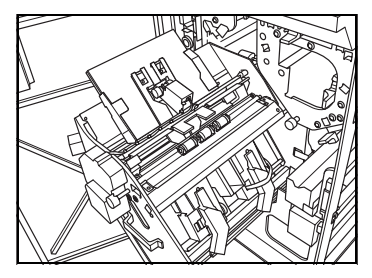

# $\mathbb{Q}$ ...

## Note

Quand la longueur du papier est de 239 mm ou plus grande, ce n'est pas possible de sortir l'unité d'agrafage. Dans ce cas, sortez le papier avant de sortir l'unité d'agrafage puis remettez le papier en place.

8 Contrôlez le désaxement (a), qui se produit si la largeur spécifiée est supérieure à la largeur réelle du papier, ou la courbure (b), qui se produit si la largeur spécifiée est inférieure à la largeur réelle du papier.

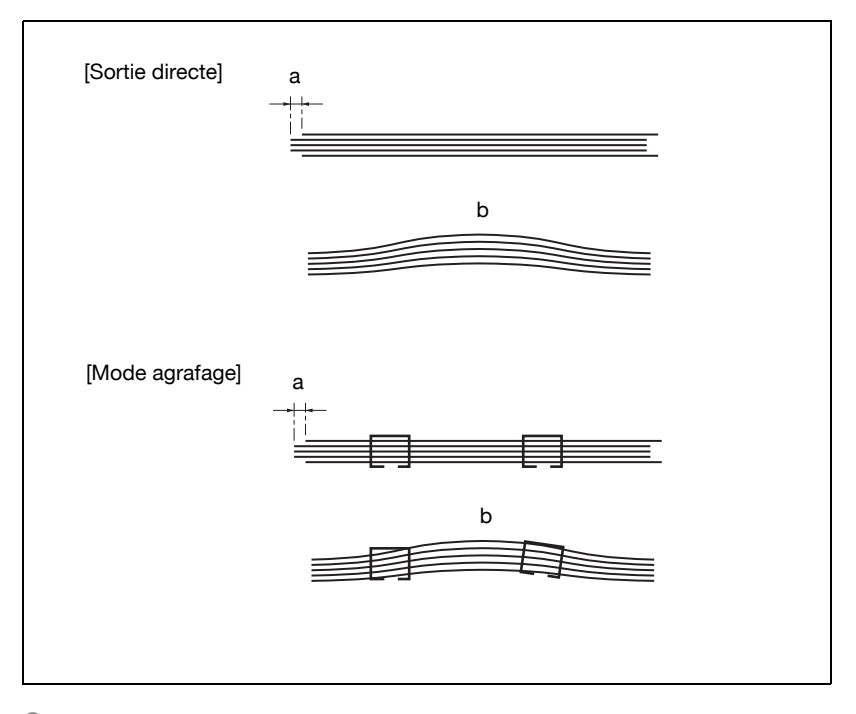

- 9 Si vous ne pouvez pas obtenir le résultat voulu, appuyez sur l'onglet [REGLAGE].
- 10 Appuyez sur [Suivant] ou [Précédent] pour sélectionner le format papier à régler. Une pression continue sur [Suivant] fait défiler les formats papier comme suit.

11 x 17 - A3 - B4 - 8,5 x 14 - A4R - 8,5 x 11R - 8,5 x 11 - A4 - B5 - A5 - 5,5 x 8,5 - 8 x 13 - 8,125 x 13,25 - 8,5 x 13 - 8,25 x 13 - 8K - 16K - 12 x 18 - A3+ - B4+ - A4+ - A4+R - B5+ - A5+ - 12 x 18+ - 11 x  $17+ - 8,5 \times 11+ - 8,5 \times 11+$ R -  $5,5 \times 8,5+ -$  Non-Standard

11 Sur le clavier de l'écran tactile tapez la valeur de réglage voulu et appuyez sur [Valider].

Plage de réglage : -20 (large) à  $+20$  (étroit), 1 pas = 0,1 mm.

# $\mathbb{Q}$ ...

## Note

Réduisez la largeur entre les plaques de fixation plus étroite que la largeur du papier.

- 12 Sortez le papier éjecté et fermez la porte de l'unité de finition.
- 13 Si le résultat testé souhaité ne peut pas être obtenu, appuyez sur l'onglet [REGLAGE]. Répétez les étapes de réglage de 3 à 12 jusqu'à obtenir le résultat souhaité.
- 14 Appuyez sur [Retour] pour revenir à l'écran du mode Réglage position agrafe.

## 01 Largeur de la feuille

Procédez à ce réglage spécifique au format papier sélectionné si les trous de perforation réalisés par l'Unité de pliage FD-501 ne sont pas à leur place.

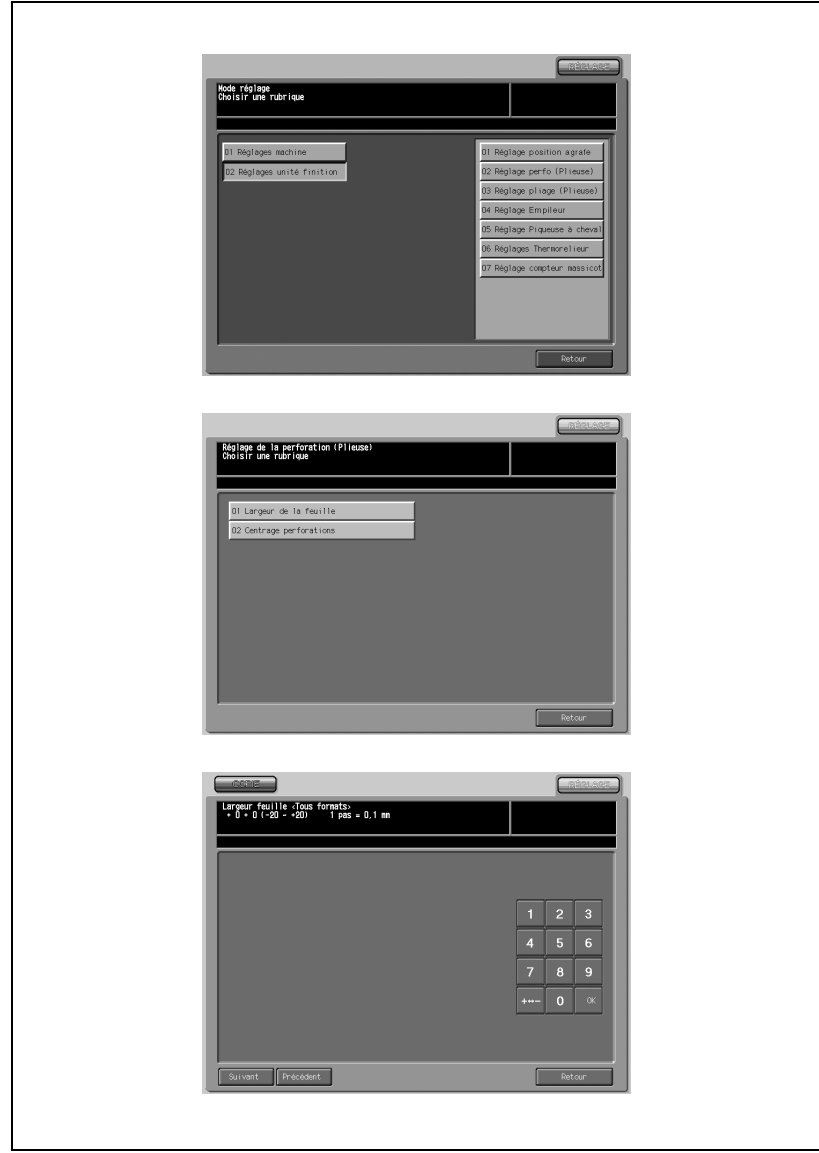

- 1 Appuyez sur [Réglages] [02 Réglages unité finition] [02 Réglage perfo (Plieuse)].
- 2 Appuyez sur [01 Largeur de la feuille] pour afficher l'écran Réglage largeur papier.
- 3 Appuyez sur l'onglet [COPIE] pour afficher l'écran Copie.
- 4 Chargez le papier du format à adapter dans un magasin, spécifiez 10 pour le nombre d'exemplaires et appuyez sur [Départ]. La machine éjecte un spécimen.
- $5$  Vérifiez le diamètre des trous traversants sur un paquet de feuilles perforées par la machine.
- $6$  Si vous ne pouvez pas obtenir le résultat voulu, appuyez sur l'onglet [REGLAGE].
- 7 Appuyez sur [Suivant] ou [Précédent] pour sélectionner le format papier à régler. Une pression continue sur [Suivant] fait défiler les formats papier comme suit.

Tous - 11 x 17 - A3 - B4 - 8,5 x 14 - A4R - 8,5 x 11R - B5R - 8,5 x 11 - A4 - A5R - B5 - A5 - 5,5 x 8,5 - 8 x 13 - 8,12 x 13,2 - 8,5 x 13 - 8,25 x 13 - 8K - 16K - 16KR - 12 x 18

8 Sur le clavier de l'écran tactile tapez la valeur de réglage voulu et appuyez sur [Valider].

Plage de réglage : -20 (large) à  $+20$  (étroit), 1 pas = 0,1 mm.

# $\textcircled{\scriptsize 1}\ldots$

## **Note**

Si le réglage est trop large, la position centrale de la perforation peut ne pas être à l'emplacement voulu. Si le réglage est trop étroit, la position centrale de la perforation peut varier.

- 9 Répétez les étapes de réglage de 3 à 8 jusqu'à ce que le résultat désiré soit obtenu.
- 10 Appuyez sur [Retour] pour revenir au menu de l'écran Réglage perfo (Plieuse).

## 02 Centrage perforations

Procédez à ce réglage de la position des trous dans le sens de l'introduction du papier.

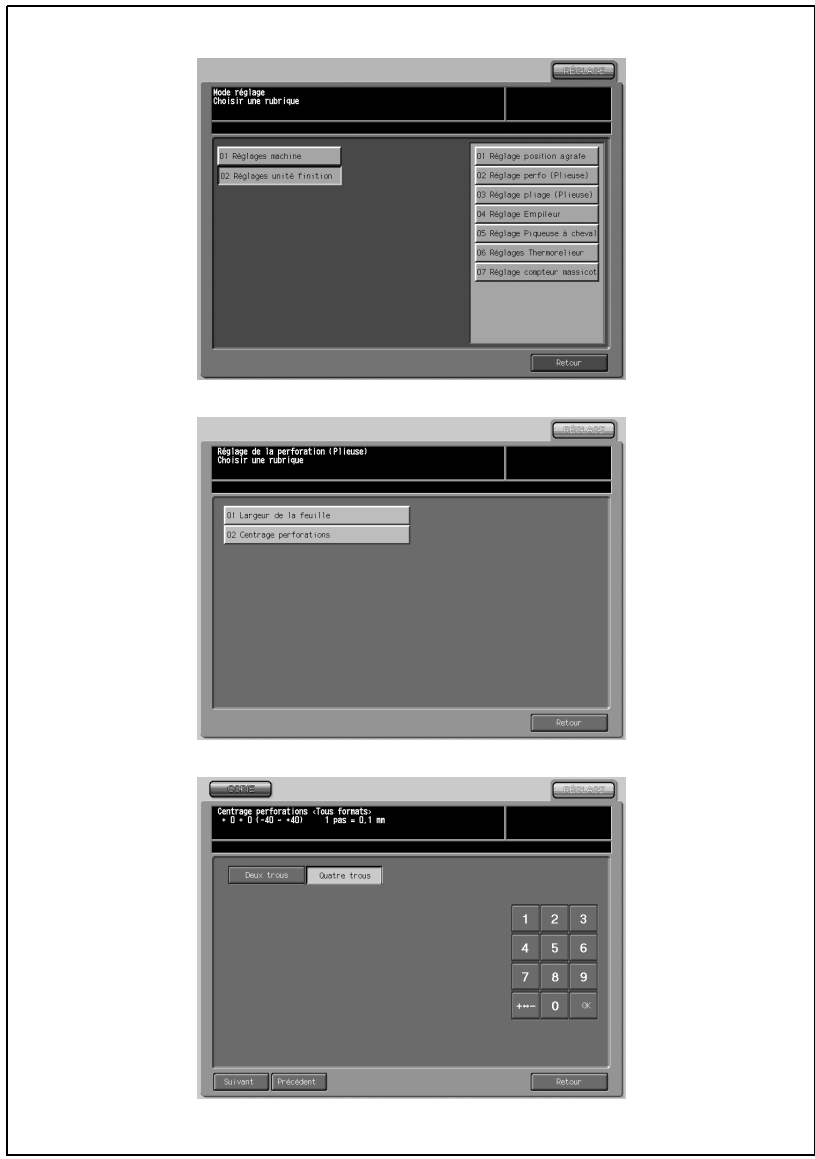

- 1 Appuyez sur [Réglages] [02 Réglages unité finition] [02 Réglage perfo (Plieuse)].
- 2 Appuyez sur [02 Centrage perforations] pour afficher l'écran Centrage perforations.
- 3 Appuyez sur l'onglet [COPIE] pour afficher l'écran Copie.
- 4 Chargez le papier du format désiré à régler dans un magasin, appuyez sur [Perfo.] puis sur [Départ]. La machine éjecte un spécimen (No. 16).
- $5$  Vérifiez la distance (a) entre bord de la feuille et le centre des trous.

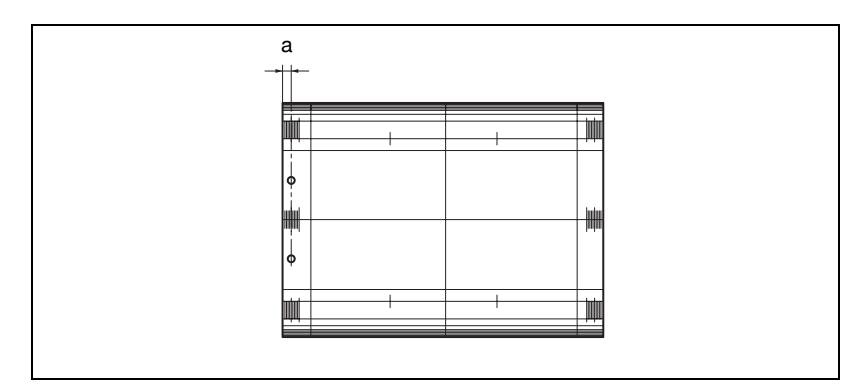

- 6 Si vous ne pouvez pas obtenir le résultat voulu, appuyez sur l'onglet [REGLAGE].
- 7 Appuyez sur [Suivant] ou [Précédent] pour sélectionner le format papier à régler. Une pression continue sur [Suivant] fait défiler les formats papier com-

me suit.

Tous - 11 x 17 - A3 - B4 - 8,5 x 14 - A4R - 8,5 x 11R - B5R - 8,5 x 11 - A4 - A5R - B5 - A5 - 5,5 x 8,5 - 8 x 13 - 8,12 x 13,2 - 8,5 x 13 - 8,25 x 13 - 8K - 16K - 16KR - 12 x 18

- 8 Sélectionnez le type de perforation voulue.
- 9 Sur le clavier de l'écran tactile tapez la valeur de réglage voulu et appuyez sur [Valider].

Plage de réglage : -40 (large) à  $+40$  (étroit), 1 pas = 0,1 mm.

- 10 Répétez les étapes de réglage de 3 à 9 jusqu'à ce que le résultat désiré soit obtenu.
- 11 S'il est nécessaire de procéder au réglage d'un autre type de perforation ou de format papier, répétez les étapes 3 à 10.
- 12 Appuyez sur [Retour] pour revenir au menu de l'écran Réglage perfo (Plieuse).

## 13.8 03 Réglage pliage (Plieuse)

## 01 Pliage en 2

Effectuez ce réglage pour ajuster la position du mode Pliage en 2 réalisé sur l'Unité de pliage FD-501.

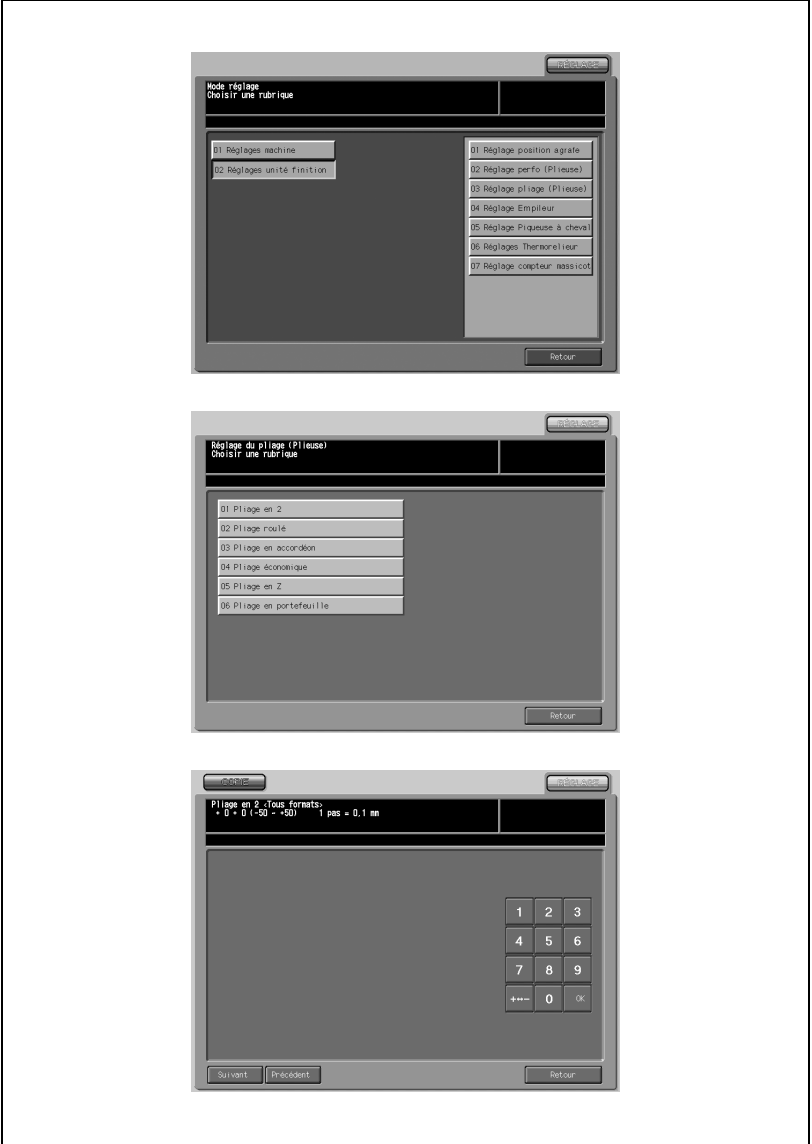
- 1 Appuyez sur [Réglages] [02 Réglages unité finition] [03 Réglage pliage (Plieuse)].
- 2 Appuyez sur [01 Pliage en 2] pour afficher l'écran Pliage en 2.
- 3 Appuyez sur l'onglet [COPIE] pour afficher l'écran Copie.
- 4 Chargez le papier du format désiré à régler dans un magasin, spécifiez [Pliage en 2] puis appuyez sur [Départ]. La machine éjecte un spécimen (No. 16).
- $5$  Contrôlez le désaxement éventuel (a) au bord des feuilles introduites.
- 6 Si vous ne pouvez pas obtenir le résultat voulu, appuyez sur l'onglet [REGLAGE].
- 7 Appuyez sur [Suivant] ou [Précédent] pour sélectionner le format papier à régler. Une pression continue sur [Suivant] fait défiler les formats papier comme suit :

Tous - 11 x 17 - A3 - B4 - 8,5 x 14 - A4R - 8,5 x 11R - 8K - 12 x 18

8 Sur le clavier de l'écran tactile tapez la valeur de réglage voulu et appuyez sur [Valider].

Plage de réglage : -50 à  $+50$ , 1 pas = 0,1 mm

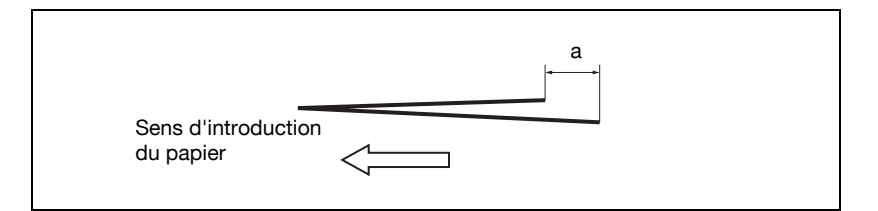

 $\mathbb{Q}$ ...

#### **Note**

Si le désaxement (a) indiqué à l'étape 5 se vérifie, entrez la valeur "+".

- $9$  Répétez les étapes de réglage de 3 à 8 jusqu'à ce que le résultat désiré soit obtenu.
- 10 Appuyez sur [Retour] pour revenir au menu de l'écran Réglage pliage (Plieuse).

#### 02 Pliage roulé

Procédez à ce réglage pour les positions de pliage en mode Roulé par l'Unité de pliage FD-501.

 $\mathbb{Q}$ ...

#### Rappel

Si vous procédez aux réglages Premier pli et Deuxième pli, veillez à commencer par le réglage Deuxième pli.

La référence du Premier pli est calculée depuis le bord de la feuille, tandis que celle du Deuxième pli est calculée depuis la position de la première pliure ; par conséquent la distance (b) indiquée à l'étape 5 variera en fonction de la sélection du Premier pli ou du Deuxième pli.

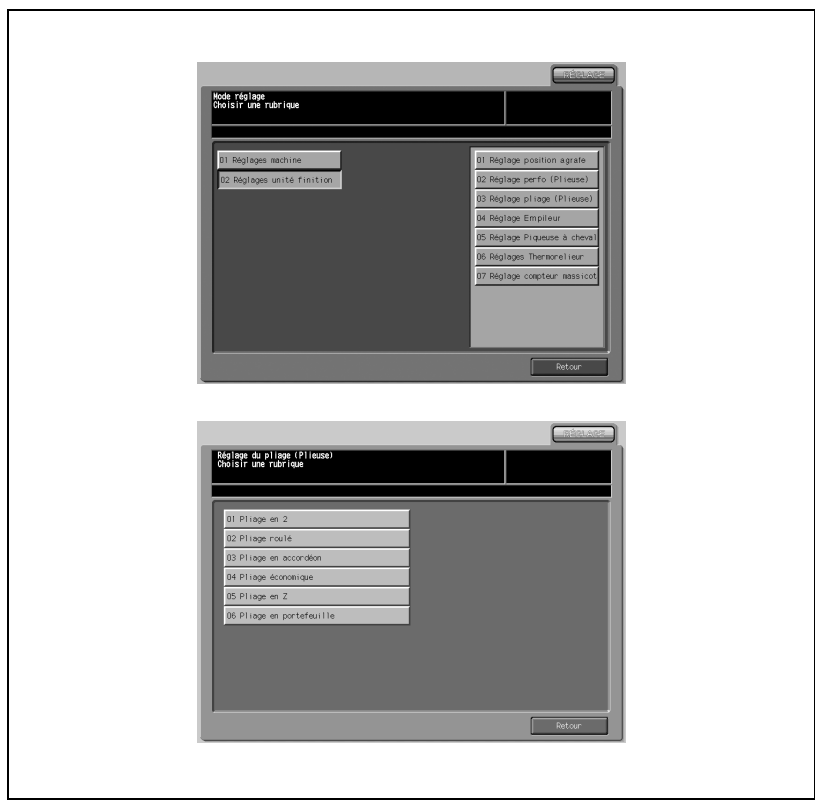

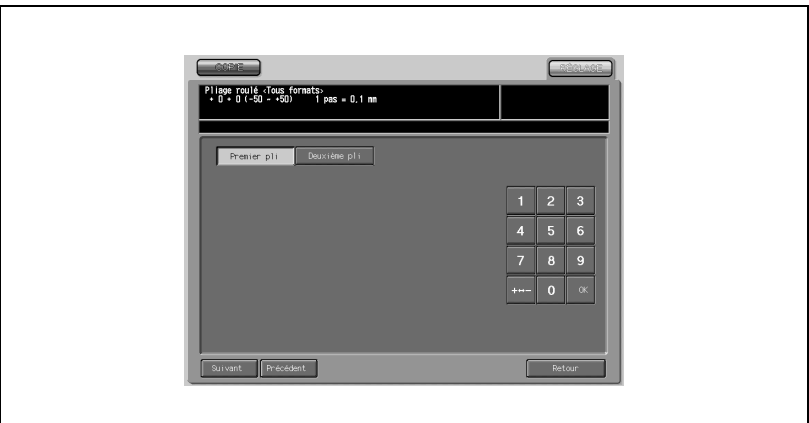

- 1 Appuyez sur [Réglages] [02 Réglages unité finition] [03 Réglage pliage (Plieuse)].
- 2 Appuyez sur [02 Pliage roulé] pour afficher l'écran Pliage roulé.
- 3 Appuyez sur l'onglet [COPIE] pour afficher l'écran Copie.
- 4 Chargez le papier du format désiré à régler dans un magasin, spécifiez [Pliage roulé] puis appuyez sur [Départ]. La machine éjecte un spécimen (No. 16).
- $5$  Vérifiez la distance (a) et la distance (b) sur la feuille obtenue.

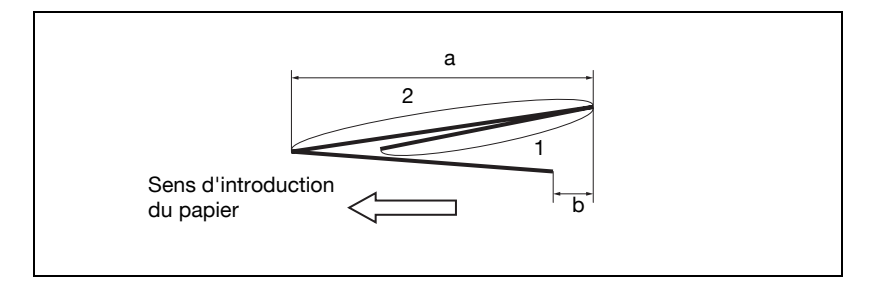

6 Si vous ne pouvez pas obtenir le résultat voulu, appuyez sur l'onglet [REGLAGE].

7 Appuyez sur [Suivant] ou [Précédent] pour sélectionner le format papier à régler.

Une pression continue sur [Suivant] fait défiler les formats papier comme suit :

Tous - 11 x 17 - A3 - B4 - 8,5 x 14 - A4R - 8,5 x 11R - 8K - 12 x 18

- 8 Appuyez sur [Deuxième pli].
- 9 Sur le clavier de l'écran tactile tapez la valeur de réglage voulu et appuyez sur [Valider].

Plage de réglage : -50 à +50, 1 pas = 0,1 mm

 $\mathbb{Q}$ ...

#### Note

La distance (a) indiquée à l'étape 5 augmente si l'on entre une valeur "+" et diminue si l'on entre une valeur "-".

10 Appuyez sur [Premier pli]. Répétez l'étape 9.

```
\mathbb{Q}...
```
#### **Note**

La distance (b) indiquée à l'étape 5 augmente si l'on entre une valeur "+" et diminue si l'on entre une valeur "-".

- 11 Répétez les étapes 3 à 10 jusqu'à ce que le résultat désiré soit obtenu.
- 12 Appuyez sur [Retour] pour revenir au menu de l'écran Réglage pliage (Plieuse).

#### 03 Pliage en accordéon

Procédez à ce réglage des positions de pliage en mode En accordéon par l'Unité de pliage FD-501.

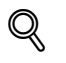

#### Détails

La référence du Premier pli est calculée depuis le bord de la feuille, tandis que celle du Deuxième pli est calculée depuis la position de la première pliure ; par conséquent la distance (b) indiquée à l'étape 5 variera en fonction de la sélection du Premier pli ou du Deuxième pli.

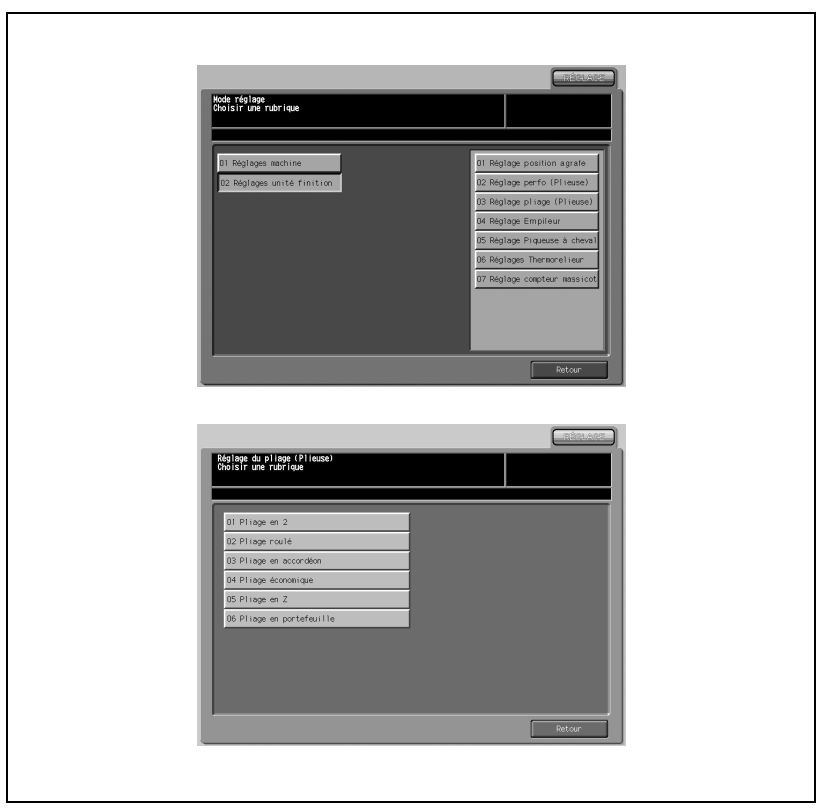

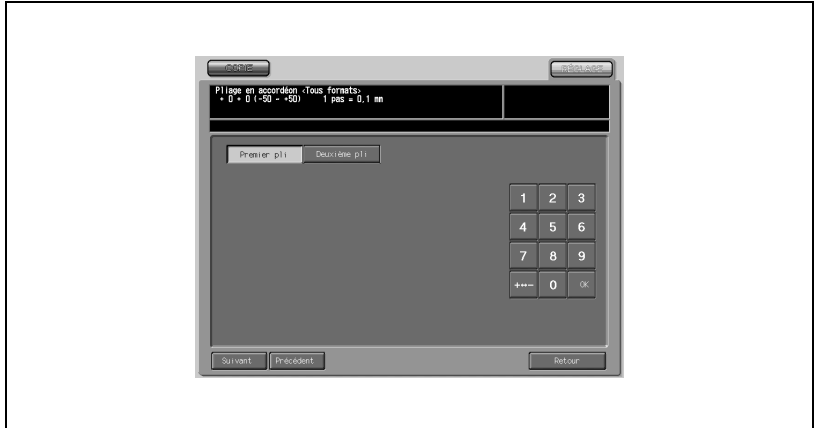

- 1 Appuyez sur [Réglages] [02 Réglages unité finition] [03 Réglage pliage (Plieuse)].
- 2 Appuyez sur [03 Pliage en accordéon] pour afficher l'écran Pliage en accordéon.
- 3 Appuyez sur l'onglet [COPIE] pour afficher l'écran Copie.
- 4 Chargez le papier du format désiré à régler dans un magasin, spécifiez [Pliage en accordéon] puis appuyez sur [Départ]. La machine éjecte un spécimen (No. 16).
- $5$  Vérifiez la distance (a) et la distance (b) sur la feuille obtenue.

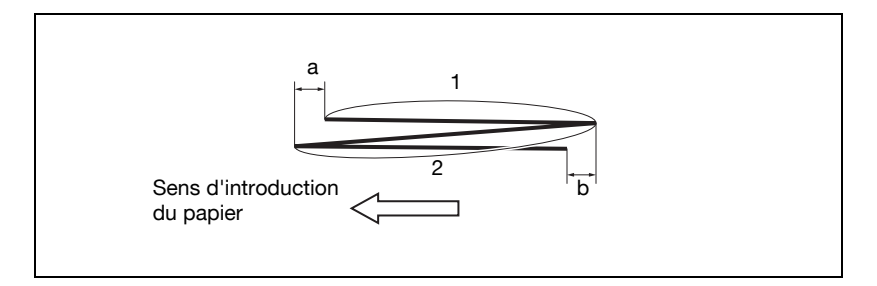

6 Si vous ne pouvez pas obtenir le résultat voulu, appuyez sur l'onglet [REGLAGE].

7 Appuyez sur [Suivant] ou [Précédent] pour sélectionner le format papier à régler.

Une pression continue sur [Suivant] fait défiler les formats papier comme suit :

Tous - 11 x 17 - A3 - B4 - 8,5 x 14 - A4R - 8,5 x 11R - 8K - 12 x 18

- 8 Appuyez sur [Premier pli].
- 9 Sur le clavier de l'écran tactile tapez la valeur de réglage voulu et appuyez sur [Valider].

Plage de réglage : -50 à  $+50$ , 1 pas = 0,1 mm

 $\mathbb{Q}$ ...

#### Note

La distance (a) indiquée à l'étape 5 augmente si l'on entre une valeur "+" et diminue si l'on entre une valeur "-".

10 Appuyez sur [Deuxième pli]. Répétez l'étape 9.

```
\mathbb{Q}...
```
# Note

La distance (b) indiquée à l'étape 5 augmente si l'on entre une valeur "+" et diminue si l'on entre une valeur "-".

- 11 Répétez les étapes 3 à 10 jusqu'à ce que le résultat désiré soit obtenu.
- 12 Appuyez sur [Retour] pour revenir au menu de l'écran Réglage pliage (Plieuse).

#### 04 Pliage économique

Procédez à ce réglage des positions de pliage en mode Economique par l'Unité de pliage FD-501.

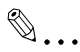

#### Rappel

Si vous procédez aux réglages Premier pli et Deuxième pli, veillez à commencer par le réglage Premier pli.

La référence du Premier pli est calculée depuis le bord de la feuille, tandis que celle du Deuxième pli est calculée depuis la position de la première pliure ; par conséquent la distance (b) indiquée à l'étape 5 variera en fonction de la sélection du Premier pli ou du Deuxième pli.

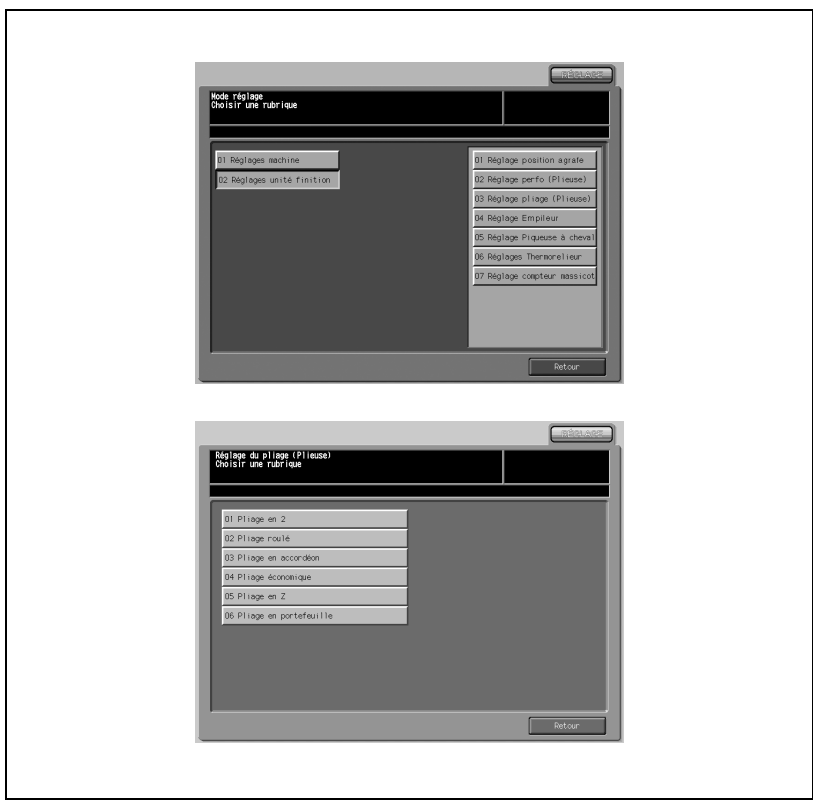

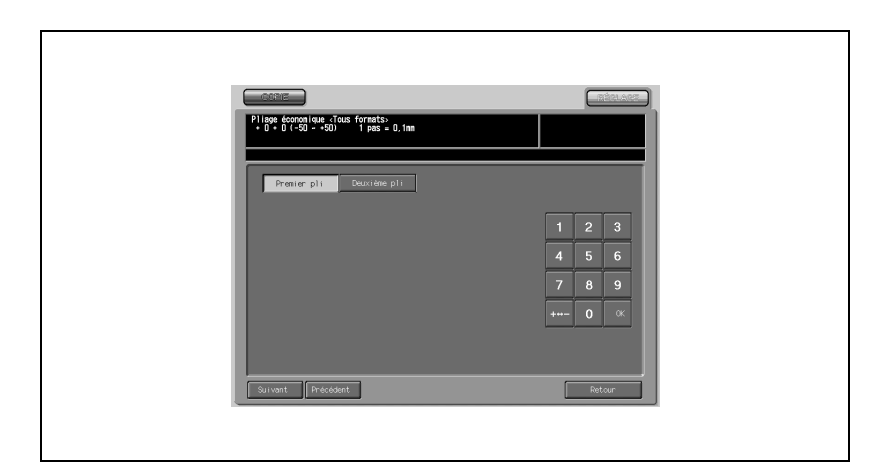

- 1 Appuyez sur [Réglages] [02 Réglages unité finition] [03 Réglage pliage (Plieuse)].
- 2 Appuyez sur [04 Pliage économique] pour afficher l'écran Pliage économique.
- 3 Appuyez sur l'onglet [COPIE] pour afficher l'écran Copie.
- 4 Chargez le papier du format désiré à régler dans un magasin, spécifiez [Pliage économique] puis appuyez sur [Départ]. La machine éjecte un spécimen (No. 16).
- $5$  Vérifiez la distance (a) et la distance (b) sur la feuille obtenue.

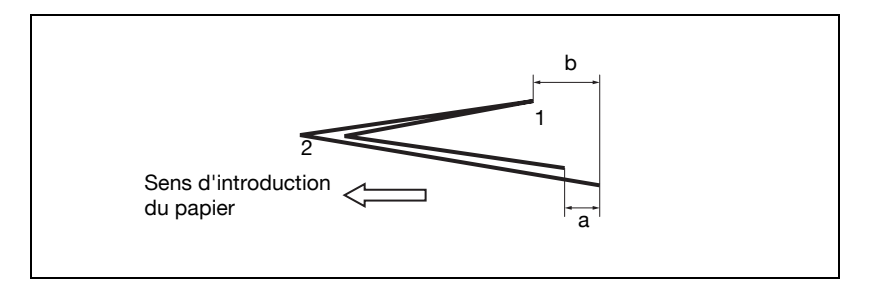

6 Si vous ne pouvez pas obtenir le résultat voulu, appuyez sur l'onglet [REGLAGE].

7 Appuyez sur [Suivant] ou [Précédent] pour sélectionner le format papier à régler.

Une pression continue sur [Suivant] fait défiler les formats papier comme suit :

```
Tous - 11 x 17 - A3 - B4 - 8,5 x 14 - A4R - 8,5 x 11R - 8K - 12 x 18
```
- 8 Appuyez sur [Premier pli].
- 9 Sur le clavier de l'écran tactile tapez la valeur de réglage voulu et appuyez sur [Valider].

```
Plage de réglage : -50 à +50, 1 pas = 0,1 mm
```
 $\mathbb{Q}$ ...

# Note

La distance (a) indiquée à l'étape 5 augmente si l'on entre une valeur "+" et diminue si l'on entre une valeur "-".

10 Appuyez sur [Deuxième pli]. Répétez l'étape 9.

```
\mathbb{Q}...
```
# **Note**

La distance (b) indiquée à l'étape 5 augmente si l'on entre une valeur "+" et diminue si l'on entre une valeur "-".

- 11 Répétez les étapes 3 à 10 jusqu'à ce que le résultat désiré soit obtenu.
- 12 Appuyez sur [Retour] pour revenir au menu de l'écran Réglage pliage (Plieuse).

#### 05 Pliage en Z

Procédez à ce réglage des positions de pliage en mode Pliage en Z par l'Unité de pliage FD-501.

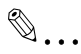

#### Rappel

Si vous procédez aux réglages Premier pli et Deuxième pli, veillez à commencer par le réglage Premier pli.

La référence du Premier pli est calculée depuis le bord de la feuille, tandis que celle du Deuxième pli est calculée depuis la position de la première pliure ; par conséquent la distance (b) indiquée à l'étape 5 variera en fonction de la sélection du Premier pli ou du Deuxième pli.

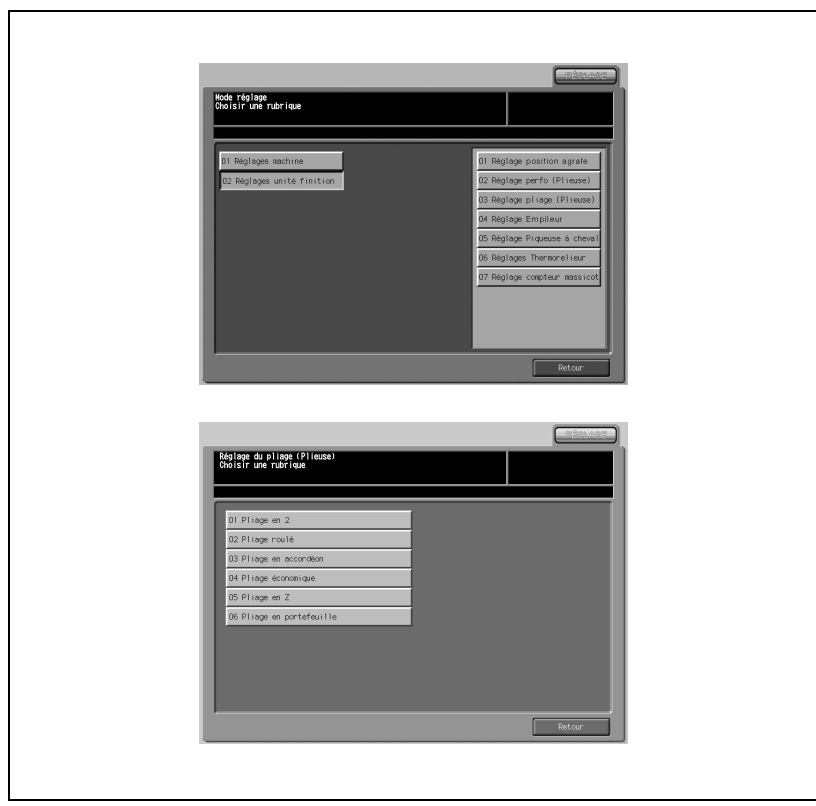

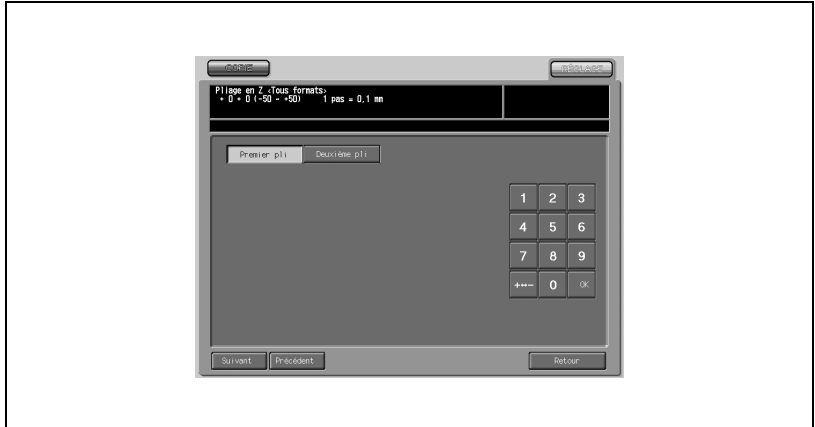

- 1 Appuyez sur [Réglages] [02 Réglages unité finition] [03 Réglage pliage (Plieuse)].
- 2 Appuyez sur [05 Pliage en Z] pour afficher l'écran Pliage en Z.
- 3 Appuyez sur l'onglet [COPIE] pour afficher l'écran Copie.
- 4 Chargez le papier du format désiré à régler dans un magasin, appuyez sur [Pliage en Z] puis sur [Départ]. La machine éjecte un spécimen (No. 16).
- $5$  Vérifiez la distance (a) et la distance (b) sur la feuille obtenue.

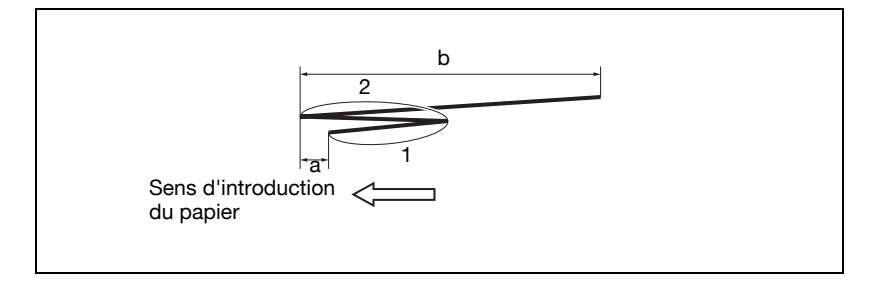

6 Si vous ne pouvez pas obtenir le résultat voulu, appuyez sur l'onglet [REGLAGE].

7 Appuyez sur [Suivant] ou [Précédent] pour sélectionner le format papier à régler.

Une pression continue sur [Suivant] fait défiler les formats papier comme suit :

Tous - 11 x 17 - A3 - B4 - 8,5 x 14 - A4R - 8,5 x 11R - 8K - 12 x 18

- 8 Appuyez sur [Premier pli].
- 9 Sur le clavier de l'écran tactile tapez la valeur de réglage voulu et appuyez sur [Valider].

Plage de réglage : -50 à  $+50$ , 1 pas = 0,1 mm

 $\mathbb{Q}$ ...

#### Note

La distance (a) indiquée à l'étape 5 augmente si l'on entre une valeur "+" et diminue si l'on entre une valeur "-".

10 Appuyez sur [Deuxième pli]. Répétez l'étape 9.

```
\mathbb{Q}...
```
# Note

La distance (b) indiquée à l'étape 5 augmente si l'on entre une valeur "+" et diminue si l'on entre une valeur "-".

- 11 Répétez les étapes 3 à 10 jusqu'à ce que le résultat désiré soit obtenu.
- 12 Appuyez sur [Retour] pour revenir au menu de l'écran Réglage pliage (Plieuse).

#### 06 Pliage en portefeuille

Procédez à ce réglage des positions de pliage en mode En portefeuille par l'Unité de pliage FD-501.

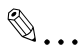

#### Rappel

Si vous réglez Premier pli, Deuxième pli et Troisième pli en une seule fois, veillez à commencer par le réglage Premier pli.

La référence du Premier pli est calculée depuis le bord de la feuille tandis que le Deuxième pli est calculé à partir de la position de la première pliure, et que le Troisième pli est calculé à partir de la position de la deuxième pliure ; par conséquent la distance (a), la distance (b) et la distance (c) indiquées à l'étape 5 seront modifiées si l'une ou l'autre de ces positions de pliage est changée.

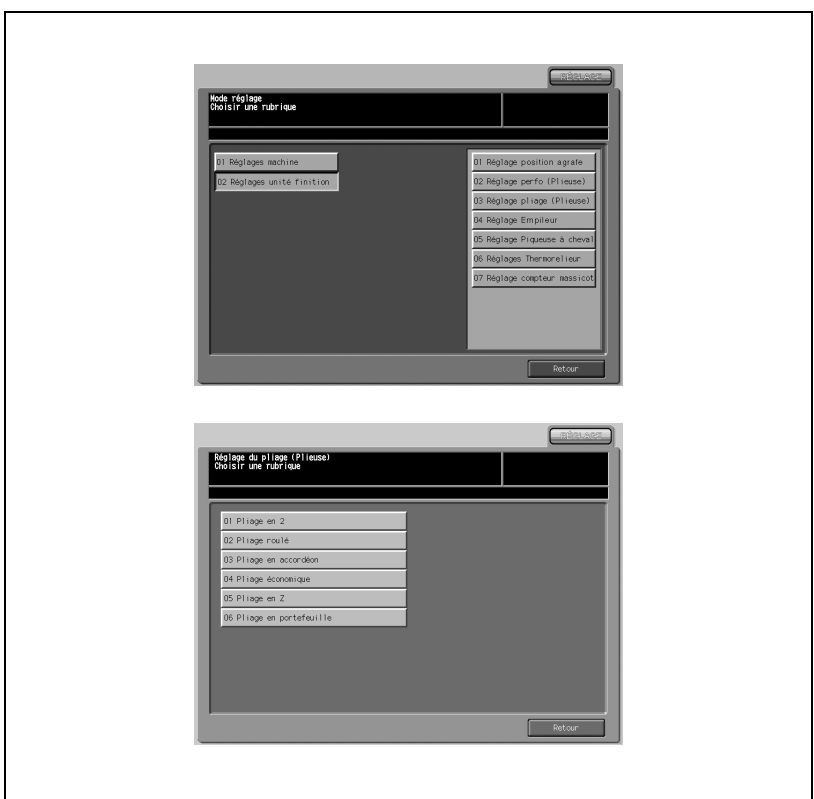

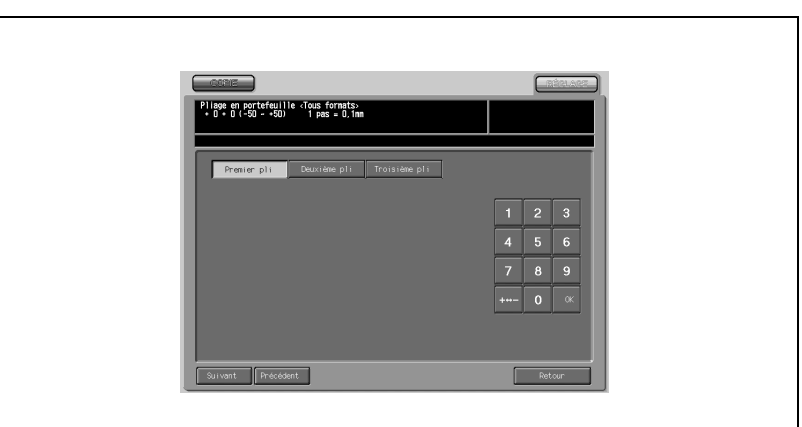

- 1 Appuyez sur [Réglages] [02 Réglages unité finition] [03 Réglage pliage (Plieuse)].
- 2 Appuyez sur [06 Pliage en portefeuille] pour afficher l'écran Pliage en portefeuille.
- 3 Appuyez sur l'onglet [COPIE] pour afficher l'écran Copie.
- 4 Chargez le papier du format désiré à régler dans un magasin, spécifiez [Pliage en Portefeuille] puis appuyez sur [Départ]. La machine éjecte un spécimen (No. 16).
- $5$  Vérifiez la distance (a), la distance (b) et la distance (c) sur la feuille obtenue.

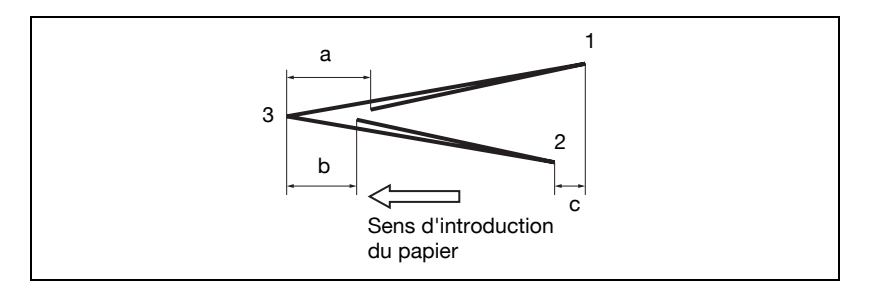

6 Si vous ne pouvez pas obtenir le résultat voulu, appuyez sur l'onglet [REGLAGE].

7 Appuyez sur [Suivant] ou [Précédent] pour sélectionner le format papier à régler.

Une pression continue sur [Suivant] fait défiler les formats papier comme suit :

Tous - 11 x 17 - A3 - B4 - 8,5 x 14 - A4R - 8,5 x 11R - 8K - 12 x 18

- 8 Appuyez sur [Premier pli].
- 9 Sur le clavier de l'écran tactile tapez la valeur de réglage voulu et appuyez sur [Valider].

Plage de réglage : -50 à +50, 1 pas = 0,1 mm

 $\mathbb{Q}$ ...

#### **Note**

La distance (a) indiquée à l'étape 5 augmente si l'on entre une valeur "+" et diminue si l'on entre une valeur "-".

10 Appuyez sur [Deuxième pli] et [Troisième pli] pour procéder aux réglages respectifs de la même manière.

```
\mathbb{Q}...
```
#### **Note**

En mode Deuxième pli, la distance (b) indiquée à l'étape 5 augmente si l'on entre une valeur "+" et diminue si l'on entre une valeur "-".

En mode Troisième pli, la distance (c) indiquée à l'étape 5 augmente si l'on entre une valeur "+" et diminue si l'on entre une valeur "-".

- 11 Répétez les étapes 3 à 10 jusqu'à ce que le résultat désiré soit obtenu.
- 12 Appuyez sur [Retour] pour revenir au menu de l'écran Réglage pliage (Plieuse).

# 13.9 04 Réglage Empileur

# 01 Largeur de la feuille

Procédez à ce réglage quand les feuilles éjectées ne sortent pas alignées perpendiculairement au sens d'introduction du papier dans l'Empileur grande capacité LS-501/502.

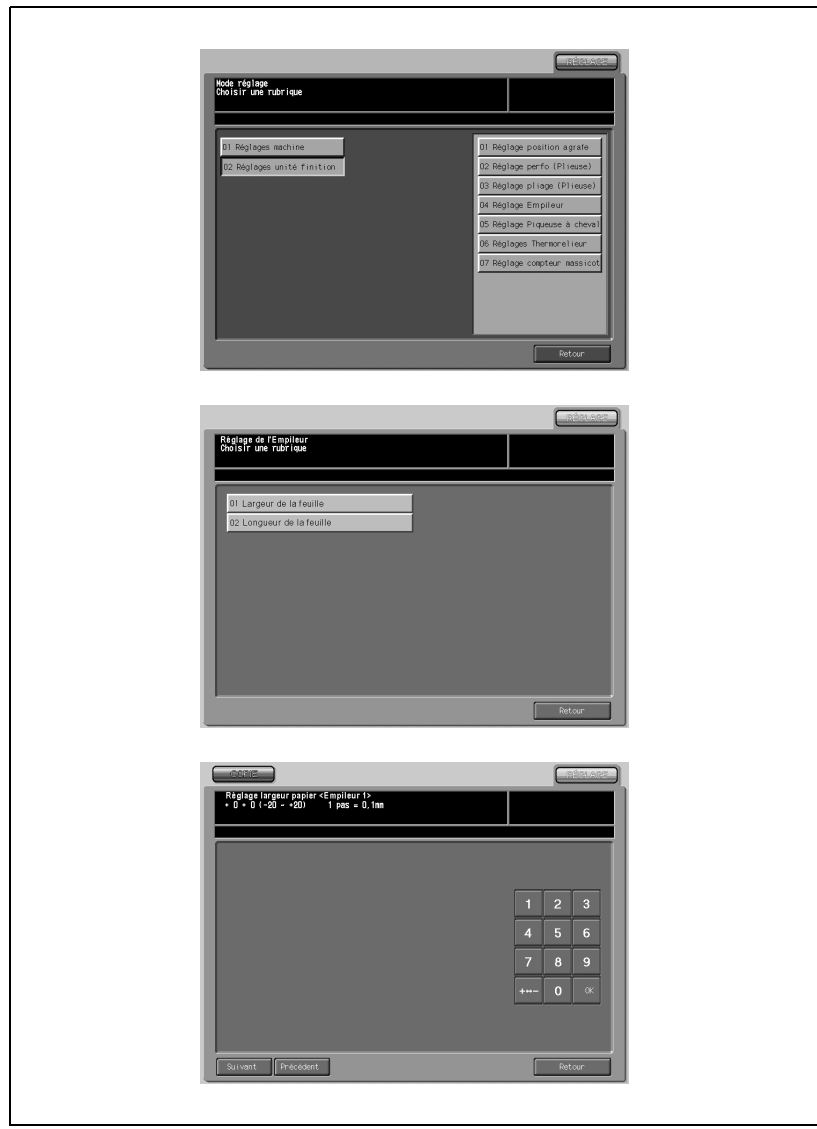

- 1 Appuyez sur [Réglages] [02 Réglages unité finition] [04 Réglage Empileur].
- 2 Appuyez sur [01 Largeur de la feuille] pour afficher l'écran Réglage largeur papier.
- 3 Appuyez sur l'onglet [COPIE] pour afficher l'écran Copie.
- 4 Spécifiez [A3] et appuyez sur [Départ]. La machine éjecte un spécimen (No. 16).
- $5<sup>-</sup>$  Si les feuilles ne sont pas éjectées dans l'axe, appuyez sur l'onglet [REGLAGE].
- 6 Appuyez sur [Suivant] ou [Précédent] pour sélectionner le numéro de l'empileur.
- 7 Sur le clavier de l'écran tactile tapez la valeur de réglage voulu et appuyez sur [Valider].

Plage de réglage : -20 (étroit) à  $+20$  (large), 1 pas = 0,1 mm.

- 8 Si vous ne pouvez pas obtenir le résultat voulu, appuyez sur l'onglet [REGLAGE].
- 9 Répétez les étapes 3 à 8 jusqu'à ce que le résultat désiré soit obtenu.
- 10 Appuyez sur [Retour] pour revenir à l'écran Réglage Empileur.

Procédez à ce réglage quand les feuilles éjectées ne sortent pas alignées dans le sens d'introduction du papier dans l'Empileur grande capacité LS-501/502.

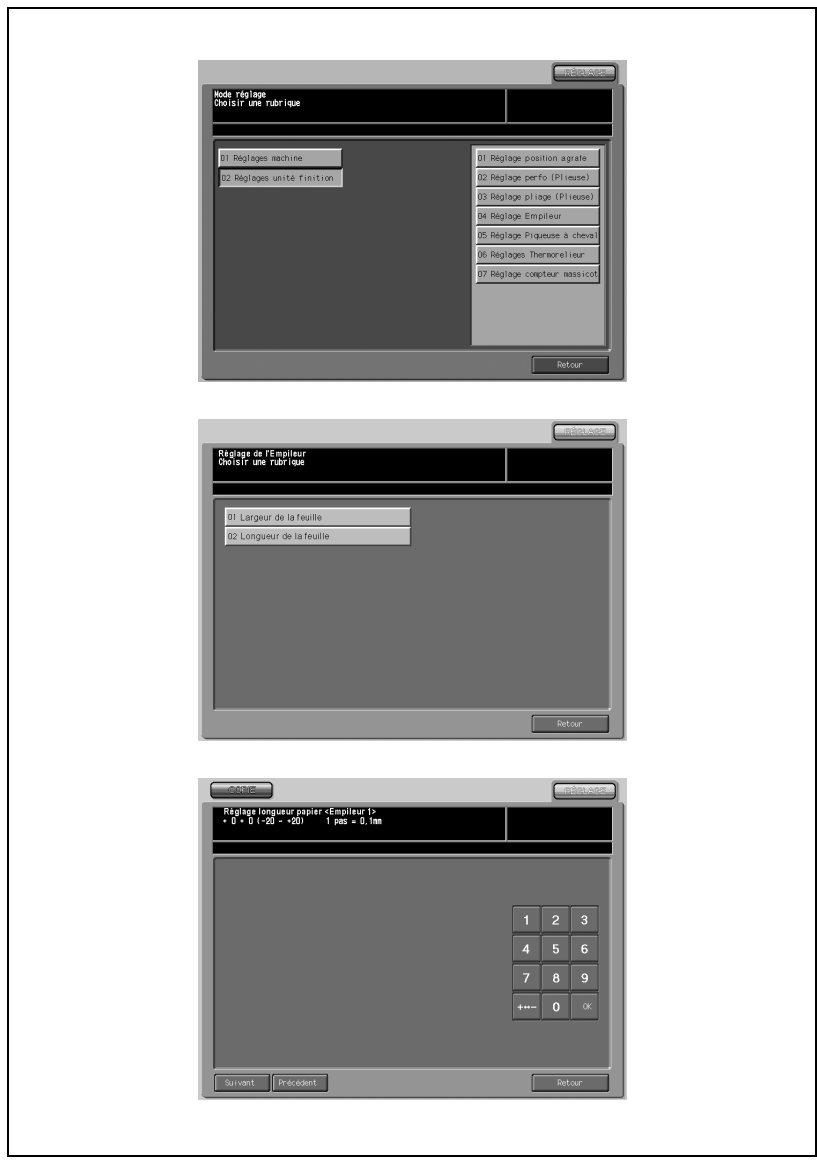

- 1 Appuyez sur [Réglages] [02 Réglages unité finition] [04 Réglage Empileur].
- 2 Appuyez sur [02 Longueur de la feuille] pour afficher l'écran Réglage longueur papier.
- 3 Appuyez sur l'onglet [COPIE] pour afficher l'écran Copie.
- 4 Spécifiez [A3] et appuyez sur [Départ]. La machine éjecte un spécimen (No. 16).
- $5<sup>-</sup>$  Si les feuilles ne sont pas éjectées dans l'axe, appuyez sur l'onglet [REGLAGE].
- 6 Appuyez sur [Suivant] ou [Précédent] pour sélectionner le numéro de l'empileur.
- 7 Sur le clavier de l'écran tactile tapez la valeur de réglage voulu et appuyez sur [Valider].

Plage de réglage : -20 (étroit) à  $+20$  (large), 1 pas = 0,1 mm.

- 8 Si vous ne pouvez pas obtenir le résultat voulu, appuyez sur l'onglet [REGLAGE].
- 9 Répétez les étapes 3 à 8 jusqu'à ce que le résultat désiré soit obtenu.
- 10 Appuyez sur [Retour] pour revenir à l'écran Réglage Empileur.

# 13.10 05 Réglage Piqueuse à cheval

# 01 Réglage du centrage des agrafes

Effectuez ce réglages pour centrer la position (de pliage) des feuilles copiées/imprimées et celle des agrafes posées par la Piqueuse à cheval SD-501.

En principe, le Réglage largeur feuille (pliage Multi.) (06) et le Réglage du pliage en 2 multiple (04) doivent être faits avant d'effectuer ce réglage.

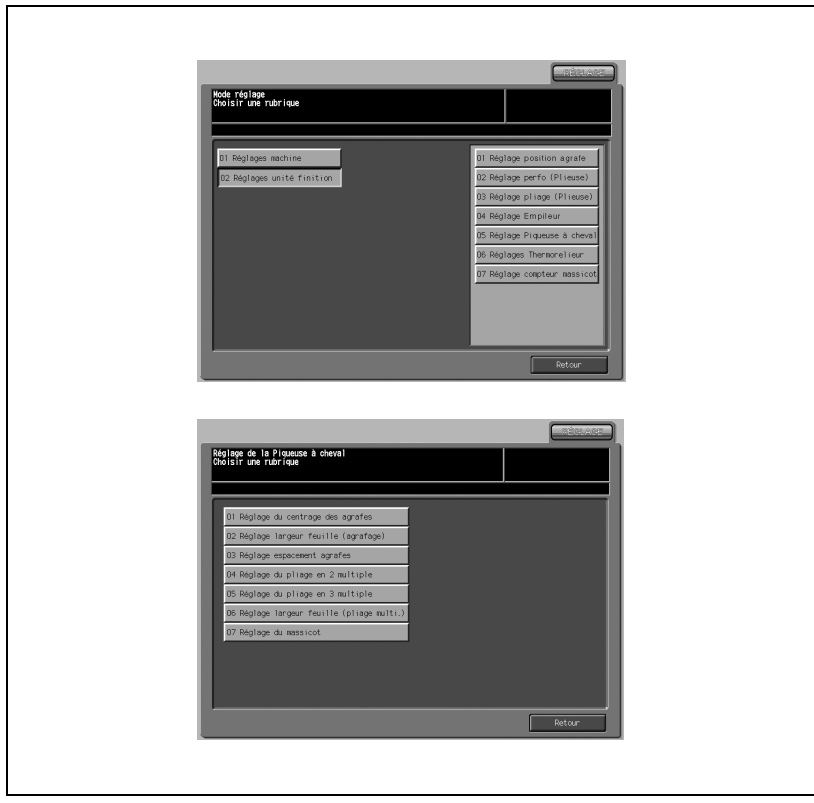

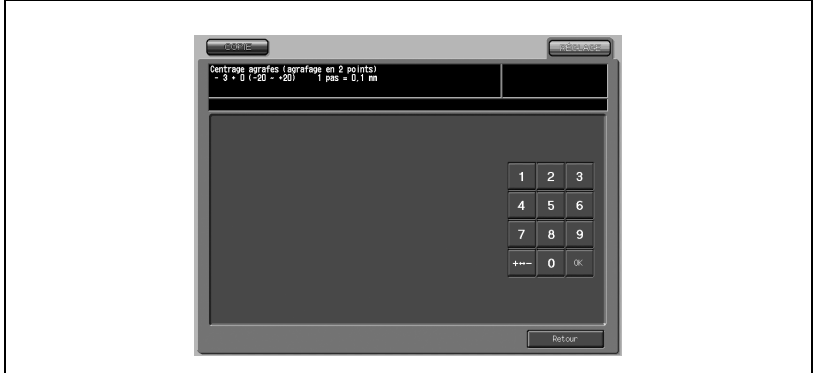

- 1 Appuyez sur [Réglages] [02 Réglages unité finition] [05 Réglage Piqueuse à cheval].
- 2 Appuyez sur [01 Réglage du centrage des agrafes] pour afficher l'écran Centrage agrafes (agrafage en 2 points).
- 3 Appuyez sur l'onglet [COPIE] pour afficher l'écran Copie.
- 4 Sélectionnez le mode Pli&Piqûre et appuyez sur [Départ].

La machine imprime une épreuve de copie.

 $5$  Contrôlez le désaxement (a) de la ligne de pliure et la position d'agrafage.

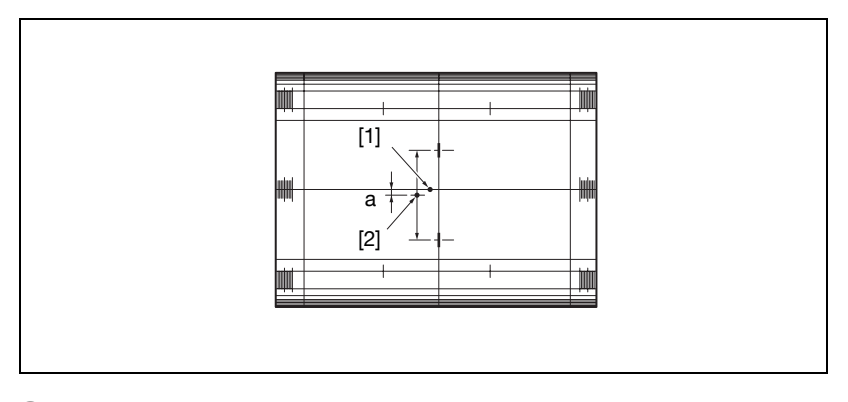

6 Si le résultat voulu ne peut être obtenu, appuyez sur l'onglet [REGLAGE].

7 Sur le clavier de l'écran tactile tapez la valeur de réglage voulu et appuyez sur [Valider].

Plage de réglage : -20 (vers l'avant) à +20 (vers l'arrière),  $1 \text{ pas} = 0.1 \text{ mm}.$ 

- 8 Répétez les étapes de réglage de 3 à 7 jusqu'à ce que le résultat désiré soit obtenu.
- 9 Appuyez sur [Retour] pour revenir à l'écran du mode Réglage Piqueuse à cheval.

# 02 Réglage largeur feuille (agrafage)

Procédez à ce réglage si les feuilles ne sont pas agrafées correctement par la Piqueuse à cheval SD-501.

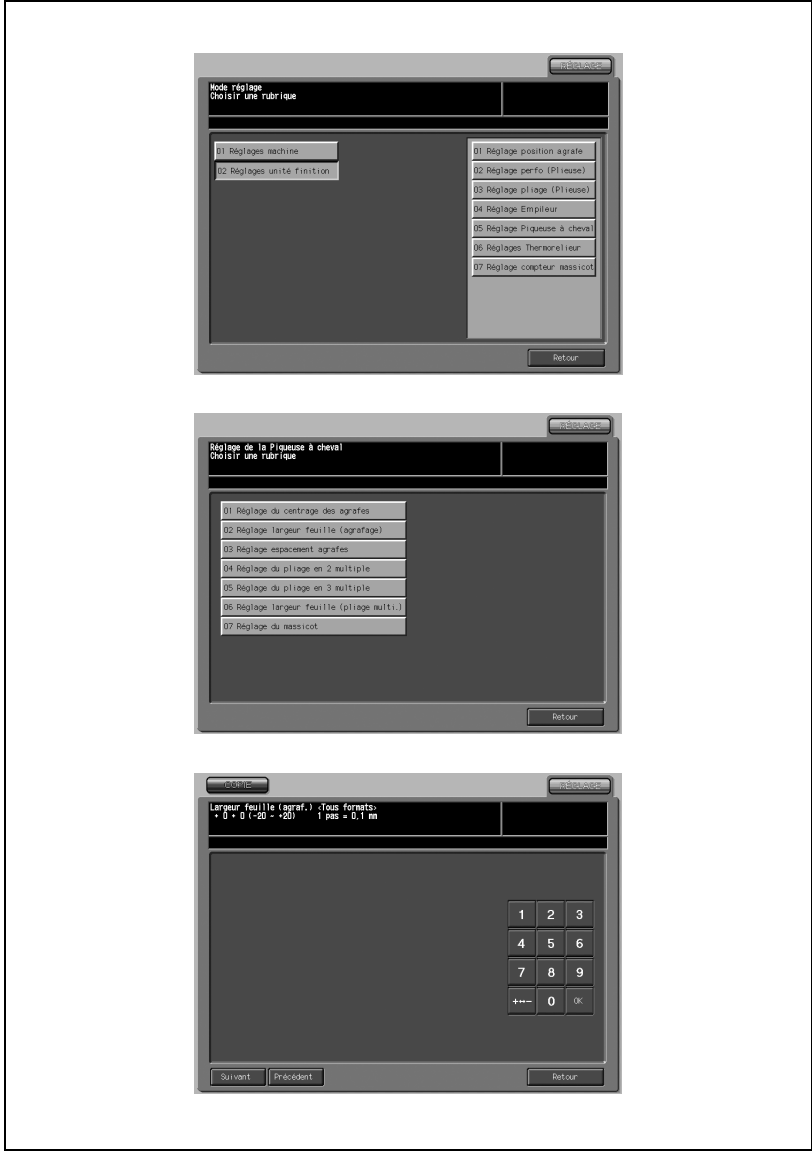

- 1 Appuyez sur [Réglages] [02 Réglages unité finition] [05 Réglage Piqueuse à cheval].
- 2 Appuyez sur [02 Réglage largeur feuille (agrafage)] pour afficher l'écran Largeur feuille (agrafage).
- 3 Appuyez sur l'onglet [COPIE] pour afficher l'écran Copie.
- 4 Chargez le papier du format désiré à régler dans un magasin, sélectionnez Pli&Piqûre et appuyez sur [Départ].

La machine éjecte une mire de réglage (No. 16).

 $5$  Contrôlez le désaxement (a), qui se produit si la largeur spécifiée est supérieure à la largeur réelle du papier, ou la courbure (b), qui se produit si la largeur spécifiée est inférieure à la largeur réelle du papier.

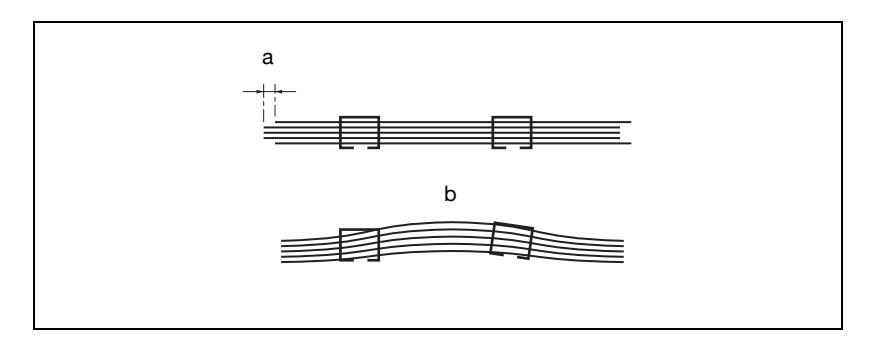

- 6 Si vous ne pouvez pas obtenir le résultat voulu, appuyez sur l'onglet [REGLAGE].
- 7 Appuyez sur [Suivant] ou [Précédent] pour sélectionner le format papier à régler.

Une pression continue sur [Suivant] fait défiler les formats papier comme suit.

Tous formats - 11 x 17 - A3 - B4 - 8,5 x 14 - A4R - 8,5 x 11R - B5R - 8 x 13 - 8,12 x 13,2 - 8,5 x 13 - 8,25 x 13 - 8K - 16KR - 12 x 18 - A3W - B4W - A4WR - B5WR - 12 x 18W - 11 x 17W - 8,5 x 11WR - Spécial

8 Sur le clavier de l'écran tactile tapez la valeur de réglage voulu et appuyez sur [Valider].

```
Plage de réglage : -20 (large) à +20 (étroit), 1 pas = 0,1 mm.
```
# $\mathbb{Q}$

#### Détails

Le réglage de largeur du papier est limité en fonction de la largeur réelle du papier.

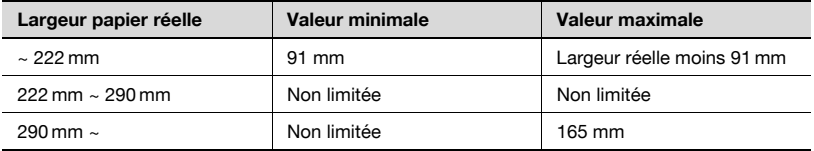

Si vous utilisez un format papier dont la largeur réelle est inférieure à 222 mm comme A4R, l'espacement entre les agrafes sera automatiquement réglé sur 91 mm même si la valeur d'espacement entre les agrafes saisie est inférieure à 91 mm.

- $9$  Répétez les étapes de réglage de 3 à 8 jusqu'à ce que le résultat désiré soit obtenu.
- 10 Appuyez sur [Retour] pour revenir à l'écran du mode Réglage Piqueuse à cheval.

# 03 Réglage espacement agrafes

Procédez à ce réglage pour régler l'espacement entre les agrafes créé par la Piqueuse à cheval SD-501.

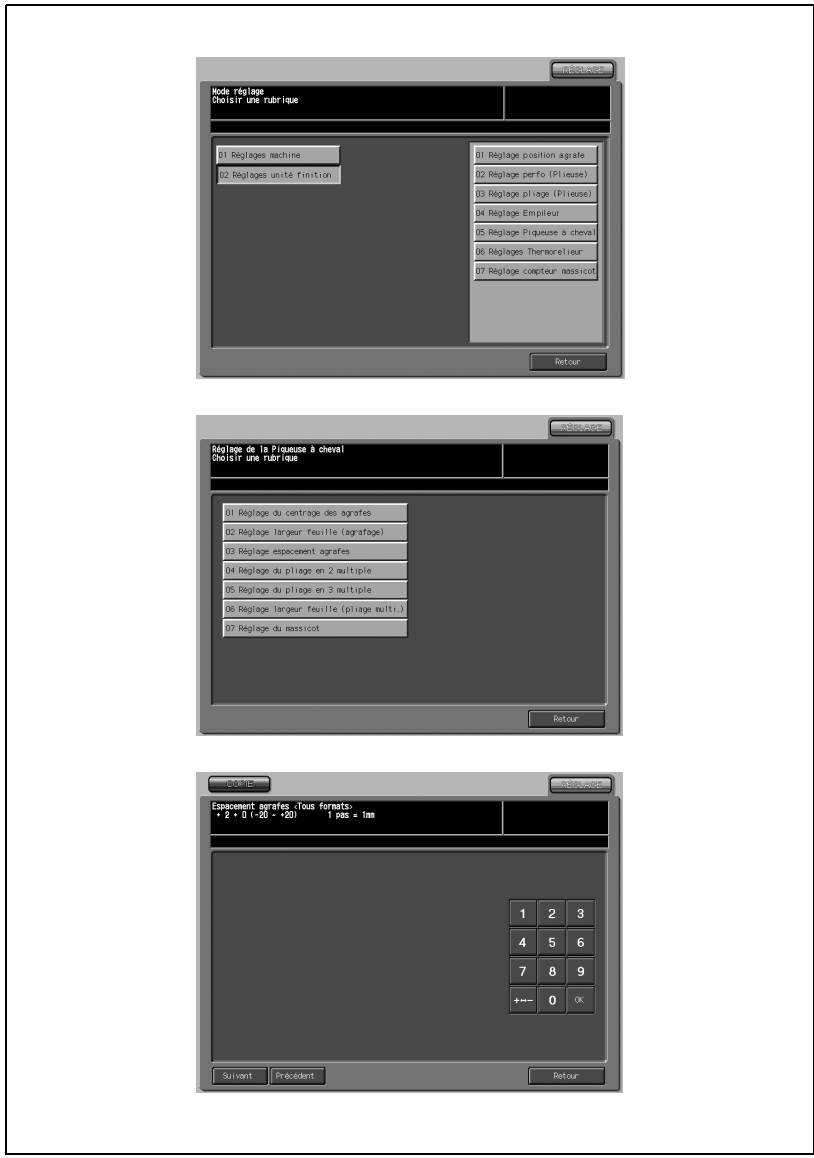

- 1 Appuyez sur [Réglages] [02 Réglages unité finition] [05 Réglage Piqueuse à cheval].
- 2 Appuyez sur [03 Réglage espacement agrafes] pour afficher l'écran Espacement agrafes.
- 3 Appuyez sur l'onglet [COPIE] pour afficher l'écran Copie.
- 4 Chargez le papier du format désiré à régler dans un magasin, spécifiez Pli&Piqûre et appuyez sur [Départ].

La machine éjecte une mire test (No. 16).

 $5$  Vérifiez l'espacement entre agrafes (a) du spécimen.

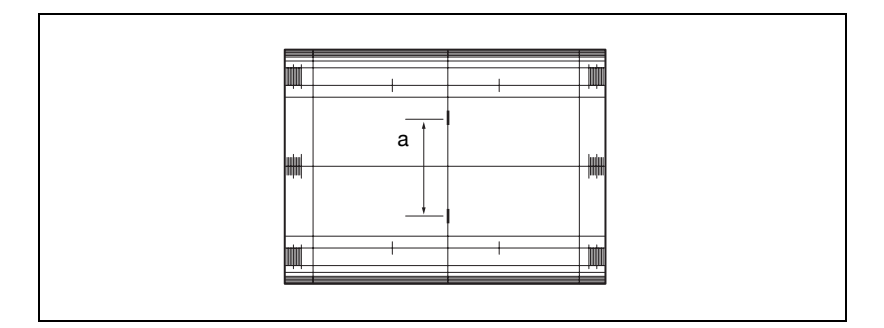

- 6 Si vous ne pouvez pas obtenir le résultat voulu, appuyez sur l'onglet REGLAGE.
- 7 Appuyez sur [Suivant] ou [Précédent] pour sélectionner le format papier à régler.

Une pression continue sur [Suivant] fait défiler les formats papier comme suit.

Tous formats - 11 x 17 - A3 - B4 - 8,5 x 14 - A4R - 8, x 11R - B5R - 8 x 13 - 8,12 x 13,2 - 8,5 x 13 - 8,25 x 13 - 8K - 16KR - 12 x 18 - A3W - B4W - A4WR - B5WR - 12 x 18W - 11 x 17W - 8,5 x 11WR - Spécial

8 Sur le clavier de l'écran tactile tapez la valeur de réglage voulu et appuyez sur [Valider].

Plage de réglage : -20 (large) à +20 (étroit), 1 pas = 1 mm.

10 Appuyez sur [Retour] pour revenir à l'écran du mode Réglage Piqueuse à cheval.

# 04 Réglage du pliage en 2 multiple

Effectuez ce réglage pour ajuster la position de pliage en 2 multiple réalisée par la Piqueuse à cheval SD-501.

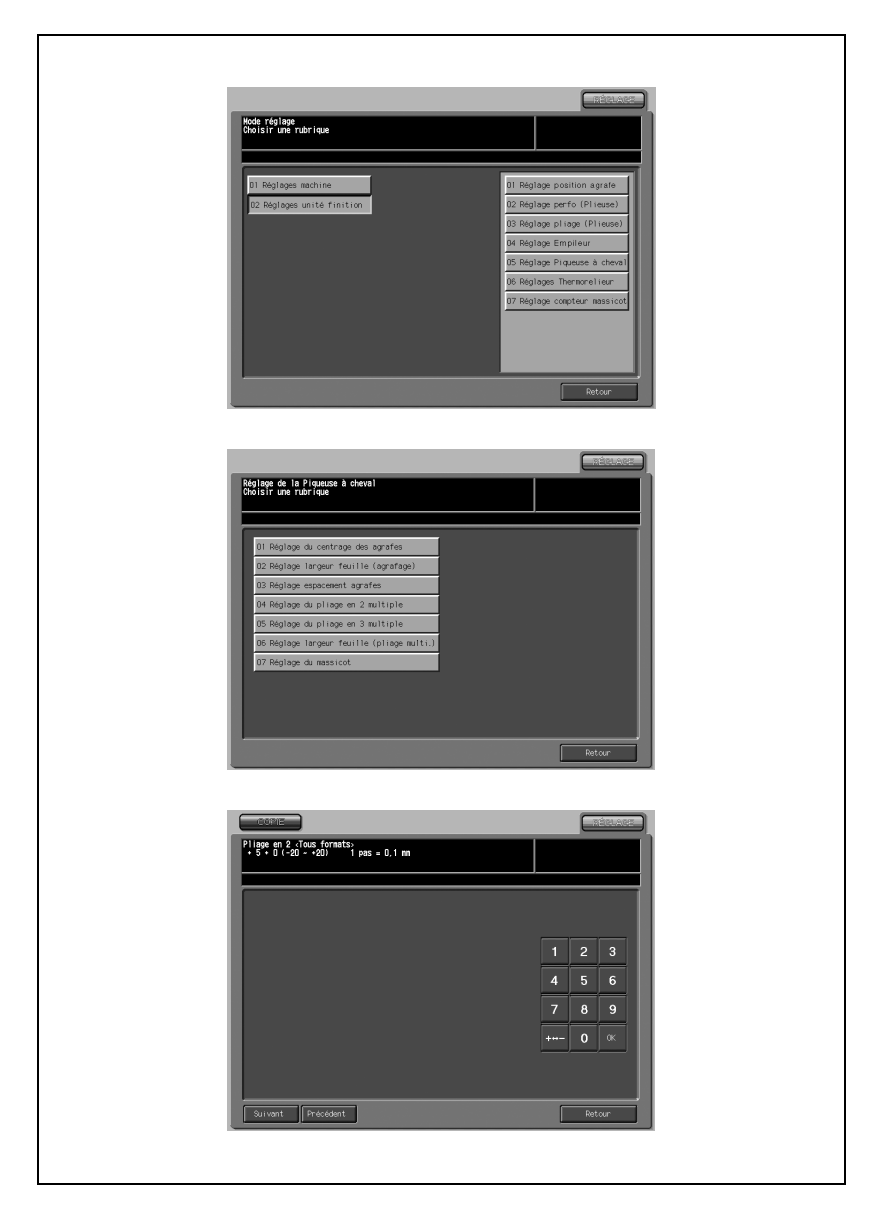

- 1 Appuyez sur [Réglages] [02 Réglages unité finition] [05 Réglage Piqueuse à cheval].
- 2 Appuyez sur [04 Réglage du pliage en 2 multiple] pour afficher l'écran Pliage en 2.
- 3 Appuyez sur l'onglet [COPIE] pour afficher l'écran Copie.
- 4 Chargez le papier du format désiré à régler dans un magasin, spécifiez MultiPli en2 et appuyez sur [Départ].

La machine éjecte une mire test (No. 16).

 $5$  Contrôlez le désaxement éventuel (a) du bord des feuilles introduites.

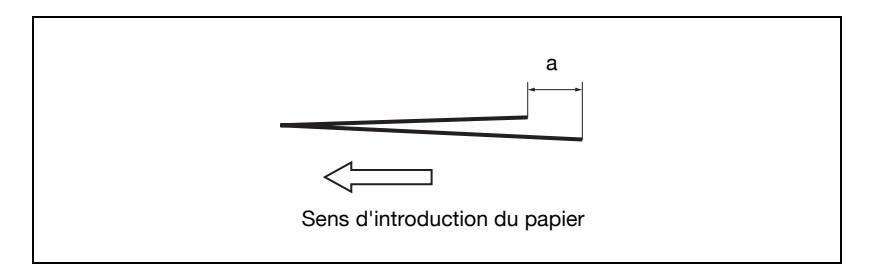

- $6$  Si vous ne pouvez pas obtenir le résultat voulu, appuyez sur l'onglet [REGLAGE].
- 7 Appuyez sur [Suivant] ou [Précédent] pour sélectionner le format papier à régler. Une pression continue sur [Suivant] fait défiler les formats papier comme suit :

Tous formats - 11 x 17 - A3 - B4 - 8,5 x 14 - A4R - 8,5 x 11R - B5R - 8 x 13 - 8,12 x 13,2 - 8,5 x 13 - 8,25 x 13 - 8K - 16KR - 12 x 18 - A3W - B4W - A4WR - B5WR - 12 x 18W - 11 x 17W - 8,5 x 11WR - Spécial

8 Sur le clavier de l'écran tactile tapez la valeur de réglage voulu et appuyez sur [Valider].

Plage de réglage : -20 à +20, 1 pas = 0,1 mm

 $\mathbb{Q}$ ...

#### Note

Si le désaxement (a) indiqué à l'étape 5 se vérifie, entrez la valeur "+".

- 9 Répétez les étapes de réglage de 3 à 8 jusqu'à ce que le résultat désiré soit obtenu.
- 10 Appuyez sur [Retour] pour revenir à l'écran du mode Réglage Piqueuse à cheval.

Effectuez ce réglage pour ajuster la position de pliage en 3 multiple réalisée par la Piqueuse à cheval SD-501.

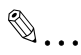

#### Rappel

Si vous procédez aux réglages Premier pli et Deuxième pli, veillez à commencer par le réglage Deuxième pli.

La référence du Premier pli est calculée depuis le bord de la feuille, tandis que celle du Deuxième pli est calculée depuis la position de la première pliure ; par conséquent la distance (b) indiquée à l'étape 5 variera en fonction de la sélection du Premier pli ou du Deuxième pli.

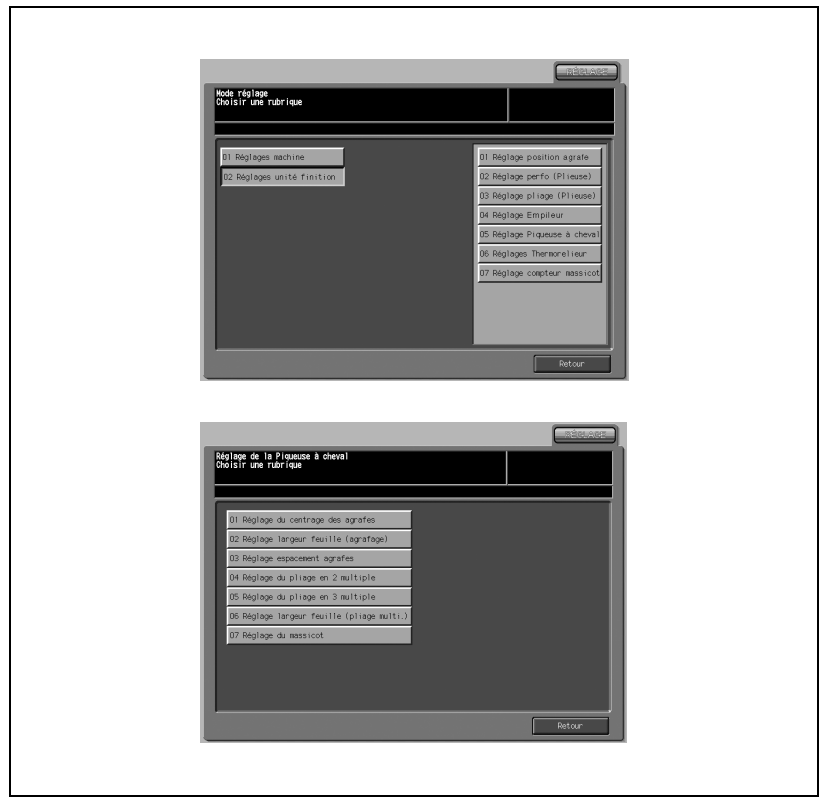

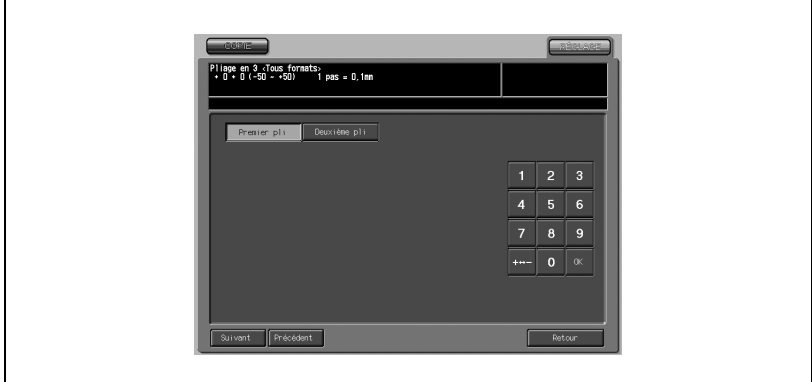

- 1 Appuyez sur [Réglages] [02 Réglages unité finition] [05 Réglage Piqueuse à cheval].
- 2 Appuyez sur [05 Réglage du pliage en 3 multiple] pour afficher l'écran Pliage en 3.
- 3 Appuyez sur l'onglet [COPIE] pour afficher l'écran Copie.
- 4 Chargez le papier du format désiré à régler dans un magasin, spécifiez MultiPli en3 et appuyez sur [Départ].

La machine éjecte une mire test (No. 16).

5 Vérifiez la distance (a) et la distance (b) sur la feuille obtenue.

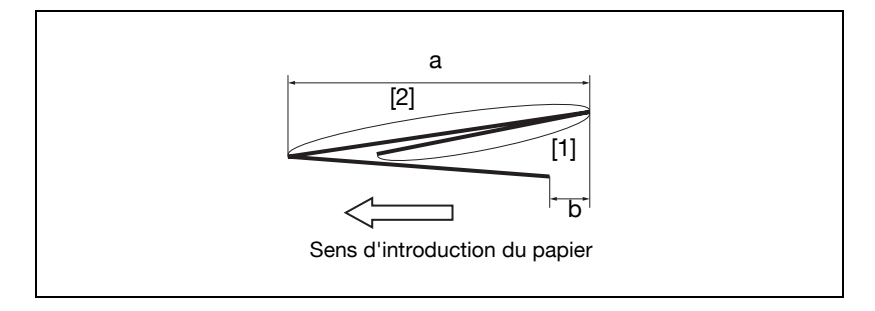

6 Si vous ne pouvez pas obtenir le résultat voulu, appuyez sur l'onglet [REGLAGE].

7 Appuyez sur [Suivant] ou [Précédent] pour sélectionner le format papier à régler.

Une pression continue sur [Suivant] fait défiler les formats papier comme suit :

Tous formats - A4R - 8,5 x 11R

- 8 Appuyez sur [Deuxième pli].
- 9 Sur le clavier de l'écran tactile tapez la valeur de réglage voulu et appuyez sur [Valider].

Plage de réglage : -50 à +50, 1 pas = 0,1 mm

 $\mathbb{Q}$ ...

# Note

La distance (a) indiquée à l'étape 5 augmente si l'on entre une valeur "+" et diminue si l'on entre une valeur "-".

10 Appuyez sur [Premier pli]. Répétez l'étape 9.

 $\mathbb{Q}$ ...

# Note

La distance (b) indiquée à l'étape 5 augmente si l'on entre une valeur "+" et diminue si l'on entre une valeur "-".

- 11 Répétez les étapes 3 à 10 jusqu'à ce que le résultat désiré soit obtenu.
- 12 Appuyez sur [Retour] pour revenir à l'écran du mode Réglage Piqueuse à cheval.

# 06 Réglage largeur feuille (pliage Multi.)

Effectuez ce réglage si la position de pliage réalisée par la Piqueuse à cheval SD-501 ne se trouve pas à l'emplacement prévu pour le jeu plié.

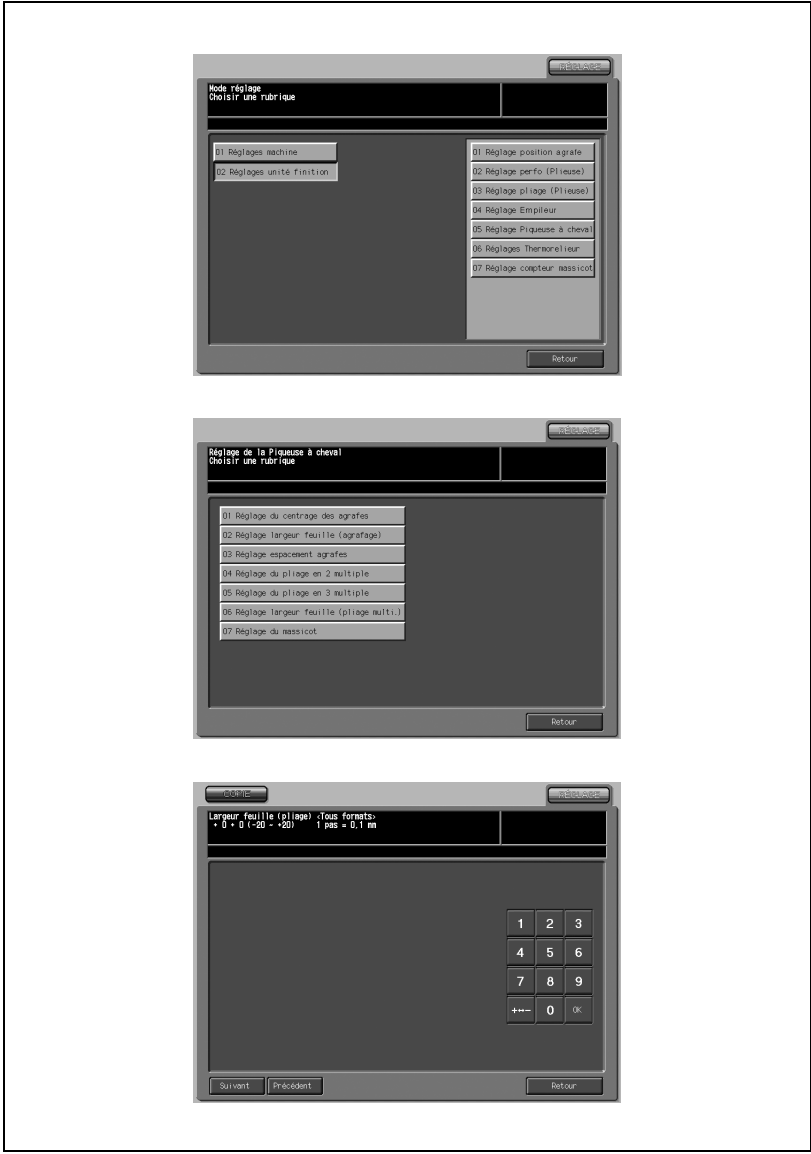
- 1 Appuyez sur [Réglages] [02 Réglages unité finition] [05 Réglage Piqueuse à cheval].
- 2 Appuyez sur [06 Réglage largeur feuille (pliage Multi.)] pour afficher l'écran Largeur feuille (pliage).
- 3 Appuyez sur l'onglet [COPIE] pour afficher l'écran Copie.
- 4 Chargez le papier du format à adapter dans un magasin, spécifiez 5 pour le nombre d'exemplaires et appuyez sur [Départ].

La machine éjecte un spécimen.

- 5 Vérifiez l'absence d'erreur d'alignement pour le jeu éjecté.
- $6$  Si vous ne pouvez pas obtenir le résultat voulu, appuyez sur l'onglet [REGLAGE].
- 7 Appuyez sur [Suivant] ou [Précédent] pour sélectionner le format papier à régler. Une pression continue sur [Suivant] fait défiler les formats papier comme suit.

Tous formats - 11 x 17 - A3 - B4 - 8,5 x 14 - A4R - 8,5 x 11R - B5R - 8 x 13 - 8,12 x 13,2 - 8,5 x 13 - 8,25 x 13 - 8K - 16KR - 12 x 18 - A3W - B4W - A4WR - B5WR - 12 x 18W - 11 x 17W - 8,5 x 11WR - Spécial

- 8 Sur le clavier de l'écran tactile tapez la valeur de réglage voulu et appuyez sur [Valider].
- 9 Plage de réglage : -20 (large) à  $+20$  (étroit), 1 pas = 0,1 mm.

# $\mathbb{Q}$ ...

# Note

Si le réglage est trop large, la distance de désaxement peut être plus large.

- 10 Répétez les étapes de réglage de 3 à 8 jusqu'à ce que le résultat désiré soit obtenu.
- 11 Appuyez sur [Retour] pour revenir à l'écran du mode Réglage Piqueuse à cheval.

# 07 Réglage du massicot

Effectuez ce réglage pour augmenter/réduire la largeur de massicotage.

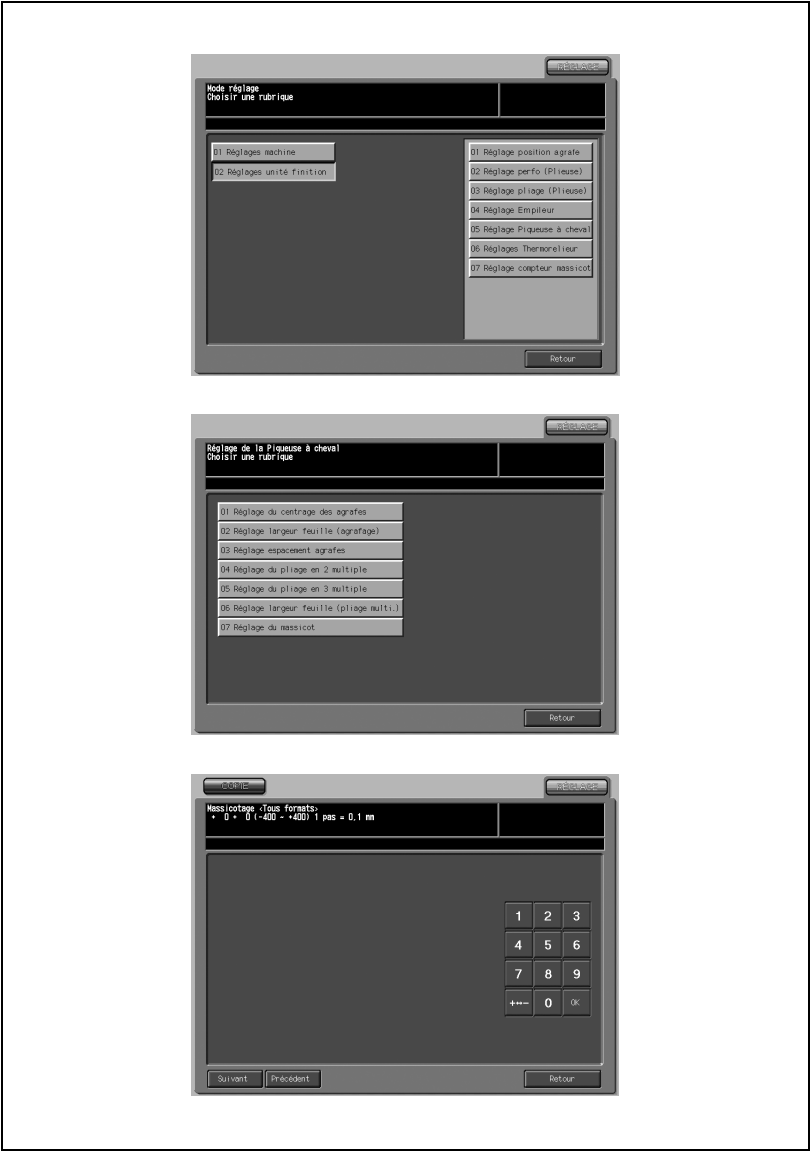

- 1 Appuyez sur [Réglages] [02 Réglages unité finition] [05 Réglage Piqueuse à cheval].
- 2 Appuyez sur [07 Réglage du massicot] pour afficher l'écran Massicotage.
- 3 Appuyez sur l'onglet [COPIE] pour afficher l'écran Copie.
- 4 Chargez le papier du format désiré à régler dans un magasin, spécifiez Pli&Piqûre et appuyez sur [Départ].

La machine éjecte une mire test (No. 16).

 $5$  Contrôlez la largeur massicotée (a) sur le bord de la feuille introduite.

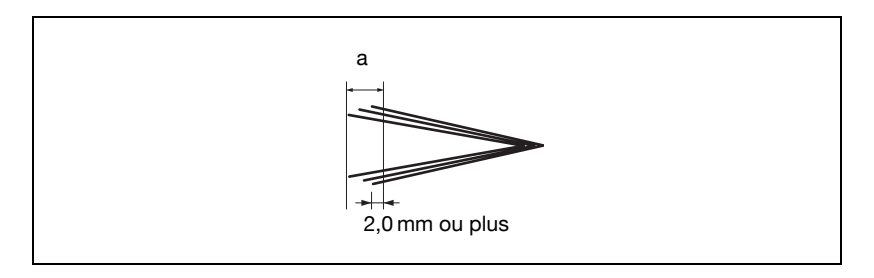

- $6$  Si vous ne pouvez pas obtenir le résultat voulu, appuyez sur l'onglet [REGLAGE].
- 7 Appuyez sur [Suivant] ou [Précédent] pour sélectionner le format papier à régler. Une pression continue sur [Suivant] fait défiler les formats papier comme suit.

Tous formats - 11 x 17 - A3 - B4 - 8,5 x 14 - A4R - 8,5 x 11R - B5R - 8 x 13 - 8,12 x 13,2 - 8,5 x 13 - 8,25 x 13 - 8K - 16KR - 12 x 18 - A3W - B4W - A4WR - B5WR - 12 x 18W - 11 x 17W - 8,5 x 11WR - Spécial

8 Sur le clavier de l'écran tactile tapez la valeur de réglage voulu et appuyez sur [Valider].

```
Plage de réglage : -400 (large) à +400 (étroit), 1 pas = 0,1 mm.
```
9 Répétez les étapes de réglage de 3 à 8 jusqu'à ce que le résultat désiré soit obtenu.

10 Appuyez sur [Retour] pour revenir à l'écran du mode Réglage Piqueuse à cheval.

# Détails

 $\mathbb{Q}$ 

Entrez la valeur pour massicoter la couverture de plus de 2,0 mm. Si "Tous formats" est sélectionné comme format de papier, la valeur de réglage saisie s'appliquera à tous les formats. Si vous sélectionnez un format de papier spécifique, la valeur de réglage sera la somme de la valeur saisie et de la valeur précédemment spécifiée pour "Tous formats".

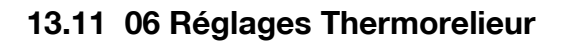

### 01 Largeur du massicotage de la couverture

Effectuez ce réglage pour augmenter/réduire la largeur de massicotage de page de couverture droite déterminée en mode Thermoreliure.

 $\mathbb{Q}$ ...

#### **Rappel**

Réglez impérativement le paramètre 02 Position du bord avant de la couverture avant ce réglage.

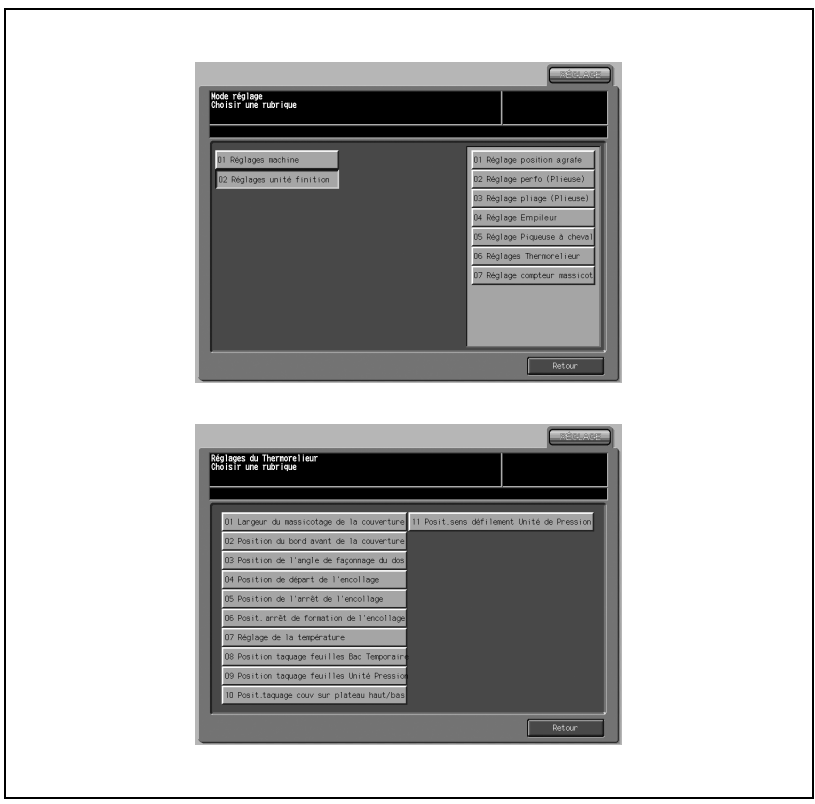

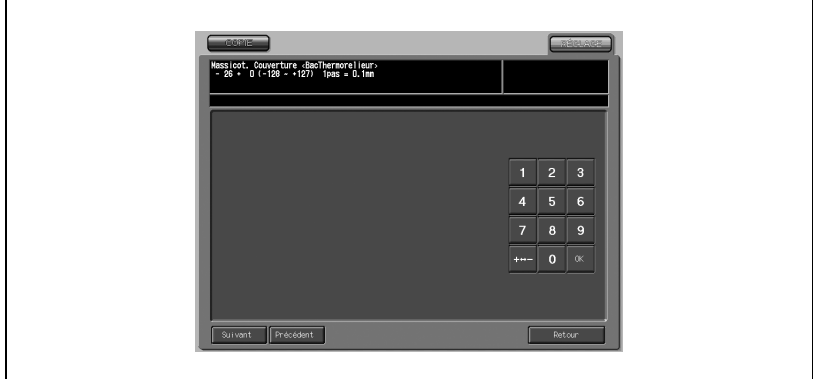

- 1 Appuyez sur [Réglages] [02 Réglages unité finition] [06 Réglages Thermorelieur].
- 2 Appuyez sur [01 Largeur du massicotage de la couverture] pour afficher l'écran Massicot. Couverture.
- 3 Appuyez sur [Suivant] ou [Précédent] pour sélectionner le magasin (Magasin machine ou Bac Thermorelieur) pour introduire la couverture.
- 4 Appuyez sur l'onglet [COPIE] pour afficher l'écran Copie.
- $5<sub>5</sub>$  Sélectionnez le bac thermorelieur ou le bac machine souhaité en cas de sélection à l'étape 3 et appuyez sur [Départ].

Un spécimen de livre thermorelié sera éjecté.

6 Contrôlez que le bord de la page de couverture de droite est correctement aligné sur le bord de la page de couverture de gauche.

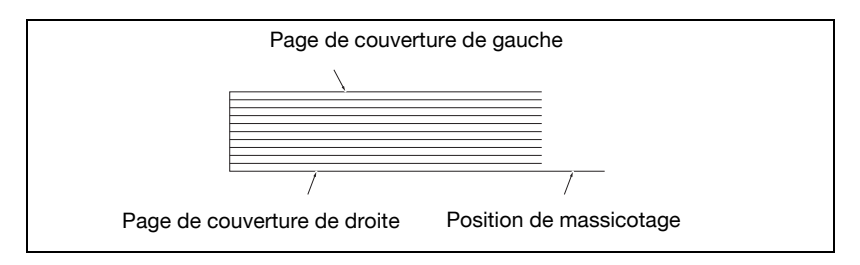

7 Si vous ne pouvez pas obtenir le résultat voulu, appuyez sur l'onglet [REGLAGE].

Plage disponible : -128 (court) à  $+127$  (long), 1 pas = 0,1 mm

- 9 Répétez les étapes de réglage de 3 à 8 jusqu'à ce que le résultat désiré soit obtenu.
- 10 Appuyez sur [Retour] pour revenir à l'écran du mode Réglages du Thermorelieur.

#### 02 Position du bord avant de la couverture

Effectuez ce réglage pour la position de la page de couverture gauche déterminée en mode Thermoreliure.

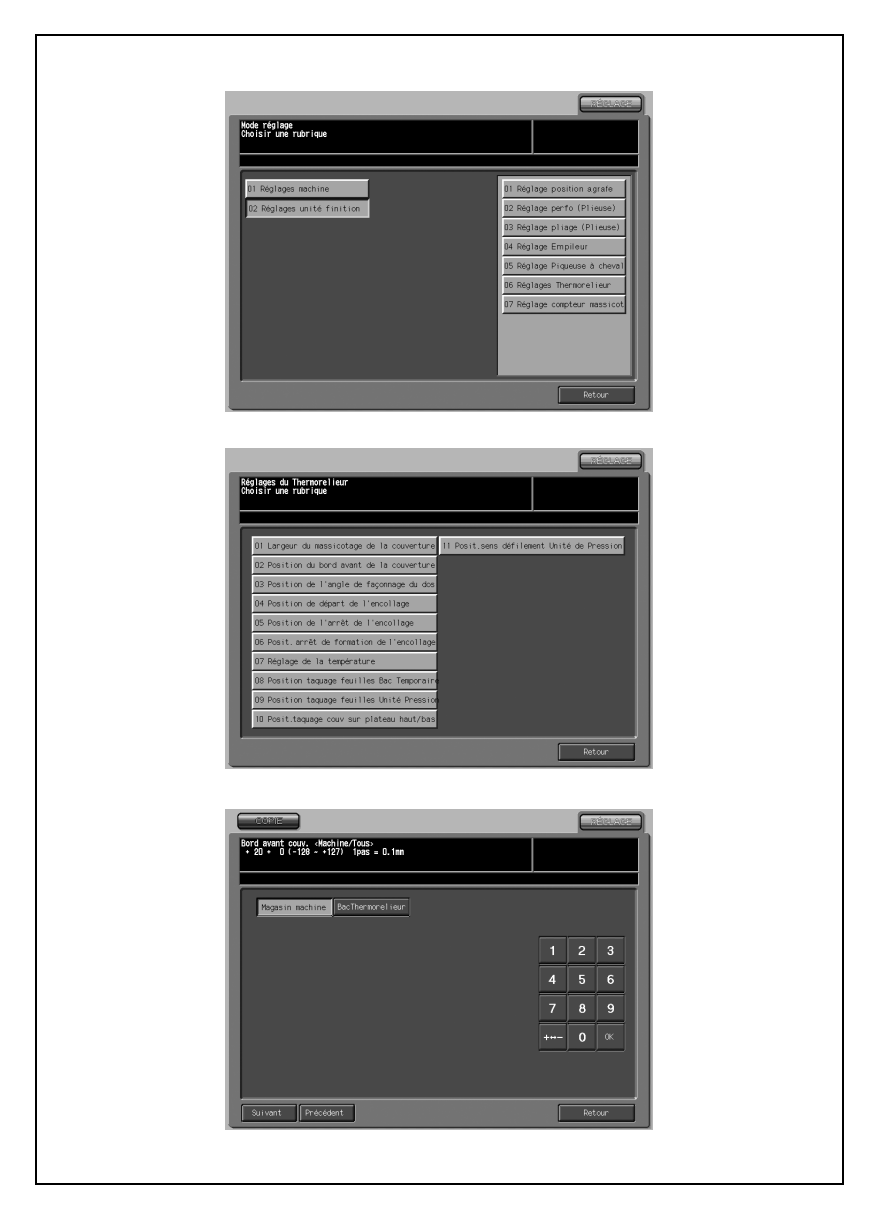

- 1 Appuyez sur [Réglages] [02 Réglages unité finition] [06 Réglages Thermorelieur].
- 2 Appuyez sur [02 Position du bord avant de la couverture] pour afficher l'écran Bord avant couv.
- 3 Appuyez sur [Magasin machine] ou [Bac Thermorelieur] pour sélectionner le magasin d'introduction de la couverture.
- 4 Appuyez sur [Suivant] ou [Précédent] pour sélectionner le format papier du corps de document à joindre à la couverture. Une pression continue sur [Suivant] fait défiler les formats papier comme suit.

Tous formats - 8,5 x 11 - 5,5 x 8,5R - A4 - A5R - B5 - A5 - 5,5 x 8,5 - Spécial - 16K - 8,5 x 11W - 5,5 x 8,5W - A4W - A5W - B5W

- 5 Appuyez sur l'onglet [COPIE] pour afficher l'écran Copie.
- 6 Sélectionnez le bac thermorelieur ou le bac machine souhaité en cas de sélection à l'étape 3 et appuyez sur [Départ].

Un spécimen de livre thermorelié sera éjecté.

7 Contrôlez que le bord de la page de couverture gauche dépasse du corps du document selon la valeur souhaitée.

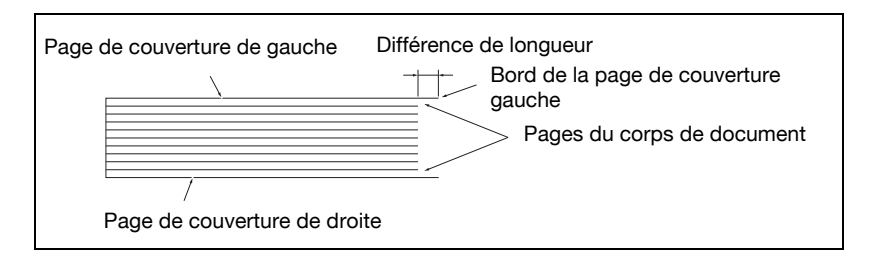

- 8 Si vous ne pouvez pas obtenir le résultat voulu, appuyez sur l'onglet [REGLAGE].
- 9 Sur le clavier de l'écran tactile tapez la valeur de réglage voulu et appuyez sur [Valider].

Plage disponible : -128 (court) à  $+127$  (long), 1 pas = 0,1 mm

 $10$  Répétez les étapes de réglage de 3 à 9 jusqu'à ce que le résultat désiré soit obtenu.

11 Appuyez sur [Retour] pour revenir à l'écran du mode Réglages du Thermorelieur.

# $\mathbb{Q}$ Détails

Effectuez ce réglage pour réguler la position lors de l'angle de façonnage du dos de la couverture.

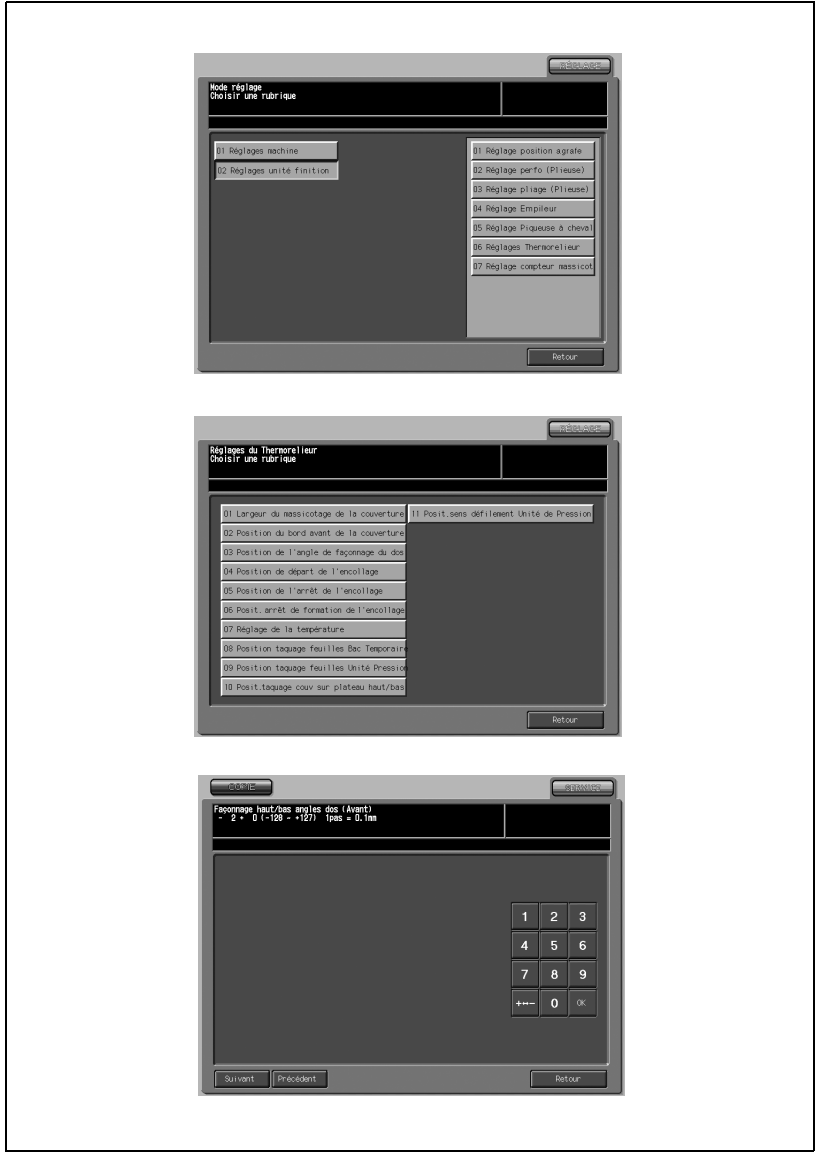

- 1 Appuyez sur [Réglages] [02 Réglages unité finition] [06 Réglages Thermorelieur].
- 2 Appuyez sur [03 Position de l'angle de façonnage du dos] pour afficher l'écran Façonnage haut/bas angles dos.
- 3 Appuyez sur l'onglet [COPIE] pour afficher l'écran Copie.
- $4$  Sélectionnez le Bac Thermorelieur ou le Magasin machine souhaité et appuyez sur [Départ].

Un spécimen de livre thermorelié sera éjecté.

 $5$  Contrôlez la position du dos de la couverture est faconnée de manière uniforme par rapport au sens de numérisation.

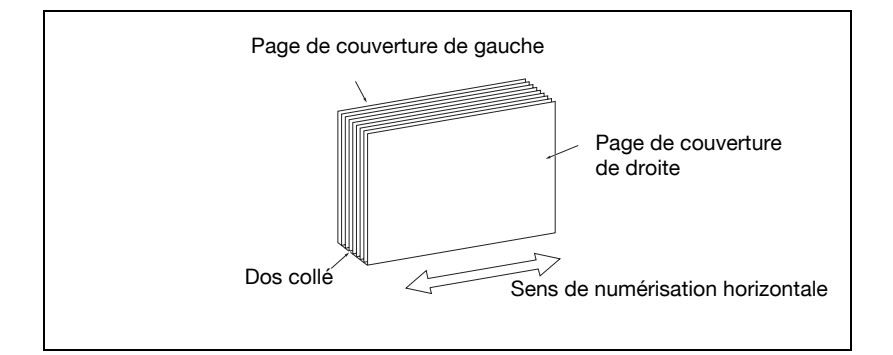

- $6$  Si vous ne pouvez pas obtenir le résultat voulu, appuyez sur l'onglet [REGLAGE].
- 7 Appuyez sur [Suivant] ou [Précédent] pour sélectionner (AV) ou (AR) pour le réglage.
- 8 Sur le clavier de l'écran tactile tapez la valeur de réglage voulu et appuyez sur [Valider].

Plage disponible : -128 (bas)  $\hat{a}$  +127 (haut), 1 pas = 0,1 mm

- 9 Répétez les étapes de réglage de 3 à 8 jusqu'à ce que le résultat désiré soit obtenu.
- 10 Appuyez sur [Retour] pour revenir à l'écran du mode Réglages du Thermorelieur.

# 04 Position de départ de l'encollage

Effectuez ce réglage pour régler la position d'encollage de départ sur le corps de document.

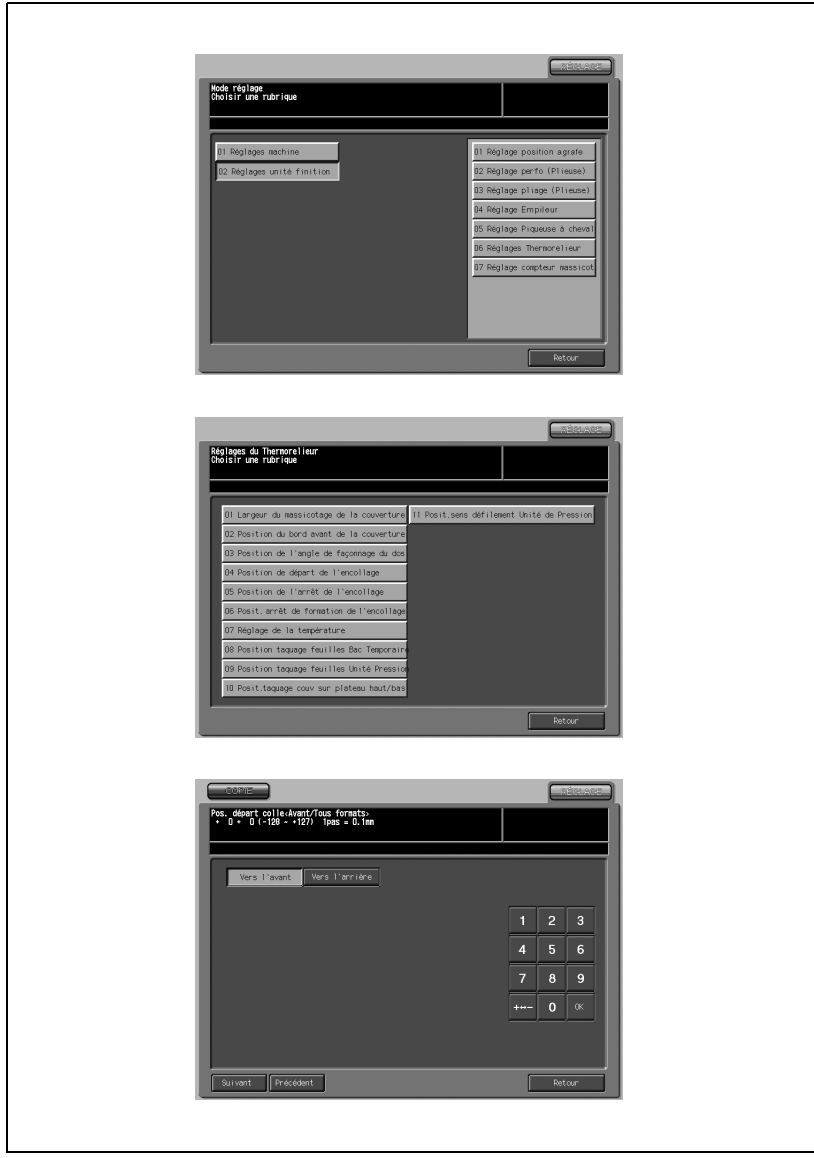

- 1 Appuyez sur [Réglages] [02 Réglages unité finition] [06 Réglages Thermorelieur].
- 2 Appuyez sur  $[04$  Position de départ de l'encollage] pour afficher l'écran Pos. départ colle.
- 3 Appuyez sur [Vers l'avant] ou [Vers l'arrière] pour choisir la direction de départ de l'encollage.
- 4 Appuyez sur [Suivant] ou [Précédent] pour sélectionner le format papier du corps de document. Une pression continue sur [Suivant] fait défiler les formats papier comme suit.

Tous formats - 8,5 x 11 - A4 - B5 - A5 - 5,5 x 8,5 - 16K - A4W - B5W - A5W - 8,5 x 11W - 5,5 x 8,5W - Spécial

- 5 Appuyez sur l'onglet [COPIE] pour afficher l'écran Copie.
- 6 Sélectionnez le Bac Thermorelieur ou le Magasin machine souhaité et appuyez sur [Départ].

Un spécimen de livre thermorelié sera éjecté.

7 Contrôlez que l'encollage du corps de document commence bien au bon endroit.

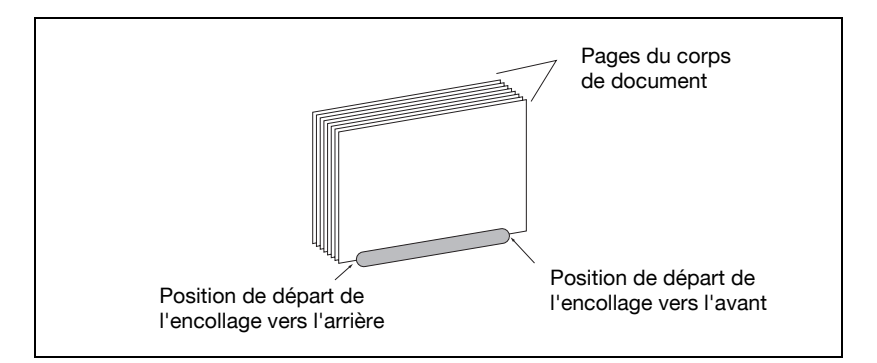

8 Si vous ne pouvez pas obtenir le résultat voulu, appuyez sur l'onglet [REGLAGE].

9 Sur le clavier de l'écran tactile tapez la valeur de réglage voulu et appuyez sur [Valider].

Plage disponible : -128 (précoce) à +127 (tardif), 1 pas = 0,1 mm

- 10 Répétez les étapes de réglage de 3 à 9 jusqu'à ce que le résultat désiré soit obtenu.
- 11 Appuyez sur [Retour] pour revenir à l'écran du mode Réglages du Thermorelieur.

# $\mathbb{Q}$ ...

# Rappel

# 05 Position de l'arrêt de l'encollage

Effectuez ce réglage pour régler la position d'arrêt de l'encollage sur le corps de document.

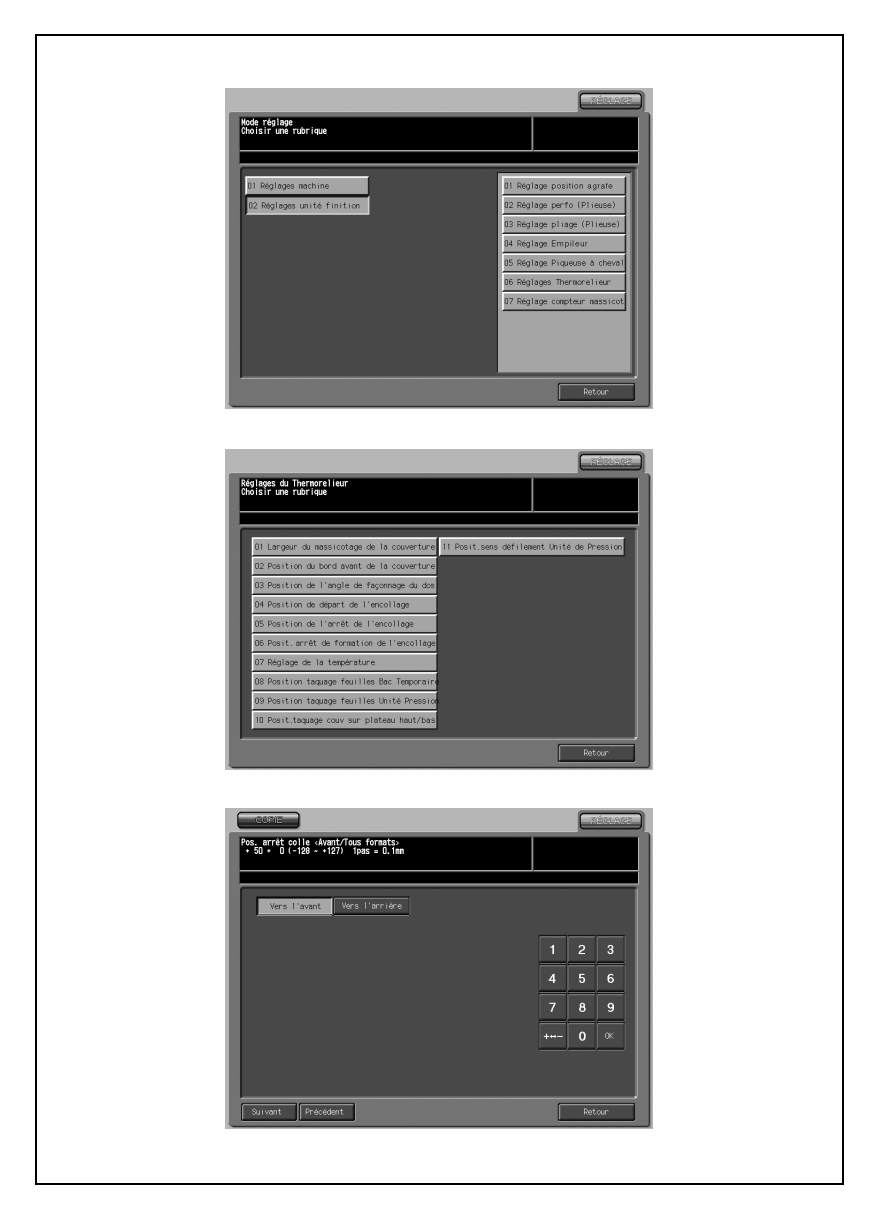

- 1 Appuyez sur [Réglages] [02 Réglages unité finition] [06 Réglages Thermorelieur].
- 2 Appuyez sur [05 Position de l'arrêt de l'encollage] pour afficher l'écran Pos. arrêt colle.
- 3 Appuyez sur [Vers l'avant] ou [Vers l'arrière] pour choisir la direction d'arrêt de l'encollage.
- 4 Appuyez sur [Suivant] ou [Précédent] pour sélectionner le format papier du corps de document. Une pression continue sur [Suivant] fait défiler les formats papier comme suit.

Tous formats - 8,5 x 11 - A4 - B5 - A5 - 5,5 x 8,5 - 16K - A4W - B5W - A5W - 8,5 x 11W - 5,5 x 8,5W - Spécial

- 5 Appuyez sur l'onglet [COPIE] pour afficher l'écran Copie.
- 6 Sélectionnez le Bac Thermorelieur ou le Magasin machine souhaité et appuyez sur [Départ].

Un spécimen de livre thermorelié sera éjecté.

7 Contrôlez que l'encollage du corps de document s'arrête bien au bon endroit.

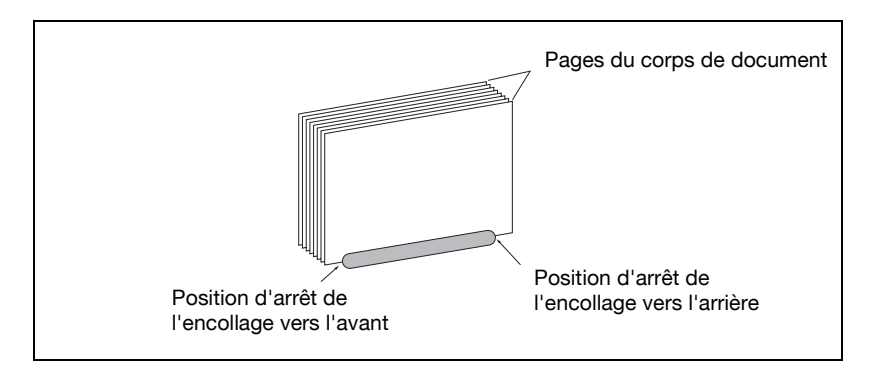

8 Si vous ne pouvez pas obtenir le résultat voulu, appuyez sur l'onglet [REGLAGE].

9 Sur le clavier de l'écran tactile tapez la valeur de réglage voulu et appuyez sur [Valider].

```
Plage disponible : -128 (précoce) à +127 (tardif), 1 pas = 0,1 mm
```
- 10 Répétez les étapes de réglage de 3 à 9 jusqu'à ce que le résultat désiré soit obtenu.
- 11 Appuyez sur [Retour] pour revenir à l'écran du mode Réglages du Thermorelieur.

# $\mathbb{Q}$

# Détails

Effectuez ce réglage pour définir la position d'arrêt de formation de l'encollage du corps de document.

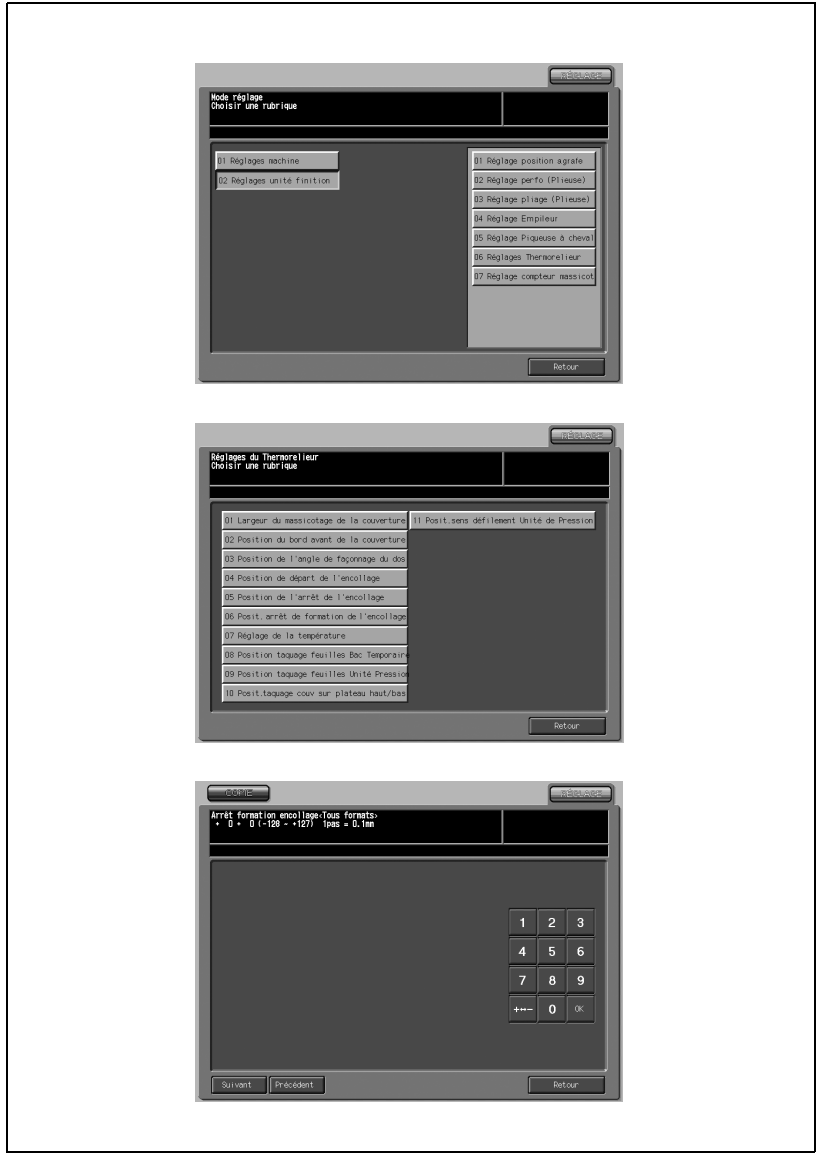

- 1 Appuyez sur [Réglages] [02 Réglages unité finition] [06 Réglages Thermorelieur].
- 2 Appuyez sur [06 Posit. arrêt de formation de l'encollage] pour afficher l'écran Arrêt formation encollage.
- 3 Appuyez sur [Suivant] ou [Précédent] pour sélectionner le format papier du corps de document. Une pression continue sur [Suivant] fait défiler les formats papier comme suit.

Tous formats - 8,5 x 11 - A4 - B5 - A5 - 5,5 x 8,5 - 16K - A4W - B5W - A5W - 8,5 x 11W - 5,5 x 8,5W - Spécial

- 4 Appuyez sur l'onglet [COPIE] pour afficher l'écran Copie.
- $5<sup>-</sup>$  Sélectionnez le Bac Thermorelieur ou le Magasin machine souhaité et appuyez sur [Départ].

Un spécimen de livre thermorelié sera éjecté.

- 6 Contrôlez que la formation de l'encollage du corps de document s'arrête bien au bon endroit.
- 7 Si vous ne pouvez pas obtenir le résultat voulu, appuyez sur l'onglet [REGLAGE].
- 8 Sur le clavier de l'écran tactile tapez la valeur de réglage voulu et appuyez sur [Valider].

Plage disponible : -128 (précoce) à +127 (tardif), 1 pas = 0,1 mm

- 9 Répétez les étapes de réglage de 3 à 8 jusqu'à ce que le résultat désiré soit obtenu.
- 10 Appuyez sur [Retour] pour revenir à l'écran du mode Réglages du Thermorelieur.

# $\mathbb{Q}$

# Détails

# 07 Réglage de la température

Effectuez ce réglage pour contrôler l'état de la colle à sécher en réglant la température des capteurs suivants à l'intérieur de la réserve de colle.

- Réserve colle -Haut : capteur de température de la réserve de colle/ Haut (TH2)
- Réserve colle -Ctre : capteur de température de la réserve de colle/ Ctre (TH3)
- Réserve colle -Bas : capteur de température de la réserve de colle/ Bas (TH4)
- Rouleau d'encollage : Capteur de température du rouleau d'encollage (TH1)

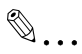

#### Rappel

Ne pas modifier inutilement la température à l'intérieur de la réserve de colle.

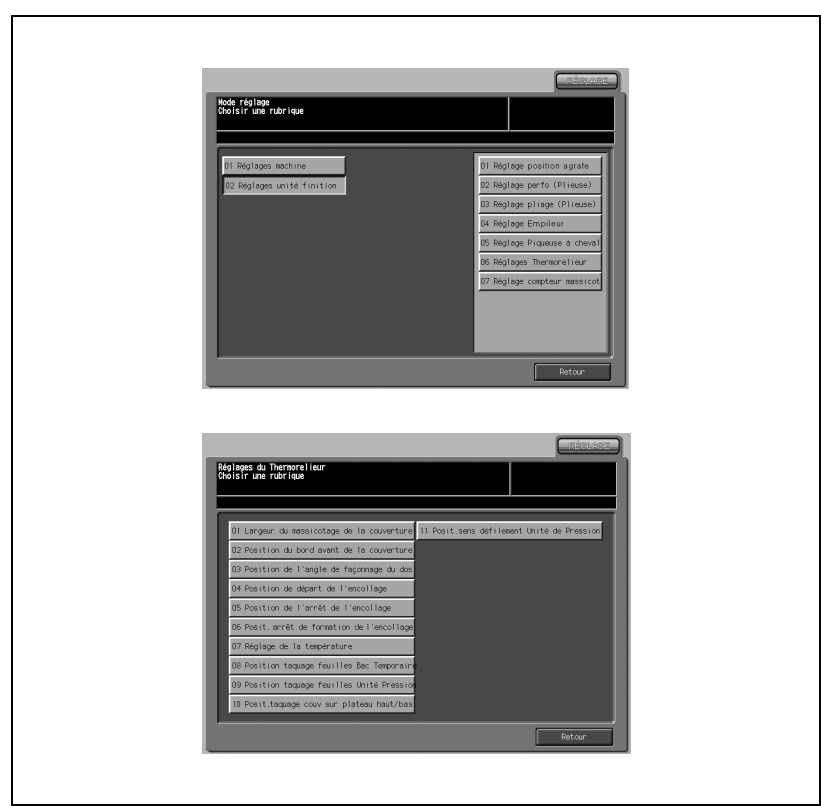

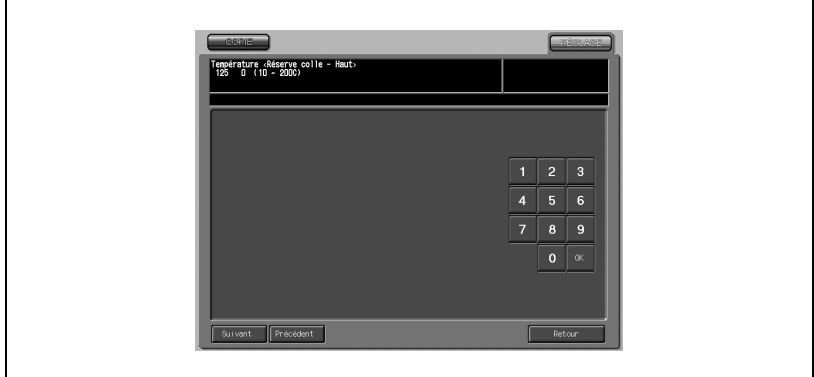

- 1 Appuyez sur [Réglages] [02 Réglages unité finition] [06 Réglages Thermorelieur].
- 2 Appuyez sur [07 Réglage de la température] pour afficher [l'écran Température Réserve colle].
- 3 Appuyez sur l'onglet [COPIE] pour afficher l'écran Copie.
- $4$  Sélectionnez le Bac Thermorelieur ou le Magasin machine souhaité et appuyez sur [Départ].

Un spécimen de livre thermorelié sera éjecté.

- $5<sup>-1</sup>$  Assurez-vous que la colle appliquée sur le corps de document a bien séché.
- 6 Si vous ne pouvez pas obtenir le résultat voulu, appuyez sur l'onglet [REGLAGE].
- 7 Appuyez sur [Suivant] ou [Précédent] pour sélectionner la position de réglage de la température. Une pression continue sur Suivant fait défiler les positions comme suit.

Réserve colle Haut - Réserve colle Ctre - Réserve colle Bas - Rouleau d'encollage

8 Sur le clavier de l'écran tactile tapez la valeur de réglage voulu et appuyez sur [Valider].

Plage disponibles : Réserve colle - Haut 10 à 200°C Réserve colle -Ctre 140 à 200°C Réserve colle -Bas 140 à 200°C Rouleau d'encollage 140 à 200°C

- 9 Répétez les étapes de réglage de 3 à 8 jusqu'à ce que le résultat désiré soit obtenu.
- 10 Appuyez sur [Retour] pour revenir à l'écran du mode Réglages du Thermorelieur.

### 08 Position taquage feuilles Bac Temporaire

Effectuez ce réglage pour la largeur dans le sens de numérisation horizontale du corps de document.

# $\mathbb{Q}$

#### Détails

Effectuez ce réglage si le sens de numérisation horizontale est inégal sur toutes les pages du corps de document. Si des inégalités apparaissent essentiellement sur la dernière moitié des pages du corps de document, utilisez le paramètre 09 Position taquage feuilles Unité Pression à la place.

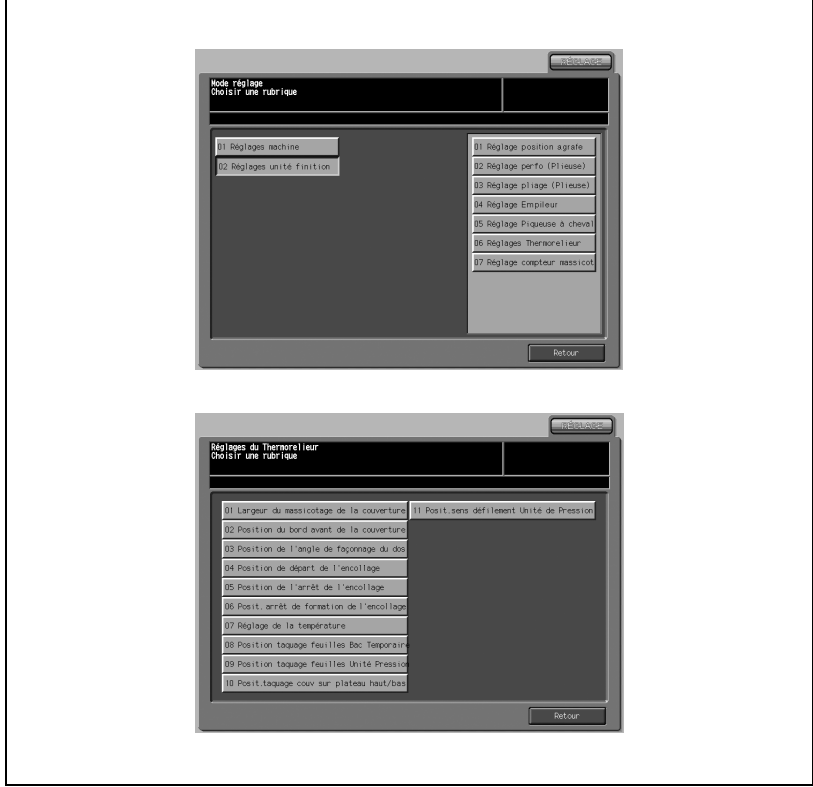

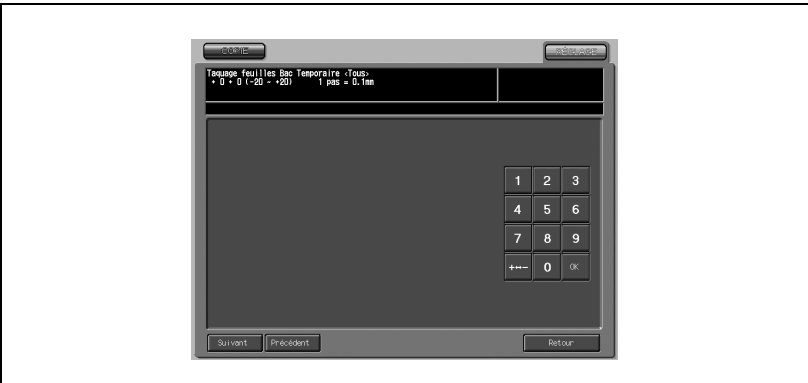

- 1 Appuyez sur [Réglages] [02 Réglages unité finition] [06 Réglages Thermorelieur].
- 2 Appuyez sur [08 Position taquage feuilles Bac Temporaire] pour afficher l'écran Taquage feuilles Bac Temporaire.
- 3 Appuyez sur [Suivant] ou [Précédent] pour sélectionner le format papier du corps de document. Une pression continue sur [Suivant] fait défiler les formats papier comme suit.

Tous formats - 8,5 x 11 - A4 - B5 - A5 - 5,5 x 8,5 - 16K - A4W - B5W - A5W - 8,5 x 11W - 5,5 x 8,5W - Spécial

- 4 Appuyez sur l'onglet [COPIE] pour afficher l'écran Copie.
- $5<sup>-5</sup>$  Sélectionnez le Bac Thermorelieur ou le Magasin machine souhaité et appuyez sur [Départ].

Un spécimen de livre thermorelié sera éjecté.

- 6 Contrôlez que le sens de numérisation horizontale est égal sur chaque page du corps de document. Si elle n'est pas égale sur toutes les pages, passez à l'étape suivante. Si des inégalités apparaissent dans la dernière moitié des pages du corps de document alors que la première moitié présente une égalité, utilisez 09 Position taquage feuilles Unité Pression.
- $7$  Si vous ne pouvez pas obtenir le résultat voulu, appuyez sur l'onglet [REGLAGE].

8 Sur le clavier de l'écran tactile tapez la valeur de réglage voulu et appuyez sur [Valider].

Plage de réglage : -20 (large) à +20 (étroit), 1 pas = 0,1 mm.

- 9 Répétez les étapes de réglage de 3 à 8 jusqu'à ce que le résultat désiré soit obtenu.
- 10 Appuyez sur [Retour] pour revenir à l'écran du mode Réglages du Thermorelieur.

# $\mathbb{Q}$

# Détails

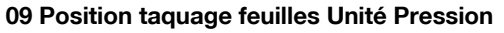

Effectuez ce réglage pour la largeur dans le sens de numérisation horizontale du corps de document.

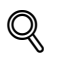

#### Détails

Effectuez ce réglage si le sens de numérisation horizontale est inégal sur la dernière moitié des pages du corps de document. Si une inégalité apparaît sur toutes les pages, utilisez 08 Position taquage feuilles Bac Temporaire à la place.

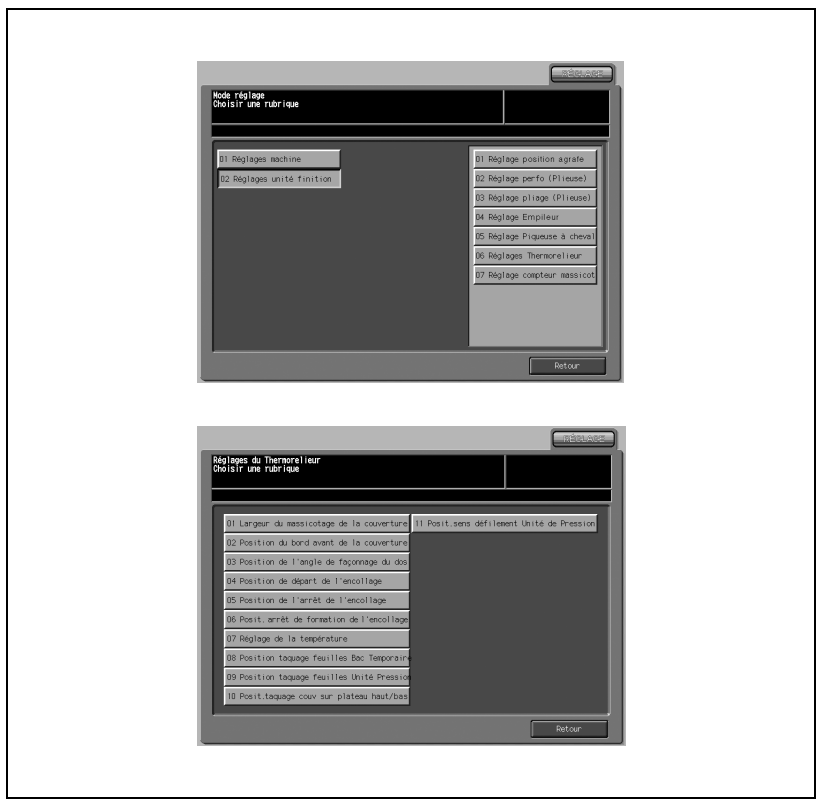

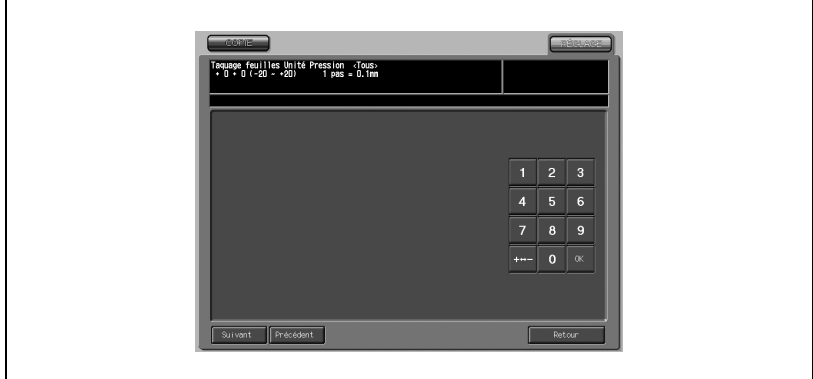

- 1 Appuyez sur [Réglages] [02 Réglages unité finition] [06 Réglages Thermorelieur].
- 2 Appuyez sur [09 Position taquage feuilles Unité Pression] pour afficher l'écran Taquage feuilles Unité Pression.
- 3 Appuyez sur [Suivant] ou [Précédent] pour sélectionner le format papier du corps de document. Une pression continue sur [Suivant] fait défiler les formats papier comme suit.

Tous formats - 8,5 x 11 - A4 - B5 - A5 - 5,5 x 8,5 - 16K - A4W - B5W - A5W - 8,5 x 11W - 5,5 x 8,5W - Spécial

- 4 Appuyez sur l'onglet [COPIE] pour afficher l'écran Copie.
- $5<sup>-</sup>$  Sélectionnez le Bac Thermorelieur ou le Magasin machine souhaité et appuyez sur [Départ].

Un spécimen de livre thermorelié sera éjecté.

6 Contrôlez que le sens de numérisation horizontale est égal sur toutes les pages du corps de document. Si des inégalités apparaissent dans la dernière moitié des pages du corps de document alors que la première moitié présente une égalité, passez à l'étape suivante.

Si elle n'est pas égale sur toutes les pages, utilisez [08 Position taquage feuilles Bac Temporaire].

7 Si vous ne pouvez pas obtenir le résultat voulu, appuyez sur l'onglet [REGLAGE].

Plage de réglage : -20 (large) à  $+20$  (étroit), 1 pas = 0,1 mm.

- 9 Répétez les étapes de réglage de 3 à 8 jusqu'à ce que le résultat désiré soit obtenu.
- 10 Appuyez sur [Retour] pour revenir à l'écran du mode Réglages du Thermorelieur.

 $\mathbb{Q}$ 

# Détails

#### 10 Posit. taquage couv sur plateau haut/bas

Effectuez ce réglage pour le sens de numérisation horizontale du corps de document et de la couverture.

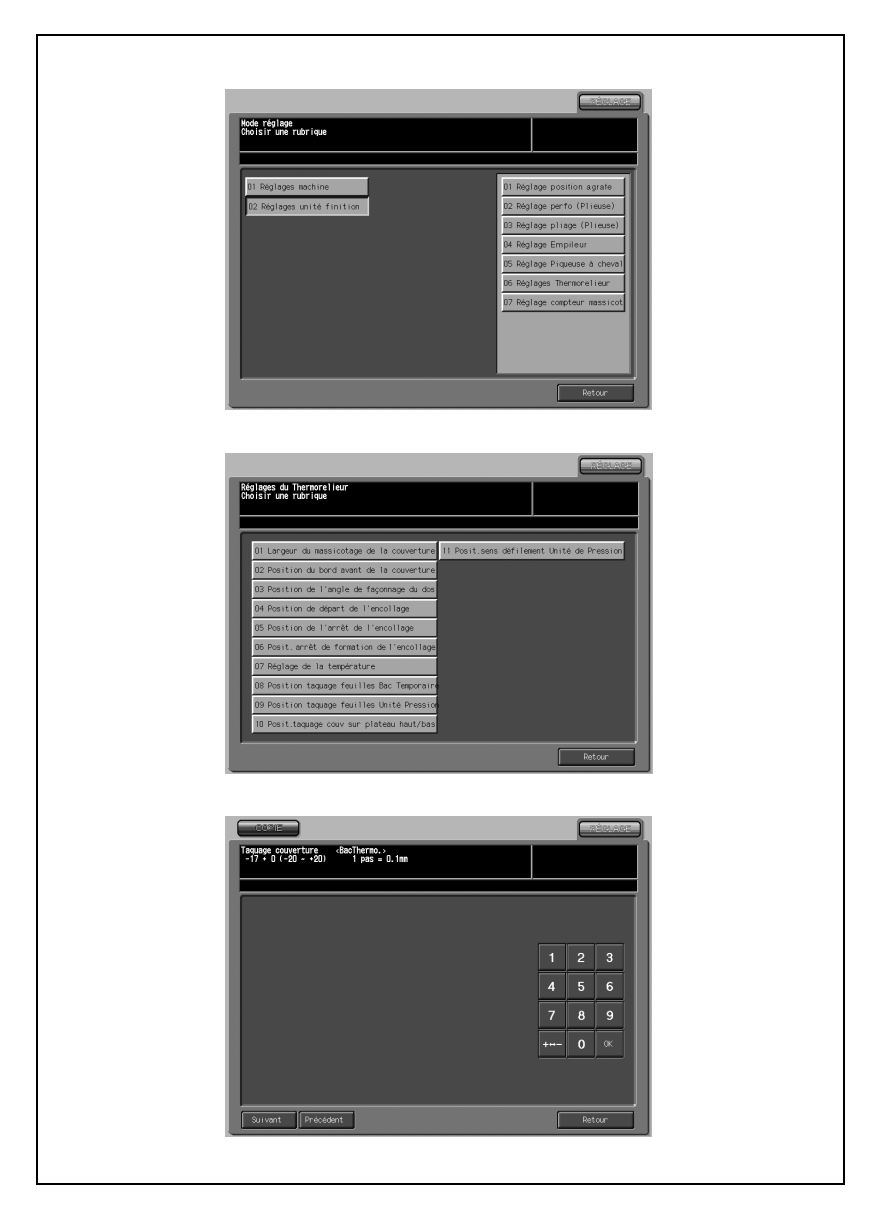

- 1 Appuyez sur [Réglages] [02 Réglages unité finition] [06 Réglages Thermorelieur].
- 2 Appuyez sur [10 Posit. taquage couv sur plateau haut/bas] pour afficher l'écran Taquage couverture.
- 3 Appuyez sur [Suivant] ou [Précédent] pour sélectionner le magasin (Magasin machine ou Bac Thermorelieur) pour introduire la couverture.
- 4 Appuyez sur l'onglet [COPIE] pour afficher l'écran Copie.
- 5 Sélectionnez le Bac Thermorelieur ou le Bac machine souhaité en cas de sélection à l'étape 3 et appuyez sur [Départ].

Un spécimen de livre thermorelié sera éjecté.

- 6 Contrôlez que la position de numérisation horizontale du corps de document coïncide bien avec celle de la couverture.
- 7 Si vous ne pouvez pas obtenir le résultat voulu, appuyez sur l'onglet [REGLAGE].
- 8 Sur le clavier de l'écran tactile tapez la valeur de réglage voulu et appuyez sur OK.

Plage de réglage : -20 (large) à  $+20$  (étroit), 1 pas = 0,1 mm.

- $9$  Répétez les étapes de réglage de 3 à 8 jusqu'à ce que le résultat désiré soit obtenu.
- 10 Appuyez sur [Retour] pour revenir à l'écran du mode Réglages du Thermorelieur.

# $\omega$

# Détails

# 11 Posit. sens défilement Unité de Pression

Effectuez ce réglage pour la largeur dans le sens de numérisation verticale du corps de document.

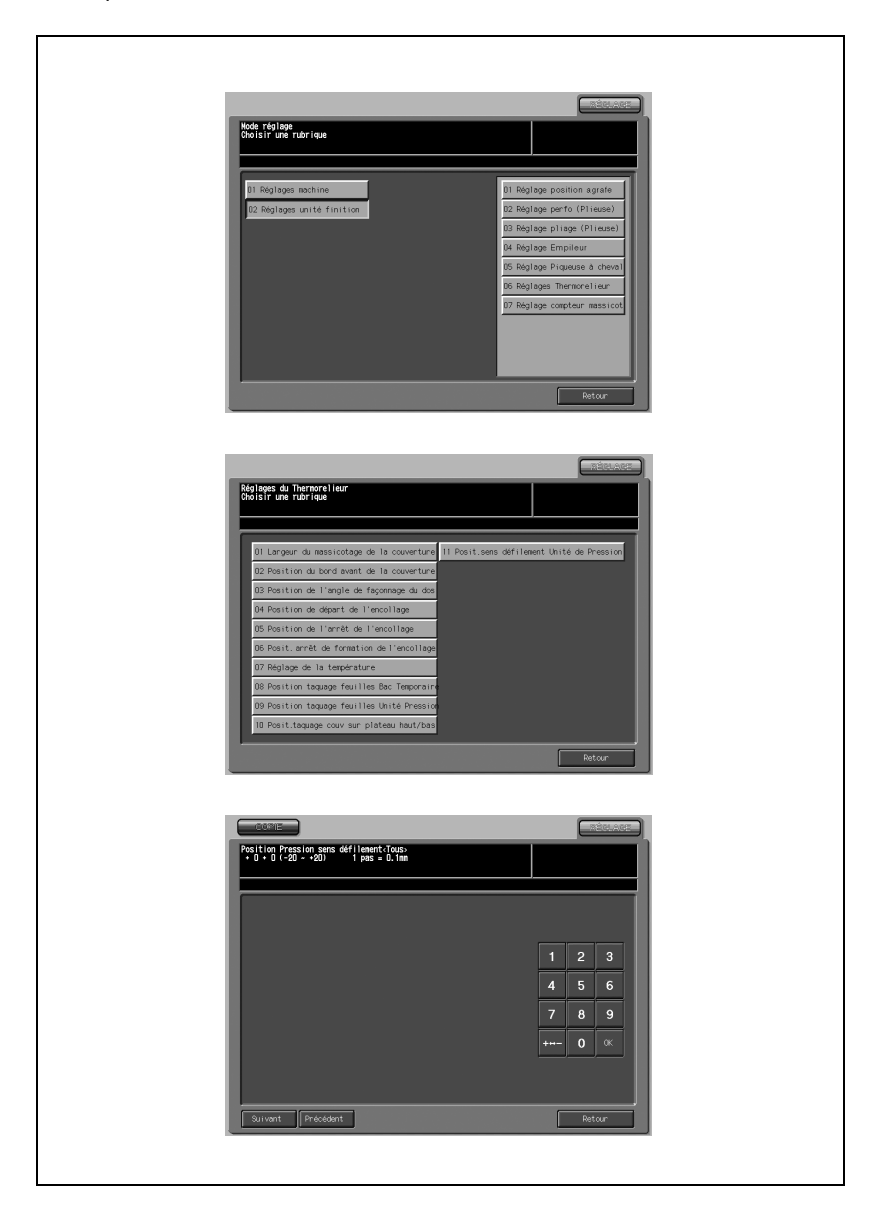

- 1 Appuyez sur [Réglages] [02 Réglages unité finition] [06 Réglages Thermorelieur].
- 2 Appuyez sur [11 Posit. sens défilement Unité de Pression] pour afficher l'écran Position Pression sens défilement.
- 3 Appuyez sur [Suivant] ou [Précédent] pour sélectionner le format papier du corps de document. Une pression continue sur [Suivant] fait défiler les formats papier comme suit.

Tous formats - 8,5 x 11 - A4 - B5 - A5 - 5,5 x 8,5 - 16K - A4W - B5W - A5W - 8,5 x 11W - 5,5 x 8,5W - Spécial

- 4 Appuyez sur l'onglet [COPIE] pour afficher l'écran Copie.
- 5 Sélectionnez le Bac Thermorelieur ou le Magasin machine souhaité et appuyez sur [Départ].

Un spécimen de livre thermorelié sera éjecté.

- 6 Contrôlez que le sens de numérisation vertical est égal sur toutes les pages du corps de document.
- 7 Si vous ne pouvez pas obtenir le résultat voulu, appuyez sur l'onglet [REGLAGE].
- 8 Sur le clavier de l'écran tactile tapez la valeur de réglage voulu et appuyez sur OK.

Plage de réglage : -20 (large) à  $+20$  (étroit), 1 pas = 0,1 mm.

- 9 Répétez les étapes de réglage de 3 à 8 jusqu'à ce que le résultat désiré soit obtenu.
- 10 Appuyez sur [Retour] pour revenir à l'écran du mode Réglages du Thermorelieur.

# $\mathbb Q$

#### Détails

# 13.12 07 Réglage compteur massicot

En cas d'utilisation très fréquente, la butée de la lame du massicot de la Piqueuse à cheval SD-501 peut s'user plus tôt que prévu, ce qui peut entraîner un mauvais fonctionnement du mode Massicotage.

Effectuez ce réglage pour sélectionner le nombre de massicot (300, 500 ou 700) que va réaliser l'unité avant de faire avancer la butée de lame et modifier ainsi sa position par rapport à la lame du massicot.

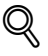

# Détails

Par défaut, la touche 07 Réglage compteur massicot ne s'affiche pas. Si vous désirez que cette touche apparaisse pour effectuer ce réglage, appelez votre technicien S.A.V.

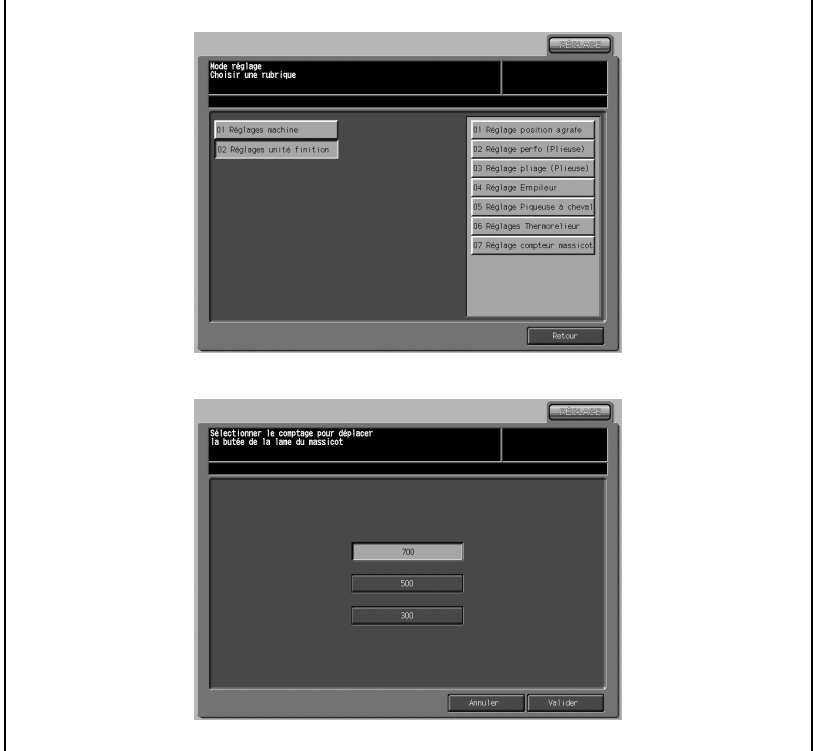

- 1 Appuyez sur [Réglages] [02 Réglages unité finition] [07 Réglage compteur massicot] pour afficher l'écran de réglage de la butée de la lame du massicot.
- 2 Appuyez sur le nombre voulu pour le sélectionner.
- 3 Appuyez sur [Valider] pour terminer la configuration et retourner à l'écran Réglages unité de finition.
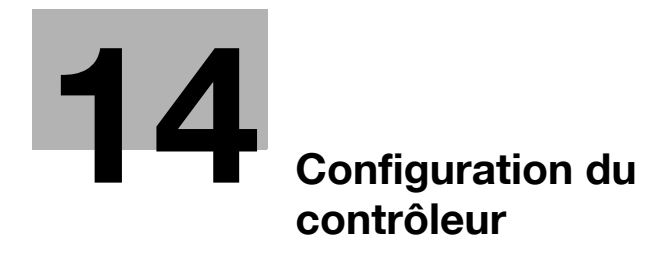

# <span id="page-578-0"></span>14 Configuration du contrôleur

## 14.1 Présentation fonctionnelle

Le changement de configuration du contrôleur d'imprimante est accessible à partir de l'écran du menu de Configuration contrôleur.

Appuyez sur [Contrôleur] sur l'écran Machine. L'écran du menu Configuration contrôleur s'affiche.

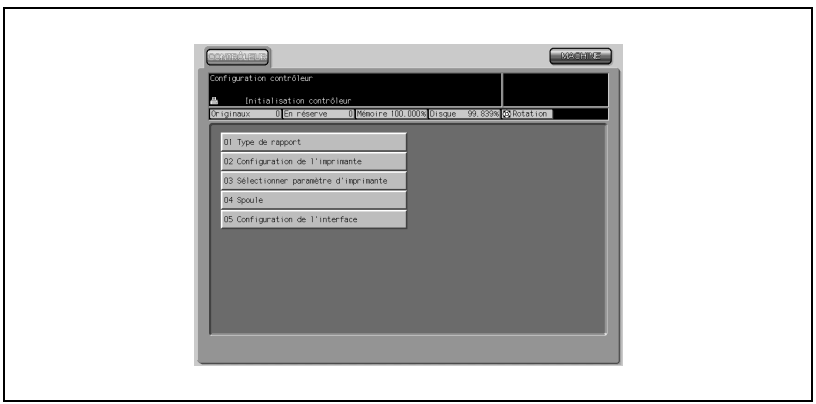

Le menu comporte les réglages suivants.

## <span id="page-578-1"></span>01 Type de rapport

Utilisez cette fonction pour imprimer le type de rapport sélectionné à partir de l'écran. Pour plus de détails, voir ["01 Type de rapport" à la page 14-3](#page-578-1).

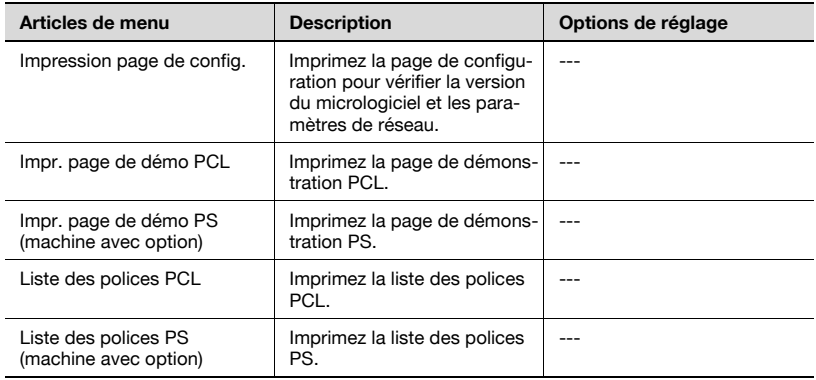

## <span id="page-579-0"></span>02 Configuration de l'imprimante

Cet écran permet d'accéder à différents paramètres de l'imprimante. Pour plus de détails, voir ["02 Configuration de l'imprimante" à la page 14-10.](#page-585-0) Il peut ne pas fonctionner correctement selon la combinaison des paramètres sélectionnés.

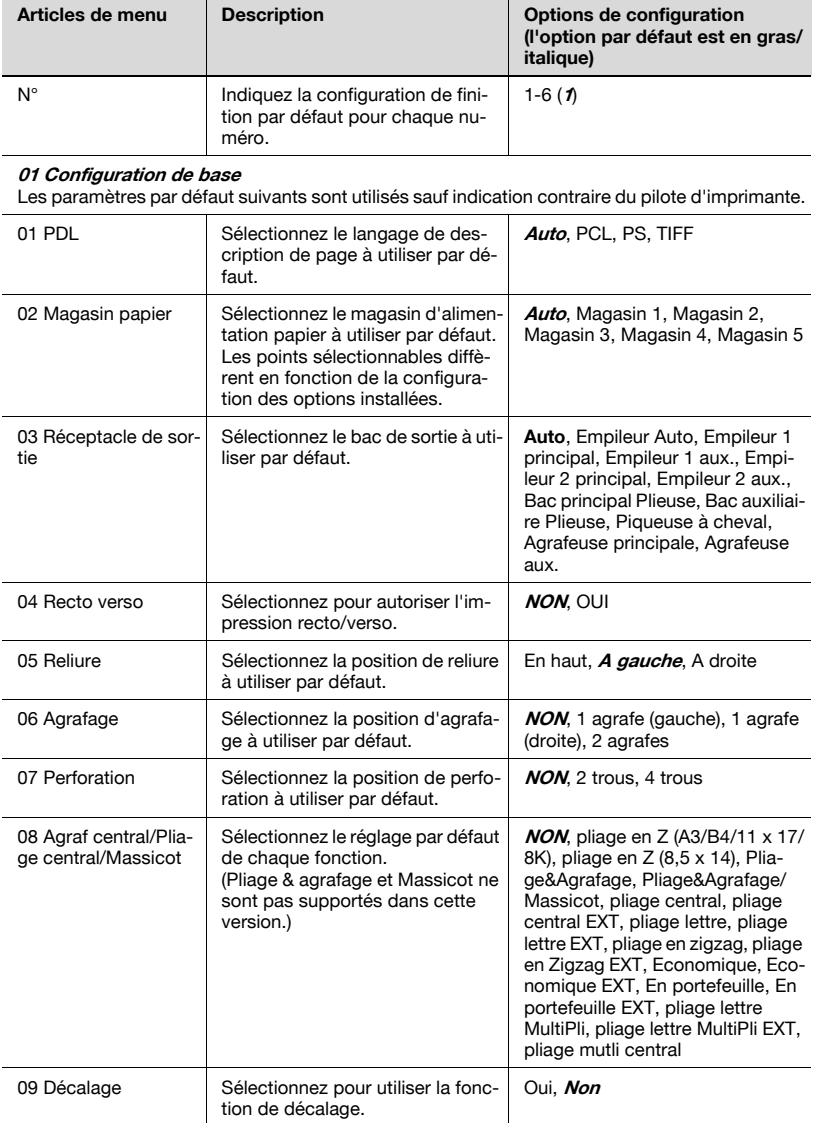

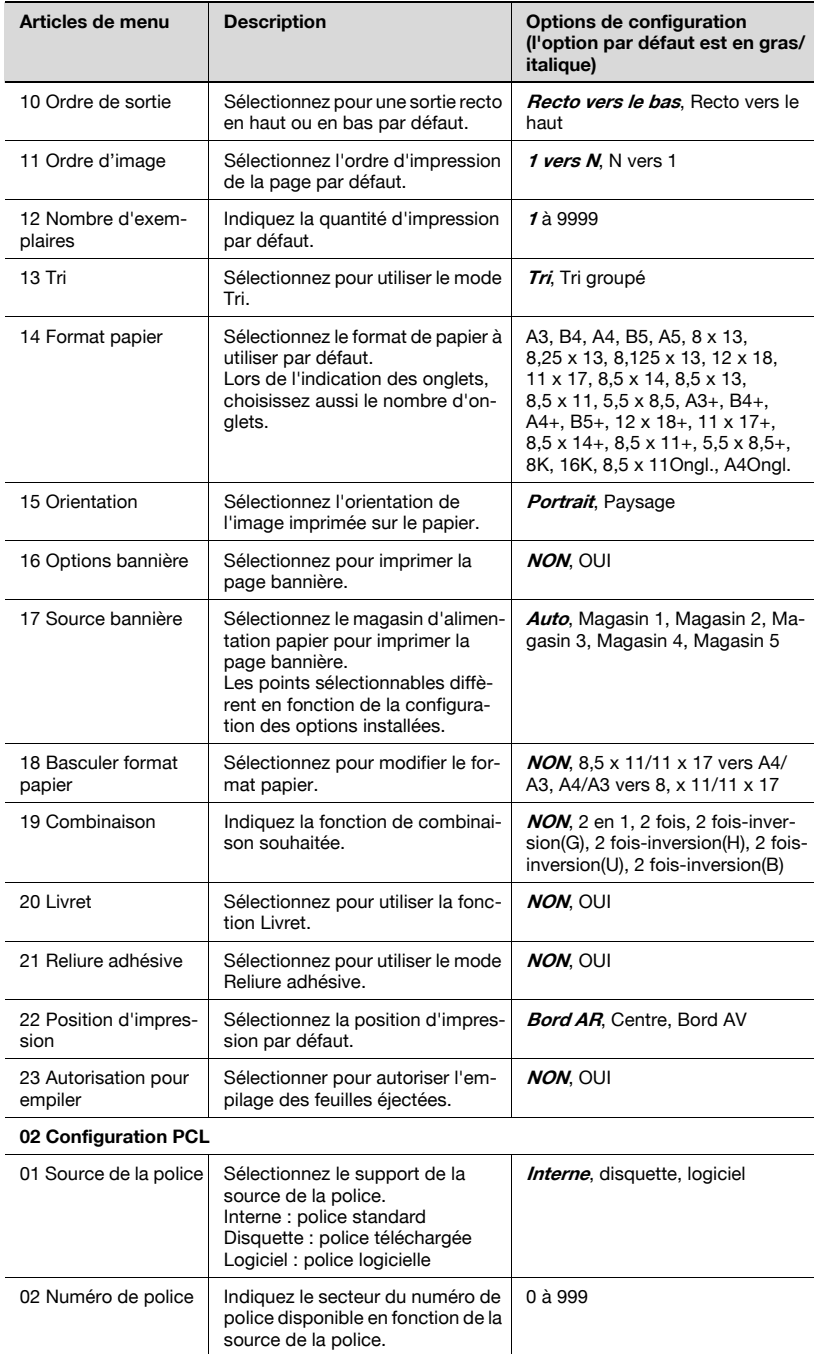

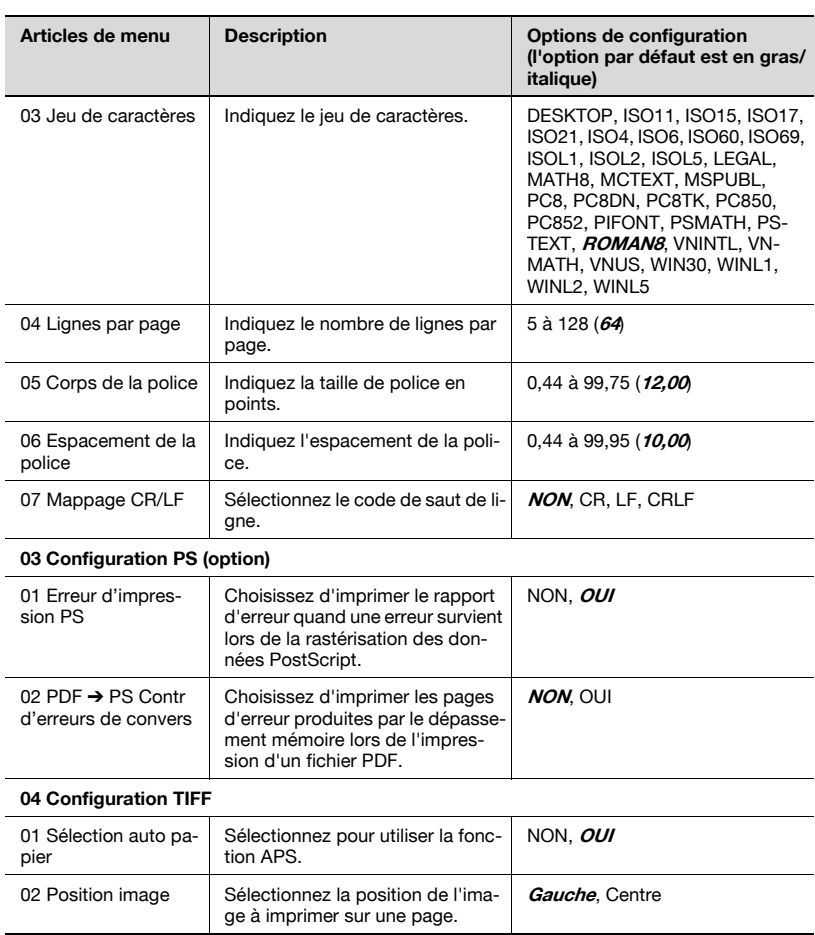

<span id="page-582-0"></span>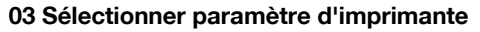

Sélectionnez le numéro de port par défaut et spécifiez le format de sortie pour chaque port. Pour plus de détails, voir ["03 Sélectionner paramètre d'im](#page-582-0)[primante" à la page 14-7.](#page-582-0)

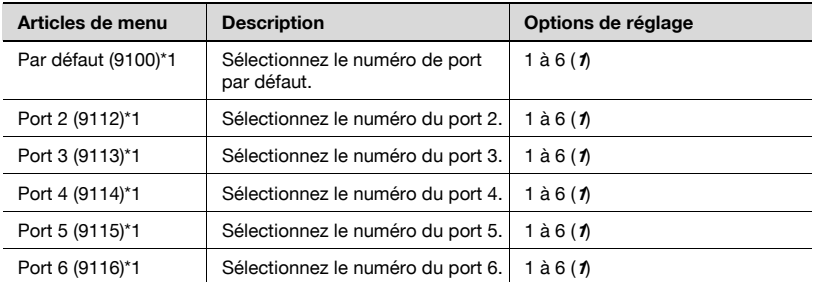

\* 1 : N° de port (9100, etc.) est le paramètre par défaut. Pour plus de détails, voir ["02 Configura](#page-579-0)[tion de l'imprimante" à la page 14-4](#page-579-0).

## <span id="page-582-1"></span>04 Spoule

Sélectionnez pour enregistrer le travail sur le disque dur. Pour plus de détails, voir ["04 Spoule" à la page 14-7.](#page-582-1)

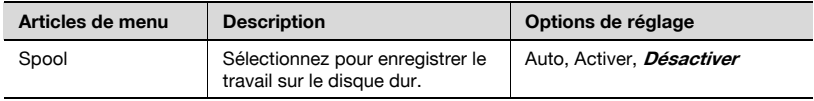

#### <span id="page-582-2"></span>05 Configuration de l'interface

Réglez la temporisation pour quitter l'interface. Pour plus de détails, voir ["05 Configuration de l'interface" à la page 14-7](#page-582-2).

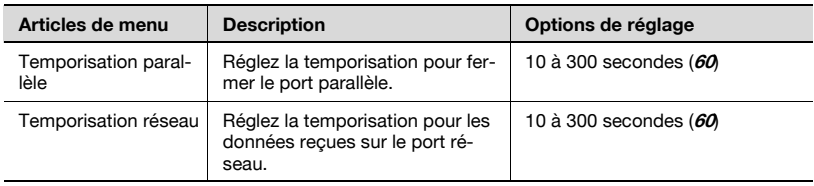

## 14.2 01 Type de rapport

Utilisez cette fonction pour imprimer le type de rapport sélectionné à partir de l'écran.

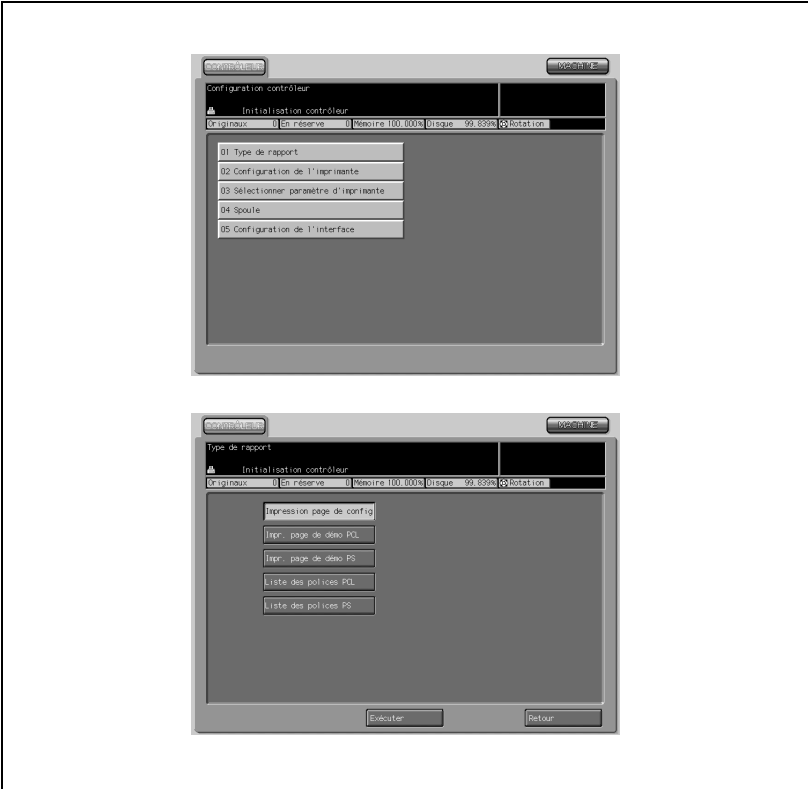

## Procédure

- 1 Appuyez sur [Contrôleur] [01 Type de rapport].
- $2$  Appuyez sur la touche du type de rapport voulu pour le sélectionner.
- 3 Appuyez sur [Exécuter].

L'écran du menu de configuration du contrôleur sera rétabli et le voyant Données du panneau de contrôle clignote pour indiquer que l'opération d'impression est en cours.

Pour revenir à l'écran précédent, appuyez sur [Retour].

4 Si d'autres changements sont requis, appuyez sur la touche voulue.

Appuyez sur l'onglet [MACHINE] pour terminer la configuration et restaurer l'écran Machine.

## <span id="page-585-0"></span>14.3 02 Configuration de l'imprimante

Utilisez cette fonction pour enregistrer la forme de sortie voulue. Vous pouvez spécifier au maximum 6 types.

Commencez par spécifier le numéro de la configuration (1 à 6), puis spécifiez les quatre paramètres d'imprimante suivants pour ce numéro.

- $\bullet$  01 Configuration de base spécifie la configuration de base de l'imprimante.
- 02 Configuration PCL spécifie la configuration relative au langage de l'imprimante.
- $\bullet$  03 Configuration PS spécifie la configuration relative à l'erreur d'impression PS.
- 04 Configuration TIFF spécifie les paramètres relatifs à l'image TIFF.

## Procédure

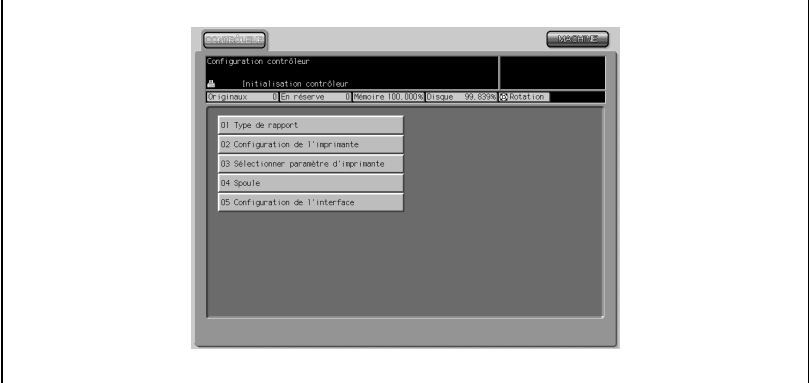

1 Appuyez sur [Contrôleur] - [02 Configuration de l'imprimante].

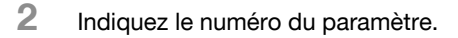

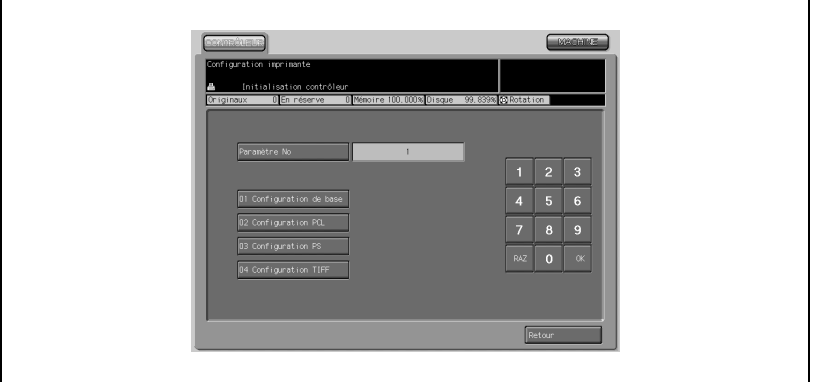

- → Utilisez le clavier numérique de l'écran pour saisir le numéro de paramètre de votre configuration. Choix possible entre 1 et 6.
- → Appuyez sur [Valider] pour terminer le réglage. Si vous entrez un numéro incorrect, appuyez sur [RAZ] pour saisir le numéro correct.
- $R$  exercises nfiguration imprimante Initialisation contrôleur 0 En réserve 0 Mémoire 100.000% Disque 99.839% Co Rotation Paramètre No  $\pm$  $\overline{1}$   $\overline{2}$   $\overline{3}$  $456$ 02 Configuration PCL  $789$  $R4Z$  0  $\overline{\phantom{a}}$   $\alpha$ 04 Configuration TIFF  $r<sub>eta</sub>$ **DOSCOTICE Durchlich de Rose** Initialisation contrôle 0 En réserve 0 Ménoire 100.000% Disque 99.839% @ Rotation 11 Ordre d'image 01 PDL 2007 02 Nagasin papier 12 Nombre d'exemplaires 03 Réceptacle de sortie  $13$  Tri 14 Format papier 04 Recto verso 05 Reliure 15 Orientation 06 Agrafage 16 Options bannière 17 Source bannière 07 Perforation 08 Agraf central/Pliage central/Massicot | 18 Basculer format papier 09 Décalage 19 Combinaison 10 Ordre de sortie  $20$  Livret und. **DESCRIPTION** .<br>Infinanzation de base praction de base<br>- Prêt pour réception données<br>-<br>suix - - 0 <mark>(En réserve - - 0 <mark>(Wabita 100,000) (Ots</mark>aia</mark>  $48$   $\odot$  $\overline{\phantom{a}}$  $\overline{\phantom{0}}$ 21 Reliure adhésive 22 Position d'impression 23 Autorisation pour empiler  $Précédent$  $\fbox{\parbox{1.5in}{\begin{tabular}{|p{0.5}{|p{0.5}{|p{0.5}{|p{0.5}{|p{0.5}{|p{0.5}{|p{0.5}{|p{0.5}{|p{0.5}{|p{0.5}{|p{0.5}{|p{0.5}{|p{0.5}{|p{0.5}{|p{0.5}{|p{0.5}{|p{0.5}{|p{0.5}{|p{0.5}{|p{0.5}{|p{0.5}{|p{0.5}{|p{0.5}{|p{0.5}{|p{0.5}{|p{0.5}{|p{0.5}{|p{0.5}{|p{0.5}{$
- 3 Procédez à la configuration de base.
- $\rightarrow$  Appuyez sur [01 Configuration de base]. L'écran du menu de configuration de base s'affiche.
- $\rightarrow$  Procédez au réglage voulu. Appuyez sur [Suivant] ou [Précédent] pour accéder à l'article voulu. Les paramètres suivants sont utilisés sauf indication contraire du pilote

d'imprimante.

- $01$  PDL : Sélectionnez le langage de description de page à utiliser par défaut.
- 02 Magasin papier : Sélectionnez le magasin d'alimentation papier à utiliser par défaut.
- 03 Réceptacle de sortie : Sélectionnez le magasin de sortie à utiliser par défaut.
- 04 Recto-verso : Sélectionnez pour autoriser l'impression recto-verso.

- 05 Reliure : Sélectionnez la position de reliure à utiliser par défaut en impression recto-verso.

- 06 Agrafage : Sélectionnez la position d'agrafage à utiliser par défaut.
- 07 Perforation : Sélectionnez la position de perforation à utiliser par défaut.
- 08 Agraf central/Pliage central/Massicot : Sélectionnez le paramètre par défaut de chaque fonction.
- 09 Décalage : Sélectionnez pour utiliser la fonction de décalage.
- 10 Ordre de sortie : Sélectionnez pour imprimer par défaut recto en haut ou recto en bas.
- 11 Ordre d'image : Sélectionnez l'ordre de la page d'impression par défaut.
- 12 Nombre d'exemplaires : Indiquez la quantité d'impression par défaut.
- 13 Tri : Sélectionnez pour utiliser la fonction Tri.
- 14 Format papier : Sélectionnez le format de papier à utiliser par défaut. - 15 Orientation :
- Sélectionnez l'orientation de l'image imprimée sur le papier.
- 16 Options bannière : Sélectionnez pour imprimer la page bannière.
- 17 Source bannière : Sélectionnez le magasin d'alimentation papier pour imprimer la page bannière.
- 18 Basculer format papier : Sélectionnez pour modifier le format de papier.
- 19 Combinaison : Spécifiez la fonction de combinaison voulue. - 20 Livret : Sélectionnez pour utiliser la fonction Livret.
- 21 Reliure adhésive : Sélectionnez pour utiliser le mode de Reliure adhésive. - 22 Position d'impression :
	- Sélectionnez la position d'impression par défaut.
- 23 Autorisation pour empiler : Choisissez d'autoriser l'empilage des feuilles éjectées.
- $\rightarrow$  Appuyez sur [Retour] pour terminer la configuration et restaurer l'écran Configuration Imprimante.
- 4 Procédez à la configuration PCL.

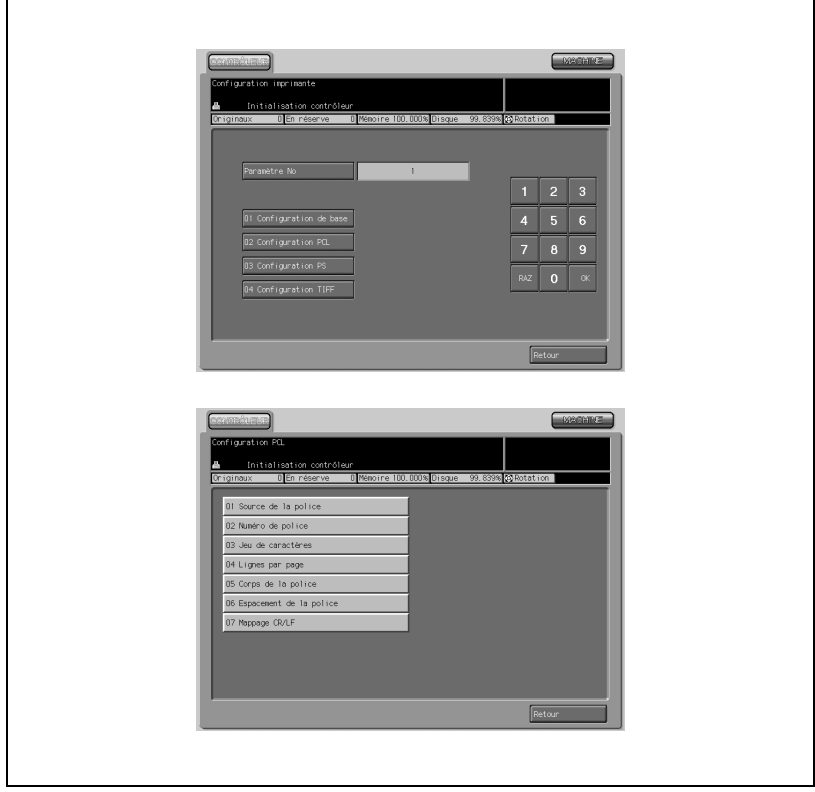

 $\rightarrow$  Appuyez sur [02 Configuration PCL]. L'écran du menu Configuration PCL s'affiche.

- $\rightarrow$  Procédez au réglage voulu.
	- 01 Source de la police : Sélectionnez le support de la source de la police.
	- 02 Numéro de police : Spécifiez le numéro de police disponible à partir de la source de la police.
	- 03 Jeu de caractères : Spécifiez le jeu de caractères.
	- 04 Lignes par page : Spécifiez le nombre de lignes par page.
	- 05 Corps de la police : Spécifiez le format de police en points.
	- 06 Espacement de la police : Spécifiez l'espacement de la police.
	- 07 Mappage CR/LF : Sélectionnez le code saut de ligne.
- $\rightarrow$  Appuyez sur [Retour] pour terminer la configuration et restaurer l'écran Configuration Imprimante.
- 5 Procédez à la configuration PS (option).

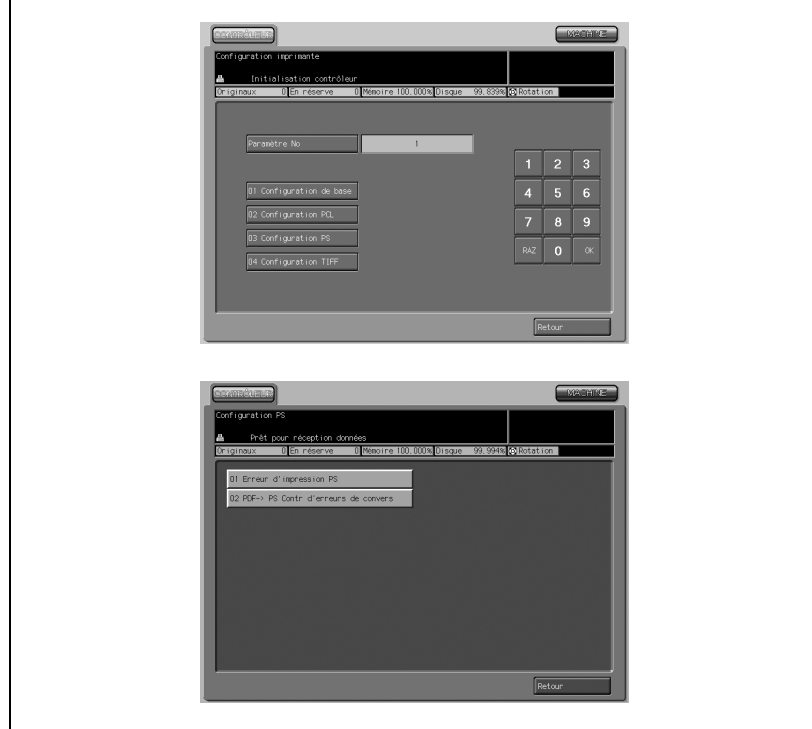

- → Appuyez sur [03 Configuration PS]. L'écran Configuration PS s'affiche.
- $\rightarrow$  Procédez au réglage voulu.
	- 01 Erreur d'impression PS : Choisissez d'imprimer ou non le rapport d'erreur quand une erreur survient lors de la rastérisation des données PostScript.
	- $02$  PDF  $\rightarrow$  PS Contr d'erreurs de convers : Sélectionnez [OK] pour arrêter l'impression des pages d'erreur créées à cause d'un dépassement mémoire.
- → Appuyez sur [OUI] pour terminer le réglage. L'écran Configuration PS est restauré.
- $\rightarrow$  Appuyez sur [Retour] pour terminer la configuration et restaurer l'écran Configuration Imprimante.

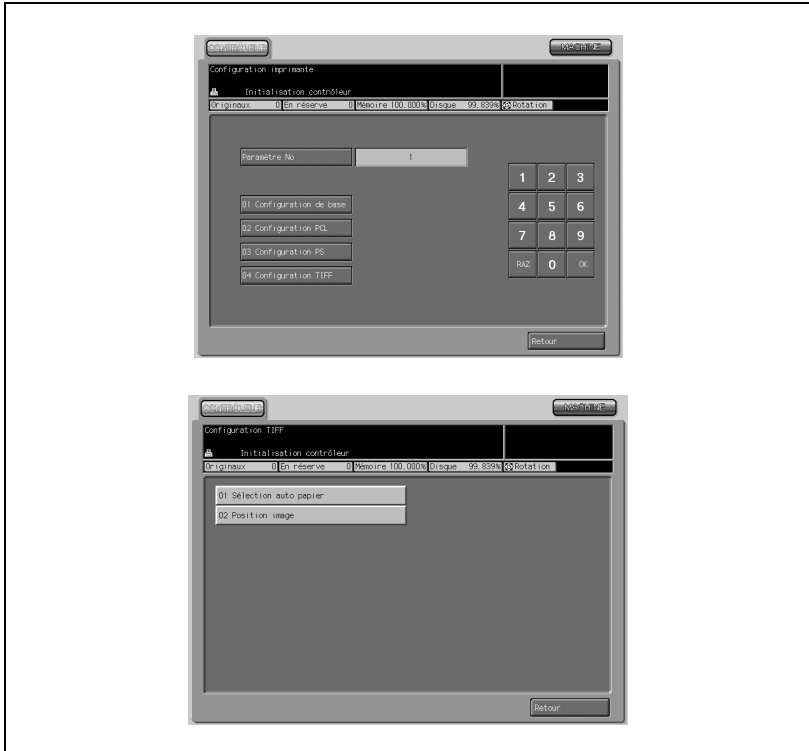

→ Appuyez sur [04 Configuration TIFF]. L'écran du menu Configuration TIFF s'affiche.

6 Procédez à la configuration TIFF.

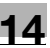

- $\rightarrow$  Procédez au réglage voulu.
	- 01 Sélection auto papier : Sélectionnez pour utiliser la fonction APS. - 02 Position image :
		- Sélectionnez la position d'image à imprimer sur une page.
- → Appuyez sur [Valider] pour terminer le réglage. L'écran du menu Configuration TIFF est restauré.
- $\rightarrow$  Appuyez sur [Retour] pour terminer la configuration et restaurer l'écran Configuration Imprimante.
- 7 Appuyez sur [Retour] sur l'écran Configuration Imprimante. L'écran du menu Configuration contrôleur est restauré.
- 8 Si d'autres changements sont requis, appuyez sur la touche voulue. Appuyez sur l'onglet [MACHINE] pour terminer la configuration et restaurer l'écran Machine.

## 14.4 03 Sélectionner paramètre d'imprimante

Sélectionnez le numéro de port par défaut et spécifiez le format de sortie pour chaque port.

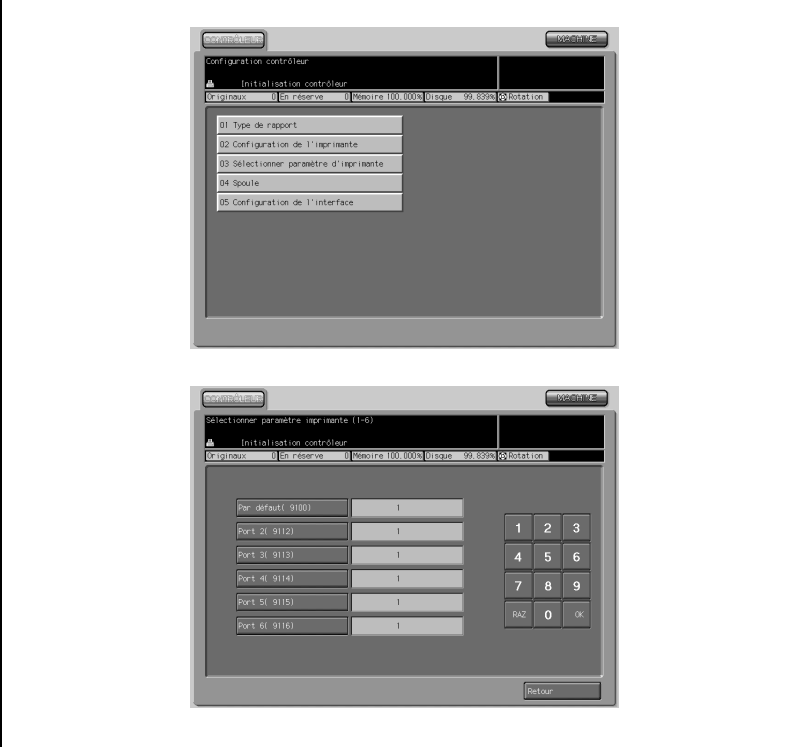

## Procédure

- 1 Appuyez sur [Contrôleur] [03 Sélectionner paramètre d'imprimante].
- $2$  Appuyez sur la touche à spécifier puis utilisez le clavier numérique de l'écran tactile pour saisir le numéro voulu. Choix possible de 1 à 6. Pour désigner le numéro de port par défaut, appuyez sur [par défaut (9100)] puis tapez le numéro de port voulu.
- 3 Appuyez sur [Valider] pour terminer le réglage. Si vous avez saisi un numéro incorrect, avant d'appuyer sur [OK], appuyez sur [RAZ] pour retaper le numéro correct.
- 4 Appuyez sur [Retour]. L'écran du menu Configuration contrôleur est restauré.

5 Si d'autres changements sont requis, appuyez sur la touche voulue.

Appuyez sur l'onglet [MACHINE] pour terminer la configuration et restaurer l'écran Machine.

## 14.5 04 Spoule

Sélectionnez pour activer, désactiver ou déclencher automatiquement la fonction de spoule.

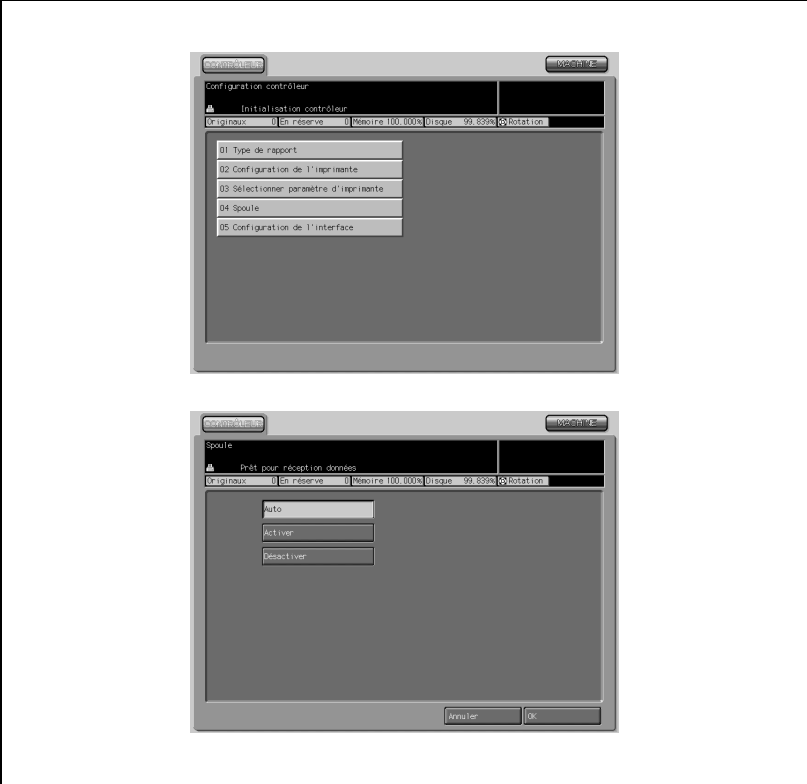

## Procédure

- 1 Appuyez sur [Contrôleur] [04 Spoule].
- 2 Appuyez sur la touche voulue pour la sélectionner.
- 3 Appuyez sur [Valider] pour terminer le réglage. L'écran du menu Configuration contrôleur est restauré.
- 4 Si d'autres changements sont requis, appuyez sur la touche voulue.

Appuyez sur l'onglet [MACHINE] pour terminer la configuration et restaurer l'écran Machine.

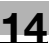

## 14.6 05 Configuration de l'interface

Réglez la durée de la temporisation parallèle et de la temporisation réseau.

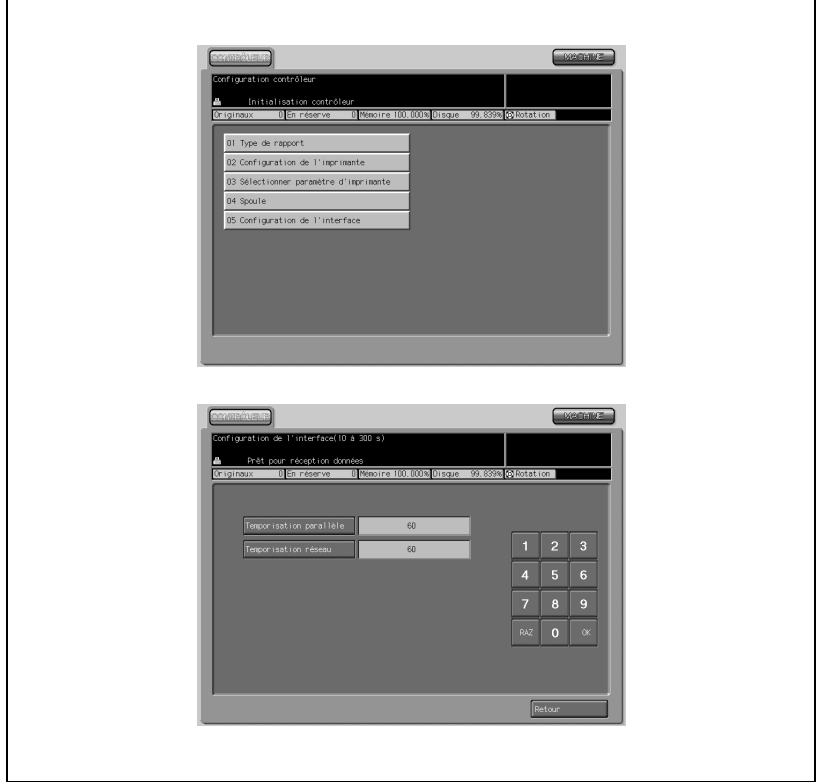

#### Procédure

- 1 Appuyez sur [Contrôleur] [05 Configuration de l'interface].
- 2 Appuyez sur [Temporisation parallèle] ou [Temporisation réseau].
- 3 Utilisez le clavier numérique de l'écran tactile pour taper la durée puis appuyez sur [OK].
- 4 La plage disponible est comprise entre 10 et 300. En cas de saisie d'une durée au delà de cette plage, la pression sur [OK] sélectionne la durée initialement saisie.
- 5 Si vous avez saisi un numéro incorrect, avant d'appuyer sur [OK], appuyez sur [RAZ] pour retaper le numéro correct.
- 6 Appuyez sur [Retour]. L'écran du menu Configuration contrôleur est restauré.
- 7 Si d'autres changements sont requis, appuyez sur la touche voulue.
- 8 Appuyez sur l'onglet [MACHINE] pour terminer la configuration et restaurer l'écran Machine.

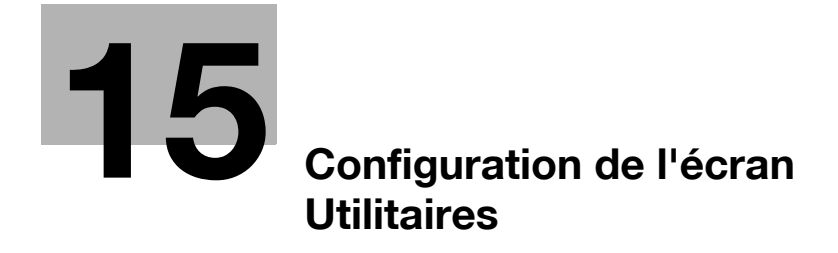

# <span id="page-600-0"></span>15 Configuration de l'écran Utilitaires

## 15.1 Structure de configuration de l'écran Utilitaires

Appuyez sur [Utilitaire/Compteur] sur le panneau de contrôle pour afficher l'écran du menu des Utilitaires.

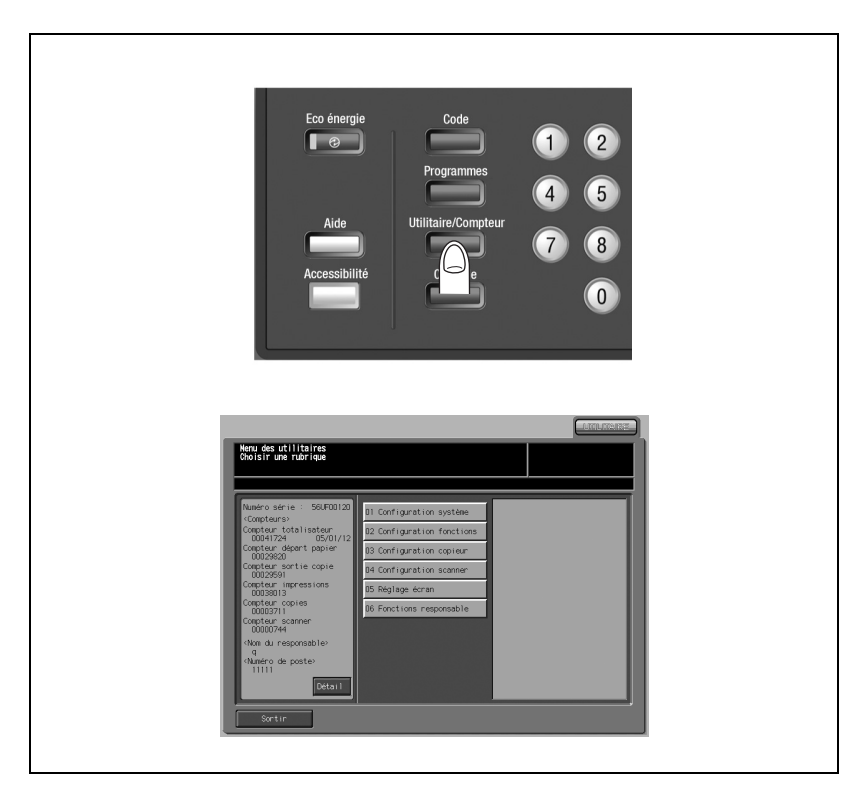

L'écran Utilitaires comprend deux types de rubriques de configuration : l'une pour les réglages de l'utilisateur et l'autre nécessitant la saisie d'un mot de passe par le responsable de la machine.

Ce chapitre décrit les fonctions utilisateur et les fonctions responsable en deux parties distinctes.

# $\mathbb{Q}$

## Détails

Les fonctions responsable peuvent être établies par l'utilisateur lors du réglage par défaut.

Il est recommandé d'affecter un responsable de la machine qui sera la seule personne à contrôler les fonctions responsable. Veuillez contacter votre technicien S.A.V. pour configurer votre mot de passe.

## Retour et Sortir de l'écran Utilitaires

Appuyez sur [Retour] pour retourner à l'écran précédent.

Appuyez sur [Sortir] pour retourner à l'écran affiché avant d'appuyer sur [Utilitaire/Compteur] sur le panneau de contrôle.

## Rubriques de menu pouvant être désactivées sur l'écran Utilitaires

Les rubriques suivantes peuvent être désactivées afin d'empêcher les utilisateurs d'y accéder à partir de l'écran Utilitaires. Contactez votre technicien S.A.V. si nécessaire.

- Utilitaires > Réglage écran
- Utilitaires > Configuration Système > Ecran par défaut > Liste travaux

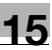

## Listes de configuration des fonctions

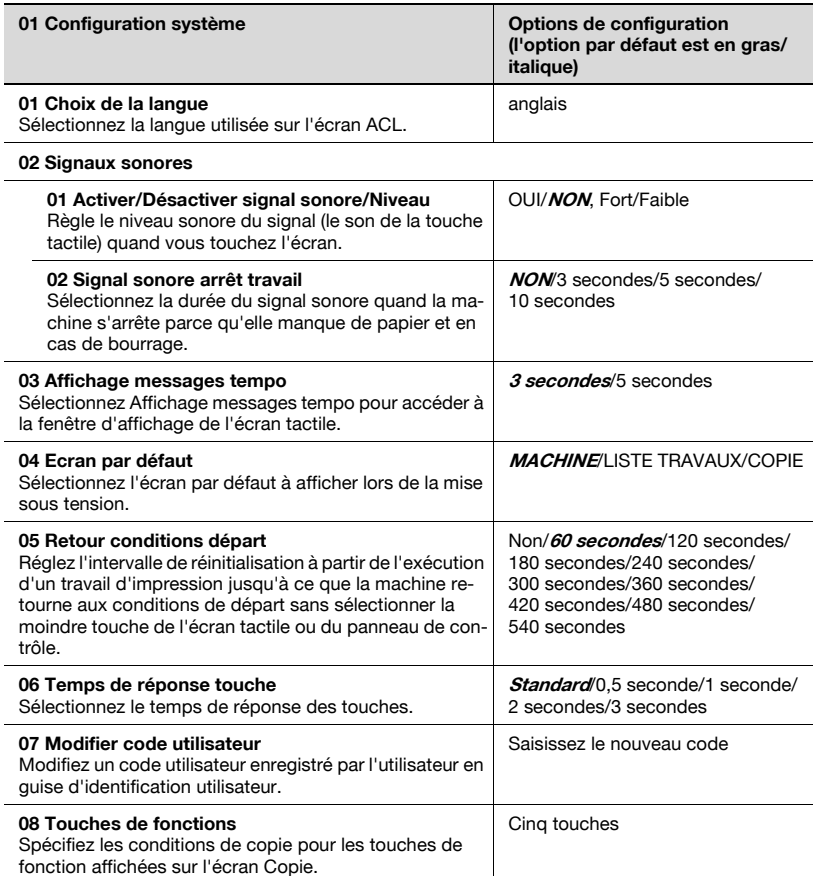

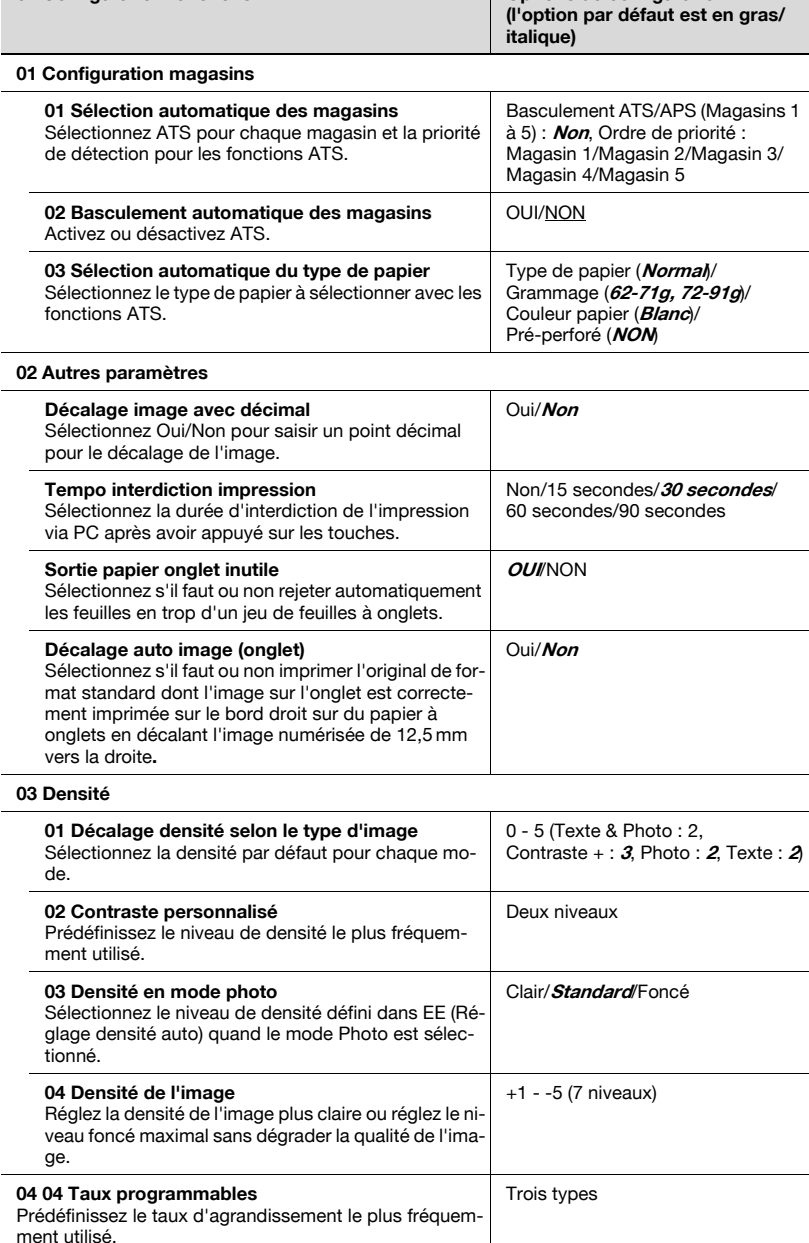

entrantier de la configuration fonctions de configuration de configuration

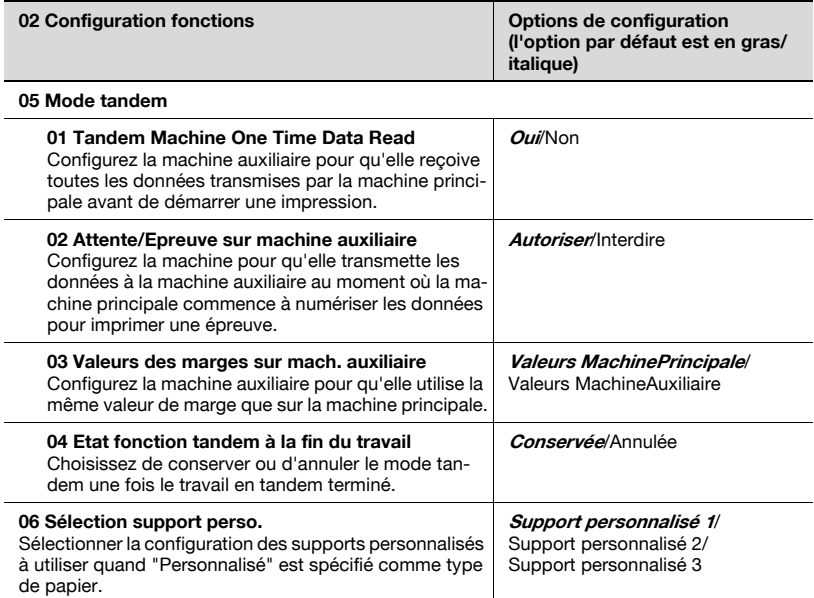

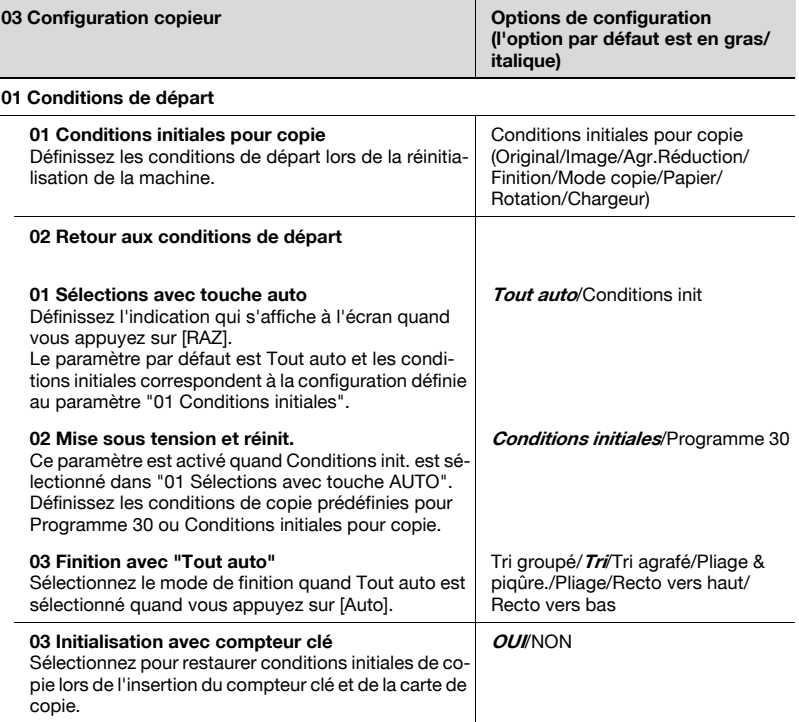

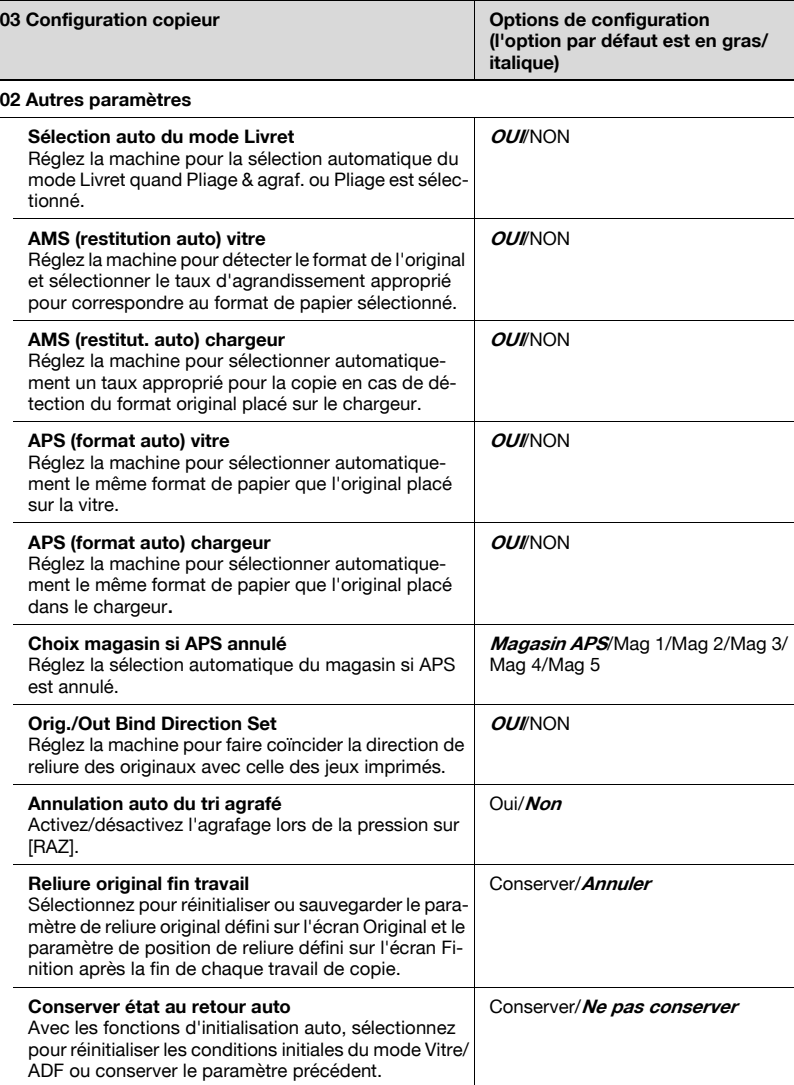

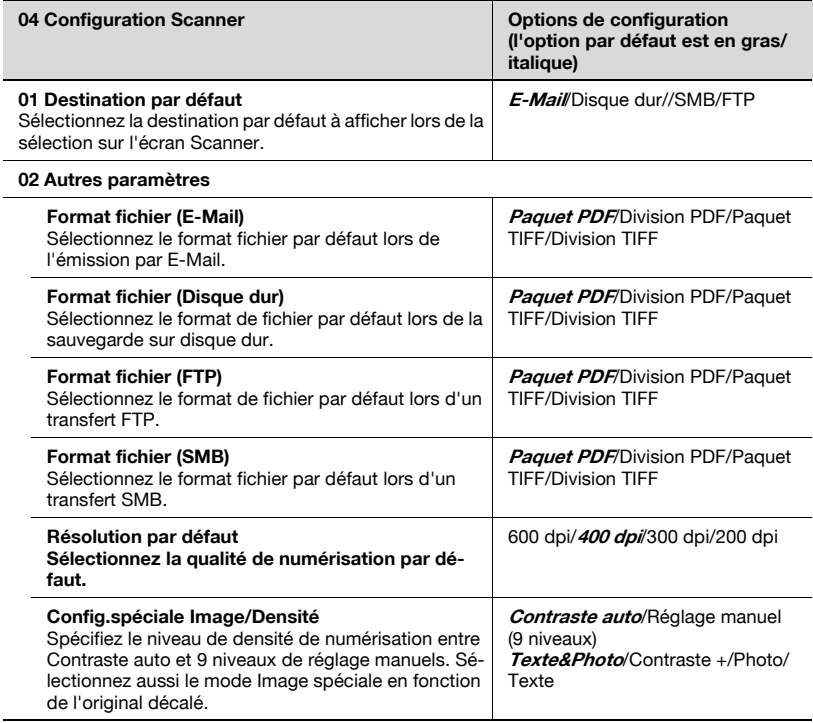

#### 05 Réglage écran tactile

L,

Contrôlez l'écran tactile et réalignez la position du capteur tactile susceptible d'avoir été décalé.

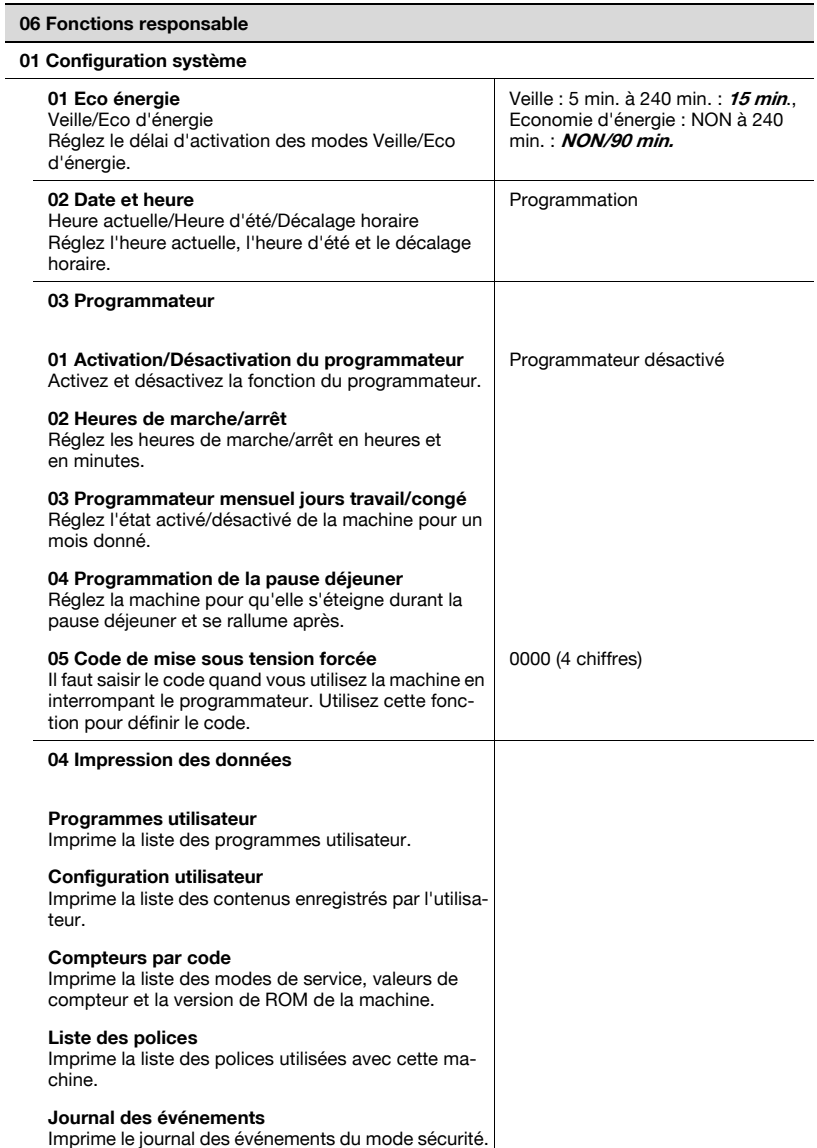

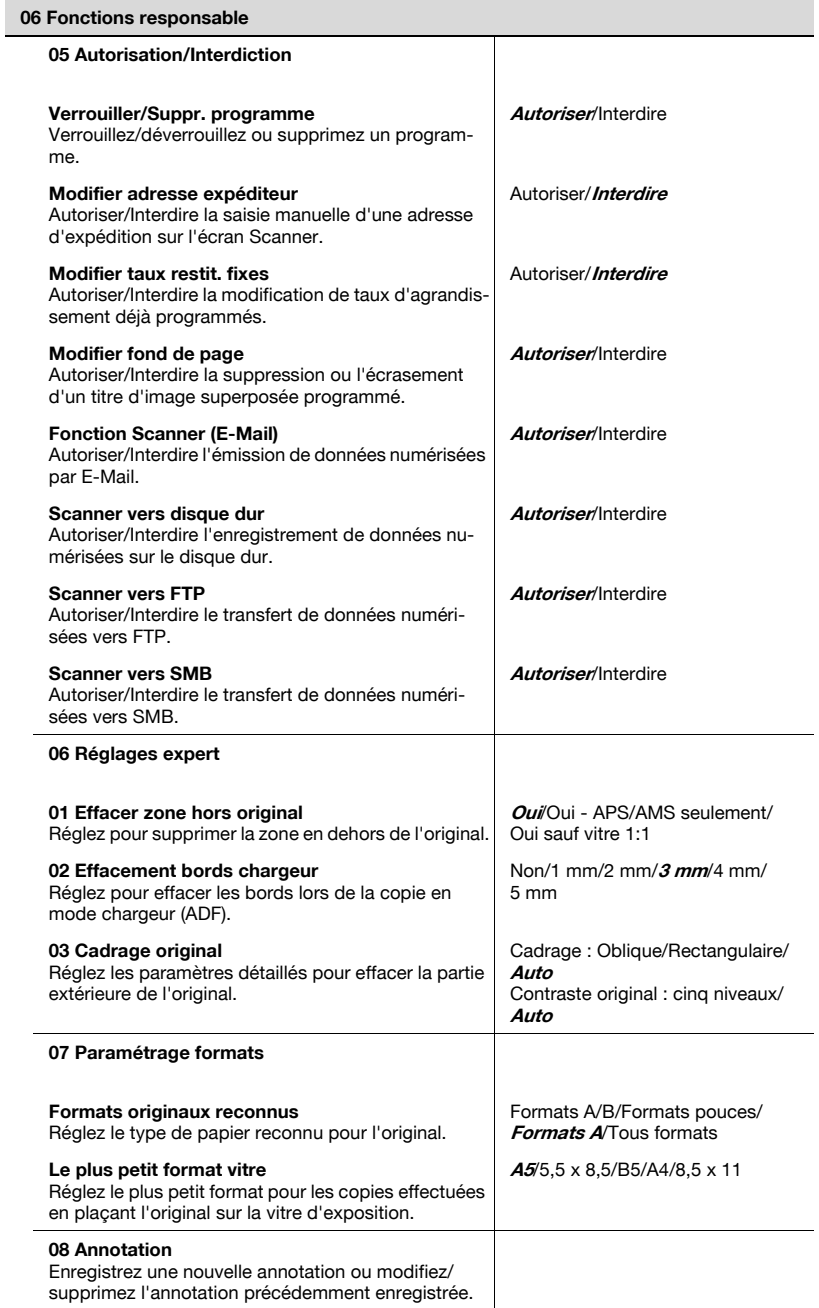

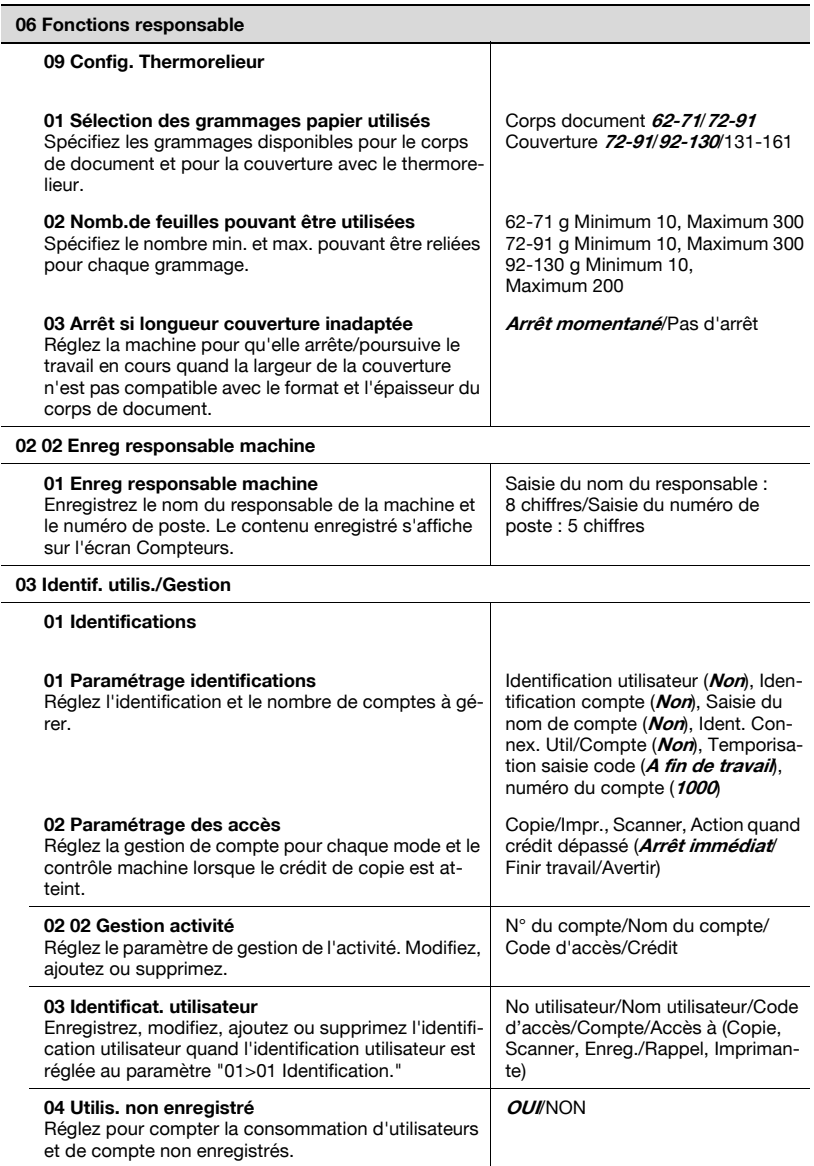

#### 04 Configuration réseau 01 Carte réseau machine (pour des détails, [p. 17-69\)](#page-736-0) Réglez les paramètres de carte d'interface réseau. Adresse IP/Masque de sous-réseau/Adresse passerelle/Adresse IP (PC serveur)/Vitesse réseau 02 Carte réseau contrôleur (pour des détails, [p. 17-71\)](#page-738-0) 01 TCP/IP (pour des détails, [p. 17-84](#page-751-0)) Réglez les paramètres TCP/IP. 02 NetWare (pour des détails, [p. 17-88\)](#page-755-0) Réglez les paramètres NetWare. 03 IPP (pour des détails, [p. 17-92](#page-759-0)) Réglez les paramètres IPP. 04 FTP (pour des détails, [p. 17-96](#page-763-0)) Réglez les paramètres FTP. 05 SNMP (pour des détails, [p. 17-98\)](#page-765-0) Réglez les paramètres SNMP. 06 SMB (pour des détails, [p. 17-100\)](#page-767-0) Réglez les paramètres SMB. 07 AppleTalk (pour des détails, [p. 17-102](#page-769-0)) Réglez les paramètres AppleTalk. 08 E-Mail (pour des détails, [p. 17-104](#page-771-0)) 09 Disque dur (pour des détails, [p. 17-110](#page-777-0)) Réglez la durée de stockage des données numérisées avant suppression automatique. 10 Alerte par e-mail (pour des détails, [p. 17-112](#page-779-0)) Spécifiez les paramètres d'alerte par e-mail. 11 CS Remote Care (pour des détails, [p. 17-114](#page-781-0)) Spécifiez les paramètres CSRC pour les services utilisés par un ingénieur client. 12 AP I/F (pour plus de détails, [p. 17-119](#page-786-0)) Spécifiez les paramètres AP I/F. 13 P.S. Web Connection (pour des détails, [p. 17-121\)](#page-788-0) Réglages PSWC. 14 Retour configuration initiale réseau (pour des détails, [p. 17-123\)](#page-790-0) Restaurez les paramètres réseau par défaut. 15 Alerte SNMP (SNMP Trap) (pour plus de détails, [p. 17-125\)](#page-792-0) Indiquez les paramètres d'alerte SNMP. 06 Fonctions responsable
#### 06 Fonctions responsable

#### 05 Config. Copie/Impression

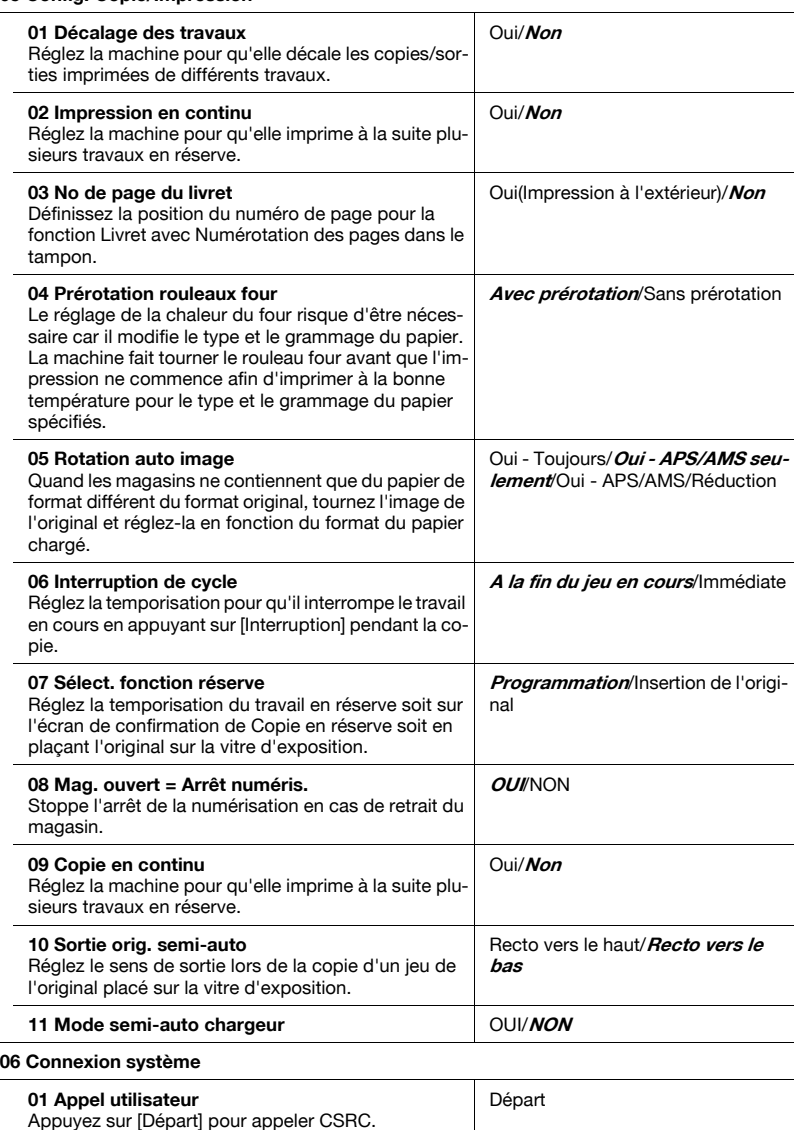

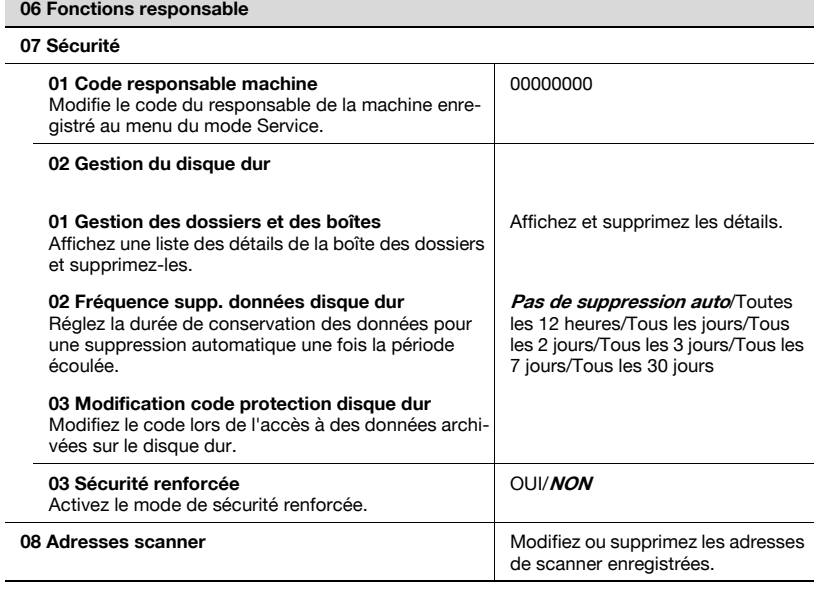

# 16 [Menu des utilitaires](#page-616-0)

# <span id="page-616-0"></span>16 Menu des utilitaires

# 16.1 01 Configuration système

# 16.1.1 01 Choix de la langue

Sélectionnez la langue utilisée sur l'écran tactile. Le réglage par défaut est Anglais américain.

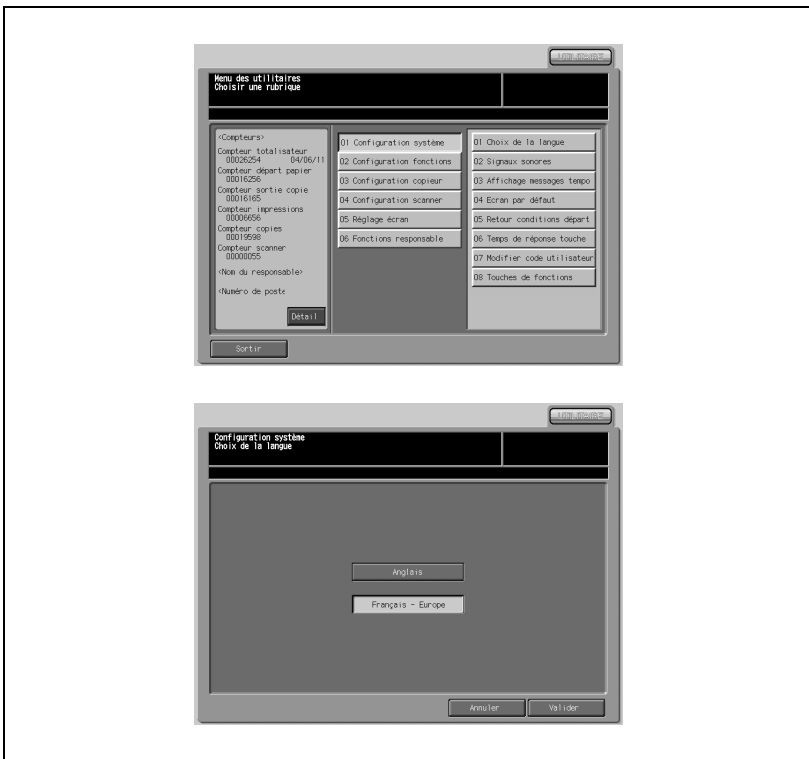

- 1 Appuyez sur [01 Configuration système] [01 Choix de la langue].
- 2 Sélectionnez le mode Français Europe.
- 3 Appuyez sur [Valider] pour terminer la configuration et retourner à l'écran du Menu des Utilitaires.

# 16.1.2 02 Signaux sonores

# 01 Activer/Désactiver signal sonore/Niveau

Réglez le signal sonore (le son de la touche) en touchant l'écran et sélectionnez aussi le réglage du niveau sonore.

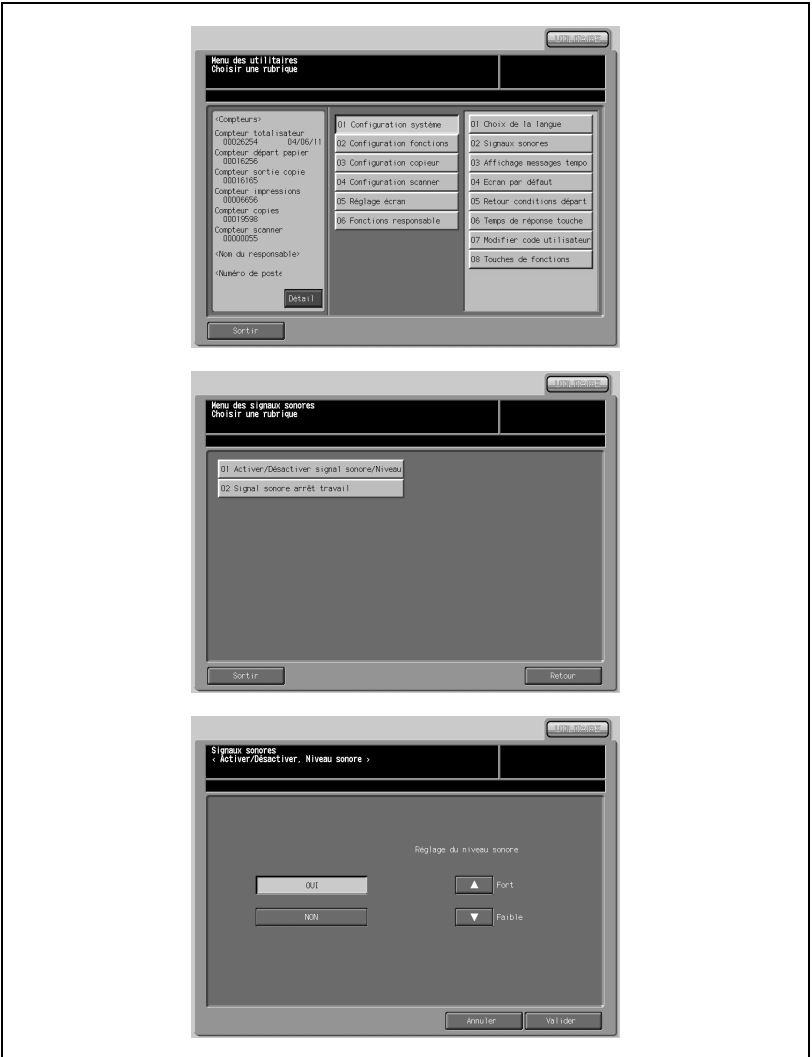

- 1 Appuyez sur [01 Configuration système] [02 Signaux sonores].
- 2 Appuyez sur [01 Activer/Désactiver signal sonore/Niveau].
- 3 Appuyez sur [OUI] pour le mettre en évidence. Réglez le niveau sonore comme vous le voulez. Appuyez sur [Faible] ou [Fort] pour régler le niveau sonore des touches. Appuyez sur [NON] pour le mettre en évidence. Le signal sonore sera désactivé.
- 4 Appuyez sur [Valider] pour terminer la configuration et retourner au Menu des signaux sonores.
- 5 Appuyez sur [Retour] pour retourner à l'écran du Menu des Utilitaires.

# 02 Signal sonore arrêt travail

Choisissez la durée du signal sonore quand la machine s'arrête.

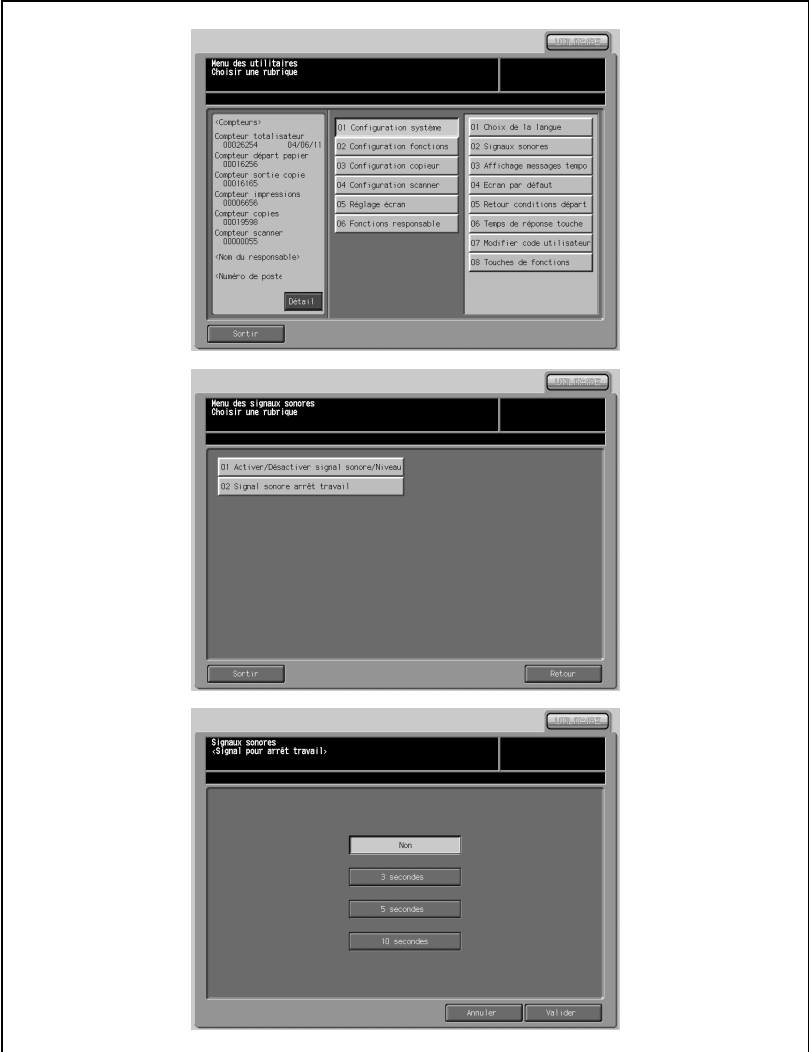

- 1 Appuyez sur [01 Configuration système] [02 Signaux sonores].
- 2 Appuyez sur [02 Signal sonore arrêt travail].
- 3 Choisissez la durée voulue pour la mettre en évidence.
- 4 Appuyez sur [Valider] pour terminer la configuration et retourner au Menu des signaux sonores.
- 5 Appuyez sur [Retour] pour retourner à l'écran du Menu des Utilitaires.

# 16.1.3 03 Affichage messages tempo

Choisissez l'indication de durée d'affichage des messages temporaires dans la zone d'affichage de l'écran tactile, comme "Format original A4."

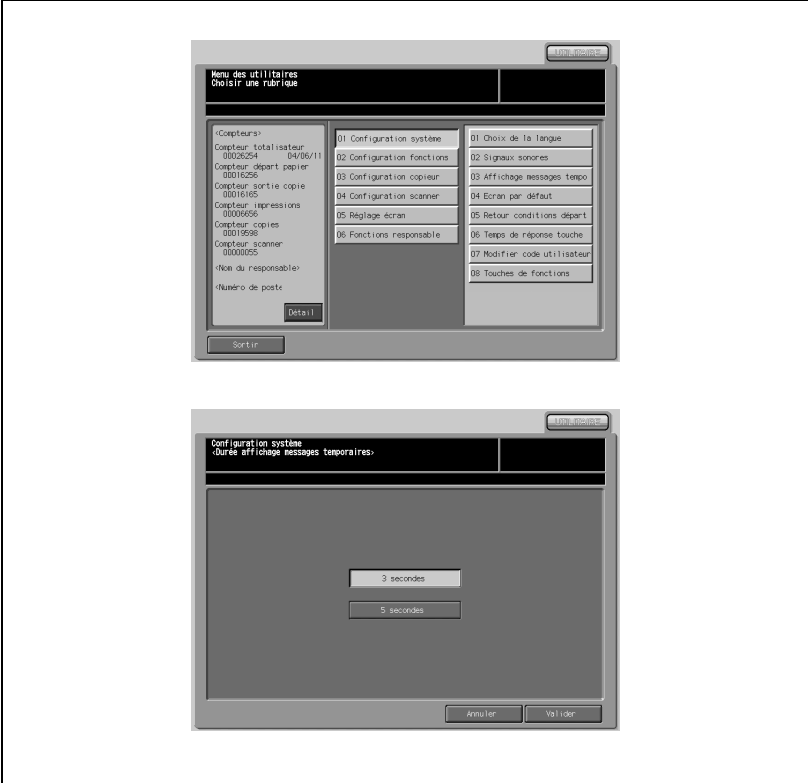

- 1 Appuyez sur [01 Configuration système] [03 Affichage messages temporaires].
- 2 Appuyez sur [3 secondes] ou [5 secondes] pour la mettre en évidence.
- 3 Appuyez sur [Valider] pour terminer la configuration et retourner à l'écran du Menu des Utilitaires.

# 16.1.4 04 Écran par défaut

Sélectionnez l'écran par défaut à afficher lors de la mise sous tension.

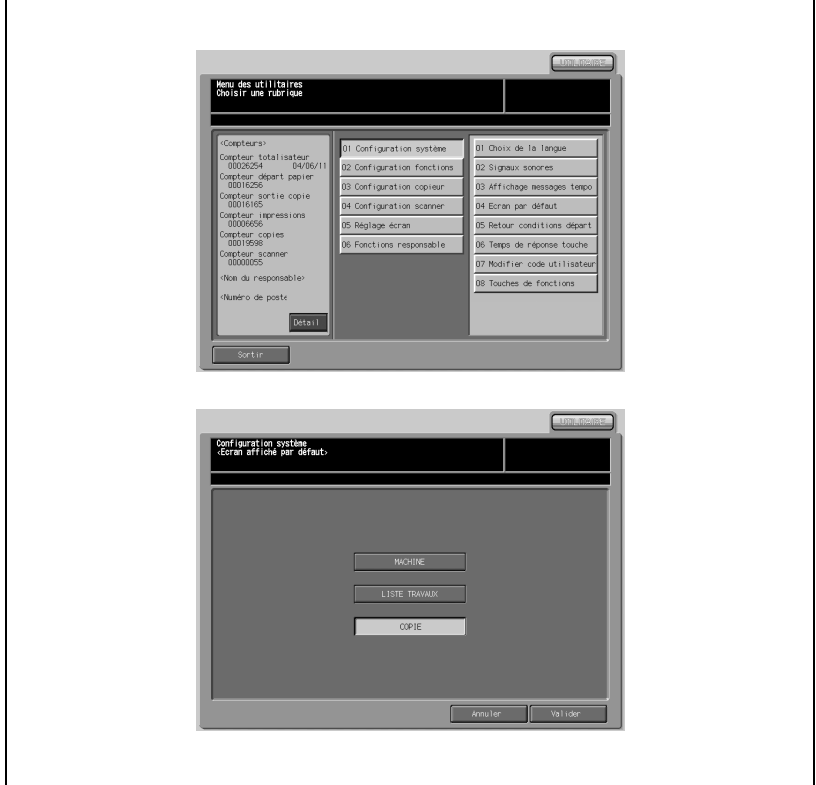

- 1 Appuyez sur [01 Configuration système] [04 Ecran par défaut].
- 2 Choisissez l'écran par défaut voulu pour le mettre en évidence.
- 3 Appuyez sur [Valider] pour terminer la configuration et retourner à l'écran du Menu des Utilitaires.

# 16.1.5 05 Retour conditions départ

Réglez l'intervalle de réinitialisation à partir de l'exécution d'un travail de copie jusqu'à ce que la machine retourne à l'écran par défaut sans sélectionner la moindre touche de l'écran tactile ou du panneau de contrôle.

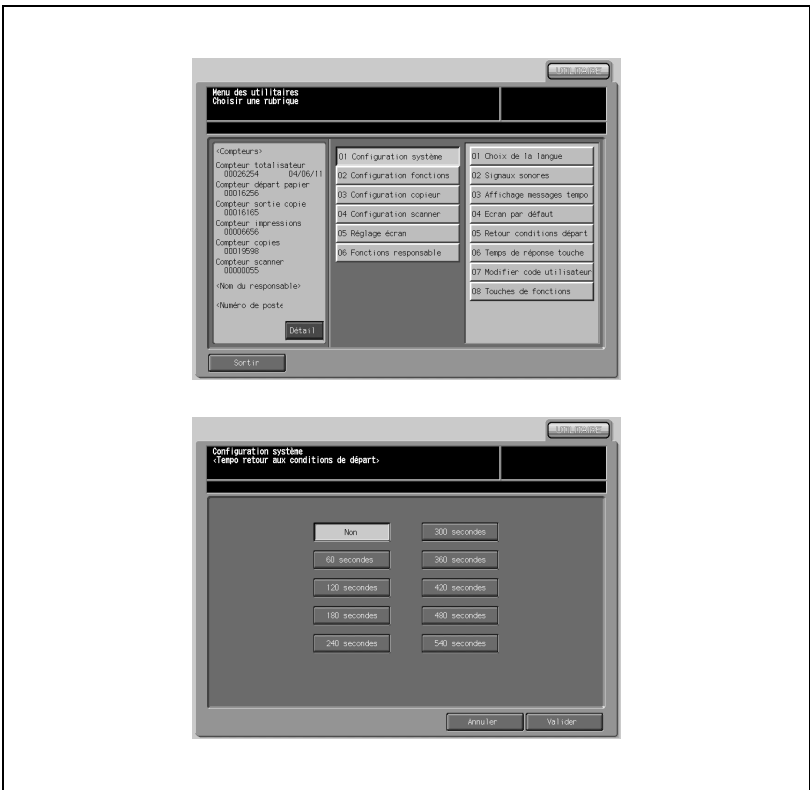

- 1 Appuyez sur [01 Configuration système] [05 Retour conditions départ].
- 2 Choisissez la durée voulue pour la mettre en évidence.
- 3 Appuyez sur [Valider] pour terminer la configuration et retourner à l'écran du Menu des Utilitaires.

Choisissez le temps de réaction entre la pression sur la touche et la réaction de la machine à cette pression.

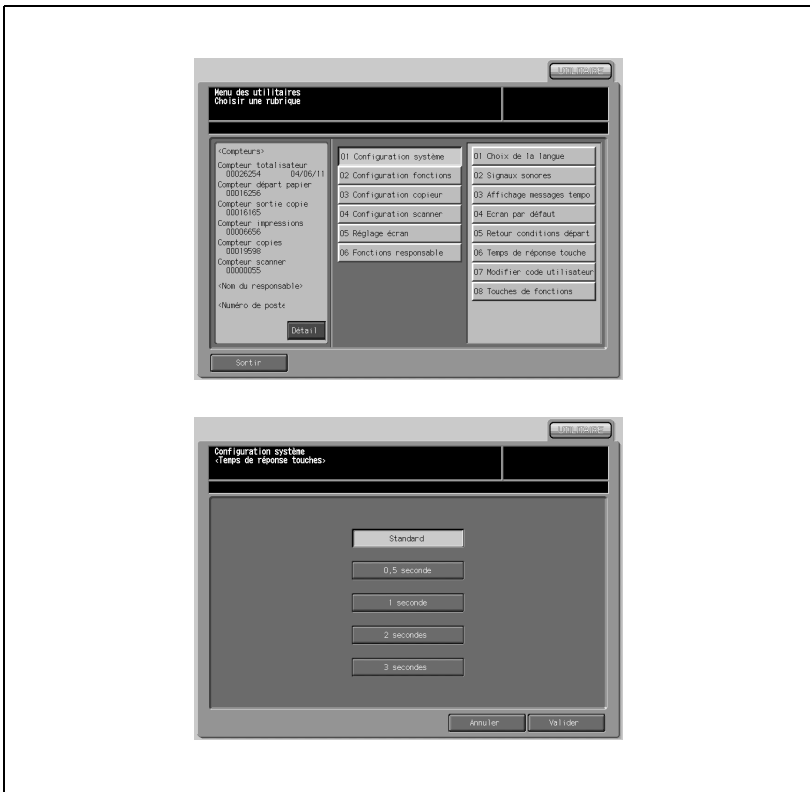

- 1 Appuyez sur [01 Configuration système] [06 Temps de réponse touche].
- 2 Choisissez la durée voulue pour la mettre en évidence.
- 3 Appuyez sur [Valider] pour terminer la configuration et retourner à l'écran du Menu des Utilitaires.

# 16.1.7 07 Modifier code utilisateur

Modifiez un code utilisateur enregistré par l'utilisateur en guise d'identification utilisateur.

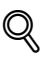

# Détails

Le mot de passe modifié est reflété par la description de l'identification utilisateur.

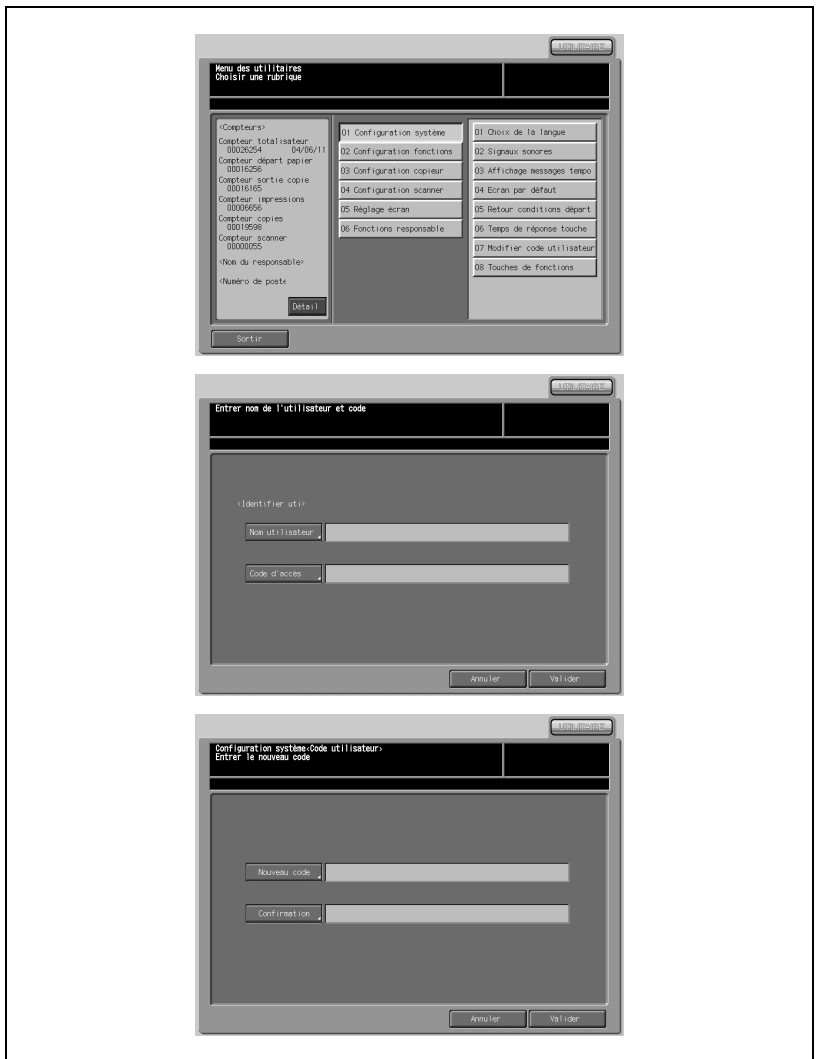

- 1 Appuyez sur [01 Configuration système] [07 Modifier code utilisateur].
- 2 Tapez le nom d'utilisateur et le code d'accès, puis appuyez sur [Valider].
- 3 Tapez un nouveau code utilisateur dans [Nouveau code]. Retapez le nouveau code utilisateur dans [Confirmation].
- 4 Appuyez sur [Valider] pour terminer la configuration et retourner à l'écran du Menu des Utilitaires.

# 16.1.8 08 Touches de fonction

Assignez jusqu'à cinq configurations de travaux précédemment archivés avec Mode Mémoire. Vous pouvez rappeler la configuration enregistrée par simple pression sur la touche de fonction correspondante.

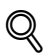

# Détails

La configuration de travail à enregistrer sur une touche de fonction doit d'abord être archivée avec Mode Mémoire. Pour plus de détails, voir ["Enregistrer et rappeler les paramètres d'un travail \(Programmes\)" à la](#page-412-0)  page [10-11](#page-412-0).

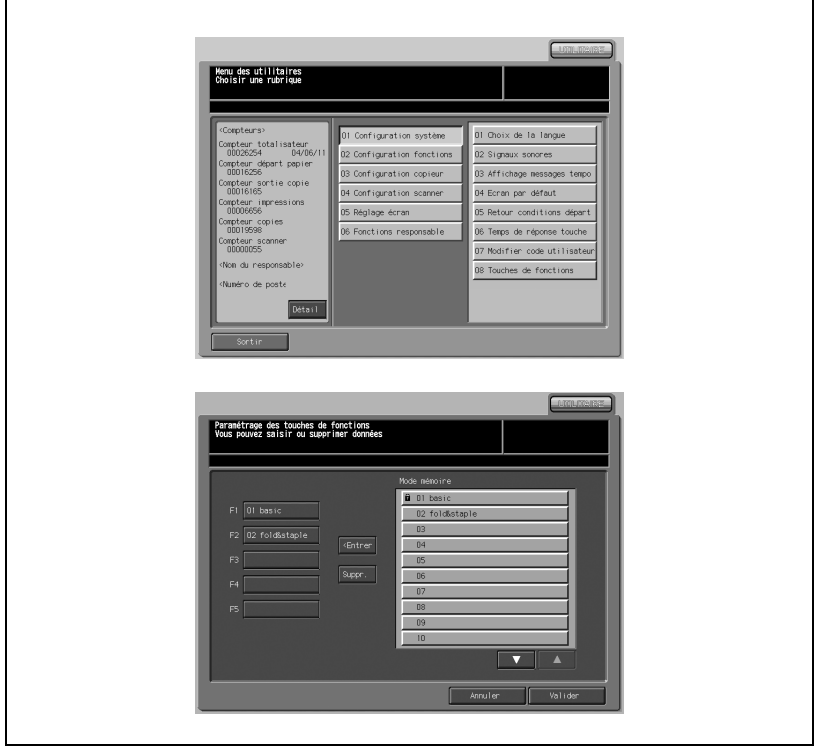

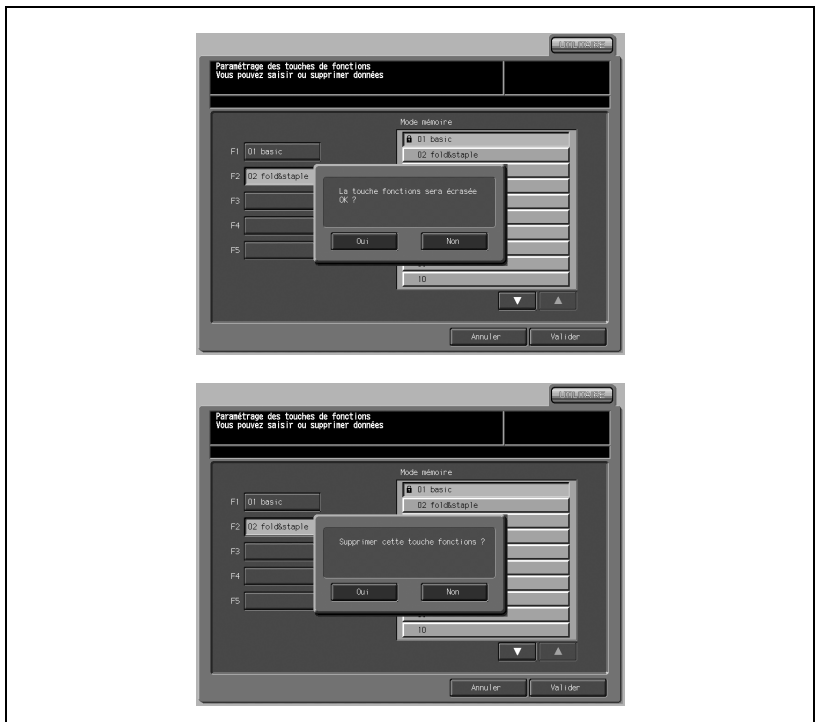

- 1 Appuyez sur [01 Configuration Système] [08 Touches de fonctions].
- 2 Sur le côté gauche de l'écran Paramétrage des touches de fonction, appuyez sur une touche pour mettre en évidence (F1 - F5) à enregistrer ou supprimer.
- 3 Enregistrez ou supprimez la configuration de travaux en mode Programmes.

Pour enregistrer une configuration de travail :

- Appuyez sur les touches fléchées  $(\blacktriangledown)$  et  $(\blacktriangle)$  pour afficher la touche de rubrique du Mode Mémoire.
- Appuyez sur la touche de rubrique de Mode mémoire à enregistrer.
- Appuyez sur [<Entrer]. Si la touche sélectionnée à l'étape 2 a déjà été utilisée pour une autre configuration de travail en Mode Mémoire, un écran instantané s'affiche pour confirmer que la touche sera écrasée.
- Appuyez sur [Oui].

Pour supprimer une configuration de travail :

- Appuyez sur [Supprimer].
- Un menu instantané s'affiche pour confirmer que la configuration de travail en Mode Mémoire sera supprimée de la touche de fonctions sélectionnée.
- Même si elle a été supprimée de la touche de fonctions, la configuration de travail reste en Mode Mémoire.
- Appuyez sur [Oui] pour supprimer ou sur [Non] pour annuler.
- 4 Appuyez sur [Valider] pour terminer la configuration et retourner à l'écran du Menu des Utilitaires.

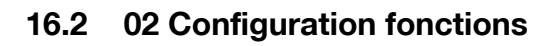

# 16.2.1 01 Configuration magasins

## 01 Sélection automatique des magasins

Sélectionnez le paramètre de format des magasins à détecter avec les fonctions ATS. Vous pouvez aussi sélectionner la priorité de détection pour chaque magasin.

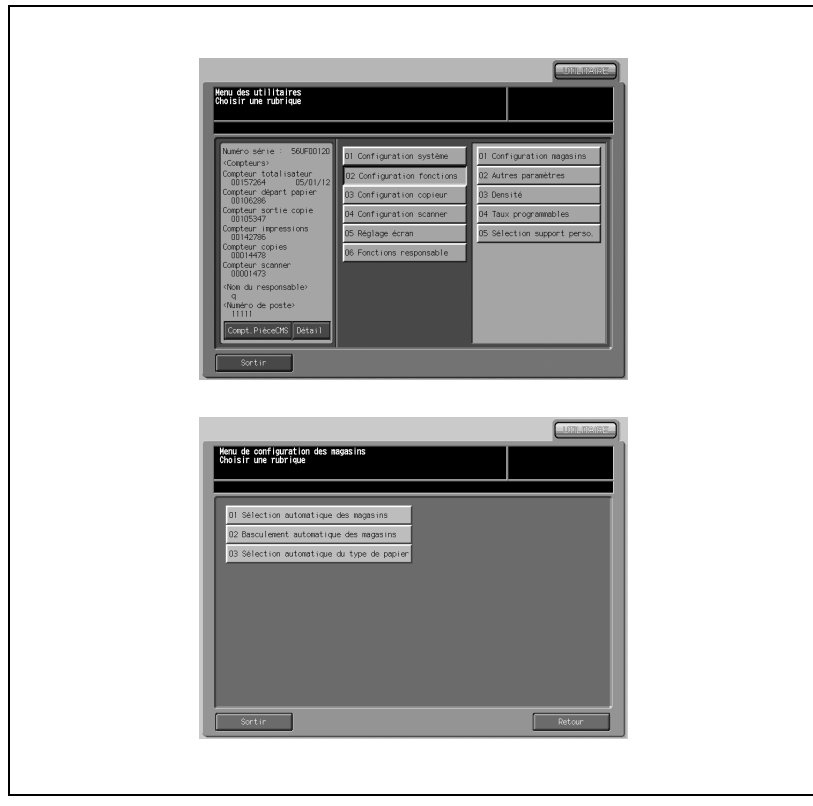

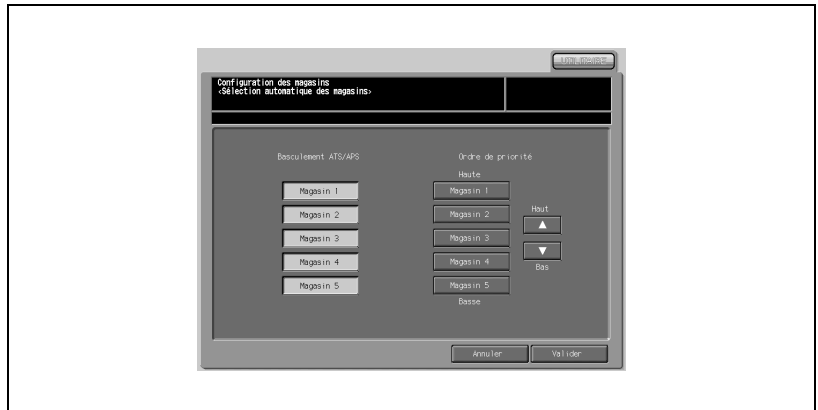

- 1 Appuyez sur [02 Configuration fonctions] [01 Configuration magasins].
- 2 Appuyez sur [01 Sélection automatique des magasins].
- 3 Appuyez pour mettre en évidence la touche de magasin voulue sous [Basculement ATS/APS]. Le magasin sélectionné est automatiquement détecté si les fonctions ATS sont activées. Les magasins non sélectionnés ne seront pas détectés même avec les fonctions ATS.

Le magasin sélectionné s'affichera sous [Ordre de priorité] comme touche de magasin.

- $4$  Appuyez sur la touche de magasin voulue pour la mettre en évidence sous [Ordre de priorité], puis changez-en la priorité en utilisant les flèches  $(\blacktriangledown)$  et  $(\blacktriangle)$ .
- $5$  Appuyez sur [Valider] pour terminer la configuration et retourner à l'écran du Menu de configuration des magasins.
- 6 Appuyez sur [Retour] pour retourner à l'écran du Menu des Utilitaires.

# 16.2.2 02 Basculement automatique des magasins

Activez ou désactivez le basculement auto.

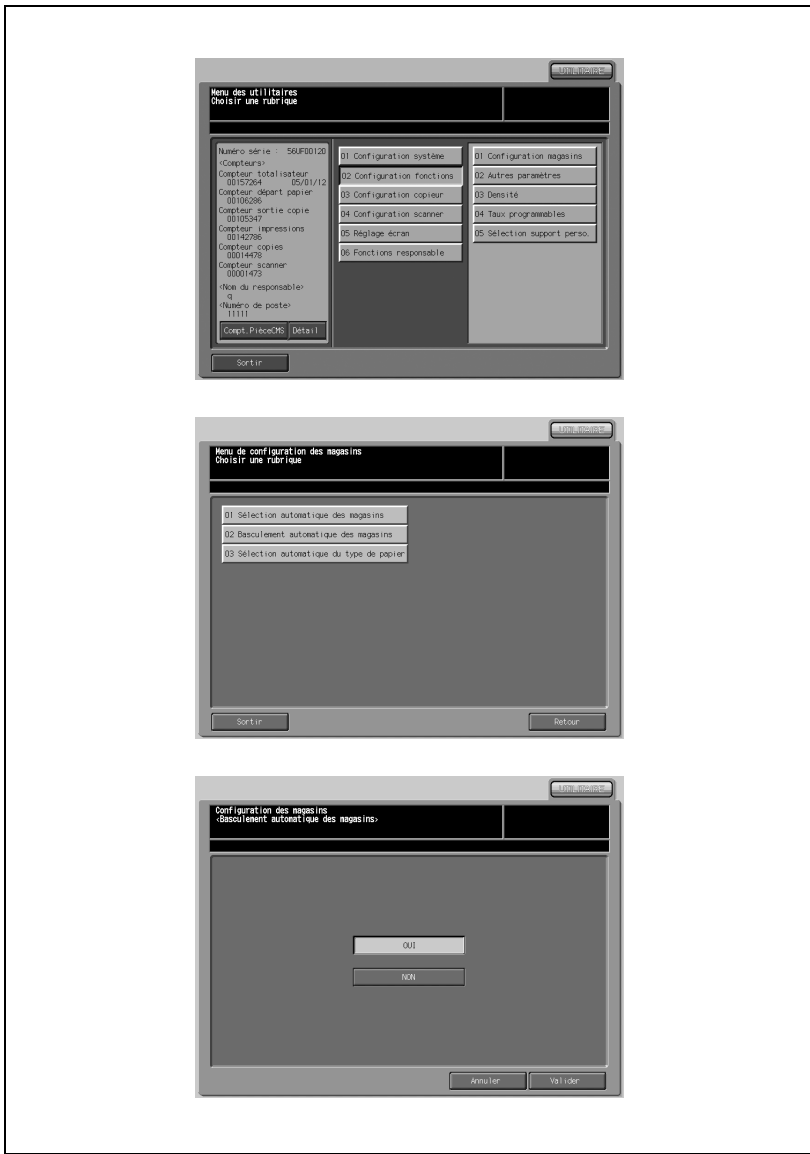

- 1 Appuyez sur [02 Configuration fonctions] [01 Configuration magasins].
- 2 Appuyez sur [02 Basculement automatique des magasins].
- 3 Sélectionnez [OUI] si vous utilisez ATS et [NON] si vous ne l'utilisez pas.
- 4 Appuyez sur [Valider] pour terminer la configuration et retourner à l'écran du Menu de configuration des magasins.
- 5 Appuyez sur [Retour] pour retourner à l'écran du Menu des Utilitaires.

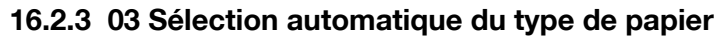

Sélectionnez le paramètre du type de papier du magasin automatiquement sélectionné quand ATS est activé. Quand un type de papier non spécifié avec cette fonction est affecté au magasin automatiquement sélectionné par ATS, la machine indique le type de papier non correspondant.

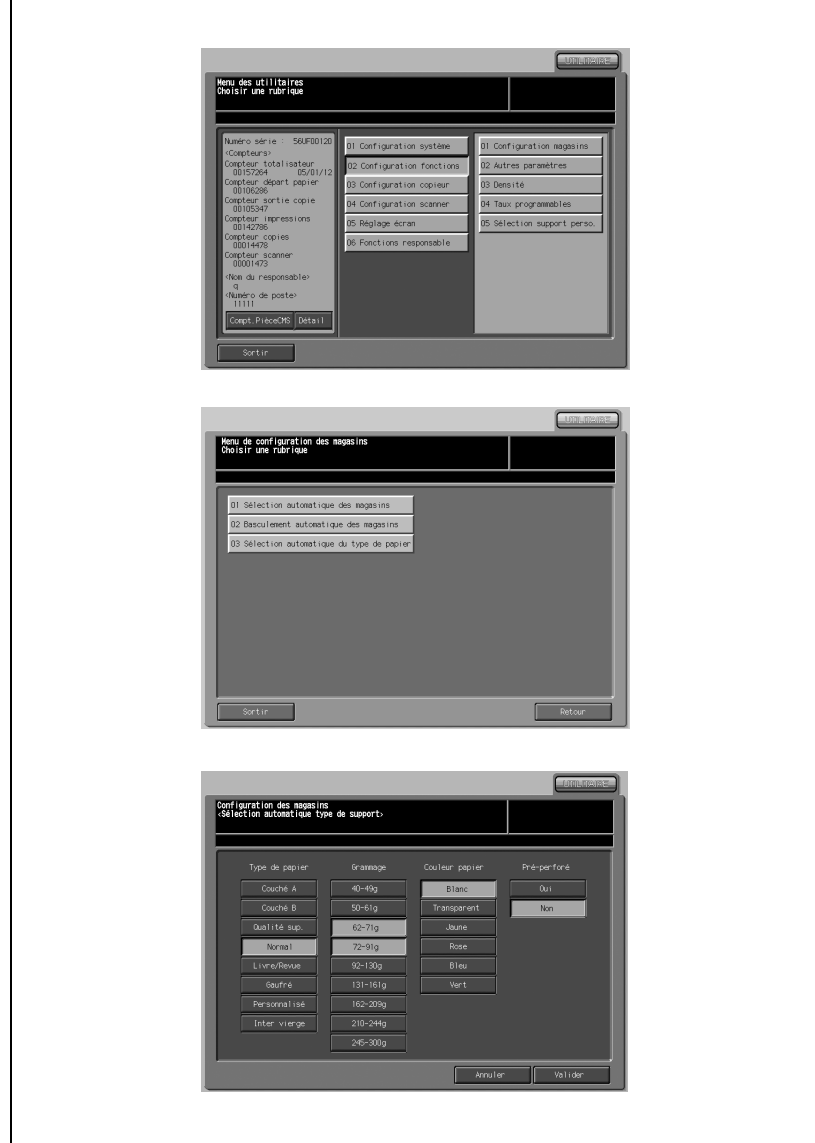

- 1 Appuyez sur [02 Configuration fonctions] [01 Configuration magasins].
- 2 Appuyez sur [03 Sélection automatique du type de papier].
- 3 Sélectionnez le type de papier du magasin automatiquement sélectionné quand ATS est activé. Appuyez pour mettre en évidence le type de touches voulu sous [Type de papier], [Grammage], [Couleur papier] et [Pré-perforé]. Vous pouvez choisir plus d'une touche pour chaque critère.
- 4 Appuyez sur [Valider] pour terminer la configuration et retourner à l'écran du Menu de configuration des magasins.
- 5 Appuyez sur [Retour] pour retourner à l'écran du Menu des Utilitaires.

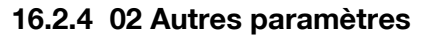

Utilisez cette fonction pour procéder aux quatre réglages suivants.

- Sélectionnez pour saisir un point décimal pour le décalage de l'image.
- Sélectionnez la durée d'interdiction de l'impression via PC après avoir appuyé sur une touche de l'écran tactile.
- Sélectionnez s'il faut ou non éjecter automatiquement les feuilles en trop d'un jeu de feuilles à onglets.
- Sélectionnez s'il faut ou non imprimer l'original de format standard dont l'image sur l'onglet est correctement imprimée sur le bord droit sur du papier à onglets en décalant l'image numérisée de 12,5 mm vers la droite.

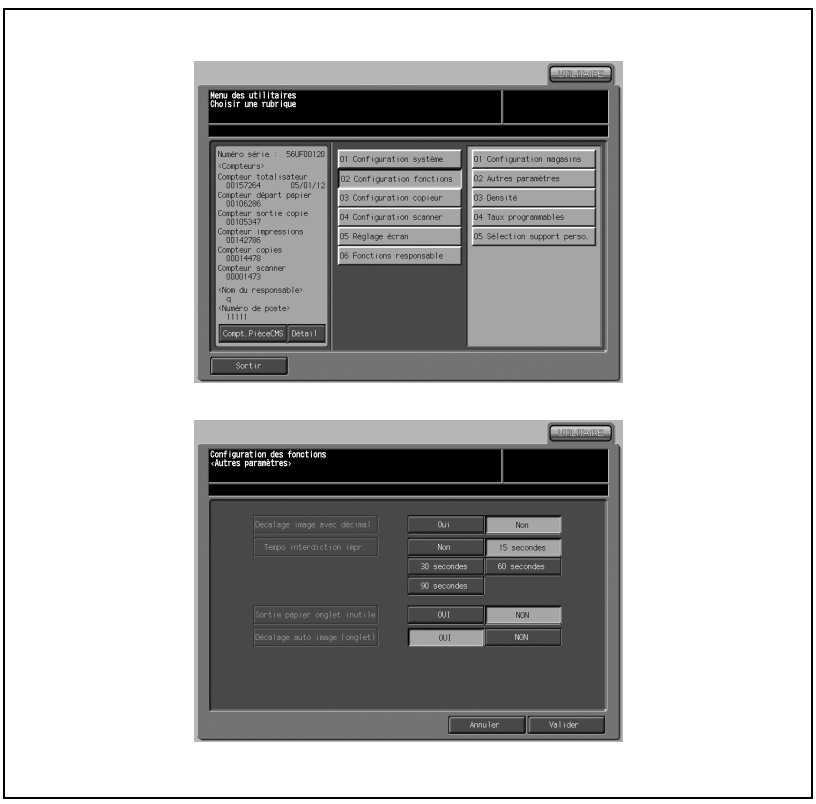

#### Procédure

1 Appuyez sur [02 Configuration fonctions] - [02 Autres paramètres].

2 Appuyez sur [OUI] ou [NON] pour décider si le décalage de l'image s'effectue avec une décimale ou non. Sélectionnez la touche de durée voulue à la droite de [Tempo interdiction impr.] pour régler la temporisation.

Appuyez sur [OUI] ou [NON] pour Sortie papier onglet inutile et Décalage auto image (onglet) pour spécifier s'il faut ou non utiliser ces fonctions.

3 Appuyez sur [Valider] pour terminer la configuration et retourner à l'écran du Menu des Utilitaires.

# $\mathbb{Q}$

## Détails

La touche Sortie papier onglet inutile peut ne pas s'afficher selon le type d'unité de finition monté sur la machine.

# 16.2.5 03 Densité

# 01 Décalage densité selon le type d'image

Sélectionnez manuellement le type de densité de copie voulu parmi neuf niveaux sur l'écran Copie et ajustez chacun des neuf niveaux à trois niveaux plus clair ou trois niveaux plus foncé.

Le décalage de densité peut s'appliquer à chaque mode avancé : Auto (Texte&Photo), Contraste +, Photo et Texte.

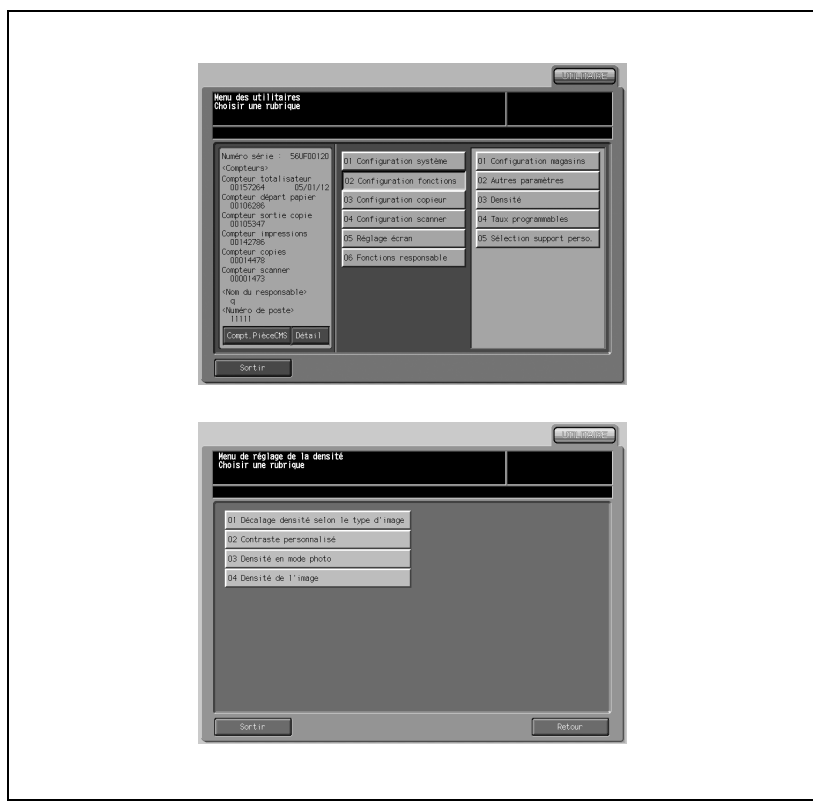

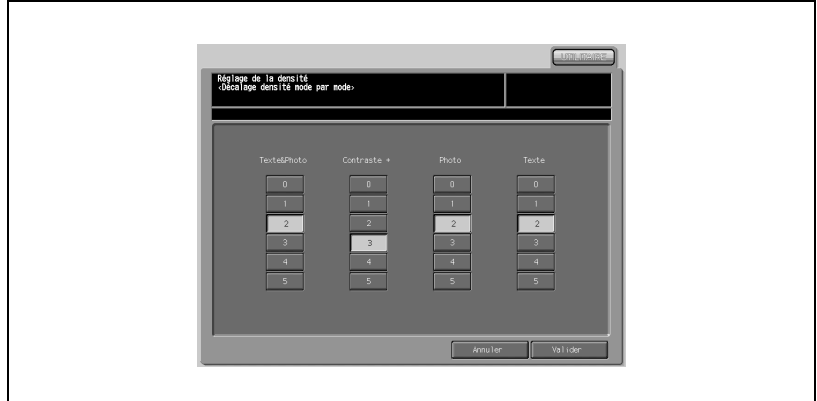

- 1 Appuyez sur [02 Configuration fonctions] [03 Densité].
- 2 Appuyez sur [01 Décalage densité selon le type d'image].
- 3 Appuyez sur la touche numérique voulue (de 0 à 5) pour chaque mode avancé afin de spécifier le décalage de densité voulu.
- 4 Appuyez sur [Valider] pour terminer la configuration et retourner à l'écran du Menu de réglage de la densité.
- 5 Appuyez sur [Retour] pour retourner à l'écran du Menu des Utilitaires.

## 02 Contraste personnalisé

Le niveau de densité de copie est divisé en 16 niveaux entre + Foncé et Normal et entre Normal et + Clair, d'un autre côté. Sélectionnez et présélectionnez deux niveaux parmi les 32 niveaux. Le paramètre de niveau de contraste personnalisé peut être rappelé à partir de Caractéristiques de l'image sur l'écran Copie.

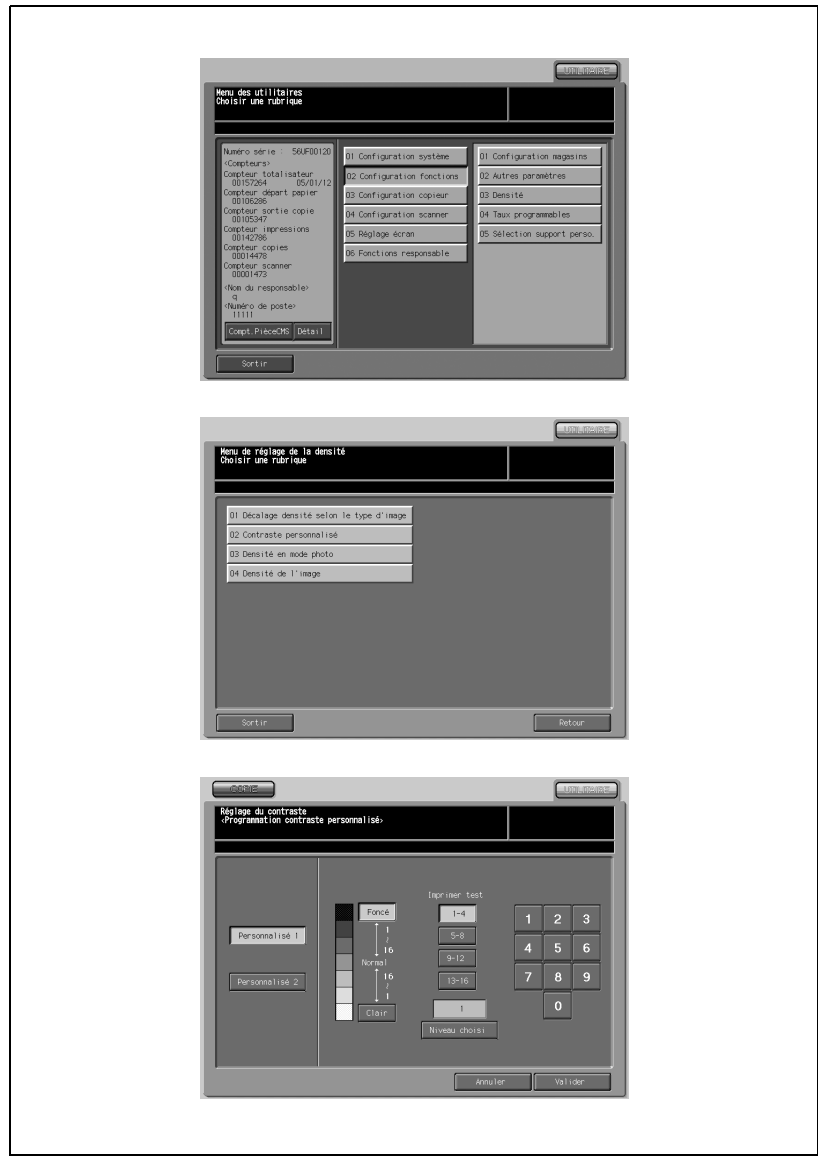

- 1 Appuyez sur [02 Configuration fonctions] [03 Densité].
- 2 Appuyez sur [02 Contraste personnalisé].
- 3 Appuyez sur [Personnalisé 1] ou [Personnalisé 2]. Appuyez sur [Foncé] ou [Clair] pour sélectionner le niveau de contraste à prédéfinir, soit entre le plus foncé et normal ou entre normal et le plus clair.
- 4 Page de test de niveau de contraste de finition. Sélectionnez la page de test de chaque échantillon de niveau parmi [1-4], [5-8], [9-12] et [13-16] et appuyez sur l'onglet [COPIE]. Placez l'original sur la vitre d'exposition et appuyez sur [Départ] sur le panneau de contrôle. Répétez cette opération si vous imprimez plus d'une page de test pour chaque niveau. Vérifiez la feuille test et tapez le niveau de contraste voulu à l'aide du clavier de l'écran tactile affiché sur la droite. Le chiffre saisi s'affiche dans la cartouche au-dessus de [Niveau choisi]. Pour imprimer la page de test du niveau de contraste spécifié, appuyez sur [Niveau choisi], puis appuyez sur l'onglet [COPIE]. Placez l'original sur la vitre d'exposition et appuyez sur [Départ] sur le panneau de contrôle.
- $5$  Appuyez sur [Valider] pour terminer la configuration et retourner à l'écran du Menu de réglage de la densité.
- 6 Appuyez sur [Retour] pour retourner à l'écran du Menu des Utilitaires.

# 16.2.6 03 Densité en mode photo

Réglez le niveau de densité du mode photo à spécifier en Contraste auto.

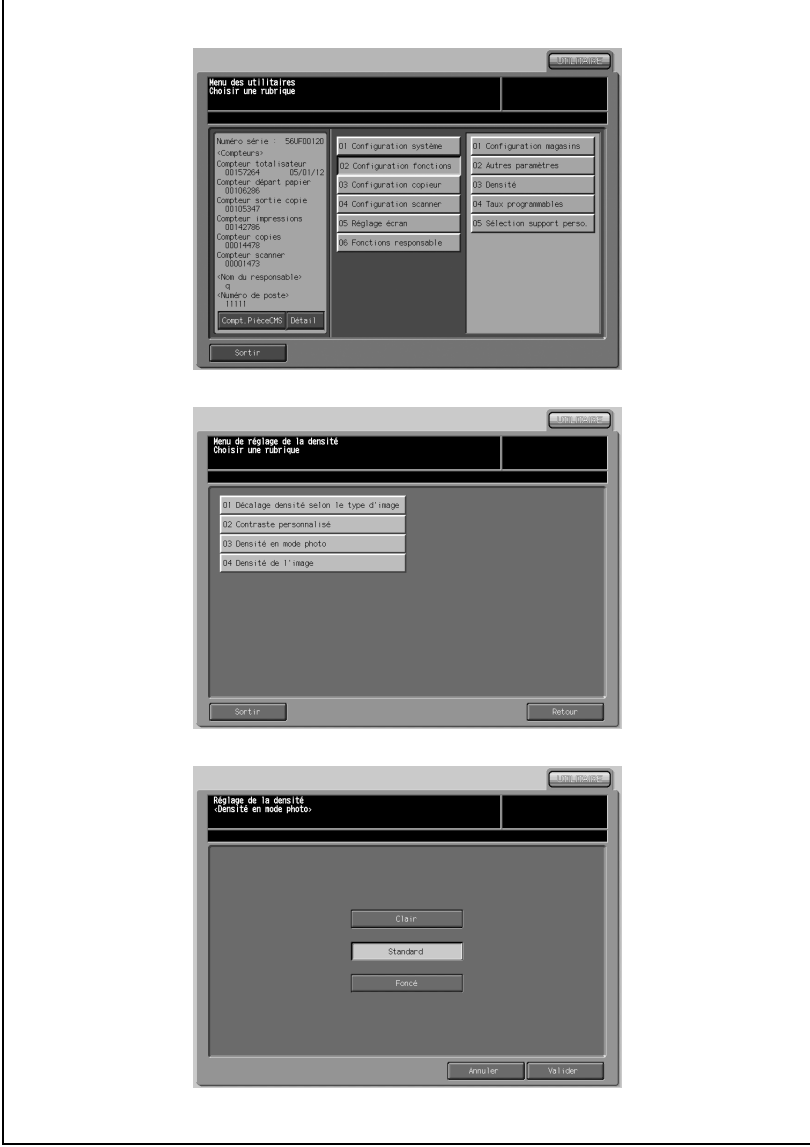

- 1 Appuyez sur [02 Configuration fonctions] [03 Densité].
- 2 Appuyez sur [03 Densité en mode photo].
- 3 Sélectionnez la touche de densité voulue entre [Clair], [Standard] et [Foncé].
- 4 Appuyez sur [Valider] pour terminer la configuration et retourner à l'écran du Menu de réglage de la densité.
- 5 Appuyez sur [Retour] pour retourner à l'écran du Menu des Utilitaires.

# 16.2.7 04 Densité de l'image

Sélectionnez la densité de l'image sur l'écran Copie. Réglez la densité de l'image de toute partie de l'original sur plus foncé (Foncé max.) ou plus clair, comme l'impression décalée. Comme pour l'impression de documents tels que des livres, cette fonction est utile pour éclaircir les textes et réduire la fatigue oculaire.

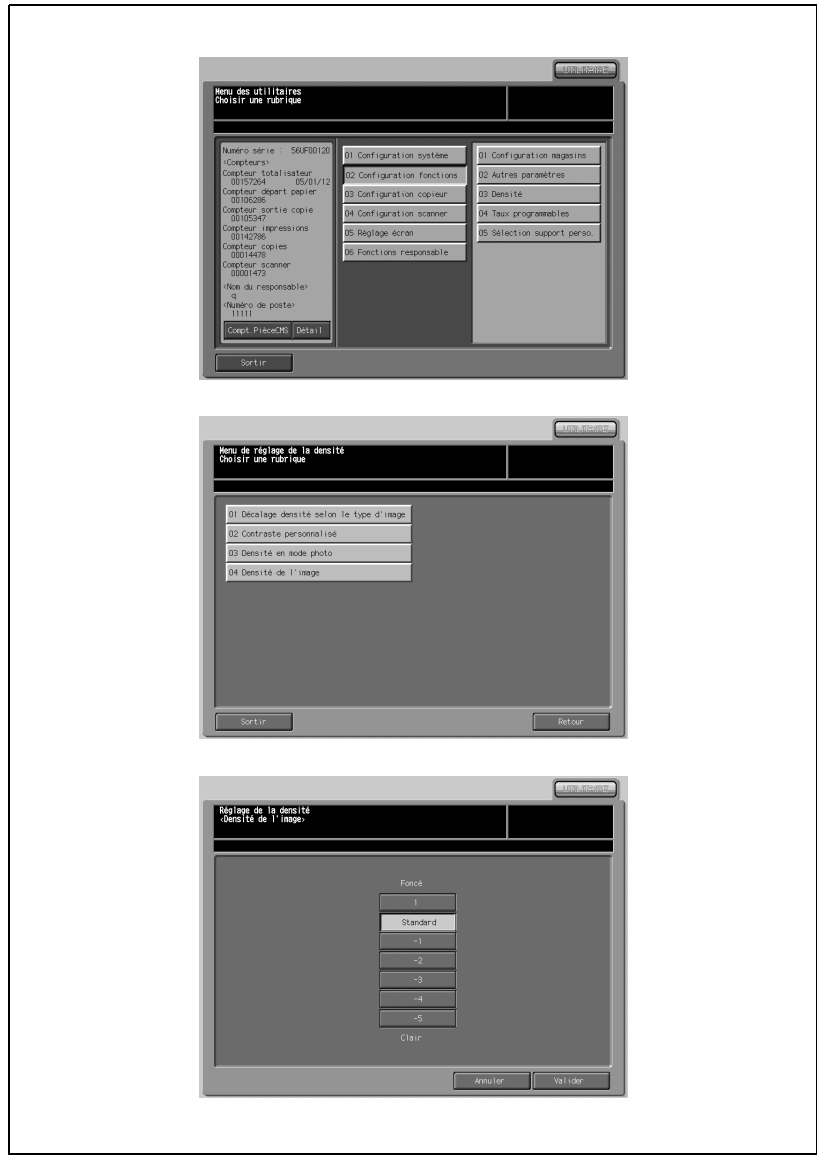

- Appuyez sur [02 Configuration fonctions] [03 Densité].
- Appuyez sur [04 Densité de l'image].
- Appuyez sur la touche de densité voulue pour la sélectionner.
- Appuyez sur [Valider] pour terminer la configuration et retourner à l'écran du Menu de réglage de la densité.
- Appuyez sur [Retour] pour retourner à l'écran du Menu des Utilitaires.

# 16.2.8 04 Taux programmables

Réglez trois types de taux de restitution sur l'écran Taux de restitution. Le réglage par défaut du Taux progr. 1 est 4,000, le taux progr. 2 est 2,000 et le Taux progr. 3 est 0,500.

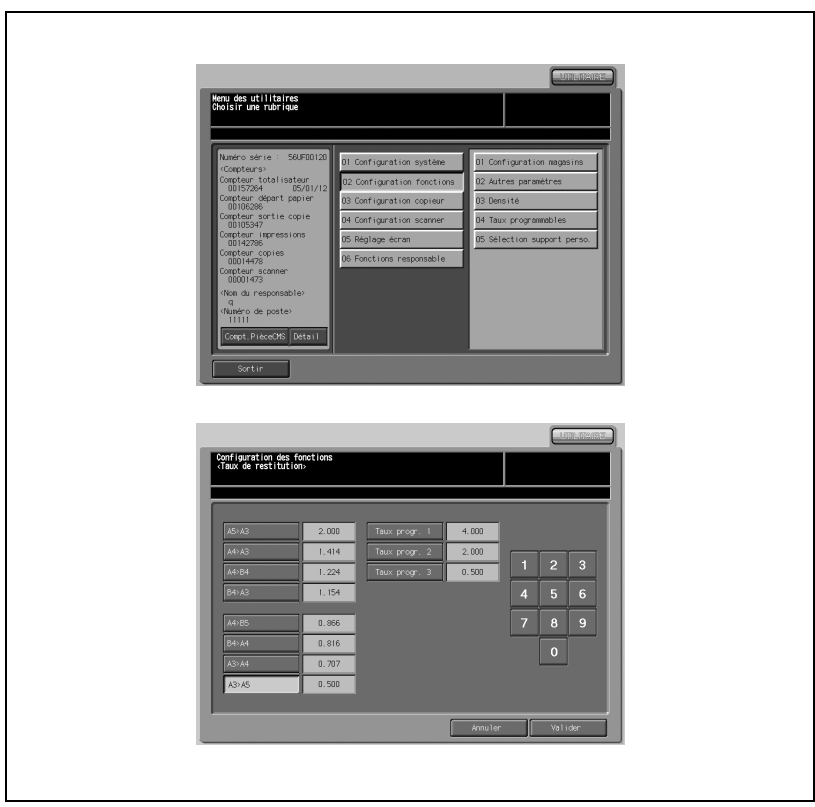

- 1 Appuyez sur [02 Configuration fonctions] [04 Taux programmables].
- 2 Appuyez sur la touche de taux programmé voulue (de 1 à 3) et affichez le taux zoom voulu sur la droite des touches en utilisant le clavier de l'écran tactile.
- 3 Appuyez sur [Valider] pour terminer la configuration et retourner à l'écran du Menu des Utilitaires.

# 16.2.9 05 Mode tandem

Les réglages suivants s'appliquent au mode de finition tandem qui est spécifié sur la machine principale et qui sert à répartir un certain nombre de feuilles à imprimer sur deux machines (principale et auxiliaire).

# 01 Tandem Machine One Time Data Read : Oui/Non

Sélectionnez [Non] pour que les deux machines principale et auxiliaire démarre l'impression en même temps pendant que la machine principale continue à numériser les données d'image.

Sélectionnez [Oui] pour que la machine auxiliaire soit placée en attente jusqu'à ce qu'elle reçoive toutes les données d'image transmises par la machine principale, alors que la machine principale a déjà commencé à imprimer.

# 02 Attente/Epreuve sur machine auxiliaire : Autorisé/Interdire

Sélectionnez [Interdire] pour que la machine principale commence à imprimer une épreuve sans transmettre les données d'image à la machine auxiliaire. Dans ce cas, la machine auxiliaire reçoit les données et commence à imprimer lorsque le travail d'impression normal commence.

Sélectionnez [Autorisé] pour que la machine principale transmette les données d'image numérisées à la machine auxiliaire et que les deux machines commence à imprimer une épreuve en même temps.

## 03 Valeurs des marges sur mach. auxiliaire : Valeurs MachinePrincipale/ Valeurs MachineAuxiliaire

Sélectionnez [Valeurs MachinePrincipale] pour que la machine auxiliaire utilise les mêmes valeurs de marge que la machine principale.

Sélectionnez [Valeurs MachineAuxiliaire] pour que la machine auxiliaire utilise de manière autonome les valeurs de marge spécifiées sur cette dernière. Si Interdire est sélectionné dans 02 Attente/Epreuve sur machine auxiliaire, les valeurs de marge spécifiées sur la machine auxiliaire ne peuvent pas être utilisées parce que la machine principale transmet des données d'image numérisées reflétant déjà ses valeurs de marge.

# 04 Etat fonction tandem à la fin du travail : Conservée/Annulée

Sélectionnez [Conservée] pour que le mode tandem reste activé après la fin du travail d'impression en mode tandem.

Sélectionnez [Annulée] pour que le mode tandem soit annulé après la fin du travail d'impression en mode tandem.
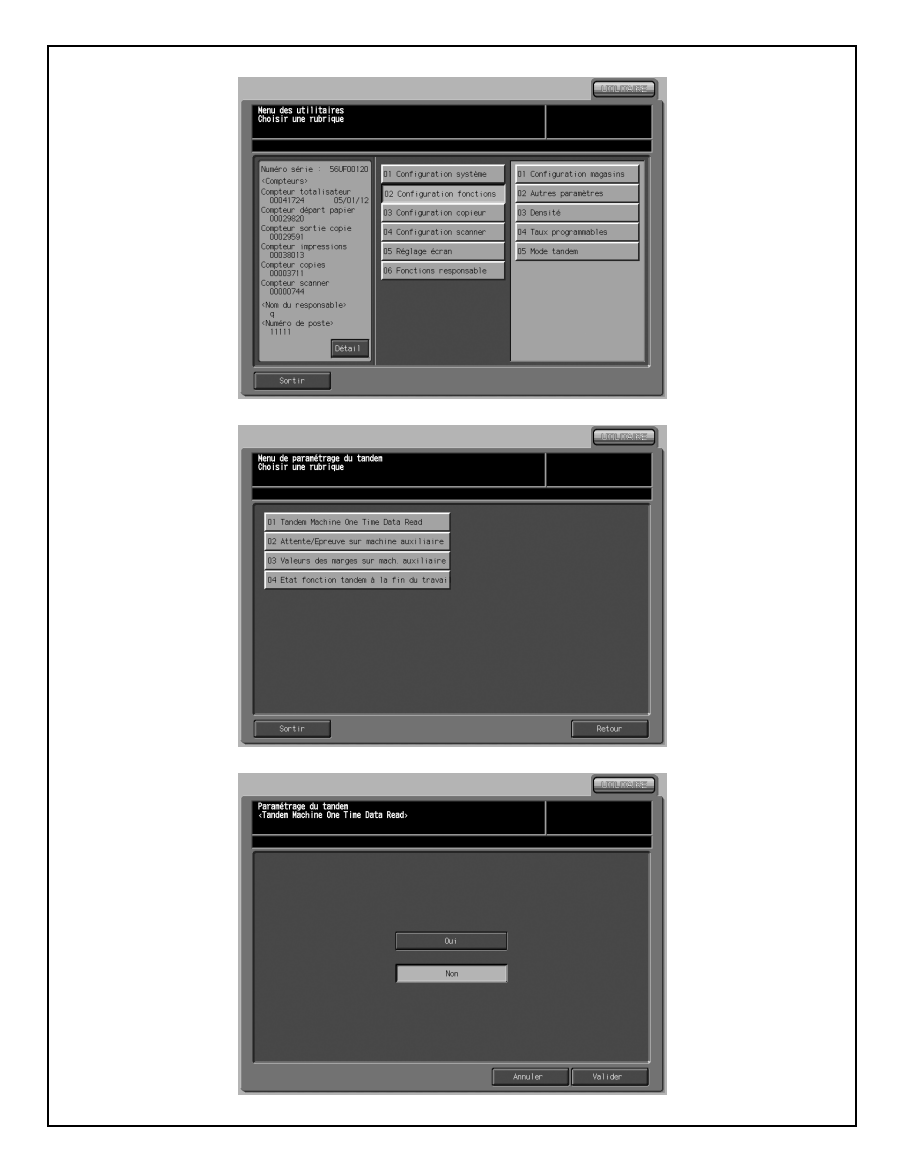

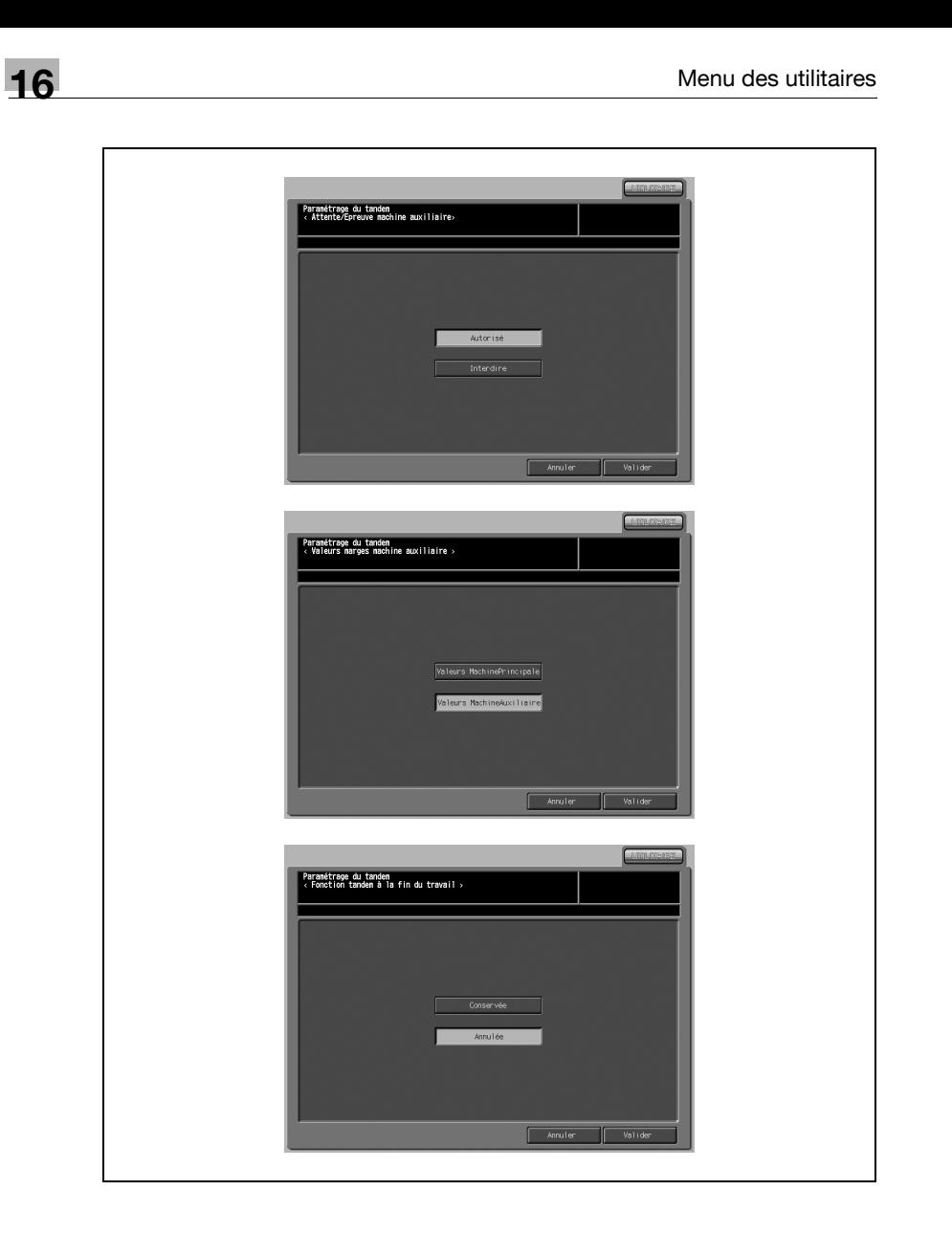

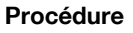

- 1 Appuyez sur [02 Configuration fonctions] [05 Mode tandem].
- 2 Appuyez sur la touche de rubrique (de 01 à 04) et effectuez une sélection pour chacune d'entre elles.
	- Appuyez sur [01 Tandem Machine One Time Data Read], sélectionnez [OUI] ou [NON], puis appuyez sur [Valider].
	- Appuyez sur [02 Attente/Epreuve sur machine auxiliaire], sélectionnez [Autorisée] ou [Interdire], puis appuyez sur [Valider].
	- Appuyez sur [03 Valeurs des marges sur mach. auxiliaire], sélectionnez [Valeurs MachinePrincipale] ou [Valeurs MachineAuxiliaire] et appuyez sur [Valider].
	- Appuyez sur [04 Etat fonction tandem à la fin du travail], sélectionnez [Conservée] ou [Annulée], puis appuyez sur [Valider].
- 3 Appuyez sur [Retour] pour retourner à l'écran du Menu des Utilitaires.

## 16.2.1006 Sélection support perso.

Sélectionner la configuration des supports personnalisés à utiliser quand "Personnalisé" est spécifié comme type de papier.

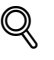

#### Détails

Pour plus de détails sur les types de supports personnalisés précédemment enregistrés, contactez votre technicien S.A.V.

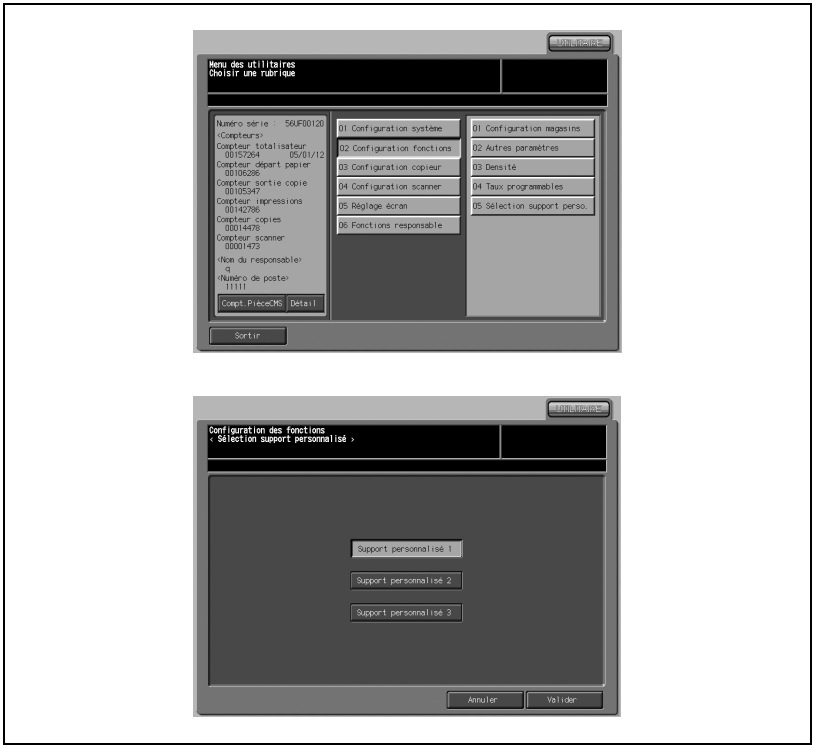

- 1 Appuyez sur [02 Configuration fonctions] [05 Sélection support perso.].
- 2 Appuyez sur la touche de support personnalisé voulue (de 1 à 3) pour la mettre en évidence.
- 3 Appuyez sur [Valider] pour terminer la configuration et retourner à l'écran du Menu des Utilitaires.

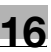

# 16.3 03 Configuration copieur

### 16.3.1 01 Conditions de départ

Réglez les conditions de départ tel que souhaité en cas de réinitialisation de la machine. De même, sélectionnez de réinitialiser ou non la machine lors de l'insertion d'un compteur à clé ou d'une carte de copie dans les conditions de départ suivantes.

Initialisation de la machine :

- lors d'une mise hors tension
- quand Initialisation Auto est activé
- quand Eco énergie est activé
- quand la copie est accessible après la saisie du code quand Identification utilisateur/Identification compte est activé
- quand un compteur à clé ou une carte de copie est insérée
- lors d'un appui sur la touche [Auto] sur le panneau de contrôle

#### 01 Conditions initiales pour copie

En plus de la sélection par défaut (Tout auto), vous pouvez régler la condition de copie comme paramètre initial souhaité.

Condition de copie Tout auto :

- Original : Standard
- Image : Normal
- Restitution auto: Oui
- Agr./Réduction : 1,000
- Finition : voir "02 Retour aux conditions de départ"
- Mode copie : 1-1
- Format papier auto : Oui
- Rotation : Oui
- Chargeur : Oui

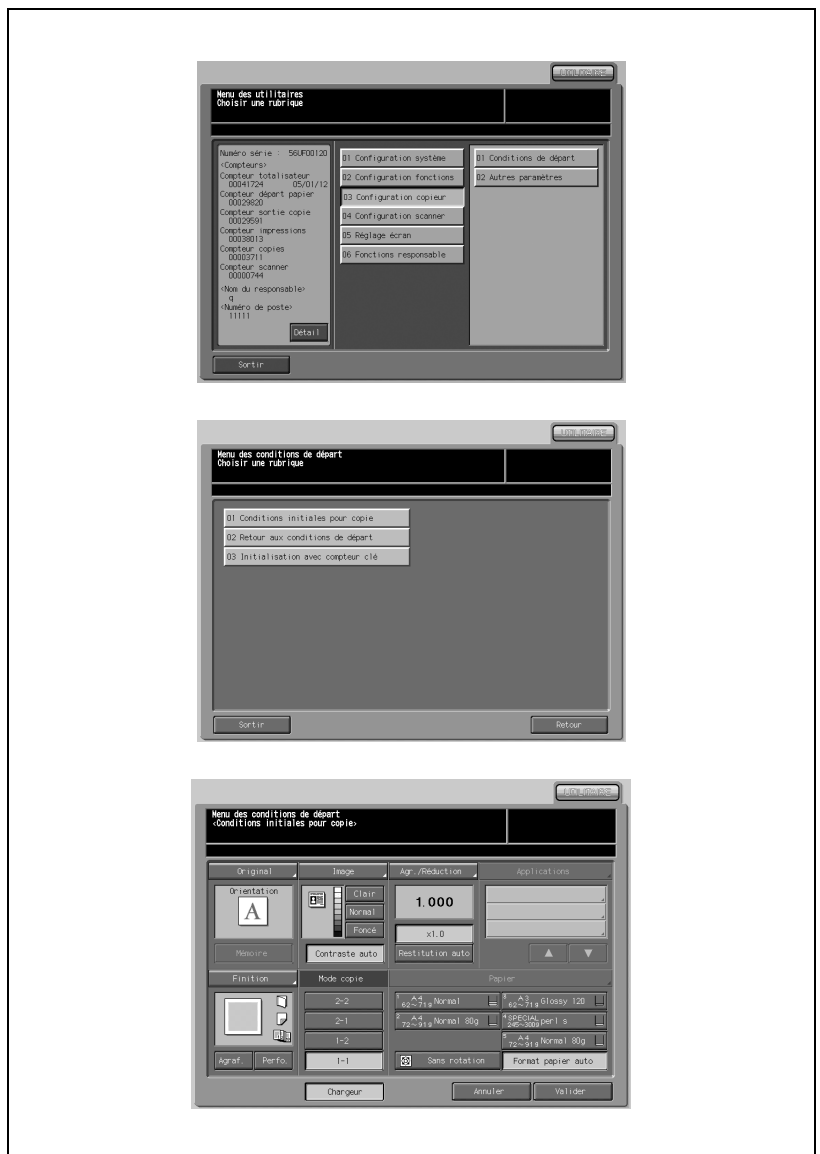

- 1 Appuyez sur [03 Configuration copieur] [01 Conditions de départ].
- 2 Appuyez sur [01 Conditions initiales pour copie].
- 3 Restaurez les conditions de départ des paramètres suivants : Original, Image, Contraste auto OUI/NON, Agr.Réduction, Finition, Mode copie, Format papier auto/Papier et Avec/Sans rotation. Procédez comme sur l'écran Copie. Appuyez sur [Chargeur] pour sélectionner le mode Chargeur comme paramètre initial.
- 4 Appuyez sur [Valider] pour terminer la configuration et retourner à l'écran Menu des conditions de départ.
- 5 Appuyez sur [Retour] pour retourner à l'écran du Menu des Utilitaires.

#### 02 Retour aux conditions de départ

Quand la machine est réinitialisée, sélectionnez les conditions de copie parmi les réglages usine par défaut (Tout auto), Condition init., qui se règle en "03 Configuration copieur - 01 Conditions de départ - 01 Conditions initiales pour copie" ou la condition de copie prédéfinie sur Programme 30. De plus, modifiez Finition de Tout auto selon vos besoins.

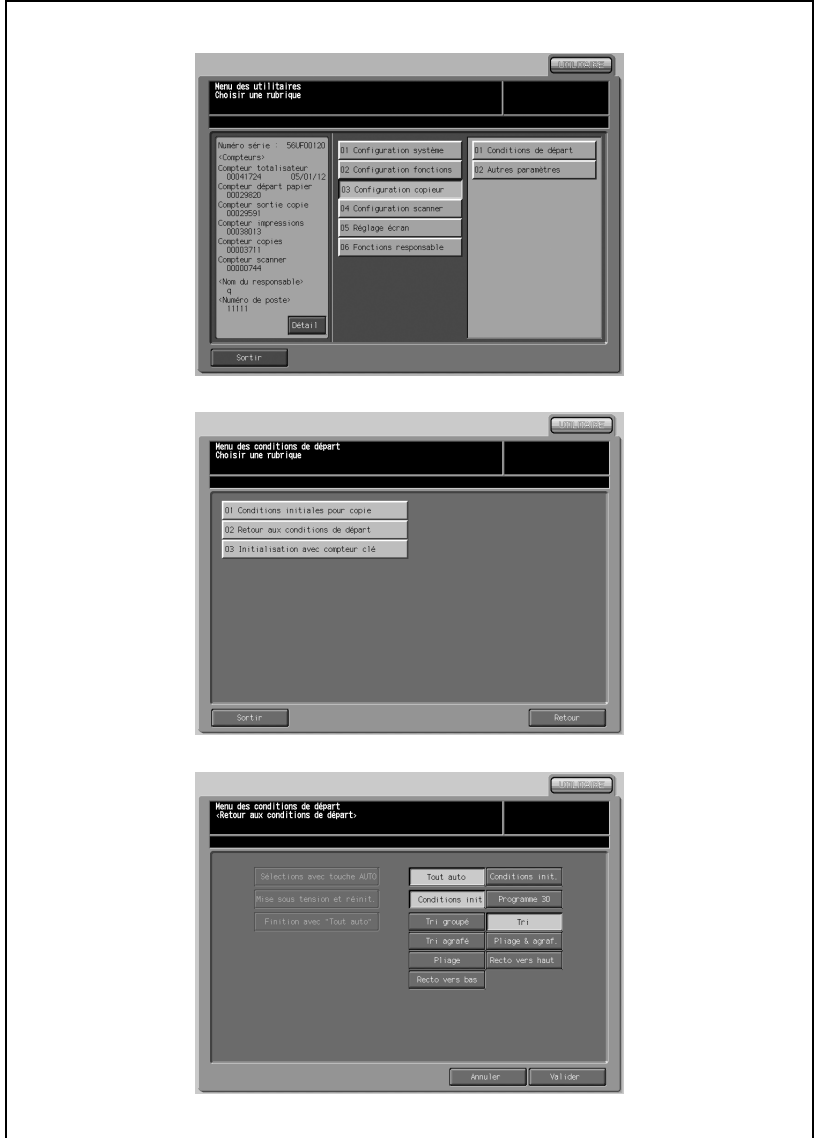

- 1 Appuyez sur [03 Configuration copieur] [01 Conditions de départ].
- 2 Appuyez sur [02 Retour aux conditions de départ].
- 3 Sélectionnez les conditions de copie lors de l'initialisation de la machine.
	- $-$  Sélections avec touche AUTO  $\cdot$ Appuyez sur [Tout auto] pour régler sur la sélection usine par défaut (Tout auto).
	- Appuyez sur [Conditions init.] pour régler comme "03 Configuration copieur - 01 Conditions de départ - 01 Conditions initiales pour copie".
	- Mise sous tension et réinit. Appuyez sur [Programme 30] pour activer les conditions de copie prédéfinies dans Programmes 30.
	- Afin de spécifier le réglage choisi sous [01 Conditions initiales pour copie] de [03 Configuration copieur] comme conditions de copie à la réinitialisation, sélectionnez [Conditions init].

 $\mathbb{Q}$ ...

#### **Note**

Quand [Conditions init.] est sélectionné pour [Sélections avec touche AUTO], [Mise sous tension et réinit.] est activé.

- 4 Sélectionnez une finition pour Tout auto. Appuyez sur une touche de droite de [Finition avec "Tout auto"].
- 5 Appuyez sur [Valider] pour terminer la configuration et retourner à l'écran Menu des conditions de départ.
- 6 Appuyez sur [Retour] pour retourner à l'écran du Menu des Utilitaires.

#### 03 Initialisation avec compteur clé

Sélectionnez pour initialiser ou non lors de l'insertion du compteur clé et de la carte de copie.

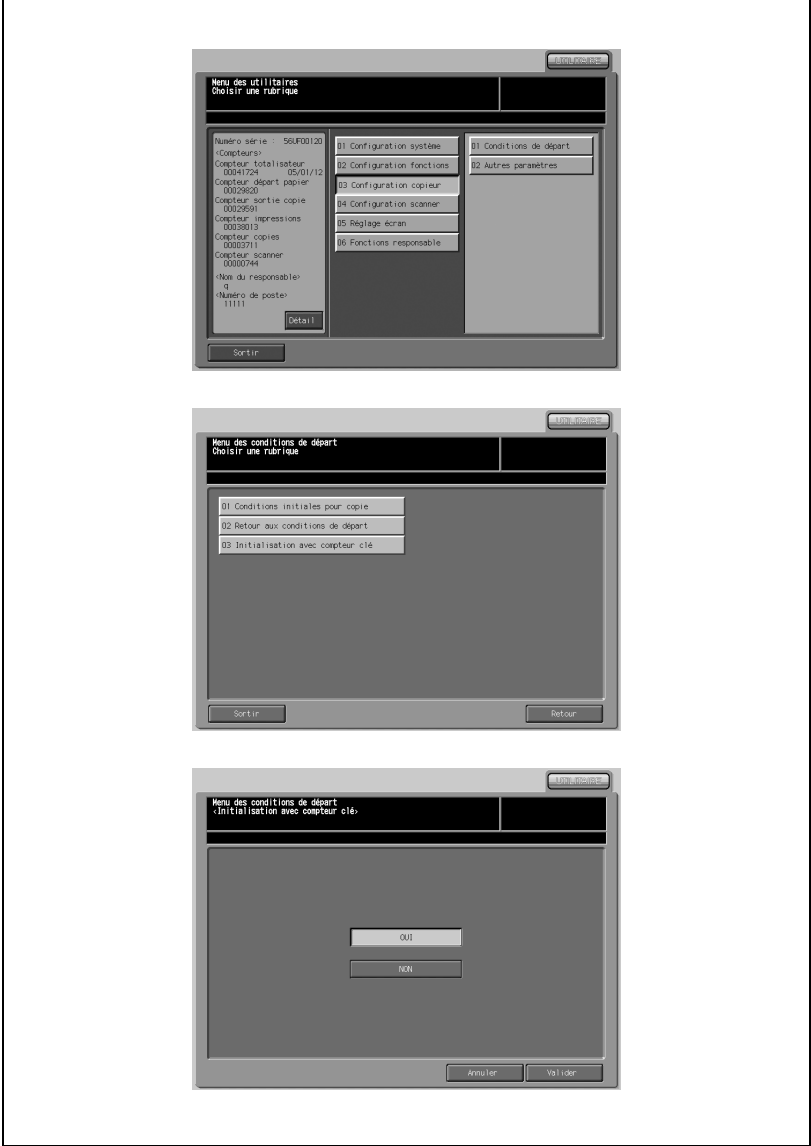

- 1 Appuyez sur [03 Configuration copieur] [01 Conditions de départ].
- 2 Appuyez sur [03 Initialisation avec compteur clé].
- 3 Appuyez sur [OUI] pour réinitialiser et [NON] pour ne pas réinitialiser lors de l'insertion du compteur à clé ou de la carte de copie.
- 4 Appuyez sur [Valider] pour terminer la configuration et retourner à l'écran Menu des conditions de départ.
- 5 Appuyez sur [Retour] pour retourner à l'écran du Menu des Utilitaires.

# 16.3.2 02 Autres paramètres

Les fonctions suivantes peuvent être assurées en activant le paramètre.

#### Sélection auto du mode Livret

Réglez la machine équipée du module SD-501 pour sélectionner automatiquement le mode Livret quand le mode Agrafage & Pliage ou le mode Pliage est sélectionné.

#### • AMS (restitution auto) vitre

La machine détecte le format de l'original et sélectionne le taux d'agrandissement approprié pour correspondre au format de papier sélectionné.

#### • AMS (restitut, auto) chargeur

Après avoir détecté le format de l'original placé dans le chargeur, le copieur sélectionne automatiquement un taux approprié pour la copie quand la sélection du format copie est réglée sur manuel.

#### • APS (format auto) vitre

La machine sélectionne automatiquement le même format de papier que l'original placé sur la vitre.

#### - APS (format auto) chargeur

La machine sélectionne automatiquement le même format de papier que l'original placé dans le chargeur.

#### - Choix magasin si APS annulé

Choisissez le magasin à sélectionner automatiquement lors de l'activation de APS.

#### - Orig./Out Bind Direction Set

Réglez la machine pour qu'elle calque la direction de reliure des jeux imprimés sur les originaux.

#### • Annulation auto du tri agrafé

Le mode agrafage est automatiquement annulé après la réalisation d'un travail en mode Tri agrafé.

#### • Reliure original fin travail

Sélectionnez pour réinitialiser ou sauvegarder le paramètre de reliure original défini sur l'écran Original et le paramètre de position de reliure défini sur l'écran Finition après la fin de chaque travail de copie.

#### - Conserver état au retour auto

Avec les fonctions d'initialisation, sélectionnez pour réinitialiser les conditions initiales du mode Vitre/ADF ou conservez le paramètre précédent.

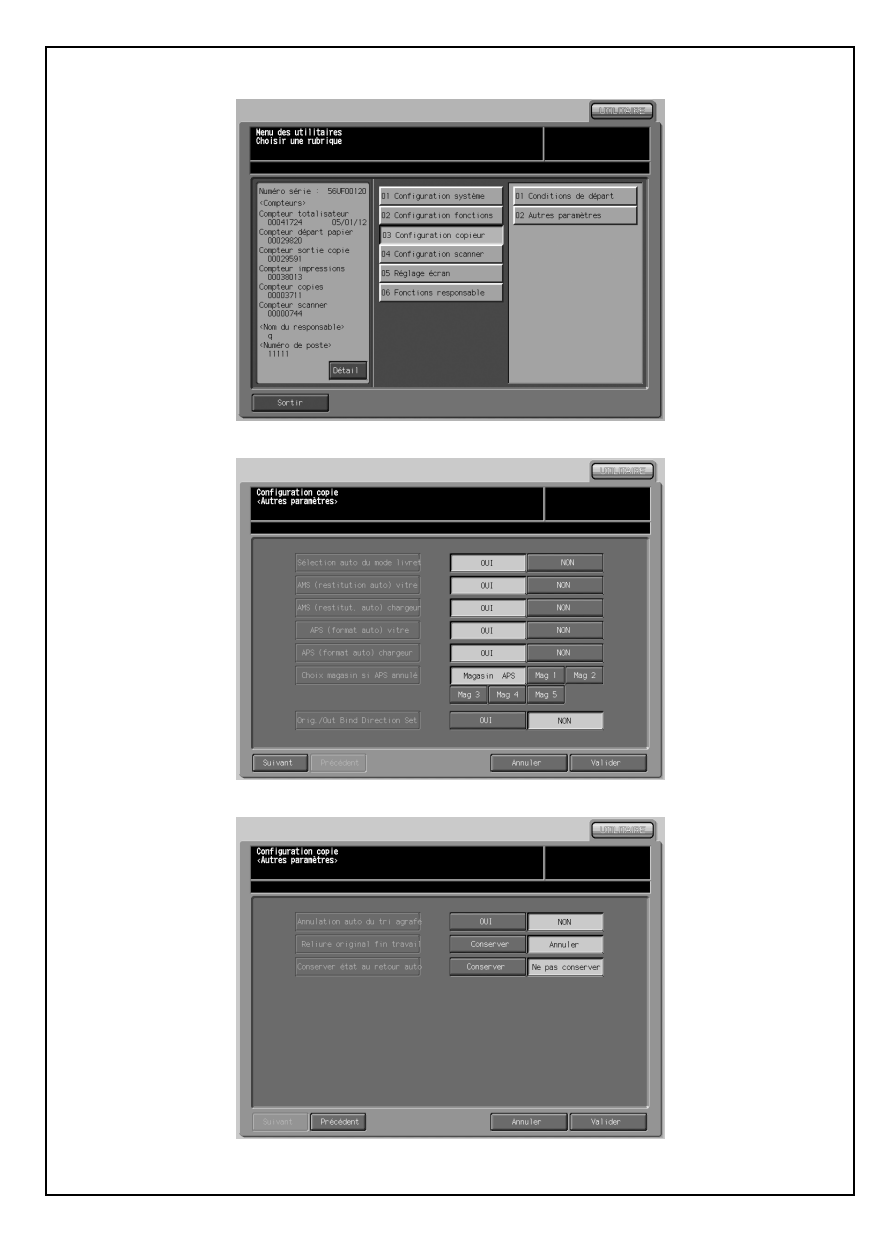

- 1 Appuyez sur [03 Configuration copieur] [02 Autres paramètres].
- 2 Sélectionnez OUI/NON ou appuyez sur la touche souhaitée pour chaque point sur la gauche de l'écran. Il y a deux écrans de réglage. Appuyez sur [Suivant] et [Précédent] pour passer d'un écran à l'autre.
- 3 Appuyez sur [Valider] pour terminer la configuration et retourner à l'écran du Menu des Utilitaires.

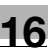

# 16.4 04 Configuration Scanner

#### 16.4.1 01 Destination par défaut

Sélectionnez la destination par défaut de l'image numérisée lors de la sélection de l'écran scanner.

Choisissez l'une des quatre destinations suivantes :

- E-Mail (adresse électronique)
- $\bullet$  Disque dur ( $N^{\circ}$  de boîte.)
- FTP (adresse de serveur FTP)
- $\bullet$  SMR

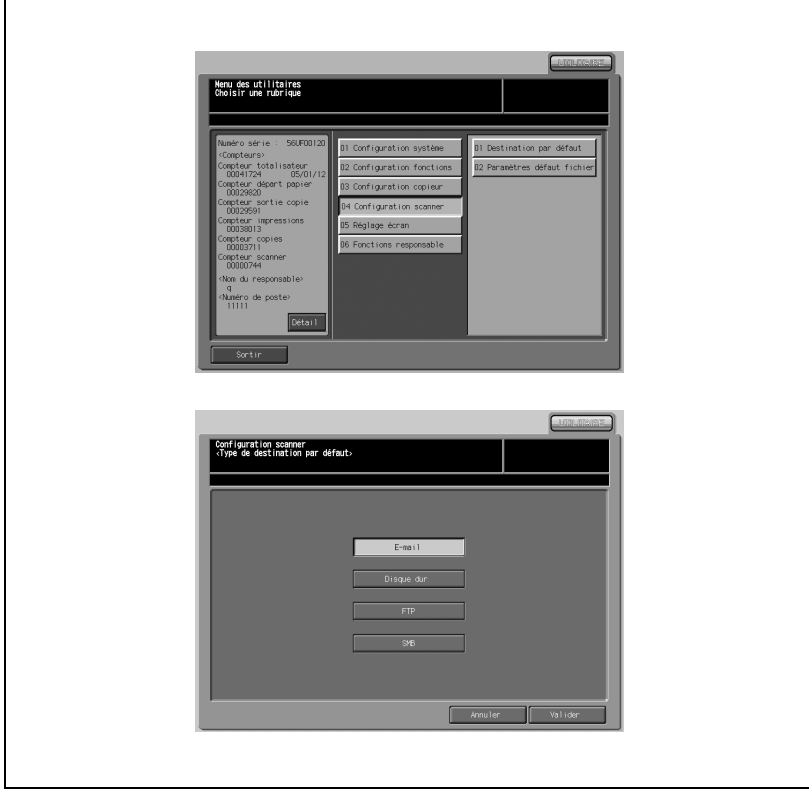

- 1 Appuyez sur [04 Configuration scanner] [01 Destination par défaut].
- 2 Appuyez sur la touche correspondant à la destination souhaitée.
- 3 Appuyez sur [Valider] pour terminer la configuration et retourner à l'écran du Menu des Utilitaires.

# 16.4.2 02 Autres paramètres

Sélectionnez les paramètres par défaut pour le format de fichier, la résolution et la configuration image/densité lors de lé sélection de l'écran Scanner.

#### • Format fichier (E-mail)

Sélectionnez le format de données pour la transmission des données numérisées jointes à un courrier électronique parmi Paquet PDF, Division PDF, Paquet TIFF, et Division TIFF.

#### - Format fichier (Disque dur)

Sélectionnez le format de données pour sauvegarder des données numérisées sur le disque dur parmi Paquet PDF, Division PDF, Paquet TIFF, et Division TIFF.

#### - Format fichier (FTP)

Sélectionnez le format de données pour le transfert de données numérisées vers un serveur FTP parmi Paquet PDF, Division PDF, Paquet TIFF, et Division TIFF.

#### - Format fichier (SMB)

Sélectionnez le format de données pour le transfert de données numérisées vers un serveur SMB parmi Paquet PDF, Division PDF, Paquet TIFF, et Division TIFF.

#### - Résolution par défaut

Sélectionnez la qualité de numérisation par défaut parmi 600 dpi, 400 dpi, 300 dpi et 200 dpi.

#### - Config. spéciale Image/Densité

Spécifiez le niveau de contraste de numérisation entre Contraste auto et 9 niveaux de réglages manuels. Et sélectionnez aussi les caractéristiques de l'image en fonction du type d'original.

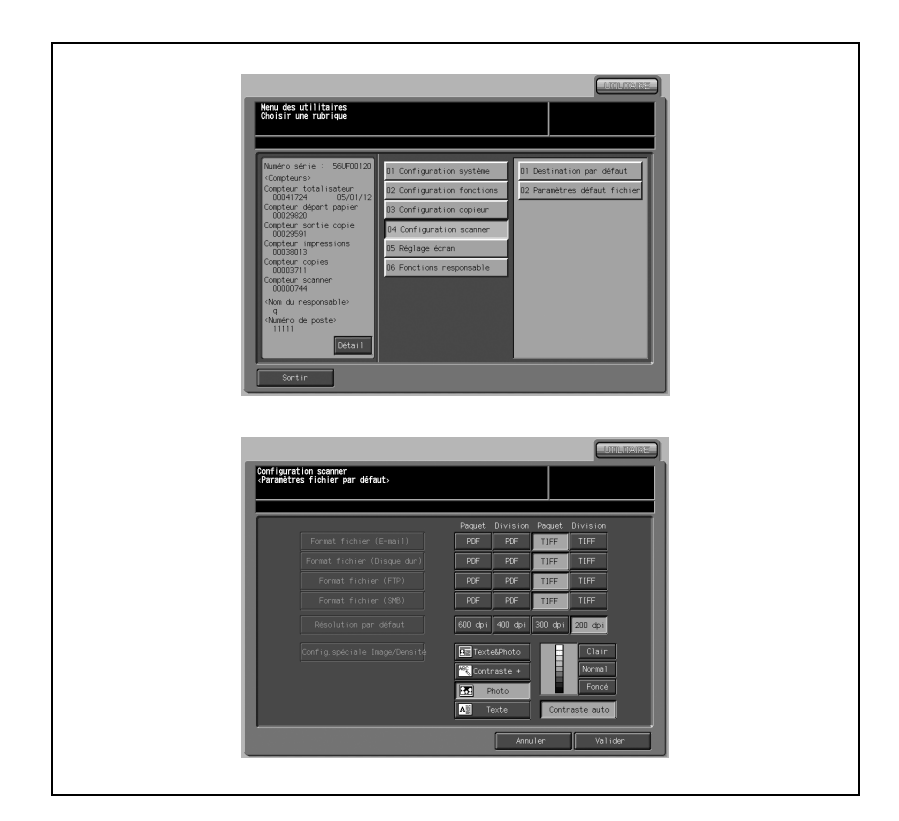

- 1 Appuyez sur [04 Configuration scanner] [02 Paramètres défaut fichier].
- 2 Appuyez sur la touche souhaitée de chaque point sur la gauche de l'écran.
- 3 Appuyez sur [Valider] pour terminer la configuration et retourner à l'écran du Menu des Utilitaires.

#### Détails

 $\mathbb{Q}$ 

En cas de transfert simultané vers plusieurs destinations, il n'est pas possible de spécifier le paramètre de format de fichier de manière distincte.

En cas de transfert simultané, le paramètre de format de fichier sera sélectionné selon la priorité suivante : E-Mail>Disque dur>FTP>SMB

# 16.5 05 Réglage écran tactile

Utilisez cette fonction pour contrôler l'écran tactile et réaligner la position du capteur tactile susceptible d'avoir été décalé.

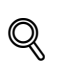

#### Détails

Vous pouvez accéder à l'écran Réglage écran en appuyant sur la touche [5] du clavier du panneau de contrôle quand l'écran du menu Utilitaires est affiché.

Vous pouvez régler la machine pour interdire l'accès des utilisateurs à cette fonction depuis le menu et ne permettre l'affichage de l'écran Réglage écran qu'en appuyant sur la touche [5] quand le menu des utilitaires est affiché. Veuillez contacter votre technicien S.A.V. pour plus de détails.

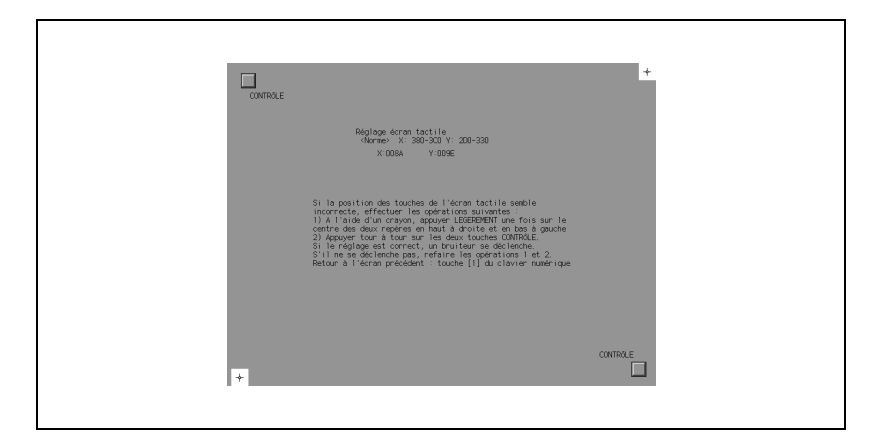

- 1 Appuyez sur [05 Réglage écran].
- 2 Appuyez sur le symbole " $+$ " dans le coin supérieur droit puis dans le coin inférieur gauche de l'écran. Les coordonnées actuelles seront affichées dans la zone de message de l'écran.
- 3 Vérifiez que la coordonnée X et que la coordonnée Y affichées sur la première ligne de la zone de message coïncident avec la valeur standard affichée sur la deuxième ligne.
- 4 Appuyez sur chaque touche [Contrôle] dans les coins supérieur gauche et inférieur droit de l'écran pour vérifier si les signaux sonores fonctionnent correctement.
- 5 Si les coordonnées sortent de la plage de valeur standard de l'étape 3, ou si le signal sonore ne retentit pas à l'étape 4, répétez la procédure de réglage des étapes 2 à 4 ou contactez votre technicien S.A.V.
- 6 Appuyez sur [1] du clavier du panneau de contrôle pour retourner à l'écran actif avant d'appuyer sur [Utilitaire/Compteur] sur le panneau de contrôle.

# Fonctions responsable

# <span id="page-670-0"></span>17 Fonctions responsable

# 17.1 Aperçu des fonctions responsable

Ce chapitre décrit les éléments que le responsable peut définir sur l'écran Utilitaire/Compteur et la procédure de configuration de ces éléments.

À l'état par défaut, les fonctions responsable peuvent être spécifiées sans saisir de code responsable machine.

Les fonctions responsable sont associées à la modification de l'expansion de l'écran tactile et la gestion de la machine. Il est recommandé de désigner un responsable qui sera la seule personne à exécuter les fonctions expliquées dans ce chapitre section.

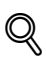

#### Détails

Veuillez contacter votre technicien S.A.V. pour configurer votre code de responsable.

1 Appuyez sur [Utilitaire/Compteur] sur le panneau de contrôle pour afficher l'écran du menu des Utilitaires.

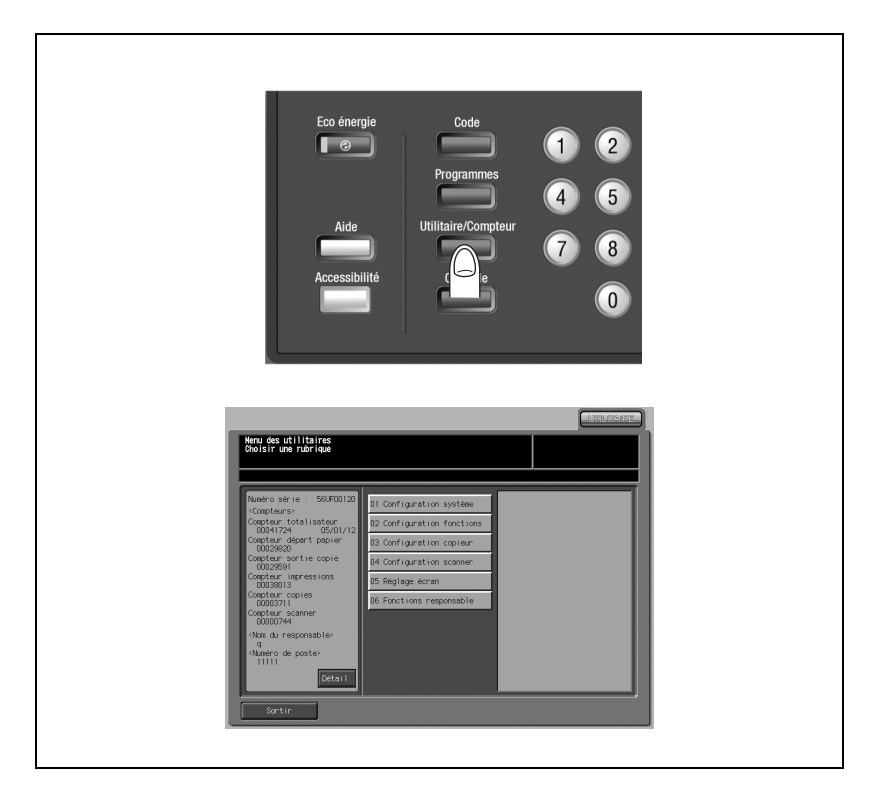

2 Appuyez sur [06 Fonctions responsable].

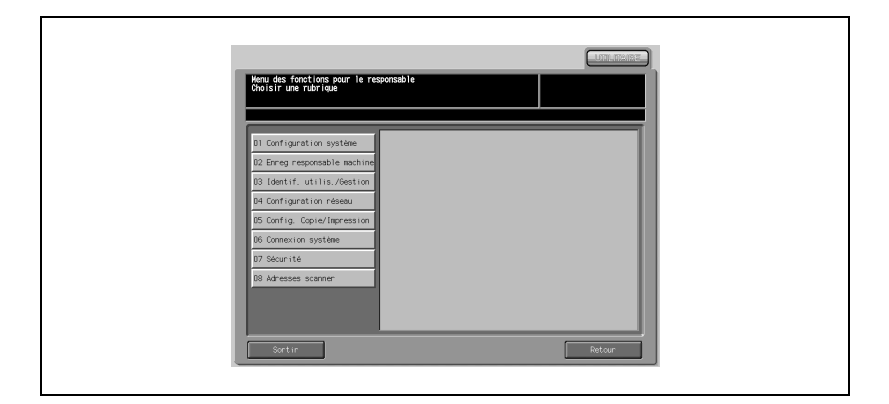

Le Menu des fonctions pour le responsable s'affiche.

Quand l'écran de saisie du code s'affiche, saisissez le code du responsable machine à huit chiffres, puis appuyez sur [Valider].

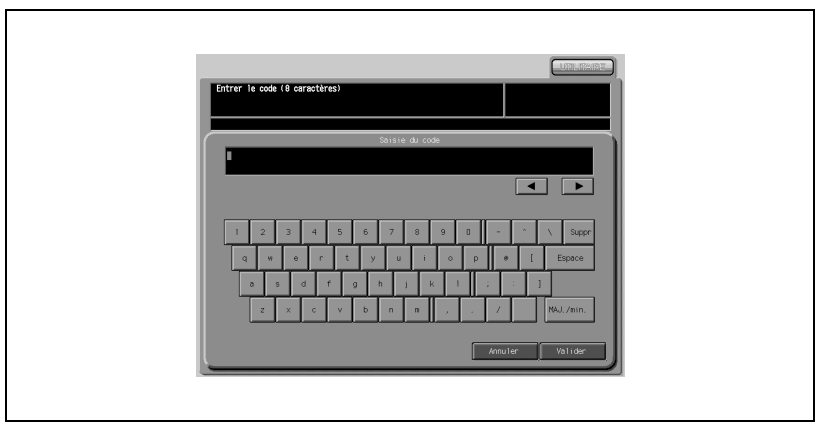

- 3 Configurez chacune des rubriques de fonction.
- 4 Appuyez sur [Retour] pour retourner à l'écran du Menu des Utilitaires.

# 17.2 01 Configuration système

# 17.2.1 01 Eco énergie

Spécifiez Veille ou Economie d'énergie lors de la configuration manuelle du mode Eco d'énergie et sélectionnez le laps de temps qui doit s'écouler avant l'activation du mode Veille et Economie d'énergie.

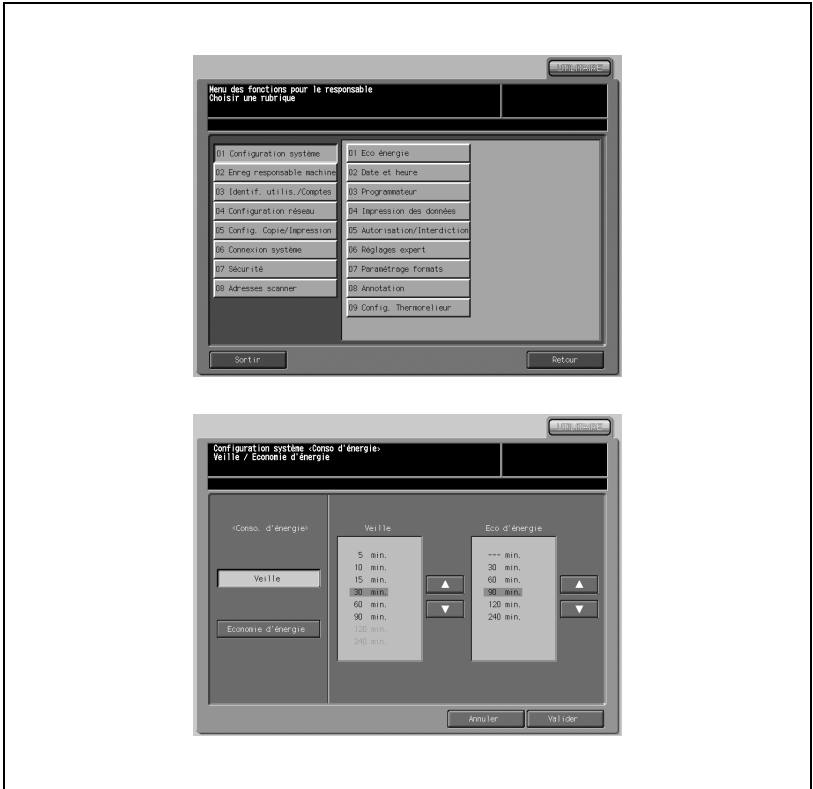

- 1 Appuyez sur [01 Configuration système] [01 Eco énergie].
- 2 Spécifiez le mode d'économie d'énergie à configurer manuellement en appuyant sur [Eco énergie] sur le panneau de contrôle, en sélectionnant [Veille] ou [Economie d'énergie].
- $3$  Sélectionnez le laps de temps qui doit s'écouler avant l'activation automatique du mode Veille.
	- Appuyez sur les touches fléchées  $(\blacktriangledown)$  et  $(\blacktriangle)$  de chaque zone pour sélectionner une période d'attente donnée avant d'activer le mode Veille.
	- Le réglage par défaut est de 15 minutes.

# $\mathbb{Q}$ ...

#### Note

Le laps de temps sélectionné pour Veille ne peut pas dépasser le réglage de la fonction Economie d'énergie.

Si vous sélectionnez le même laps de temps pour Veille et Economie d'énergie, c'est la fonction Economie d'énergie qui sera activé au lieu du mode Veille.

- 4 Sélectionnez le laps de temps qui doit s'écouler avant l'activation automatique du mode Economie d'énergie.
	- Appuyez sur les touches fléchées  $(\blacktriangledown)$  et  $(\blacktriangle)$  de chaque zone pour sélectionner une période d'attente donnée avant d'activer le mode Economie d'énergie.
	- Le réglage par défaut est de 90 minutes.

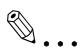

#### Note

Si le laps de temps sélectionné pour Economie d'énergie est inférieur au temps défini pour Veille, le laps de temps avant la Veille sera réglé de manière forcée sur le même laps de temps que le mode Economie d'énergie. La Veille ne s'activera pas.

5 Appuyez sur [Valider] pour terminer la configuration et retourner à l'écran du Menu des fonctions pour le responsable.

# 17.2.2 02 Date et heure

Réglez la date et l'heure actuelles, l'heure d'été et aussi le décalage horaire. Par défaut, la fonction Heure d'été est désactivée.

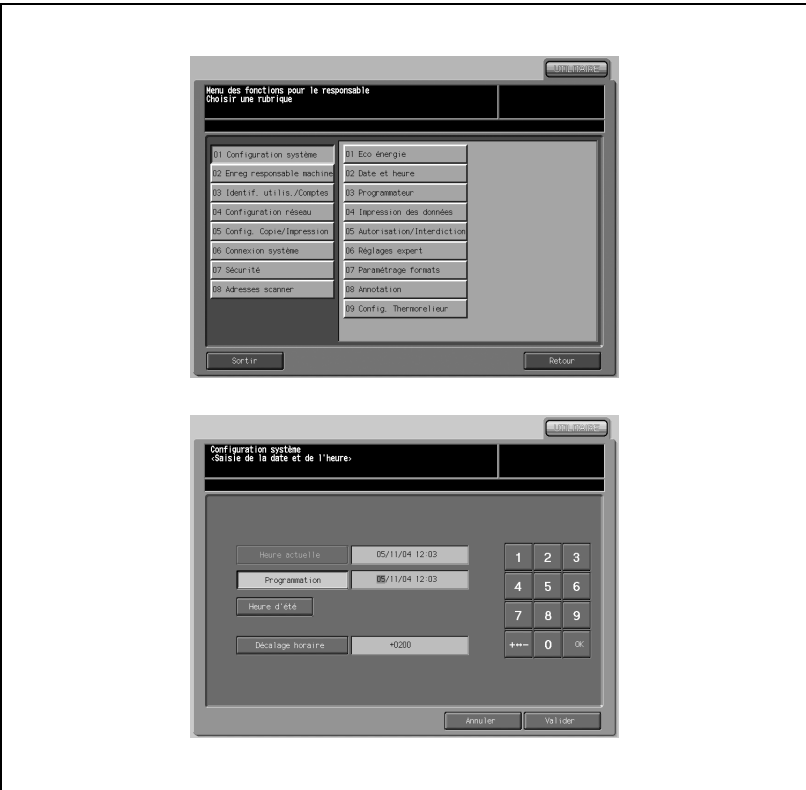

#### Procédure

- 1 Appuyez sur [01 Configuration système] [02 Date et heure].
- 2 Réglez l'heure.

L'heure indiquée par la machine s'affiche sur la ligne supérieure dans l'ordre suivant : date, mois, année et heure (en mode 24 h).

- Saisissez l'heure à l'aide du clavier de l'écran tactile.
- Appuyez sur [OK] pour déplacer la partie en évidence sur le nombre à modifier. Répétez la même procédure pour le mois, la date et l'heure.

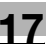

- 3 Réglez l'heure d'été.
	- L'heure d'été est désactivée par défaut.
	- Pour activer la fonction de l'heure d'été (Heure d'économie d'énergie), appuyez sur [Heure d'été] pour la mettre en évidence. L'heure actuelle gagnera une heure de plus.
- 4 La fonction de décalage horaire permet de donner des informations de décalage horaire correspondant à l'heure de réception d'un courrier électronique.

Pour configurer cette fonction, procédez comme suit.

- Appuyez sur [Décalage horaire] pour afficher le décalage sur l'écran Décalage horaire.
- Appuyez sur  $[+<->-]$  pour afficher un " $+$ " quand l'heure locale est antérieure à l'heure universelle ou un "-" quand l'heure locale est supérieure.
- Utilisez le clavier de l'écran tactile pour taper le décalage horaire entre l'heure universelle et l'heure locale dans la zone de réglage de la machine. (p. ex. tapez "-0600" pour six heures plus tard que l'heure universelle.)
- Appuyez sur [Valider] pour retourner à l'écran de Saisie de la date et de l'heure.
- $5$  Appuyez sur [Valider] pour terminer la configuration et retourner à l'écran du Menu des fonctions pour le responsable.

# 17.2.3 03 Programmateur

Seul le responsable machine peut accéder à cette fonction.

Le programmateur est une fonction de gestion de la machine qui coupe l'alimentation de la machine sur une base journalière ou horaire et elle peut être programmée pour les pauses déjeuner, les week-ends et les congés ou pour toute période de non utilisation de l'imprimante.

Par ailleurs, vous pouvez désactiver la mise sous tension forcée (avec ou sans mot de passe obligatoire) pour permettre l'utilisation temporaire de la machine pendant des périodes où l'alimentation est coupée par la fonction Programmateur.

Si vous voulez activer le programmateur sur votre machine, veuillez contacter votre technicien S.A.V.

Conditions requises pour utiliser le programmateur

- Le cordon d'alimentation est branché à la prise.
- L'interrupteur principal est activé.
- $\bullet$  La date et l'heure actuelles sont bien réglées.

Activez et désactivez la fonction du programmateur.

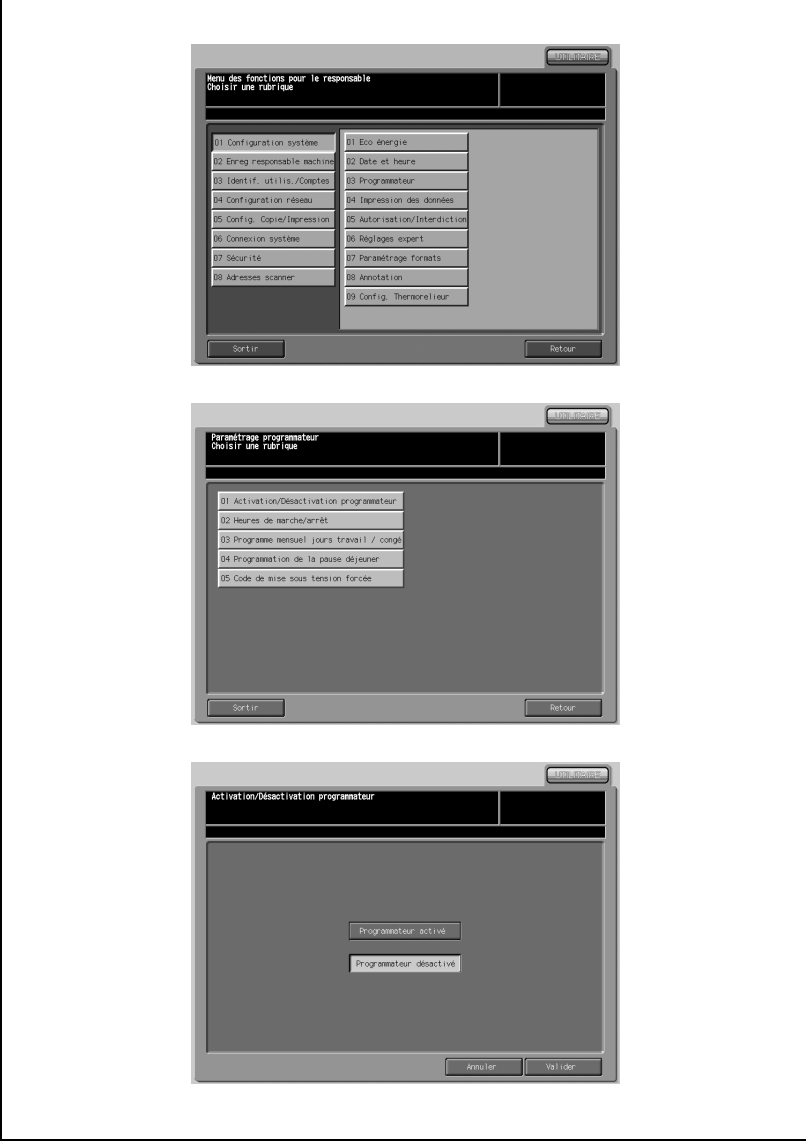

- 1 Appuyez sur [01 Configuration système] [03 Programmateur] [01 Activation/Désactivation du programmateur].
- 2 Appuyez sur [Programmateur activé] pour activer le programmateur ou sur [Programmateur désactivé] pour le désactiver. Le paramètre par défaut est [Programmateur désactivé].

La touche sélectionnée sera mise en évidence.

- 3 Appuyez sur [Valider] pour terminer la configuration et retourner à l'écran Paramétrage programmateur.
- 4 Appuyez sur [Retour] pour retourner à l'écran du Menu des fonctions pour le responsable.

#### 02 Heures de marche/arrêt

Utilisez cette fonction pour régler les heures de marche/arrêt pour chaque jour de la semaine ou régler l'heure commune pour toute la semaine, c'està-dire la même heure de marche/arrêt pour un certain jour de la semaine.

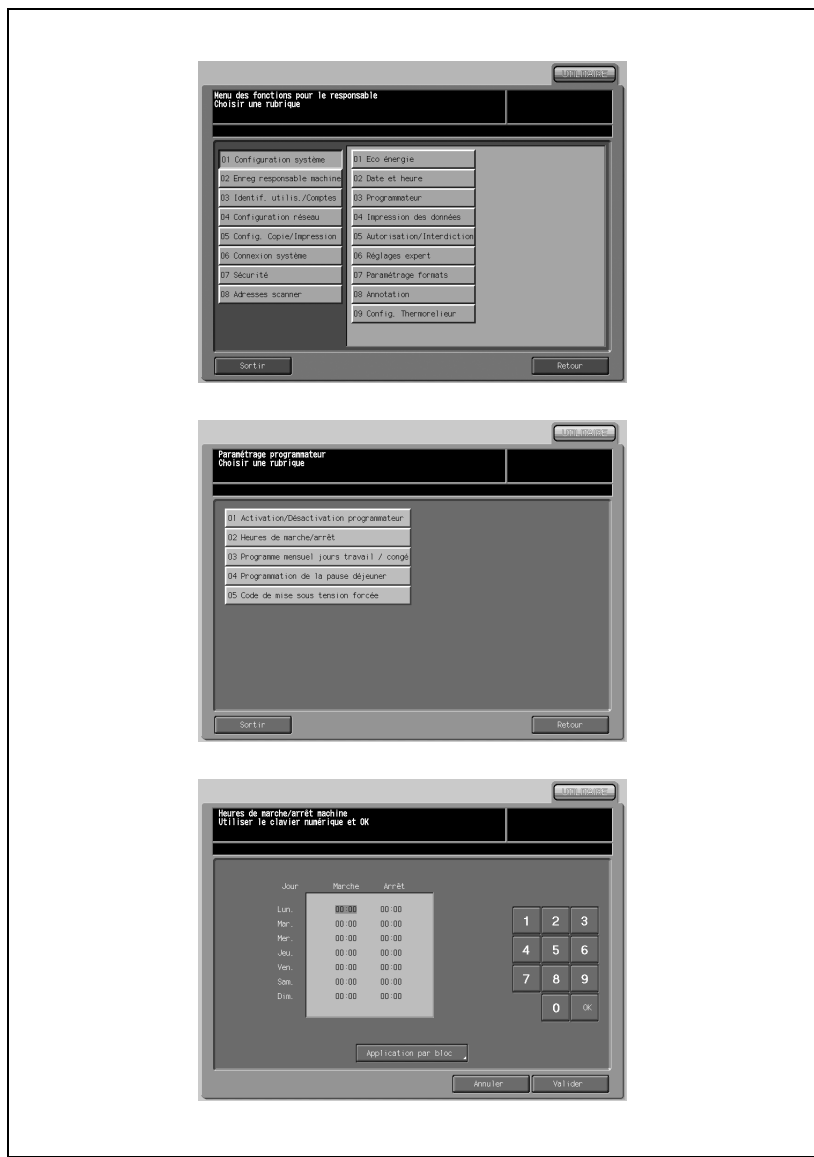

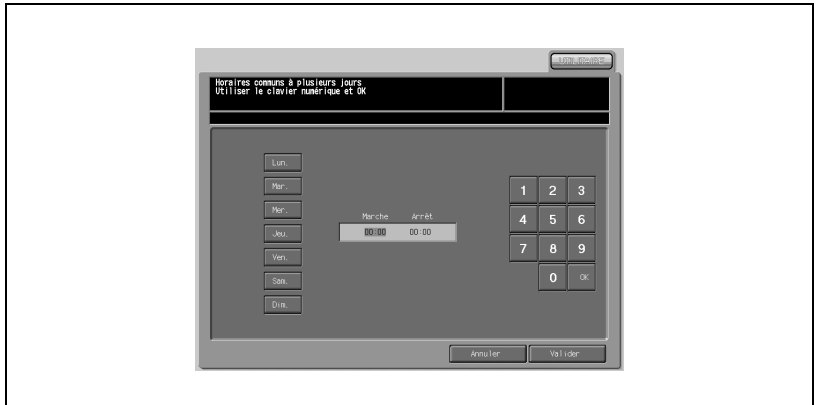

- 1 Appuyez sur [01 Configuration système] [03 Programmateur] [02 Heures de marche/arrêt].
- 2 Quand l'écran Heures de marche/arrêt machine est affiché, l'heure de marche du lundi est toujours en évidence.

Tapez une heure de marche à deux chiffres (p. ex. 8 h du matin est 08) et les minutes de marche à deux chiffres (p. ex. 7 min. est 07) à l'aide du clavier de l'écran tactile et appuyez sur [OK].

 $3$  Le fait d'appuyer plusieurs fois de suite sur [OK] va faire passer la sélection de Lundi Marche, Lundi Arrêt à Mardi Marche, Mardi Arrêt.

# $\mathbb{Q}$ ... **Note**

Si l'heure de marche et l'heure d'arrêt sont identiques, la machine ne sera pas mise sous tension.

Si le réglage est 00 :00~00 :00, vous ne pourrez pas régler l'état Marche/ Arrêt de la machine pour certains jours.

Après avoir réglé l'heure d'arrêt du dimanche, l'heure de marche du lundi est à nouveau en évidence.

4 Pour régler l'heure de marche/arrêt commune à plusieurs jours de la semaine, appuyez sur [Application par bloc] pour afficher le menu des Horaires communs à plusieurs jours.

- 5 Quand cet écran s'affiche, les heures de marche et d'arrêt sont toujours réglées sur 00 :00~00 :00.
	- Mettez en évidence le ou les jours de la semaine à configurer. Vous pouvez en sélectionner plus d'un à la fois.
	- Entrez l'heure de marche et l'heure d'arrêt à l'aide du clavier de l'écran tactile et appuyez sur [OK] après chaque entrée.
- 6 Appuyez sur [Valider] de l'écran Heures de marche/arrêt machine ou de l'écran Horaires communs à plusieurs jours pour terminer la configuration et retourner au menu de Paramétrage du programmateur. Si d'autres modifications du programmateur sont requises, sélectionner la rubrique voulue de 1 à 5.
- 7 Appuyez sur [Valider] pour terminer la configuration et retourner à l'écran Paramétrage programmateur.
- 8 Appuyez sur [Retour] pour retourner à l'écran du Menu des fonctions pour le responsable.

#### 03 Programme mensuel jours travail / congé

Utilisez cette fonction pour activer/désactiver le programmateur pour un jour donné d'un mois donné. Réglez l'état activé/désactivé pour certains jours séparément ou de manière commune pour des semaines entières du mois donné.

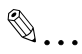

#### Note

Le paramètre par défaut est commun : Marche du lundi au samedi et Arrêt pour les dimanches.

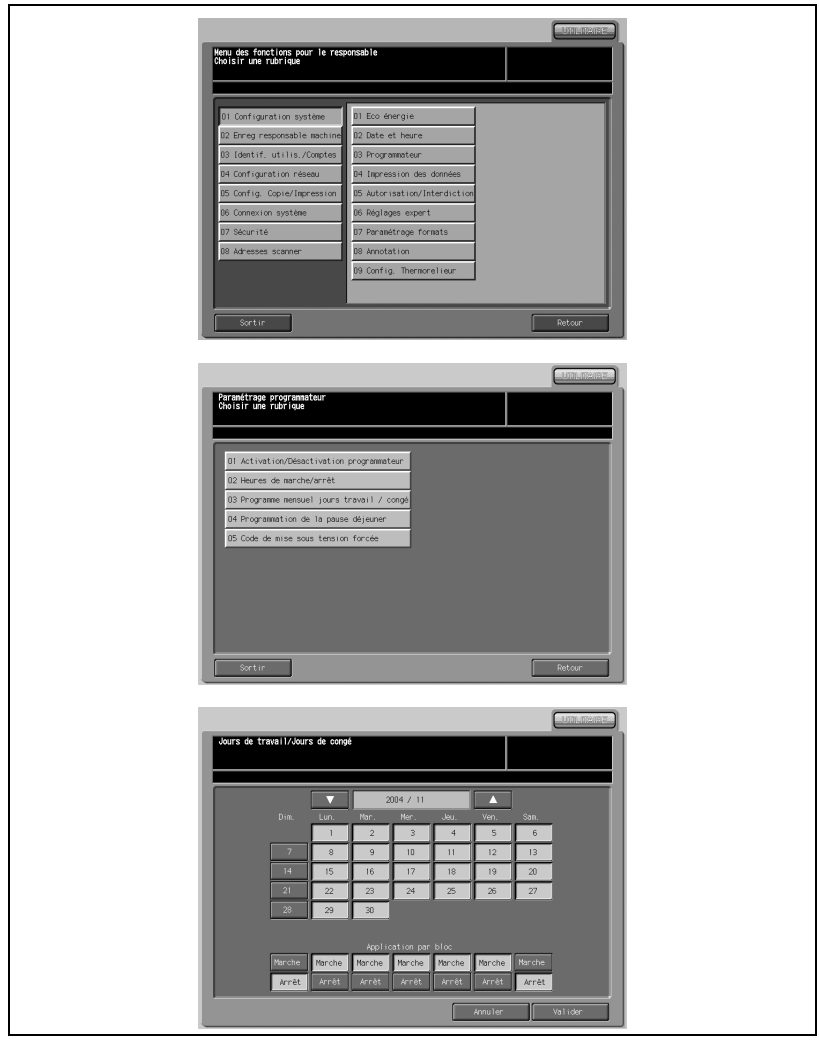
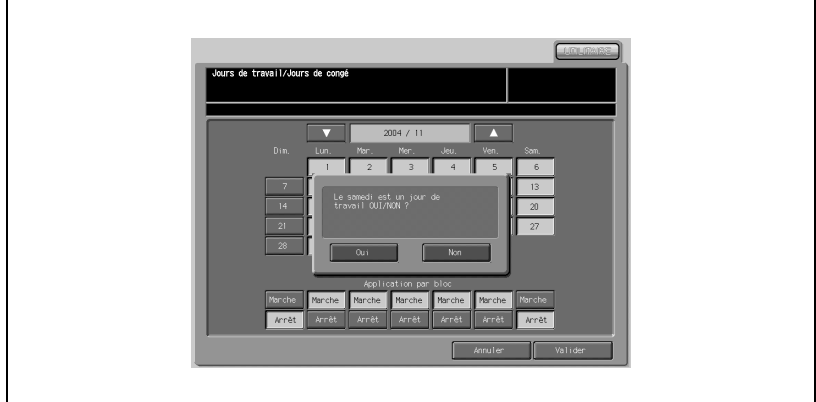

- 1 Appuyez sur [01 Configuration système] [03 Programmateur] [03 Programme mensuel jours travail / congé].
- 2 Utilisez les touches fléchées ( $\blacktriangledown$ ) et ( $\blacktriangle$ ) pour accéder au mois voulu. Appuyez sur la touche du jour voulu pour activer le programmateur sur le calendrier qui s'affiche au centre de l'écran.
- 3 Pour configurer par bloc les données marche/arrêt pour le mois entier par le jour de la semaine, appuyez sur [Marche] ou [Arrêt] du jour choisi en bas de l'écran. Si vous appuyez sur une touche déjà en évidence, elle ne changera pas.
- 4 Si vous procédez au moindre changement dans la zone d'application par bloc, l'écran de confirmation de modification du programmateur va s'afficher.
	- Appuyez sur [Oui] pour modifier l'activation du programmateur ou sur [Non] pour annuler.
	- L'écran Jours de travail/Jours de congé sera rétabli.
- $5$  Appuyez sur [Valider] sur l'écran Jours de travail/Jours de congé pour terminer le réglage et retourner à l'écran du menu Paramétrage programmateur.
- 6 Appuyez sur [Retour] pour retourner à l'écran du Menu des fonctions pour le responsable.

# 04 Programmation de la pause déjeuner

La fonction Programmateur éteint et allume la machine une fois par jour. Utilisez la Programmation de la pause déjeuner pour couper l'alimentation pendant la pause déjeuner et la réactiver en fonction du réglage Programmateur. Vous ne pouvez programmer qu'un intervalle d'arrêt.

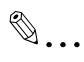

## Note

Le paramètre par défaut est [Fonction désactivée].

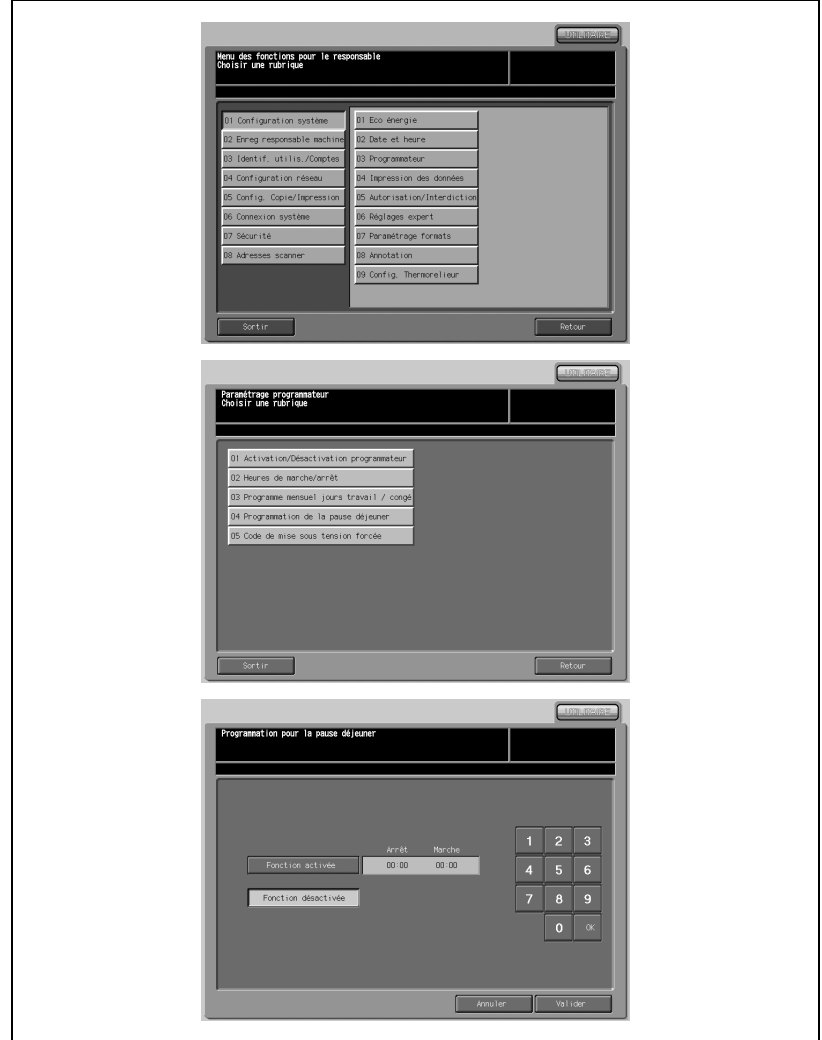

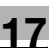

- 1 Appuyez sur [01 Configuration système] [03 Programmateur] [04 Programmation de la pause déjeuner].
- 2 Appuyez sur [Fonction activée] pour activer la fonction de programmation pour la pause déjeuner. Entrez l'heure d'arrêt et de remise en marche à l'aide du clavier de l'écran tactile et appuyez sur [OK] après chaque entrée.

Appuyez sur [Fonction désactivée] pour désactiver la fonction Programmation pour la pause déjeuner. La zone de réglage de l'heure s'estompera et ne pourra plus être sélectionnée.

- 3 Appuyez sur [Valider] pour terminer la configuration et retourner à l'écran Paramétrage programmateur.
- 4 Appuyez sur [Retour] pour retourner à l'écran du Menu des fonctions pour le responsable.

Utilisez ce mode de saisie de mot de passe pour définir un mot de passe à quatre chiffres requis pour activer la mise sous tension forcée. Le mot de passe par défaut 0000 permet d'interrompre le fonctionnement du programmateur sans saisir de mot de passe.

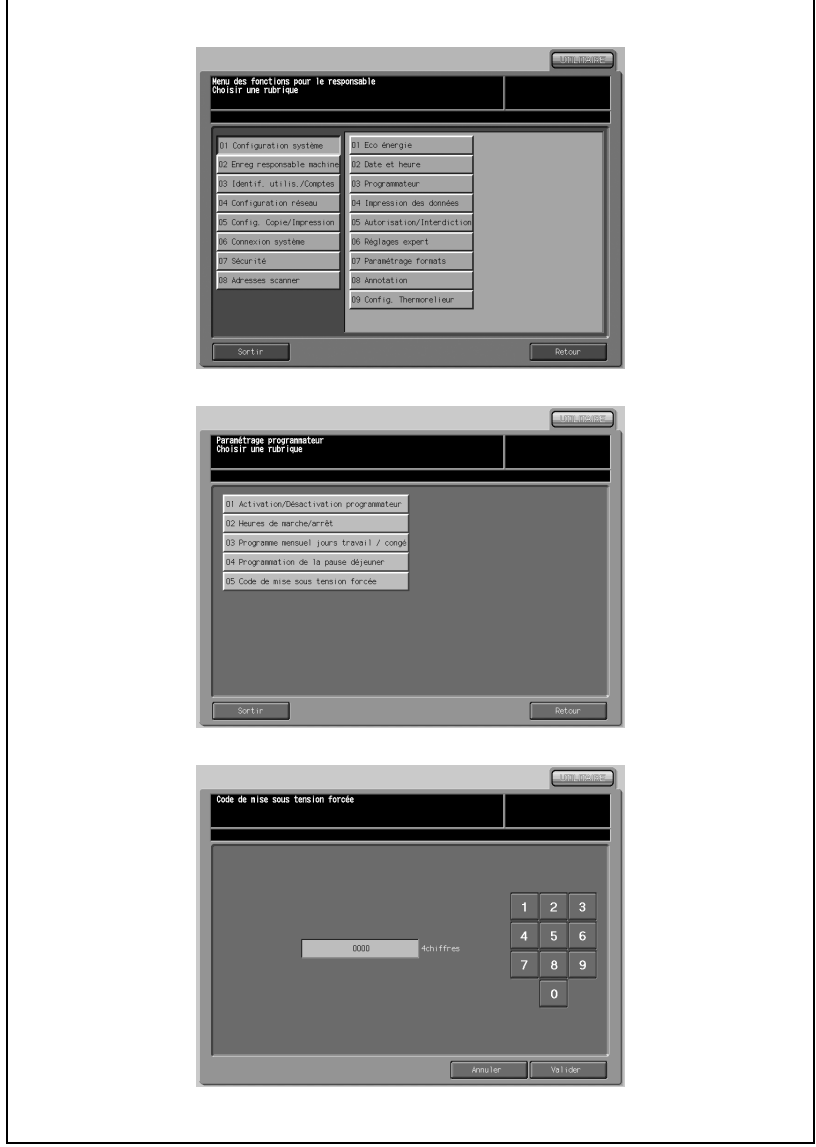

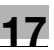

- 1 Appuyez sur [01 Configuration système] [03 Programmateur] [05 Code de mise sous tension forcée].
- 2 Utilisez le clavier de l'écran tactile pour saisir un code à quatre chiffres.

# $\mathbb{Q}$ ...

## Note

Quand le code est réglé sur 0000, la mise sous tension forcée peut être activée en éteignant la machine puis en la rallumant. Dans ce cas, il vous sera demandé de saisir la durée d'utilisation (un laps de temps pour mettre la machine sous tension).

- 3 Appuyez sur [Valider] pour terminer la configuration et retourner à l'écran Paramétrage programmateur.
- 4 Appuyez sur [Retour] pour retourner à l'écran du Menu des fonctions pour le responsable.

# 17.2.4 04 Impression de données

Utilisez cette fonction pour imprimer la liste sélectionnée parmi les rubriques suivantes.

#### Programmes utilisateur

Contenu programmé des programmes utilisateur

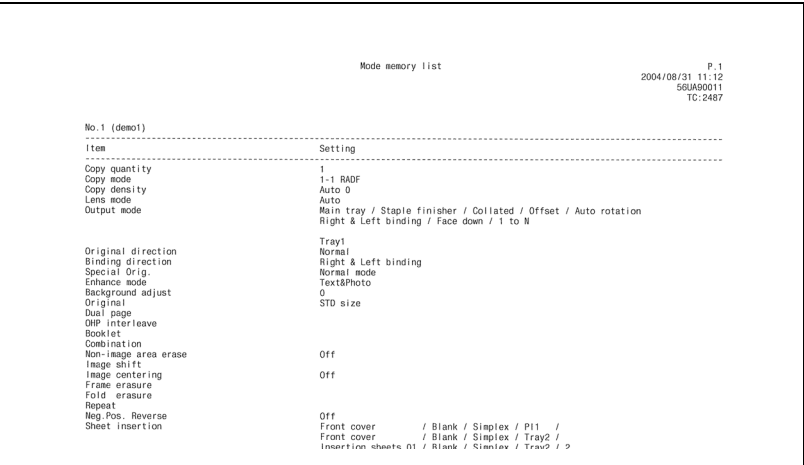

#### Configuration utilisateur

Paramètres de position sélectionnée par utilisateur

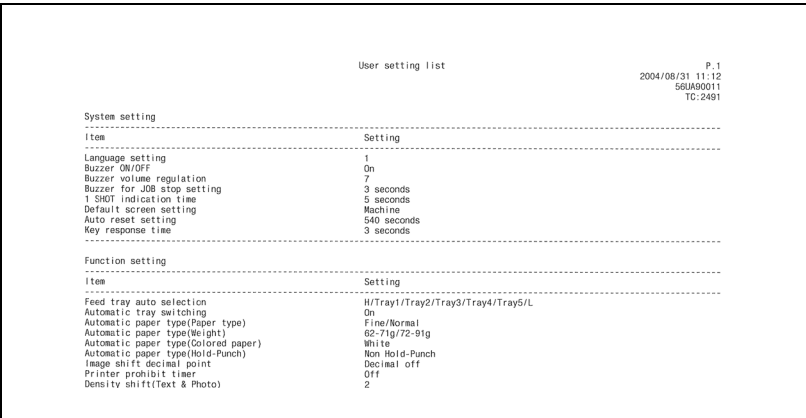

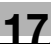

# Compteurs par code

Informations contrôlée par identification utilisateur ou compte

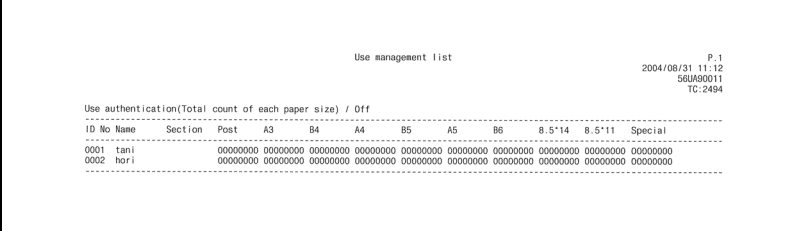

# Liste des polices

Polices utilisées dans la machine

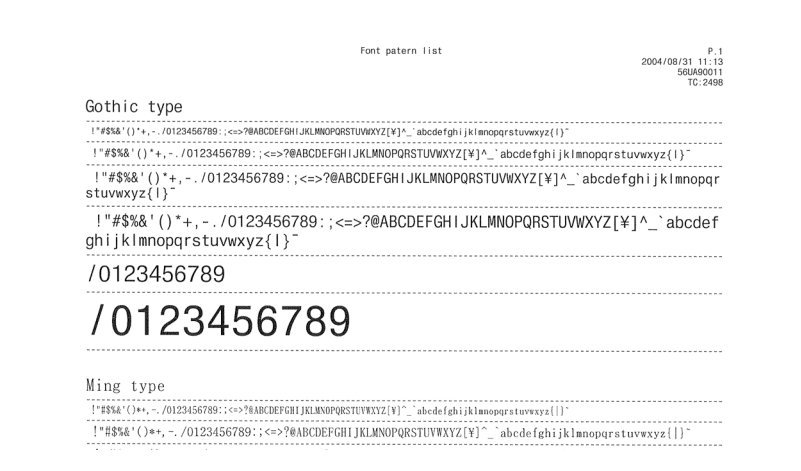

#### Journal des événements

#### Journal

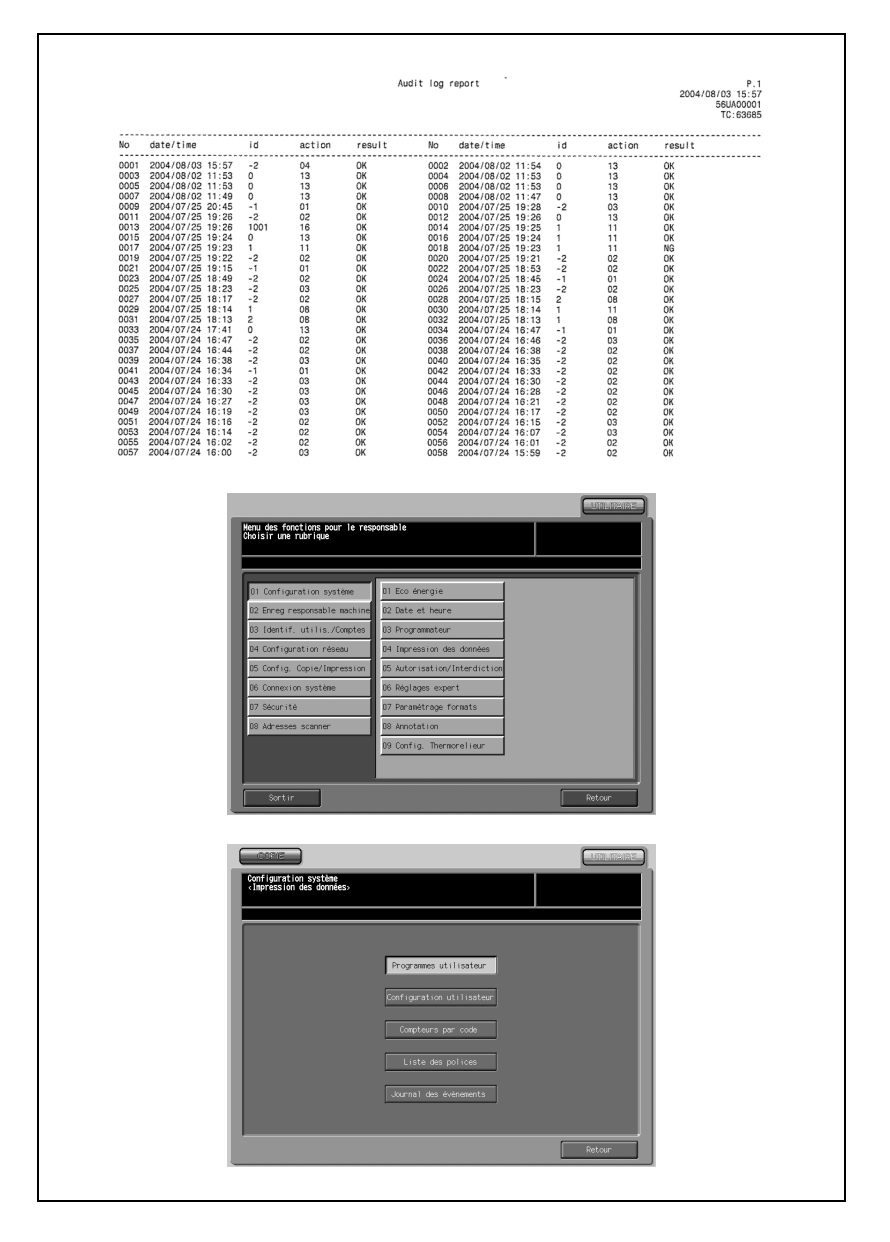

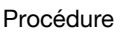

- 1 Appuyez sur [01 Configuration système] [04 Impression des données].
- 2 Appuyez sur n'importe quelle touche pour imprimer la liste.
- 3 Appuyez sur l'onglet [COPIE] pour afficher l'écran Copie.
- 4 Appuyez sur [Départ] sur le panneau de contrôle pour commencer à imprimer la liste sélectionnée.

Pour suspendre l'impression, appuyez sur [Arrêt]. Appuyez sur l'onglet [UTILITAIRE] pour retourner à l'écran d'Impression des données.

5 Appuyez sur [Retour] pour retourner à l'écran du Menu des fonctions pour le responsable.

# 17.2.5 05 Autorisation/Interdiction

Utilisez cette fonction pour autoriser ou interdire les contenus programmés du mode Programmes.

- Verrouiller/Suppr. programmes : Verrouiller/déverrouiller ou supprimer un programme préalablement programmé. Il est impossible de modifier les paramètres d'un programme.
- Modifier adresse expéditeur : Autoriser/Interdire la saisie manuelle d'une adresse expéditeur sur l'écran scanner.
- Modifier taux restit. fixes : Autoriser/Interdire la modification de taux de restitution déjà programmés.
- Modifier fond de page : Autoriser/Interdire la suppression ou l'écrasement d'un titre d'une image superposée programmée.
- Scanner vers e-mail : Autoriser/Interdire l'émission de données numérisées par e-mail.

## - Scanner vers disque dur :

Autoriser/interdire la sauvegarde de données numérisées sur le disque dur.

- Scanner vers FTP :

Autoriser/Interdire le transfert de données numérisées vers un serveur FTP.

#### - Scanner vers SMB :

Autoriser/Interdire le transfert de données numérisées vers un dossier public.

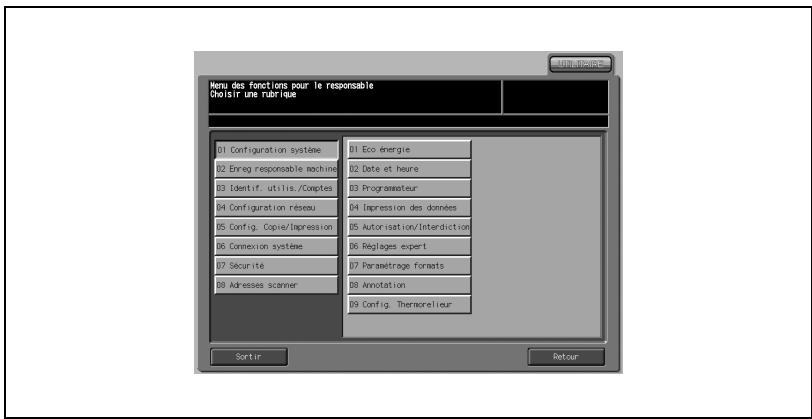

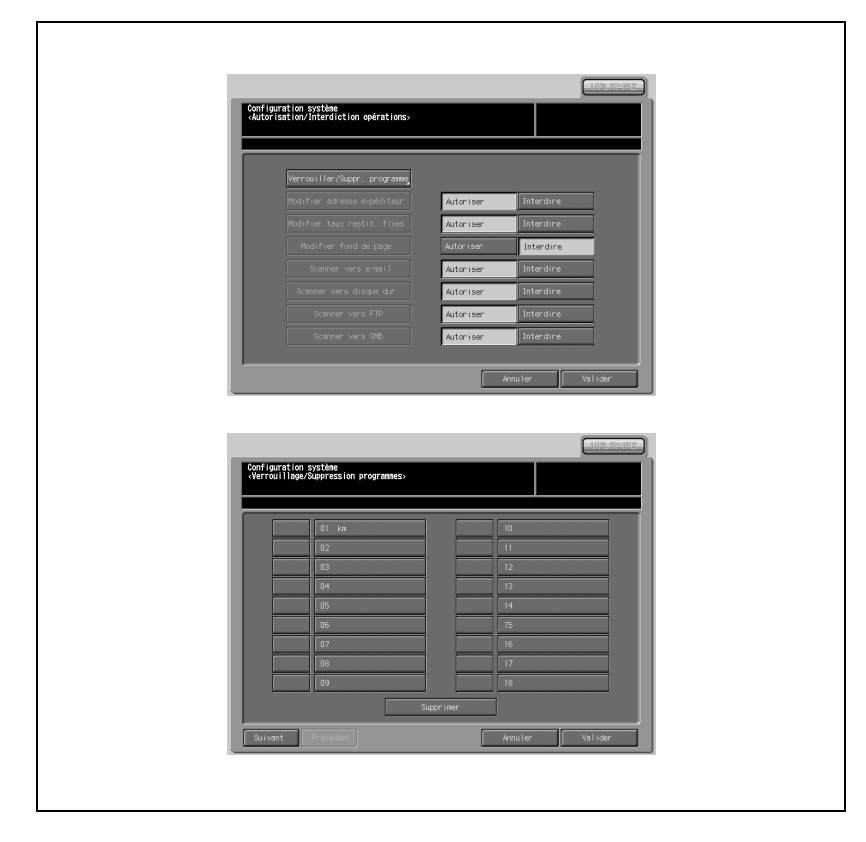

- 1 Appuyez sur [01 Configuration système] [05 Autorisation/Interdiction].
- 2 Sélectionnez [Autoriser] ou [Interdire] pour Programmes.
	- Appuyez sur [Verrouiller/suppr. programmes].
	- Le nom programmé s'affiche à droite du numéro de programme quand le paramètre est déjà programmé.

Appuyez sur la touche à gauche du numéro de programme voulu. Utilisez les touches fléchées Haut/Bas pour accéder, si nécessaire, au numéro de programme voulu.

Le fait d'appuyer sur la touche verrouillée va supprimer la marque de verrouillage et la déverrouiller.

Le fait d'appuyer sur une touche non libellée ne va pas verrouiller la touche et ne va pas afficher la marque de verrouillage.

Appuyez sur le numéro de programme que vous voulez supprimer. Utilisez les touches fléchées Haut/Bas pour accéder, si nécessaire, au numéro de travail voulu. Appuyez sur [Supprimer]. Les programmes et le nom sélectionnés seront supprimés des programmes.

 $\mathbb{Q}$ ...

## **Note**

Le programme est supprimé et un verrouillage est annulé. Veuillez noter qu'un programme supprimé ne peut pas être rappelé.

Vous pouvez stocker 30 programmes. Utilisez [Suivant] ou [Précédent] pour afficher le programme voulu.

- Appuyez sur [Valider] pour terminer la configuration et retourner à l'écran Autorisation/Interdictions opérations.
- 3 Mettez en évidence [Autoriser] ou [Interdire] pour chaque point de menu.
- 4 Appuyez sur [Valider] pour terminer la configuration et retourner à l'écran du Menu des fonctions pour le responsable.

# 17.2.6 06 Réglages expert

#### 01 Effacer zone hors original

Sélectionnez pour supprimer ou non la zone hors original selon les trois méthodes suivantes :

 $\bullet$   $Oui$ :

Réglez la machine pour qu'elle supprime toujours la zone hors original.

- Oui - Si APS/AMS :

Réglez la machine pour qu'elle supprime la zone hors original seulement quand APS ou AMS est activé.

- Oui sauf vitre (1:1) :

Réglez la machine pour qu'elle supprime la zone hors original sauf lors de la copie au format réel sur la vitre d'exposition.

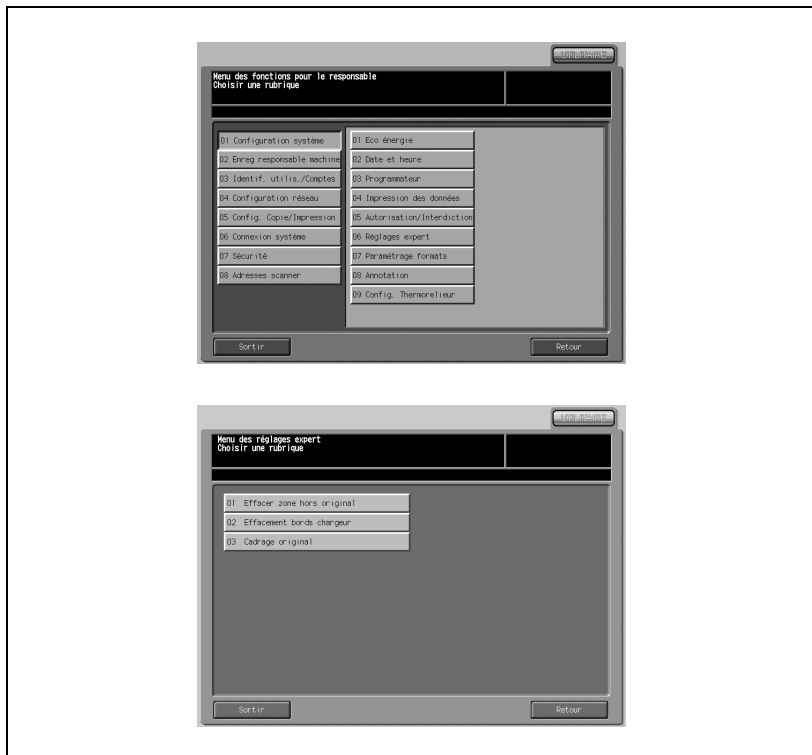

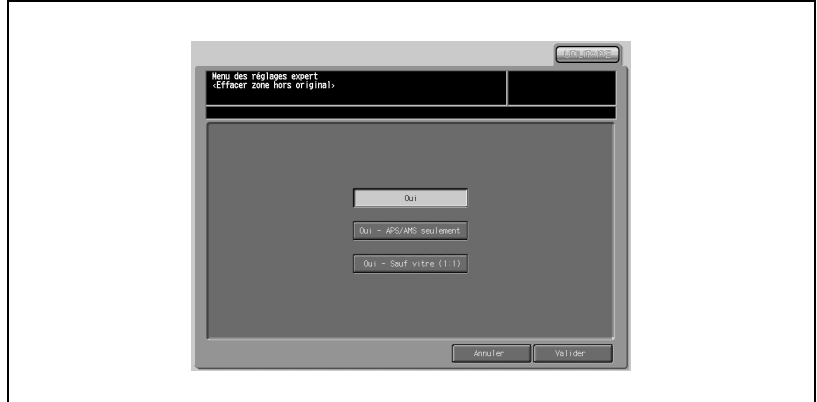

- 1 Appuyez sur [01 Configuration système] [06 Réglages expert] [01 Effacer zone hors original].
- $2$  Appuyez sur la touche voulue pour la mettre en évidence.
- 3 Appuyez sur [Valider] pour terminer la configuration et retourner à l'écran du Menu des réglages experts.
- 4 Appuyez sur [Retour] pour retourner à l'écran du Menu des fonctions pour le responsable.

# 02 Effacement bords chargeur

Réglez la fonction d'effacement des bords pour qu'elle soit toujours activée en mode chargeur et réglez la quantité hors zone à supprimer.

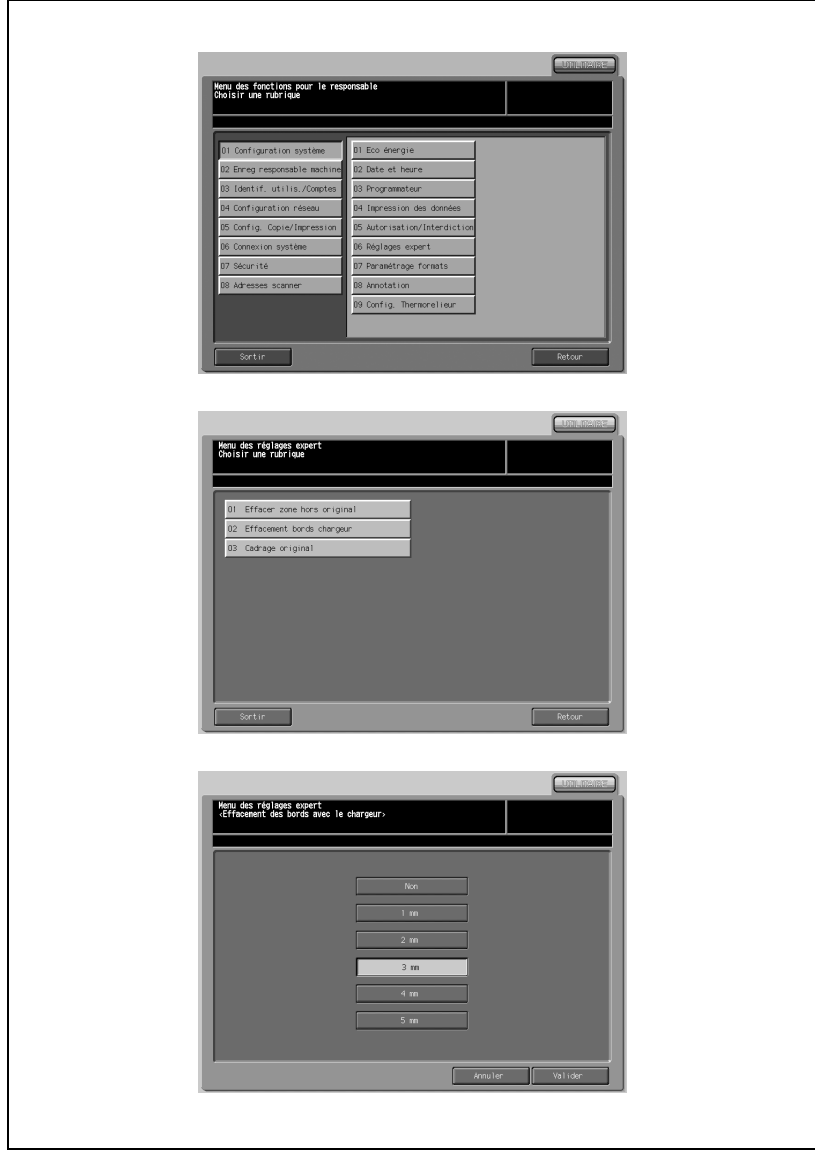

- 1 Appuyez sur [01 Configuration système] [06 Réglages expert] [02 Effacement bords chargeur].
- 2 Appuyez sur la quantité hors zone à supprimer. Appuyez sur [Non] si l'effacement des bords n'est pas nécessaire.
- 3 Appuyez sur [Valider] pour terminer la configuration et retourner à l'écran du Menu des réglages experts.
- 4 Appuyez sur [Retour] pour retourner à l'écran du Menu des fonctions pour le responsable.

# 03 Cadrage original

Utilisez cette fonction pour sélectionner le mode cadrage et régler le niveau de contraste de l'original (cinq niveaux). La réglage par défaut est [Auto].

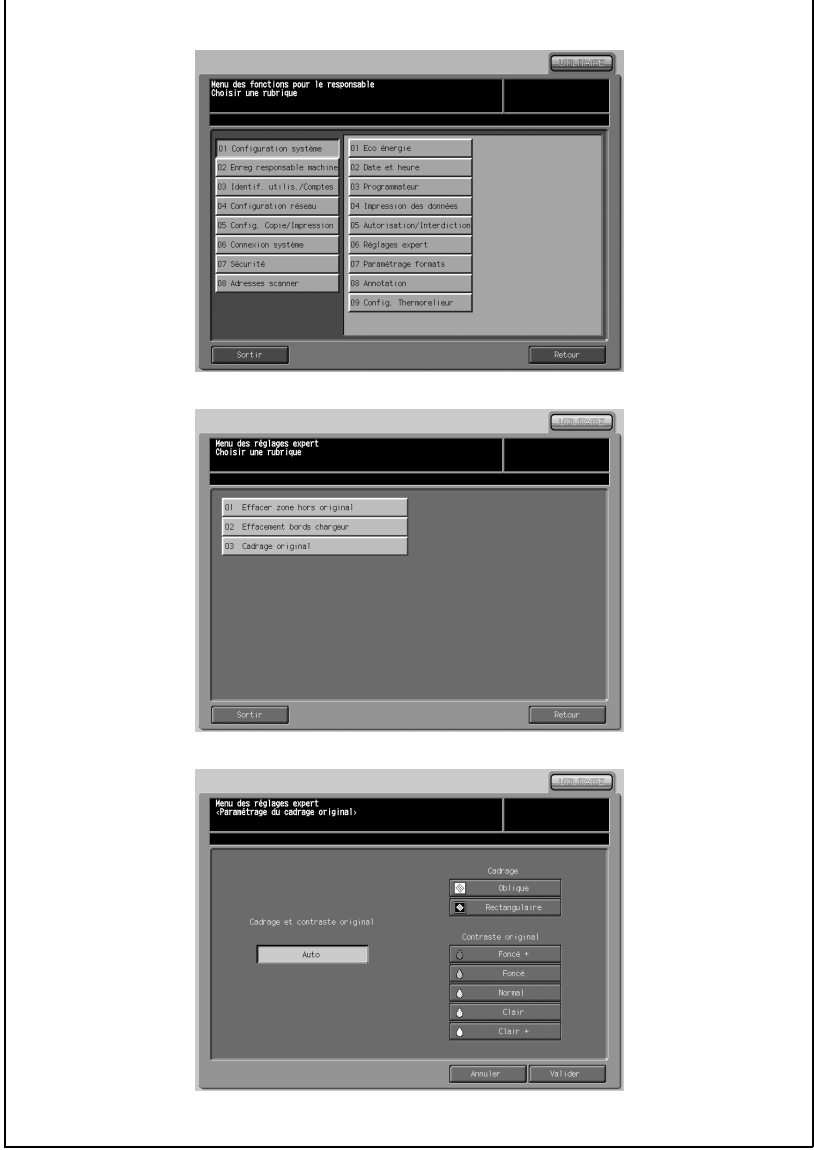

- 1 Appuyez sur [01 Configuration système] [06 Réglages expert] [03 Cadrage original].
- 2 Sélectionnez le cadrage et le niveau de contraste de l'original.
	- Appuyez sur [Auto] pour sélectionner automatiquement les paramètres appropriés pour l'original placé sur la vitre d'exposition pour chacun des modes.
	- Appuyez sur [Oblique] ou [Rectangulaire] pour sélectionner manuellement le cadrage.
	- Appuyez l'une des cinq touches de niveau d'exposition pour sélectionner manuellement le niveau de contraste.

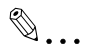

#### **Note**

Il se peut que cela ne fonctionne pas correctement en fonction de l'original même en sélectionnant [Oblique] ou [Rectangulaire]. Dans ce cas, sélectionnez [Auto].

- 3 Appuyez sur [Valider] pour terminer la configuration et retourner à l'écran du Menu des réglages experts.
- 4 Appuyez sur [Retour] pour retourner à l'écran du Menu des fonctions pour le responsable.

# 17.2.7 07 Paramétrage formats

Utilisez cette fonction pour sélectionner le type de papier détecté de l'original et le format minimal de l'original placé sur la vitre d'exposition.

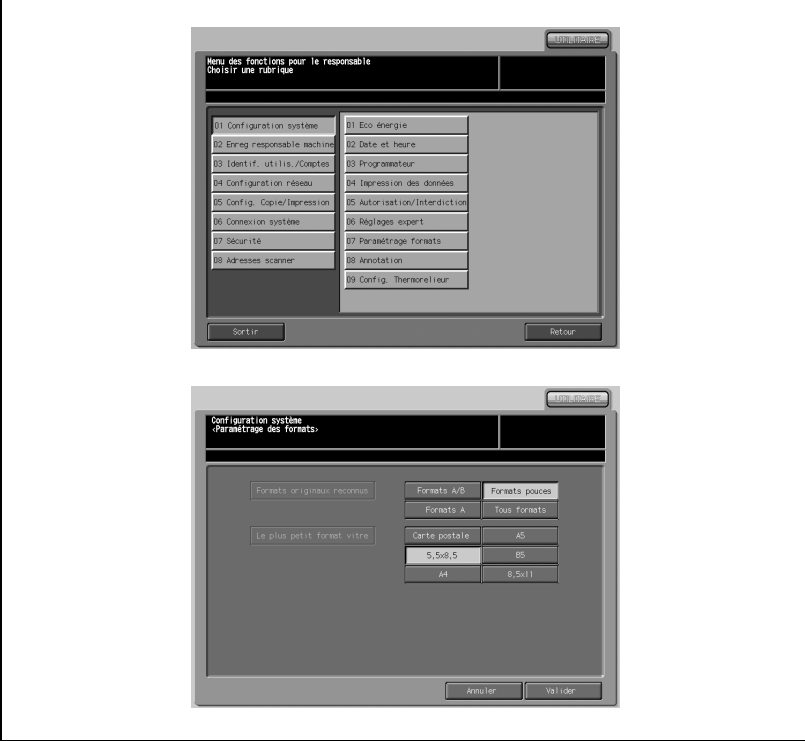

#### Procédure

- 1 Appuyez sur [01 Configuration système] [07 Paramétrage formats].
- 2 Sélectionnez le type de papier à détecter en mode chargeur ou quand l'original est placé sur la vitre d'exposition. Appuyez sur une touche à la droite de [Formats originaux reconnus].
- 3 Sélectionnez le format minimal de l'original à détecter en mode chargeur.

Appuyez sur la touche voulue pour la mettre en évidence sur la droite de [Le plus petit format vitre].

4 Appuyez sur [Valider] pour terminer la configuration et retourner à l'écran du Menu des fonctions pour le responsable.

# 17.2.8 08 Annotation

Utilisez cette fonction pour enregistrer de nouvelles annotations, les modifier ou les supprimer.

Vous disposez des éléments suivants pour configurer une annotation :

- Titre :

Entrez le titre de l'annotation en 12 caractères alphanumériques.

- Elément 1, 2 et 3 :

Spécifiez le contenu de chaque élément par ordre d'impression parmi Texte, Date/heure et N° Annotation avec la taille des caractères et la police.

 $\bullet$  Texte :

Quand vous sélectionnez l'élément d'annotation Texte, spécifiez le texte à imprimer en 40 caractères alphanumériques max.

## - Date/heure :

Quand vous sélectionnez l'élément d'annotation Date/heure, spécifiez le style à imprimer.

Date : 5 styles disponibles ('03/11/23, 11/23/'03, 23/11/'03, Nov 23, 2003, 23 Nov, 2003)

Heure : 3 styles disponibles (Non imprimé, 1:23 PM, 13:23)

# - No. Annotation :

Quand vous sélectionner l'élément d'annotation No. Annotation, spécifiez le texte en 20 caractères alphanumériques max. et le numéro de départ du numéro d'annotation (numérotation) en 9 caractères alphanumériques max. sur une rangée et sélectionnez s'il faut imprimer le Texte ou le No. Annotation.

Lors de la sélection du numéro d'annotation à imprimer, sélectionnez aussi la forme d'impression entre Tous chiffres et ChiffresUtiles.

## - PoliceCaractère :

Spécifiez la taille des caractères et la police de l'élément à imprimer comme annotation.

(Taille caractères : 8/10/12/14 points, Police : Gothique/Ming)

## - Combinaison des 3 éléments :

Sélectionnez s'il faut imprimer les éléments spécifiés sur une seule ligne ou sur trois lignes.

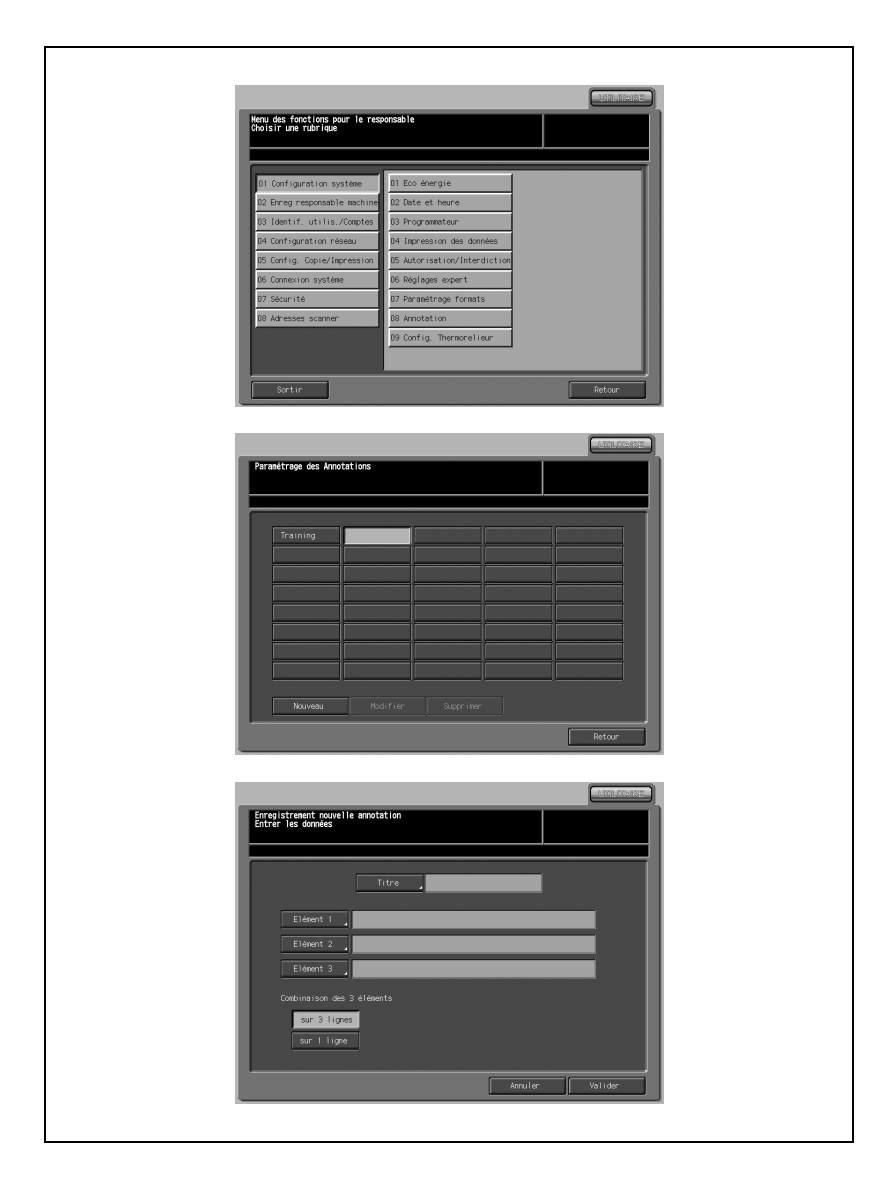

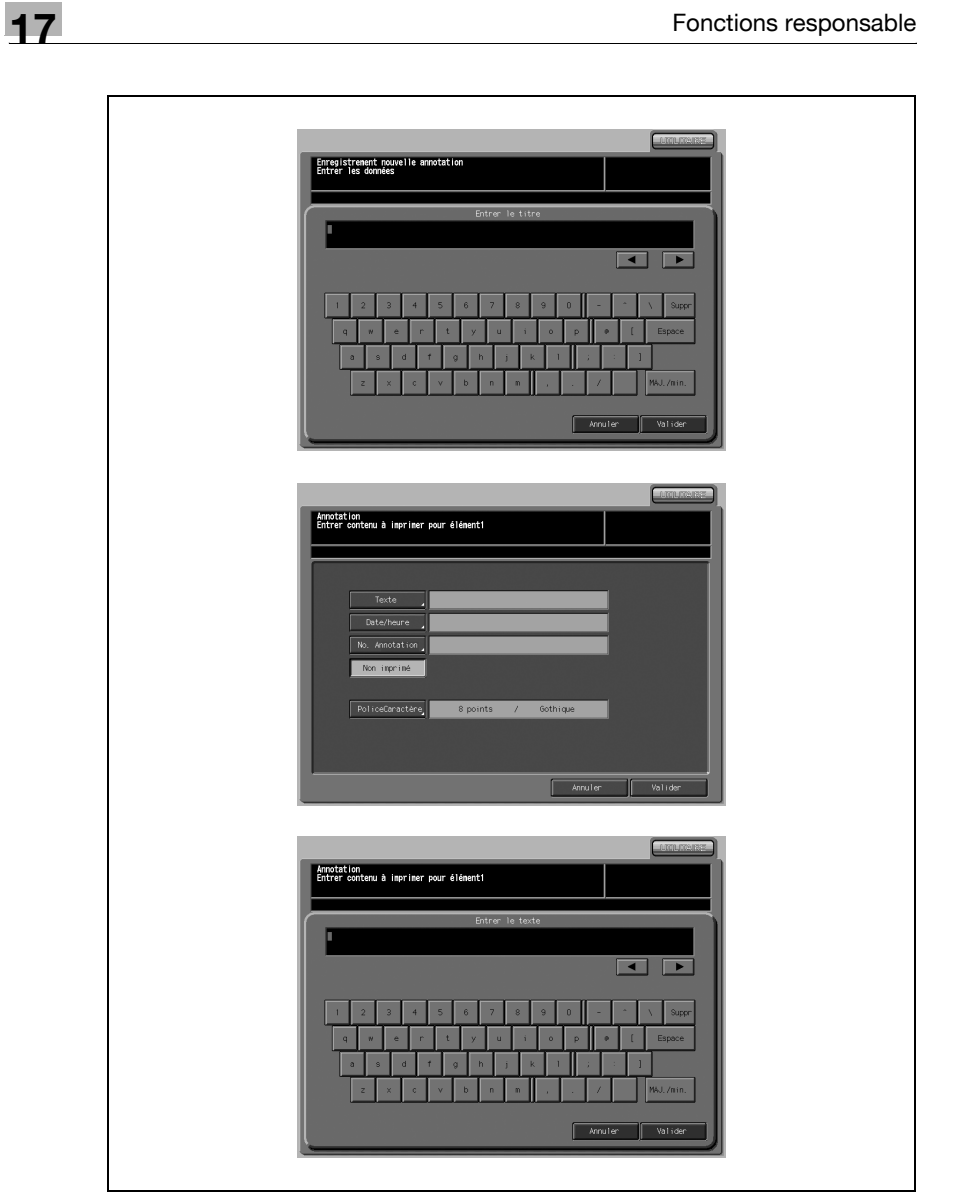

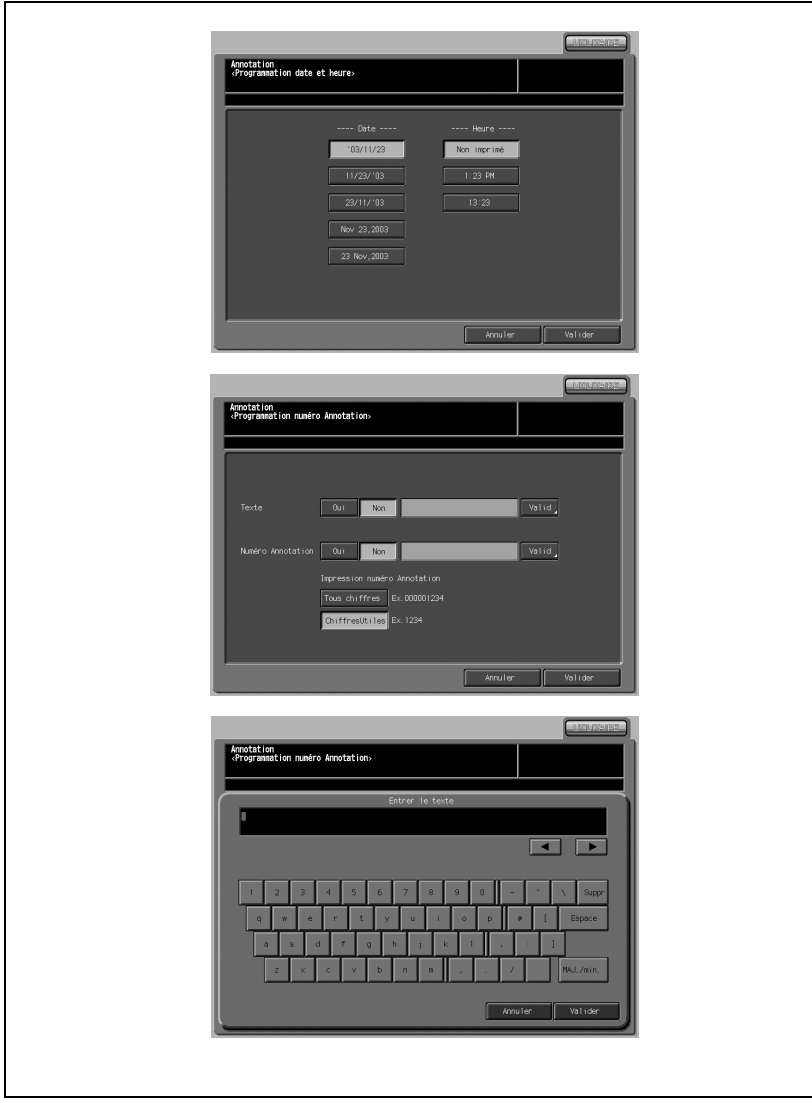

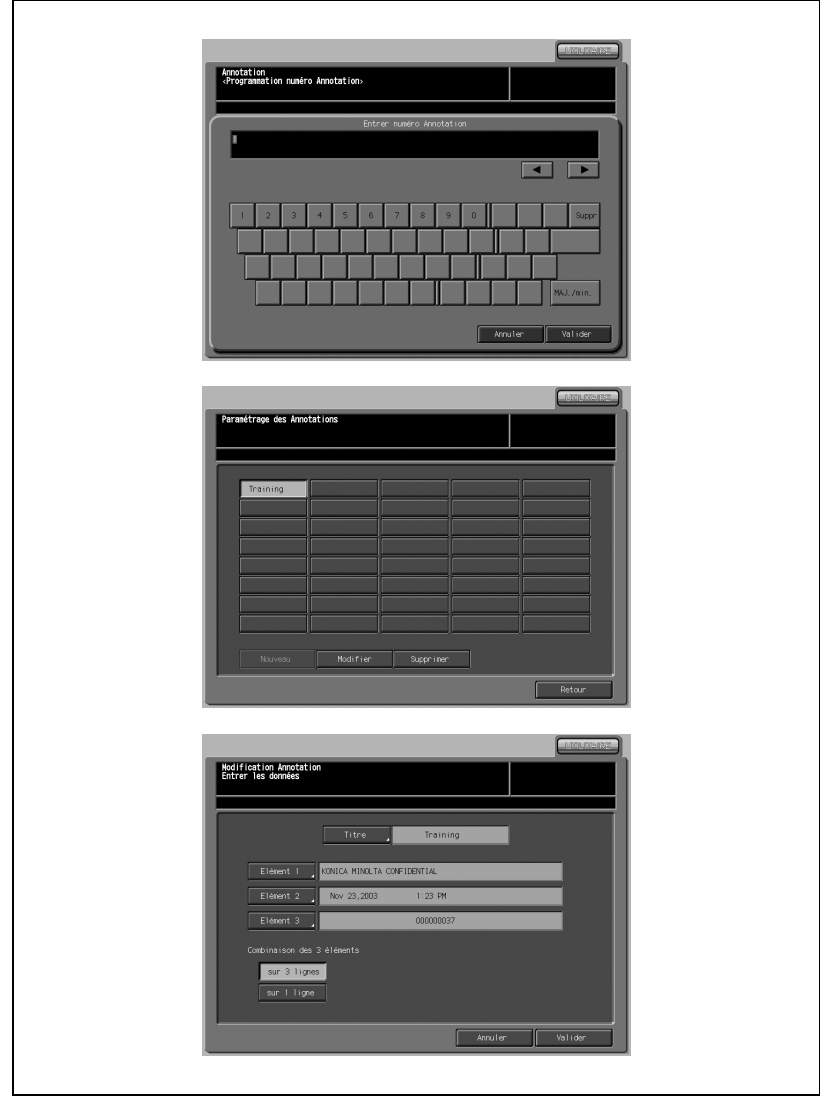

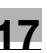

- 1 Appuyez sur [01 Configuration système] [08 Annotation].
- 2 Enregistrer une annotation.
	- Appuyez sur une touche de titre non enregistrée sur l'écran Paramétrage des Annotations et appuyez sur [Nouveau]. L'écran Enregistrement nouvelle annotation s'affiche.

# $\mathbb{Q}$

#### Détails

Si la touche de titre sélectionnée a déjà été enregistrée, Nouveau reste estompé et ne peut pas être activé.

- Spécifiez le titre de l'annotation.
- Appuyez sur [Titre] pour afficher l'écran Entrer le titre, entrez le titre voulu et appuyez sur [Valider].

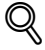

## Détails

Tant que le titre n'est pas saisi, la touche [Valider] de l'écran Paramétrage des Annotations reste estompée et ne peut pas être actionnée pour terminer le réglage.

- Appuyez sur [Elément 1] pour spécifier la première ligne de l'annotation.
- Appuyez sur l'une des touches [Texte], [Date/heure], [No. Annotation] et [Non imprimé] pour la sélectionner.
- Si vous appuyez sur [Texte] : l'écran Entrer le texte va s'afficher. Entrez le texte à imprimer souhaités et appuyez sur [Valider].
- Si vous appuyez sur [Date/heure] :

l'écran Programmation date et heure s'affiche.

Sélectionnez le style voulu pour chacune des 5 touches de date et des 3 touches d'heure et appuyez sur [Valider].

# Si vous appuyez sur [Numéro Annotation] :

l'écran Programmation numéro Annotation s'affiche.

Appuyez sur [Oui] ou [Non] à la droite de Texte pour sélectionner s'il faut imprimer ou non le texte.

Pour spécifier les mots de Texte, appuyez sur [Valid] à la droite du texte à imprimer pour afficher l'écran Entrer le texte, tapez le texte voulu et appuyez sur [Valider].

Appuyez sur [Oui] ou [Non] à la droite de Numéro Annotation pour sélectionner s'il faut imprimer ou non le numéro de série.

Pour spécifier le numéro d'annotation, appuyez sur [Valid] à la droite du numéro d'annotation à imprimer pour afficher l'écran Entrer numéro Annotation, tapez le numéro de départ et appuyez sur [Valider].

Appuyez sur [Tous chiffres] ou sur [ChiffresUtiles] pour sélectionner la forme d'impression du numéro de série.

Appuyez sur [Valider] pour terminer le réglage.

- Si vous appuyez sur [Non imprimé] : la touche sera mise en évidence et l'élément 1 ne sera pas imprimé.
- Appuyez sur [PoliceCaractère] pour spécifier la taille des caractères et le type de police de l'élément 1. L'écran Impression des caractères va s'afficher.
- Sélectionnez la taille désirée parmi quatre touches de taille de caractères et le type de police parmi les deux touches [POLICE] et appuyez sur [Valider].
- Suivez les étapes ci-dessus pour spécifier l'élément 2 et l'élément 3.
- Appuyez sur [sur 3 lignes] ou [sur 1 ligne] sous Combinaison des 3 éléments pour sélectionner le style d'impression souhaité de l'annotation.
- Appuyez sur [Valider] pour terminer le réglage ou appuyez sur [Annuler] pour annuler le réglage. L'écran Paramétrage des annotations est restauré.
- 3 Modifier une annotation.
	- Appuyez sur la touche de titre enregistrée sur l'écran Paramétrage des Annotations et appuyez sur [Modifier]. L'écran Modification Annotation s'affiche.
	- Modifiez l'annotation sélectionnée.
	- Appuyez sur [Valider] pour terminer le réglage ou appuyez sur [Annuler] pour annuler le réglage.
	- L'écran Paramétrage des annotations est restauré.
- 4 Supprimer une annotation
	- Appuyez sur la touche de titre enregistrée sur l'écran Paramétrage des Annotations et appuyez sur [Supprimer]. Une fenêtre s'affiche pour confirmer que l'annotation enregistrée sélectionnée sera supprimée.
	- Appuyez sur [Oui] pour supprimer ou sur [Non] pour annuler.
- 5 Appuyez sur [Retour] pour retourner à l'écran du Menu des fonctions pour le responsable.

# 17.2.9 09 Configuration Thermorelieur

# 01 Sélection des grammages papier utilisés

Utilisez cette fonction pour spécifier les grammages disponibles pour le corps de document et pour la couverture avec le thermorelieur.

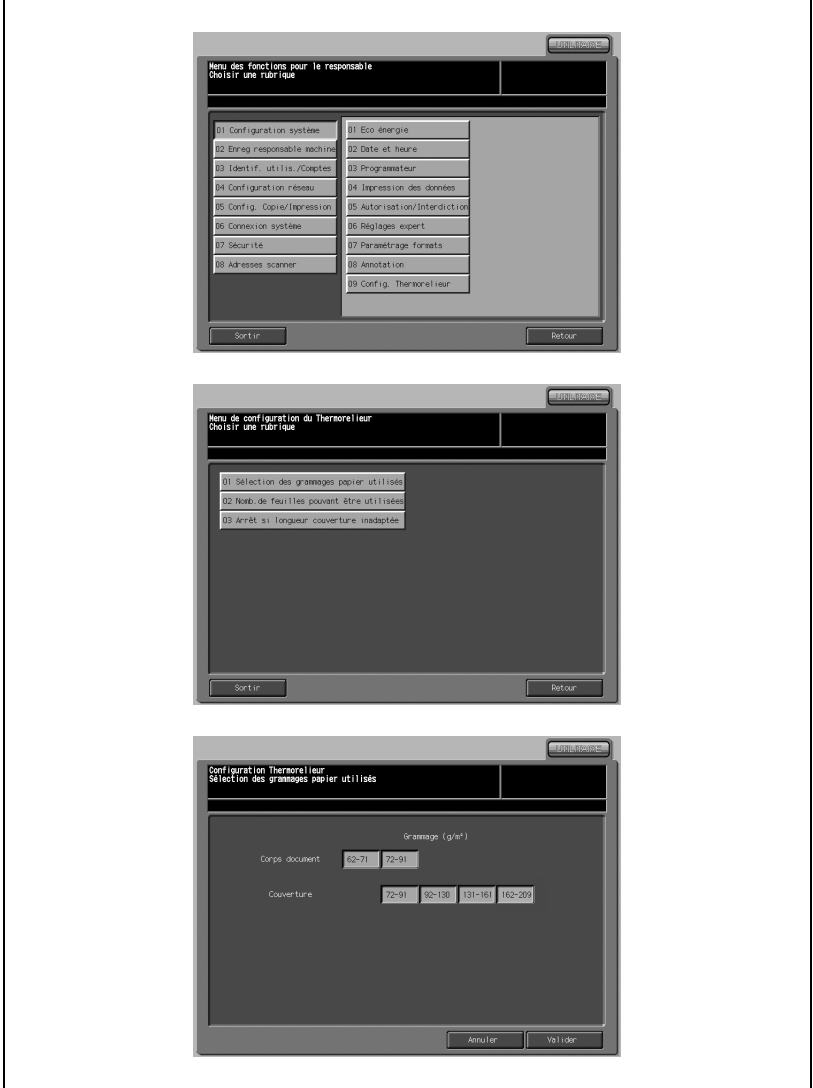

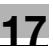

- 1 Appuyez sur [01 Configuration système] [09 Config. Thermorelieur] [01 Sélection des grammages papier utilisés].
- 2 Appuyez sur la touche de grammage souhaitée pour le corps de document et la couverture pour la sélectionner.

# $\mathbb{Q}$ ...

## **Note**

Si l'un des grammages papier sélectionné ici n'est pas spécifié pour le magasin à utiliser en mode thermoreliure, l'opération de reliure sera indisponible et un message "incompatible" va s'afficher.

- 3 Appuyez sur [Valider] pour terminer la configuration et retourner à l'écran du Menu de configuration du thermorelieur.
- 4 Appuyez sur [Retour] pour retourner à l'écran du Menu des fonctions pour le responsable.

# 02 Nomb. de feuilles pouvant être utilisées

Utilisez cette fonction pour spécifier le nombre de feuilles minimal et maximal à relier pour chaque grammage.

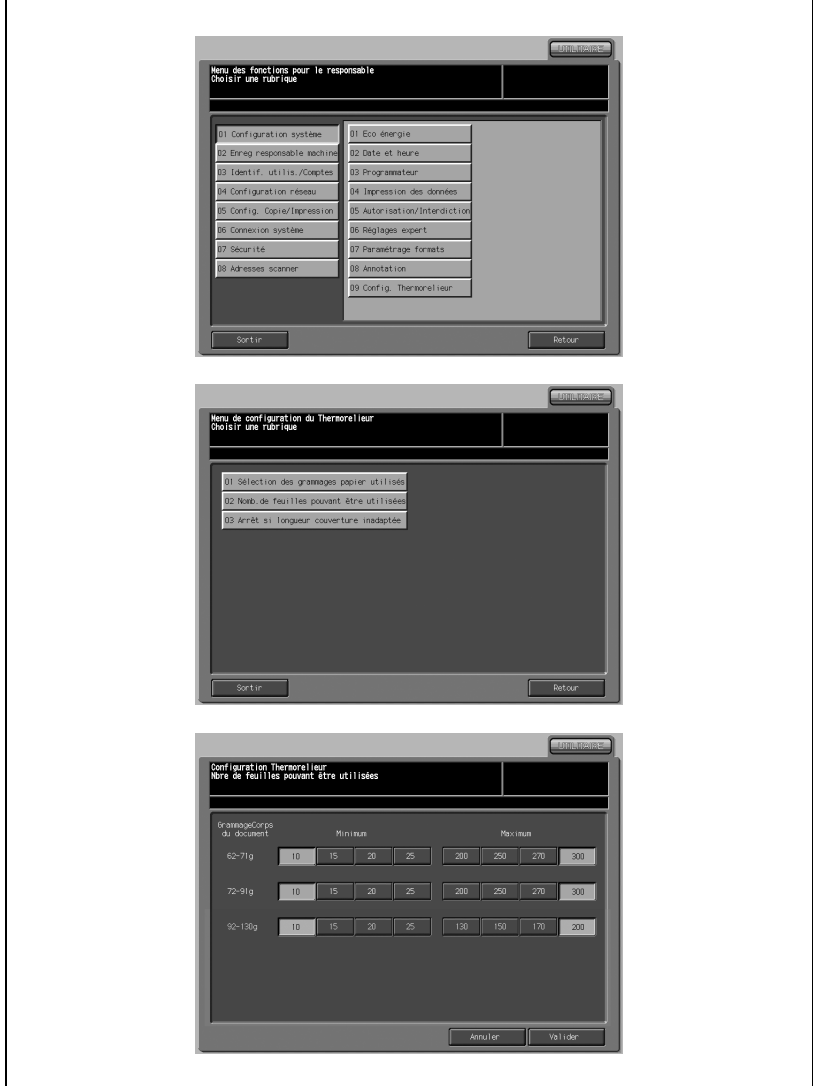

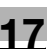

- 1 Appuyez sur [01 Configuration système] [09 Config. Thermorelieur] [02 Nomb. de feuilles pouvant être utilisées].
- 2 Appuyez sur la touche de quantité minimum et maximum de chaque grammage pour la sélectionner.
- 3 Appuyez sur [Valider] pour terminer la configuration et retourner à l'écran du Menu de configuration du thermorelieur.
- 4 Appuyez sur [Retour] pour retourner à l'écran du Menu des fonctions pour le responsable.

## 03 Arrêt si longueur couverture inadaptée

Utilisez cette fonction pour arrêter/poursuive le travail en cours quand la largeur de la couverture n'est pas compatible avec le format et l'épaisseur du corps de document.

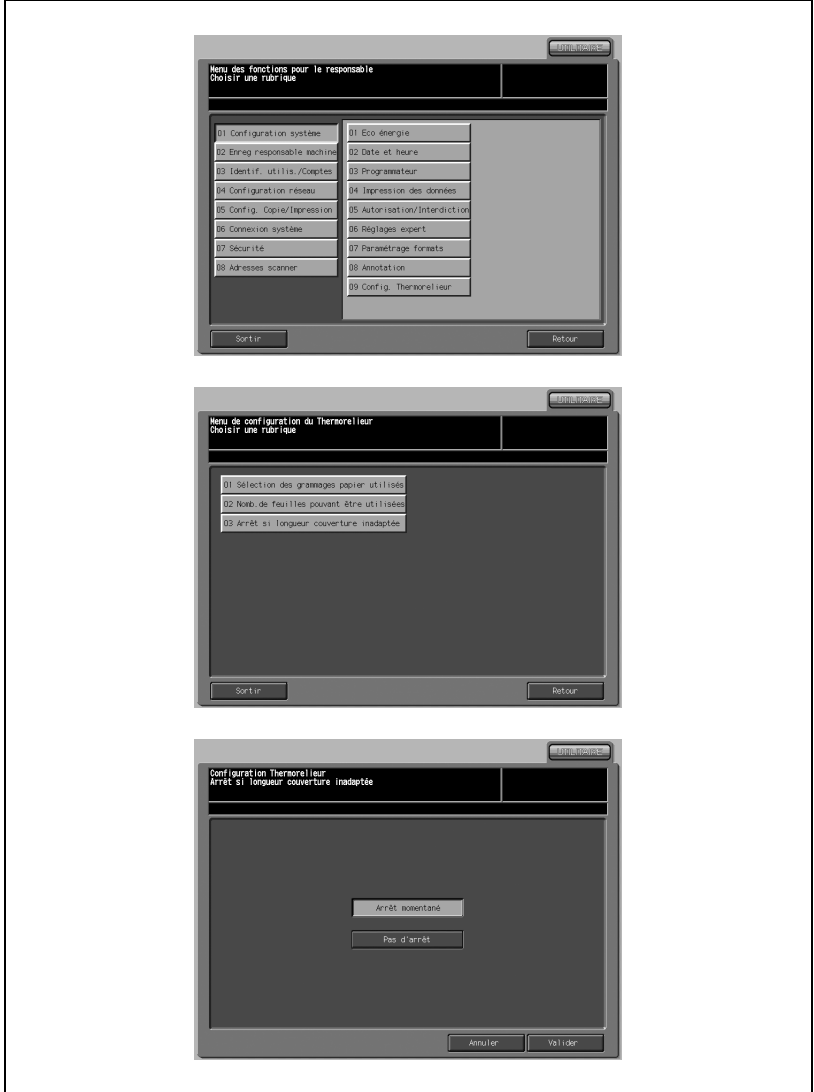

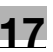

- 1 Appuyez sur [01 Configuration système] [09 Config. Thermorelieur] [03 Arrêt si longueur couverture inadaptée].
- 2 Appuyez sur [Arrêt momentané] ou sur [Pas d'arrêt] pour mettre la fonction en évidence.
- 3 Appuyez sur [Valider] pour terminer la configuration et retourner à l'écran du Menu de configuration du thermorelieur.
- 4 Appuyez sur [Retour] pour retourner à l'écran du Menu des fonctions pour le responsable.

# 17.3 02 Enreg responsable machine

# 17.3.1 01 Enreg responsable machine

Utilisez cette fonction pour enregistrer le nom du responsable machine et le numéro de poste qui s'affichent sur la gauche de l'écran Menu des utilitaires.

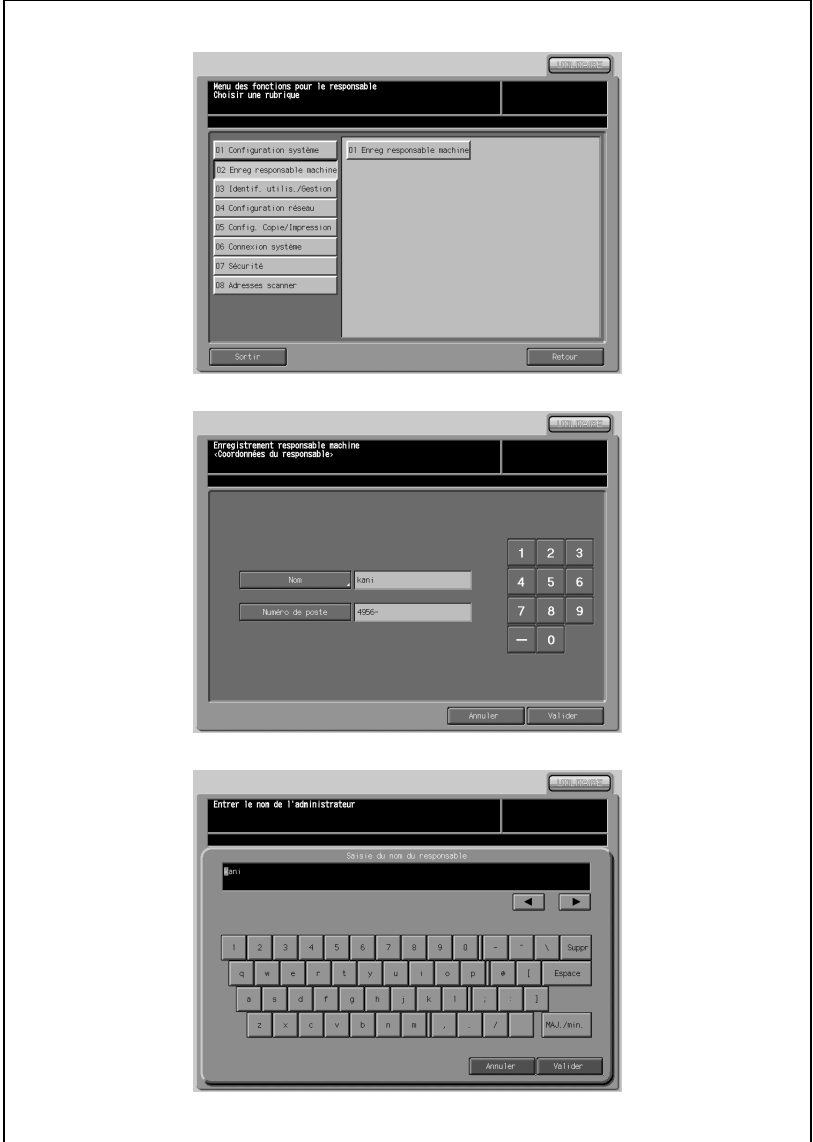

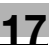

- 1 Appuyez sur [02 Enreg responsable machine] [01 Enreg responsable machine].
- 2 Appuyez sur [Nom] pour afficher l'écran de saisie du nom du responsable. Utilisez le clavier de l'écran tactile pour enregistrer le nom du responsable machine. Vous pouvez taper huit caractères (tiret compris).
- 3 Appuyez sur [Valider] pour terminer la configuration et retourner à l'écran précédent.
- 4 Entrez le numéro de poste du responsable machine sur la droite de [Numéro de poste] à l'aide du clavier de l'écran tactile.
	- Vous pouvez taper cinq caractères (tiret compris).
	- Quand le numéro de poste a moins de cinq chiffres, tapez des tirets pour que cela fasse cinq. Si le tiret est saisi à la place du premier chiffre, il s'affiche comme un espace sur l'écran du Menu des utilitaires. Le numéro saisi s'affiche par le dernier numéro et il est complété par la gauche au fur et à mesure de la saisie.
- 5 Appuyez sur [Valider] pour terminer la configuration et retourner à l'écran du Menu des fonctions pour le responsable.

# 17.4 03 Identif. Utilis./Gestion

# 17.4.1 01 Identifications

Utilisez cette fonction pour sélectionner une fonction d'identification utilisateur et de gestion d'activité. Les paramètres d'identification peuvent être modifiés selon les paramètres d'identification utilisateur et de gestion de l'activité.

# 01 Paramétrage identifications

Configurez les paramètres d'identification en combinant les six éléments suivants.

- Identification utilisateur : Entrez le nom d'utilisateur et le code d'accès.
- Identification compte : Entrez le code d'accès du compte.
- Saisie du nom du compte : Tapez le nom du compte. (Impossible de sélectionner la saisie du nom du compte si Identification compte est réglé sur Non.)

## - Ident. connex. Util/Compte :

Quand Identification Utilisateur et Identification Compte sont activés et que Ident. connex. Util./compte est activé, il n'est pas nécessaire de saisir l'identification du compte.

- Temporisation saisie code : Réglez la temporisation de saisie du code d'accès.

## - Numéro du compte :

Tapez le numéro du compte. Le nombre total d'identifications à distribuer est de 1000 pour les utilisateurs et les comptes. Le nombre restant, duquel le nombre de comptes est déduit de 1000, sera distribué comme identification utilisateur.

# $\mathbb{Q}$ Détails

Il est recommandé de distribuer une identification pour l'utilisateur et le compte, sinon l'autre partie ne peut pas recevoir d'identification si seulement une partie s'en fait attribuer.
$\Box$ Menu des fonctions pour le responsable<br>Choisir une rub<u>riqu</u>e 01 Configuration système  $\overline{01}$  Identifications 02 Enreg responsable machine<br>03 Identif, utilis./Gestion 02 Gestion activité 03 Identificat, utilisateur .<br>04 Configuration réseau 04 Utilis, non enregistré 05 Config. Copie/Impression 06 Connexion système 07 Sécurité 08 Adresses scanner Retour Sortin 1 Menu de paranétrage identifications<br>Choisir une r<u>ubrique</u> 01 Paramétrage identifications 02 Paramétrage des accès  $Sortir$  $\fbox{ \begin{tabular}{|c|c|} \hline \quad \quad & \quad \quad & \quad \quad & \quad \quad \\ \hline \quad \quad & \quad \quad & \quad \quad & \quad \quad \\ \hline \quad \quad & \quad \quad & \quad \quad & \quad \quad \\ \hline \end{tabular} }$ Paramétrage identifications<br>{Type d'identification}  $001$  $\overline{w}$  $00I$  $\begin{array}{c|c|c|c} \hline \multicolumn{3}{c|}{\textbf{0.01}} & \multicolumn{3}{c|}{\textbf{0.02}} \\ \hline \multicolumn{3}{c|}{\textbf{0.01}} & \multicolumn{3}{c|}{\textbf{0.02}} \\ \hline \multicolumn{3}{c|}{\textbf{0.01}} & \multicolumn{3}{c|}{\textbf{0.02}} \\ \hline \multicolumn{3}{c|}{\textbf{0.01}} & \multicolumn{3}{c|}{\textbf{0.02}} \\ \hline \multicolumn{3}{c|}{\textbf{0.01}} & \multicolumn{3}{c|}{\text$ Au netour Auto | A fin de travail 0050 Annuler Valider

 $17$ 

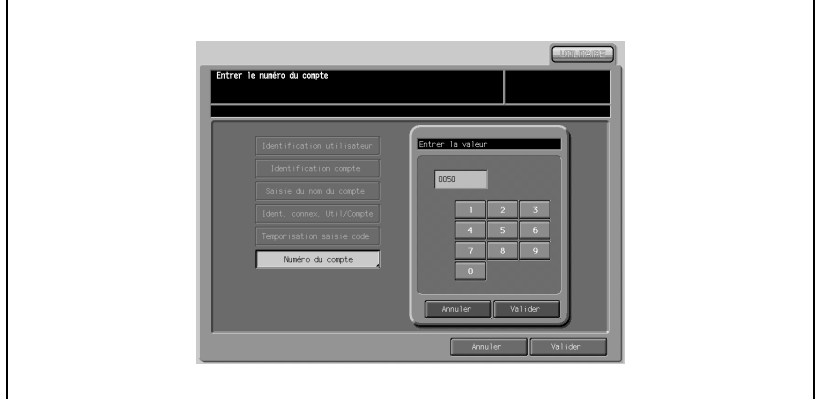

## Procédure

- 1 Appuyez sur [03 Identif. utilis./Gestion] [01 Identifications] [01 Paramétrage identifications].
- 2 Sélectionnez [OUI] ou [NON] à droite de [Identification utilisateur], [Identification compte], [Saisie du nom du compte] et [Ident. connex. Util/Compte].
- 3 Sélectionnez [Au retour Auto] ou [A fin de travail] à droite de [Temporisation saisie code].
- 4 Appuyez sur [Numéro du compte] pour afficher le clavier de l'écran tactile.

Tapez le numéro à distribuer à l'aide du clavier ou les touches fléchées  $(\blacktriangledown)$  et  $(\blacktriangle)$  puis appuyez sur [Valider].

- $5$  Appuyez sur [Valider] pour terminer la configuration et retourner à l'écran du menu Paramétrage identifications.
- 6 Appuyez sur [Retour] pour retourner à l'écran du Menu des fonctions pour le responsable.

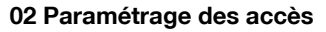

Utilisez cette fonction pour configurer les travaux Copie/Impression ou Scanner gérés par le compte et sélectionnez les réglages de la machine pour qu'elle s'arrête quand elle dépasse le crédit.

# $\mathbb{Q}$ Détails

Si [Copie/Impression] ou [Scanner] est réglé sur Non et que Identification compte est réglé sur Oui sur l'écran de Paramétrage identifications, le code d'accès au compte n'est pas demandé pour accéder. Dans ce cas, le comptage et le comptage du crédit seront suspendus.

Quand [Arrêt immédiat] de [Action quand crédit dépassé] est sélectionné, le travail est immédiatement suspendu dès que le crédit est épuisé. Dans ce cas, les conditions de copie, les données de finition et les données numérisées ne seront pas conservées. Afin de poursuivre le travail avec le même code d'accès de compte, changez la valeur numérique du crédit définie pour le code d'accès au compte ou remettez le compteur à zéro.

Quand [Finir travail] est sélectionné, la machine s'arrête après avoir terminé le travail quand elle atteint le crédit. Le message "Crédit copie dépassé s'affiche et la machine s'arrête de fonctionner.

Quand [Avertir] est sélectionné, le message "Crédit copie dépassé s'affiche dès que le crédit est épuisé et le travail suivant peut être exécuté dans la foulée.

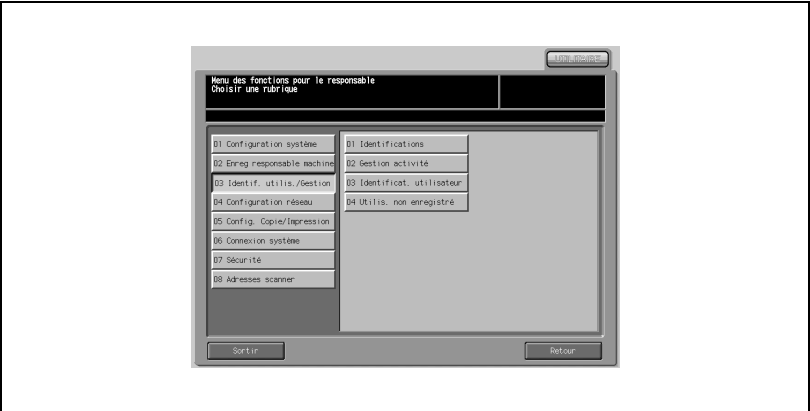

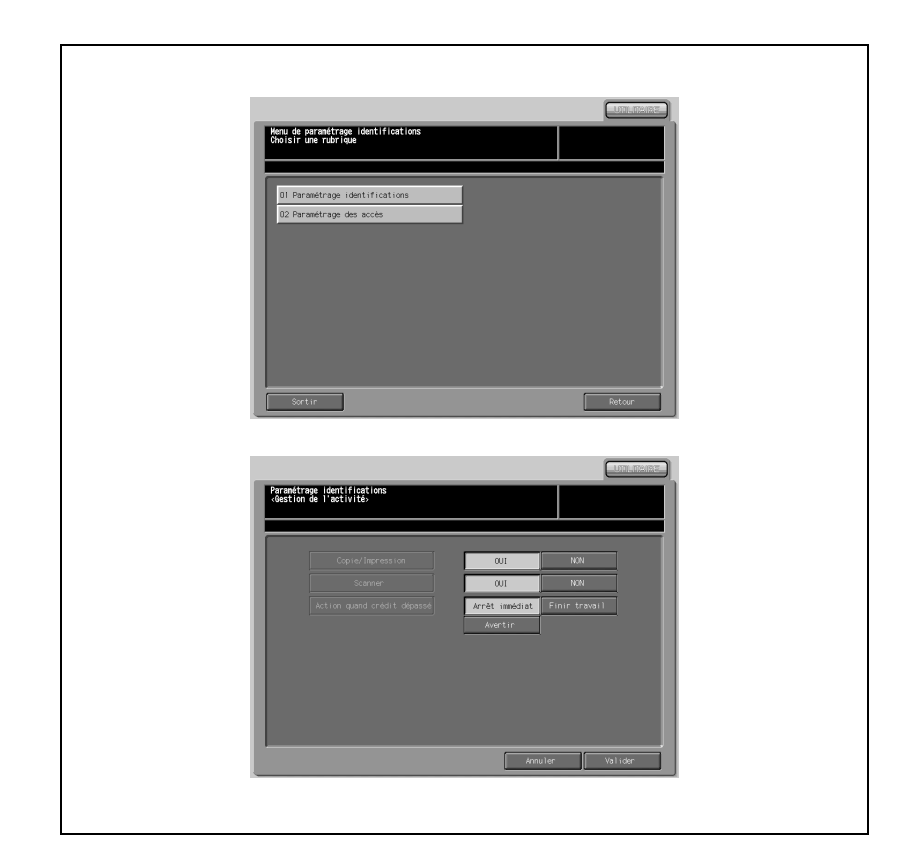

## Procédure

- 1 Appuyez sur [03 Identif. utilis./Gestion] [01 Identifications] [02 Paramétrage des accès].
- 2 Sélectionnez [OUI] ou [NON] à la droite de [Copie/Impression] et [Scanner]
- 3 Sélectionnez [Arrêt immédiat], [Finir travail] ou [Avertir] à droite de [Action quand crédit dépassé].
- 4 Appuyez sur [Valider] pour terminer la configuration et retourner à l'écran du menu Paramétrage identifications.
- 5 Appuyez sur [Retour] pour retourner à l'écran du Menu des fonctions pour le responsable.

# 17.4.2 02 Gestion activité

Utilisez cette fonction pour affecter un numéro à chaque compte et définir un nom de compte, un code d'accès et un crédit pour chaque numéro. Le paramétrage enregistré des accès s'affiche à l'écran. Sélectionnez le paramétrage des accès sur la liste et modifiez, remettez à zéro ou supprimez le paramètre.

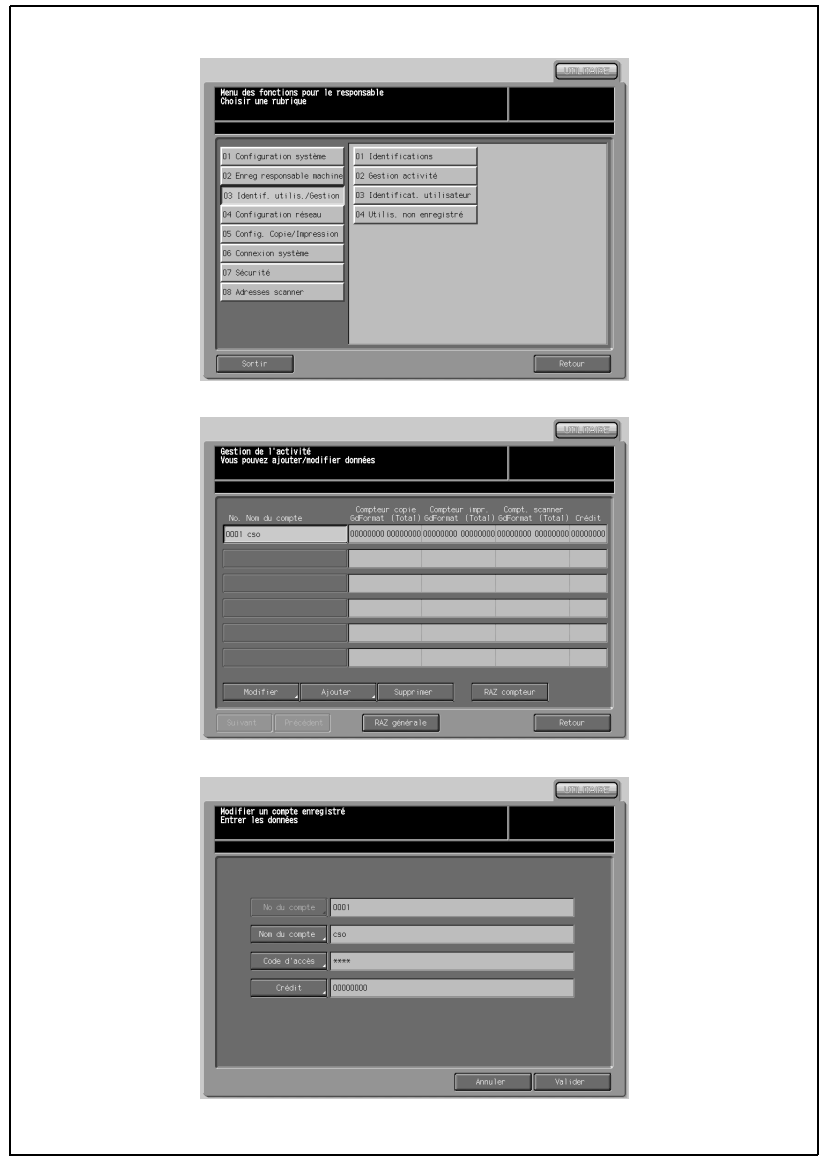

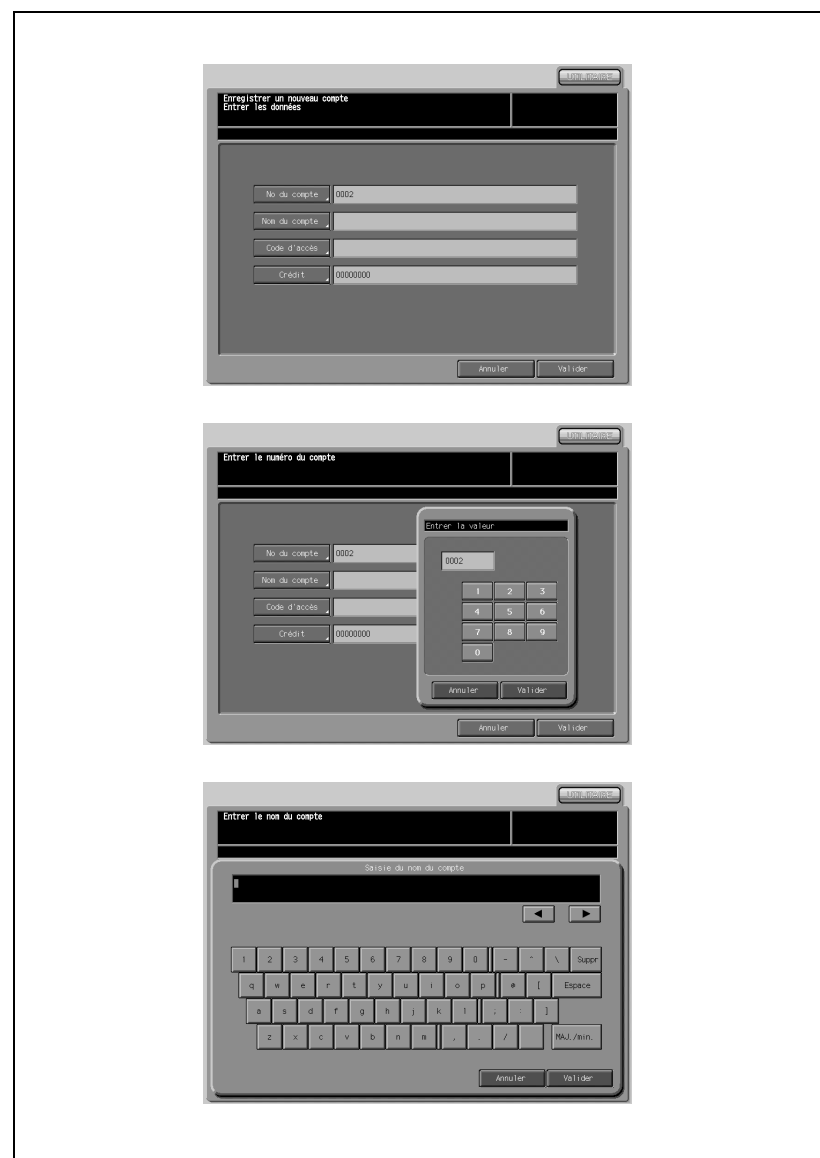

 $17$ 

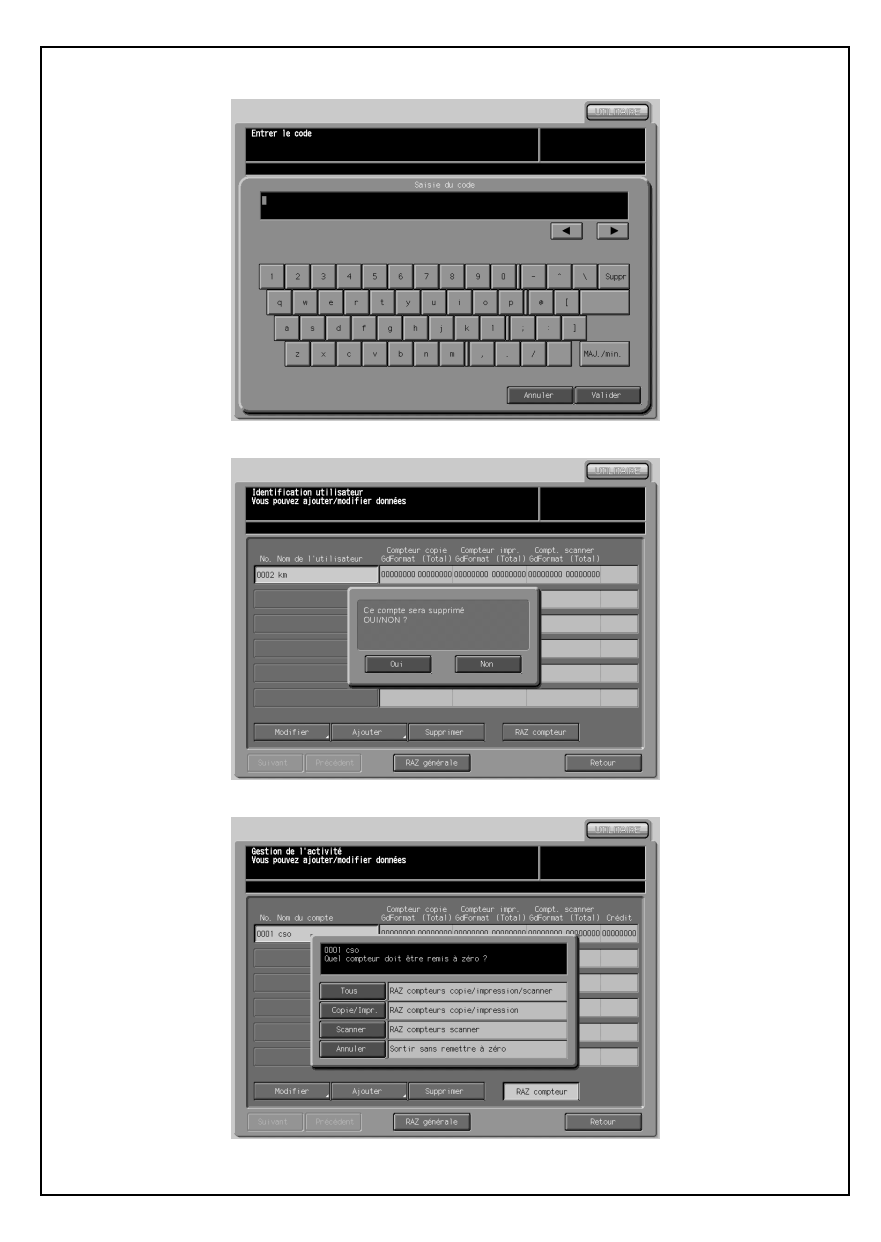

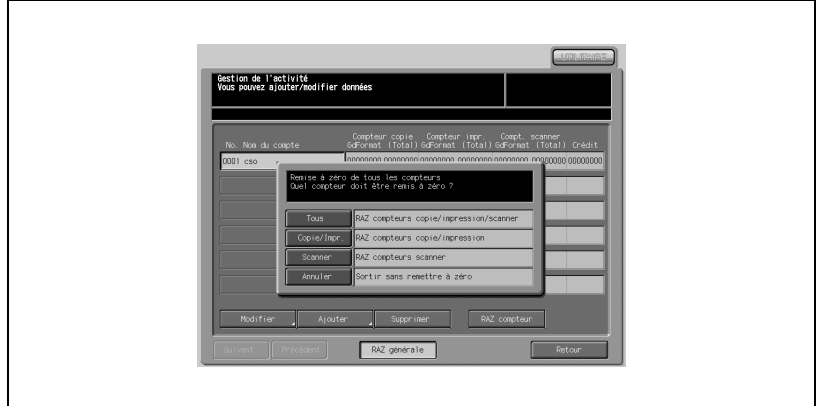

#### Procédure

- Appuyez sur [03 Identif. utilis./Gestion] [02 Gestion activité].
- 2 Suivez les instructions ci-dessous pour ajouter, modifier et supprimer la configuration du compte et également remettre le compteur à zéro.

Pour modifier les paramètres de compte :

- Appuyez sur [Suivant] ou [Précédent] pour afficher le nom du compte à modifier et appuyez sur la touche pour le mettre en évidence.
- Appuyez sur [Modifier] pour afficher l'écran de modification d'un compte enregistré.
- Appuyez sur l'élément à modifier voulu et afficher l'écran de saisie.
- Entrez le nouveau réglage. Pour de plus amples détails sur la saisie de textes dans l'écran de saisie, consulter l'annexe. Vous pouvez saisir huit chiffres pour le code d'accès, huit caractères pour le nom de compte et huit chiffres pour le crédit copie.
- Appuyez sur [Valider] pour terminer le réglage.
- Le message va s'afficher quand le code d'accès ou le nom de compte modifié est reproduit. Appuyez sur [Non] pour accepter l'opération ou appuyez sur [Oui] pour saisir un autre code d'accès ou nom de compte.

Pour ajouter des paramètres de compte :

- Appuyez sur [Ajouter] pour afficher l'écran Enregistrer un nouveau compte.
- Appuyez sur [No du compte] pour afficher l'écran de saisie et entrez le numéro de compte. Appuyez sur [Valider]. Vous pouvez saisir quatre chiffres pour le numéro de compte.
- Appuyez sur [Nom du compte] pour afficher l'écran de saisie. Tapez le nom du compte et appuyez sur [Valider]. Vous pouvez saisir huit caractères pour le nom de compte. Pour de plus amples détails sur la saisie de textes dans l'écran de saisie, consulter l'annexe.
- Appuyez sur [Code d'accès] pour afficher l'écran de saisie. Tapez le code d'accès et appuyez sur [Valider]. Vous pouvez saisir huit chiffres pour le code d'accès. Pour de plus amples détails sur la saisie de textes dans l'écran de saisie, consulter l'annexe.
- Appuyez sur [Crédit] pour afficher l'écran de saisie. Tapez la valeur de crédit et appuyez sur [Valider]. Vous pouvez saisir huit chiffres pour le crédit.
- Appuyez sur [Valider] pour terminer le réglage.
- Le message va s'afficher quand le code d'accès ou le nom de compte modifié est reproduit. Appuyez sur [Non] pour accepter l'opération ou appuyez sur [Oui] pour saisir un autre code d'accès ou nom de compte.

Pour supprimer les paramètres de compte :

- Appuyez sur [Suivant] ou [Précédent] pour afficher le nom du compte à supprimer et appuyez sur la touche pour le mettre en évidence.
- Appuyez sur [Supprimer] pour afficher l'écran de confirmation de la suppression.
- Appuyez sur [Oui] pour supprimer ou sur [Non] pour annuler.

Pour remettre le compteur à zéro :

- Appuyez sur [Suivant] ou [Précédent] pour afficher le nom du compte dont il faut remettre le compteur à zéro et appuyez sur la touche pour le mettre en évidence.
- Appuyez sur [RAZ Compteur] pour afficher l'écran de confirmation de remise à zéro.
- Appuyez sur une touche pour remettre à zéro. Appuyez sur [Annuler] pour quitter sans remettre à zéro.

Pour une remise à zéro générale :

- Appuyez sur [RAZ générale] pour afficher l'écran de confirmation de remise à zéro.
- Appuyez sur une touche pour remettre à zéro. Appuyez sur [Annuler] pour quitter sans remettre à zéro.
- 3 Appuyez sur [Valider] pour terminer la configuration et retourner à l'écran du menu Paramétrage identifications.
- 4 Appuyez sur [Retour] pour retourner à l'écran du Menu des fonctions pour le responsable.

# 17.4.3 03 Identificat. utilisateur

Utilisez cette fonction pour affecter un numéro à chaque utilisateur et définir un nom d'utilisateur, un code d'accès et un crédit pour chaque numéro. Le paramétrage enregistré des utilisateurs s'affiche à l'écran. Sélectionnez le paramétrage utilisateur sur la liste et modifiez, réinitialisez ou supprimez le paramètre.

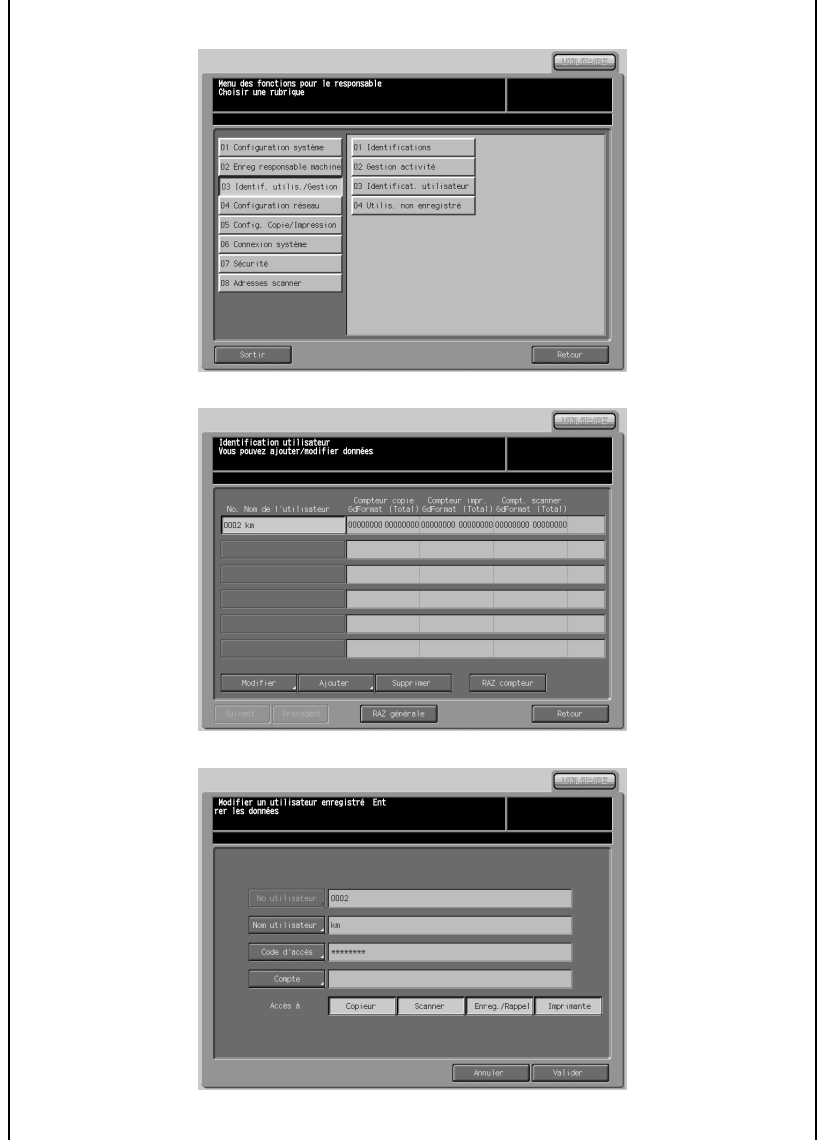

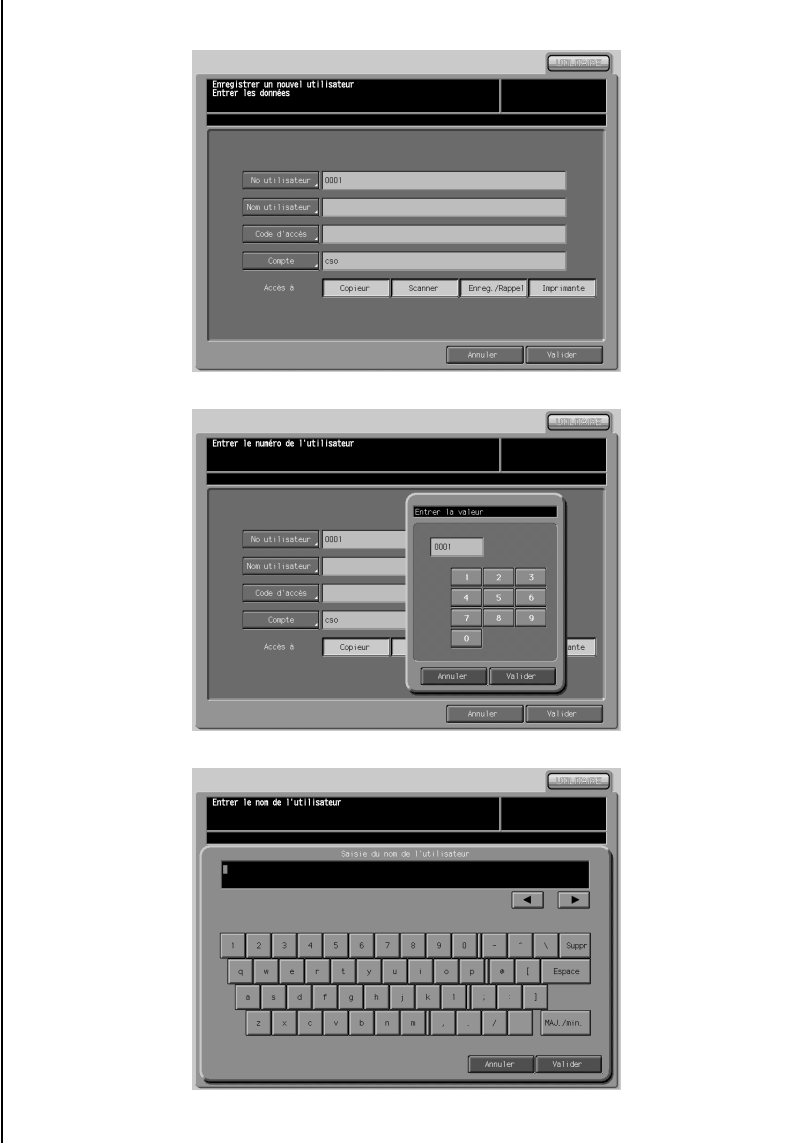

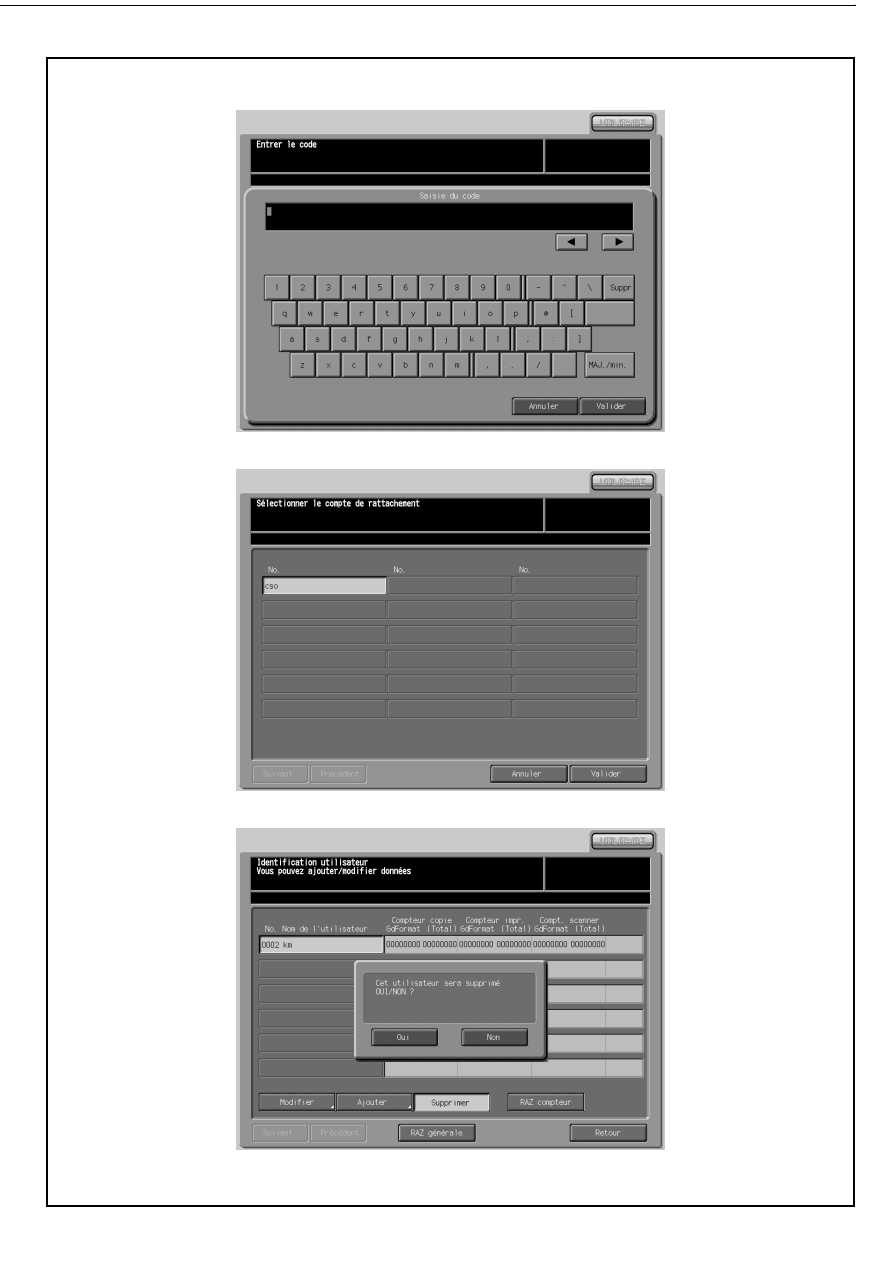

 $17$ 

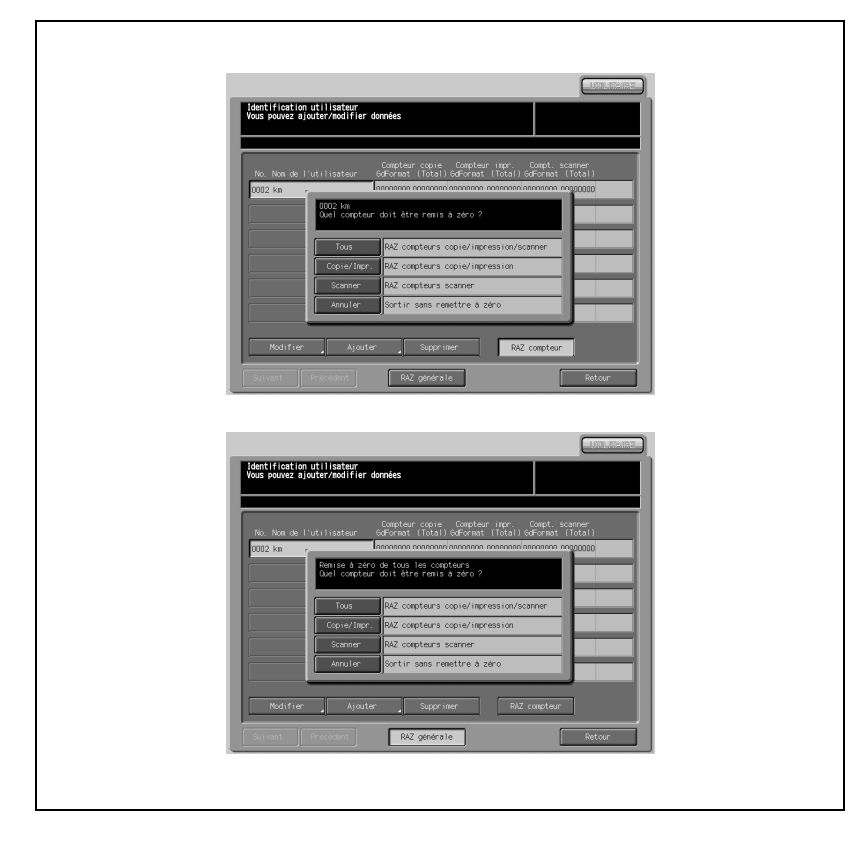

#### Procédure

- 1 Appuyez sur [03 Identif. utilis./Gestion]- [03 Identificat. Utilisateur].
- 2 Suivez les instructions ci-dessous pour ajouter, modifier et supprimer la configuration utilisateur et également remettre le compteur à zéro.

Pour modifier les paramètres utilisateur :

- Appuyez sur [Suivant] ou [Précédent] pour afficher le nom de l'utilisateur à modifier et appuyez sur la touche pour le mettre en évidence.
- Appuyez sur [Modifier] pour afficher l'écran Modifier un utilisateur enregistré.
- Appuyez sur [Nom d'utilisateur] pour afficher l'écran de saisie. Tapez le nom de l'utilisateur et appuyez sur [Valider]. Vous pouvez saisir huit lettres pour le nom de l'utilisateur. Pour de plus amples détails sur la saisie de textes dans l'écran de saisie, consulter l'annexe.
- Appuyez sur [Code d'accès] pour afficher l'écran de saisie. Tapez le code d'accès et appuyez sur [Valider]. Vous pouvez saisir huit chiffres pour le code d'accès. Pour de plus amples détails sur la saisie de textes dans l'écran de saisie, consulter l'annexe.
- Appuyez sur [Compte] pour afficher l'écran de choix d'un compte d'affectation. Appuyez sur [Suivant] ou [Précédent] pour afficher le nom de compte souhaité, appuyez dessus pour le mettre évidence et appuyez enfin sur [Valider].

 $\mathbb{Q}$ 

#### Détails

Quand [Ident. connex. Util/compte] est activé sur l'écran Paramétrage des identifications, vous pouvez spécifier le paramètre [Compte].

- Appuyez sur une touche à droite de [Accès à] pour sélectionner l'option nécessaire pour identifier un utilisateur nouvellement enregistré.
- Appuyez sur [Valider] pour terminer le réglage.

Pour ajouter des paramètres utilisateur :

- Appuyez sur [Ajouter] pour afficher l'écran Enregistrer un nouvel utilisateur.
- Appuyez sur [N° utilisateur] pour afficher l'écran de saisie. Tapez le numéro de l'utilisateur et appuyez sur [Valider]. Vous pouvez saisir quatre chiffres pour le numéro de compte.
- Appuyez sur [Nom d'utilisateur] pour afficher l'écran de saisie. Tapez le nom de l'utilisateur et appuyez sur [Valider]. Vous pouvez saisir huit lettres pour le nom de compte. Pour de plus amples détails sur la saisie de textes dans l'écran de saisie, consulter l'annexe.
- Appuyez sur lCode d'accès] pour afficher l'écran de saisie. Tapez le code d'accès et appuyez sur [Valider]. Vous pouvez saisir huit chiffres pour le code d'accès. Pour de plus amples détails sur la saisie de textes dans l'écran de saisie, consulter l'annexe.
- Appuyez sur [Compte] pour afficher l'écran de choix d'un compte d'affectation. Appuyez sur [Suivant] ou [Précédent] pour afficher le nom de compte souhaité, appuyez dessus pour le mettre évidence et appuyez enfin sur [Valider].

# $\mathbb{Q}$

## Détails

Quand [Ident. connex. Util/compte] est activé sur l'écran Paramétrage des identifications, vous pouvez spécifier le paramètre [Compte].

- Appuyez sur une touche à droite de [Accès à] pour sélectionner l'option nécessaire pour identifier un utilisateur nouvellement enregistré.
- Appuyez sur [Valider] pour terminer le réglage.

Pour supprimer les paramètres utilisateur :

- Appuyez sur [Suivant] ou [Précédent] pour afficher le nom d'utilisateur à supprimer et appuyez sur la touche pour le mettre en évidence.
- Appuyez sur [Supprimer] pour afficher l'écran de confirmation de la suppression.
- Appuyez sur [Oui] pour supprimer ou sur [Non] pour annuler.

Pour remettre à zéro le compte utilisateur :

- Appuyez sur [Suivant] ou [Précédent] pour afficher le nom d'utilisateur dont il faut remettre le compteur à zéro et appuyez sur la touche pour le mettre en évidence.
- Appuyez sur [RAZ Compteur] pour afficher l'écran de confirmation de remise à zéro.
- Appuyez sur une touche pour remettre à zéro. Appuyez sur [Annuler] pour quitter sans remettre à zéro.

Pour une remise à zéro générale :

- Appuyez sur [RAZ générale] pour afficher l'écran de confirmation de remise à zéro.
- Appuyez sur une touche pour remettre à zéro. Appuyez sur [Annuler] pour quitter sans remettre à zéro.
- 3 Appuyez sur [Valider] pour terminer la configuration et retourner à l'écran du menu Paramétrage identifications.
- 4 Appuyez sur [Retour] pour retourner à l'écran du Menu des fonctions pour le responsable.

# 17.4.4 04 Utilis. non enregistré

Utilisez cette fonction pour limiter la configuration de finition d'un utilisateur ou d'un compte non enregistrés.

Quand cette fonction est activée, seul le paramètre de finition par défaut peut être modifié à condition que Identification utilisateur et/ou Identification compte soient désactivées.

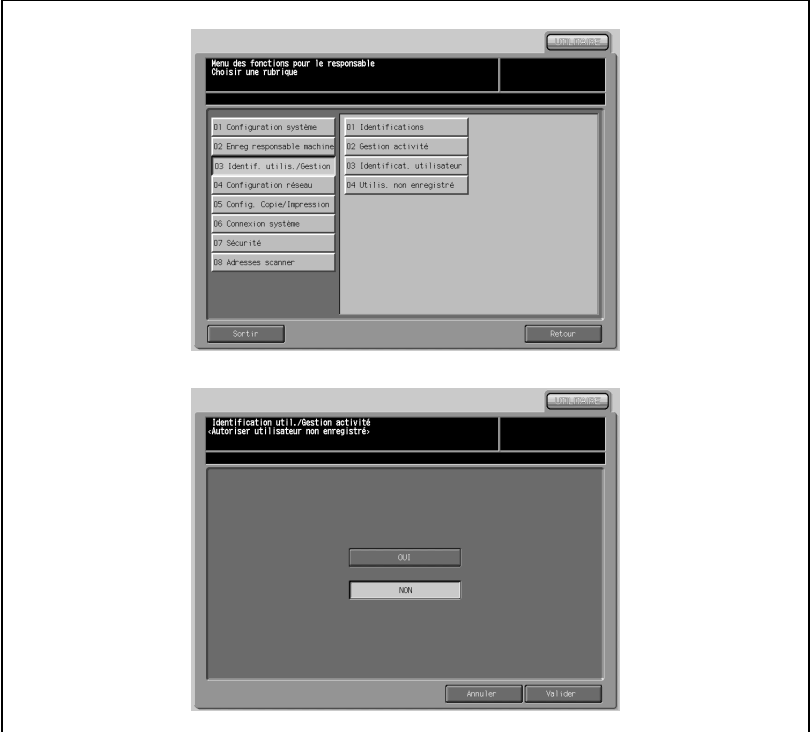

## Procédure

- 1 Appuyez sur [03 Identif. utilis./Gestion]- [04 Utilis. non enregistré].
- 2 Appuyez sur [OUI] pour activer cette fonction ou appuyez sur [NON] pour la désactiver.
- 3 Appuyez sur [Valider] pour terminer la configuration et retourner à l'écran du menu Paramétrage identifications.
- 4 Appuyez sur [Retour] pour retourner à l'écran du Menu des fonctions pour le responsable.

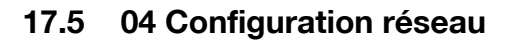

# 17.5.1 01 Carte réseau machine

Contrôlez les paramètres de carte réseau comme l'adresse IP et la vitesse réseau de la machine.

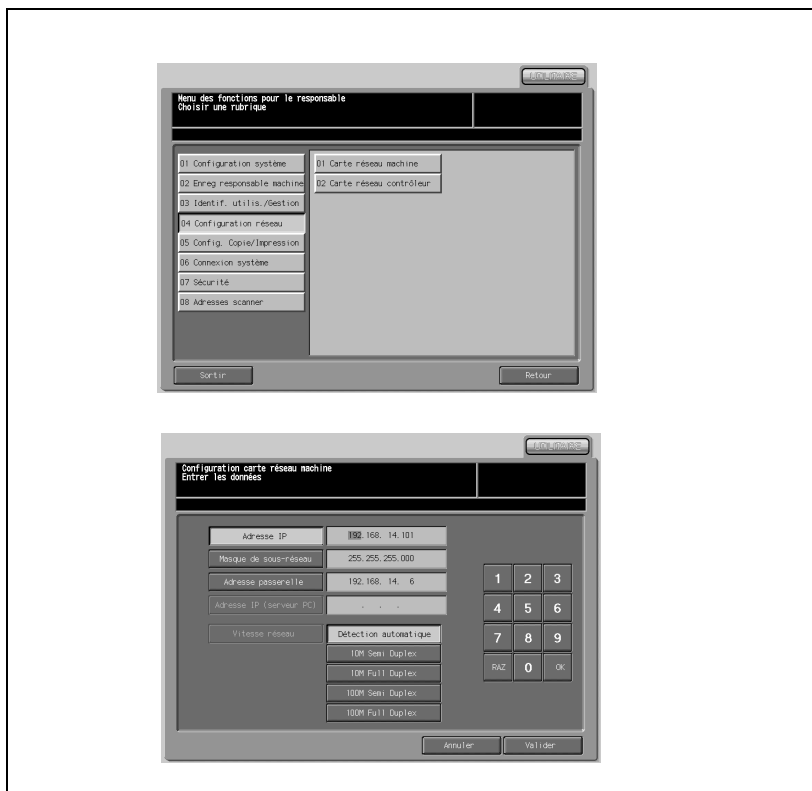

# Procédure

- 1 Appuyez sur [04 Configuration réseau] [01 Carte réseau machine].
- 2 Spécifiez les éléments suivants.

Entrez des valeurs numériques à l'aide du clavier de l'écran tactile. Une fois la valeur saisie, appuyez sur [OK]. Le paramètre suivant est mis en évidence pour configuration. Poursuivez de cette manière.

- Adresse IP Tapez l'adresse IP de la machine.
- Masque de sous-réseau Tapez le masque de sous-réseau.
- Adresse passerelle Tapez l'adresse passerelle.
- Adresse IP (Serveur PC) Entrez l'adresse IP du PC sur lequel le serveur PageScope Job Editor est installé.
- Adresse IP (Tandem) Entrez l'adresse IP de la machine auxiliaire fonctionnant en tandem.
- Vitesse réseau Spécifiez la vitesse du réseau. Choisissez parmi les options proposées.
- 3 Appuyez sur [Valider] pour terminer la configuration et retourner à l'écran du Menu des fonctions pour le responsable.

# 17.5.2 02 Carte réseau contrôleur

Spécifiez les réglages du contrôleur. Vous pouvez personnaliser plusieurs paramètres par défaut ou paramètres réseau.

#### Liste des paramètres réseau

Spécifiez les paramètres de connexion d'une imprimante et d'un scanner réseau ainsi que les paramètres pour TCP/IP, les numéros de port RAW, le filtre IP (autorisation/refus) et ping.

Pour plus de détails, voir ["01 TCP/IP" à la page 17-84.](#page-751-0)

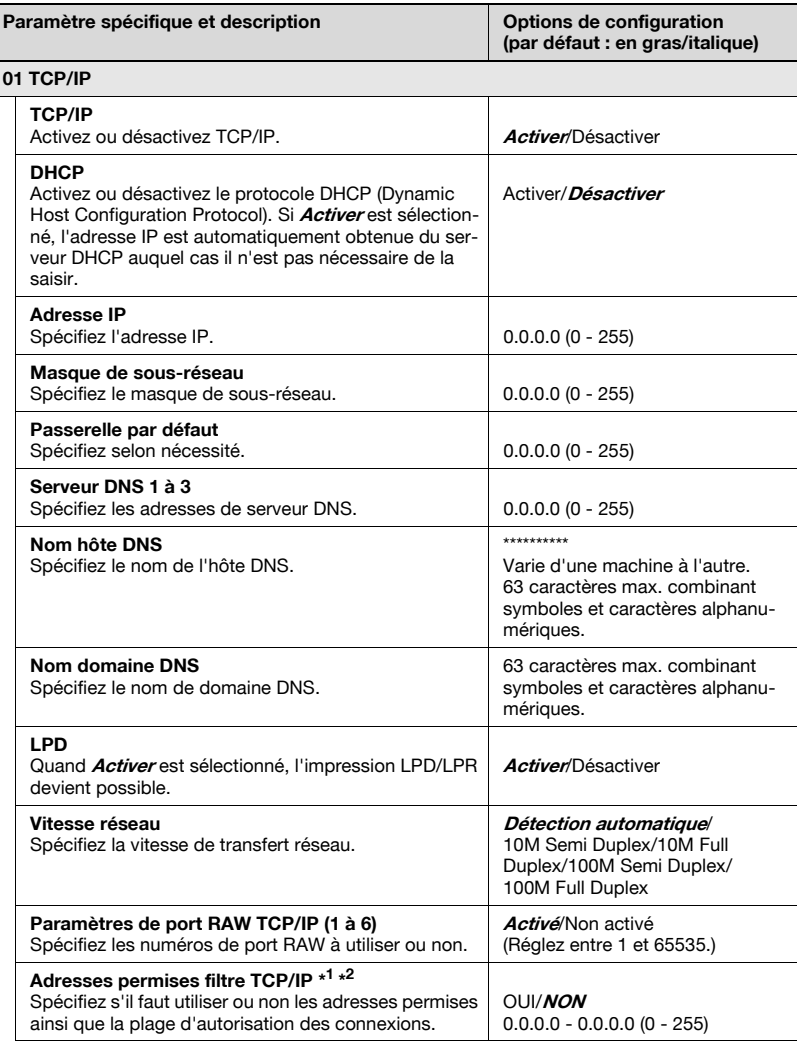

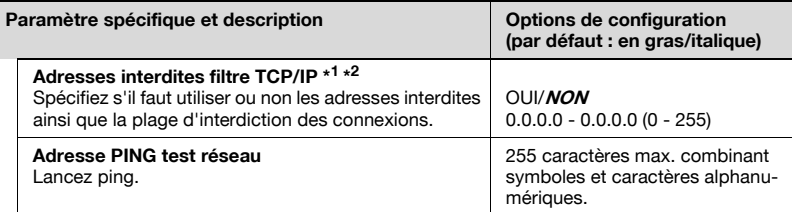

- 1 : Si la plage des adresses permises est identique à celle des adresses interdites, cette dernière est prioritaire.
- \* 2 : Voici une liste des fonctions affectées par le paramétrage des adresses permises et interdites :

les serveurs HTTP (PSWC, IPP), les serveurs HTTP (PSWC avec SSL), l'impression réseau (LPD, port RAW, SMB), les serveurs FTP (accès aux travaux Scan vers disque dur), SNMP

Spécifier les paramètres de connexion d'une imprimante réseau et la configuration NetWare. Pour plus de détails, voir ["02 NetWare" à la page 17-88](#page-755-0) :

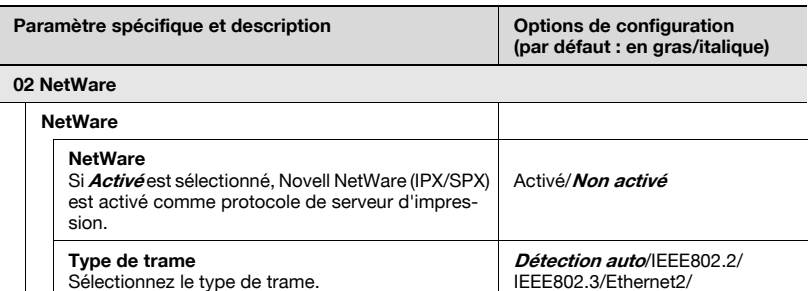

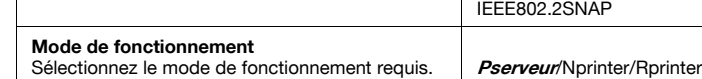

#### Type de connexion Pserveur NetWare

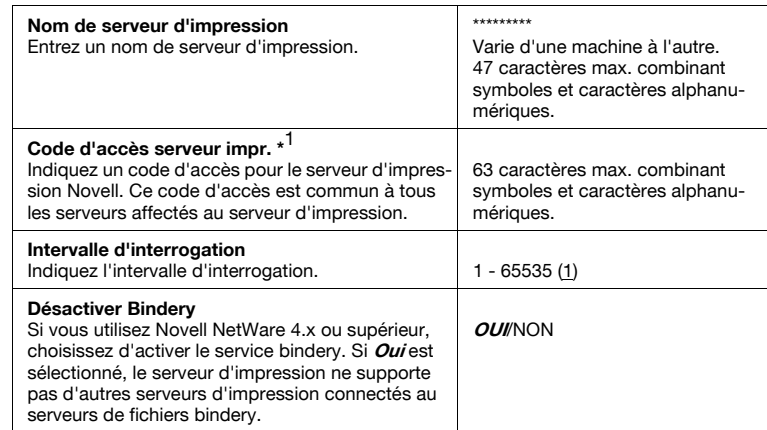

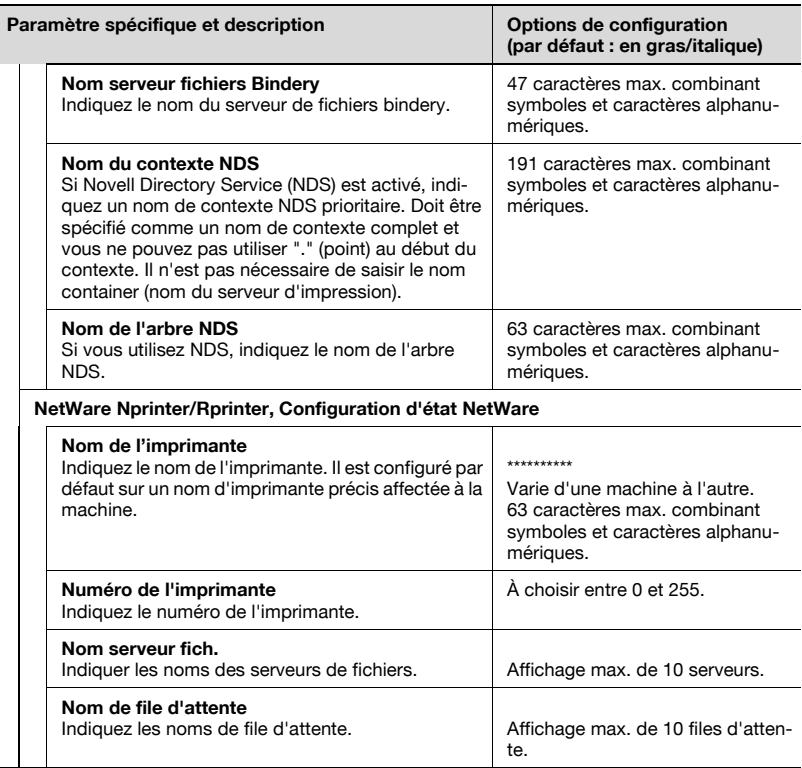

\* 1 : Si un code d'accès est affecté à NetWare avec PCONSOLE ou NWADMIN, le serveur d'impression doit également avoir un code d'accès. Si le mode Bindery est utilisé, le code d'accès au serveur d'impression doit être entré en lettres majuscules. Lors de la saisie d'un code d'accès dans le champ, il doit être identique à celui alloué à NetWare avec PCONSOLE ou NWADMIN. Le code d'accès entré ici est enregistré dans la mémoire du serveur d'impression.

Spécifier les paramètres de connexion d'une imprimante réseau et la configuration IPP. Pour plus de détails, voir ["03 IPP" à la page 17-92.](#page-759-0)

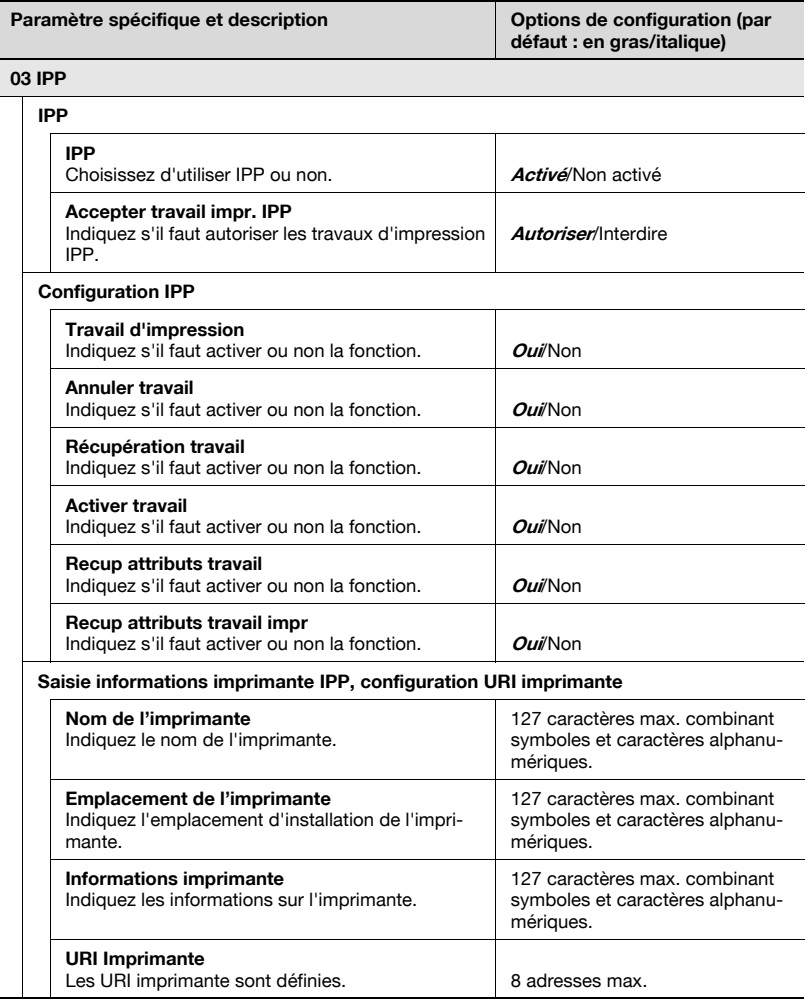

Indiquez s'il faut utiliser Scan vers disque dur/Scan vers FTP pour le transfert, la configuration du serveur proxy et le mode passif. Pour plus de détails, voir ["04 FTP" à la page 17-96.](#page-763-0)

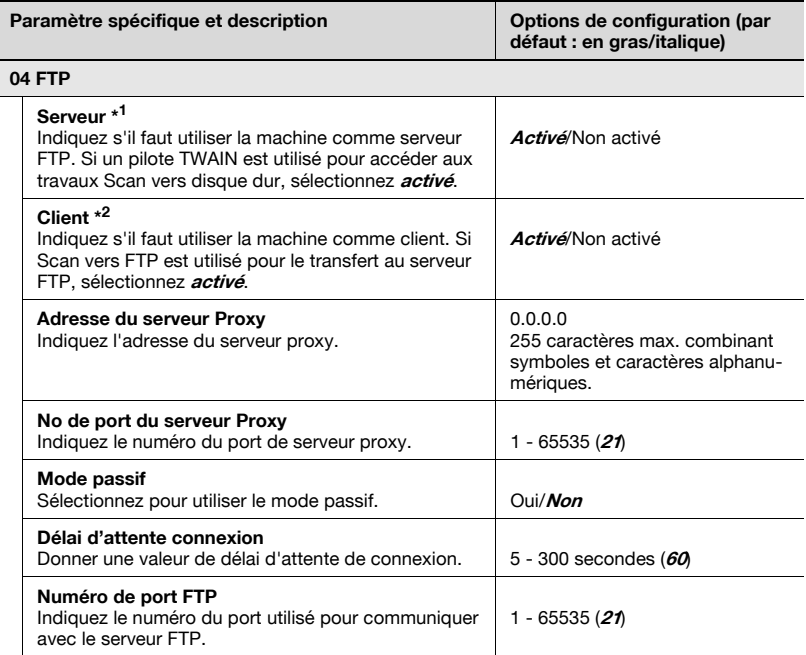

\* 1 : En sélectionnant *Non activé*, l'accès au bizhub PRO 1050/1050e (TWAIN, Visual Count) sera interdit. Il est possible de sauvegarder des travaux de type Scan vers disque dur mais les clients ne peuvent plus les obtenir.

\* 2 : En sélectionnant *Non activé*, les opérations de numérisation sont exécutables, mais le transfert depuis le bizhub PRO 1050/1050e vers FTP sera désactivé.

Indiquez les paramètres SNMP. Pour plus de détails, voir ["05 SNMP" à la](#page-765-0)  [page 17-98](#page-765-0).

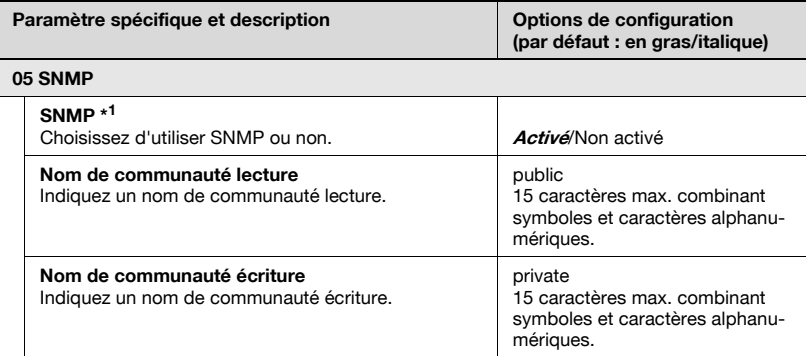

\* 1 : Utilisé en combinaison avec le bizhub PRO 1050/1050e utilisant les applications PageScope.

Indiquez la configuration d'impression SMB et s'il faut utiliser Scan vers SMB pour l'émission. Pour plus de détails, voir ["06 SMB" à la page 17-100](#page-767-0).

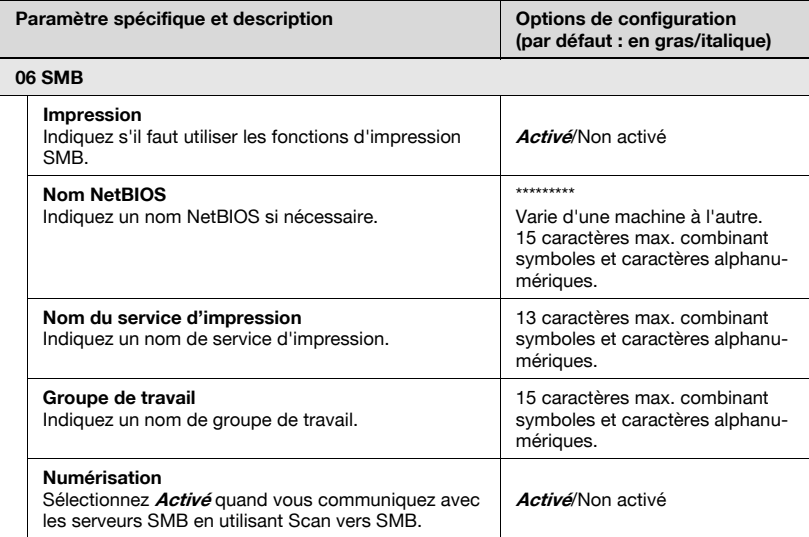

Spécifier les paramètres de connexion d'une imprimante réseau et la configuration AppleTalk. Pour plus de détails, voir ["07 AppleTalk" à la](#page-769-0)  [page 17-102](#page-769-0).

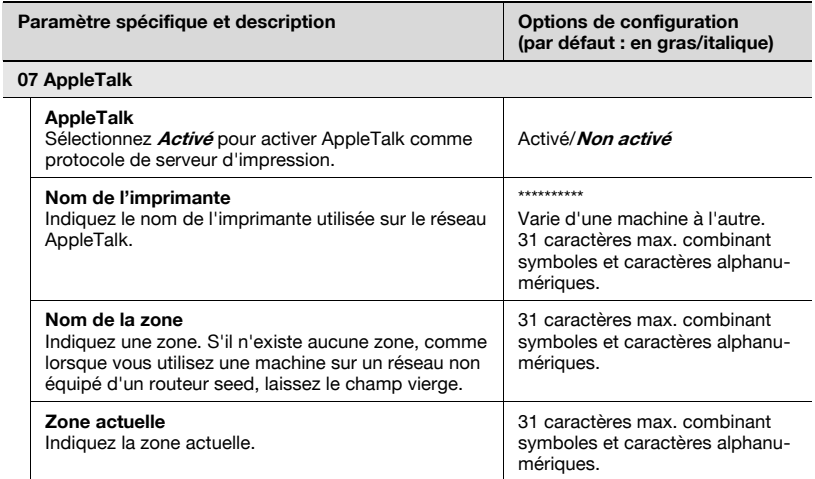

Indiquez les paramètres d'envoi et de réception des mails, de division des données émises et d'identification et enregistrez les modèles de titres et de corps de texte fréquemment utilisés. Pour plus de détails, voir ["08 E-Mail" à](#page-771-0)  [la page 17-104](#page-771-0).

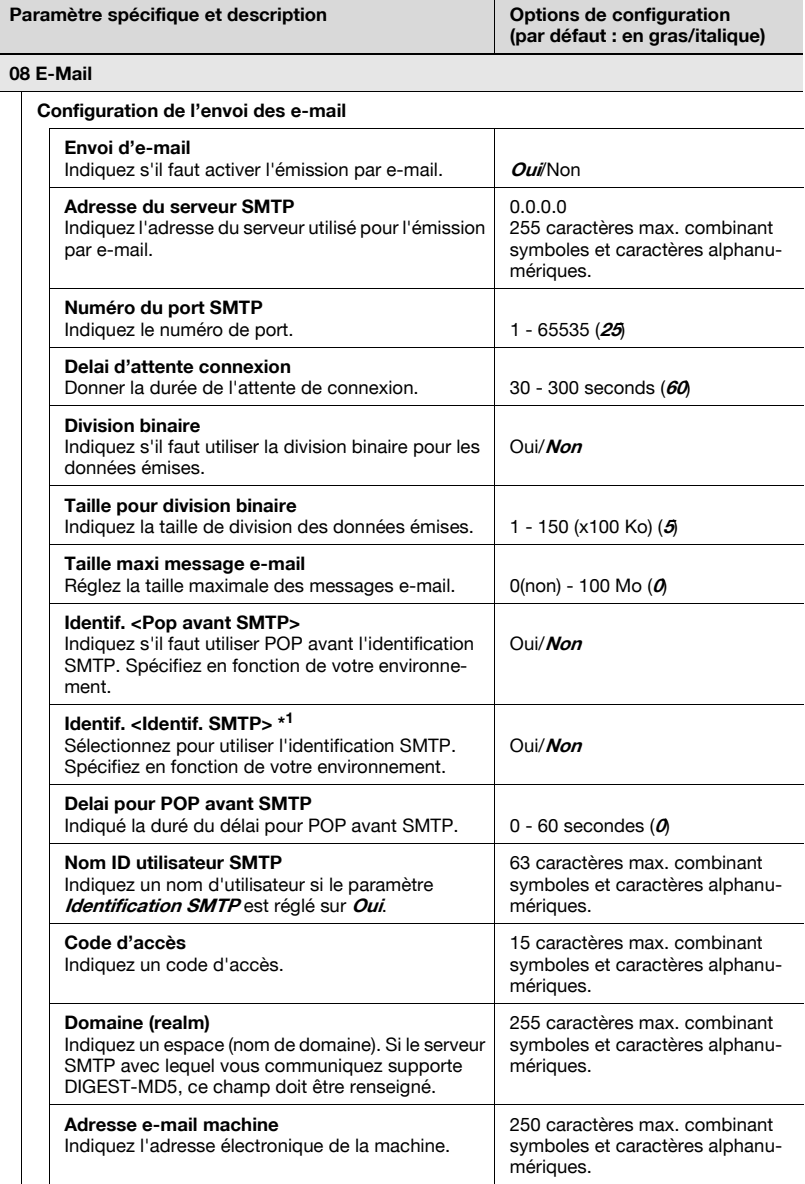

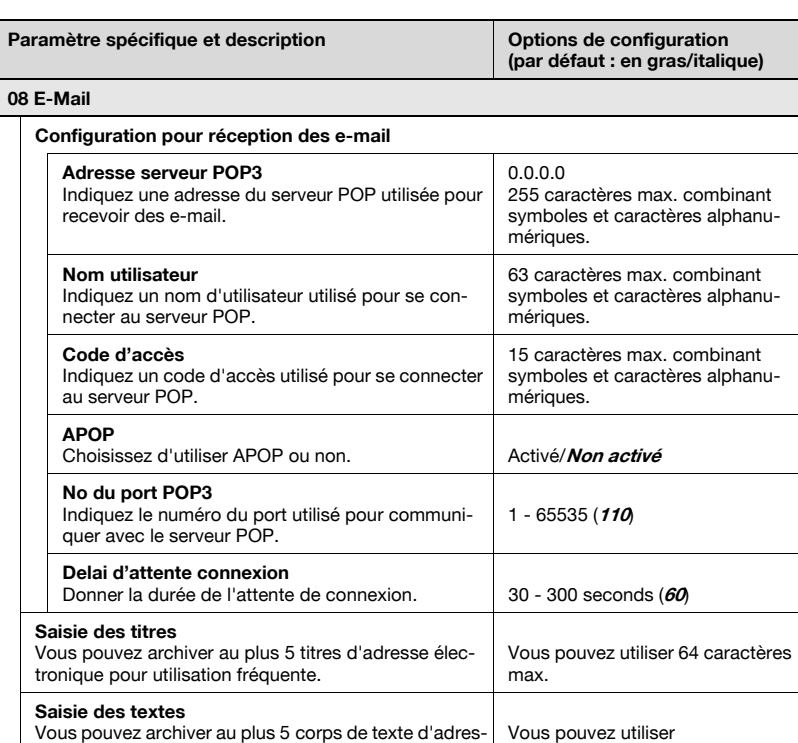

\* 1 : les méthodes d'identification suivantes sont supportées : DIGEST-MD5, CRAM-MD5, LOGIN, PLAIN

256 caractères max.

se électronique pour utilisation fréquente.

Indiquez la durée avant la suppression automatique de données Scan vers disque dur. Pour plus de détails, voir ["09 Disque dur" à la page 17-110.](#page-777-0)

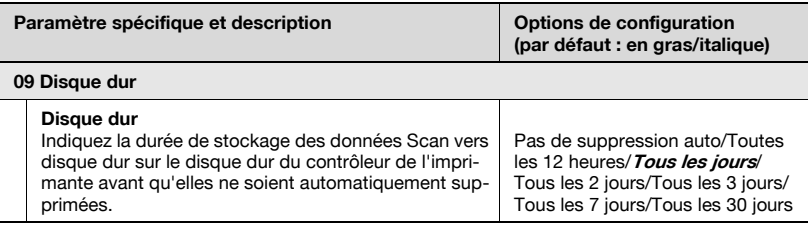

Spécifiez les paramètres d'alerte par e-mail. Pour plus de détails, voir ["10 Alerte par e-mail" à la page 17-112.](#page-779-0)

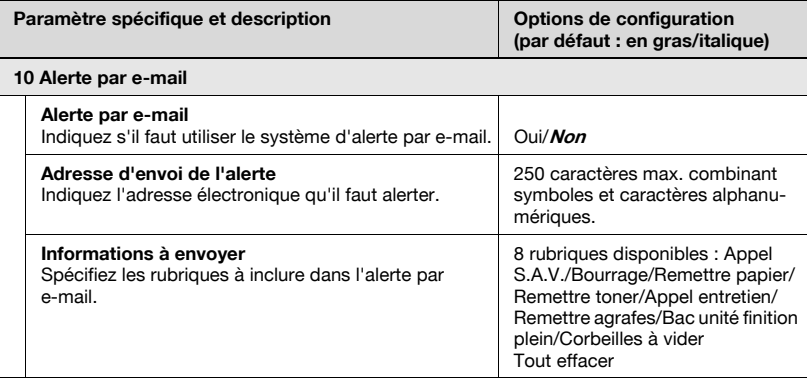

Indiquez les paramètres CSRC. Pour plus de détails, voir ["11 CS Remote](#page-781-0)  [Care" à la page 17-114](#page-781-0).

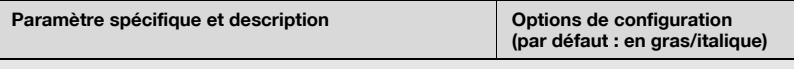

#### 11 CSRC

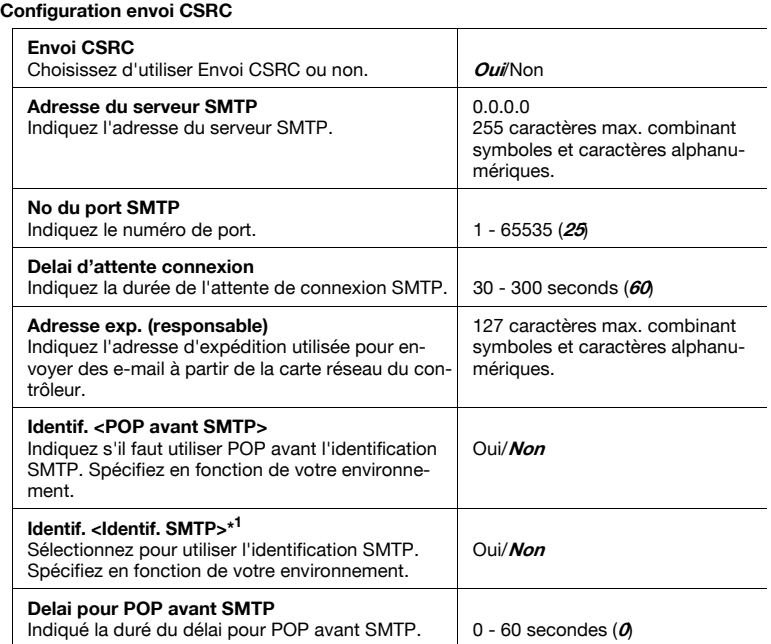

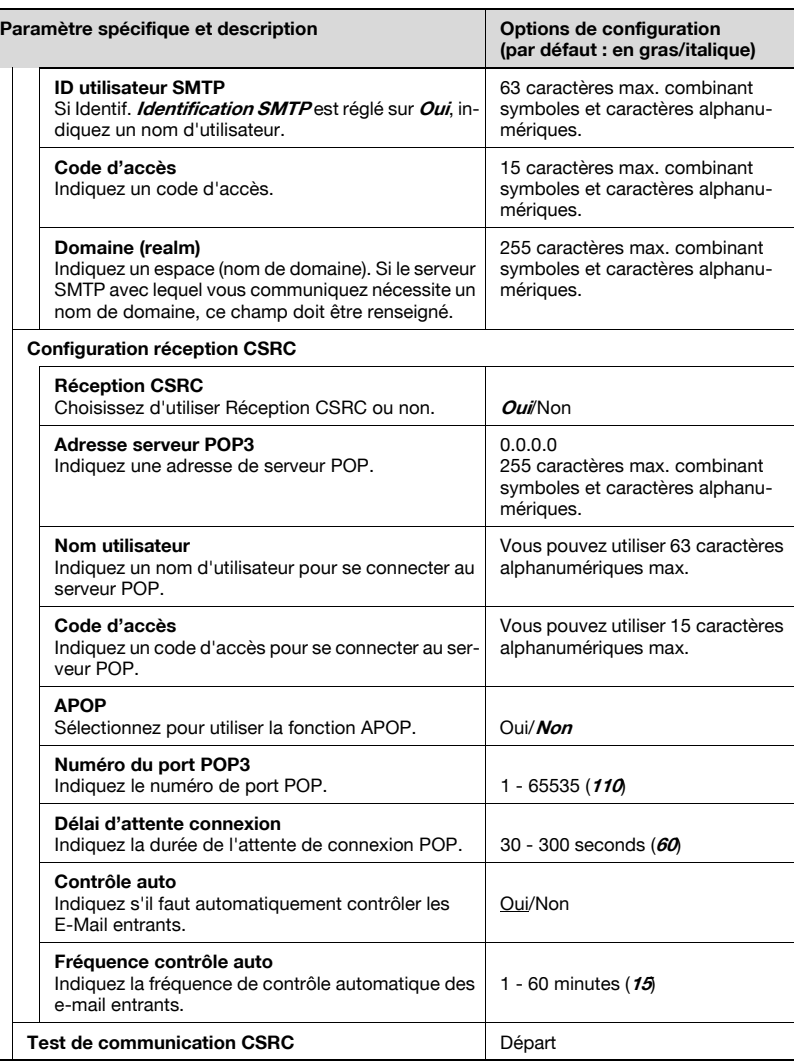

\* 1 : les méthodes d'identification suivantes sont supportées : DIGEST-MD5, CRAM-MD5, LOGIN, PLAIN

Indiquez les paramètres d'applications externes. Pour plus de détails, voir ["12 AP I/F" à la page 17-119](#page-786-0).

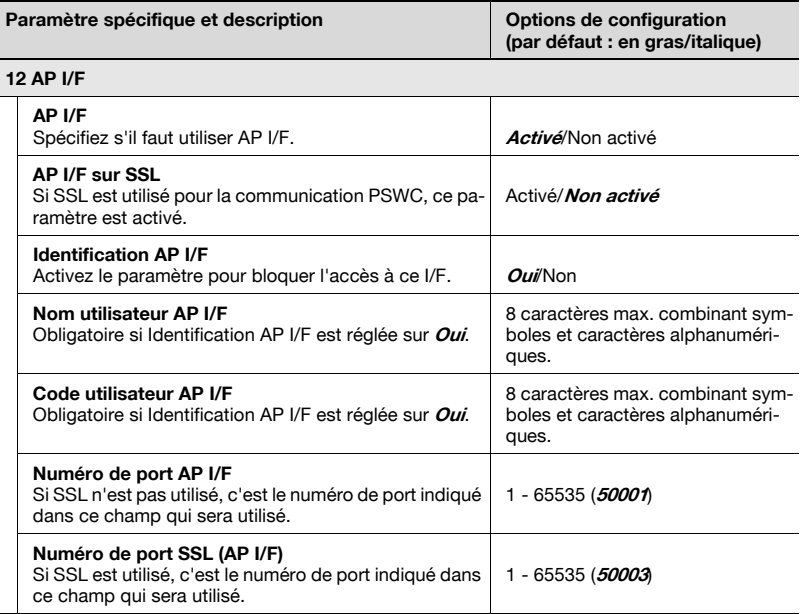

Spécifiez le paramètre PSWC (PageScope Web Connection). Pour plus de détails, voir ["13 P.S Web Connection" à la page 17-121.](#page-788-0)

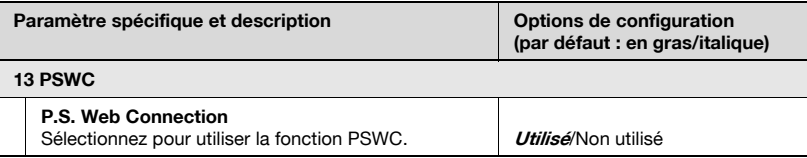

Spécifiez le paramètre de retour à la configuration initiale réseau. Pour plus de détails, voir ["14 Retour configuration initiale réseau" à la page 17-123.](#page-790-0)

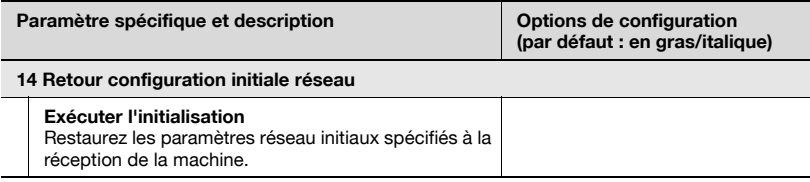

 $\overline{\phantom{a}}$ 

Indiquez le paramétrage d'alerte SNMP. Pour plus de détails, voir ["15 Alerte](#page-792-0)  [SNMP \(SNMP Trap\)" à la page 17-125](#page-792-0).

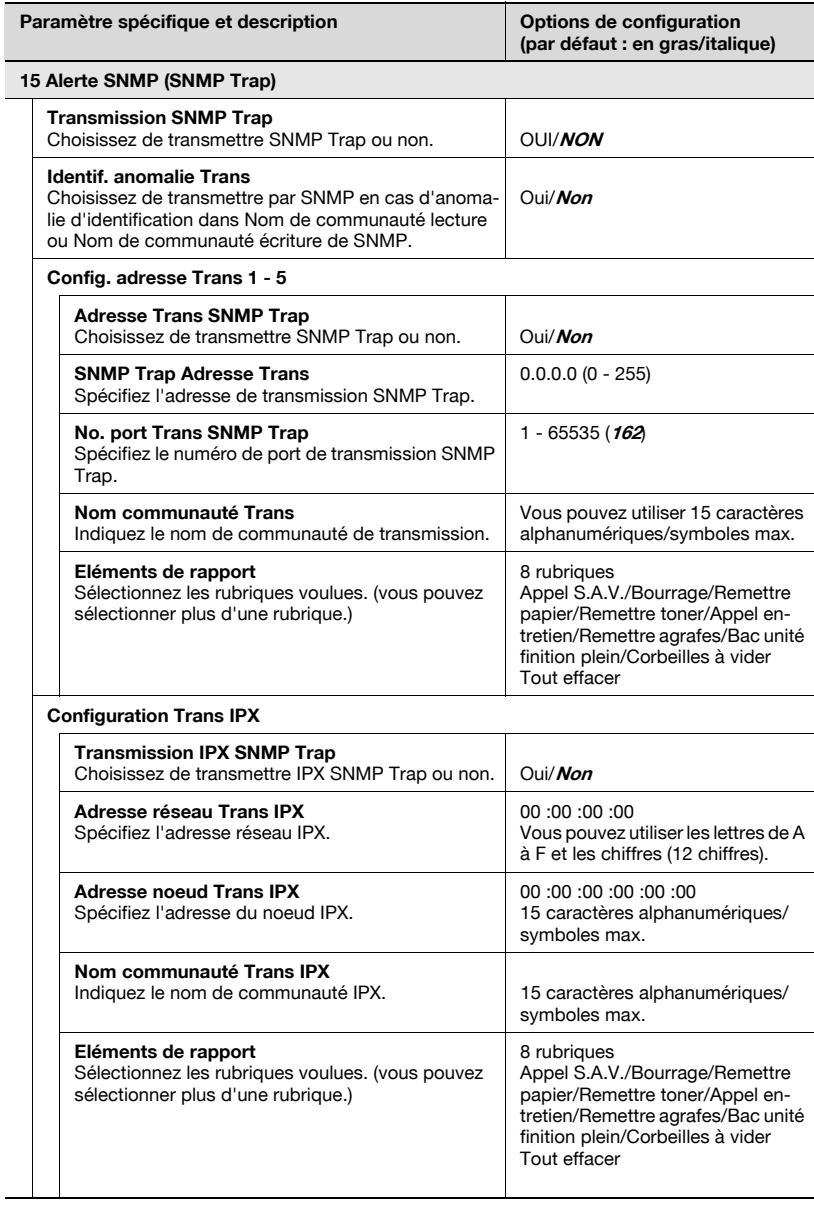

# <span id="page-751-0"></span>01 TCP/IP

Spécifiez les paramètres de connexion d'une imprimante et d'un scanner réseau ainsi que les paramètres pour TCP/IP, les numéros de port RAW, le filtre IP (autorisation/refus) et ping.

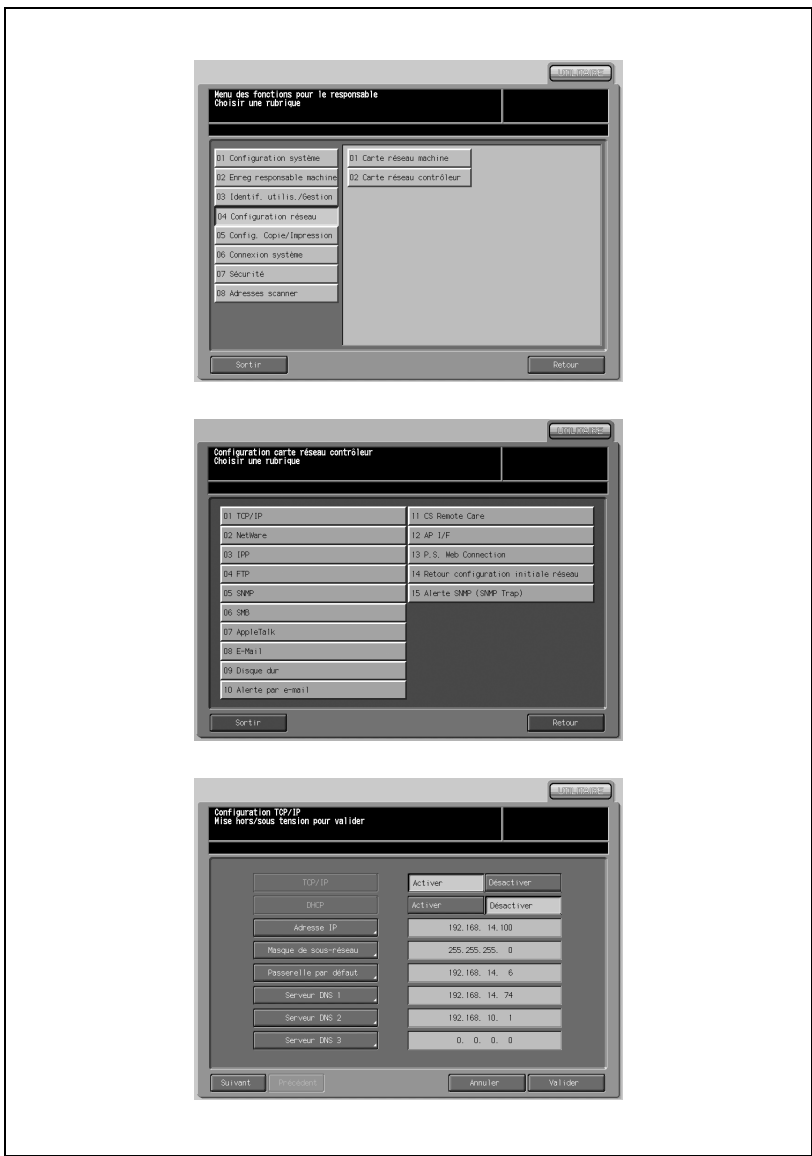

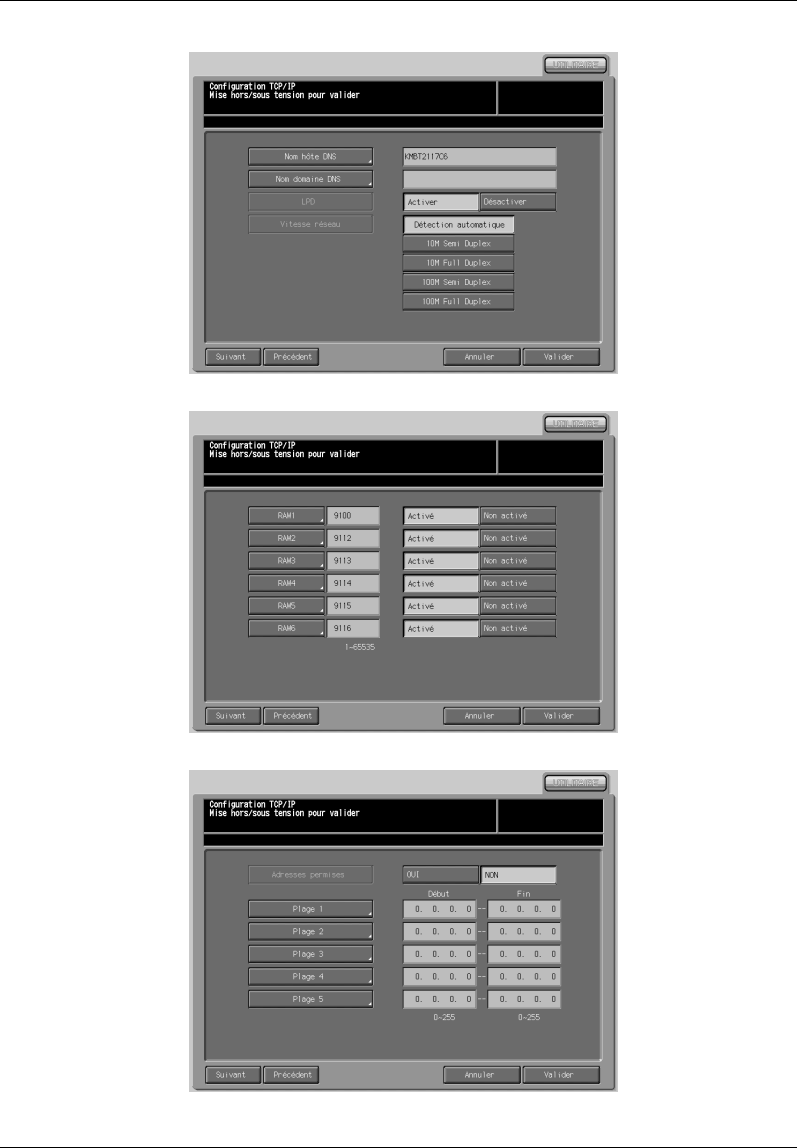

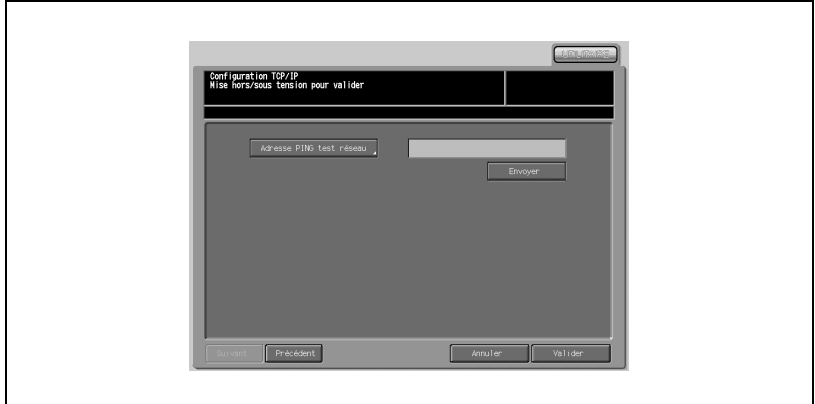

# Procédure

- 1 Appuyez sur [04 Configuration réseau] [02 Carte réseau contrôleur] [01 TCP/IP].
- 2 Pour chaque rubrique, sélectionnez ou saisissez une valeur requise. Utilisez [Précédent] ou [Suivant] le cas échéant.
	- TCP/IP

Sélectionnez [Activer] ou [Désactiver].

- DHCP

Sélectionnez [Activer] ou [Désactiver].

- Adresse IP

Appuyez sur [Adresse IP] pour ouvrir un écran de saisie d'adresse. Après avoir renseigné le champ, appuyez sur [Valider].

## - Masque de sous-réseau

Appuyez sur [Masque de sous-réseau] pour ouvrir un écran de saisie d'adresse. Après avoir renseigné le champ, appuyez sur [Valider].

- Passerelle par défaut

Appuyez sur [Passerelle par défaut] pour ouvrir un écran de saisie d'adresse. Après avoir renseigné le champ, appuyez sur [Valider].

- Serveur DNS 1 à 3

Appuyez sur une touche appropriée pour un écran de saisie d'adresse. Après avoir renseigné le champ, appuyez sur [Valider].

## - Nom hôte DNS

Appuyez sur [Nom hôte DNS] pour afficher l'écran de saisie. Après avoir renseigné le champ, appuyez sur [Valider].

# - Nom domaine DNS

Appuyez sur [Nom domaine DNS] pour afficher l'écran de saisie. Après avoir renseigné le champ, appuyez sur [Valider].

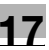

# $-$  LDP

Sélectionnez [Activer] ou [Désactiver].

- Vitesse réseau Sélectionnez une touche appropriée.

Configuration de port RAW

Appuyez sur un numéro de port RAW approprié pour afficher un écran de saisie et le clavier de l'écran tactile. Après avoir renseigné le champ, appuyez sur [Valider].

Pour indiquer s'il faut utiliser certains ports ou non, sélectionnez [Activé] ou [Non activé] à la droite de chaque touche de port RAW. - Adresses permises TCP/IP

Pour indiquer s'il faut utiliser les adresses permises ou non, sélectionnez [OUI] ou [NON] à la droite de [Adresses permises]. Pour spécifier la plage des connexions permises, appuyez sur la touche d'une plage appropriée pour afficher un écran de saisie d'adresse. Après avoir renseigné le champ, appuyez sur [Valider].

## Adresses interdites TCP/IP

Pour indiquer s'il faut utiliser les adresses interdites ou non, sélectionnez [OUI] ou [NON] à la droite de [Adresses interdites]. Pour spécifier la plage des connexions interdites, appuyez sur la touche d'une plage appropriée pour afficher un écran de saisie d'adresse. Après avoir renseigné le champ, appuyez sur [Valider].

Adresse PING test réseau

Pour entrer une adresse, appuyez sur [Adresse PING test réseau] pour afficher un écran de saisie d'adresse. Après avoir renseigné le champ, appuyez sur [Valider]. Appuyez sur [Envoyer] pour lancer le test réseau. Toute erreur est signalée par le mot [Erreur] dans la fenêtre de message.

- 3 Appuyez sur [Valider] pour terminer la configuration et retourner à l'écran du menu de Configuration carte réseau contrôleur.
- 4 Appuyez sur [Retour] pour définir d'autres paramètres ou appuyez sur [Sortir] pour clore la configuration.
- $5<sup>-10</sup>$  Une fois que vous avez modifié les paramètres, coupez l'alimentation secondaire, puis coupez et rallumez l'alimentation principale.

# $\mathbb{Q}$

# **Détails**

Quand vous coupez et rallumez l'alimentation principale, vous devez attendre au moins 10 secondes entre les deux opérations. Si vous ne laissez pas s'écouler suffisamment de temps, la machine risque de ne pas fonctionner correctement.

# <span id="page-755-0"></span>02 NetWare

Spécifiez les paramètres de connexion d'une imprimante réseau et la configuration NetWare.

Si vous n'utilisez pas Novell NetWare, vérifiez que [Non activé] est sélectionné.

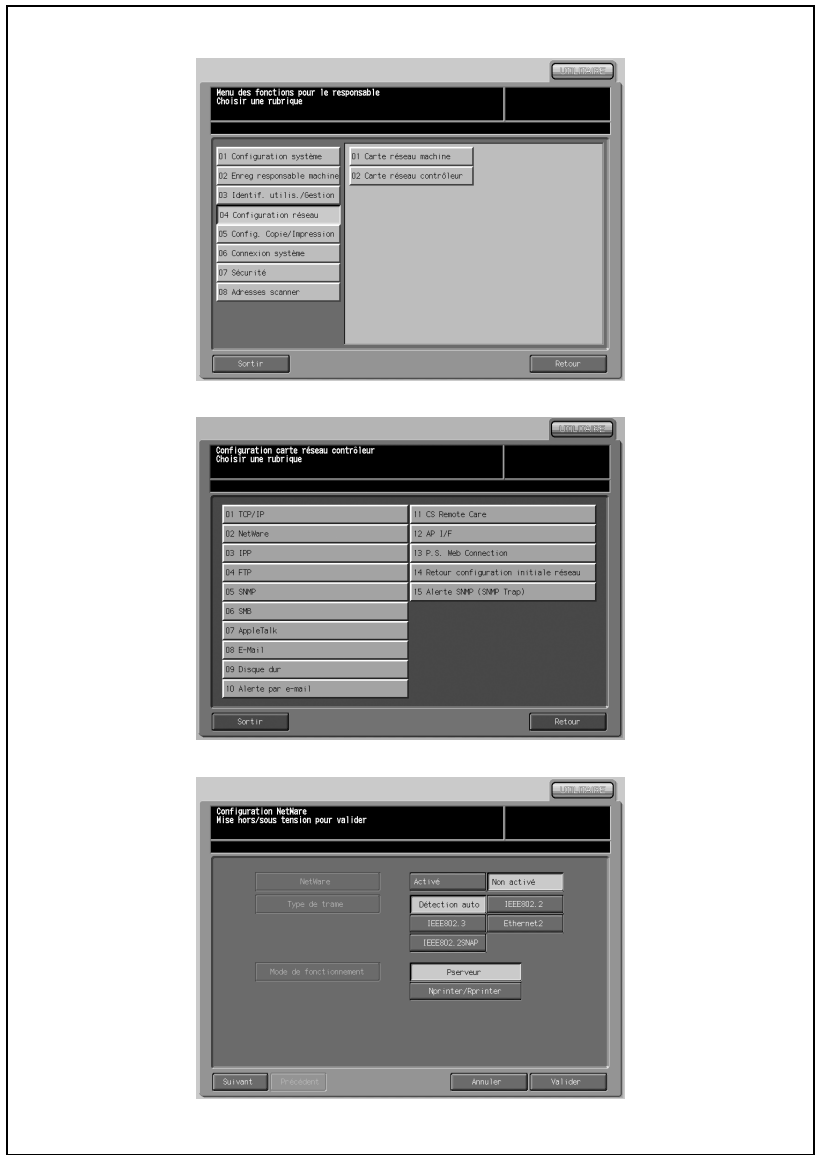
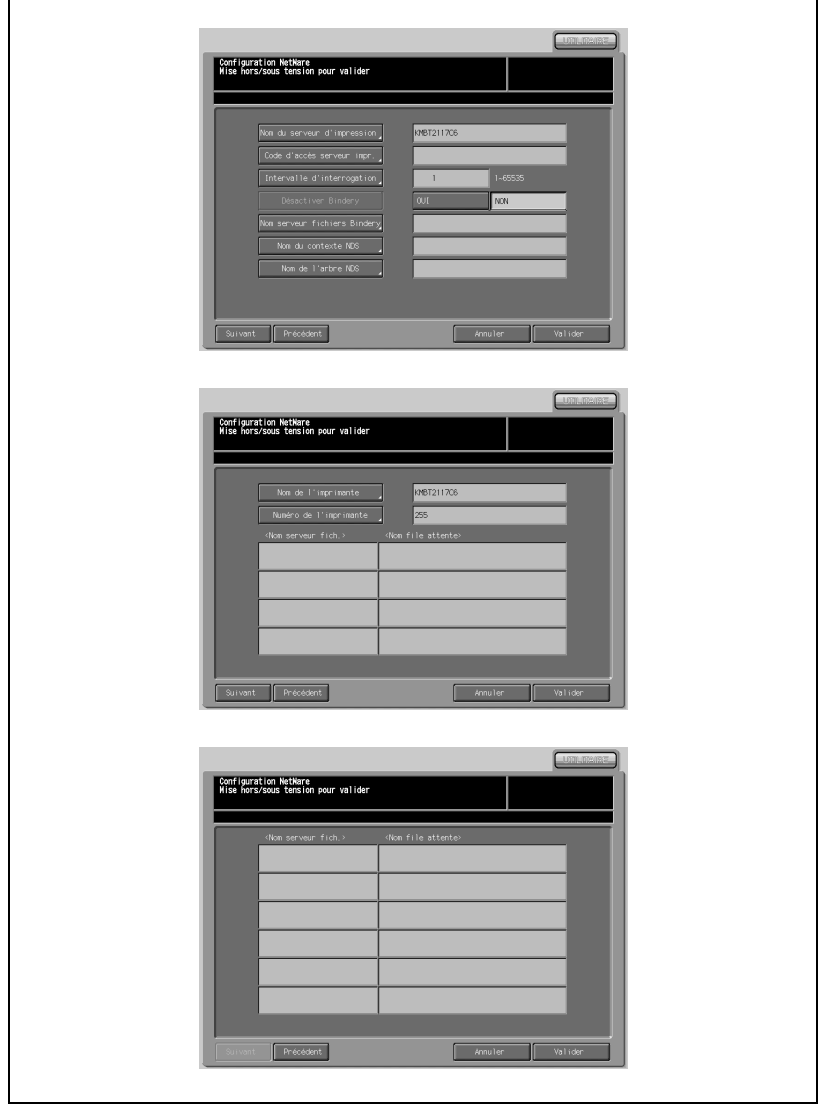

- 1 Appuyez sur [04 Configuration réseau] [02 Carte réseau contrôleur] [02 NetWare].
- $2$  Pour chaque rubrique, sélectionnez ou saisissez une valeur requise. Utilisez [Précédent] ou [Suivant] le cas échéant.

Configuration NetWare

- **NetWare** Sélectionnez [Activé].
- Type de trame Sélectionnez un type de trame.
- Mode de fonctionnement Sélectionnez un mode de fonctionnement approprié.

Type de connexion Pserveur NetWare

Nom du serveur d'impression

Appuyez sur [Nom du serveur d'impression] pour afficher un écran de saisie. Après avoir renseigné le champ, appuyez sur [Valider].

- Code d'accès serveur impr. Appuyez sur [Code d'accès serveur impr.] pour afficher un écran de saisie. Après avoir renseigné le champ, appuyez sur [Valider].
- Intervalle d'interrogation Appuyez sur [Intervalle d'interrogation] pour afficher un écran de saisie. Après avoir renseigné le champ, appuyez sur [Valider].
- Désactiver Bindery Sélectionnez [OUI] ou [NON].

- Nom serveur fichiers Bindery

Appuyez sur [Nom serveur fichiers Bindery] pour afficher un écran de saisie. Après avoir renseigné le champ, appuyez sur [Valider].

### - Nom du contexte NDS

Vous ne pouvez pas utiliser "." (point) au début du contexte. Il n'est pas nécessaire de saisir le nom container (nom du serveur d'impression).

Appuyez sur [Nom du contexte NDS] pour afficher un écran de saisie. Après avoir renseigné le champ, appuyez sur [Valider].

- Nom de l'arbre NDS

Appuyez sur [Nom de l'arbre NDS] pour afficher un écran de saisie. Après avoir renseigné le champ, appuyez sur [Valider].

NetWare Nprinter/Rprinter, Configuration d'état NetWare

### Nom de l'imprimante

Appuyez sur [Nom de l'imprimante] pour afficher un écran de saisie. Après avoir renseigné le champ, appuyez sur [Valider].

- Numéro de l'imprimante

Appuyez sur [Numéro de l'imprimante] pour afficher un écran de saisie. Après avoir renseigné le champ, appuyez sur [Valider].

- Nom serveur fich.

Vous pouvez entrer au maximum 10 noms de serveur de fichiers.

### - Nom file d'attente

Vous pouvez entrer au maximum 10 noms de file d'attente.

3 Appuyez sur [Valider] pour terminer la configuration et retourner à l'écran du menu de Configuration carte réseau contrôleur.

- 4 Appuyez sur [Retour] pour définir d'autres paramètres ou appuyez sur [Sortir] pour clore la configuration.
- 5 Une fois que vous avez modifié les paramètres, coupez l'alimentation secondaire, puis coupez et rallumez l'alimentation principale.

# $\circledcirc$

### Détails

# 03 IPP

Spécifier les paramètres de connexion d'une imprimante réseau et la configuration IPP.

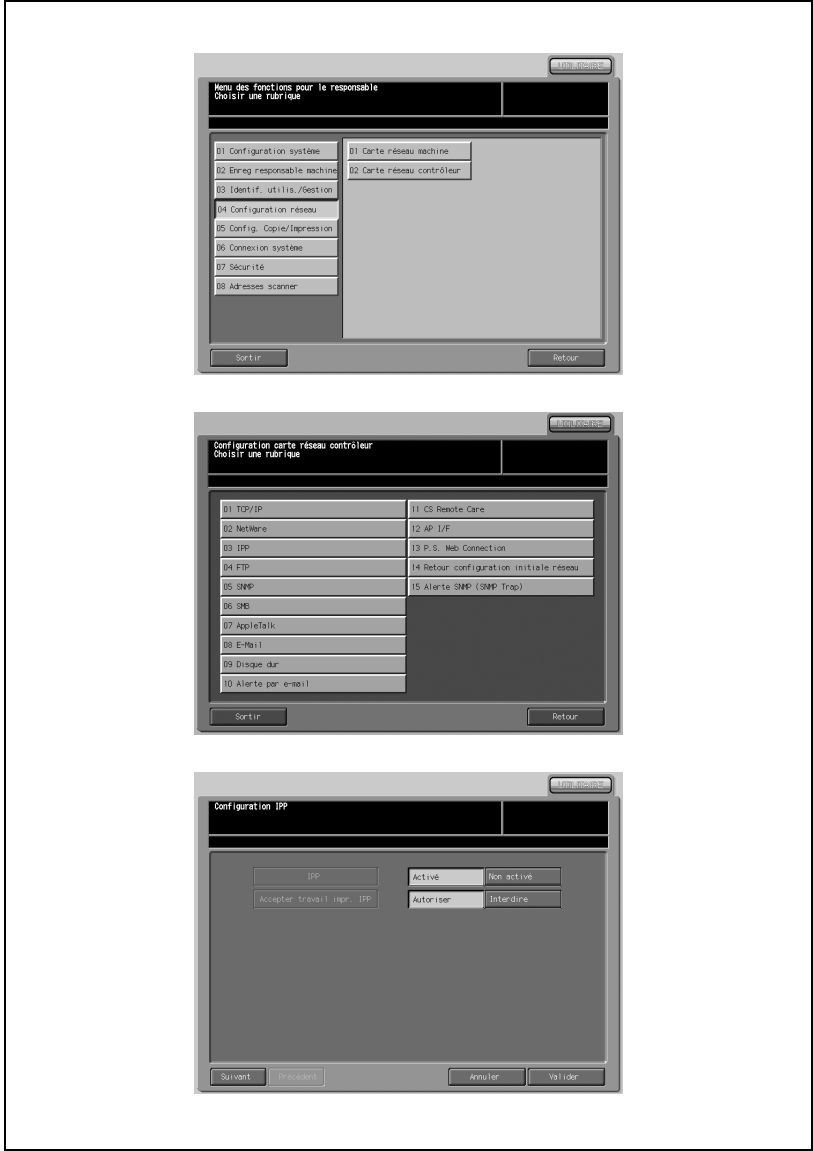

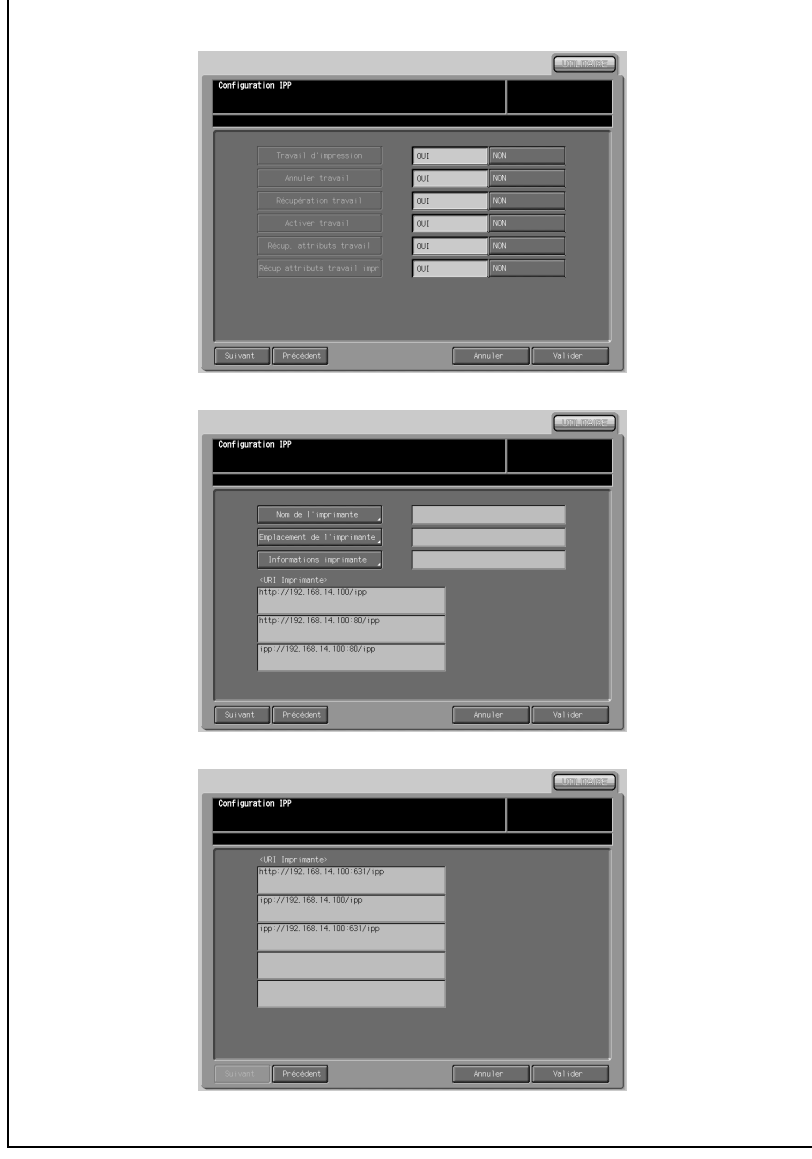

- 1 Appuyez sur [04 Configuration réseau] [02 Carte réseau contrôleur] [03 IPP].
- 2 Pour chaque rubrique, sélectionnez ou saisissez une valeur requise. Utilisez [Précédent] ou [Suivant] le cas échéant.

Configuration IPP

- IPP

Choisissez d'utiliser IPP ou non.

Accepter travail impr. IPP Choisissez d'accepter les travaux d'impression IPP ou non.

Configuration IPP

Les rubriques suivantes peuvent être spécifiées en sélectionnant [OUI] ou [NON].

- Travail d'impression
- Annuler travail
- Récupération travail
- Activer travail
- Récup attributs travail
- Récup attributs travail impr

Saisie informations imprimante IPP, configuration URI imprimante

- Nom de l'imprimante Appuyez sur [Nom de l'imprimante] pour afficher un écran de saisie. Après avoir renseigné le champ, appuyez sur [Valider].
- Emplacement de l'imprimante Appuyez sur [Emplacement de l'imprimante] pour afficher un écran de saisie. Après avoir renseigné le champ, appuyez sur [Valider].
- Informations imprimante Appuyez sur [Informations imprimante] pour afficher un écran de saisie. Après avoir renseigné le champ, appuyez sur [Valider].
- URI imprimante Huit adresses max. sont définies automatiquement.
- 3 Appuyez sur [Valider] pour terminer la configuration et retourner à l'écran du menu de Configuration carte réseau contrôleur.
- 4 Appuyez sur [Retour] pour définir d'autres paramètres ou appuyez sur [Sortir] pour clore la configuration.
- $5<sup>-10</sup>$  Une fois que vous avez modifié les paramètres, coupez l'alimentation secondaire, puis coupez et rallumez l'alimentation principale.

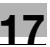

# $\mathbb{Q}$

### Détails

# 04 FTP

Spécifiez s'il faut utiliser Scan vers disque dur/Scan vers FTP pour le transfert, la configuration du serveur proxy et le mode passif.

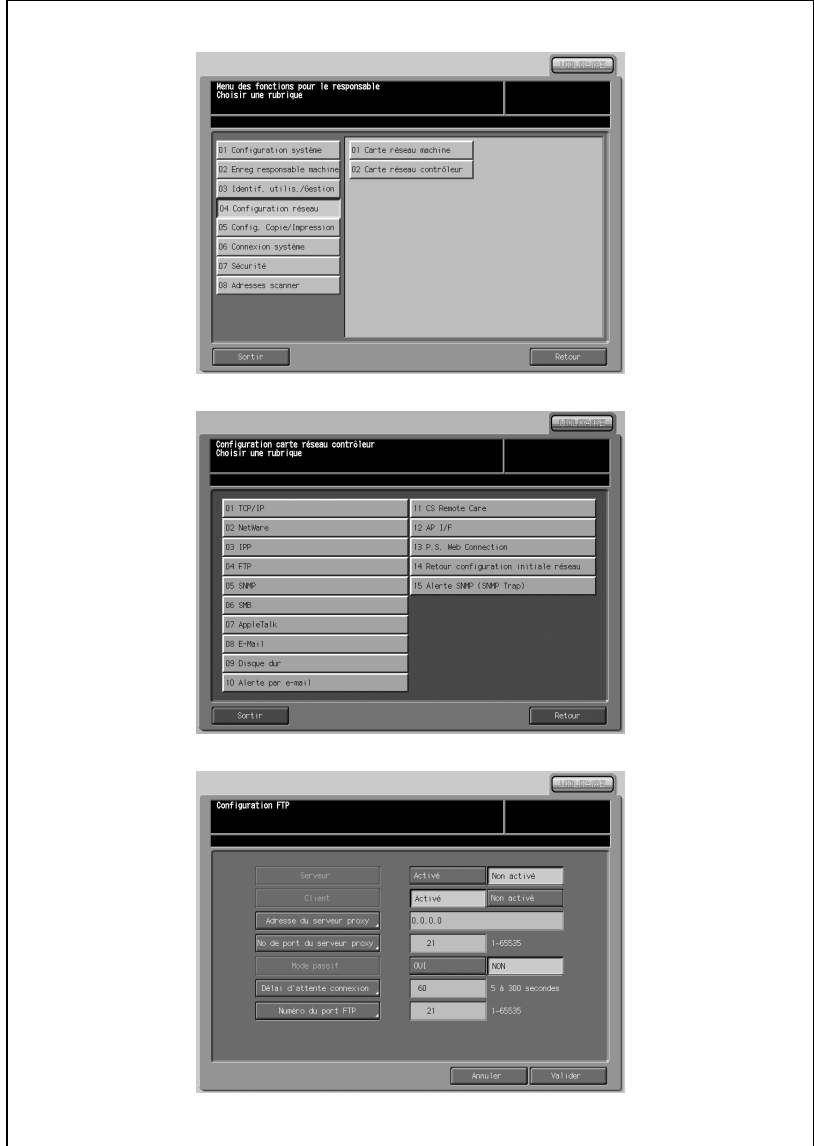

- 1 Appuyez sur [04 Configuration réseau] [02 Carte réseau contrôleur] [04 FTP].
- 2 Pour chaque rubrique, sélectionnez ou saisissez une valeur requise.
	- Serveur
		- Sélectionnez pour utiliser un serveur FTP.
	- Client Sélectionnez pour utiliser un client.
	- Adresse du serveur proxy Appuyez sur [Adresse du serveur proxy] pour afficher un écran de saisie. Après avoir renseigné le champ, appuyez sur [Valider].
	- No de port du serveur proxy Appuyez sur [N° de port du serveur proxy] pour afficher un écran de saisie. Après avoir renseigné le champ, appuyez sur [Valider].
	- Mode passif Sélectionnez pour utiliser le mode passif.
	- Délai d'attente connexion Appuyez sur [Délai d'attente connexion] pour afficher un écran de saisie. Après avoir renseigné le champ, appuyez sur [Valider].
	- No du port FTP Appuyez sur [No du port FTP] pour afficher un écran de saisie. Après avoir renseigné le champ, appuyez sur [Valider].
- $3$  Appuyez sur [Valider] pour terminer la configuration et retourner à l'écran du menu de Configuration carte réseau contrôleur.
- 4 Appuyez sur [Retour] pour définir d'autres paramètres ou appuyez sur [Sortir] pour clore la configuration.
- $5<sup>-10</sup>$  Une fois que vous avez modifié les paramètres, coupez l'alimentation secondaire, puis coupez et rallumez l'alimentation principale.

# $\mathbb{Q}$

### Détails

### 05 SNMP

 $17$ 

Indiquez les paramètres SNMP.

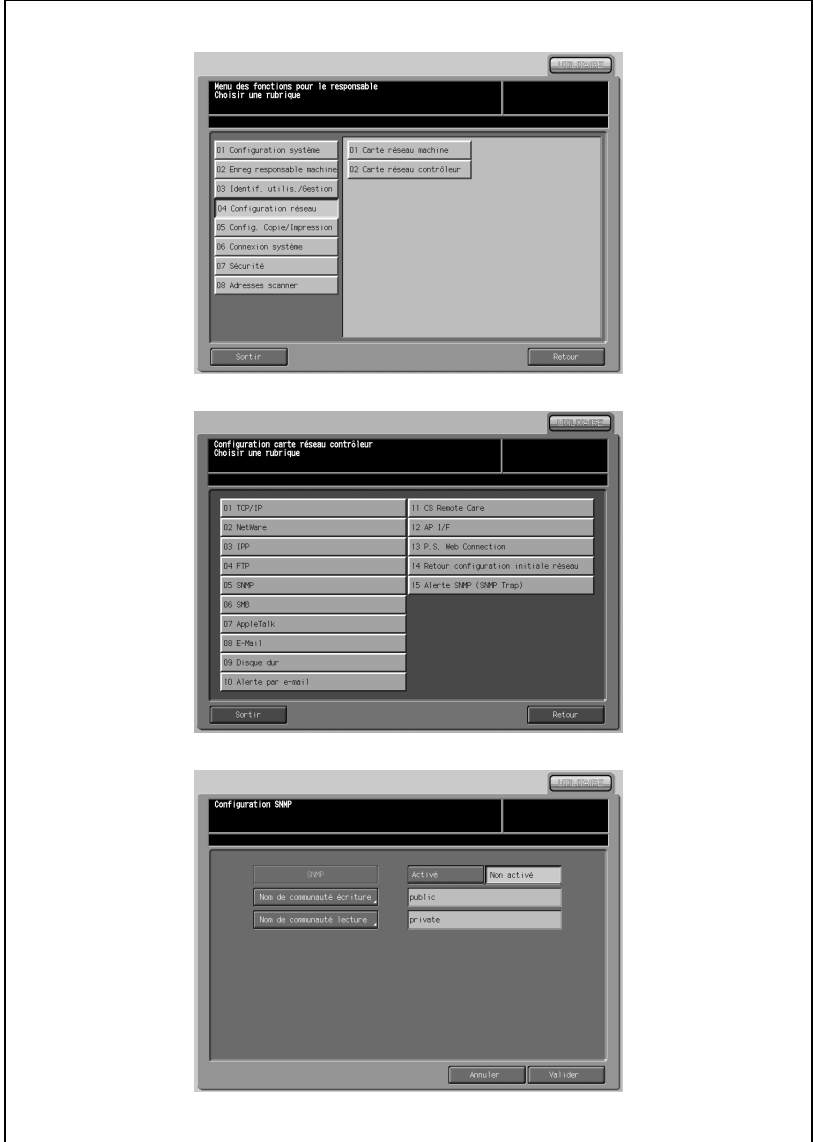

- 1 Appuyez sur [04 Configuration réseau] [02 Carte réseau contrôleur] [05 SNMP].
- 2 Pour chaque rubrique, sélectionnez ou saisissez une valeur requise.
	- SNMP

Sélectionnez pour utiliser SNMP.

- Nom de communauté lecture Appuyez sur [Nom de communauté lecture] pour afficher un écran de saisie. Après avoir renseigné le champ, appuyez sur [Valider].
- Nom de communauté écriture Appuyez sur [Nom de communauté écriture] pour afficher un écran de saisie. Après avoir renseigné le champ, appuyez sur [Valider].
- 3 Appuyez sur [Valider] pour terminer la configuration et retourner à l'écran du menu de Configuration carte réseau contrôleur.
- 4 Appuyez sur [Retour] pour définir d'autres paramètres ou appuyez sur [Sortir] pour clore la configuration.
- $5<sup>-10</sup>$  Une fois que vous avez modifié les paramètres, coupez l'alimentation secondaire, puis coupez et rallumez l'alimentation principale.

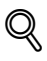

### Détails

# 06 SMB

Indiquez la configuration d'impression SMB et s'il faut utiliser Scan vers SMB pour le transfert.

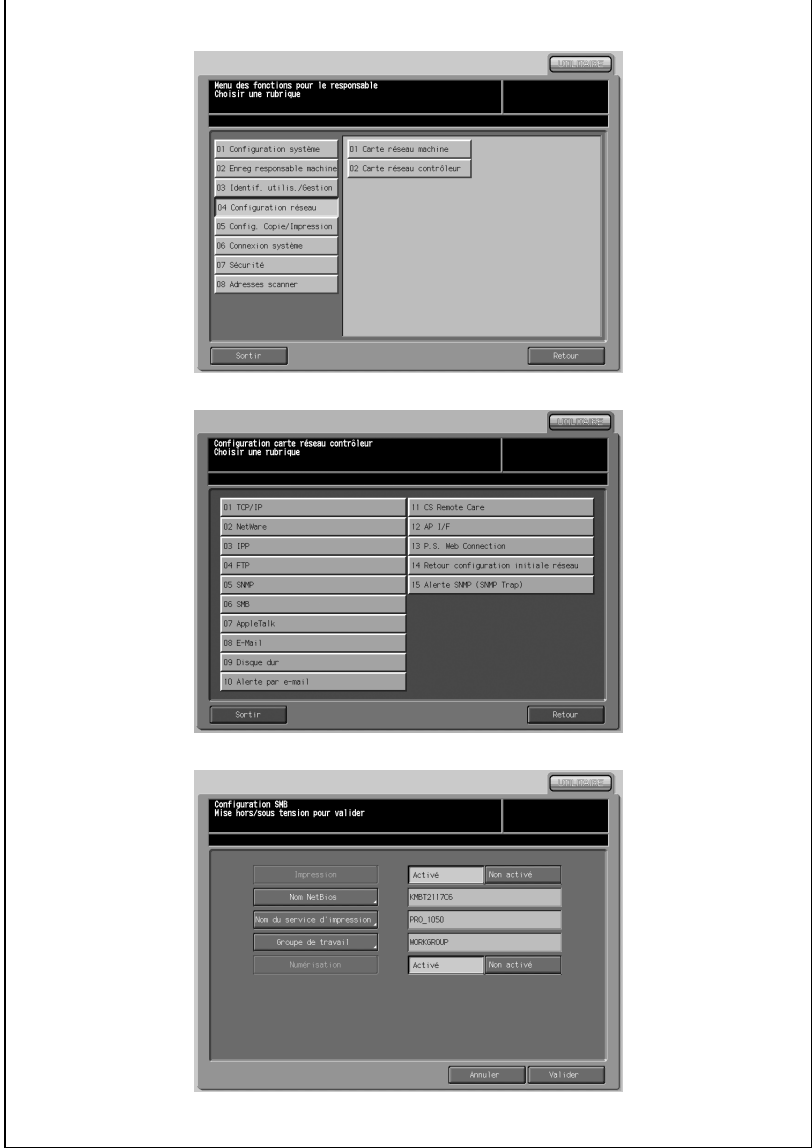

- 1 Appuyez sur [04 Configuration réseau] [02 Carte réseau contrôleur] [06 SMB].
- 2 Pour chaque rubrique, sélectionnez ou saisissez une valeur requise.
	- **Impression** Sélectionnez [Activé] ou [Non activé]. - Nom NetBios
		- Spécifiez le cas échéant. Appuyez sur [Nom NetBios] pour afficher un écran de saisie. Après avoir renseigné le champ, appuyez sur [Valider].
	- Nom du service d'impression Appuyez sur [Nom du service d'impression] pour afficher un écran de saisie. Après avoir renseigné le champ, appuyez sur [Valider].
	- Groupe de travail Appuyez sur [Groupe de travail] pour afficher un écran de saisie. Après avoir renseigné le champ, appuyez sur [Valider].
	- Numérisation Sélectionnez [Activé] ou [Non activé].
- 3 Appuyez sur [Valider] pour terminer la configuration et retourner à l'écran du menu de Configuration carte réseau contrôleur.
- 4 Appuyez sur [Retour] pour définir d'autres paramètres ou appuyez sur [Sortir] pour clore la configuration.
- $5<sup>-1</sup>$  Une fois que vous avez modifié les paramètres, coupez l'alimentation secondaire, puis coupez et rallumez l'alimentation principale.

# $\mathbb{Q}$ Détails

# 07 AppleTalk

Spécifier les paramètres de connexion d'une imprimante réseau et la configuration AppleTalk.

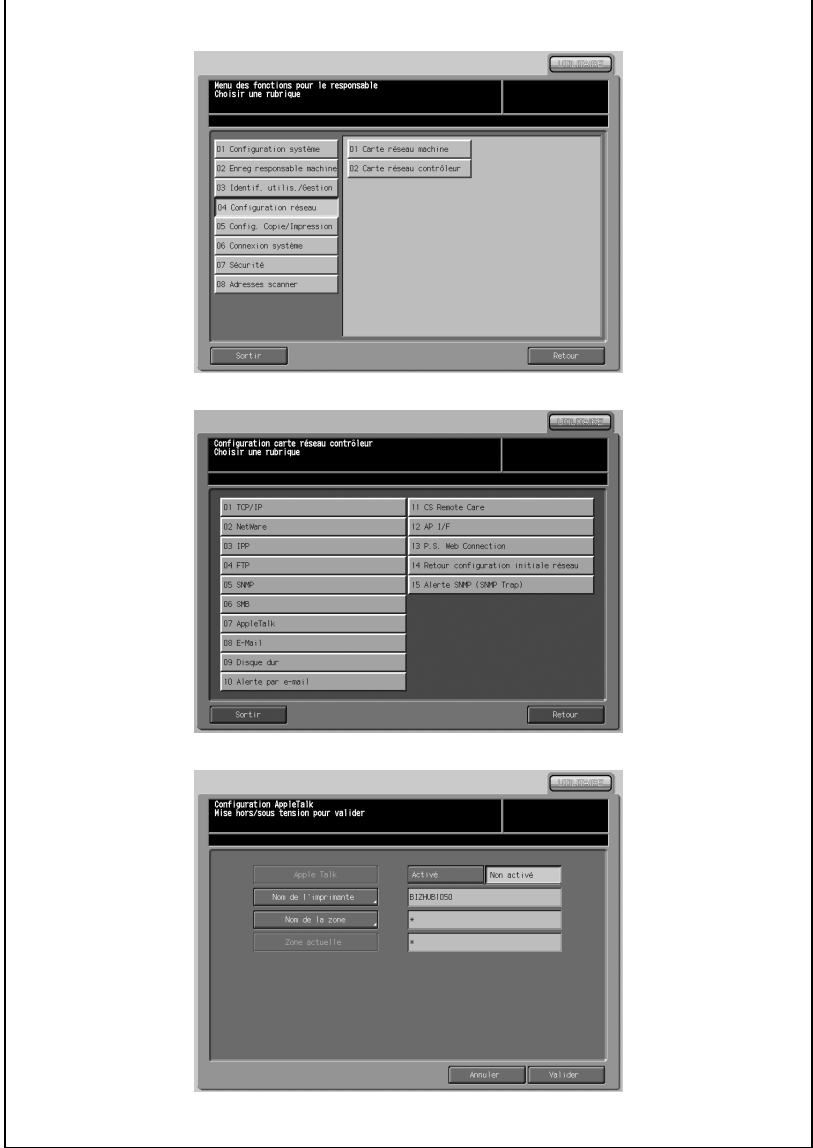

- 1 Appuyez sur [04 Configuration réseau] [02 Carte réseau contrôleur] [07 AppleTalk].
- 2 Pour chaque rubrique, sélectionnez ou saisissez une valeur requise.
	- AppleTalk [Activé] définit AppleTalk comme protocole du serveur d'impression.
	- Nom de l'imprimante Appuyez sur [Nom de l'imprimante] pour afficher un écran de saisie. Après avoir renseigné le champ, appuyez sur [Valider]. Vous ne pouvez pas utiliser les caractères suivants pour le nom d'imprimante :  $($ ,  $*, \, \textcircled{2}, -, =, :$
	- Nom de la zone Appuyez sur [Nom de la zone] pour afficher un écran de saisie. Après avoir renseigné le champ, appuyez sur [Valider].
	- Zone actuelle
- 3 Appuyez sur [Valider] pour terminer la configuration et retourner à l'écran du menu de Configuration carte réseau contrôleur.
- 4 Appuyez sur [Retour] pour définir d'autres paramètres ou appuyez sur [Sortir] pour clore la configuration.
- $5<sup>-10</sup>$  Une fois que vous avez modifié les paramètres, coupez l'alimentation secondaire, puis coupez et rallumez l'alimentation principale.

# $\mathbb{Q}$ Détails

### 08 E-Mail

Indiquez les paramètres d'envoi et de réception des mails, de division des données émises et d'identification et enregistrez les modèles de titres et de corps de texte fréquemment utilisés.

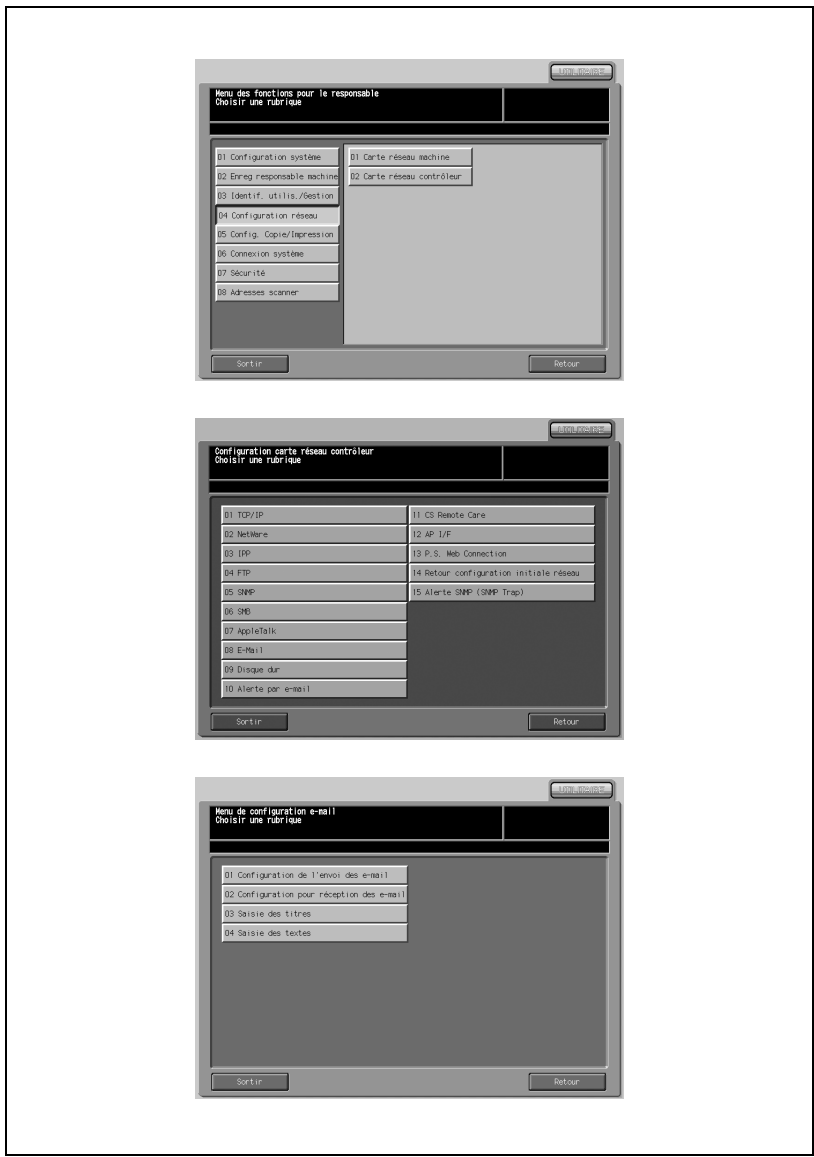

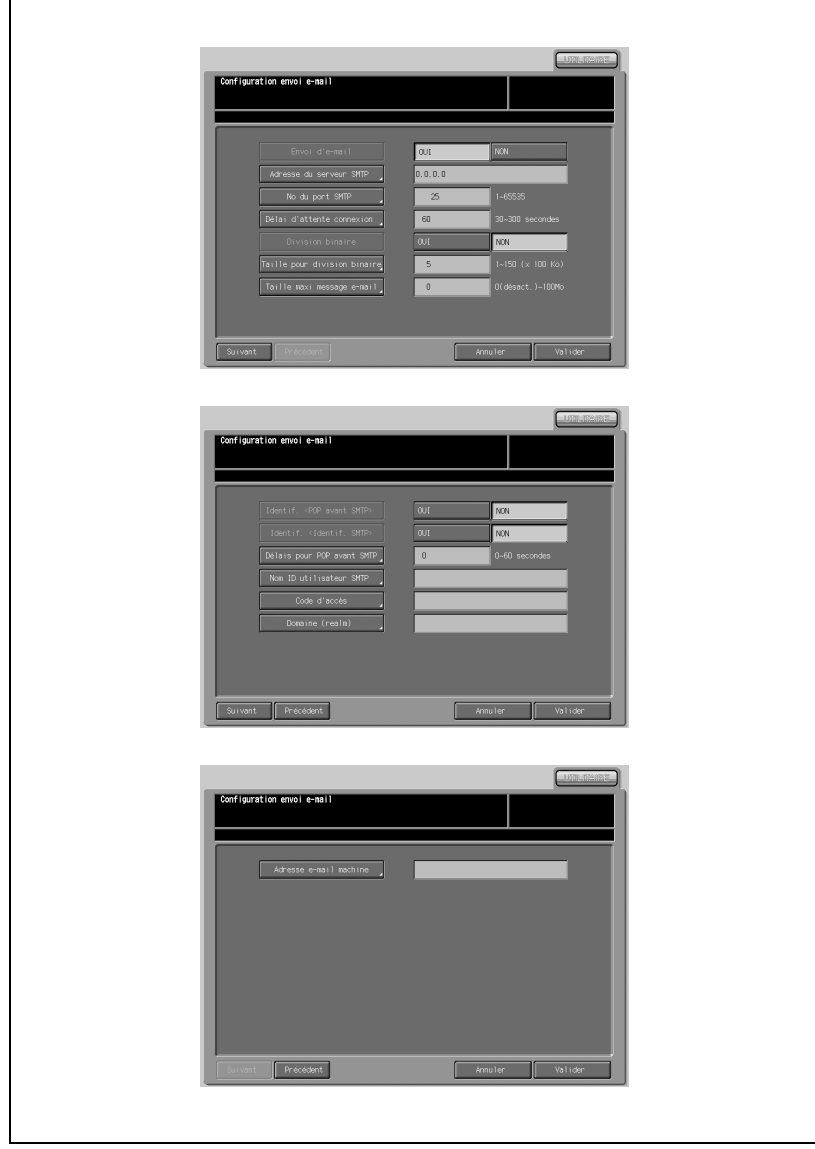

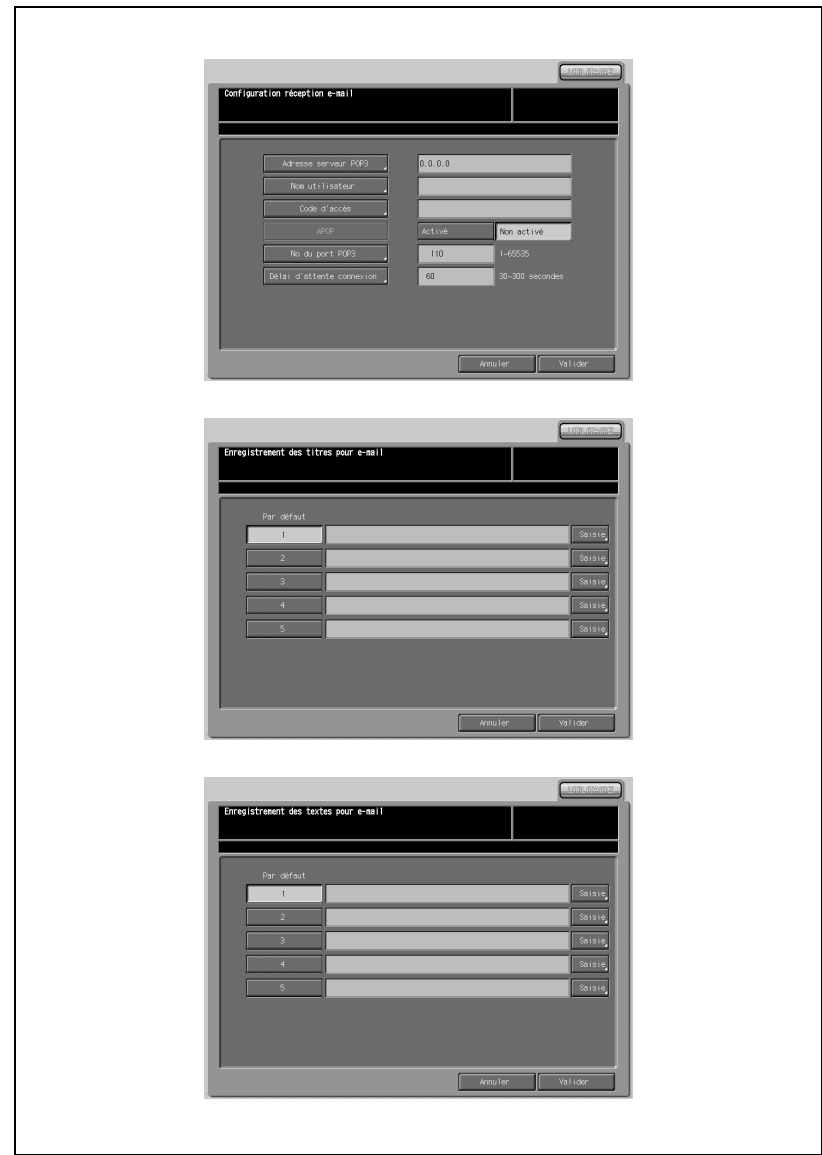

 $17$ 

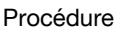

- 1 Appuyez sur [04 Configuration réseau] [02 Carte réseau contrôleur] [08 E-Mail].
- 2 Appuyez sur [01 Configuration de l'envoi des e-mail] sur le Menu de configuration e-mail pour afficher l'écran Configuration envoi e-mail. Spécifiez les rubriques suivantes à l'aide de [Précédent] ou [Suivant] selon nécessité. Appuyez sur [Valider] pour terminer la configuration et retourner à l'écran du Menu de configuration e-mail.
	- Envoi d'e-mail Indiquez s'il faut utiliser l'envoi d'e-mail.
	- Adresse du serveur SMTP Appuyez sur [Adresse du serveur SMTP] pour afficher un écran de saisie. Après avoir renseigné le champ, appuyez sur [Valider].
	- No du port SMTP

Appuyez sur [No du port FTP] pour afficher un écran de saisie. Après avoir renseigné le champ, appuyez sur [Valider].

- Délai d'attente connexion Appuyez sur [Délai d'attente connexion] pour afficher un écran de saisie. Après avoir renseigné le champ, appuyez sur [Valider].
- Division binaire

Sélectionnez [Activé] ou [Non activé].

- Taille pour division binaire Appuyez sur [Taille pour division binaire] pour afficher un écran de saisie. Après avoir renseigné le champ, appuyez sur [Valider].
- Taille maxi message e-mail

Appuyez sur [Taille maxi message e-mail] pour afficher un écran de saisie. Après avoir renseigné le champ, appuyez sur [Valider].

- Identif.

Sélectionnez [Non], [POP avant SMTP] ou [Identif. SMTP].

- Délais pour POP avant SMTP

Appuyez sur [Délais pour POP avant SMTP] pour afficher un écran de saisie. Après avoir renseigné le champ, appuyez sur [Valider].

- Nom ID utilisateur SMTP

Appuyez sur [Nom ID utilisateur SMTP] pour afficher un écran de saisie. Après avoir renseigné le champ, appuyez sur [Valider].

Code d'accès

Appuyez sur [Code d'accès] pour afficher un écran de saisie. Après avoir renseigné le champ, appuyez sur [Valider].

- Domaine (realm)

Appuyez sur [Domaine (realm)] pour afficher un écran de saisie. Après avoir renseigné le champ, appuyez sur [Valider].

### - Adresse e-mail machine

Appuyez sur [Adresse e-mail machine] pour afficher un écran de saisie. Après avoir renseigné le champ, appuyez sur [Valider].

3 Appuyez sur [02 Configuration pour réception des e-mail] sur le menu de Configuration e-mail pour afficher l'écran Configuration réception email. Spécifiez les éléments suivants. Appuyez sur [Valider] pour terminer la configuration et retourner à l'écran du Menu de configuration email.

### - Adresse serveur POP3

Appuyez sur [Adresse du serveur POP3] pour afficher un écran de saisie. Après avoir renseigné le champ, appuyez sur [Valider].

#### - Nom utilisateur

Appuyez sur [Nom utilisateur] pour afficher un écran de saisie. Après avoir renseigné le champ, appuyez sur Maliderl.

### - Code d'accès

Appuyez sur [Code d'accès] pour afficher un écran de saisie. Après avoir renseigné le champ, appuyez sur [Valider].

### - APOP

Sélectionnez [Activé] ou [Non activé].

### - No du port POP3

Appuyez sur [No du port POP3] pour afficher un écran de saisie. Après avoir renseigné le champ, appuyez sur [Valider].

### Délai d'attente connexion

Appuyez sur [Délai d'attente connexion] pour afficher un écran de saisie. Après avoir renseigné le champ, appuyez sur [Valider].

 $4$  Appuyez sur [03 Saisie des titres] sur le Menu de configuration e-mail pour afficher l'écran Enregistrement des titres pour e-mail

Enregistrer un titre pour e-mail.

- Sélectionnez un numéro de sélection par défaut approprié.
- Appuyez sur [Saisie] pour afficher un écran de saisie et entrer un titre.
- Après avoir saisi le titre, appuyez sur [Valider].
- Appuyez sur [Valider] pour terminer la configuration et retourner à l'écran du Menu de configuration e-mail.
- $5$  Appuyez sur [04 Saisie des textes] sur le Menu de configuration e-mail pour afficher l'écran Enregistrement des textes pour e-mail

Enregistrez un corps de texte pour e-mail.

- Sélectionnez un numéro de sélection par défaut approprié.
- Appuyez sur [Saisie] pour afficher un écran de saisie et entrer un corps de texte.
- Après avoir saisi le corps de texte, appuyez sur [Valider].
- Appuyez sur [Valider] pour terminer la configuration et retourner à l'écran du Menu de configuration e-mail.
- 6 Appuyez sur [Retour] sur l'écran Menu de configuration e-mail pour définir d'autres paramètres ou appuyez sur [Sortir] pour clore la configuration.
- 7 Une fois que vous avez modifié les paramètres, coupez l'alimentation secondaire, puis coupez et rallumez l'alimentation principale.

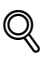

### Détails

# 09 Disque dur

Indiquez la durée de stockage des données Scan vers disque dur sur le disque dur du contrôleur de l'imprimante avant qu'elles ne soient automatiquement supprimées.

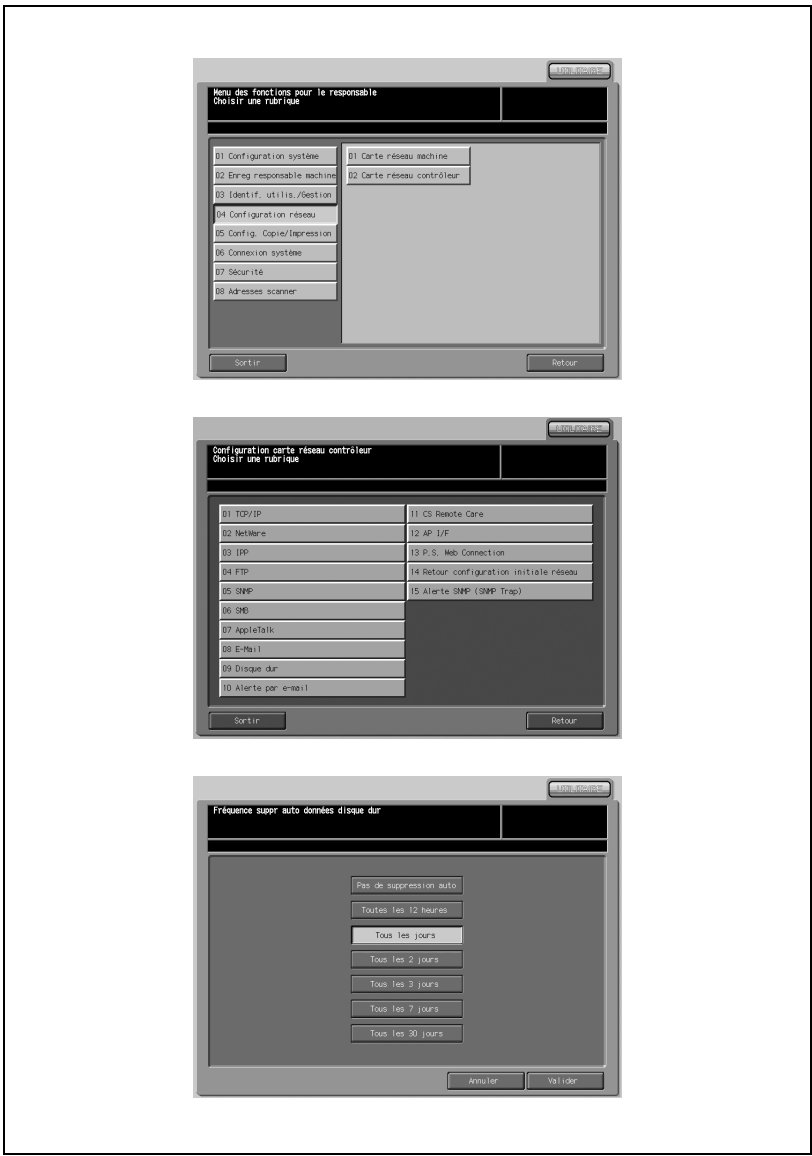

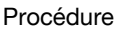

- 1 Appuyez sur [04 Configuration réseau] [02 Carte réseau contrôleur] [09 Disque dur].
- 2 Appuyez sur une touche appropriée pour indiquer la durée de stockage de données sur le disque dur du contrôleur de l'imprimante avant qu'elles ne soient automatiquement supprimées.
- 3 Appuyez sur [Valider] pour terminer la configuration et retourner à l'écran du menu de Configuration carte réseau contrôleur.
- 4 Appuyez sur [Retour] pour définir d'autres paramètres ou appuyez sur [Sortir] pour clore la configuration.
- $5<sup>-10</sup>$  Une fois que vous avez modifié les paramètres, coupez l'alimentation secondaire, puis coupez et rallumez l'alimentation principale.

# $\mathbb{Q}$

#### Détails

## 10 Alerte par e-mail

Indiquez les paramètres d'alerte par e-mail.

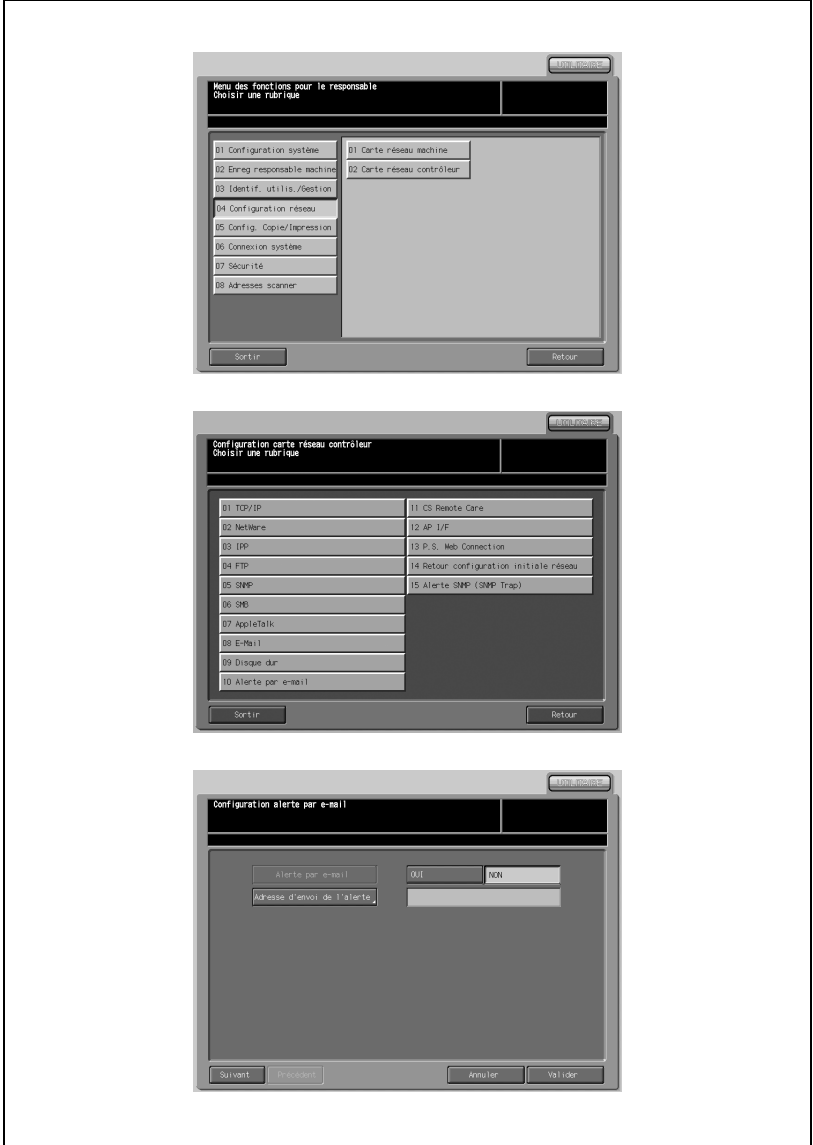

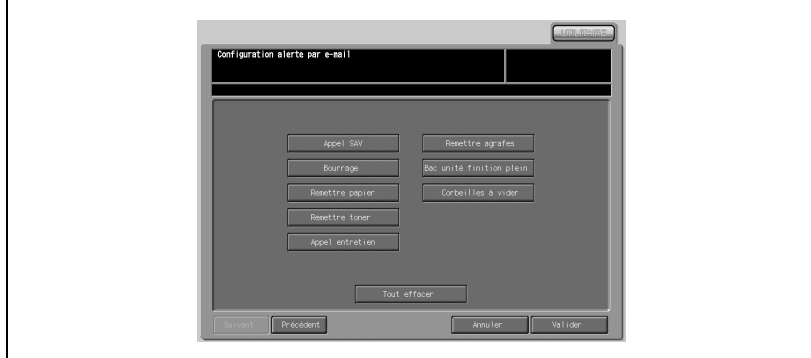

- 1 Appuyez sur [04 Configuration réseau] [02 Carte réseau contrôleur] [10 Alerte par e-mail].
- 2 Indiquez s'il faut utiliser l'alerte par e-mail et une adresse d'envoi pour l'alerte. Sélectionnez [OUI] ou [NON] à droite de [Alerte par e-mail] pour indi-

quer s'il faut recourir à l'alerte par e-mail. Appuyez sur [Adresse d'envoi de l'alerte] pour afficher un écran de saisie. Tapez une adresse et appuyez sur [Valider]. L'adresse électronique peut comprendre 250 caractères max.

- 3 Appuyez sur [Suivant]. Indiquez les différentes rubriques à inclure dans l'alerte par e-mail. S'il ne faut insérer aucune rubrique, appuyez sur [Tout effacer].
- 4 Appuyez sur [Valider] pour terminer la configuration et retourner à l'écran du menu de Configuration carte réseau contrôleur.
- $5$  Appuyez sur [Retour] pour définir d'autres paramètres ou appuyez sur [Sortir] pour clore la configuration.
- 6 Une fois que vous avez modifié les paramètres, coupez l'alimentation secondaire, puis coupez et rallumez l'alimentation principale.

# $\mathbb{Q}$

### Détails

### 11 CS Remote Care

CS Remote Care comprend des outils de service que vous n'avez pas besoin de définir. Veuillez contacter votre technicien S.A.V. pour plus de détails.

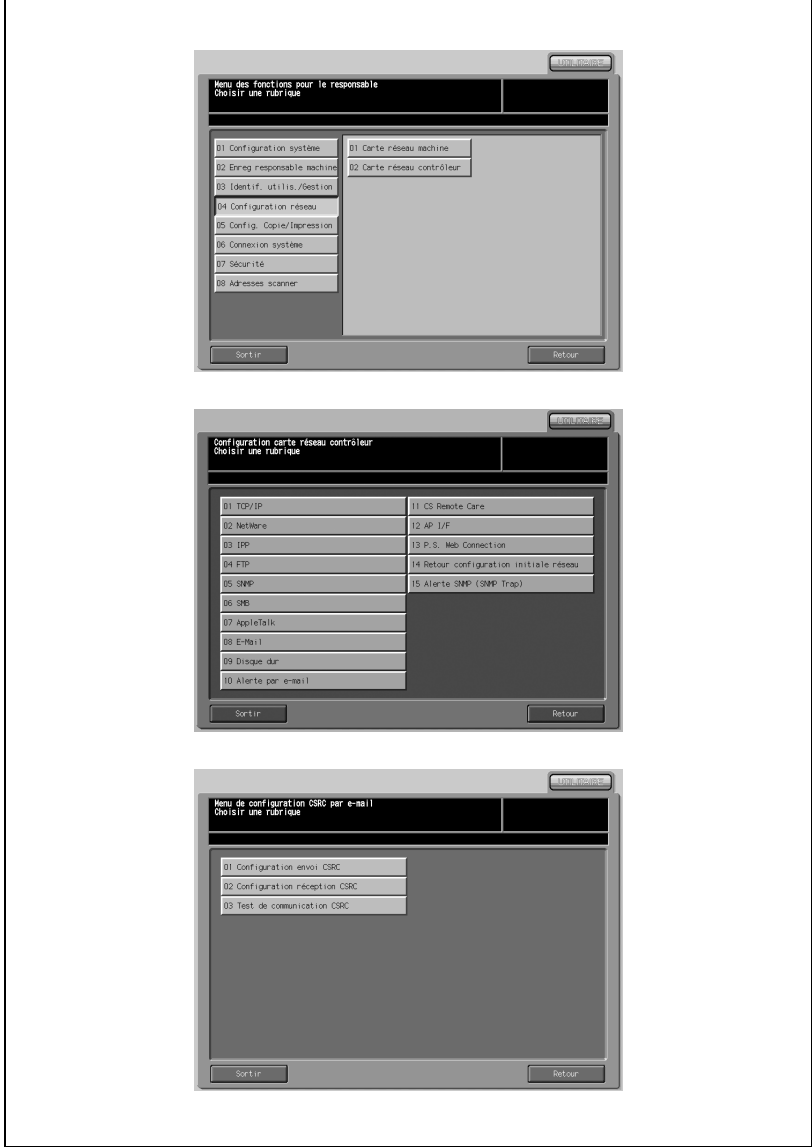

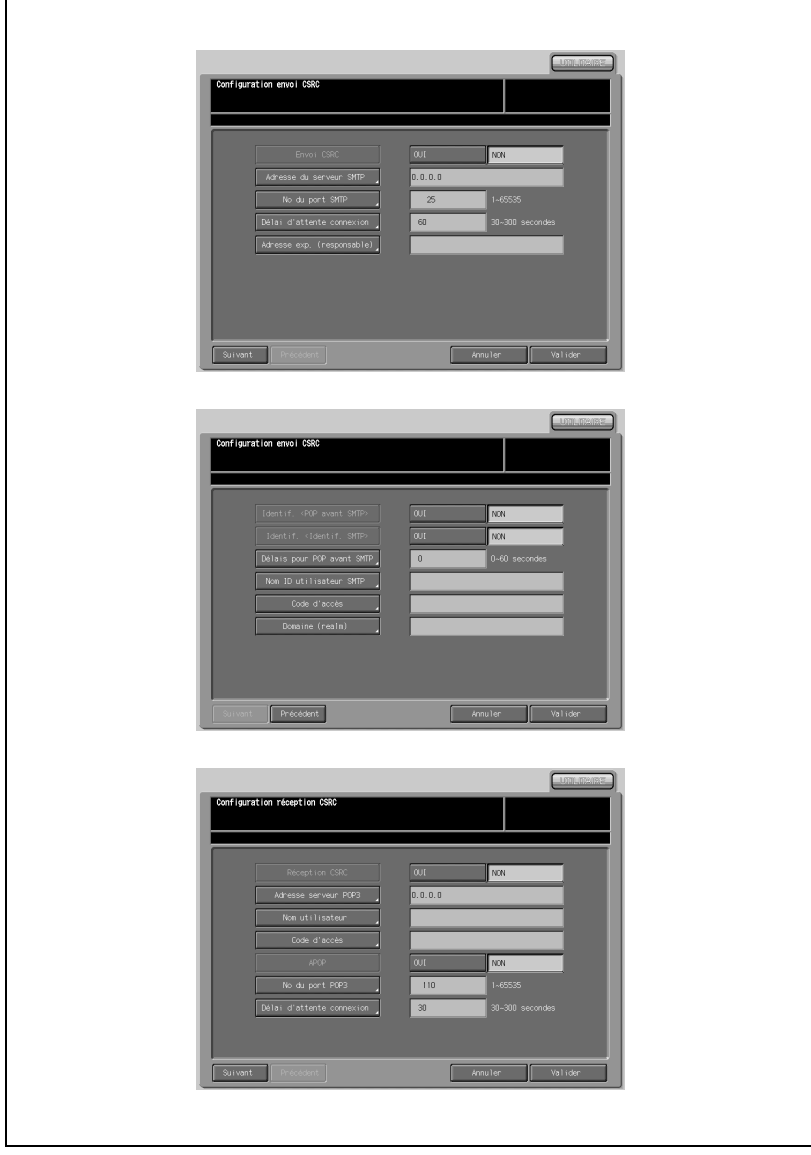

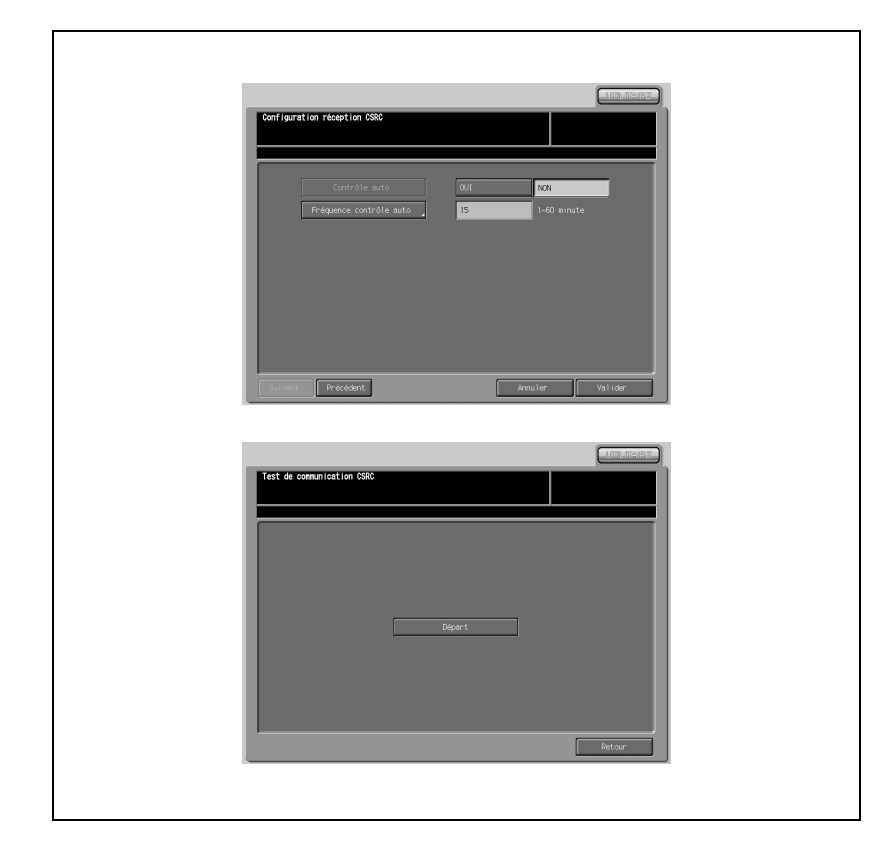

- 1 Appuyez sur [04 Configuration réseau] [02 Carte réseau contrôleur] [11 CS Remote Care].
- 2 Appuyez sur [01 Configuration envoi CSRC] dans le Menu de configuration CSRC par e-mail pour afficher l'écran de configuration envoi CSRC. Spécifiez les rubriques suivantes à l'aide de [Précédent] ou [Suivant] selon nécessité.

Appuyez sur [Valider] pour terminer la configuration et retourner à l'écran du menu de Configuration CSRC par e-mail.

- Envoi CSRC Sélectionnez [OUI] ou [NON].
- Adresse du serveur SMTP

Appuyez sur [Adresse du serveur SMTP] pour afficher un écran de saisie. Après avoir renseigné le champ, appuyez sur [Valider].

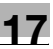

### - No du port FTP

Appuyez sur [No du port FTP] pour afficher un écran de saisie. Après avoir renseigné le champ, appuyez sur [Valider]. La plage à utiliser se situe entre 1 et 65535.

### Délai d'attente connexion

Appuyez sur [Délai d'attente connexion] pour afficher un écran de saisie. Après avoir renseigné le champ, appuyez sur [Valider]. La plage à utiliser se situe entre 30 et 300 secondes.

# - Adresse exp. (responsable)

Appuyez sur [Adresse exp. (responsable)] pour afficher un écran de saisie. Après avoir renseigné le champ, appuyez sur [Valider].

- Identif. [POP avant SMTP] Appuyez sur [Délais pour POP avant SMTP] sous [Identif. (POP avant SMTP)] pour afficher un écran de saisie. Après avoir renseigné le champ, appuyez sur [Valider].
- Identif. [Identif. SMTP]

### - Délais pour POP avant SMTP

Appuyez sur [Délais pour POP avant SMTP] pour afficher un écran de saisie. Après avoir renseigné le champ, appuyez sur [Valider]. La plage à utiliser se situe entre 0 et 60 secondes.

### - Nom ID utilisateur SMTP

Appuyez sur [Nom ID utilisateur SMTP] pour afficher un écran de saisie. Après avoir renseigné le champ, appuyez sur [Valider].

#### - Code d'accès

Appuyez sur [Code d'accès] pour afficher un écran de saisie. Après avoir renseigné le champ, appuyez sur [Valider].

### Domaine (realm)

Appuyez sur [Domaine (realm)] pour afficher un écran de saisie. Après avoir renseigné le champ, appuyez sur [Valider].

3 Appuyez sur [02 Configuration réception CSRC] dans le Menu de configuration CSRC par e-mail pour afficher l'écran de configuration réception CSRC. Spécifiez les rubriques suivantes à l'aide de [Précédent] ou [Suivant] selon nécessité.

Appuyez sur [Valider] pour terminer la configuration et retourner à l'écran du menu de Configuration CSRC par e-mail.

# **Réception CSRC**

Sélectionnez [OUI] ou [NON].

- Adresse du serveur POP3 Appuyez sur [Adresse du serveur POP3] pour afficher un écran de

saisie. Après avoir renseigné le champ, appuyez sur [Valider].

### - Nom utilisateur

Appuyez sur [Nom utilisateur] pour afficher un écran de saisie. Après avoir renseigné le champ, appuyez sur [Valider].

### Code d'accès

Appuyez sur [Code d'accès] pour afficher un écran de saisie. Après avoir renseigné le champ, appuyez sur [Valider].

- APOP Sélectionnez [OUI] ou [NON].

### - No du port POP3

Appuyez sur [No du port FTP] pour afficher un écran de saisie. Après avoir renseigné le champ, appuyez sur [Valider].

### - Délai d'attente connexion

Appuyez sur [Délai d'attente connexion] pour afficher un écran de saisie. Après avoir renseigné le champ, appuyez sur [Valider]. La plage à utiliser se situe entre 30 et 300 secondes.

- Contrôle auto Sélectionnez [OUI] ou [NON]. Si [OUI] est sélectionné, il faut indiquer la fréquence.

### - Fréquence contrôle auto

Appuyez sur [Fréquence contrôle auto] pour afficher un écran de saisie. Après avoir renseigné le champ, appuyez sur [Valider].

4 Appuyez sur [03 Test de communication CSRC] dans le menu de Configuration CSRC par e-mail pour afficher l'écran du Test de communication CSRC.

Appuyez sur [Départ] pour lancer le test de communication. Une fois le test terminé, appuyez sur [Retour] pour restaurer le menu Configuration CSRC par e-mail.

- $5$  Appuyez sur [Valider] pour terminer la configuration et retourner à l'écran du menu de Configuration carte réseau contrôleur.
- 6 Appuyez sur [Retour] pour définir d'autres paramètres ou appuyez sur [Sortir] pour clore la configuration.
- 7 Une fois que vous avez modifié les paramètres, coupez l'alimentation secondaire, puis coupez et rallumez l'alimentation principale.

# $\mathbb{Q}$ **Détails**

## **12 AP I/F**

Spécifiez les paramètres pour AP I/F.

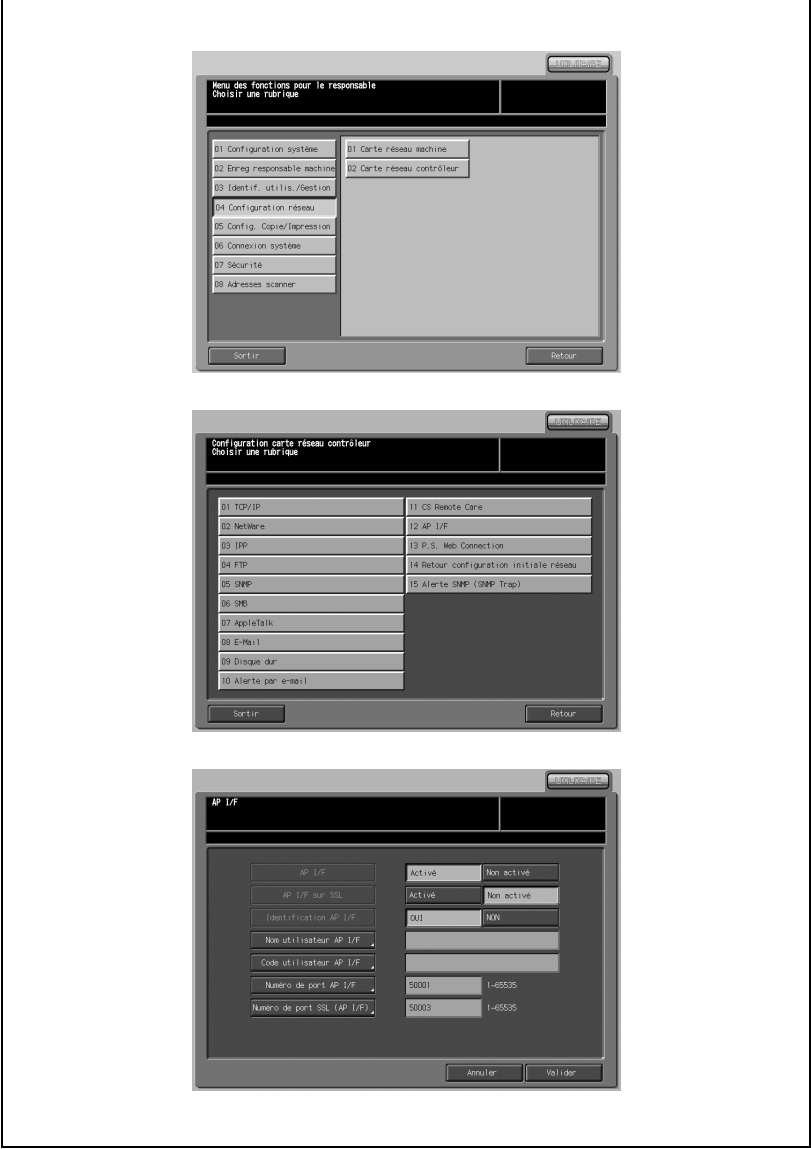

- 1 Appuyez sur [04 Configuration réseau] [02 Carte réseau contrôleur] [12 AP I/F].
- 2 Pour chaque rubrique, sélectionnez ou saisissez une valeur requise.
	- $-$  AP I/F Sélectionnez [Activé] ou [Non activé]. - AP I/F sur SSL
		- Sélectionnez [Activé] ou [Non activé].
	- Identification AP I/F Sélectionnez [Oui] ou [Non].
	- Nom utilisateur AP I/F Appuyez sur [Nom utilisateur AP I/F] pour afficher un écran de saisie. Après avoir renseigné le champ, appuyez sur [Valider].
	- Code utilisateur AP I/F Appuyez sur [Code utilisateur AP I/F] pour afficher un écran de saisie. Après avoir renseigné le champ, appuyez sur [Valider].
	- Numéro de port AP I/F

Appuyez sur [Numéro de port AP I/F] pour afficher un écran de saisie. Après avoir renseigné le champ, appuyez sur [Valider].

- Numéro de port SSL (AP I/F) Appuyez sur [Numéro de port SSL (AP I/F)] pour afficher un écran de saisie. Après avoir renseigné le champ, appuyez sur [Valider].
- 3 Appuyez sur [Valider] pour terminer la configuration et retourner à l'écran du menu de Configuration carte réseau contrôleur.
- $4$  Appuyez sur [Retour] pour définir d'autres paramètres ou appuyez sur [Sortir] pour clore la configuration.
- $5<sup>-1</sup>$  Une fois que vous avez modifié les paramètres, coupez l'alimentation secondaire, puis coupez et rallumez l'alimentation principale.

# $\mathbb{Q}$

### Détails

## 13 P.S Web Connection

Indiquez s'il faut utiliser PageScope Web Connection (PSWC).

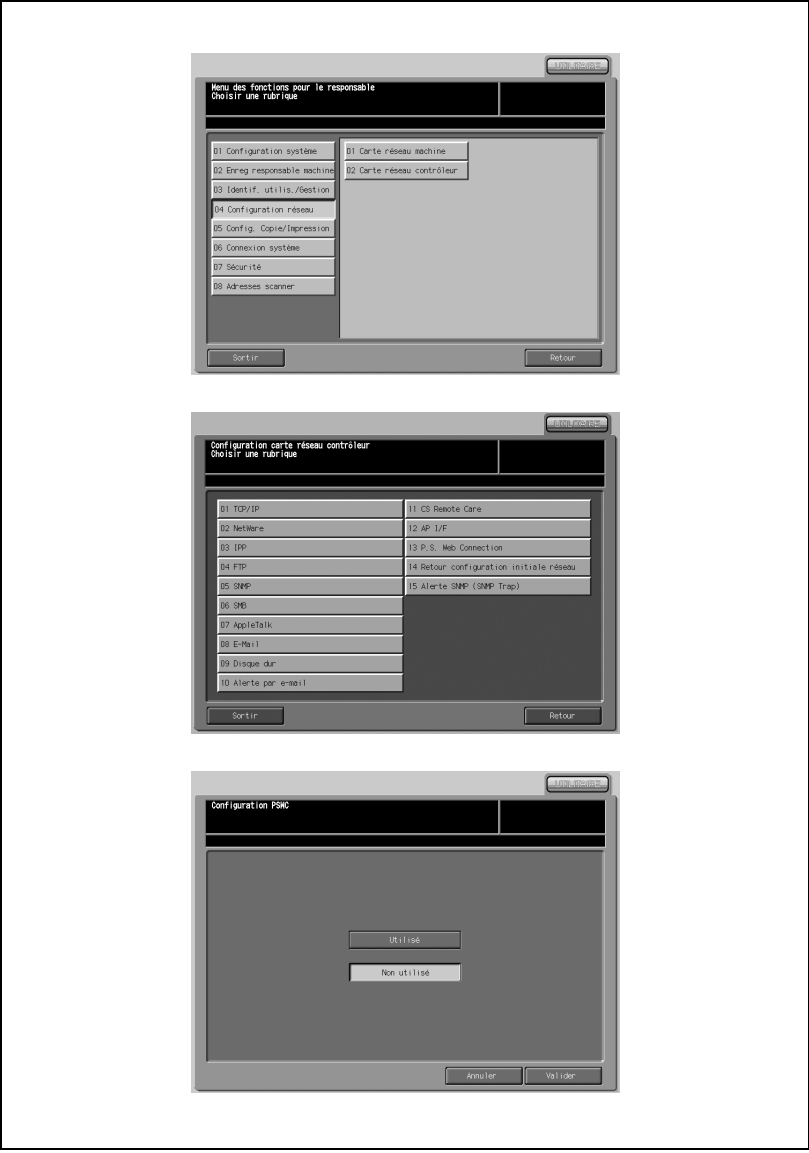

- 1 Appuyez sur [04 Configuration réseau] [02 Carte réseau contrôleur] [13 P.S. Web Connection].
- 2 Appuyez sur [Utilisé] ou [Non utilisé] pour indiquer si vous voulez utiliser PSWC ou non.
- 3 Appuyez sur [Valider] pour terminer la configuration et retourner à l'écran du menu de Configuration carte réseau contrôleur.
- 4 Appuyez sur [Retour] pour définir d'autres paramètres ou appuyez sur [Sortir] pour clore la configuration.
- $5$  Après avoir modifié les paramètres, coupez l'alimentation secondaire, puis coupez et rallumez l'alimentation principale.

### **Détails**

 $\mathbb{O}$ 

## 14 Retour configuration initiale réseau

Rétablissez les paramètres réseau initiaux spécifiés à la réception de la machine.

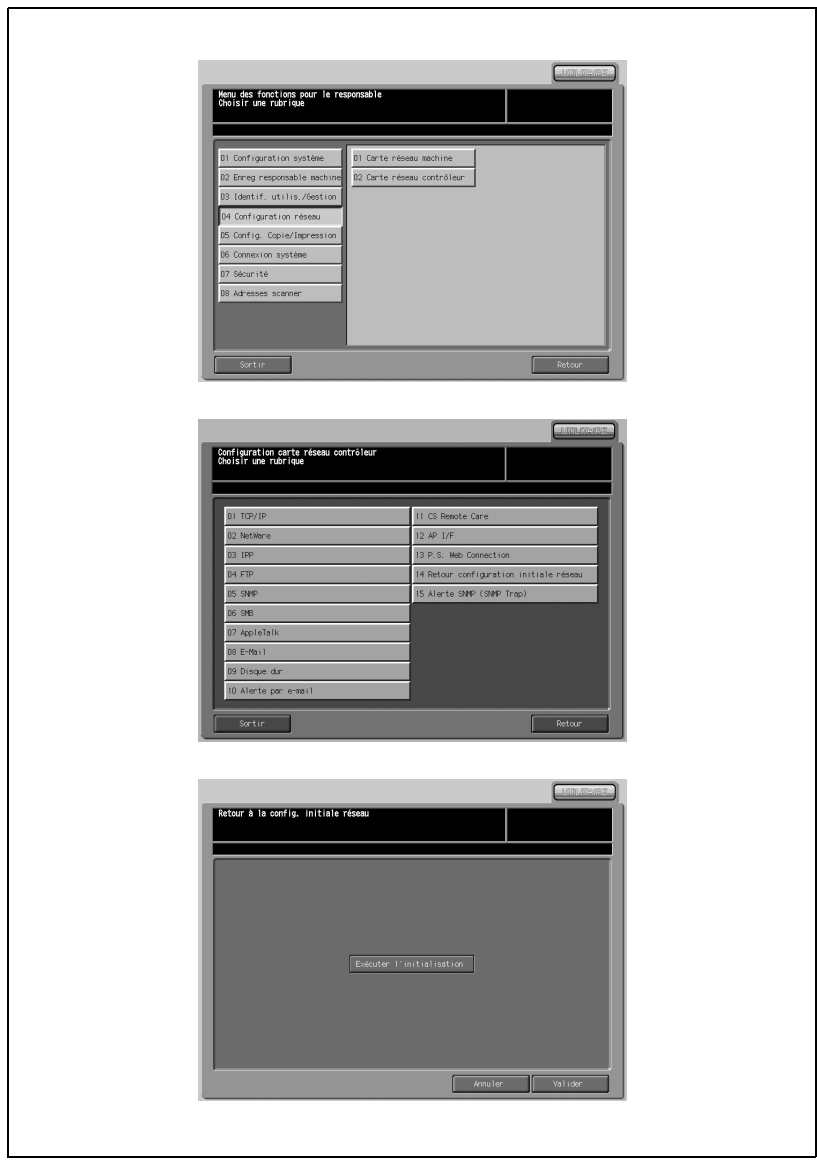

- 1 Appuyez sur [04 Configuration réseau] [02 Carte réseau contrôleur] [14 Retour configuration initiale réseau].
- 2 Appuyez sur [Exécuter l'initialisation] pour rétablir la configuration initiale spécifiée au moment de la livraison de la machine.
- $3$  Appuyez sur [Valider] pour terminer la configuration et retourner à l'écran du menu de Configuration carte réseau contrôleur.
- 4 Appuyez sur [Retour] pour définir d'autres paramètres ou appuyez sur [Sortir] pour clore la configuration.
- $5<sup>-10</sup>$  Une fois que vous avez modifié les paramètres, coupez l'alimentation secondaire, puis coupez et rallumez l'alimentation principale.

# **Détails**

 $\mathbb{Q}$
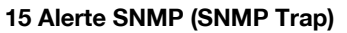

Indiquez les paramètres d'alerte SNMP.

# $\mathbb{Q}$

#### Détails

Avant de configurer Alerte SNMP (SNMP Trap), spécifiez l'utilisation de SNMP dans [04 Configuration réseau] - [02 Carte réseau contrôleur] - [05 SNMP].

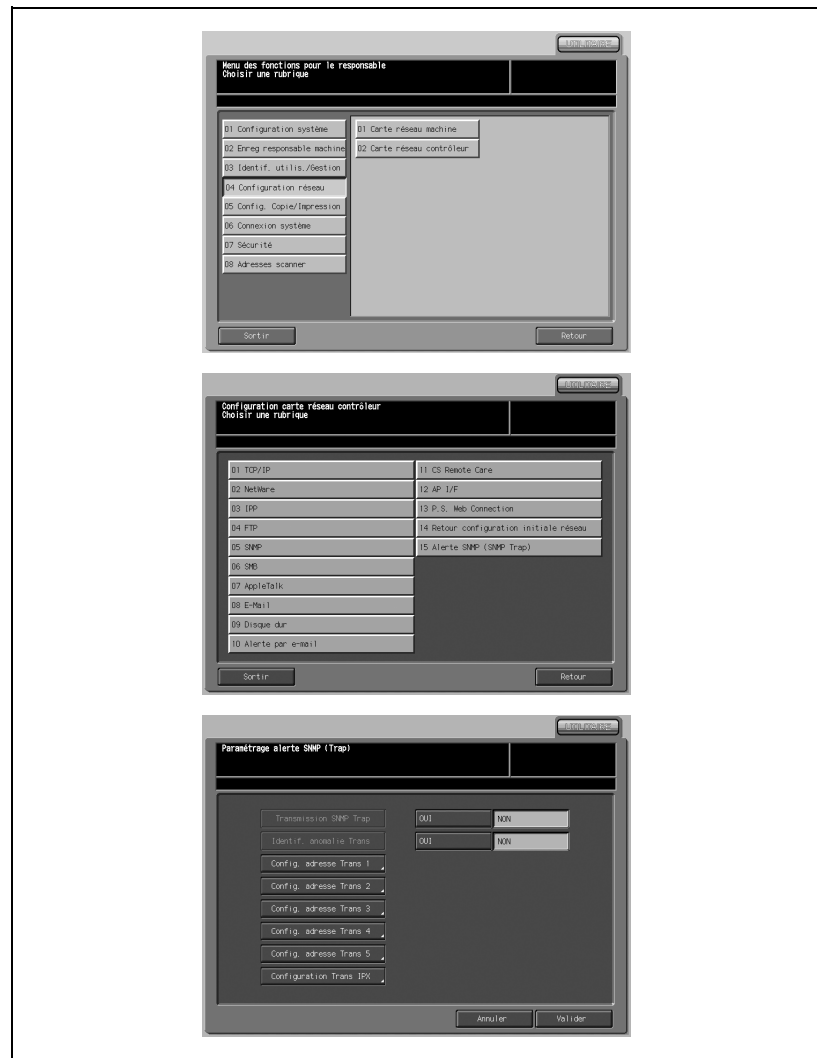

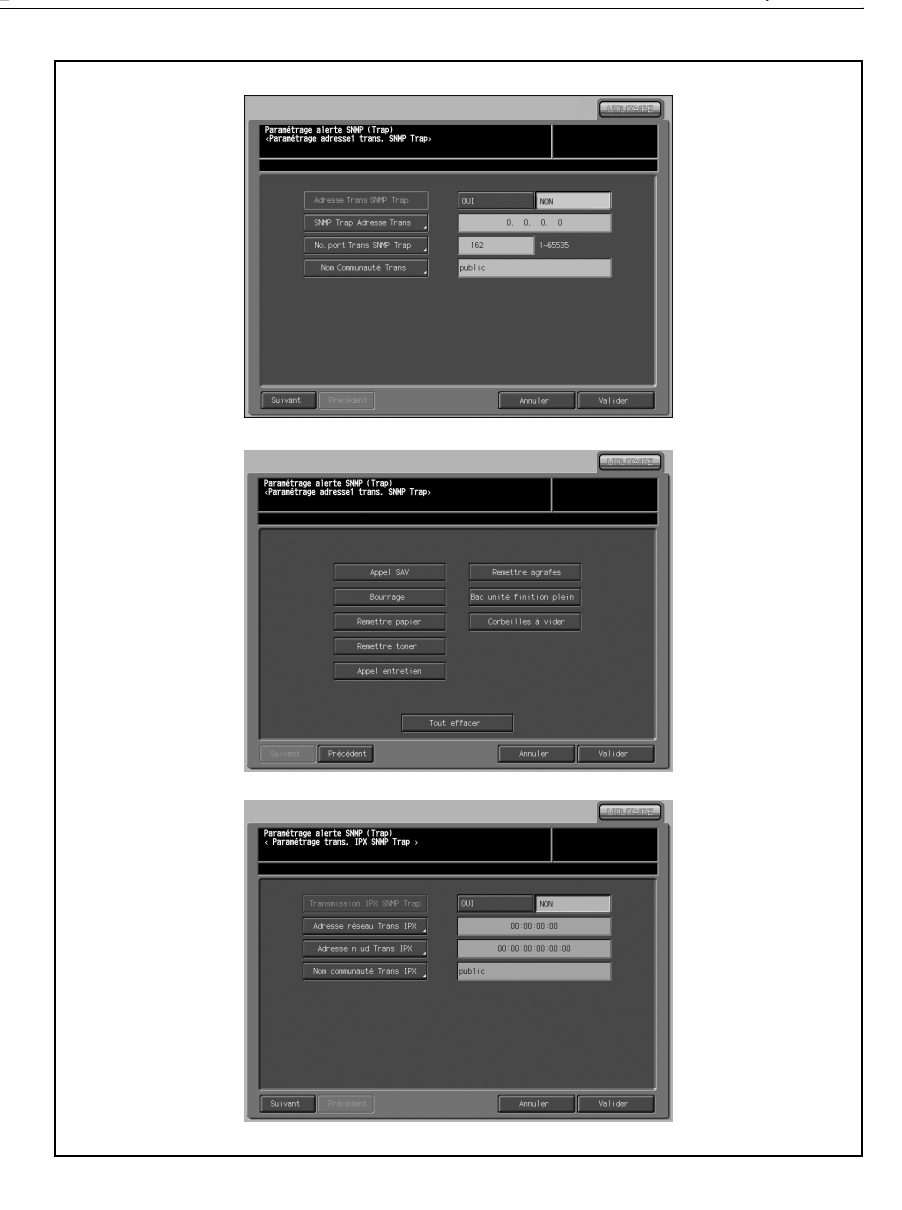

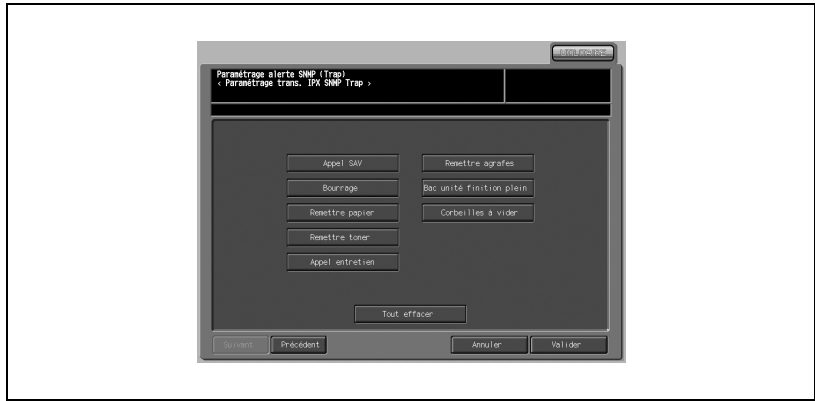

- 1 Appuyez sur [04 Configuration réseau] [02 Carte réseau contrôleur] [15 Alerte SNMP (SNMP Trap)].
- 2 Spécifiez l'utilisation des fonctions de transmission d'alerte SNMP et d'anomalie d'identification.
	- **Transmission SNMP Trap** Sélectionnez [Oui] ou [Non] pour transmettre SNMP Trap ou non.
	- Identif. anomalie Trans Sélectionnez [Oui] ou [Non] pour transmettre par SNMP dans l'éventualité d'une anomalie d'identification dans Nom de communauté lecture ou Nom de communauté écriture de SNMP.
- 3 Spécifiez l'adresse de transmission.

#### Config. adresse Trans 1 - 5

Appuyez sur la touche configuration d'adresse 1 à 5 souhaitée sur l'écran de Paramétrage alerte SNMP (Trap) pour afficher l'écran Paramétrage adresse trans. SNMP Trap. Spécifiez les rubriques suivantes à l'aide de [Précédent] ou [Suivant] selon nécessité.

Appuyez sur [Valider] pour terminer le réglage.

- Adresse Trans SNMP Trap Sélectionnez [Oui] ou [Non].
- SNMP Trap Adresse Trans Appuyez sur [SMTP Trap Adresse Trans] pour afficher un écran de saisie. Après avoir renseigné le champ, appuyez sur [Valider].
- No. port Trans SNMP Trap Appuyez sur [No. port Trans SNMP Trap] pour afficher un écran de saisie. Après avoir renseigné le champ, appuyez sur [Valider].

#### - Nom communauté Trans

Appuyez sur [Nom communauté Trans] pour afficher un écran de saisie. Après avoir renseigné le champ, appuyez sur [Valider].

#### - Rubriques de rapport Sélectionnez les rubriques de rapport souhaitées. Vous pouvez sélectionner plus d'une rubrique.

Appuyez sur [Tout effacer] si vous n'en voulez aucune.

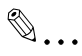

#### **Note**

La transmission de l'anomalie d'identification se fera même si toutes les rubriques de rapport sont effacées.

#### Configuration Trans IPX

Appuyez sur [Configuration Trans IPX] sur l'écran Paramétrage alerte SNMP (Trap) pour afficher l'écran Paramétrage trans IPX SNMP Trap. Spécifiez les rubriques suivantes à l'aide de [Précédent] ou [Suivant] selon nécessité.

Appuyez sur [Valider] pour terminer le réglage.

#### **Transmission IPX SNMP Trap**

Sélectionnez [Oui] ou [Non] pour transmettre IPX SNMP Trap ou non.

- Adresse réseau Trans IPX

Appuyez sur [Adresse réseau Trans IPX] pour afficher un écran de saisie. Après avoir renseigné le champ, appuyez sur [Valider].

- Adresse noeud Trans IPX

Appuyez sur [Adresse noeud Trans IPX] pour afficher un écran de saisie. Après avoir renseigné le champ, appuyez sur [Valider].

#### - Nom communauté Trans IPX Appuyez sur [Nom communauté Trans IPX] pour afficher un écran de saisie. Après avoir renseigné le champ, appuyez sur [Valider].

- Rubriques de rapport Sélectionnez les rubriques de rapport souhaitées. Vous pouvez sélectionner plus d'une rubrique.
- Appuyez sur [Tous effacer] si vous n'en voulez aucune.
- $\mathbb{Q}$ ...

#### Note

La transmission de l'anomalie d'identification se fera même si toutes les rubriques de rapport sont effacées.

4 Appuyez sur [Valider] pour terminer la configuration et retourner à l'écran du menu de Configuration carte réseau contrôleur.

 $\circledcirc$ 

- 5 Appuyez sur [Retour] pour définir d'autres paramètres ou appuyez sur [Sortir] pour clore la configuration.
- 6 Une fois que vous avez modifié les paramètres, coupez l'alimentation secondaire, puis coupez et rallumez l'alimentation principale.

### Détails

Quand vous coupez et rallumez l'alimentation principale, vous devez attendre au moins 10 secondes entre les deux opérations. Si vous ne laissez pas s'écouler suffisamment de temps, la machine risque de ne pas fonctionner correctement.

# 17.6 05 Config. Copie/Impression

# 17.6.1 01 Décalage des travaux

Réglez la machine pour qu'elle décale les copies/sorties imprimées de différents travaux.

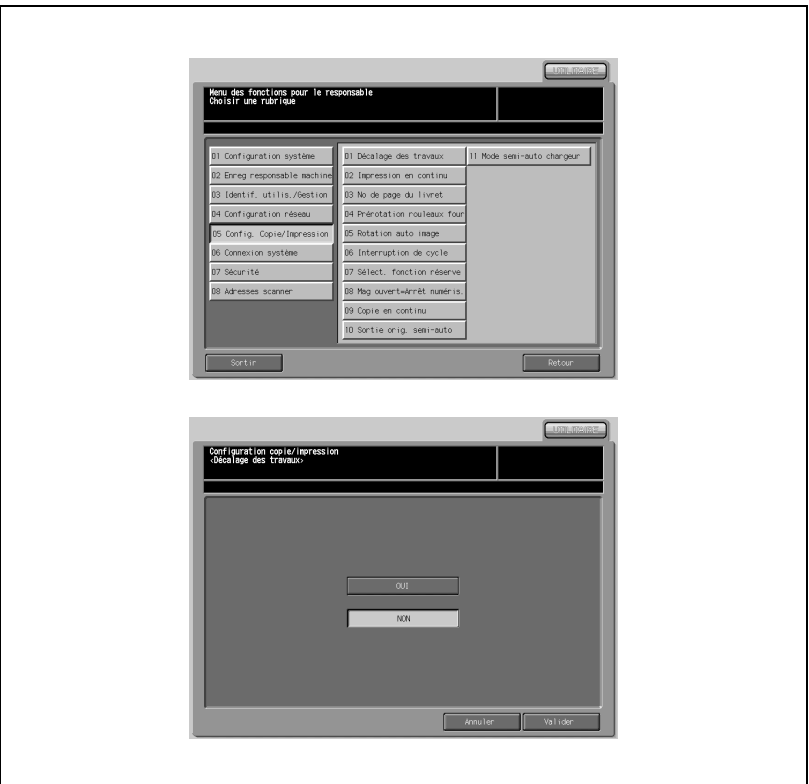

- 1 Appuyez sur [05 Config. Copie/Impression] [01 Décalage des travaux].
- 2 Appuyez sur [OUI] ou [NON] pour la mettre en évidence.
- 3 Appuyez sur [Valider] pour terminer la configuration et retourner à l'écran du Menu des fonctions pour le responsable.

# 17.6.2 02 Impression en continu

Réglez la machine pour qu'elle imprime à la suite plusieurs travaux d'impression en réserve.

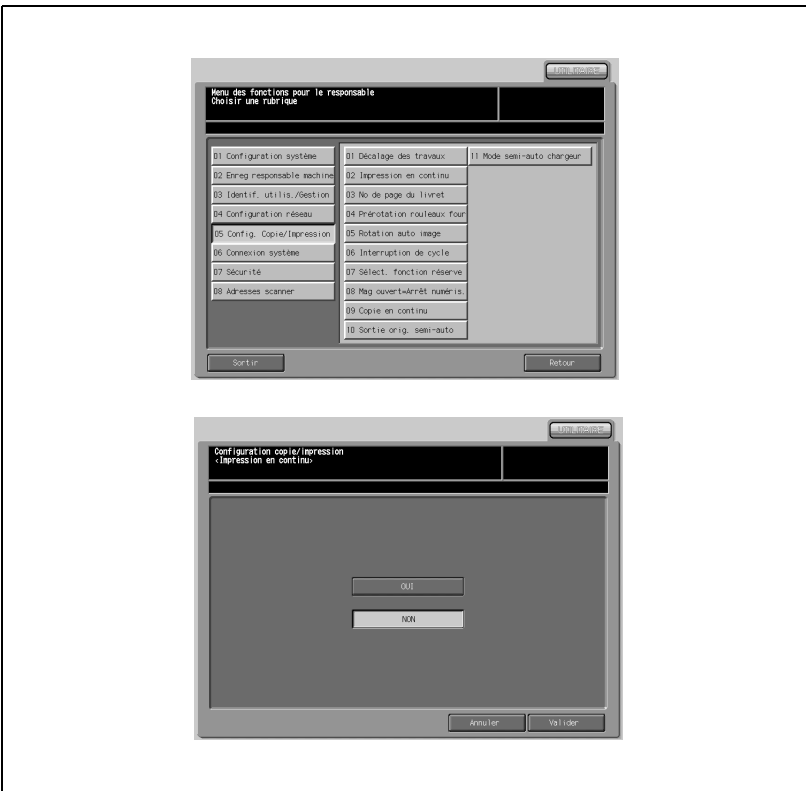

- 1 Appuyez sur [05 Config. Copie/Impression] [02 Impression en continu].
- 2 Appuyez sur [OUI] ou [NON] pour la mettre en évidence.
- 3 Appuyez sur [Valider] pour terminer la configuration et retourner à l'écran du Menu des fonctions pour le responsable.

# 17.6.3 03 No de page du livret

Réglez la machine pour qu'elle positionne automatiquement les numéros de page sur les bords extérieurs de la copie quand vous utilisez Livret avec Numéroter pages dans Tampon.

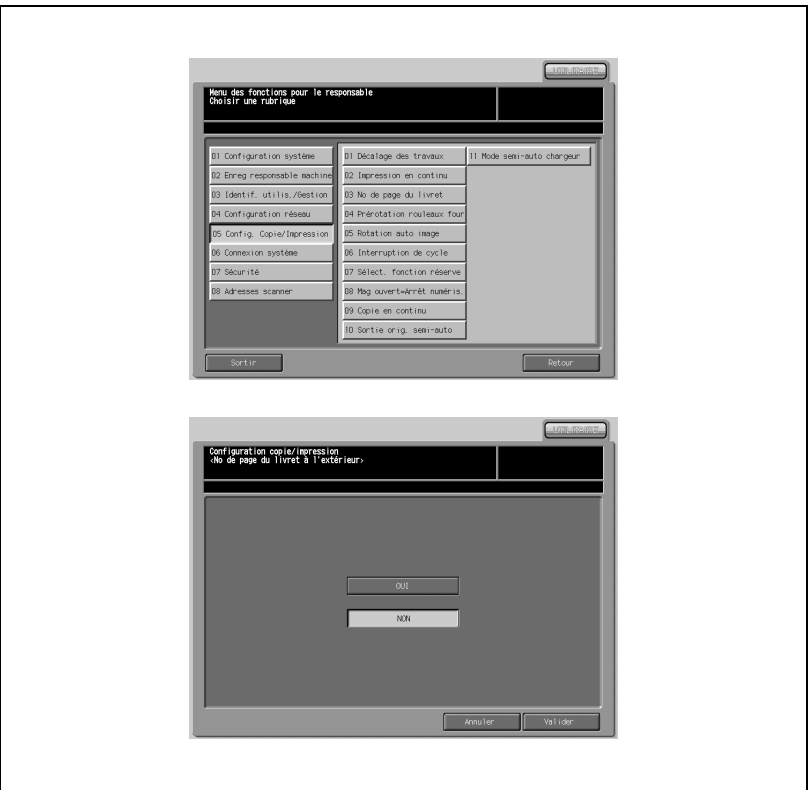

- 1 Appuyez sur [05 Config. Copie/Impression] [03 No de page du livret].
- 2 Appuyez sur [OUI] ou [NON] pour mettre en évidence la fonction.
- 3 Appuyez sur [Valider] pour terminer la configuration et retourner à l'écran du Menu des fonctions pour le responsable.

Le réglage de la chaleur du four risque d'être nécessaire car il modifie le type et le grammage du papier. La machine fait tourner le rouleau four avant que l'impression ne commence afin d'imprimer à la bonne température pour le type et le grammage du papier spécifiés.

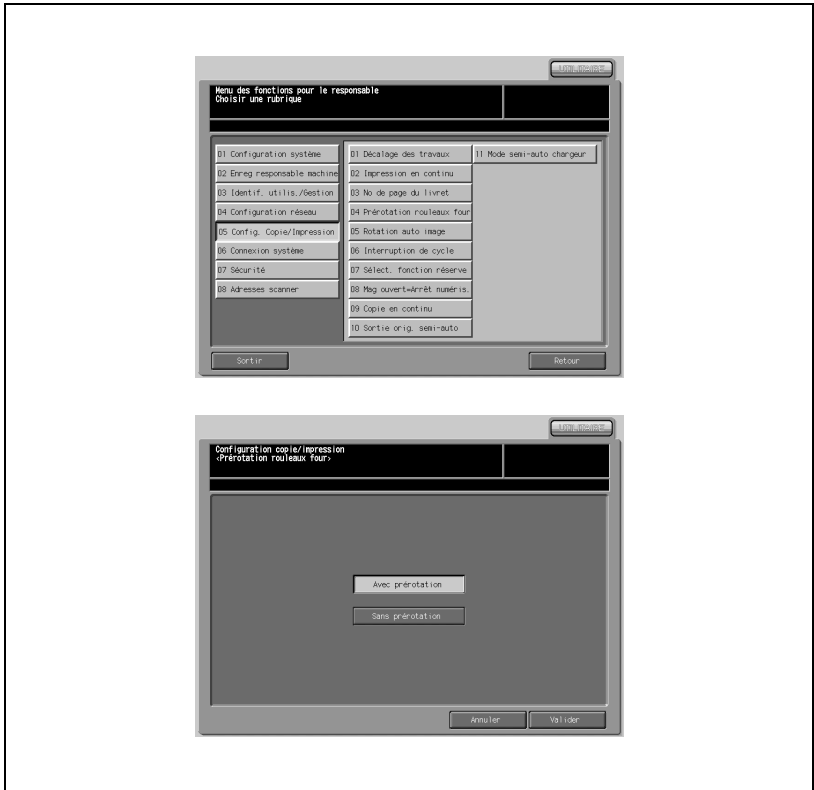

- 1 Appuyez sur [05 Config. Copie/Impression] [04 Prérotation rouleaux four].
- 2 Appuyez sur [Avec prérotation] ou [sans prérotation] pour mettre en évidence la fonction.
- 3 Appuyez sur [Valider] pour terminer la configuration et retourner à l'écran du Menu des fonctions pour le responsable.

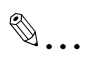

### Note

Si vous appuyez sur [Départ] après avoir modifié le type de papier et le grammage quand [Avec prérotation] est sélectionné, le message "En préchauffage"s'affiche. Veuillez patienter jusqu'à ce que la copie soit autorisée.

Réglez cette fonction pour qu'elle soit toujours activée, seulement quand APS ou AMS est activé ou seulement quand APS, AMS ou Réduction est activé.

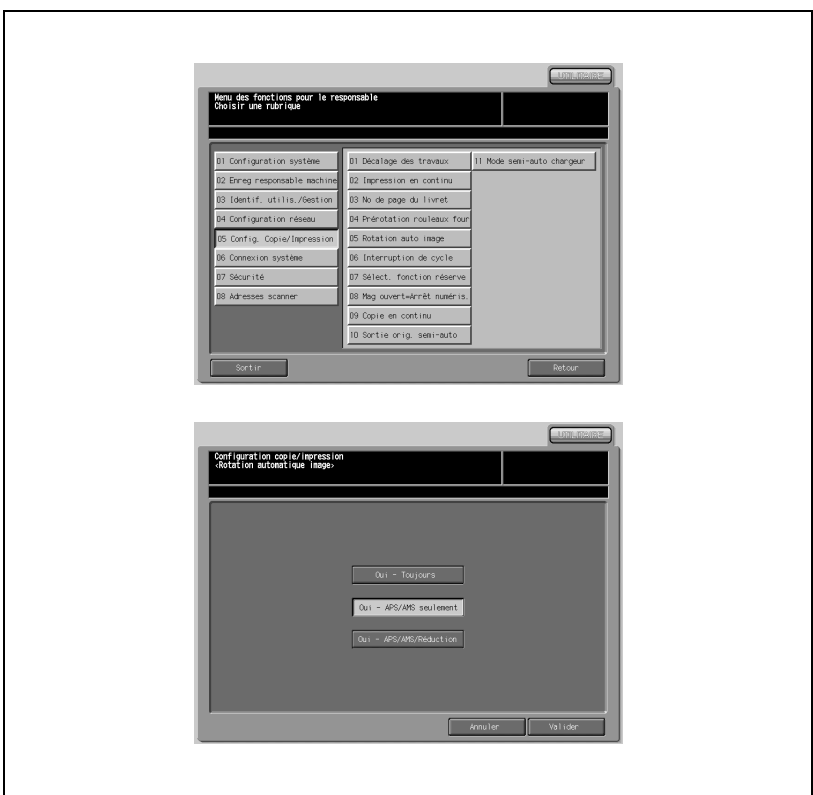

- 1 Appuyez sur [05 Config. Copie/Impression] [05 Rotation auto image].
- 2 Appuyez sur la touche voulue pour la mettre en évidence.
- 3 Appuyez sur [Valider] pour terminer la configuration et retourner à l'écran du Menu des fonctions pour le responsable.

# 17.6.6 06 Interruption de cycle

Choisissez d'interrompre le travail en cours quand [Interruption de cycle] est actionné. Vous pouvez choisir d'interrompre à la fin du travail en cours ou de l'arrêter immédiatement.

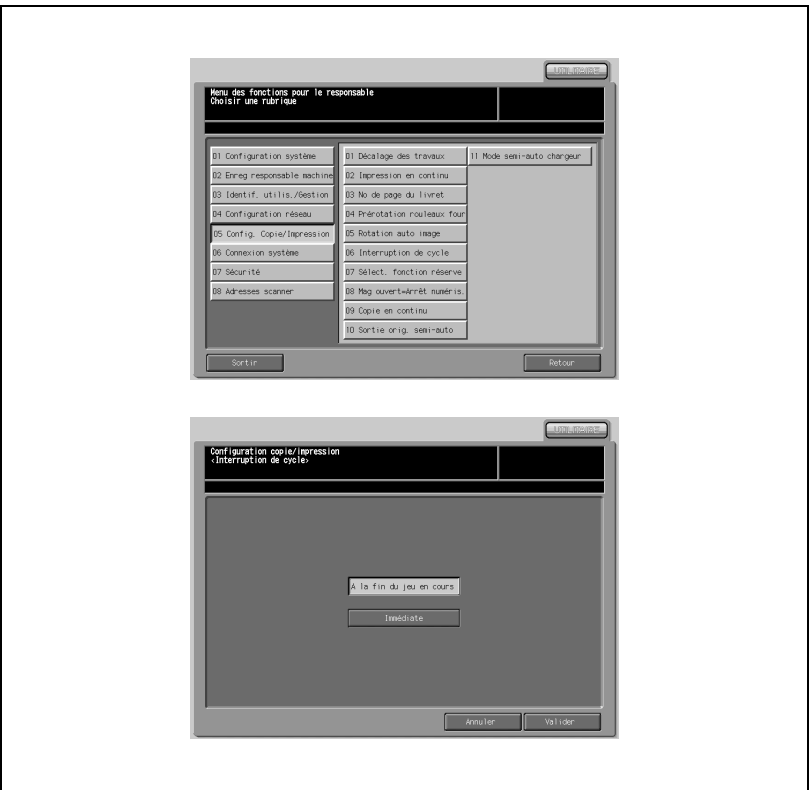

- 1 Appuyez sur [05 Config. Copie/Impression] [06 Interruption de cycle].
- 2 Appuyez sur [A la fin du jeu en cours] ou [Immédiate] pour mettre en évidence l'option.
- 3 Appuyez sur [Valider] pour terminer la configuration et retourner à l'écran du Menu des fonctions pour le responsable.

Configurez le paramètre Travail en réserve. Vous pouvez choisir de configurer cette option à partir de l'écran de Confirmation des travaux en réserve activé depuis l'écran Machine ou en affichant l'écran Copie et en plaçant un original dans le chargeur.

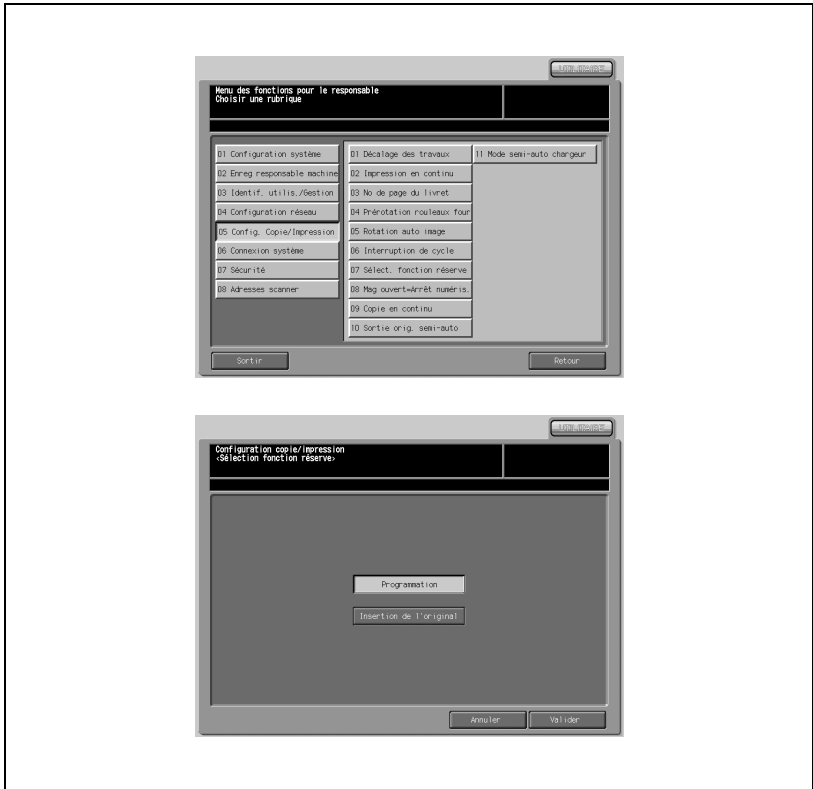

- 1 Appuyez sur [05 Config. Copie/Impression] [07 Sélect. fonction réserve].
- 2 Mettez [Programmation] ou [Insertion de l'original] en évidence pour activer la fonction.
- 3 Appuyez sur [Valider] pour terminer la configuration et retourner à l'écran du Menu des fonctions pour le responsable.

# $\mathbb{Q}$

#### Détails

Travaux de copie en réserve en plaçant l'original sur la vitre d'exposition Quand l'écran Machine est affiché, vous pouvez basculer vers l'écran Copie en plaçant l'original dans le chargeur.

# 17.6.8 08 Mag. ouvert = Arrêt numéris.

Sélectionnez cette option pour arrêter la numérisation en cas de retrait d'un magasin pendant la numérisation de l'original.

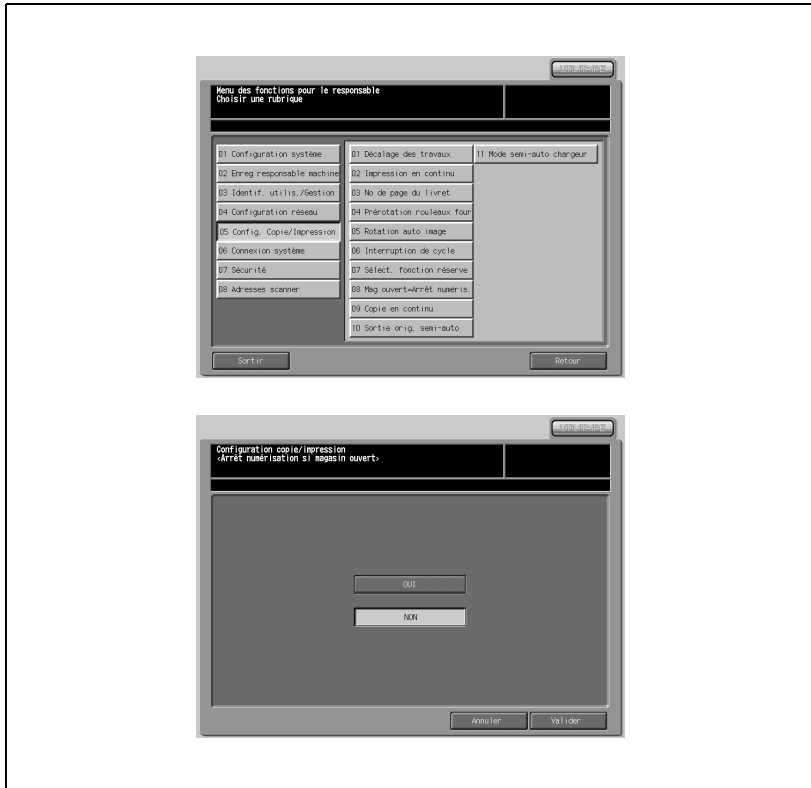

- 1 Appuyez sur [05 Config. Copie/Impression] [08 Mag. ouvert=Arrêt numérisation].
- 2 Appuyez sur [OUI] ou [NON] pour la mettre en évidence.
- 3 Appuyez sur [Valider] pour terminer la configuration et retourner à l'écran du Menu des fonctions pour le responsable.

# 17.6.9 09 Copie en continu

Réglez la machine pour qu'elle imprime à la suite plusieurs travaux en réserve.

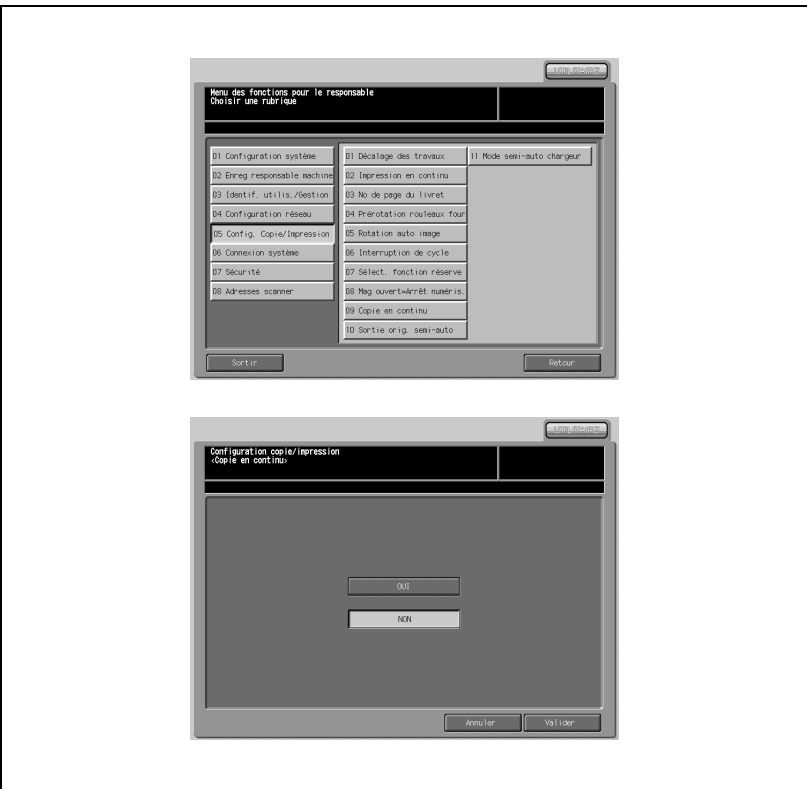

- 1 Appuyez sur [05 Config. Copie/Impression] [09 Copie en continu].
- 2 Appuyez sur [OUI] ou [NON] pour la mettre en évidence.
- 3 Appuyez sur [Valider] pour terminer la configuration et retourner à l'écran du Menu des fonctions pour le responsable.

# 17.6.1010 Sortie orig. semi-auto

Réglez le sens de sortie lors de la copie d'un jeu de l'original placé sur la vitre d'exposition.

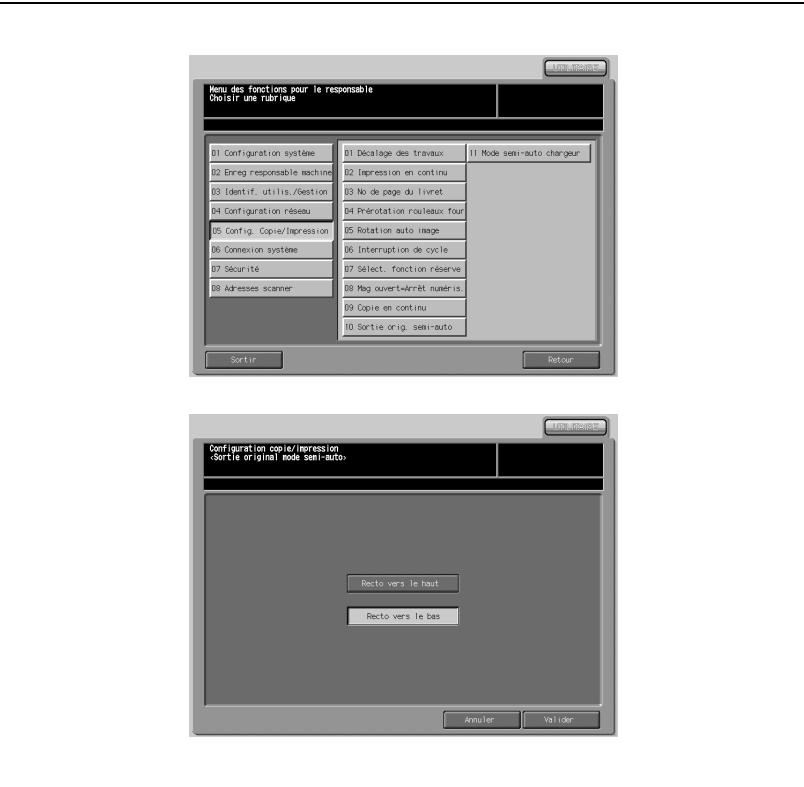

- 1 Appuyez sur [05 Config. Copie/Impression] [10 Sortie orig. semiauto].
- 2 Appuyez sur [Recto vers le haut] ou [Recto vers le bas] pour mettre en évidence l'option.
- 3 Appuyez sur [Valider] pour terminer la configuration et retourner à l'écran du Menu des fonctions pour le responsable.

# 17.6.1111 Mode semi-auto chargeur

Réglez la machine pour qu'elle alimente automatiquement un seul document en le plaçant dans le chargeur en mode Mémoire ou alimentez-la en appuyant sur [Départ].

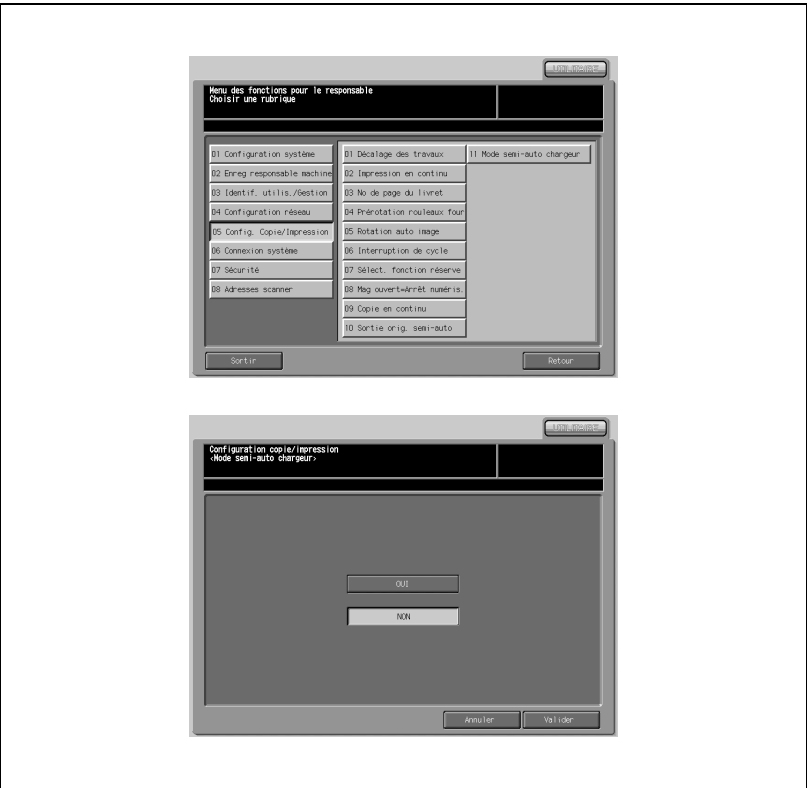

- 1 Appuyez sur [05 Config. Copie/Impression] [11 Mode semi-auto chargeur].
- 2 Appuyez sur [OUI] ou [NON] pour la mettre en évidence.
- 3 Appuyez sur [Valider] pour terminer la configuration et retourner à l'écran du Menu des fonctions pour le responsable.

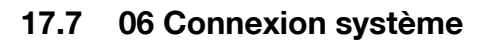

## 17.7.1 01 Appel utilisateur

Utilisez cette fonction pour appeler votre technicien S.A.V. en cas d'entretien. Votre technicien S.A.V. surveille l'état de la machine en fonction de vos besoins. Les informations surveillées seront utiles pour l'entretien.

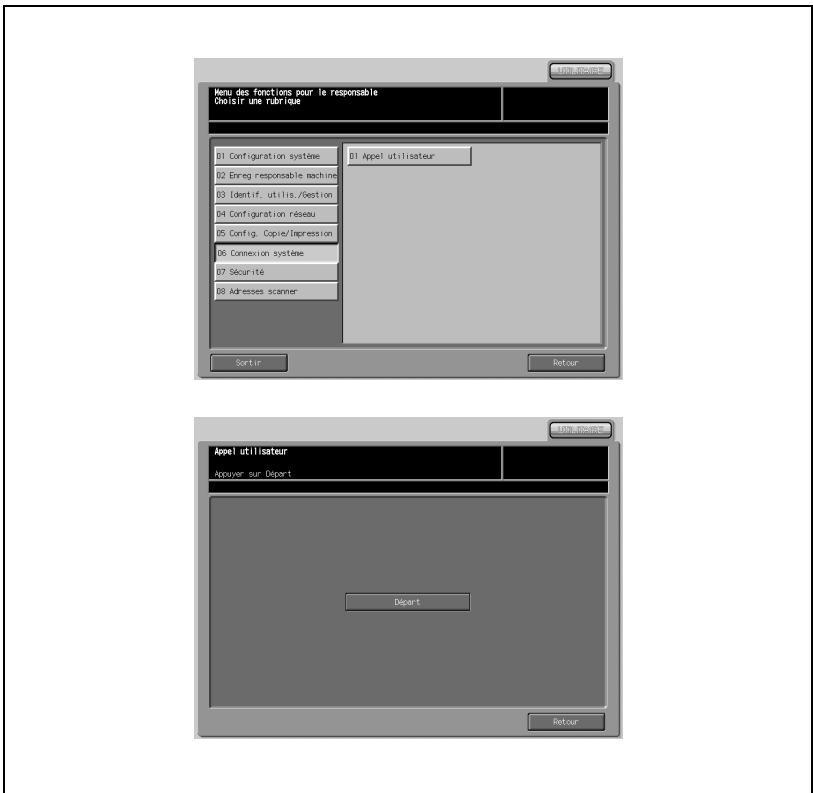

- 1 Appuyez sur [06 Connexion système] [01 Appel utilisateur].
- 2 Appuyez sur [Départ].
- 3 Appuyez sur [Retour] pour retourner au Menu des fonctions pour le responsable.

# 17.8 07 Sécurité

# 17.8.1 01 Code responsable machine

Réglez le nouveau code d'accès du responsable.

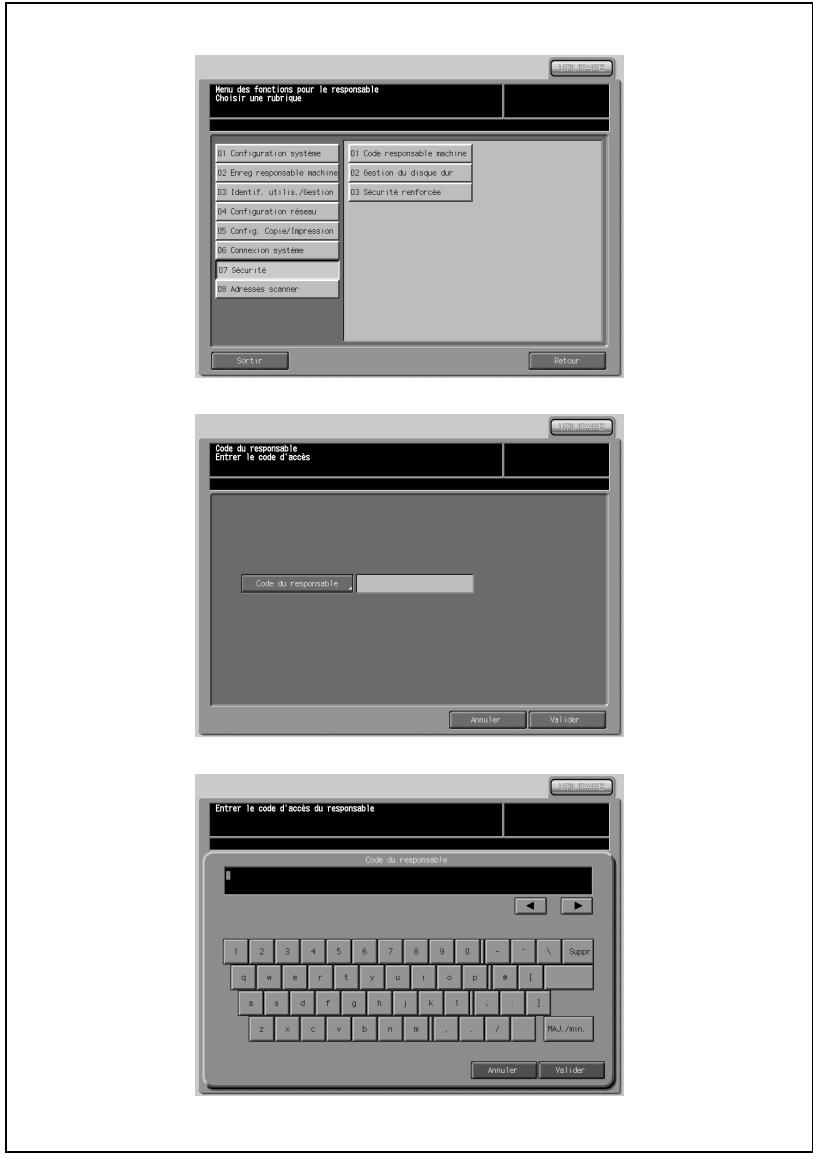

- 1 Appuyez sur [07 Sécurité] [01 Code responsable machine].
- 2 Appuyez sur [Code du responsable] pour afficher l'écran de saisie du code d'accès du responsable.
- 3 Entrez le nouveau code d'accès.
- 4 Appuyez sur [Valider].
- 5 Appuyez sur [Valider] pour terminer la configuration et retourner à l'écran du Menu des fonctions pour le responsable.

# 17.8.2 02 Gestion du disque dur

#### 01 Gestion des dossiers et des boîtes

L'utilisateur peut créer un dossier ou une boîte lorsqu'il enregistre des images dans un dossier personnel, public ou sécurisé. Le responsable machine peut consulter le nom, le code d'accès, le numéro ou l'heure de création du dossier créé par l'utilisateur et supprimer le dossier si nécessaire.

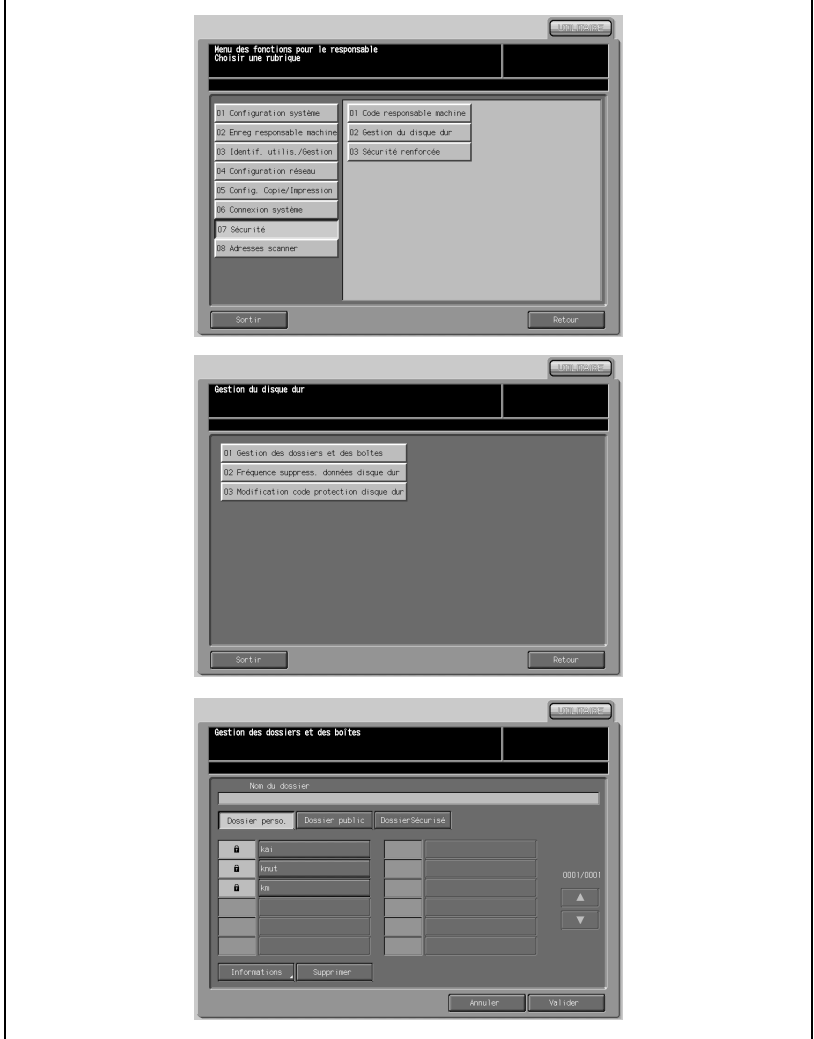

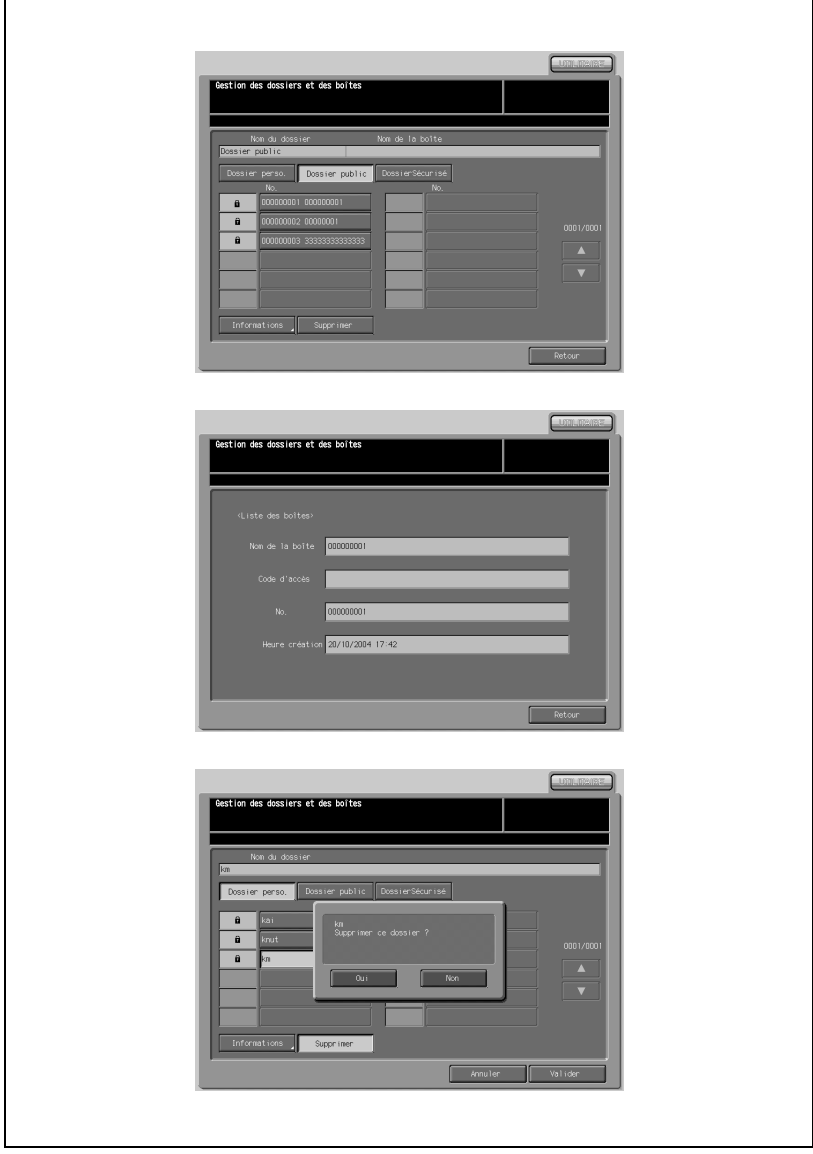

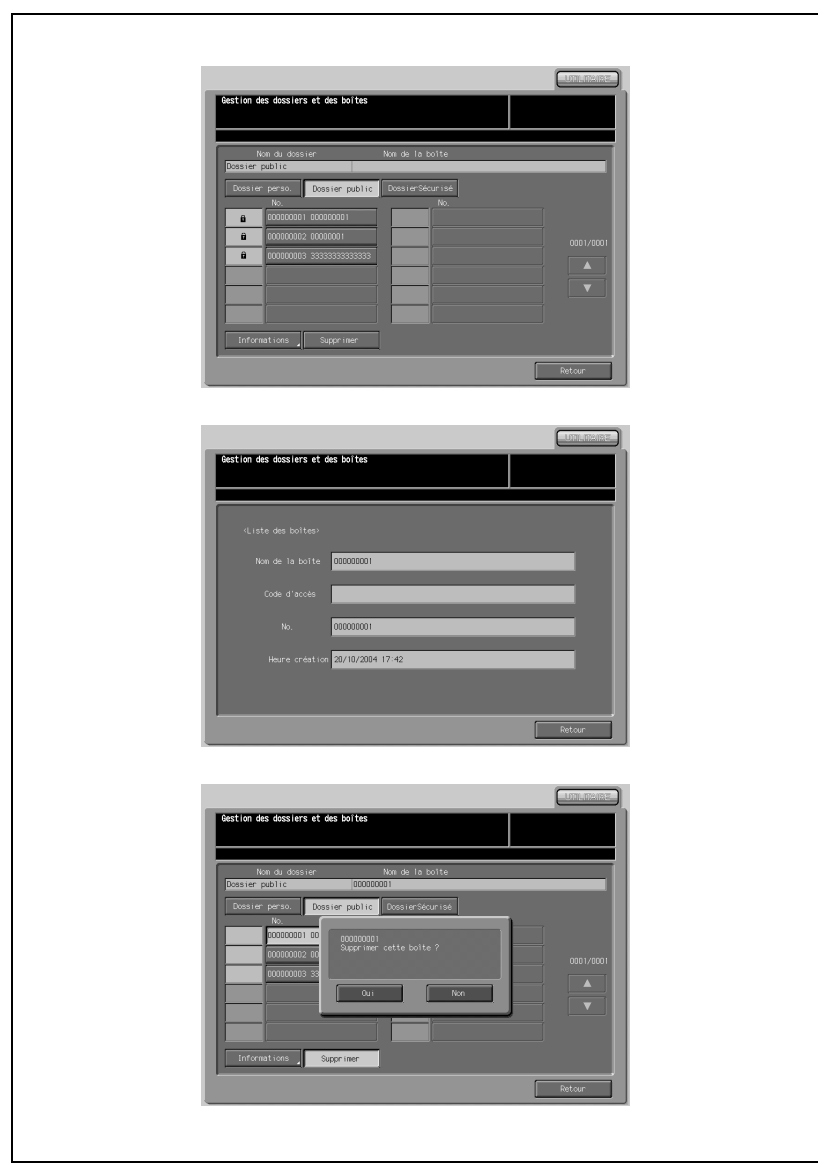

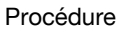

- 1 Appuyez sur [07 Sécurité] [02 Gestion du disque dur] [01 Gestion des dossiers et des boîtes].
- 2 Consultez les informations détaillées du dossier et de la boîte.
	- Appuyez sur [Dossier perso.], [Dossier public] ou [DossierSécurisé] pour consulter les détails du dossier ou de la boîte en question.
	- Appuyez sur le dossier voulu pour le mettre en évidence. Lors de la consultation des informations, appuyez sur la touche pour mettre en évidence le dossier qui contient la boîte à consulter. Quand le dossier ou la boîte à consulter ne s'affiche pas, appuyez sur les touches fléchées ( $\blacktriangledown$ ) et ( $\blacktriangle$ ) de droite pour le ou la mettre en évidence.
	- Assurez-vous que le nom du dossier ou de la boîte en question s'affiche dans la partie supérieure de l'écran.
	- Appuyez sur [Informations] pour afficher les détails.
	- Appuyez sur [Retour] pour revenir à l'écran de Gestion des dossiers et des boîtes.
- 3 Supprimez les informations détaillées du dossier ou de la boîte.
	- Suivez les étapes (1) et (2) de l'étape 2 pour sélectionner le dossier ou la boîte à supprimer.
	- Assurez-vous que le nom du dossier ou de la boîte en question s'affiche dans la partie supérieure de l'écran.
	- Appuyez sur [Supprimer] pour afficher l'écran de confirmation de la suppression.
	- Appuyez sur [Oui] pour supprimer ou sur [Non] pour annuler la suppression.
- 4 Appuyez sur [Valider] pour terminer la configuration et retourner à l'écran de Gestion du disque dur.
- $5$  Appuyez sur [Retour] pour retourner à l'écran du Menu des fonctions pour le responsable.

#### 02 Fréquence suppress. données disque dur

Indiquez la durée (entre 12 heures et 30 jours) de conservation des données avant la suppression automatique une fois que la période spécifiée se sera écoulée. Le réglage par défaut est Pas de suppression auto.

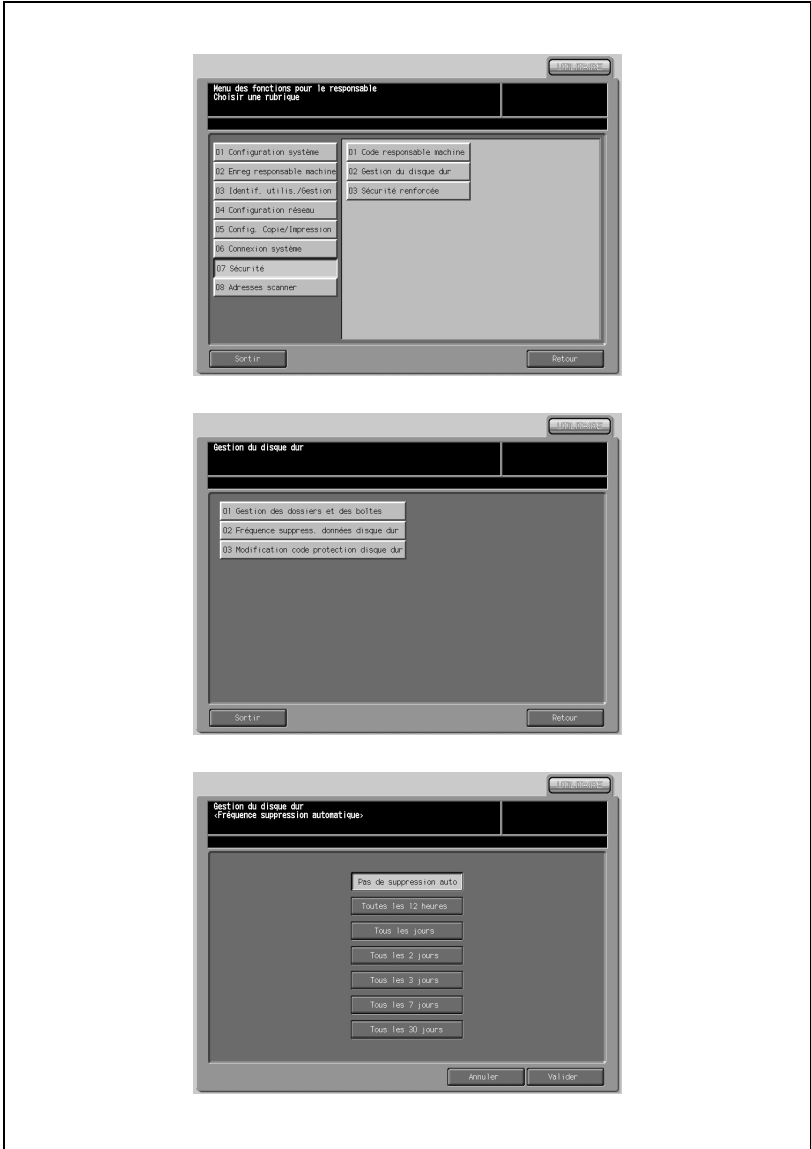

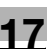

- 1 Appuyez sur [07 Sécurité] [02 Gestion du disque dur] [02 Fréquence suppress. données disque dur].
- 2 Appuyez sur la période voulue pour la mettre en évidence.
- 3 Appuyez sur [Pas de suppression auto] pour mettre l'option en évidence quand vous ne voulez pas configurer de période de suppression automatique.
- 4 Appuyez sur [Valider] pour terminer la configuration et retourner à l'écran de Gestion du disque dur.
- 5 Appuyez sur [Retour] pour retourner à l'écran du Menu des fonctions pour le responsable.

### 03 Modification code protection disque dur

Modifiez le code de protection du disque dur.

 $\mathbb{Q}$ ...

#### Note

Il est impossible de modifier le code de protection du disque dur si la fonction Sécurité renforcée n'est pas activée.

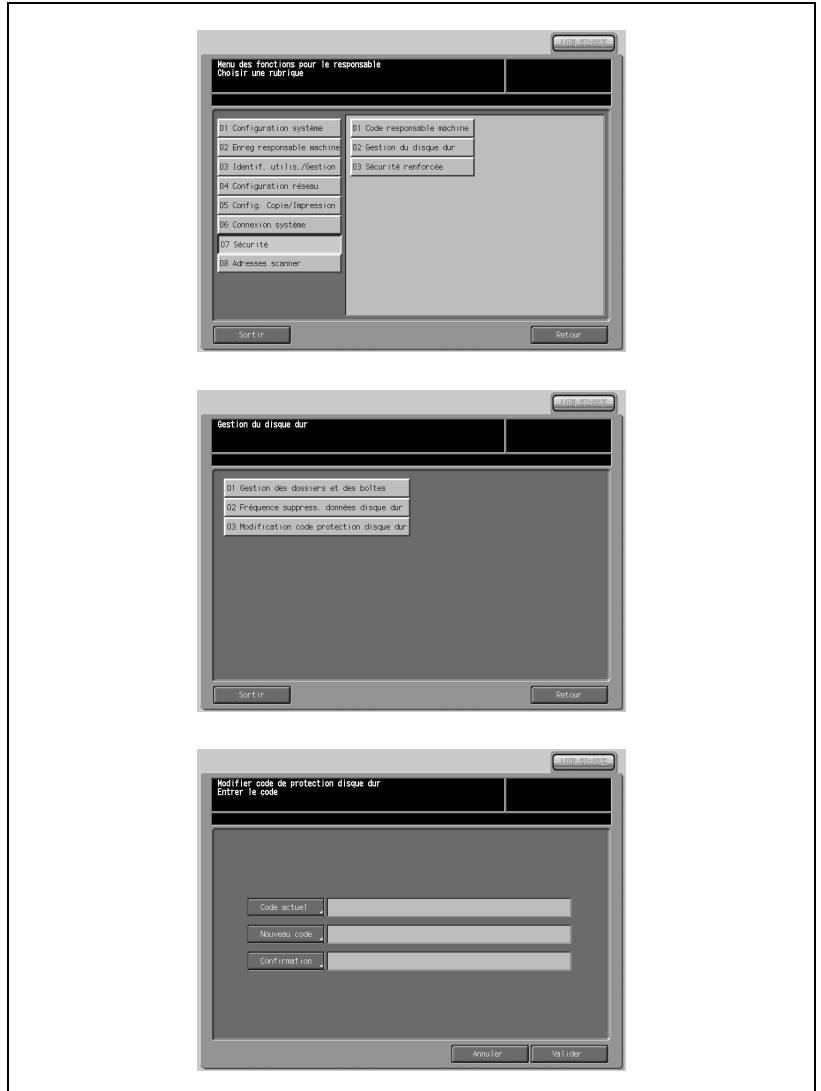

- 1 Appuyez sur [07 Sécurité] [02 Gestion du disque dur] [03 Modification code protection disque dur].
- 2 Appuyez sur [Code actuel] pour afficher l'écran de saisie du code d'accès. Tapez le code actuel et appuyez sur [Valider].
- 3 Appuyez sur [Nouveau code] pour afficher l'écran de saisie du code d'accès. Tapez le nouveau code et appuyez sur [Valider].
- 4 Appuyez sur [Confirmation] pour saisir le même code de protection et appuyez sur [Valider].
- 5 Appuyez sur [Valider] pour terminer la configuration et retourner à l'écran de Gestion du disque dur.
- 6 Appuyez sur [Retour] pour retourner à l'écran du Menu des fonctions pour le responsable.

# 17.8.3 03 Sécurité renforcée

Activez ou désactivez le mode de sécurité renforcée.

# $\mathbb{Q}$ ...

### Note

Afin de régler le mode de Sécurité renforcée sur OUI, votre technicien S.A.V. doit définir un code d'accès CE et un code de responsable pour votre machine.

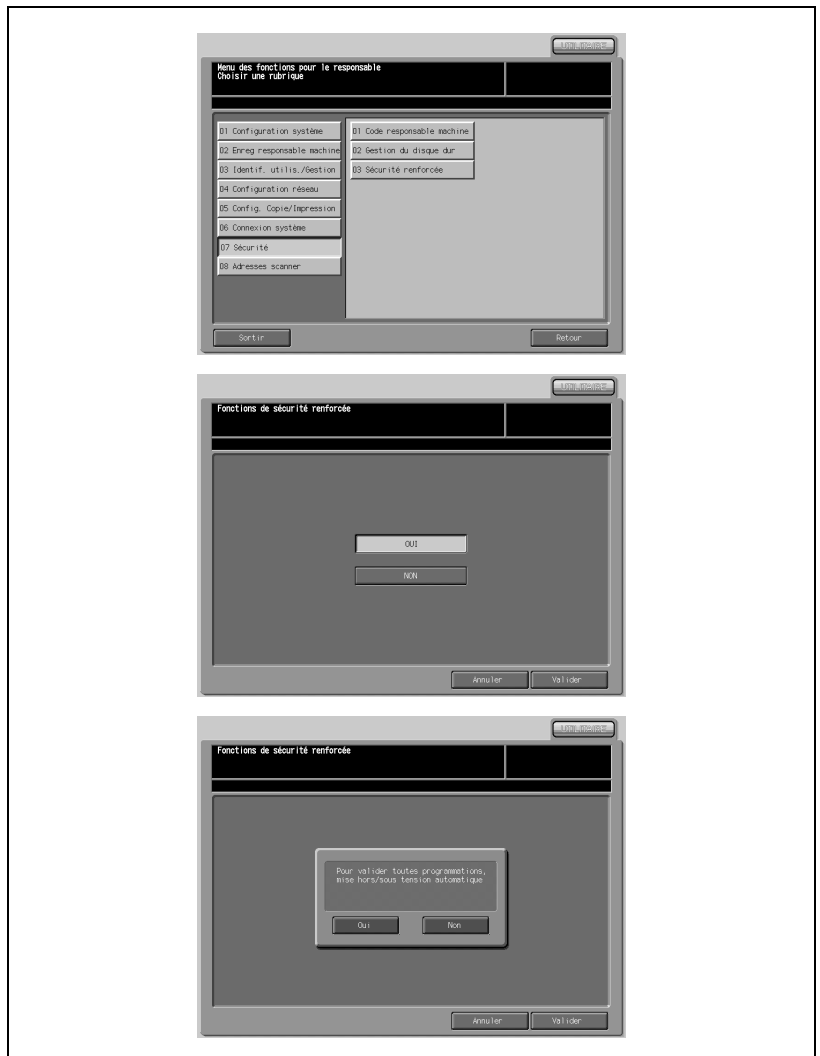

- 1 Appuyez sur [07 Sécurité] [03 Sécurité renforcée].
- 2 Appuyez sur [OUI] si vous voulez activer ce mode ou sur [NON] pour le désactiver.
- 3 Appuyez sur [Valider] dans le coin droit de l'écran pour afficher l'écran de confirmation.
- 4 Appuyez sur [Oui] pour terminer le réglage. La machine sera mise hors tension puis remise sous tension. Appuyez sur [Non] pour annuler le réglage. Appuyez sur [Annuler] en bas à droite de l'écran pour rétablir l'écran du Menu des fonctions pour le responsable.

# 17.9 08 Adresses scanner

### 17.9.1 01 Modif/Suppr adresse exp.

Modifiez ou supprimez la destination de l'image numérisée. Vous pouvez enregistrer les quatre adresses suivantes :

- E-mail (adresse E-Mail)
- Disque dur (No de boîte.)
- FTP (adresse de serveur FTP)
- SMB

Vous pouvez supprimer le groupe d'adresses e-mail enregistrées.

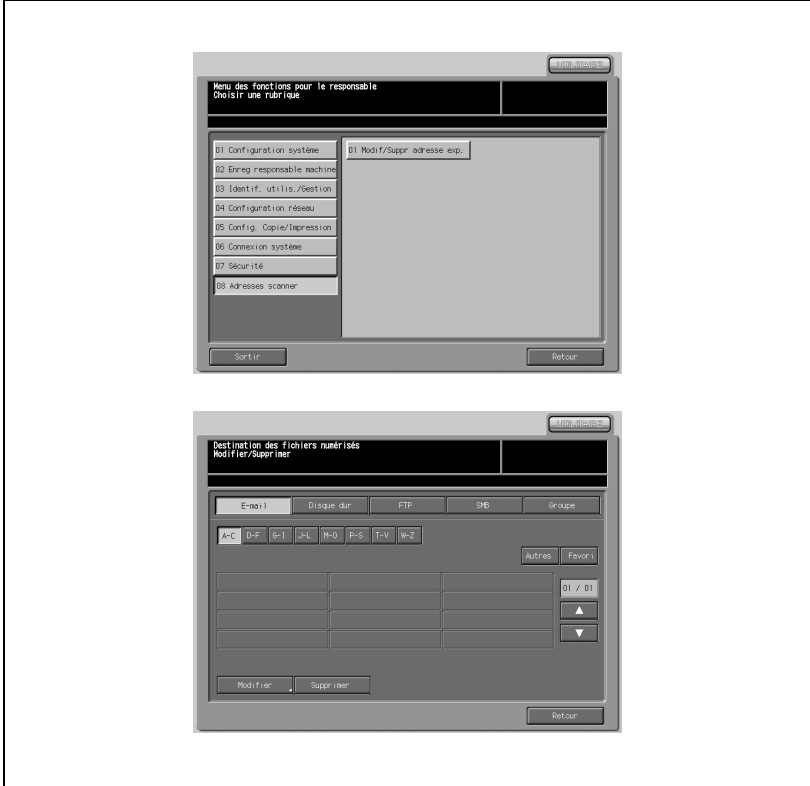

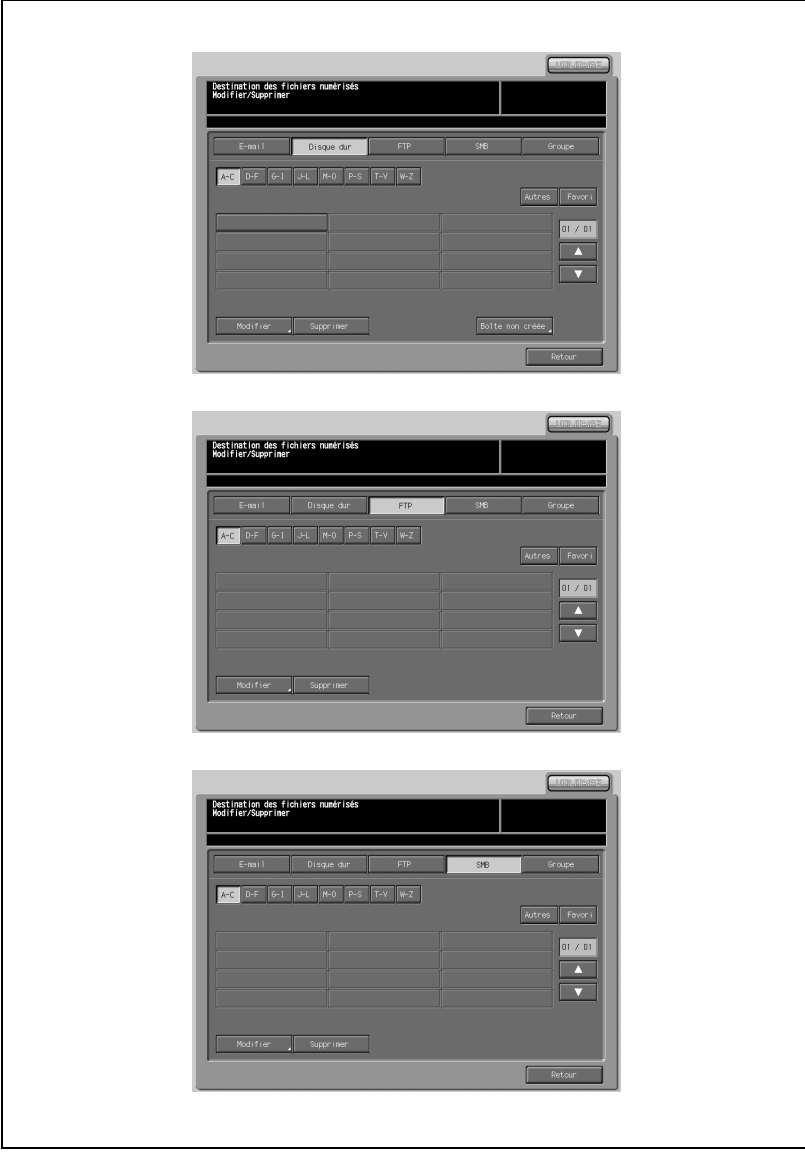

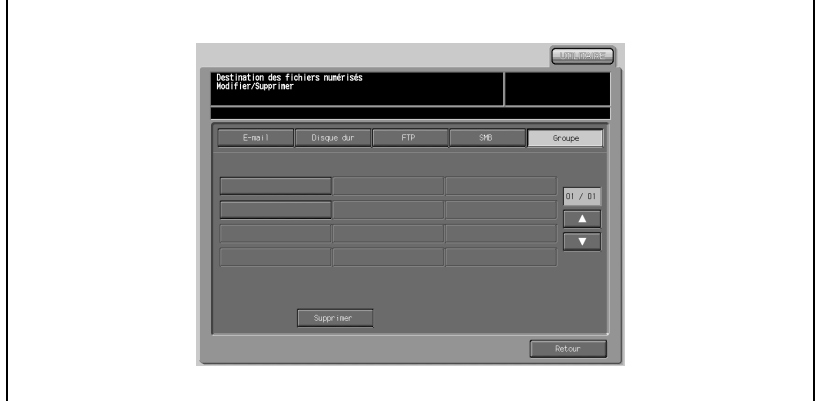

Appuyez sur [08 Adresses scanner] - [01 Modif/Suppr adresse exp.].

# $\mathbb{Q}$ ...

#### Note

Afin de supprimer le groupe d'adresses e-mail enregistrées, appuyez sur Groupe. Appuyez sur le nom du groupe à supprimer et appuyez ensuite sur Supprimer. Le message instantané "Supprimer cette adresse ?" s'affiche. Appuyez sur Oui ou Non et retournez à l'écran précédent.

2 Sélectionnez le type d'adresse à modifier ou supprimer.

Pour modifier/supprimer l'adresse e-mail de destination :

- Appuyez sur [E-Mail].
- Affichez le nom de l'adresse enregistrée à l'aide de la touche de recherche ou des flèches  $(\blacktriangledown)$  et  $(\blacktriangle)$ .
- Appuyez sur le nom enregistré pour le mettre en évidence.
- Pour le modifier, appuyez sur [Modifier] et afficher l'écran des informations e-mail. Sélectionnez la rubrique à modifier parmi [Numéro de boîte], [Nom]

et [Nom recherche] et modifiez les informations dans l'écran de saisie. Configurez la fonction Favoris en appuyant sur [OUI] ou [NON]. Appuyez sur [Valider].

Pour supprimer, appuyez sur [Supprimer]. Appuyez sur [Oui] pour afficher l'écran de confirmation de la suppression. Pour annuler la suppression, appuyez sur [Non].

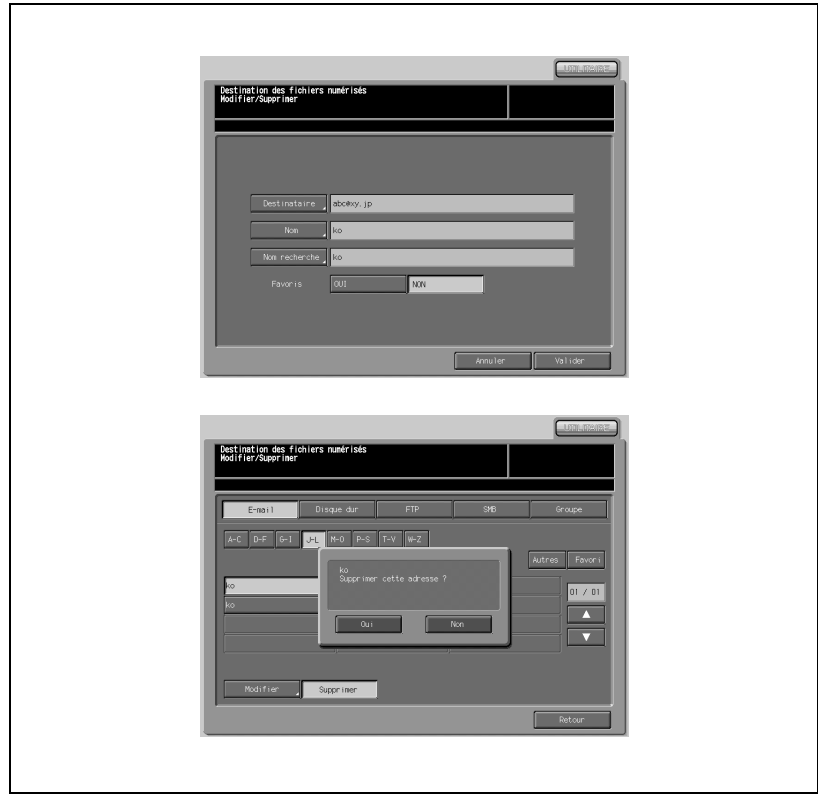

Pour modifier/supprimer l'adresse du disque dur de destination :

- Appuyez sur [Disque dur].
- Affichez le nom de l'adresse enregistrée à l'aide de la touche de recherche ou des flèches  $(\blacktriangledown)$  et  $(\blacktriangle)$ .
- Appuyez sur le nom enregistré pour le mettre en évidence.
- Pour le modifier, appuyez sur [Modifier] et afficher l'écran de description du disque dur. Choisissez la rubrique à modifier parmi [Nom], [Nom recherche], [Adresse serveur], [Chemin fichier], [ID utilisateur] et [Code d'accès] et faites votre modification dans l'écran de saisie. Configurez la fonction Favoris en appuyant sur [OUI] ou [NON]. Appuyez sur [Valider].
- Pour supprimer, appuyez sur [Supprimer]. Appuyez sur [Oui] pour afficher l'écran de confirmation de la suppression. Pour annuler la suppression, appuyez sur [Non].
- Pour supprimer la boîte non enregistrée, appuyez sur [Anonyme]. Supprimez selon l'étape (5) ci-dessus.

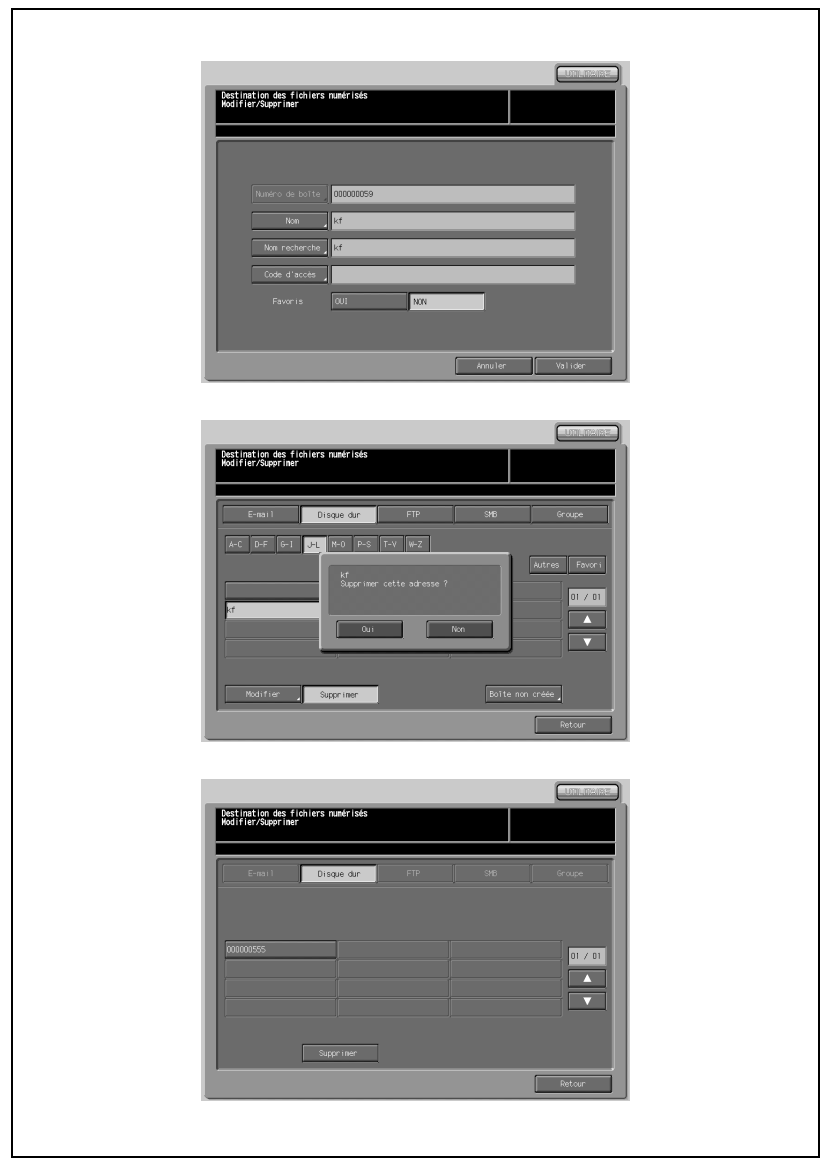
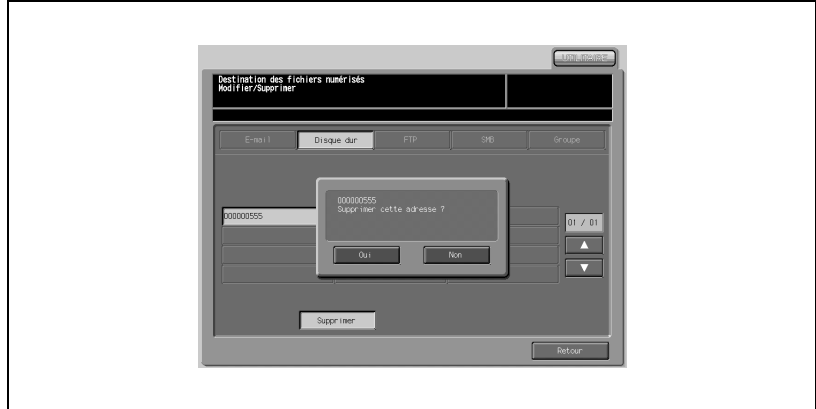

Pour modifier/supprimer l'adresse FTP de destination :

- Appuyez sur [FTP].
- Affichez le nom de l'adresse enregistrée à l'aide de la touche de recherche ou des flèches  $(\blacktriangledown)$  et  $(\blacktriangle)$ .
- Appuyez sur le nom enregistré pour le mettre en évidence.
- Pour le modifier, appuyez sur [Modifier] et afficher l'écran de description FTP.

Choisissez la rubrique à modifier parmi [Nom], [Nom recherche], [Adresse serveur], [Chemin fichier], [ID utilisateur] et [Code d'accès] et faites votre modification dans l'écran de saisie. Configurez la fonction Favoris en appuyant sur [OUI] ou [NON]. Appuyez sur [Valider].

- Pour supprimer, appuyez sur [Supprimer]. Appuyez sur [Oui] pour afficher l'écran de confirmation de la suppression. Pour annuler la suppression, appuyez sur [Non].

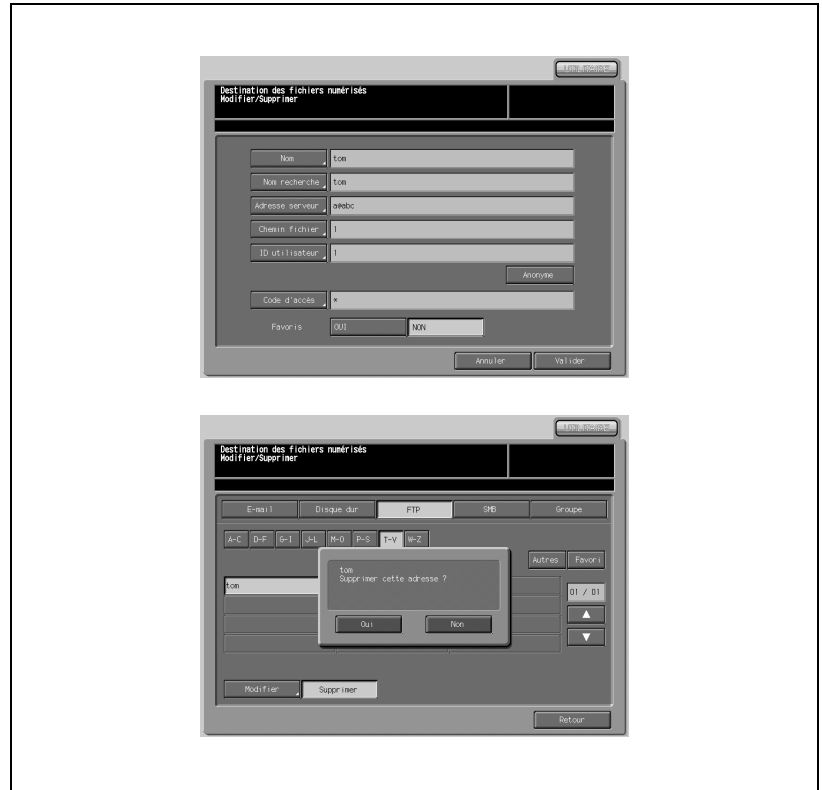

Pour modifier/supprimer l'adresse SMB de destination :

- Appuyez sur [SMB].
- Affichez le nom de l'adresse enregistrée à l'aide de la touche de recherche ou des touches fléchées  $(\blacktriangledown)$  et  $(\blacktriangle)$ .
- Appuyez sur le nom enregistré pour le mettre en évidence.
- Pour le modifier, appuyez sur [Modifier] et afficher l'écran de description SMB.

Choisissez la rubrique à modifier parmi [Nom], [Nom recherche], [Adresse serveur], [Chemin fichier], [ID utilisateur] et [Code d'accès] et faites votre modification dans l'écran de saisie. Configurez la fonction Favoris en appuyant sur [OUI] ou [NON]. Appuyez sur [Valider].

Pour supprimer, appuyez sur [Supprimer]. Appuyez sur [Oui] pour afficher l'écran de confirmation de la suppression. Pour annuler la suppression, appuyez sur [Non].

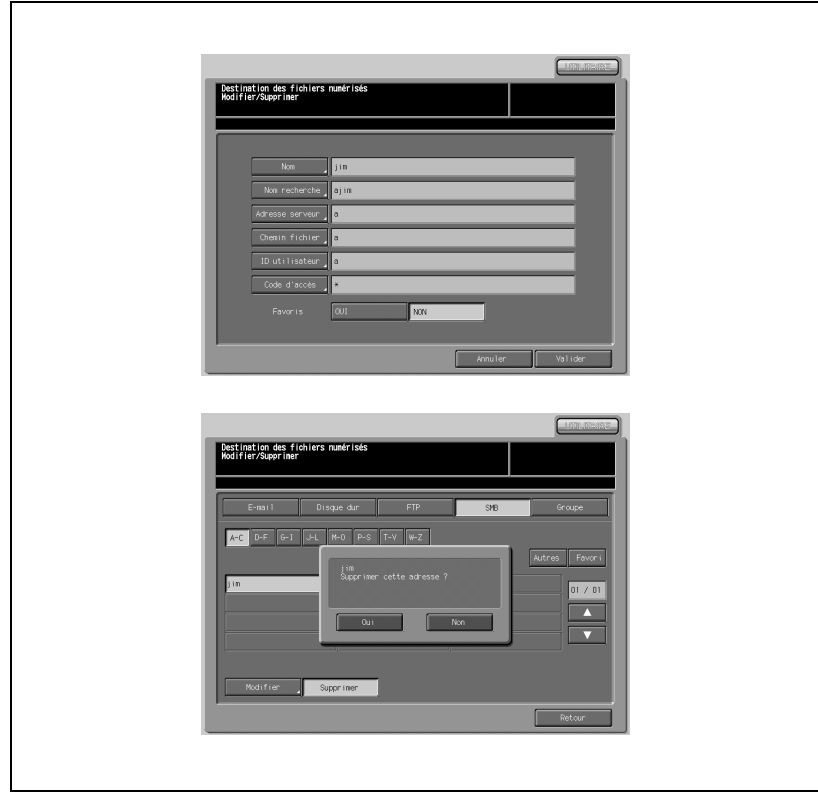

Pour supprimer un Groupe :

- Appuyez sur [Groupe].
- Affichez le nom de l'adresse enregistrée à l'aide de la touche de recherche ou des flèches  $(\blacktriangledown)$  et  $(\blacktriangle)$ .
- Appuyez sur le nom enregistré pour le mettre en évidence.
- Appuyez sur [Supprimer]. Appuyez sur [Oui] pour afficher l'écran de confirmation de la suppression. Pour annuler la suppression, appuyez sur [Non].

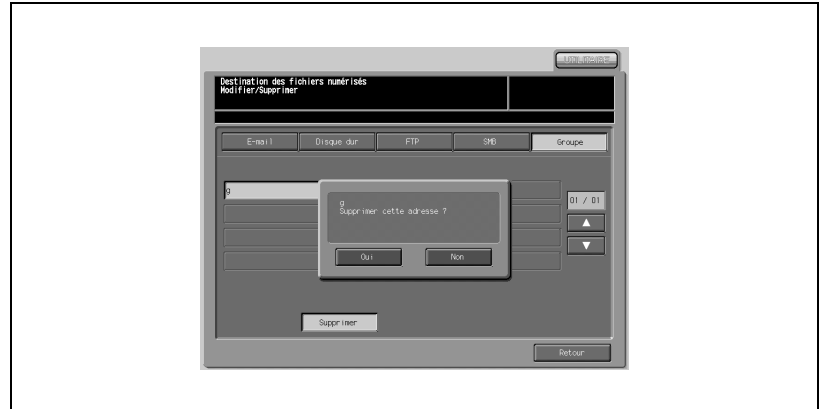

3 Appuyez sur [Retour] pour retourner à l'écran du Menu des fonctions pour le responsable.

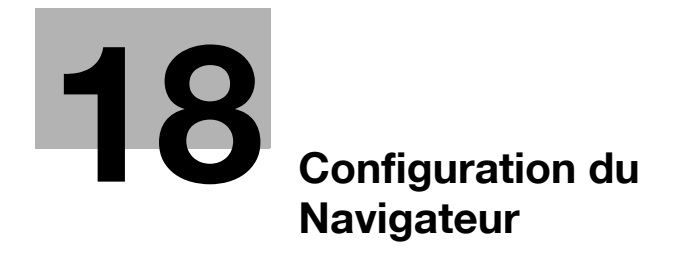

# <span id="page-834-0"></span>18 Configuration du Navigateur

### 18.1 Web Utilities

Lorsque la machine est connectée par réseau à un PC, le navigateur Web actif sur le PC permet d'utiliser les fonctions suivantes.

- Gestion activité (Account Track Setting) Permet de configurer la gestion d'activité au niveau du responsable par l'intermédiaire du navigateur Web d'un PC.
- Configuration des adresses de transmission de numérisation (Scan Transmission setting)

Enregistre au niveau du responsable et au moyen du navigateur du PC, l'adresse pour l'émission des données de l'image numérisée.

- Import/Export des données de configuration (Setting Data Import/ **Export** 

Transmet les données de configuration, de la machine vers un PC (export) et renvoie les données à la machine (import).

- Modification boîtes (Box edit) Utilisez le navigateur Web pour modifier le nom de la boîte ou du fichier créé sur le disque dur ou pour afficher une vignette de la première page du fichier.

#### Conditions préalables

- Navigateur : Internet Explorer 6.02/Netscape Navigator 7.1/FireFox1.0 ou plus récent
- Contactez votre responsable réseau pour plus de détails sur le système réseau, l'adresse IP ou le nom d'hôte de la machine.

- Le paramètre de gestion d'activité est uniquement disponible si les conditions suivantes sont satisfaites sur la machine. Le Numéro de compte dans le Paramétrage Identifications doit être réglé sur 1000. L'identification de compte est activée. Les données d'identification utilisateur ne sont pas encore enregistrées. - Le nom d'utilisateur "admin" (pour accéder au menu de Réglage Administrateur) ne peut pas être modifié.

Entrez le code d'accès précédemment spécifié sur la machine. 00000000 est appliqué par défaut.

Une fois l'accès obtenu, il ne sera pas nécessaire d'entrer une nouvelle fois le nom d'utilisateur et le code pour un deuxième accès à moins que le navigateur Web ne soit redémarré.

# $\mathbb{Q}$

#### Détails

Pour effacer les champs texte, cliquez sur [Reset].

Pour annuler l'entrée de nouvelles données de Gestion activité, cliquez sur [Back] ou sur tout autre élément du menu Configuration Responsable pour ouvrir la fenêtre désirée.

La procédure suivante indique comment accéder aux fonctions Web Utilities de la machine au moyen du navigateur Web.

#### Procédure

- Allumez l'ordinateur connecté à la machine par le réseau.
- $2$  Activer le navigateur Web, puis sélectionnez [Ouvrir] dans le menu Fichier.
- 3 Entrez l'URL (http://[adresse IP ou le nom d'hôte de la machine]), puis cliquez sur [OK].

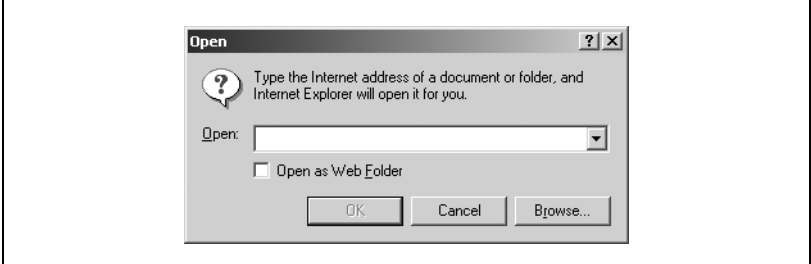

La page d'accueil Web Utilities s'affiche.

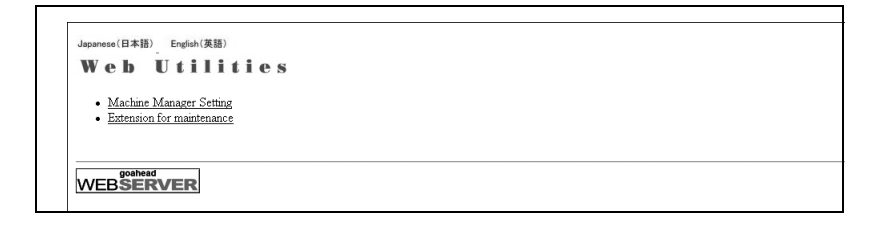

### $\mathbb{Q}$ Détails

La fenêtre Web Utilities peut être modifiée sans préavis.

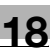

### 18.2 Définir les données Gestion activité

Configurez la fonction de Gestion d'activité du mode responsable à l'aide du navigateur Web d'un PC

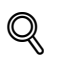

#### Détails

L'introduction d'un code d'accès déjà utilisé sera rejetée et donnera lieu à l'affichage d'un message d'erreur.

Il est cependant possible de dupliquer un code d'accès en utilisant la configuration Responsable.

Le champ de saisie du nom de compte (nom de section) accepte les lettres et les chiffres. Les symboles ne sont pas acceptés et donnent lieu à l'affichage d'un message d'erreur.

Il est possible d'enregistrer 1000 comptes au maximum. Si la limite ci-dessus est dépassée, un message d'erreur s'affichera.

Un message d'erreur peut également apparaître quand la saisie des données n'a pas été achevée car une opération était en cours sur la machine. Veuillez cliquer sur [Apply] quand la machine est disponible.

### 18.2.1 Ajouter des données de Gestion d'activité

Ajoutez de nouvelles données de Gestion d'activité (code d'accès, nom, et valeur limite).

#### Procédure

- 1 Ouvrir la fenêtre Web Utilities.
- 2 Cliquez sur [Machine Manager Setting].

```
Japanese (日本語) Forlish (英語)
Web Utilities
  • Machine Manager Setting
  • Extension for maintenance
WEBSERVER
```
La boîte de dialogue Enter Network Password (Entrer mot de passe réseau) s'affiche.

3 Tapez "admin" dans le champ User Name (Nom d'utilisateur), et le code d'accès à 8 chiffres dans le champ Password (Code d'accès du responsable machine), puis cliquez sur [OK].

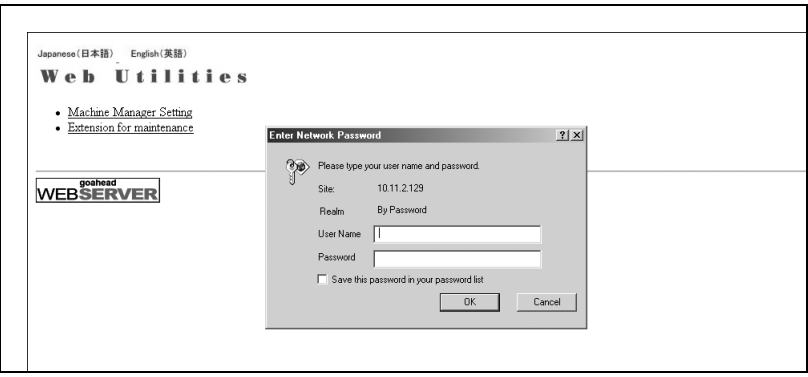

L'écran Machine Manager Setting s'affiche.

4 Cliquez sur [Volume Track setting].

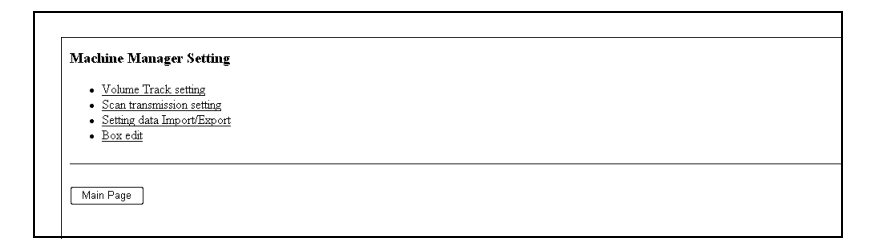

Le menu Volume Track Setting s'affiche.

5 Cliquez sur [Volume Track data add].

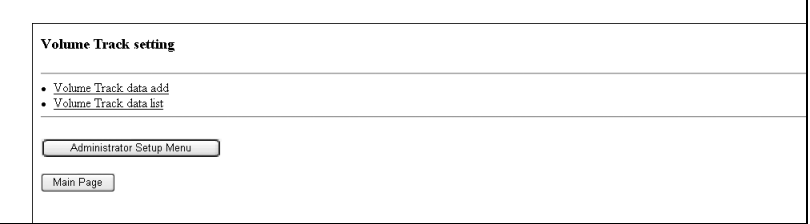

La fenêtre Volume Track Data add s'affiche.

<span id="page-838-0"></span>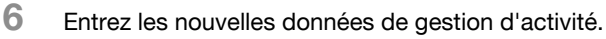

- Section Name (Nom du compte) : 8 caractères max.
- Password (Code d'accès) : 8 chiffres max.
- Limit (Limite) : 9 999 9999 copies max.

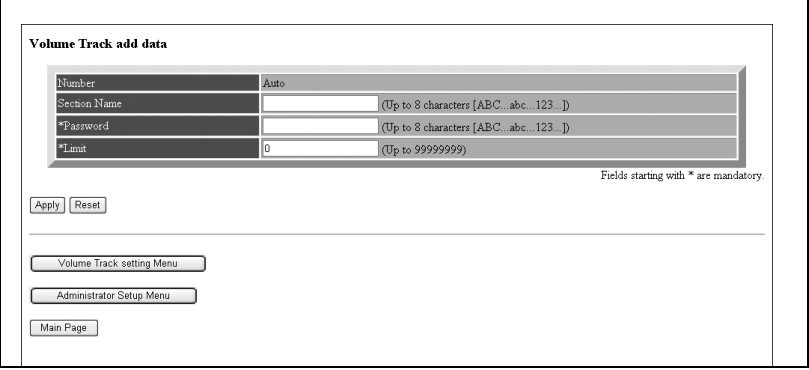

### 7 Cliquez sur [Apply].

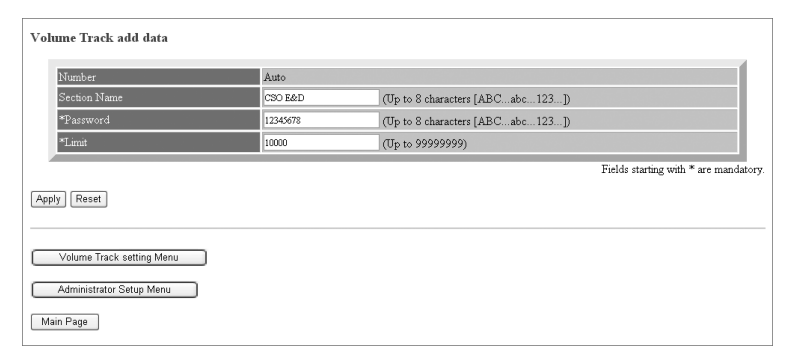

Les données enregistrées vont s'afficher dans la fenêtre.

Les nouvelles données de gestion d'activité seront immédiatement transmises à la machine pour s'appliquer aux opérations effectuées par les utilisateurs.

8 Cliquez sur [Back] pour revenir au menu Volume Track Setting ou sur tout élément du menu pour accéder à la fenêtre désirée.

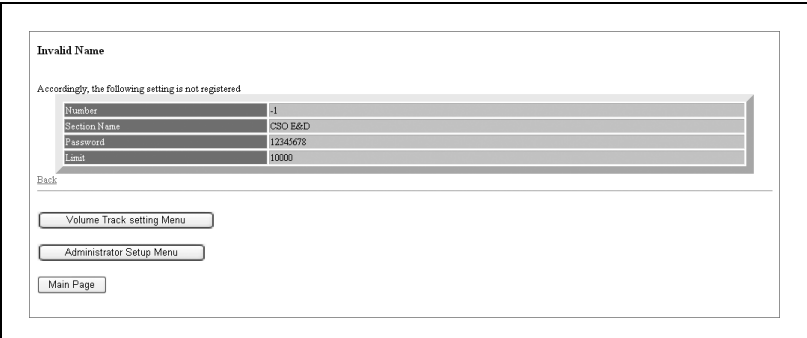

### 18.2.2 Modifier les données de gestion d'activité

Il s'agit de changer ou de modifier les données de gestion d'activité (code d'accès, nom de section, ou valeur limite, ou encore réinitialiser les compteurs).

#### Procédure

- 1 Ouvrir la fenêtre Web Utilities.
- 2 Cliquez sur [Machine Manager Setting].

```
Japanese(日本語) English(英語)
Web Utilities
  • Machine Manager Setting
  · Extension for maintenance
WEBSERVER
```
La boîte de dialogue Enter Network Password (Entrer code d'accès réseau) s'affiche.

3 Tapez "admin" dans le champ User Name (Nom d'utilisateur), et un code d'accès du responsable à 8 chiffres dans le champ Password (Code d'accès), puis cliquez sur [OK].

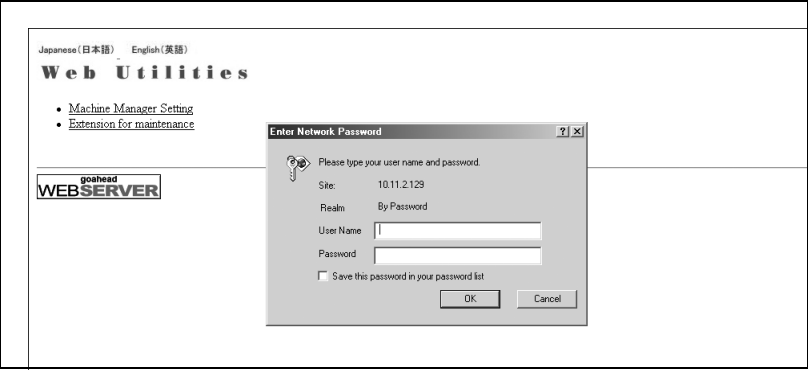

L'écran Machine Manager Setting.

4 Cliquez sur [Volume Track setting].

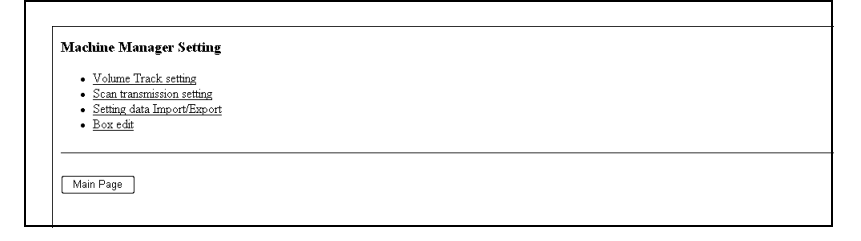

Le menu Volume Track Setting s'affiche.

5 Cliquez sur [Volume Track data list].

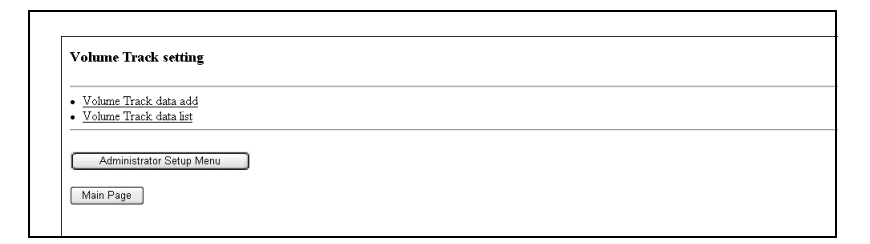

L'écran Volume Track List (Liste Gestion Activité) s'affiche.

6 Modifiez le contenu des champs Section Name (nom de compte), Password (Code d'accès) et Limit (Valeur limite).

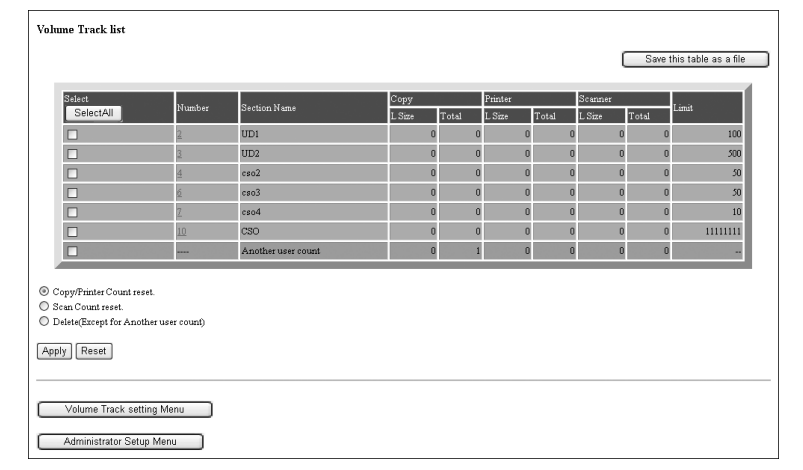

- Cliquez sur le numéro des données à modifier.

La fenêtre Volume Track Add Data va s'afficher.

Modifiez le nom de compte, le code d'accès, ou la valeur limite, selon les besoins. Pour plus de détails sur la manière d'entrer du texte, voir ["Entrez les nouvelles données de gestion d'activité." à la](#page-838-0)  [page 18-7](#page-838-0).

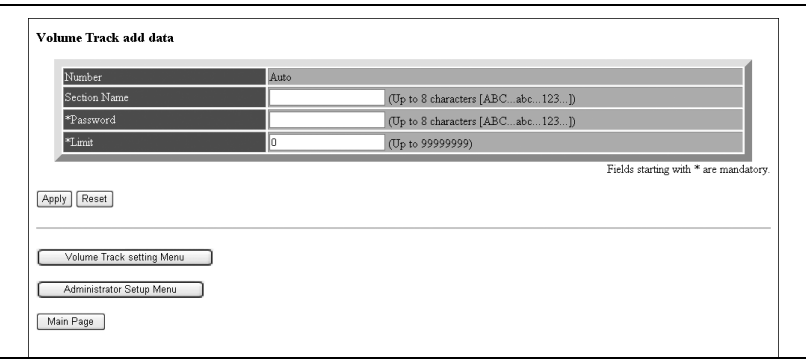

- Cliquez sur [Apply].

Les données modifiées vont s'afficher dans la fenêtre.

Les données modifiées seront immédiatement transmises à la machine pour s'appliquer au opérations effectuées par les utilisateurs.

- Cliquez sur [Back] pour revenir à la fenêtre Account Track Data List.

- 7 Réinitialiser les compteurs.
	- Cochez la ou les cases pour sélectionner les données de gestion activité du compteur à remettre à zéro. Si vous voulez remettre à zéro tous les compteurs, cliquez sur [Select All].
	- Cliquez sur le cercle d'option (cercle blanc) intitulé "Copy/Printer count Reset" ou "Scan Count Reset".
	- Cliquez sur [Apply].

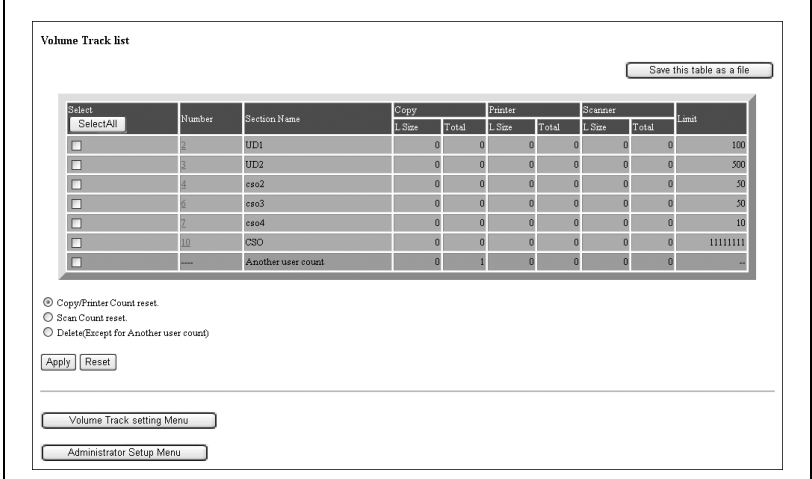

La fenêtre de confirmation de remise à zéro des compteurs va s'afficher.

- Cliquez sur [Apply] pour remettre immédiatement à zéro les compteurs.

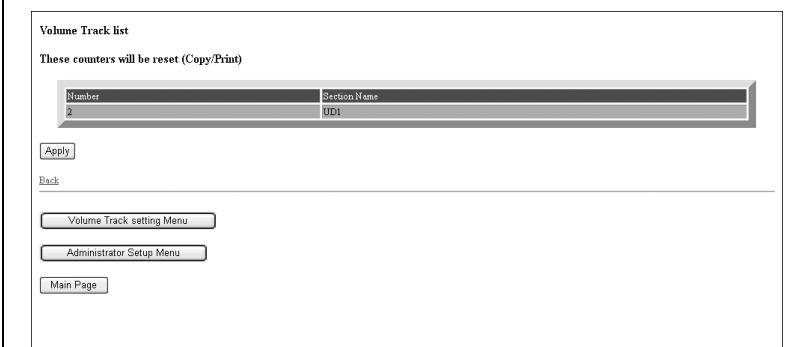

Le message "Setting was changed" (Le réglage a été modifié) va s'afficher.

- Cliquez sur [Back] pour retourner à l'écran Account Track Data List ou sur une autre rubrique pour accéder à la fenêtre désirée.

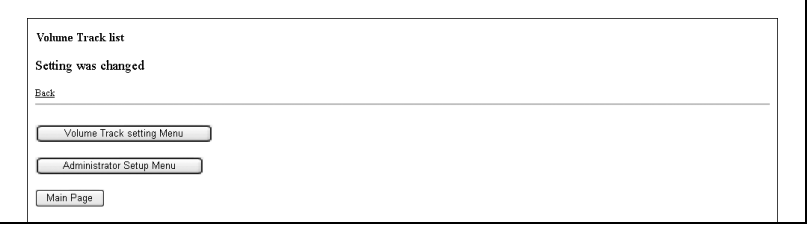

- 8 Effacer les compteurs.
	- Cochez la ou les cases pour sélectionner les données de Gestion d'activité à effacer. Si vous voulez réinitialiser toutes les données, cliquez sur [Select All].
	- Cliquez sur le cercle d'option (cercle blanc) intitulé "Delete (Except for Another user count)".

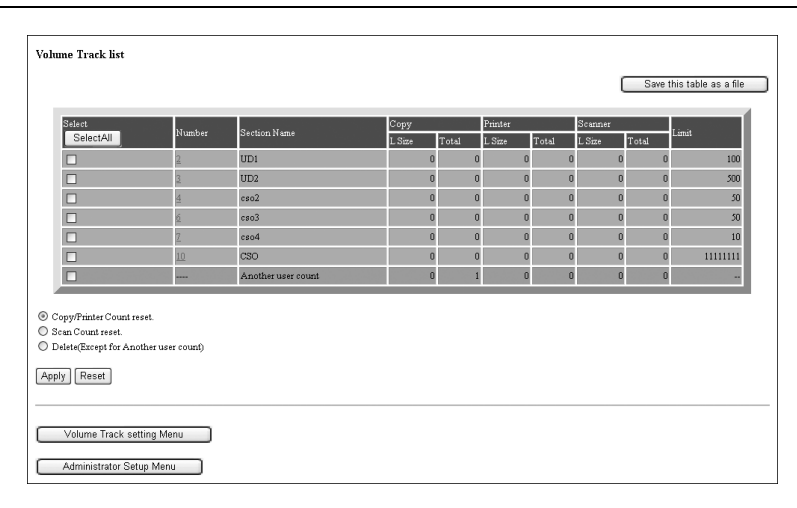

- Cliquez sur [Apply].

- La fenêtre de confirmation de la suppression va s'afficher.

- Cliquez sur [Apply] pour supprimer immédiatement les données.

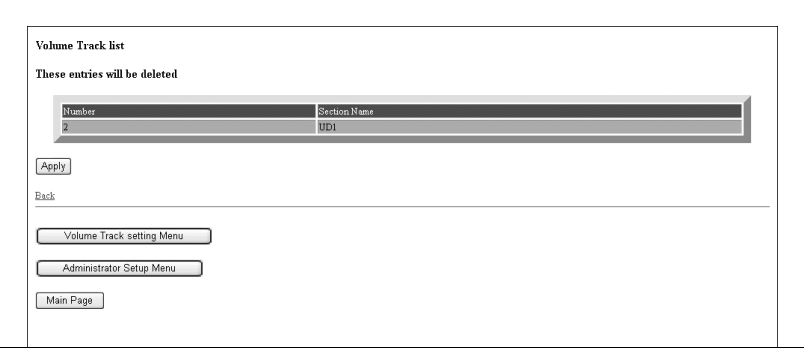

Le message "Setting was deleted" (Le réglage a été supprimé) va s'afficher.

- Cliquez sur [Back] pour tourner à l'écran Volume Track Data List ou sur une autre rubrique pour accéder à la fenêtre désirée.

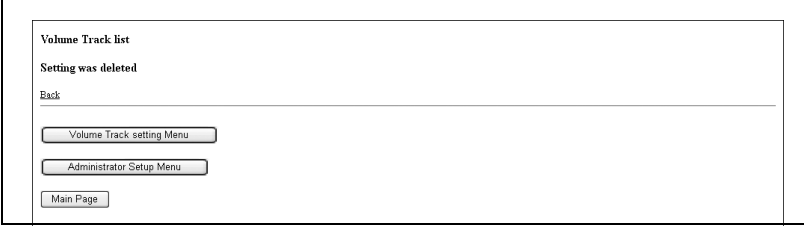

- Cliquez sur [Save this table as a file].

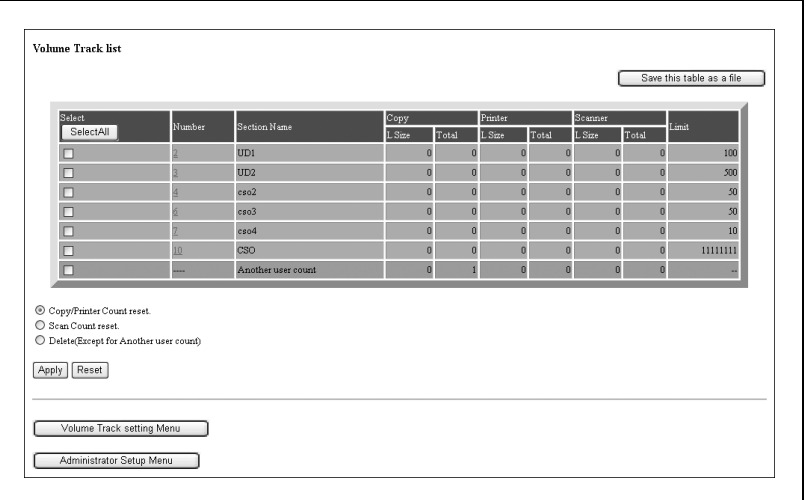

- Cliquez sur [Save].

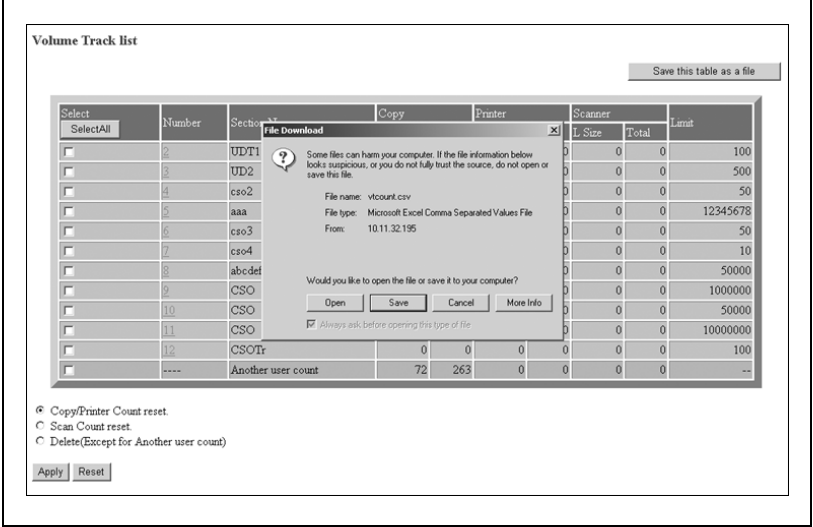

Dans la boîte de dialogue, désignez le dossier pour enregistrer les données et cliquez ensuite sur [Save].

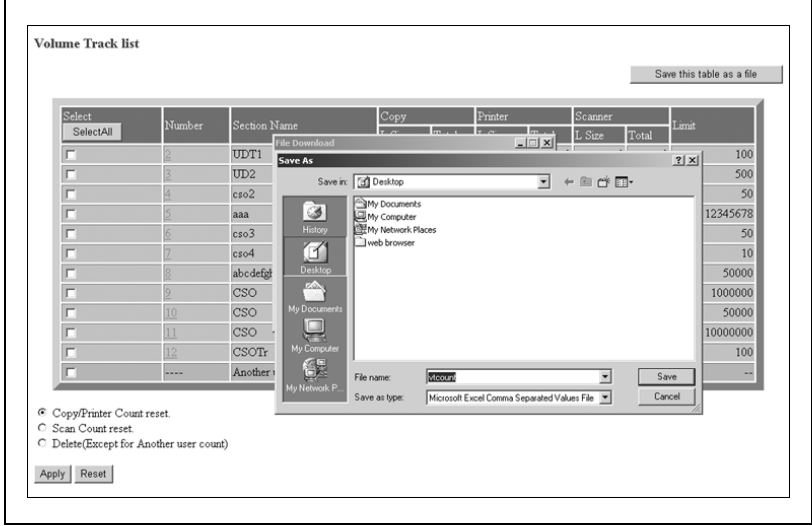

### $\mathbb{Q}$ Détails

Les données de Gestion activité seront enregistrées au format CSV.

L'enregistrement des données ne peut pas avoir lieu quand une opération est en cours sur la machine. Dans ce cas, répétez la procédure quand la machine est inactive. Cliquez sur [Back] dans la fenêtre du navigateur pour retourner à l'écran Account Track Data List et recommencer.

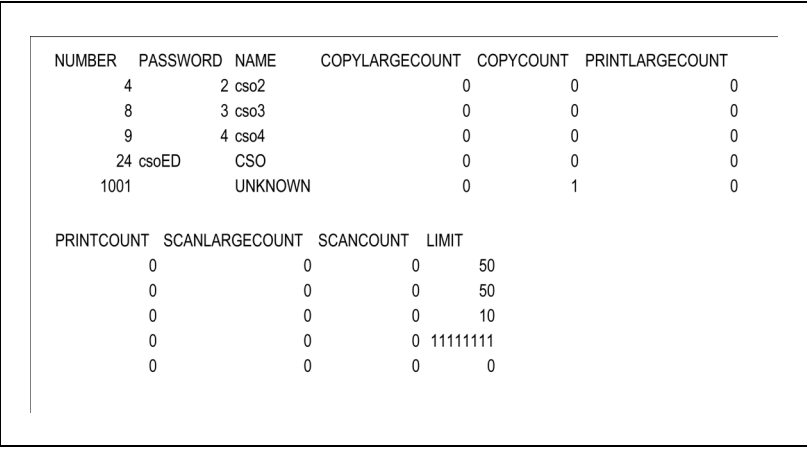

Exemple : Liste des données de gestion d'activité archivée comme fichier

La dernière ligne montrera un fichier "Another user count" qui sera enregistré sous le nom "UNKNOWN" (Inconnu).

## 18.3 Configuration de la fonction Emission données image

La procédure ci-dessous permet depuis le navigateur Web, d'enregistrer, de changer, ou de supprimer l'adresse de destination pour l'émission des données de l'image numérisée. Pour plus de détails sur la Configuration Emission données image, contactez votre S.A.V.

#### Conditions préalables

- La Configuration Emission données image n'est pas utilisée sur la machine.
- La Configuration Emission données image dans Configuration Responsable ne vous permet pas d'enregistrer une nouvelle adresse E-Mail/ HDD/FTP/SMB ou de grouper les entrées.
- La touche [Scan transmission Setting] (Configuration Emission données image) n'apparaît dans la fenêtre Scan Transmission Setting (Configuration Emission données image) que si le contrôleur d'image, en option, est installé sur la machine.
- Cochez la case [DAILY USE] (utilisation quotidienne) dans le tableau Email Registration si vous utilisez fréquemment les données.
- L'introduction de symboles qui ne peuvent être affichés dans le champ de saisie sera ignorée.
- Le N° de boîte Disque Dur (HDD) sera enregistré sous forme de numéro à 9 chiffres.
- Par exemple, si vous tapez [1], ce numéro sera enregistré au format [000000001].

#### Procédure

- 1 Ouvrir la fenêtre Web Utilities.
- 2 Cliquez sur [Machine Manager Setting].

```
Japanese(日本語) English(英語)
Web Utilities
  • Machine Manager Setting
  • Extension for maintenance
WEBSERVER
```
La boîte de dialogue Enter Network Password (Entrer mot de passe réseau) s'affiche.

3 Tapez "admin" dans le champ User Name (Nom d'utilisateur), et un code d'accès du responsable à 8 chiffres dans le champ Password (Code d'accès), puis cliquez sur [OK].

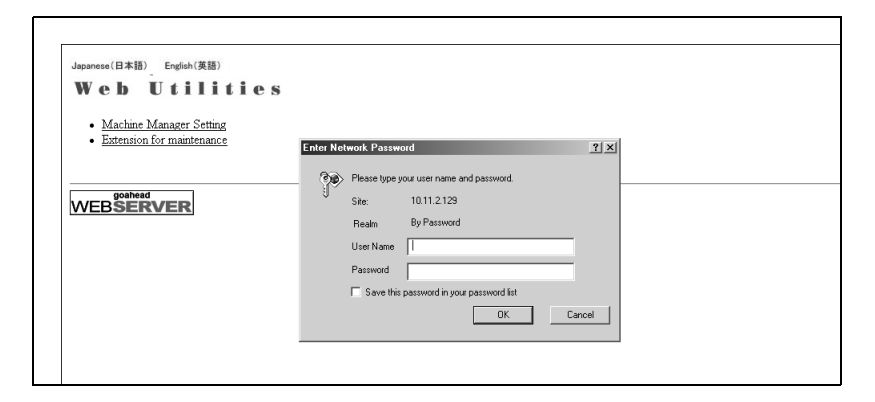

Le menu de Configuration Responsable s'affiche.

4 Cliquez sur [Scan transmission setting].

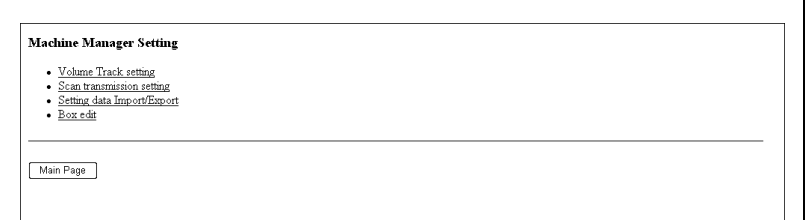

La fenêtre Scan Transmission setting s'affiche.

5 Enregistrer l'E-Mail, HDD, FTP, et SMB, selon les besoins.

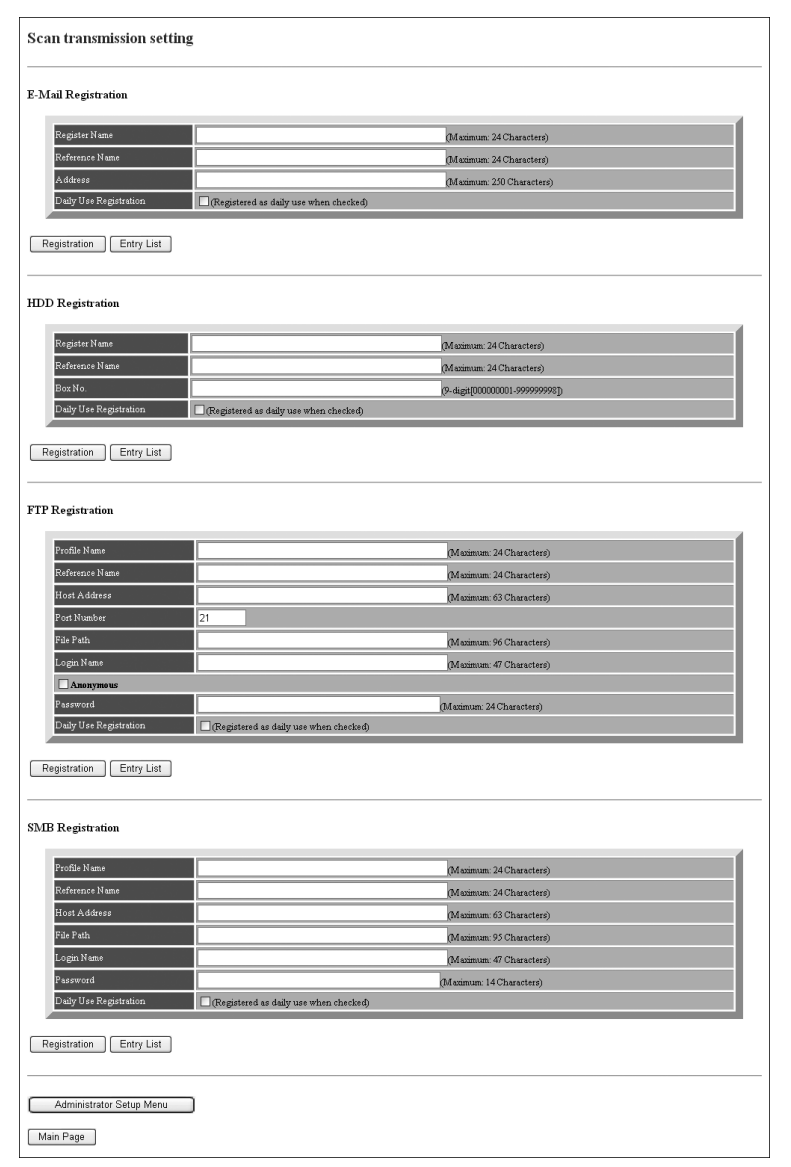

6 Cliquez sur [Registration] terminer la saisie.

Les données enregistrées s'affichent.

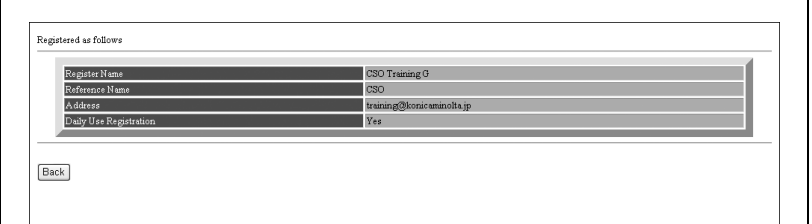

- Cliquez sur [Back] pour revenir à la fenêtre Scan Transmission Setting.
- 7 Affichées la liste des entrées.
	- Cliquez sur [Entry List] de l'élément souhaité sous la case de saisie pour afficher la Liste des entrées.

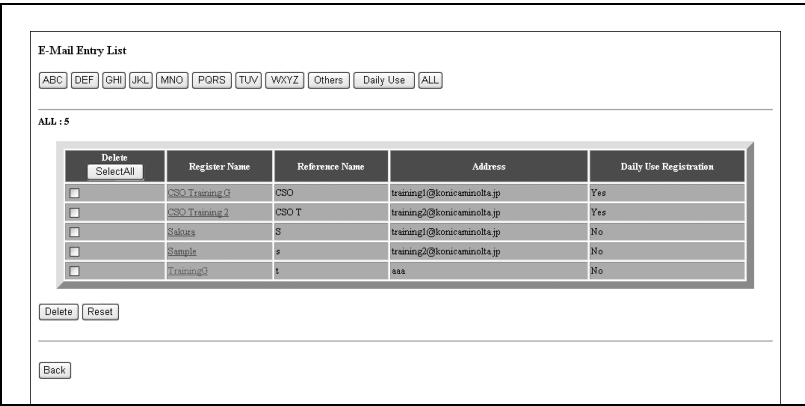

- Cliquez sur [Back] pour revenir à la fenêtre Scan Transmission Setting.

- 8 Modifier les données enregistrées.
	- Affichez la liste des entrées de l'élément souhaité comme décrit à l'étape 7.

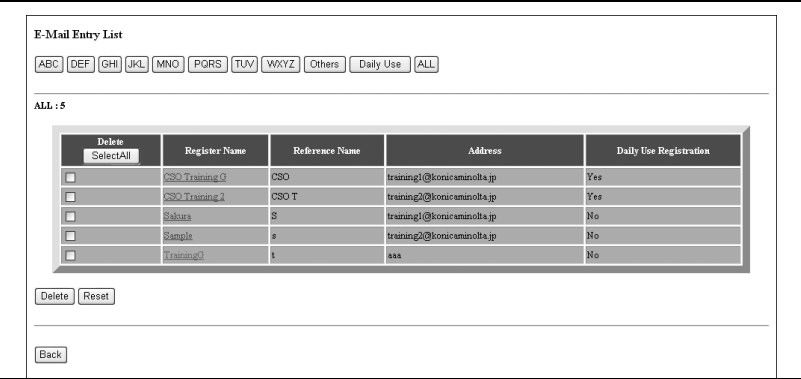

- Cliquez sur le nom d'entrée à modifier.

La fenêtre de modification de l'élément sélectionné va s'afficher.

- Modifiez les données comme vous le souhaitez et cliquez ensuite sur [Registration].

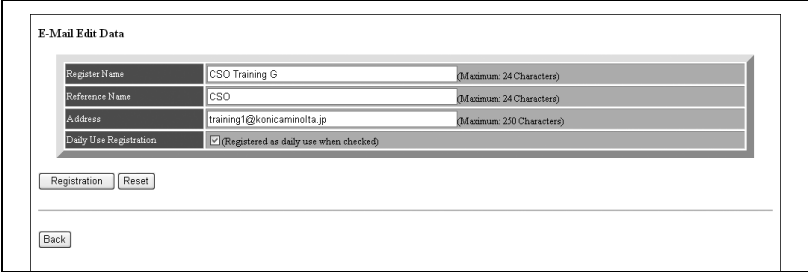

Les données enregistrées s'affichent.

- Cliquez sur [Back] pour revenir à la fenêtre Scan Transmission Setting.

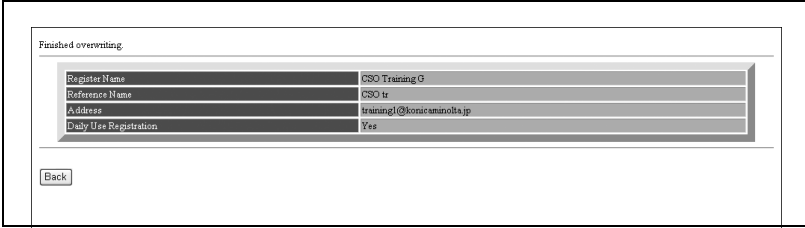

- 9 Supprimer les données enregistrées.
	- Affichez la liste des entrées de l'élément souhaité comme décrit à l'étape 7.

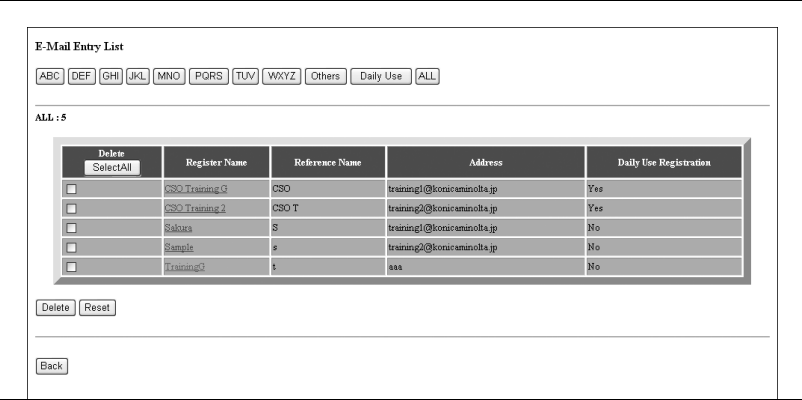

- Dans la colonne Delete, cochez la case de l'élément à supprimer, puis cliquez sur [Delete]. Si vous voulez réinitialiser toutes les données, cliquez sur [SelectAll].
- La fenêtre de suppression de l'élément sélectionné va s'afficher.
- Confirmez la suppression du nom enregistré et cliquez ensuite sur [Yes] (Oui).

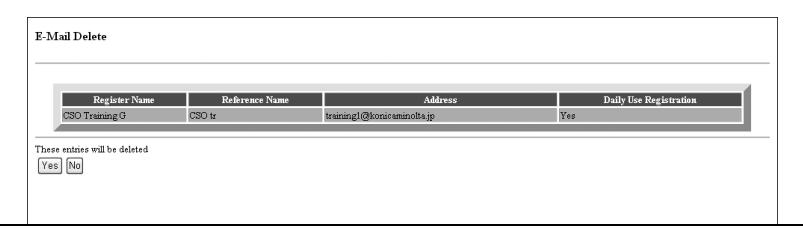

- Cliquez sur [Back] pour retourner à la fenêtre de liste des entrées.
- Cliquez sur [Back] pour revenir à la fenêtre Scan Transmission Setting.

### 18.4 Envoyer le fichier de configuration Machine

La procédure ci-dessous permet d'envoyer de la machine au PC au moyen du navigateur Web (exportation), le fichier de configuration suivant, de modifier sur le PC les données de configuration et de renvoyer le fichier à la machine (importation).

Données de gestion d'activité (1000 fichiers max.)

Quatre données de configuration de transmission des données image (500 fichiers max. au total)

- Données E-Mail (Adresse E-Mail)
- $\bullet$  Disque dur (N° de boîte.)
- FTP (adresse de serveur FTP)
- SMB (dossier partagé)

#### Conditions préalables

- Le fichier de configuration machine peut être enregistré sur un PC afin de pouvoir être réimporté sur la machine à tout moment, ou être disponible pour importation sur une autre machine dans le cas où vous disposez de deux ou plusieurs machines.
- Il est possible d'éditer aisément et de renvoyer à la machine le fichier de configuration préalablement envoyé au PC après avoir été converti à un format de fichier permettant le traitement par lots.
- Le fichier transmis à un ordinateur contient généralement les quatre types de données mentionnés précédemment, bien que chaque type de données puisse être individuellement envoyé sous forme de fichier.
- Le fichier de configuration de cette machine peut être importé sur un autre modèle et vice versa. Pour plus de détails, contactez votre Service Après-Vente.
- Le fichier de configuration de cette machine peut être importé sur un autre modèle et vice versa. Pour plus de détails, contactez votre Service Après-Vente.

 $\mathbb Q$ 

#### Détails

Le nom de fichier est automatiquement attribué de la manière suivante. Sélectionnez les données à exporter en changeant le nom si vous le souhaitez.

vt\_tab.txt (données de gestion d'activité)

ip\_email.txt (données e-mail des données de configuration d'émission des données image)

ip\_hdd.txt (données disque dur des données de configuration d'émission des données image)

ip\_smb.txt (données SMB des données de configuration d'émission des données image)

#### Procédure

- 1 Ouvrir la fenêtre Web Utilities.
- 2 Cliquez sur [Machine Manager Setting].

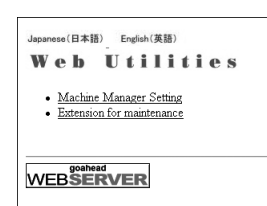

La boîte de dialogue Enter Network Password (Entrer mot de passe réseau) s'affiche.

3 Tapez "admin" dans le champ User Name (Nom d'utilisateur), et un code d'accès du responsable à 8 chiffres dans le champ Password (Code d'accès), puis cliquez sur [OK].

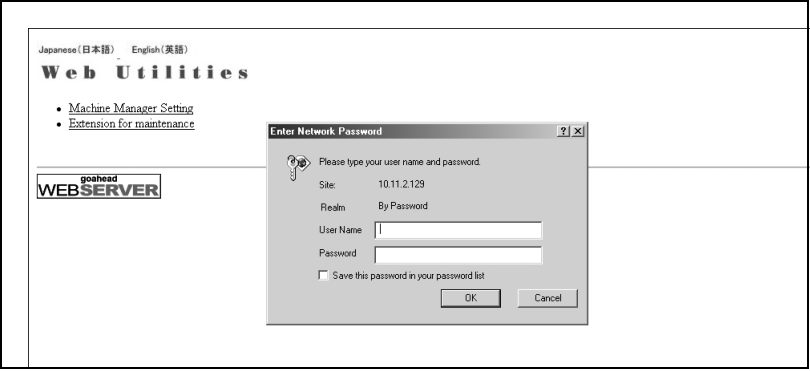

L'écran Machine Manager Setting va s'afficher.

4 Cliquez sur [Setting data Import/Export].

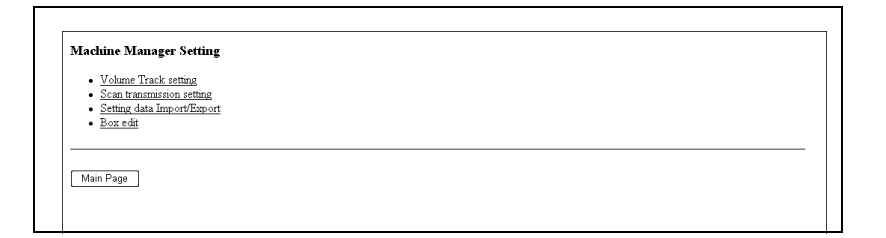

La fenêtre Setting Data Import/export (Import/Export données de configuration) s'affiche.

- 5 Exportez le fichier de configuration machine.
	- Sélectionnez le type de fichier souhaité dans le menu déroulant et cliquez ensuite sur [Export...]

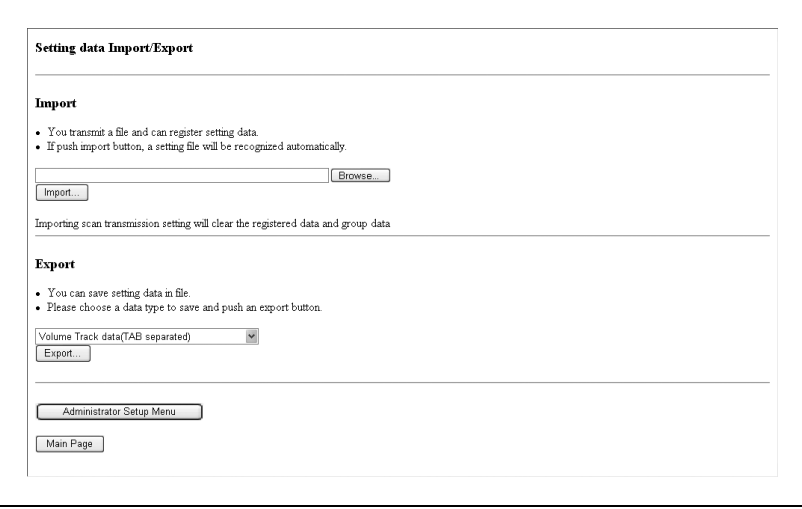

La boîte de dialogue File Download va s'afficher.

- Cliquez sur [OK].

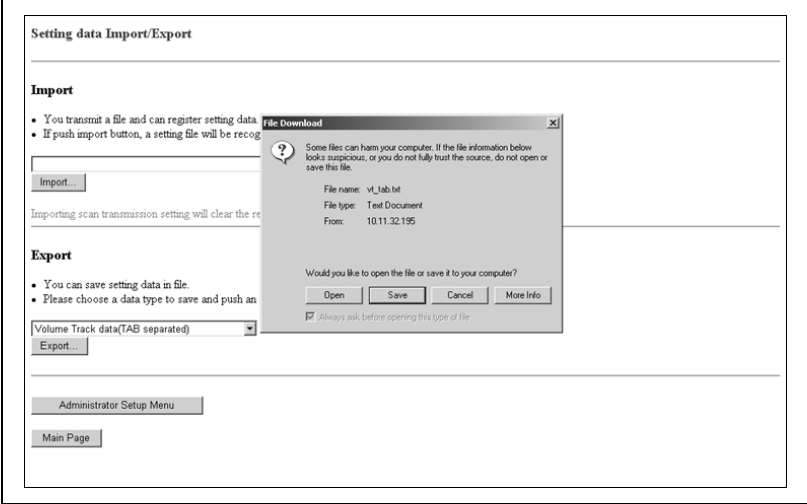

- Dans la boîte de dialogue, désignez le dossier pour enregistrer le fichier de configuration machine et cliquez ensuite sur [Save].

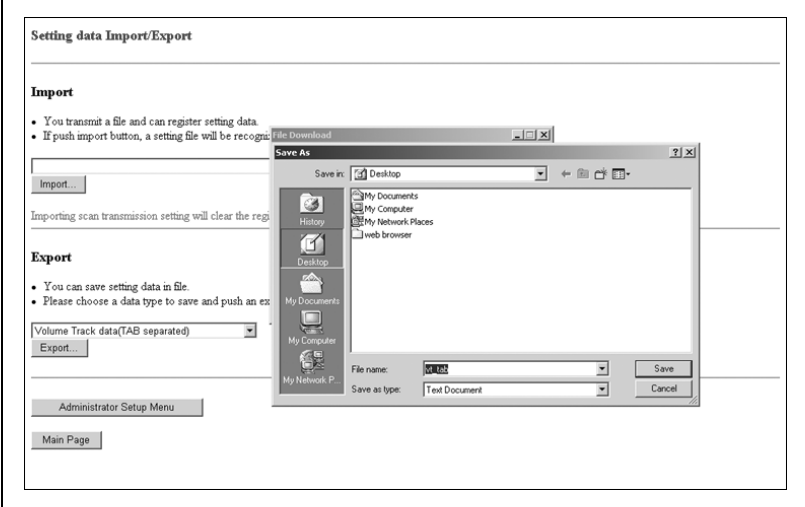

Une boîte de dialogue va s'afficher une fois l'opération d'enregistrement terminée.

- Cliquez sur [Close].

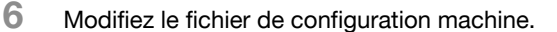

Le fichier de configuration machine envoyé à un PC est un fichier texte, avec séparateurs TAB, qui peut être modifié par un programme comme un Editeur de texte ou un Editeur de tableaux. Il est possible également de créer un nouveau fichier de configuration en fonction des caractéristiques de chaque type de fichier. Pour plus de détails, voir [page 17-55.](#page-722-0)

- 7 Importez le fichier de configuration machine.
	- Cliquez sur [Browse…] pour désigner le fichier de configuration machine à importer, puis cliquez sur [Import].

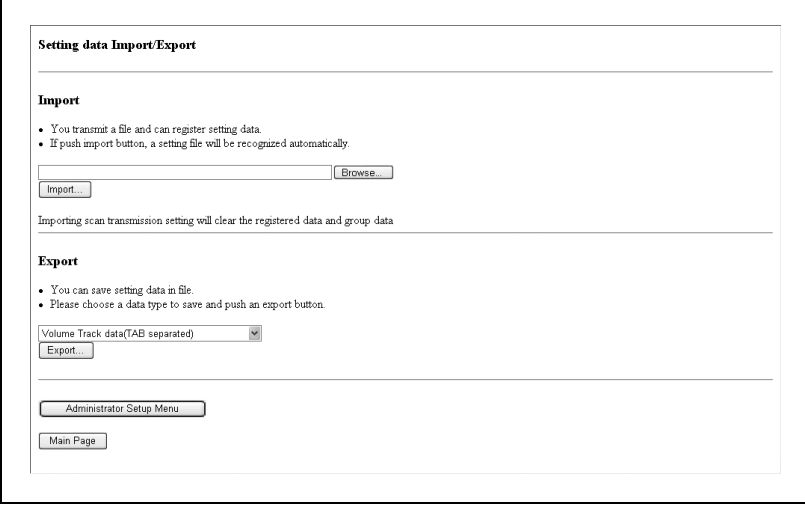

Le message de résultat s'affiche dès que l'enregistrement est terminé.

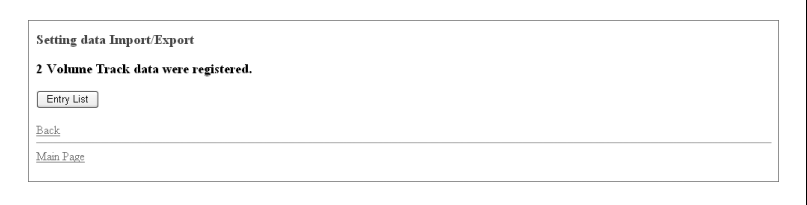

# $\mathbb{Q}$

#### **Détails**

Il n'est pas possible d'accéder au fichier pendant qu'une opération est en cours sur la machine. Si un message d'erreur s'affiche, renouvelez la tentative d'enregistrement du fichier une fois que l'opération en cours sur la machine est terminée.

Si l'enregistrement ne peut être mené à son terme de manière satisfaisante, des messages d'erreur s'affichent comme suit.

#### Can't transfer data (The machine is busy) (Transfert de données impossible (machine occupée)

Essayez encore une fois d'importer les données une fois que l'opération en cours sur la machine est terminée.

#### The data cannot be recognized (Impossible de reconnaître les données)

Confirmez que les données correspondent au fichier de configuration machine.

### Data size is too large (La taille des données est trop élevée) Confirmez que les données correspondent au fichier de configuration machine.

Vérifiez si le fichiers dépasse 100 000 octets.

#### The data cannot be registered (Impossible d'enregistrer les données)

Vérifiez que le fichier de configuration machine ne contient pas de description erronée.

Vérifiez que les entrées du fichier ne dépassent pas la limite admise.

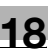

#### Pour éditer le fichier de configuration machine

- Enregistrez le fichier au format texte.
- Commencez le fichier par la balise suivante. (ex. #EKC\_TAB)
- Une ligne ne peut excéder 300 octets.
- La taille du fichier ne peut pas excéder 100 000 octets.
- La ligne commençant par # doit être lue comme un commentaire.
- Ex. : Fichier de configuration machine de données de Gestion d'activité

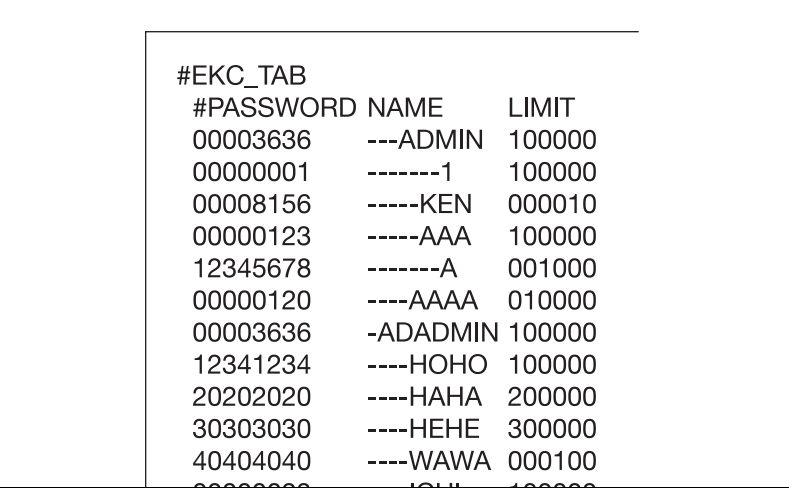

#### Spécifications pour chaque type de fichier de configuration machine

Fichier de configuration des données de Gestion activité :

- Commencez le fichier par #EKC\_TAB.
- Il est possible d'éditer 1000 fichiers maximum.
- La ligne de commande doit comporter, en les séparant par une tabulation, PASSWORD, NAME et LIMIT.
- Utilisez des nombres de 8 chiffres maximum (0 9) et des caractères alphabétiques seulement pour spécifier le CODE D'ACCES.
- Utilisez des nombres et des caractères alphabétiques seulement pour spécifier Name.
- Utilisez des nombres de 8 chiffres (0 9) pour spécifier LIMIT (0 - 99.999.999).

Fichier de configuration des données E-Mail :

- Commencez le fichier par #IP\_EMAIL.
- $\bullet$  La ligne doit comporter NAME, ADDRESS, REFERENCE, et DAILY, séparés par une tabulation.
- NAME ne peut pas excéder 24 octets.
- ADDRESS ne peut pas excéder 250 octets.
- REFERENCE ne peut pas excéder 250 octets.
- Dans chaque colonne, marquez DAILY USE à l'aide de "1" ou DAILY NOT USE à l'aide de "0".

Fichier de configuration des données HDD :

- Commencez le nom de fichier par #IP\_HDD.
- $\bullet$  La ligne doit comporter NAME, NUMBER, ADDRESS, REFERENCE, et DAILY, séparés par une tabulation.
- NAME ne peut pas excéder 24 octets.
- Utilisez des nombres de 9 chiffres maximum (0 9) seulement pour spécifier NUMBER.
- REFERENCE ne peut pas excéder 24 octets.
- Dans chaque colonne, marquez DAILY USE à l'aide de "1" ou DAILY NOT USE à l'aide de "0".

Fichier de configuration des données FTP :

- Commencez le nom de fichier par #IP\_FTP.
- $\bullet$  La ligne doit comporter NAME, ADDRESS, PORT, FILEPATH, LOGINNA-ME, PASSWORD, REFERENCE, ou DAILY séparés par une tabulation.
- NAME ne peut pas excéder 24 octets.
- ADDRESS ne peut pas excéder 63 octets.
- Utilisez des nombres de 5 chiffres (0 9) pour spécifier le PORT  $(1 - 65, 535)$ .
- FILEPATH ne peut pas excéder 96 octets.
- LOGINNAME ne peut pas excéder 47 octets.
- PASSWORD ne peut pas excéder 24 octets.
- REFERENCE ne peut pas excéder 24 octets.
- Dans chaque colonne, marquez DAILY USE à l'aide de "1" ou DAILY NOT USE à l'aide de "0".
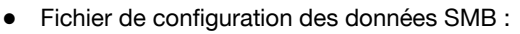

- Commencez le nom de fichier par #IP\_SMB.
- La ligne doit comporter NAME, ADDRESS, FILEPATH, LOGINNAME, PASSWORD, REFERENCE, ou DAILY séparés par une tabulation.
- NAME ne peut pas excéder 24 octets.
- ADDRESS ne peut pas excéder 63 octets.
- FILEPATH ne peut pas excéder 96 octets.
- LOGINNAME ne peut pas excéder 47 octets.
- PASSWORD ne peut pas excéder 14 octets.
- REFERENCE ne peut pas excéder 24 octets.
- Dans chaque colonne, marquez DAILY USE à l'aide de "1" ou DAILY NOT USE à l'aide de "0".

# 18.5 Box Edit (Modifier boîte)

Utilisez le navigateur Web pour modifier le nom de la boîte ou du fichier créé sur le disque dur ou pour afficher une vignette de la première page du fichier.

#### Conditions préalables

Cette fonction est uniquement disponible quand les conditions suivantes sont satisfaites sur la machine.

- Aucun écran d'enregistrement ou de rappel des données n'est affiché actuellement sur l'écran tactile de la machine.
- $\bullet$  La machine est équipée d'un disque dur.

#### Procédure

- 1 Ouvrir la fenêtre Web Utilities.
- 2 Cliquez sur [Machine Manager Setting].

```
Japanese(日本語) English(英語)
Web Utilities
  • Machine Manager Setting
  • Extension for maintenance
WEBSERVER
```
La boîte de dialogue Entrer Network Password (Entrer code d'accès réseau) s'affiche.

3 Tapez "admin" dans le champ User Name (Nom d'utilisateur), et un code d'accès du responsable à 8 chiffres dans le champ Password (Code d'accès), puis cliquez sur [OK].

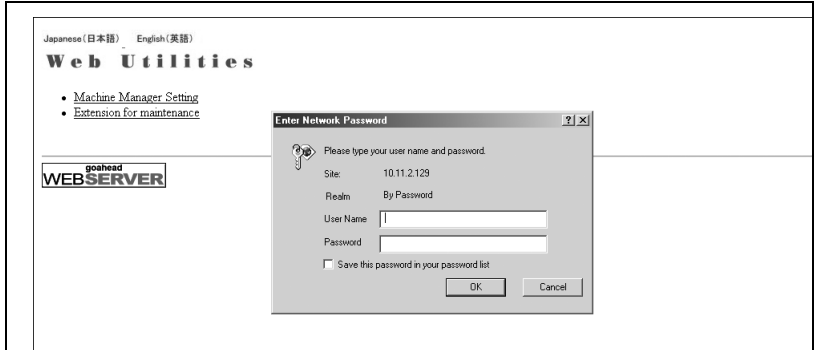

L'écran Machine Manager Setting s'affiche.

4 Cliquez sur [Box edit].

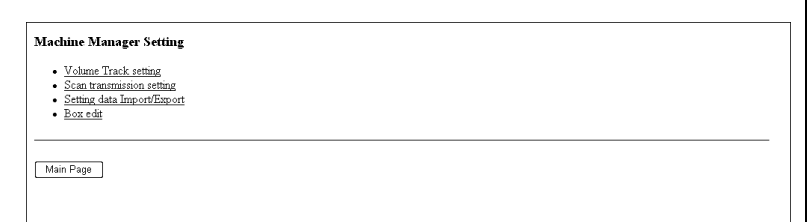

L'écran Box Edit s'affiche.

 $5$  Cliquez sur le nom d'utilisateur souhaité.

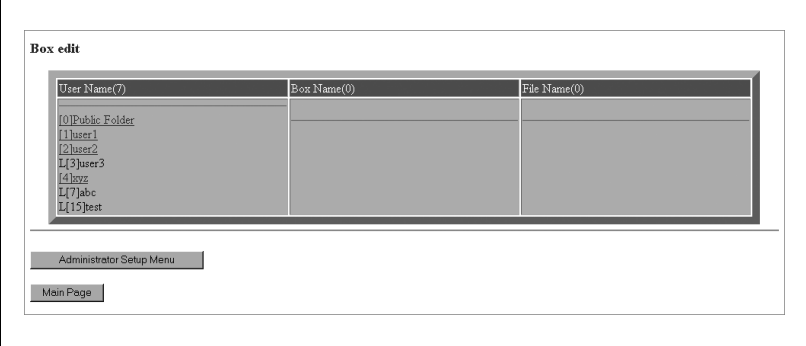

Le nom d'utilisateur sélectionné sera précédé d'un astérisque (\*). Le nom d'utilisateur précédé d'un "L" est verrouillé et ne peut pas être sélectionné.

 $\mathbb{Q}$ 

#### Détails

Le nombre entre parenthèses à la droite du titre "User Name" indique le nombre d'utilisateurs enregistrés.

6 Cliquez sur le nom de boîte souhaité.

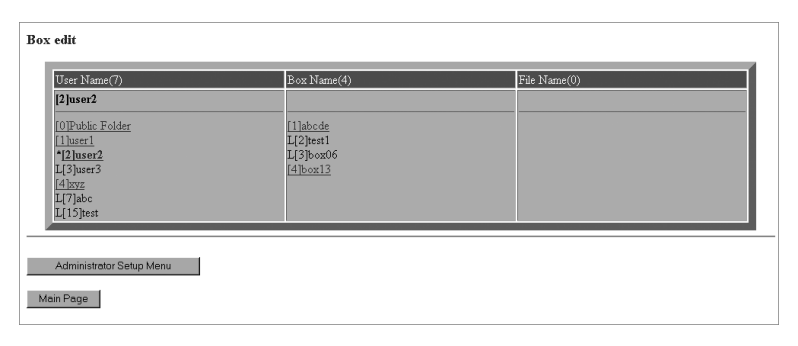

Le nom de boîte sélectionné sera précédé d'un astérisque (\*). Le nom de boîte précédé d'un "L" est verrouillé et ne peut pas être sélectionné.

Pour modifier le nom de boîte, passez à l'étape suivante.

Pour modifier le nom de fichier un vérifier la vignette, passez à l'étape 8.

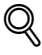

#### Détails

Le nombre entre parenthèses à la droite du titre "Box Name" indique le nombre de boîtes enregistrées.

7 Modifier le nom de boîte.

Si vous cliquez sur le nom de boîte souhaité (comme à l'étape 6), une zone de texte va s'afficher en haut de la colonne Box Name.

Entrez le nouveau nom en 20 caractères alphanumériques max.

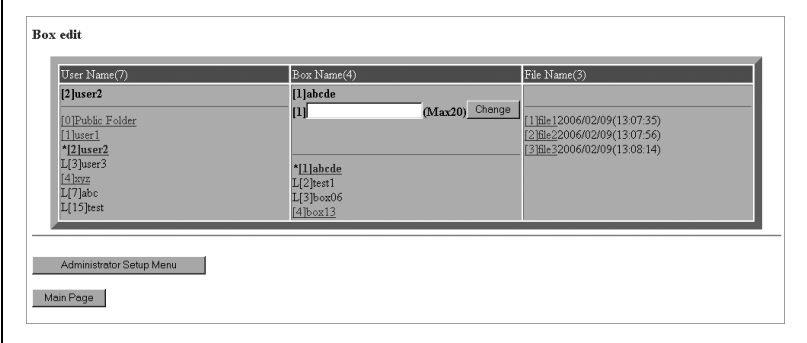

- Cliquez sur [Change] à la droite de la zone de texte.

Le nouveau nom sera enregistré et activé immédiatement.

8 Cliquez sur le nom de fichier souhaité pour afficher la vignette.

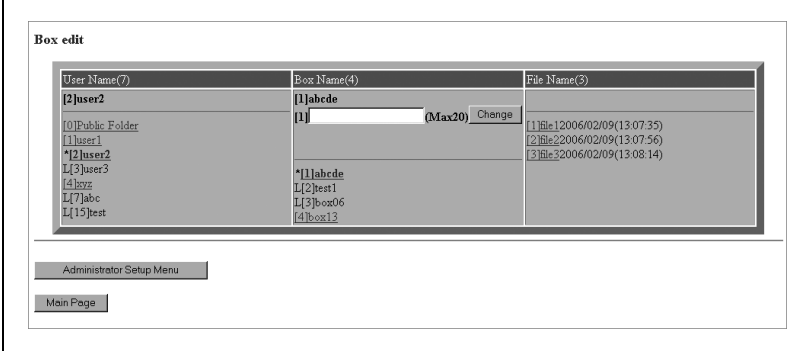

Le nom de fichier sélectionné sera précédé d'un astérisque (\*) et la vignette de la première page du fichier sélectionné sera affichée dans la colonne File Name.

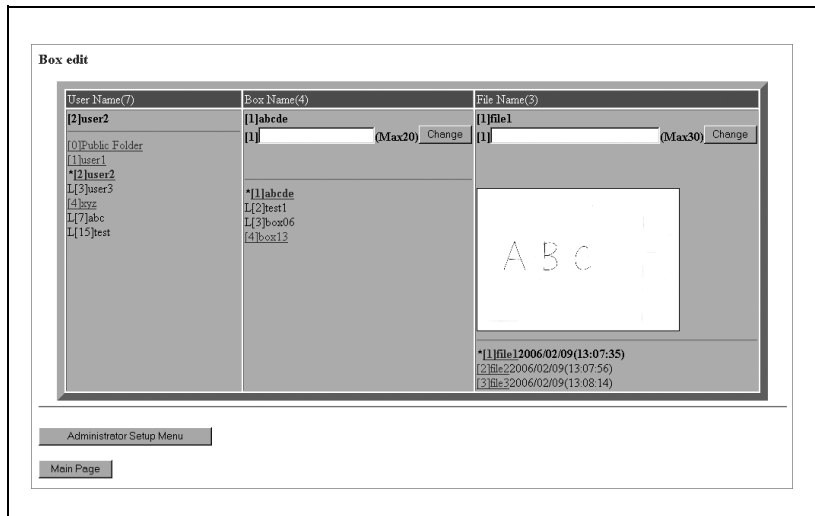

- Pour modifier le nom de fichier, passez à l'étape suivante.

# $\mathbb{Q}$

Г

#### Détails

Le nombre entre parenthèses à la droite du titre "File Name" indique le nombre de fichiers enregistrés.

La liste des noms de fichier est classée selon l'ordre chronologique d'enregistrement.

Seule la première page du fichier peut être affichée comme vignette. Vous ne pouvez pas spécifier d'autre page.

9 Modifier le nom de fichier.

Si vous cliquez sur le nom de fichier souhaité (comme à l'étape 8), une zone de texte va s'afficher en haut de la colonne File Name. - Entrez le nouveau nom en 30 caractères alphanumériques max.

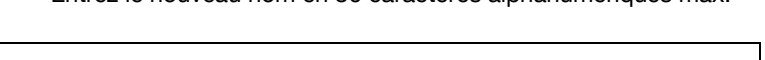

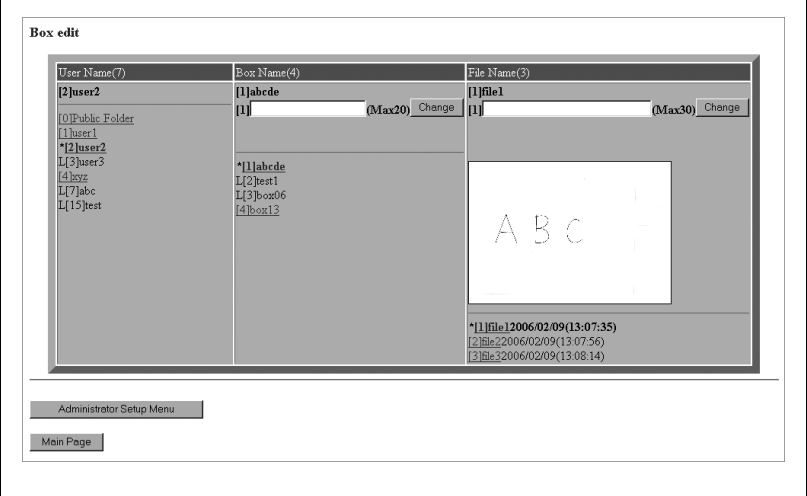

Cliquez sur [Change] à la droite de la zone de texte.

Le nouveau nom sera enregistré et activé immédiatement.

# $\mathbb{Q}$ Détails

Quand vous modifiez le nom de fichier, un message peut vous informer que le nom saisi est déjà utilisé.

Dans ce cas, retapez un autre nom ou contactez votre technicien S.A.V.

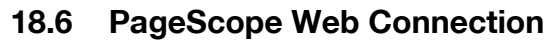

PageScope Web Connection est un programme utilitaire de commande de périphérique fourni par le serveur HTTP intégré au contrôleur d'image du KONICA MINOLTA bizhub PRO 1050/1050e. Vous pouvez utiliser cet utilitaire avec un navigateur Web pour afficher l'état de l'imprimante bizhub PRO 1050, du scanner et du réseau et pour modifier les paramètres par défaut du réseau.

$$
\mathbb{Q}
$$

#### Détails

Quand le mode Sécurité renforcée est activé, il est impossible d'utiliser cet utilitaire.

Cette fonction est également indisponible quand la Configuration P.S. Web Connection de la machine est réglée sur "Non activé". Pour plus de détails, voir ["02 Carte réseau contrôleur" à la page](#page-738-0) 17-71.

#### Configuration requise

Pour accéder à toutes les fonctions de PageScope Web Connection, l'ordinateur d'exploitation doit satisfaire aux exigences suivantes.

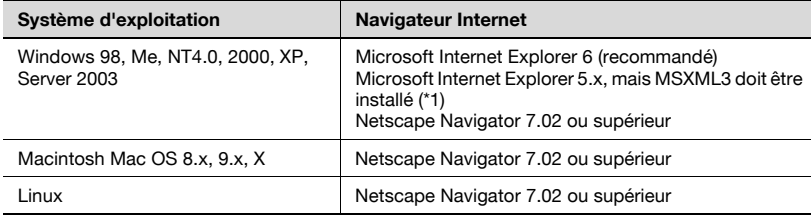

\* 1 : Téléchargez MSXML3.0 à partir du Centre de téléchargement Microsoft et installez-le sur votre système.

Configuration du navigateur Internet

# JavaScript

JavaScript doit être activé. Pour activer JavaScript, voir la procédure ciaprès.

- Internet Explorer Sélectionnez [Options Internet] sous [Outils]. Sélectionnez l'onglet [Sécurité] et cliquez sur [Personnaliser le niveau]. Descendez jusqu'à la rubrique [Active Scripting]. Sélectionnez l'option [Activer].
- Netscape Navigator Sélectionnez [Préférences] sous [Edition]. Cliquez sur [Avancé] et cliquez ensuite sur [Scripts & Plug-ins]. Cochez [Navigator] sous [Activer JavaScript pour].

#### Cookies

Les cookies doivent être activés. Pour configurer les cookies, voir la procédure ci-après.

- Internet Explorer Sélectionnez [Options Internet] sous [Outils]. Sélectionnez l'onglet [Confidentialité] et déplacez le curseur jusqu'au paramètre de [Haute] confidentialité.
- Netscape Navigator Sélectionnez [Préférences] sous [Edition]. Cliquez sur [Confidentialité & sécurité] et cliquez ensuite sur [Cookies]. Cochez [Autoriser les cookies fondés sur les paramètres de confidentialité] ou [Autoriser tous les cookies] sous [Police d'accord de cookies].

#### Cache

Confirmez le paramètre de cache suivant à l'aide du navigateur.

- Internet Explorer Sélectionnez [Options Internet] sous [Outils]. Sélectionnez l'onglet [Général] et cliquez ensuite sur [Paramètres]. Cochez [A chaque visite de la page] sous [Vérifier s'il existe une version plus récente des pages enregistrées].
- Netscape Navigator Sélectionnez [Préférences] sous [Edition]. Cliquez sur [Avancé] et cliquez ensuite sur [Cache]. Cochez [A chaque fois que je visite la page] sous [Comparer la page du cache avec la page sur le réseau].

# 18.7 Accès

Vous pouvez accéder à PageScope Web Connection à partir d'un navigateur Internet.

#### Procédure

- 1 Lancez le navigateur Internet.
- 2 Dans la barre d'adresse, entrez l'adresse IP du contrôleur image comme illustré ci-dessous. Puis, appuyez sur la touche [Entrée].

http://adresse IP du contrôleur image/ (Exemple) Si l'adresse IP du contrôleur image est 192.168.0.10 : http://192.168.0.10

3 L'écran d'accueil de PageScope Web Connection s'affiche.

### **Opération**

Le fonctionnement de PageScope Web Connection est le même que les pages Internet. Vous pouvez cliquer sur un lien sur la page Internet pour sauter jusqu'à la destination du lien hypertexte.

# 18.8 Configuration de l'écran

L'écran affiché ci-dessous s'appelle écran Mode utilisateur : tous les utilisateurs peuvent voir cet écran. En cliquant sur [Administr.] et en saisissant un mot de passe administrateur approprié dans l'écran Mode utilisateur, vous pouvez accéder à l'écran Mode administrateur. Pour plus de détails, voir ["Mode Administrateur" à la page 18-46](#page-877-0).

La configuration de l'écran PageScope Web Connection est illustrée cidessous.

 $\mathbb{Q}$ 

#### Détails

Si l'Identification utilisateur est activée, l'écran de saisie du nom d'utilisateur et du code d'accès va s'afficher.

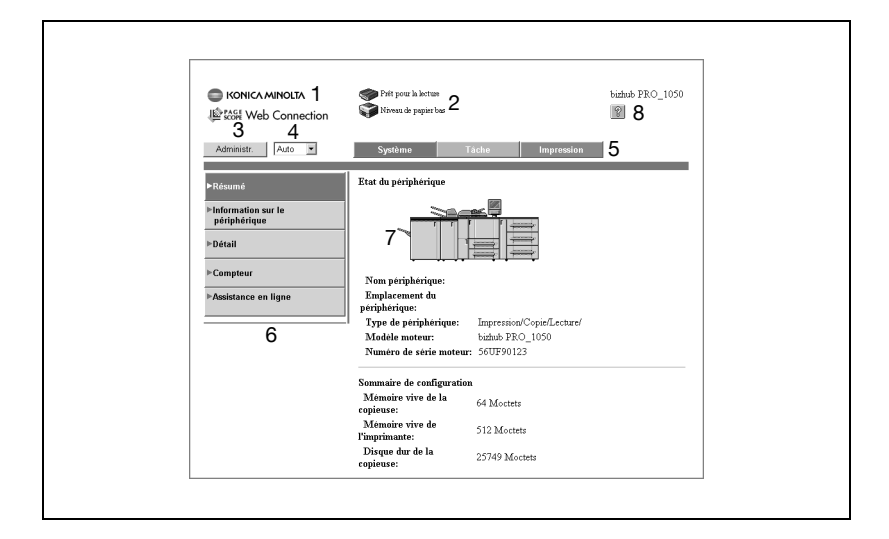

#### 1. Logo KONICA MINOLTA PageScope Web Connection

Cliquez sur le logo KONICA MINOLTA pour accéder au site Internet de Konica Minolta.

http://konicaminolta.jp

Cliquez sur le logo PageScope Web Connection pour ouvrir l'écran À propos de pour y trouver des informations de version et de description de copyright.

Cliquez sur le logo PageScope Web Connection sur l'écran À propos de pour accéder au site Internet suivant. http://pagescope.com

### 2. Indicateur d'état

Des icônes et du texte indiquent l'état actuel de l'imprimante et du scanner. Le message "Prêt" apparaît quand l'imprimante et le scanner fonctionnent normalement.

#### 3. Mode administrateur

Active le mode administrateur. Pour plus de détails, voir ["Connexion en](#page-875-0)  [mode Administrateur" à la page 18-44](#page-875-0).

#### 4. Langue

Définit la langue d'affichage du navigateur. [Auto] indique la même langue que le système d'exploitation utilisé et les autres options indiquent la même langue que celle qui s'affiche sur le panneau de contrôle.

#### 5. Onglets

Sélectionnez les catégories de rubrique à afficher.

- Système
- Tâche (Mode utilisateur seulement)
- Impression
- Lecture (Mode administrateur seulement)
- Réseau (Mode administrateur seulement)

Pour les détails de chaque onglet, voir les chapitres suivants.

#### 6. Menus

Sélectionne les informations ou le paramètre de réglage à afficher. Les menus qui s'affichent changent en fonction du choix de l'onglet. Pour les détails de chaque menu, voir les chapitres suivants.

# 7. Informations et détails de configuration

Affiche les détails de chaque menu sélectionné.

#### 8. Aide

Si une URL de manuel en ligne a été définie, le manuel en ligne va apparaître. Pour plus de détails, voir ["Assistance en ligne" à la page 18-48](#page-879-0).

# <span id="page-875-0"></span>18.8.1 Connexion en mode Administrateur

En vous connectant en Mode Administrateur à PageScope Web Connection, vous pouvez configurer ou confirmer le système de contrôleur image.

### Procédure

- 1 Cliquez sur la touche [Administr.] dans le coin supérieur gauche de l'écran.
- 2 Entrez le mode de passe pour le Mode Administrateur et cliquez sur la touche [Login].

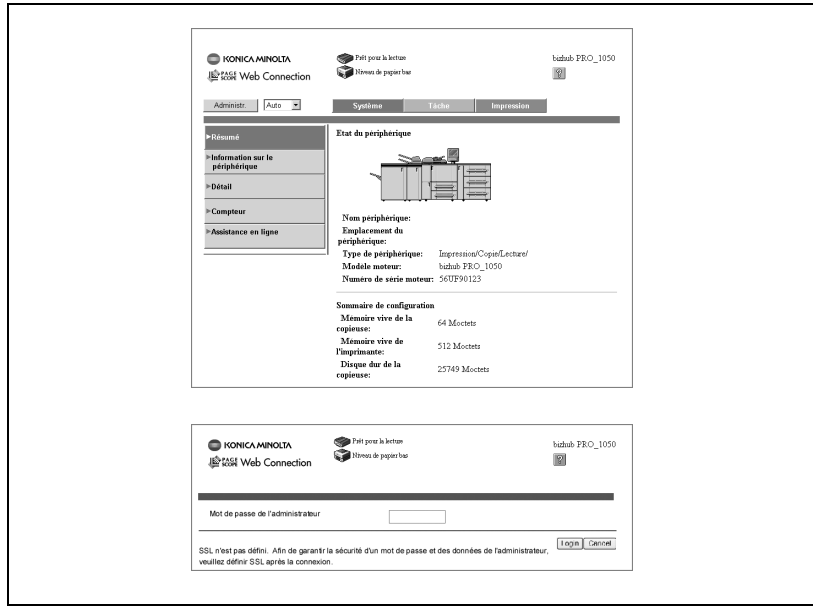

3 Pour vous déconnecter, cliquez sur [Cancel].

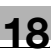

# $\mathbb{Q}$

#### Détails

Le code d'accès (mot de passe) par défaut de l'administrateur pour PageScope Web Connection est 00000000.

Vous pouvez modifier le mode de passe de l'administrateur pour PageScope Web Connection à l'aide du navigateur dans l'onglet [Système] du Mode Administrateur. Pour plus de détails, voir ["Mode Adminis](#page-877-0)[trateur" à la page](#page-877-0) 18-46. Vous pouvez aussi le modifier à partir de l'écran tactile du copieur. Veuillez contacter votre centre S.A.V. pour plus de détails.

Afin d'assurer la protection des données utilisées en mode administrateur, activez SSL. SSL peut s'activer à partir de l'onglet [Réseau] du Mode Administrateur. Pour plus de détails, voir ["SSL/TLS" à la](#page-910-0)  page [18-79](#page-910-0).

# <span id="page-877-0"></span>18.9 Mode Administrateur

En vous connectant en Mode Administrateur à PageScope Web Connection, vous pouvez configurer ou confirmer le système de contrôleur image.

Pour les détails de la procédure de connexion au Mode administrateur, voir ["Connexion en mode Administrateur" à la page 18-44](#page-875-0).

# 18.10 Mode Administrateur – Onglet Système

L'onglet [Système] permet d'afficher des informations sur la configuration système et les paramètres de la machine.

# 18.10.1Mot de passe de l'administrateur

Cet écran s'affiche quand vous cliquez sur [Mot de passe de l'administrateur] sur l'onglet [Système]. L'écran sert à modifier le mot de passe de l'administrateur.

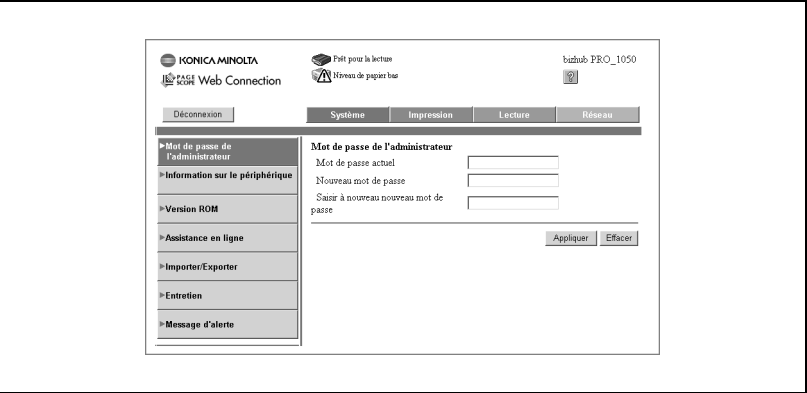

#### - Mot de passe actuel :

Tapez le mot de passe actuel de l'administrateur. Le mot de passe s'affiche avec des astérisques (\*).

- Nouveau mot de passe :

Entrez un nouveau mot de passe administrateur. Vous pouvez utiliser huit caractères alphanumériques au maximum. Le mot de passe s'affiche avec des astérisques (\*).

- Saisir à nouveau nouveau mot de passe : Saisissez à nouveau le nouveau mot de passe pour le confirmer.
- Touche [Appliquer] : Cliquez sur la touche pour appliquer les nouveaux paramètres.
- Touche [Effacer] : Cliquez sur la touche pour annuler les paramètres saisis ou sélectionnés.

Cet écran s'affiche quand vous cliquez sur [Information sur le périphérique] sur l'onglet [Système]. L'écran sert à taper le nom du périphérique, l'emplacement du périphérique et le nom de l'administrateur.

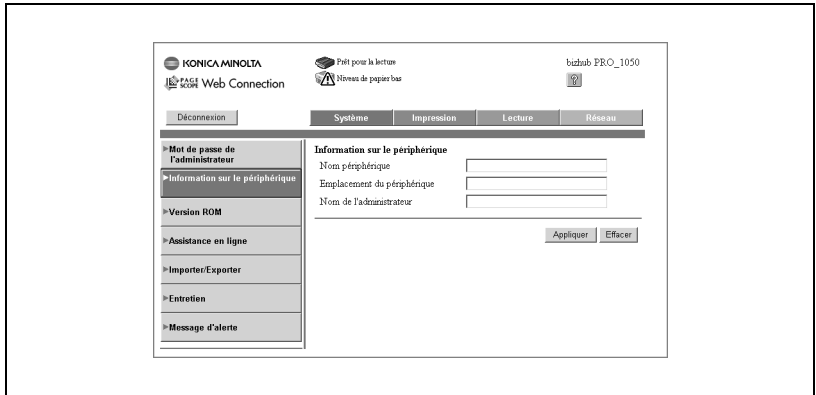

#### - Nom périphérique :

Entrez le nom du périphérique. Vous pouvez utiliser 255 caractères alphanumériques au maximum. En mode utilisateur, cliquez sur [Détail] de l'onglet [Système] pour afficher cet écran.

### - Emplacement du périphérique :

Entrez l'emplacement d'installation du périphérique. Vous pouvez utiliser 255 caractères alphanumériques au maximum. En mode utilisateur, cliquez sur [Détail] de l'onglet [Système] pour afficher cet écran.

### - Nom de l'administrateur :

Entrez le nom de l'administrateur du périphérique. Vous pouvez utiliser 255 caractères alphanumériques au maximum. En mode utilisateur, cliquez sur [Information sur le périphérique] de l'onglet [Système] pour afficher cet écran.

- Touche [Appliquer] :

Cliquez sur la touche pour appliquer les nouveaux paramètres.

#### - Touche [Effacer] :

Cliquez sur la touche pour annuler les paramètres saisis.

## 18.10.3Version ROM

Cet écran s'affiche quand vous cliquez sur [Version ROM] sur l'onglet [Système]. Il indique la version ROM du copieur, la version du micrologiciel du contrôleur et d'autres informations.

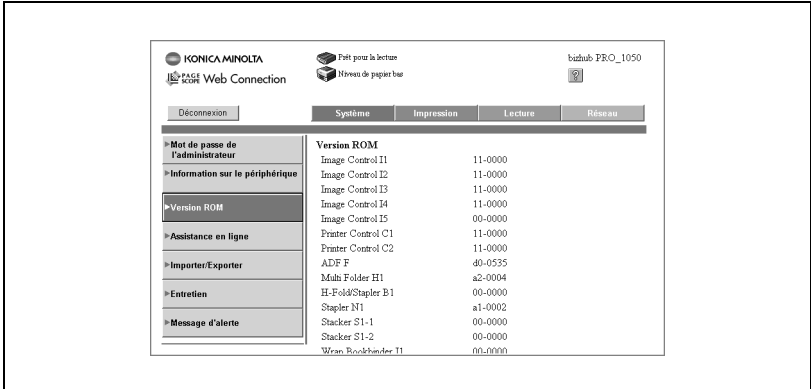

### <span id="page-879-0"></span>18.10.4Assistance en ligne

Cet écran s'affiche quand vous cliquez sur [Assistance en ligne] sur l'onglet [Système]. Vous pouvez utiliser l'écran pour entrer des informations relatives à l'assistance produit.

En mode utilisateur, cliquez sur [Assistance en ligne] de l'onglet [Système] pour afficher les informations saisies sur cet écran.

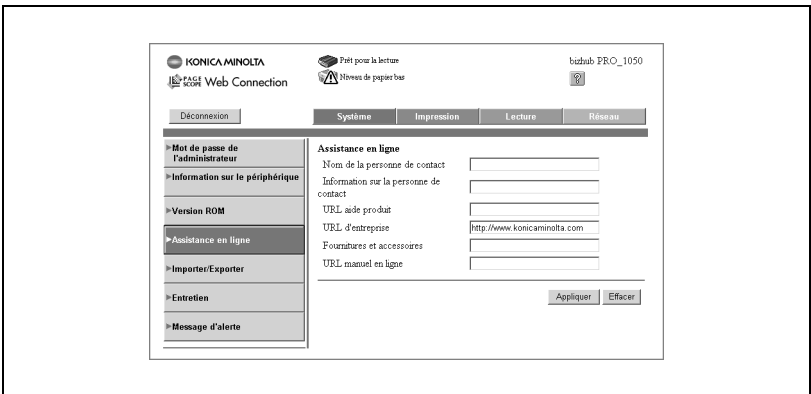

#### - Nom de la personne de contact :

Entrez le nom de la personne contact pour l'assistance sur la machine. Vous pouvez utiliser 63 caractères alphanumériques au maximum.

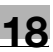

#### - Information sur la personne de contact :

Entrez le numéro de téléphone de la personne contact pour l'assistance sur la machine. (Vierge par défaut.) Vous pouvez utiliser 127 caractères alphanumériques au maximum.

#### - URL aide produit :

Entrez l'URL du site Internet d'informations sur le produit. (Vierge par défaut.) Vous pouvez utiliser 127 caractères alphanumériques au maximum.

#### - URL d'entreprise :

L'URL du site Internet du fabricant. (Peut être modifiée.) Vous pouvez utiliser 127 caractères alphanumériques au maximum.

#### - Fournitures et accessoires :

Entrez le contact pour commander des consommables. Vous pouvez utiliser 127 caractères alphanumériques au maximum.

#### - URL manuel en ligne :

Entrez l'URL du manuel en ligne. Vous pouvez utiliser 127 caractères alphanumériques au maximum.

Vous avez deux options :

- Accès au manuel Internet archivé sur le site Internet de Konica Minolta : Entrez : http://pagescope.com/download/webconnection/onlinehelp/ pro1050/help.html.
- Accès au manuel via serveur LAN : Entrez : http://(adresse IP du PC)/pswc\_help/\*\*\*\*.pswc\_help.html.

L'administrateur doit être en possession du manuel en ligne pour le rendre disponible via le serveur LAN.

Utilisez un PC sur lequel tourne Microsoft IIS ou tout autre serveur Web. Le serveur Web doit être configuré pour permettre l'accès au dossier "/pswc\_help/". Assurez-vous de bien copier sur le serveur Web le dossier pswc\_help complet préalablement installé avec le CD d'installation.

#### - Touche [Appliquer] :

Cliquez sur la touche pour appliquer les nouveaux paramètres.

#### - Touche [Effacer] :

Cliquez sur la touche pour annuler les paramètres saisis ou sélectionnés.

$$
\mathbb{Q}_{\centerdot}
$$

#### $\ddot{\phantom{a}}$ **Note**

Si les URL du manuel en ligne ne sont pas utilisés, les utilisateurs doivent enregistrer le fichier d'aide en ligne sur leurs propres PC. Dans ce cas, la touche [Aide] est désactivé.

## 18.10.5Importer/Exporter

Cet écran s'affiche quand vous cliquez sur [Importer/Exporter] sur l'onglet [Système]. Vous pouvez utiliser l'écran pour importer un fichier de configuration depuis un PC vers le périphérique et pour exporter un fichier de configuration depuis le périphérique vers un PC.

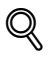

#### Détails

Voir l'annexe pour des données exportables.

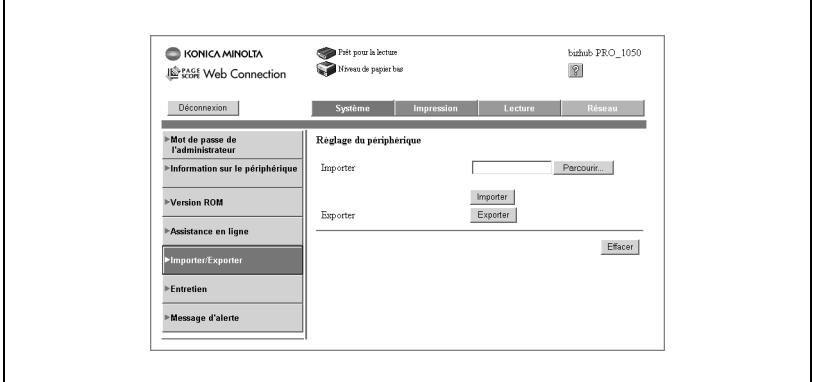

#### - Importer :

Entrez le nom d'un fichier dans lequel la valeur de configuration du périphérique sera entrée (importée).

Vous pouvez cliquer sur la touche [Parcourir...] et sélectionner un fichier de configuration à importer.

– Cliquez sur la touche [Importer] pour importer le fichier de configuration du PC au périphérique.

#### - Exporter :

Exportez la valeur de configuration du périphérique au PC.

Cliquez sur la touche [Exporter] pour afficher l'écran de téléchargement de fichier.

- Cliquez sur la touche [Enregistrer] pour sélectionner un emplacement où enregistrer le fichier.
- L'écran d'exécution du téléchargement va s'afficher. Cliquez sur la touche [Fermer]. Un ficher de données sera exporté du périphérique. (Le format de fichier doit être confirmé.)
- Touche [Appliquer] : Cliquez sur la touche pour appliquer les nouveaux paramètres.
- Touche [Effacer] : Cliquez sur la touche pour annuler les paramètres saisis ou sélectionnés.

# 18.10.6Entretien

Cet écran s'affiche quand vous cliquez sur [Entretien] sur l'onglet [Système]. Vous pouvez utiliser l'écran pour procéder à l'entretien de la machine. Vous pouvez effacer la configuration réseau (restaurer les paramètres par défaut) ou redémarrer le réseau uniquement pour activer de nouveaux paramètres.

#### Effacer la configuration réseau

Cet écran s'affiche quand vous cliquez sur [Effacer la configuration réseau] dans le menu [Entretien]. Vous pouvez utiliser l'écran pour restaurer les paramètres réseau par défaut de la machine.

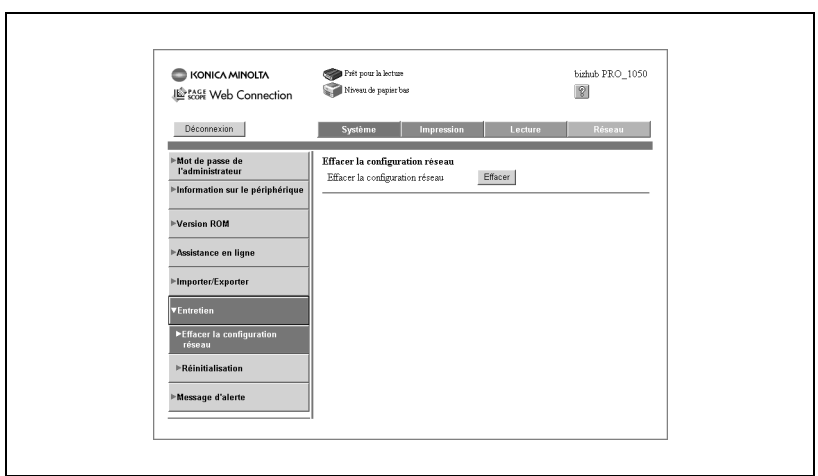

Effacer la configuration réseau :

- 1 Cliquez sur la touche [Effacer] pour afficher l'écran de confirmation.
- 2 Cliquez sur [OK] pour effacer.

# $\mathbb{Q}$

### Détails

La suppression de la configuration réseau peut durer plusieurs minutes. Une fois la suppression de la configuration terminée, vous pouvez de nouveau accéder au réseau. Si vous utilisez le réseau, relancez le navigateur Internet.

#### Réinitialisation

Cet écran s'affiche quand vous cliquez sur [Réinitialisation] dans le menu [Entretien]. Relancez le contrôleur pour activer de nouveaux paramètres. Dans ce cas, le contrôleur sera initialisé, mais l'imprimante ne le sera pas.

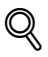

#### Détails

Si vous voulez initialiser le copieur lui-même après avoir reconfiguré le réseau, attendez jusqu'à ce que le contrôleur redémarre (environ 2 minutes) et coupez l'alimentation principale. Attendez au moins 10 secondes avant de rallumer la machine.

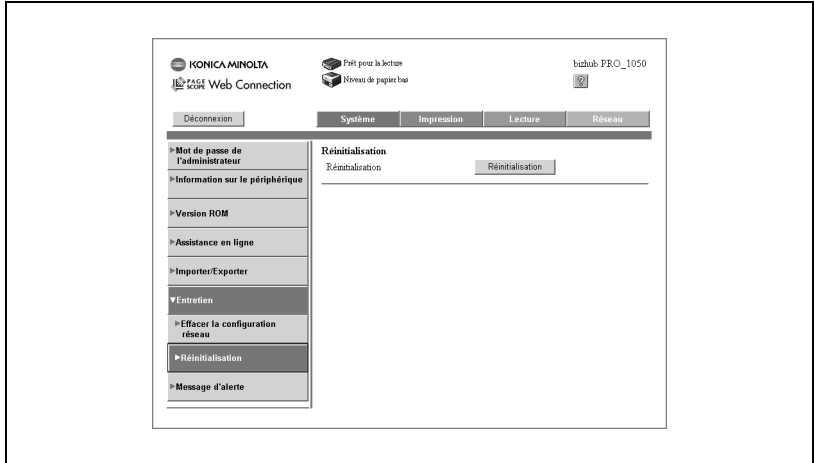

Réinitialisation :

 $\rightarrow$  Cliquez sur la touche [Réinitialisation] pour réactiver le réseau uniquement pour activer de nouveaux paramètres.

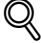

#### Détails

La réinitialisation du réseau peut durer plusieurs minutes. Une fois le réseau réinitialisé, vous pouvez de nouveau accéder au réseau. Si vous utilisez le réseau, relancez le navigateur Internet.

## 18.10.7Message d'alerte

Cet écran s'affiche quand vous cliquez sur [Message d'alerte] sur l'onglet [Système]. Vous pouvez utiliser l'écran pour configurer l'envoi de notifications aux adresses e-mail sélectionnées en cas d'alerte sur votre système. Les messages d'alerte cochés seront envoyés sous forme de message électronique.

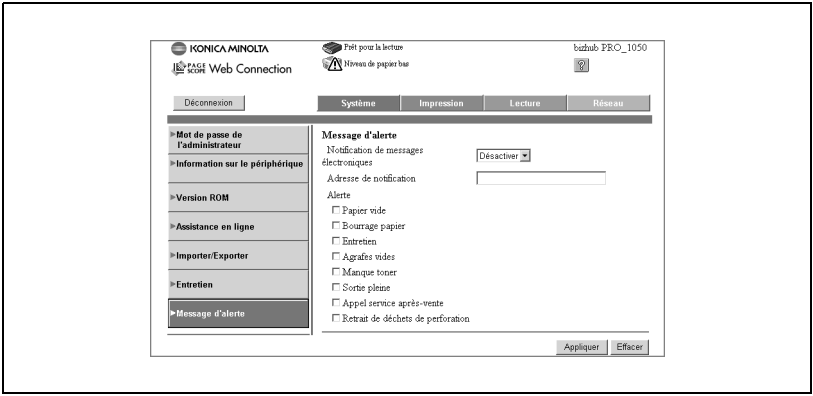

#### - Notification de messages électroniques :

Définit s'il faut activer ou désactiver la fonction de notification de messages électroniques.

- Adresse de notification : Entrez l'adresse électronique à laquelle envoyer le message de notification. Vous pouvez utiliser 250 caractères alphanumériques au maximum.
- Alerte : Choisissez les éléments de notification.
- Touche [Appliquer] : Cliquez sur la touche pour appliquer les nouveaux paramètres.

#### - Touche [Effacer] :

Cliquez sur la touche pour annuler les paramètres saisis ou sélectionnés.

# 18.11 Mode Administrateur – Onglet Impression

L'onglet [Impression] sert à configurer le contrôleur d'image.

### 18.11.1Interface

Cet écran s'affiche quand vous cliquez sur [Interface] sur l'onglet [Impression]. L'écran sert à configurer les informations relatives à la temporisation de l'interface.

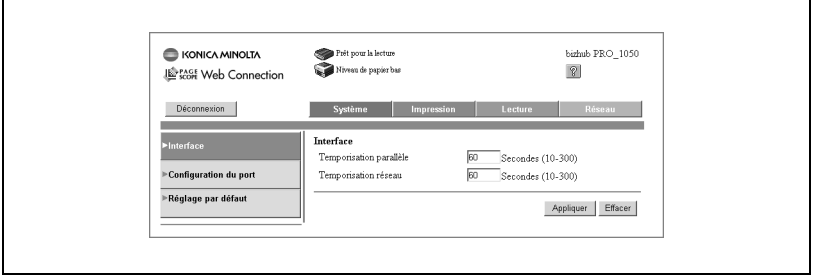

- Temporisation parallèle : définissez la temporisation du port parallèle (10 - 300 secondes).
- Temporisation réseau : définissez la temporisation du réseau (10 - 300 secondes).
- Touche [Appliquer] : cliquez sur la touche pour appliquer les nouveaux paramètres.
- Touche [Effacer] : cliquez sur la touche pour annuler les paramètres saisis.

Cet écran s'affiche quand vous cliquez sur [Configuration du port] sur l'onglet [Impression]. Vous pouvez utiliser l'écran pour afficher la liste des paramètres de port.

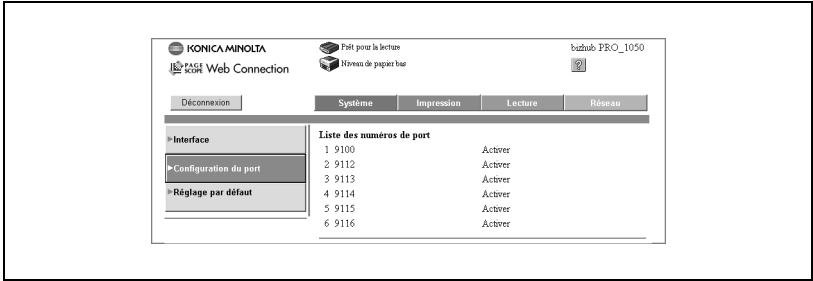

#### - Liste des numéros de port

Affiche la liste des numéros de port RAW 1 à 6 définis dans [TCP/IP] de l'onglet [Réseau].

 $-$  Ftat

Affiche l'état activé ou désactivé de chaque port RAW.

# 18.11.3Réglage par défaut

### Réglage général

Cet écran s'affiche quand vous cliquez sur [Réglage général] sous le menu [Réglage par défaut] de l'onglet [Impression]. L'écran sert à configurer les valeurs par défaut des paramètres de l'imprimante qui ne sont pas associés au langage de description de page (PDL). Si aucune commande n'est envoyée par le pilote, c'est ce paramètre qui s'applique. Ces paramètres s'affichent aussi si vous sélectionnez Paramètres contrôleur de l'écran Etat affiché sur l'écran tactile du périphérique - 02 Imprimante - 01 Fonctions de base.

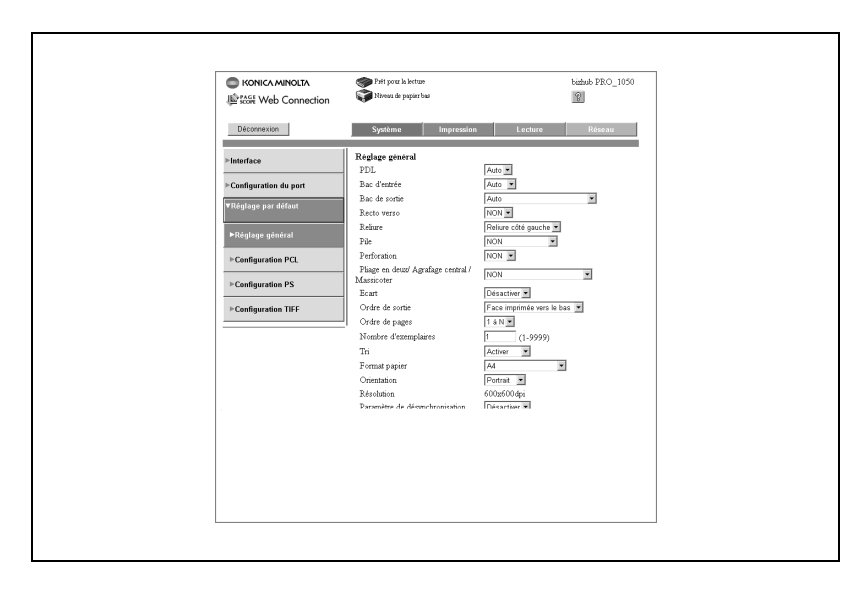

#### Renseignez les différents points.

PDL, Bac d'entrée, Bac de sortie, Recto verso, Reliure, Pile, Perforation, Pliage en deux/Agrafage central/Massicoter, Ecart, Ordre de sortie, Ordre de pages, Tri, Format papier, Orientation, Résolution, Paramètre de désynchronisation, Bannière, Bac page bannière, Conversion format, 1 Page/Feuille, Livret, Position d'impression.

- Touche [Appliquer] : Cliquez sur la touche pour appliquer les nouveaux paramètres.
- Touche [Effacer] : Cliquez sur la touche pour annuler les paramètres saisis.

### Configuration PCL

Cet écran s'affiche quand vous cliquez sur [Configuration PCL] dans le menu [Réglage par défaut]. L'écran est utilisé pour configurer PCL. Ces paramètres s'affichent aussi si vous sélectionnez Paramètres contrôleur de l'écran Etat affiché sur l'écran tactile du périphérique - 02 Imprimante - 03 Configuration PCL.

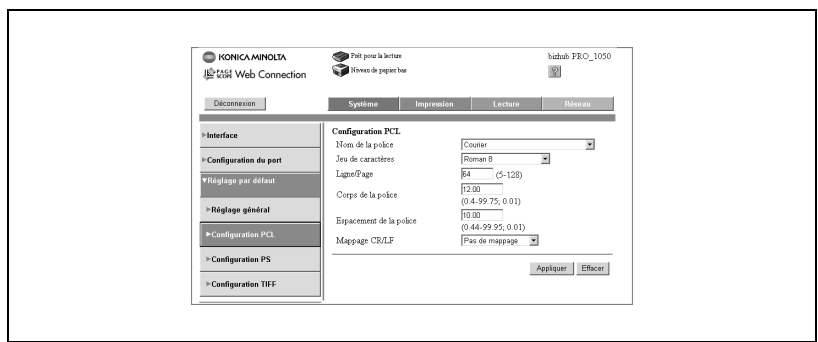

### - Touche [Appliquer] :

Cliquez sur la touche pour appliquer les nouveaux paramètres.

- Touche [Effacer] :

Cliquez sur la touche pour annuler les paramètres saisis.

#### Configuration PS

Cet écran s'affiche quand vous cliquez sur [Configuration PS] dans le menu [Réglage par défaut]. L'écran est utilisé pour configurer PS.

Ces paramètres s'affichent aussi si vous sélectionnez Paramètres contrôleur de l'écran Etat affiché sur l'écran tactile du périphérique - 02 Imprimante - 03 Configuration PS.

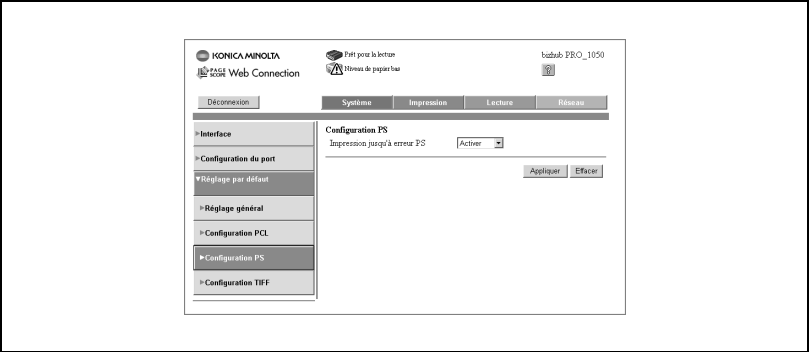

 $\bullet$  Impression jusqu'à erreur PS :

Choisissez d'imprimer ou non le rapport d'erreur quand une erreur survient lors de la rastérisation des données PostScript.

- Touche [Appliquer] : Cliquez sur la touche pour appliquer les nouveaux paramètres.
- Touche [Effacer] : Cliquez sur la touche pour annuler les paramètres saisis.

Cet écran s'affiche quand vous cliquez sur [Configuration TIFF] dans le menu [Réglage par défaut]. L'écran est utilisé pour définir les paramètres par défaut de la configuration TIFF. Ces paramètres s'affichent aussi si vous sélectionnez Paramètres contrôleur de l'écran Etat affiché sur l'écran tactile du périphérique - 02 Imprimante - 04 Configuration TIFF.

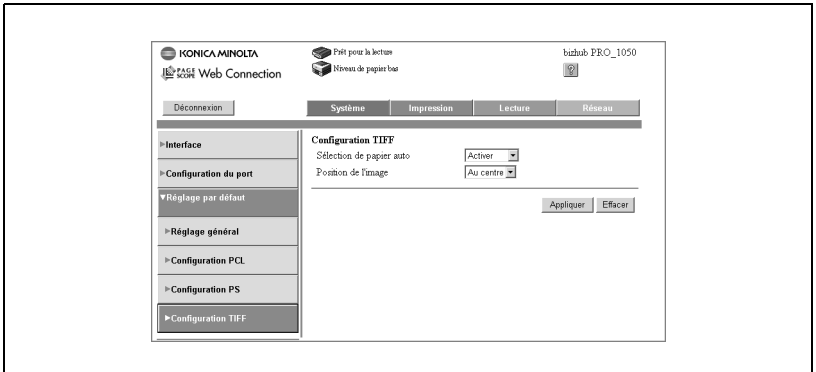

- Renseignez les différents points. Sélection de papier auto, Position de l'image.
- Touche [Appliquer] : Cliquez sur la touche pour appliquer les nouveaux paramètres.
- Touche [Effacer] : Cliquez sur la touche pour annuler les paramètres saisis.

# 18.11.4Mode administrateur – Onglet Lecture

L'onglet [Lecture] est utilisé pour entrer, éditer ou supprimer l'objet et le corps de texte d'un message électronique.

## 18.11.5Objet

Cet écran s'affiche quand vous cliquez sur [Objet] sur l'onglet [Lecture]. Vous pouvez utiliser l'écran pour saisir, modifier ou supprimer l'objet d'un e-mail.

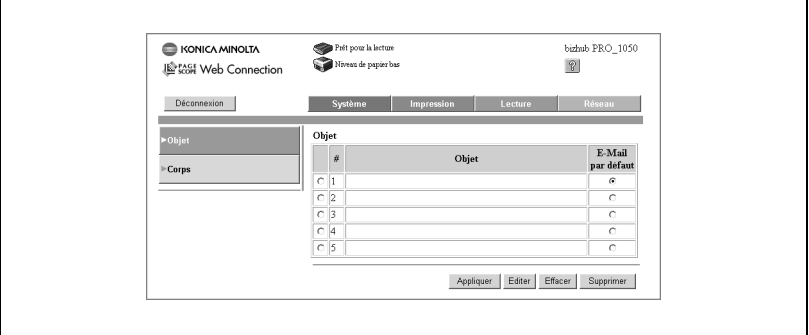

- Touche [Appliquer] :

Cliquez sur la touche pour appliquer les nouveaux paramètres.

- Touche [Editer] : Cliquez sur la touche pour ouvrir l'écran d'édition.
- Touche [Effacer] :

Cliquez sur cette touche pour activer les paramètres par défaut avant l'application des modifications.

- Touche [Supprimer] :

Cliquez sur la touche pour supprimer un objet sélectionné.

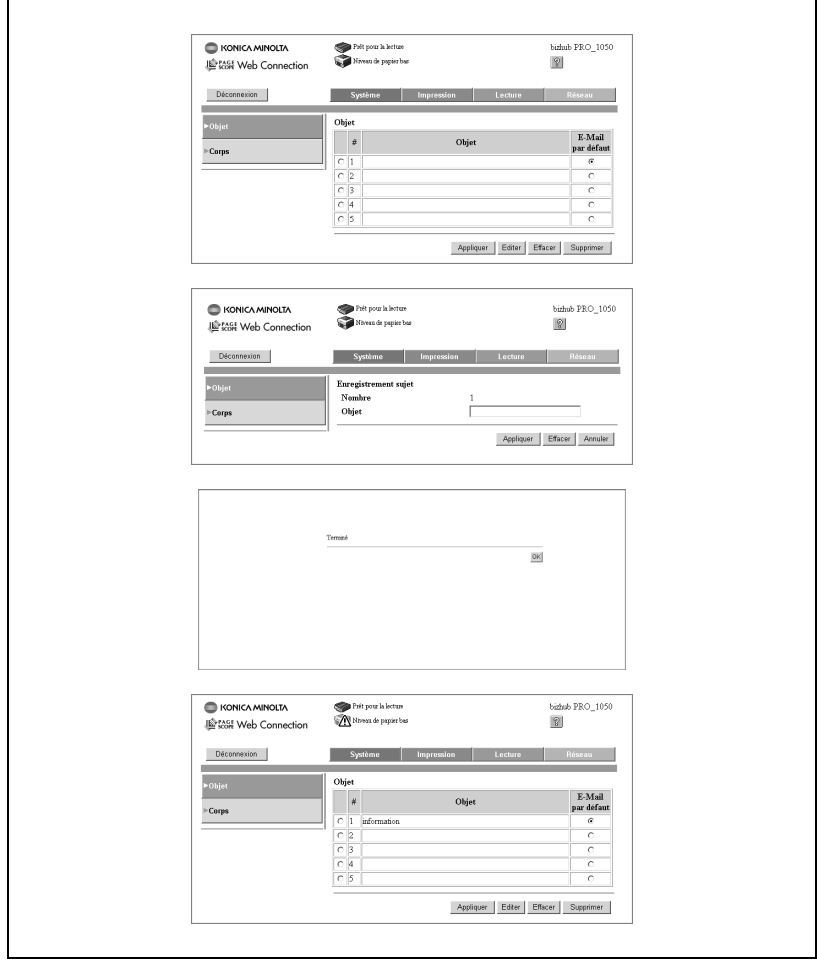

#### Pour saisir/éditer des objets

- 1 Cochez le numéro de l'objet à saisir ou éditer et cliquez sur la touche [Editer].
- 2 Entrez l'objet sur l'écran Enregistrement sujet et cliquez sur la touche [Appliquer]. Vous pouvez utiliser 64 caractères alphanumériques au maximum.
- 3 Cliquez sur la touche [OK] de l'écran Terminé. Cela vous ramènera à l'écran de la liste des objets.

#### Pour supprimer des objets

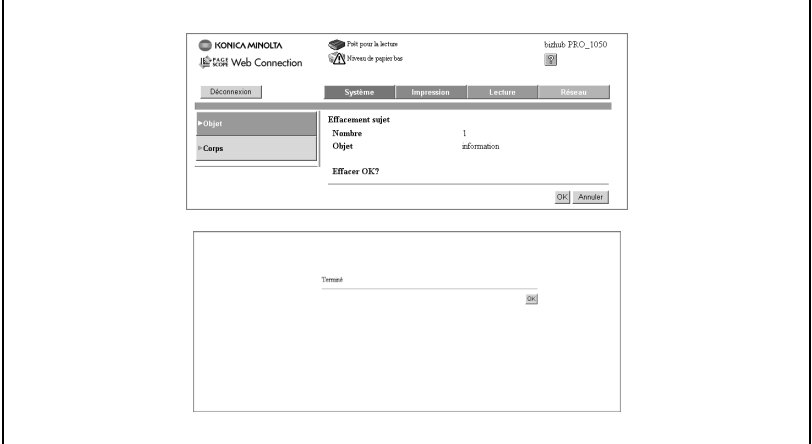

- 1 Cochez le numéro de l'objet à supprimer et cliquez sur la touche [Supprimer].
- 2 Cliquez sur la touche [OK] de l'écran Effacement sujet.
- 3 Cliquez sur la touche [OK] de l'écran Terminé. Cela vous ramènera à l'écran de la liste des objets.

# 18.11.6Corps

Cet écran s'affiche quand vous cliquez sur [Corps] sur l'onglet [Lecture]. Vous pouvez utiliser l'écran pour saisir, modifier ou supprimer le corps de texte d'un e-mail.

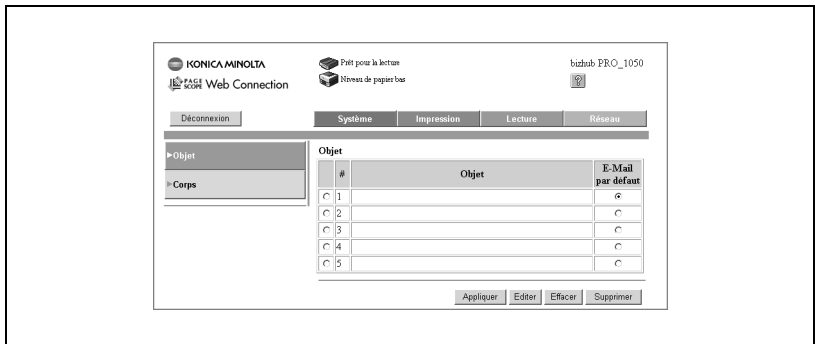

- Touche [Appliquer] : Cliquez sur la touche pour appliquer les nouveaux paramètres.
- Touche [Editer] : Cliquez sur la touche pour ouvrir l'écran d'édition.
- Touche [Effacer] : Cliquez sur cette touche pour activer les paramètres par défaut avant l'application des modifications.
- Touche [Supprimer] : Cliquez sur la touche pour supprimer un corps de texte sélectionné.

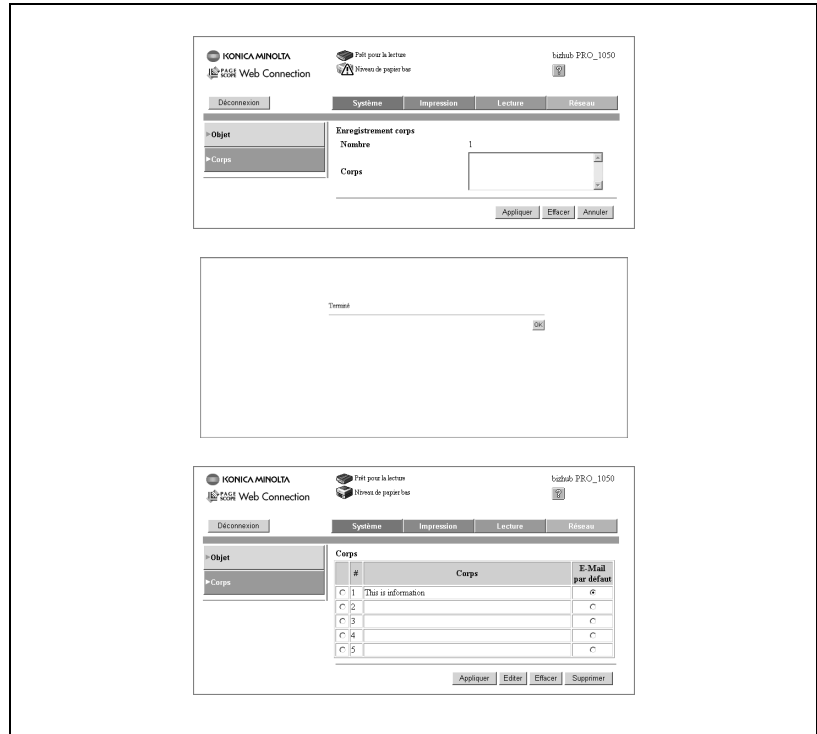

#### Pour saisir/éditer des corps de texte

- 1 Cochez le numéro de l'objet à saisir ou éditer et cliquez sur la touche [Editer].
- 2 Entrez le texte sur l'écran Enregistrement corps de texte et cliquez sur la touche [Appliquer]. Vous pouvez utiliser 255 caractères alphanumériques au maximum.
- 3 Cliquez sur la touche [OK] de l'écran Terminé. Cela vous ramènera à l'écran de la liste des corps de texte.

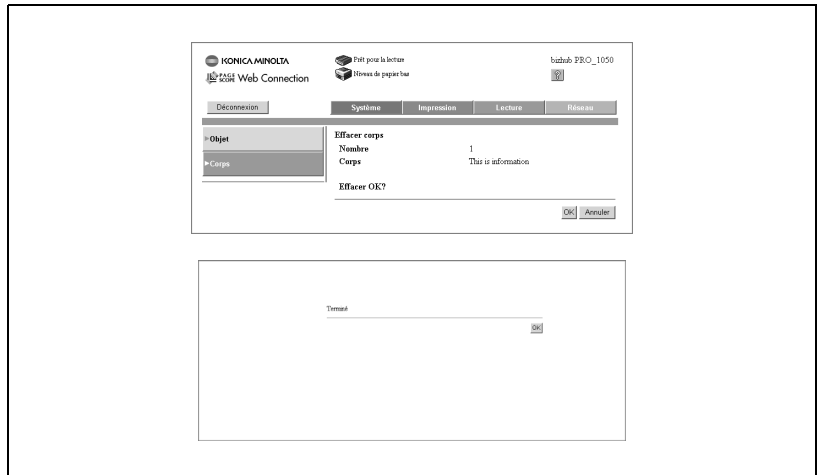

#### Pour supprimer des corps de texte

- 1 Cochez le numéro de l'objet à supprimer et cliquez sur la touche [Supprimer].
- 2 Cliquez sur la touche [OK] de l'écran Effacer corps.
- 3 Cliquez sur la touche [OK] de l'écran Terminé. Cela vous ramènera à l'écran de la liste des corps de texte.

# 18.12 Mode Administrateur – Onglet Réseau

L'onglet [Réseau] affiche les paramètres de la configuration réseau du contrôleur d'imprimante.

# 18.12.1TCP/IP

# TCP/IP

Cet écran s'affiche quand vous cliquez sur [TCP/IP] sur l'onglet [Réseau]. L'écran sert à configurer un récapitulatif de l'interface du contrôleur d'impression. (paramètres TCP/IP).

Quand TCP/IP est désactivé, vous devez encore configurer des paramètres. Veillez à la saisie correcte des paramètres.

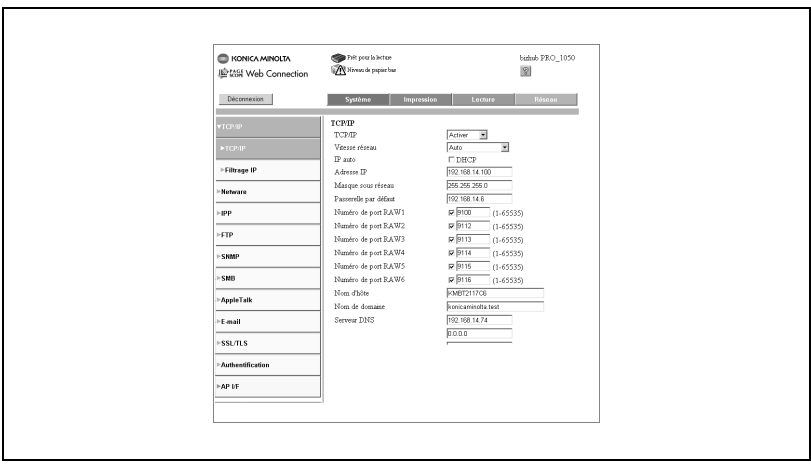

- Renseignez les différents points.

TCP/IP, Vitesse réseau, IP auto, Adresse IP, Masque sous-réseau, Passerelle par défaut, Numéro de port RAW 1-6, Nom d'hôte, Nom de domaine, Serveur DNS, LPD.

- Touche [Appliquer] : Cliquez sur la touche pour appliquer les nouveaux paramètres.
- Touche [Effacer] : Cliquez sur la touche pour annuler les paramètres saisis.

#### Filtrage IP

Cet écran s'affiche quand vous cliquez sur [Filtrage IP] dans le menu [TCP/ IP]. L'écran est utilisé pour spécifier l'adresse d'hôte et restreindre l'accès. Vous pouvez aussi utiliser l'écran pour activer ou désactiver l'autorisation d'accès, refuser l'accès et leurs plages de filtrage TCP/IP. Quand la même place est spécifiée pour les paramètres Accepter et Refuser, c'est le paramètre de refus des réglages qui est prioritaire.

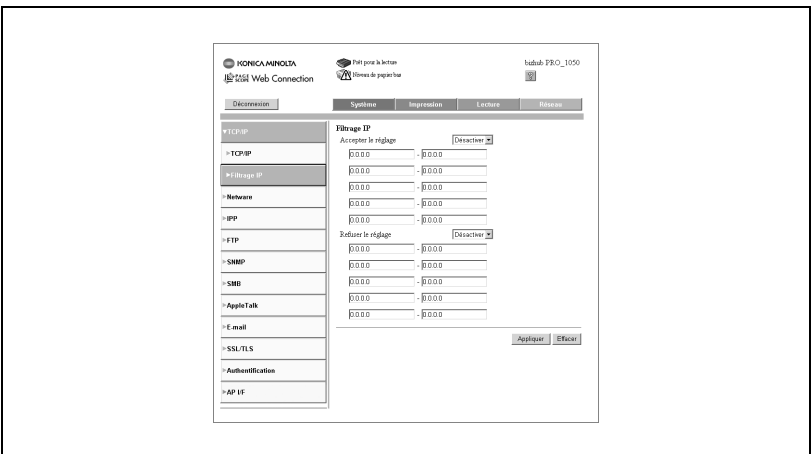

- Renseignez les différents points. Accepter le réglage et les plages des adresses, Refuser le réglage et les plages des adresses.
- Touche [Appliquer] : Cliquez sur la touche pour appliquer les nouveaux paramètres.
- Touche [Effacer] : Cliquez sur la touche pour annuler les paramètres sélectionnés.

### 18.12.2NetWare

#### **NetWare**

Cet écran s'affiche quand vous cliquez sur [NetWare] sur l'onglet [Réseau]. L'écran sert à saisir et à confirmer divers réglages relatifs à NetWare. Quand NetWare est désactivé, vous devez encore configurer des paramètres. Veillez à la saisie correcte des paramètres.

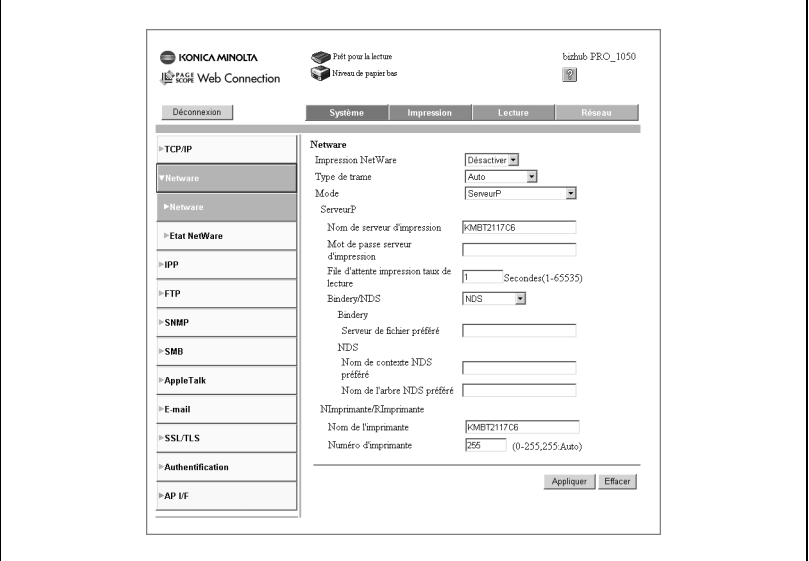

**-** Renseignez les différents points. Impression NetWare Type de trame Mode **ServeurP** Nom de serveur d'impression Mot de passe serveur d'impression File d'attente impression taux lecture Bindery/NDS Bindery Serveur de fichier préféré NDS Nom de contexte NDS Nom de l'arbre NDS préféré NImprimante/RImprimante Nom de l'imprimante Numéro d'imprimante
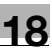

- Touche [Appliquer] : Cliquez sur la touche pour appliquer les nouveaux paramètres.
- Touche [Effacer] : Cliquez sur la touche pour annuler les paramètres sélectionnés.

#### Etat NetWare

Cet écran s'affiche quand vous cliquez sur [Etat NetWare] sous le menu [NetWare] sur l'onglet [Réseau]. L'écran sert à confirmer l'état NetWare.

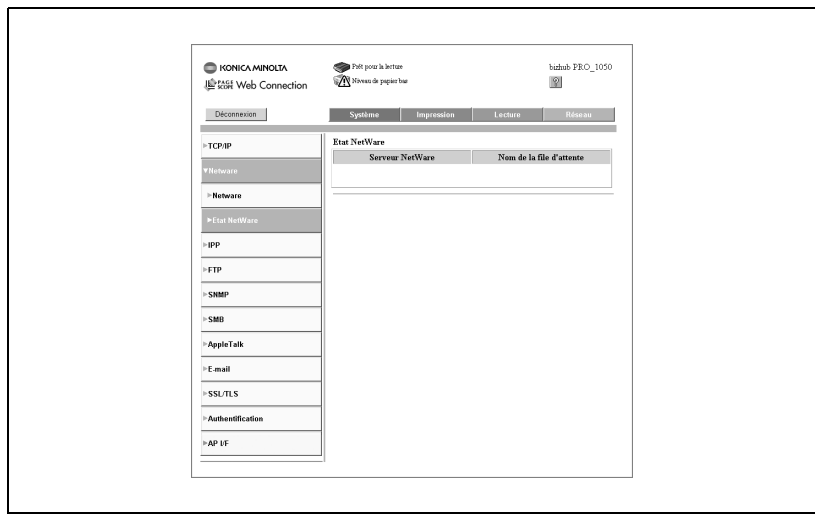

## 18.12.3IPP

Cet écran s'affiche quand vous cliquez sur [IPP] sur l'onglet [Réseau]. Cet écran sert à saisir et à confirmer les paramètres relatifs à IPP.

Quand Impression IPP est désactivée, vous devez encore configurer des paramètres. Veillez à la saisie correcte des paramètres.

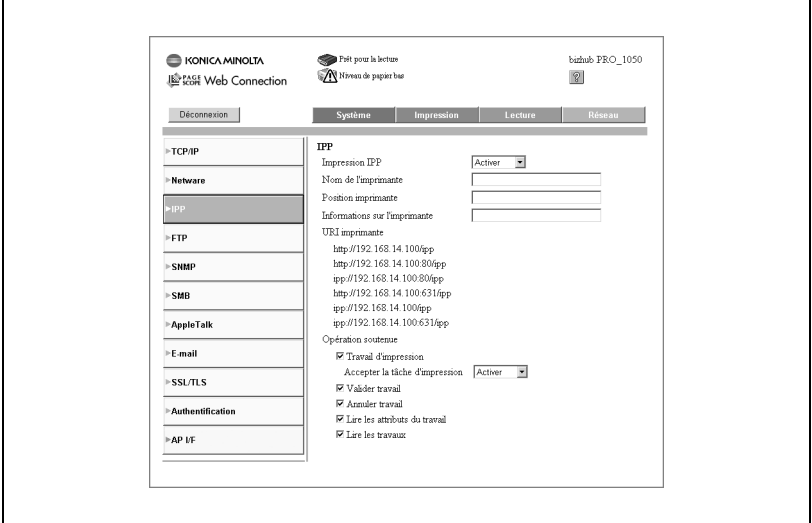

- Renseignez les différents points. Impression IPP, Nom de l'imprimante, Position imprimante, Informations sur l'imprimante, Opération soutenue.
- Touche [Appliquer] : Cliquez sur la touche pour appliquer les nouveaux paramètres.
- Touche [Effacer] : Cliquez sur la touche pour annuler les paramètres saisis.

## 18.12.4FTP

#### Client FTP

Cet écran s'affiche quand vous cliquez sur [FTP] de l'onglet [Réseau], puis sur [Client] dans le menu [FTP]. L'écran est utilisé pour saisir et confirmer certains paramètres liés au client FTP.

Quand Client FTP est désactivé, vous devez encore configurer des paramètres. Veillez à la saisie correcte des paramètres.

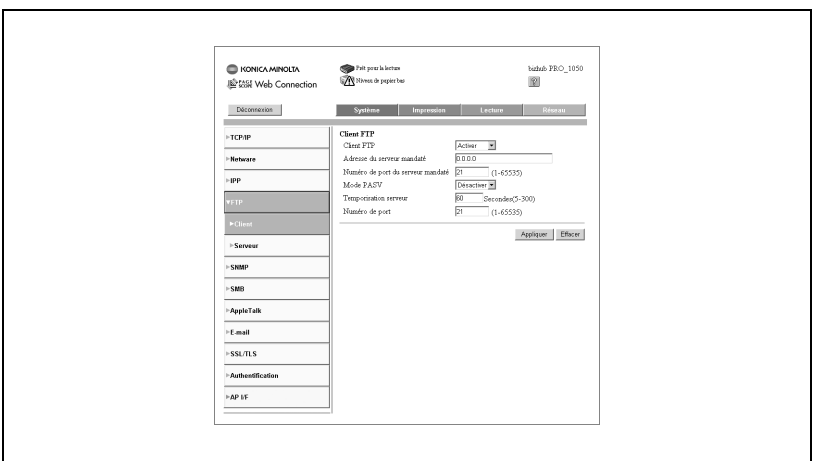

- Renseignez les différents points.

Client FTP, Adresse du serveur mandaté, Numéro de port du serveur mandaté, Temporisation serveur, Numéro de port.

- Touche [Appliquer] : Cliquez sur la touche pour appliquer les nouveaux paramètres.
- Touche [Effacer] :

Cliquez sur la touche pour annuler les paramètres saisis.

#### Serveur

Cet écran s'affiche quand vous cliquez sur [FTP] de l'onglet [Réseau], puis sur [Serveur] dans le menu [FTP]. L'écran est utilisé pour saisir et confirmer certains paramètres liés au serveur FTP.

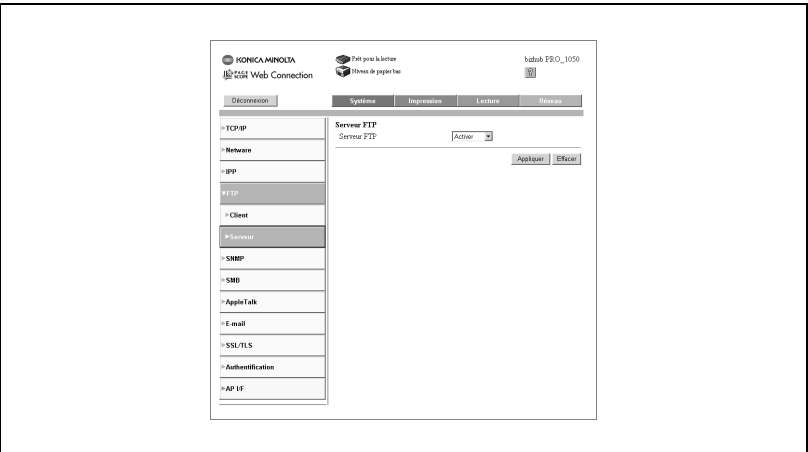

- Serveur FTP : Activer ou désactiver le serveur.
- Touche [Appliquer] : Cliquez sur la touche pour appliquer les nouveaux paramètres.
- Touche [Effacer] : Cliquez sur la touche pour annuler les paramètres saisis.

Cet écran s'affiche quand vous cliquez sur [SNMP] sur l'onglet [Réseau]. L'écran sert à saisir et à confirmer les paramètres relatifs à SNMP.

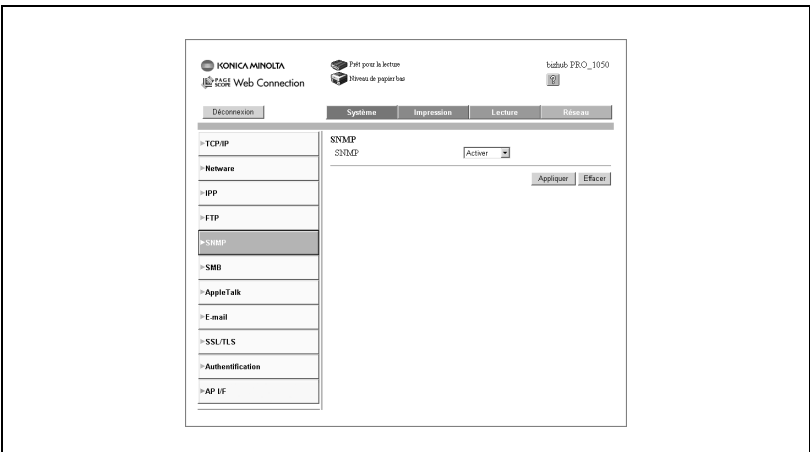

 $\bullet$  SNMP:

Activer ou désactiver SNMP.

- Touche [Appliquer] : Cliquez sur la touche pour appliquer les nouveaux paramètres.
- Touche [Effacer] : Cliquez sur la touche pour annuler les paramètres saisis.

## 18.12.6SMB

## Lecture SMB

Cet écran s'affiche quand vous cliquez sur [SMB] de l'onglet [Réseau], puis sur [Lecture] dans le menu [SMB]. L'écran est utilisé pour saisir et confirmer des paramètres liés à la lecture SMB.

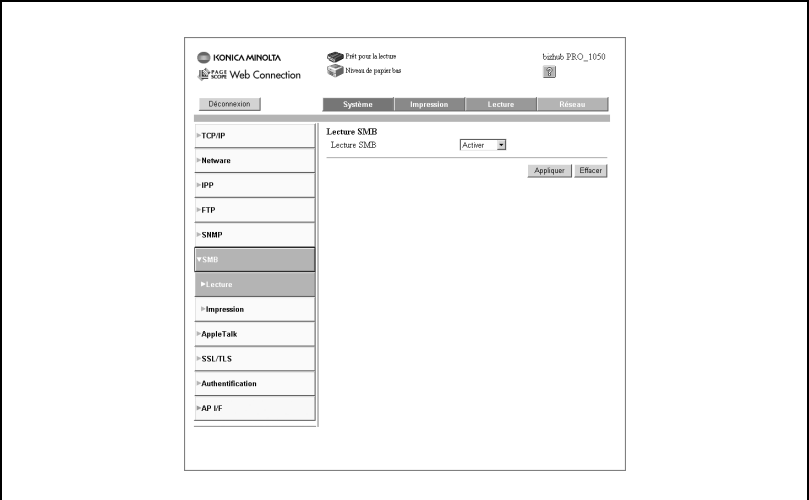

 $\bullet$  Lecture SMB :

Activer ou désactiver la lecture SMB.

- Touche [Appliquer] : Cliquez sur la touche pour appliquer les nouveaux paramètres.
- Touche [Effacer] : Cliquez sur la touche pour annuler les paramètres saisis.

#### Imprimante

Cet écran s'affiche quand vous cliquez sur [Impression] dans le menu [SMB]. L'écran est utilisé pour saisir et confirmer des paramètres liés à l'impression SMB.

Quand Impression SMB est désactivé, vous devez encore configurer des paramètres. Veillez à la saisie correcte des paramètres.

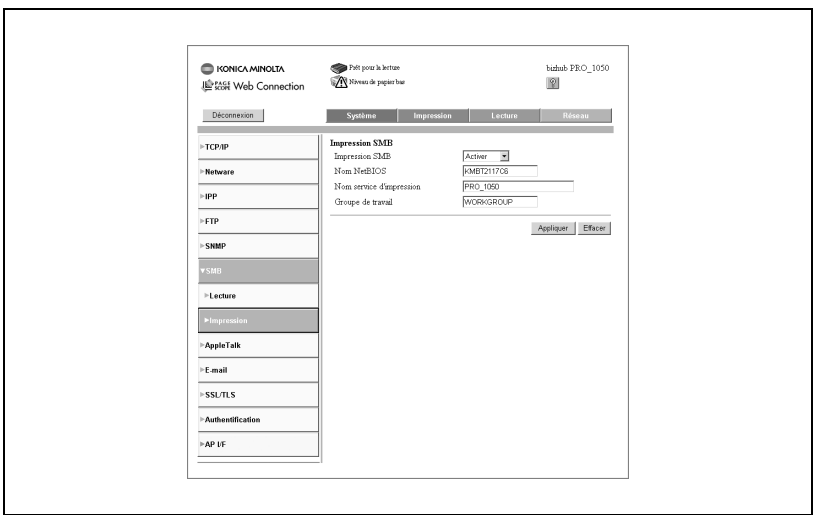

- Renseignez les différents points. Impression SMB, Nom NetBIOS, Nom service d'impression, Groupe de travail.
- Touche [Appliquer] : Cliquez sur la touche pour appliquer les nouveaux paramètres.
- Touche [Effacer] : Cliquez sur la touche pour annuler les paramètres saisis.

## 18.12.7AppleTalk

Cet écran s'affiche quand vous cliquez sur [AppleTalk] sur l'onglet [Réseau]. L'écran sert à saisir et à confirmer divers réglages relatifs à AppleTalk. Quand AppleTalk est désactivé, vous devez encore configurer des paramètres. Veillez à la saisie correcte des paramètres.

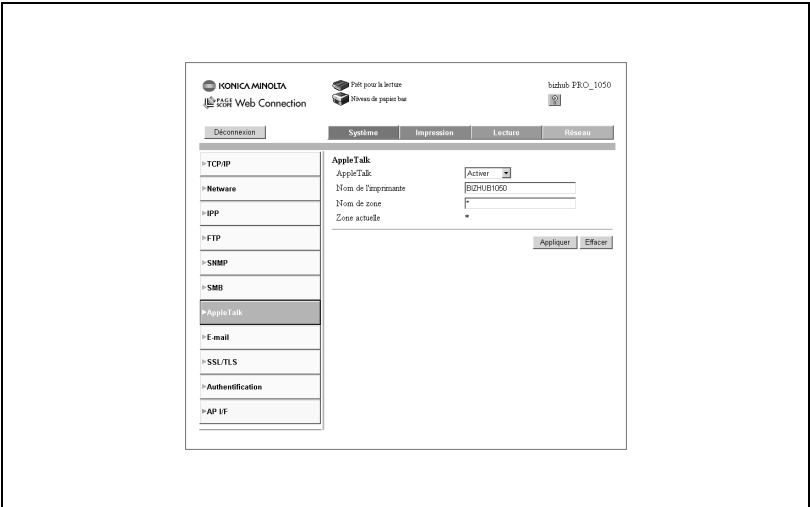

- Renseignez les différents points. AppleTalk, Nom de l'imprimante, Nom de zone.
- Touche [Appliquer] : Cliquez sur la touche pour appliquer les nouveaux paramètres.
- Touche [Effacer] : Cliquez sur la touche pour annuler les paramètres saisis.

## 18.12.8E-Mail

#### Réception E-Mail Configuration (POP)

Cet écran s'affiche quand vous cliquez sur [E-Mail] de l'onglet [Réseau], puis sur [Réception E-mail] dans le menu [E-Mail]. L'écran est utilisé pour saisir et confirmer des paramètres liés à la réception des messages électroniques.

Quand Réception E-Mail est désactivé, vous devez encore configurer des paramètres. Veillez à la saisie correcte des paramètres.

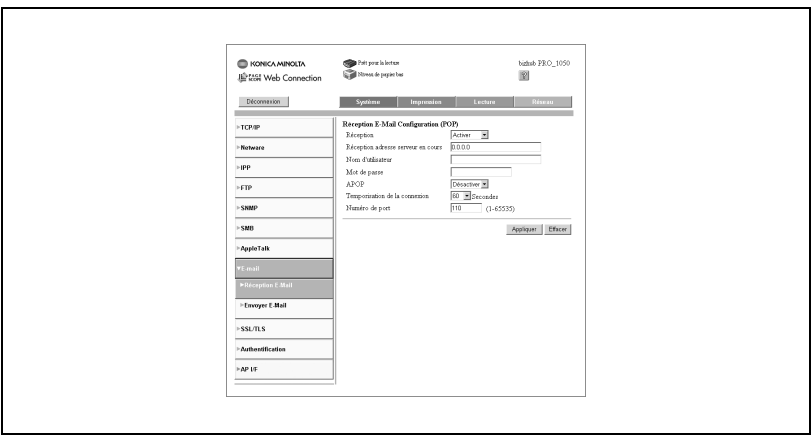

- Renseignez les différents points. Réception, Réception adresse serveur en cours, Nom d'utilisateur, Mot de passe, APOP, Temporisation de la connexion, Numéro de port.
- Touche [Appliquer] : Cliquez sur la touche pour appliquer les nouveaux paramètres.
- Touche [Effacer] : Cliquez sur la touche pour annuler les paramètres saisis.

#### Envoyer E-Mail Configuration (SMTP)

Cet écran s'affiche quand vous cliquez sur [E-Mail] de l'onglet [Réseau], puis sur [Envoyer E-Mail] dans le menu [E-Mail]. L'écran est utilisé pour saisir et confirmer des paramètres liés à l'envoi des messages électroniques.

Quand Envoyer E-Mail est désactivé, vous devez encore configurer des paramètres. Veillez à la saisie correcte des paramètres.

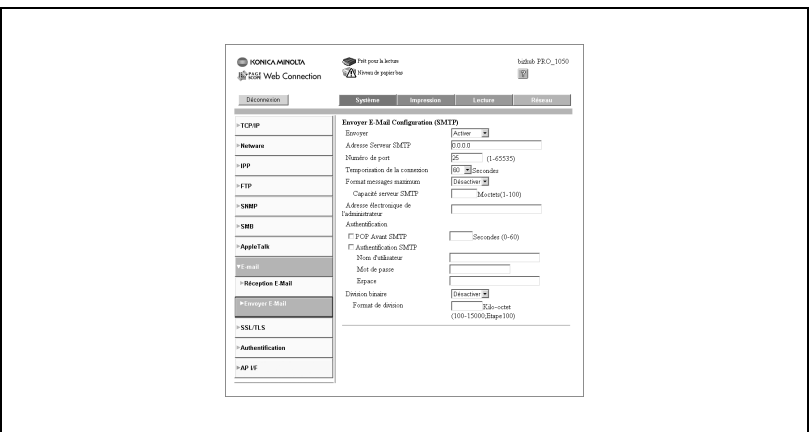

- Renseignez les différents points.

Envoyer, Adresse serveur SMTP, Numéro de port, Temporisation de la connexion, Format messages maximum, Capacité serveur SMTP, Adresse électronique de l'administrateur, Authentification, POP Avant SMTP, Authentification SMTP, Nom d'utilisateur, Mot de passe, Espace, Division binaire, Format de division.

- Touche [Appliquer] : Cliquez sur la touche pour appliquer les nouveaux paramètres.
- Touche [Effacer] :

Cliquez sur la touche pour annuler les paramètres saisis.

## 18.12.9SSL/TLS

Cet écran s'affiche quand vous cliquez sur [SSL/TLS] sur l'onglet [Réseau]. L'écran sert à saisir et à confirmer les paramètres relatifs à SSL/TLS. Vous pouvez les configurer séparément selon que les certificats sont installés ou non.

#### Créer un certificat autosigné

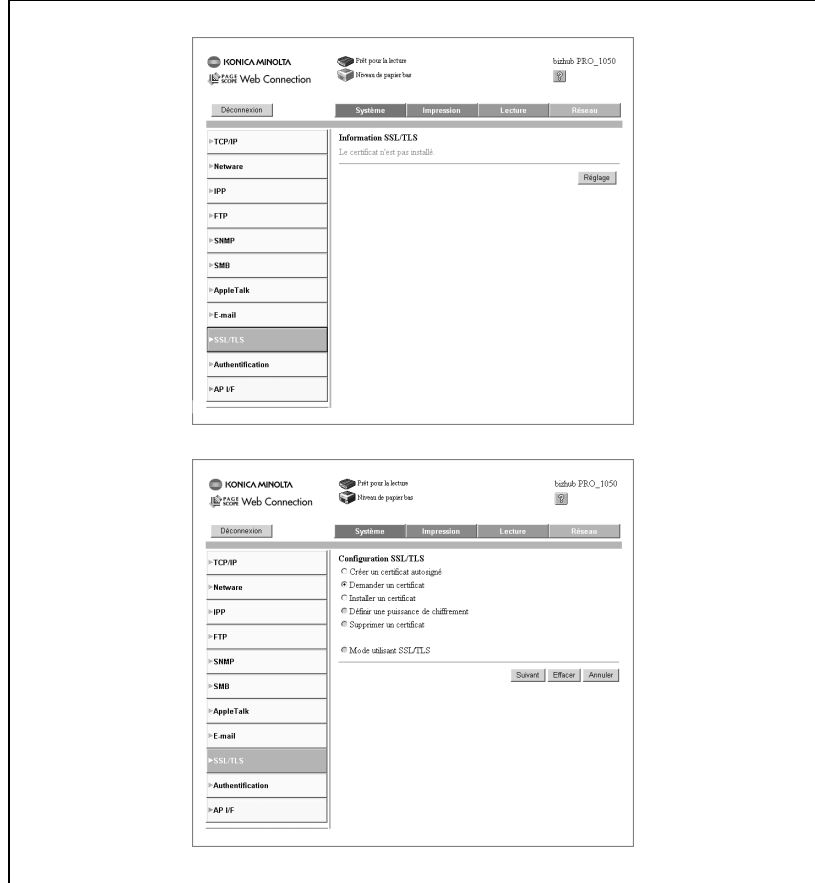

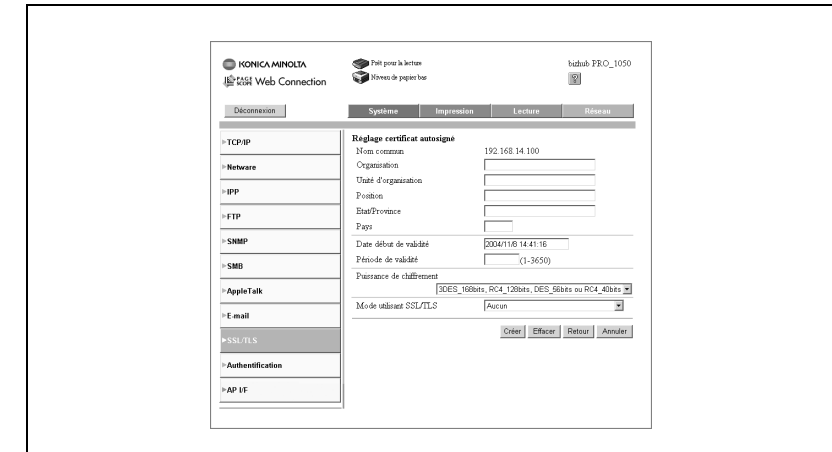

1 Cliquez sur [Réglage].

L'écran de configuration SSL/TLS s'affiche. Cochez [Créer un certificat autosigné] et cliquez sur [Suivant]. L'écran Réglage certificat autosigné s'affiche.

# $\mathbb{Q}$ ...

#### **Note**

Vous ne pouvez sélectionner que [Créer un certificat autosigné], [Demander un certificat] et [Installer un certificat].

Si vous cliquez sur [Annuler], vous serez ramené à l'écran Configuration  $SSL/TLS$ .

2 Saisissez les paramètre et cliquez sur [Créer].

Après l'écran indiquant que le certificat est en cours de création, un autre écran s'affiche pour indiquer que "Le certificat est créé. Vous pouvez utiliser SSL/TLS."

3 Cliquez sur [OK].

Vous serez ramené à l'écran de configuration SSL/TLS du certificat autosigné.

### Demander un certificat

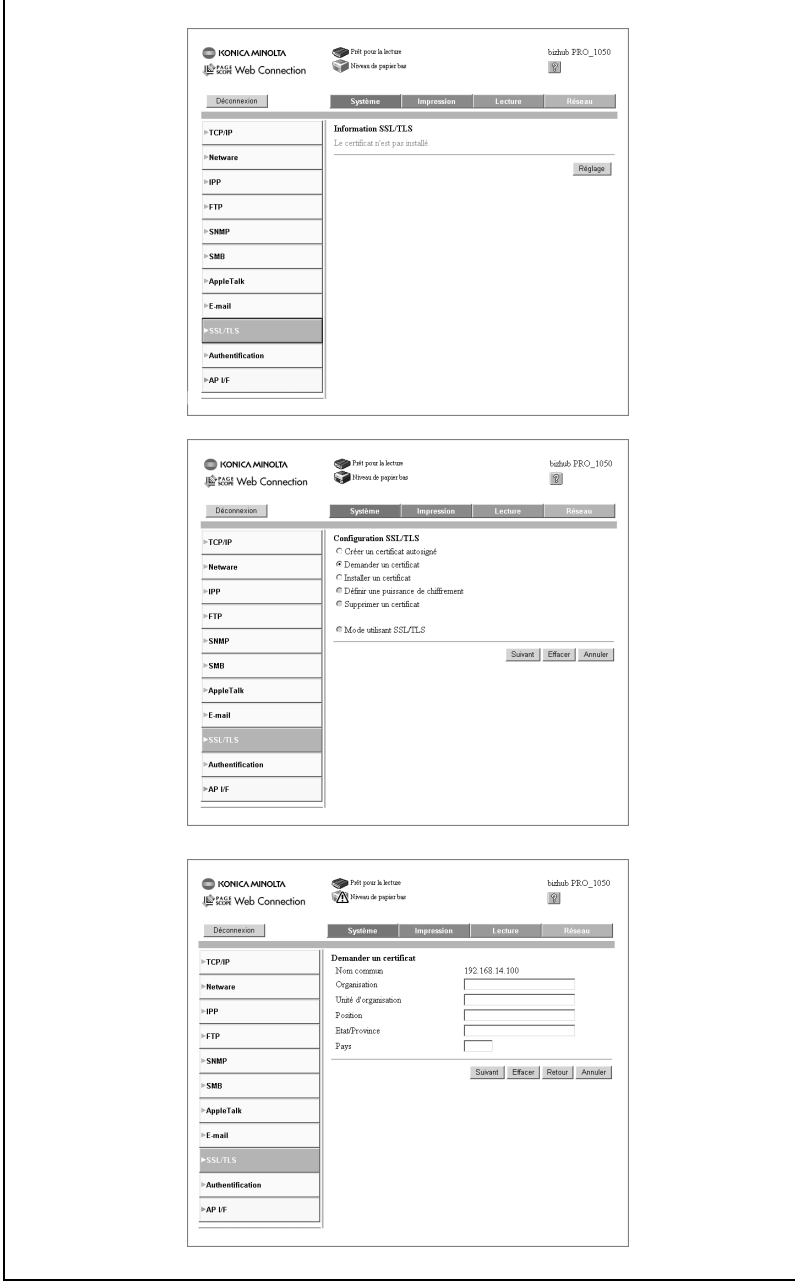

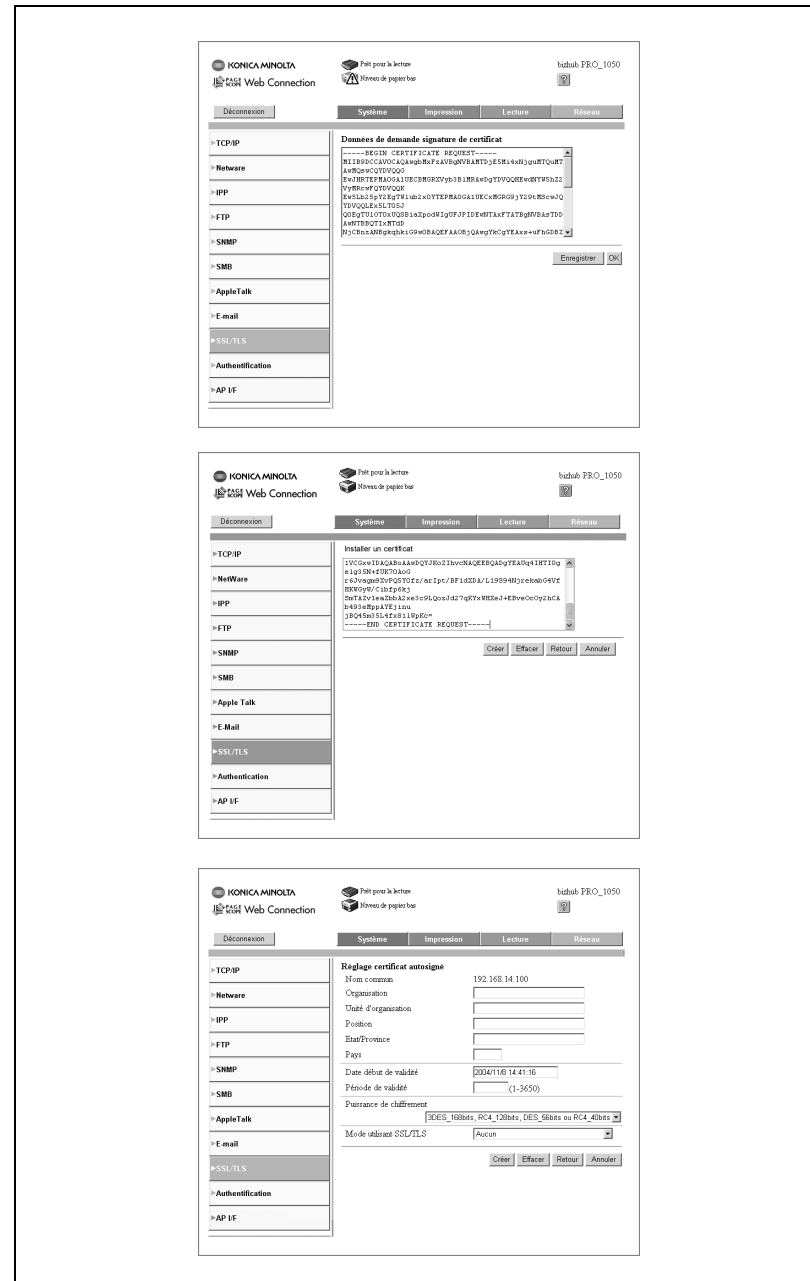

18

1 Cliquez sur [Réglage].

L'écran de configuration SSL/TLS s'affiche.

2 Cochez [Demander un certificat] et cliquez sur [Suivant].

L'écran Demander un certificat s'affiche.

## $\mathbb{Q}$ ...

#### Note

Vous ne pouvez sélectionner que [Créer un certificat autosigné], [Demander un certificat] et [Installer un certificat].

Si vous cliquez sur [Annuler], vous serez ramené à l'écran Configuration SSL/TLS.

3 Entrez les informations nécessaires et cliquez sur [Suivant].

Après l'écran indiquant que le certificat est en cours de demande, un autre écran s'affiche pour indiquer que la demande de certificat a été exécutée.

4 Cliquez sur [OK].

L'écran Données de demande signature de certificat s'affiche.

5 Cliquez sur [Enregistrer].

Le fichier sera enregistré.

6 Cliquez sur [OK].

Cela vous ramènera à l'écran Informations SSL/TLS.

## 7 Cliquez sur [Réglage].

L'écran de configuration SSL/TLS s'affiche.

- 8 Cochez [Installer un certificat] et cliquez sur [Suivant]. L'écran Installer un certificat s'affiche.
- 9 Entrez les données du certificat que vous avez demandé.
- 10 Cliquez sur [Suivant].

Les écrans Puissance de chiffrement et du Mode utilisant SSL/TLS s'affichent.

11 Saisissez les paramètres discrétionnaires et cliquez sur [Créer]. Le résultat de la création s'affiche.

12 Cliquez sur [OK].

Cela vous ramènera à l'écran Informations SSL/TLS.

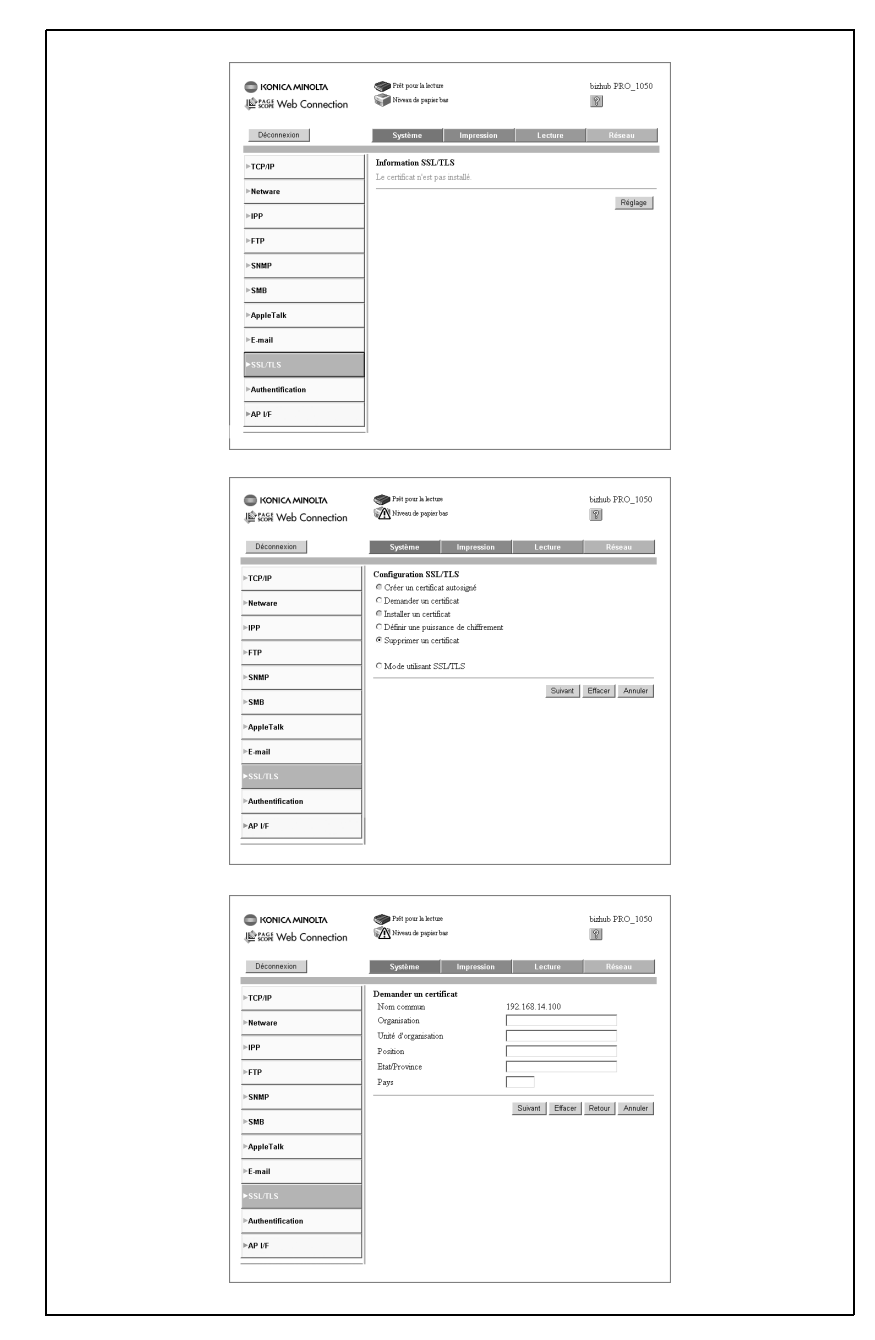

#### Demander un certificat pour voir les informations

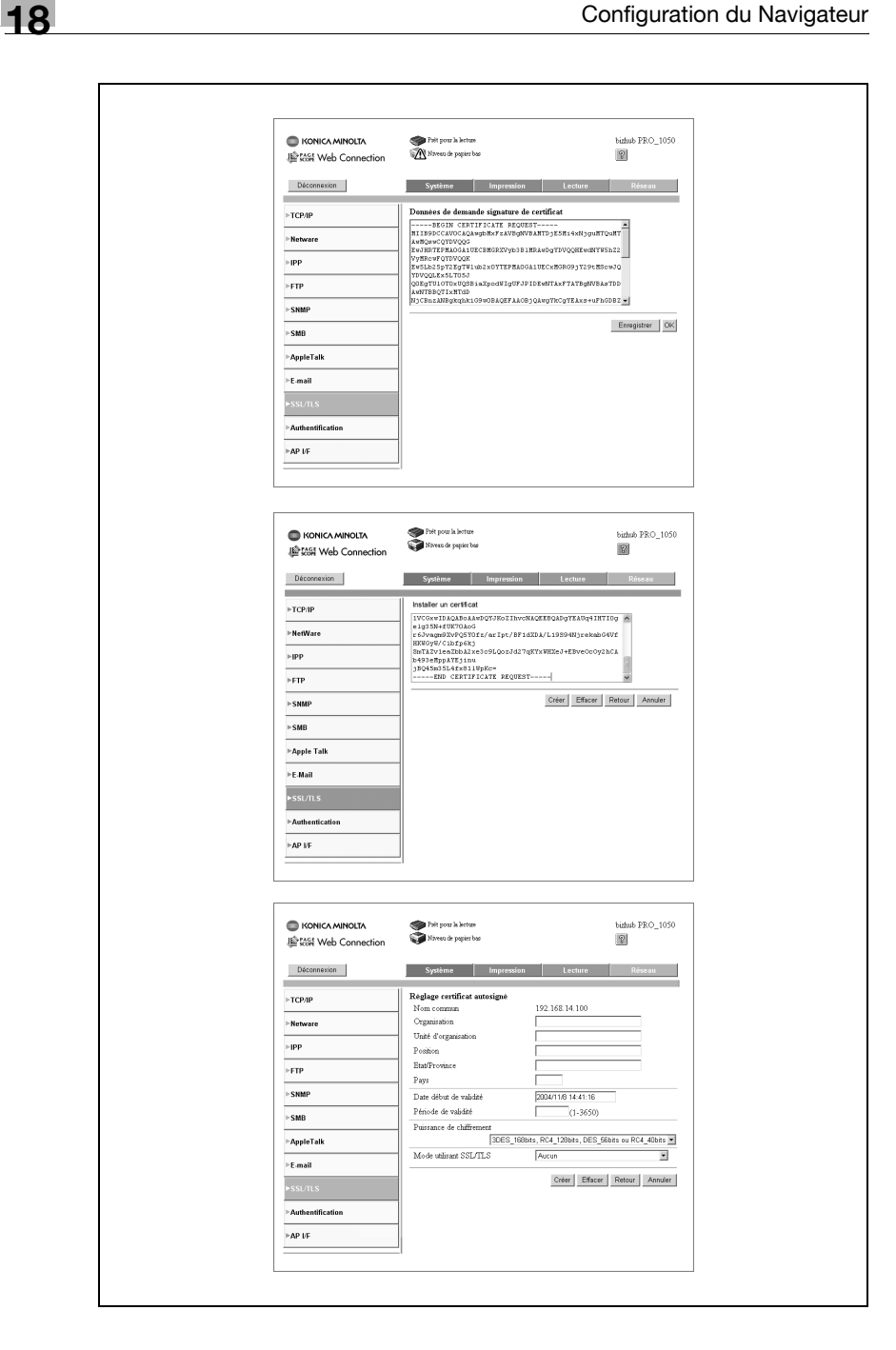

1 Cliquez sur [Réglage].

L'écran de configuration SSL/TLS s'affiche.

## $\textcircled{\scriptsize 1}\qquad \qquad \circledast$

#### **Note**

Par défaut [Demander un certificat] est coché.

Supprimez un certificat déjà installé avant d'en demander un nouveau. Pour plus de détails, voir ["Supprimer un certificat" à la page](#page-923-0) 18-92.

- 2 Cliquez sur [Suivant].
- 3 Entrez les informations nécessaires et cliquez sur [Suivant].

Après l'écran indiquant que le certificat est en cours de demande, un autre écran s'affiche pour indiquer que "La demande de certificat a été exécutée".

- 4 Cliquez sur [OK]. L'écran Données de demande signature de certificat s'affiche.
- 5 Cliquez sur [Enregistrer].

Le fichier sera enregistré.

6 Cliquez sur [OK].

Cela vous ramènera à l'écran Informations SSL/TLS.

- 7 Cochez [Installer un certificat] et cliquez sur [Suivant]. L'écran Installer un certificat s'affiche.
- 8 Entrez les données du certificat que vous avez demandé.
- 9 Cliquez sur [Suivant].
- 10 Les écrans Puissance de chiffrement et du Mode utilisant SSL/TLS s'affichent.
- 11 Saisissez les paramètres discrétionnaires et cliquez sur [Créer]. Le résultat de la création s'affiche.
- 12 Cliquez sur [OK].

Cela vous ramènera à l'écran Informations SSL/TLS.

## Modifier la configuration

Modifier le paramètre de puissance de chiffrement

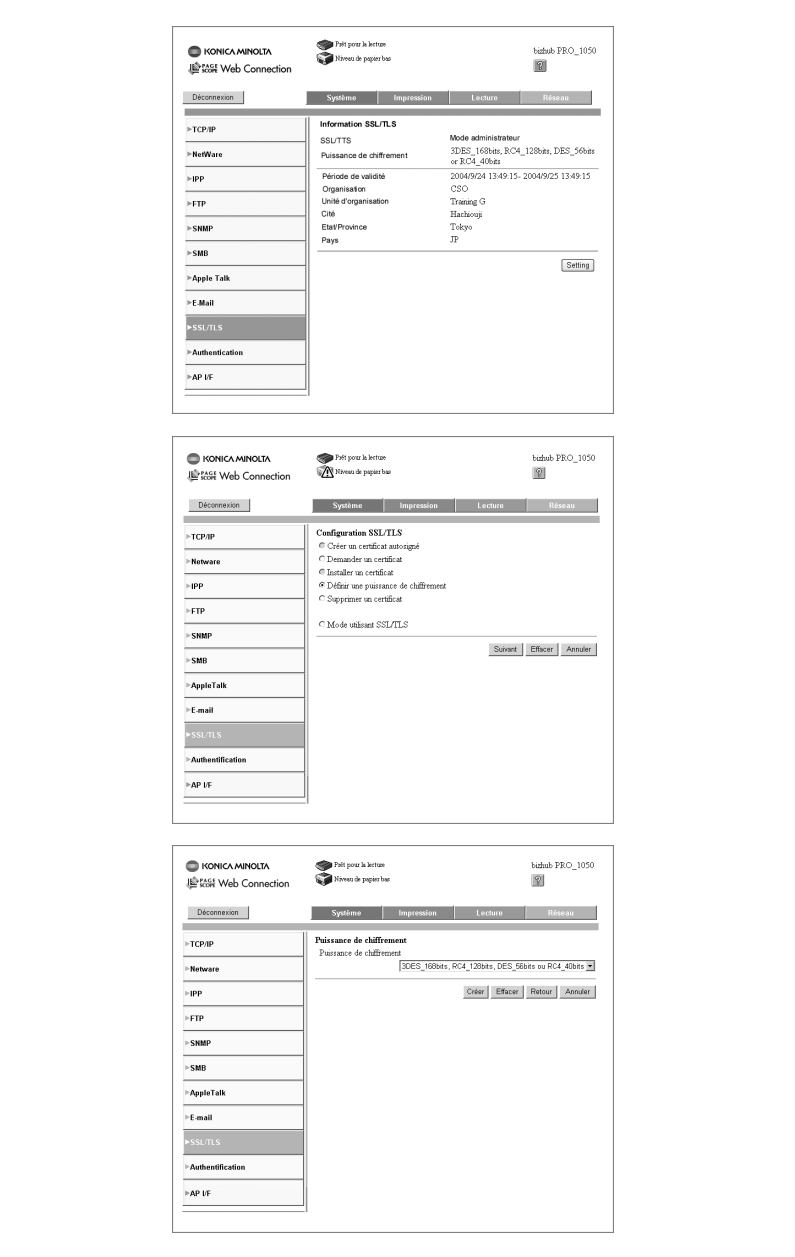

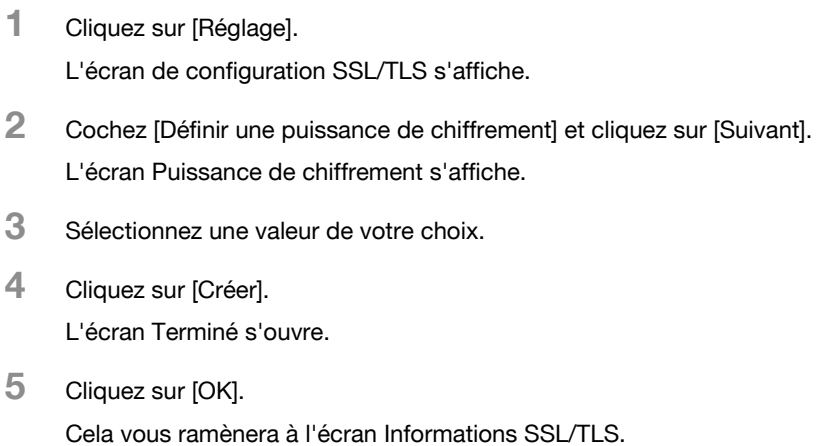

#### Mode utilisant SSL/TLS

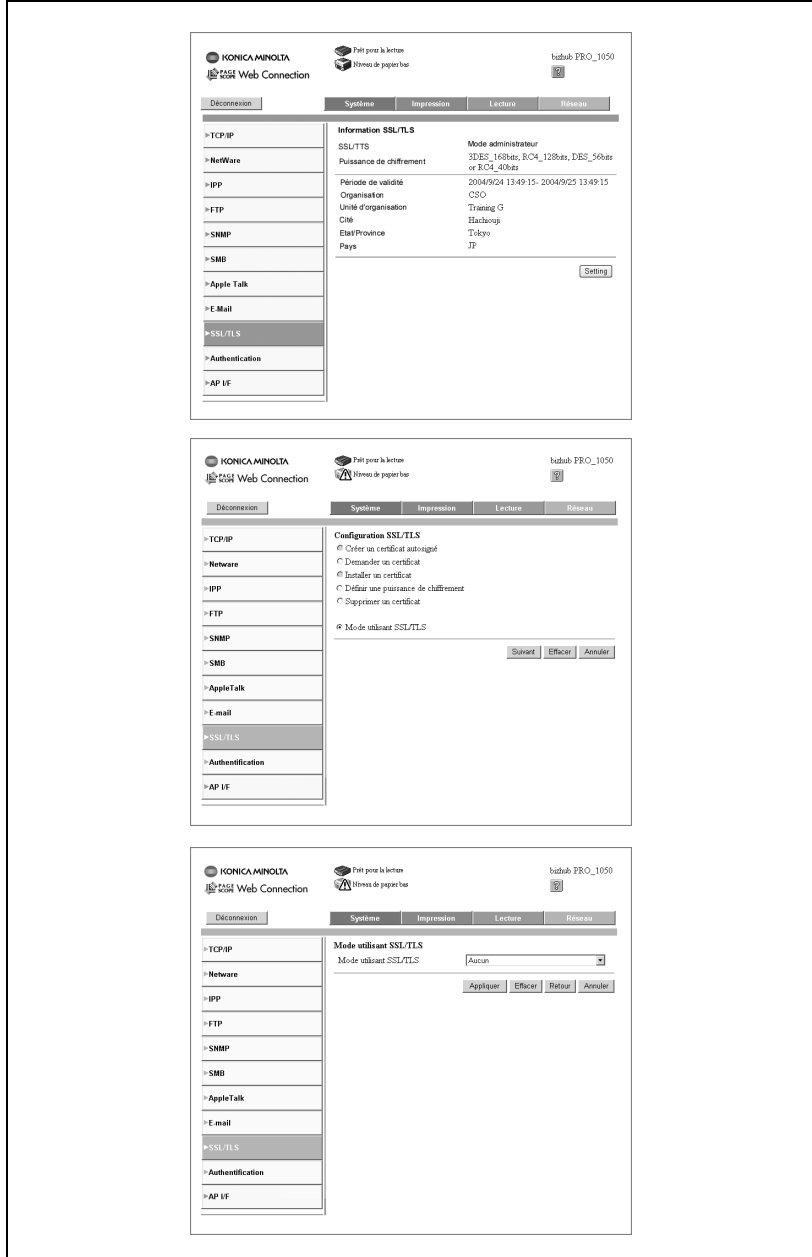

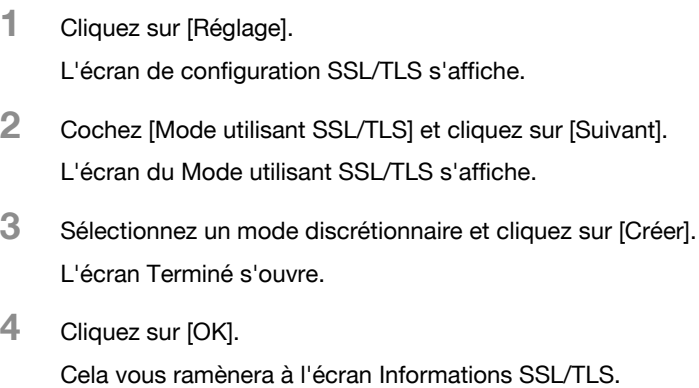

#### <span id="page-923-0"></span>Supprimer un certificat

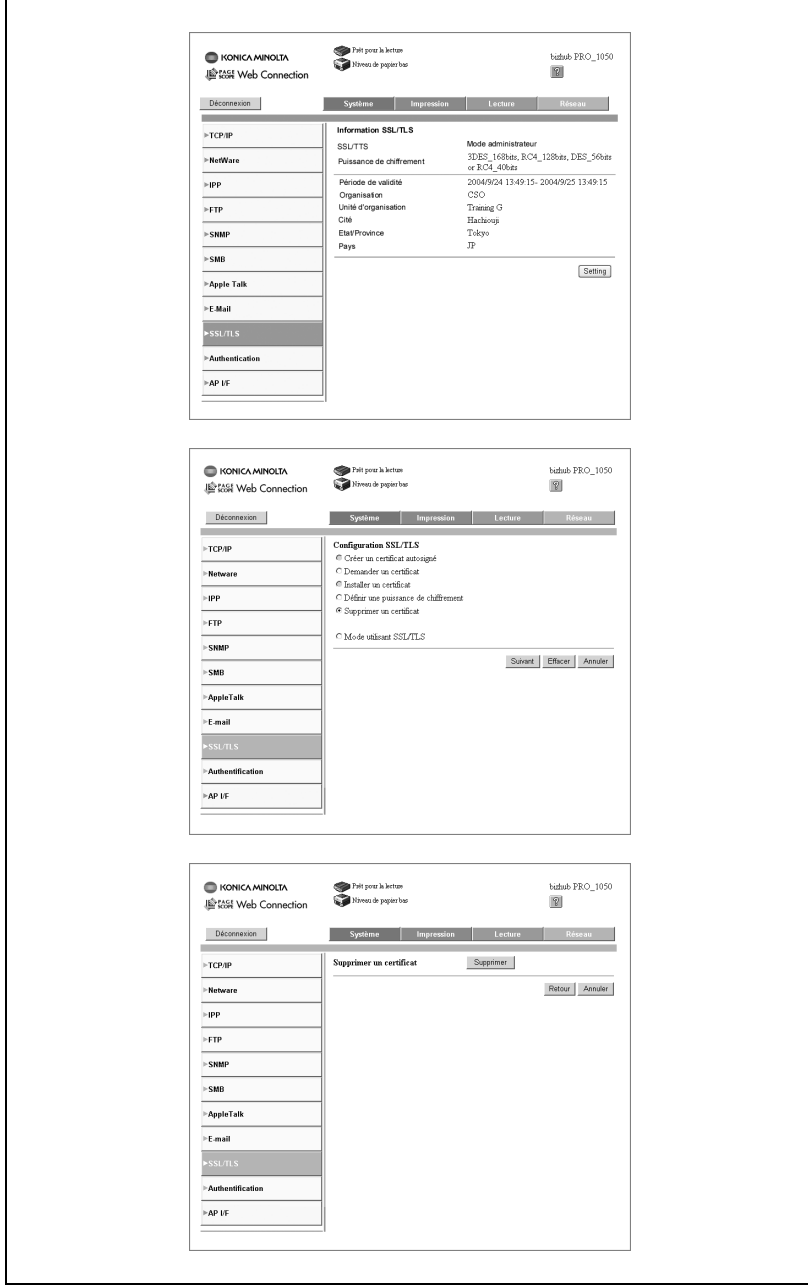

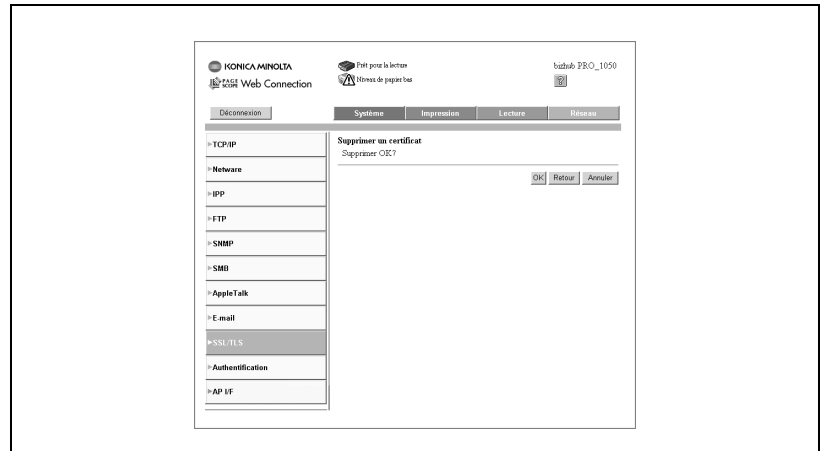

1 Cliquez sur [Réglage].

L'écran de configuration SSL/TLS s'affiche.

- 2 Cochez [Supprimer un certificat] et cliquez sur [Suivant]. L'écran Supprimer un certificat s'affiche.
- 3 Cliquez sur [Supprimer].

L'écran de confirmation de la suppression s'affiche.

4 Cliquez sur [OK].

Cela vous ramènera à l'écran Informations SSL/TLS.

## 18.12.10Authentification

### Déconnexion auto

Cet écran s'affiche quand vous cliquez sur [Authentification] sur l'onglet [Réseau]. L'écran sert à saisir et à confirmer divers réglages relatifs à l'heure de déconnexion.

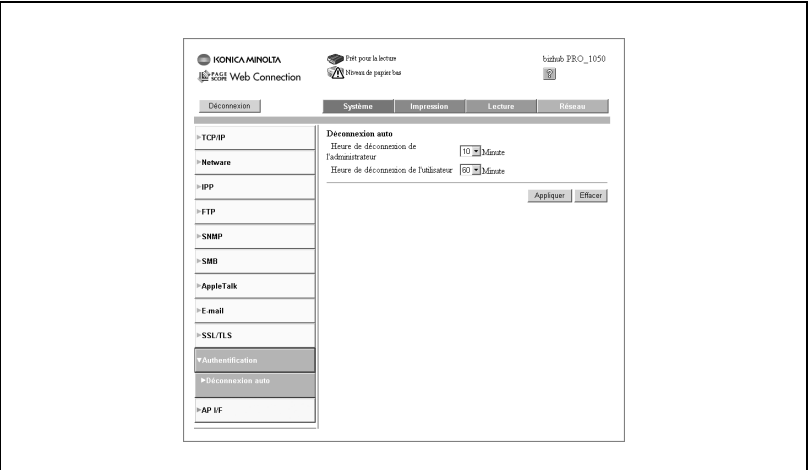

- Renseignez les différents points. Heure de déconnexion de l'administrateur, Heure de déconnexion de l'utilisateur.
- Touche [Appliquer] : Cliquez sur la touche pour appliquer les nouveaux paramètres.
- Touche [Effacer] : Cliquez sur la touche pour annuler les paramètres saisis.

#### AP I/F

Cet écran s'affiche quand vous cliquez sur [AP I/F] sur l'onglet [Réseau]. L'écran sert à saisir et à confirmer les paramètres relatifs à AP I/F.

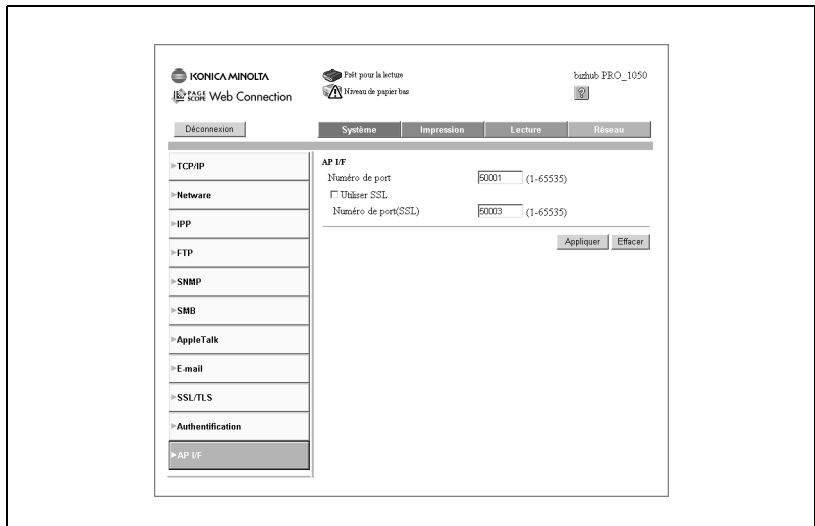

- Renseignez les différents points. Numéro de port, Utiliser SSL, Numéro de port (SSL).
- Touche [Appliquer] : Cliquez sur la touche pour appliquer les nouveaux paramètres.
- Touche [Effacer] : Cliquez sur la touche pour annuler les paramètres saisis.

18

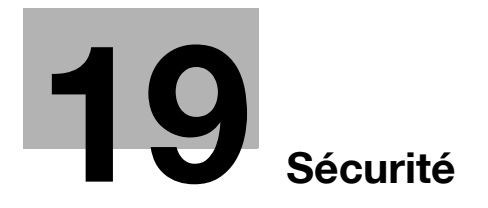

## <span id="page-930-0"></span>19 Sécurité

La version du logiciel de contrôle est la suivante. (Ce logiciel comprend un programme de contrôle d'image et un programme de contrôle du contrôleur.)

- Version du programme de contrôle d'image (Image Control l1) : 11-0000, 13-0000, 21-0000, 30-0000, 40-0000
- Version du programme de contrôle du contrôleur (IP Controller Control P1) : 10-0000, 11-0000, 20-0000, 30-0000

#### À propos de la fonction d'affichage de la version de ROM :

La version du logiciel de contrôle du bizhub PRO 1050/1050e (programme de contrôle d'image/Programme de contrôle du contrôleur) mentionnée cidessus peut être confirmée en exécutant la fonction d'affichage de la version ROM du mode Service du technicien S.A.V. (CE).

Quand vous affichez la version de ROM, les versions du programme de contrôle d'image et de celui de contrôle du contrôleur s'afficheront comme suit.

- Version du programme de contrôle d'image (Image Control l1) : 2 chiffres + 4 zéros précédés d'un tiret (p. ex. : 11-0000)
- Version du programme de contrôle du contrôleur (IP Controller Control P1) : 2 chiffres + 4 zéros précédés d'un tiret (p. ex. : 10-0000)

Gardez ces éléments à l'esprit quand vous vérifiez la version du micro-logiciel.

#### Marques de commerce

- KONICA MINOLTA, le logo KONICA MINOLTA, et "L'essentiel de l'image" sont des marques déposées ou des marques commerciales de KONICA MINOLTA HOLDINGS, INC.
- PageScope et bizhub PRO sont des marques déposées de KONICA MINOLTA BUSINESS TECHNOLOGIES, INC.

Copyright © 2005 Konica Minolta Business Technologies, Inc.

#### DÉCHARGE

- Aucune partie de ce manuel ne peut être utilisée ni reproduite sans autorisation.
- Le fabricant et le revendeur ne sauraient être tenus pour responsable de la moindre influence causée par l'utilisation de ce système d'impression et de ce manuel de l'opérateur.
- Les informations contenues dans ce guide de l'utilisateur sont susceptibles d'être modifiées sans préavis.

## 19.1 Fonctions de sécurité

La machine bizhub PRO 1050/1050e possède deux modes de sécurité.

#### Mode normal

Utilisez ce mode si la machine est utilisée par une seule personne et qu'il y a une faible chance d'accès et de fonctionnement illicite. C'est le mode par défaut à la sortie de l'usine. Pour utiliser le mode régulier, veuillez consulter le Manuel opérateur de chaque machine individuelle.

#### Sécurité renforcée

Utilisez ce mode si la machine est connectée au sein d'un réseau local ou à des réseaux externes par l'intermédiaire d'un câble téléphonique ou d'autres moyens. Un responsable machine gère la machine en accord avec ce Manuel opérateur, afin que les utilisateurs puissent bénéficier d'un environnement d'exploitation sûr.

Votre responsable machine est la seule personne habilitée à ACTIVER ou DÉSACTIVER le mode Sécurité renforcée et à effectuer d'autres changements ; c'est votre technicien S.A.V. qui va désigner un responsable machine.

Pour ACTIVER le mode Sécurité renforcée, le technicien S.A.V. doit définir un code d'identification CE et un code d'accès responsable machine pour la machine.

Le mode Sécurité renforcée ne peut pas être activé si la carte interface réseau est activée. Contactez votre technicien S.A.V. pour utiliser le mode Sécurité renforcée.

Le mode Sécurité renforcée est recommandé pour empêcher tout accès aux données et toute altération de ces dernières.

Demandez à votre responsable machine si le mode Sécurité renforcée est ACTIVÉ.

### 19.1.1 Environnements dans lequel le mode Sécurité renforcée est recommandé

- La machine est connectée à un réseau local, à Internet derrière un pare feu ou par la ligne téléphonique pour l'entretien.
- La machine est surveillée par une ligne téléphonique ou un réseau.

## 19.1.2 Créer un environnement sûr

Pour votre sécurité, nous recommandons que les superviseurs et les responsables machine utilisent le mode Sécurité renforcée et établissent l'environnement d'exploitation suivant.

#### - Où installer la machine

Installez la machine à un endroit où seul du personnel désigné peut l'exploiter.

**•** Formation des utilisateurs

Le responsable machine doit assurer la formation des utilisateurs et les informer pour préserver la sécurité de la machine. Les utilisateurs doivent conserver en lieu sûr les codes d'accès créés par le responsable machine et le code d'accès qu'ils ont eux-même créé.

Le responsable machine est censé donner des instructions pour annuler la fonction d'identification pour un utilisateur lors de la création d'une Boîte pour cet utilisateur, par conséquent, l'utilisateur doit annuler la fonction d'identification quand l'opération de la machine est terminée.

#### - Qualifications pour devenir responsable machine

Le responsable machine sélectionné par le superviseur et à qui sera déléguée la gestion de la machine, doit être une personne fiable possédant suffisamment de connaissances, de compétences techniques et d'expérience.

#### Garantie du technicien S.A.V. (CE)

Un superviseur ou un responsable machine peut utiliser le mode Sécurité renforcée après avoir confirmé qu'un contrat d'entretien a été signé avec le technicien S.A.V. (CE). Indiquez clairement dans le contrat d'entretien que le technicien S.A.V. ne va pas s'engager dans des actions frauduleuses.

#### - LAN sûr

Nous vous recommandons d'utiliser un système comme le code WEP (802.11x) pour empêcher tout branchement clandestin pendant la communication en cas d'installation au sein d'un réseau local.

## 19.2 Sécurité renforcée

## 19.2.1 Description du mode Sécurité renforcée

La sécurité renforcée s'appliquent aux fonctions suivantes.

#### Protection et suppression des données utilisées en mémoire et sur le disque dur

- Il existe deux types de données d'image qui seront enregistrées en mémoire et sur le disque dur : des données comprimées (AHA) et des données non comprimées (Formats TIFF et PDF). La mémoire et les zones du disque dur contenant les données compressées (AHA) sont libérées quand les données sont supprimées. Or, en mode normal, les données ne sont pas complètement supprimées et elles pourraient être consultées par des moyens illicites. En mode Sécurité renforcée, les données seront totalement effacées avant que des zones image ne soient libérées.
- Quelque soit le type de données (comprimées ou non comprimées), la zone d'image dans la mémoire et sur le disque dur où les données avaient été sauvegardées sera libérée après avoir été totalement écrasée par les données non liées aux données d'image.

#### Code d'accès sécurisé

- Le code d'accès est constitué de 8 à 64 caractères alphanumériques (sensible à la casse).
- Si un code d'accès erroné est saisi, aucun nouvel essai ne peut être fait pendant cinq secondes.

#### Accès à la boîte avec un code d'accès

- Installez un système exigeant des utilisateurs qu'ils saisissent un code d'accès sécurisé tel que décrit ci-dessus pour enregistrer ou imprimer des données sauvegardées dans la boîte du disque dur.
- Si un code d'accès sécurisé est défini comme ci-dessus, la sécurité sera renforcée lors de la sauvegarde des données numérisées dans la boîte. Personne d'autre que le responsable machine ne peut supprimer la boîte ou le dossier personnel dans lequel les données numérisées sont enregistrées et la modification des attributs de la boîte exige une identification avec le code d'accès sécurisé. En outre, l'identification sera exigée pour utiliser les données numérisées enregistrées dans la boîte.

#### Carte réseau machine

- Quand le mode Sécurité renforcée est activé, la carte réseau est inutilisable.

#### Accès externe interdit

Le seul accès par ligne téléphonique autorisé est CS Remote Care.

#### Créer, enregistrer et analyser un journal des événements

Un historique des opérations liées aux fonctions de sécurité sera créé et enregistré. La date et l'heure, les informations identifiant la personne responsable de l'opération, les détails de l'opération et les résultats de l'opération seront enregistrés afin de permettre une analyse des accès non-autorisés. Ce journal sera écrasé si la zone de rapport est supprimée.

#### Identification du responsable machine

- Un technicien S.A.V. va définir des données d'identification pour un responsable machine.
- Le responsable machine doit saisir un code d'accès pour se voir autoriser l'accès. Une seule chaîne d'identification peut être enregistrée par machine.

#### Mode Fonctions responsable

- Si le mode Fonctions responsable a été activé après la saisie réussie du code responsable machine, il sera possible de modifier différentes fonctions de la machine.
- Assurez-vous de bien sortir du mode Fonctions responsable si vous quittez la machine alors que utilisez le mode des fonctions responsable.

## 19.2.2 Données protégées par le mode Sécurité renforcée

Les données protégées par le mode Sécurité renforcée sont les suivantes (pour les utilisateurs).

- Données enregistrées dans le dossier personnel (par un code d'accès)

Les données suivantes gérées par le responsable machine bénéficieront aussi d'une protection améliorée.

- Données utilisateur
- Données de contrôle de la machine

## 19.2.3 Données non protégées en mode Sécurité renforcée

Quand la machine est raccordée à des ordinateurs sur un réseau local, les codes d'accès saisis sur les ordinateurs ne sont pas affectés par le mode Sécurité renforcée.

### Pour ACTIVER/DÉSACTIVER le mode Sécurité renforcée

Le responsable machine peut ACTIVER/DÉSACTIVER le mode Sécurité renforcée.

Si le mode Sécurité renforcée est DÉSACTIVÉ, toutes les données sont potentiellement accessibles, alors soyez vigilants.

En cas d'accès aux données en mode Sécurité renforcée, le responsable machine peut ne rien remarquer avant de consulter le journal des événements. Alors, faites attention en cas d'absence prolongée du responsable machine.
# 19.3 Protéger et supprimer les données après utilisation

Les données de chaque mode (Copie/Numérisations/Impressions) seront provisoirement enregistrées dans la mémoire ou sur le disque dur et seront supprimées si elles ne sont pas déplacées vers une boîte.

Les données sont comprimées grâce à une méthode spéciale interdisant toute décompression externe.

Lors de la suppression de données comprimées, une partie de ces dernières seront détruites ou écrasées afin d'empêcher la décompression.

- Les données provisoirement enregistrées en mémoire seront écrasées par des données indisponibles (NA) quand le travail est suspendu ou annulé.
- Les données enregistrées dans plusieurs zones de la mémoire seront écrasées simultanément.
- Les données contenues dans la boîte seront écrasées lors de l'émission d'une commande de suppression.
- Si des données sont envoyées en externe, elles seront écrasées une fois la transmission terminée.
- Si le responsable machine émet une commande de suppression pour chaque boîte, elle sera écrasée.

# 19.4 Identification de l'utilisateur en mode Sécurité renforcée

En mode Sécurité renforcée, les conditions de définition d'un code d'accès seront plus strictes pour renforcer la sécurité. Le responsable machine doit définir un non d'utilisateur et un code d'accès requis pour identifier l'utilisateur, comme c'est le cas en mode responsable machine.

- Nom d'utilisateur :

1 à 64 caractères alphanumériques

- Code d'accès :

8 à 64 caractères alphanumériques (sensibles à la casse)

Si un code d'accès erroné est saisi, aucun nouvel essai ne peut être fait pendant cinq secondes.

 $\mathbb{Q}$ ...

#### **Rappel**

Ne pas utiliser votre nom, date d'anniversaire, code employé, etc. pour le code d'accès, qui serait facile à retrouver pour d'autres personnes.

Si un code d'accès défini en mode normal comporte moins de 8 caractères ou plus de 64 caractères, vous ne pouvez pas l'utiliser en mode Sécurité renforcée.

Si c'est le cas, contactez le responsable machine pour qu'il DÉSACTIVE le mode Sécurité renforcée et définissez un autre code d'accès conforme aux conditions ci-dessus.

Même en cas de réussite de l'accès, l'identification avec le nom d'utilisateur et le code d'accès sera requise dans les conditions suivantes.

- L'interrupteur général est mis hors tension.
- L'interrupteur secondaire est mis hors tension.
- L'opération de sortie des données est terminée dans une boîte.
- La touche [Eco énergie] du panneau de contrôle a été actionnée pendant une seconde ou plus.
- La fonction Auto Reset/Mise hors tension est activée

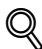

### Détails

Quand un utilisateur accède à une boîte pour laquelle un code d'accès a été défini sur le disque dur, toutes les opérations d'identification avec le code d'accès seront archivées dans un journal des événements.

Par défaut, l'identification de l'utilisateur n'est pas disponible sur la machine. Pour activer cette fonction, il faut modifier le numéro de distribution de chaque section.

# 19.4.1 Enregistrer un nouvel utilisateur

Suivez la procédure ci-dessous pour définir un nom d'utilisateur et un code d'accès exigibles pour l'identification de l'utilisateur en mode Sécurité renforcée.

Procédure

1 Appuyez sur [Utilitaire/Compteur] sur le panneau de contrôle pour afficher l'écran Menu des Utilitaires.

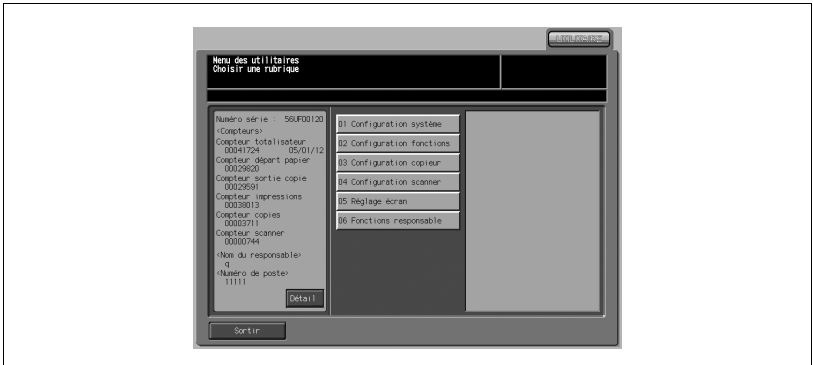

2 Appuyez sur [06 Fonctions responsable].

L'écran de saisie du code d'accès s'affiche.

3 Entrez le code d'accès.

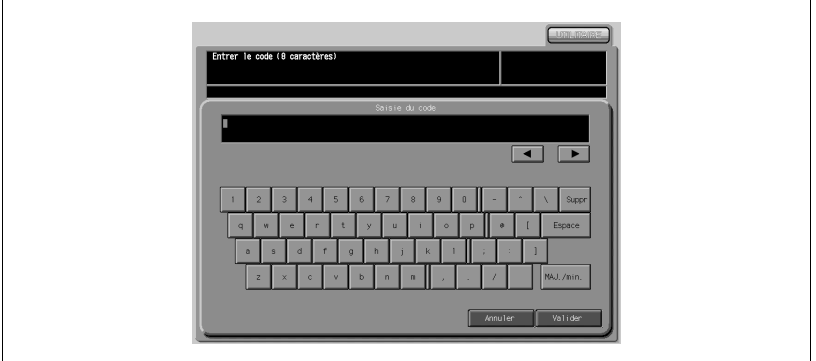

Utilisez le clavier de l'écran tactile pour entrer le code d'accès à 8 chiffres du responsable machine, puis appuyez sur [Valider]. L'écran du menu des fonctions pour le responsable s'affiche.

# $\mathbb{Q}$

#### Détails

Les codes d'accès sont sensibles à la casse.

Si vous entrez un code d'accès erroné ou de moins de 8 caractères alphanumériques et que vous appuyez sur la touche [Valider], le message d'avertissement "Code erroné" s'affiche et les touches seront verrouillées pendant cinq secondes. Entrez le bon code d'accès au bout de cinq secondes.

En cas d'échec de l'identification, les informations seront enregistrées dans le journal.

- .<br>Menu des fonctions pour le respor<br>Choisir une rubrique 2 Enreg responsable machi 3 [dentif. utilis./Gestic Econfiguration ré 05 Config. Copie/Impressio 06 Connexion système 07 Sécurité .<br>OS Adresses scanne
- 4 Appuyez sur [03 Identif. utilis./Gestion].

5 Appuyez sur [03 Identificat. utilisateur].

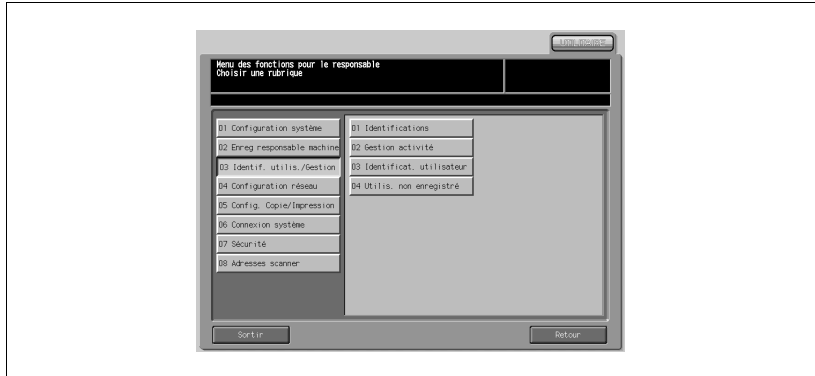

L'écran Configuration Identification utilisateur s'affiche.

6 Appuyez sur [Ajouter] pour afficher l'écran Enregistrer un nouvel utilisateur.

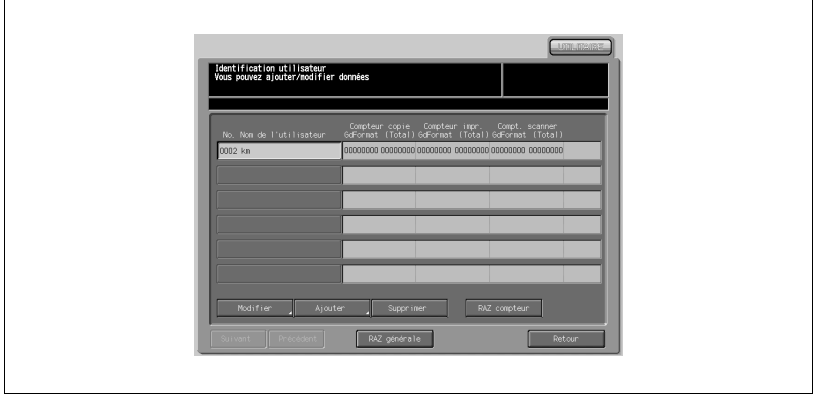

7 Appuyez sur [No utilisateur], [Nom utilisateur], [Code d'accès] ou [Compte] pour afficher chaque écran et indiquez les paramètres voulus.

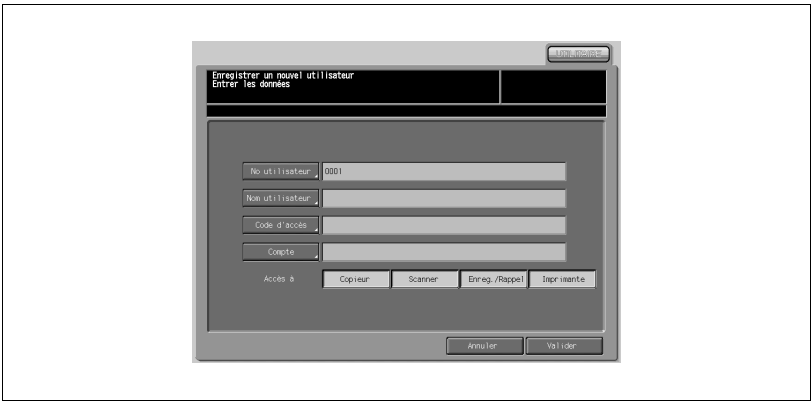

Pour saisir le No d'utilisateur :

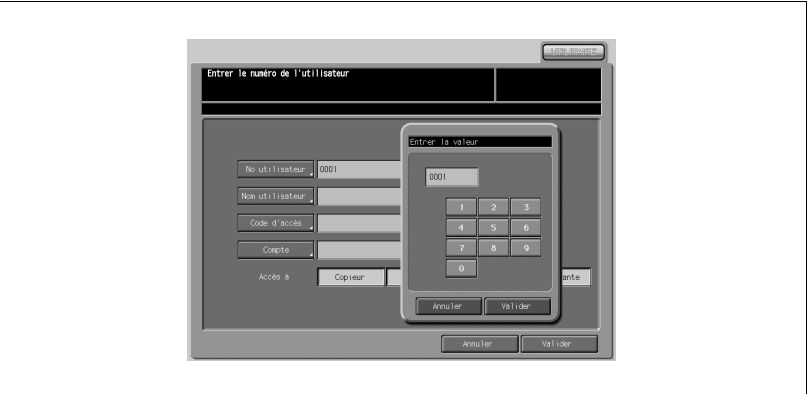

- Appuyez sur [No utilisateur] pour afficher l'écran d'entrée du numéro d'utilisateur.
- Utilisez le clavier de l'écran tactile du menu instantané pour entrer le numéro d'utilisateur voulu.
- Appuyez sur [Valider] pour retourner à l'écran Enregistrer un nouvel utilisateur.

Pour saisir le nom d'utilisateur :

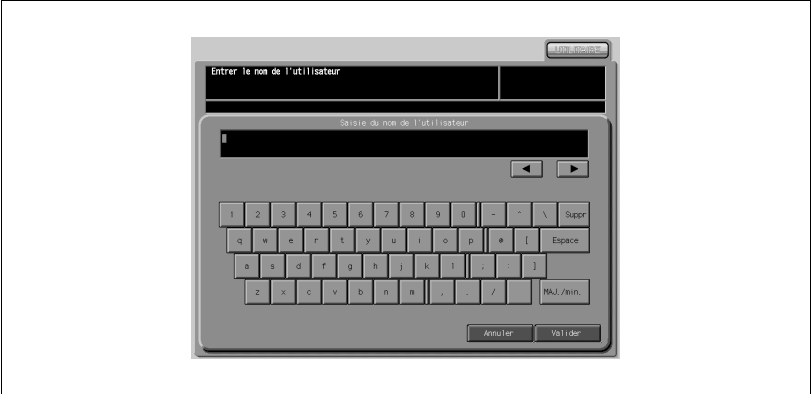

- Appuyez sur [Nom utilisateur] pour afficher l'écran d'entrée du nom d'utilisateur.
- Entrez le nom d'utilisateur voulu sur le clavier de l'écran tactile.
- Appuyez sur [Valider] pour retourner à l'écran Enregistrer un nouvel utilisateur.

Pour saisir le code d'accès :

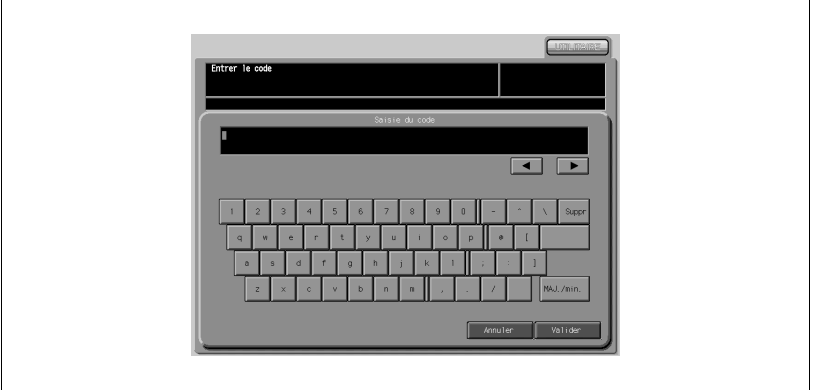

- Appuyez sur [Code d'accès] pour afficher l'écran d'entrée du code.
- Entrez le code d'accès voulu sur le clavier de l'écran tactile.
- Appuyez sur [Valider] pour retourner à l'écran Enregistrer un nouvel utilisateur.

Pour saisir le compte :

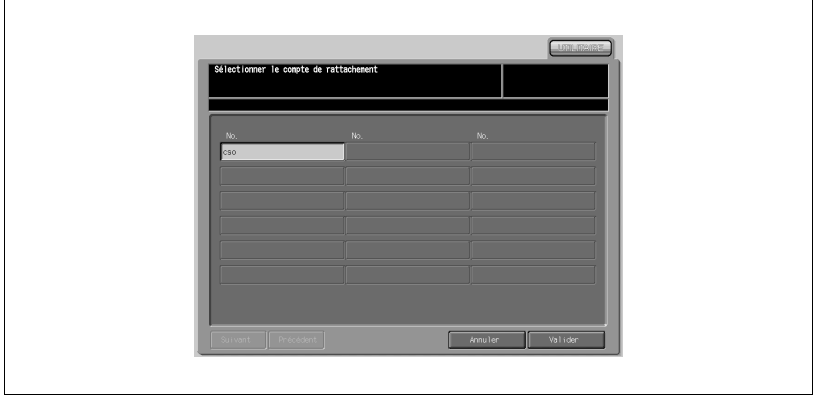

- Appuyez sur [Compte] pour afficher l'écran de sélection du compte de rattachement.
- Appuyez sur la touche de compte voulue pour la mettre en évidence.
- Appuyez sur [Valider] pour retourner à l'écran Enregistrer un nouvel utilisateur.

8 Appuyez sur [Valider].

Une fois le paramétrage terminé, appuyez sur [Valider] sur l'écran Enregistrer un nouvel utilisateur.

L'écran Configuration Identification utilisateur est restauré.

## 19.4.2 Pour modifier les données utilisateur

Suivez la procédure ci-dessous pour modifier un nom d'utilisateur et un code d'accès préalablement enregistrés.

Procédure

1 Appuyez sur [Utilitaire/Compteur] sur le panneau de contrôle pour afficher l'écran Menu des Utilitaires.

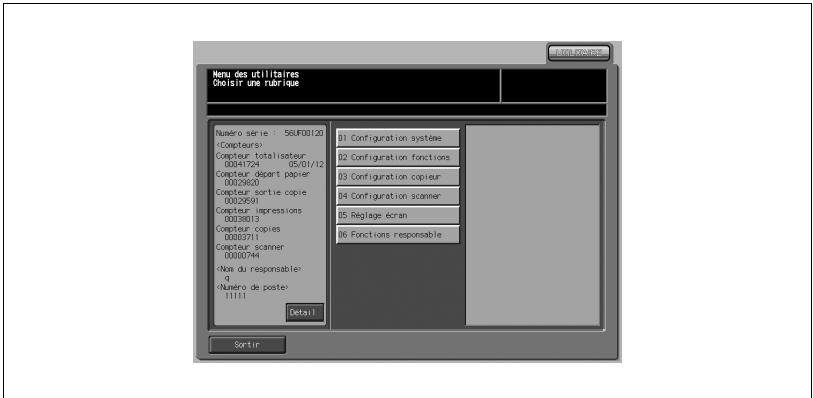

- 2 Appuyez sur [06 Fonctions responsable]. L'écran de saisie du code d'accès s'affiche.
- 3 Entrez le code d'accès.

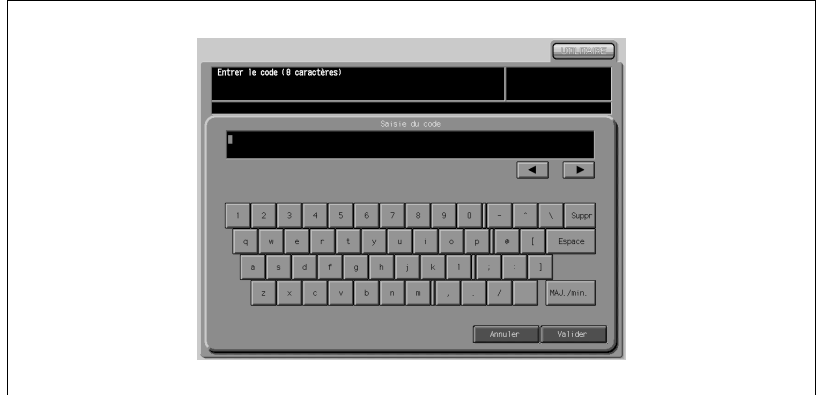

Utilisez le clavier de l'écran tactile pour entrer le code d'accès à 8 chiffres du responsable machine, puis appuyez sur [Valider]. L'écran du menu des fonctions pour le responsable s'affiche.

# $\mathbb{Q}$

#### Détails

Les codes d'accès sont sensibles à la casse.

Si vous entrez un code d'accès erroné ou de moins de 8 caractères alphanumériques et que vous appuyez sur la touche [Valider], le message d'avertissement "Code erroné" s'affiche et les touches seront verrouillées pendant cinq secondes. Entrez le bon code d'accès au bout de cinq secondes.

En cas d'échec de l'identification, les informations seront enregistrées dans le journal.

- Menu des fonctions pour le resp<br>Choisir une rubrique 1 Configuration système 2 Enreg responsable mach 03 Identif (utilis /Gost -<br>04 Configuration réseau 05 Config. Copie/Impres 06 Connexion système nz Sécurité .<br>18 Adresses scann
- 4 Appuyez sur [03 Identif. utilis./Gestion].

5 Appuyez sur [03 Identificat. utilisateur].

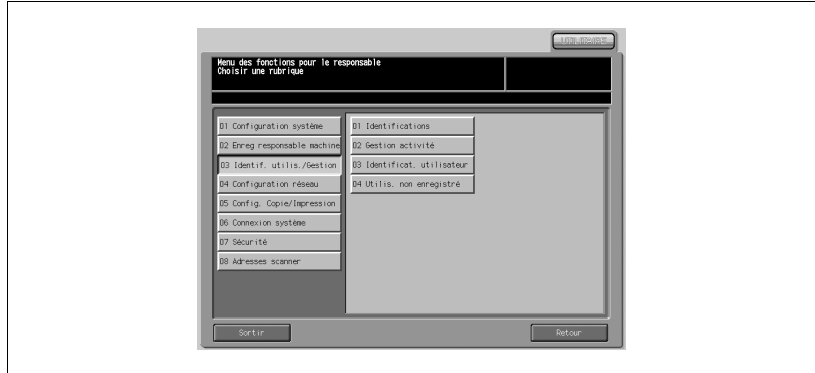

L'écran Configuration Identification utilisateur s'affiche.

6 Appuyez sur le nom d'utilisateur à modifier et appuyez ensuite sur [Modifier].

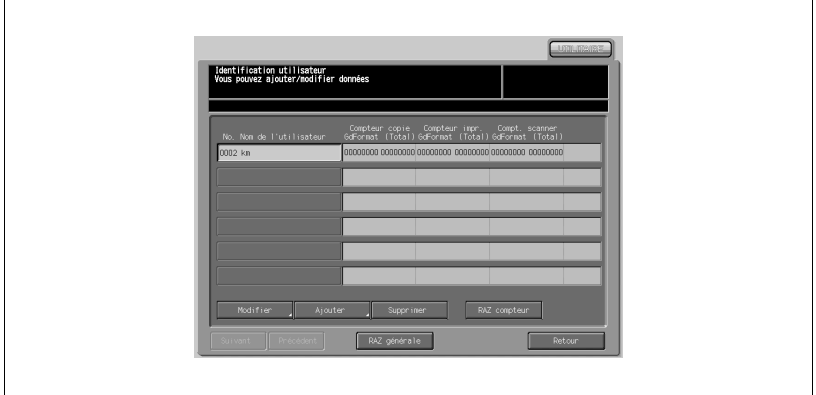

L'écran Modifier un utilisateur enregistré s'affiche.

7 Appuyez sur [Nom utilisateur], [Code d'accès] ou [Compte] pour afficher chaque écran et procédez aux modifications voulues.

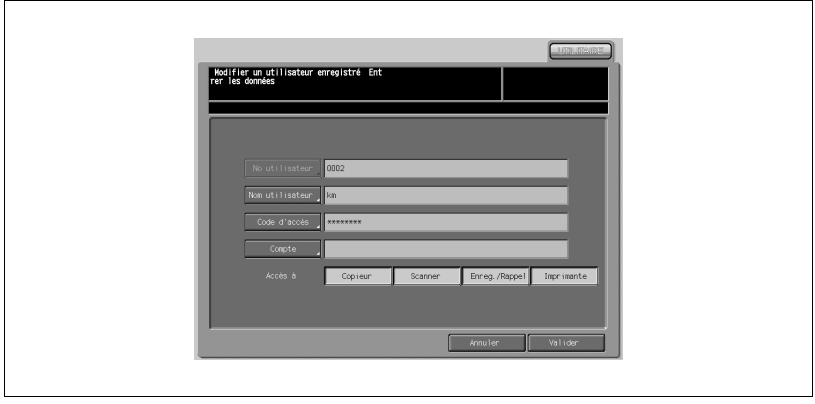

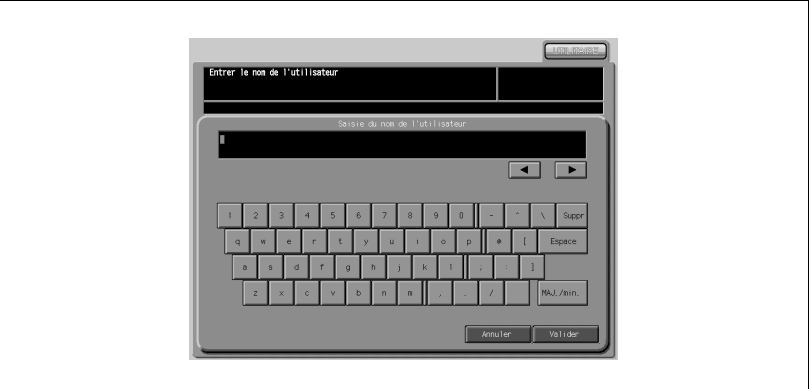

- Appuyez sur [Nom utilisateur] pour afficher l'écran d'entrée du nom d'utilisateur.
- Entrez le nom d'utilisateur voulu sur le clavier de l'écran tactile.
- Appuyez sur [Valider] pour retourner à l'écran Modifier un utilisateur enregistré.

Pour modifier le code d'accès :

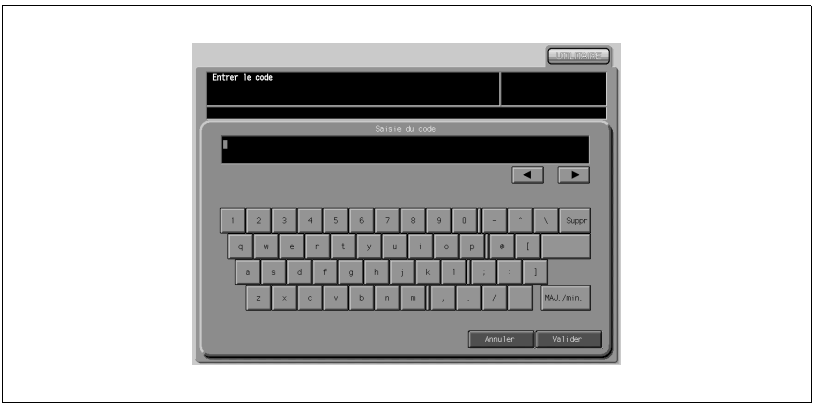

- Appuyez sur [Code d'accès] pour afficher l'écran d'entrée du code.
- Entrez le code d'accès voulu sur le clavier de l'écran tactile.
- Appuyez sur [Valider] pour retourner à l'écran Modifier un utilisateur enregistré.

 $\mathbb{Q}$ ... Note Le code d'accès actuel ne peut pas être réutilisé.

Pour modifier le compte :

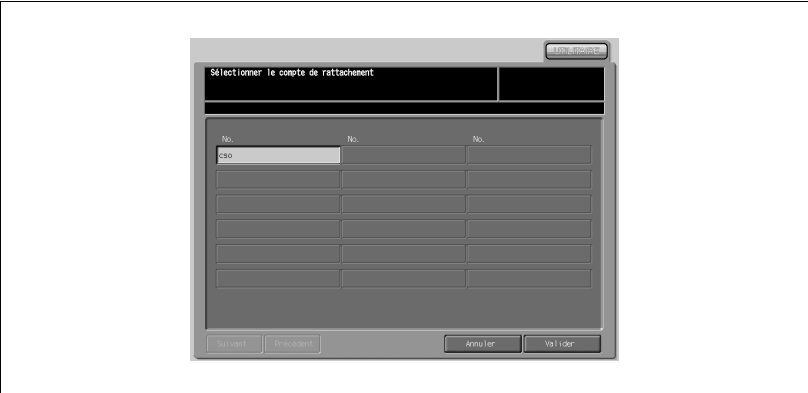

- Appuyez sur [Compte] pour afficher l'écran de sélection du compte de rattachement.
- Appuyez sur la touche de compte voulue pour la mettre en évidence.
- Appuyez sur [Valider] pour retourner à l'écran Modifier un utilisateur enregistré.
- 8 Appuyez sur [Valider].

Une fois le paramétrage terminé, appuyez sur [Valider] sur l'écran Modifier un utilisateur enregistré.

L'écran Configuration Identification utilisateur est restauré.

# 19.4.3 Supprimer un utilisateur

Suivez la procédure ci-dessous pour supprimer un nom d'utilisateur, un code d'accès et même un dossier personnel.

Procédure

1 Appuyez sur [Utilitaire/Compteur] sur le panneau de contrôle pour afficher l'écran Menu des Utilitaires.

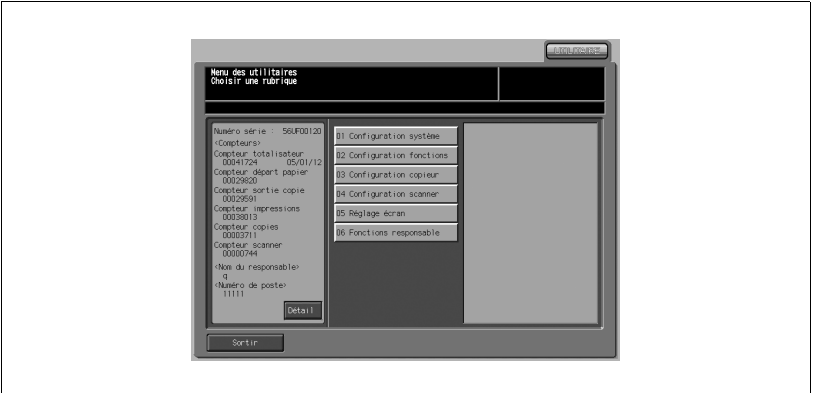

- 2 Appuyez sur [06 Fonctions responsable]. L'écran de saisie du code d'accès s'affiche.
- 3 Entrez le code d'accès.

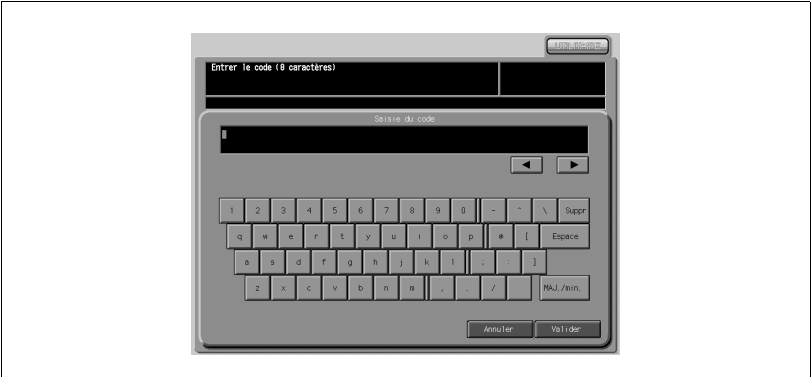

Utilisez le clavier de l'écran tactile pour entrer le code d'accès à 8 chiffres du responsable machine, puis appuyez sur [OK]. L'écran du menu des fonctions pour le responsable s'affiche.

# $\mathbb{Q}$

#### Détails

Les codes d'accès sont sensibles à la casse.

Si vous entrez un code d'accès erroné ou de moins de 8 caractères alphanumériques et que vous appuyez sur la touche [Valider], le message d'avertissement "Code erroné" s'affiche et les touches seront verrouillées pendant cinq secondes. Entrez le bon code d'accès au bout de cinq secondes.

En cas d'échec de l'identification, les informations seront enregistrées dans le journal.

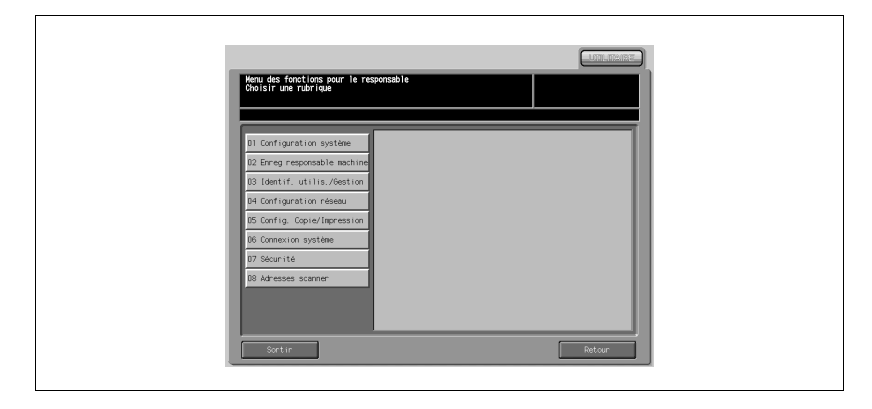

4 Appuyez sur [03 Identif. utilis./Gestion].

5 Appuyez sur [03 Identificat. utilisateur].

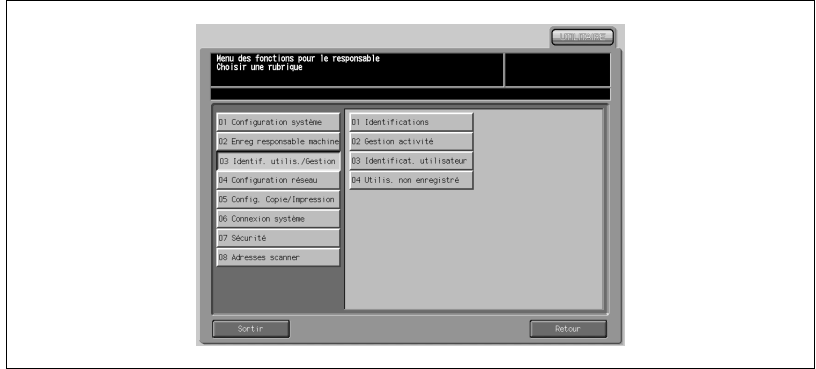

L'écran Configuration Identification utilisateur s'affiche.

6 Appuyez sur le nom d'utilisateur à supprimer. La touche sélectionnée sera mise en évidence.

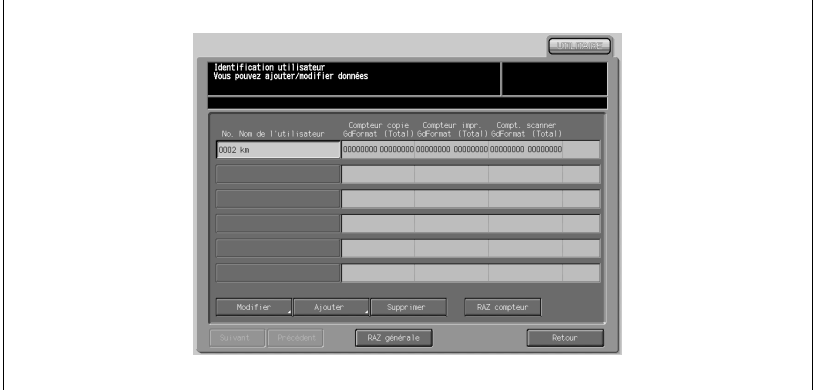

7 Appuyez sur [Supprimer].

Une fenêtre s'affiche pour confirmer que l'utilisateur sélectionné sera supprimé.

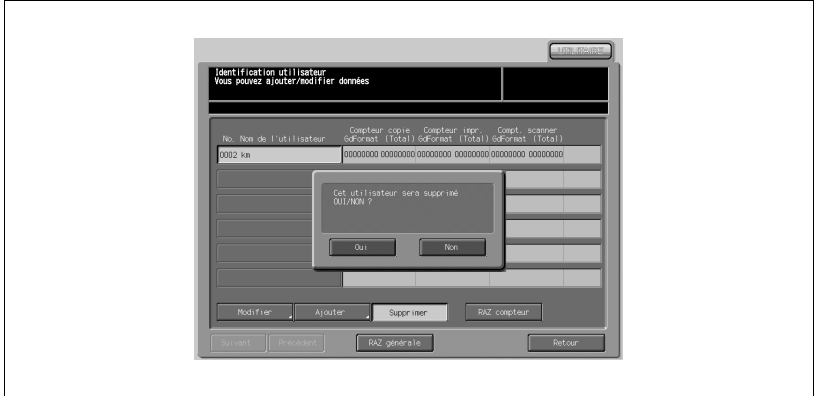

Appuyez sur [Oui] pour supprimer l'utilisateur sélectionné, le code d'accès ainsi que le dossier personnel auquel appartenait l'utilisateur sélectionné.

## 19.4.4 Modification du code d'accès par l'utilisateur

Les utilisateurs généraux peuvent modifier le code d'accès qui a déjà été défini pour l'identification.

Pour des raisons de sécurité, nous recommandons qu'un utilisateur modifie lui-même le code d'accès attribué par le responsable machine.

Procédure

1 Appuyez sur [Utilitaire/Compteur] sur le panneau de contrôle pour afficher l'écran Menu des Utilitaires.

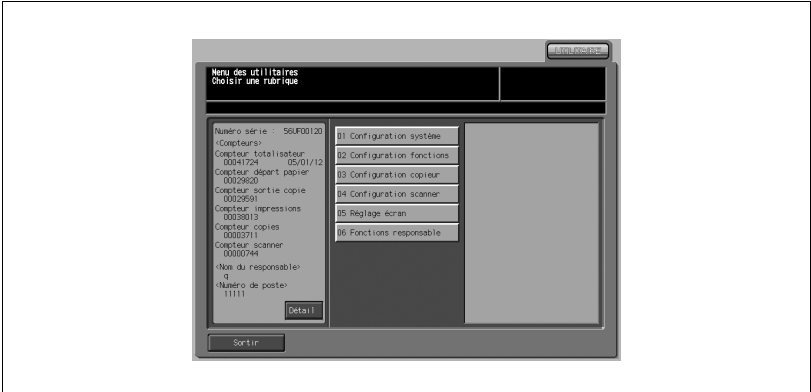

2 Appuyez sur [01 Configuration système].

L'écran Configuration système s'affiche.

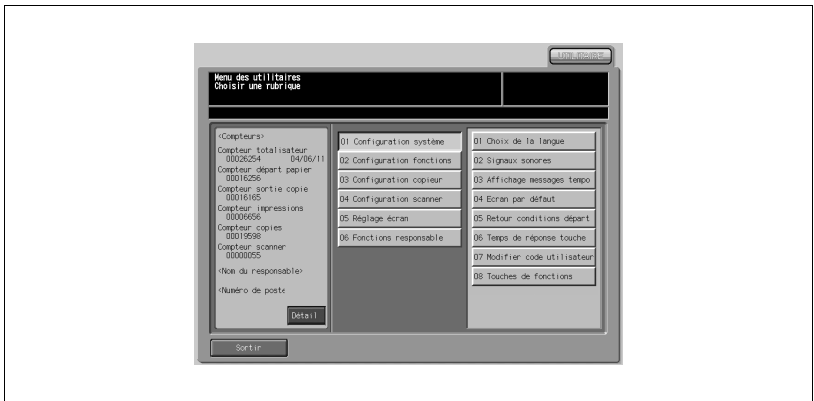

3 Appuyez sur [07 Modifier code utilisateur].

L'écran d'identification de l'utilisateur s'affiche.

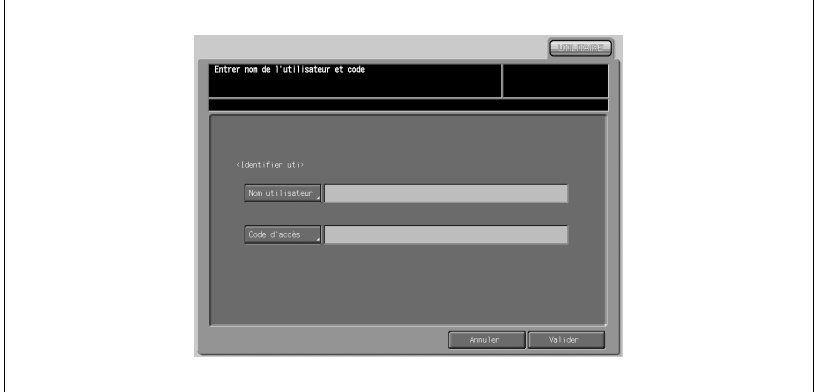

- 4 Appuyez sur [Nom utilisateur], puis saisissez votre nom d'utilisateur. Le nom saisi va s'afficher à l'écran.
- 5 Appuyez sur [Code d'accès], puis saisissez votre code actuel.

Le code d'accès saisi s'affiche à l'écran sous forme d'astérisques (\*\*\*\*\*\*\*\*).

#### **Détails**

 $\mathbb{Q}$ 

Les codes d'accès sont sensibles à la casse.

Si vous entrez un code d'accès erroné ou de moins de 8 caractères alphanumériques et que vous appuyez sur la touche [Valider], le message d'avertissement "Code erroné" s'affiche et les touches seront verrouillées pendant cinq secondes. Entrez le bon code d'accès au bout de cinq secondes.

En cas d'échec de l'identification, les informations seront enregistrées dans le journal.

Une fois l'identification utilisateur terminée avec succès, l'écran Modifier Code utilisateur va s'afficher.

6 Appuyez sur [Nouveau code], tapez votre nouveau code d'accès et appuyez ensuite sur [Valider].

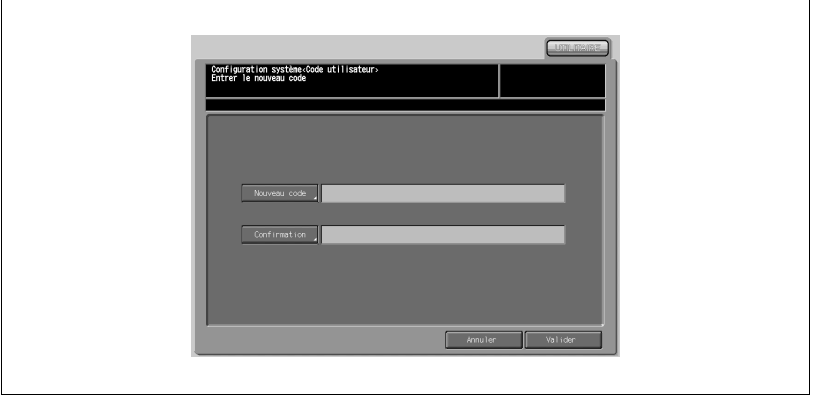

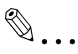

#### **Rappel**

Ne pas utiliser votre nom, date d'anniversaire, code employé, etc. pour le code d'accès, qui serait facile à retrouver pour d'autres personnes.

7 Retapez votre nouveau code pour confirmation.

Appuyez sur [Confirmation], puis saisissez encore une fois votre nouveau code d'accès. Appuyez sur [Valider].

8 Appuyez sur [Valider].

L'écran du menu Configuration système est restauré.

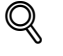

#### Détails

Si la modification du code d'accès ne se solde pas par un succès, les informations seront enregistrées dans le journal des événements.

Le code d'accès actuellement utilisé ne peut pas être saisi comme nouveau code d'accès.

9 Appuyez sur [Sortir].

L'écran Copie est restauré.

# 19.5 Fonction d'enregistrement sur le disque dur en mode Sécurité renforcée

Une boîte définie sur le disque dur sert à l'enregistrement des données numérisées. Pour restreindre l'accès aux données et en empêcher l'altération, nous recommandons d'affecter un code d'accès à la boîte.

N'oubliez jamais d'activer le mode Sécurité renforcée quand vous archivez un document secret. Si, pour quelque raison que ce soit, le mode Sécurité renforcée est désactivé de manière temporaire, le responsable machine doit en informer tous les utilisateurs.

Pour plus de détails sur l'enregistrement et l'impression des données numérisées dans une boîte, voir le Guide de l'utilisateur du Scanner Réseau.

### 19.5.1 Enregistrer des données dans une Boîte pendant la copie

La procédure ci-après décrit en détail comment accéder à une boîte en mode Sécurité renforcée alors qu'un nom d'utilisateur et un code d'accès ont été définis.

Procédure

1 Sur l'écran Identification utilisateur, appuyez sur [Nom utilisateur] et [Code d'accès] pour saisir votre nom d'utilisateur et votre code d'accès.

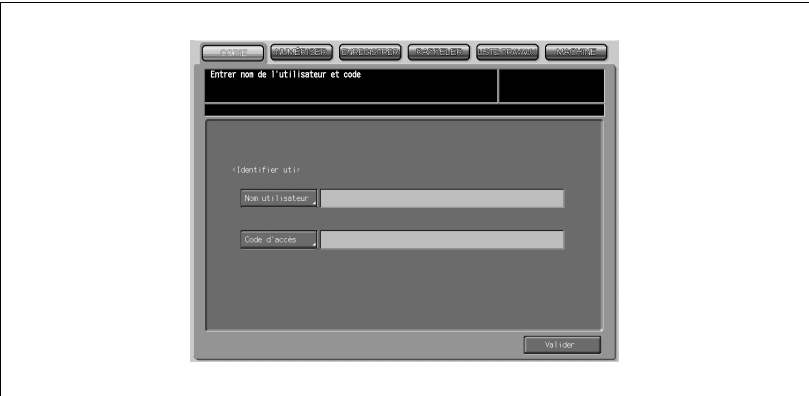

Appuyez sur [Nom utilisateur] pour afficher l'écran de saisie du nom d'utilisateur.

Entrez le nom d'utilisateur, puis appuyez sur [Valider] pour retourner à l'écran Identification utilisateur.

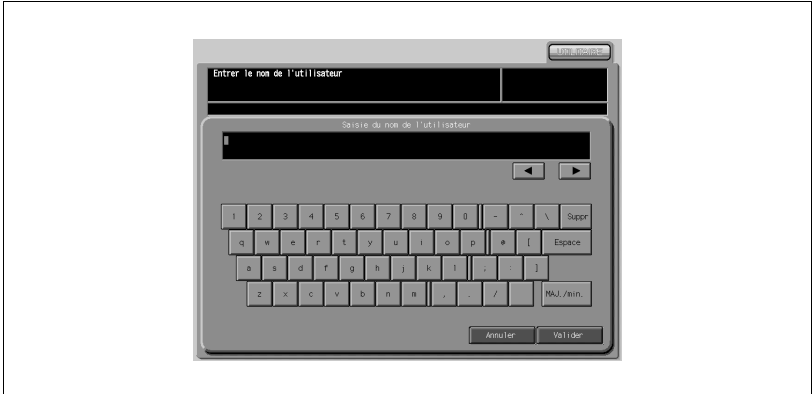

Appuyez sur [Code d'accès] pour afficher l'écran de saisie du code. Entrez le code d'accès, puis appuyez sur [Valider] pour retourner à l'écran Identification utilisateur.

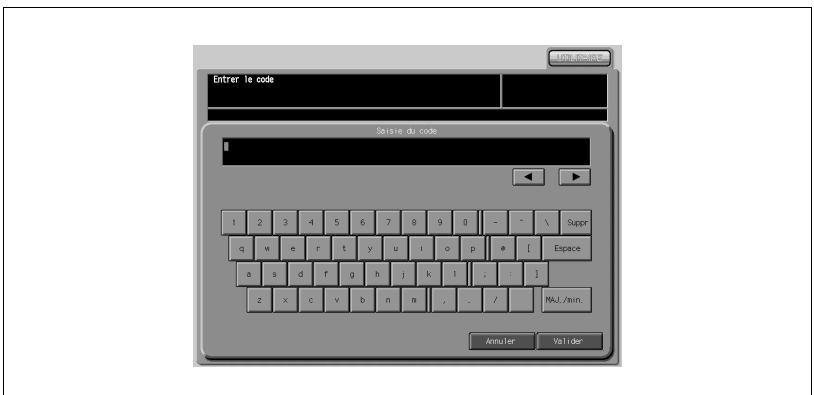

# $\mathbb{Q}$

Détails

Les codes d'accès sont sensibles à la casse.

Si vous entrez un code d'accès erroné ou de moins de 8 caractères alphanumériques et que vous appuyez sur la touche [Valider], le message d'avertissement "Code erroné" s'affiche et les touches seront verrouillées pendant cinq secondes. Entrez le bon code d'accès au bout de cinq secondes.

En cas d'échec de l'identification, les informations seront enregistrées dans le journal.

2 Appuyez sur [Valider].

L'écran Copie s'affiche.

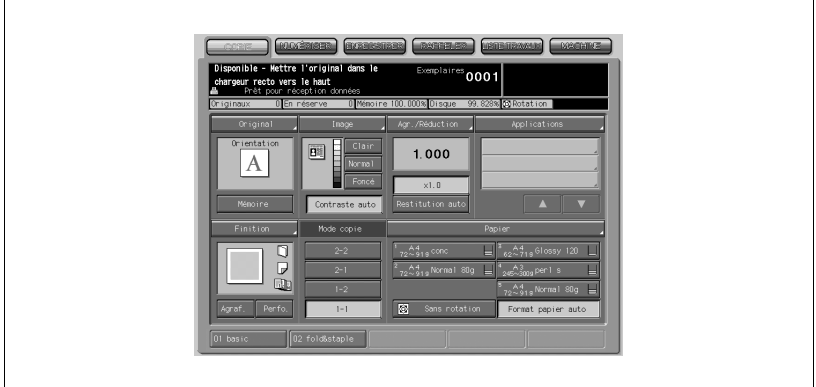

- 3 Appuyez sur [Finition] sur l'écran Copie.
- 4 Appuyez sur [Enreg. DD] sur l'écran Finition.

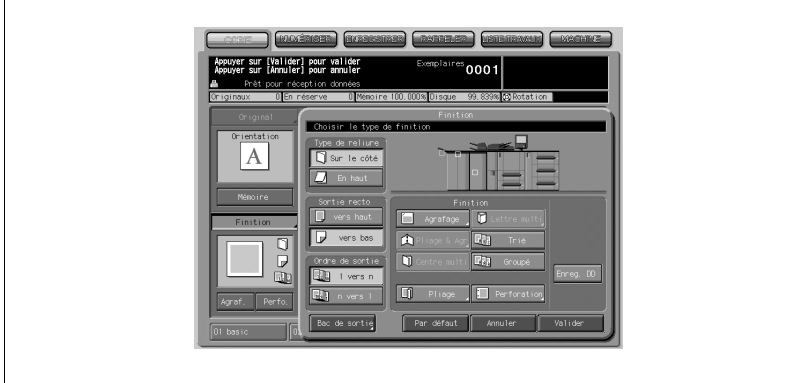

L'écran de liste des boîtes du disque dur s'affiche.

 $\mathsf{r}$ 

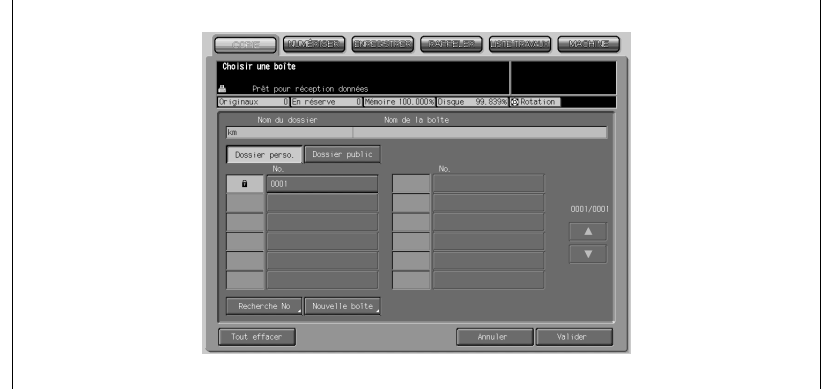

- 5 Choisissez la boîte personnelle voulue. Entrez le code d'accès si la boîte choisie en requiert un. L'écran de sélection des fichiers s'affiche.
- 6 Appuyez sur [Enregistrer].

L'écran Saisie du nom de fichier apparaît.

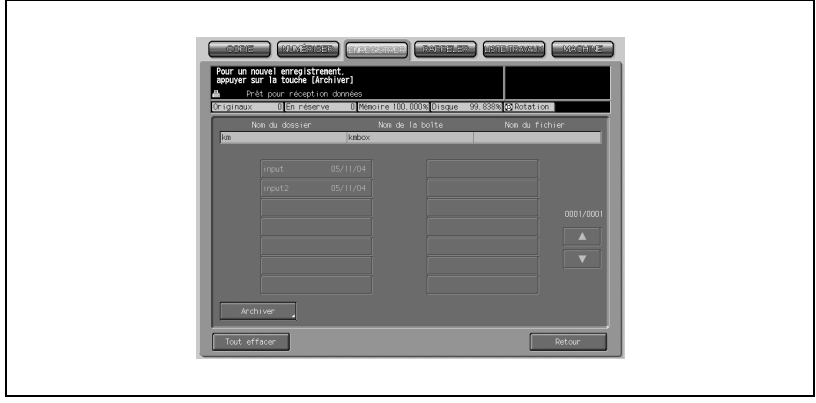

7 Tapez le nom du fichier, puis appuyez sur [Valider]

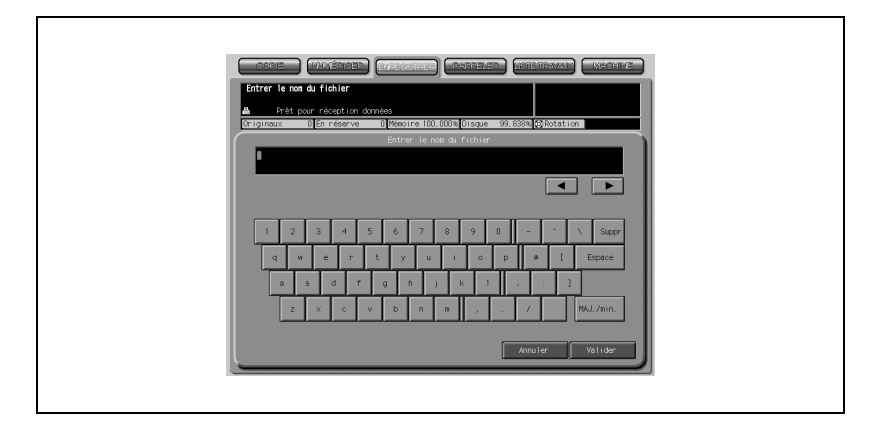

8 Appuyez sur [Départ] sur le panneau de contrôle pour lancer la numérisation.

Une fois que tous les originaux ont été numérisés, la machine commence automatiquement à imprimer les données et les enregistre dans une boîte.

9 Une fois l'opération terminée, appuyez sur [Code] sur le panneau de contrôle.

L'écran d'identification utilisateur va s'afficher pour interdire le fonctionnement de la machine sans la saisie d'un nom d'utilisateur et d'un code d'accès.

## 19.5.2 Enregistrer les données numérisées dans une boîte

L'opération suivante décrit comment enregistrer les données numérisées dans une boîte et comment sortir les données en mode Sécurité renforcée.

Procédure

1 Sur l'écran Identification utilisateur, appuyez sur [Nom utilisateur] et [Code d'accès] pour saisissez votre nom d'utilisateur et votre code d'accès.

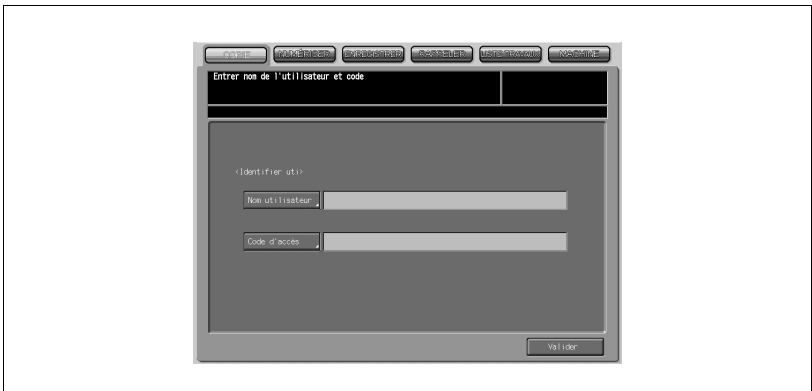

Appuyez sur [Nom utilisateur] pour afficher l'écran de saisie du nom d'utilisateur.

Entrez le nom d'utilisateur, puis appuyez sur [Valider] pour retourner à l'écran Identification utilisateur.

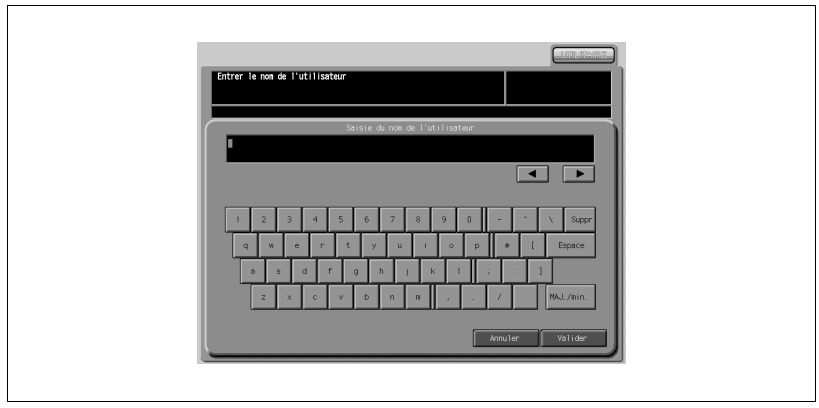

Appuyez sur [Code d'accès] pour afficher l'écran de saisie du code.

Entrez le code d'accès, puis appuyez sur [Valider] pour retourner à l'écran Identification utilisateur.

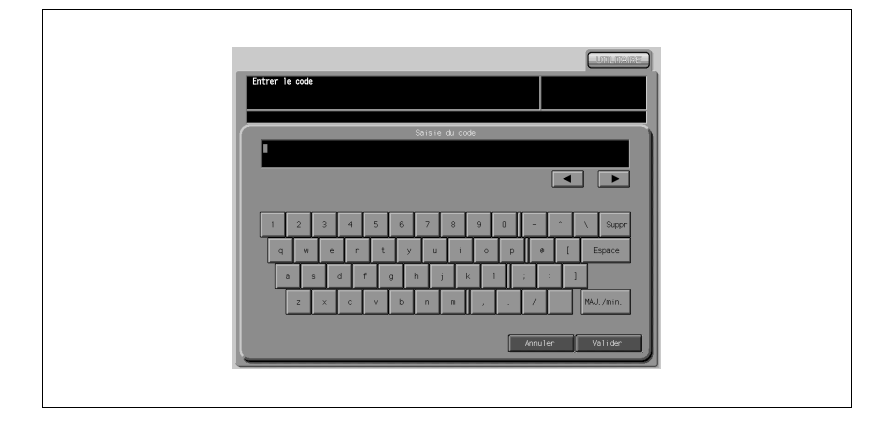

# $\mathbb{Q}$ Détails

Les codes d'accès sont sensibles à la casse.

Si vous entrez un code d'accès erroné ou de moins de 8 caractères alphanumériques et que vous appuyez sur la touche [Valider], le message d'avertissement "Code erroné" s'affiche et les touches seront verrouillées pendant cinq secondes. Entrez le bon code d'accès au bout de cinq secondes.

En cas d'échec de l'identification, les informations seront enregistrées dans le journal.

2 Appuyez sur [Valider].

L'écran Copie s'affiche.

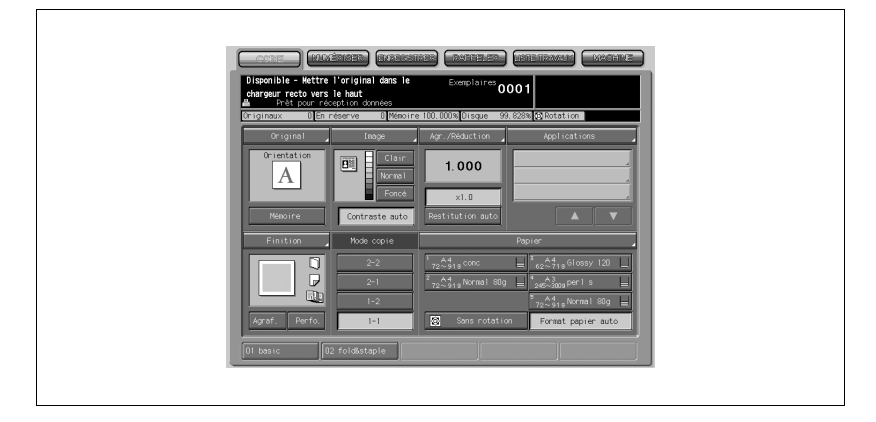

3 Appuyez sur [ENREGISTRER] ou [RAPPELER].

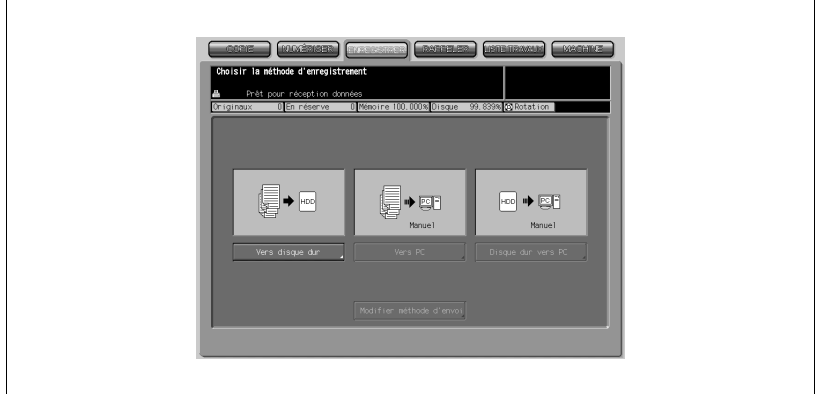

4 Si vous appuyez sur [ENREGISTRER], appuyez ensuite sur [Vers disque dur].

L'écran de liste des boîtes du disque dur s'affiche.

5 Choisissez la boîte personnelle voulue.

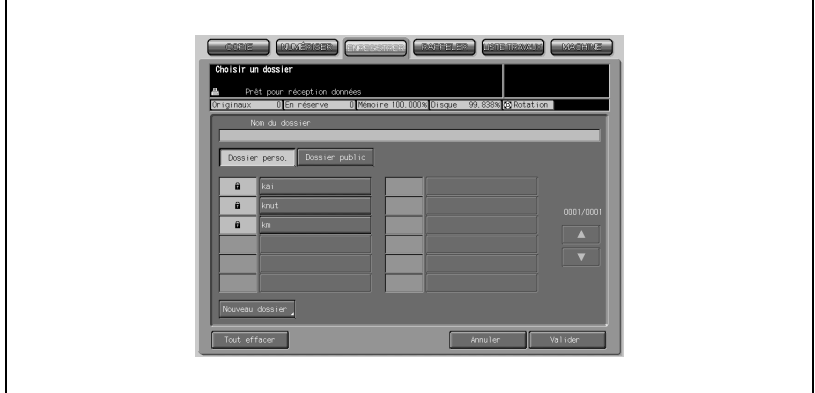

Entrez le code d'accès si la boîte choisie en requiert un. L'écran de sélection des fichiers s'affiche.

6 Appuyez sur [Archiver], puis entrez le nom de fichier.

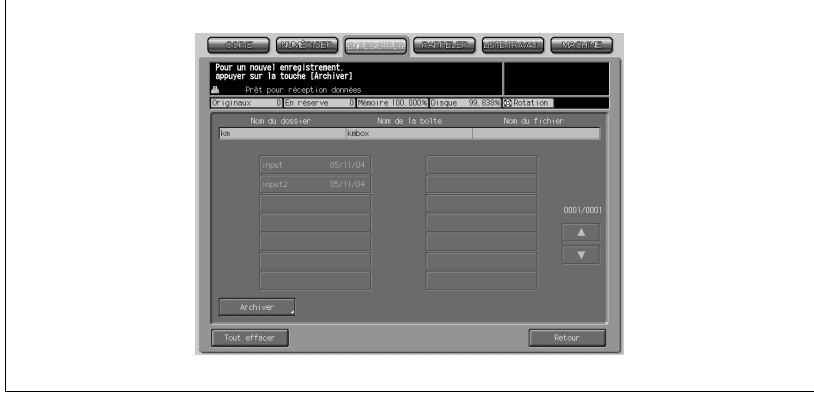

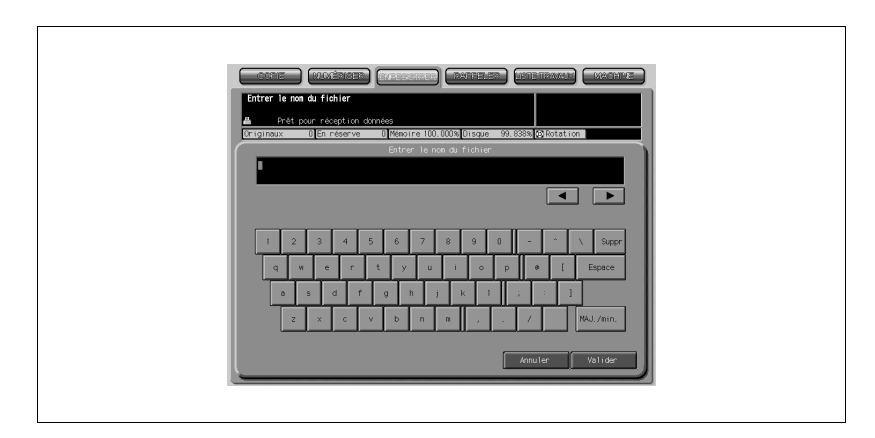

7 Tapez le nom du fichier, puis appuyez sur [Valider]

L'écran Fonctions de base du Scanner s'affiche.

8 Procédez aux réglages voulus, puis appuyez sur [Départ] sur le panneau de contrôle pour numériser et enregistrer les données image.

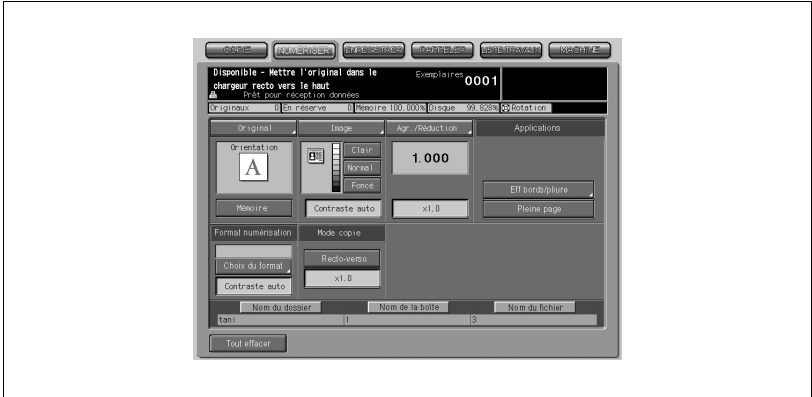

9 Une fois l'opération terminée, appuyez sur [Code] sur le panneau de contrôle.

L'écran d'identification utilisateur va s'afficher pour interdire l'utilisation de la machine sans la saisie d'un nom d'utilisateur et d'un code d'accès.

# 19.5.3 Rappeler/Supprimer des données dans une boîte

Voici la procédure détaillée permettant de rappeler ou de supprimer les données enregistrées dans une boîte.

Procédure

1 Sur l'écran Identification utilisateur, appuyez sur [Nom utilisateur] et [Code d'accès] pour saisir votre nom d'utilisateur et votre code d'accès.

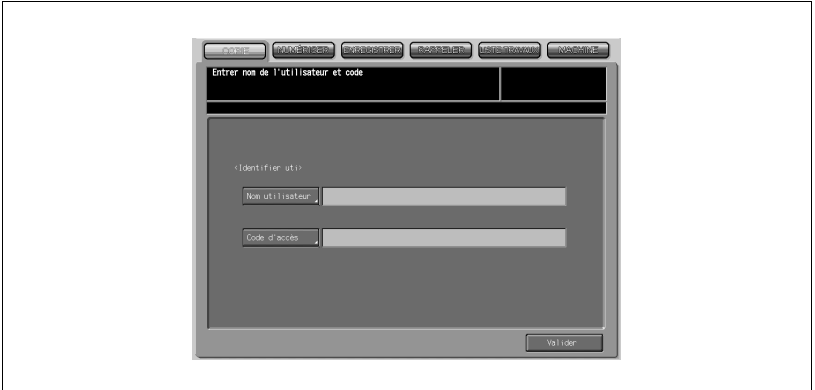

- Appuyez sur [Nom utilisateur] pour afficher l'écran de saisie du nom d'utilisateur.
- Entrez le nom d'utilisateur, puis appuyez sur [Valider] pour retourner à l'écran Identification utilisateur.

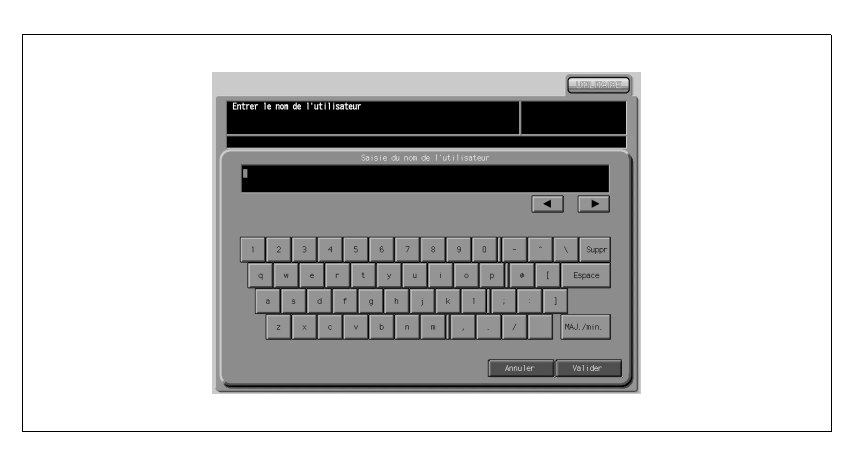

- Appuyez sur [Code d'accès] pour afficher l'écran de saisie du code.
- Entrez le code d'accès, puis appuyez sur [Valider] pour retourner à l'écran Identification utilisateur.

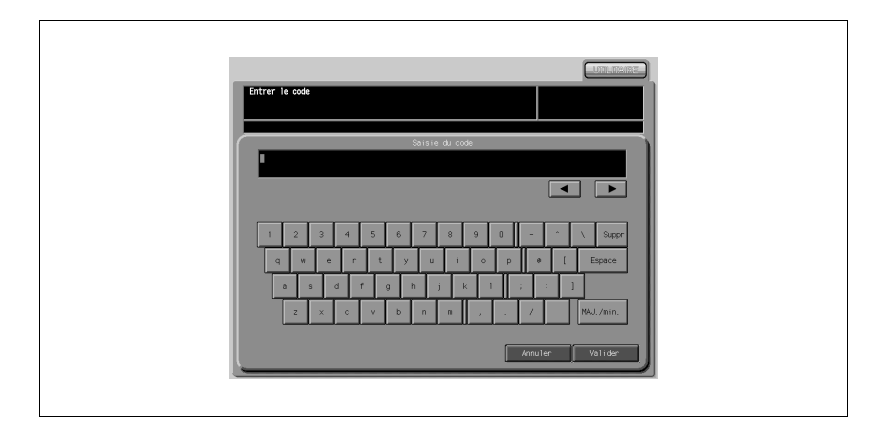

# $\mathbb{Q}$ Détails

Les codes d'accès sont sensibles à la casse.

Si vous entrez un code d'accès erroné ou de moins de 8 caractères alphanumériques et que vous appuyez sur la touche [Valider], le message d'avertissement "Code erroné" s'affiche et les touches seront verrouillées pendant cinq secondes. Entrez le bon code d'accès au bout de cinq secondes.

En cas d'échec de l'identification, les informations seront enregistrées dans le journal.

2 Appuyez sur [Valider].

L'écran Copie s'affiche.

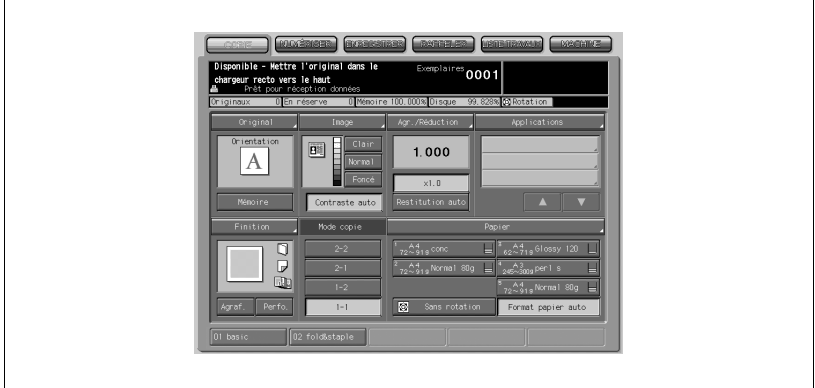

3 Appuyez sur [RAPPELER].

L'écran de liste des boîtes du disque dur s'affiche.

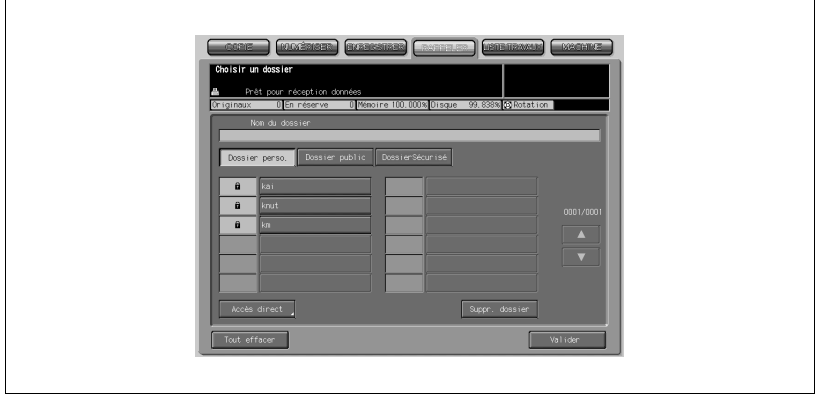

4 Choisissez la boîte personnelle voulue.

Entrez le code d'accès si la boîte choisie en requiert un. L'écran de sélection des fichiers s'affiche.

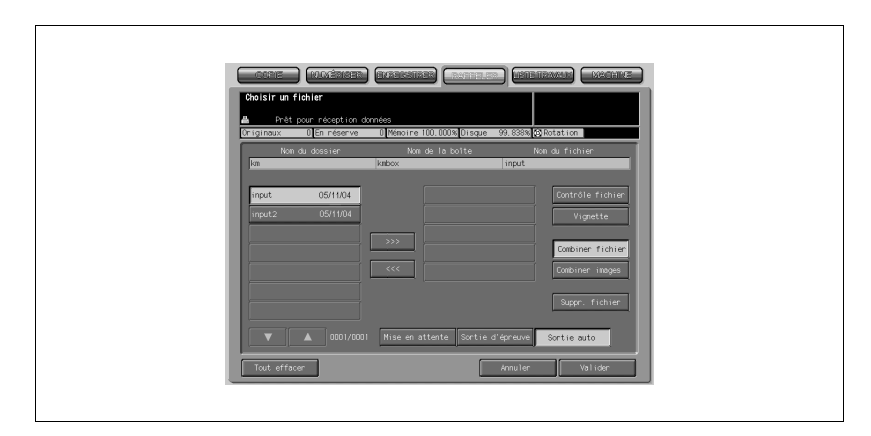

5 Rappeler ou supprimer les données image.

#### Pour rappeler les données image

- Appuyez sur la touche du fichier désiré, puis appuyez sur [>>>].
- Pour imprimer les données image, appuyez sur [Mise en attente], [Sortie d'épreuve] ou [Sortie auto], selon les besoins et appuyez sur [Valider].
- Spécifiez la sortie page.
- Appuyez sur [Sortie page].

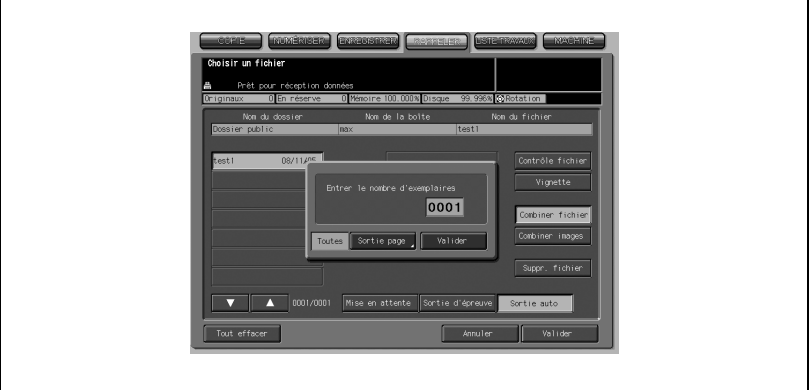

- Pour ne sortir qu'une seule page souhaitée, appuyez sur [Sélect. page], appuyez sur la touche du clavier de l'écran tactile et appuyez sur [Valider].
- Pour sortir toutes les pages, appuyez sur [ToutesPages] puis sur [Valider].

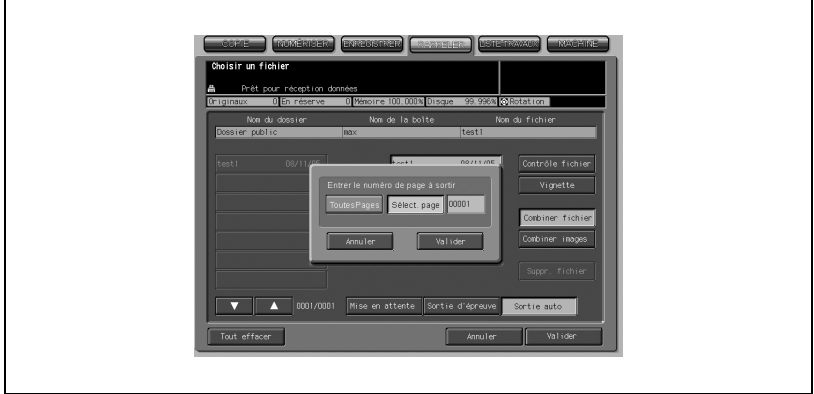

- Entrez le nombre d'exemplaires souhaités sur le clavier de l'écran tactile et appuyez ensuite sur [Valider].

#### Pour supprimer les données image

- Appuyez sur la touche du fichier désiré, puis appuyez sur [Supr. fichier].

Le menu instantané de confirmation apparaît.

- Appuyez sur [Oui].

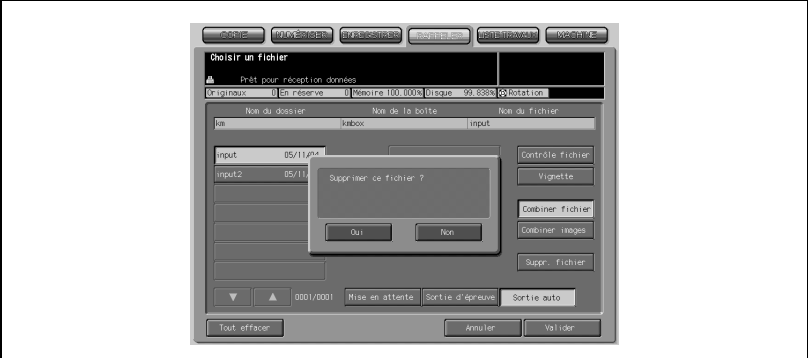

Le fichier sélectionné sera supprimé et l'écran de sélection des fichiers s'affichera à nouveau.

6 Une fois l'opération terminée, appuyez sur [Code] sur le panneau de contrôle.

L'écran d'identification utilisateur va s'afficher pour interdire le fonctionnement de la machine sans la saisie d'un nom d'utilisateur et d'un code d'accès.

### 19.5.4 Impression de données enregistrées dans une boîte sécurisée

#### Impression sécurisée par PC :

Pour définir l'impression de données au moyen de la fonction impression sécurisée sur PC, il faut avoir préalablement préparé un dossier sécurisé doté d'un code d'accès spécifique. Entrez le nom du dossier sécurisé qui doit comporter un maximum de 8 caractères alphanumériques.

#### Impression confidentielle sur la machine :

1 Sur l'écran Identification utilisateur, appuyez sur [Nom utilisateur] et [Code d'accès] pour saisissez votre nom d'utilisateur et votre code d'accès.

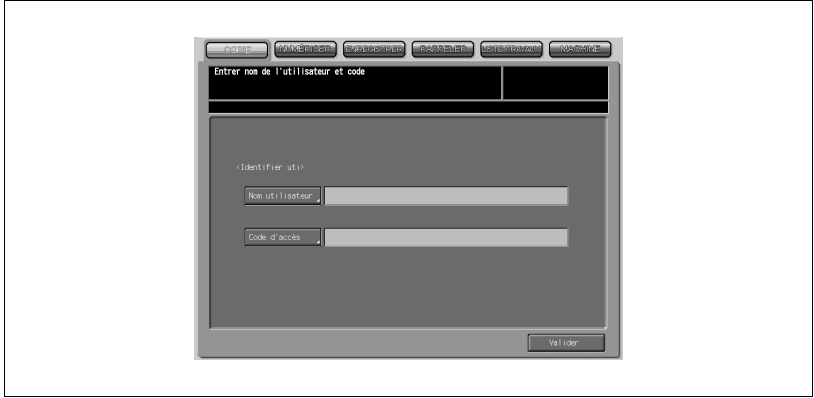

- Appuyez sur [Nom utilisateur] pour afficher l'écran de saisie du nom d'utilisateur.
- Entrez le nom d'utilisateur, puis appuyez sur [Valider] pour retourner à l'écran Identification utilisateur.

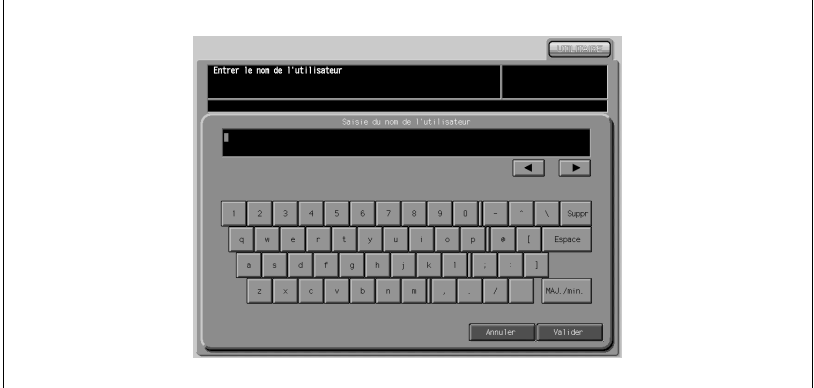

- Appuyez sur [Code d'accès] pour afficher l'écran de saisie du code.
- Entrez le code d'accès, puis appuyez sur [Valider] pour retourner à l'écran Identification utilisateur.

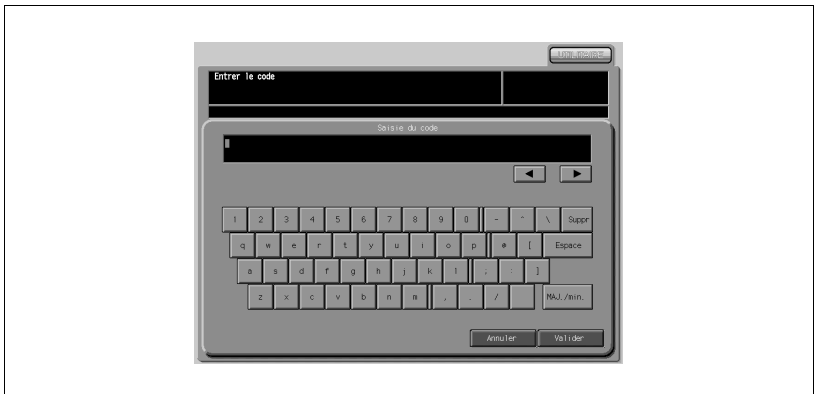

# $\mathbb{Q}$

### Détails

Les codes d'accès sont sensibles à la casse.

Si vous entrez un code d'accès erroné ou de moins de 8 caractères alphanumériques et que vous appuyez sur la touche [Valider], le message d'avertissement "Code erroné" s'affiche et les touches seront verrouillées pendant cinq secondes. Entrez le bon code d'accès au bout de cinq secondes.

En cas d'échec de l'identification, les informations seront enregistrées dans le journal.
2 Appuyez sur [Valider].

L'écran Copie s'affiche.

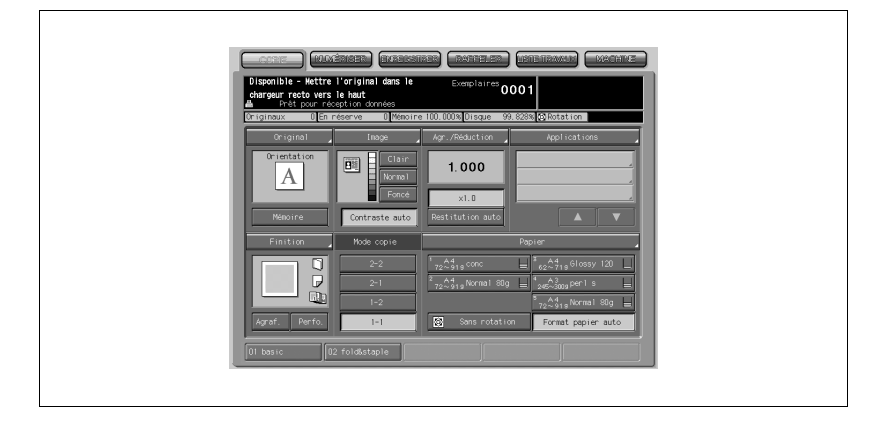

3 Appuyez sur [RAPPELER].

L'écran de liste des boîtes du disque dur s'affiche.

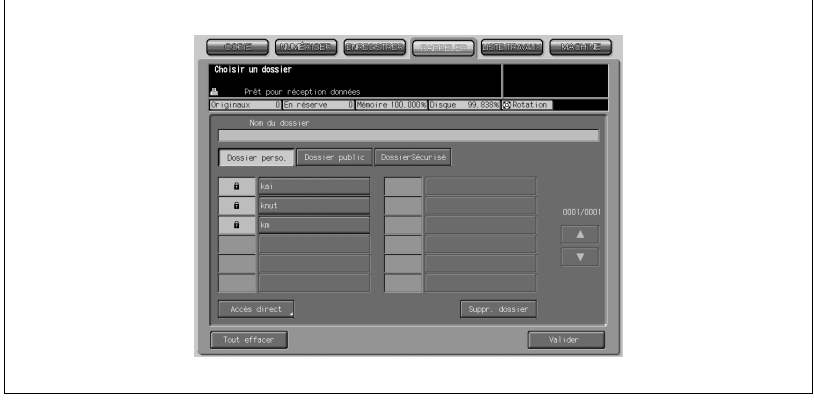

4 Appuyez sur [DossierSécurisé] pour afficher l'écran de la liste des dossiers sécurisés.

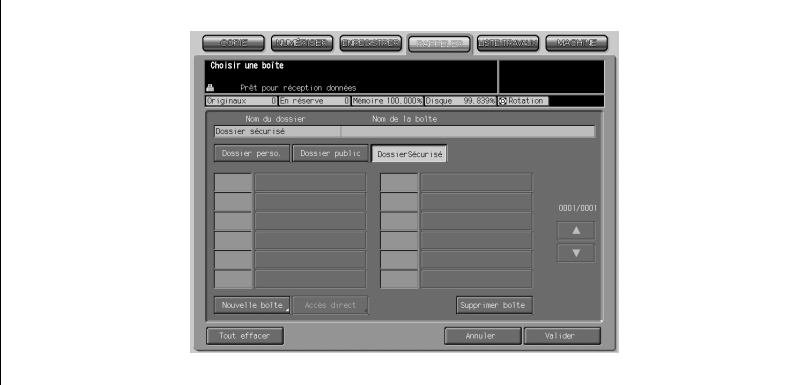

5 Sélectionnez la boîte sécurisée désirée.

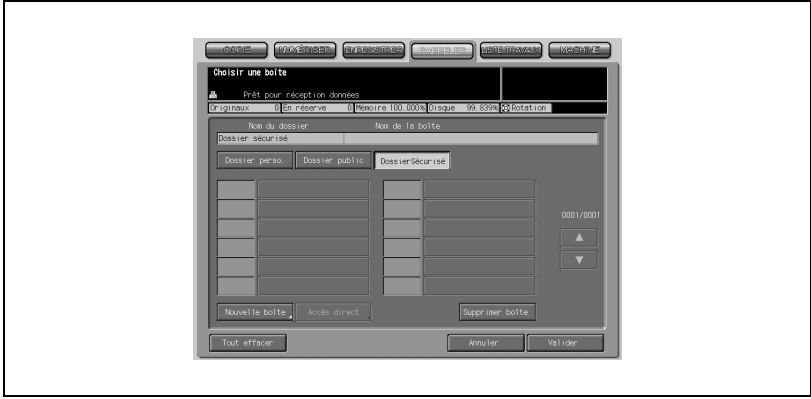

6 Entrez le code d'accès sécurisé défini pour l'impression sécurisée. Appuyez sur [Valider].

L'écran Liste des dossiers sécurisés s'affiche.

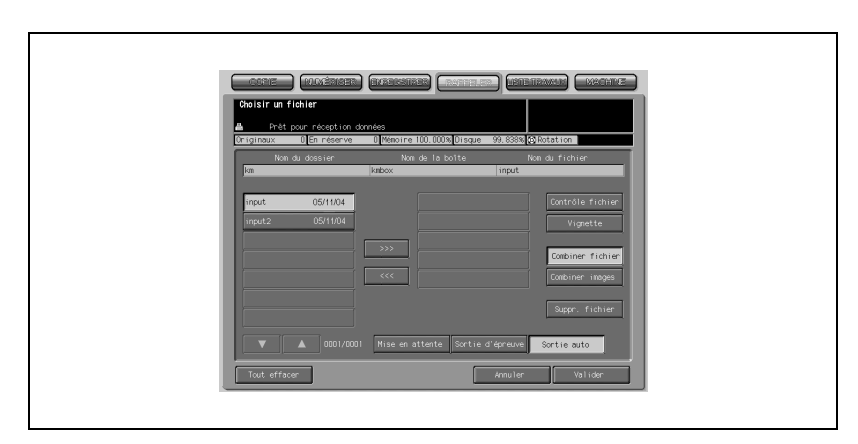

7 Sélectionnez le fichier sécurisé désiré.

- 8 L'impression sécurisée va démarrer.
	- Appuyez sur [Mise en attente], [Sortie d'épreuve] ou [Sortie auto], selon votre désir.
- 9 Une fois l'opération terminée, appuyez sur [Code] sur le panneau de contrôle.

L'écran d'identification utilisateur va s'afficher pour interdire le fonctionnement de la machine sans la saisie d'un nom d'utilisateur et d'un code d'accès.

## 19.6 Fonctions sécurité du responsable machine

Le responsable machine ACTIVE/DÉSACTIVE le mode Sécurité renforcée.

Pour ce faire, il faut définir un code d'identification CE à 8 chiffres et un code d'accès responsable machine pour la machine. Demandez à votre technicien S.A.V. de définir un code de responsable. Pour modifier ce code d'accès, c'est le responsable machine lui-même qui doit le faire.

Pour protéger les données dans la machine contre les accès non autorisés et l'altération, il est recommandé de désigner un responsable machine et d'activer le mode Sécurité renforcée.

## 19.6.1 ACTIVER/DÉSACTIVER le mode Sécurité renforcée

L'opération suivant décrit comment ACTIVER/DÉSACTIVER le mode Sécurité renforcé.

Procédure

1 Appuyez sur [Utilitaire/Compteur] sur le panneau de contrôle pour afficher l'écran Menu des Utilitaires.

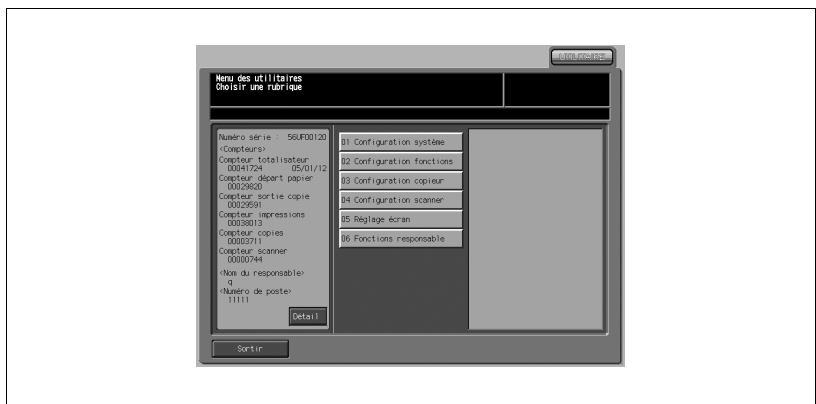

2 Appuyez sur [06 Fonctions responsable].

L'écran de saisie du code d'accès s'affiche.

## 3 Entrez le code d'accès.

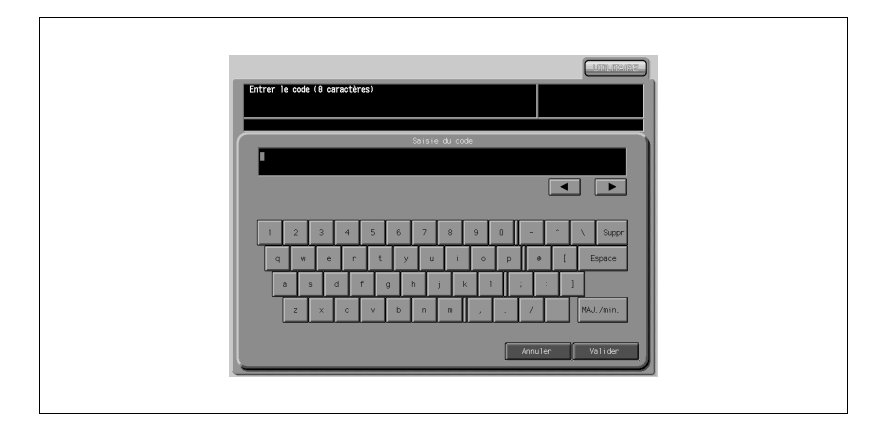

Utilisez le clavier de l'écran tactile pour entrer le code d'accès à 8 chiffres du responsable machine, puis appuyez sur [Valider].

L'écran du menu des fonctions pour le responsable s'affiche.

### Détails

 $\mathbb{Q}$ 

Les codes d'accès sont sensibles à la casse.

Si vous entrez un code d'accès erroné ou de moins de 8 caractères alphanumériques et que vous appuyez sur la touche [Valider], le message d'avertissement "Code erroné" s'affiche et les touches seront verrouillées pendant cinq secondes. Entrez le bon code d'accès au bout de cinq secondes.

En cas d'échec de l'identification, les informations seront enregistrées dans le journal.

## 4 Appuyez sur [07 Sécurité].

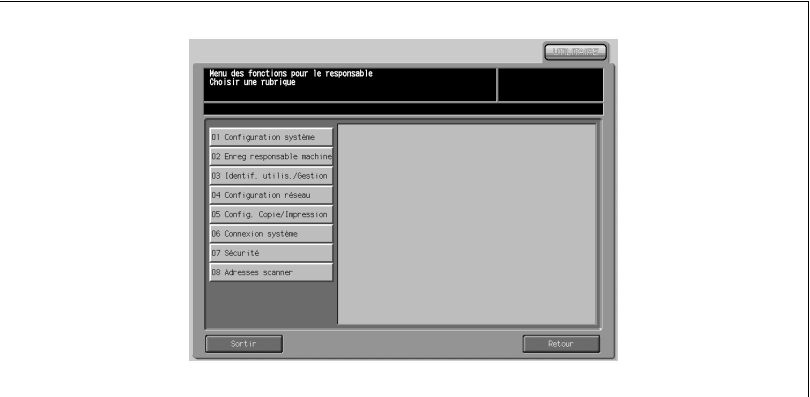

5 Appuyez sur [03 Sécurité renforcée].

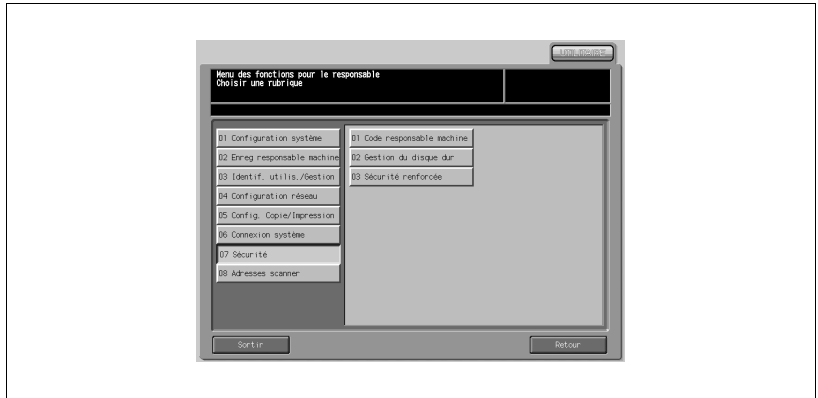

6 ACTIVEZ ou DÉSACTIVEZ le mode Sécurité renforcée

Si vous voulez ACTIVER le mode Sécurité renforcée, appuyez sur [OUI] pour le mettre en évidence. Si vous voulez le DÉSACTIVER, appuyez sur [Non] pour le mettre en évidence.

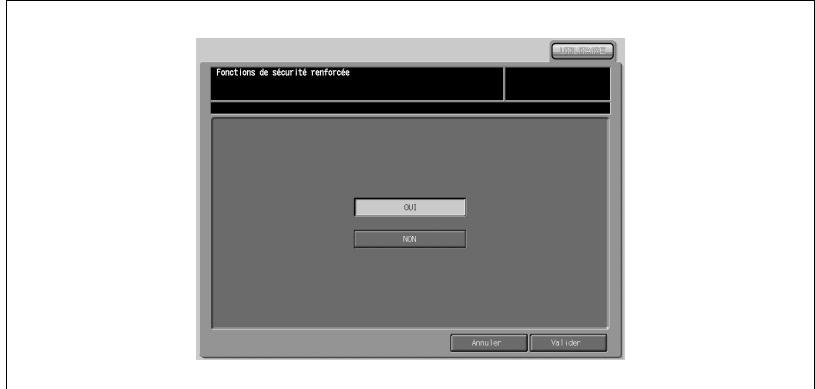

7 Appuyez sur [Valider].

L'écran de confirmation de redémarrage s'affiche.

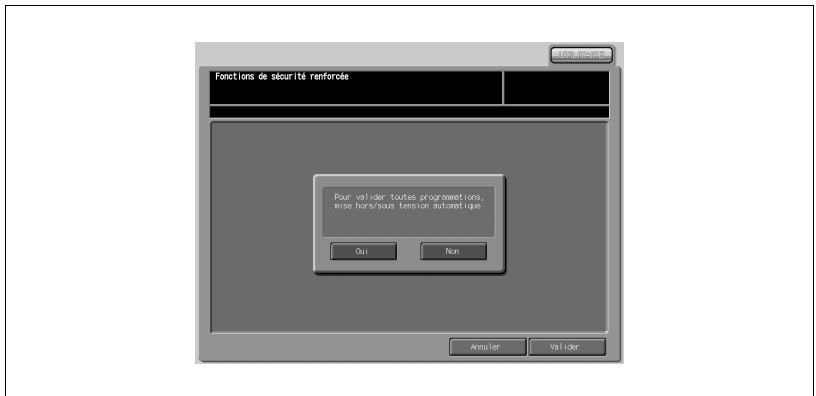

Appuyez sur [Oui].

La machine va redémarrer et la nouvelle configuration sera activée.

## 19.6.2 Modification code protection disque dur

Quand le mode Sécurité renforcée est ACTIVÉ, un code de protection (8 à 32 caractères alphanumériques, sensibles à la casse) peut être défini sur le disque dur pour protéger les données qui y sont enregistrées.

Si vous accédez au disque dur depuis l'extérieur, la consultation des données ne sera pas possible sans la saisie du code de protection correct.

 $\mathbb{Q}$ 

## Détails

Le code de protection du disque dur ne fonctionne que si le mode Sécurité renforcée est ACTIVÉ. S'il est DÉSACTIVÉ, le message "Activer la sécurité renforcée" va s'afficher.

## Procédure

1 Appuyez sur [Utilitaire/Compteur] sur le panneau de contrôle pour afficher l'écran Menu des Utilitaires.

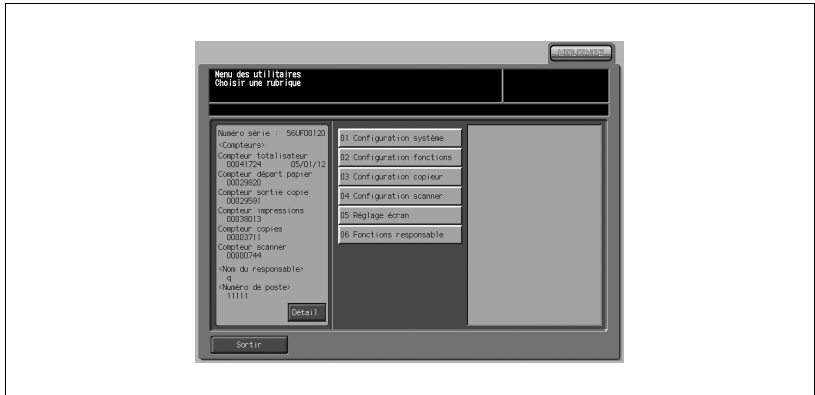

2 Appuyez sur [06 Fonctions responsable].

L'écran de saisie du code d'accès s'affiche.

## 3 Entrez le code d'accès.

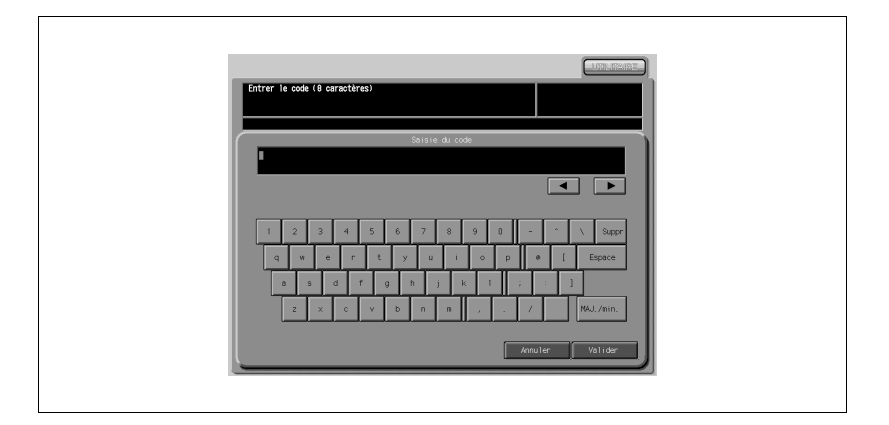

Utilisez le clavier de l'écran tactile pour entrer le code d'accès à 8 chiffres du responsable machine, puis appuyez sur [Valider]. L'écran du menu des fonctions pour le responsable s'affiche.

## Détails

 $\mathbb{Q}$ 

Les codes d'accès sont sensibles à la casse.

Si vous entrez un code d'accès erroné ou de moins de 8 caractères alphanumériques et que vous appuyez sur la touche [Valider], le message d'avertissement "Code erroné" s'affiche et les touches seront verrouillées pendant cinq secondes. Entrez le bon code d'accès au bout de cinq secondes.

En cas d'échec de l'identification, les informations seront enregistrées dans le journal.

## 4 Appuyez sur [07 Sécurité].

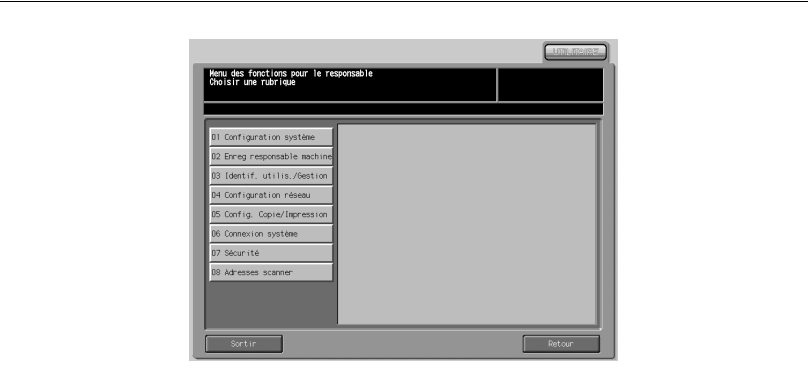

5 Appuyez sur [02 Gestion du disque dur].

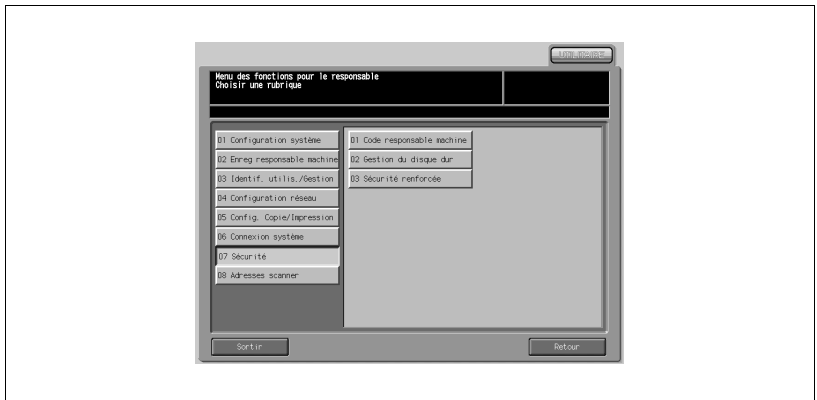

L'écran Gestion du disque dur s'affiche.

6 Appuyez sur [03 Modification code protection disque dur]. L'écran Modification code de protection disque dur apparaît.

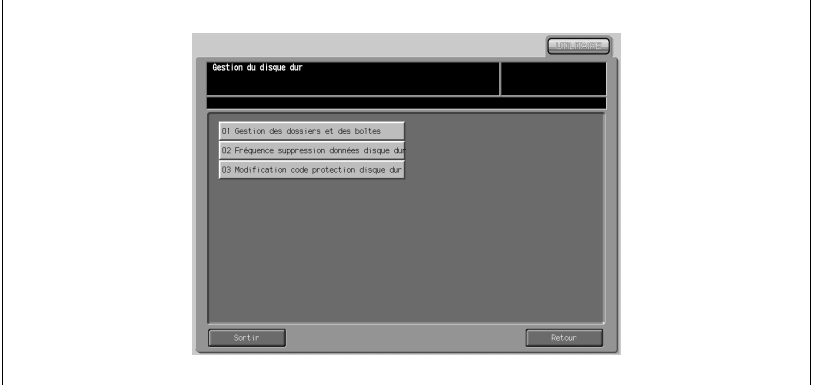

7 Appuyez sur [Code actuel] pour saisir le code de protection actuellement utilisé et appuyez sur [Valider]. (Premier code de protection : numéro de série à 9 caractères alphanumériques de la machine.)

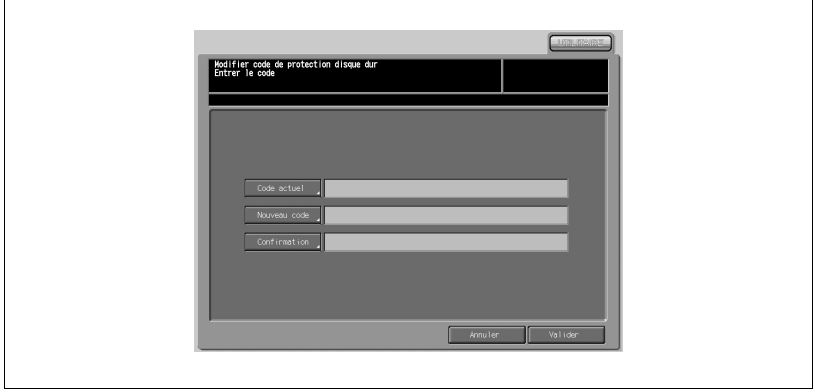

# $\mathbb{Q}$

## **Détails**

Le numéro de série de la machine sera imprimé dans le coin supérieur droit du journal des événements. Pour plus de détails, voir le chapitre suivant pour "Imprimer le journal des événements" et ["Analyser le journal](#page-987-0)  [des événements" à la page](#page-987-0) 19-60 pour un exemple de journal.

8 Si l'identification a réussi, appuyez sur [Nouveau code] pour saisir le nouveau code de protection. La touche ne sera active que si l'identification a réussi.

# $\mathbb{Q}$ ...

## **Rappel**

Ne pas utiliser votre nom, date d'anniversaire, code employé, etc. pour le code d'accès, qui serait facile à retrouver pour d'autres personnes.

# $\mathbb{Q}$

### Détails

En cas d'échec de l'identification, les informations seront enregistrées dans le journal.

Le code d'accès actuel ne peut pas être réutilisé comme nouveau code d'accès.

Appuyez sur [Valider] pour retourner à l'écran précédent.

9 Appuyez sur [Confirmation] pour retaper le même code de protection qu'à l'étape précédente.

Appuyez sur [Valider] pour retourner à l'écran précédent.

10 Appuyez sur [Valider].

## 19.6.3 Imprimer journal des événements

Un journal des événements sera automatiquement créé en cas d'accès aux données archivées sur la machine.

Vous pouvez imprimer toutes les données du journal comme suit.

Procédure

1 Appuyez sur [Utilitaire/Compteur] sur le panneau de contrôle pour afficher l'écran Menu des Utilitaires.

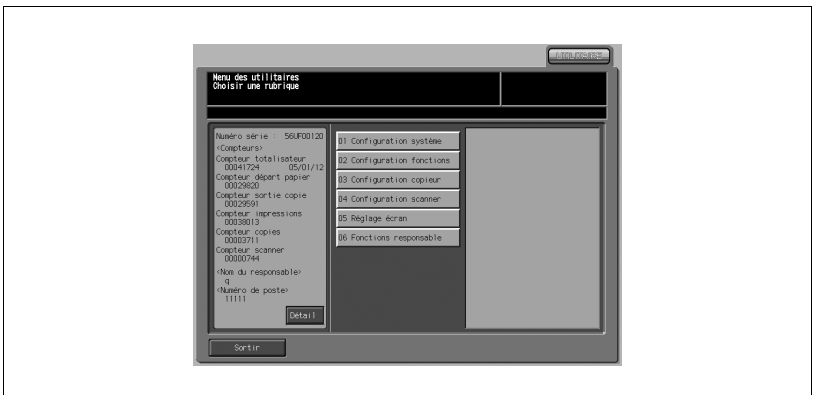

2 Appuyez sur [06 Fonctions responsable].

L'écran de saisie du code d'accès s'affiche.

3 Entrez le code d'accès.

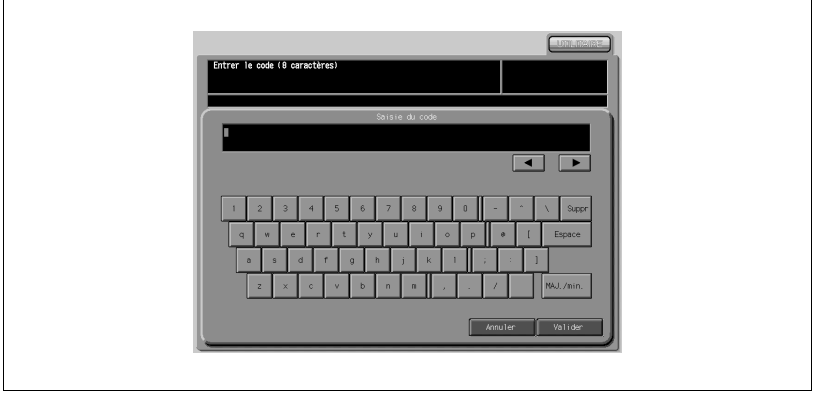

Utilisez le clavier de l'écran tactile pour entrer le code d'accès à 8 chiffres du responsable machine, puis appuyez sur [Valider]. L'écran du menu des fonctions pour le responsable s'affiche.

 $\mathbb{Q}$ 

## Détails

Les codes d'accès sont sensibles à la casse.

Si vous entrez un code d'accès erroné ou de moins de 8 caractères alphanumériques et que vous appuyez sur la touche Valider, le message d'avertissement "Code erroné" s'affiche et les touches seront verrouillées pendant cinq secondes. Entrez le bon code d'accès au bout de cinq secondes.

En cas d'échec de l'identification, les informations seront enregistrées dans le journal.

4 Appuyez sur [01 Configuration système].

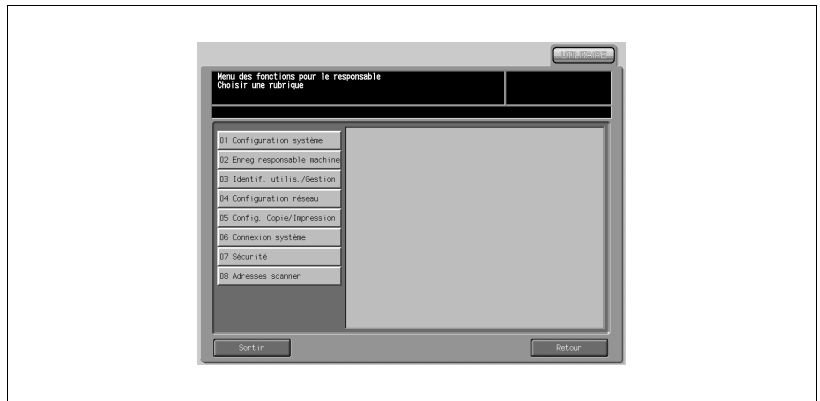

5 Appuyez sur [04 Impression des données].

L'écran Impression des données s'affiche.

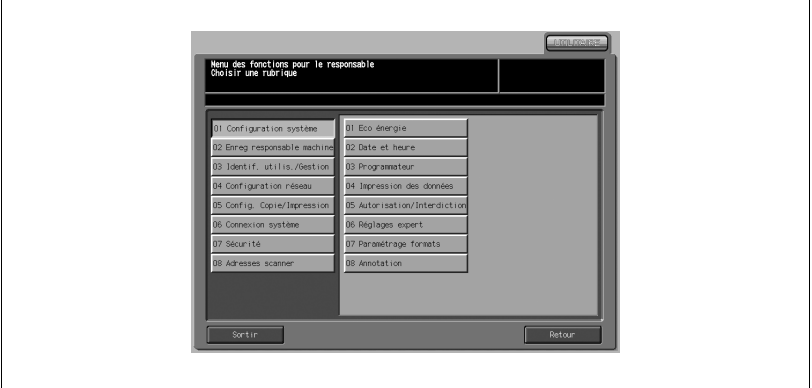

6 Appuyez sur [Journal des évènements], puis appuyez sur [COPIE].

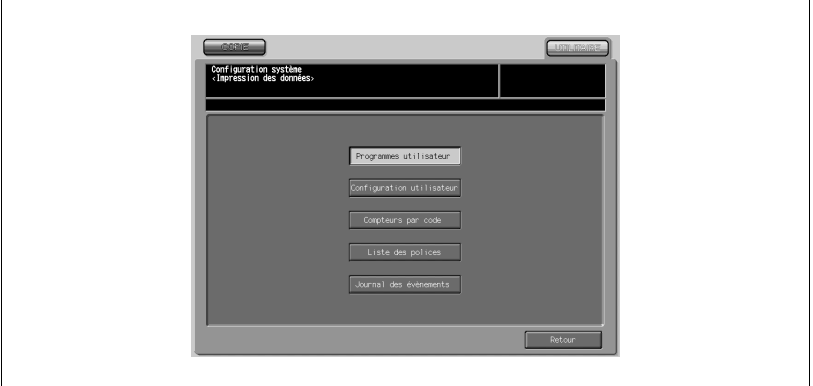

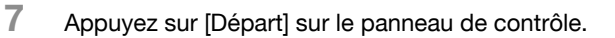

### Détails

 $\mathbb{Q}$ 

Pour arrêter l'impression, appuyez sur [Arrêt] sur le panneau de contrôle, puis appuyez sur [Annuler] sur l'écran de confirmation.

## <span id="page-987-0"></span>19.6.4 Analyser le journal des événements

Le responsable machine doit analyser régulièrement (une fois par mois) le journal des événements ou en cas de constat d'accès non autorisé ou d'altération des données enregistrées dans la machine en mode Sécurité renforcée.

La machine est censée archiver jusqu'à 750 journaux par mois. Si vous pensez archiver plus de 750 journaux par mois, effectuez l'analyse sur une période plus courte avant que les journaux non analysés n'atteignent ce nombre.

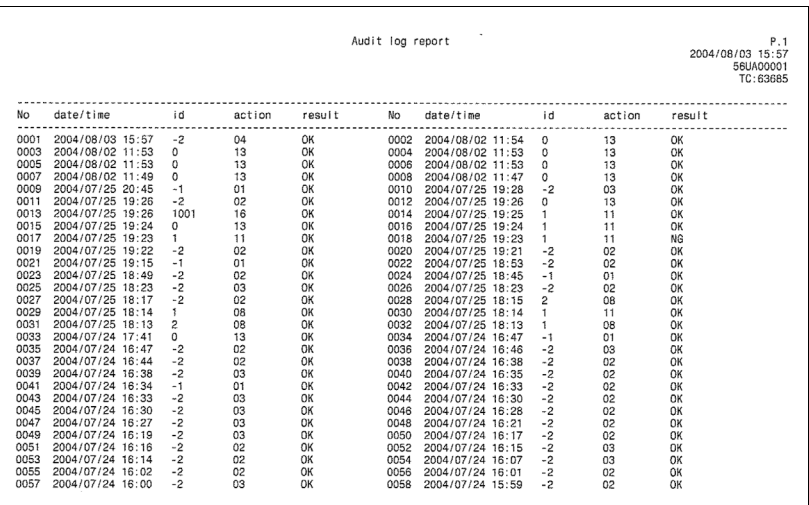

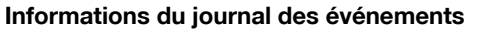

Le journal des événements contient les informations suivantes.

1. date/time :

date et heure de l'opération qui a généré la création d'une rubrique de journal.

2.  $id:$ 

personne responsable de l'opération ou concernée par la protection de sécurité.

"-1" : Opération par CE (technicien S.A.V.).

"-2" : Opération par le responsable machine.

"-3" : Opération par l'utilisateur non enregistré.

Autre entier : Indique des sujets de protection et les ID d'action précisent l'objet de la protection.

ID utilisateur (1 à 1000 symboles numériques)

ID Utilisateur sécurisé (1 à 99999 symboles alphanumériques)

### 3. action :

Utilisé pour spécifier l'opération.

Vérifier les détails de l'opération dans le tableau des actions suivant.

### 4. result :

Résultat d'une opération.

Pour l'identification par code d'accès, le succès ou l'échec sera respectivement indiqué par OK et NG.

Pour les opérations sans identification par code d'accès, toutes les entrées du journal seront identifiées par OK.

## Tableau des éléments enregistrés dans le journal des événements

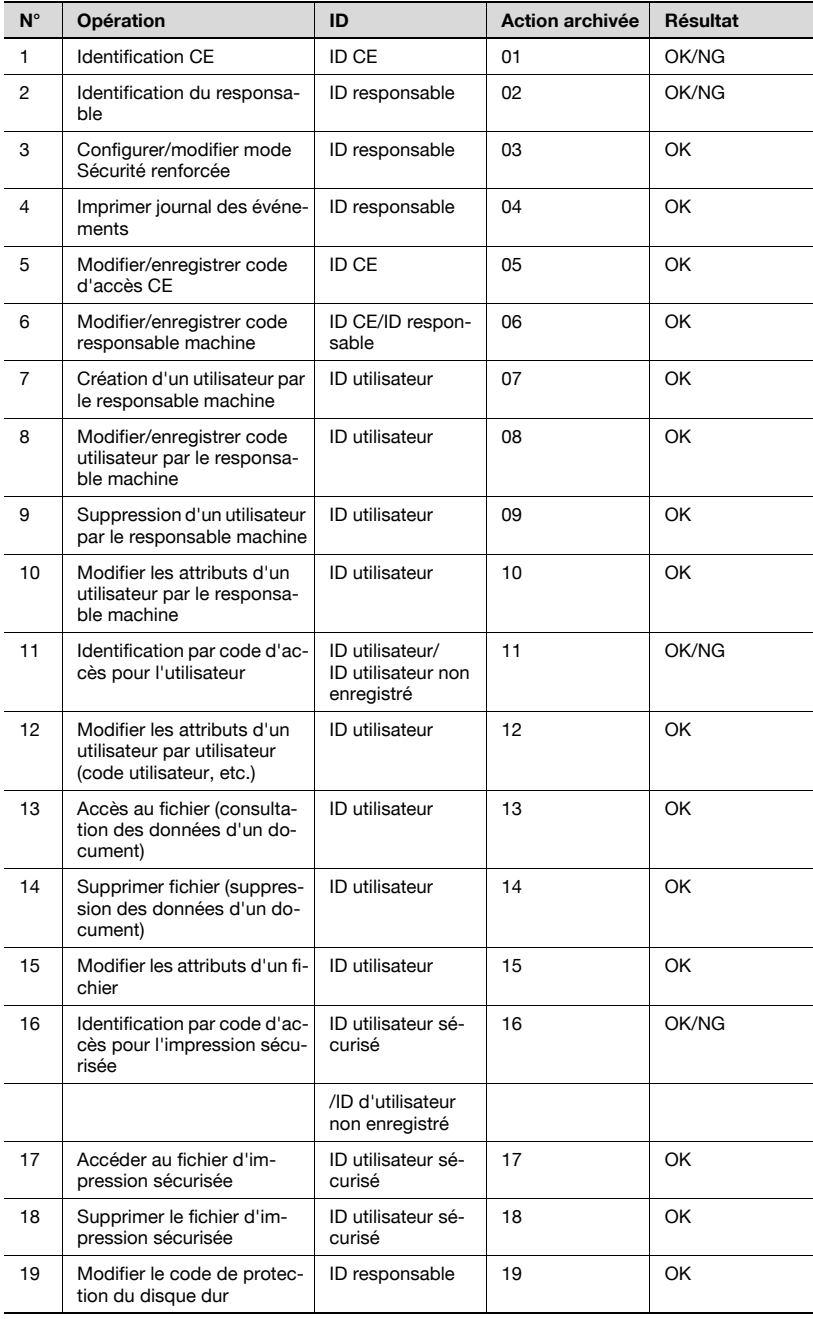

L'analyse du journal des événements permet de comprendre ce qui suit et de prendre des contre-mesures :

- savoir si quelqu'un a accédé aux données ou non ou si elles ont été altérées
- Objet de l'attaque
- Détails de l'attaque
- Résultats de l'attaque

Pour les méthodes d'analyse spécifiques, voir la page suivante.

### Spécifier les actions non autorisées : identification par code d'accès

Si des rapports contiennent NG comme résultat de l'identification par code d'accès (action : 01, 02, 11, 16), les éléments protégés par des codes d'accès ont peut être fait l'objet d'une attaque.

- Les entrées de rapport faisant état d'un échec de l'identification (NG) indiquent le responsable de l'action et montrent si les actions non autorisées ont été faites lors d'un échec de l'identification par code d'accès.
- Même en cas de réussite de l'identification par code d'accès (OK), cela montre si un utilisateur légitimé a créé l'action. Vous devez faire très attention quand l'identification réussit après une série d'échecs, surtout à des horaires autres que les horaires de travail normaux.

### Spécifier les actions non autorisées : actions autres que l'identification par code d'accès en mode Sécurité

Tous les résultats d'opération autres que l'identification par code d'accès seront indiqués comme réussis (OK), il faut donc déterminer par ID et par action s'il y avait des actions non autorisées.

- Comme l'ID seul ne vous permet pas de spécifier la cible de l'attaque, vous devez consulter l'action et le tableau de la page précédente pour déterminer si les actions non autorisées ont été effectuées sur une boîte personnelle ou une boîte sécurisée.
- Vérifiez l'heure et regardez si l'utilisateur de l'opération spécifiée a procédé à une action non autorisée.

## **Exemple**

Si un document enregistré dans une boîte a été imprimé avec une autorisation frauduleuse, l'entrée de journal suivante sera créée.

1. Identification par code d'accès pour la boîte :

Action  $= 11$ 

ID = Boîte pour laquelle l'identification a été faite

 $Result = OK/NG$ 

2. Accès au document dans la boîte :

Action  $= 13$ 

ID = Boîte pour laquelle l'identification a été faite

Vérifiez la date et l'heure à laquelle l'action ci-dessus est survenue et regardez si l'opération sur le document de la boîte personnelle ou sécurisée a été effectuée par un utilisateur légitime de la boîte.

## Mesures à prendre si vous découvrez des opérations non autorisées

- Si vous découvrez qu'un code d'accès a été divulqué après avoir analysé le journal des événements, modifiez immédiatement le code d'accès.
- Il est possible qu'un code d'accès ait été altéré et les utilisateurs légitimes ne peuvent pas accéder à une boîte. Le responsable machine doit contacter l'utilisateur pour confirmer la situation et si c'est effectivement le cas, le responsable machine doit modifier le code d'accès et supprimer les données enregistrées dans la boîte.
- Si, dans une boîte, vous ne pouvez pas trouver de documents qui devraient normalement s'y trouver ou si vous y trouvez un document dont le contenu a changé, il se peut que des actions non autorisées aient eu lieu. Des contre-mesures similaires sont nécessaires.

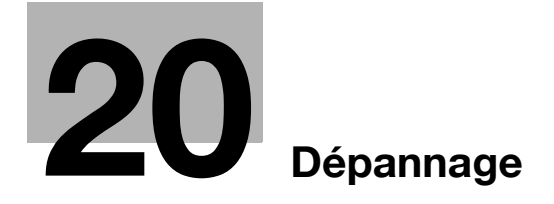

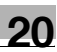

# <span id="page-994-0"></span>20 Dépannage

## 20.1 Si le message "Appeler le SAV" s'affiche

Un message "Appeler le SAV" indique un état de la machine exigeant l'attention de votre technicien S.A.V.

L'écran Appeler le SAV affiche normalement le numéro de téléphone et de fax de votre technicien S.A.V.

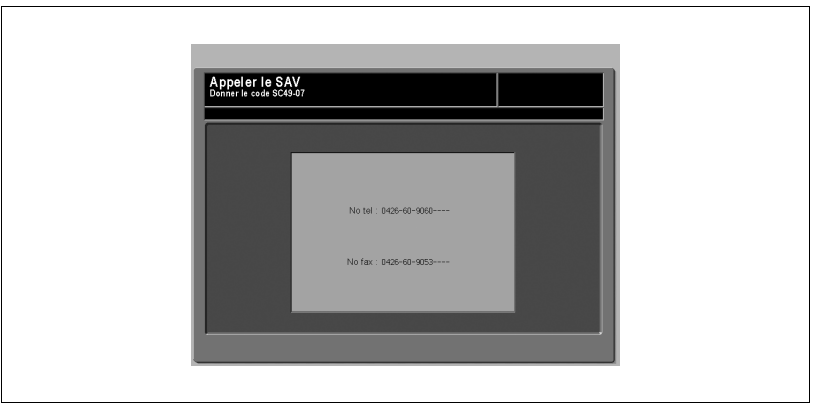

# $\Lambda$  ATTENTION

→ Quand l'écran Appeler le SAV s'affiche, veuillez contacter immédiatement votre technicien S.A.V. selon la procédure suivante.

1 Veuillez noter le code du rapport indiqué sur la deuxième ligne de la zone de message.

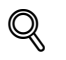

## Détails

Le responsable machine peut contacter le S.A.V. à l'aide du paramètre Utilitaires. Pour des détails, "01 [Appel utilisateur" à la page](#page-810-0) 17-143 Dans ce cas, vous n'avez pas besoin de faire un appel pour le code de rapport parce que votre machine a été contrôlée automatiquement par votre technicien S.A.V.

Après avoir fait appel au S.A.V. avec le paramètre Utilitaire, éteignez immédiatement la machine, puis débranchez-la comme décrit ci-après.

- 2 Coupez l'interrupteur d'alimentation secondaire et l'interrupteur principal.
- 3 Débranchez la machine.
- 4 Contactez votre technicien S.A.V. et signalez-lui l'état et le code de rapport.

 $\mathbb{Q}$ 

#### Détails

### Utilisation limitée du copieur en panne

Si le message ci-dessous s'affiche sur l'écran Appeler le SAV, vous pouvez continuer à utiliser le copieur sur la base d'une exploitation restreinte et utiliser les magasins et le chargeur non affectés par la panne. Pour bénéficier de cette fonction limitée du copieur, veuillez consulter votre technicien S.A.V. Attention, n'utilisez la fonction limitée que temporairement et faites réparer la machine sans délai.

1. Si l'utilisation limitée du copieur est activée, le message suivant s'affiche dans la zone de message à la place du code de rapport.

```
p. ex.
```

```
-- Défaut magasin 2 --
Appuyez sur Reset pour désactiver ce magasin
```
2. Appuyez sur [Auto].

Notez le code de rapport.

```
Mettez la machine hors tension puis sous tension
E 18-2
```
3. Coupez, puis rallumez l'interrupteur secondaire. Un travail de copie peut se poursuivre sans utiliser la portion en panne de la machine (p. ex. magasin 2).

# **ATTENTION**

% MÊME SI LE TRAVAIL DE COPIE PEUT SE POURSUIVRE GRÂCE À L'OPERATION CI-DESSUS, N'OUBLIEZ PAS DE CONTACTER SANS DÉLAI VOTRE TECHNICIEN S.A.V. QUAND L'ÉCRAN APPELER LE SAV S'AFFICHE.

<span id="page-996-0"></span>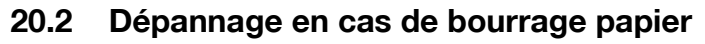

En cas de bourrage, la machine arrête de produire des copies et l'écran Position bourrage s'affiche pour indiquer les zones de bourrage.

La diode [Départ] vire au rouge sur le panneau de contrôle et l'opération de copie ne peut se poursuivre avant que les zones de bourrage n'aient toutes été dépannées.

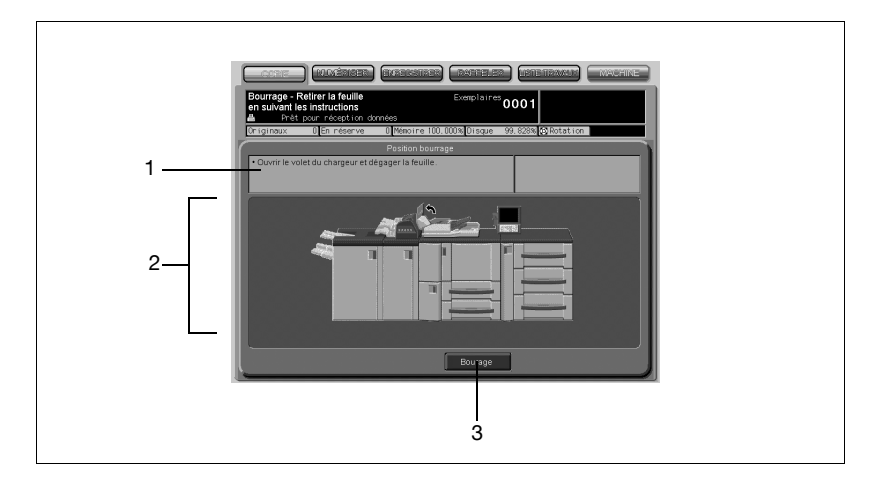

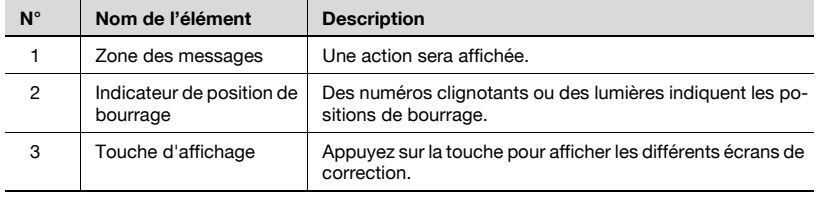

Tous les emplacements affectés par un bourrage seront signalés par des numéros clignotants et des flèches sur cet écran. Le numéro clignotant et la flèche indiquent la position de bourrage la plus prioritaire.

L'action de dépannage du papier bourré s'affiche dans la zone de message et si vous appuyez sur [Bourrage], différents écrans vont afficher des actions ultérieures pour l'action de dépannage.

Suivez la procédure ci-dessous pour corriger le bourrage papier.

## $\mathbb{Q}$ Détails

Un code de bourrage peut s'afficher dans la zone de message de l'écran des positions de bourrage. Contactez votre technicien S.A.V. si nécessaire.

1 Appuyez sur la touche Bourrage sur l'écran.

L'écran montrant la procédure de correction s'affiche.

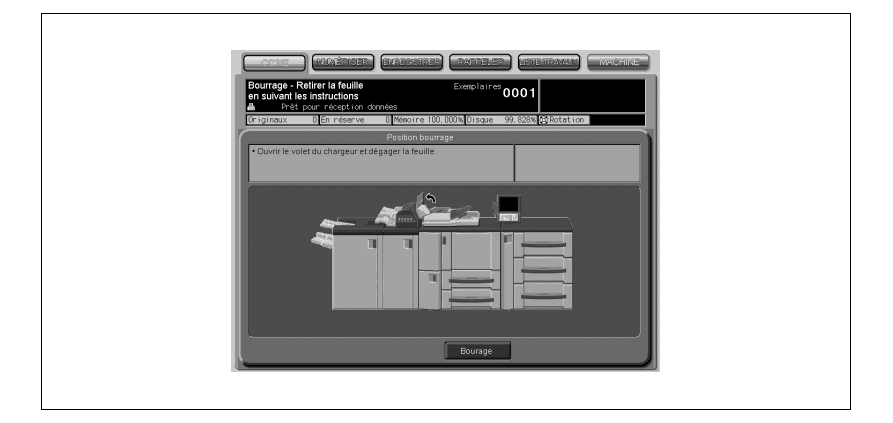

# $\mathbb{Q}$

## **Détails**

Appuyez sur [Suivant] pour passer à la page suivante d'une éventuelle série d'écrans consacrés aux actions à prendre.

Appuyez sur [Bourrage] pour retourner à l'écran Position de bourrage. En cas de bourrage papier dans le Thermorelieur PB-501, la touche d'affichage n'apparaît pas. Ouvrez la porte frontale du thermorelieur et vérifiez la position de bourrage sur l'afficheur de position de bourrage.

2 Suivez la procédure à l'écran pour éliminer le bourrage papier.

Quand vous retirez la feuille bloquée, vérifiez qu'il ne reste pas de papier déchiré à l'intérieur de la machine.

Ne touchez pas ou n'endommagez pas la surface du tambour.

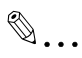

## **Rappel**

Avant d'appliquer la procédure de dépannage, voir ["Étiquettes et indica](#page-30-0)[teurs d'avertissement" à la page](#page-30-0) 1-13.

3 À la fin de la procédure, l'écran Machine sera restauré.

S'il reste un emplacement de bourrage, l'écran de bourrage papier sera restauré pour afficher la procédure de correction suivante dans la zone de message et le numéro d'emplacement dans la zone de position de bourrage. Répétez les étapes 1 et 2 jusqu'à ce que tous les emplacements soient corrigés.

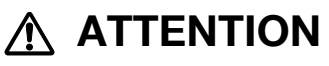

L'unité image interne est très chaude. NE PAS LA TOUCHER pour éviter toute brûlure.

Veuillez à ne surtout pas mettre la main à l'intérieur de la zone de l'unité image lors du retrait de l'unité de transfert d'image pour sortir le papier bloqué.

 $\rightarrow$  N'oubliez pas de retirer les agrafes coincées à l'intérieur de la machine pour ne pas vous blesser.

# $\hat{N}$  ATTENTION

- $\rightarrow$  L'unité de la réserve de colle interne présente des températures élevées. Pour éviter tout risque de brûlure, NE PAS TOUCHER. Faire particulièrement attention en remettant en place l'unité de réserve de colle qui s'est déplacée vers l'avant suite au problème de la machine.
- $\rightarrow$  Ne pas tenir l'unité de réserve de colle par la partie avant mais complètement à droite pour la remettre dans sa position d'origine.

## 20.3 Si l'onglet MACHINE clignote orange

En cas de panne sur la machine, l'un des messages suivants s'affiche dans la zone de message et l'onglet [MACHINE] va clignoter orange.

- Bourrage papier : "Bourrage papier"
- Magasin vide : "Mettre du papier format ##"
- Supports et sources papier incorrects : "Mettre le format et le type de papier", "Mettre le format de papier réservé", "Mettre papier indiqué dans le magasin"

Avec le message ci-dessus, la touche [Informations] s'affiche sur l'écran Machine.

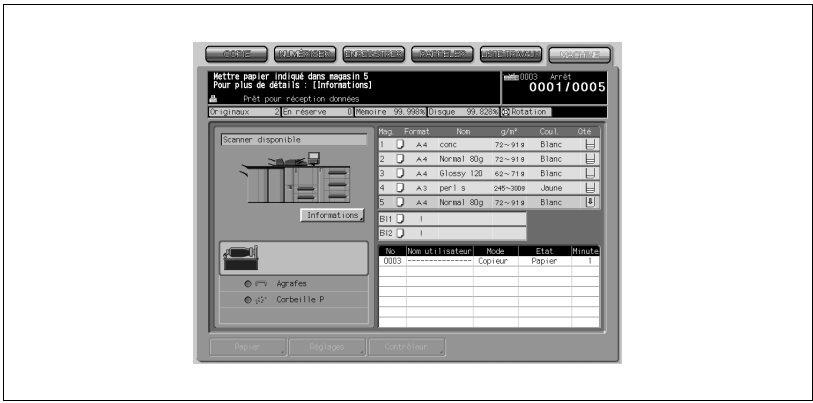

 $\rightarrow$  Appuyez sur [Informations] et suivez les instructions affichées à l'écran.

## 20.3.1 Bourrage papier

Si un bourrage papier survient alors qu'un travail d'impression/de copie est en cours et pendant que vous êtes en train de définir un travail en réserve, la machine s'arrête de fonctionner et l'onglet [MACHINE] peut clignoter orange.

Si l'écran Position bourrage s'affiche après avoir appuyé sur [Informations], suivez la procédure ["Dépannage en cas de bourrage papier" à la page 20-5](#page-996-0)  pour retirer le papier bloqué.

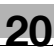

## 20.3.2 Magasin vide

Si l'écran ci-dessous s'affiche après avoir appuyé sur [Informations], le magasin sélectionné est vide.

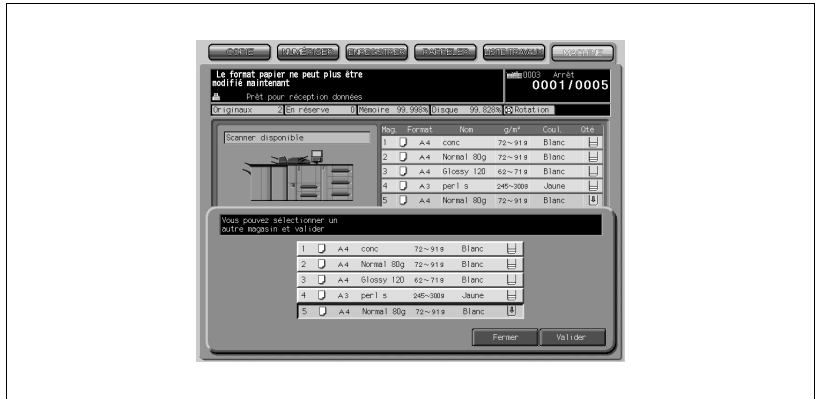

Suivez la procédure ci-dessous pour changer de magasin pour le travail en cours ou alimenter le magasin vide en papier.

## Pour changer de magasin

1 Appuyez sur la touche de magasin voulue.

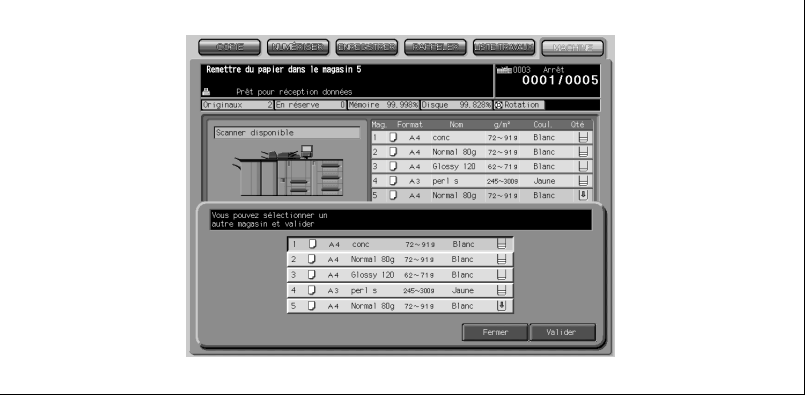

- 2 Appuyez sur [Valider] pour restaurer l'écran Machine.
- 3 Appuyez sur [Départ].

Le papier sera alimenté à partir du magasin nouvellement sélectionné pour reprendre le travail d'impression.

## Pour alimenter le magasin vide en papier

- 1 Chargez le papier dans le magasin vide. Pour plus de détails, voir ["Chargement du papier" à la page 4-3.](#page-90-0)
- 2 Appuyez sur [Fermer] pour restaurer l'écran Machine.
- 3 Appuyez sur [Départ].

L'opération d'impression va reprendre en utilisant le magasin réalimenté en papier.

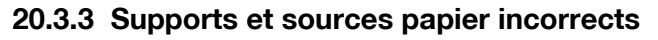

La machine s'arrête automatiquement s'il faut remplacer le papier du magasin sélectionné en fonction des paramètres papier spécifiés dans la sélection réserve et affiche l'un des écrans suivants.

Suivez la procédure pour chacun d'entre eux et reprendre le fonctionnement de la machine.

Utiliser Format perso/Format large/Papier à onglet standard de format différent ou dans des conditions différentes

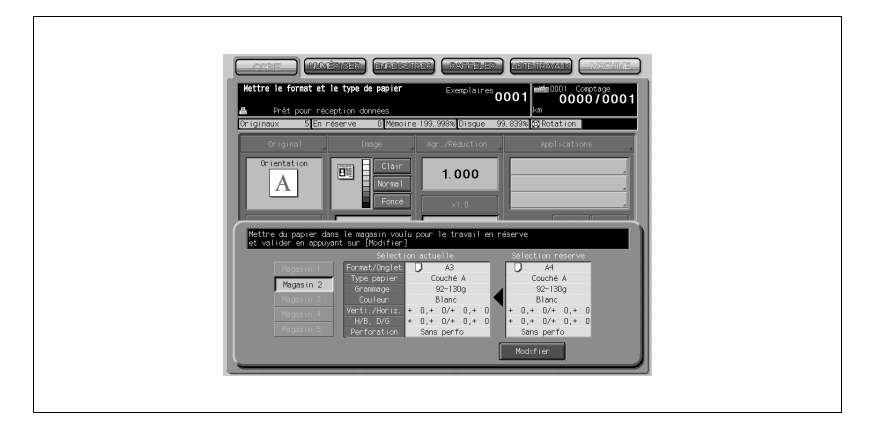

Remplacer le papier du magasin par celui spécifié pour le travail en réserve et appuyer sur [Modifier].

Appuyez sur [Départ] pour lancer l'opération d'impression.

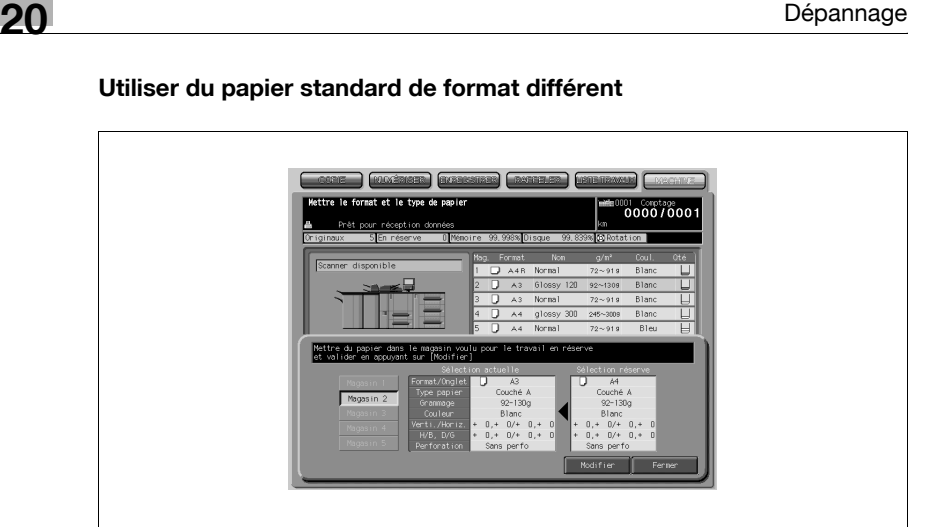

Remplacer le papier du magasin par le papier spécifié pour le travail en réserve.

Appuyez sur [Modifier] et ensuite sur [Départ] pour lancer l'opération d'impression.

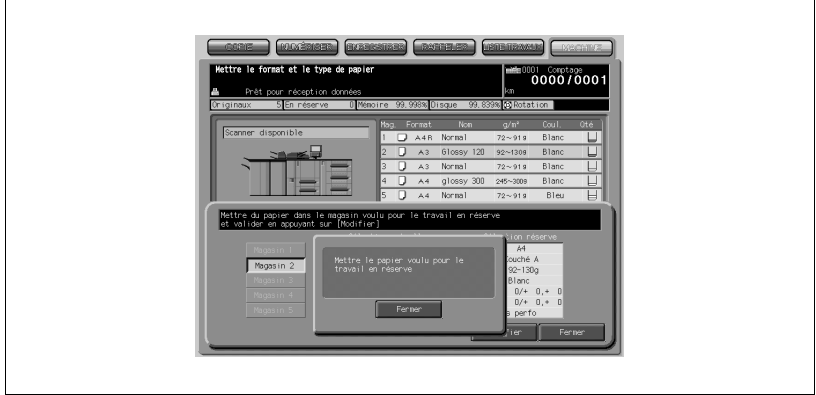

# $\mathbb{Q}$

## Détails

En cas de chargement d'un format incorrect dans le magasin, l'écran cidessus va s'afficher. Remettre le format correct et appuyez sur [Fermer].

## 20.4 Si un message "Mémoire pleine" s'affiche (Dépassement de mémoire)

Dans certains modes, cette machine recourt à la mémoire pour assurer une exécution conviviale et fluide des opérations.

Un dépassement de mémoire occasionnel peut survenir si la mémoire installée est insuffisante pour les conditions de copie sélectionnées et la machine va arrêter de fonctionner et afficher l'écran suivant.

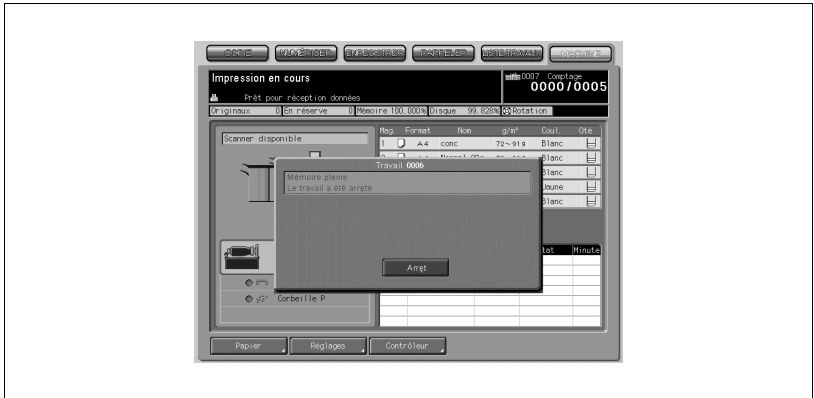

 $\rightarrow$  Appuyez sur [Arrêt].

Toutes les données numérisées seront effacées pour terminer le travail.

## 20.5 Si l'écran Éteindre puis rallumer s'affiche

Si le signal électrique de la machine est perturbé pour quelque raison que ce soit, "Mettre machine hors puis sous tension" va s'afficher dans la zone de message.

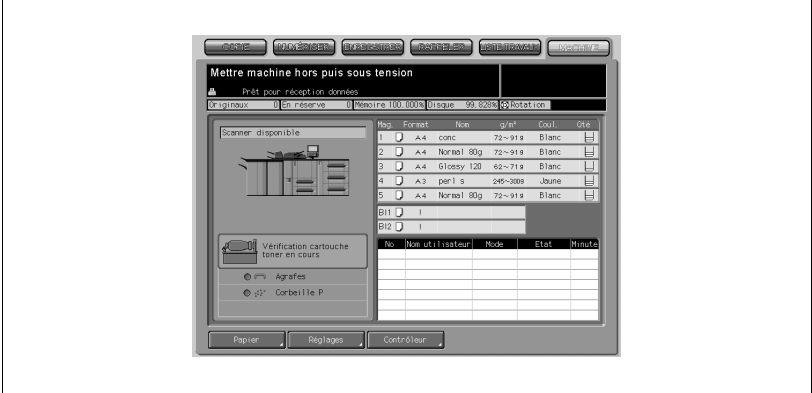

Suivez la procédure ci-dessous pour mettre la machine hors tension puis sous tension.

1 Mettez l'interrupteur secondaire en position OFF (Arrêt).

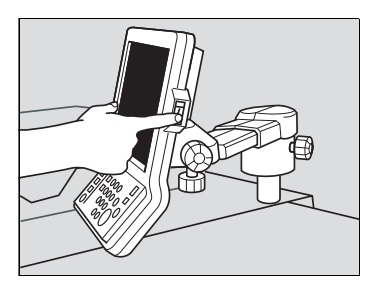

- 2 Éteignez l'interrupteur principal.
- 3 Attendez environ 10 secondes.
- 4 Allumez l'interrupteur principal et l'interrupteur secondaire.

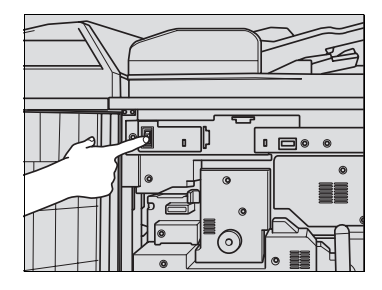

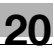

## 20.6 Conseils de dépannage

### Le copieur ne fonctionne pas quand l'interrupteur auxiliaire est allumé

- Vérifiez si la prise du cordon d'alimentation est bien branchée dans la prise murale.
- Vérifiez que l'interrupteur général est bien allumé.
- Vérifiez si le programmateur est activé. Pour plus de détails, voir ["Quand](#page-69-0)  [le Programmateur Hebdo est activé" à la page 2-32.](#page-69-0)
- Vérifiez si l'écran affiché requiert une identification. Pour plus de détails, voir ["Configuration de l'identification utilisateur" à la page 2-35.](#page-72-0)

### L'image copiée est trop claire

- Réglez manuellement le contraste de la copie sur un contraste plus foncé.
- Vérifiez s'il y a un message toner et rajoutez du toner si nécessaire.
- Vérifiez l'humidité du papier. Ne pas laisser le papier dans le copieur si l'humidité est élevée.
- Vérifiez si le mode Photo, Texte ou Contraste + est nécessaire.
- Vérifiez le décalage de densité.

### L'image copiée est trop foncée

- Réglez manuellement le contraste de la copie sur un contraste plus clair.
- Vérifiez si le mode Photo, Texte ou Contraste + est nécessaire.
- Vérifiez le décalage de densité.

#### L'image copiée n'est pas nette ou présente des taches

- Utilisez des originaux propres car les marques de saleté peuvent être copiées.
- Gardez la vitre d'exposition et la surface interne de l'introducteur de documents propres.
- Appelez le S.A.V. si "Appeler le SAV" s'affiche dans la zone de message.
- Vérifiez l'indicateur de densité et réglez sur plus clair si nécessaire.

#### Le papier se bloque pendant la copie

- Pliez légèrement la pile de papier et chargez le côté ondulé dans l'emplacement correct. Ne pas dépasser la capacité du magasin.

### Impossible de changer le taux de restitution

- Décaler et réduire n'est pas compatible avec l'agrandissement.
- Appuyez sur [Auto] et réglez les conditions de copie souhaitées sans utiliser Décaler et réduire.

## Il est impossible de sélectionner les modes recto-verso

Fermez complètement le chargeur, puis sélectionnez encore une fois le mode recto-verso voulu.

### La copie ne démarre pas après avoir appuyé sur [Départ]

- Fermez la porte frontale et la porte latérale gauche de la machine.
- Insérez ou réglez le magasin papier approprié sur le format papier sélectionné.
- Vérifiez que la quantité d'impression est bien saisie.
- Fermez complètement la porte de l'unité de finition/la porte de l'unité de pliage/la porte de l'empileur grande capacité.

### La copie ne reprend pas après avoir retiré le papier bloqué

Consultez le schéma du copieur sur l'écran tactile pour vérifier s'il y a d'autres indications sur le bourrage papier.

#### La qualité des copies est mauvaise

- Vérifiez l'humidité du papier et remplacez-le si nécessaire.
- Contactez votre technicien S.A.V.

#### Avec l'identification utilisateur, il est impossible de copier après la saisie du code d'accès

- Vérifiez si le message "Crédit copies dépassé" est affiché.
- Contactez le responsable machine pour remettre le crédit à zéro.

#### L'original est coincé ou introduit de travers dans l'introducteur de documents

- Les originaux doivent se conformer aux paramètres de format et de grammage.
- Assurez-vous que les originaux ne sont pas agrafés.
- Alignez les originaux de manière uniforme dans le chargeur.
- Vérifiez que les guides papier sont réglés sur la largeur des originaux de formats différents.

### Impossible d'utiliser le chargeur (ADF) après avoir appuyé sur [Auto]

- Fermez complètement le chargeur.
- Les originaux doivent se conformer aux paramètres de format et de grammage.
- Positionnez correctement les originaux dans le chargeur.
- Activez le chargeur dans les conditions initiales pour copie.
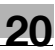

#### L'unité de finition/l'unité de pliage ne fonctionne pas

- Cherchez un bourrage papier et corrigez-le si nécessaire.
- Refermez correctement la porte de l'unité de finition ou de l'unité de pliage.

#### Affichage du message Ajouter toner

Il faut rajouter du toner. Suivez les instructions pour ajouter du toner.

#### Appeler le SAV pour entretien s'affiche dans la zone de message

Veuillez contacter votre technicien S.A.V. pour la maintenance préventive.

#### APS sélectionne un format de papier incorrect

Il faut ajuster les guides papier avec précision sur le format des originaux.

#### En mode Formats différents, un message s'affiche pour demander de charger un format de papier requis, même si ce format est déjà chargé dans l'un des magasins

Les formats de papier chargés dans les magasins doivent correspondre au format de position des magasins, sinon la touche Magasin de l'écran Copie va clignoter.

#### L'écran Copie n'affiche pas les paramètres décrits dans le manuel opérateur

Consultez le responsable machine, il se peut que les conditions initiales pour copie aient changé.

#### "Vérifier l'original"

- Ce message s'affiche quand le copieur détecte un format papier non standard sur la vitre d'exposition.
- Sélectionnez le format de papier et appuyez sur [Départ]. Le taux de restitution 1,000 est sélectionné automatiquement.
- Si ce message s'affiche toujours après avoir sélectionné le format de papier, sélectionnez taux de restitution 1,000, même s'il est déjà indiqué et appuyez sur [Départ]. Si vous le voulez, demandez à votre technicien S.A.V. d'activer le taux de restitution 1,000 par défaut pour cette situation.

#### Le résultat d'insertion de la feuille n'est pas le résultat escompté

Insertion vierge :

Assurez-vous que les manuscrits originaux ne contiennent pas déjà des pages blanches pour les emplacements désignés pour l'insertion d'intercalaires.

**•** Insertion feuille :

Pour vous assurer que les feuilles de chapitre en mode 1-2 apparaissent toujours sur la droite du jeu terminé, les intercalaires doivent être désignées par des nombres impairs (pas pairs) sur l'écran de programmation. Si nécessaire, rendez impaire une page d'original paire en insérant une feuille vierge avant cette page afin que cette feuille blanche soit paire et que l'intercalaire soit impaire.

#### Le résultat de l'agrafage n'est pas le résultat escompté

- La position 2 agrafes ne fonctionne qu'avec du papier chargé verticalement (style portrait).
- Vérifiez si Rotation est activé. Désactivez la fonction si nécessaire.

#### Copies obliques dans les jeux agrafés

- Vérifiez si le papier dans le magasin n'est pas excessivement ondulé. Rechargez le papier à l'envers.
- Vérifiez si les copies grand format coïncident avec le bac auxiliaire, une fois complètement imprimées avant d'être agrafées. Déverrouillez le bac auxiliaire, puis soulevez-le légèrement.

#### En mode perforation, les copies ne sont pas perforées

- Vérifiez si le témoin de la corbeille P est allumé en rouge sur l'écran Machine.
- Videz la corbeille.

#### Impossible d'agrafer ou de perforer les copies en position

Assurez-vous que les guides latéraux sont bien alignés contre le papier dans le magasin papier à utiliser.

#### En mode massicotage, les copies ne peuvent pas être massicotées

- Vérifiez si le témoin de la corbeille M est allumé en rouge sur l'écran Machine.

Videz la corbeille M de la piqueuse à cheval ou contactez le responsable machine.

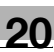

#### En mode Thermoreliure, la reliure des copies est impossible

- Vérifiez si la porte frontale du thermorelieur, le couvercle du bac du thermorelieur ou le capot de la réserve de colle sont ouverts. Fermez correctement la porte frontale/le couvercle du bac du thermorelieur/le capot de la réserve de colle.

20

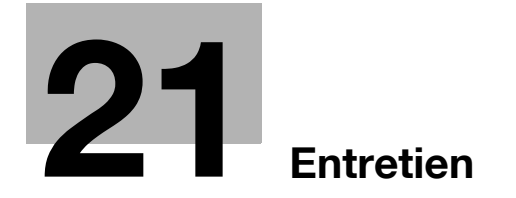

## <span id="page-1014-0"></span>21 Entretien

### 21.1 Nettoyage de la section de numérisation d'image

Afin de préserver une qualité de copie optimale, il faut toujours veiller à la propreté des zones suivantes.

### 21.1.1 Nettoyage de la vitre de numérisation du chargeur

Gardez la vitre de numérisation du chargeur propre, sinon les marques de salissure seront copiées, ce qui va donner des lignes noires sur les copies.

Soulevez l'introducteur de documents, puis nettoyez la vitre avec un chiffon doux et propre.

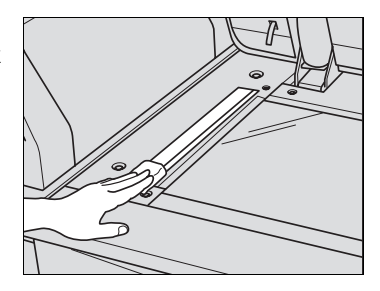

### 21.1.2 Nettoyage de la vitre d'exposition

Soulevez l'introducteur de documents, puis nettoyez la vitre d'exposition avec un chiffon doux et propre.

Vous pouvez aussi nettoyer la vitre avec un chiffon doux légèrement imbibé d'eau si elle est difficile à nettoyer.

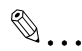

#### Rappel

Ne jamais utiliser de solvants comme le benzène ou les diluants pour nettoyer la vitre d'exposition.

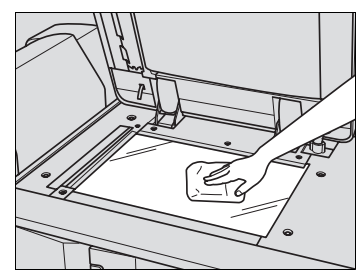

### 21.1.3 Nettoyage du cache document du chargeur

Le cache document du chargeur doit toujours rester propre, sinon des salissures risquent d'être copiées ou la détection du format de l'original ne se fera pas correctement.

Soulevez l'introducteur de documents, puis nettoyez le cache document du chargeur avec un chiffon doux et propre.

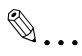

#### Rappel

Ne jamais utiliser de solvants comme le benzène ou les diluants pour nettoyer le cache document du chargeur.

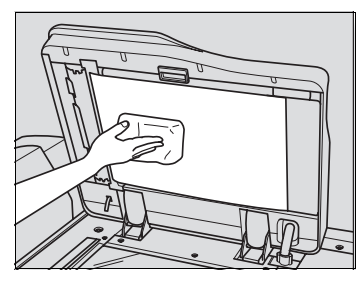

### 21.2 Précautions à prendre pour les pastilles de colle et le thermorelieur

Pour garantir la sécurité et la fiabilité du produit, observez les précautions d'utilisation des pastilles de colle et du thermorelieur. Lisez le chapitre ["1 Conseils de sécurité"](#page-20-0) aussi.

#### Précautions à prendre pour les pastilles de colle

- Les pastilles de colle ne sont pas comestibles ; ne pas les mettre dans la bouche et ne pas les avaler.
- Conserver les pastilles de colle hors de portée des enfants.
- Stocker les pastilles de colle dans des locaux sombres et frais à une température comprise entre 5 et 35 degrés Celsius tout en évitant les rayons directs du soleil ou tout contact avec l'eau.
- Les pastilles de colle peuvent être dégradées par des produits comme les huiles ordinaires, les solvants organiques, les solvants utilisés dans les formulations des encres ou les parfums volatils. De telles dégradations peuvent nuire aux propriétés adhésives, ce qui va entraîner une mauvaise qualité de reliure.

#### Précautions à prendre pour le thermorelieur

- N'utiliser que la colle GC-501 pour ce relieur.
- Ne manipulez la colle chaude fondue qu'avec précaution.
- Si vous devez nettoyer ou remplacer la colle chaude fondue, contactez votre technicien S.A.V.
- Afin d'empêcher toute dégradation de la colle en raison de la chaleur, veillez à bien éteindre la machine quand elle n'est pas utilisée. Il est recommandé de régler les paramètres horaires pour le mode Veille et Eco. énergie de la machine pour les adapter à l'utilisation du thermorelieur parce qu'ils s'appliquent aussi au relieur.
- Ne pas surcharger le réservoir de pastilles en pastilles de colle.
- Ne pas toucher le levier à l'intérieur du réservoir de pastilles avec les mains pour éviter toute panne.

### 21.3 Vérification du compteur copie

L'écran du Menu des Utilitaires vous permet de consulter sous forme de liste l'indication des éléments suivants.

- Compteur totalisateur
- Compteur départ papier
- Compteur sortie copie
- Compteur impressions
- Compteur copies
- Compteur scanner
- Compt. entretien, Compteur/Cycle, départ
- Compt. dévelop., Compteur/Cycle, Départ
- Compt. tambour, Compteur/Cycle, Départ

Vérifiez la liste puis, si vous le voulez, imprimez-la à partir de l'écran Copie.

# $\mathbb{Q}$

#### Détails

Vous pouvez configurer la machine pour afficher l'écran du menu des utilitaires permettant d'afficher la liste de comptage des pièces CMS (nom de pièce, Nbre pce., limite) et remettre les compteurs à zéro. Pour plus de détails, veuillez contacter votre technicien S.A.V.

1 Appuyez sur [Utilitaire/Compteur] sur le panneau de contrôle.

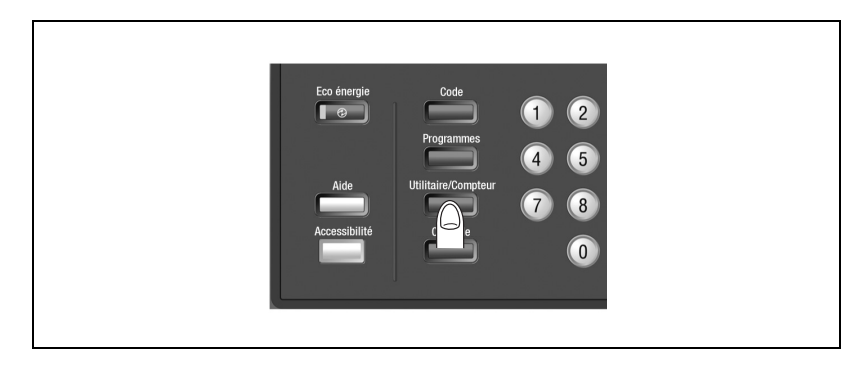

L'écran du Menu des utilitaires s'affiche.

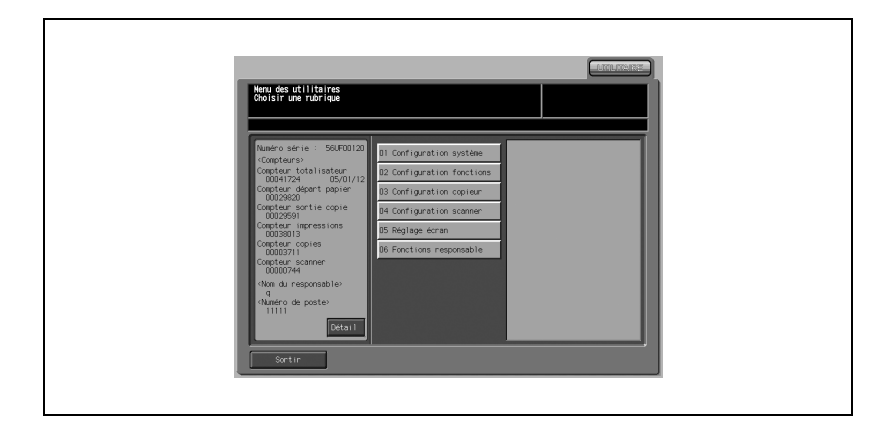

## $\mathbb{Q}$

#### Détails

L'écran du Menu des utilitaires peut même être affiché pendant qu'un travail est en cours.

Les informations de compteur s'affichent sur la gauche de l'écran. Appuyez sur [Sortir] pour retourner à l'écran précédent.

2 Appuyez sur [Détail].

Le compteur entretien, le compteur développement et le compteur de tambour s'affichent.

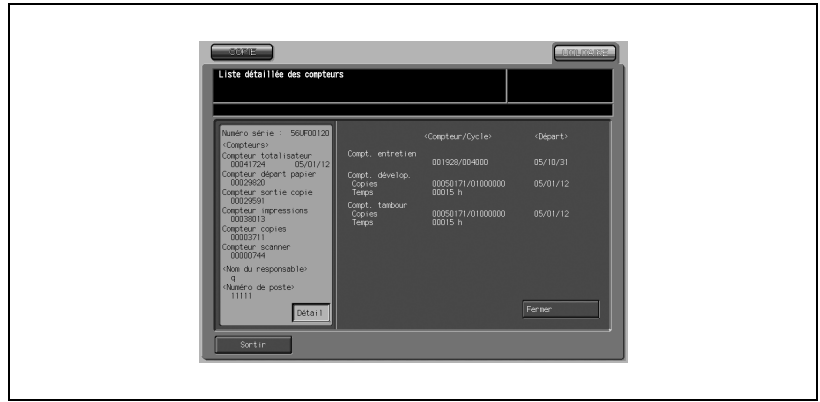

Appuyez sur [Sortir] pour quitter le Mode des Utilitaires et restaurer l'écran précédent.

### $\mathbb{Q}$ Détails

Vous pouvez sélectionner le compteur de développement et le compteur de tambour pour indiquer le compteur de cycle ou la date de départ. Contactez votre technicien S.A.V. si nécessaire.

- 3 Imprimez la liste des compteurs si nécessaire.
	- Appuyez sur l'onglet [COPIE] pour afficher l'écran Copie.
	- Sélectionnez le format de papier voulu et appuyez sur [Départ].
	- Une fois la liste des compteurs imprimée, le mode Utilitaire sera automatiquement désactivé et l'écran précédent sera restauré.

### 21.4 Maintenance préventive

Une fois un nombre défini de copies (750 000 copies) effectué sur votre machine, une Maintenance préventive (PM) sera nécessaire pour préserver des performances optimales.

Quand la maintenance préventive doit être effectuée, un message et l'icône PM s'affichent pour vous demander de contacter votre technicien S.A.V. pour entretien.

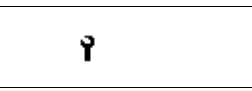

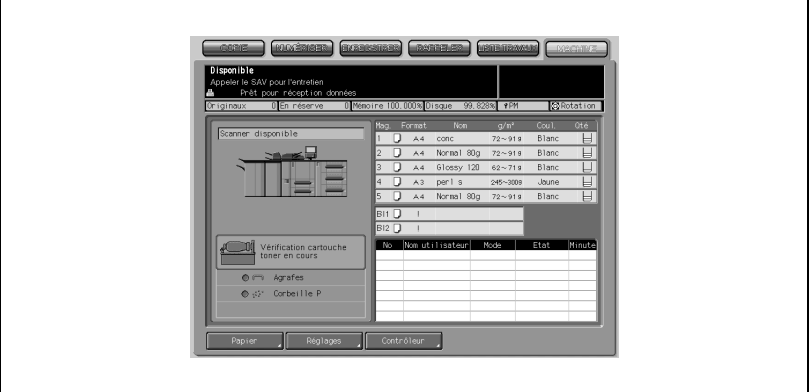

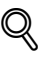

#### Détails

Le responsable machine peut contacter le S.A.V. à l'aide du paramètre Utilitaires. Pour plus de détails, voir "01 [Appel utilisateur" à la](#page-810-0)  page [17-143](#page-810-0).

Dans ce cas, vous n'avez pas besoin d'appeler pour demander un entretien préventif parce que votre machine a été contrôlée automatiquement par votre technicien S.A.V.

 $21$ 

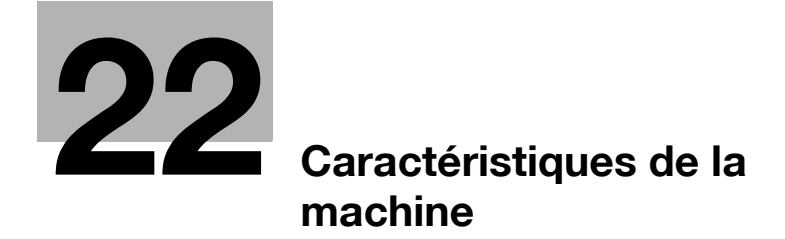

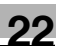

## <span id="page-1024-0"></span>22 Caractéristiques de la machine

Ces caractéristiques sont susceptibles d'être modifiées sans préavis.

### 22.1 Caractéristiques de l'unité principale

### 22.1.1 Unité principale

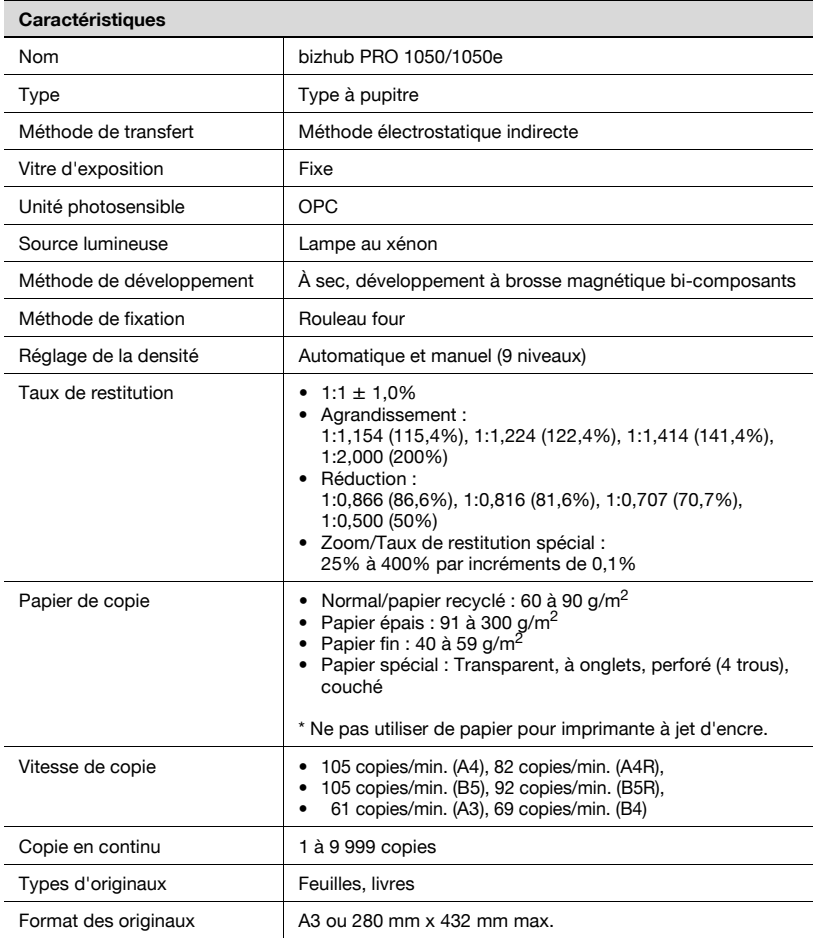

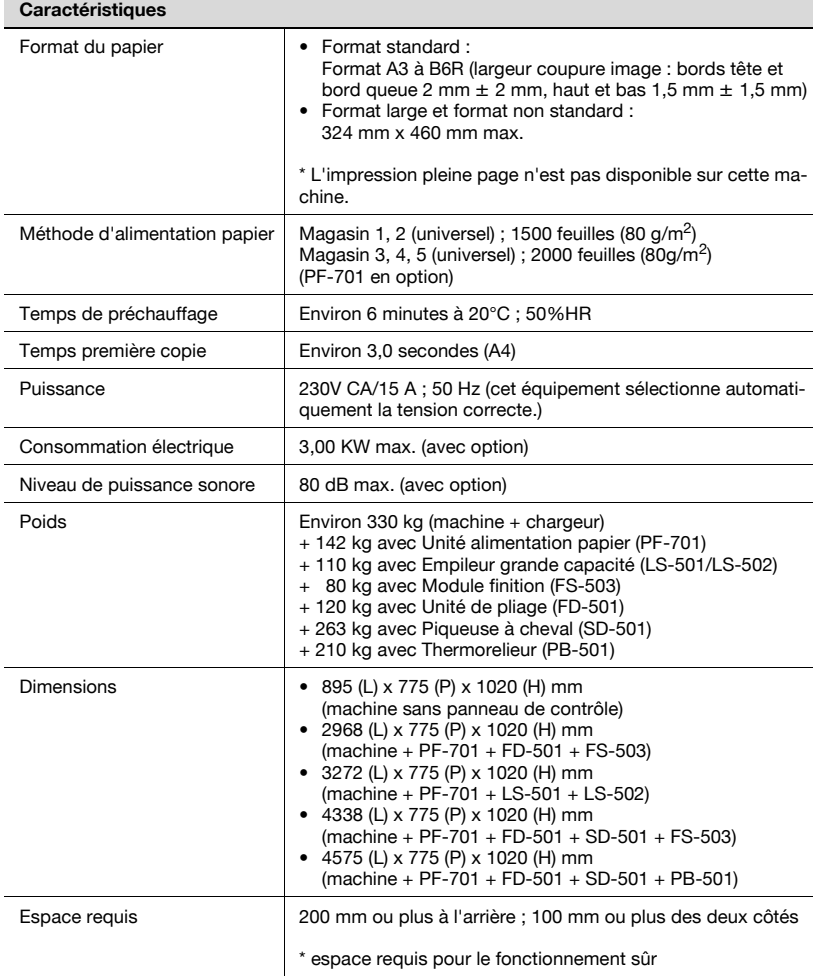

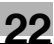

### 22.1.2 Chargeur (ADF) (DF-603)

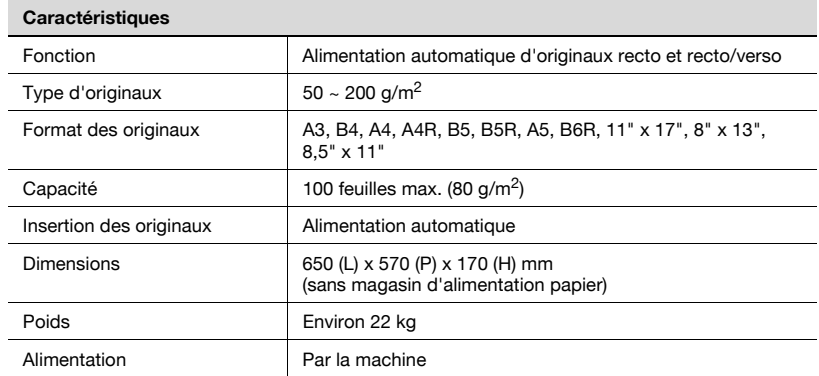

### 22.2 Caractéristiques des options

### 22.2.1 Unité d'alimentation papier PF-701

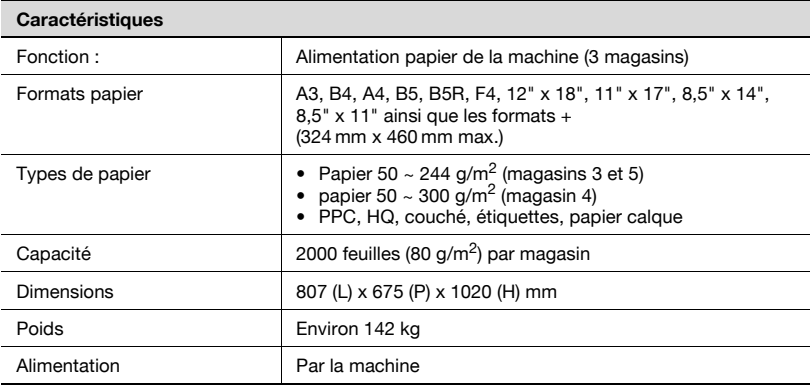

### 22.2.2 Empileur grande capacité LS-501/LS-502

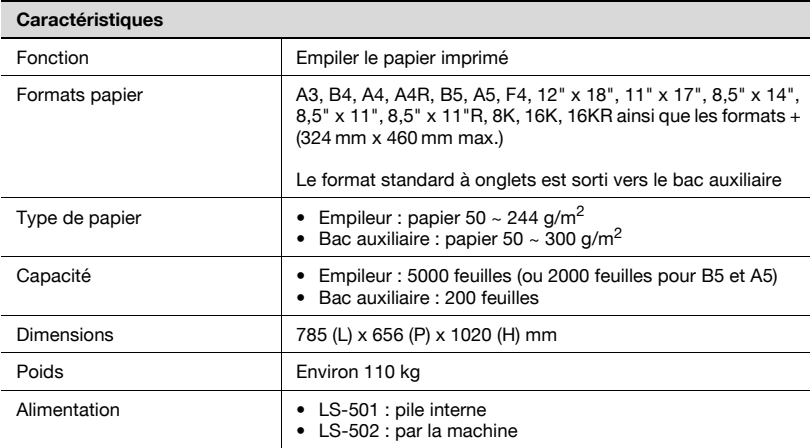

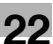

### <span id="page-1028-0"></span>22.2.3 Unité de finition FS-503 + Agrafage

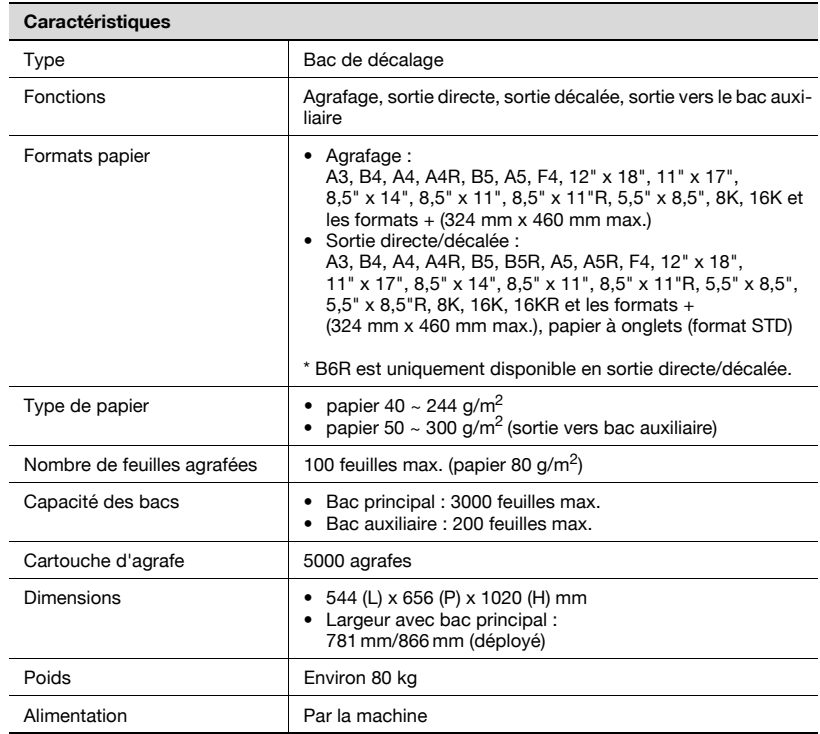

### 22.2.4 Unité de pliage FD-501

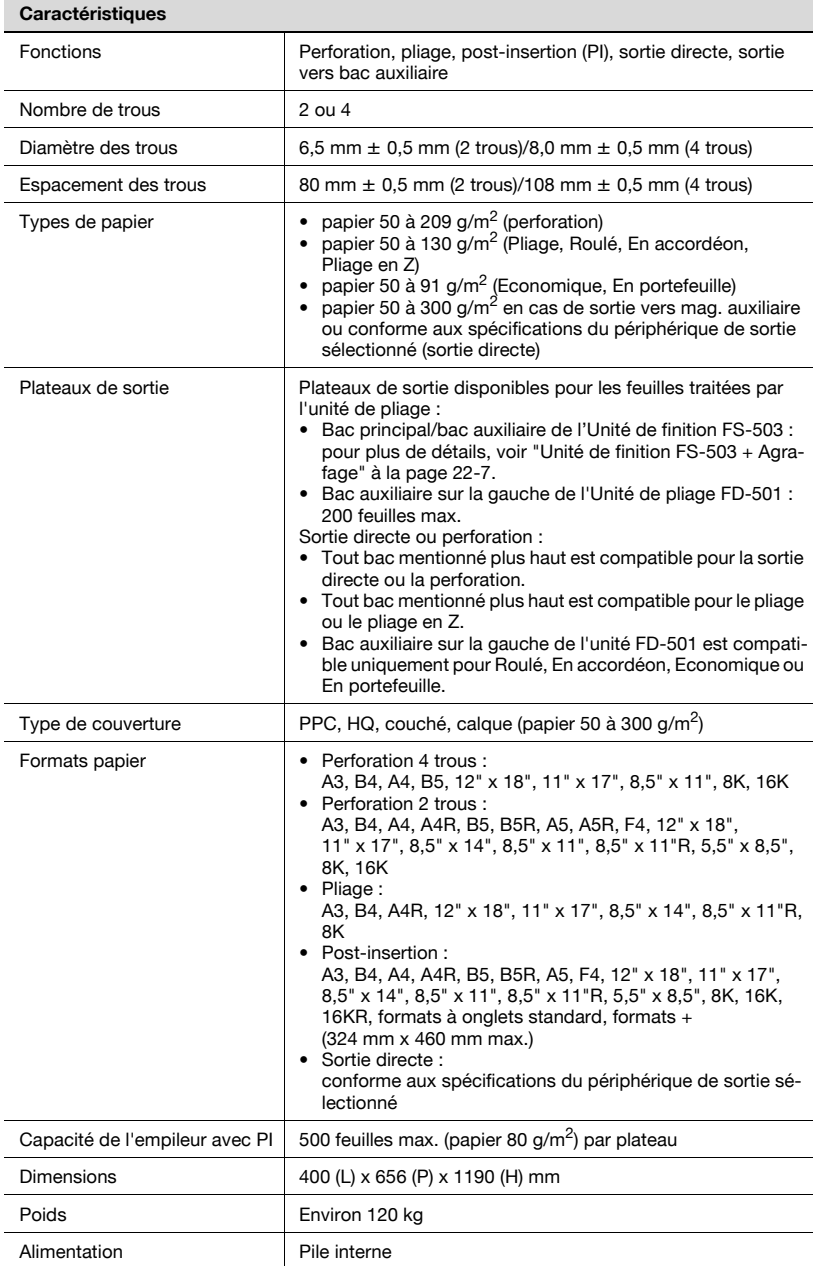

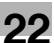

### 22.2.5 Piqueuse à cheval SD-501

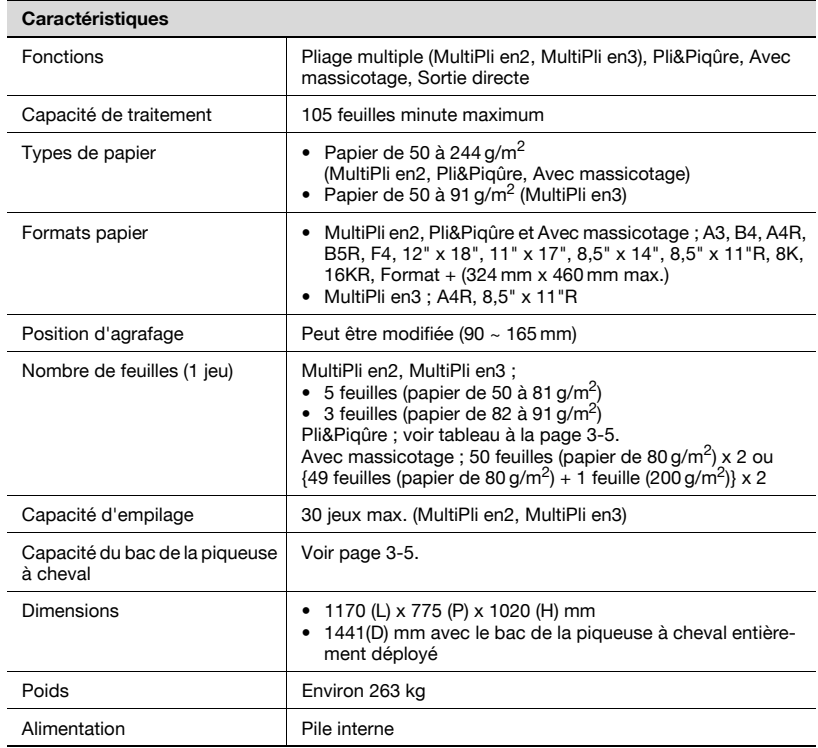

### 22.2.6 Thermorelieur PB-501

 $\overline{\phantom{a}}$ 

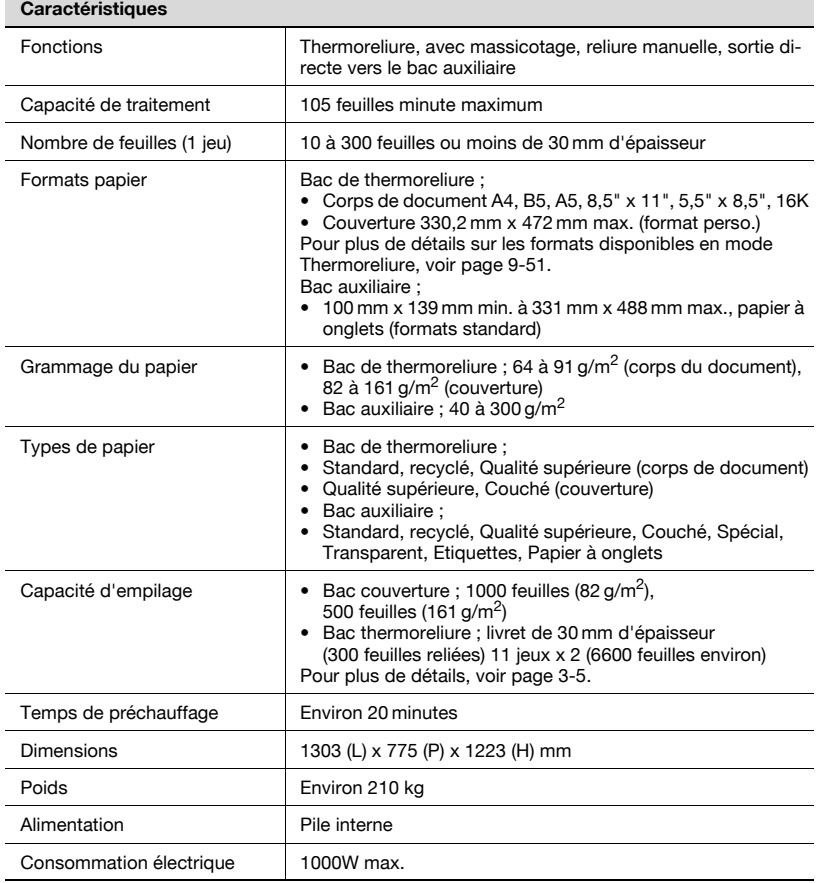

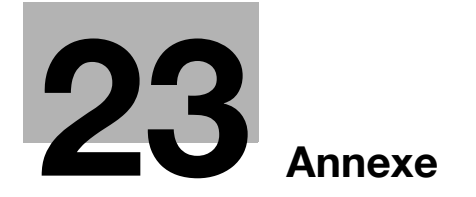

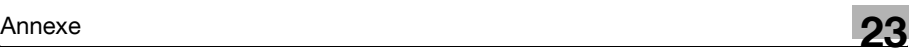

## <span id="page-1034-0"></span>23 Annexe

### 23.1 Comment introduire des caractères

Après avoir touché un élément vous permettant de saisir des caractères, l'écran de saisie des caractères s'affiche.

Vous pouvez saisir des caractères alphanumériques et des symboles. Le tableau de caractères est le même que celui des claviers d'ordinateur.

### 23.1.1 À propos des touches de l'écran de saisie des caractères

Vous trouverez ici une description des touches de l'écran de saisie des caractères.

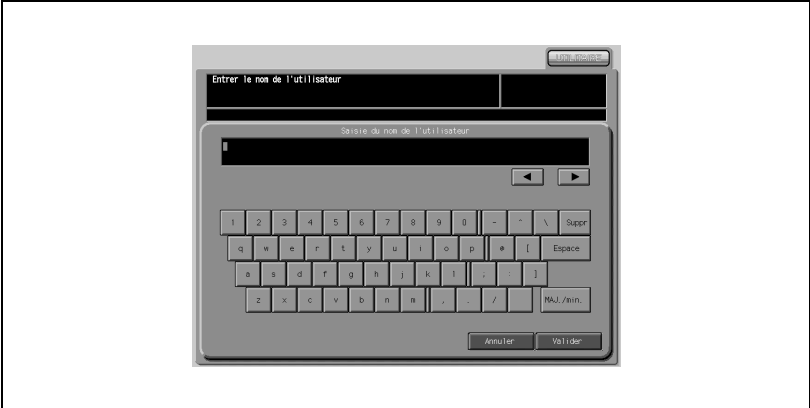

#### $\blacktriangleleft/\blacktriangleright$

Cette touche déplace un curseur.

#### [Suppr]

Cette touche supprime les caractères à gauche du curseur.

#### [Valider]

Cette touche valide les caractères saisis et l'écran de saisie des caractères se ferme.

#### [Annuler]

Cette touche annule les caractères saisis et l'écran de saisie des caractères se ferme.

#### [MAJ./min.]

Cette touche permet de basculer entre les lettres majuscules et minuscules et entre les nombres et les signes.

### 23.1.2 À propos de la saisie de caractères

Ci-après sont décrites les étapes de base pour saisir des caractères sur l'écran de saisie de caractères.

- 1 Appuyez sur la touche correspondante pour saisir le caractères voulu.
- 2 Appuyez sur [Valider].

L'écran de saisie se ferme. Les caractères saisis s'affichent dans la colonne correspondante.

## 23.2 Configuration des données pour Importer/Exporter

### [1] Système

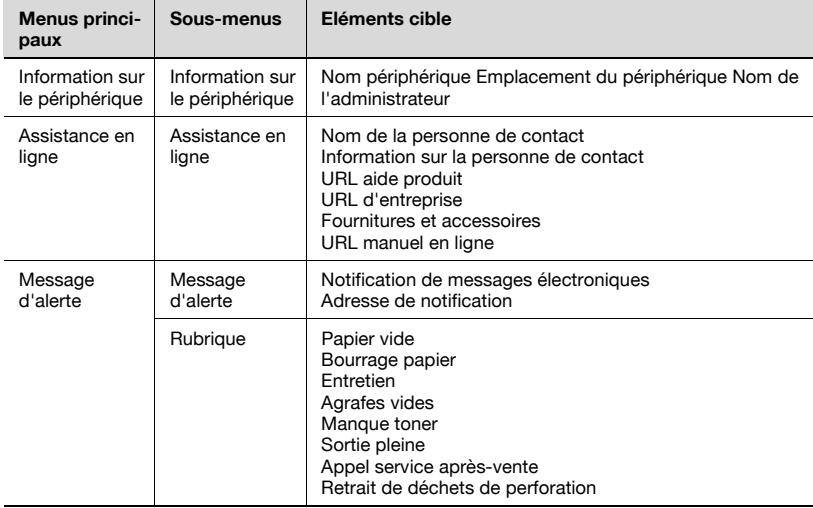

### [2] Impression

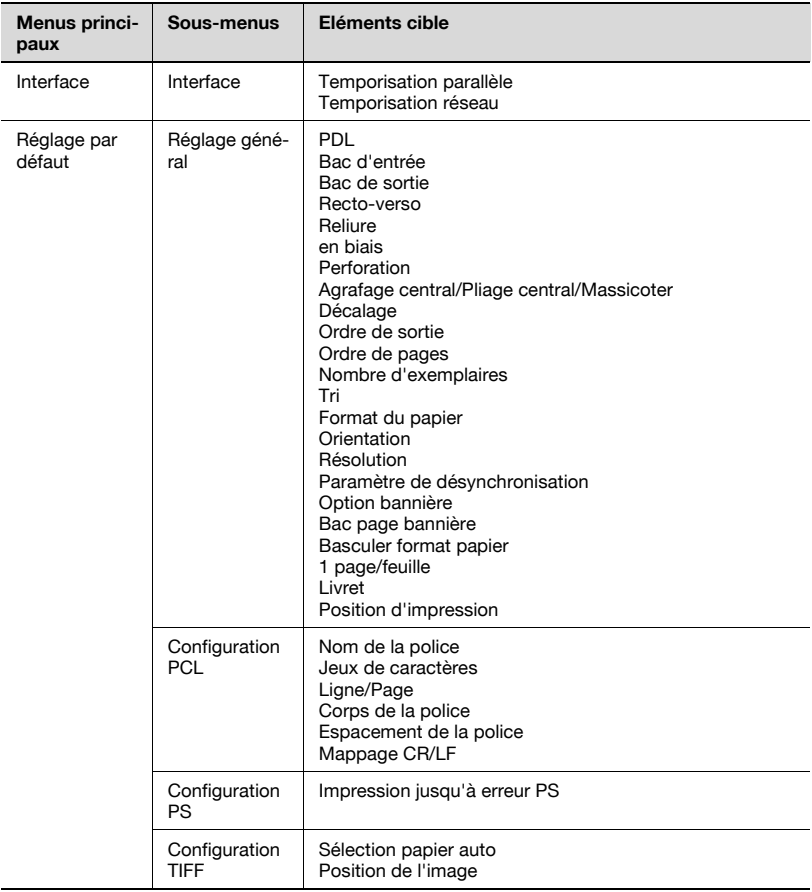

#### [3] Réseau

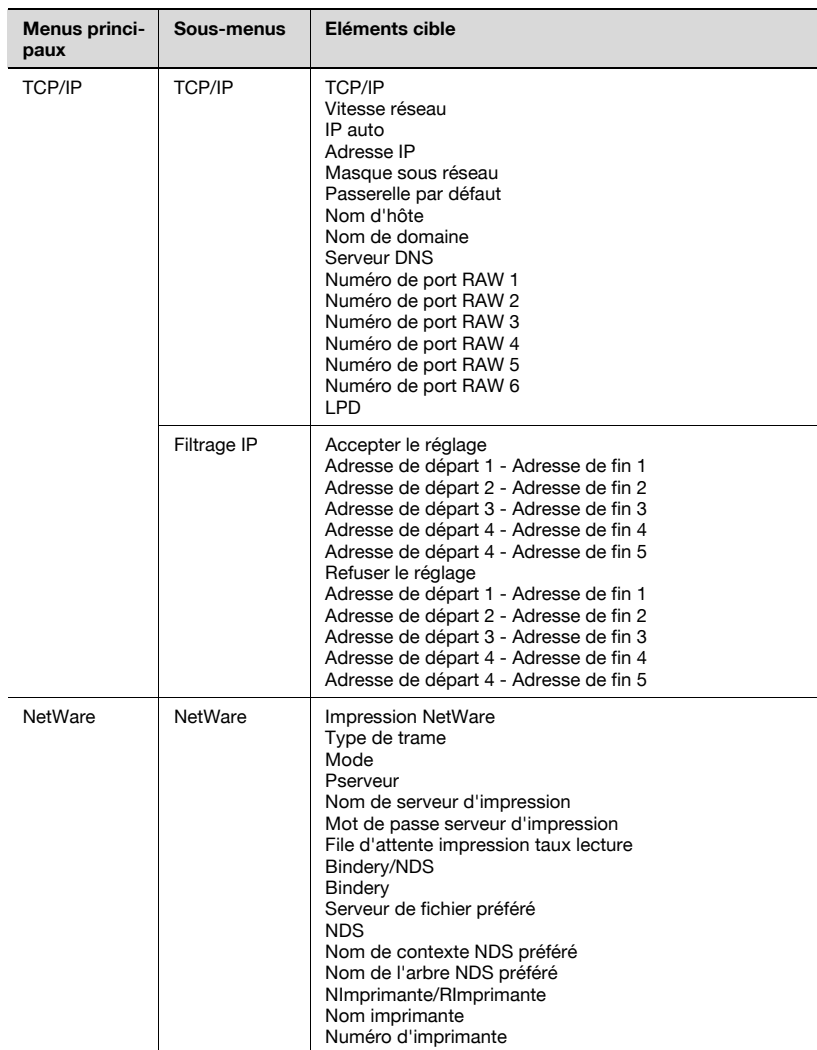

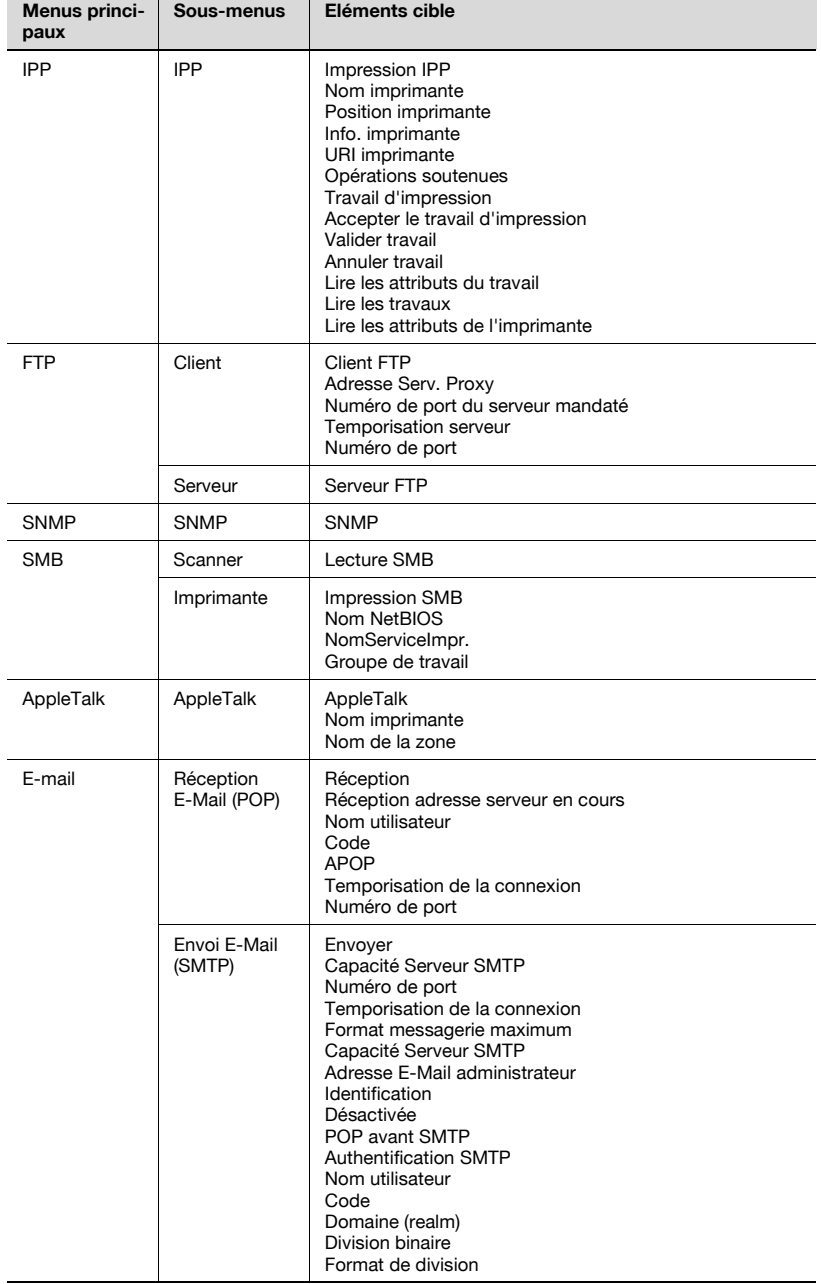

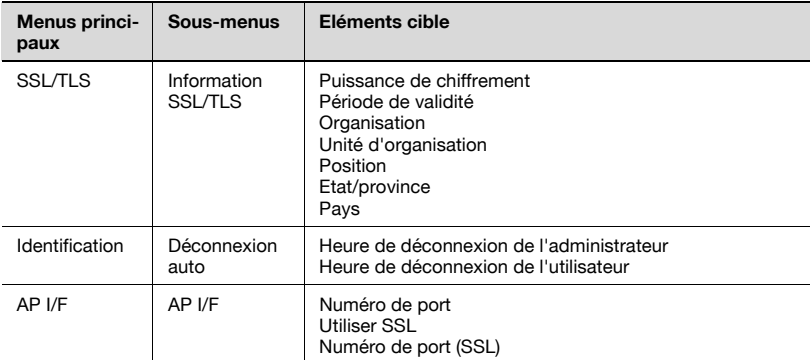

### 23.3 Paramètres de configuration

Imprimer page test

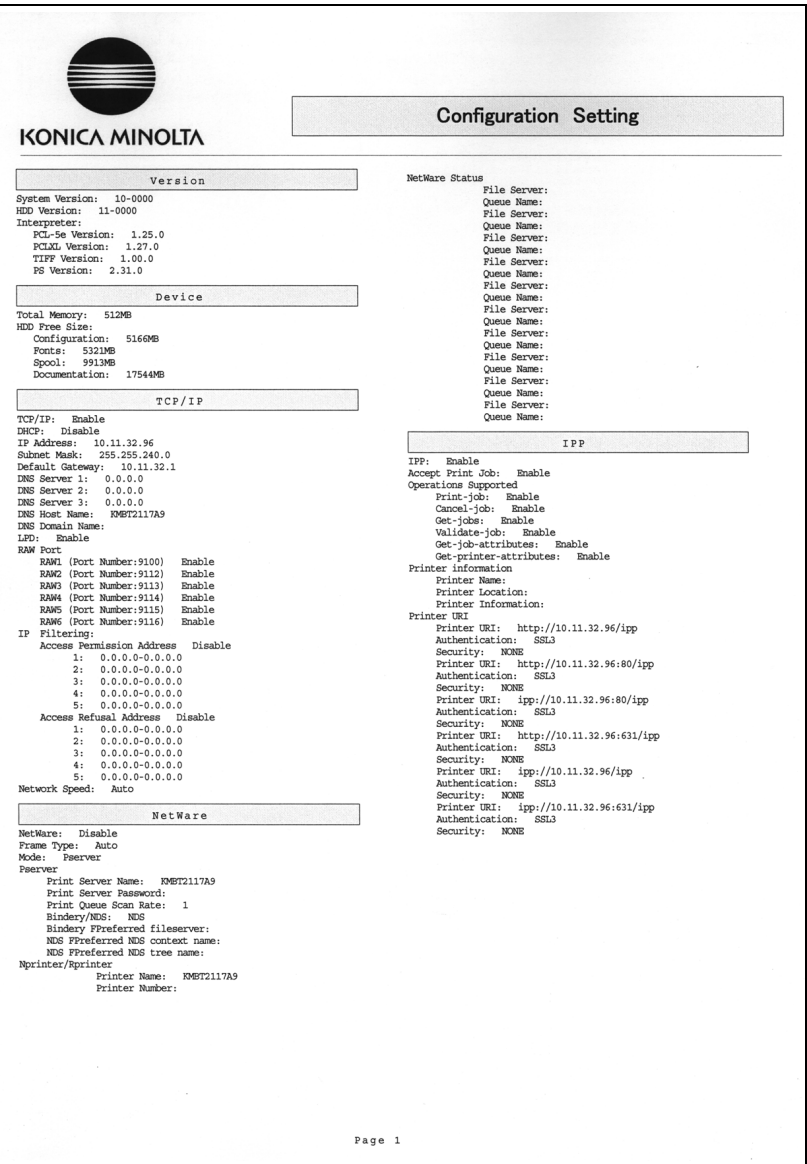

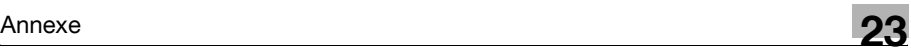

#### Imprimer page test

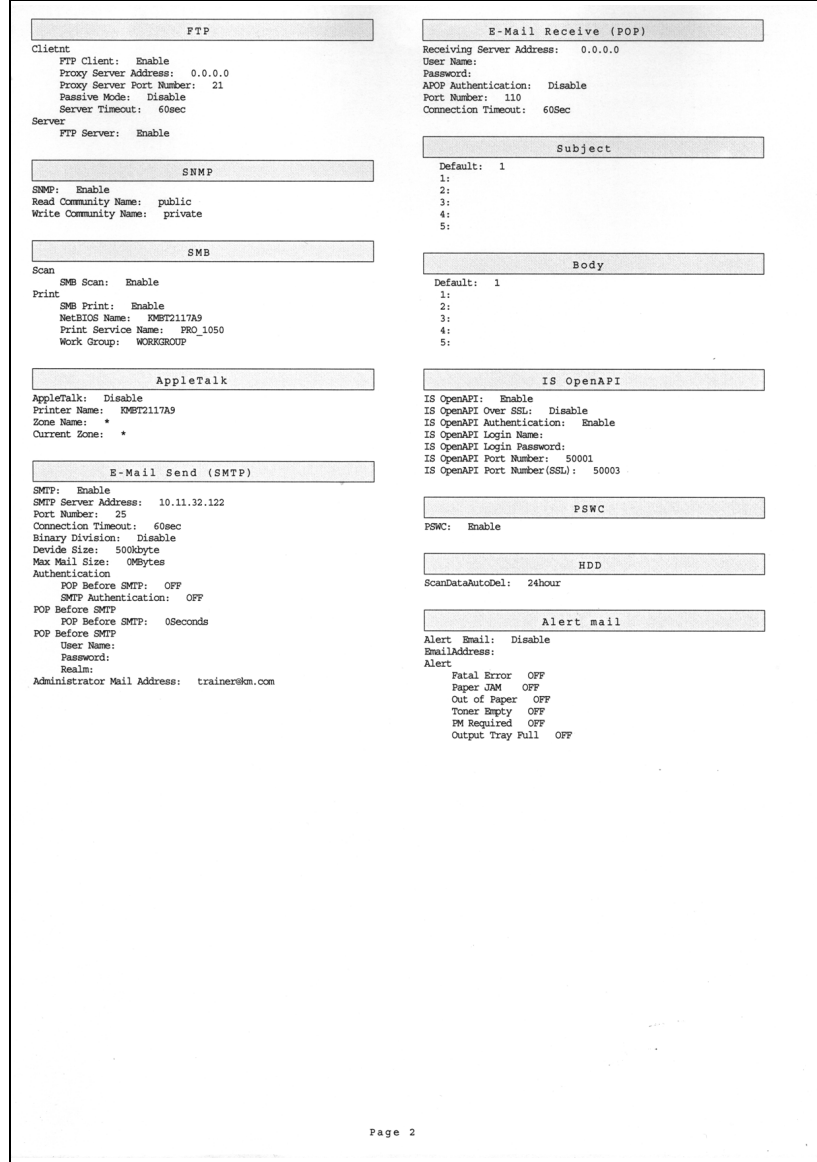

#### Imprimer page test

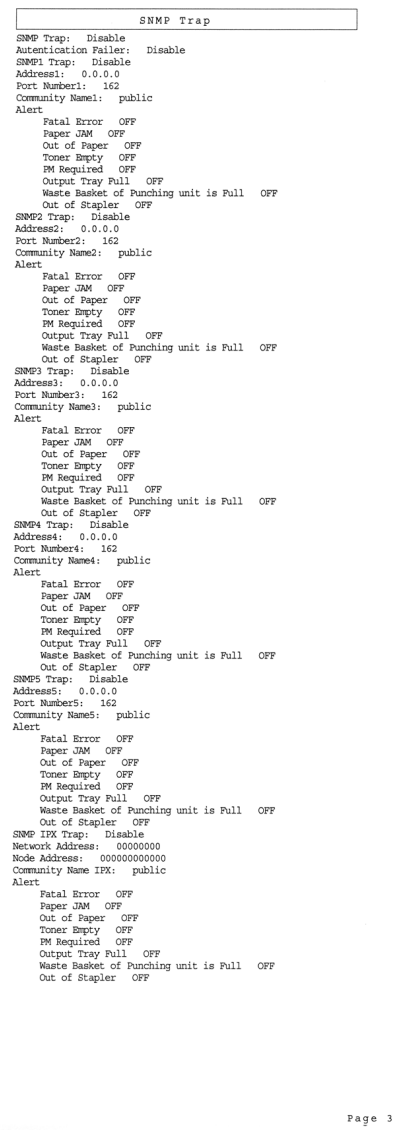
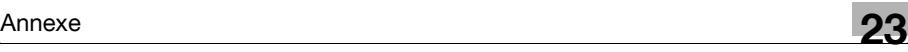

PCL Setting<br>01 Font Source: Internal Select Printer Setting 02 Font Number  $\tilde{h}$ Default Printer Setting 1 02 Font Number: 0<br>03 Symbol Set: ROM<br>04 Form lines: 64<br>05 Font point size:<br>06 Font Pitch: 10. ROMAN8 ROMAN8<br>64<br>ze: 12.000000<br>10.000000  $1.06$ fault.  $\overline{1}$ 1.Default: 1<br>2.Port2 (Port Number:9112)<br>3.Port3 (Port Number:9113)<br>4.Port4 (Port Number:9114)<br>5.Port5 (Port Number:9115)<br>6.Port6 (Port Number:9116) 05 Font point size: 12.00<br>06 Font Pitch: 10.000000<br>07 CR/LF Mapping: OFF<br>PS Setting<br>01 Print PS Errors: 0N Ŀ. TIFF Setting<br>TIFF Setting<br>01 AutoPaperSelect: ON<br>02 ImagePosition: Center Spool Setting Spool: Disable Basic Setting<br>
01 PDL: Auto<br>
02 Paper Feed Tray: 7<br>
03 Output Tray: Auto<br>
03 Output Tray: Auto -------- Setting No.3 --------TRAVS 02 Paper Peed Tray: Rats<br>
03 Ourput Tray: Auto<br>
05 Ourput Tray: Auto<br>
05 Binding: Left<br>
06 Binding: Left<br>
07 Panch: 260les<br>
07 Ourput: Corpus/Conter Fold/Trimming: OFF<br>
09 Offset: OFF<br>
11 Image Order: LeoN<br>
11 Mage Order: Interface Setting Parallel Timeout: 60sec Printer Setting Frincer Setting<br>
and Catting Text<br>
Data Catting Music of Division of Division Control<br>
20 Reprise Teed Tray: Stapler Main<br>
20 Reprise Text<br>
20 Reprise Text<br>
20 Staple: OFF<br>
20 Center Staple/Center Fold/Tri<br>
20 Center Stapl -------- Setting No.1 --------12 Print Number: 1<br>13 Sort: Collated<br>14 Paper Size: A4<br>15 Orientation: Portrait<br>16 Banner Option: OFF<br>17 Banner Tray: Auto of American<br>Content Staple<br>10 Center Staple/Center Fold/Trimming: OFF<br>20 Offert: OFF Rece Down<br>11 Damge Croke: . 1:03<br>11 Damge Croke: . 1:03<br>11 Scatt NavOllical<br>13 Scatt NavOllical<br>14 Scrientian: . Portrait<br>15 Schenet Stap 17 Banner Tray: Auto<br>18 Convert Paper Size: OFF<br>20 Combination: OFF<br>20 Booklet: ON<br>21 Adhesive binding: OFF 22 Print Position: Left<br>PCL Setting<br>01 Font Source: Internal 01 Prot Source: Internal<br>
03 Symbol Set: ROMANS<br>
03 Symbol Set: ROMANS<br>
04 Prorm lines: 64<br>
05 Fort point size: 12.000000<br>
06 Fort Pitch: 10.000000<br>
07 Of Ale Papping: OFF<br>
8 String<br>
20 Print FS Brrors: ON<br>
7708 LPrint FS 18 Convert Paper Size:<br>19 Combination: OFF<br>20 Booklet: OFF<br>21 Adhesive binding: OFF<br>22 Print Position: Left OFF 01 Print Ps Errors: ON<br>TIFF Setting<br>01 AutoPaperSelect: ON<br>02 ImagePosition: Center 22 Print Position: Left<br>
22 Print Position: Internal<br>
02 Pont Number: 0<br>
03 Pont Number: 0<br>
03 Symbol Set: ROMAN8<br>
04 Porn lines: 64<br>
05 Pont Print size: 12.00<br>
06 Pont Print : 10.00000<br>
07 CP Member: 10.000000<br>
07 CP Memb ROMAN8<br>64<br>ize: 12.000000<br>10.000000 07 CR/LF Mapping: OFF PS Setting<br>01 Print PS Errors: ON 01 Print PS Errors: 0N<br>THFF Setting<br>01 AutoPaperSelect: 0N<br>02 ImagePosition: Center -------- Setting No.2 --------Set the Control of Path Control of PDL:<br>
01 PDL: Auto<br>
02 Paper Feed Tray: Auto<br>
04 Duplex: OFF<br>
05 Binding: Left<br>
06 Staple: OFF<br>
07 Punch: OFF<br>
02 Contex Staple/Contex<br>
02 Contex Staple/Contex Auto or Numhi: OFF<br>
09 Office: Staple/Center Fold/Trimming: OFF<br>
09 Office: OFF<br>
10 Output Order: Pace Down<br>
10 Output Order: Pace Down<br>
11 Dange Order: Pace Down<br>
12 Berri: Moollated<br>
13 Serie: Moollated<br>
15 Orientation: Orbri 19 Combination: OFF<br>20 Booklet: OFF<br>21 Adhesive binding: OFI<br>22 Print Position: Left OFF Page 3

Basic Strings - Setting No.4 ----<br>
01 DFM: Auto<br>
02 Repar Peed Tray: Auto<br>
02 Repar Peed Tray: Auto<br>
02 Reparter Tray: Auto<br>
04 Daplet, OFF<br>
07 Runding: OFF<br>
07 Runding: OFF<br>
07 DFM: OFF<br>
07 Octfler: OFF<br>
09 Octfler: The C ........ Setting No.4 ........ PCL Setting Exercise State<br>10 Prot Source: Internal<br>20 Pont Number: 0<br>03 Symbol Set: ROMAN8<br>05 Pont point size: 12.000000<br>05 Pont point size: 12.000000 04 Form lines: 64<br>05 Font point size: 12.00<br>06 Font Pitch: 10.000000<br>07 CR/LF Mapping: OFF 07 CR/LF Mapping: OFF<br>PS Setting<br>11 Print PS Errors: ON<br>TIFF Setting<br>01 AutoPaperSelect: ON<br>02 ImagePosition: Center Basic Setting No.5 -----<br>
Basic Setting No.5 -----<br>
Ol DEM: Auto<br>
Ol Dapper Reed Tray: Auto<br>
Ol Ol Dapper Reed Tray: Auto<br>
Ol Dapper Reed Tray: Auto<br>
OS Bandle: OFF<br>
OF DAM: OFF<br>
Of Ochert: Reple/Center Fold/Trimming: OFF<br> -------- Setting No.5 --------11 Image Order: 1 toN<br>12 Figure 2012<br>13 Section 12 Particles (1997)<br>13 Section 2012<br>15 Octomber 21:<br>15 Section 2010<br>15 Section 2012<br>15 Section 2022<br>16 Section 2022<br>2022<br>2022<br>2022<br>12 Adhesive binding: OFF<br>2022<br>2022<br>12 Adhes PS Setting<br>PS Setting<br>01 Print PS Errors: ON<br>TER Setting TIFF Setting<br>TIFF Setting<br>01 AutoPaperSelect: ON<br>02 ImagePosition: Center

Page 4

-------- Setting No.6 --------Basic Setting<br>
01 PDL: Auto<br>
02 Paper Feed Tray:<br>
03 Output Tray: Au<br>
03 Output Tray: Au<br>
05 Binding: Left<br>
06 Staple: OFF<br>
07 Punch: OFF<br>
00 Ochter Staple(OFF Auto Auto or Punch: OFF (1997)<br>
on Scherer Staple/Center Fold/Trimming: OFF 9<br>
09 Offert: Jong Conter Fold/Trimming: OFF 10<br>
10 Output Order: Face Down<br>
11 Dage Order: LNN<br>
12 Frint Number: 1<br>
12 Frint Number: 1<br>
14 Squeer Size: A<br> 22 Print Position: Left<br>
22 Print Position: Internal<br>
01 Prof. Source: Internal<br>
02 Prof. Number: 0<br>
03 Symbol Set: RoWAR8<br>
04 Prom Lines: 64<br>
05 Prof. Dinternal<br>
06 Prof. Princh Position: 07 OF<br>
07 Prof. Prof. Prof. 12.00 UT CK/LE Mapping: OFF<br>
S Setting<br>
01 Print PS Errors: ON<br>
TIFF Setting<br>
01 AutoPaperSelect: ON<br>
02 ImagePosition: Center

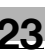

# 23.4 Liste des polices

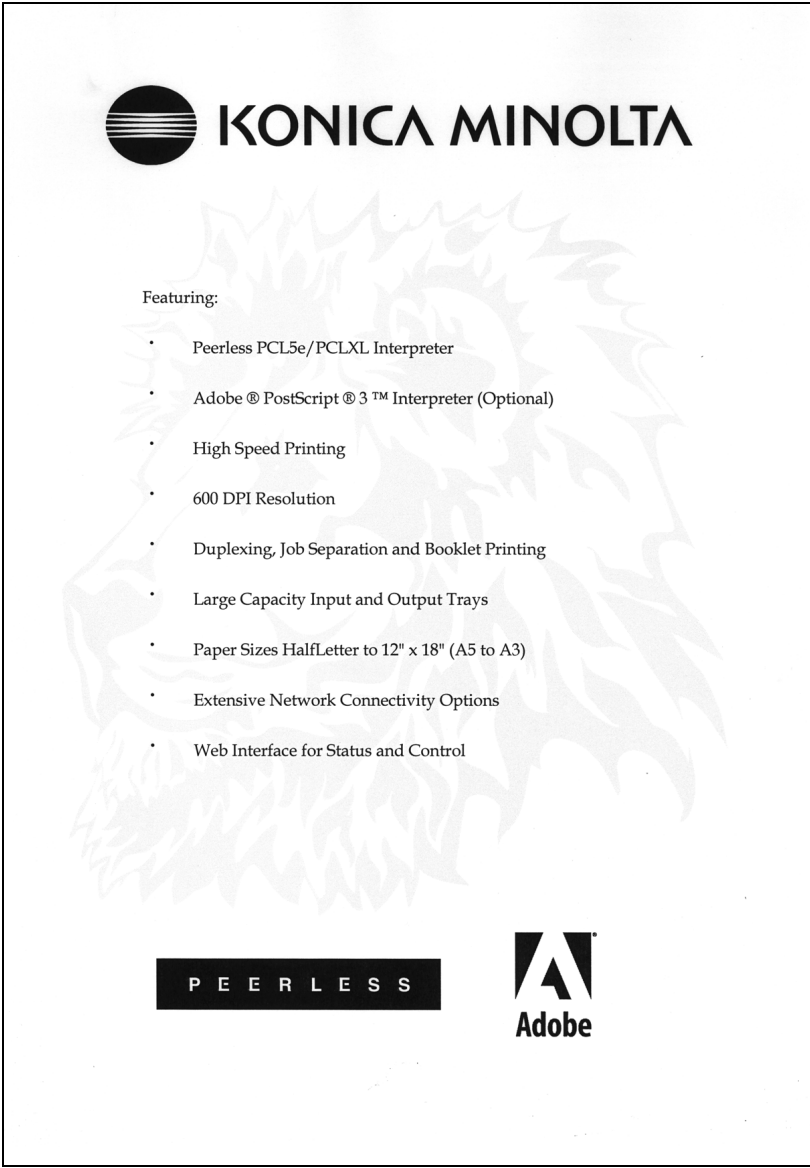

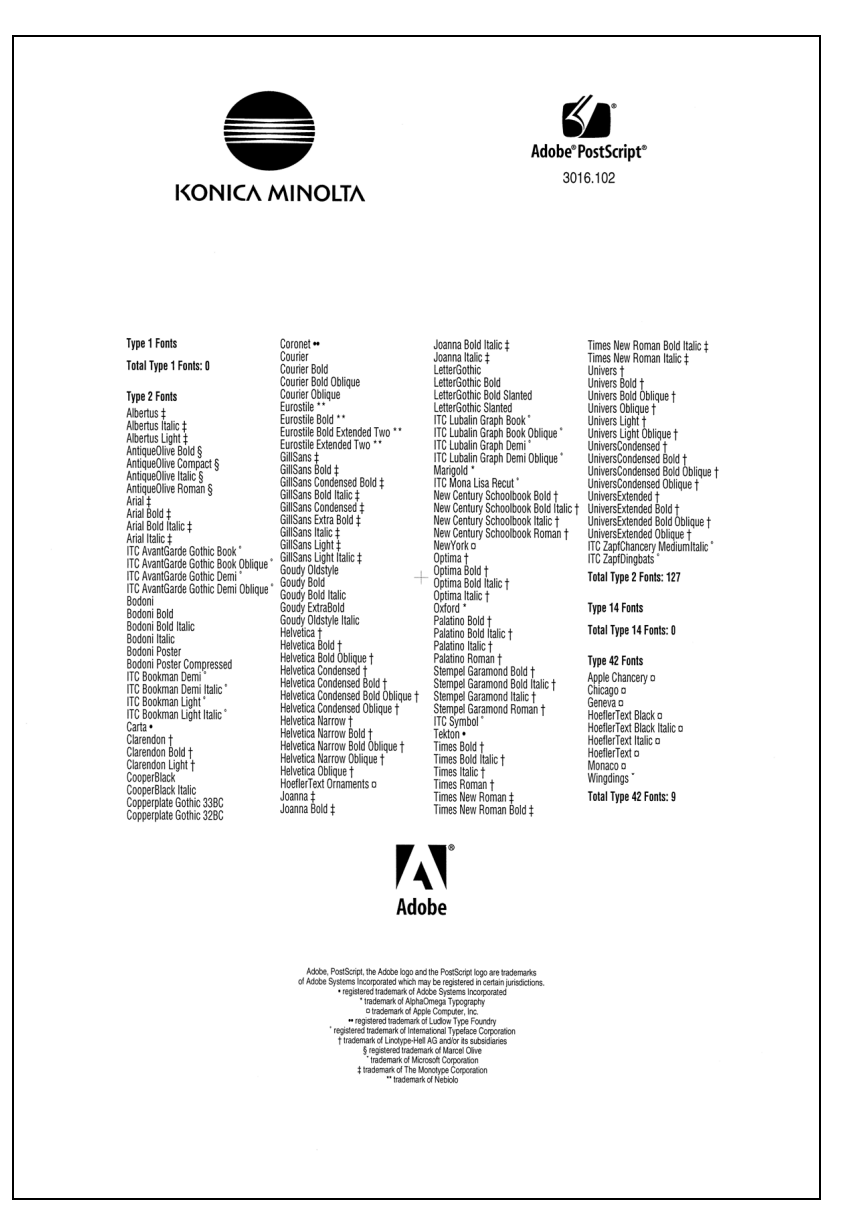

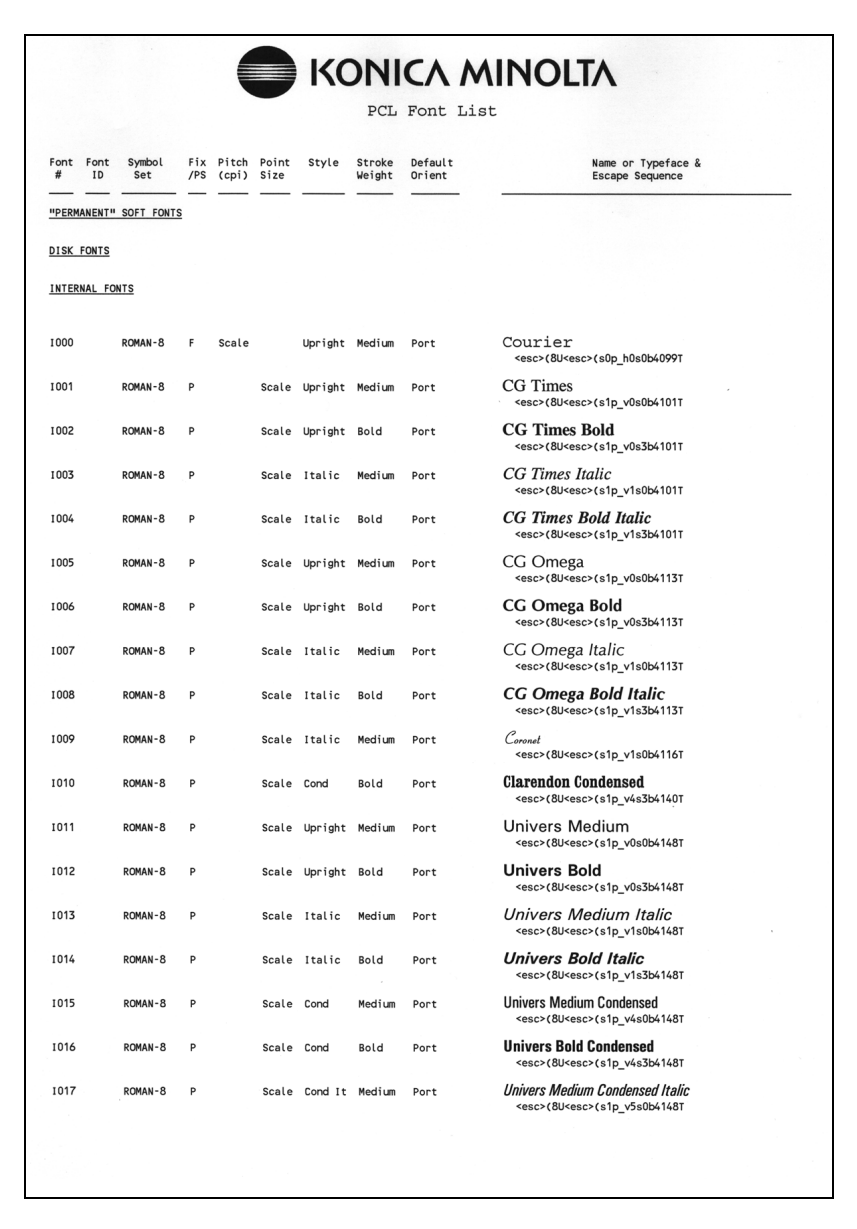

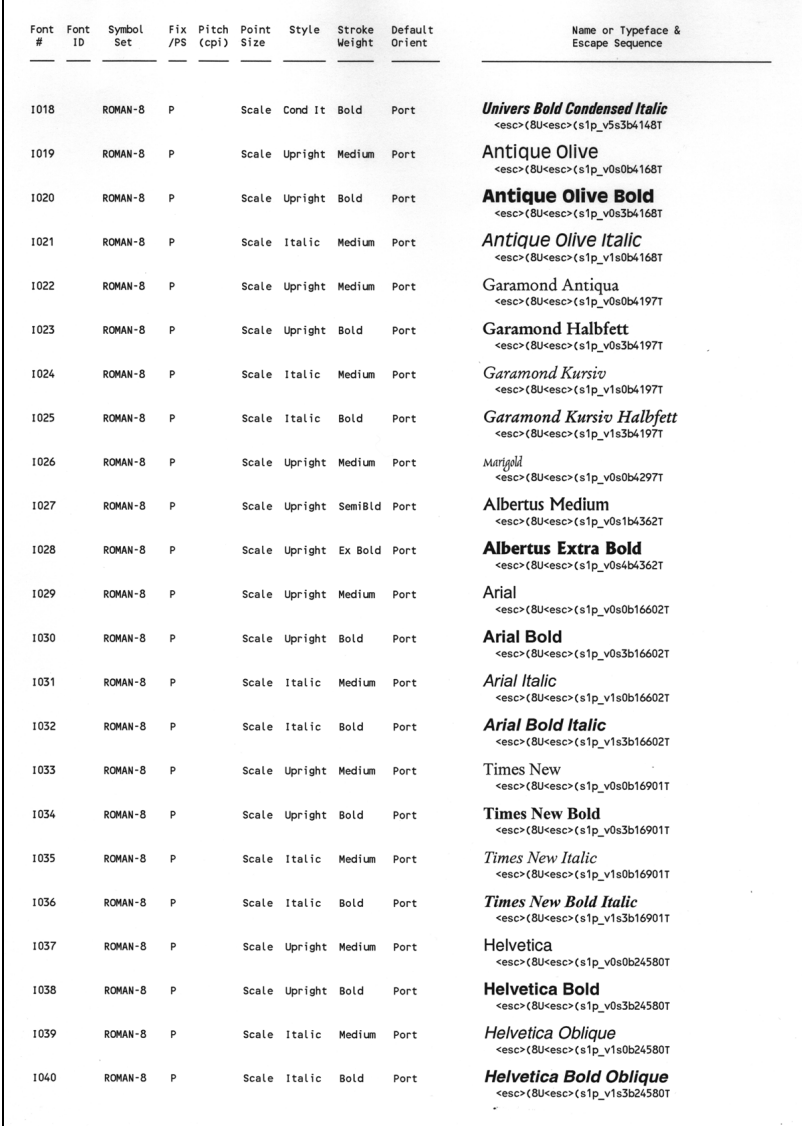

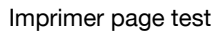

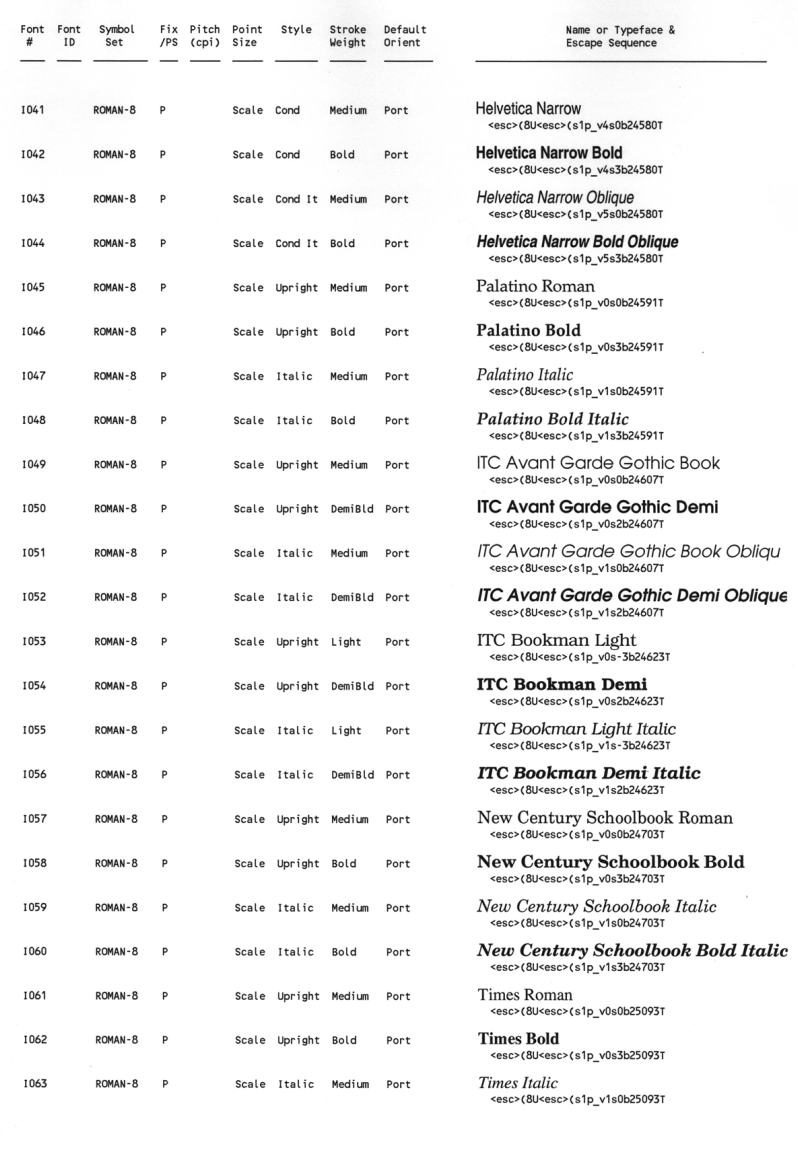

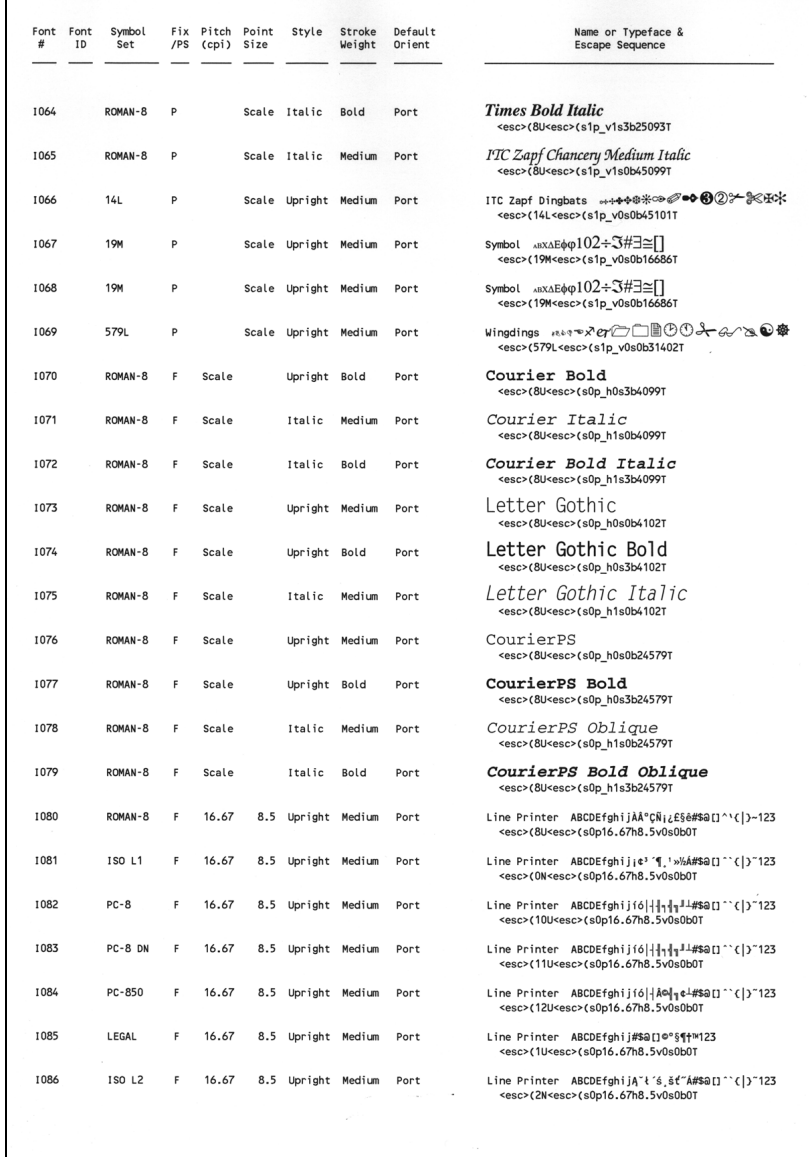

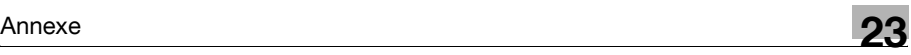

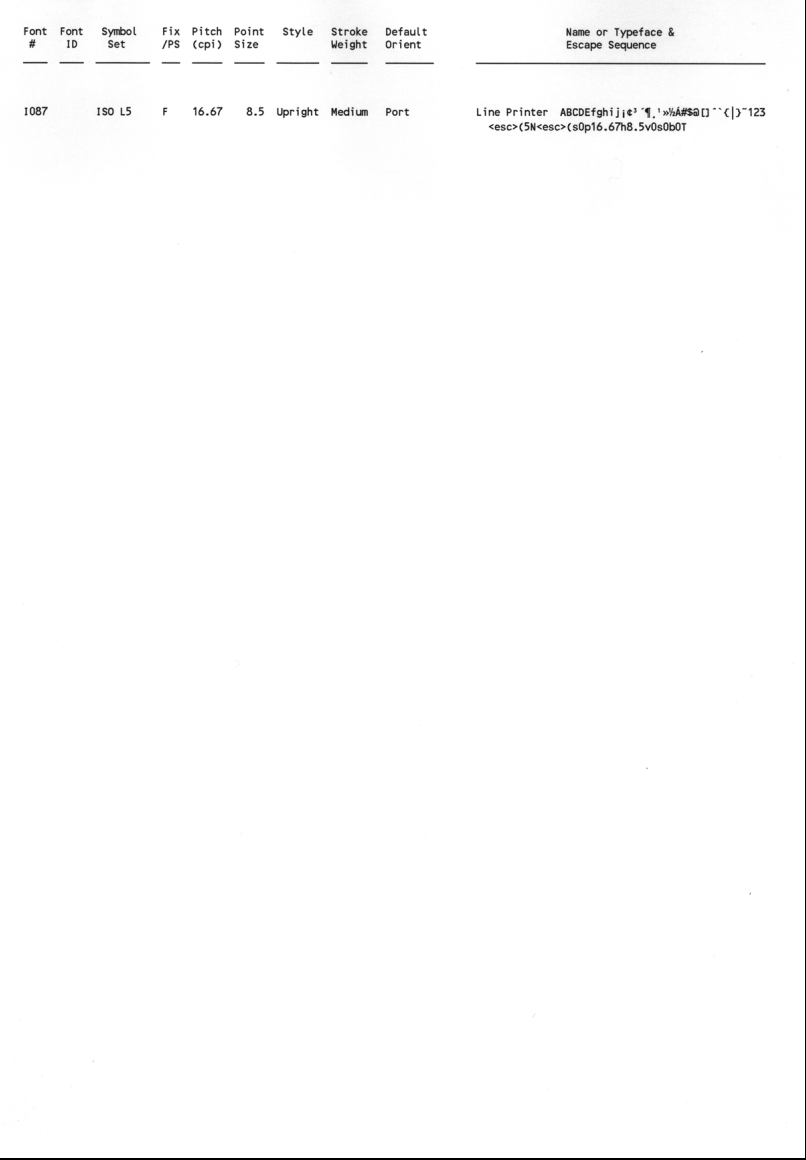

### PostScript<sup>®</sup> Fonts

Albertus ± Albertus Italic + Albertus Light ± AntiqueOlive Bold § AntiqueOlive Compact & AntiqueOlive Italic \$ AntiqueOlive Roman § Apple Chancery<sup>a</sup> Arial ± Arial Rold + Arial Rold Italic + Arial Italic + ITC AvantGarde Gothic Book \* ITC AvantGarde Gothic Book Oblique \* ITC AvantGarde Gothic Demi<sup>\*</sup> ITC AvantGarde Gothic Demi Oblique \* **Bodoni Bodoni Bold** Bodoni Bold Italic Bodoni Italic **Bodoni Poster** Bodoni Poster Compressed ITC Rookman Domi ITC Bookman Demi Italic \* ITC Bookman Light" ITC Bookman Light Italic \* Carta e Chicago ¤ Clarendon + Clarendon Bold + Clarendon Light + CooperBlack CooperBlack Italic Copperplate Gothic 33BC Copperplate Gothic 32BC Coronet •• Courier Courier Rold Courier Bold Oblique Courier Oblique Furnstile \*\* Eurostile Bold \*\* Eurostile Bold Extended Two<sup>\*\*</sup>

ABCDEFGabcdefg0123456789fl{1}@#\$%^&\*?<>~" ABCDEFGabcdefg0123456789fl{}!@#\$%^&\*?<>~ ABCDEFGabcdefg0123456789fl{10 #\$%^&\*?<>~" ABCDEFGabcdefg0123456789[10]@#\$%^&\*?<>~" ABCDEFGabcdefa0123456789[1{}[@#\$%^&\*?<>~" ABCDEFGabcdefg012345678911{1@#\$%^&\*?<>~"' ABCDEFGabcdefg0123456789II{}!@#\$%^&\*?<>~" ABCDEFGabcdefg0123456789[]{}!@#\$%^&\*?<>~" ABCDEFGabcdefg0123456789[]{}!@#\$%^&\*?<>~" ABCDEFGabcdefg0123456789[]{}!@#\$%^&\*?<>~"' ABCDEFGabcdefg0123456789[]{}!@#\$%^&\*?<>~"' ABCDEFGabcdefg0123456789ff/?@#\$%^&\*?<>~" ABCDEFGabcdefg01234567890{}!@#\$%^&\*?<>~" ABCDEFGabcdefg01234567890{}!@#\$%^&\*?<>~" ABCDEFGabcdefg0123456789(j{}!@#\$%^&\*?<>~" ABCDEFGabcdefg01234567890{}!@#\$%^&\*?<>~" ABCDEFGabcdefg0123456789[]{}!@#\$%^&\*?~" ABCDEFGabcdefg0123456789[]}}!@#\$%^&\*?>~"' ABCDEFGabcdefg0123456789[]/|!@#\$%^&\*?>~"' ABCDEFGabcdefg0123456789[]{}!@#\$%^&\*?~" ABCDEFGabcdefg0123456789[]{}!@#\$%^&\*?<>~"? ABCDEFGabcdefg0123456789[K}!@#\$%^&\*?<>~" ABCDEFGabcdefg0123456789[]{}!@#\$%^&\*?<>~"' ABCDEFGabcdefa0123456789fff!@#\$%^&\*?<>~" ABCDEFGabcdefg0123456789[]{}!@#\$%^&\*?<>~" ABCDEFGabcdefg0123456789[]{}!@#\$%^&\*?<>~"' ABCDEFGabcdefg0123456789[]{}!@#\$%^&\*?<>~"' ABCDEFGabcdefg0123456789[]{}!@#\$%^&\*?<>~" ABCDEFGabcdefg0123456789[]{}!@#\$%^&\*?<>~" ABCDEFGabcdefg0123456789[1]{|@#\$%^&\*?<>~" ABCDEFGabcdefg0123456789[]{}'@#\$%^&\*?<>~"' ABCDEFGabcdefg0123456789[]{}!@#\$%^&\*?<>~"' ABCDEFGABCDEFG0123456789[1(1!@#\$%^&\*?<>~" ABCDEFGABCDEFG0123456789[1()!@#\$%^&\*?<>~" ABCDEH Gabcdefg0123456789 | | {}!@#\$%^&\*? ABCDEFGabcdefq0123456789[1 { } ! @#\$%^ &\*? <> ~ "' ABCDEFGabcdefg0123456789[]{}!@#\$%^&\*?<>~"' ABCDEFGabcdefg0123456789[]{}!@#\$%^&\*?<>~"' ABCDEFGabcdefg0123456789[]{}!@#\$%^&\*?<>~"' ABCDEFGabcdefgO123456789[11]@#\$%^&\*?<>~" ABCDEFGabcdefg0123456789[]{}!@#\$%^&\*?<>~" ABCDEFGabcdefg0123456789II()!@#\$%^&\*?

# PostScript<sup>®</sup> Fonts

Furostile Extended Two \*\* Geneva o GillSane + GillSans Bold ± GillSans Condensed Bold ± GillSans Bold Italic ± GillSans Condensed ± GillSans Extra Bold ± GillSans Italic ± GillSans Light ± GillSans Light Italic ‡ Goudy Oldstyle Goudy Bold Goudy Bold Italic Goudy ExtraBold Goudy Oldstyle Italic Helvetica + Helvetica Bold + Helvetica Bold Oblique + Helvetica Condensed + Helvetica Condensed Bold + Helvetica Condensed Bold Oblique + Helvetica Condensed Oblique + Helvetica Narrow + Helvetica Narrow Bold + Helvetica Narrow Bold Oblique + Helvetica Narrow Oblique + Helvetica Oblique + HoeflerText Black D HoeflerText Black Italic o HoeflerText Italic o HoeflerText Ornaments ¤ HoeflerText a Joanna ± Joanna Bold ‡ Joanna Bold Italic ± Joanna Italic ± LetterGothic LetterGothic Bold LetterGothic Bold Slanted LetterGothic Slanted ITC Lubalin Graph Book \* ITC Lubalin Graph Book Oblique \*

ABCDEFGabcdefg0123456789001@#\$%^& ABCDEFGabcdefg0123456789[]{}!@#\$%^&\*?<>~" ABCDEFGabcdefg0123456789[]{}!@#\$%^&\*?<>~" ABCDEFGabcdefg0123456789[]{}!@#\$%^&\*?<>~" ABCDEFGabcdefg0123456789[]{}!@#\$%^&\*?<>~"' ABCDEFGabcdefg0123456789[]{}!@#\$%^&\*?<>~"' ABCDEFGabcdefg0123456789[]{}!@#\$%^&\*?<>~' ABCDEFGabcdefg0123456789∏{}!@#\$%^&\*?<>~"' ABCDEFGabcdefg0123456789[]{}!@#\$%^&\*?<>~" ABCDEFGabcdefg0123456789[]{}!@#\$%^&\*?<>~" ABCDEFGabcdefg0123456789[]{}@#\$%^&\*?<>~" ABCDEFGabcdefg0123456789[]{}!@#\$%^&\*?<>~" ABCDEFGabcdefg0123456789[]{}!@#\$%^&\*?<>~"' ABCDEFGabcdefg0123456789[]{}!@#\$%^&\*?<>~" ABCDEFGabcdefg0123456789[]{}!@#\$%^&\*?<>~" ABCDEFGabcdefg0123456789[]{}!@#\$%^&\*?<>~' ABCDEFGabcdefg0123456789[]{}!@#\$%^&\*?<>~" ABCDEFGabcdefg0123456789[]{}!@#\$%^&\*?<>~" ABCDEFGabcdefg0123456789[]{}!@#\$%^&\*?<>~" ABCDEFGabcdefg012345678911{}!@#\$%^&\*?<>~" ABCDEFGabcdefg0123456789[]{}!@#\$%^&\*?<>~" ABCDEFGabcdefg0123456789[]{}!@#\$%^&\*?<>~" ABCDEFGabcdefg0123456789[]{}!@#\$%^&\*?<>~" ABCDEFGabcdefg0123456789[]{}!@#\$%^&\*?<>~" ABCDEFGabcdefg0123456789[]{}!@#\$%^&\*?<>~" ABCDEFGabcdefg0123456789[]{}!@#\$%^&\*?<>~" ABCDEFGabcdefg0123456789[]{}!@#\$%^&\*?<>~" ABCDEFGabcdefg0123456789[]{}!@#\$%^&\*?<>~" ABCDEFGabcdefgo123456789H{}!@#\$%^&\*?<>~" ABCDEFGabcdefgo123456789[]{}!@#\$%^&\*?<>-"' ABCDEFGabcdefgo123456789[]{}!@#\$%^&\*?<>-' **LIFT&M®RIFT&M®7-DED Refer** ABCDEFGabcdefgo123456789[]{}!@#\$%^&\*?<>-" ABCDEFGabcdefg0123456789[]{}!@#\$%^&\*?<>~" ABCDEFGabcdefg0123456789[]{}!@#\$%^&\*?<>~"' ABCDEFGabcdefg0123456789[]{}!@#\$%^&\*?<>~" ABCDEFGabcdefg0123456789[]{}!@#\$%^&\*?<>~"' ABCDEFGabcdefg0123456789[]{}!@#\$%^&\*?<>~"' ABCDEFGabcdefg0123456789[]{}!@#\$%^&\*?<>~"' ABCDEFGabcdefg0123456789[]{}!@#\$%^&\*?<>~"' ABCDEFGabcdefg0123456789[]{}!@#\$%^&\*?<>~"' ABCDEFGabcdefg0123456789[]{}!@#\$%^&\*?<>~" ABCDEFGabcdefg0123456789[]{}!@#\$%^&\*?<>~"

# PostScript® Fonts

ITC Lubalin Graph Demi' ITC Lubalin Graph Demi Oblique \* Marigold\* ITC Mona Lisa Recut \* Monaco o New Century Schoolbook Bold + New Century Schoolbook Bold Italic + New Century Schoolbook Italic + New Century Schoolbook Roman + NewYork ¤ Optima + Optima Bold + Optima Bold Italic + Optima Italic + Oxford \* Palatino Bold + Palatino Bold Italic + Palatino Italic + Palatino Roman + Stempel Garamond Bold + Stempel Garamond Bold Italic + Stempel Garamond Italic + Stempel Garamond Roman + ITC Symbol' Tekton Times Bold + Times Bold Italic + Times Italic + Times Roman + Times New Roman ‡ Times New Roman Bold ‡ Times New Roman Bold Italic ± Times New Roman Italic ‡ Univers + **Univers Bold +** Univers Bold Oblique + Univers Oblique + Univers Light + Univers Light Oblique + UniversCondensed + UniversCondensed Bold + UniversCondensed Bold Oblique + UniversCondensed Oblique +

ABCDEFGabcdefg0123456789[]{}!@#\$%^&\*?<>~"' ABCDEFGabcdefg0123456789[]{}}@#\$%^&\*?<>~" ABCDEFGabcdefg0123456789[]{}!@#\$%^&\*?<>~  $^*$ ABCDEFGabcdefg0123456789[]{}!@#\$%^&\*? ABCDEFGabcdefg0123456789[] {}!@#\$%^&\*?<>~"' ABCDEFGabcdefg0123456789[]{}!@#\$%^&\*?<>~" ABCDEFGabcdefg0123456789[]{}!@#\$%^&\*?<>~" ABCDEFGabcdefg0123456789[]{}!@#\$%^&\*?<>-" ABCDEFGabcdefg0123456789[]{}!@#\$%^&\*?<>~" ABCDEFGabcdefg0123456789[]{}!@#\$%^&\*?<>~"' ABCDEFGabcdefg0123456789[]{}!@#\$%^&\*?<>~" ABCDEFGabcdefg0123456789[]{}!@#\$%^&\*?<>~" ABCDEFGabcdefg0123456789[]{}!@#\$%^&\*?<>~"' ABCDEFGabcdefg0123456789[]{}!@#\$%^&\*?<>~"' ABCDEFGakcderg0123456789[] { ! @ #\$%^&\*?<>~" ABCDEFGabcdefg0123456789[]{}!@#\$%^&\*?<>~" ABCDEFGabcdefg0123456789[]{}!@#\$%^&\*?<>~" ABCDEFGabcdefg0123456789[]{}!@#\$%^&\*?<>~' ABCDEFGabcdefg0123456789[]{}!@#\$%^&\*?<>~" ABCDEFGabcdefg0123456789[]{}!@#\$%^&\*?<>~"' ABCDEFGabcdefg0123456789[]{}!@#\$%^&\*?<>~"' ABCDEFGabcdefg0123456789[]()!@#\$%^&\*?<>~"' ABCDEFGabcdefg01234567891{}!@#\$%^&\*?<>~"' ΑΒΧΔΕΦΓαβχδεφγ0123456789[]{}!≅#3%L&\*?<>~∀϶ ABCDEFGabcdefa0123456789[11]@#\$%^&\*?<>~" ABCDEFGabcdefg0123456789[]{}!@#\$%^&\*?<>~"' ABCDEFGabcdefg0123456789[]{}!@#\$%^&\*?<>~''' ABCDEFGabcdefg0123456789[]{}!@#\$%^&\*?<>~"' ABCDEFGabcdefg0123456789[]{}!@#\$%^&\*?<>~" ABCDEFGabcdefg0123456789[]{}!@#\$%^&\*?<~" ABCDEFGabcdefg0123456789[]{}!@#\$%^&\*?<~"' ABCDEFGabcdefg0123456789[]{}!@#\$%^&\*?>~"' ABCDEFGabcdefg0123456789[]{}!@#\$%^&\*?<>~"' ABCDEFGabcdefg0123456789[]{}!@#\$%^&\*?<>~" ABCDEFGabcdefg0123456789[]{}!@#\$%^&\*?<>~" ABCDEFGabcdefg0123456789[]{}!@#\$%^&\*?<>~" ABCDEFGabcdefg0123456789[]{}!@#\$%^&\*?<>~" ABCDEFGabcdefg0123456789[]{}!@#\$%^&\*?<>~" ABCDEFGabcdefg0123456789[]{}!@#\$%^&\*?<>~" ABCDEFGabcdefg0123456789[]{}!@#\$%^&\*?<>~" ABCDEFGabcdefg0123456789[]{}!@#\$%^&\*?<>~" ABCDEFGabcdefg0123456789[]{}!@#\$%^&\*?<>~" ABCDEFGabcdefg0123456789[]{}!@#\$%^&\*?<>~"

### PostScript® Fonts

UniversExtended + UniversExtended Bold + UniversExtended Bold Oblique + UniversExtended Oblique + Wingdings<sup>\*</sup> ITC ZapfChancery MediumItalic \* ITC ZapfDingbats

ABCDEFGabcdefg0123456789[]{}!@#\$%^&\*?<>~"' ABCDEFGabcdefg0123456789[]{}!@#\$%^&\*?<>-" ABCDEFGabcdefg0123456789[]{}{@#\$%^&\*?<>" ABCDEFGabcdefg0123456789[]{}!@#\$%^&\*?<>"' ∛ᢤᢤᡏᢁ☞ᢤᢒᢒ᠓ᠫ᠓ᡒᡙᠫᠫ᠗᠓᠓ᡦᡌᢠᠿᡧᡚᡩᢒ<sup>ᢚ</sup>ᢞᡈᡶ*ᡒ*᠕  $ABCDEFGabcdefg0123456789[]$ 

<del>☆⊹⊹</del>∻∻∻◆☆@◎\*\*\*\*\*\**©*∞•◇√√××××÷\*\*\*\*\*\*\*\*\*\*\*\*\*\*©●↑÷÷?®≈△

Adobe, PostScript, the Adobe logo and the PostScript logo are trademarks<br>of Adobe Systems incorporated winch may be registered incolonial publish<br>and a complete the income material of Adobe Systems to<br>complete the set of

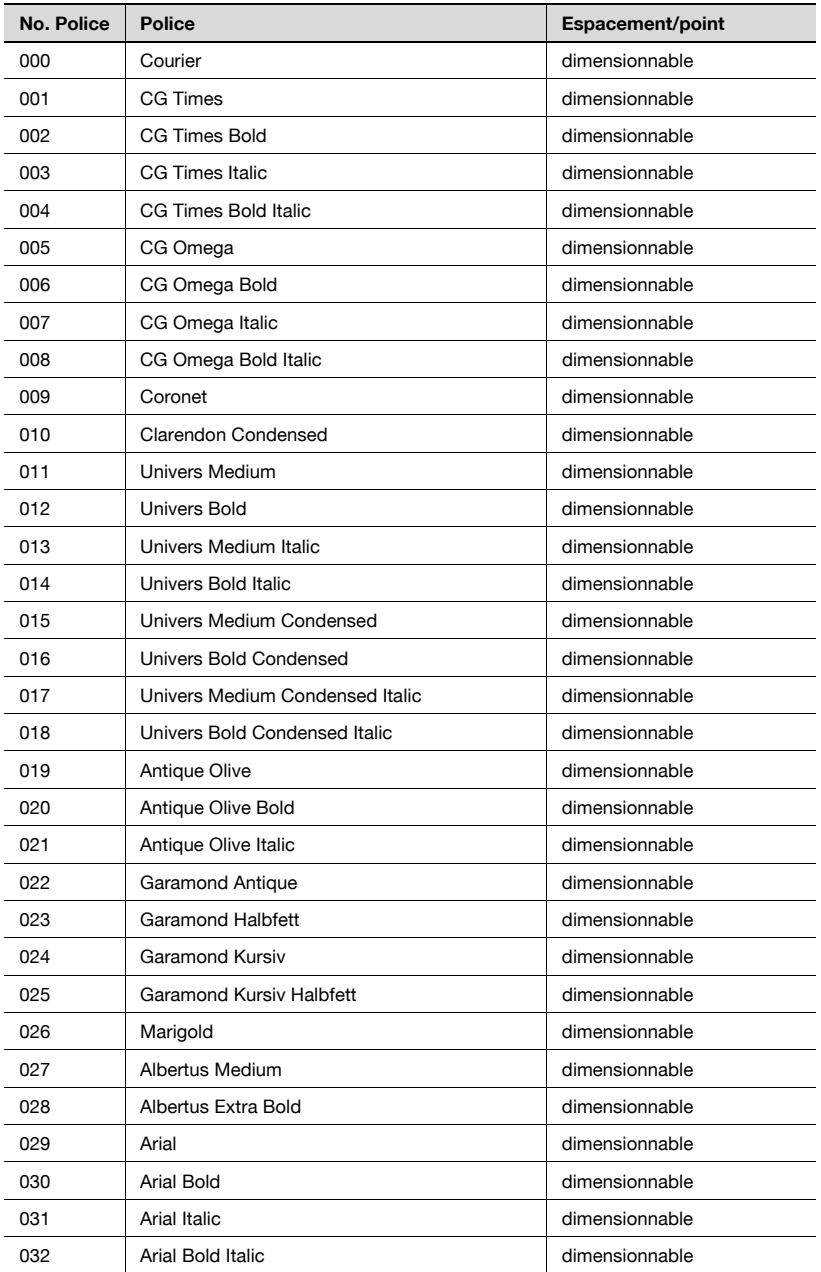

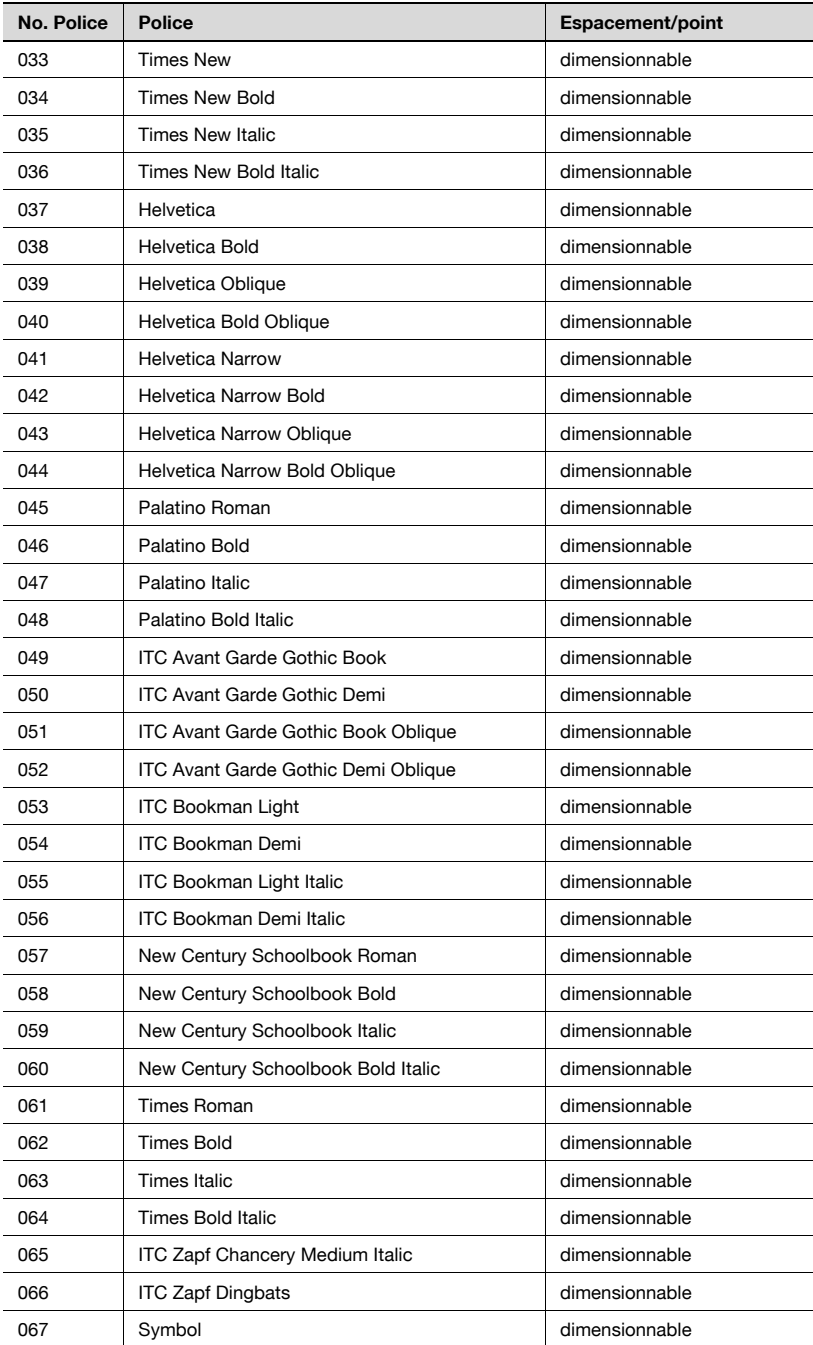

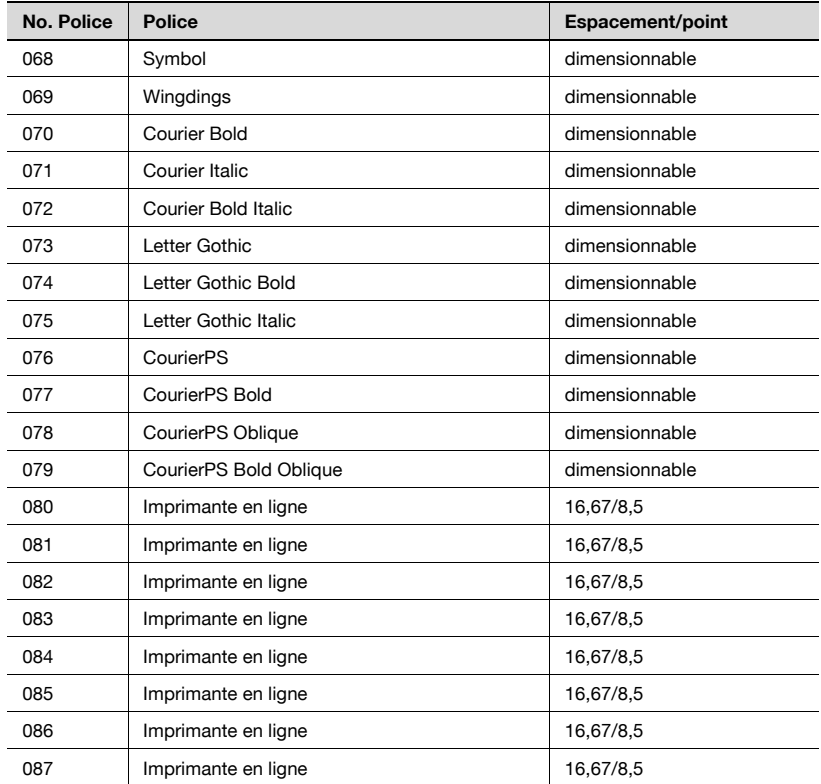

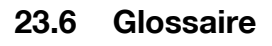

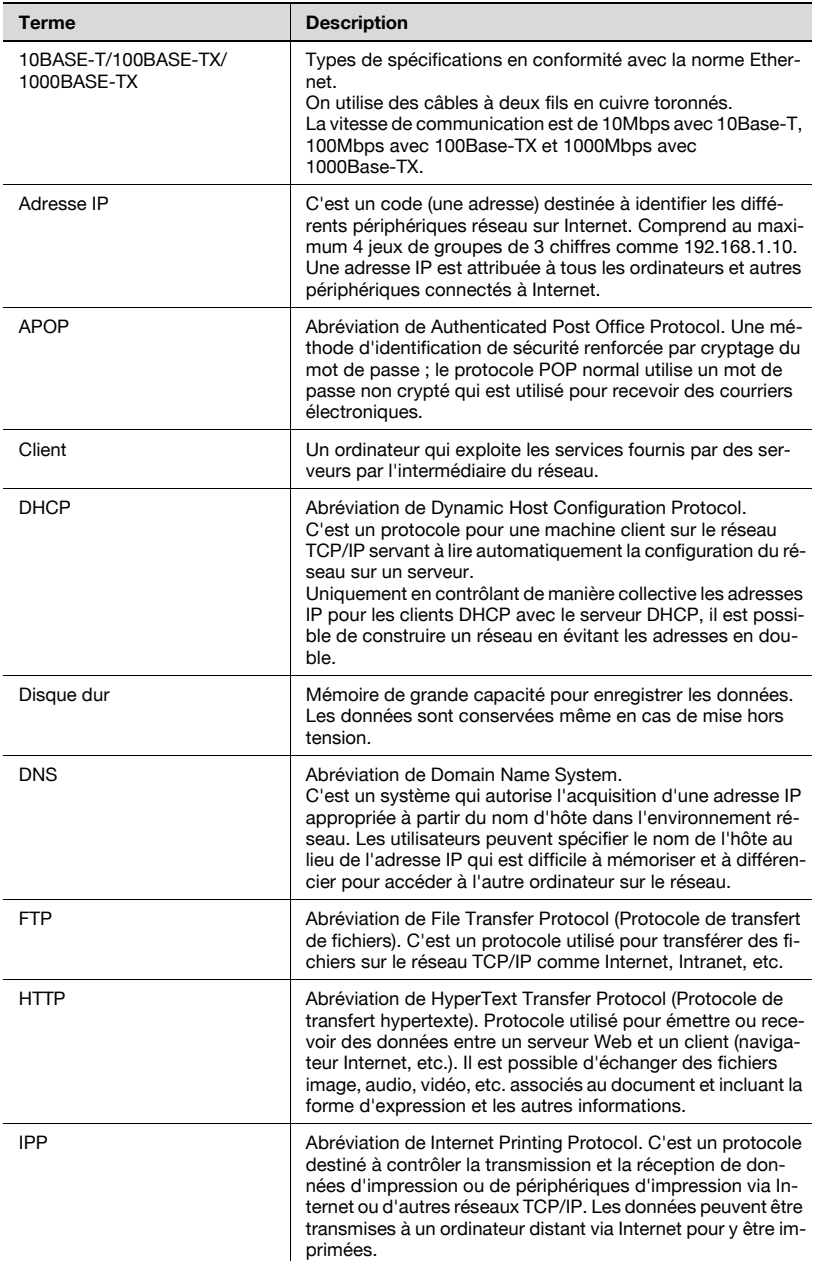

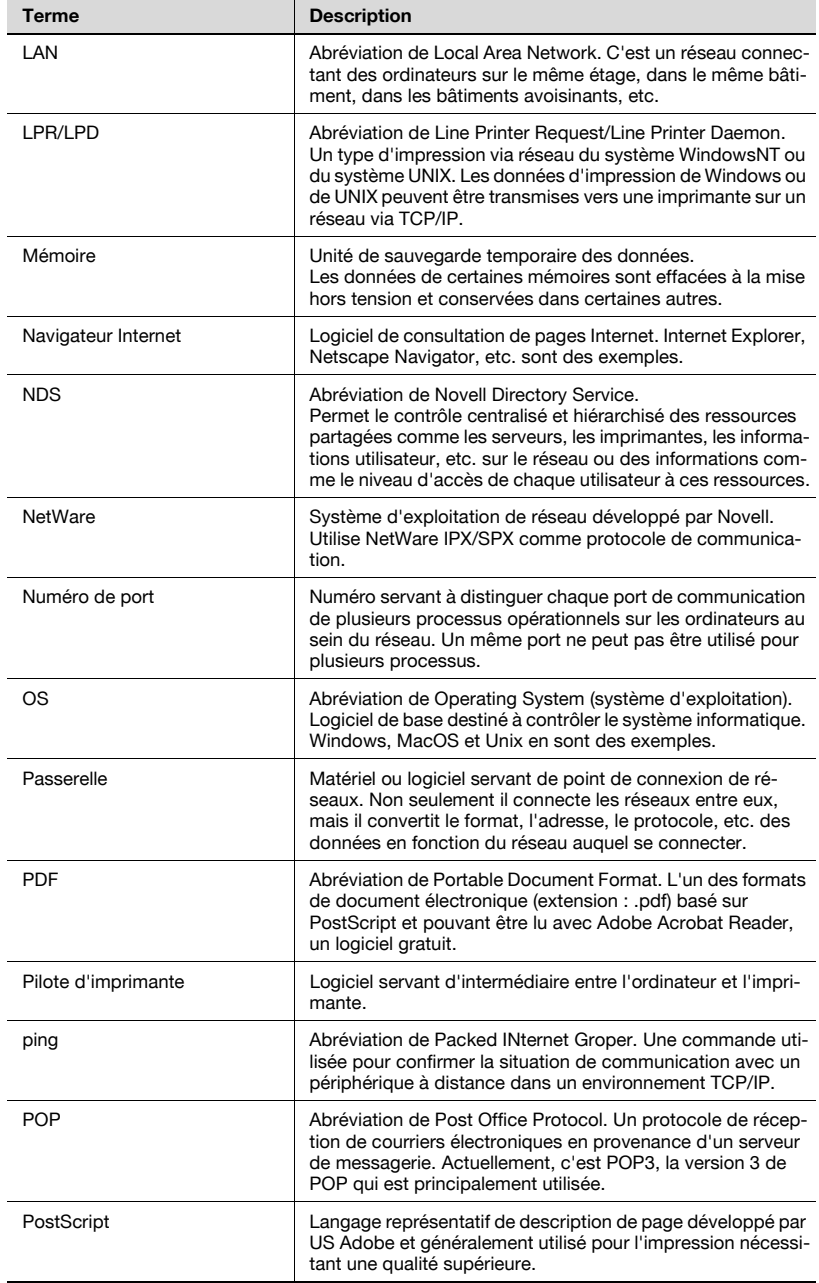

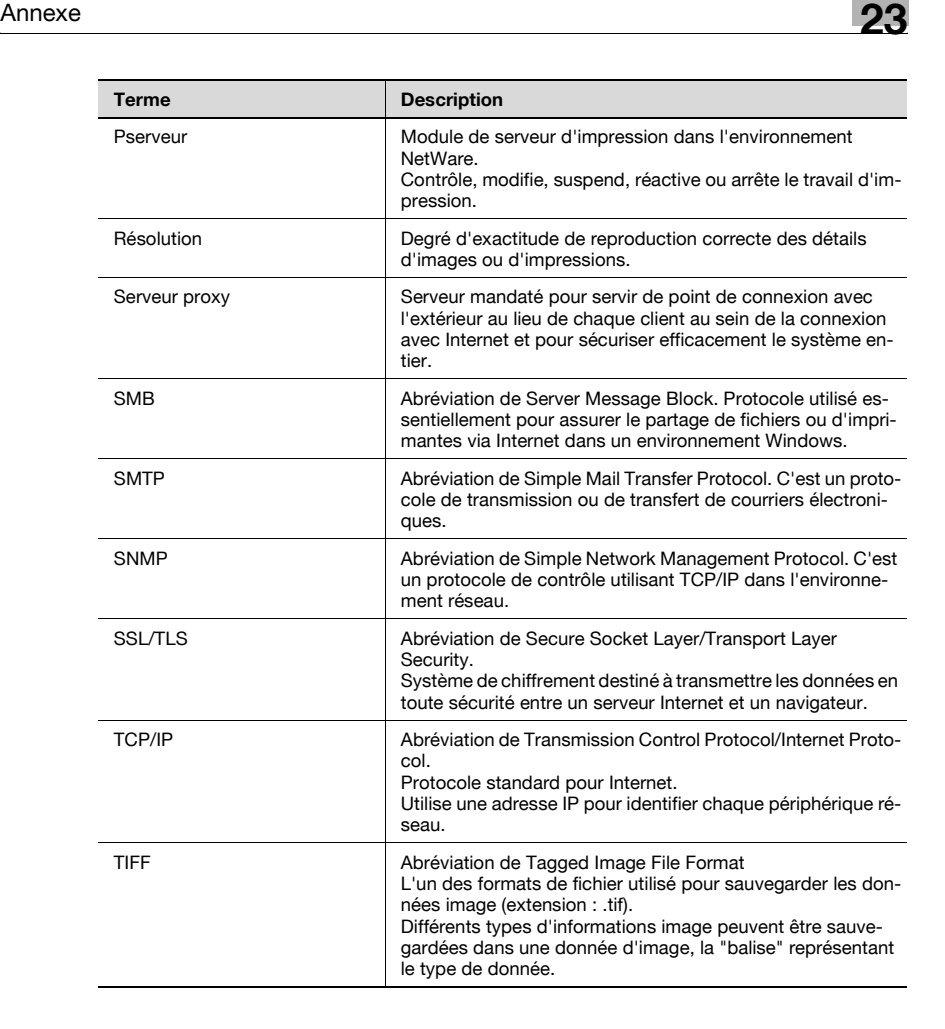

# 23.7 Index

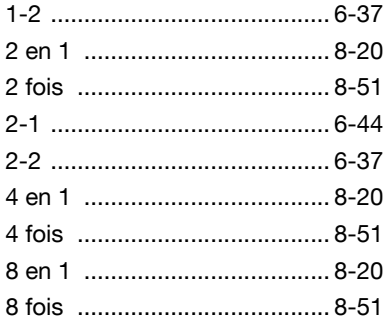

## A

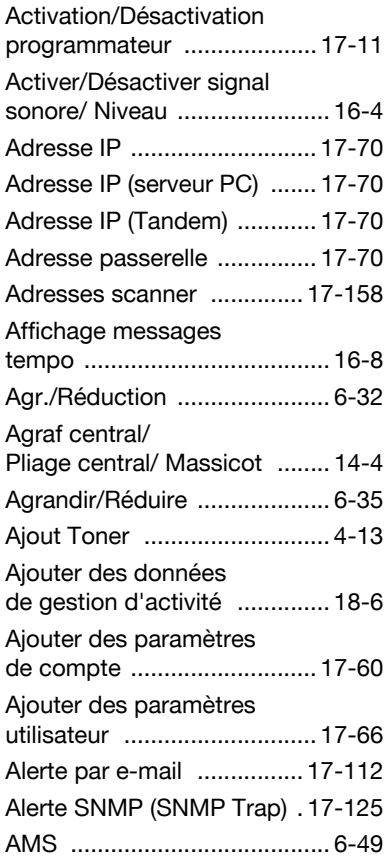

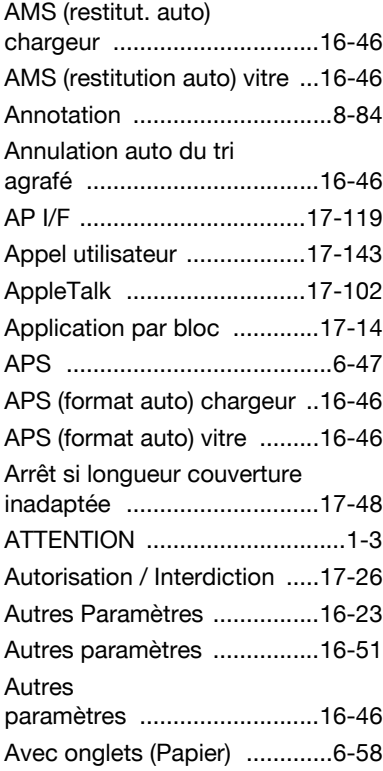

#### B

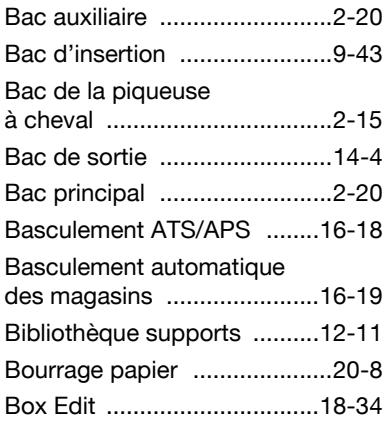

### C

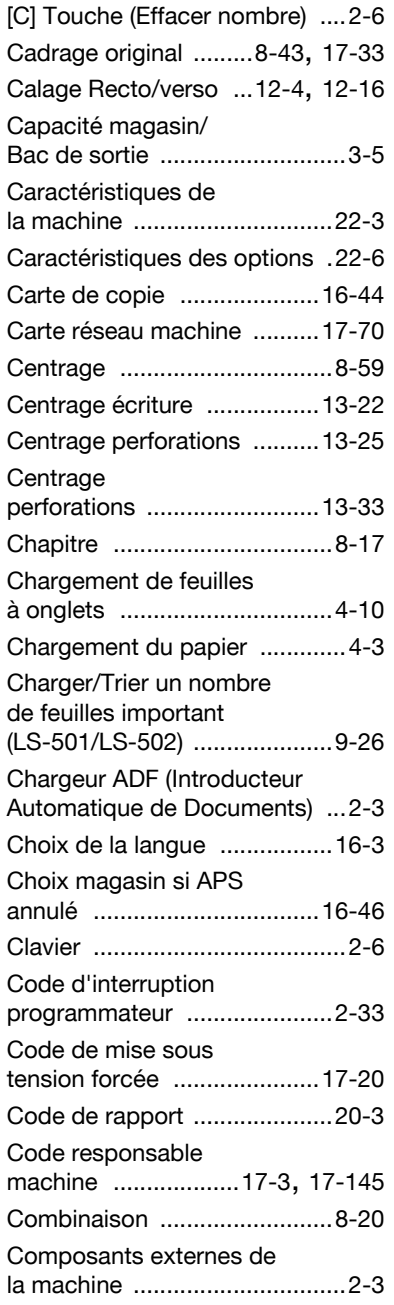

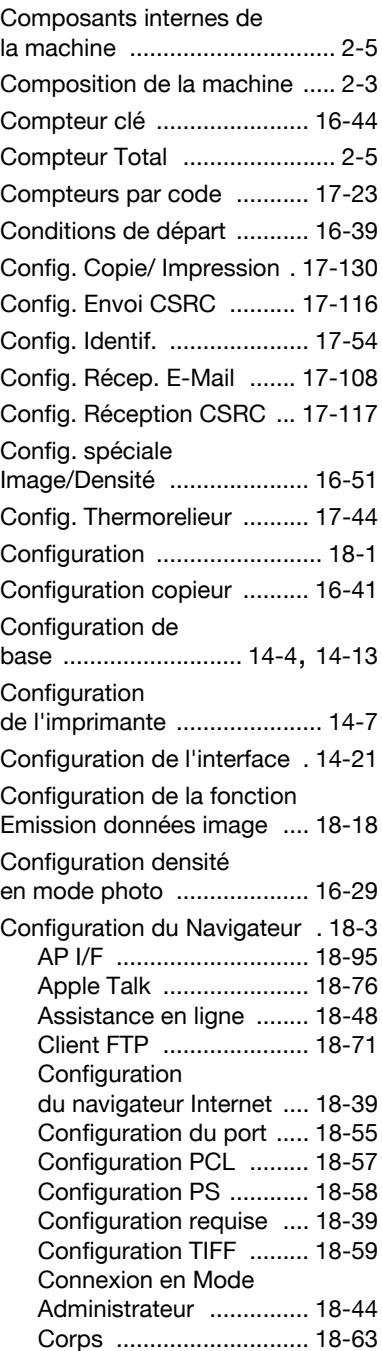

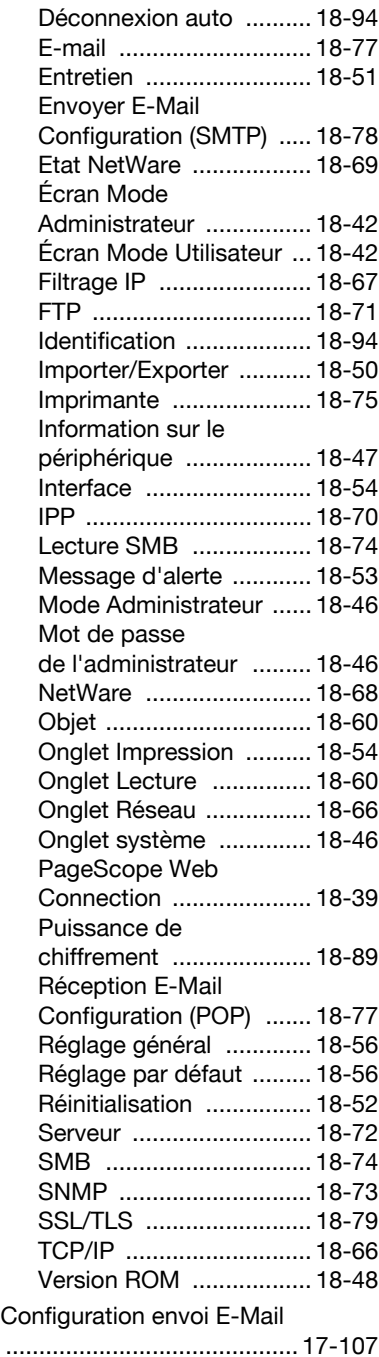

![](_page_1065_Picture_419.jpeg)

### D

![](_page_1066_Picture_367.jpeg)

### E

![](_page_1066_Picture_368.jpeg)

![](_page_1066_Picture_369.jpeg)

# É

![](_page_1066_Picture_370.jpeg)

![](_page_1067_Picture_356.jpeg)

#### F

![](_page_1067_Picture_357.jpeg)

![](_page_1067_Picture_358.jpeg)

## G

![](_page_1067_Picture_359.jpeg)

## $\mathbb H$

![](_page_1067_Picture_360.jpeg)

### I

![](_page_1067_Picture_361.jpeg)

![](_page_1068_Picture_358.jpeg)

![](_page_1068_Picture_2.jpeg)

![](_page_1068_Picture_359.jpeg)

#### M

![](_page_1068_Picture_360.jpeg)

![](_page_1069_Picture_365.jpeg)

![](_page_1069_Picture_366.jpeg)

### N

![](_page_1069_Picture_367.jpeg)

![](_page_1070_Picture_383.jpeg)

## O

![](_page_1070_Picture_384.jpeg)

#### P

![](_page_1070_Picture_385.jpeg)

![](_page_1070_Picture_386.jpeg)

## Q

![](_page_1071_Picture_354.jpeg)

# R

![](_page_1071_Picture_355.jpeg)

![](_page_1071_Picture_356.jpeg)

## S

![](_page_1071_Picture_357.jpeg)

![](_page_1072_Picture_363.jpeg)

![](_page_1072_Picture_364.jpeg)

#### T

![](_page_1072_Picture_365.jpeg)

![](_page_1073_Picture_370.jpeg)

![](_page_1073_Picture_371.jpeg)

## U

![](_page_1073_Picture_372.jpeg)

#### V

![](_page_1073_Picture_373.jpeg)

![](_page_1074_Picture_1.jpeg)

## Z

![](_page_1074_Picture_40.jpeg)